## **Thermo-Calc Documentation Set**

**Thermo-Calc Version 2020b**

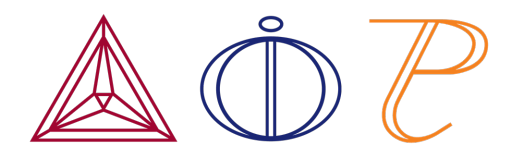

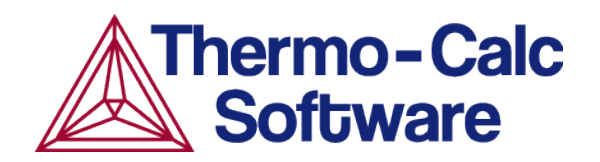

Copyright 2020 Thermo-Calc Software AB. All rights reserved.

Information in this document is subject to change without notice. The software or database described in this document is furnished under a license agreement or nondisclosure agreement. The software or database may be used or copied only in accordance with the terms of those agreements.

Thermo-Calc Software AB Råsundavägen 18, SE-169 67 Solna, Sweden +46 8 545 959 30 documentation@thermocalc.com www.thermocalc.com

### **Contents**

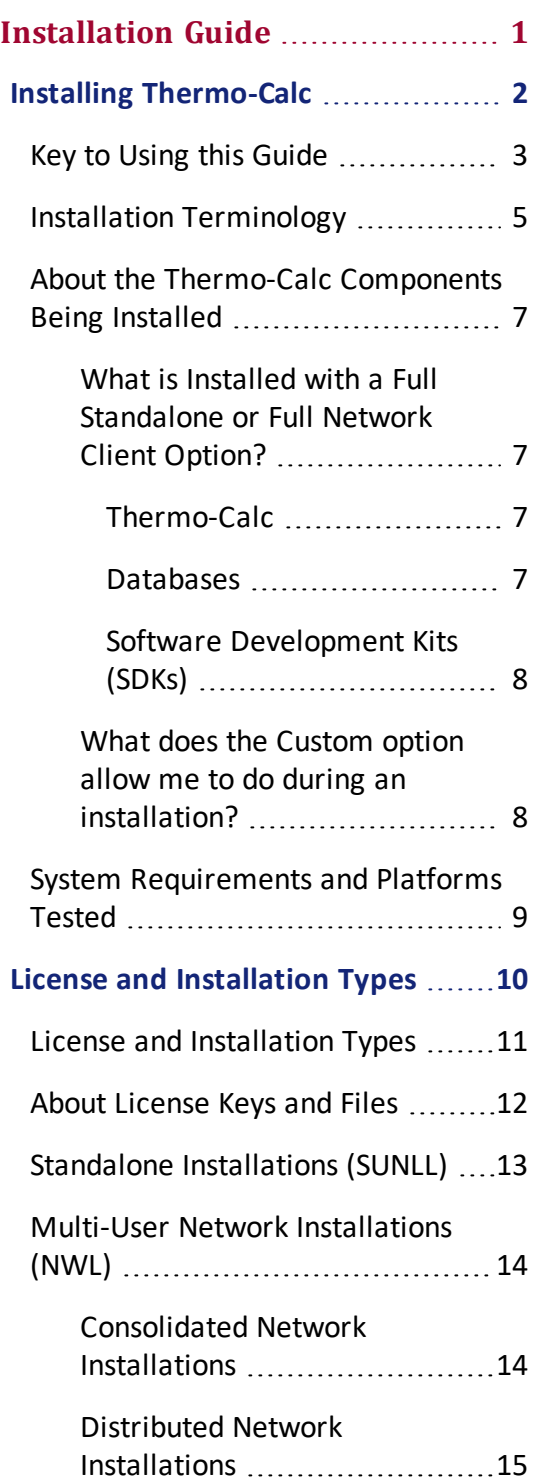

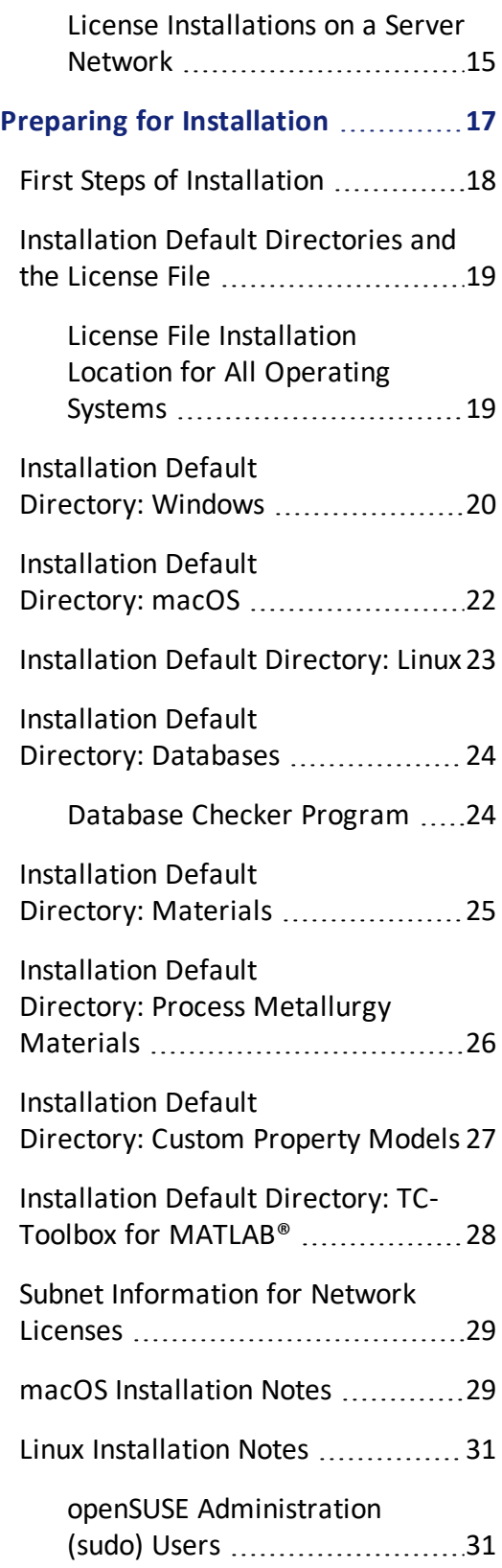

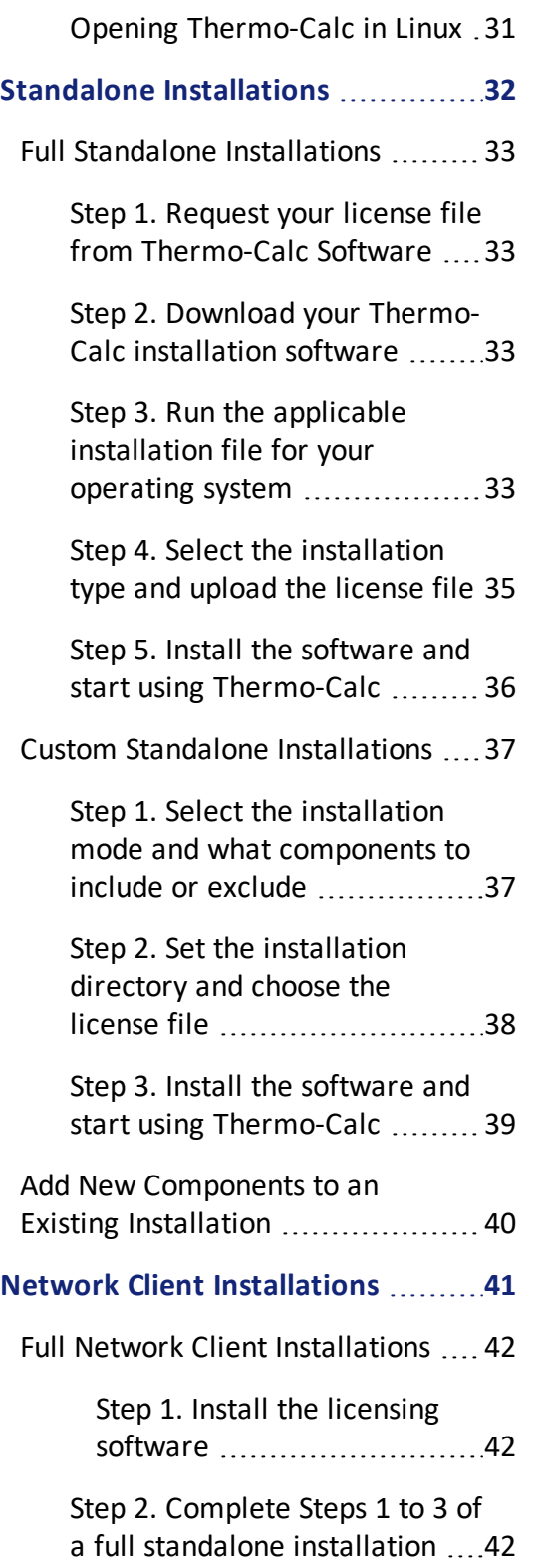

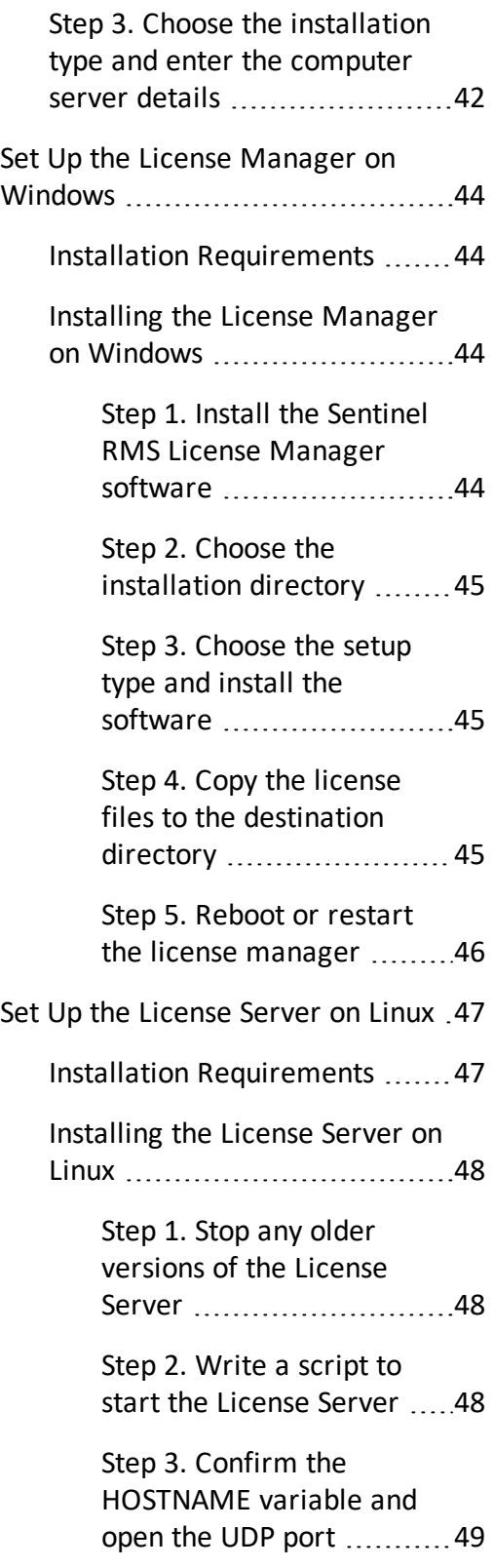

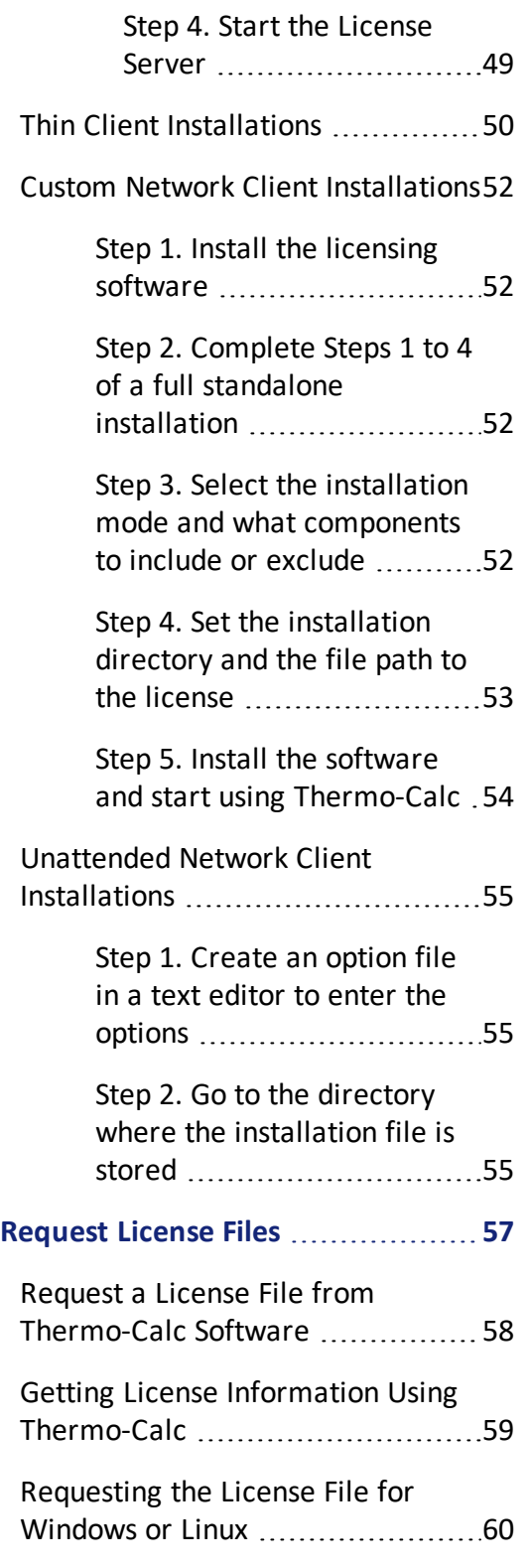

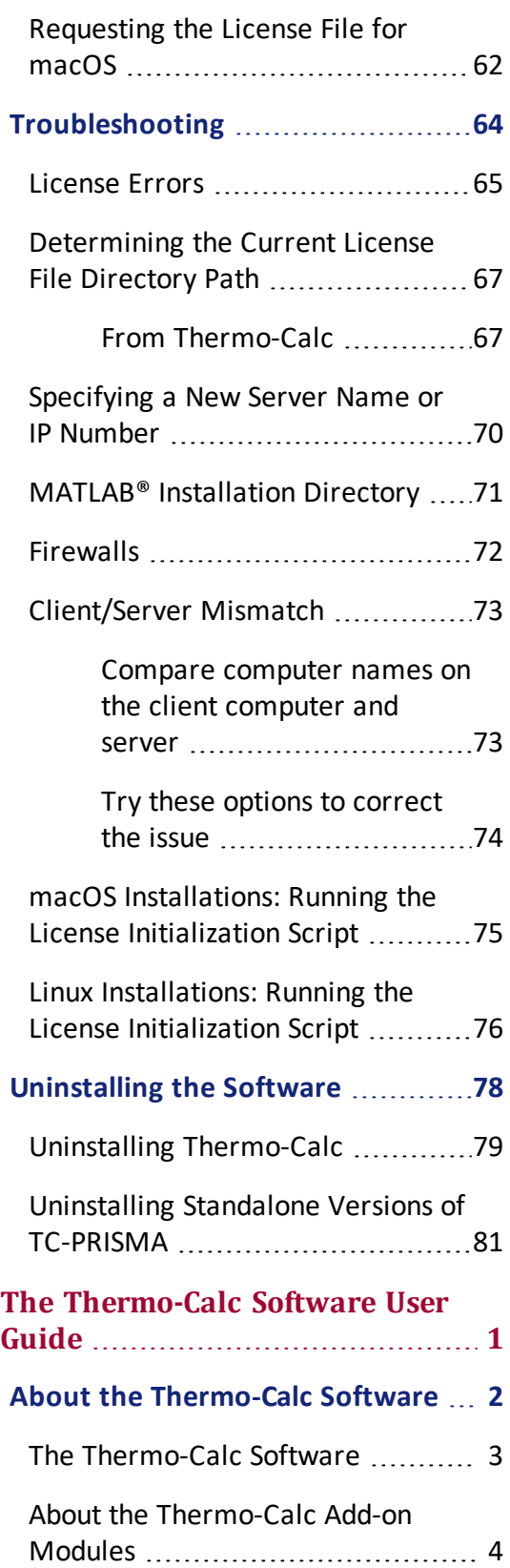

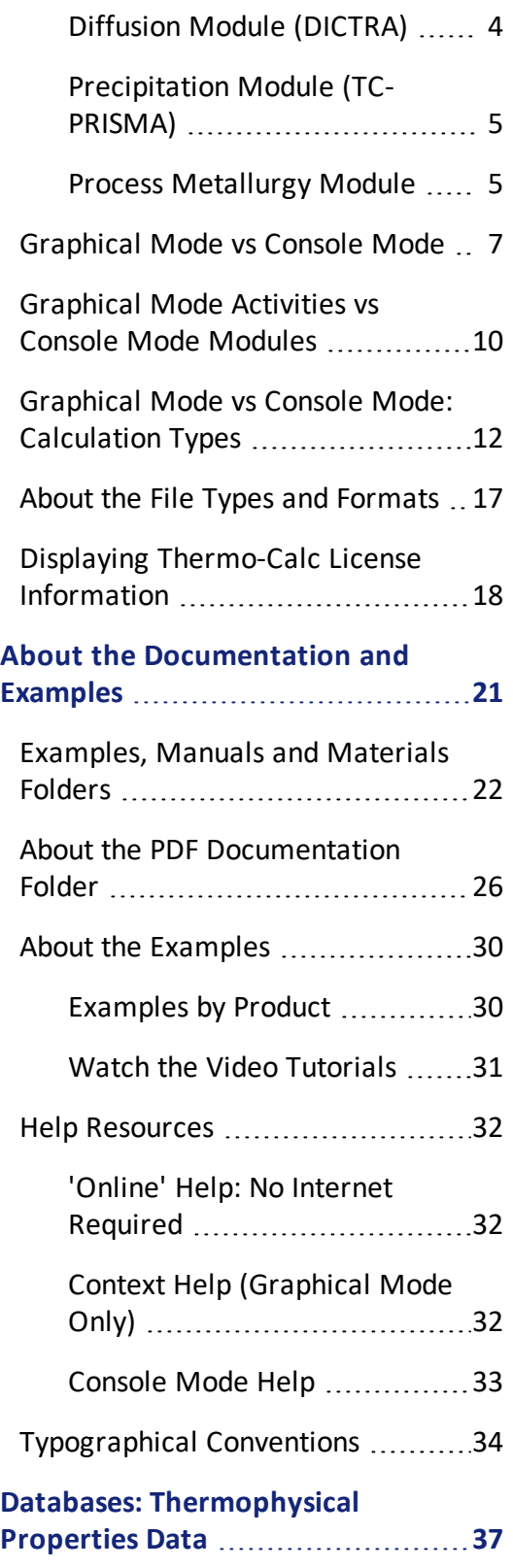

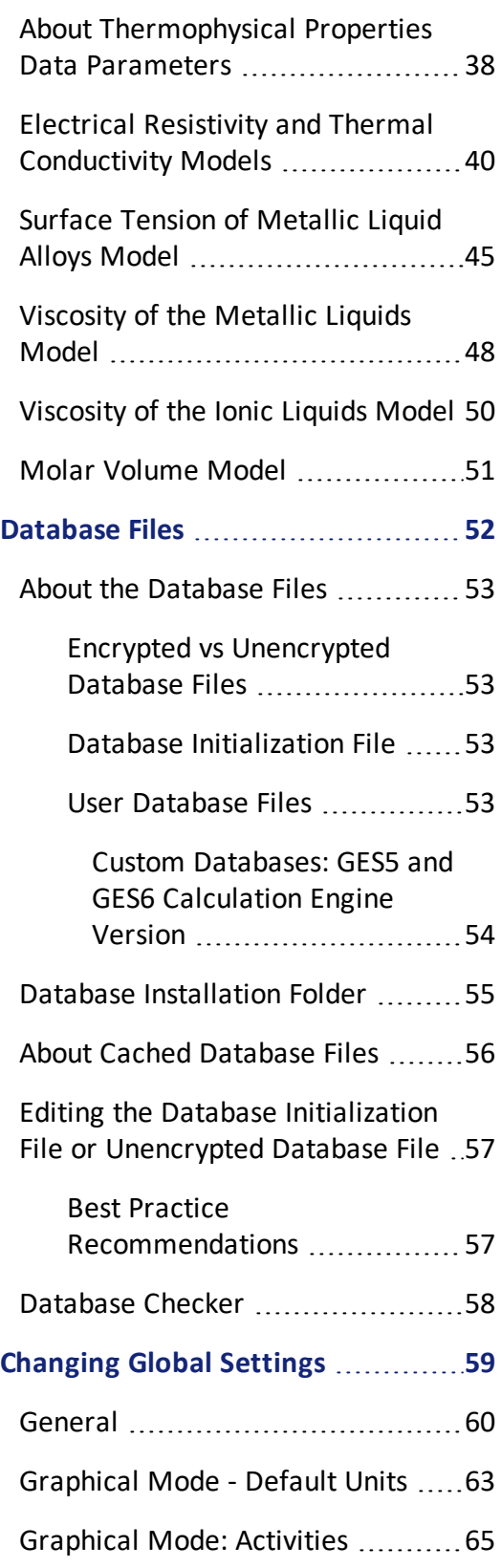

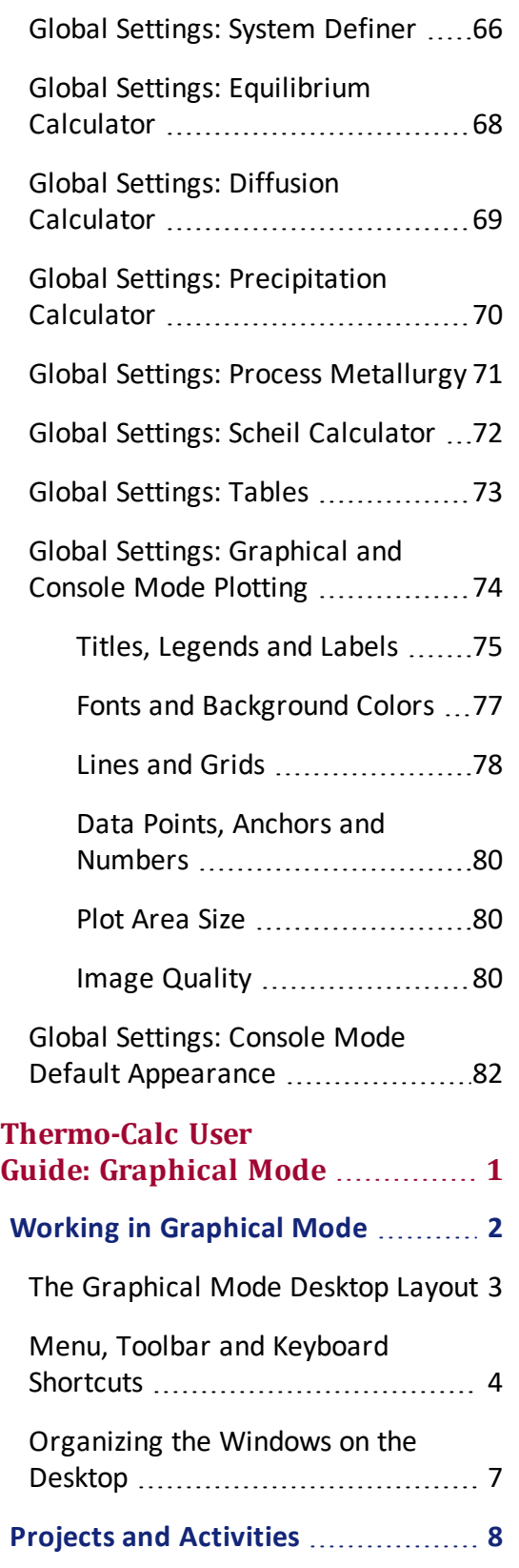

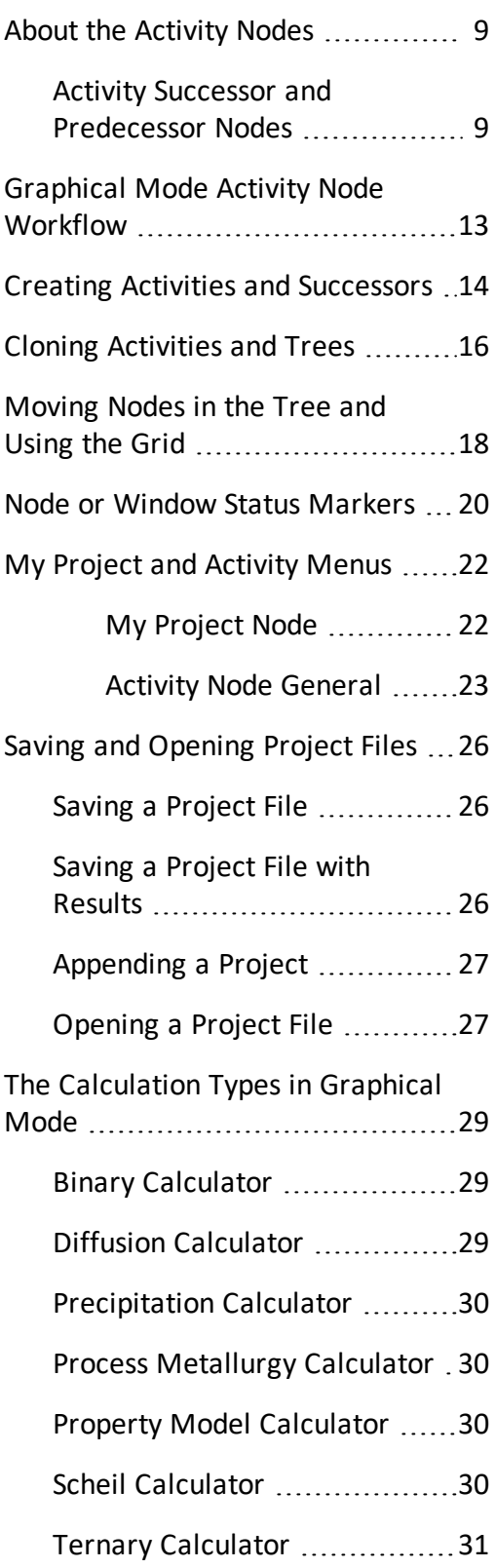

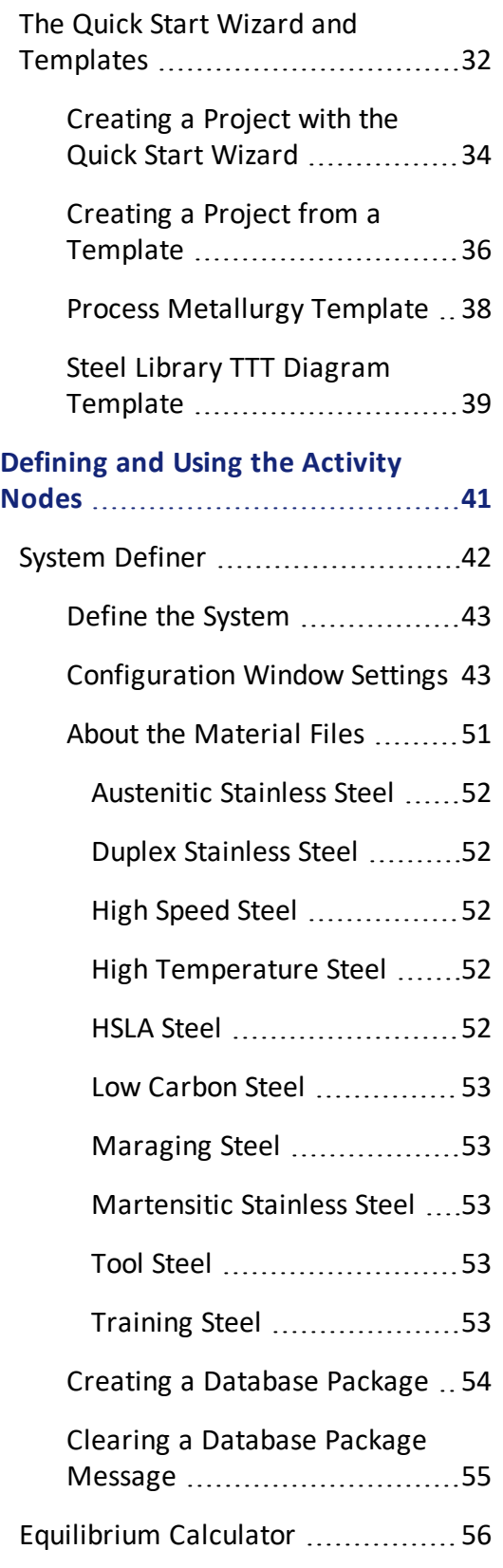

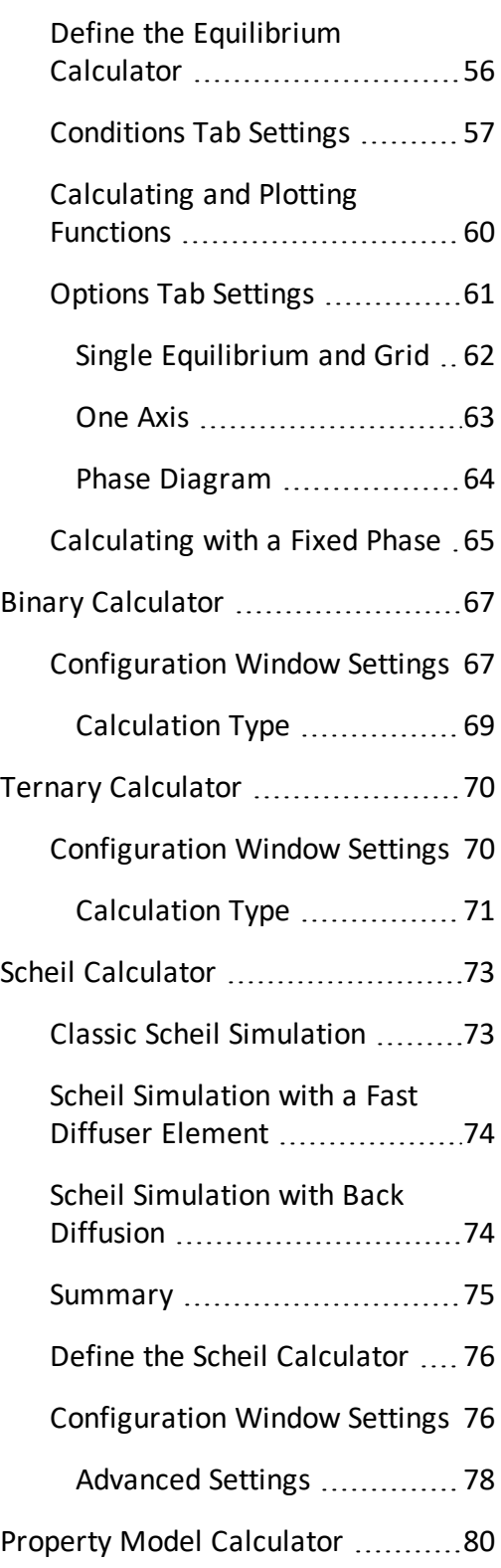

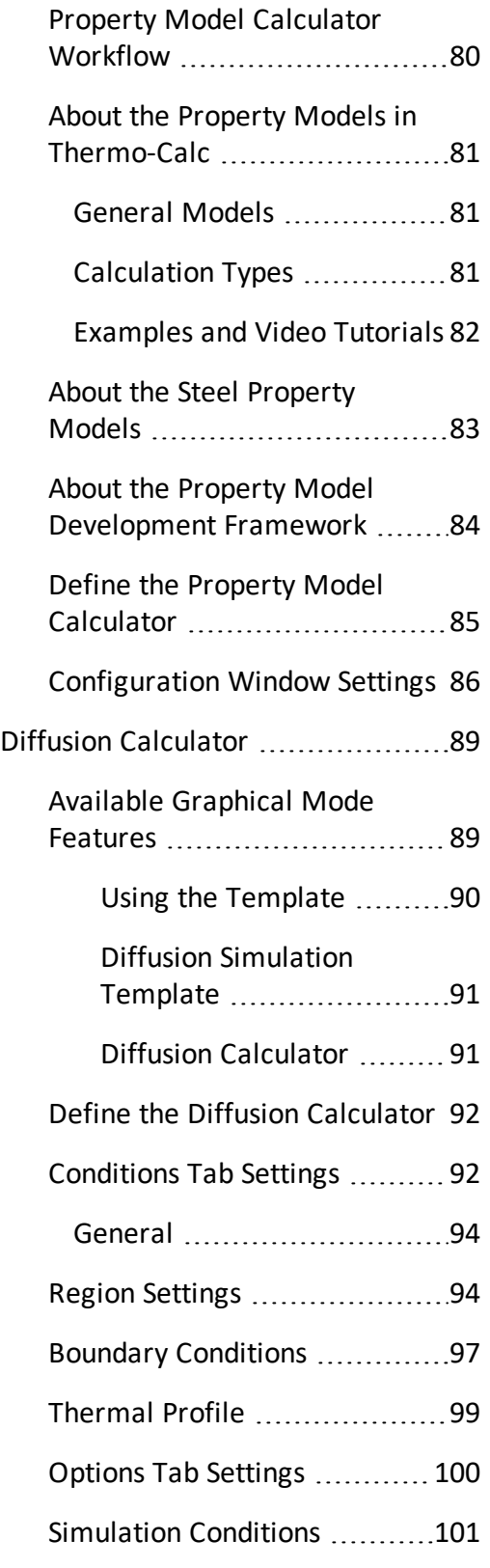

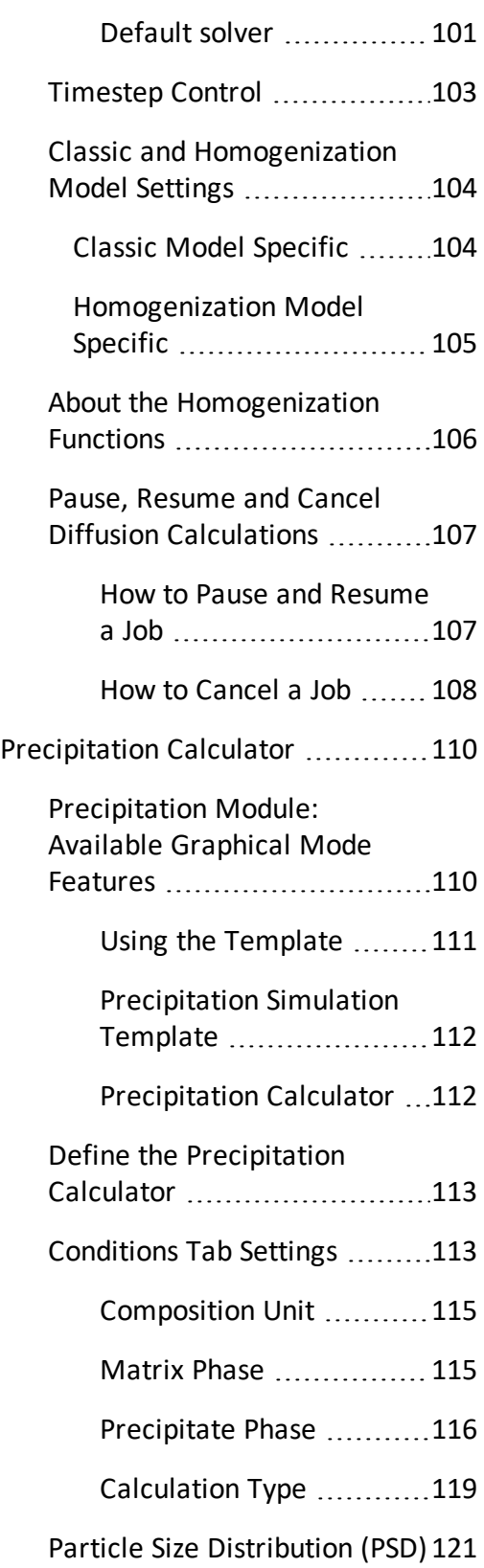

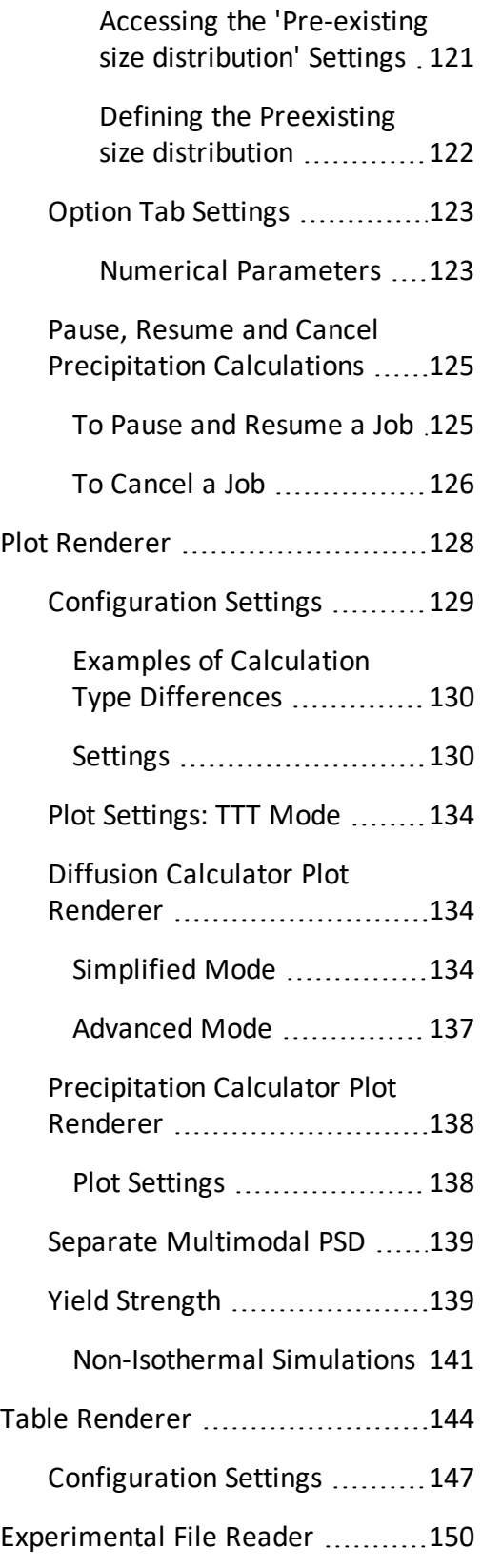

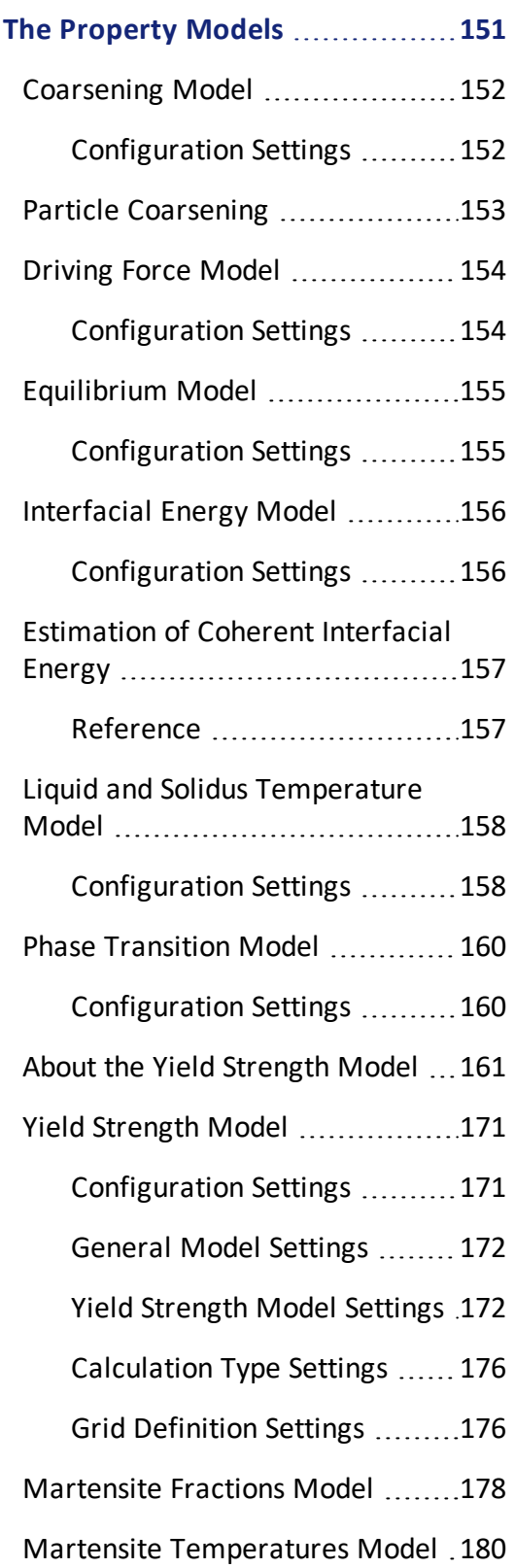

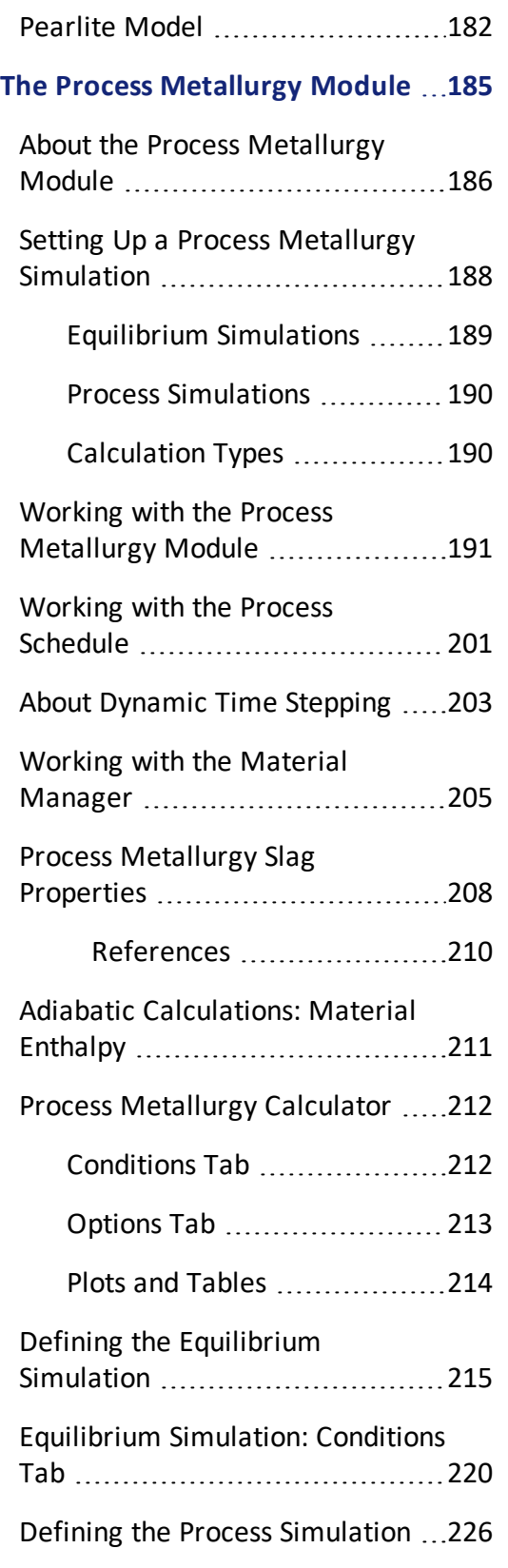

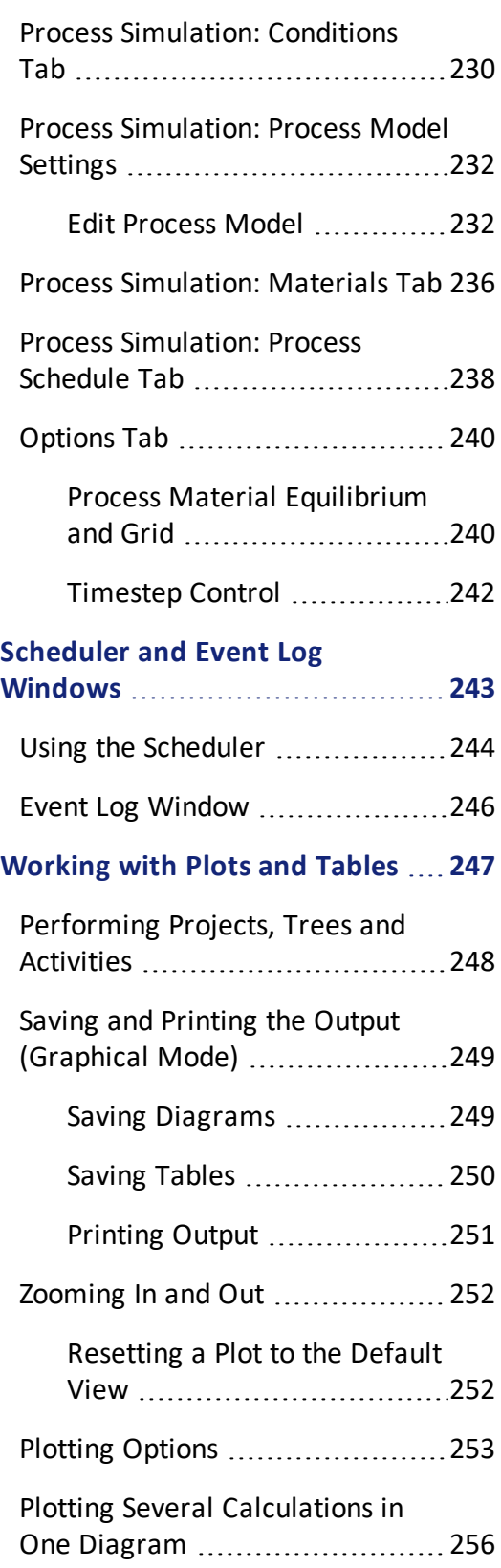

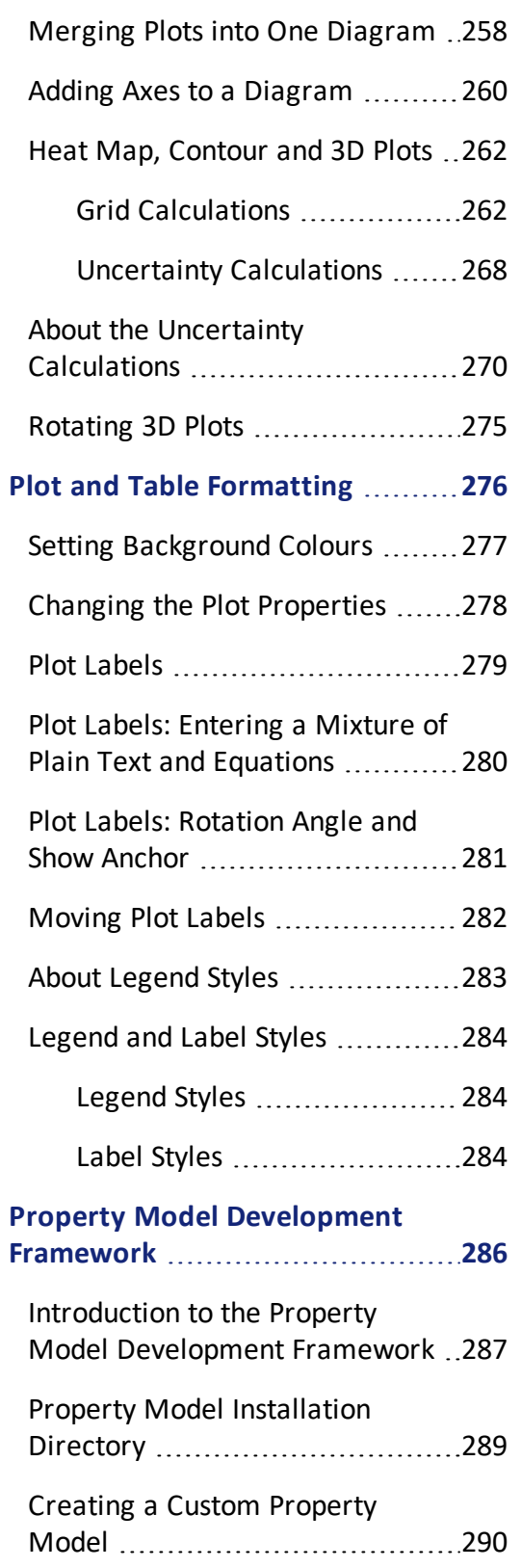

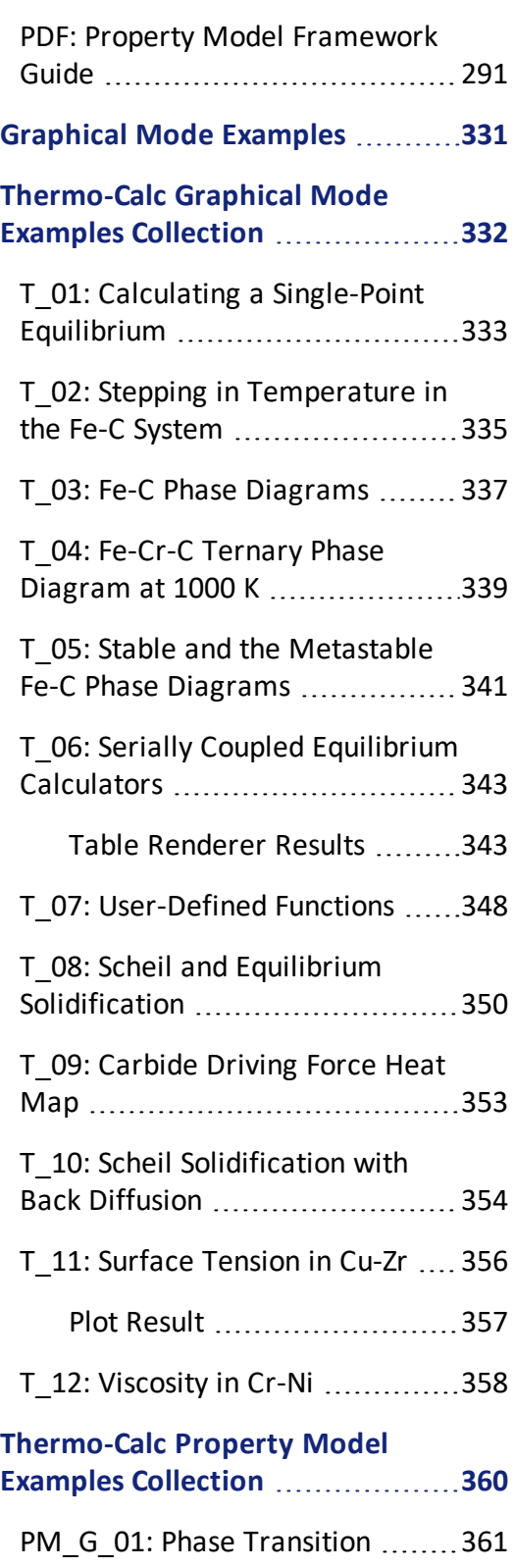

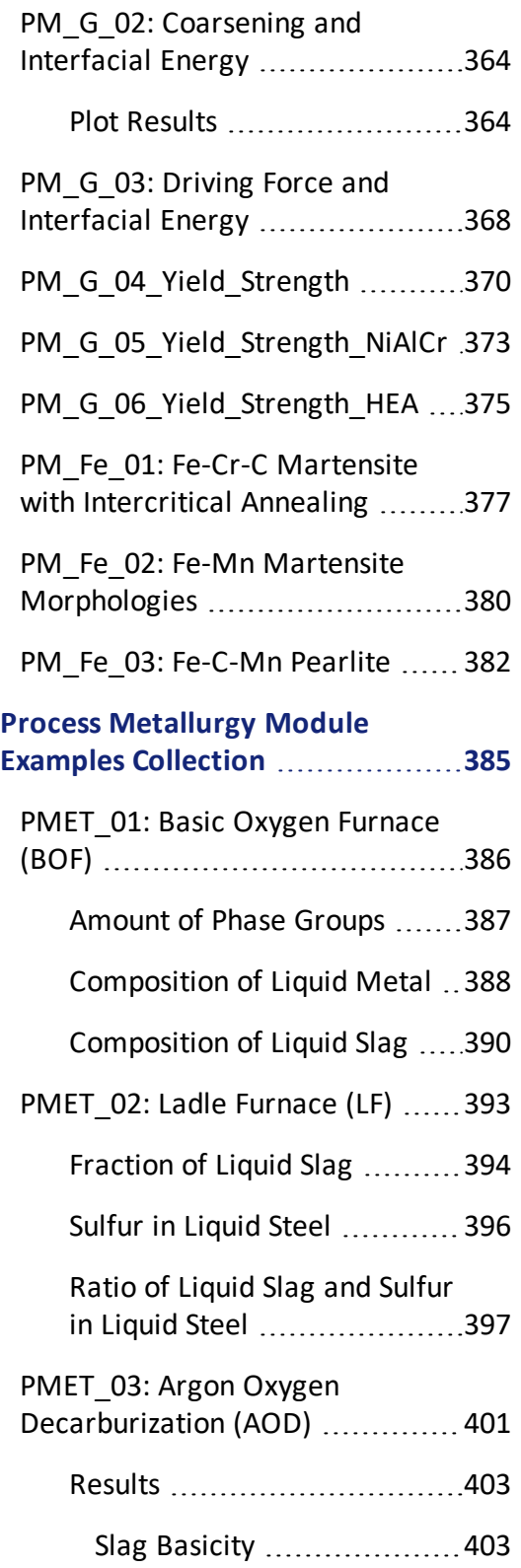

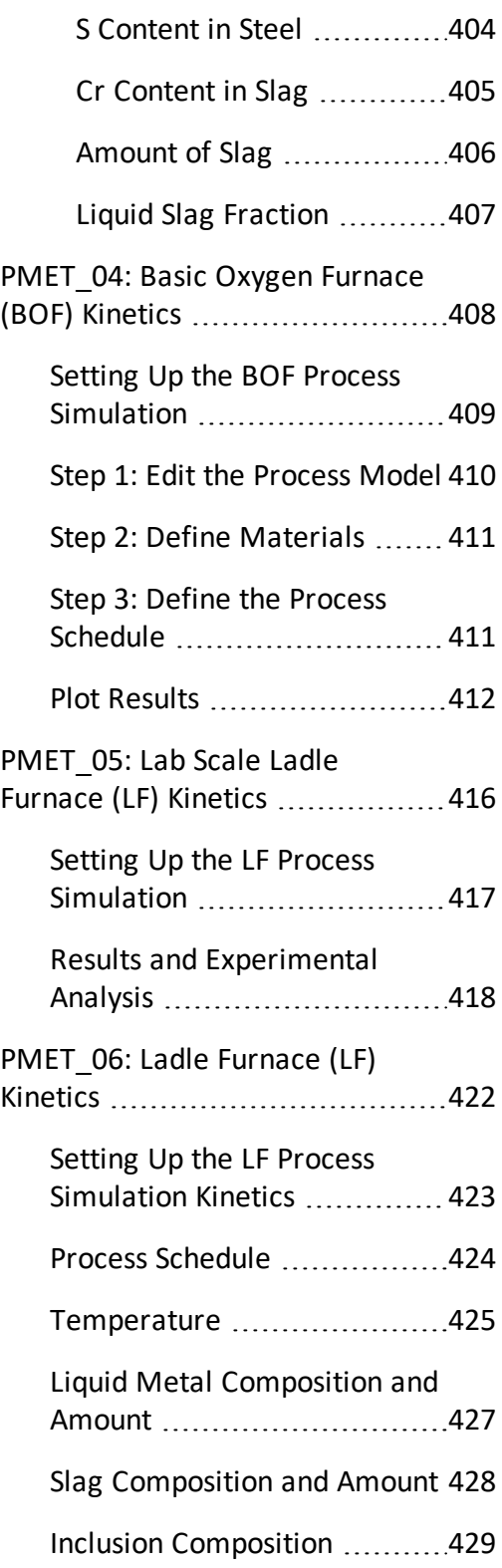

## **[Diffusion](#page-625-0) Module**

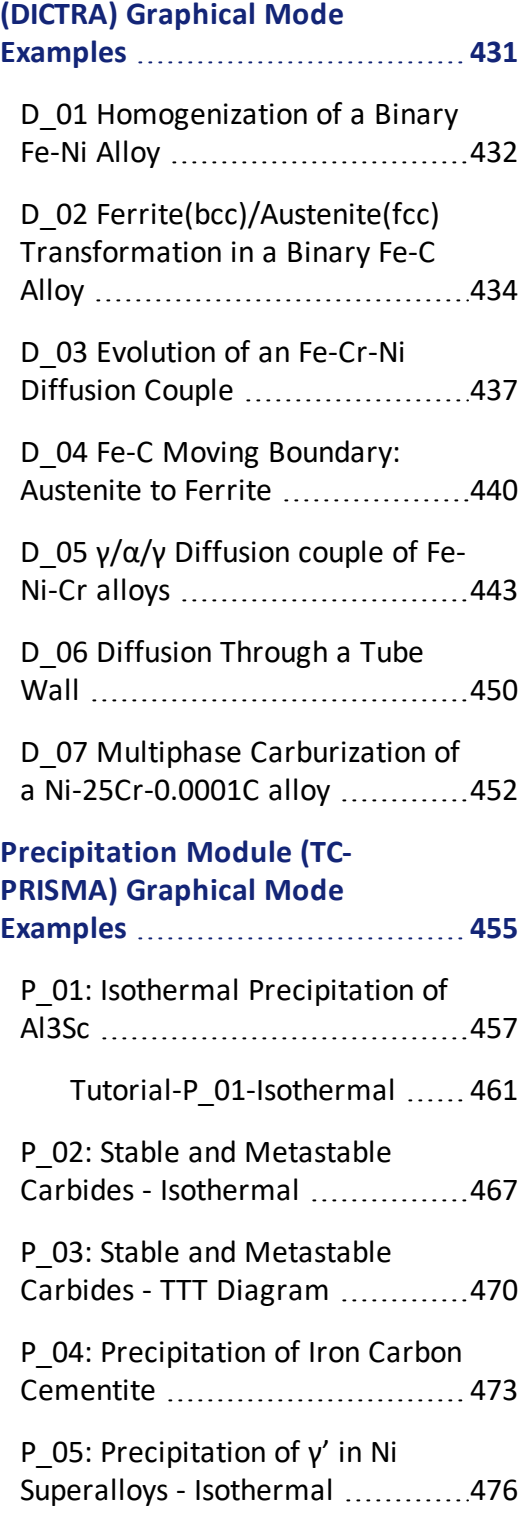

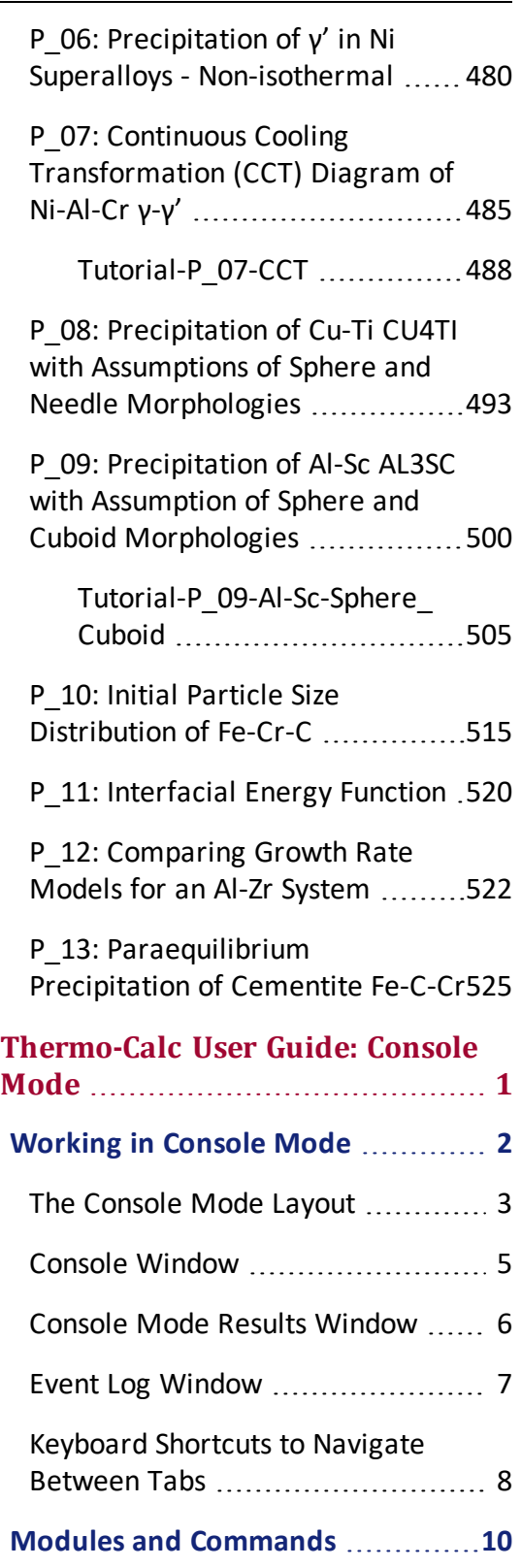

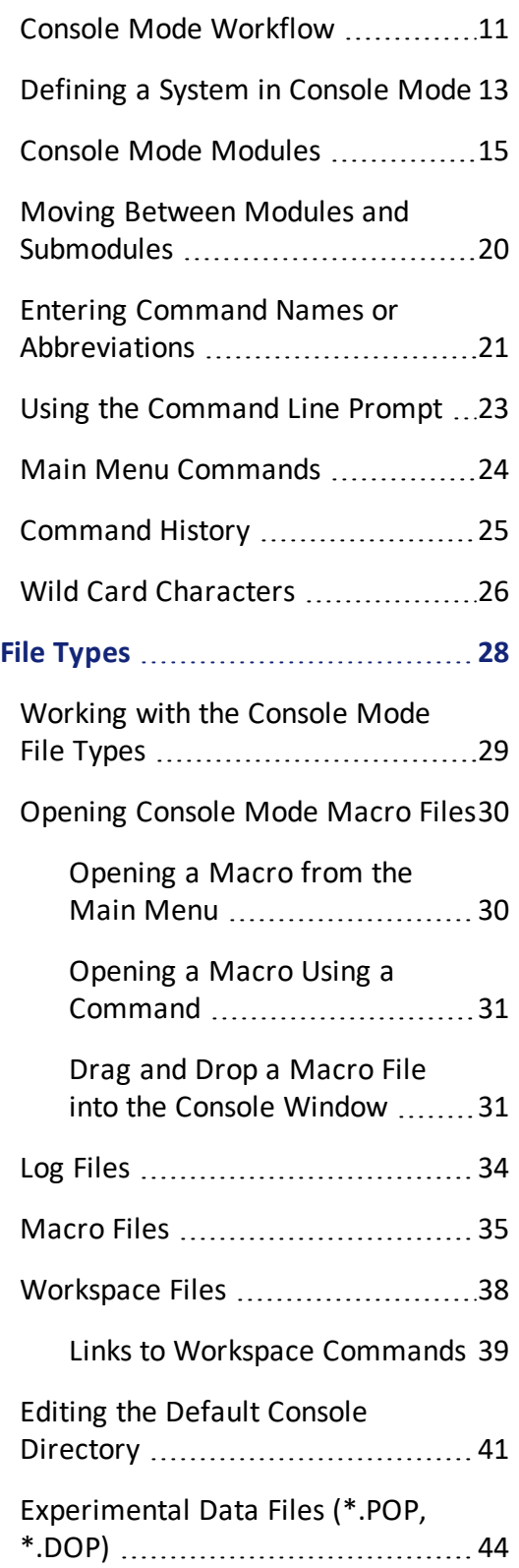

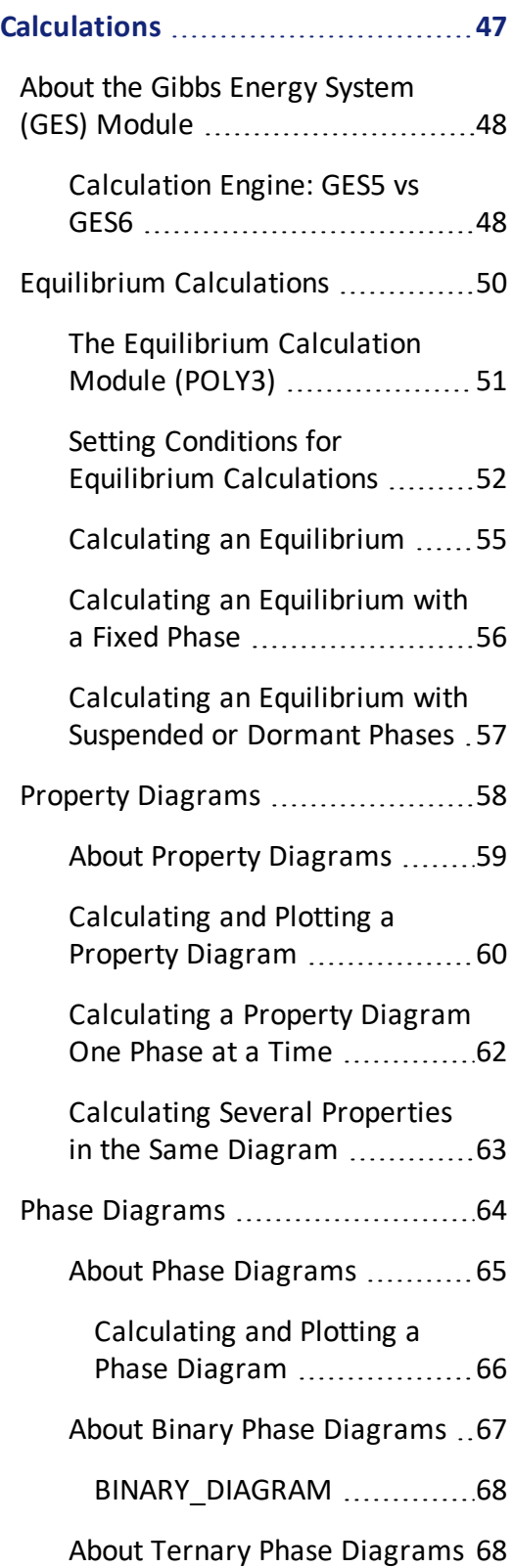

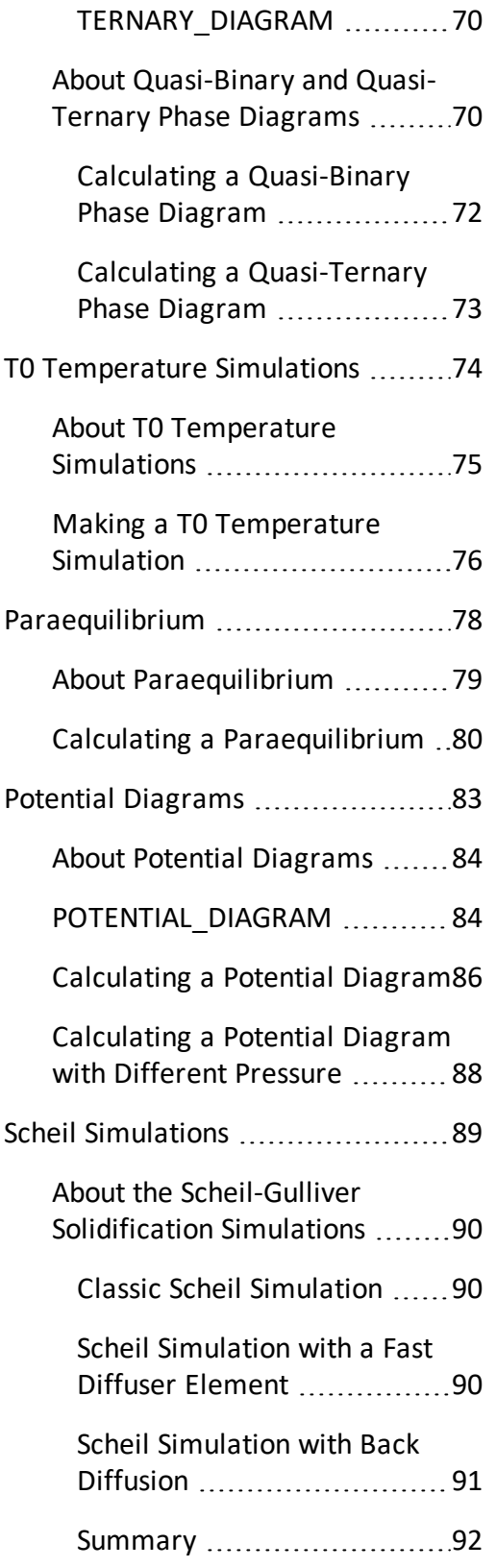

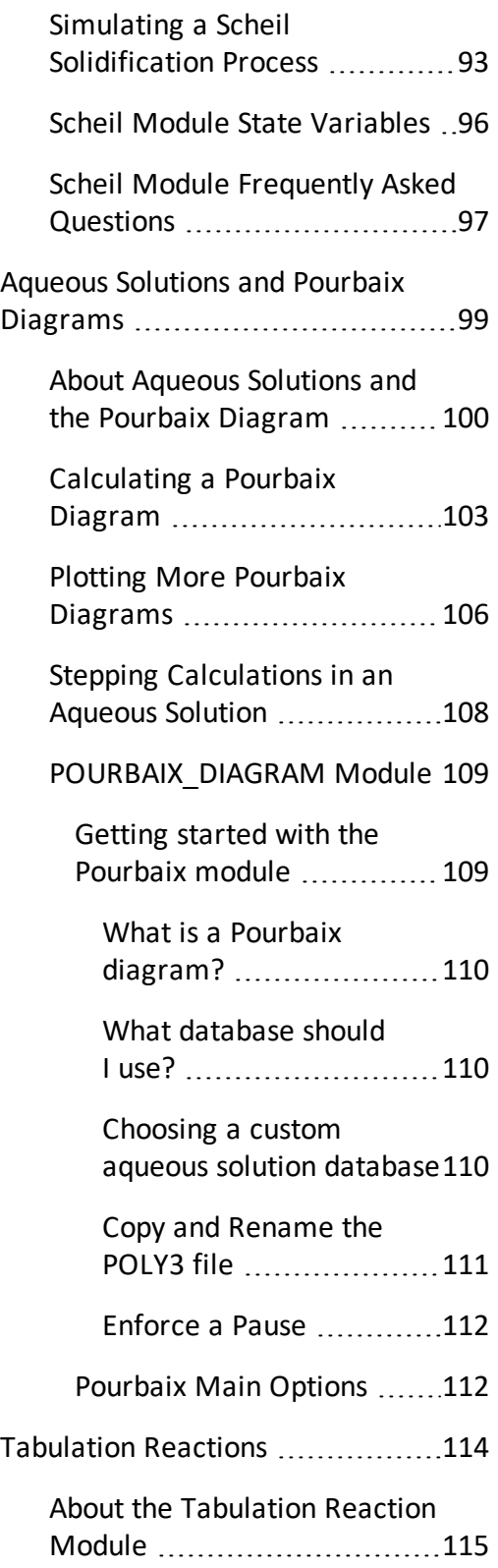

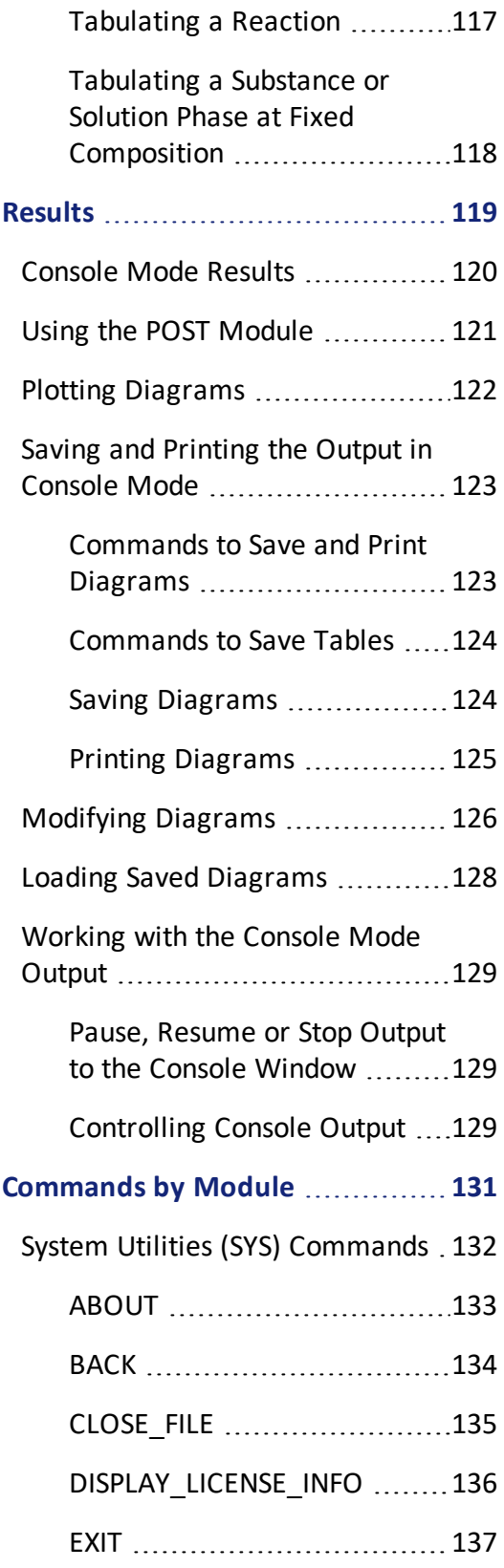

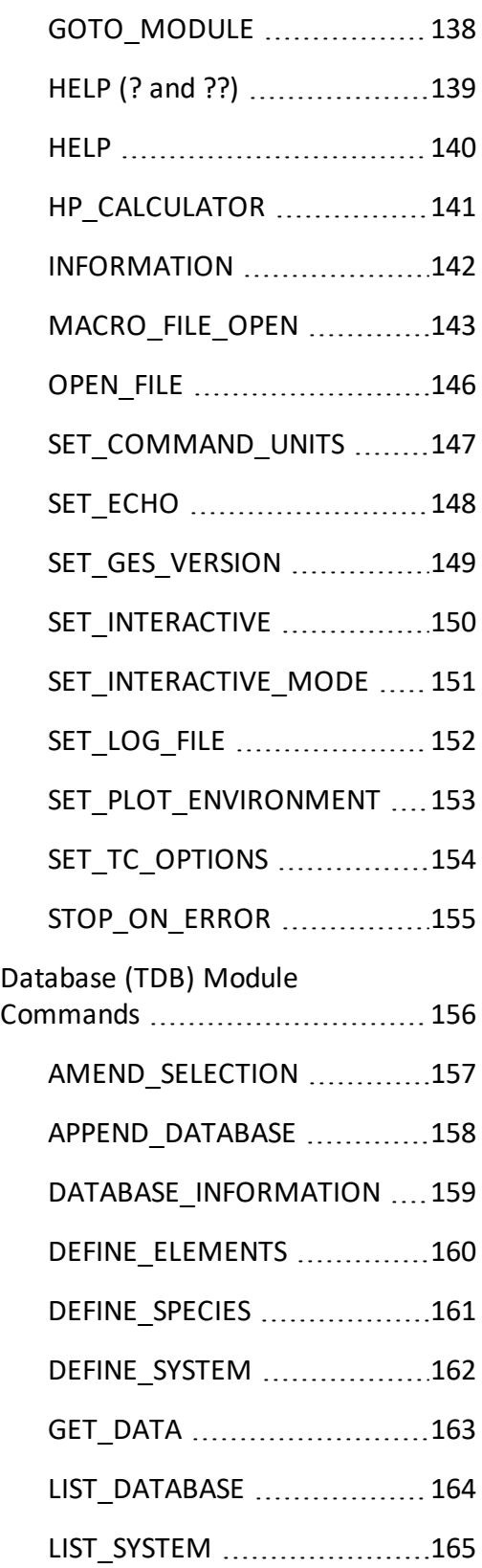

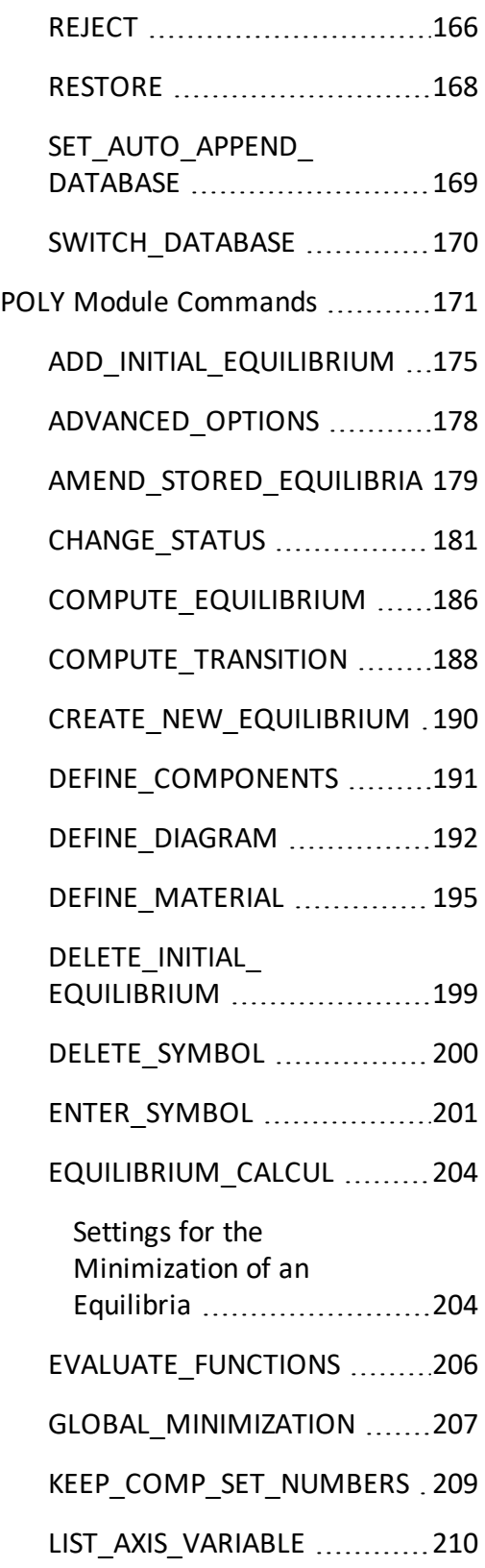

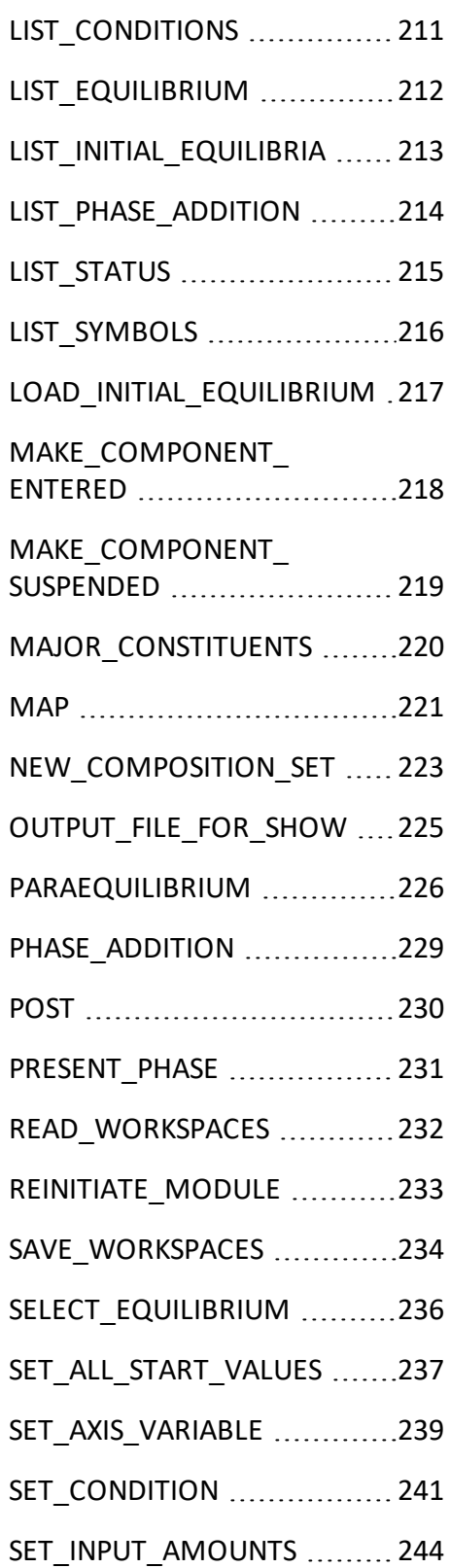

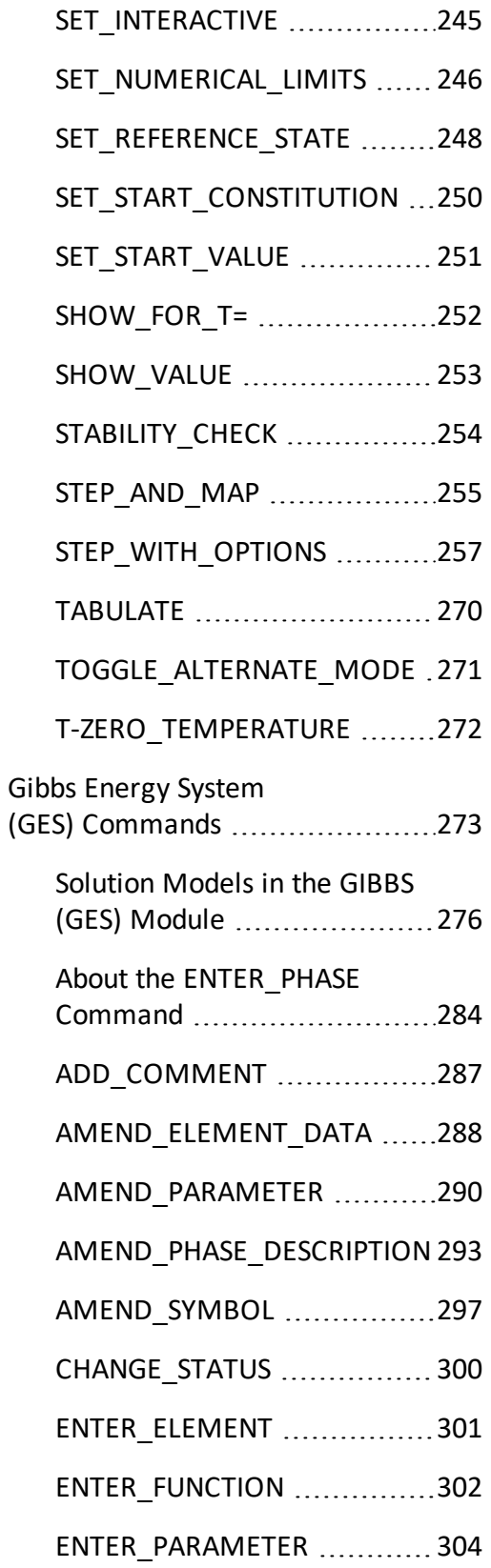

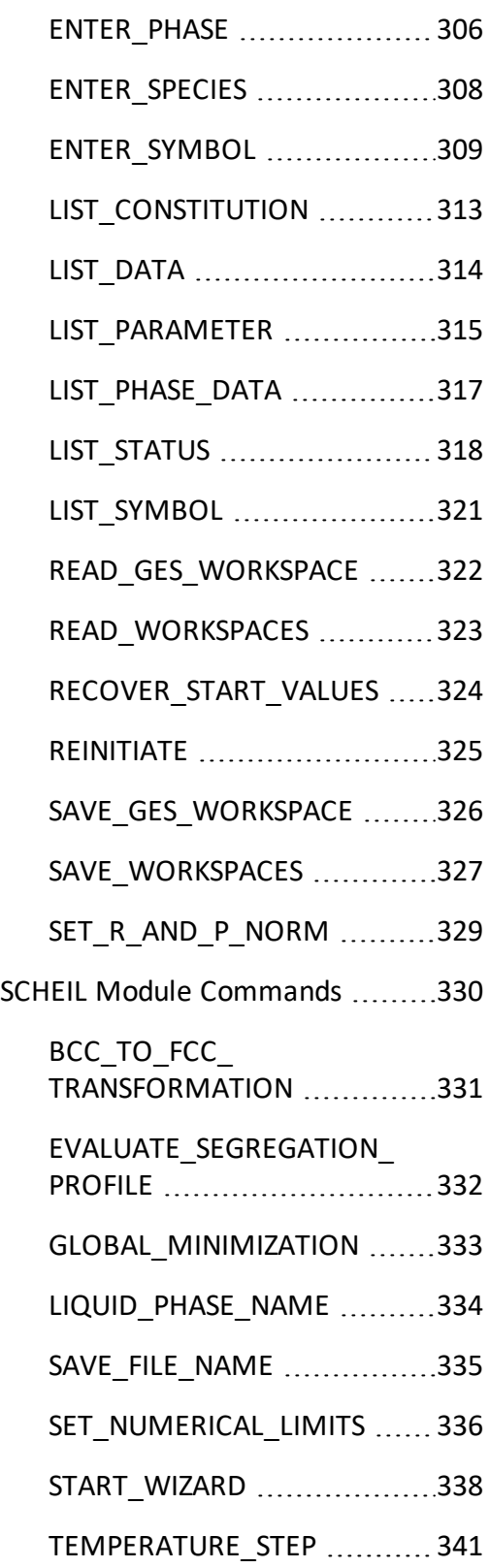

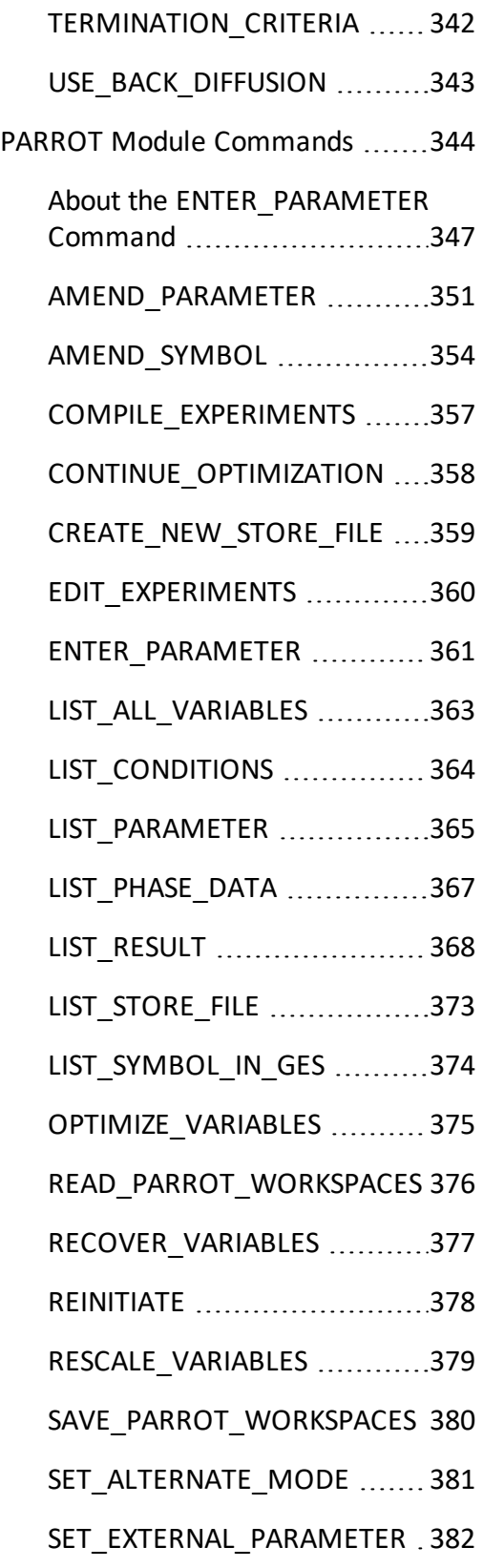

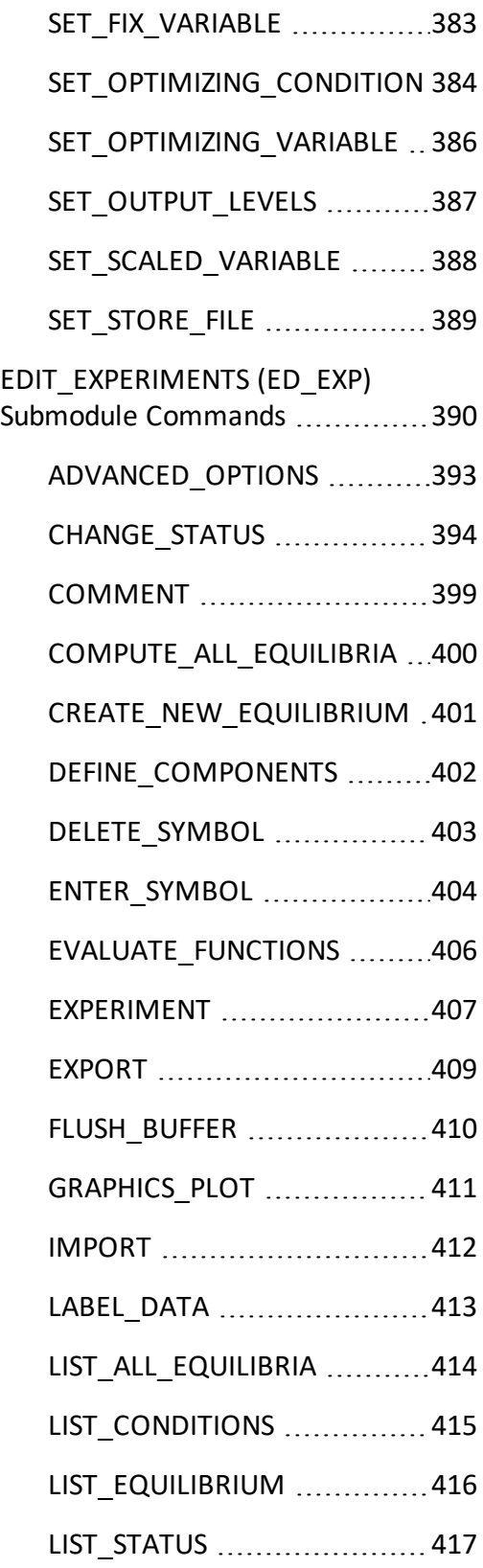

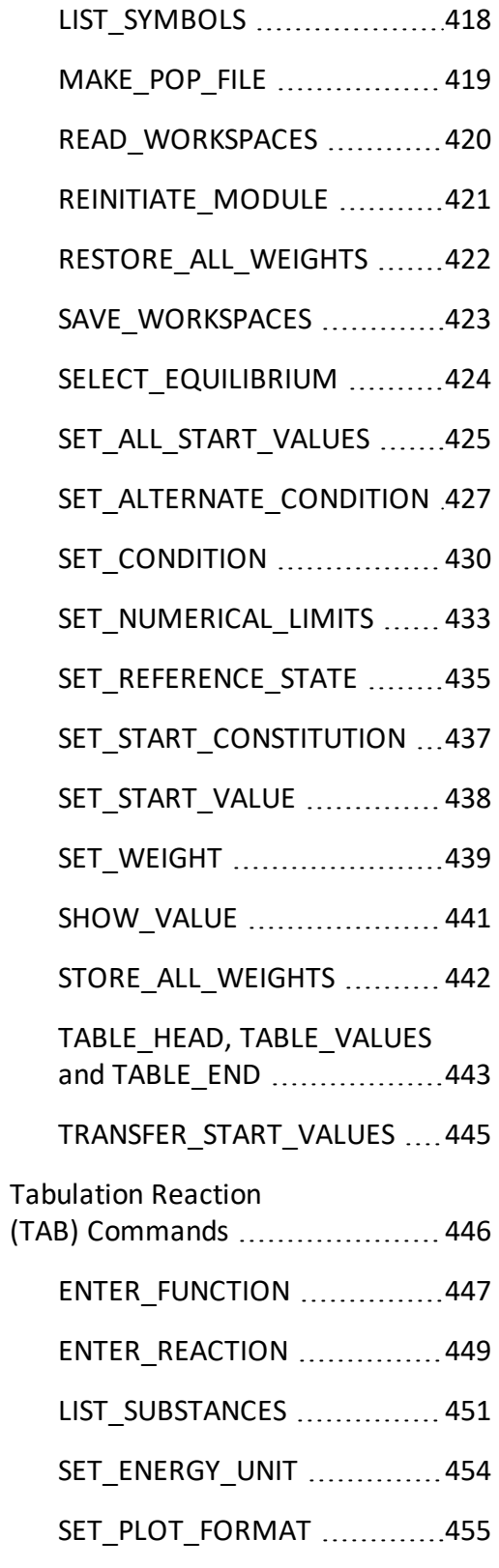

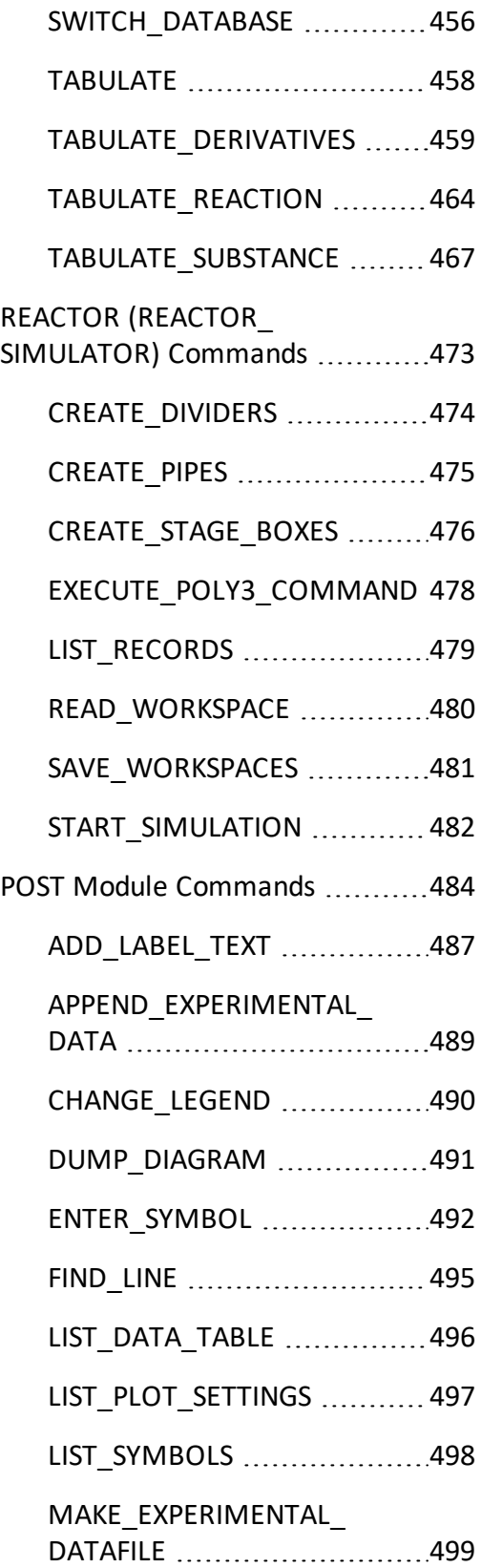

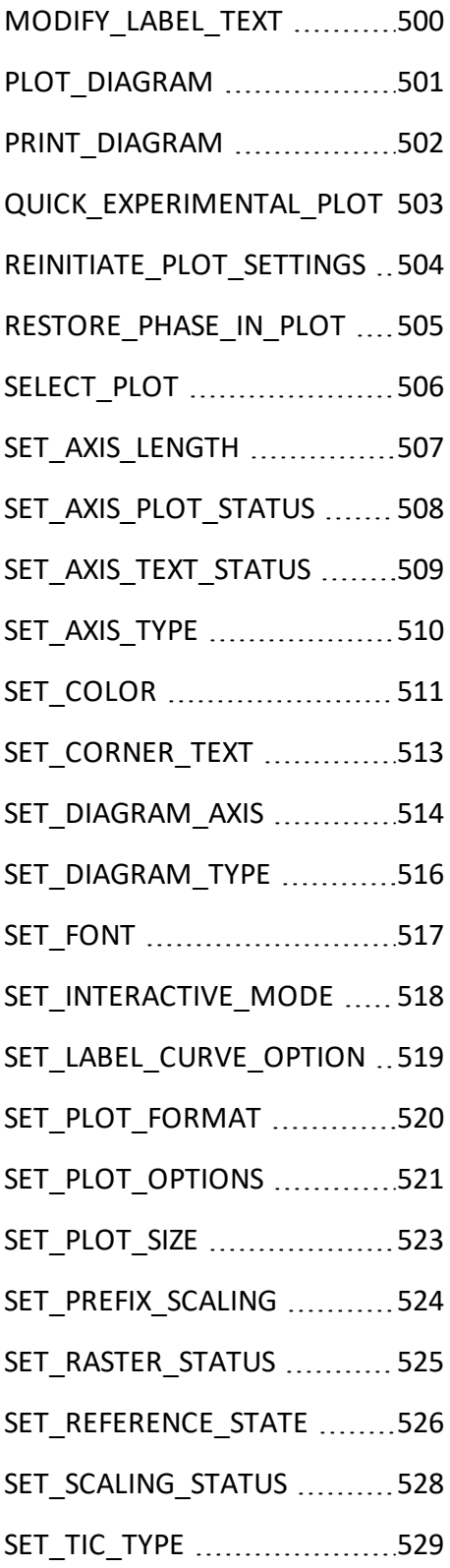

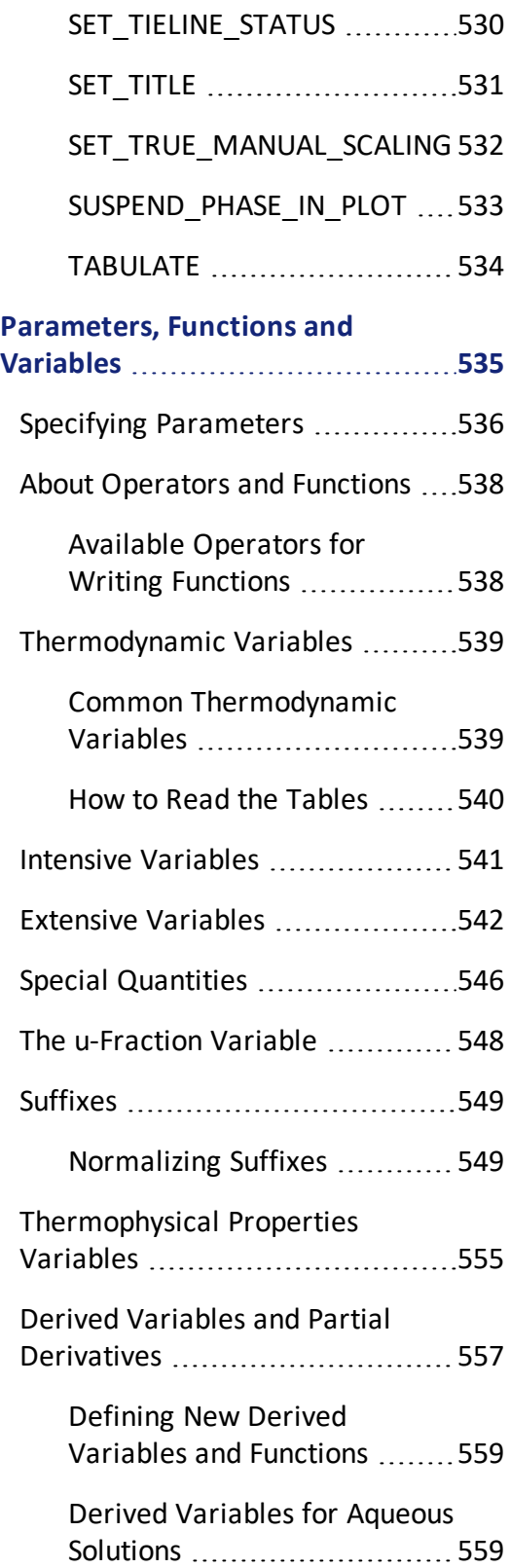

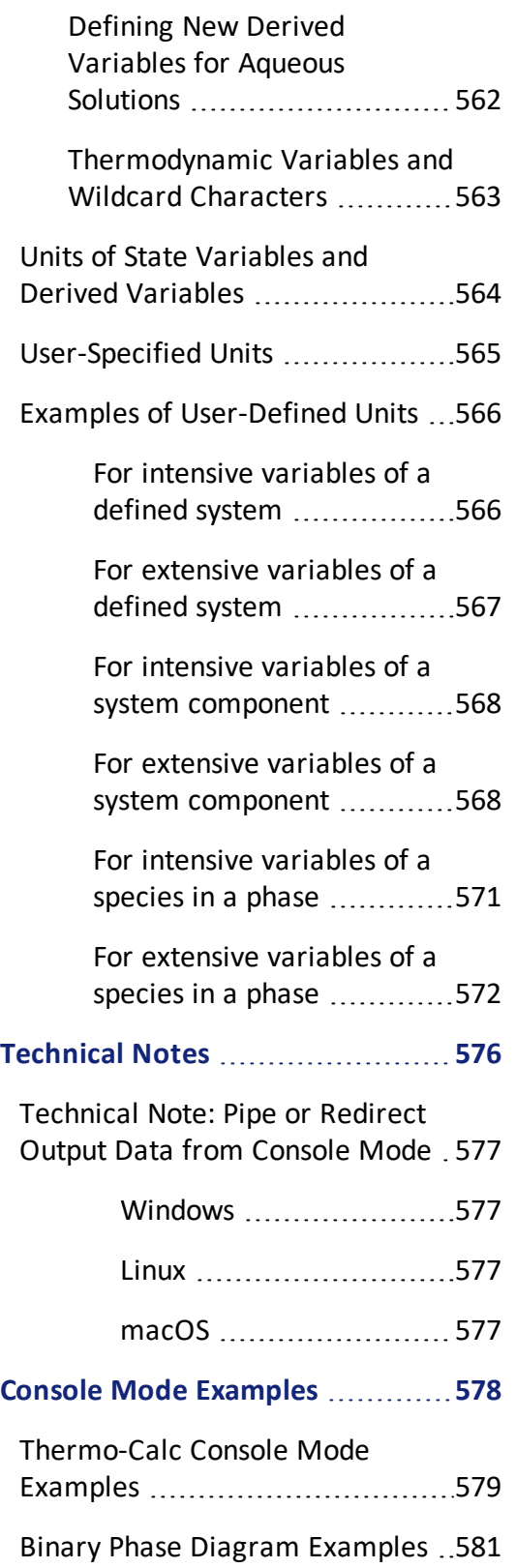

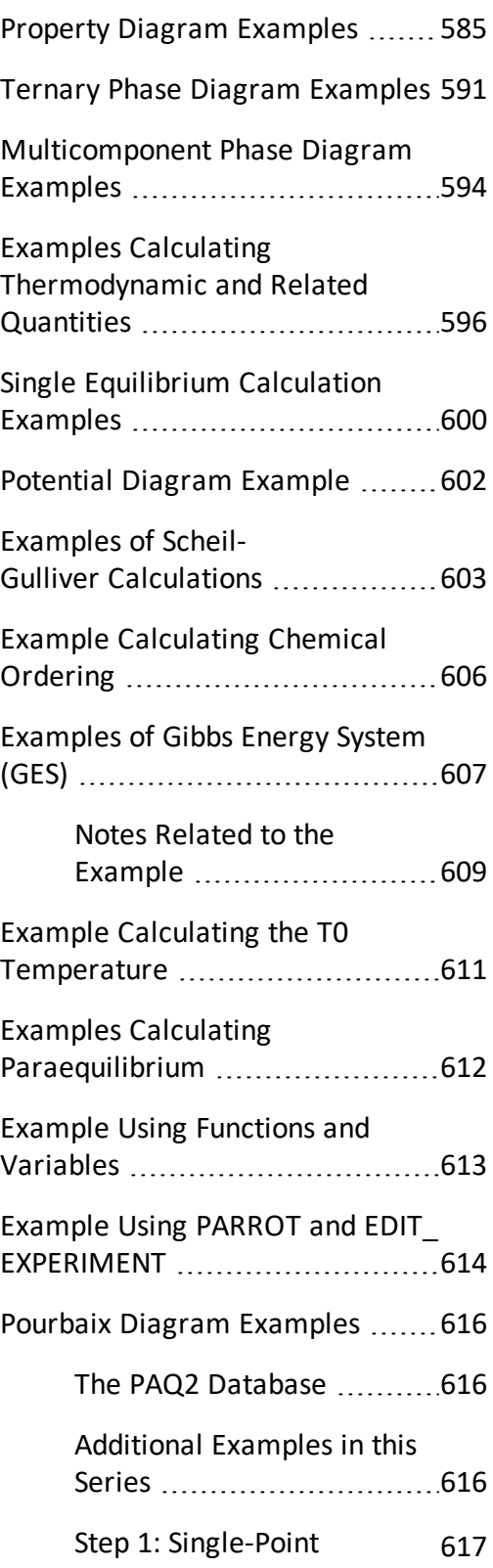

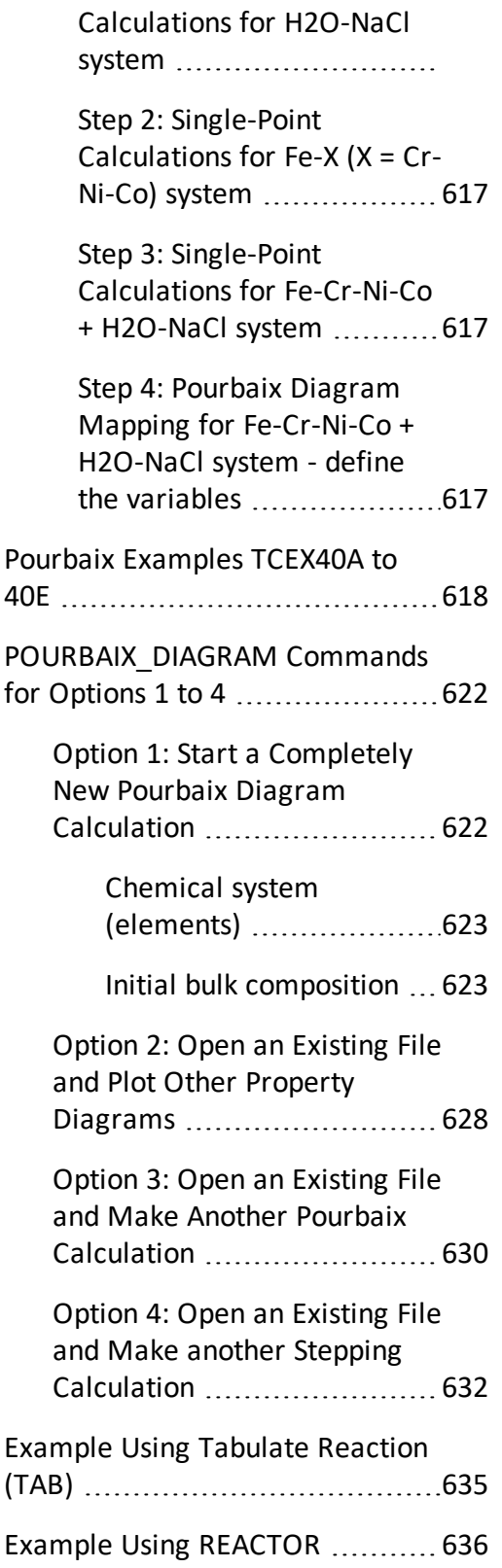

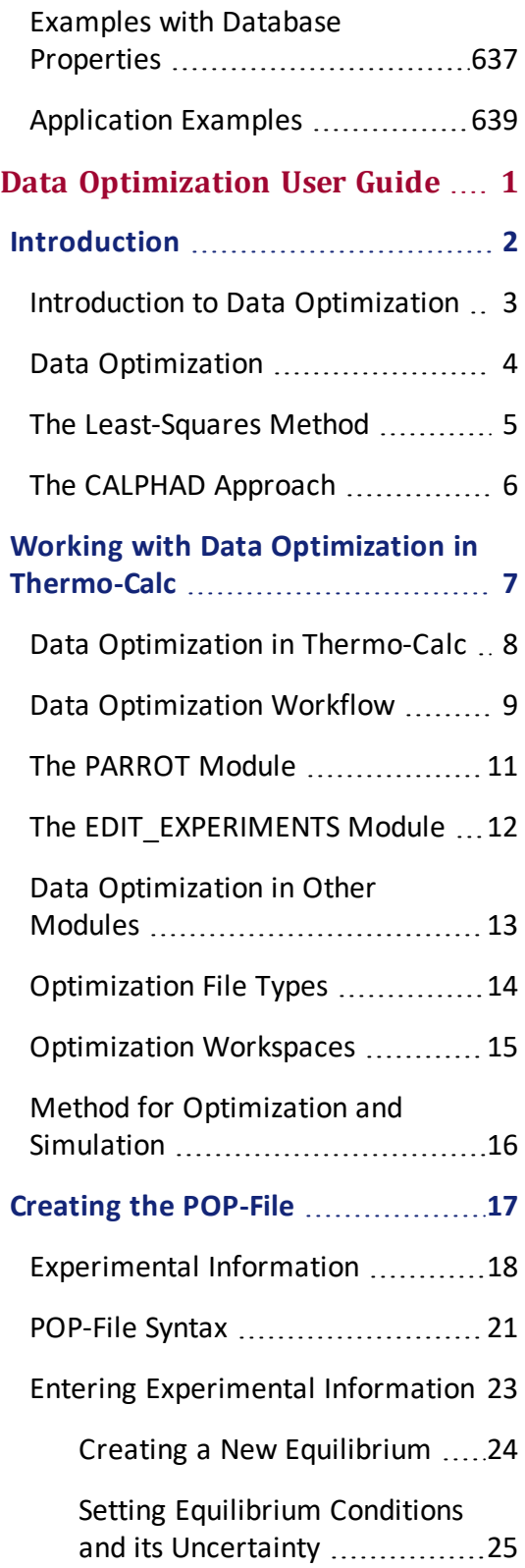

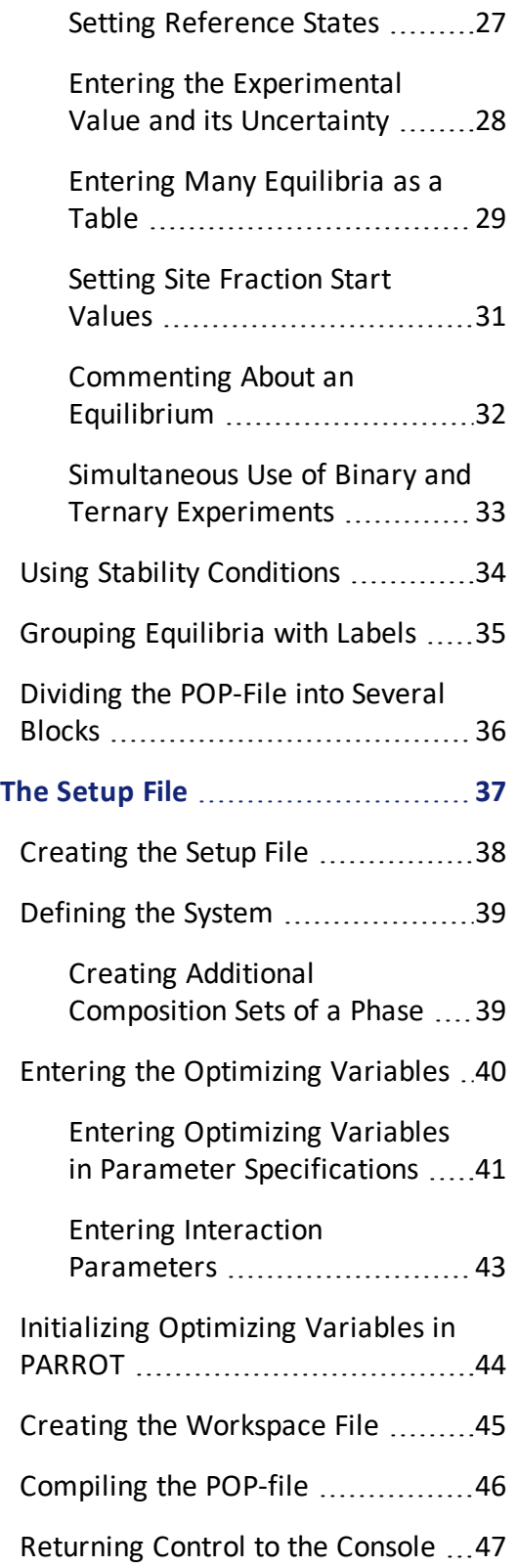

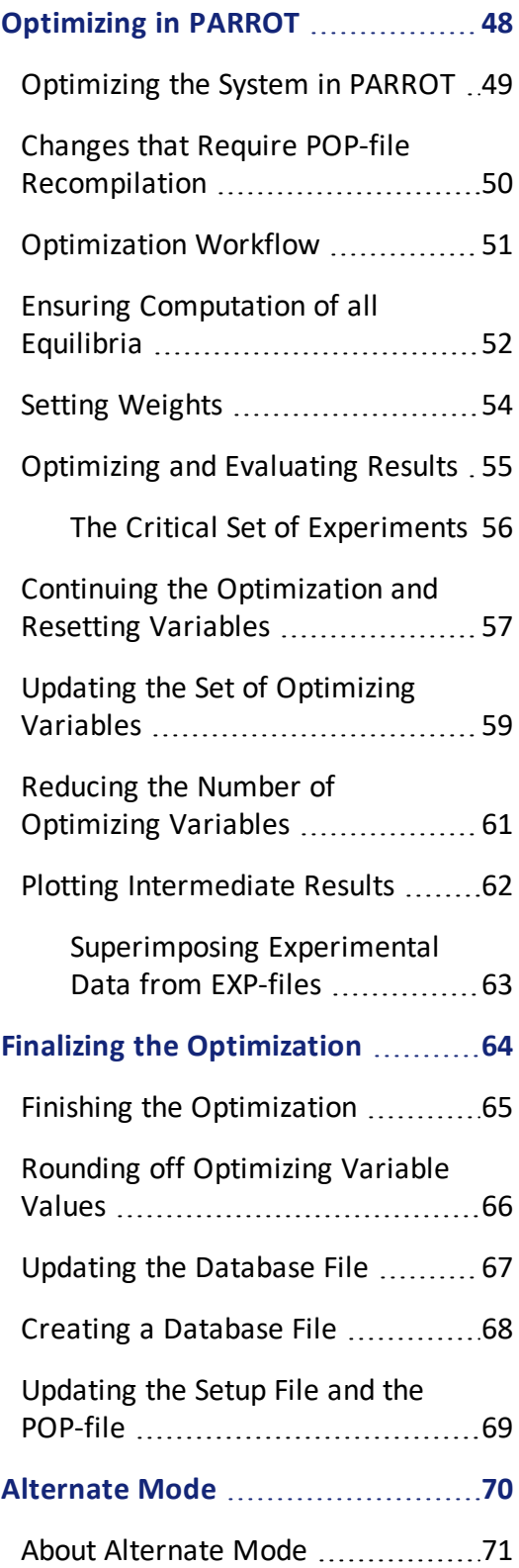

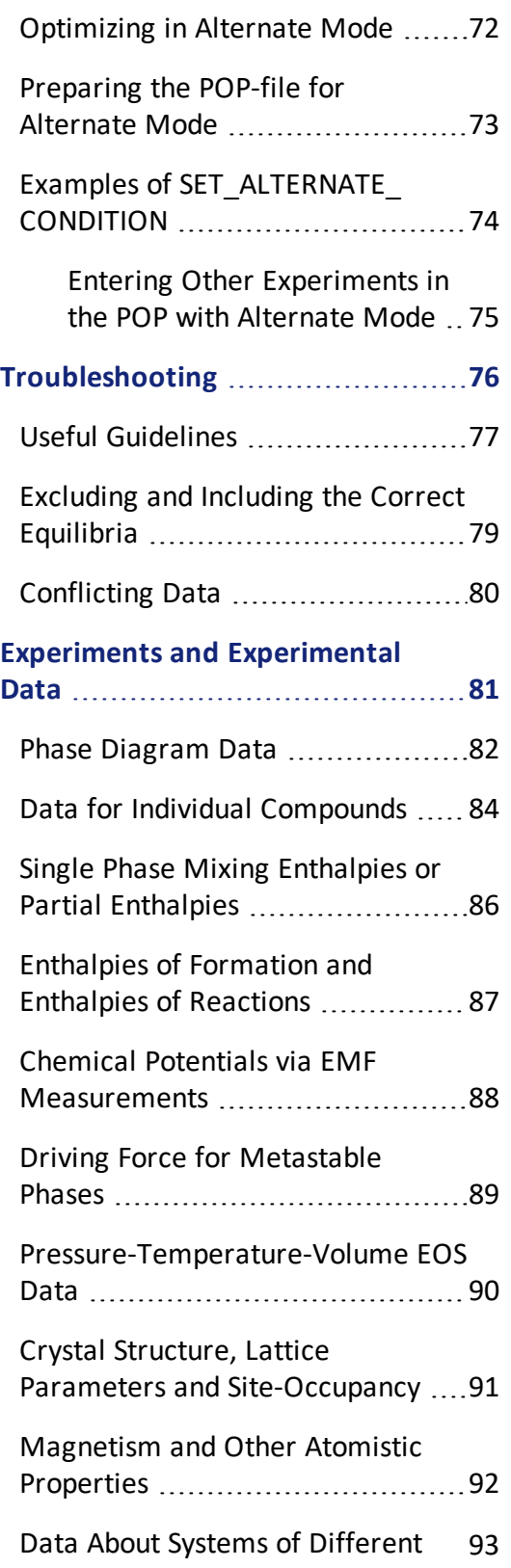

[Orders](#page-1457-0)

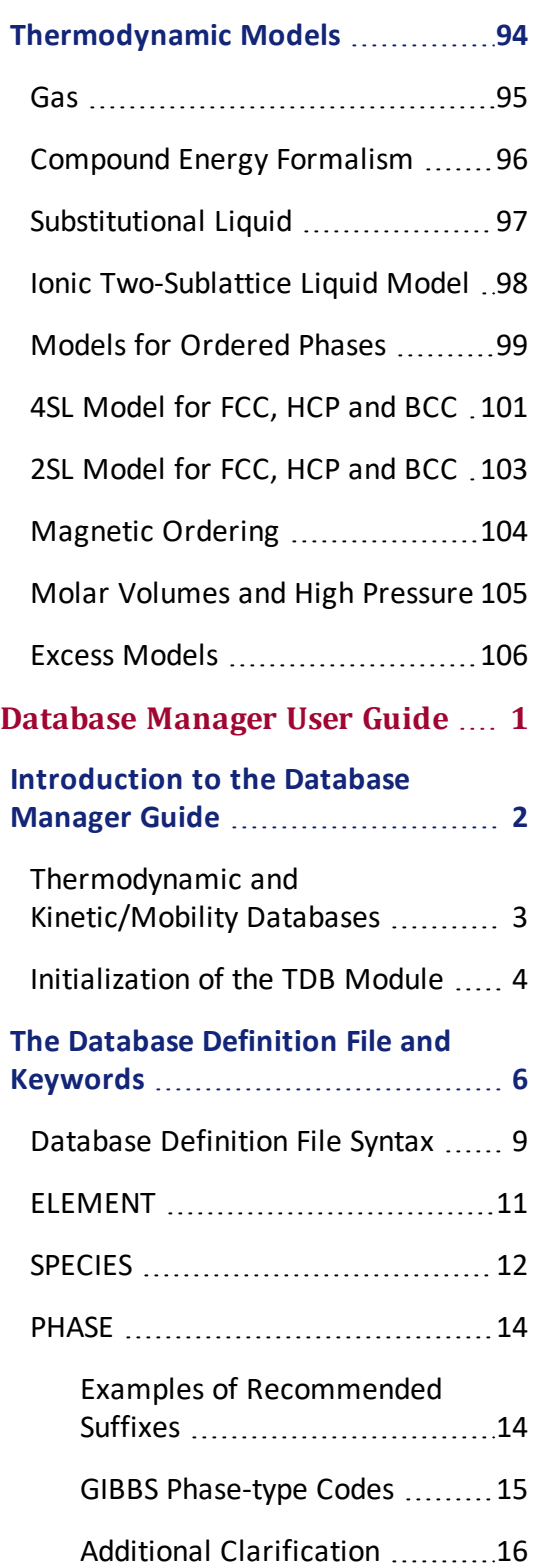

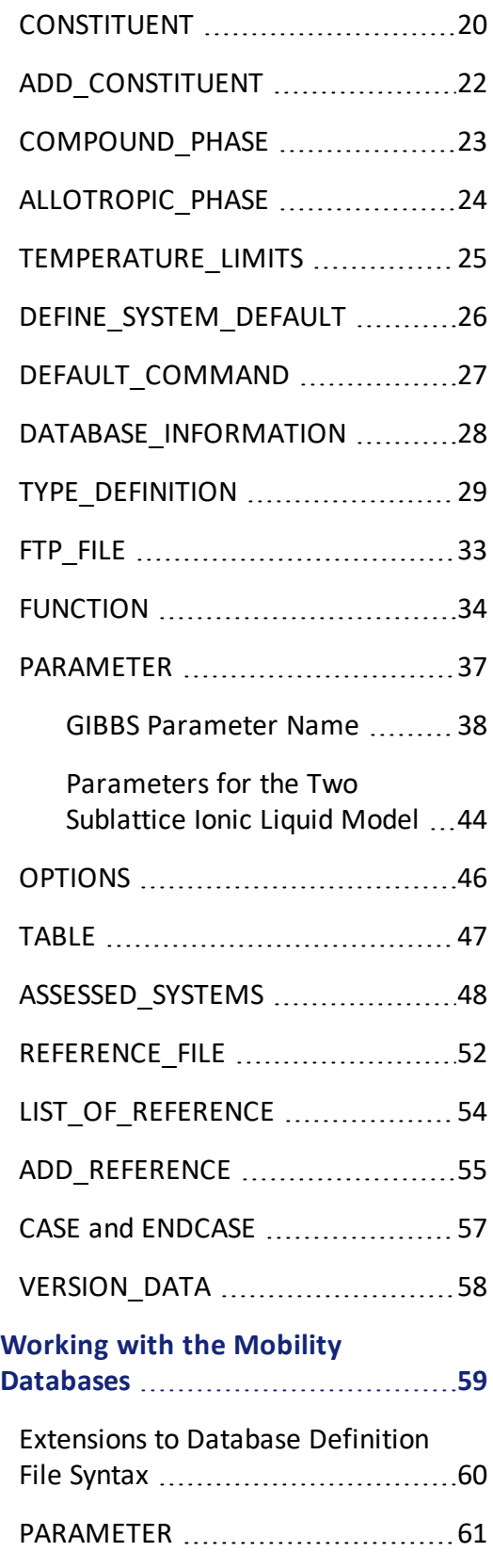

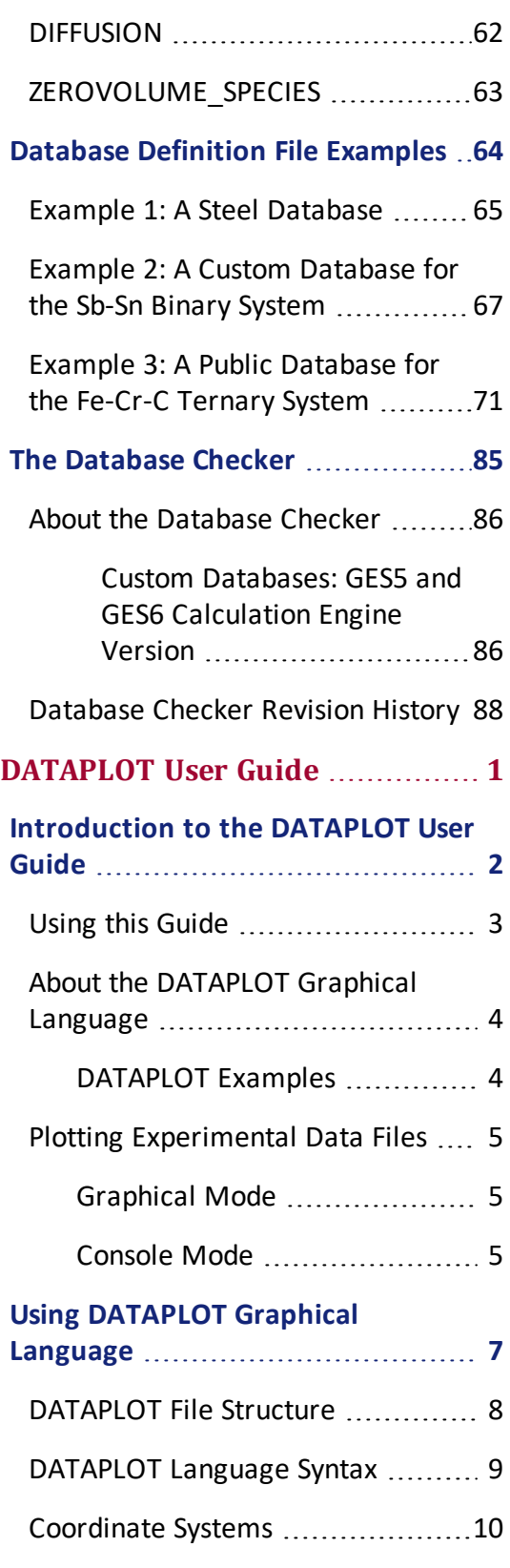

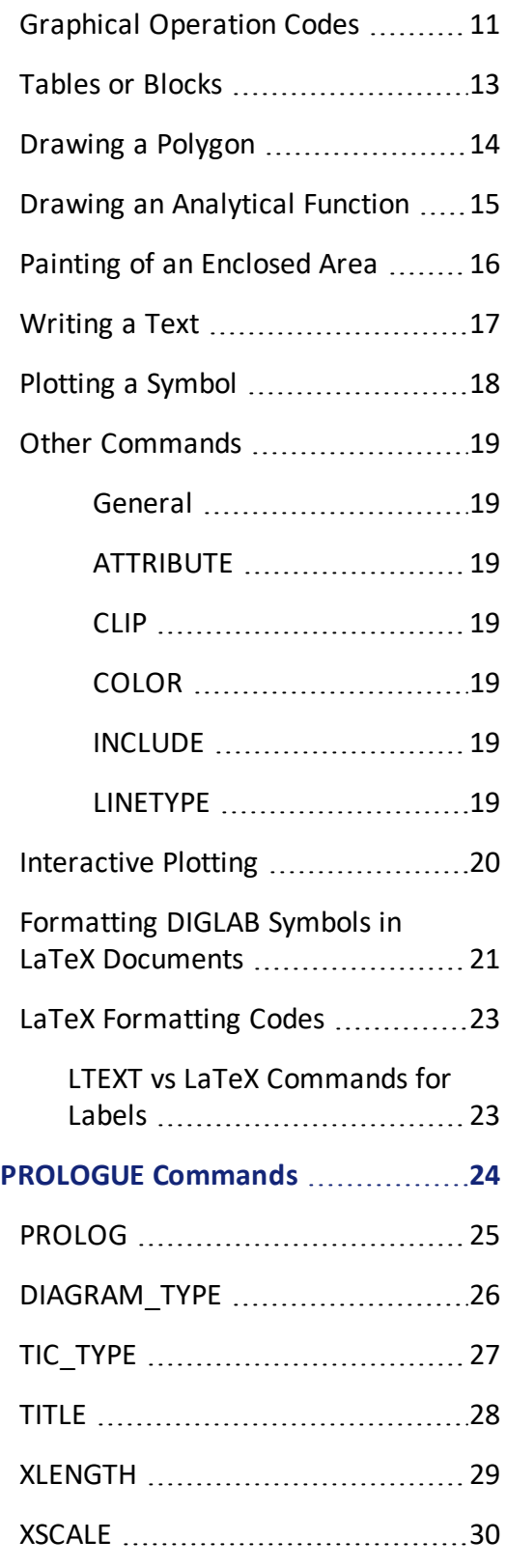

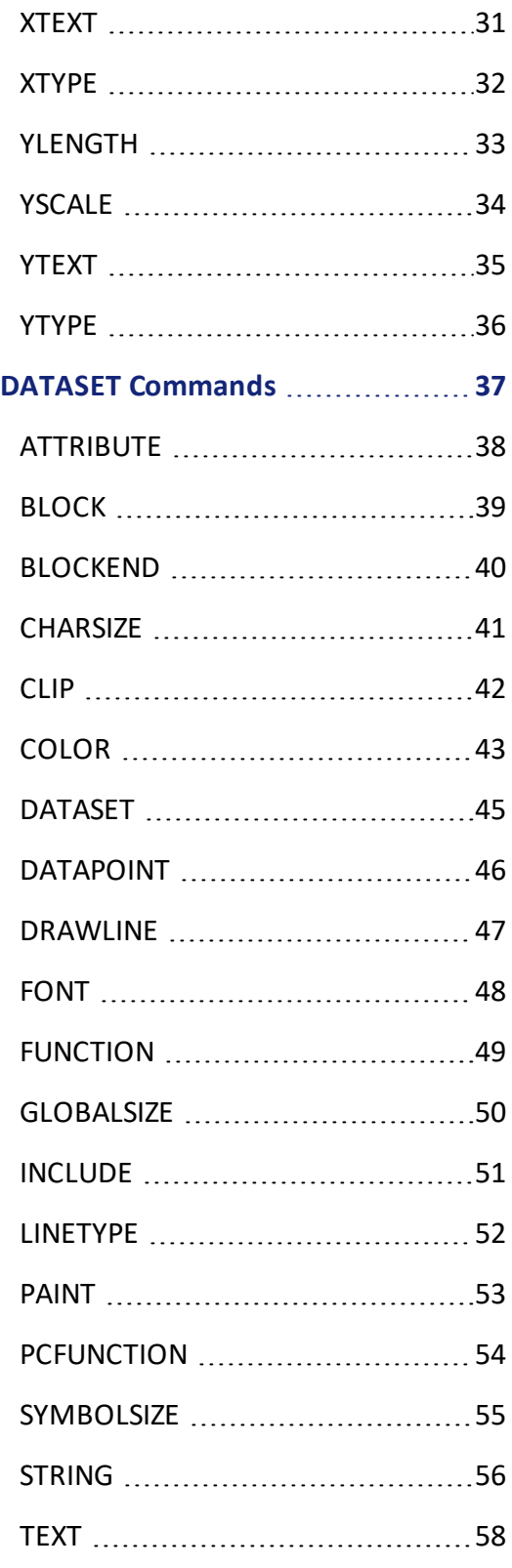

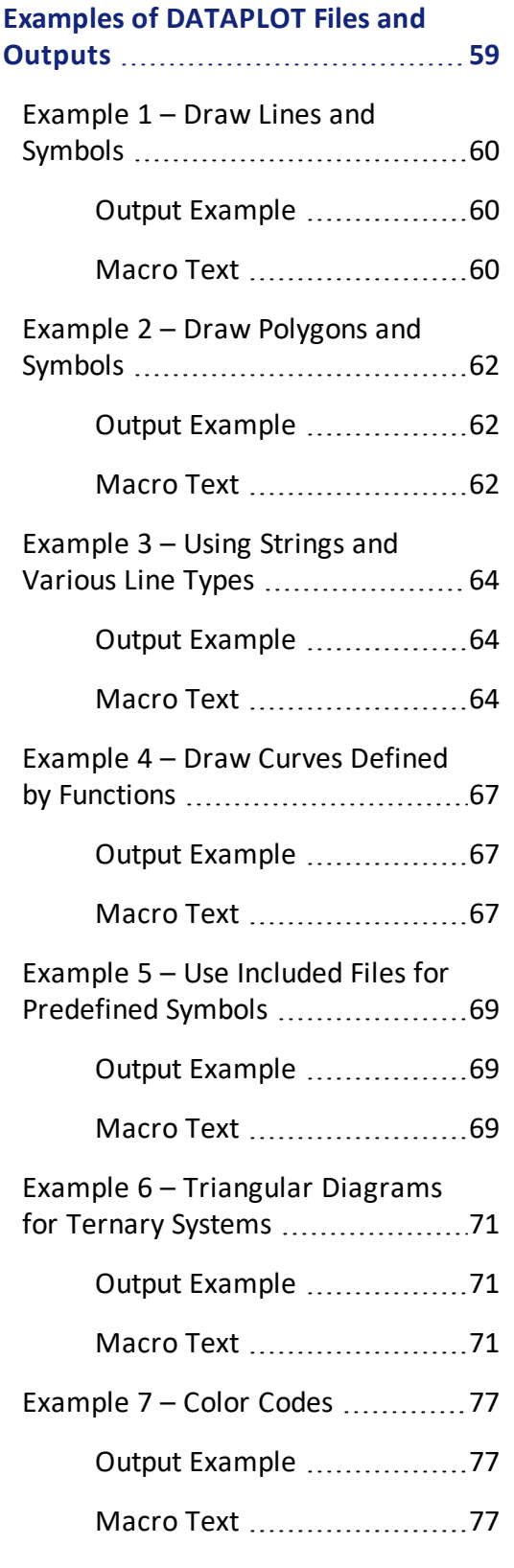

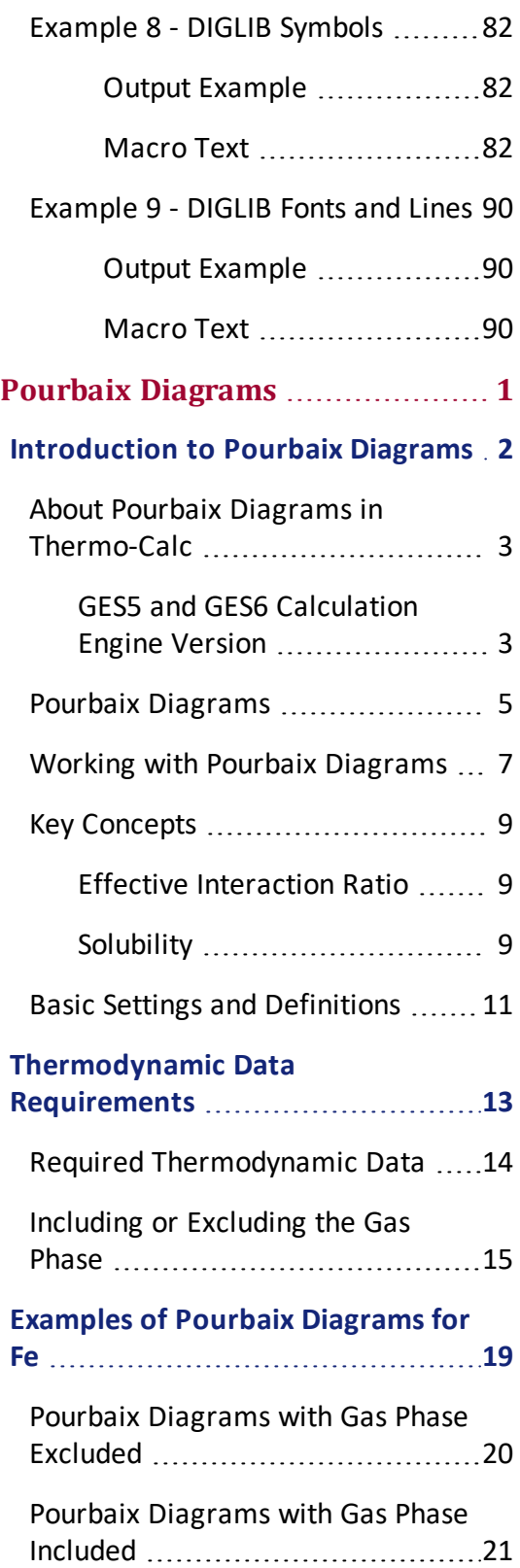

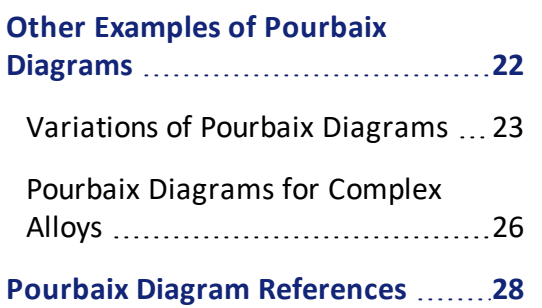

## <span id="page-30-0"></span>**Installation Guide**

**Windows®, macOS® or Linux Operating Systems**

**Thermo-Calc Version 2020b**

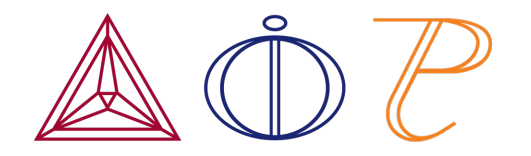

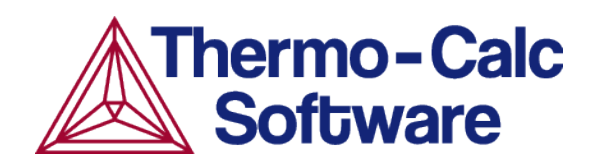

# <span id="page-31-0"></span>**Installing Thermo-Calc**

#### **In this section:**

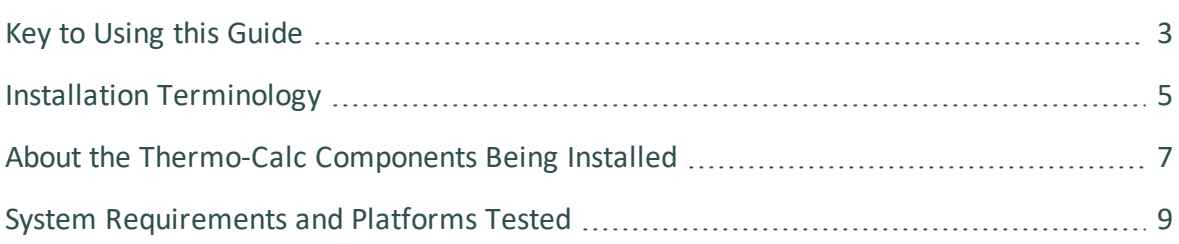

### <span id="page-32-0"></span>**Key to Using this Guide**

This installation guide is for all Thermo-Calc installations running on Windows, macOS or Linux operating systems. It is also applicable to demo (trial) installations as well as previously installed versions of Thermo-Calc (the new version is installed alongside the old version).

This guide includes information about:

- The types of licenses and installations available.
- Installing the Thermo-Calc software and its components on stand-alone computers, servers and client computers.
- Installing the license management software for network installations.
- Retrieving and installing license files.
- Troubleshooting to solve common installation problems.

### *Icons in this Guide*

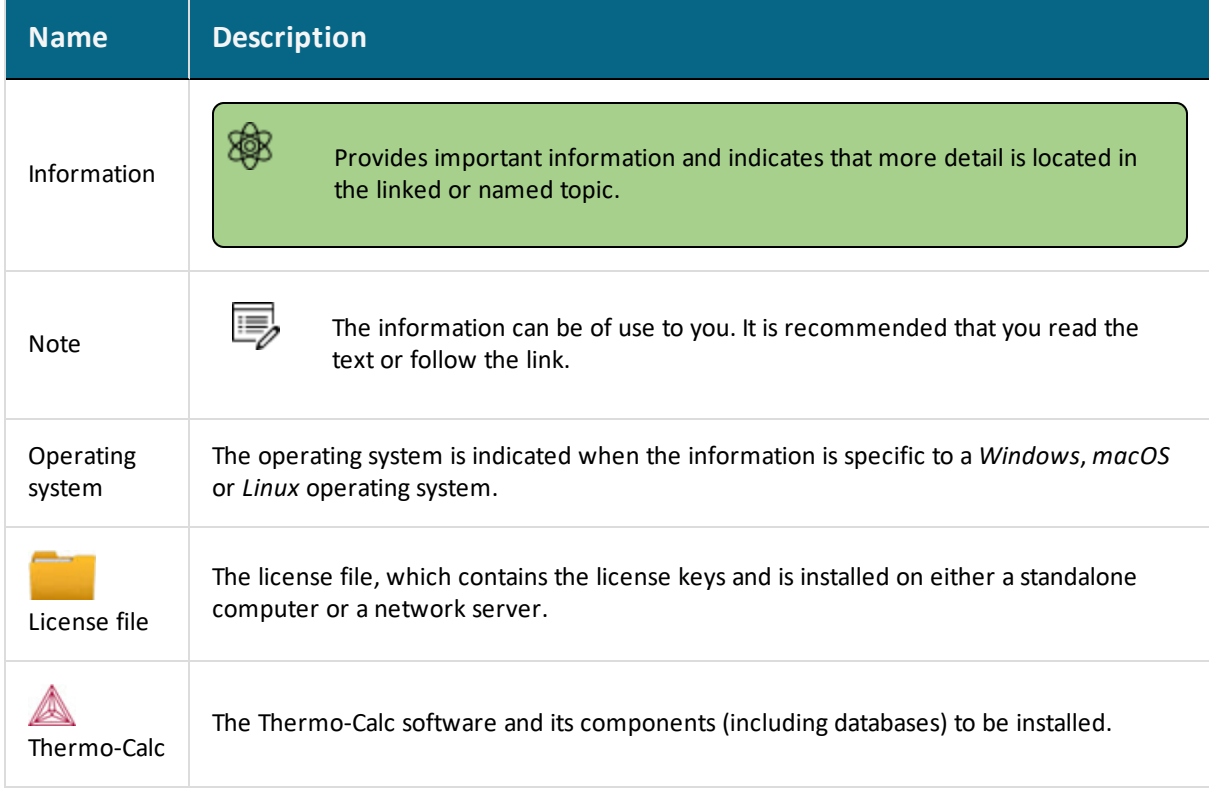

### *Typographical Conventions*

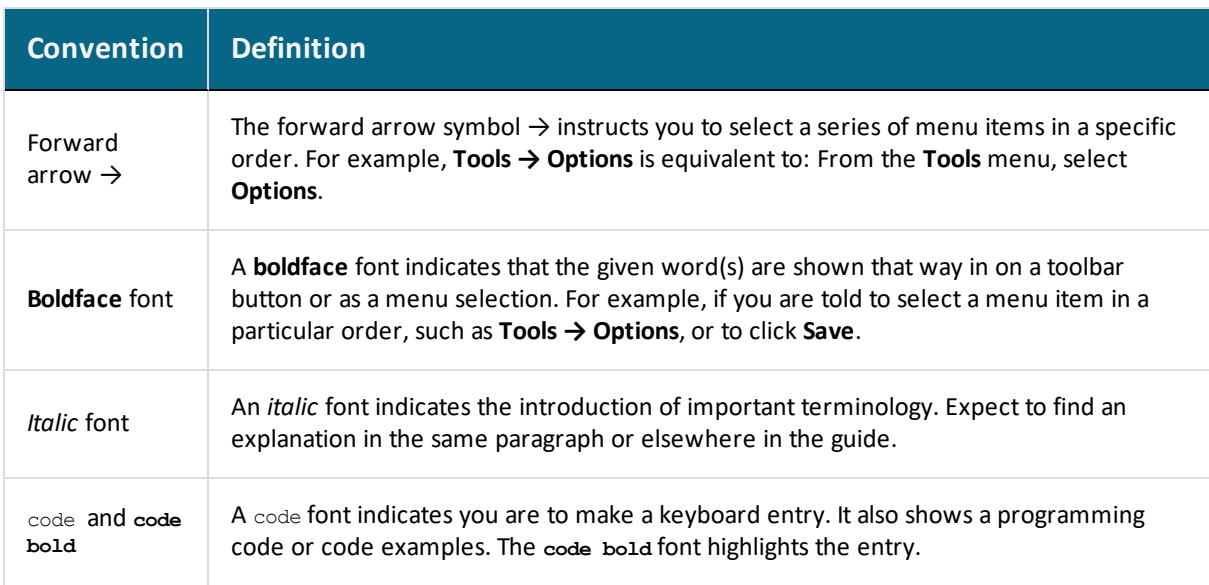

# <span id="page-34-0"></span>**Installation Terminology**

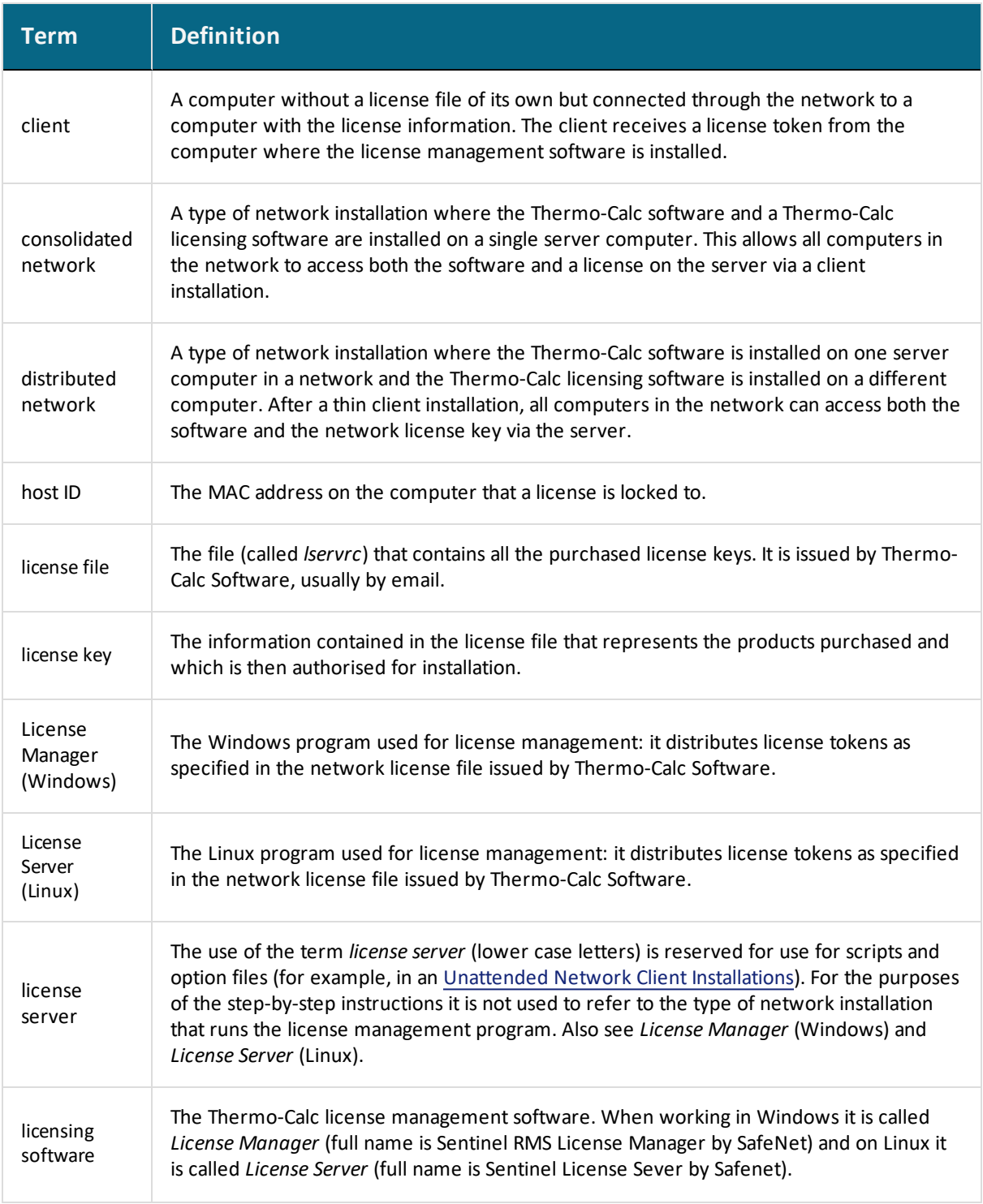

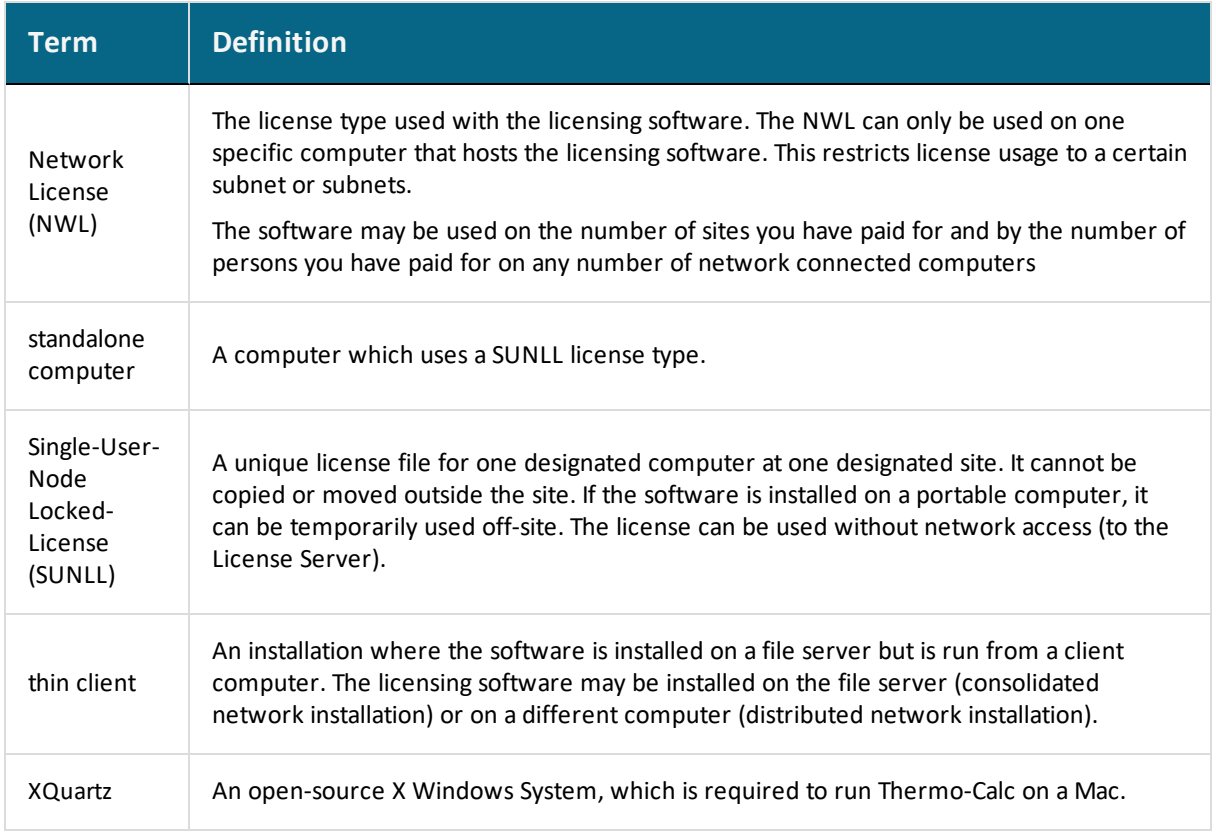
# <span id="page-36-0"></span>**About the Thermo-Calc Components Being Installed**

### **What is Installed with a Full Standalone or Full Network Client Option?**

At the start of the installation process, the following components are installed when you choose either the **Full Standalone** or **Full Network Client** options. If you want to exclude a component (perhaps one of the SDKs), then you would use the **Custom** option.

#### **Select Installation Mode**

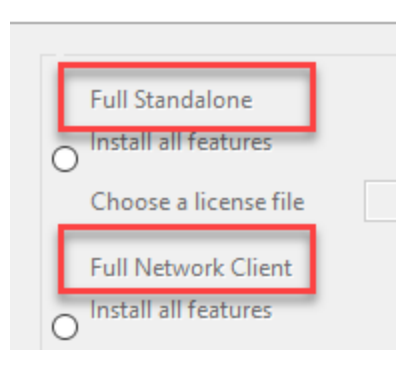

A full installation means that all listed feature components are installed but the availability of the individual components is based on the license you have. This is also applicable to the databases and software development kits (SDKs).

#### *Thermo-Calc*

The Thermo-Calc software includes several add-on features and capabilities that are packaged with the software and included with a full standalone or network client installation. For example, there are the specialized add-on products Diffusion Module (DICTRA), Precipitation Module (TC-PRISMA), and Process Metallurgy Module as well as the Steel Model Library. For most of these specialized features, demonstration (*demo*) versions and examples area available for all users but advanced features are only available with a license.

#### *Databases*

All the latest databases are installed. As with the software features, availability of a specific database in the software itself is based on license. However, several demonstration (*demo*) databases are included and available to all users.

#### *Software Development Kits (SDKs)*

When the **Full Standalone** or **Full Network Client** option is chosen, it installs the TC-Python, TC-API and TQ-Interface SDKs. It does not install TC-Toolbox for MATLAB® (available only for Windows) unless the program finds a MATLAB® installation on your computer during this installation process, at which point you are asked if this component should be also be installed.

The TC-Python program is installed when the **Full Standalone** or **Full Network Client** option is chosen, but there are additional steps required to complete the installation as described separately in the *TC-Python Quick Installation Guide*.

### **What does the Custom option allow me to do during an installation?**

During the installation process, there is some flexibility to choose what to include or exclude with the installation by choosing the **Custom** option. This is primarily to the level of being able to choose the SDKs or to exclude all databases or Thermo-Calc itself. That is, you cannot choose specific Thermo-Calc features or databases as these are controlled by the license and not the installation procedure.

#### **Select Components**

Select the components you want to install; clear the cor

**▽ Thermo-Calc ▽** Databases  $\sqrt{ }$  TC-Python  $\boxdot$  TC-API ○ TQ-Interface TC-Toolbox for MATLAB (R)

# **System Requirements and Platforms Tested**

#### About the [Thermo-Calc](#page-36-0) Components Being Installed

A full list of system [requirements](https://www.thermocalc.com/products-services/software/system-requirements/) and program availability are found on the Thermo-Calc website. You can also see our [roadmap](https://www.thermocalc.com/products-services/software/system-requirements/platformroadmap/) for platform support to use for planning purposes. The software development kits (SDKs) are available as follows for the indicated platforms:

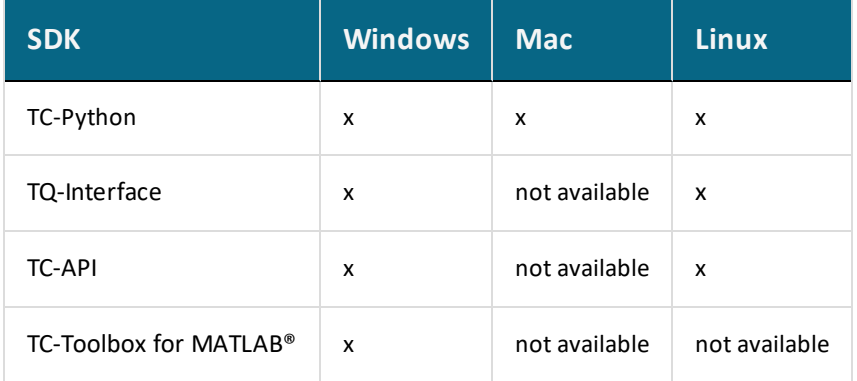

Thermo-Calc and its components are tested on these platforms for Thermo-Calc 2020b:

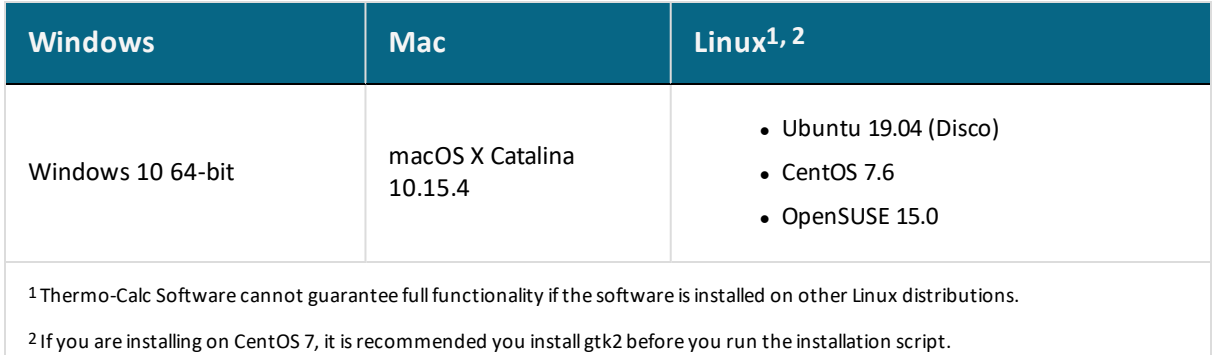

# **License and Installation Types**

#### **In this section:**

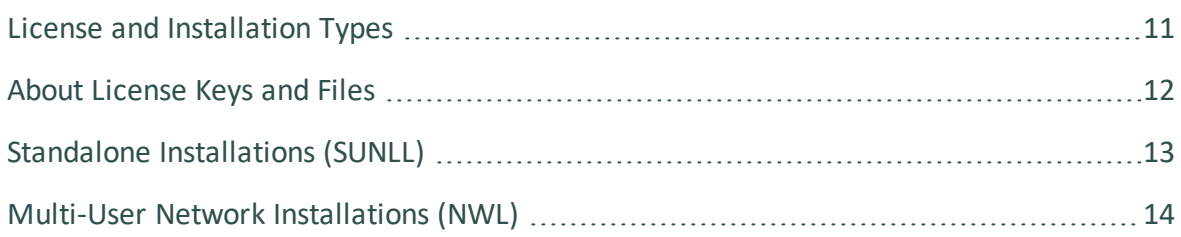

# <span id="page-40-0"></span>**License and Installation Types**

Installation procedures are based on the license type, the installation type and the operating system.

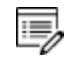

**Demo (trial) installations**: Only a standalone installation is available and a license file is automatically installed.

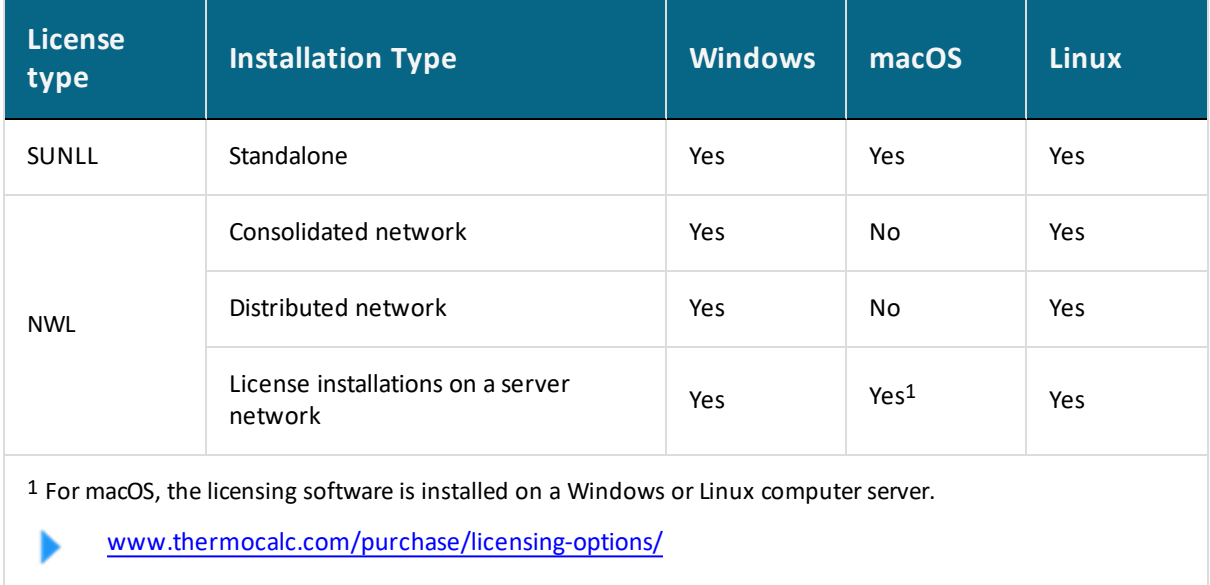

# <span id="page-41-0"></span>**About License Keys and Files**

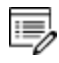

**Demo (trial) installations**: A license file is automatically installed with the software. You do not need to request it.

To run Thermo-Calc and its components you need a valid license key for each product. The license keys are included in the license file emailed to you by Thermo-Calc Software.

You can copy the license file to the applicable computer(s) before or after installing the software––the license file itself is not required during the installation process. However, it is required to make calculations in Thermo-Calc.

Request a License File from [Thermo-Calc](#page-87-0) Software

# <span id="page-42-0"></span>**Standalone Installations (SUNLL)**

The standalone installation is used with the Single-User Node-Locked License (SUNLL). The

Thermo-Calc software  $\triangle$  and a Thermo-Calc license file are installed on a standalone computer. You can do a full (all operating systems) or a custom installation (Windows and Linux only).

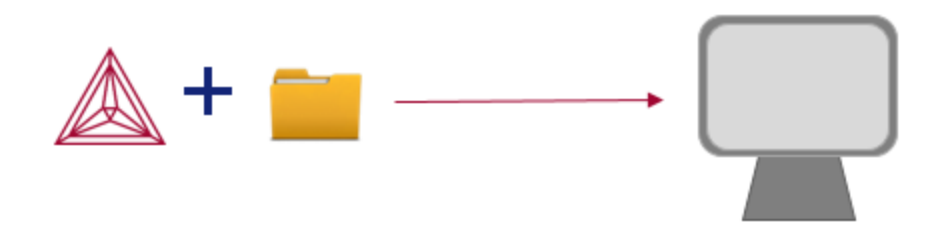

To get started, go to First Steps of [Installation](#page-47-0) and then Standalone [Installations](#page-61-0).

# <span id="page-43-0"></span>**Multi-User Network Installations (NWL)**

There are different types of multi-user network installations: consolidated, distributed and where the licensing software is installed on a computer network. There is also a subtype of installation called thin client, which is a step done with the consolidated and distributed network installations.

**Thin client installations**: A thin client installation is where the Thermo-Calc software is installed on a computer server but is run from a client computer. The licensing software can be installed on the computer server (a consolidated network) or on a different computer (a distributed network). This type of installation is available for Windows and Linux operating systems. The client computer must have the Thermo-Calc software installed. This type of installation mainly sets environmental variables and paths on the client computer.

### **Consolidated Network Installations**

15)

The consolidated network installation is used with a Network License (NWL) and it is available for Windows and Linux operating systems.

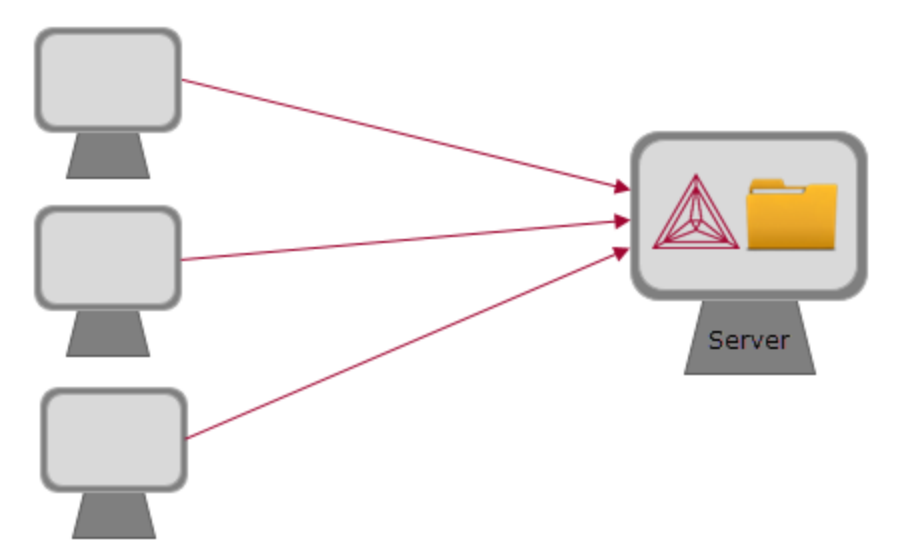

The Thermo-Calc software  $\triangle$  and the license management program are installed on the same server where the license file  $\Box$  is also copied. A thin client installation allows all computers (the clients) in the server network to access both the software and the licensing on the same computer server.

To get started, go to First Steps of [Installation](#page-47-0) and then Network Client [Installations.](#page-70-0)

### **Distributed Network Installations**

The distributed network installation is used with a Network License (NWL) and is available for Windows and Linux operating systems.

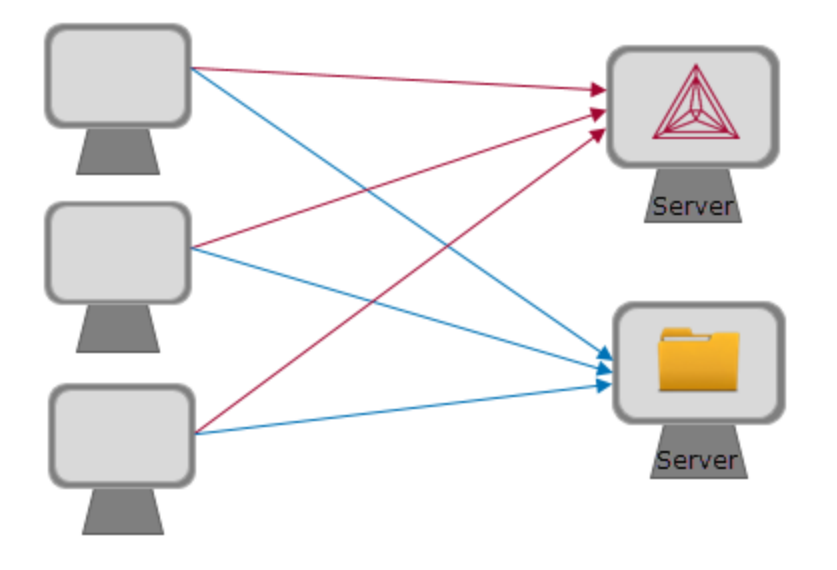

The Thermo-Calc software  $\triangle$  is installed on one computer server in a network and the

licensing software is installed on a different computer server where the license file also copied. A thin client installation allows all computers (the clients) in the server network to access both the software and the licensing on the two computer servers.

To get started, go to First Steps of [Installation](#page-47-0) and then Network Client [Installations.](#page-70-0)

### **License Installations on a Server Network**

When a license file is installed on a server network, it is used with a Network License (NWL). It is available for all platforms. However, for macOS the server containing the licensing software must be set up on Windows or Linux.

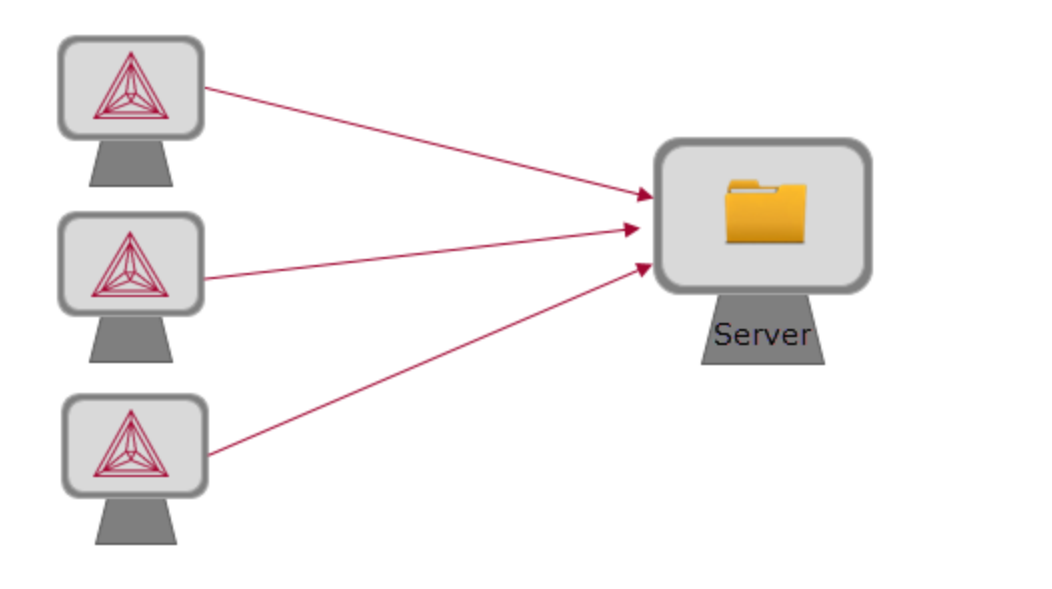

The licensing software is installed on a computer server where the license file  $\Box$  is also copied. The Thermo-Calc software  $\triangle$  is installed on every computer in the network that needs it.

To get started, go to First Steps of [Installation](#page-47-0) and then Network Client [Installations.](#page-70-0)

# **Preparing for Installation**

#### **In this section:**

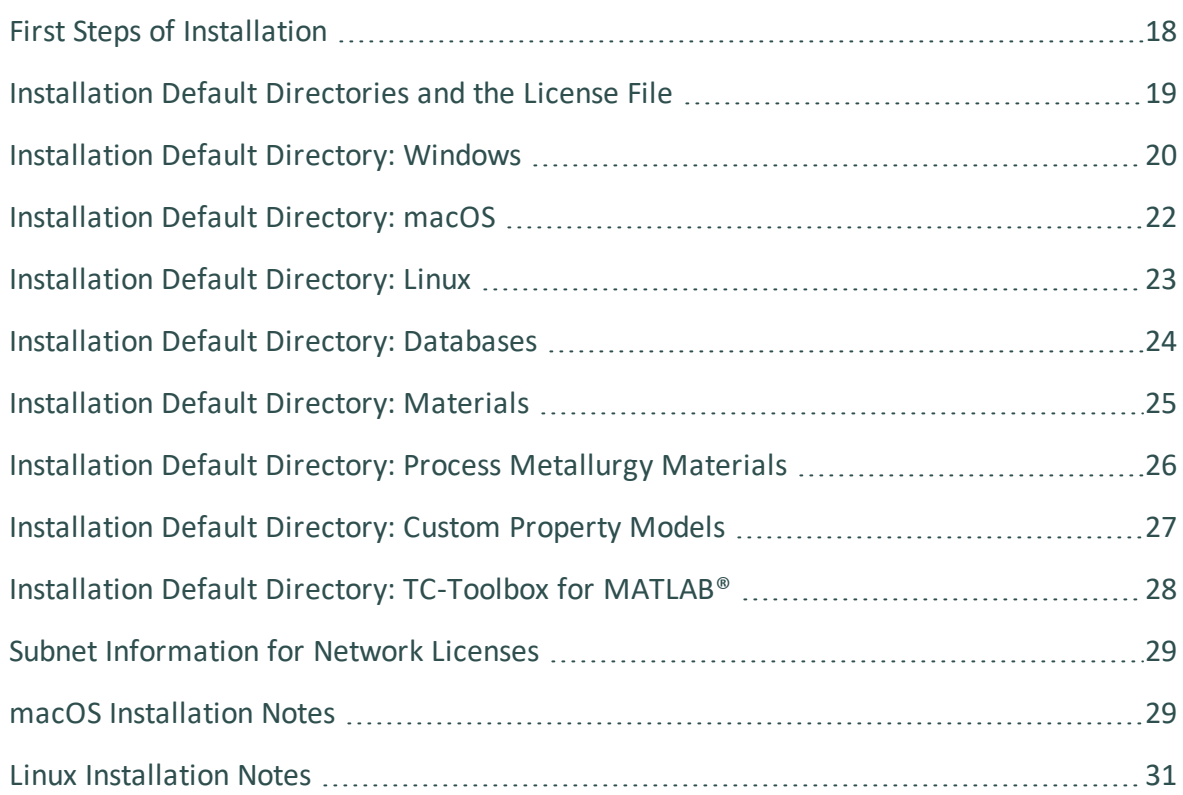

## <span id="page-47-0"></span>**First Steps of Installation**

This section reviews some of the things you need to do before installing the Thermo-Calc software.

- Learn about the default directories where the software and license files are installed.
- For network installations, collect subnet information.
- For Mac, install XQuartz and make sure the security preferences are set correctly.
- For a Linux Cent OS 7 installation, also install gtk2 before you run the installation script.

yum install gtk2

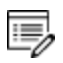

**Should I get my license file before or after software installation?** The license file itself is not required during the installation process (and not at all for demo installations). However, it is required to make calculations in Thermo-Calc. The license file has details about your computer(s) that in some cases cannot be determined accurately until *after* installation (especially for a network installation). For most users it is recommended you request the file before you start installing.

## <span id="page-48-0"></span>**Installation Default Directories and the License File**

The default directories where the software and its components are installed, including where the license file is stored, vary by platform and user type.

If you want to select specific components to install or if you want to install the software in a non-default installation directory, then do a custom installation (Windows and Linux only). In the table, *<user>* stands for the user name and *<version>* for the version of Thermo-Calc, for example 2020b.

### **License File Installation Location for All Operating Systems**

The license file is installed outside of the installation program folder. If you have more than one version of Thermo-Calc installed then there will be additional folders here and one license file.

On a Mac the license file is put in /Users/Shared/Thermo-Calc. The example below is for a Standalone Windows installation.

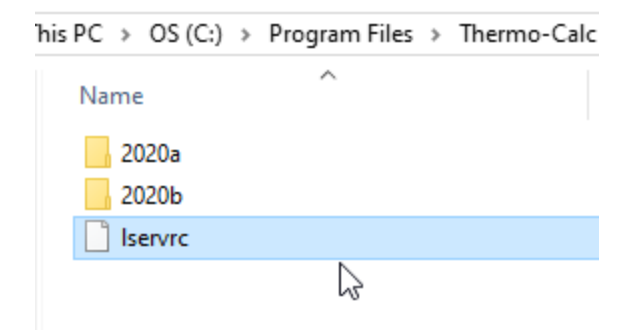

See the following topics for more information:

- Installation Default [Directory: Windows](#page-49-0)
- Installation Default [Directory: macOS](#page-51-0)
- Installation Default [Directory: Linux](#page-52-0)
- Installation Default [Directory: Databases](#page-53-0)
- Installation Default [Directory: Materials](#page-54-0)
- Installation Default [Directory: Process](#page-55-0) Metallurgy Materials
- Installation Default [Directory: Custom](#page-56-0) Property Models
- Installation Default Directory: [TC-Toolbox](#page-57-0) for MATLAB<sup>®</sup>

# <span id="page-49-0"></span>**Installation Default Directory: Windows**

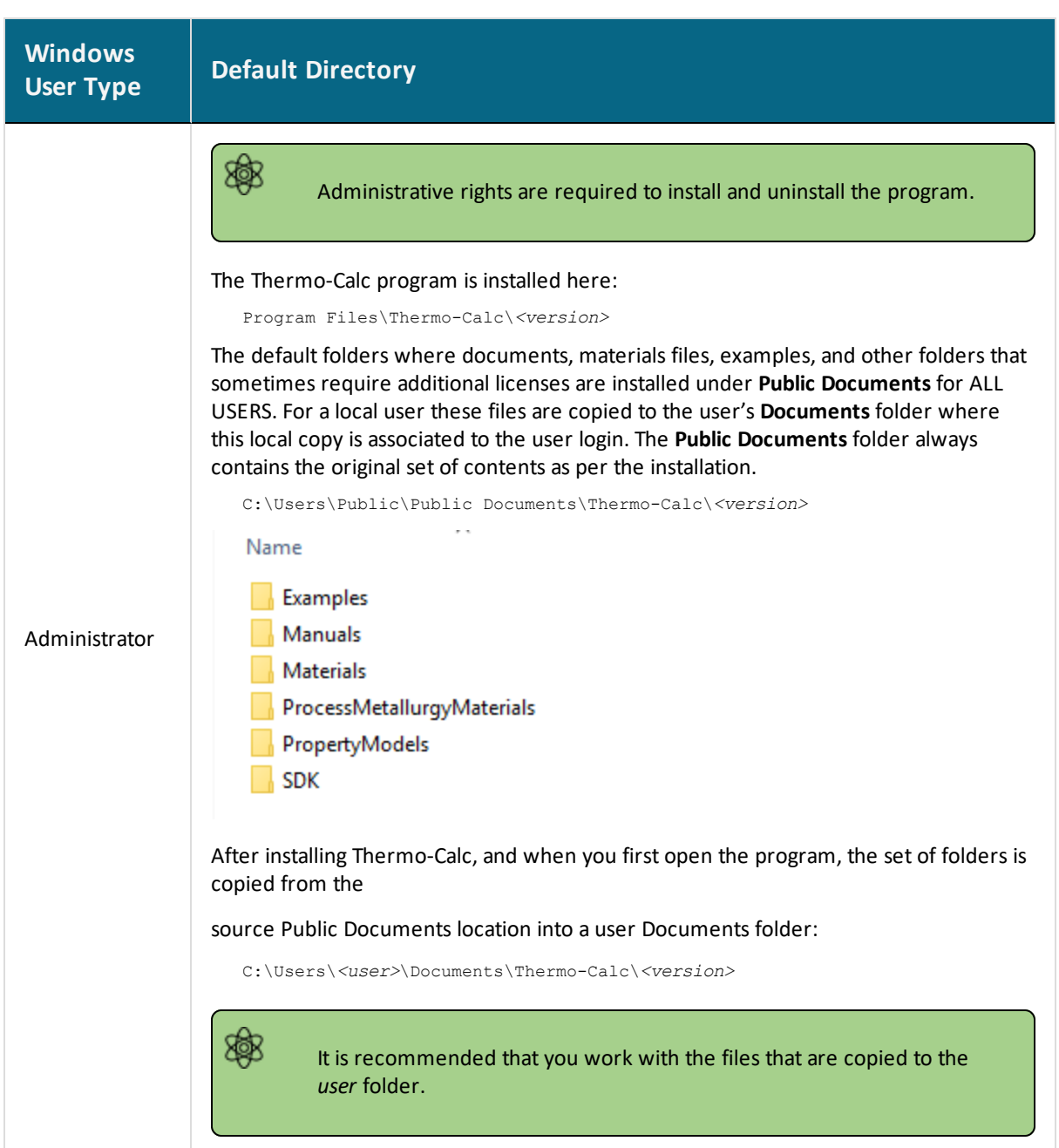

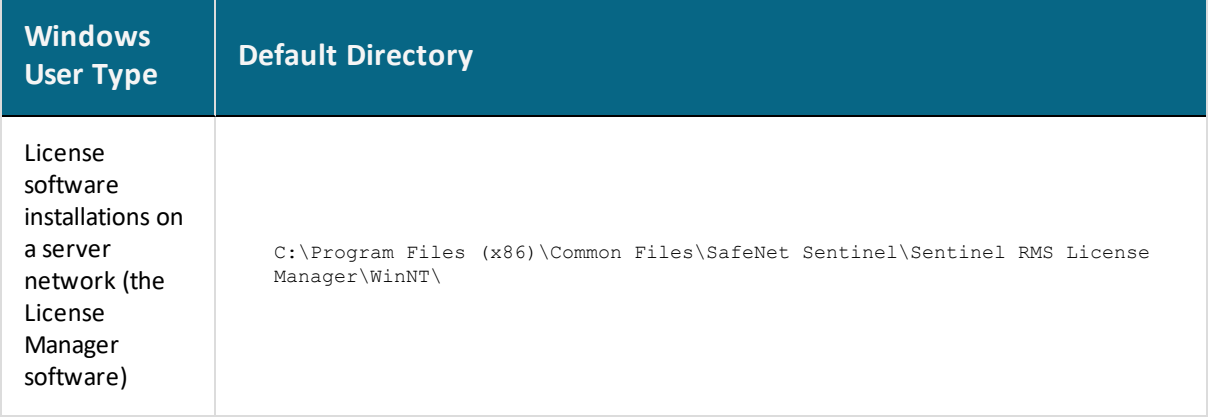

# <span id="page-51-0"></span>**Installation Default Directory: macOS**

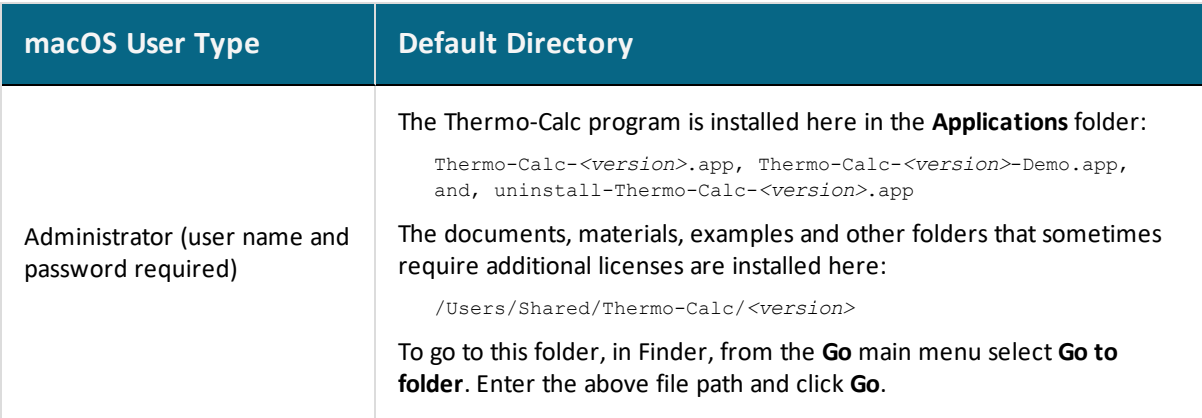

# <span id="page-52-0"></span>**Installation Default Directory: Linux**

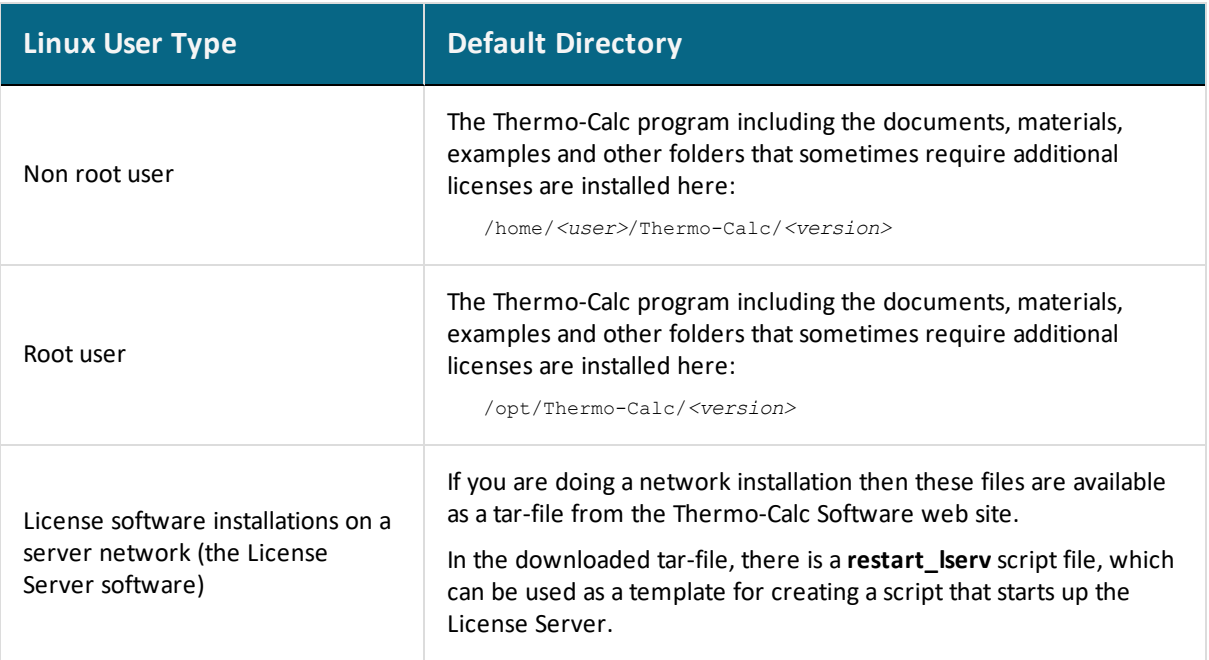

### <span id="page-53-0"></span>**Installation Default Directory: Databases**

The standard Thermo-Calc databases and the database initialization file  $\pm c$  initd.tdb are located in a subfolder to the Thermo-Calc installation. For example, in a Windows Standalone installation, you can find these in a folder called **data** where the file path is *C:\Program Files\Thermo-Calc\<version>\data*.

> This PC > OS (C:) > Program Files > Thermo-Calc > <version> > data

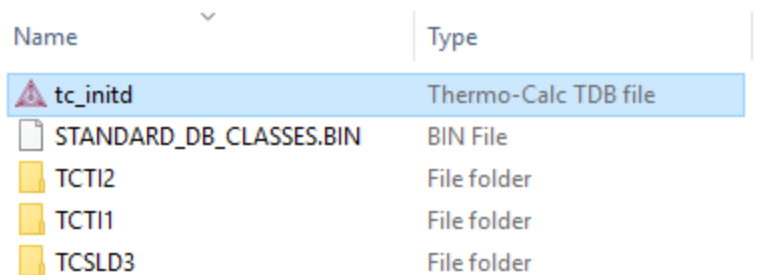

### **Database Checker Program**

15,

The Thermo-Calc software package includes a program to check that the syntax of unencrypted database files is correct. The program applies the syntax rules set out in the *Database Manager User Guide* and reports errors and issues warnings. This program is intended for advanced users who develop and manage databases.

Thermo-Calc accepts deviations from these syntax rules. This means that a database can work even if the Database Checker reports errors and warnings. For example, an error is reported if an abbreviated phase name is found, but phase name abbreviations are accepted by Thermo-Calc and its Add-on Modules.

The executable **DatabaseChecker** file is found in the Thermo-Calc home directory. The program can also be launched by selecting **Tools→ Database Checker** from the main menu.

## <span id="page-54-0"></span>**Installation Default Directory: Materials**

When you are working with the System Definer you can open the default **Materials** folder included with your installation.

At the bottom of the window under **Material**, click **Load material** to navigate to a material file.

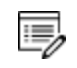

There is a separate folder for materials saved using the Process Metallurgy Calculator. See Installation Default [Directory: Process](#page-55-0) Metallurgy Materials.

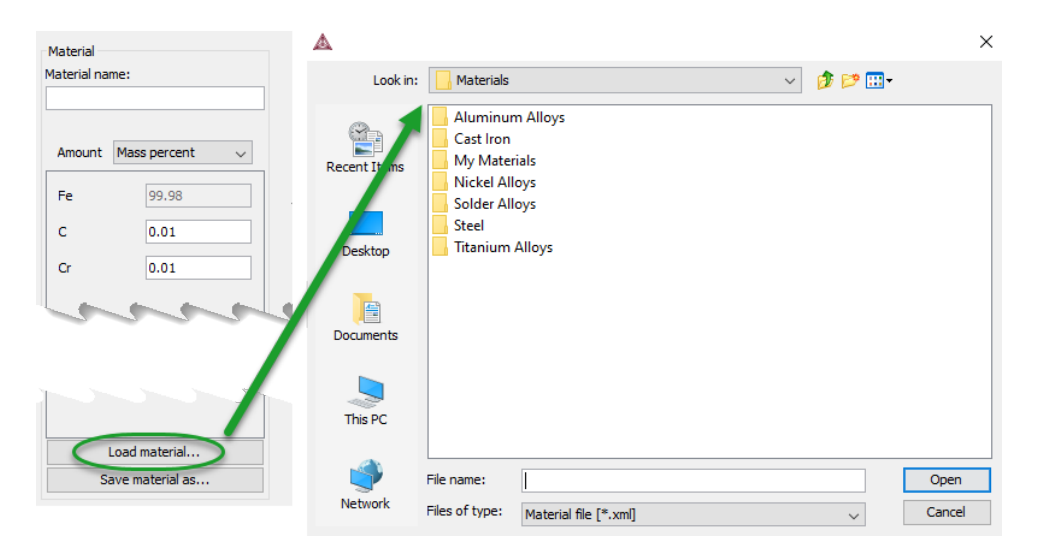

The default directory where these files are stored is based on operating system:

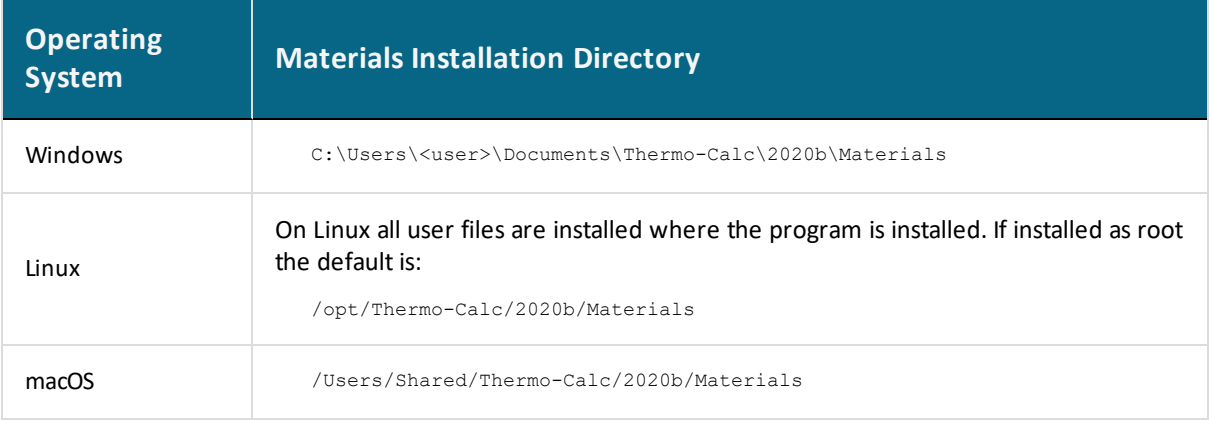

## <span id="page-55-0"></span>**Installation Default Directory: Process Metallurgy Materials**

With the Process Metallurgy Calculator you can save materials to work with again. This is the default folder where these are stored based on your operating system:

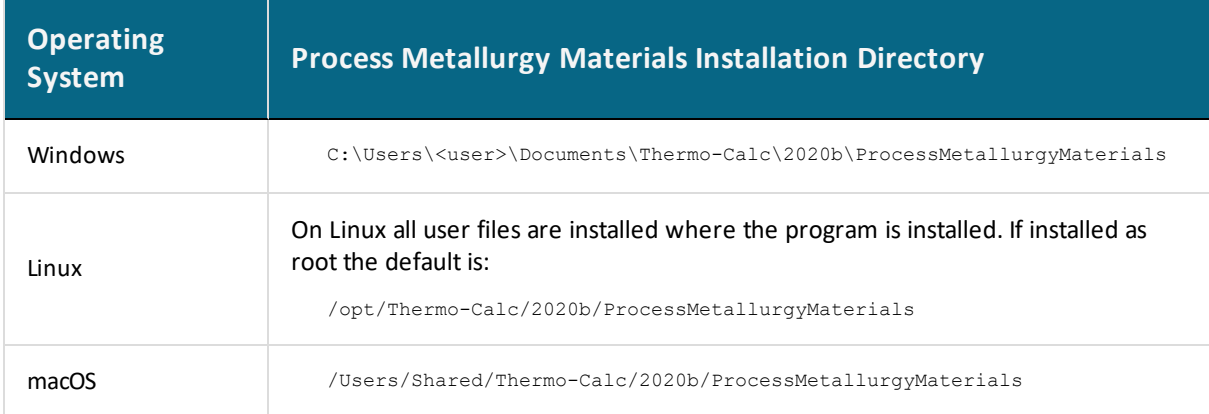

## <span id="page-56-0"></span>**Installation Default Directory: Custom Property Models**

夔

All Property Models (whether these are predefined or custom models) must be located in a subdirectory of the Property Model directory. You can go to **Tools → Options** and the **Model directory** field displays the default directory.

Predefined models included with the Property Model Calculator are installed in the locations below based on your operating system. If you create your own models, this is the default directory where these are saved. You can also use one of these as a template to create your own Property Model.

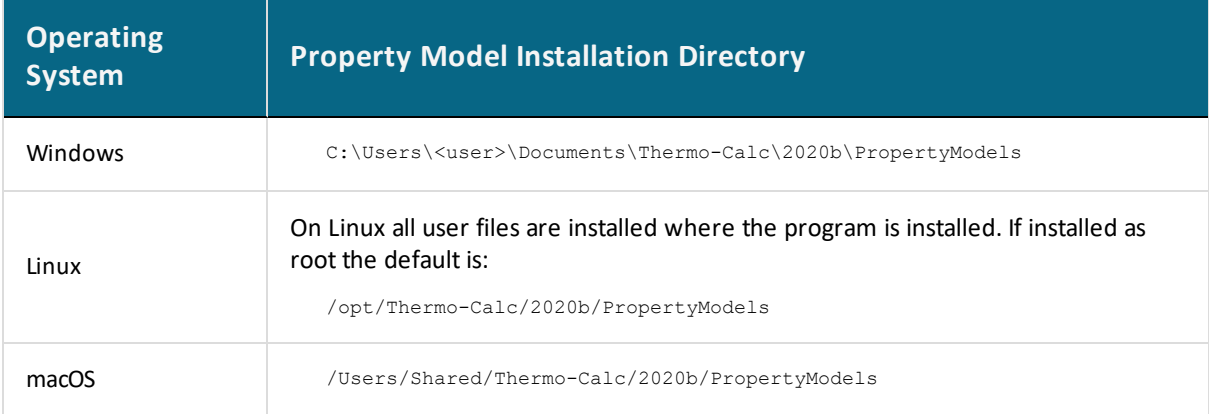

### <span id="page-57-0"></span>**Installation Default Directory: TC-Toolbox for MATLAB®**

Examples for the TC-Toolbox are placed under MATLAB® in the same documents folder as the Thermo-Calc files (Documents folder):

..\Documents\MATLAB\Thermo-Calc-Toolbox-*X*\Examples

Where *X* is the installed version number of the toolbox.

For most installations the examples are available in the MATLAB window when the software is opened.

## <span id="page-58-0"></span>**Subnet Information for Network Licenses**

For network licenses, the subnet information is also required. Ask your network administrator for the *network address for the subnet*. Additional requirements are included elsewhere for network installations.

- Subnets should be in the format aaa.bbb.ccc\*\*\* (for example: 192.168.29.0/24 or 192.168.29.\*
- A maximum of six subnets are permitted.

An alternative way to get this information is to run the command:

- *Windows:ipconfig /all*
- *Mac/ Linux*: ip a

### <span id="page-58-1"></span>**macOS Installation Notes**

#### *How to Restart After an Installation*

In some types of installations (e.g. a network installation), you may have to restart your Mac to use Thermo-Calc for the first time.

#### *How to Install XQuartz*

The XQuartz open-source X Windows system is required to run Thermo-Calc on macOS X but it is not required to install Thermo-Calc. Before installing Thermo-Calc, you may also need to ensure that the computer security permissions are set.

- 1. In a web browser go to [https://www.macupdate.com](https://www.macupdate.com/) or to download it directly from XQuartz, <http://xquartz.macosforge.org/landing/>.
- 2. In the **Search Mac Apps** field, enter *XQuartz*.
- 3. Click the **XQuartz** search result. For example, based on the recent version, the name is XQuartz-2.7.7.dmg.
- 4. Click **Download**.
- 5. Double-click the **XQuartz.pkg** file. Follow the instructions.
- 6. Click **OK** when the message about logging out displays and click **Close** when the installation is successful.

#### *How to Enable the Security Settings*

- 1. From the Apple main menu, select **System Preferences**.
- 2. Click **Security and Privacy**.
- 3. Click **General**. At the bottom of the **Security & Privacy** window, click the lock icon to make changes. Enter the administrator password as required.
- 4. If you have already tried to launch the Thermo-Calc installer, you can click **Open Anyway** to proceed. Otherwise, under **Allow apps downloaded from:** click **Anywhere** and then **Allow from Anywhere**.
- 5. Continue with the applicable installation type (standalone or network).

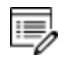

Remember to reset your security after installing Thermo-Calc.

# <span id="page-60-0"></span>**Linux Installation Notes**

The following are details you need to know regarding your Linux installation as well as how to open Thermo-Calc.

## **openSUSE Administration (sudo) Users**

Note the following if you are a sudo user (administrator) in openSUSE installing Thermo-Calc using this command:

```
sudo ./linux-installation-x64-6.0.0.17347.run
```
When this command is used, you will do a text-based installation instead of having a graphical interface to guide you. The information is the same, just without the user interface.

# **Opening Thermo-Calc in Linux**

To open Thermo-Calc double-click the **Thermo-Calc-2020b** application or from the Thermo-Calc installation directory enter \$ ./Thermo-Calc-2020b.sh in the terminal.

# <span id="page-61-0"></span>**Standalone Installations**

You can either do a full or a custom standalone installation. The license type is called a Single-User Node-Locked License (SUNLL).

#### **In this section:**

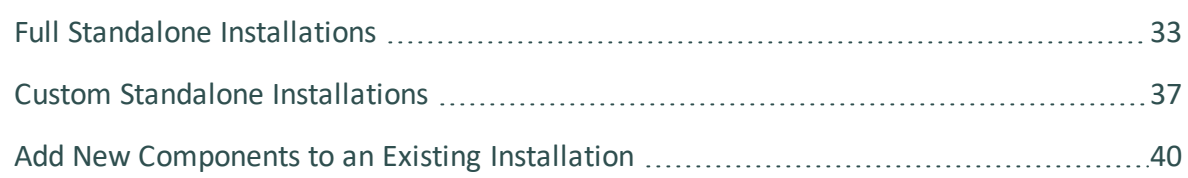

# <span id="page-62-0"></span>**Full Standalone Installations**

The following describes a full standalone installation. These steps assume you have completed the section First Steps of [Installation.](#page-47-0)

### **Step 1. Request your license file from Thermo-Calc Software**

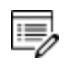

**Demo (trial) installations**: Skip this step. A license file is automatically installed with the software. You do not need to request it.

夔

**Updates to Thermo-Calc**: Customers who subscribe to the annual maintenance plan can skip this step if you have received your license file in an email from Thermo-Calc Software AB. Save the license file to your computer to use during software installation. The license file name must be the same as the existing file name to ensure there are no errors during the update.

Follow the instructions for your operating system in the section [Request](#page-87-0) a License File from [Thermo-Calc](#page-87-0) Software.

### **Step 2. Download your Thermo-Calc installation software**

- Web *downloads*: For web links sent in an email from Thermo-Calc Software, go to the URL and log in with the information provided to download the software.
- <sup>l</sup> *DVD installations*: Insert the DVD and follow the instructions.

### **Step 3. Run the applicable installation file for your operating system**

1. Navigate to the folder for your operating system and click the link to download the software package, then go to the folder where you downloaded it.

Administrative rights are required for Windows and Mac installations.

<sup>15,</sup> 

#### *Windows*

Right-click the **.exe** file and choose **Run as administrator** to launch the **Setup** program.

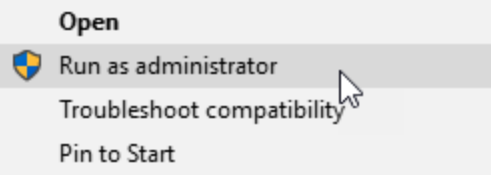

#### *macOS*

Double-click the downloaded file then follow the instructions.

 $\cdot Q$ For macOS and when you first run the installer, you may see a message that *Thermo-Calc-osx-<version> can't be opened because Apple cannot check it for malicious software*. If this happens, select **Show in Finder**. Then, in the opened **Finder** window right-click the downloaded file Thermo-Calc-osx-*<version>* and select **Open**.

#### *Linux*

To start the Setup Wizard in a Terminal window, enter these commands in the directory where the installation file is saved:

```
> chmod +x linux-installation-x64-2020b.run
```

```
> ./linux-installation-x64-2020b.run
```
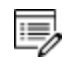

If you are an openSUSE root user, see Linux [Installation](#page-60-0) Notes for some information about your installation.

- 2. On the **Setup** window click **Next**.
- 3. On the **License Agreement** window click the button to accept the license agreement then click **Next**.

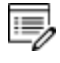

**Demo (trial) installations**: Your installation starts and is done when the **Completing the Thermo-Calc Demo Setup Wizard** opens. Click **Finish** and start using Thermo-Calc.

### **Step 4. Select the installation type and upload the license file**

About the [Thermo-Calc](#page-36-0) Components Being Installed

1. In the **Select Installation Mode** window click **Full Standalone: Install all features**.

If you want to exclude a component (perhaps one of the SDKs), then you would use the **Custom** option. See Custom Standalone [Installations](#page-66-0).

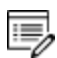

٠Q.

When the **Full Standalone** or **Full Network Client** option is chosen, it installs everything except the TC-Toolbox for MATLAB® (available for Windows only). However, if the program finds a MATLAB® installation on your computer during this installation process, you are prompted if this component should be also be installed.

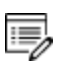

The TC-Python program is installed when the **Full Standalone** or **Full Network Client** option is chosen, but there are additional steps required as described separately for this SDK.

2. For a **Full Standalone** installation, in the **Choose a license file** field either enter the file path or click the file button  $\boxed{\mathbb{S}}$  to navigate to where you saved the license file emailed to you from Thermo-Calc Software. The license file is called **lservrc**. Click **Next**.

A Setup

**Select Installation Mode** 

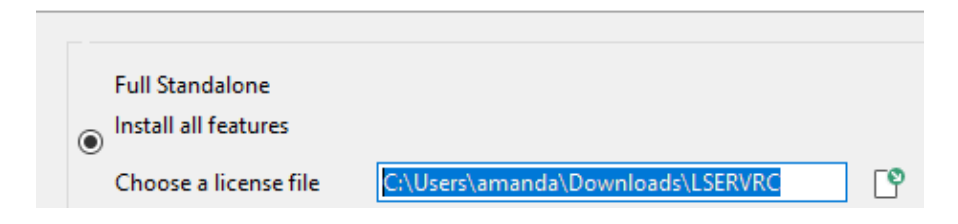

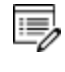

To prevent errors, leave this field blank if you did not get a license file yet.

3. TC-Python is installed for all users even if you do not have a license. The **Install TC-Python** window is a reminder that additional installation procedures are required after Thermo-Calc is installed. Click **Next**.

### **Step 5. Install the software and start using Thermo-Calc**

- 1. In the **Ready to Install** window click **Next**.
- 2. Click **Finish** and start using Thermo-Calc. For Linux users, log out and log back in to finish the installation and start using Thermo-Calc.

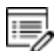

macOS installations and if you have previous Thermo-Calc installations: When you launch Thermo-Calc with the new or updated version, the splash screen hides the **Import User Settings** dialog box. In order to proceed you need to click the splash screen and then click **Yes** or **No** in the dialog box.

If you did not get your license file see Request a License File from [Thermo-Calc](#page-87-0) [Software](#page-87-0).

# <span id="page-66-0"></span>**Custom Standalone Installations**

#### About the [Thermo-Calc](#page-36-0) Components Being Installed

Use the **Custom** option if you want more control over what component features to include or exclude, for example use it to exclude an SDK.

This topic describes how to do a custom installation on a standalone computer for either a Windows or Linux operating system. These steps assume you have completed these sections:

- First Steps of [Installation](#page-47-0)
- Steps 1 to 3 of a Full Standalone [Installations](#page-62-0) where you request your license file, download the software and then have started to set up the program up to the **Select Installation Mode** window.

### **Step 1. Select the installation mode and what components to include or exclude**

- About the [Thermo-Calc](#page-36-0) Components Being Installed
	- 1. In the **Select installation mode** window click **Custom** (the option appears greyed out, but it is available to select). Click **Next**.

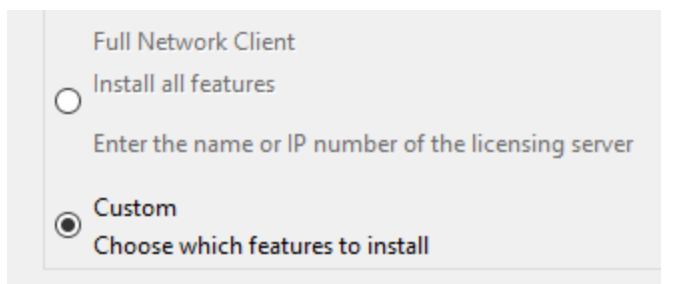

- 2. On the **Specify Configuration** window the **Create Shortcuts on Desktop** check box is selected by default. Click **Next**.
- 3. In the **Select Components** window, click to deselect the check boxes as needed. Click

**Next**.

**Select Components** 

Select the components you want to install; clear the cor

√ Thermo-Calc **▽** Databases □ TC-Python  $\boxdot$  TC-API □ TQ-Interface TC-Toolbox for MATLAB (R)

### **Step 2. Set the installation directory and choose the license file**

1. In the **Installation Directory** window, either accept the default path or enter a path to where you want to install the software (see [Installation](#page-48-0) Default Directories and the [License](#page-48-0) File ). Click the file button **<sup>pe</sup>** to **Browse for Folder** and navigate to another directory. Click **Next**.

#### **Installation Directory**

b)

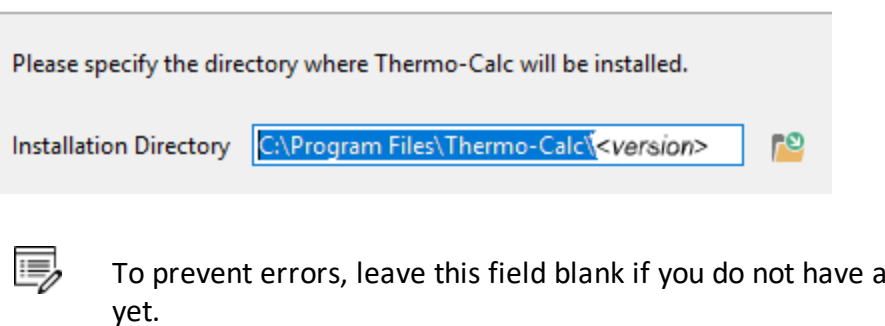

For the Windows TC-Toolbox for MATLAB® component, and if you get a **MATLAB not found** message, enter the MATLAB® installation directory and click **Next**.

2. In the **Choose Setup Type** window, click **Standalone**.

license file

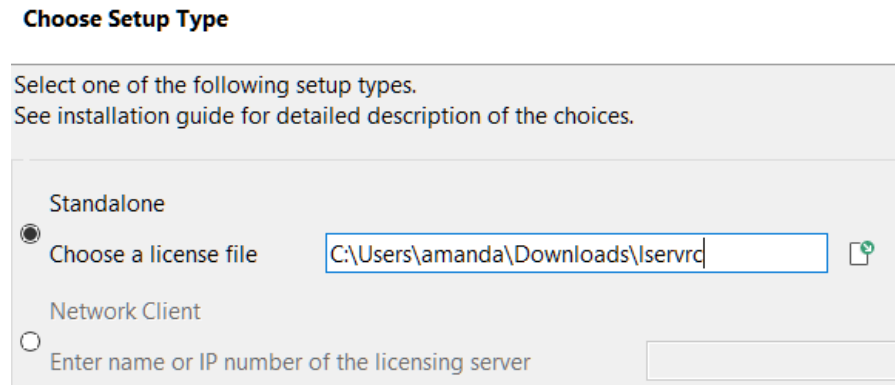

- 3. In the **Choose a license file** field enter the path to your license file (called **lservrc**) or click the file button  $\Box$  to navigate to a location on the computer and open the file. Click **Next**.
- 4. If **TC-Python** is selected to be installed, the **Install TC-Python**window is a reminder that additional installation procedures are required after Thermo-Calc is installed. Click **Next**.

### **Step 3. Install the software and start using Thermo-Calc**

- 1. In the **Ready to Install** window click **Next**.
- 2. Click **Finish** and start using Thermo-Calc. For Linux users, log out and log back in to finish the installation and start using Thermo-Calc.
- 乬
- macOS installations and if you have previous Thermo-Calc installations: When you launch Thermo-Calc with the new or updated version, the splash screen hides the **Import User Settings** dialog box. In order to proceed you need to click the splash screen and then click **Yes** or **No** in the dialog box.
- If you did not get your license file see Request a License File from [Thermo-Calc](#page-87-0) [Software](#page-87-0).

### <span id="page-69-0"></span>**Add New Components to an Existing Installation**

If you want to add new components to an existing Thermo-Calc installation (for example, you purchased a license for TC-Python), run the installation file again as in Step 3 of [Full](#page-62-0) Standalone [Installations](#page-62-0).

1. For all OS you need to have administrative level rights. For example in Windows, right-click the executable Thermo-Calc installation **.exe** file and choose **Run as administrator** to launch the **Setup** program.

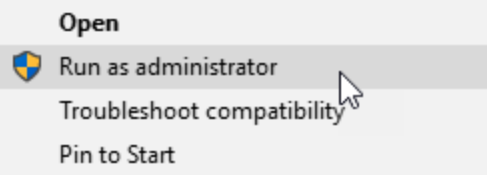

- 2. Click **Next**. Click to accept the license agreement. Click **Next**.
- 3. Select the additional component(s) to install. Click **Next**.
- 4. Click **Next** to start the installation, which adds the new component(s).

Use the **Uninstall** program to *remove* components.

Uninstalling [Thermo-Calc](#page-108-0)

15)

# <span id="page-70-0"></span>**Network Client Installations**

This installation type is available for all operating systems, however for macOS the License Server must be run on a Windows or Linux computer. It is applicable to the consolidated and distributed network types of installations as well as for the licensing installation on a server network.

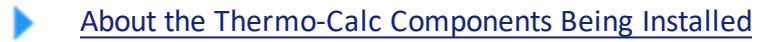

#### **In this section:**

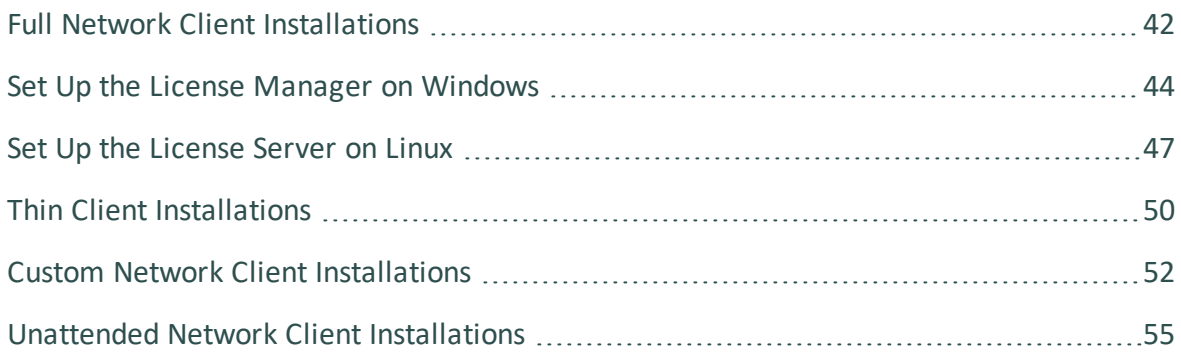

# <span id="page-71-0"></span>**Full Network Client Installations**

The following outlines how you do a full network client installation.

#### *Step 1. Install the licensing software*

Follow the instructions for your operating system:

- Set Up the License [Manager](#page-73-0) on Windows, or
- Set Up the [License](#page-76-0) Server on Linux

٠Q٠

### **Step 2. Complete Steps 1 to 3 of a full standalone installation**

These steps assume you have completed the instructions for Full Standalone [Installations](#page-62-0) to download and run the software up to the **Select Installation Mode** window. It is up to you whether you get the computer information for the license files before or after installing the software.

### **Step 3. Choose the installation type and enter the computer server details**

- About the [Thermo-Calc](#page-36-0) Components Being Installed
	- 1. In the **Select Installation Mode** window click **Full Network Client** to **Install all features** (the option appears greyed out, but it is available to select).

If you want to exclude a component (perhaps one of the SDKs), then use the **Custom** option and see Custom Network Client [Installations](#page-81-0).

2. In the field, enter the name or IP number of the computer where the licensing software is installed. Click **Next**.

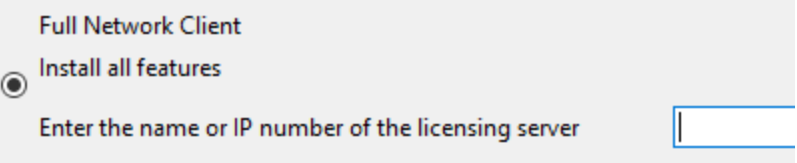
- 3. TC-Python is installed for all users even if you do not have a license. The **Install TC-Python** window is a reminder that additional installation procedures are required after Thermo-Calc is installed. Click **Next**.
- 4. In the **Ready to Install** window click **Next**.
- 5. When the **Completing the Thermo-Calc Setup Wizard** window opens, click **Finish**.For *Linux* users, log out and log back in to start using Thermo-Calc.
	- macOS installations and if you have previous Thermo-Calc installations: b) When you launch Thermo-Calc with the new or updated version, the splash screen hides the **Import User Settings** dialog box. In order to proceed you need to click the splash screen and then click **Yes** or **No** in the dialog box.
- If you did not get your license file see Request a License File from [Thermo-Calc](#page-87-0) [Software](#page-87-0).

# <span id="page-73-0"></span>**Set Up the License Manager on Windows**

- $\equiv$
- **License Manager vs License Server**: Both terms refer to the licensing software program installed on a network computer. License Manger is for Windows and License Server is for Linux. See Installation [Terminology](#page-34-0) for more information.

# **Installation Requirements**

This procedure explains how to install the License Manager on a computer that acts as a license server in your network. It is a Sentinel RMS License Manager Windows service and it supplies the client computers in your network with license tokens when it runs the Thermo-Calc software. A network license can only be used on one specific computer that hosts the License Manager. The network license determines which client computers receive license tokens using their IP addresses and IP ranges.

- For *Mac* installations, the server containing the license file must be set up on a Windows or Linux computer.
- For testing purposes, and in order to confirm the installation is working correctly, install the Thermo-Calc software on the same computer as the Sentinel RMS License Manager. Thermo-Calc can always be uninstalled after testing if required.
- Administrator rights are required.

# **Installing the License Manager on Windows**

### **STEP 1. INSTALL THE SENTINEL RMS LICENSE MANAGER SOFTWARE**

- 1. Follow the instructions to download your [Thermo-Calc](#page-62-0) installation software.
- 2. Open the directory for Windows and right-click the file **Sentinel RMS License Manager 8.5.1.msi**.
- 3. Select **Save target as** and choose a suitable directory so that you can easily find the file later.
- 4. Right-click the downloaded file and choose **Install**. Click **Next**.

#### **STEP 2. CHOOSE THE INSTALLATION DIRECTORY**

- 1. Click to accept the license agreement. Click **Next**.
- 2. Enter your **User Name** and **Organization** and select to install the License Manager for **All users**. Click **Next**.
- 3. In the **Destination Folder** window click **Next** to accept the suggested destination directory or **Change** to select another directory. Click **Next**.

#### **STEP 3. CHOOSE THE SETUP TYPE AND INSTALL THE SOFTWARE**

- 1. In the **Setup Type** window, select **Complete**. Click **Next**.
- 2. Select the **Unblock the system firewall for the Sentinel RMS License Manager** check box.

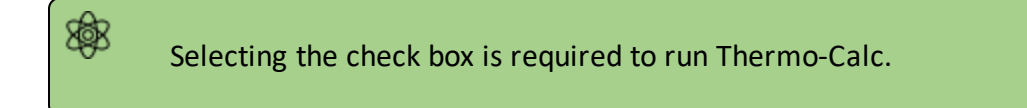

3. Click **Next** and then **Install**.

嫩

4. Click **Finish** to exit the InstallShield Wizard.

### **STEP 4. COPY THE LICENSE FILES TO THE DESTINATION DIRECTORY**

1. Copy the network license file to the destination directory. By default, it is installed in the following directory with the name **lservrc**.

```
C:\Program Files (x86)\Common Files\SafeNet
Sentinel\Sentinel RMS License Manager\WinNT\
```
The name of the **license file** must be in lower case letters (**lservrc**). This is especially important if both Windows and Linux operating systems are part of your network; Linux commands and operations are casesensitive.

If the default file path does not work, you can set the environmental variable **LSERVOPTS** to select the license file:

- a. In the Windows **Control Panel**, go to **System → Advanced system settings**.
- b. In **System Properties** select **Advanced → Environment Variables → New**.
- c. Enter the **Variable name** LSERVOPTS to specify the parameters with which the License Manager is started.
- d. To specify the path to the license file in the **Variable value** field enter the following and include the complete license file path and name.

```
-s <license file path and name>
```
### **STEP 5. REBOOT OR RESTART THE LICENSE MANAGER**

# <span id="page-76-0"></span>**Set Up the License Server on Linux**

B,

**License Manager vs License Server**: Both terms refer to the licensing software program installed on a network computer. License Manger is for Windows and License Server is for Linux. See Installation [Terminology](#page-34-0) for more information.

# **Installation Requirements**

There are a variety of things needed to prepare for a Linux License Server installation. The following points are described in this section.

- You need to stop older versions of the License Server before running the new one. To stop the license server you run **lsrvdown** .
- Root access to your computer is required or you need to be on the **sudoers** list.
- To run the License Server on a Linux 64-bit computer, you need to install 32-bit library support. For example, on CentOS this can be done by running the command:

>yum install glib2.i686

夔

• You need a valid *Iservrc* network license file supplied by Thermo-Calc Software and the actual License Server—a file(program) called **lserv**.

> The name of the **license file** must be in lower case letters (**lservrc**) because Linux commands and operations are case-sensitive.

- The license file need to be read and writable by the license server(license manager)
- If you have a license server; Upgrade your license server if the new one is a higher version than the present one. Clients work with newer license servers(managers) but not necessarily with ones older than client.

## *openSUSE Administration (sudo) Users*

Note the following if you are a sudo user (administrator) in openSUSE installing Thermo-Calc using this command:

sudo ./linux-installation-x64-6.0.0.17347.run

When this command is used, you will do a text-based installation instead of having a graphical interface to guide you. The information is the same, just without the user interface.

# **Installing the License Server on Linux**

### **STEP 1. STOP ANY OLDER VERSIONS OF THE LICENSE SERVER**

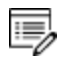

Skip this step if this is a new installation.

1. To stop an old version of the License Server that is already running, go to the directory where the old file is found, and enter the commands:

```
>chmod +x <lsrvdown>
>./lsrvdown <host name>
```
2. Edit existing scripts that start the older version of the License Server so that they start the newer version instead.

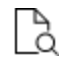

For more information about the **lservdown utility**, go to [http://sentinelrms.safenet](http://sentinelrms.safenet-inc.com/RMSDocumentation/SysAdmin/Content/lsrvdown.htm)[inc.com/RMSDocumentation/SysAdmin/Content/lsrvdown.htm](http://sentinelrms.safenet-inc.com/RMSDocumentation/SysAdmin/Content/lsrvdown.htm)

### **STEP 2. WRITE A SCRIPT TO START THE LICENSE SERVER**

The following is an excerpt from the template script for starting the License Server found in the restart lserv file.

Replace the paths for LICENSE\_SERVER\_DIR, LICENSE\_FILE\_DIR and LOG\_DIR to match your system. Save it as a script:

```
# set the directory where the executables are located
LICENSE_SERVER_DIR=/usr/local/Thermo-Calc/2020b/Licensing-files
# set the directory of the license file lservrc
LICENSE_FILE_DIR=/usr/local/Thermo-Calc/2020b/Licensing-files
# set the directory where you wish to save the log-files
LOG_DIR=/tmp
# stop the running server
# (omit this line if calling this script at startup)
$LICENSE_SERVER_DIR/lsrvdown $HOSTNAME
```

```
# start the license server
$LICENSE SERVER DIR/lserv -s $LICENSE FILE DIR/lservrc -1 $LOG DIR/lserv use.log -f
$LOG_DIR/lserv_err.log
```
### **STEP 3. CONFIRM THE HOSTNAME VARIABLE AND OPEN THE UDP PORT**

The hostname should always correspond to the DNS record verify this by doing the following.

1. Before starting the License Server make sure that the value of the \$HOSTNAME variable is correct. This value can be shown by typing the > nslookup \$HOSTNAME command in the terminal window:

The value should be the same IP address that is shown when you use the ifconfig command.

2. Open the UDP port 5093 in your firewall. In case you have installed SELinux you might also need to disable it by setting SELINUX=permissive in the /etc/selinux/config file.

### **STEP 4. START THE LICENSE SERVER**

- 1. To start the License Server, run the script created as root. Enter these commands in the console:
	- > chmod +x <name of script file> > ./<name of script file>
- 2. If you want the License Server to start when you boot the system, put a copy of the start script under /etc/rc.d/init.d and start the script from the file /etc/rc.d/rc.local.

# **Thin Client Installations**

This topic describes how you install a thin Thermo-Calc client to run Thermo-Calc from a file server. It is applicable to consolidated and distributed network installations for either a Windows or Linux operating system.

# *Installation Requirements*

- You need access to the directory where Thermo-Calc is installed on the file server.
- You need the IP number or name of the computer where the license file is installed.
- For *Linux* you may have to disable your firewall. If SELinux is installed, try disabling it by setting SELINUX=permissive in /etc/selinux/config.

## *How to Install a Thin Client on Windows*

- 1. Map the file server share as a network drive so that it gets an assigned drive letter (e.g. **E:**).
- 2. Open the **\Thermo-Calc\***<version>*\ directory on the file server, where *version* is the current version of the software.
- 3. Open the directory **Thin-client**. Double-click the Thermo-Calc-client-windows- *<version>*.exe file.
- 4. Click to accept the terms of the license agreement. Click **Next**.
- 5. Enter the name or IP number of where the license file and the License Manager software is installed. Click **Next**.
- 6. By default the **Create Shortcuts on Desktop** check box is selected. Click **Next**.
- 7. In the **Ready to Install** window, click **Next**.
- 8. Click **Finish**. To start Thermo-Calc find the program on the server and start it from there.

## *How to Install a Thin Client on Linux*

1. Add the following to the smb.conf file, where *<user>* is your user name:

```
[public]
path=/home/<user>/Thermo_Calc/2020b
public=yes
```
writable=yes comment=smb share guest OK=yes force user=*<user>*

2. From the client, mount the directory on the server computer that contains the Thermo-Calc server installation (by default, this directory is called **/Thermo-Calc/2020b**). How the directory is mounted depends on the Linux distribution being used as well as how the Thermo-Calc directory on the server computer is shared. Use the Linux command mount. For example:

```
> mkdir public
> sudo mount -t cifs //ip number server computer/public ./public -o
user=<user>
```
- 3. Open the mounted directory on your computer, and run client-install-linuxx64.run or client-install-linux-x86.run in the **/Thin-client** directory.
- 4. If you do this from the terminal window, use the following to start the installation (assuming that the file server is a 64-bit computer):

> ./client-install-linux-x64.run

- 5. Click **Forward** and click to select the license agreement. Click **Forward**.
- 6. Enter the name or IP number of the License Server. Click **Forward**.
- 7. If you are installing as a non-root user, by default, the **Create Shortcuts on Desktop** check box is selected. Click **Forward**.
- 8. In the **Ready to Install** window click Forward.
- 9. Click **Finish**. Log out and log back in to start using Thermo-Calc.

# **Custom Network Client Installations**

This installation type is available for all operating systems, however for macOS the License Server must be run on a Windows or Linux computer.The requirements are the same as for a full client installation.

## *Step 1. Install the licensing software*

Follow the instructions for your operating system:

- Set Up the License [Manager](#page-73-0) on Windows, or
- Set Up the [License](#page-76-0) Server on Linux

## *Step 2. Complete Steps 1 to 4 of a full standalone installation*

Follow the instructions for Full Standalone [Installations](#page-62-0) to download and run the software. It is up to you whether you get the computer information for the license files before or after installing the software.

*Step 3. Select the installation mode and what components to include or exclude*

- About the [Thermo-Calc](#page-36-0) Components Being Installed
	- 1. In the **Select installation mode** window click **Custom** (the option appears greyed out, but it is available to select). Click **Next**.

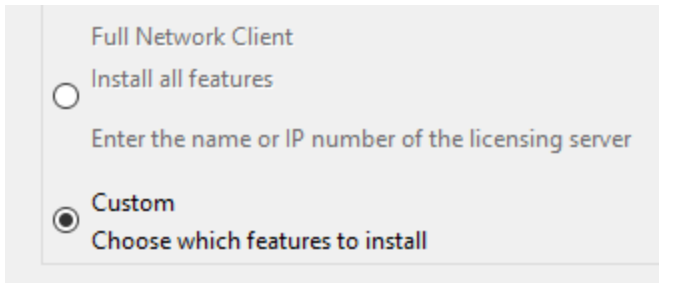

- 2. On the **Specify Configuration** window the **Create Shortcuts on Desktop** check box is selected by default. Click **Next**.
- 3. In the **Select Components** window, click to deselect the check boxes as needed. Click

**Next**.

**Select Components** 

Select the components you want to install; clear the cor

**√** Thermo-Calc **▽** Databases □ TC-Python  $\sqrt{}$  TC-API □ TQ-Interface TC-Toolbox for MATLAB (R)

### *Step 4. Set the installation directory and the file path to the license*

1. In the **Installation Directory** window, either accept the default path or enter a path to where you want to install the software (see [Installation](#page-48-0) Default Directories and the [License](#page-48-0) File ). Click the file button **<sup>19</sup>** to **Browse for Folder** and navigate to another directory. Click **Next**.

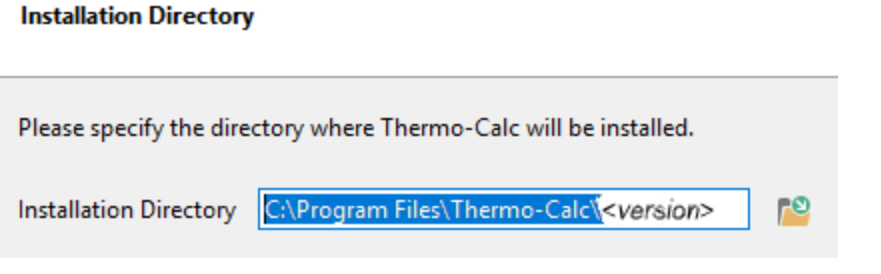

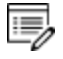

To prevent errors, leave this field blank if you do not have a license file yet.

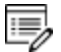

For the Windows TC-Toolbox for MATLAB component and if you get a **MATLAB not found** message, enter the MATLAB® installation directory and click **Next**.

2. In the **Choose Setup Type** window, click **Network Client** and enter the name or IP number of the computer where the licensing software is installed. Click **Next**.

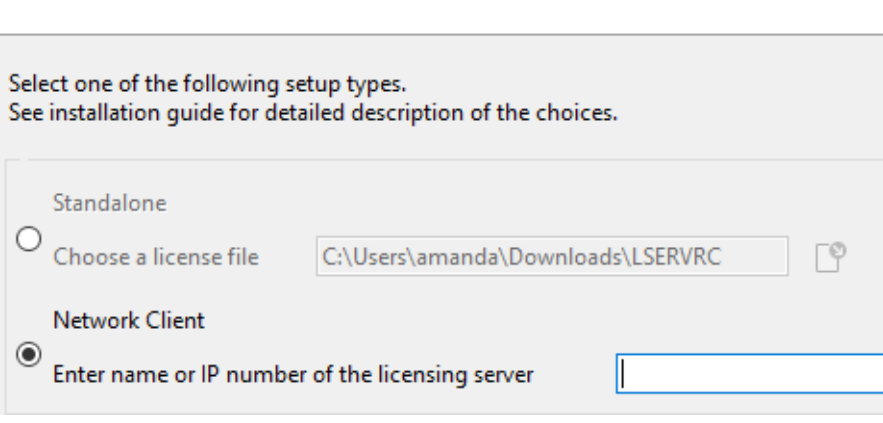

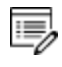

**Choose Setup Type** 

If you have selected to install **TC-Python** there is a reminder window that additional installation procedures are required after Thermo-Calc is installed. Click **Next**.

### *Step 5. Install the software and start using Thermo-Calc*

- 1. In the **Ready to Install** window click **Next**.
- 2. Click **Finish** and start using Thermo-Calc. For Linux users, log out and log back in to finish the installation and start using Thermo-Calc.

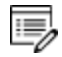

macOS installations and if you have previous Thermo-Calc installations: When you launch Thermo-Calc with the new or updated version, the splash screen hides the **Import User Settings** dialog box. In order to proceed you need to click the splash screen and then click **Yes** or **No** in the dialog box.

If you did not get your license file see Request a License File from [Thermo-Calc](#page-87-0) [Software](#page-87-0).

# **Unattended Network Client Installations**

**Terminology note**: The use of the term *license server* (lower case letters) is applicable to the option files as described in this section. For the purposes of the step-by-step instructions it is not used to refer to the type of network installation that runs the licensing software.

Sometimes it is convenient to install Thermo-Calc network clients without providing user input after the installation is initiated (an unattended network client installation). This is available for Windows and Linux operating systems.

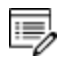

15)

Make sure you know the name or IP number of the computer where the licensing software and the license file are to be installed.

## *Step 1. Create an option file in a text editor to enter the options*

The following is an example of an option file for a custom network client installation, where *<name/IP number>* is the name or IP number of the computer where the license file is installed:

```
installation_mode=custom
setup_type=client
enable-components=thermo,databases,tq,tcapi,toolbox,tcpython
icons=1
license_server=<name/IP number>
```
Below is a shorter example, specifying that a full Thermo-Calc network client should be installed:

```
installation_mode=full_client
license_server=<name/IP number>
```
## *Step 2. Go to the directory where the installation file is stored*

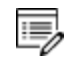

Thermo-Calc can only be installed in unattended mode from the command line prompt.

Start the installation in unattended mode using the option file created with this command:

- <sup>l</sup> For *Windows*: <installationfile>.exe --mode unattended --optionfile <path\optionfile>
- For *Linux*: <installationfile>.run --mode unattended --optionfile <path/optionfile>

To see other options when you start the Thermo-Calc installation program from the command line prompt, run this command:

- <sup>l</sup> For *Windows*: <installationfile>.exe –-help
- <sup>l</sup> For *Linux*: <installationfile>.run –-help

# **Request License Files**

### **In this section:**

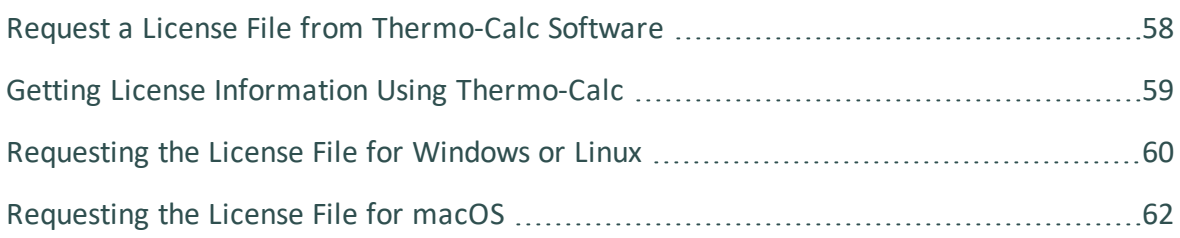

# <span id="page-87-0"></span>**Request a License File from Thermo-Calc Software**

The following explains how to retrieve the necessary diagnostic and network adaptor information about your computer and then send an email to Thermo-Calc Software to get your license file(s) containing the license key(s).

To set up the correct licensing (excluding demo installations where a license file is not required):

- 1. Make a note of your company or organization's *site number*. You can find the site number on an invoice or any correspondence from Thermo-Calc Software.
- 2. Retrieve your computer diagnostic and network adapter information.
- 3. Email Thermo-Calc Software with this information.
- 4. A Thermo-Calc Software representative emails you the license file. Save the license file **lservrc** (there is no file suffix) to a location where you can easily access it later.
- [Thermo-Calc](https://www.thermocalc.com/support/request-support/) Support on our website

# <span id="page-88-0"></span>**Getting License Information Using Thermo-Calc**

If you have already installed Thermo-Calc, you can view the license information in the GUI. Select **Help → Show License Info**.

In Console Mode you can run the SYS module command DISPLAY\_LICENSE\_INFO.

- 1. Open Thermo-Calc.
- 2. Click **Switch to Console Mode**.

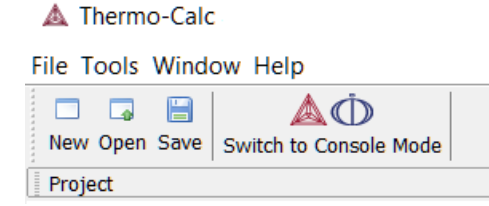

3. At the SYS: prompt, enter DISPLAY LICENSE INFO (all caps).

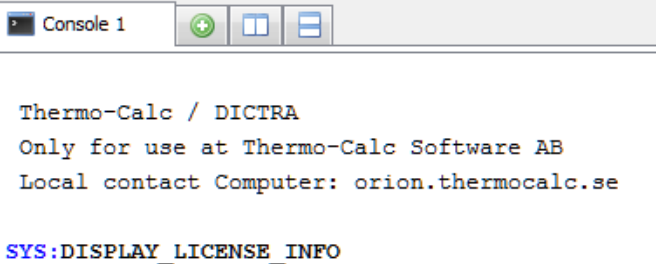

4. You can output the information to a FILE or to the SCREEN.

SYS: DISPLAY LICENSE INFO OUTPUT TO SCREEN OR FILE /SCREEN/: SCREEN

5. For both options, the information is displayed on screen. Copy the section containing the **Ethernet** and **IP address**. You can save it to a text file or paste it directly into an email. If you choose  $FIME$  as the output, then you can attach the file to an email.

# <span id="page-89-0"></span>**Requesting the License File for Windows or Linux**

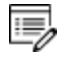

**Demo (trial) installations**: Skip this section. A license file is automatically installed with the software. You do not need to request it.

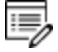

**Upgrades to a new version of Thermo-Calc**: Skip this section if you are upgrading to a new version of Thermo-Calc and (and you have a maintenance plan). Your license is sent to you in an email from Thermo-Calc Software AB. Save it to your computer to use during software installation.

1. To access the computer information you need to provide to get a license, start Thermo-Calc and select **Help → Show License Info**.

```
License Information
License diagnostics program
  build: created: Wed Oct 11 09:15:37 2018
Log generated at: 09-11-2018 09:15:39
Safenet environment variables
 LSHOST: NO-NET
 LSERVRC: C:\Program Files\Thermo-Calc-academic\tversion>\LSERVRC
Local (client) info
 hostname:
                         amanda
                        8.5.1.0017
  license version:
  ethernet:
                         F0-D5-BF-4E-CA-D7
```
- 2. Copy the information from the **License Information** window. A lot of information may be shown below the initial screen, so make sure you scroll down to the end when you select and copy the window's contents. (Alternatively, you can copy the same information from the console by using the SYS module command DISPLAY\_ LICENSE\_INFO.)
- 3. Send an email to [support@thermocalc.com](mailto:support@thermocalc.com). Make sure to include the following in the subject line:

**License diagnostic information from <Name>** where Name is replaced with your **name**, the **organisation name** and the **Site Number**. *You can find the five-digit site number on an invoice or any correspondence from Thermo-Calc Software.*

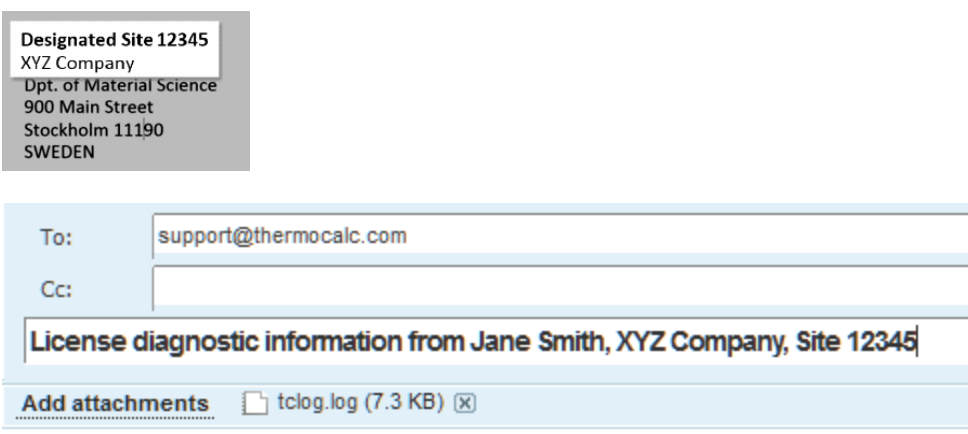

- 4. A representative from Thermo-Calc Software replies to the email and attaches your license file(s).
- 5. Save the license file(s) to your computer or network.

# <span id="page-91-0"></span>**Requesting the License File for macOS**

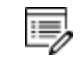

**Demo (trial) installations**: Skip this section. A license file is automatically installed with the software. You do not need to request it.

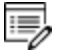

**Upgrades to a new version of Thermo-Calc**: Skip this section if you are upgrading to a new version of Thermo-Calc and (and you have a maintenance plan). Your license is sent to you in an email from Thermo-Calc Software AB. Save it to your computer to use during software installation.

- 1. From the Apple main menu, select **System Preferences**.
- 2. Click **Network**.
- 3. In the left column select **Ethernet** or **Built-in Ethernet** (do not select a WiFi connection as a local static MAC address is required).
- 4. Click **Advanced → Hardware**.

The **Network** window shows you the **MAC Address**. For example, the MAC address (the host ID) might be **3c:07:54:28:5f:72**.

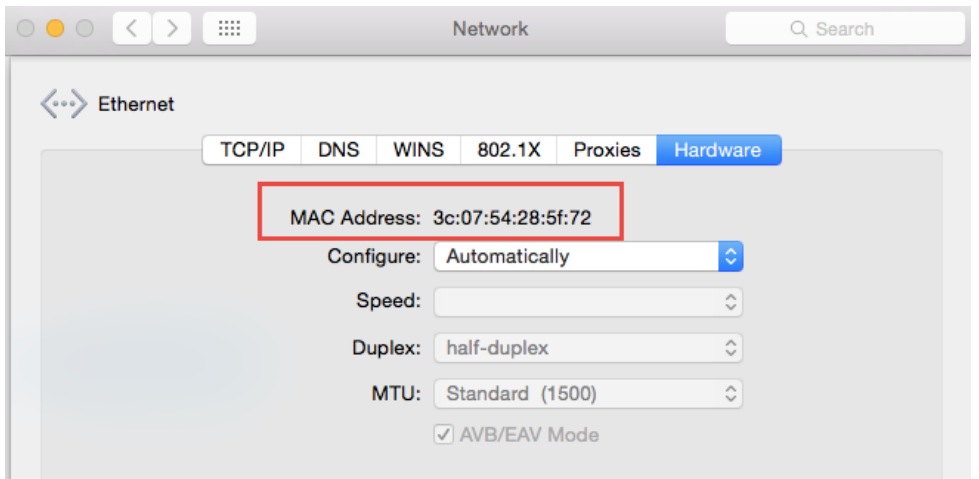

5. Send an email to [support@thermocalc.com](mailto:support@thermocalc.com) and copy and paste the MAC address into the body of the email. Make sure to include the following in the subject line:

**License diagnostic information from <Name>** where Name is replaced with your **name**, the **organisation name** and the **Site Number**. *You can find the five-digit site number on an invoice or any correspondence from Thermo-Calc Software.*

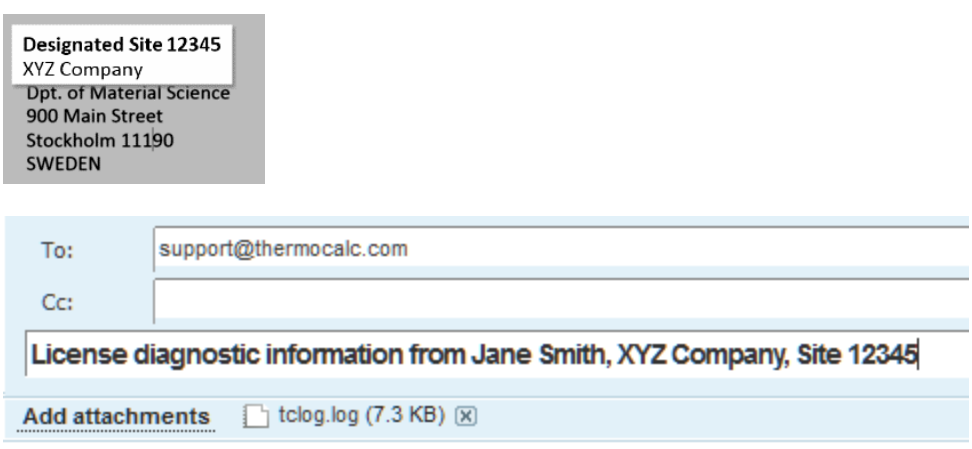

- 6. A representative from Thermo-Calc Software replies to the email address provided and attaches your license file or files.
- 7. Save your license file to your computer or network.

# **Troubleshooting**

### **In this section:**

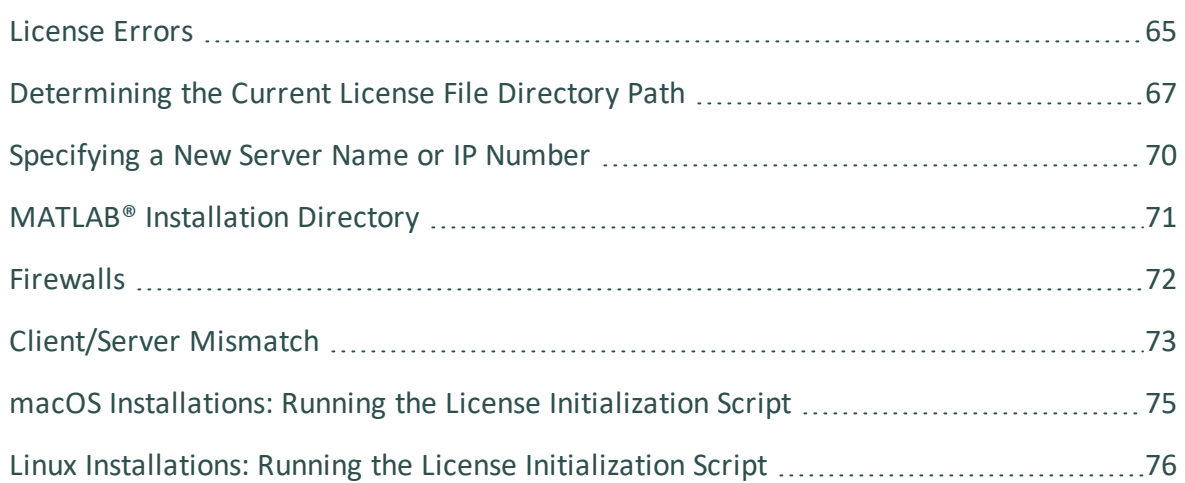

# <span id="page-94-0"></span>**License Errors**

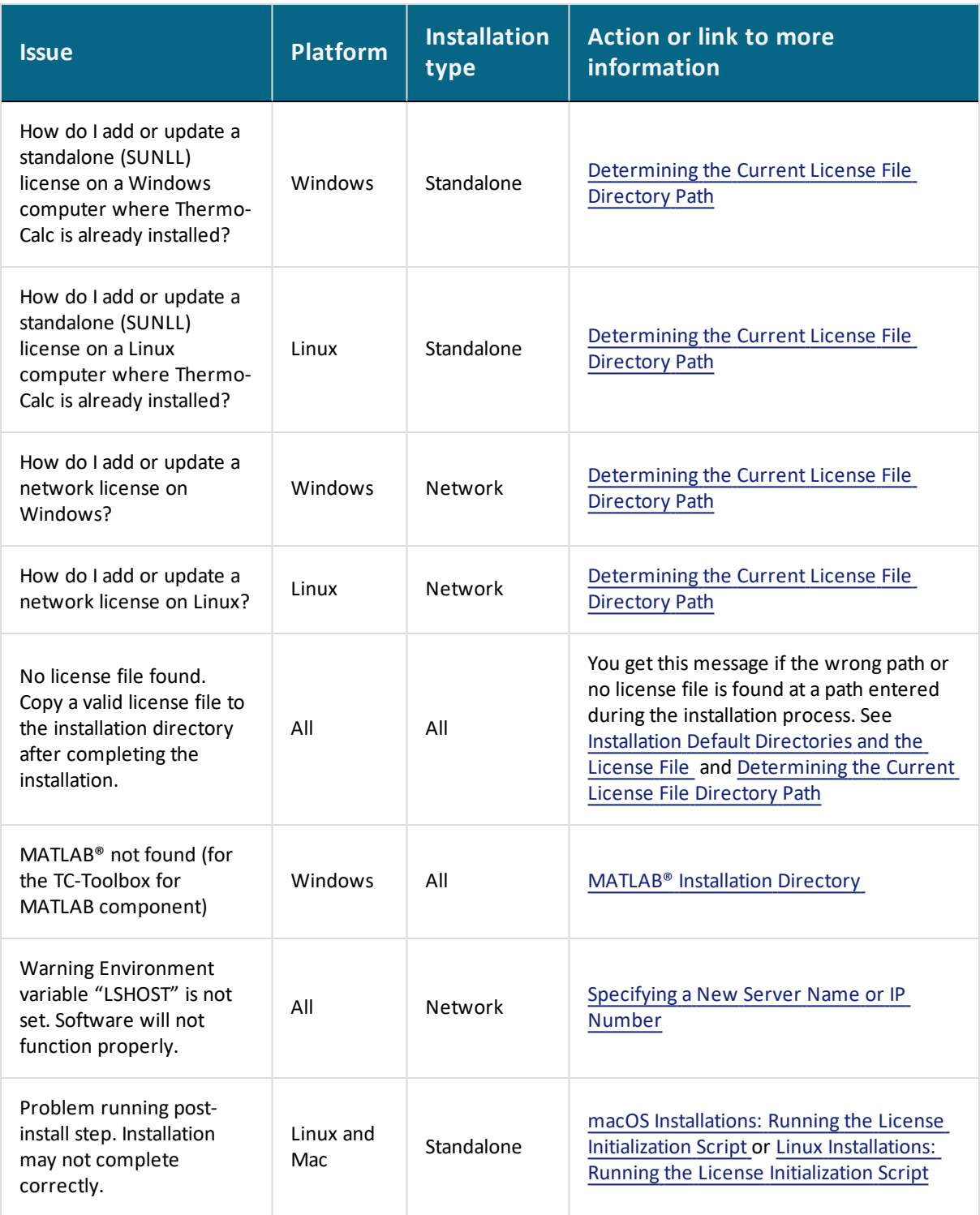

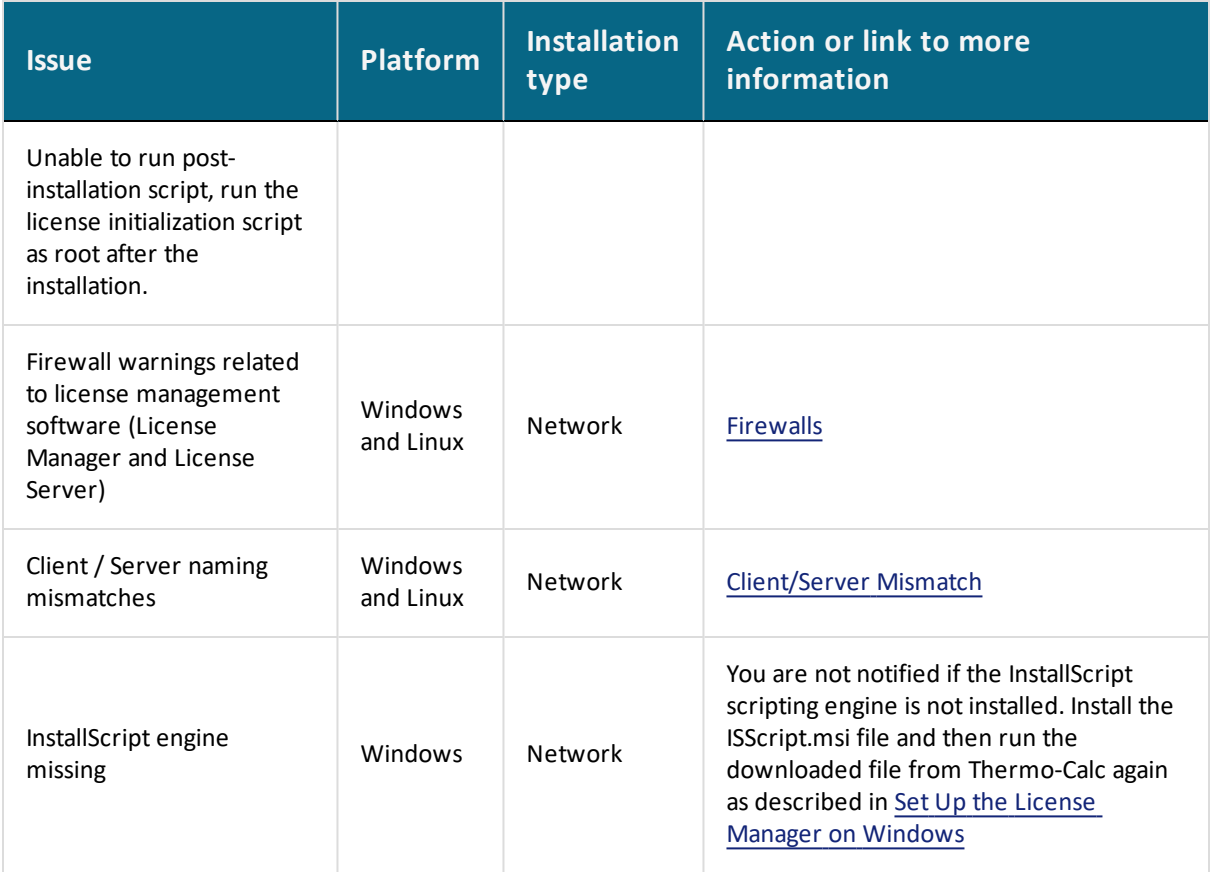

# <span id="page-96-0"></span>**Determining the Current License File Directory Path**

This topic explains how to find out where your license file is installed, either by default or if a different directory was chosen for previously installed versions. For new installations, where you may not have had a license file when you installed Thermo-Calc (for example, you had a demo version), you can also use these instructions to determine the correct file path.

## *From Thermo-Calc*

If you have already installed Thermo-Calc, you can view the path to the license file in the GUI. Select **Help → Show License Info**.

In Console Mode you can run the SYS module command DISPLAY\_LICENSE\_INFO.

## *Windows Standalone Installations*

*How do I add or update a standalone (SUNLL) license on a Windows computer where Thermo-Calc is already installed?*

1. Unpack the .zip file that contains your standalone license and save the LSERVRC file on your computer. Find out where to place the new license file by opening a Command Prompt Window (cmd.exe) and type in the command line:

>set LSERVRC

2. Press  $Enter$ . The output from the command is the path to the license file (including the name of the license file). For example: if the output is

LSERVRC=C:\Users\<user>\Documents\Thermo-Calc\lservrc

then the new license file should be placed in  $c:\P$  rogram Files\Thermo-Calc\2020b\

## *Linux Standalone Installations*

*How do I add or update a standalone (SUNLL) license on a Linux computer where Thermo-Calc is already installed?*

Find out where to place the new license file by opening a Terminal window and type in the command line:

echo \$LSERVRC

## *Windows Network Installations*

*How do I add or update a network license on Windows?*

- 1. You need administrator rights to do the following.
	- On *Windows 7*, click the Start button and in the search field type Services. Double-click the Services result.
	- On *Windows 8*, move the mouse over the right edge of the screen to access Search, click Settings and then enter and select View Local Services.
- 2. In the list of installed services, right-click **Sentinel RMS License Manager** and select **Properties** from the pop-up menu.
- 3. On the **General** tab under **Path to executable**, click the line containing the path to see where the file **lservnt.exe** is located. The license file (lservrc) is in the same directory.

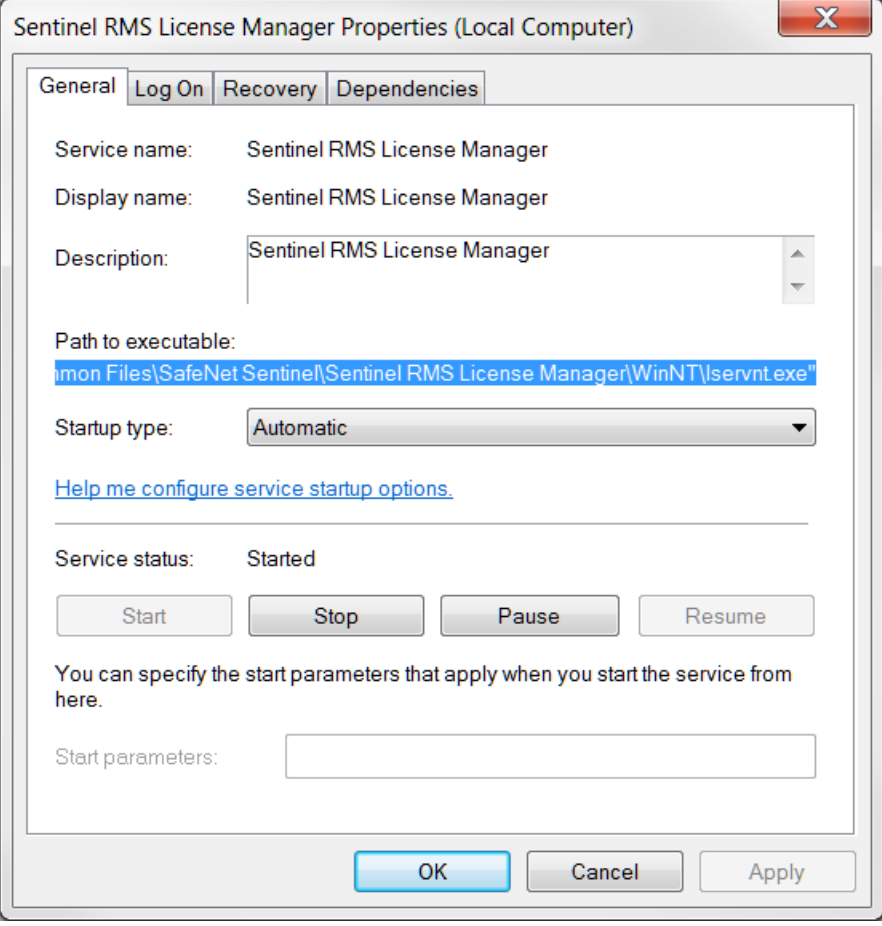

The default path for the license file is

```
C:\Program Files (x86)\Common Files\SafeNet
Sentinel\Sentinel RMS License Manager\WinNT\LSERVRC
```
- 4. Move your copy of the license file (lservrc) to this directory.
- 5. Restart the Sentinel RMS License Manager by:
	- Restarting the computer, or
	- <sup>l</sup> Right-clicking **Sentinel RMS License Manager** and selecting **Restart** from the list of installed services.

### *Linux Network Installations*

*How do I add or update a network license on Linux?*

Replace your current license file with the new license file. The license file is located in the same directory as the license server.

# <span id="page-99-0"></span>**Specifying a New Server Name or IP Number**

The Thermo-Calc Setup wizard does not warn you if the name or IP number entered to the server (with the license management software) is incorrect.

If the name or IP number is not set at all, or if it is set to an empty string, then when you start Thermo-Calc the following message displays: *Warning Environment variable "LSHOST" is not set. Software will not function properly*.

## *Windows*

This section explains how to specify or change the name or IP number of the server where the License Manager is installed and for a consolidated network client installation.

To install a license for an existing Thermo-Calc program, follow these steps:

- 1. Close all running Thermo-Calc programs.
- 2. Open a command line window.
- 3. Specify the name or IP number of the licensing software server. Type:

```
set LSHOST=<name/IP number>
```
To display the current name or IP number, type:

set LSHOST

## *macOS*

Permanently set the environmental variable LSHOST to specify a new licensing server name or IP number. Refer to the file /Applications/Thermo-Calc-2020b.app/Contents/Info.plist.

In this file, you can manually set the TC20B\_HOME variable, which specifies the home directory of the Thermo-Calc program. See the  $Info.plist$  file for an example.

## *Linux*

You can set or change the name or IP number of the license server at a later time by setting the environmental variable "LSHOST" to this name or number.

# <span id="page-100-0"></span>**MATLAB® Installation Directory**

For Windows installations of the TC-Toolbox for MATLAB® component, you may get an error message or window asking for the MATLAB installation directory path. If it is during the installation Setup process, enter the path in the field.

## *How to Determine the Licensing Software Version*

Sometimes you may need to know the version of License Manager (Windows) or License Server (Linux) software being used. This can be useful while troubleshooting network installations.

• On *Windows* open a command prompt and go to the directory where lservnt.exe is found. For example:

```
>C:\Program Files (x86)\Common Files\SafeNet Sentinel\Sentinel RMS
License Manager\WinNT
```
Type the command >lservnt.exe –help and the version is displayed.

• On *Linux* open a Terminal window and go to the directory where the lserv script is saved. For example:

>cd opt/Thermo-Calc/*<version>*/Licensing-files

Type the command  $>1.7$  lserv –help and the version is displayed.

# <span id="page-101-0"></span>**Firewalls**

## *Windows*

For a Windows License Manager installation you may have to change the system firewall settings to allow the License Manager to communicate with the computers running the client applications. Go to the Windows Firewall settings window to see if there are any problems. If prompted, select Unblock the system firewall for the Sentinel RMS License Manager and click Next.

# *Linux*

For a Linux License Server installation you need to open the UDP port 5093 in your firewall. In case you have installed SELinux you might also need to disable it by setting SELINUX=permissive in the /etc/selinux/config file.

# <span id="page-102-0"></span>**Client/Server Mismatch**

For some network installations there can be a naming mismatch that causes errors. The server (where the license management software is installed) gets information from its DNS servers that an IP address (aaa.bbb.ccc) belongs to a computer (Computer A). But the client computer identifies itself as having a different IP address (aaa.bbb.ccc.eee) for the same computer (Computer A).

Even if the IP address of the client computer belongs to a subnet range listed in the license file, there is a problem with accessing the license file because the computer name does not match the information.

You may need your organisation's network administrator to assist with this issue.

# *How to Check*

## *Compare computer names on the client computer and server*

- 1. On the client computer, start a command prompt **cmd.exe** and type ipconfig /all. Press Enter. A variety of data is displayed on screen. Write down the following information for later comparison:
	- $\bullet$  Hostname
	- DNS Suffix
	- Current IPv 4 Address
- 2. In the command window, type nslookup *<client\_computer\_name>,* where *client\_ computer\_name* is the actual name of the client. Press Enter.

This shows what information is saved on the DNS Servers used by the client computer. This information should match what is shown in the output from the first step.

3. On the server that holds the license management software, open a command prompt and run the command line: nslookup client computer name. The output lists the information for this server.

> Does it match the information given by the command ipconfig /all on the client computer? If not try the following.

## *Try these options to correct the issue*

- 1. If the client computer has a dynamic (DHCP) IP address, either change it to a static one or make a reservation on the DHCP Server so that the computer always get the same IP address.
- 2. Update the records on the DNS Servers used by both the client computer and the server computer.

You can also configure the computer names and IP addresses in the local Hostfile of the client and server:

- 1. On the client computer, make a backup copy of the file C:\Windows\System32\drivers\etc\hosts.
- 2. Open the original in a simple text editor.
- 3. Add a new line which contains the IP and name of the server, for example: 192.168.29.27 license\_server.thermocalc.se.
- 4. Save the changes.
- 5. On the server, make a backup copy of the file /etc/hosts.
- 6. Open the original in a simple text editor.
- 7. Add a new line which contains the IP and name of the client, for example: 192.168.29.47 Computer\_A.thermocalc.se.
- 8. Save the changes.
- 9. In the host file, there is an example of how the operating system (Windows or Linux) wants the line in the hosts file to look like.

# <span id="page-104-0"></span>**macOS Installations: Running the License Initialization Script**

As part of the Standalone installation of Thermo-Calc, the Setup runs a license initialization script. If this part of the installation process did not complete properly for a standalone installation, you must manually run the license initialization script. You need the administrator username and password for these steps.

# *How to Run the Script*

For this script to successfully initialize the license, the license file must be called **lservrc** and be located in the folder:

/Users/Shared/Thermo-Calc

Installation Default [Directory: macOS](#page-51-0)

- 1. Open a terminal window. The **Terminal** application is in the */Applications/Utilities* folder.
- 2. At the prompt, enter this command:

```
$ sudo /Applications/Thermo-Calc-
2020b.app/Contents/Resources/license-initialization-macOS-
x86_64.sh
```
For demo installations, the path should be /Applications/Thermo-Calc-2020b-Demo.app/Contents/Resources/ license-initialization-macOS-x86\_64.sh.

If you are not already logged in as an administrator, you probably cannot run the sudo command. If this is the case, then you can use the su command in the terminal window to login as an administrator. Contact your local system administrator for help.

- 3. Enter the administrator password and press  $Enter$ .
- 4. When you restart your computer and run the license initialization script, you are ready to start using Thermo-Calc.

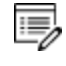

If you did not install a license file during this procedure, you can still start Thermo-Calc although you will get the **No license file found** message.

# <span id="page-105-0"></span>**Linux Installations: Running the License Initialization Script**

As part of a Standalone installation of Thermo-Calc, the Setup runs a license initialization script. If you get a warning message during the standalone installation Unable to run postinstallation script, run the license initialization script as root after the installation, then you need to manually run the script as root.

# *openSUSE Administration (sudo) Users*

Note the following if you are a sudo user (administrator) in openSUSE installing Thermo-Calc using this command:

sudo ./linux-installation-x64-6.0.0.17347.run

When this command is used, you will do a text-based installation instead of having a graphical interface to guide you. The information is the same, just without the user interface.

## *How to Run the Script*

15,

For this script to successfully initialize the license, the license file must be called **lservrc** and be located in the directory where you have installed Thermo-Calc.

Installation Default [Directory: Linux](#page-52-0)

- 1. In the console, go to the Thermo-Calc installation directory.
	- The license file is put in /home/<user>/Thermo-Calc if you are installing as a non-root user, where <user> is your user name.
	- If you are installing as root, then this directory is  $opt/Thermo-Calc/$ .
- 2. Enter this command:

\$ sudo sh license-initialization-linux.sh

If you are not able to execute the sudo command because you are not on the sudoers list, you must log in as a root user with the command  $su$ , and then use  $sh$  to run the license initialization script. For example, on a 64-bit computer, enter the following:

\$ sh license-initialization-linux.sh

3. Log out of Thermo-Calc and then log back in to save these changes.

# **Uninstalling the Software**

### **In this section:**

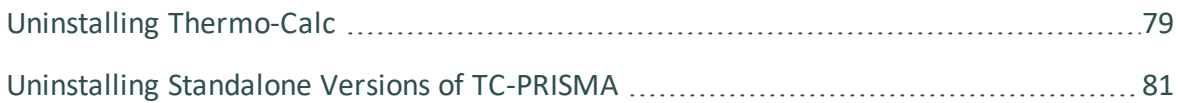
## **Uninstalling Thermo-Calc**

### *Windows 10*

- 1. From the **Control Panel** Desktop app, go to **Programs → Programs and Features → Uninstall or change a program**.
- 2. In the list of programs, locate the version of Thermo-Calc you want to uninstall. Click to highlight that row.
- 3. Click **Uninstall/Change**.
- 4. In the **Setup** window, **Uninstallation Mode** dialog box, choose to uninstall the **Entire application** or **Individual components**. Follow the instructions to finish.

### *macOS*

Deleting the program from the Applications folder does not remove the program from your operating system. Run the **Thermo-Calc-***<version>***-uninstaller** program located in the Applications folder. This is also applicable to the Demo version of the software.

- 1. Go to the **Applications** folder and double click the file that starts with **Thermo-Calc-** *<version>***-uninstaller**. Enter the administrator's user name and password.
- 2. Click **Yes** to choose **Entire application** or select individual components. Otherwise click **No** to quit.
- 3. The **Uninstalling Thermo-Calc** window shows the progress. Click **OK** when prompted.

### *Linux*

1. To start the uninstallation procedure, in the Thermo-Calc installation directory use the command

./Thermo-Calc-2020b-uninstaller.run

For *Thin Client* installations, use the command

./Thermo-Calc-client-2020b-uninstaller.run

2. To remove the whole application, including all its components, select **Entire application** and click **Forward**, or to remove specific components, select **Individual components** and click **Forward**.

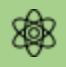

If you intend to reinstall Thermo-Calc 2020b it is important to (1) Restart the computer before you reinstall the software and (2) remove the environmental variable TC20B\_HOME.

## **Uninstalling Standalone Versions of TC-PRISMA**

As of Thermo-Calc version 2016a, TC-PRISMA is no longer a standalone program. It is integrated into the Thermo-Calc Graphical Mode and considered an Add-on Module called the Precipitation Module. It is also available for all platforms (Windows, Mac and Linux). If you have older versions of the TC-PRISMA software that you want to uninstall, follow these instructions.

- 1. Go to the Thermo-Calc uninstaller. For example, in Windows 7, go to **Start → All Programs → Thermo-Calc** or in Windows 10 go to **Start → All Apps → Thermo-Calc**.
- 2. Click **uninstall-Thermo-Calc-2015b** (or the version of TC-PRISMA you have).
	- Thermo-Calc  $P$  TC-PRISMA-2015b Thermo-Calc-2015b uninstall-Thermo-Calc-2015b

15,

3. In the **Setup** window, click **Individual components**. Click **Next**.

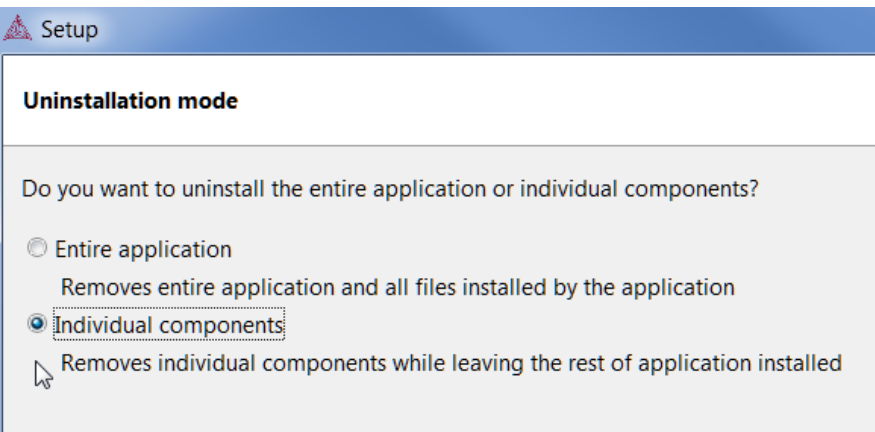

4. Select the **TC-PRISMA** check box.

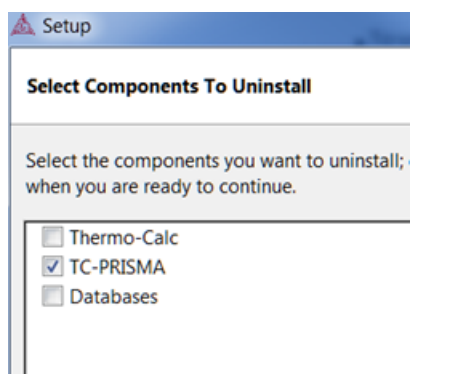

5. Click **Next** and then **OK** when the software component is uninstalled.

## **The Thermo-Calc Software User Guide**

**Thermo-Calc Version 2020b**

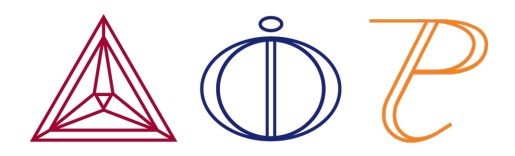

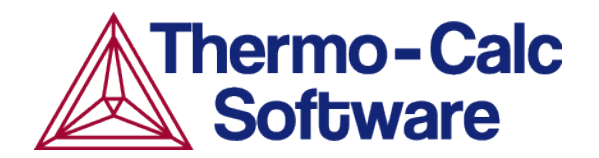

# **About the Thermo-Calc Software**

#### **In this section:**

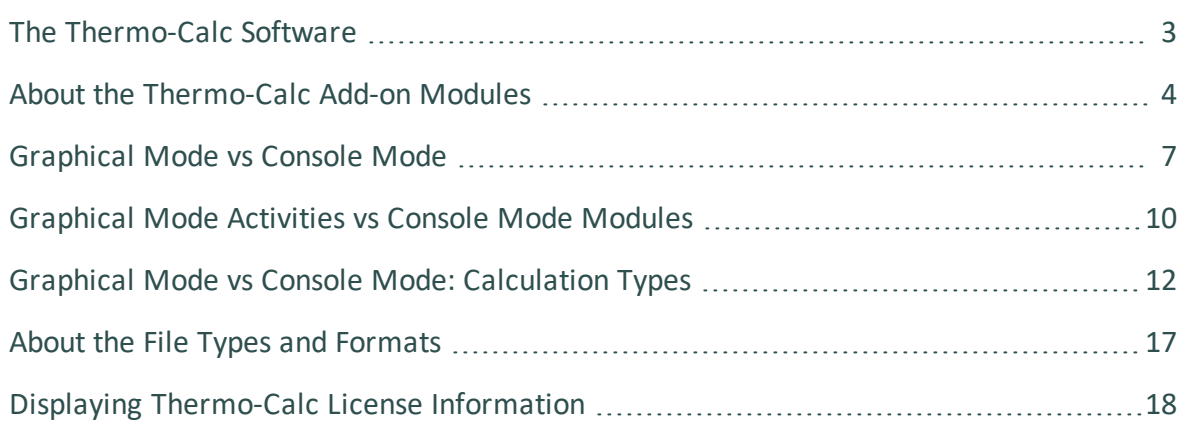

## <span id="page-114-0"></span>**The Thermo-Calc Software**

The Thermo-Calc software is a sophisticated database and programming interface package used to perform thermodynamic calculations. It can calculate complex homogeneous and heterogeneous phase equilibria, and then plot the results as property diagrams and phase diagrams.

The Thermo-Calc software (also referred to as the *Thermo-Calc program* or *the software* to distinguish it from the company name) fully supports stoichiometric and non-ideal solution models and databases. These models and databases can be used to make calculations on a large variety of materials such as steels, alloys, slags, salts, ceramics, solders, polymers, subcritical aqueous solutions, supercritical electrolyte solutions, non-ideal gases and hydrothermal fluids or organic substances. The calculations take into account a wide range of temperature, pressure and compositions conditions.

## <span id="page-115-0"></span>**About the Thermo-Calc Add-on Modules**

The Thermo-Calc program also includes Add-on Modules as briefly described below and at the links to our website.

- The Diffusion Module (DICTRA) is used to simulate diffusion controlled transformations in multicomponent systems. You can find more about it on [our](https://www.thermocalc.com/products-services/software/diffusion-module-(dictra)/) [website](https://www.thermocalc.com/products-services/software/diffusion-module-(dictra)/).
- The Precipitation Module (TC-PRISMA) is used to simulate diffusion controlled multiparticle precipitation process in multicomponent and multi-phase alloy systems. You can find more about it on our [website](https://www.thermocalc.com/products-services/software/precipitation-module-(tc-prisma)/).
- The Process Metallurgy Module is used to set up calculations used in steel making and other metallurgical industries. You can find more about it on our [website](https://www.thermocalc.com/products-services/process-metallurgy-module/).

## **Diffusion Module (DICTRA)**

The Diffusion Module (DICTRA) is an Add-on Module to Thermo-Calc. It is used for simulation of diffusion controlled transformations in multicomponent systems. The simulation calculations are both time- and space-dependent. The Diffusion Module (DICTRA) is available in both Graphical Mode (as the *Diffusion Calculator*) and Console Mode (as the *DICTRA module*).

The Diffusion Module (DICTRA), which is often just referred to as DICTRA, is ideally suited to solve diffusion simulations that include a moving boundary (*Stefan problems*). The multicomponent diffusion equations in the various regions of a material are solved under the assumption that thermodynamic equilibrium holds locally at all phase interfaces. Simulations are one-dimensional and three different geometries can be performed: planar, cylindrical, and spherical.

Examples of cases that have been simulated using the Diffusion Module (DICTRA) include:

- Microsegregation during solidification
- Homogenization of alloys
- Growth/dissolution of carbides, nitrides and intermetallic phases
- Coarsening of precipitate phases
- Interdiffusion in compounds, e.g. coating systems
- Austenite to ferrite transformations in steel
- Carburization, nitriding and carbonitriding of high-temperature alloys and steels
- Post weld heat treatment
- Sintering of cemented-carbides

## **Precipitation Module (TC-PRISMA)**

The Precipitation Module, or TC-PRISMA, is an Add-on Module to Thermo-Calc and it is available in Graphical Mode as the *Precipitation Calculator*.

The Module treats concurrent nucleation, growth/dissolution and coarsening under arbitrary heat treatment conditions in multi-component and multi-phase systems using Langer-Schwartz theory and the Kampmann-Wagner numerical approach. It is a general computational tool for simulating kinetics of diffusion controlled multi-particle precipitation processes in multicomponent and multiphase alloy systems.

You can use the Precipitation Module for:

- Concurrent nucleation, growth/dissolution and coarsening of precipitates
- Temporal evolution of particle size distribution
- Average particle radius and number density
- Volume fraction and composition of precipitate
- Nucleation rate and coarsening rate
- Time-Temperature-Precipitation (TTP) diagrams
- Continuous-Cooling-Transformation (CCT) diagrams
- Estimation of multi-component interfacial energy
- Estimation of yield stress using the Yield Strength Property Model

## **Process Metallurgy Module**

15, The Process Metallurgy Module requires both a valid Maintenance and Support Subscription (M&SS) and a license for the TCS Metal Oxide Solutions Database (TCOX8 or newer).

The Process Metallurgy Module is an Add-on Module to Thermo-Calc and it is available in Graphical Mode as the *Process Metallurgy Calculator*. The Add-on Module is designed to model reactions that occur in metallurgical processes. Although primarily used in steelmaking and steel refining processes (such as basic oxygen furnaces, electric arc furnaces, ladle furnace metallurgy and so forth), applications are not limited to steelmaking. There are two main branches of calculations possible: **Equilibrium** and **Process simulation**. Equilibrium calculations do not consider any kinetics, the process simulation includes reaction kinetics.

In general, for both types, the main difference compared to using a standard Equilibrium Calculator is that it is easy to handle the different materials present in a metallurgical process. The materials used in the process can be pre-defined, saved and used for the equilibrium calculations. Metallic materials can be defined in element weight percent, oxide materials in weight percent of oxide components, the gas phase in volume percent of gas components and its amount can be defined in normal cubic meters, and so forth. In principle this can be done in a standard Equilibrium Calculator. However, it is much easier when using the Process Metallurgy Calculator as this is designed for this specific purpose.

When using the **Equilibrium** branch of calculations, both isothermal and adiabatic calculations are possible. Adiabatic calculations assume no heat and mass exchange with the environment during the equilibrium reaction, meaning that the temperature changes as a result of exothermal or endothermal reactions taking place.

For a **Process simulation** branch of calculation, the reaction kinetics of the process are considered. This is done by dividing the system into zones. Typically one would have one steel zone containing liquid metal and a slag zone containing liquid oxide (slag). The kinetic model assumes that only a fraction of the steel zone reacts with a fraction of the slag zone per time step. This reacting fraction of the whole system is termed the reaction zone (in literature it has become known as Effective Equilibrium Reaction Zone or EERZ).

You can use the Process Metallurgy Module to calculate the following:

- The equilibrium between custom-defined steels, slags and gasses.
- The equilibrium between other metallic and non-metallic phases.
- Desulfurization, dephosphorization, and decarburization.
- Any partition coefficient, for example the partitioning of sulphur between the liquid steel and slag phase.
- Slag characteristics, such as slag basicity or sulphur capacity.
- The fraction of liquid and solid in the slag.
- The temperature change in an adiabatic process.
- Kinetics of the reaction between phases. Typically this is the reaction between a liquid metal and slag phase, but it could also be the reaction between a solid oxide and slag (simulation of refractory wear) or between a solid metal and liquid metal (simulation of dissolution of alloy), etc.

## <span id="page-118-0"></span>**Graphical Mode vs Console Mode**

There are two interfaces available in Thermo-Calc: *Graphical Mode* with a graphical user interface (GUI) and *Console Mode*, which uses a command line interface. Thermo-Calc and the Diffusion Module (DICTRA) are available in both modes, and the Precipitation Module (TC-PRISMA) and Process Metallurgy Module are only available in Graphical Mode.

If you are a new user, Graphical Mode is a good way to learn how to work with Thermo-Calc. Depending on what you want to simulate, Console Mode can have more functionality but until you are comfortable with the concepts, it is recommended you start in Graphical Mode.

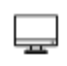

In Graphical Mode calculations are set up, carried out, and visualized as part of a *project*. The steps in the project are performed with *activities*. There are templates and a Wizard available to guide you through the process of defining the project.

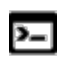

In Console Mode you work with *modules*, which are managed using commands typed at a prompt. Some modules, called *response-driven modules*, ask you a series of questions that typically take you through the process of defining your system, setting calculation conditions, performing calculations and plotting the results.

### *How to Switch Between Modes*

The first time you open Thermo-Calc, it defaults to Graphical Mode. For any future instance it defaults to the last mode used.

Along the top of the GUI is the **GRAPHICAL MODE TOOLBAR** where you switch between modes.

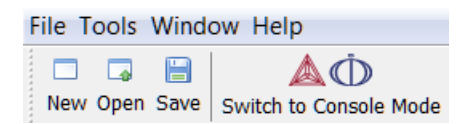

In Console Mode, except for the **SWITCH TO GRAPHICAL MODE** button, the toolbar is not used.

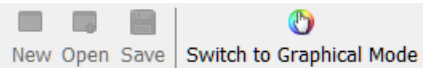

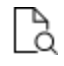

See Menu, Toolbar and [Keyboard](#page-198-0) Shortcuts for information about the **Tools**, **Window** and **Help** menus, which are available in both modes.

### *File Extensions*

The file extensions are different based on the mode you are in (Graphical vs. Console). In Console Mode the extensions are also based on whether you are working with Thermo-Calc or the Diffusion Module (DICTRA).

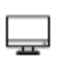

In Graphical Mode, the Thermo-Calc project files have the extension \*.tcu. This includes the examples for the add-on Diffusion Module (DICTRA) and Precipitation Module (TC-PRISMA).

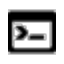

In Console Mode, Thermo-Calc macro files have a \*.TCM extension and the Diffusion Module (DICTRA) file extension is \*.DCM. In addition to macro files in Console Mode the are also *Log* files and *Workspace* files, which also differ.

### *Modes Run Simultaneously*

The two modes can be run simultaneously, but there is no communication between them. What you do in Graphical Mode does not affect the state of the Console Mode session and vice versa. One exception is the plot settings. See Global Settings: [Graphical](#page-185-0) and Console Mode [Plotting](#page-185-0).

### *Data Optimization and Thermodynamic / Kinetic Assessments*

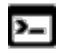

Although many calculations can be done in either mode, data optimization and thermodynamic or kinetic assessments are only available in Console Mode.

## <span id="page-121-0"></span>**Graphical Mode Activities vs Console Mode Modules**

Graphical Mode: About the [Activity](#page-203-0) Nodes

#### Console Mode [Modules](#page-736-0)

Although many calculations can be done in either Graphical Mode (GM) or Console Mode (CM), only data optimization and thermodynamic or kinetic assessments are available in Console Mode. Conversely, only the Property Model, Precipitation and Process Metallurgy Calculators are available in Graphical Mode.

*Graphical Mode (GM) versus Console Mode (CM)*

| <b>GM</b><br><b>Activity</b>         | <b>CM</b> module<br>(Short<br>Name) | <b>Primary Functions</b>                                                                                                    |
|--------------------------------------|-------------------------------------|----------------------------------------------------------------------------------------------------|
| Binary<br>Calculator                 | <b>BIN</b>                          | Calculate binary phase diagrams. Access to specific databases designed<br>for BIN, such as TCBIN, is required.                                                                                                    |
| System<br>Definer                    | <b>DATA</b>                         | Select appropriate databases, define chemical systems and retrieve the<br>data required for calculations.                                                                                                    |
| <b>Diffusion</b><br>Calculator       | <b>DICTRA</b>                       | Run simulations of diffusion controlled transformations in Thermo-Calc<br>using the Diffusion Module (DICTRA). An additional license is required<br>for this feature.                                              |
|                                      | DIC_PARROT                          | This is to do data optimization for the Diffusion Module (DICTRA). It<br>allows you to assess experimental data and use such data to optimize<br>calculations. An additional license is required for this feature. |
|                                      | ED EXP                              | Part of the PARROT submodule, use it to edit experimental data points<br>to make reliable optimizations.                                                                                                    |
| This is the<br>calculation<br>engine | GIBBS or GES                        | Handles thermodynamic models and quantities. Generally you do not<br>need to use this, but you can get information about models, and list,<br>add or amend the thermodynamic parameters in use.                    |
|                                      | <b>PARROT</b>                       | Used for data optimization to assess experimental data and use the data<br>to optimize calculations.                                                                                                    |

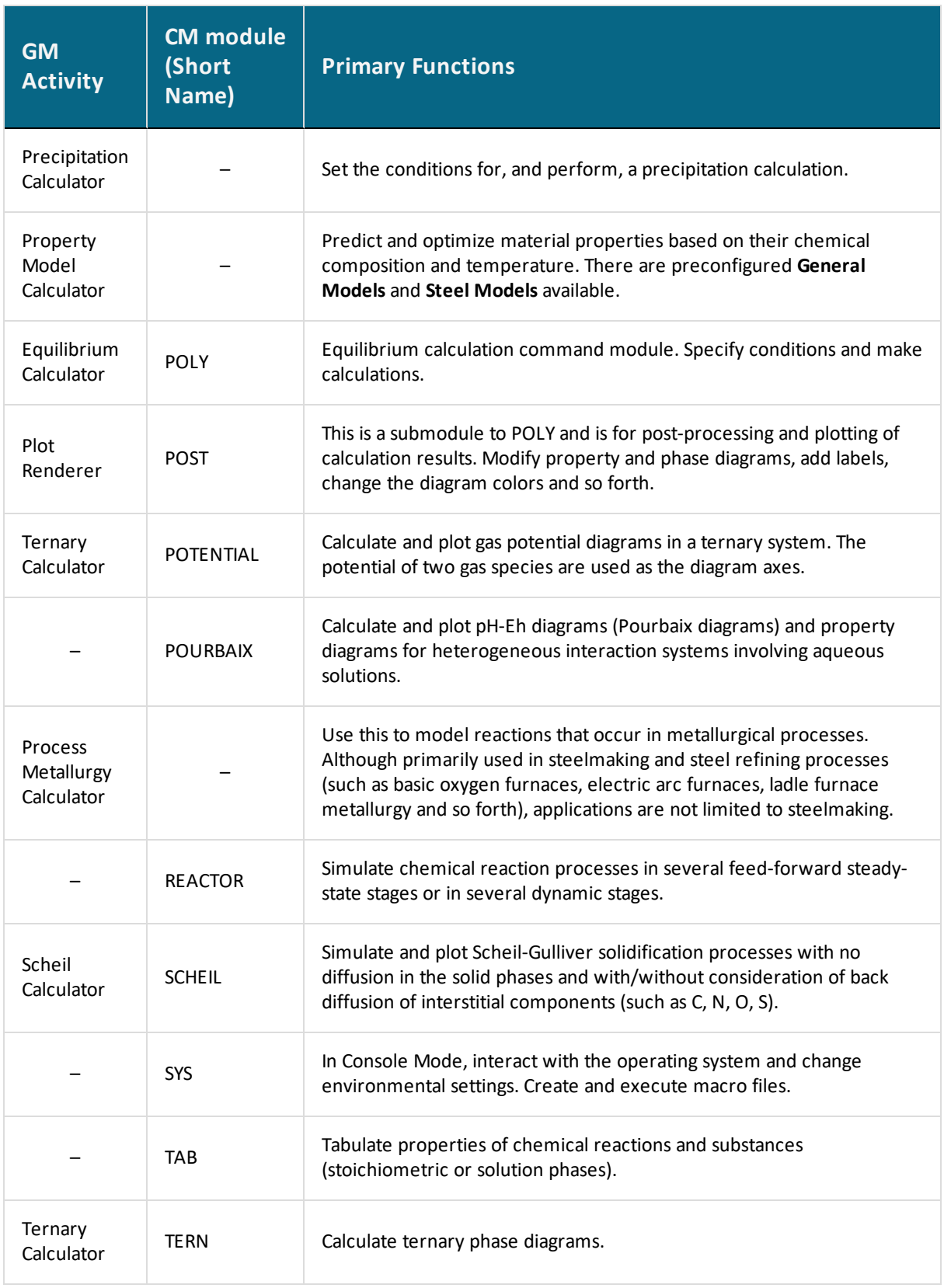

## <span id="page-123-0"></span>**Graphical Mode vs Console Mode: Calculation Types**

The [Calculation](#page-223-0) Types in Graphical Mode

### [Calculations](#page-768-0)

When you are using Thermo-Calc and the Add-on Modules, you generally first set up a system, select the databases to use, and then define various parameters related to the simulation you want to conduct. Once this is set up you decide what calculation type to perform, choose a plot type (or a table for single equilibrium, for example) to use and then eventually get a result.

How Thermo-Calc handles the calculation behind the scenes is the same whether you use Graphical Mode or Console Mode. However, there are differences with the workflow and for historical reasons some calculation types are named differently based on whether you are in one mode or another. In addition, the plot types (diagrams) you choose to output the information are also different based on whether you are in Graphical or Console Mode. These plot types are often based on the type of calculation being done, where in some cases you can only do it in one mode and not the other. For example, precipitation calculations are only available with the Precipitation Calculator, which is only available in Graphical Mode, but you can do diffusion calculations in both Graphical and Console Mode.

### *Comparison of Calculation Types in Graphical Mode vs Console Mode*

The table lists most of the calculation types that you will want to perform based on whether it is in Graphical Mode or Console Mode. The first column is primarily based on the calculation types you can select when working in Graphical Mode and when using the various calculators as indicated in the second column. The third column is the module or command in Console Mode that you would use to perform the same, or similar, type of calculation.

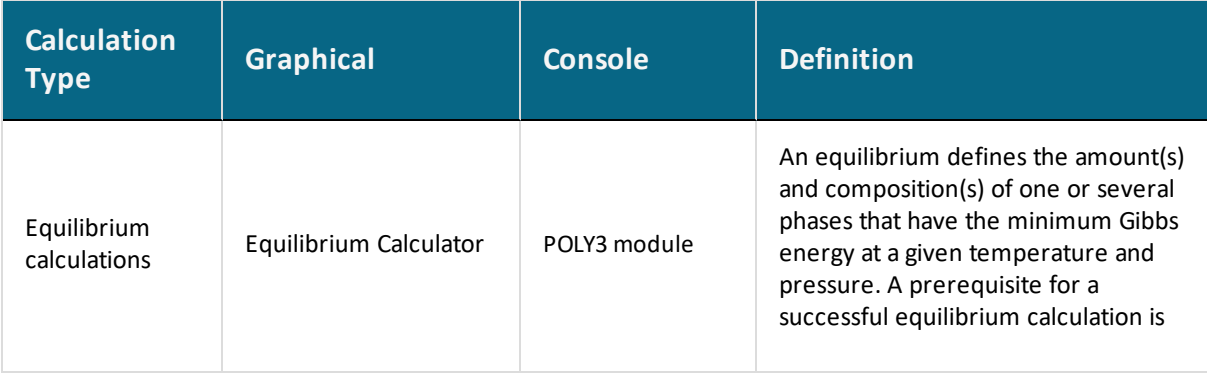

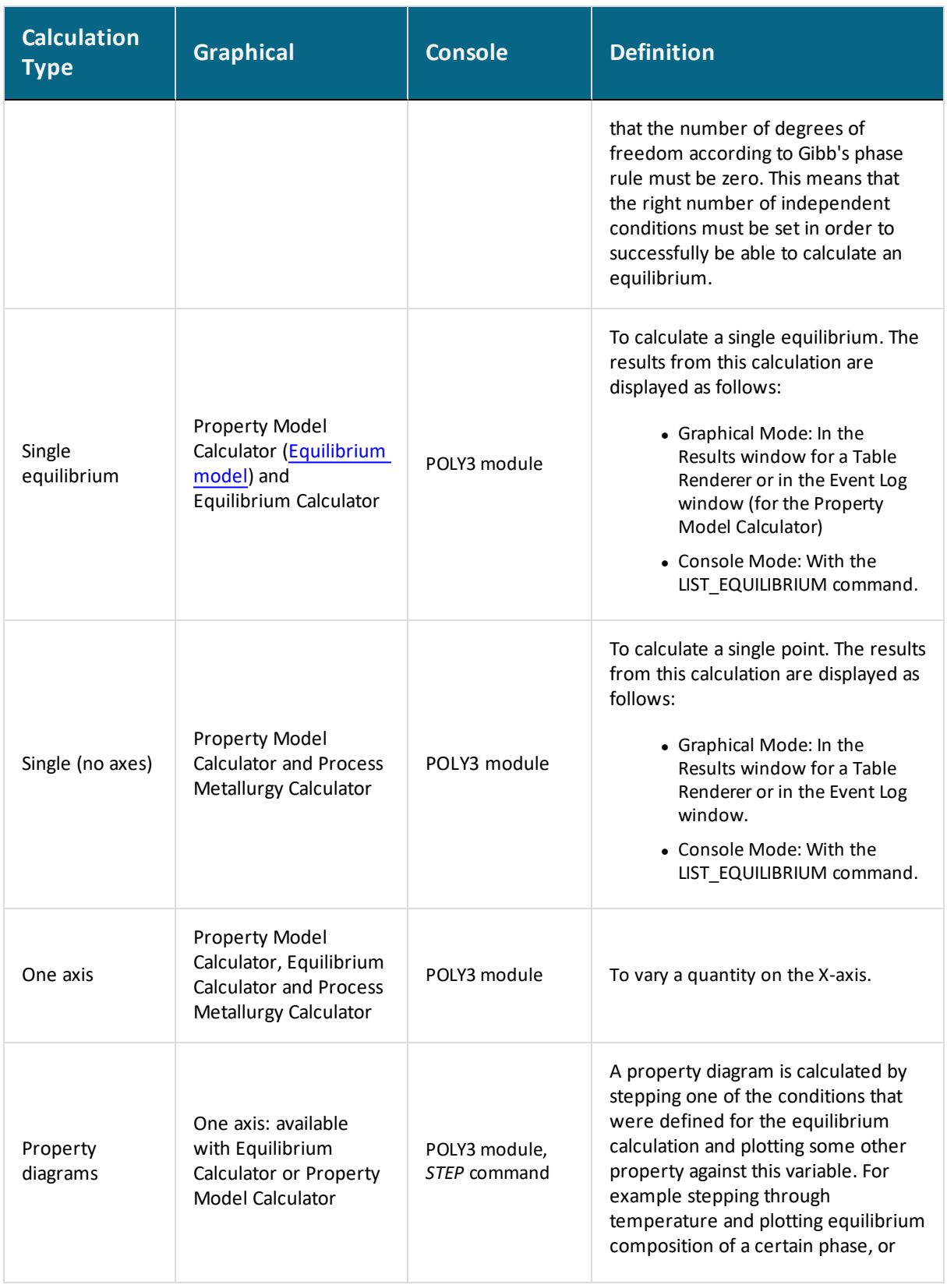

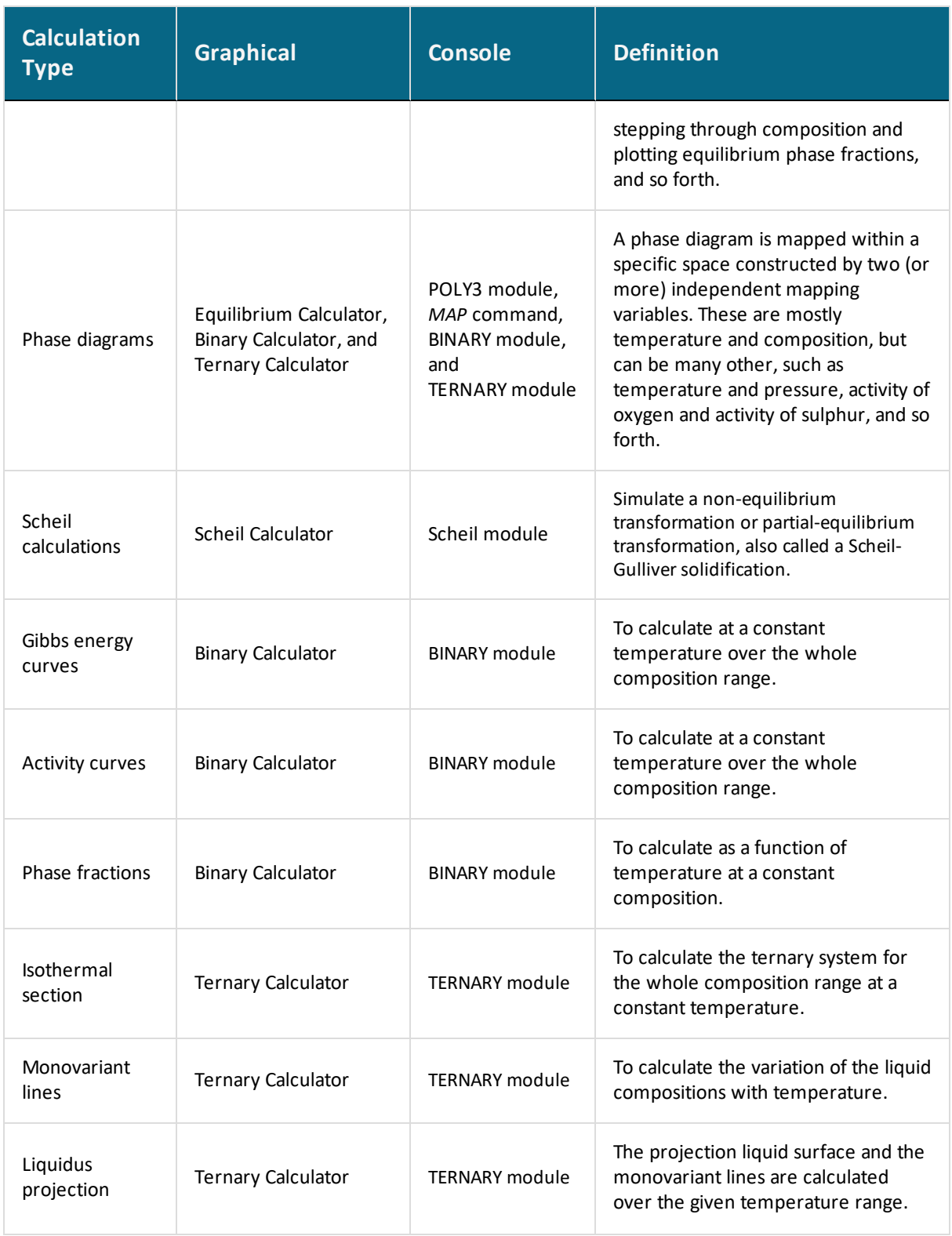

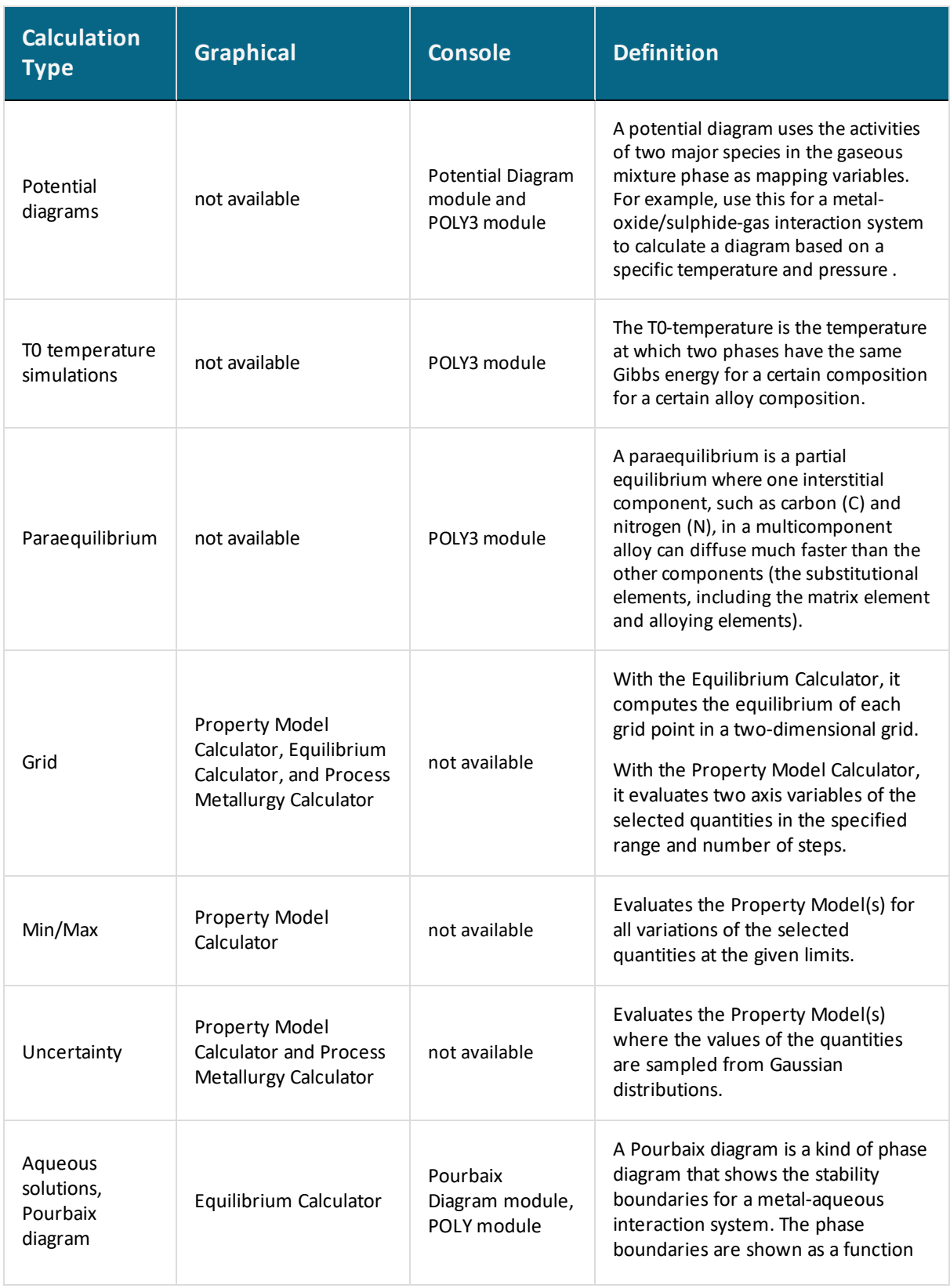

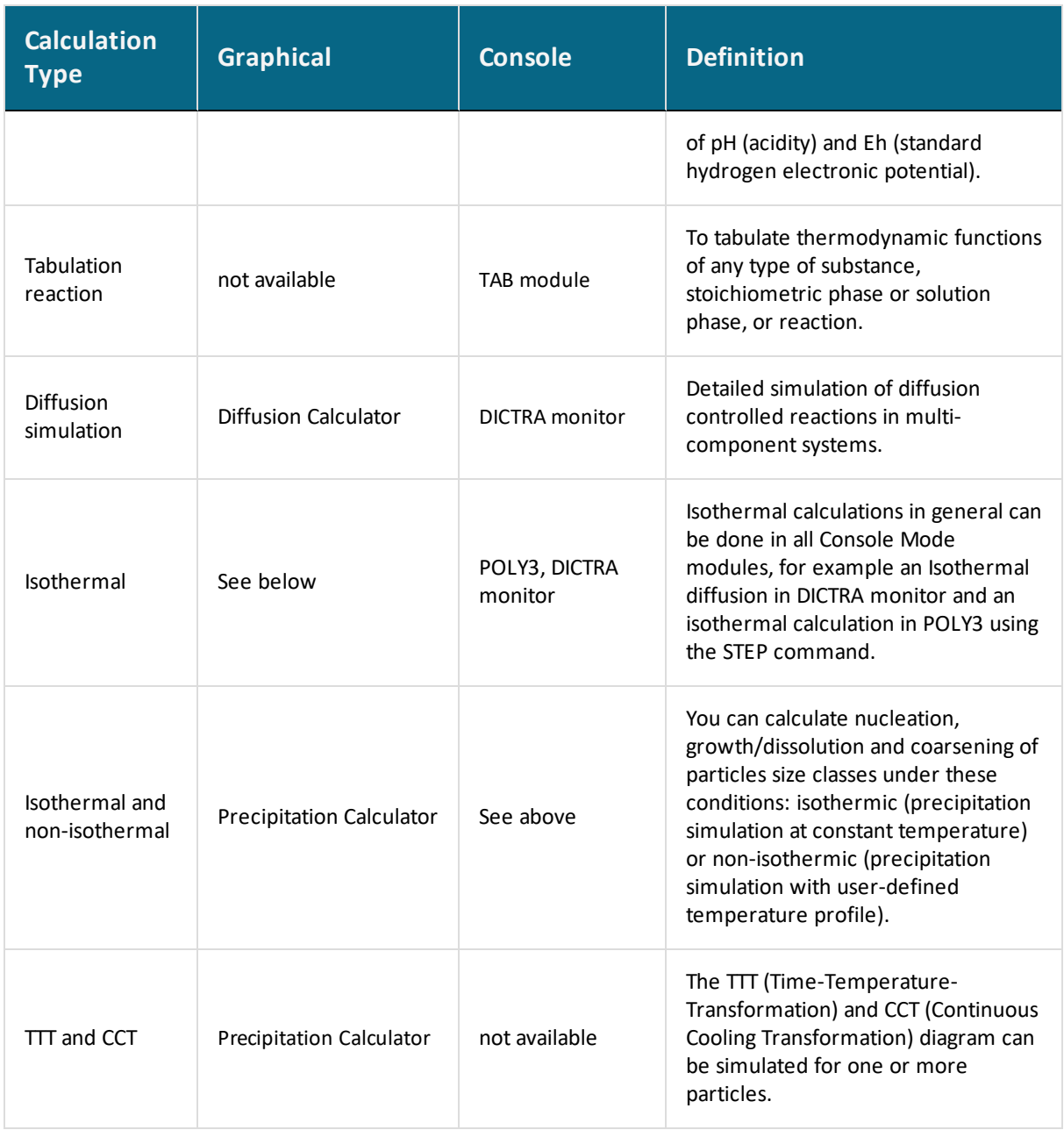

## <span id="page-128-0"></span>**About the File Types and Formats**

The file formats (and the file extensions / suffixes) are based on whether you are working in Graphical or Console Mode, and in Console Mode, whether you are working with Thermo-Calc and/or the Diffusion Module (DICTRA).

### *Graphical Mode*

In Graphical Mode you work with one file type, a *project* file, which has a \*.tcu file extension. This is applicable to Thermo-Calc and the add-on Diffusion Module (DICTRA)Precipitation Module (TC-PRISMA) and Process Metallurgy Module.

### *Console Mode*

In Thermo-Calc Console Mode there are file *types*—**macro** (including log files) and **workspace**—and *extensions* —\*.TCM, \*.POLY3, \*.GES5, \*.PAR, \*.POP, and \*.EXP.

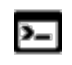

A reminder that Linux and macOS are case sensitive; when applicable ensure you enter file extensions with capital letters.

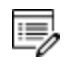

Workspace files are not currently available with GES6.

[Working](#page-750-0) with the Console Mode File Types

## <span id="page-129-0"></span>**Displaying Thermo-Calc License Information**

You can start (and install) the software without a valid Thermo-Calc license but you cannot do any calculations. To show information about the available and installed licenses, from the main menu select **Help → Show License Info**.

This is an example of part of a License Information window for a network installation. It only shows the fields you would expect to see as the details are unique for each installation.

License Information

```
License diagnostics program
  build: 19853 created: Mon Apr 08 14:24:19 2019
Log generated at: 24-04-2019 10:59:13
Safenet environment variables
 LSHOST:
 LSERVRC:
Local (client) info
 hostname:
 license version:
 ethernet: #1
 ethernet:
                #2ip address: #1
 ip address: #2
 dns name:
               #1dns name:
              #2short locking code:
  short lock name:
  short lock IP-adress:
  short lock ethernet:
```
#### *Network Licenses*

For a *network* license, under each license type with instances checked out, there is a list of who checked out each license.

In Graphical Mode, an instance is checked out when an Equilibrium Calculator activity is created, and checked back in when that Equilibrium Calculator is removed. For the Add-on Diffusion (DICTRA), Precipitation (TC-PRISMA), and/or Process Metallurgy Modules this also applies to the Diffusion Calculator and the Precipitation Calculator.

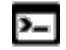

ب

In Console Mode, an instance is checked out when you enter the POLY module and is checked back in when you exit the POLY module.

- **.** The Features column is a list of the specific software, databases and API licenses purchases.
- The **Version** is an internal version number for the feature.
- <sup>l</sup> The **number of licenses** column is how many instances of each license type available to be checked out simultaneously.
- <sup>l</sup> The **in use** column shows how many license instances are checked out.

### *Console Mode License Restrictions*

- If you start Thermo-Calc without a valid Thermo-Calc license you cannot leave the SYS module.
- If all the licenses are checked out for a network client installation of Thermo-Calc, you may not be able to enter the POLY or DICTRA modules until a license is available.
- To enter the DICTRA and the DIC\_PARROT modules, you need a valid Diffusion Module (DICTRA) license key.
- If you enter and use either the DIC\_PARROT module or the PARROT module, then you cannot enter the other module in the same session. You must close down Thermo-Calc and launch the program again to enter the other data optimization module.

#### *Network Computer License Restriction*

If you have a network computer installation of Thermo-Calc, then you may not be able to do any calculations even if you have access to a valid network license file. This is because others who are part of your network installation may have checked out all allowed instances of the software.

If you are running a network installation of Thermo-Calc, you can see how many instances of the client licenses are currently checked out and how many of them are left. You can also see which client computers have checked out the licenses.

# **About the Documentation and Examples**

#### **In this section:**

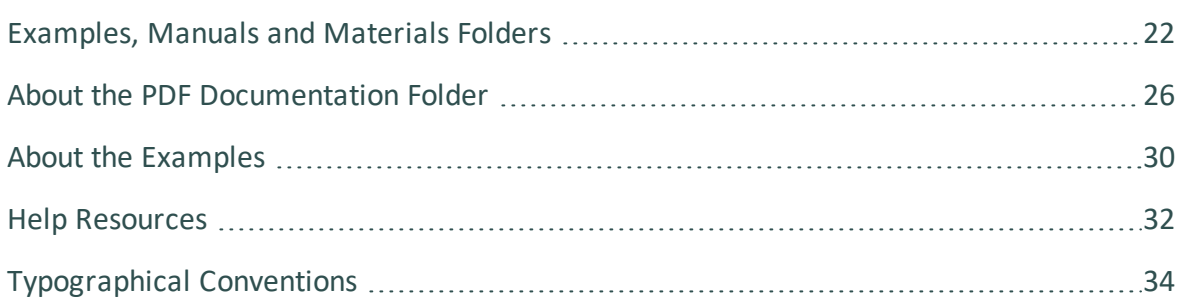

## <span id="page-133-0"></span>**Examples, Manuals and Materials Folders**

There are several ways to access the examples, manuals (containing PDF documentation) and materials data folders.

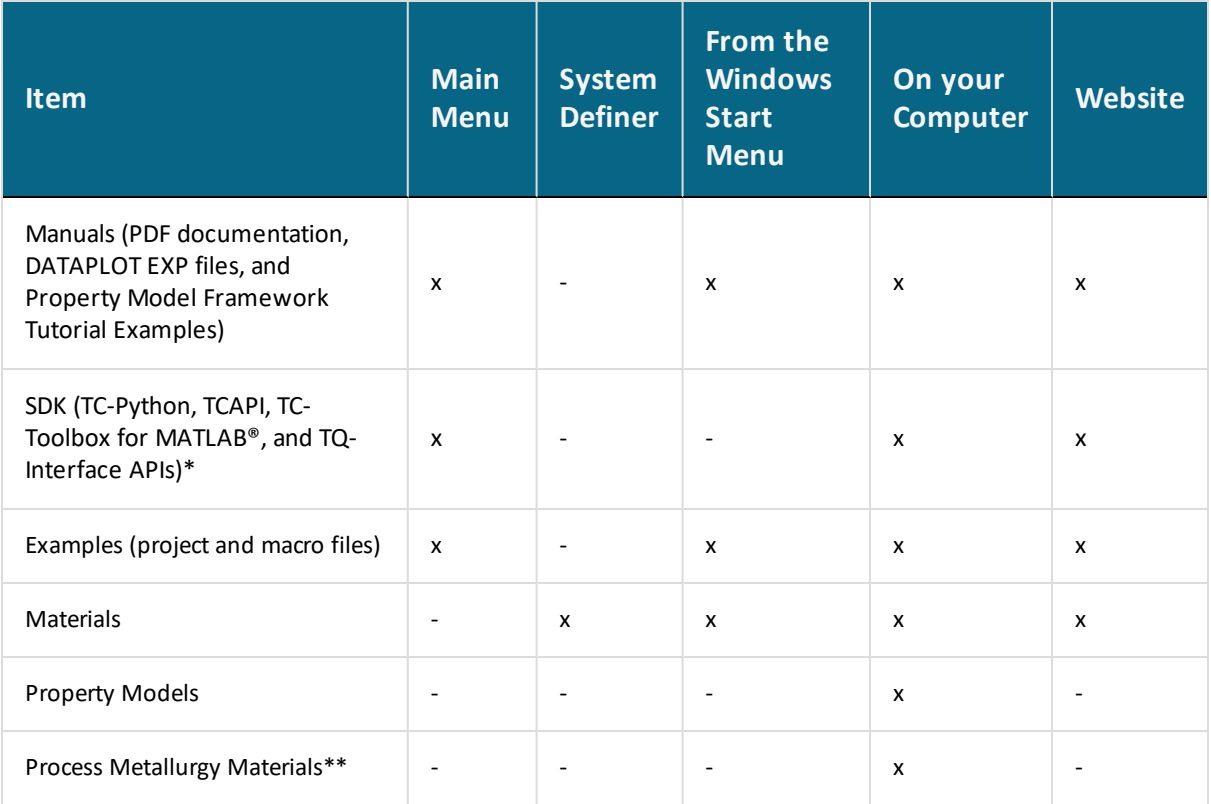

\* The SDK folder is installed during installation and available when you have a license for the applicable SDK.

\*\* The Process Metallurgy Module user-defined material compositions are saved from the Process Metallurgy Calculator and managed from the **Tools** → **Options** menu.

### *From the Main Menu*

Once your Thermo-Calc software is installed you can open the Examples and PDF documentation (Manuals) from the main menu:

<sup>l</sup> To open the Manuals folder select **Help → Manuals Folder**. Note for Linux openSUSE users: This link is not functional. To access the folder, navigate to the default location based on your installation type

• To open the Examples based on whether you are in Console Mode or Graphical Mode, select **File → Examples Files** or **Help → Examples Files**.

### *From the System Definer (Materials Only)*

When you are working with the System Definer you can open the default **Materials** folder included with your installation.

At the bottom of the window under **Material**, click **Load material** to navigate to a material file.

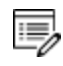

There is a separate folder for materials saved using the Process Metallurgy Calculator. See Installation Default [Directory: Process](#page-55-0) Metallurgy Materials.

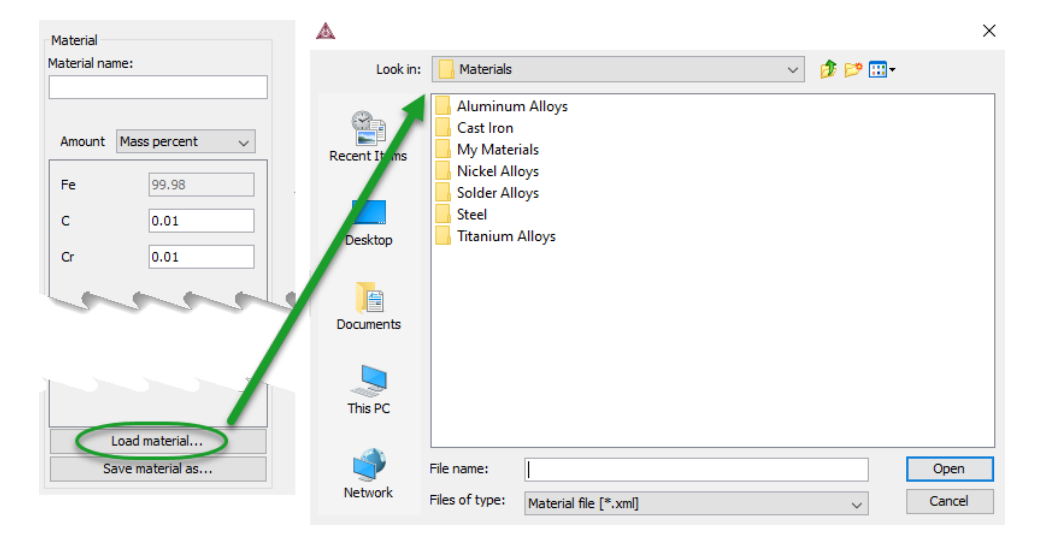

The default directory where these files are stored is based on operating system:

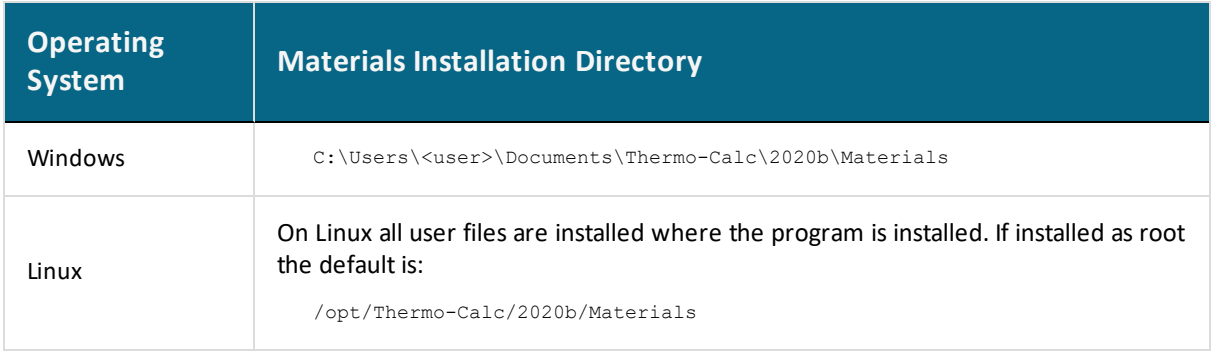

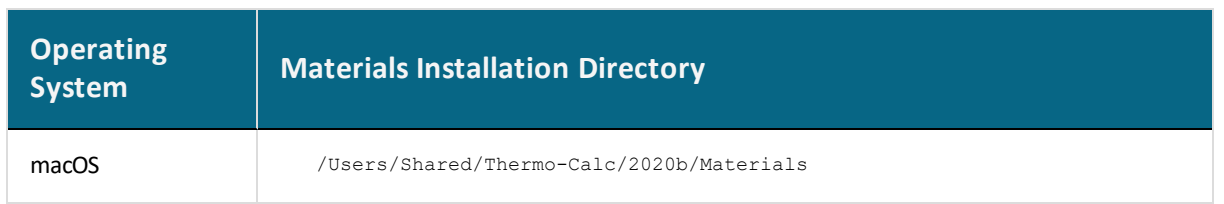

### *Start Menu (Windows Only)*

On Windows, once Thermo-Calc is installed, you can locate the Examples and Materials folders, plus all the Manuals using the shortcuts located in the Start menu. Go to **Start → All Programs** or **All Apps → Thermo-Calc** and click **Examples**, **Manuals**, or **Materials** as required to open the applicable folder.

## *On Your Computer (All Operating Systems)*

The PDFs, example files and materials xml files are included with your installation in a folder location based on the operating system.

In the table, *<user>* stands for the username and *<version>* for the version of Thermo-Calc, for example 2020b.

### **Windows File Paths**

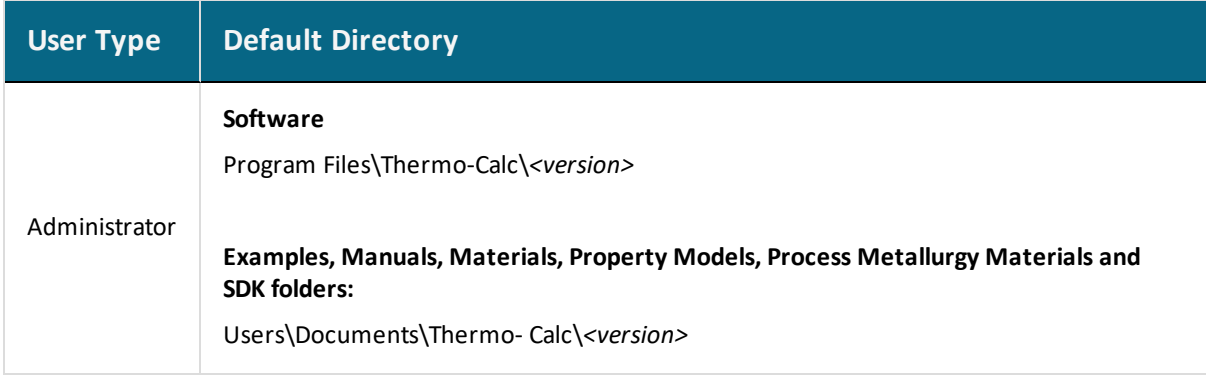

#### **macOS File Paths**

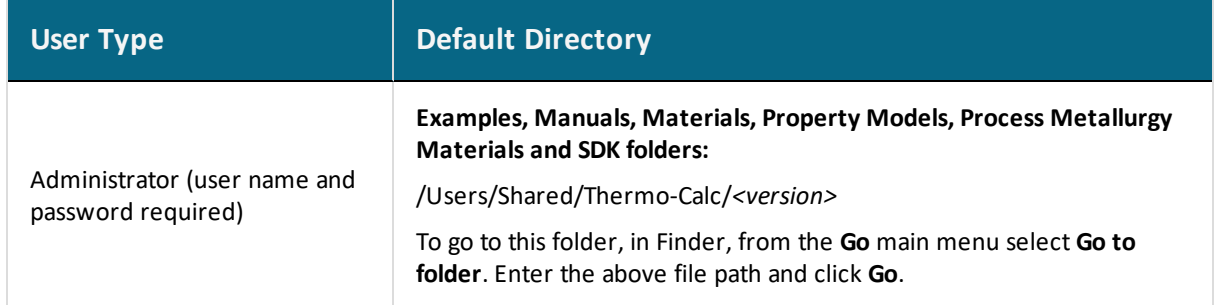

### **Linux File Paths**

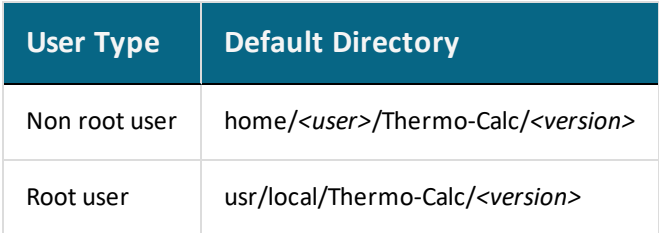

### *Website*

You can download the PDF documentation and examples from the website.

- 1. Go to [https://www.thermocalc.com/.](https://www.thermocalc.com/)
- 2. From the menu, select **Support → Documentation** and navigate to the applicable section.

## <span id="page-137-0"></span>**About the PDF Documentation Folder**

There is PDF documentation available as part of your installation. This is the same information as that contained in the online help, just in a different format. The contents of each folder are described below.

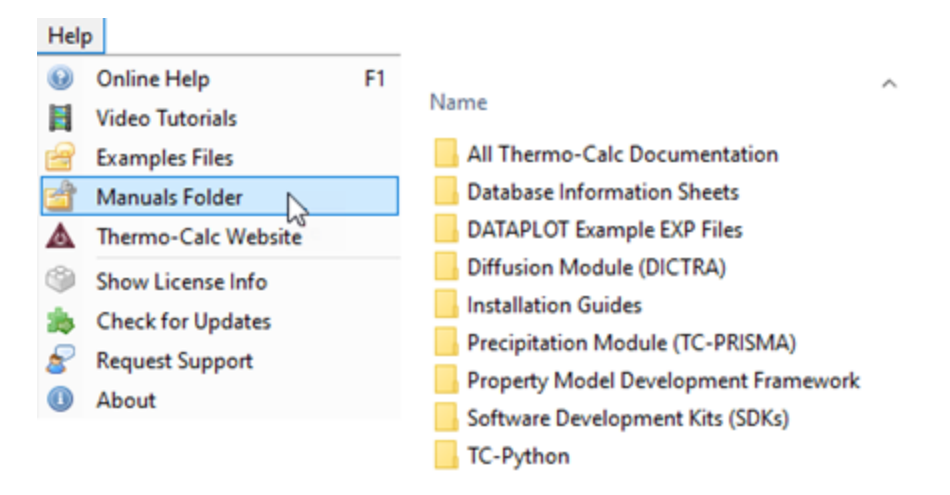

### **All Thermo-Calc Documentation**

The *Thermo-Calc Documentation Set* is one large PDF that includes the information needed to work with the Thermo-Calc software. By having all content in one PDF it enables you to search the content just like you would when in the online help, although this PDF does not include all the Add-on Module and SDK content.

It is recommended you search the help (press F1 in Thermo-Calc) if you cannot find what you are looking for in a particular PDF.

The documentation set includes:

躑

- Thermo-Calc installation guides including Windows, macOS and TC-Python Quick Install Guides
- User guides for both Graphical Mode and Console Mode
- Details about the Add-on Diffusion (DICTRA), Precipitation (TC-PRISMA), and/or Process Metallurgy Modules based on what is included with Thermo-Calc. That is, some information is contained in the separate guides.
- <sup>l</sup> *Data Optimization User Guide* Console Mode only
- <sup>l</sup> *Database Manager User Guide* Console Mode only
- <sup>l</sup> *DATAPLOT User Guide* Console Mode only
- <sup>l</sup> *Pourbaix Diagrams Educational Material* Console Mode only
- <sup>l</sup> *Property Model Development Framework Guide* Graphical Mode only

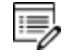

There is also the *Thermo-Calc Console Mode Example Macros* PDF available with the installation.

#### **Database Information Sheets**

The technical details contained in the database information sheets is included in the online help system. Some of the databases have PDF copies included in this sub-folder. However, starting with Thermo-Calc 2020b, the database examples are being separated into separate PDFs that will only available on the web or in the Help. All PDFs are available for download from the Thermo-Calc [website](https://www.thermocalc.com/products-services/databases/) and the information is generally included in the help.

#### **DATAPLOT Example EXP Files**

The examples are available as supplementary information as described in the *DATAPLOT User Guide*, which you can find in either the online help, *Thermo-Calc Documentation Set* or *Diffusion Module (DICTRA) Documentation Set*.

#### **Diffusion Module (DICTRA)**

The *Diffusion Module Documentation Set* is one large PDF that contains information you need to work with this Add-on Module. By having all content in one PDF it enables you to search the content just like you would when in the online help, although this PDF does not include any installation or SDK content.

The documentation set includes:

- <sup>l</sup> All the content available in the *Thermo-Calc Documentation Set*
- Diffusion Module (DICTRA) user guides and quick start guides for both Graphical Mode and Console Mode

The following guides are also available separately in this folder:

<sup>l</sup> *Diffusion Module Quick Guide - Console Mode*

- <sup>l</sup> *Diffusion Module Quick Guide - Graphical Mode*
- <sup>l</sup> *Diffusion Module (DICTRA) Console Mode Example Macros*

#### **Installation Guides**

Includes the quick install guides for Standalone Windows and macOS installations as well as the full installation guide for all platforms and installation types. A quick install guide for TC-Python is also there.

#### **Precipitation Module (TC-PRISMA)**

There is a stand-alone user guide in this folder. Use the *Thermo-Calc Documentation Set* for all other details you need to work with this Add-on Module, which treats concurrent nucleation, growth/dissolution and coarsening under arbitrary heat treatment conditions in multicomponent and multi-phase systems using Langer-Schwartz theory and the Kampmann-Wagner numerical approach.

#### **Process Metallurgy Module**

All the content is contained in the *Thermo-Calc Documentation Set*.

#### **Property Model Development Framework**

The PDF guide contains details about setting up a development environment so you can build custom Property Models in Thermo-Calc.

The folder also includes two tutorial Python files you can copy and use in your own custom Property Models. The examples are available as supplementary information as described in the *Property Model Development Framework Guide*.

**Software Development Kits (SDKs)**

- ۰Q۰ The TC-Python HTML documentation is stored in its own folder. It is also available from our [website](https://www2.thermocalc.com/downloads/support/python/python/index.html). In this folder you will find the PDF version of the help.
	- <sup>l</sup> **TQ-Interface Programmer Guide**: The TQ-Interface is available as a way to make Thermo-Calc an integral part of application programs such as those for process

simulation, microstructure evolution modeling and materials property prediction.

- <sup>l</sup> **TC Toolbox for MATLAB® Programmer Guide**: Use this to enable communication between Thermo-Calc and MATLAB® to be able to retrieve thermodynamic and kinetic quantities.
- **TC-API Programmer Guide**: This is the Thermo-Calc API that can be used by programmers to set up your own applications to work with Thermo-Calc.

#### **TC-Python (SDK)**

TC-Python is an SDK and you can search and use the special HTML file located in this folder. Double-click the Index.html file to open it. This help is also available via our [website](https://www2.thermocalc.com/downloads/support/python/python/index.html).

## <span id="page-141-0"></span>**About the Examples**

To learn more about how to use the software you can open and run the example projects (Graphical Mode) and macro files (Console Mode).

## *Graphical Mode Examples*

Graphical Mode examples are available for Thermo-Calc and the Add-on Diffusion Module (DICTRA), Precipitation Module (TC-PRISMA), and Process Metallurgy Module. These are in the format of project files (\*.tcu).

## *Console Mode Examples*

Console Mode examples are available for Thermo-Calc and the Diffusion Module (DICTRA). The *macro* files are in the format of \*.TCM and \*.DCM, respectively.

٠Q٠ There are other file types when you are working in Console Mode. See [Working](#page-750-0) with the [Console](#page-750-0) Mode File Types and *About the File Formats* in the *Diffusion Module Quick Start Guide*.

## **Examples by Product**

**Thermo-Calc Examples**

A description of the Thermo-Calc examples, and how to access them, is based on whether you are using Graphical Mode or Console Mode.

- L.≓ [Graphical](#page-525-0) Mode Examples
- l.≓ [Thermo-Calc](#page-1300-0) Console Mode Examples

### **Diffusion Module (DICTRA) Examples**

A description of Diffusion Module (DICTRA) examples, which are available for both Graphical Mode and Console Mode, is included in both the Thermo-Calc and Diffusion Module (DICTRA) documentation.

L.€ For Graphical Mode, see Diffusion Module [\(DICTRA\) Graphical](#page-625-0) Mode Examples

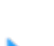

For Console Mode, search the help or go to the Diffusion Module (DICTRA) documentation set.

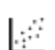

All the macro files and the outputs are also combined into one file that you can search and read. This is included with your installation as a PDF (go to **Help > Manuals folder > Diffusion Module (DICTRA)** and open *Diffusion Module Console Mode Example Macros*.

#### **Precipitation Module (TC-PRISMA)**

A description of examples using the Precipitation Calculator, which is only available in Graphical Mode, is included in both the Thermo-Calc and Precipitation Module (TC-PRISMA) documentation.

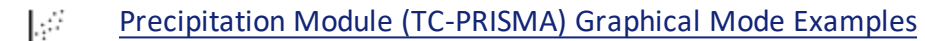

**Process Metallurgy Module Examples**

A description of examples using the Process Metallurgy Calculator, which is only available in Graphical Mode, is included in the Thermo-Calc documentation.

L. Process [Metallurgy](#page-579-0) Module Examples Collection

#### **TC-Python Examples**

A brief description of the TC-Python SDK examples, and how to access these, is available in the Help.

#### **TQ-Interface and TC-Toolbox for MATLAB Examples**

There are examples for the TQ-Interface and TC-Toolbox for MATLAB available as described in [Examples,](#page-133-0) Manuals and Materials Folders. You can also find information about these in the respective user guides or by searching the online help.

## **Watch the Video Tutorials**

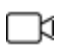

Many of our Graphical Mode examples have video tutorials, which you can access in a variety of ways. When in Thermo-Calc, from the menu select **Help → Video Tutorials**, or you can go to the [website](https://www.thermocalc.com/training/video-tutorials/) or our [YouTube](https://www.youtube.com/channel/UCLTh3apGItuaVK69mrwcpJg/featured) channel.

## <span id="page-143-0"></span>**Help Resources**

## **'Online' Help: No Internet Required**

To access online help in a browser, open Thermo-Calc and press <F1> on the keyboard, or select **Help → Online Help**.

The content opens in a browser but uses local content so you don't need an Internet connection except for links to external websites.

## **Context Help (Graphical Mode Only)**

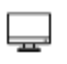

When you are in Graphical Mode, you can access feature help (also called *topicsensitive* or *context help*) for the activity nodes in the tree.

- 1. In the **Project** window, click a node. For example, **System Definer**.
- 2. In the lower left corner of the **Configuration** window, click the help button .
- 3. The **Help** window opens to the relevant topic.

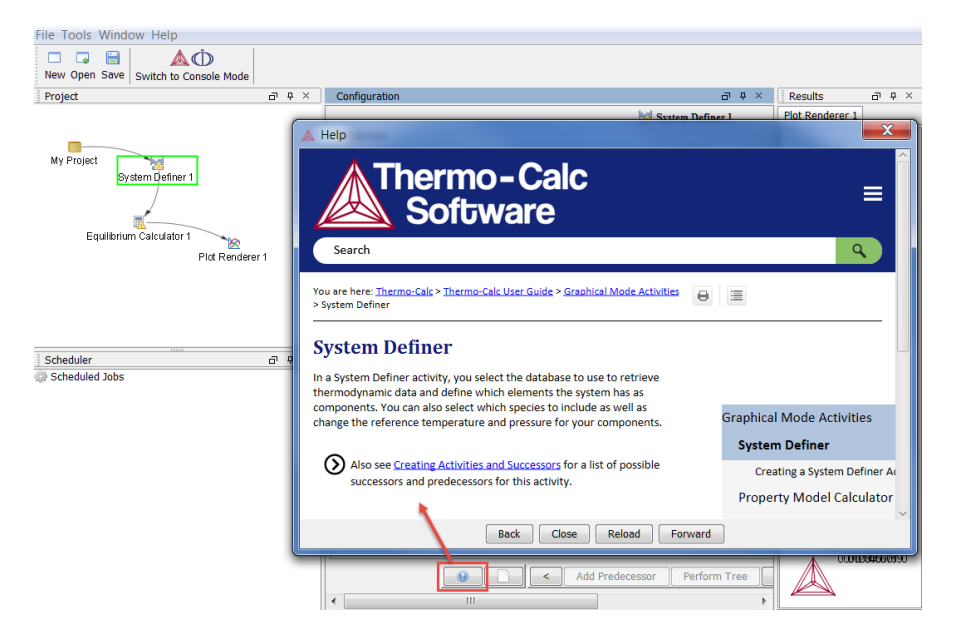

The window that opens has the same content as the help you access in the browser. There are these extra navigation buttons in this view.
4. Use the buttons on the bottom of the window,  $\Box$  Back  $\Box$   $\Box$  Close  $\Box$   $\Box$  Reload  $\Box$  Forward to navigate **Back** and **Forward** (these are only active once you have started using the help to load pages and create a history), to **Close** the window, and **Reload** the original content.

# **Console Mode Help**

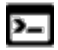

Console Mode is for Thermo-Calc and the Diffusion Module (DICTRA).

In Console Mode at the command line prompt, you can access help in these ways:

- For a list of all the available commands in the current module, at the prompt type a question mark (?) and press <Enter>.
- For a description of a specific command, type  $H \in L_p$  followed by the name of the command. You can only get online help about a command related to the current module you are in.
- For general system information type  $Information$ . Specify the subject or type ? and the available subjects are listed. This subject list is specific to the current module.

# **Typographical Conventions**

The following typographical conventions are used throughout the documentation, both online and in the PDF documents.

# *Text*

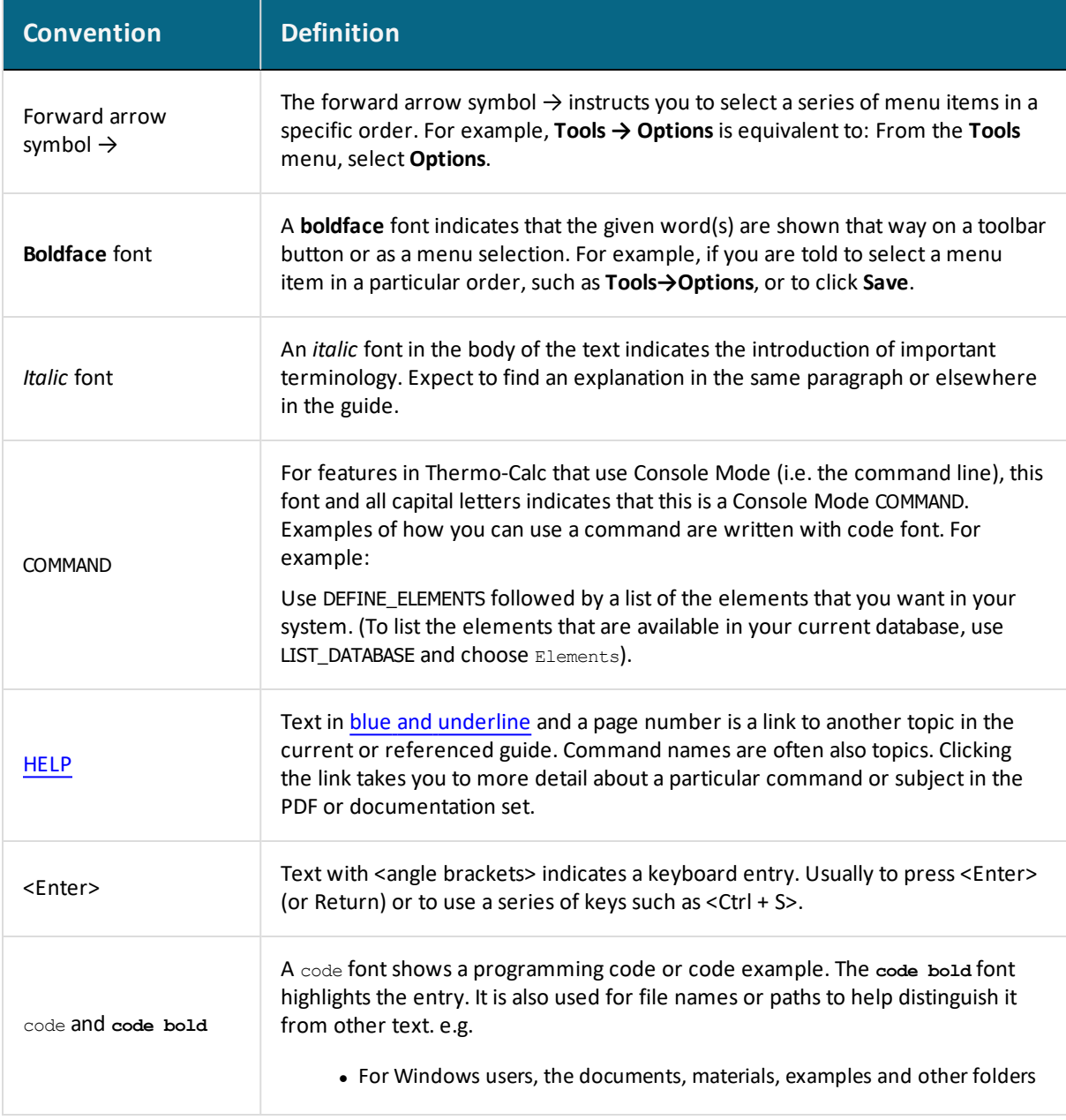

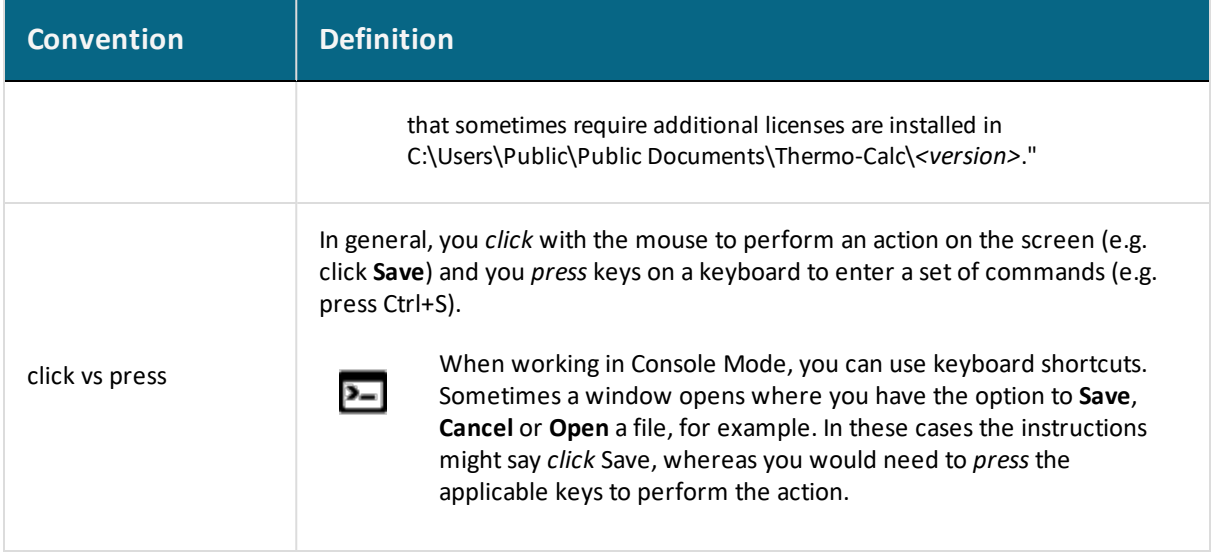

### *Icons*

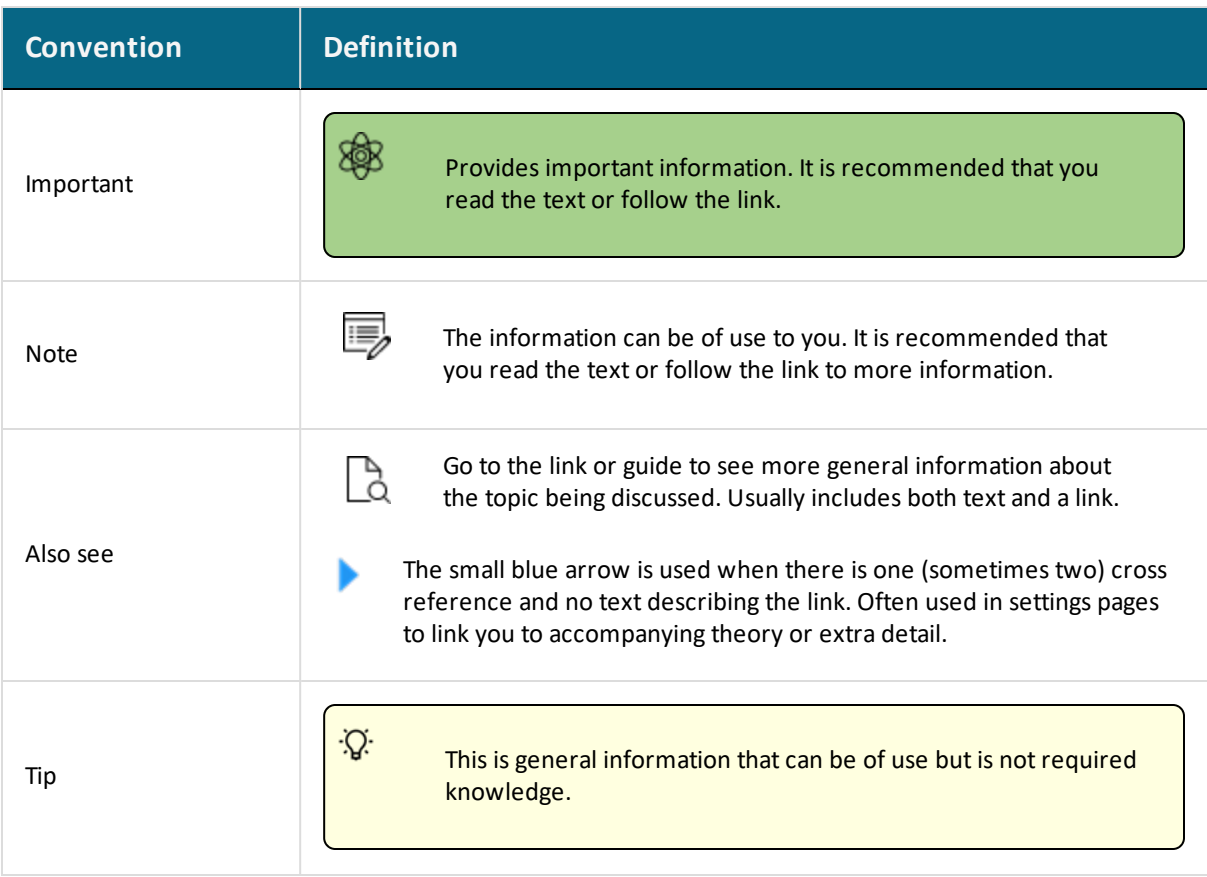

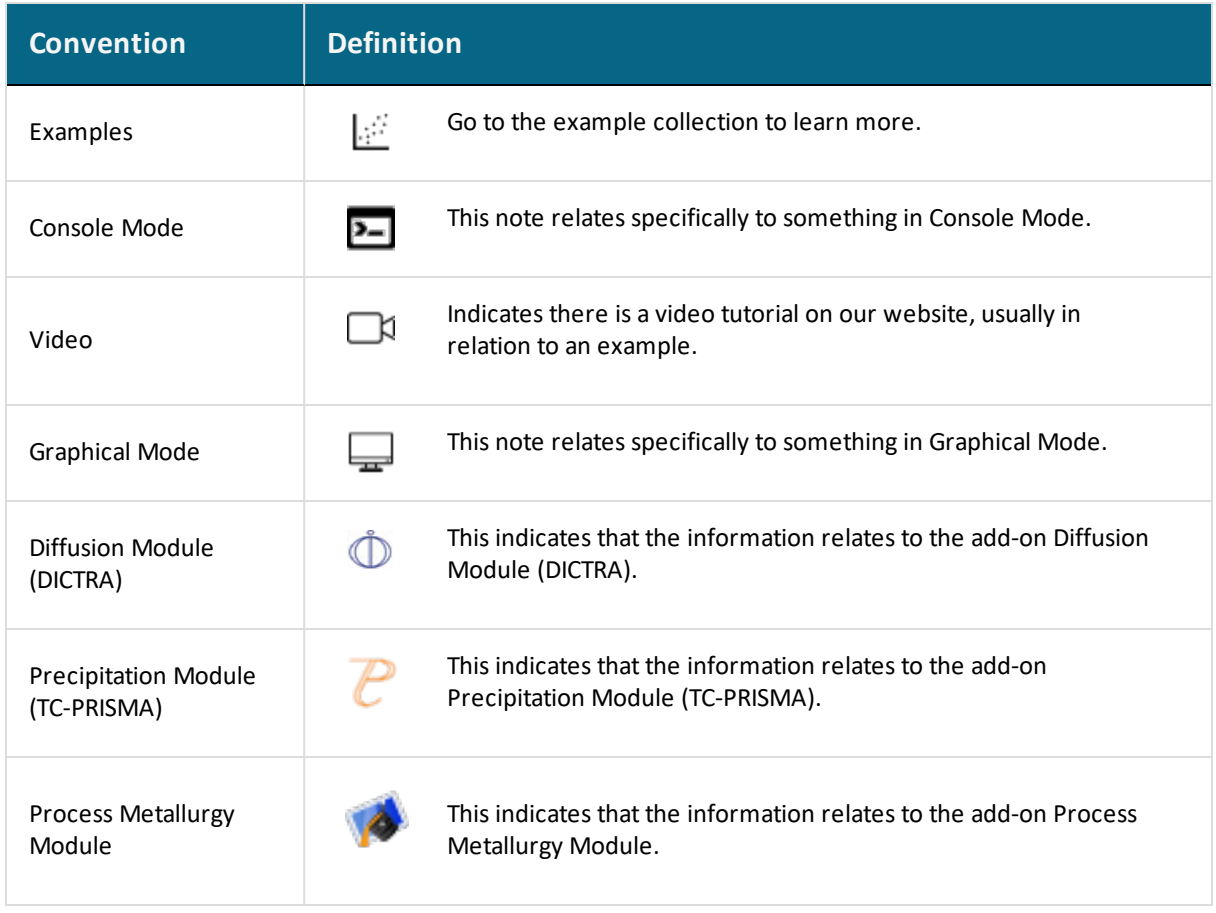

# **Databases: Thermophysical Properties Data**

#### **In this section:**

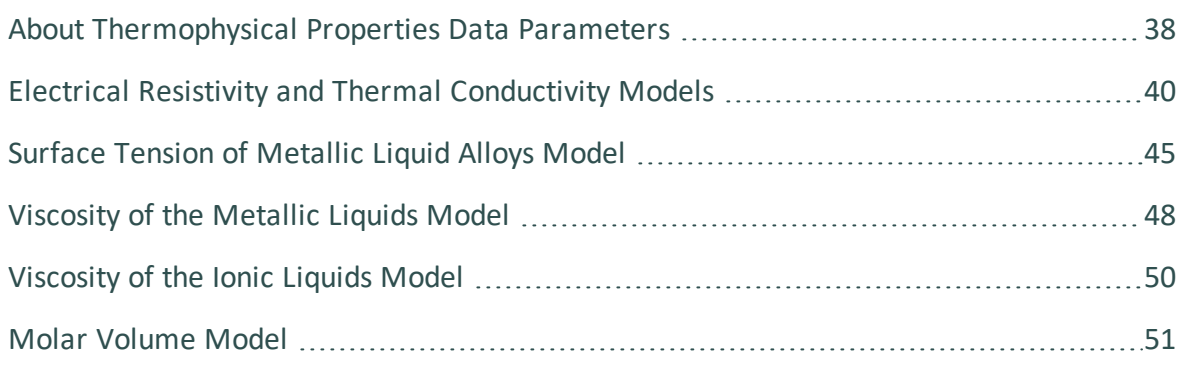

# <span id="page-149-0"></span>**About Thermophysical Properties Data Parameters**

- [Parameters,](#page-1256-0) Functions and Variables
- [Thermophysical](#page-1276-0) Properties Variables

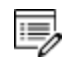

The so-called classic syntax is used in the examples below. It can be used in Console Mode or when using the APIs, e.g. TC-Python. Graphical Mode in Thermo-Calc has readable names for all of these.

## *Viscosity Model*

- [Viscosity](#page-159-0) of the Metallic Liquids Model
- [Viscosity](#page-161-0) of the Ionic Liquids Model

To use this model, the database parameter VISC is needed. It can be used for liquids.

- Dynamic viscosity (DVIS)
- Kinematic viscosity (KVIS)

Examples in Console Mode:

- In POLY module: SHOW DVIS(LIQUID)
- Set as plot variable: SET-DIAGRAM-AXIS Y KVIS(LIQUID)

### *Thermal Conduction*

Electrical Resistivity and Thermal [Conductivity](#page-151-0) Models

To use the thermal conduction parameters, the database parameter THCD is needed. The other two related properties are derived from THCD. These properties can be obtained for a phase or for the whole system.

- Thermal conductivity (THCD)
- Thermal diffusivity (THDF)
- Thermal resistivity (THRS)

Examples in Console Mode:

- In POLY module: SHOW THCD
- Set as plot variable: SET-DIAGRAM-AXIS Y THDF(FCC\_A1)

## *Electric Properties*

Electrical Resistivity and Thermal [Conductivity](#page-151-0) Models

To use the electric properties parameters, the database parameter ELRS is needed. ELCD is derived from that. These properties can be obtained for a phase or for the whole system.

- Electric conductivity (ELCD)
- Electric resistivity (ELRS)

Examples in Console Mode:

- In POLY module: SHOW ELCD
- Set as plot variable: SET-DIAGRAM-AXIS Y ELRS(FCC\_A1)

### *Surface Tension*

Surface Tension of [Metallic](#page-156-0) Liquid Alloys Model

Surface tension for liquids can be calculated if the database contains the two database parameters SIGM and XI. From these, the surface energy is calculated:

• Surface energy (SURF)

Examples in Console Mode:

- In POLY module: SHOW SURF(LIQUID)
- Set as plot variable: SET-DIAGRAM-AXIS Y SURF(LIQUID)

# <span id="page-151-0"></span>**Electrical Resistivity and Thermal Conductivity Models**

All binary systems are modeled by using experimental data or theoretical estimations. Ternary and multicomponent systems can be extrapolated and the calculation results agree very well with the measurements in the selected case studies.

# *Electrical Resistivity Model Description*

The semi-empirical model for electrical resistivity is built based on the Matthiessen's rule [1997, De-Bruyn-Ouboter]. In general, the electrical resistivity of a metallic alloy consists of residual resistivity ( $\rho_0$ ) and electron-phonon resistivity ( $\rho_{e-p}$ ), as well as magnetic resistivity (  $(\rho_m)$ . The residual resistivity is due to the scatterings of impurities and defects that exist in well-annealed and high purity alloys, and the value of  $P_0$  is generally considered independent of temperature.

$$
[Eq. 1] \qquad \rho = \rho_0 + \rho_{e-p} + \rho_m
$$

<span id="page-151-2"></span><span id="page-151-1"></span> $\rho_{e-p}$  is described with the modified Bloch-Grüneisen equation [1928, Bloch; 1933, Grüneisen] and corrections can be made in cases where other types of scatterings play considerable roles.

$$
[Eq. 2] \qquad \rho_{e-p} = A \cdot \left(\frac{T}{\theta_R}\right)^5 \cdot J_5 \left(\frac{\theta_R}{T}\right)
$$
\n
$$
A = \frac{\frac{3}{2} h q_D^6 (G')^2}{4e^2 (m^*)^2 n_c k_B \theta_D k_F^2 \nu_F^2}
$$
\n
$$
I_n \left(\frac{\theta_D}{T}\right) = \int_0^{\frac{\theta_D}{T}} \frac{x^n e^x}{\left(e^x - 1\right)^2} dx
$$

The characteristic temperature  $\theta_R$  plays a similar role and is also approximated as the Debye temperature  $(\theta_D)$ , which can be readily obtained from low-temperature heat capacity and elastic constants data as well as theoretical computations. The approximation of  $\theta_R$  as  $\theta_D$  indicates that transverse phonons play a role in electron scattering.  $k_F$  is the electron wave number at the Fermi surface.  $q_D$  is the phonon Debye wave number.  $h$  is the Planck constant.  $G'$  is a constant representing the strength of the e-p interaction and cannot be easily estimated.  $m^*$  is the electron effective mass.  $n_c$  is the number of unit cells per unit volume.  $v_F$  is the electron velocity at the Fermi surface.

To describe the drastic change of the magnetic resistivity  $(\rho_m)$  around the Curie (or Neel) temperature,  $T_C$ , of a magnetic alloy, an empirical model is proposed using the dimensionless temperature  $T/T_C$  and a parameter  $\rho_{spd}$  that stands for the resistivity due to spin disordering. According to this model, [Eq.](#page-152-0) 5,  $\rho_m$  approaches  $\rho_{spd}$ , when the temperature is well above  $T_C$ , and is 0 when the temperature is far below  $T_C$ .  $\rho_{spd}$  depends only on composition and is described with the Redlich-Kister (R-K) expression. Apparently,  $\rho_{spd}$  has a positive value for magnetic elements, and compounds as well as endmembers, and is 0 for non-magnetic ones.

In a typical binary system made of a magnetic element A and a non-magnetic element B,  $\rho_{spd}$  decreases usually from  $\rho_{spd}^A$  to 0 at a certain composition  $(x_*)$ . Such a behavior is also

<span id="page-152-0"></span>seen in magnetic moment and Curie temperature.  $\rho_{spd}$  is expected to be zero in the composition range from  $x_*$  to element B, and will be forced to zero when the R-K expansion leads inevitably to negative values over this composition range.  $T_C$  is available from the thermodynamic description in the database.

$$
\rho_m = \rho_{spd} \cdot \left(1 - e^{\left(-\frac{3}{2}\left(\frac{T}{T_c}\right)^3\right)}\right)
$$
 [Eq. 5]

The semi-empirical model (as given in [Eq.](#page-151-1) 1 to [Eq.](#page-152-0) 5) is first fitted to experimental data. The description is then extrapolated to a wider temperature range if necessary, either to extreme temperatures where the structure is no longer stable or to where experimental data are missing. Polynomials are then derived with the experimental data, together with the extrapolated values, and stored in the database. The model as given in [Eq.](#page-152-0) 5 is implemented in Thermo-Calc, so the magnetic contribution can be excluded from the polynomials and separately modeled, and it will be automatically included during the calculations.

# *Thermal Conductivity Model Description*

Experimental data of thermal conductivity are used to derive descriptions in polynomials, which are stored in the database, despite that it consists of two components, electronic thermal conductivity ( $\kappa_e$ ) and lattice thermal conductivity  $\kappa_g$ . In other words, they are not separately treated.

In cases where experimental data are absent or sparse, however,  $\kappa_e$  and  $\kappa_g$  can be separately predicted and summed up to give the total thermal conductivity.  $\kappa_e$  can be predicted from  $\rho$  or vice versa, by employing the Wiedemann-Franz Law [1853, Franz; 1985, Jones], respectively, to the residual resistivity, magnetic resistivity and intrinsic resistivity.

$$
\frac{1}{\kappa_e} = W_e = \frac{\rho_0 + \rho_m + \rho_i}{L_0 T}
$$

<span id="page-153-0"></span> $L_0$  is known as the Sommerfeld value of the Lorenz number,  $2.4453 \times 10^{-8} W\Omega/K^2$ 

$$
[\mathit{Eq. 7}] \qquad \rho_i = \frac{A}{L_0 T} \cdot \left(\frac{T}{\theta_R}\right)^5 \cdot J_5\left(\frac{\theta_R}{T}\right) \cdot f
$$
\n
$$
f = 1 + \frac{3}{\pi^2} \cdot \left(\frac{k_F}{q_D}\right)^2 \cdot \left(\frac{\theta_R}{T}\right)^2 - \frac{1}{2\pi^2} \cdot \frac{J_7\left(\frac{\theta_R}{T}\right)}{J_5\left(\frac{\theta_R}{T}\right)}
$$
\n
$$
[\mathit{Eq. 8}]
$$

The intrinsic resistivity  $(\rho_i)$  is based on [Eq.](#page-151-2) 2 for the e-p processes, but corrections are provided, as given in [Eq.](#page-153-0) 8: the first term corresponds to large-angle scattering that satisfies the original Wiedemann-Franz Law; the second one is due to inelastic small-angle (vertical processes) and has no counterpart in the electrical resistivity; the third term is a correction that accounts for situations where large-angle scattering can reverse the electron direction without actually assisting to restore the distribution back to equilibrium.

 $\kappa_g$  can be predicted with the Slack model in a temperature range where only anharmonic Umklapp phonon-phonon interactions are important. In other words, normal processes are neglected as a first approximation [2002, Morelli; 1979, Slack]. The most reasonable version among several ones is given below [1965, Julian].

$$
\kappa_p^U = A' \cdot \frac{M_a \cdot \theta_D^3 \cdot \delta}{\gamma^2 \cdot n_c^{\frac{2}{3}}} \cdot \frac{1}{T}
$$
  
[*Eq. 9*]  

$$
A' = \frac{2.43 \cdot 10^{-5}}{1 - \frac{0.514}{\gamma} + \frac{0.228}{\gamma^2}}
$$

The Debye temperature,  $\theta_D$  can be obtained from low-temperature heat capacity or elastic constant data.  $M_a$  is the average atomic mass,  $\delta^3$  the volume per atom,  $n_c$  the number of atoms in a unit cell, and  $\gamma$  the Grüneisen coefficient. A typical value for  $\Lambda$  is evaluated to be  $3 \times 10^{-5}$  using  $\gamma = 2$  as the Grüneisen coefficient, and can be used in the absence of experimental information. It can also be obtained from e.g. DFT calculations of elastic properties.

# *Model Parameters*

The extended TDB format accepts parameters describing electrical resistivity and thermal conductivity, together with spin disordering resistivity. Examples for unary and binary

#### systems are given below:

ELRS(FCC\_A1,AL:VA;0) ELRS(FCC\_A1,AL,CO:VA;0) THCD(FCC\_A1,AL:VA;0) THCD(FCC\_A1,AL,CO:VA;0) ESPD(FCC\_A1,CO:VA;0) ESPD(FCC\_A1,AL,CO:VA;0)

# *Calculation and Plot Variables*

- $\bullet$  ELRS Electrical resistivity
- $E_{LCD}$  Electrical conductivity
- $\bullet$  THCD Thermal conductivity
- THRS  $-$  Thermal resistivity
- $\bullet$  THDF Thermal diffusivity

All the above quantities can be calculated, retrieved, shown and plot in Thermo-Calc via the variables in the Console Mode or via the quantity names in the Graphic Mode (see sections below).

#### **Console Mode**

The quantities corresponding to the variables of ELRS, ELCD, THCD, THRS and THDF can be calculated in Console Mode for a phase, e.g.  $ELRS(FCC|A1)$ , or for a system, i.e.  $ELRS$ . The results can be shown in the POLY module with the command SHOW\_VALUE or illustrated as a plot in the POST module with the command PLOT\_DIAGRAM.

#### **Graphical Mode**

On the **Plot Renderer** in Graphical Mode, electrical resistivity, electrical conductivity, thermal conductivity, thermal resistivity, and thermal diffusivity can be selected from the axes lists, tabulated and plotted using the quantity names, with options for a specific phase, all phases or for a system.

### **TC-Python**

The quantities of ELRS, ELCD, THCD, THRS and THDF can be retrieved, for a phase, e.g. ELRS (FCC\_A1), or for a system, i.e. ELRS, via get value of () or get values of (), from most

### phase equilibrium calculations in TC-Python, for instance,

- $\bullet$  with\_single\_equilibrium\_calculation(),
- <sup>l</sup> with\_property\_digram\_calculation() or
- <sup>l</sup> with\_batch\_equilibrium\_calculation().

# <span id="page-156-0"></span>**Surface Tension of Metallic Liquid Alloys Model**

All the surface tension of all elements and binary systems are assessed.

### *Model Description*

The chosen model for the surface tension of metallic liquid alloys is the modified Guggenheim model [2019, Vermot des Roche]:

$$
\sigma(x_i^B, T) = -\frac{RT}{S(x_i^B, T)} \ln \left[ x_1^B \exp \left( -(1 + \Xi_1 \cdot x_2^S(x_i^B, T)) \frac{\sigma_1(T)S_1(T)}{RT} \right) + x_2^B \exp \left( -(1 + \Xi_2 \cdot x_1^S(x_i^B, T)) \frac{\sigma_2(T)S_2(T)}{RT} \right) \right]
$$

where

- $x_i^B$  is the bulk composition
- $\bullet$   $\sigma_i$  is the surface tension
- $S$  and  $S_i$  are the total and the partial molar surface of species i defined as

$$
S_{(i)} = 1.901 \cdot N_A^{1/3} \cdot V_{m,(i)}^{2/3}
$$

- $N_A$  being the Avogadro number and  $V_{m,(i)}$  the molar volume of the system or the species  $i$ .
- $x_i^S$  is the composition of i in surface, which is a function of bulk composition and  $T$ and defined as follows:

$$
x_i^{S,id}(x_i^B,T) = \frac{x_i^B}{x_i^B+x_j^B\exp\left(\frac{S(x_i^B,T)[\sigma_i(T)-\sigma_j(T)]}{RT}\right)}
$$

 $\bullet \Xi_1$  and  $\Xi_2$  are called damping factors and these parameters are fitted for species 1 and 2 of binary systems.

The extrapolation to higher-order systems is straightforward. The ideal surface composition for a multicomponent system is:

$$
x_i^{S,id}(T,x_i^B,x_j^B,\dots)=\frac{x_i^B}{x_i^B+\sum_{j\neq i}x_j^B\exp\biggl(\frac{S_{ij}(x_i^B,T)\cdot[\sigma_i(T)-\sigma_j(T)]}{RT}\biggl)}
$$

and the surface tension of a multicomponent alloy is obtained from:

$$
\sigma(T,x_i^B,x_j^B,\dots)=-\frac{RT}{S(T,x_i^B,x_j^B,\dots)}.
$$
 
$$
\ln\left[\sum_{i=1}^n\sum_{j\neq i}x_i^B\exp\left(-(1+x_j^S(T,x_i^{B,ij})\cdot\Xi_i^{ij})\frac{\sigma_i(T)S_i(T)}{RT}\right)\right]
$$

**Reference**

[2019, Vermot des Roche] M. Vermot des Roches, A. E. Gheribi, P. Chartrand, "A versatile multicomponent database for the surface tension of liquid metals," Calphad. 65, 326–339 (2019).

## *Corresponding Variables*

The corresponding variable for surface energy of pure elements is SIGM. For instance, the surface tension of pure A is written as SIGM(LIQUID,A;0). The corresponding  $X_1$  and  $X_2$ parameters for A-B binary system are respectively written as following:

```
PARAMETER XI(LIQUID,A,B:0)
PARAMETER XI(LIQUID, B, A:1)
```
The surface energy of the liquid is accessed via SURF(LIQUID).

# *Plot Variables*

#### **Console Mode**

The surface energy can be calculated through step calculations in Console Mode. The plot variable is SURF(LIQUID).

### **Graphical Mode**

The surface energy is calculated using the **One-axis calculation** type in Graphical Mode. The corresponding plot variable is *Surface tension*.

### **TC-Python**

In TC-Python, it can be plotted using property-diagram\_calculation() or with\_batch\_ equilibrium calculation(). The plot variable is SURF(LIQUID).

### *Graphical Mode and Console Mode Examples*

There are two basic examples included with your software installation and that use demonstration (DEMO) databases.

Search the help (press F1 when in Thermo-Calc) for brief descriptions of these examples, or browse to the examples located in your installation. From the main menu, **Help→ Examples Files**:

- <sup>l</sup> Graphical Mode **T\_11\_Surface\_tension\_in\_Cu-Zr.tcu**
- Console Mode tcex56

# <span id="page-159-0"></span>**Viscosity of the Metallic Liquids Model**

# *Model Description*

The viscosity of metallic liquid alloys is modeled as follows:

 $RT \ln \eta = RT \ln \eta_0 + E$ 

where

- $\bullet$   $\eta$  is the dynamic (or shear) viscosity of the liquid,
- $\bullet$   $\eta_0$  is the viscosity at finite temperatures,
- $\bullet$  E is the activation energy in J/mole,
- $\bullet$  R is the gas constant, and
- $\bullet$  T is the absolute temperature.

The SI unit of viscosity is pascal.second (Pa.s). The viscosity parameters are expanded via Redlich-Kister polynomials.

For example, viscosity of a liquid A-B alloy is:

 $RT\ln\eta_{allow} = x_A(E_A \cdot RT\ln\eta_0^A)$  $x_B(E_B \cdot RT \ln \eta_0^B)$  $x_A x_B (L_0 + (x_A - x_B) \cdot L_1)$ 

The two first terms are the contributions for the end-members, A and B elements and the last term accounts for the excess viscosity. Basically, the activation energies are optimized.  $L_0$  and  $L_1$  etc. are the parameters that are optimized to fit the viscosity data.

The kinematic viscosity,  $\eta$  is the ratio of the dynamic viscosity to the density,  $\rho$ , of the alloy:

 $\nu = n/\rho$ 

The SI unit of kinematic viscosity is square meter per second  $(m^2/s)$ .

# *Corresponding Variables*

In Console Mode, the viscosity can be plotted via a step calculation vs. temperature or composition. The calculated property in Thermo-Calc is VISC of the liquid phase. The calculated VICS property is not the viscosity  $(\eta)$  but is related to  $\eta$  via  $RT\ln(\eta)$ , thus in order to plot the viscosity or  $\eta$  you define a function for  $\eta$  as follows:

 $\eta = \exp(VISC(LIQUID)/RT)$ 

The default unit is Pa.s.

However, it is also possible to directly get the values for dynamic and kinematic viscosity in Console Mode and using TC-Python. The relevant properties are DVIS (dynamic viscosity) and KVIS (kinematic viscosity). For example, once the equilibrium is calculated in Console Mode, one can get the viscosity value by:

```
show DVIS(liq) Or show KVIS(liquid).
```
In Graphical Mode, the viscosity  $(\eta)$  is directly plotted when using the One-axis calculations available with various calculators.

### *Graphical Mode and Console Mode Examples*

There are two basic examples included with your software installation and that use demonstration (DEMO) databases.

Search the help (press F1 when in Thermo-Calc) for brief descriptions of these examples, or browse to the examples located in your installation. From the main menu, **Help→ Examples Files**:

- <sup>l</sup> Graphical Mode **T\_12\_Viscosty\_in\_Cr-Ni.tcu**
- Console Mode tcex55

# <span id="page-161-0"></span>**Viscosity of the Ionic Liquids Model**

The model for TCS Metal Oxide Solutions Database (TCOX) viscosity of slag:

 $RTln\eta = RTln\eta_0 + E$ 

where  $\eta$  is viscosity,  $\eta_0 = \frac{hN_A}{V_m}$  and E is activation energy.

The excess parameters are expanded via R-K. An example of viscosity of A-B liquid oxide:

$$
R T l n \eta_{A-B} = y_A (R T l n \eta_0^A + E_A) + y_B (R T l n \eta_0^B + E_B) + \textstyle\sum\limits_i y_A \cdot y_B (y_A - y_B)^i \cdot VISC^i
$$

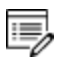

The parameter of *VISC* stands for *R*⋅*T*⋅*ln(viscosity)*. In Thermo-Calc software, VISC is implemented as *VISC(ionic)*. In order to quickly acquire the actual viscosity, the parameter of *DVIS(ionic)* should be used. By coupling to the database, it makes use of the site fractions of each species, which reflects the structural change in the oxide melt.

Units for the viscosity of oxide slag:

- Pa·s (pascal-second) is the SI unit, mostly used for oxide slag
- CGS unit is poise (P), 1 poise=0.1 Pa $\cdot$ s
- Centipoise is also common (cP) because it is equivalent to mPa $\cdot$ s.

# <span id="page-162-0"></span>**Molar Volume Model**

Molar volume can be used to establish a connection with some significant physical properties, for example, viscosity, electrical conductivity and surface tension. It is the reciprocal of density multiplied by molar mass.

# *Model Description*

The model used to describe the molar volume at ambient pressures is:

$$
V_m(T)=V_0 exp(\int\limits_{T_0}^{T}3\alpha dT)
$$

A simple polynomial is used to model non-magnetic volumetric expansivity above 298K:

$$
3\alpha=a+bT+cT^2+dT^3+eT^{-2}
$$

The model described above is implemented in Thermo-Calc software with two parameters, V0 and VA, and  $\alpha$  is the linear thermal expansivity at 1 bar and 3 $\alpha$  is the volumetric thermal expansivity.

# *Molar Volume Descriptions*

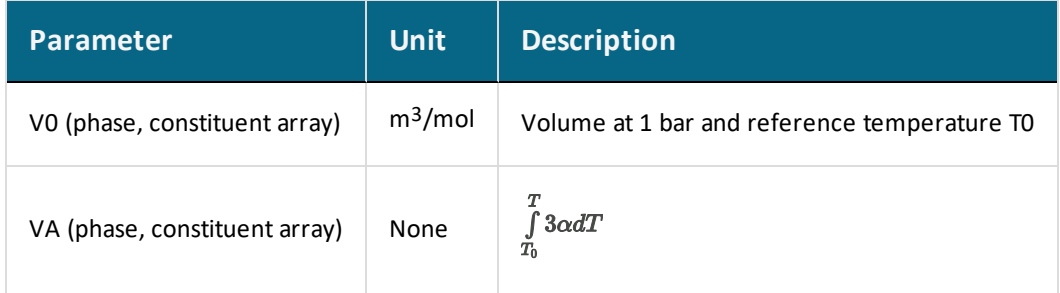

# **Database Files**

#### **In this section:**

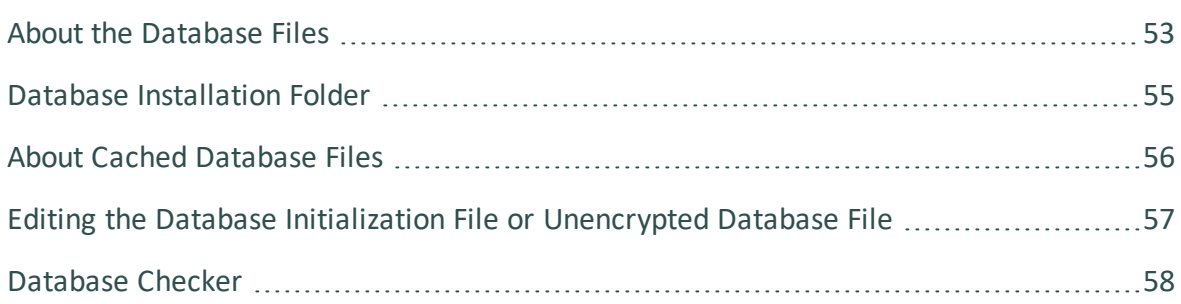

# <span id="page-164-0"></span>**About the Database Files**

- [Database](#page-1471-0) Manager User Guide
- Go to the [Thermo-Calc](https://www.thermocalc.com/products-services/databases/) website for links to all the current database information sheets.

# **Encrypted vs Unencrypted Database Files**

Any licensed databases purchased from Thermo-Calc Software are encrypted in files with the extension .TDC; these files cannot be edited. These are referred to as *encrypted databases*.

*Unencrypted databases* have the file extension .TDB and can be edited. For example, PURE5 or PG35 (the free databases) or a user-defined database file. If you plan to edit any of these files.

Editing the Database Initialization File or [Unencrypted](#page-168-0) Database File

# **Database Initialization File**

The *database initialization file* is called to initd.tdb. Individual licenses are still required to use each database.

The file is used differently by the program depending on whether you are working with databases in Console Mode or Graphical Mode. For this reason, editing the file can be problematic if you don't understand the differences.

About Cached [Database](#page-167-0) Files and Editing the Database [Initialization](#page-168-0) File or [Unencrypted](#page-168-0) Database File

# **User Database Files**

A user-defined database is considered to be an unencrypted database because you can make changes to it.

In Graphical Mode you can add user databases via the **Options → Graphical Mode → System definer** window. Once you have added the user database it is available from the database list in the System Definer Configuration window.

Global [Settings:](#page-177-0) System Definer to add a user database.

In Console Mode, users may decide to add their own user-defined database to the database initiation file, which then makes it available in the Console window. If you plan to edit this file.

#### Editing the Database Initialization File or [Unencrypted](#page-168-0) Database File

### *Custom Databases: GES5 and GES6 Calculation Engine Version*

As of Thermo-Calc version 2019b, the default calculation engine is set to GES6. For custom database users, you may sometimes see messages in the log indicating that additional preparation is being done by Thermo-Calc prior to a calculation. The preparation is carried out automatically; it is usually fast and only needed the first time a custom database is used after a modification. While databases with warnings are tolerated, databases that contain errors can only be loaded by GES6 after the errors are corrected.

The Database Checker tool uses the same parser as GES6 and can be used to verify the consistency and correctness of databases during development, before the databases are actually used.

### [Database](#page-169-0) Checker

∙Ω. To globally set the default from GES6 back to GES5, go to the **Tools → Options →** [General](#page-171-0) tab and click **Version 5** for the *Preferred Gibbs Energy System* setting. The SET GES VERSION Console Mode command is used to change GES versions for a single Thermo-Calc session.

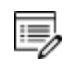

Contact Thermo-Calc Software AB at [info@thermocalc.com](mailto:info@thermocalc.se) for more information about the changes or if you encounter any issues you think are related to the new version of the calculation engine.

# <span id="page-166-0"></span>**Database Installation Folder**

The standard Thermo-Calc databases and the database initialization file  $\texttt{tc\_initial $tdb}$  are$ located in a subfolder to the Thermo-Calc installation. For example, in a Windows Standalone installation, you can find these in a folder called **data** where the file path is *C:\Program Files\Thermo-Calc\<version>\data*.

> This PC > OS (C:) > Program Files > Thermo-Calc > <version> > data

| $\sim$<br>Name          | <b>Type</b>          |
|-------------------------|----------------------|
| △ tc_initd              | Thermo-Calc TDB file |
| STANDARD_DB_CLASSES.BIN | <b>BIN File</b>      |
| TCT <sub>12</sub>       | File folder          |
| TCT11                   | File folder          |
| <b>TCSLD3</b>           | File folder          |

# <span id="page-167-0"></span>**About Cached Database Files**

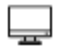

This is applicable to Graphical Mode.

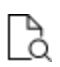

Also see Global Settings [General](#page-171-0) where you can set the default database directory path. There is also an option to clear the database cache, which may be helpful if you are having issues.

The first time you open a database in Graphical Mode it can take a little while for it to load, especially if it is one of the large databases such as TCFE or TCNI. However, the next time the database opens quickly because now the databases are cached, or stored, in Graphical Mode.

Think of a cache as an intermediate storage area. Once a database cache is established the file made easily accessible, even if you close the software program. It is the same concept as when you load a web page for the first time. The next time the page opens faster. This is also how it works for the databases in Thermo-Calc Graphical Mode.

Thermo-Calc caches the database files, both encrypted and unencrypted types, at two points –when you first open a database, sometimes called an *in-memory cache*, and then later as a *disk-based cache.*. The disk-based cache is what speeds up database loading and it is at this point that Thermo-Calc refers to the database initialization file for information. The diskbased cache uses a lookup key to find the abbreviated database name (e.g. TCFE or TCNI) contained in this initialization file.

嫩 It is important to understand the way databases are cached in Graphical Mode to ensure best practices for those who also use Console Mode, especially if the database initialization file is edited. If you plan to edit this file, see Editing a Database Initialization File or Unencrypted Database File for important information.

# <span id="page-168-0"></span>**Editing the Database Initialization File or Unencrypted Database File**

Some advanced users may decide to edit the database initialization file, for example to reorder the list of encrypted databases displaying in the Console window or to add their own user-defined database for use in Console Mode. It is important to understand that changes to this file impact the database caching process used in Graphical Mode.

About the [Database](#page-164-0) Files

### About Cached [Database](#page-167-0) Files

The following recommendations are also applicable if you edit an unencrypted database file, which includes user databases and free databases such as PURE5 or PG35.

# **Best Practice Recommendations**

### Database [Installation](#page-166-0) Folder

If you edit the database initialization file (tc.initd.tdb in Windows or initd.tdb in Mac and Linux), then:

If a user database is added to the file, it is subject to the same caching as the encrypted databases. This means that further changes (to the user database) will not be detected when you are working with databases in the System Definer in Graphical Mode.

If you have a user database, which is subject to regular updates, then:

- If you make changes to a user database, you then need to clear the cache.
- It is recommended that you create a separate directory to store unencrypted database files.

If you edit an unencrypted database file included with the installation (such as the PURE5 and PG35 files):

• Do not edit the file in the installation folder. Instead make a local copy and load it into the application as a user database.

# <span id="page-169-0"></span>**Database Checker**

The Thermo-Calc software package includes a program to check that the syntax of unencrypted database files is correct. The program applies the syntax rules set out in the *Database Manager User Guide* and reports errors and issues warnings. This program is intended for advanced users who develop and manage databases.

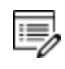

Thermo-Calc accepts deviations from these syntax rules. This means that a database can work even if the Database Checker reports errors and warnings. For example, an error is reported if an abbreviated phase name is found, but phase name abbreviations are accepted by Thermo-Calc and its Add-on Modules.

The executable **DatabaseChecker** file is found in the Thermo-Calc home directory. The program can also be launched by selecting **Tools→ Database Checker** from the main menu.

[Database](#page-1471-0) Manager User Guide

# **Changing Global Settings**

In the **Options** window (select **Tools → Options**) you can globally set general settings for Graphical Mode as well as default settings for any new activities for both Graphical Mode and Console Mode.

### **In this section:**

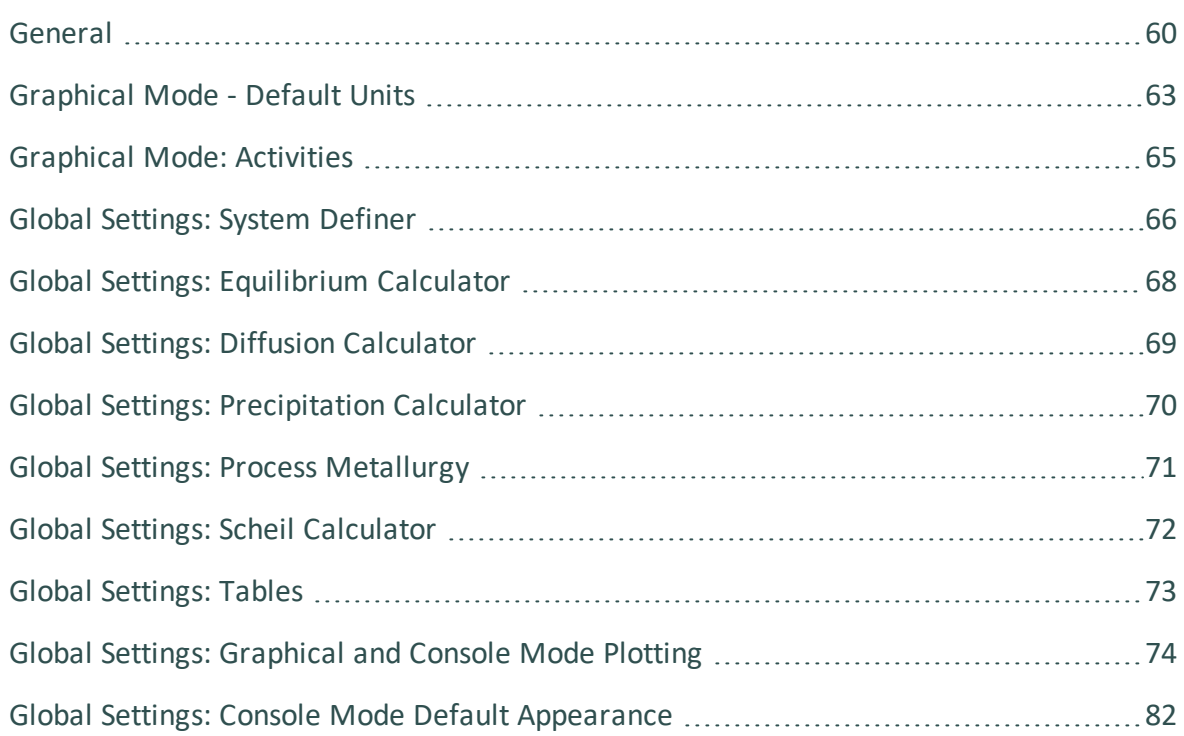

# <span id="page-171-0"></span>**General**

A Options General Graphical Mode Console Mode

These settings are for both Graphical Mode and Console Mode. To open this window, from the main menu select **Tools → Options**.

#### **Tooltips enabled**

Select whether to turn on tooltips information. By default the **Tooltips enabled** check box is selected. This displays a small text box when you hover the cursor above some buttons or other items.

#### **Localization**

To change the GUI language from the **Localization** list choose **English** (the default), **Swedish**, **Spanish**, **German**, **Russian**, **Chinese**, **Japanese** or **French**.

#### **Look and feel**

To change the **Look and feel** of the GUI layout, choose **Windows** (the default), **Metal**, **Nimbus**, **CDE/Motif** or **Windows Classic**.

#### **Log level**

躑

Select the level and type of information to display in the **Event Log** window using the **Log level** slide bar. Choose from a **Debug**, **Info**, **Warning** or **Error** level of detail.

### **Database directory**

In the **Database directory** field, specify the path to the directory that contains the **data** directory. This is where the Thermo-Calc database directory called **data** is located. Do not specify the path to where the database files are found (that is, in the **data** directory).

### **Modifying the Database Directory Path (Graphical Mode Only)**

Important Note: Database Directory Path (Graphical Mode only)

When you open a database for the first time, it is stored in a cache (an intermediate storage area), that is maintained even if you close the program. This improves the speed of loading the next time you open that database. The cache is used for all databases that are listed in the database initialization file, typically all the standard databases that are included with Thermo-Calc.

If you modify your own user-defined database, or if you choose to edit an unencrypted database, it is recommended that you create a separate directory to store these database files. This way the most recent version of the user-defined or edited databases are loaded into the program when the System Definer is performed.

### About the [Database](#page-164-0) Files

### **Model directory**

This is where the predefined and custom Property Models are saved and stored by default. Click **Modify** to open the default folder or to create a custom folder for your own models.

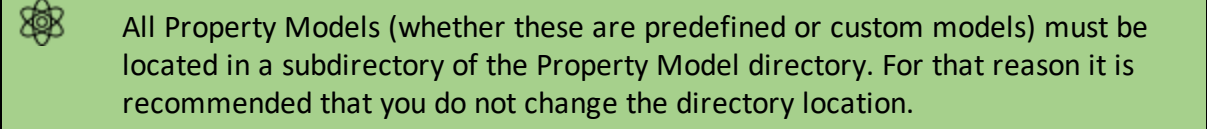

B

See Property Model [Calculator](#page-274-0) for information about using the predefined models. Also see "Creating a New Property Model" in the *Property Model Development Framework Guide* for details about creating a custom model.

### **Check update interval**

From the **Check update interval** list, choose not to check (**Do not check**, the default) or **On startup**. You can also manually check for updates – choose **Help**→**Check for Updates**.

**Preferred Gibbs Energy System**

About the Gibbs Energy System [\(GES\) Module.](#page-769-0)

Use this setting to globally set the default GES version to be either GES6 (the default) or GES5.

This setting is useful if you are using the POURBAIX module (aqueous solutions) or if you have a custom database that is not compatible with GES6. The [SET\\_GES\\_VERSION](#page-870-0) Console Mode command can also be used to change GES versions for a single Thermo-Calc session.

Contact Thermo-Calc Software AB at [info@thermocalc.com](mailto:info@thermocalc.se) for more information about the changes or if you encounter any issues you think are related to the new version of the calculation engine.

**Reset all settings and the database cache to defaults**

Click **Factory reset** to reset all the settings to the original defaults, including clearing the database cache. The changes are applied when Thermo-Calc is restarted. This may be useful when there are several versions of Thermo-Calc installed and there are conflicts between settings or loading databases becomes problematic. See About Cached [Database](#page-167-0) Files.

**Reset to original settings**

乬

∙Ω. **Reset to original settings**: In the lower corner of the window, click the **Reset to original settings** button to restore the original settings. You may have to scroll or expand the window to see the button.

# <span id="page-174-0"></span>**Graphical Mode - Default Units**

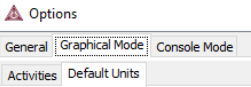

·Q·

To open this window, from the main menu select **Tools → Options** and click the **Default Units** tab.

### **Reset to original settings**

**Reset to original settings**: In the lower corner of the window, click the **Reset to original settings** button to restore the original settings. You may have to scroll or expand the window to see the button.

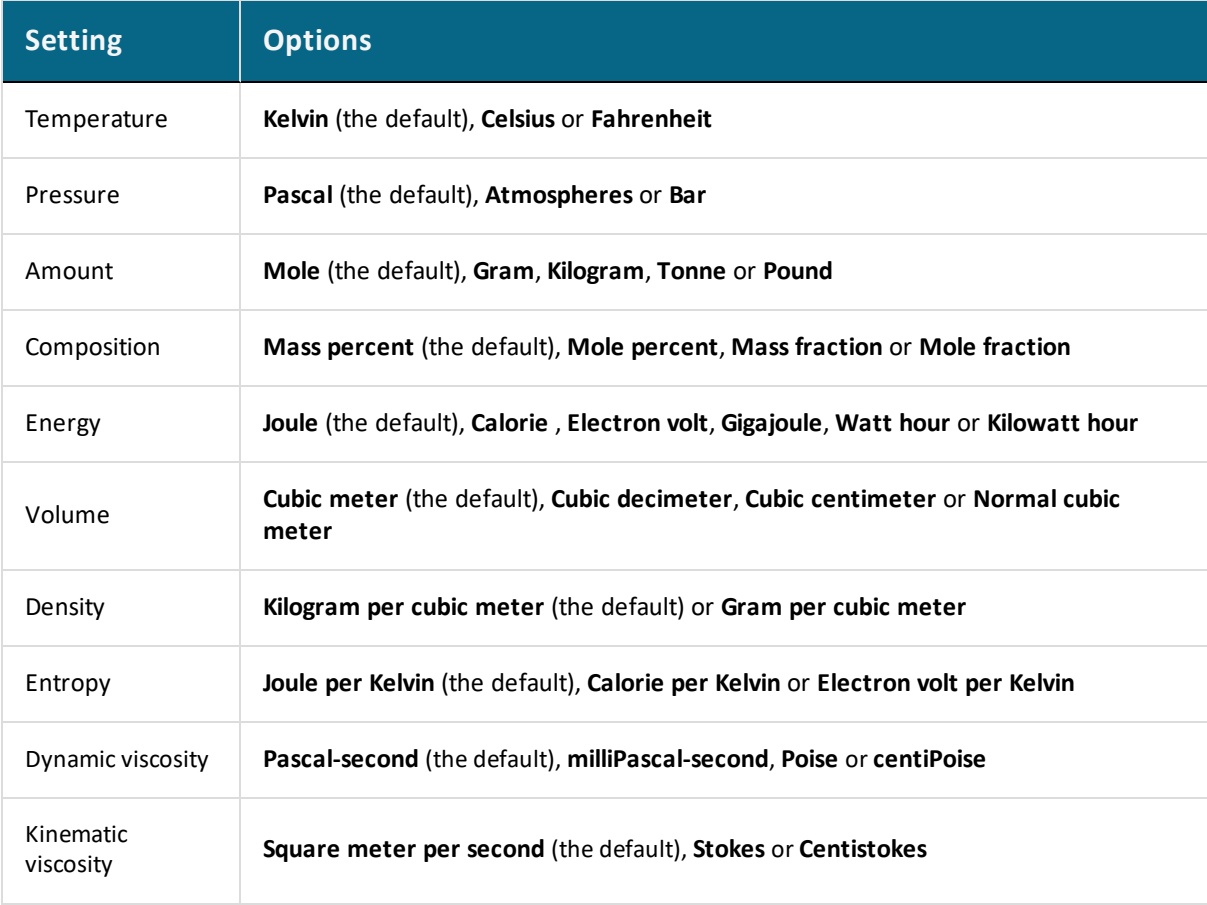

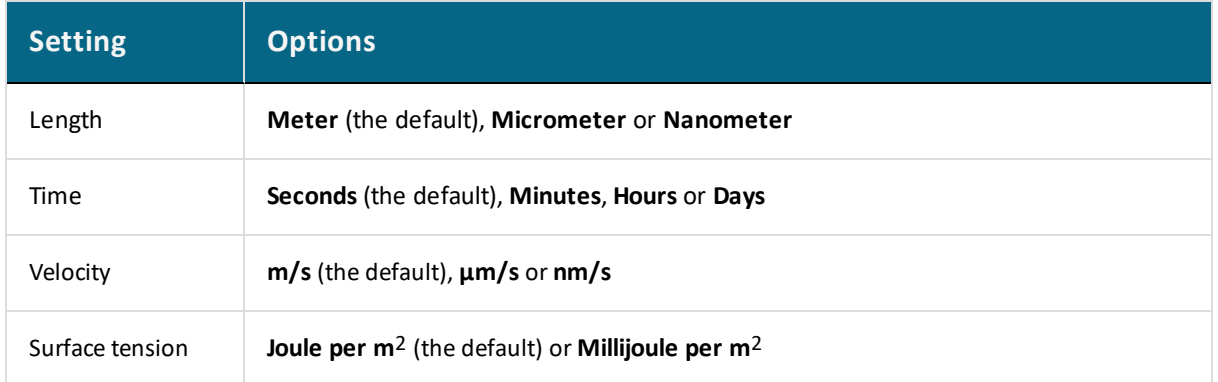

# <span id="page-176-0"></span>**Graphical Mode: Activities**

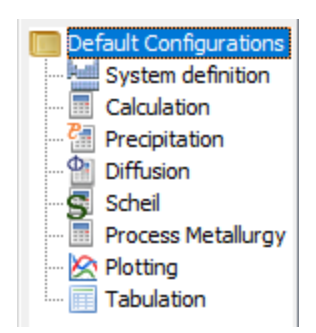

To open this window, from the main menu select **Tools → Options** and click the **Activities** tab.

There are **System definition**, **Calculation**, **Precipitation**, **Diffusion**, **Scheil**, **Process Metallurgy**, **Plotting** and **Tabulation** settings windows.

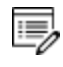

For Plotting, the default settings are shared with the Graphical and Console Modes. Any changes you make also apply to the default settings on the **Console Mode → Plotting** tab in the **Options** window (and vice versa).

Global Settings: [Graphical](#page-185-0) and Console Mode Plotting

# <span id="page-177-0"></span>**Global Settings: System Definer**

When you create a new System Definer, the default databases are taken from these defaults. The database selections for each System Definer can then be configured individually. Once created, the specific (local) settings for a System Definer are not affected if you later make changes to the global defaults.

To open this window, from the main menu select **Tools → Options** and click the **Activities** tab. Then click **System definition**.

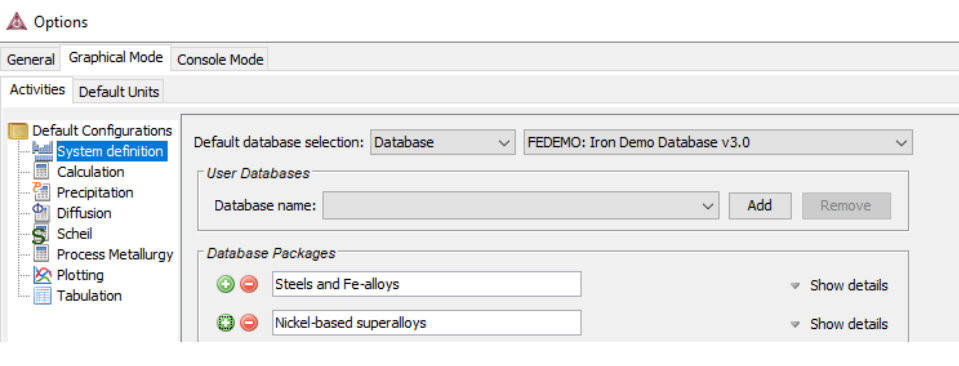

### System [Definer](#page-236-0)

- Creating a [Database](#page-248-0) Package and Clearing a [Database](#page-249-0) Package Message
- ۰Q۰ **Reset to original settings**: In the lower corner of the window, click the **Reset to original settings** button to restore the original settings. You may have to scroll or expand the window to see the button.

### **Default database selection**

The **Default database selection** can be either for a **Database** or a **Database Package**.

- If you choose **Database**, then select the default installed database to use globally for all System Definer nodes. For example, choose the latest version of the TCS Steel and Fe-alloys Database (TCFE) from the list if you have a license.
- <sup>l</sup> If you choose **Database Package**, select an option from the list. These Database Packages are defined in the *Database Packages* section described below.

**User Databases**

Under *User Databases*, define the **Database name** after adding a custom database.

Click **Add** to navigate to a custom database on your computer. After you have added the user database it is available from the list to choose as the default.

Once a user database is added to the **Database name** list, you can also click the **Remove** button to delete it from your project.

#### **Database Packages**

夔

Based on the installed databases, there are also default *Database Packages* available. Use this section to organize your own sets of databases that you use together often.

Create and remove *Database Packages* by clicking the **Add a database package** button or **Remove this database package** button.

The addition or removal of a database package does not take effect until a new System Definer node is defined.

Click **Show details** to display the list of databases included with the package. Click **Hide details** to only display the name of the package.

Creating a [Database](#page-248-0) Package

# <span id="page-179-0"></span>**Global Settings: Equilibrium Calculator**

When you create a new Equilibrium Calculator, its initial settings are taken from these defaults. The settings of each Equilibrium Calculator can then be configured individually. Once created, the specific (local) settings for an Equilibrium Calculator are not affected if you later make changes to the global defaults.

To open this window, from the main menu select **Tools → Options** and click the **Activities** tab. Then click **Calculation**.

### Options Tab [Settings](#page-255-0)

Ş. **Reset to original settings**: In the lower corner of the window, click the **Reset to original settings** button to restore the original settings. You may have to scroll or expand the window to see the button.
## **Global Settings: Diffusion Calculator**

When you create a new Diffusion Calculator, its initial settings are taken from these defaults. The settings for each Diffusion Calculator can then be configured individually. Once created, the specific (local) settings are not affected if you later make changes to the global defaults.

To open this window, from the main menu select **Tools → Options** and click the **Activities** tab. Then click **Diffusion**.

Options Tab [Settings](#page-294-0)

Ş. **Reset to original settings**: In the lower corner of the window, click the **Reset to original settings** button to restore the original settings. You may have to scroll or expand the window to see the button.

## **Global Settings: Precipitation Calculator**

When you create a new Precipitation Calculator, some of its initial settings are taken from these defaults. The settings for each Precipitation Calculator can then be configured individually. Once created, the specific (local) settings for a Precipitation Calculator are not affected if you later make changes to the global defaults.

To open this window, from the main menu select **Tools → Options** and click the **Activities** tab. Then click **Precipitation**.

#### [Conditions](#page-307-0) Tab Settings

Ş. **Reset to original settings**: In the lower corner of the window, click the **Reset to original settings** button to restore the original settings. You may have to scroll or expand the window to see the button.

## **Global Settings: Process Metallurgy**

The Material Manager is only available from this window. Use it to create material groups, as described below.

When you create a new **Process Metallurgy Calculator**, its initial settings are taken from these defaults. The settings for each Process Metallurgy Calculator can then be configured individually. Once created, the specific (local) settings are not affected if you later make changes to the global defaults.

To open this window, from the main menu select **Tools → Options → Graphical Mode** and click the **Activities** tab. Then click **Process Metallurgy**.

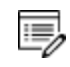

Ş.

٠Q.

Except for the Material Manager (described below), you can globally adjust the other settings on the [Options](#page-434-0) Tab.

**Reset to original settings**: In the lower corner of the window, click the **Reset to original settings** button to restore the original settings. You may have to scroll or expand the window to see the button.

#### **Material Manager**

For more information see Working with the Material [Manager.](#page-399-0)

Use the **Material group** and **Material** lists to create and delete material groups, as well as delete material compositions that are saved from the Process Metallurgy Calculator.

- <sup>l</sup> **Material group**: To create or delete a group, choose it from this list, e.g. **Steel**, **Slag** or **Gas**. The *Steel* group is simply a generic **Metal** group. You can create other userdefined metal groups and then these would also be listed here. Click **Create group** or **Delete group** as required to manage the list.
- Material: To delete a material, choose the group type then select the material composition to delete. For example, select the **Slag** material group, then choose the **Example Slag** material and click **Delete material** to remove it from all lists.

## **Global Settings: Scheil Calculator**

When you create a new Scheil Calculator, its initial settings are taken from these defaults. The settings of each Scheil Calculator can then be configured individually. Once created, the specific (local) settings for a Scheil Calculator are not affected if you later make changes to the global defaults.

To open this window, from the main menu select **Tools → Options** and click the **Activities** tab. Then click **Scheil**.

- [Configuration](#page-270-0) Window Settings
- Ş. **Reset to original settings**: In the lower corner of the window, click the **Reset to original settings** button to restore the original settings. You may have to scroll or expand the window to see the button.

## **Global Settings: Tables**

When you create a new Table Renderer, its initial settings are taken from these default settings. The settings of each Table Renderer can then be configured individually. Once created, the settings of a Table Renderer are not affected by changes in the default settings.

To open this window, from the main menu select **Tools → Options** and click the **Activities** tab. Then click **Tabulation**.

#### [Configuration](#page-341-0) Settings

·Q·

**Reset to original settings**: In the lower corner of the window, click the **Reset to original settings** button to restore the original settings. You may have to scroll or expand the window to see the button.

## **Global Settings: Graphical and Console Mode Plotting**

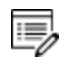

٠Q.

The default settings are shared with both modes. Any changes you make also apply to the default settings on the **Console Mode → Plotting** tab in the **Options** window (and vice versa).

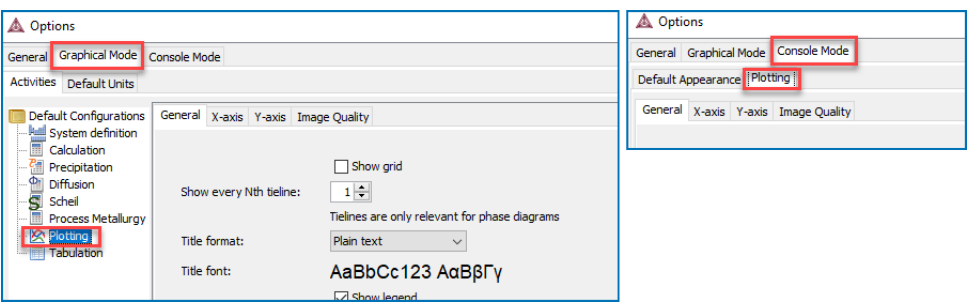

**Reset to original settings**: In the lower corner of the window, click the **Reset to original settings** button to restore the original settings. You may have to scroll or expand the window to see the button.

#### **Local Plot Property Settings**

To make local changes to the appearance of a specific plot, in the **Results** window right-click a plot and select **Properties**. In the **Plot Properties** window a variety of settings can be made. These are the same settings as in the **Options** window.

You can also edit some properties for individual plot lines (the color, the line width and type, and whether data points are included). In the **Results** window, hover the mouse over a plot line. The crosshair cursor turns into a cursor resembling a pointing hand when it is over a line that can clicked. Alternatively, hold down the <Ctrl> key while you move the cursor around the plot to only display it as a crosshair and prevent unintended edits.

#### **Global Configuration (Options)**

To globally configure the default settings for plotting, from the main menu select **Tools → Options**. You access the same settings either from the **Graphical Mode** or **Console Mode** tabs.

- <sup>l</sup> Click the **Graphical Mode → Activities** tabs and then click the **Plotting** node in the tree, or
- <sup>l</sup> Click the **Console Mode → Plotting** tabs.
- ·Q· When you create a new Plot Renderer, its initial settings are taken from these default settings. The settings can then be configured individually. Once created, the settings of a Plot Renderer are not affected by changes to the default global settings.

To configure the settings of an individual Plot Renderer rather than the default settings, right-click a plot in the **Results** window and select **Properties** from the menu.

The following global settings are available for both Console Mode and Graphical Mode. Most of the settings are found on the **General** tab. Additional settings below for the **X-axis**, **Y-axis** or **Image Quality** tabs are indicated.

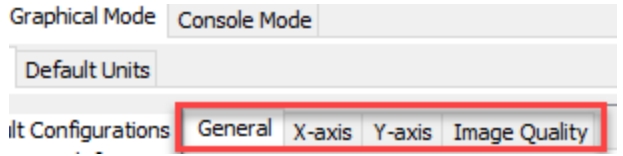

## **Titles, Legends and Labels**

#### **Title format and Label format**

For the **Title format** or **Label format**, select **Plain text** (the default) or **LaTeX formatted text**.

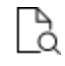

For **LaTeX formatted text** you can use the LaTeX math text to enter text. See [ADD\\_LABEL\\_TEXT](#page-1208-0) and Plot [Labels](#page-473-0) for more details.

**Show legend**

Select the **Show legend** check box to include a legend on the plot. By default no legend is displayed.

**Legend phase caption style**

For the **Legend phase caption style**, choose **None**, **All**, **Constitution description** or

### **Ordering description**.

About [Legend](#page-477-0) Styles

**Retain labels**

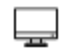

Graphical Mode only.

By default the **Retain labels** check box is selected. Plot labels are kept (retained) when plots are updated. It can be applied globally or locally to individual plots.

**Show header**

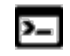

Console Mode only.

Click to select the **Show header** check box to display the basic details about the plot along the top. This includes the date and time the plot is generated, the database used and the properties.

**Axis label format**

Click the **X-axis** and **Y-axis** tabs to edit these settings.

Choose either **Plain text** or **LaTeX-formatted text**.

**Axis label font**

Click the **X-axis** and **Y-axis** tabs to edit these settings.

Click the **Modify** button to the right of the window to select a **Font name**, **Style**, **Size** and **color**.

Choose or enter a **Tick mark length** (**3** is the default). The defaults are to have the **Tick marks outside the chart** and to **Show tick labels**. Click to clear the check boxes as required.

**Tick label font**

Click the **X-axis** and **Y-axis** tabs to edit these settings.

Click the **Modify** button to the right of the window to select a **Font name**, **Style**, **Size** and **color**

### **Fonts and Background Colors**

**Title font, Legend font, Label font, Header font**

To change various attributes for the **Title**, **Legend**, **Label** and **Header** , click **Modify** to edit the **Font Name**, **Style**, **Size** and **Color**.

**Legend background color, Background color, Canvas color, Border color**

To change various background color attributes, click **Modify** to choose a color or enter a specific color.

### **Lines and Grids**

#### **Show grid**

Click to select the **Show grid** check box to include a grid on the plot. By default no grid is displayed.

#### **Show every Nth tieline**

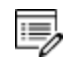

Tielines are only applicable to phase diagrams.

Choose an integer value ranging from 0 to 99.

#### **Color option (plot lines)**

For the for plot line colors, choose a **Color option** from the list: **Legacy**, **Printer friendly**, **JFree chart**, **Pastel**, **Medium dark**, **Bright dark**, **Vivid** or **Earth**.

This option is also available for specific plot lines. To change the color of an individual plot line double-click it in the **Results** window and use the color palette to define it or enter a specific color.

#### **Border width**

Choose a plot **Border width** between **1** (thin, the default) and **10** (thick).

#### **Line width**

For the plot line width, choose a **Line width** from the list. These options are also available for specific plot lines. To change an individual plot line width double-click it in the **Results** window.

**Line type**

This option is only available for individual plot lines. To change an individual plot line type double-click it in the **Results** window and choose a **Line type** from the list.

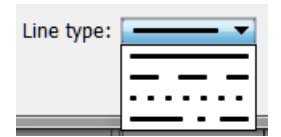

### **Data Points, Anchors and Numbers**

#### **Show anchor**

Click to select the **Show anchor** check box. By default, an anchor between the label and the plot point is displayed.

#### **Show data points**

Click to select the **Show data points** check box to display the data points on the plot lines. This option is also available for specific plot lines. To show data points on an individual plot line double-click it in the **Results** window and select the check box.

**Data points marker size**

Choose the **Data points marker size** between **1** (small) and **10** (large). The default is 3.

**Number of decimals**

Choose the **Number of decimals** to display in the plot. The default is 2.

#### **Numeric format**

Choose the **Numeric format** to display in the plot **Auto**, **Decimal** or **Scientific**.

### **Plot Area Size**

#### **Plot area size**

The **Fit the plot area size to the enclosing window** option is selected by default.

Click **Define the plot area size** to enter a **Plot area height** and **Plot area width (not applicable to triangular plots**. The units are pixels and the size is kept as the size on the screen (96 dpi).

## **Image Quality**

Click the **Image Quality** tab to access the settings below.

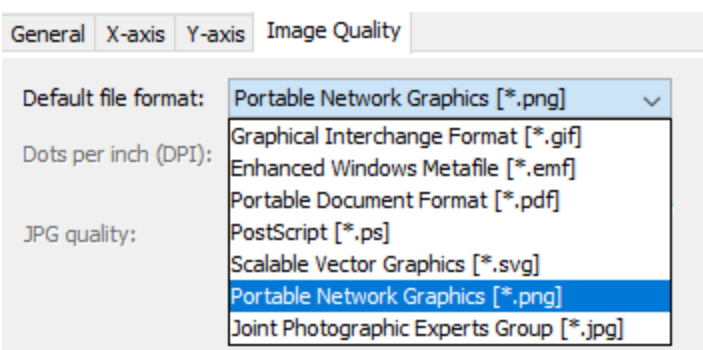

Choose a **Default file format**: **Portable Network Graphics .png** (the default),**Graphical Interchange Format .gif**, **Enhanced Windows Metafile .emf**, **Portable Document Format .pdf**, **PostScript .ps**, **Scalable Vector Graphics .svg**, or **Joint Photographic Experts Group .jpg**.

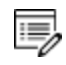

The following settings are only available for .png and .jpg file formats.

To change the resolution of a \*.png or \*.jpg image, click to clear the **Use default resolution** check box. Then enter a numerical value in the **Dots per inch (DPI)** field.

For .\*jpg files, you can also use the slider to choose a number between 0 and 1 for the **JPG quality**. The default is 0.9. The lower the number, the smaller the file.

## **Global Settings: Console Mode Default Appearance**

To open this window, from the main menu select **Tools → Options**. To change the name, buffer size, fonts and colours for a specific Console window, right-click the label for that particular Console and select **Properties**.

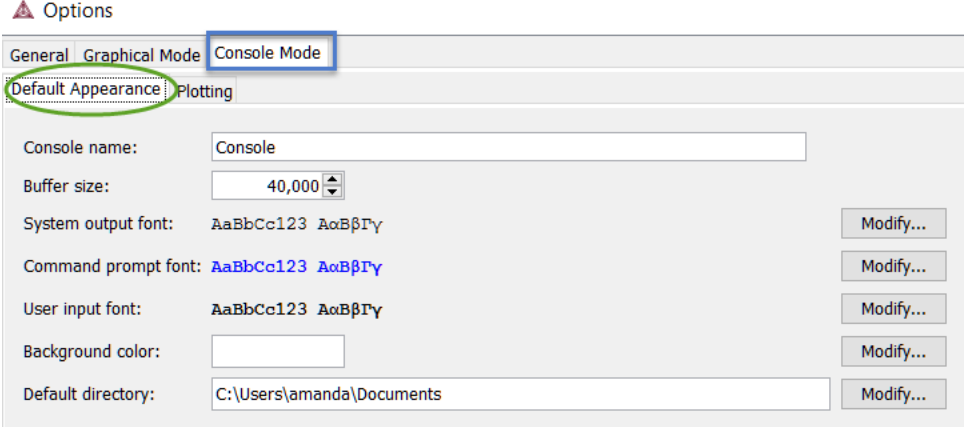

Ş. **Reset to original settings**: In the lower corner of the window, click the **Reset to original settings** button to restore the original settings. You may have to scroll or expand the window to see the button.

#### **Console name**

The default is Console or enter another name to display.

#### **Buffer size**

The default buffer size is 40,000.

In Console Mode, sometimes the output overflows the window text buffer. This is how to increase the buffer size.

- 1. Right-click the Console tab header in the Console window (if this is the first Console tab, it is labeled **Console 1**).
- 2. Click **Properties**, and increase the **Buffer size** in the Console Properties window.

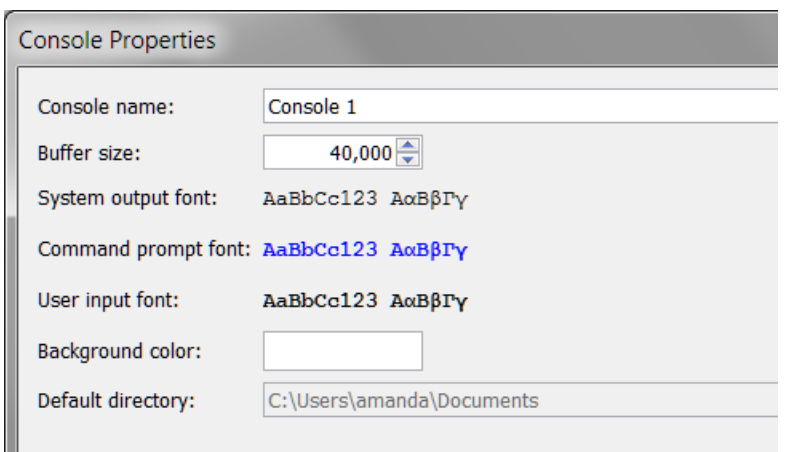

#### **System output font**

Click **Modify** to open the **Select Font** window and makes changes to the font type, style, size or color as required.

#### **User input font**

Click **Modify** to open the **Select Font** window and makes changes to the font type, style, size or color as required.

#### **Command prompt font**

Click **Modify** to open the **Select Font** window and makes changes to the font type, style, size or color as required.

#### **Background color**

Click **Modify** to open the **Select Color** window to choose a background color for the Console Mode window where you enter commands.

#### **Default directory**

Set the default directory file path to where the various file types are saved.

# **Thermo-Calc User Guide: Graphical Mode**

**Thermo-Calc Version 2020b**

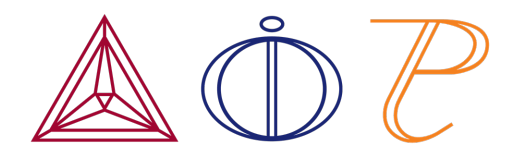

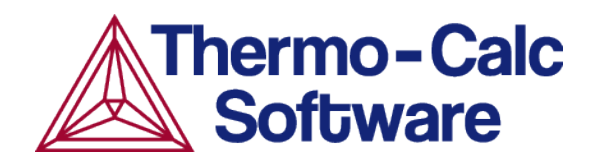

# **Working in Graphical Mode**

#### **In this section:**

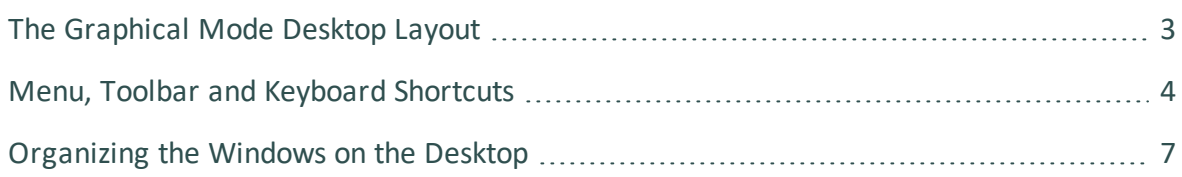

### <span id="page-197-0"></span>**The Graphical Mode Desktop Layout**

Open Thermo-Calc to view the default graphical user interface (GUI) layout for Graphical Mode.

The windows are:

- 1. **Project**: Create, manipulate and navigate between the activities that make up a project. Click the **My Project** node to access the Quick Start wizard and a variety of templates.
- 2. **Configuration**: Shows the settings that can be configured for the currently selected activity.
- 3. **Results**: Shows the results of a calculation, either plotted as a diagram or displayed in table format. In this example, there is a Plot Renderer *tab* in the Results window.
- 4. **Scheduler**: Displays information about jobs, such as calculations, that are being performed or are scheduled to be performed. You can cancel scheduled jobs and if a job has failed, then you can view information about the error.
- 5. **Event Log**: By default this window is closed but it displays during calculation processes. You can always open it to view progress of calculations and to troubleshoot.

In this example, the **Results** window also has a **Plot Renderer** tab. You can also have a **Table Renderer** tab.

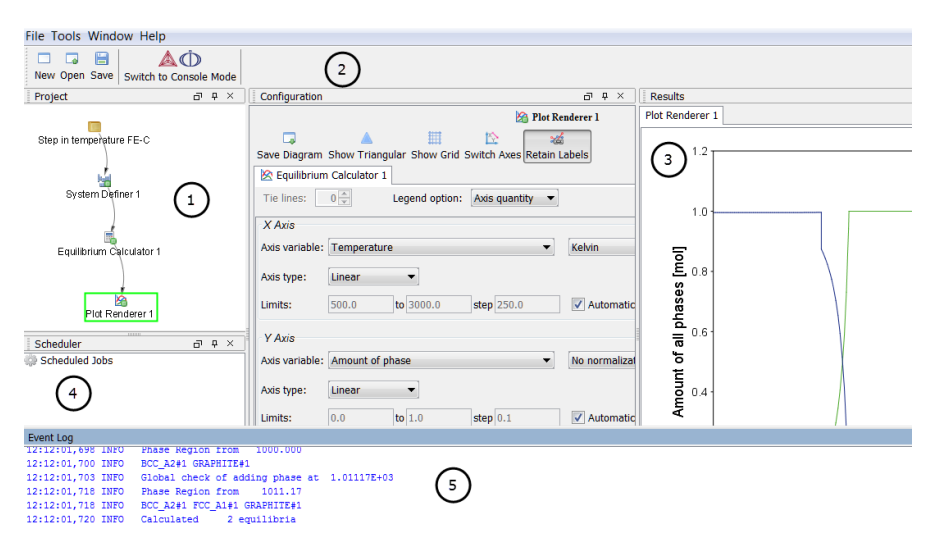

# <span id="page-198-0"></span>**Menu, Toolbar and Keyboard Shortcuts**

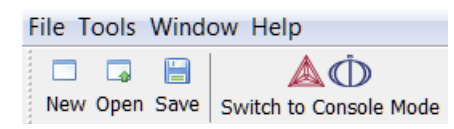

The **File** menu and toolbar are reserved for Graphical Mode but in Console Mode the **Tools**, **Window** and **Help** menus have the same options.

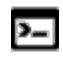

In Console Mode you use commands to access the other options, for example see Main Menu [Commands.](#page-745-0)

### *Graphical Mode Menu and Toolbar Options*

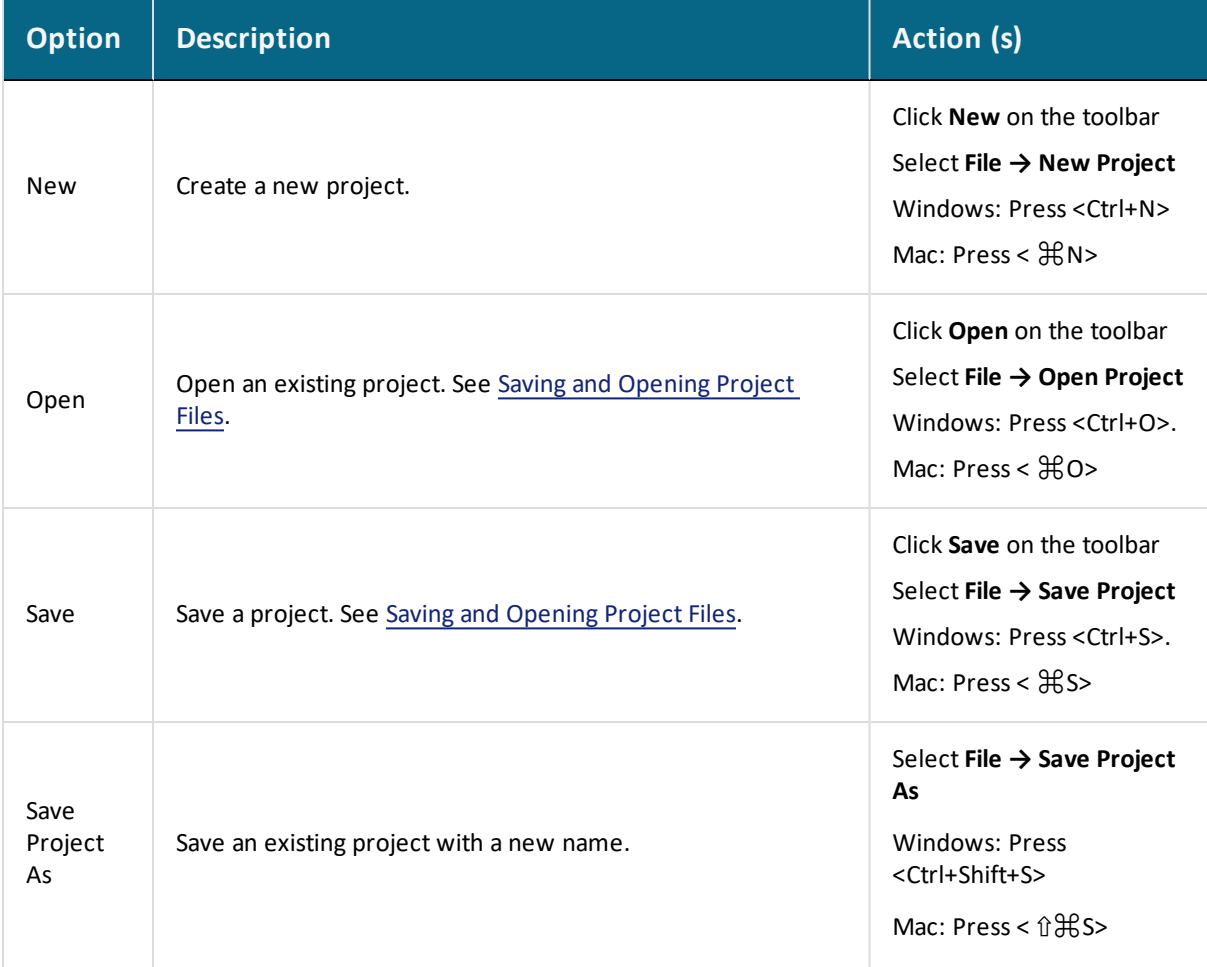

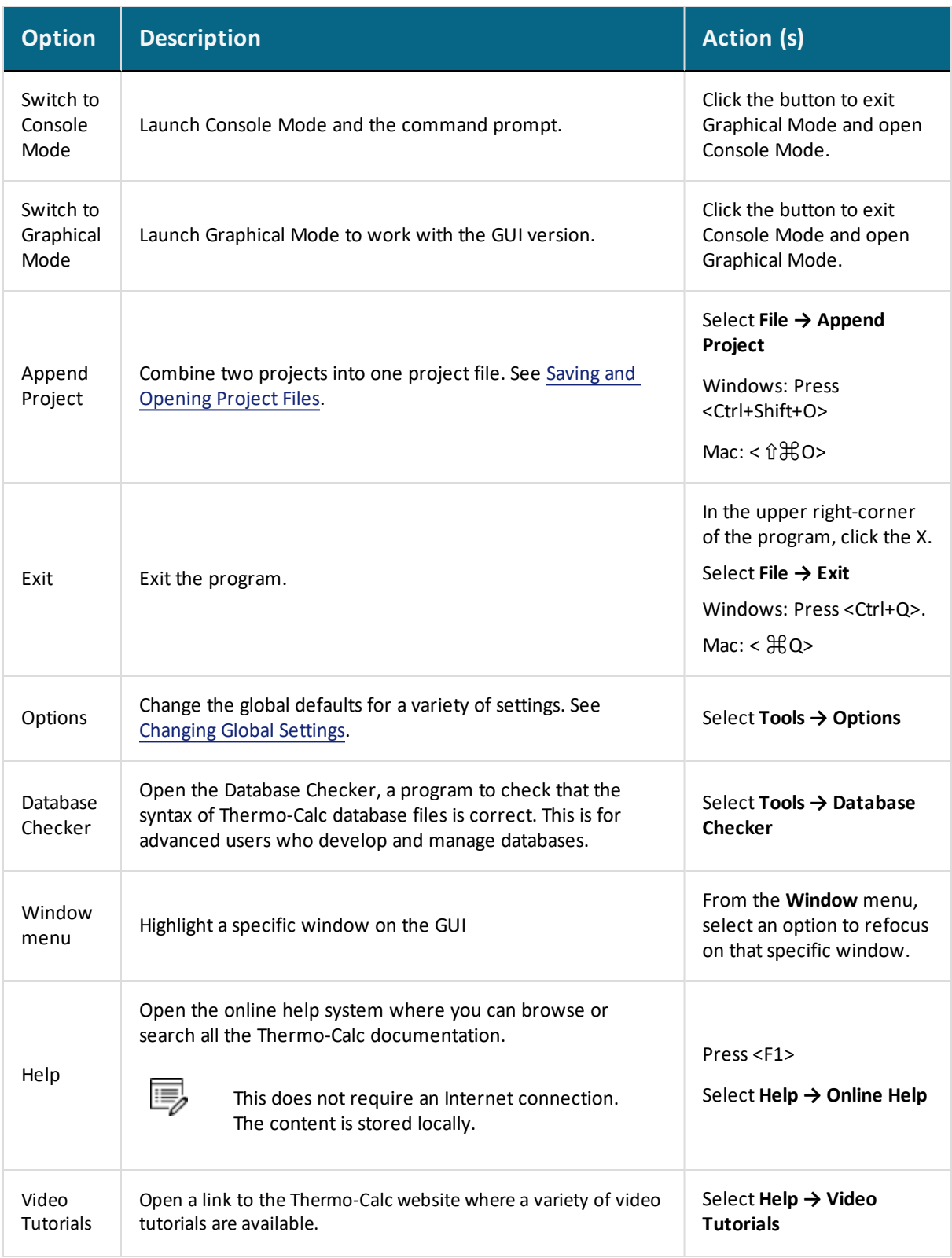

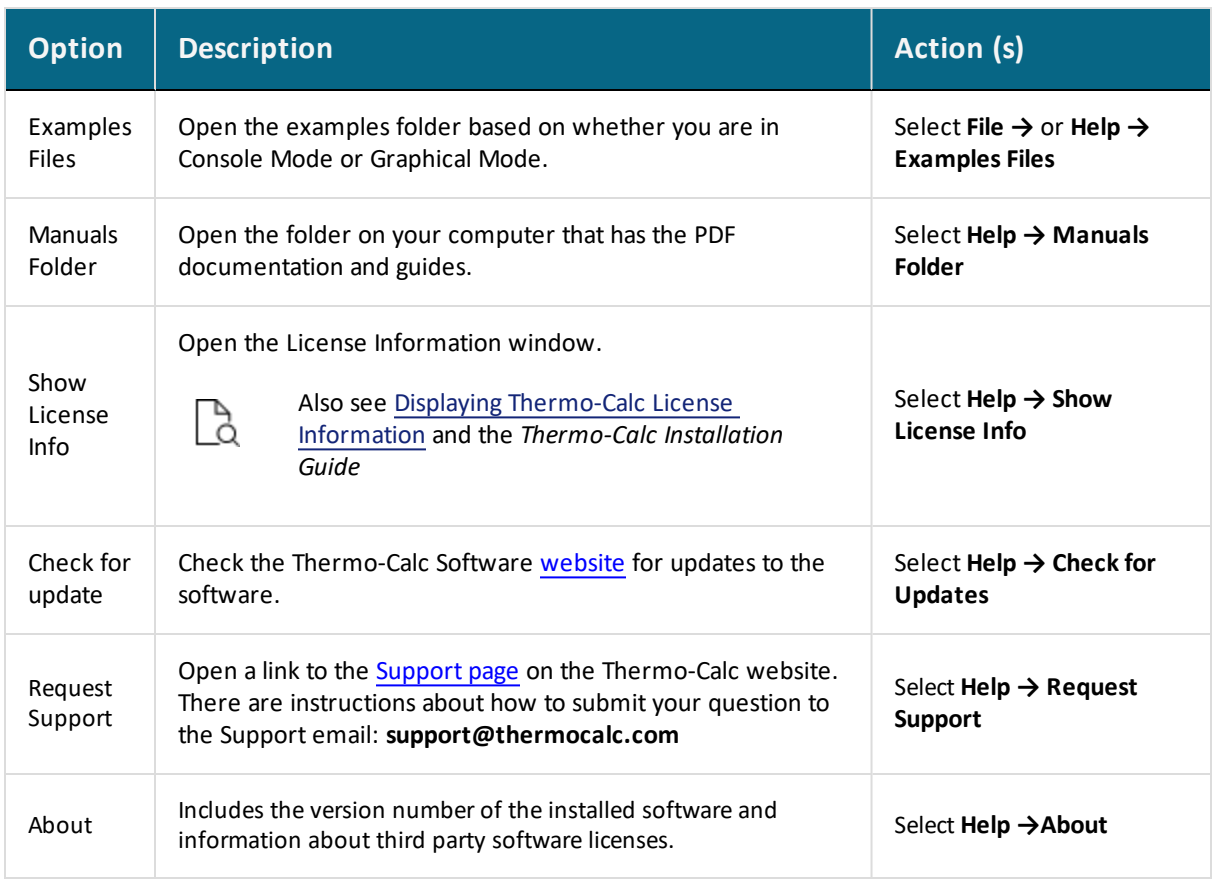

### <span id="page-201-0"></span>**Organizing the Windows on the Desktop**

The windows on the Thermo-Calc desktop can be fixed or free-floating. By default, most windows are fixed and open.

### *Auto-Hiding a Window*

When a window is fixed it can also be set to auto-hide. Auto-hiding means that the window is minimized when you select another window. The minimized window is then shown either along the bottom or side of Thermo-Calc. A free-floating window is shown on top of the other windows and can be moved outside the frame of Thermo-Calc.

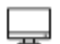

The **Event Log** window is set by default to auto-hide.

### *Resetting the Desktop Layout*

To return to the standard desktop layout, from the main menu, select **Windows → Reset Windows**.

### *Floating, Hiding and Minimizing Windows in the GUI*

For each window you can rearrange, resize, minimize and close it. At the top right corner are the buttons listed in the table.

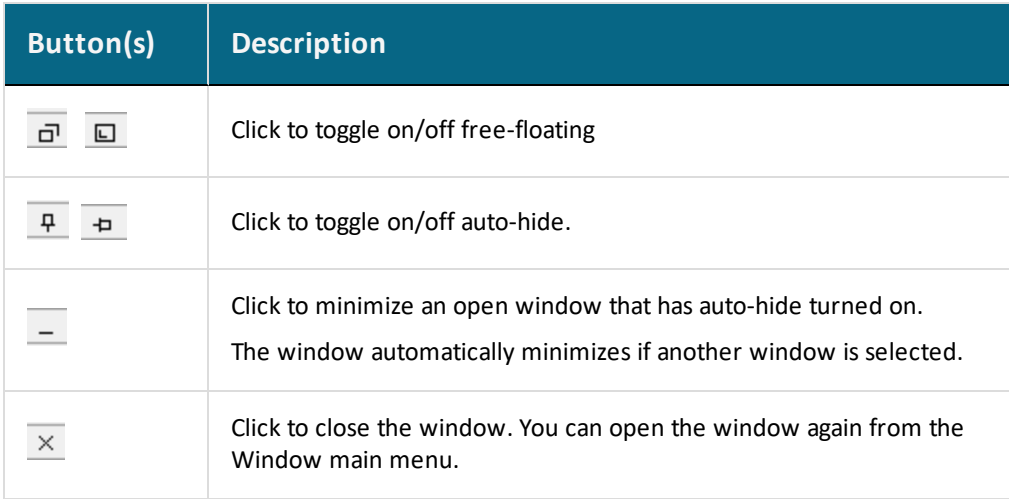

# **Projects and Activities**

#### **In this section:**

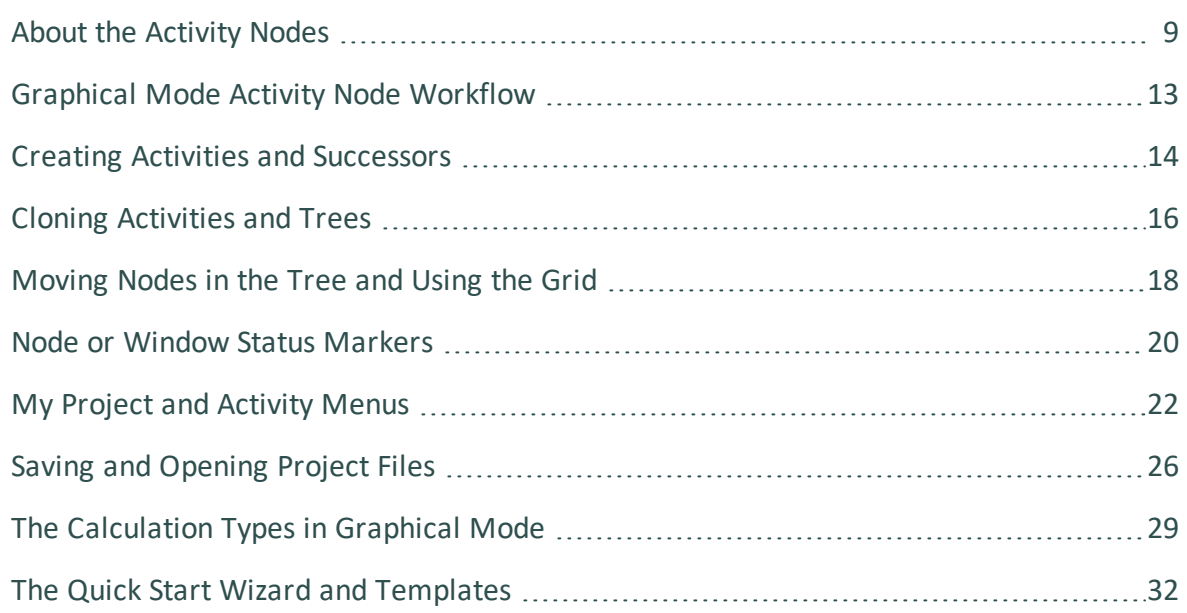

## <span id="page-203-0"></span>**About the Activity Nodes**

#### [Graphical](#page-121-0) Mode Activities vs Console Mode Modules

In a *project*, a set of linked activities is called a *tree*. A result calculated within a tree is fed as input into the next *activity* in the tree. Consequently, if you have an Equilibrium Calculator with another Equilibrium Calculator as its *successor*, the successor takes the calculation results of the *predecessor* as the starting values for its calculation. When working with activities in the Project window these are also referred to as *nodes* (or *activity nodes*) in the tree structure.

The example below shows a *My Project* node with two trees. In each tree, settings and calculation results are propagated downward until the calculation and the visualization of the results are completed in the *Plot Renderer* nodes.

The system definitions, settings and calculation results of the two trees are independent of each other.

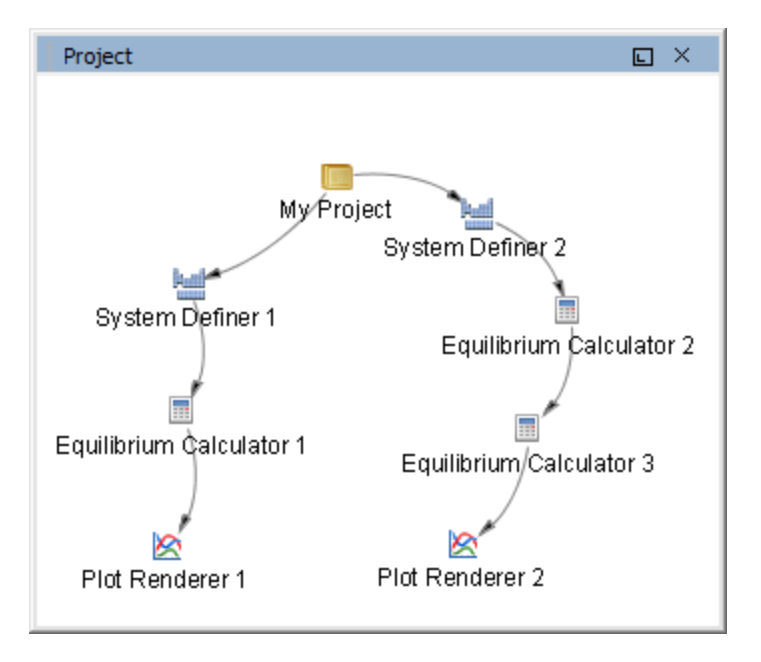

### **Activity Successor and Predecessor Nodes**

An activity node located below another activity node in a tree is referred to as that activity's *successor*. An activity located above another activity is called that activity's *predecessor*. A predecessor is performed before the predecessor's successors and its result is fed forward to any successor activities.

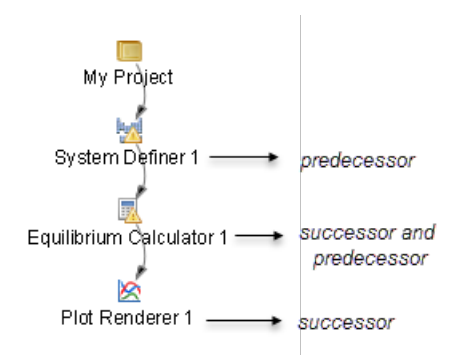

For example, to calculate and display a phase diagram, create a branch with three linked activities: A **System Definer** activity linked to an **Equilibrium Calculator** activity, which in turn is connected to a **Plot Renderer** activity.

You can determine the available successors by right-clicking a node in the **Project** window and choosing **Options** from the menus. The example below shows that **Binary Calculator 1** is a predecessor to the successors, **Plot Renderer 2** and **Table Render 1**.

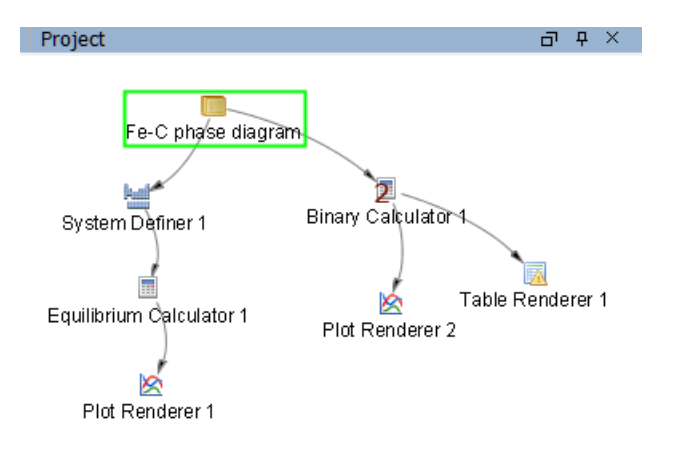

Creating Activities and [Successors](#page-208-0) and Cloning [Activities](#page-210-0) and Trees

### *Activity Node Descriptions*

The table below is a brief description of the activity types you work with in the **Project** window. When working with activities these are referred to as *nodes* in this documentation.

These are the project activity nodes available in Graphical Mode.

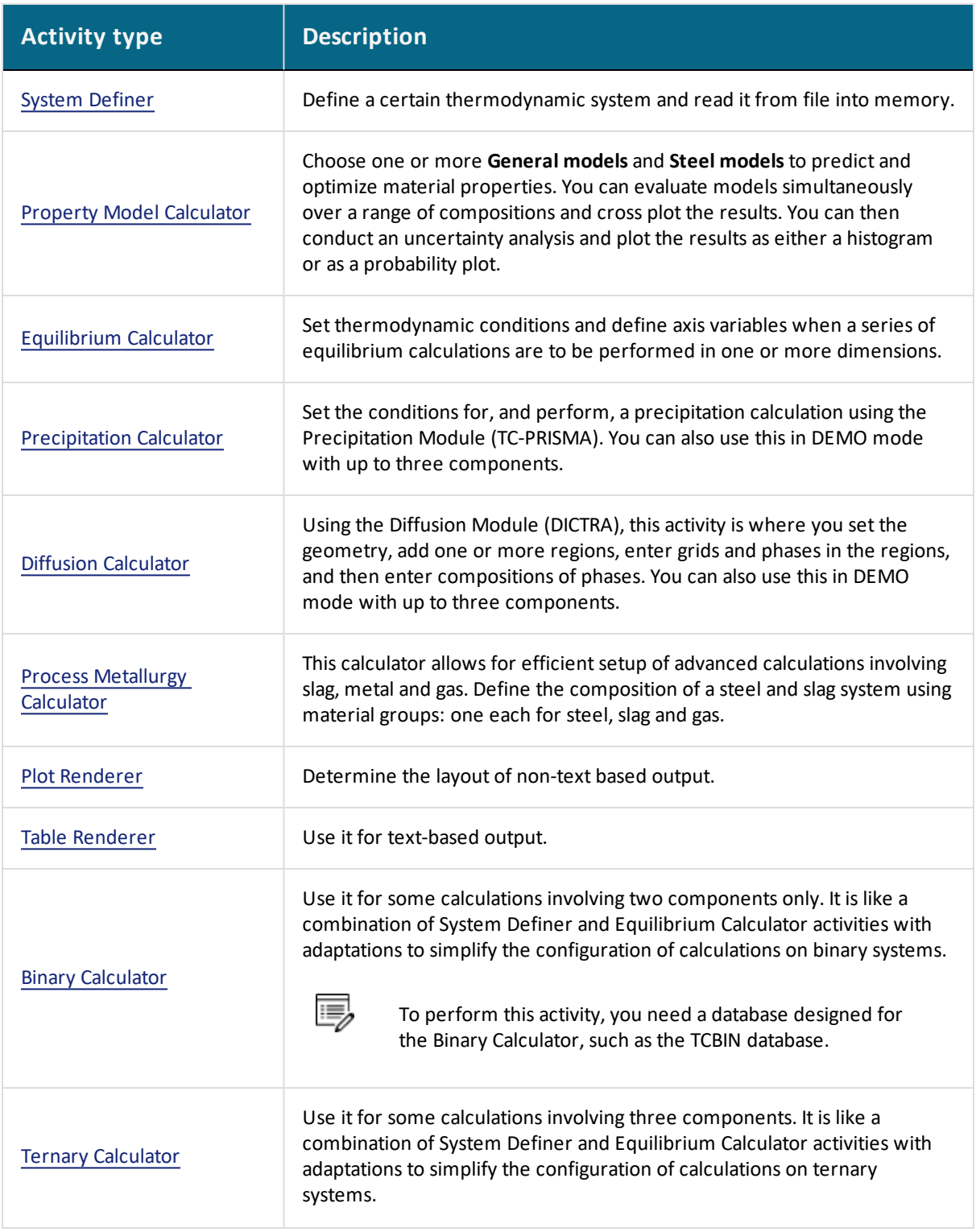

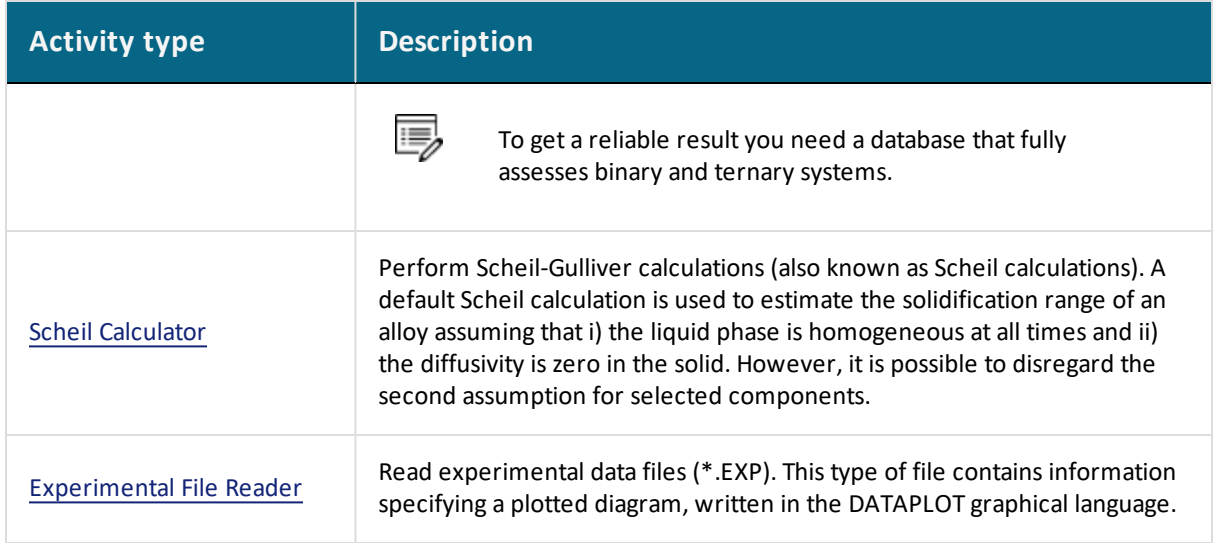

## <span id="page-207-0"></span>**Graphical Mode Activity Node Workflow**

You can set up a tree in the **Project** window (starting with the **My Project** node) and then perform all the activities at once, or create and perform one activity at a time.

You can also use the templates to add all the necessary activity nodes based on your simulation needs. See Creating a Project from a [Template.](#page-230-0)

The typical workflow is to:

٠Q.

- 1. *Define a System:* Add a System [Definer](#page-236-0) activity (in the **Project** window) where you select a database and the elements to have as system components (in the **Configuration** window).
	- To the My Project node, you can alternatively add and define a [Binary](#page-261-0) [Calculator,](#page-261-0) Ternary [Calculator](#page-264-0), or [Experimental](#page-344-0) File Reader or [Process](#page-406-0) [Metallurgy](#page-406-0) Calculator activity node.
- 2. *Set up and run a calculation:* Add an [Equilibrium](#page-250-0) Calculator activity (a successor to the **System Definer**), where calculation conditions are set (temperature, pressure, etc.). This is where axis variables are set to create a property or phase diagram. These settings are also made in the **Configuration** window. You can also add a Property Model [Calculator](#page-274-0), [Precipitation](#page-304-0) Calculator, Diffusion [Calculator](#page-283-0) or [Scheil](#page-267-0) [Calculator](#page-267-0) to the System Definer.
	- Property Model [Calculator](#page-274-1) Workflow
- 3. *Visualize the results:* Add either a Plot [Renderer](#page-322-0) or a Table [Renderer](#page-338-0) activity in the **Project** window. When calculated, this creates a plot or table in the **Results** window. The results are shown in a **Plot Renderer** or a **Table Renderer** tab.

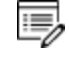

You need to **Perform** a Plot Renderer or a Table Renderer activity to visualize the calculation results from an Equilibrium Calculator.

- The Quick Start Wizard and [Templates](#page-226-0)
- About the [Activity](#page-203-0) Nodes

## <span id="page-208-0"></span>**Creating Activities and Successors**

You can create a new activity in these ways:

- <sup>l</sup> In the **Project** window, right-click an activity and choose **Create New Activity** (**My Project** node only) or **Create New Successor** (all other nodes).
- Select the activity you want to create from the submenu.
- <sup>l</sup> At the bottom of the **Configuration** window, click **Create New Activity** or **Create New Successor** and select the activity to create.
- <sup>l</sup> Use the **Templates** or the **Quick Start Wizard** (click the **My Project** node and select templates from the **Configuration** window) to quickly add a set of activity nodes to the tree.

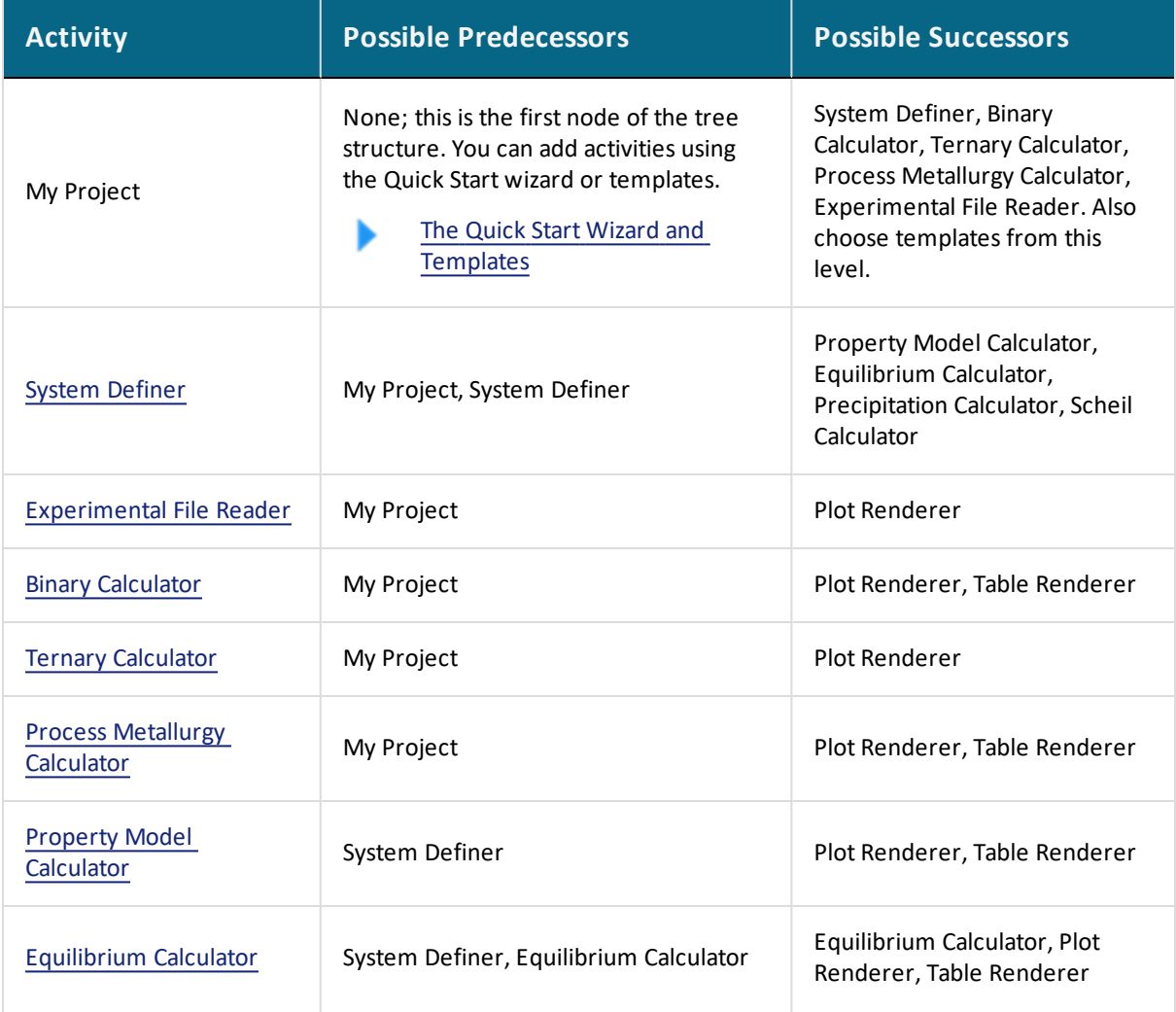

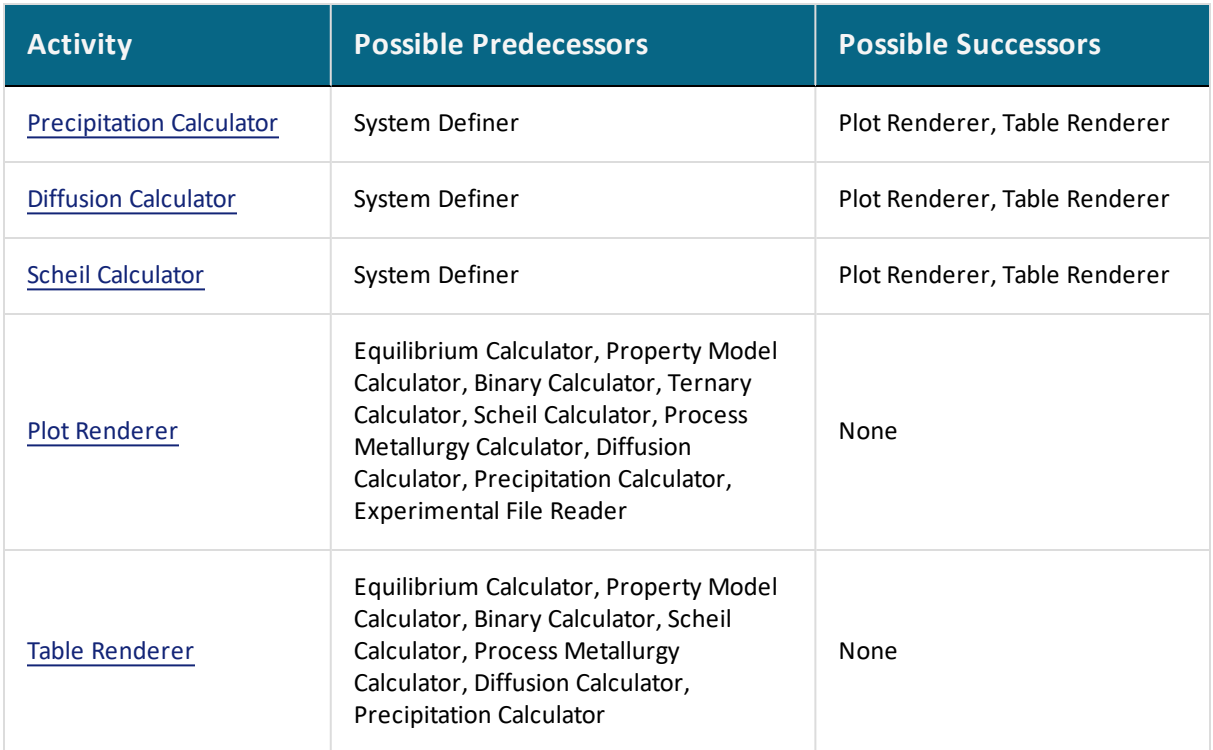

## <span id="page-210-0"></span>**Cloning Activities and Trees**

As described in Creating Activities and [Successors](#page-208-0), you can clone a single activity or the selected activity and all the activities that come after it (successors). The predecessor of the selected activity also is the predecessor of the clone.

Cloned activities are configured exactly like the activities that they were cloned from, and any results of calculations or plots are also cloned. To clone a selected activity, right-click the activity and select **Clone**.

For example, if you clone the Equilibrium Calculator in this project the result is an **Equilibrium Calculator 2** created as a successor to **System Definer 1**.

The following applies to clones.

- The new Equilibrium Calculator has the same settings for conditions, functions and options as its Equilibrium Calculator 1 clone.
- If the Equilibrium Calculator is already performed, then the calculation results are cloned.
- If the activity is a Plot Renderer or a Table Renderer, then the plot or table is cloned.
- If you want to clone all the successor activities that follow a selected activity, then right-click and select **Clone Tree** instead.

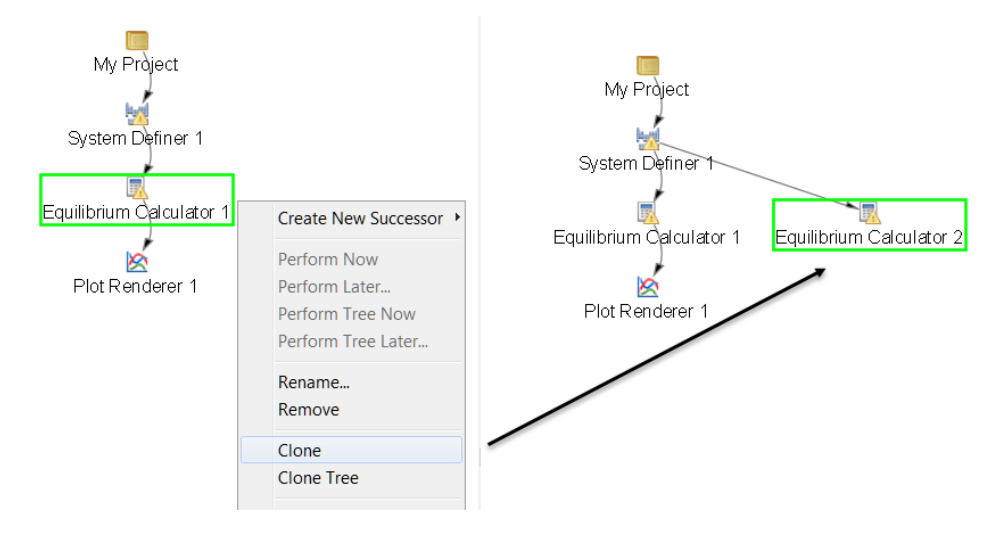

*Cloning an Equilibrium Calculator activity node*

### *About Equilibrium Calculator Clones and Successors*

If you create an Equilibrium Calculator as a successor to another Equilibrium Calculator, then the successor inherits all the settings for conditions, functions and options from its predecessor. In this respect, it is similar to a clone.

躑 The Equilibrium Calculator successor is different from a clone in that it does not inherit any calculated results and it is a successor to the Equilibrium Calculator instead of a successor to its predecessor.

The calculated result from an Equilibrium Calculator that is the predecessor to another Equilibrium Calculator is the starting value for the latter's calculation. The clone of an Equilibrium Calculator on the other hand, does not receive any data as input from the Equilibrium Calculator that it is cloned from.

## <span id="page-212-0"></span>**Moving Nodes in the Tree and Using the Grid**

In the **Project** window, you can work with the activity nodes in these ways.

### *Select and Move Individual Nodes*

- Click an activity node to *select* it.
- To move activities, click and hold the activity node and move the cursor.

### *Select Several Nodes at a Time*

- To select several activity nodes, hold down <Ctrl> while clicking on each node you want to select.
- Click and hold the mouse button and draw a square around the activity nodes to select. Both the name and the icon that represents an activity must be within the square.

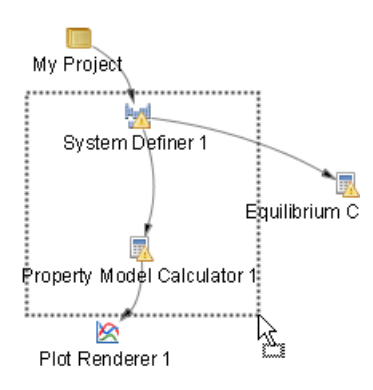

### *Apply Auto Layout*

In the **Project** window, right-click anywhere and choose **Apply Auto Layout** from the menu. The nodes and the tree default to the center of the Project window.

### *Show Grid and Snap to Grid*

To show a grid of light-grey cross-hairs overlaid on a project, click **Show Grid** in the toolbar. Click the button again to turn the grid off. Or right-click in the **Project** window and select

**Show Grid**.

Click **Snap to Grid** in the toolbar or right-click in the **Project** window and select **Snap to Grid** to automatically position each activity in the Project window at a cross-hairs point in the grid.

The Project window with the grid turned on and activity nodes moved from the default location. These nodes are snapped to the grid.

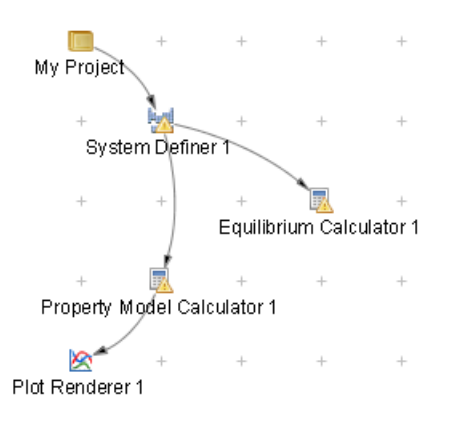

## <span id="page-214-0"></span>**Node or Window Status Markers**

Status markers indicate whether an activity is ready to be performed, is being performed, or has been performed. The markers are overlaid on the activity nodes in the **Project** window. The status markers are displayed on a **System Definer** node.

ь About the [Activity](#page-203-0) Nodes

### *Status Marker Descriptions*

*Node Status Markers for the Project and Scheduler Windows*

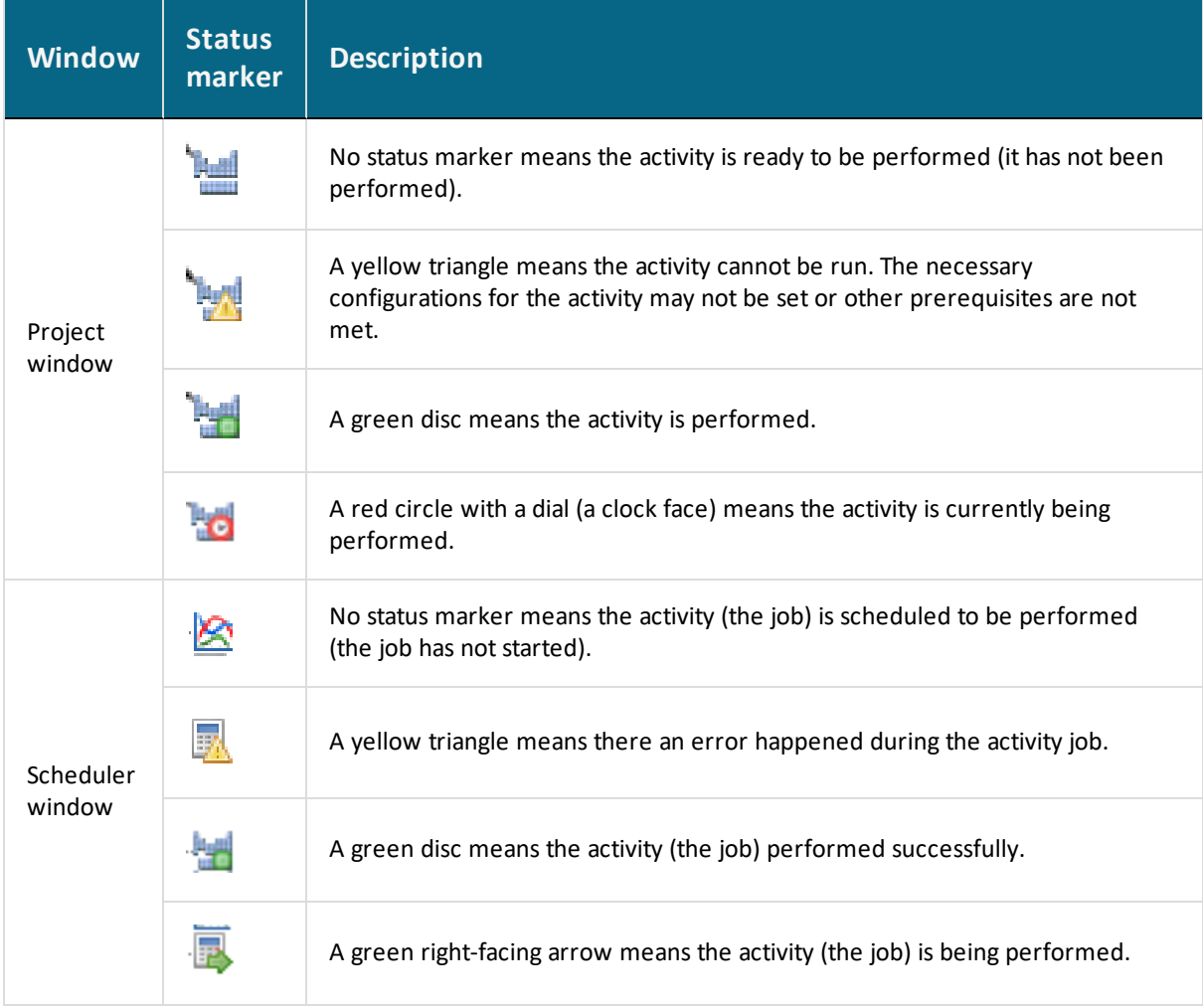

### *Results Window Status Marker*

If you have plotted a diagram and then modify something in the tree that the Plot Renderer is associated with, then a notification —an exclamation mark enclosed in a yellow triangle is shown in the Plot tab.

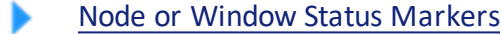

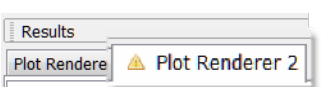
# **My Project and Activity Menus**

When working in the Project window you can right-click nodes to open menus with the available actions. For example, click the **My Project** node to open the menus. Most nodes in the tree have a common menu with differences due to placement in the tree and the activity type.

About the [Activity](#page-203-0) Nodes

#### *Menus*

#### **MY PROJECT NODE**

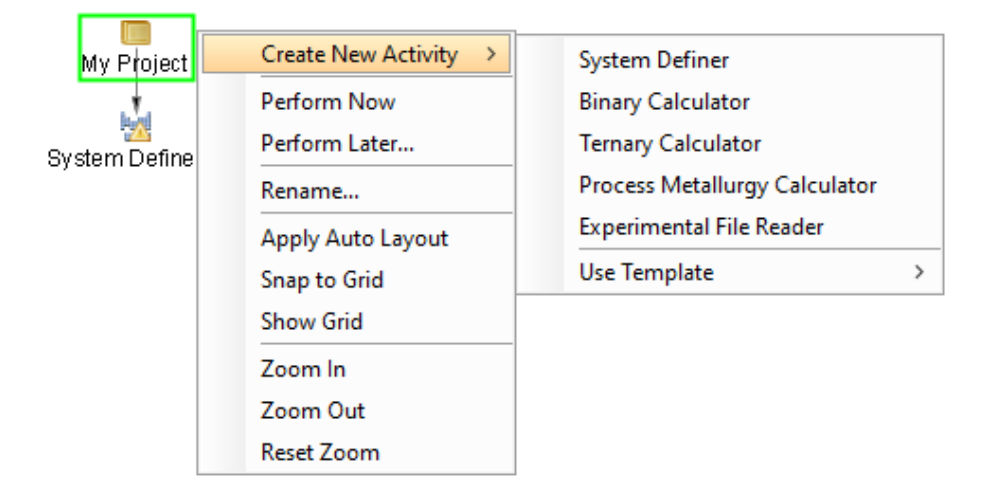

### **ACTIVITY NODE GENERAL**

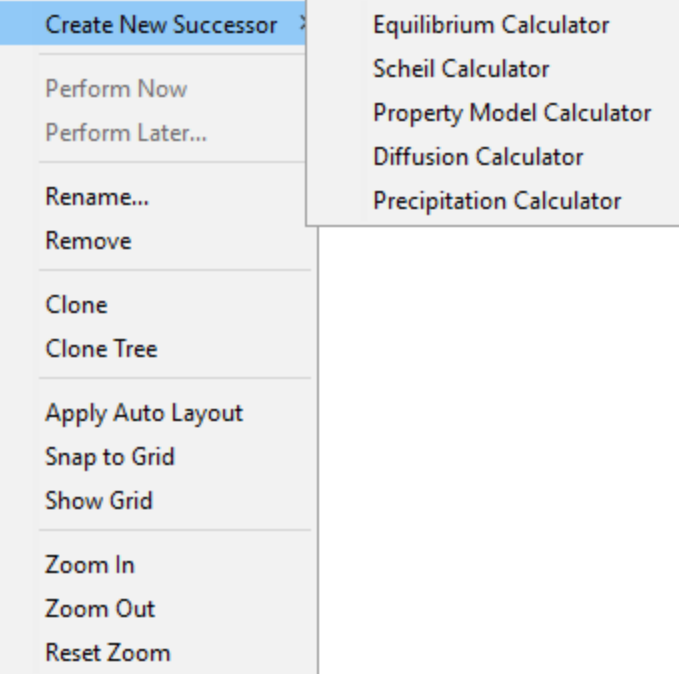

## *Menu Options for Activity Nodes*

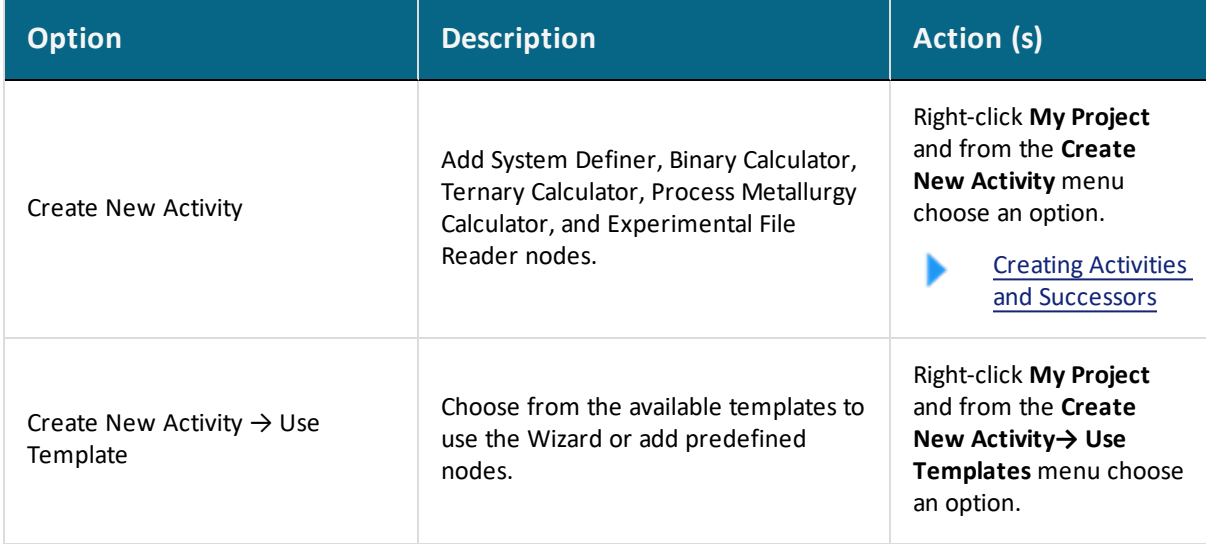

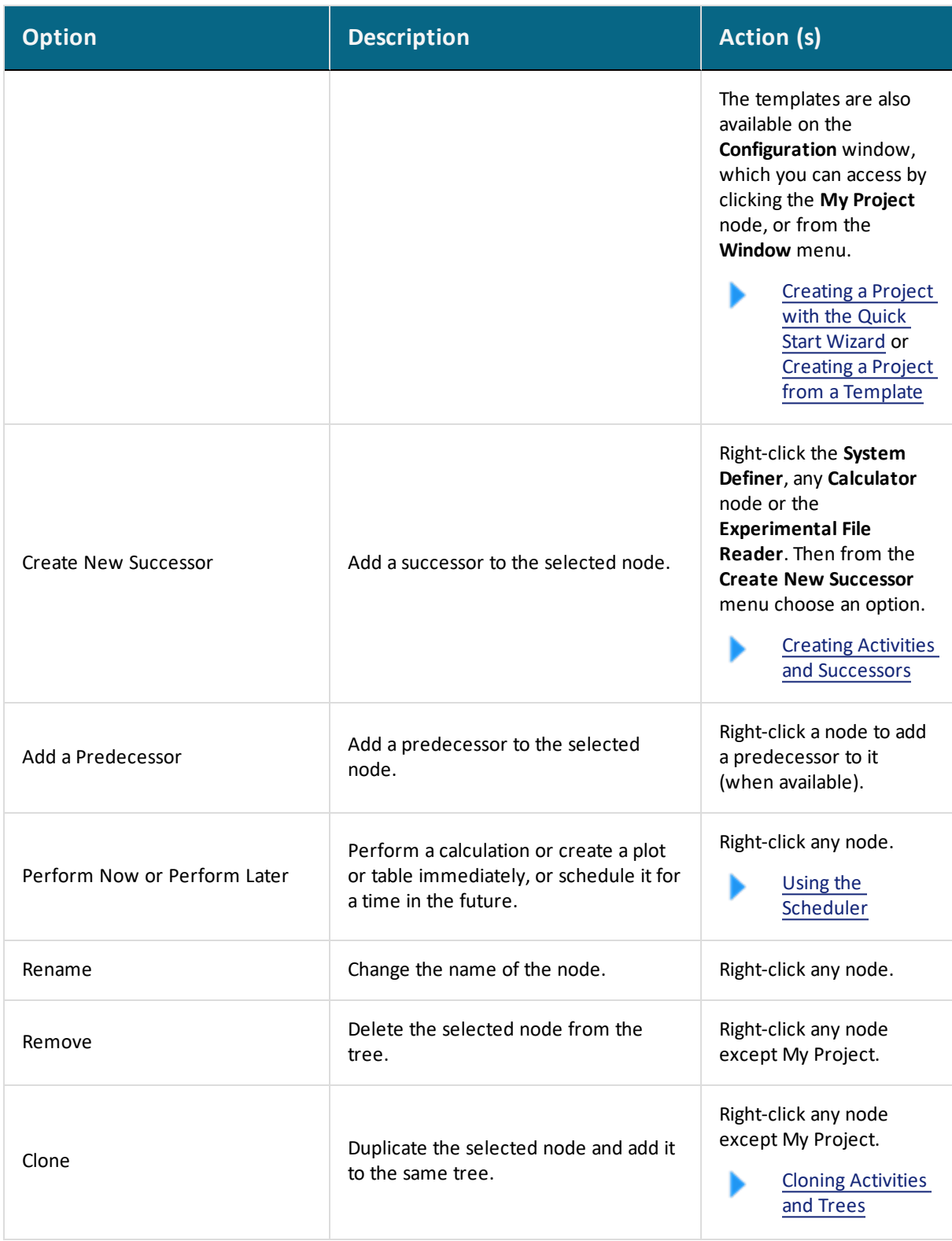

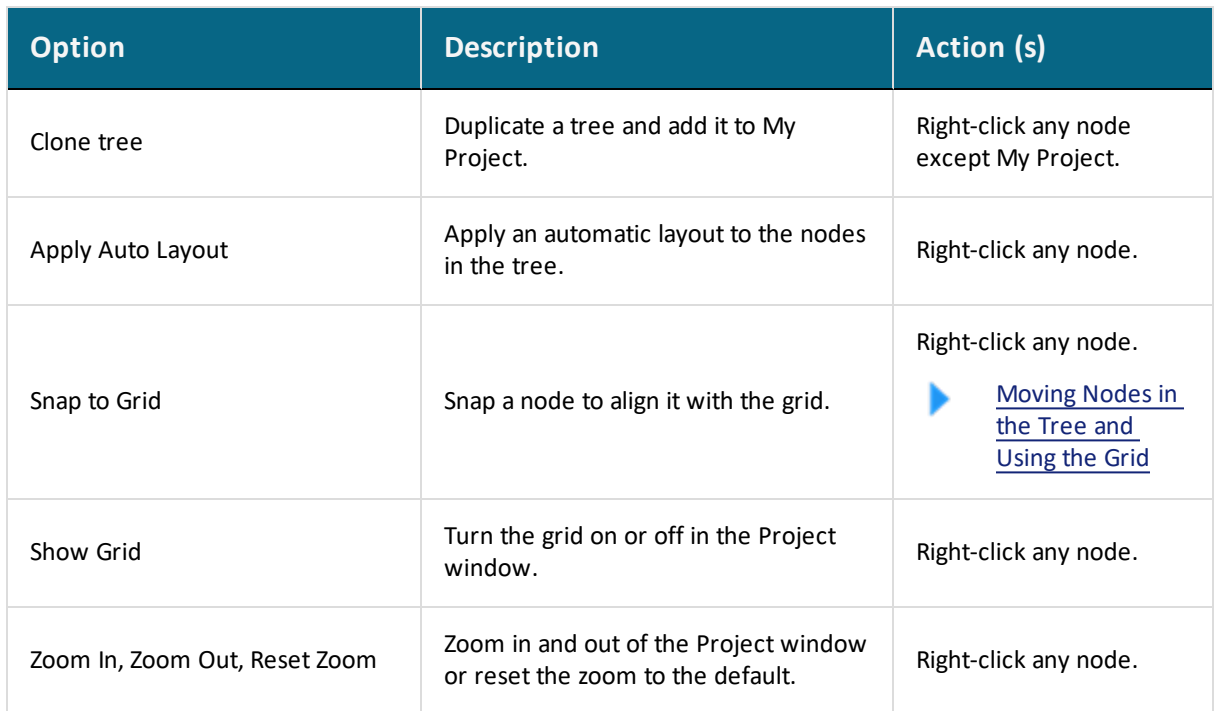

# **Saving and Opening Project Files**

Thermo-Calc Graphical Mode uses project files with the file name suffix .  $tcu$ . The Add-on Diffusion (DICTRA), Precipitation (TC-PRISMA), and/or Process Metallurgy Modules also use the same file format in Graphical Mode.

There are different types of file saving based on the stage of a project set up. For example, as you begin to build and design a project simulation, adding and defining a System Definer with applicable calculator, plot or table nodes, and then once you have run a simulation where you now have the option to save with and without the results.

A project file always includes project activities and the configurations. Optionally, the project file may also include calculation results. This increases the size of the file but eliminates the need for re-calculating results when the file is opened later.

Certain simulation results are also more likely to have large file sizes, particularly when working with the Add-on Diffusion (DICTRA), Precipitation (TC-PRISMA), and/or Process Metallurgy Modules.

# **Saving a Project File**

To save your project, on the toolbar click the **Save** button (or CTRL + S, or **File → Save Project**). This saves the file as it is, so if you have previously generated results, it continues to save these to the file. It is recommended that as you build and design your project that you save as you go.

## **Saving a Project File with Results**

If you have generated results you want to keep every time you open the project file, and not previously saved these, from the menu, chose **File → Save Project As** (or CTRL + Shift + S) and then make sure to select the **Include calculated results in the project file** check box. The check box is not available (it is greyed out) if no results have yet been calculated. In this case, go back to your project and click Perform Tree then repeat the steps above.

٠Q.

嫩

Click **More information** to learn about the particular results that are saved for each simulation.

# **Appending a Project**

You can only have one project file open at a time in any one instance of Thermo-Calc. However, you can attach (*append*) the trees from additional project files to the topmost **My Project** node. To append an additional project file in this way, from the main menu select **File → Append Project** and open a project file.

Saving and Printing the Output [\(Graphical](#page-443-0) Mode) and *Saving Tabulated Data* for the Table [Renderer](#page-338-0)

## **Opening a Project File**

There are different ways to open project files.

### *In Thermo-Calc*

- <sup>l</sup> From the main menu select **File → Open Project**.
- On the toolbar, click the **Open** button or press <Ctrl+O> (Windows) or <  $\text{\#O>}$ (Mac) on the keyboard. Then navigate to the file on your computer and click **Open**.

## *On Your Computer*

夔

• Navigate to the project file and double-click to open it. This launches a new instance of Thermo-Calc.

## *How to Open an Example Project File from Thermo-Calc*

Some Add-on Module examples require additional licenses to run for more than three elements.

To open an example project file for Thermo-Calc and the Add-on Diffusion (DICTRA), Precipitation (TC-PRISMA), and/or Process Metallurgy Modules:

- 1. Open Thermo-Calc.
- 2. Confirm you are in Graphical Mode. If not, click the **Switch to Graphical Mode** button.
- 3. From the main menu, select **File →** or **Help → Examples Files**.
- 4. The examples are divided into folders. Navigate to the folder and project file you want and double-click to open.

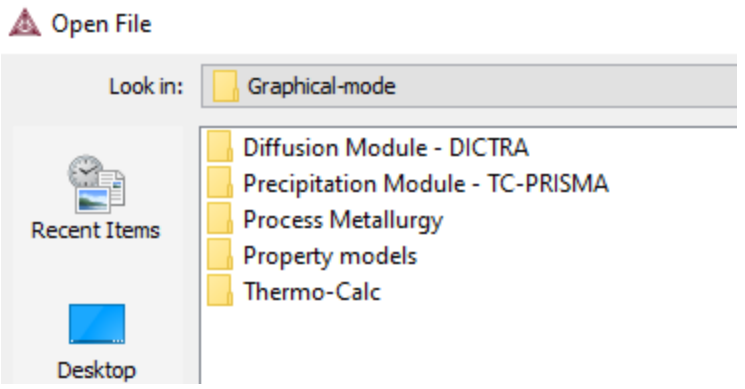

5. The Graphical Mode examples are stored without calculated results so you will want to run the example calculation and generate a plot or table. To do this, click the first node in the tree at the top of the **Project** window. Then right-click and select **Perform now**.

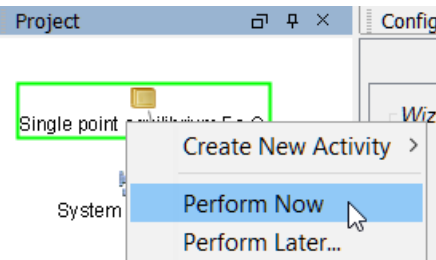

# **The Calculation Types in Graphical Mode**

Graphical Mode vs Console Mode: [Calculation](#page-123-0) Types

## **Binary Calculator**

The following calculation types are available for a Binary Calculator activity node:

- Phase diagram: To calculate in a defined multicomponent heterogeneous system, from one or more initial equilibria. A phase diagram is usually mapped within a specific space that is constructed by two (or more) defined independent mapping axis-variables.
- Gibbs energy curves: To calculate at a constant temperature over the whole composition range.
- Activity curves: To calculate at a constant temperature over the whole composition range.
- Phase fractions: To calculate as a function of temperature at a constant composition.

# **Diffusion Calculator**

The following calculation types are available for a Diffusion Calculator activity node:

Detailed simulation of diffusion controlled reactions in multi-component systems. Diffusion calculations are done with the Diffusion Calculator. There are no calculation types you need to choose when setting up your simulation.

#### Equilibrium Calculator

The following calculation types are available for an Equilibrium Calculator activity node:

- Single equilibrium (no axes): To calculate a single point. The results from this calculation are displayed in the **Event Log**.
- One axis: To vary a quantity on the X-axis.
- Grid: Computes the equilibrium of each grid point in a two-dimensional grid.
- Phase diagram: To calculate in a defined multicomponent heterogeneous system, from one or more initial equilibria. A phase diagram is usually mapped within a specific space that is constructed by two (or more) defined independent mapping axis-variables.

# **Precipitation Calculator**

The following calculation types are available for a Precipitation Calculator activity node:

- Isothermal: Precipitation simulation at constant temperature.
- Non-isothermal: Precipitation simulation with user-defined temperature profile.
- TTT diagram: Time-Temperature-Transformation diagram calculation.
- CCT diagram: Continuous Cooling Transformation diagram calculation.

## **Process Metallurgy Calculator**

The following calculation types are available for a Process Metallurgy Calculator activity node when doing an **Equilibrium** simulation.

- Single: To calculate a single point. The results from this calculation can be displayed in the **Results** window using a **Table Renderer**.
- One axis: To vary a quantity on the X-axis.
- Grid: Evaluates two axis variables of the selected quantities in the specified range and number of steps.
- Uncertainty: Evaluates calculations where the values of the quantities are sampled from Gaussian distributions.

## **Property Model Calculator**

The following calculation types are available for a Property Model Calculator activity node:

- Single: To calculate a single point. The results from this calculation are displayed in the **Event Log** or if a **Table Renderer** is used, in the **Results** window.
- One axis: To vary a quantity on the X-axis.
- Grid: Evaluates two axis variables of the selected quantities in the specified range and number of steps.
- Min/Max: Evaluates the Property Model(s) for all variations of the selected quantities at the given limits.
- Uncertainty: Evaluates the Property Model(s) where the values of the quantities are sampled from Gaussian distributions.

## **Scheil Calculator**

The following calculation types are available for a Scheil Calculator activity node:

Simulate a non-equilibrium transformation or partial-equilibrium transformation (a Scheil-Gulliver solidification). Scheil calculations are done with the Scheil Calculator. There are no calculation types you need to choose when setting up your simulation.

# **Ternary Calculator**

The following calculation types are available for a Ternary Calculator activity node:

- Isothermal section: To calculate the ternary system for the whole composition range.
- Monovariant lines: To calculate the variation of the liquid compositions with temperature.
- Liquidus projection: The projection liquid surface and the monovariant lines are calculated over the given temperature range.

# <span id="page-226-0"></span>**The Quick Start Wizard and Templates**

Use the *Quick Start* wizard or a *Template* to create all the activities for a certain type of calculation. In the **Project** window click the **My Project** node to display the Quick Start and other templates in the **Configuration** window.

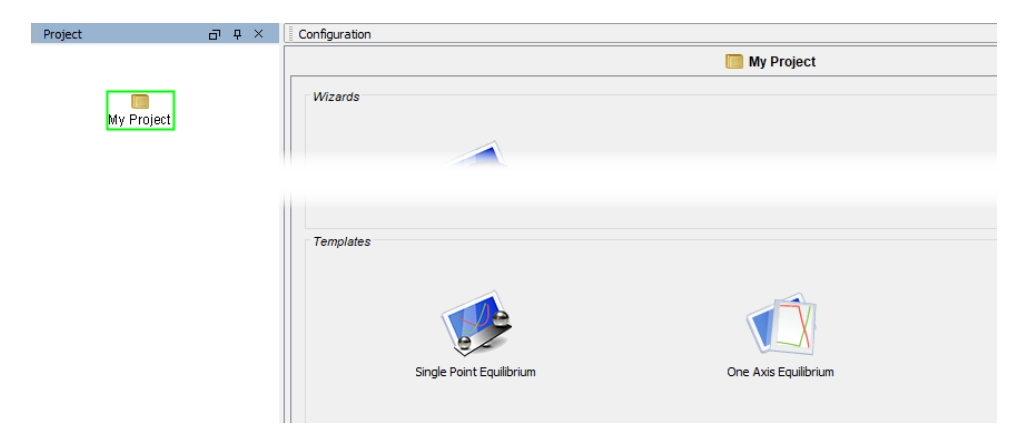

## *Quick Start Wizard*

Even before you understand how to work with Thermo-Calc projects, the Quick Start wizard helps you set up a project and run calculations in Graphical Mode. You can set up, calculate and visualize any of the following:

- Single point equilibrium
- One axis equilibrium
- Phase diagram
- Scheil solidification simulation
- [Creating](#page-228-0) a Project with the Quick Start Wizard

## *Templates*

A variety of templates are available. You can add these from the **Configuration** window or by right-clicking the **My Project** node and selecting one from the **Create New Activity → Use Template** list:

**.** Single Point Equilibrium: Creates a project for calculating a single point equilibrium. The project consists of a System Definer, Equilibrium Calculator and a Table Renderer.

- <sup>l</sup> **One Axis Equilibrium**: Creates a project for calculating a one axis diagram. The project consists of a System Definer, Equilibrium Calculator and a Plot Renderer.
- **Phase Diagram**: Creates a project for calculating a phase diagram. The project consists of a System Definer, Equilibrium Calculator and a Plot Renderer.
- **Scheil Solidification Simulation**: Creates a project for performing a Scheil calculation. The project consists of a System Definer, Scheil Calculator and a Plot Renderer.
- **Binary Calculation**: Creates a project for performing a binary calculation. The project consists of a Binary Calculator and a Plot Renderer.
- **Ternary Calculation**: Creates a project for performing a ternary calculation. The project consists of a System Definer, Ternary Calculator and a Plot Renderer.
- **Property Model Calculation**: Creates a project for a Property Model Calculator. The project consists of a System Definer, Property Model Calculator and a Plot Renderer.
- **Diffusion Simulation**: Creates a project for general diffusion simulations. The project consists of a System Definer, Diffusion Calculator and a Plot Renderer.
- **Precipitation Simulation**: Creates a project for simulating the evolution of particle size distributions. The project consists of a System Definer, Precipitation Calculator and a Plot Renderer.
- **Steel Library** TTT: Creates a project for a steel package. The project consists of a System Definer, Property Model Calculator and a Plot Renderer.
- **Process Metallurgy**: Creates a project to allow for calculation and efficient setup of advanced calculations involving slag, metal and gas.

Creating a Project from a [Template](#page-230-0)

## <span id="page-228-0"></span>**Creating a Project with the Quick Start Wizard**

To set up, perform and visualize a calculation using the Quick Start wizard:

1. In the **Configuration** window click **Quick Start**. If you cannot see the **Quick Start** button, first click **My Project** in the **Project** window.

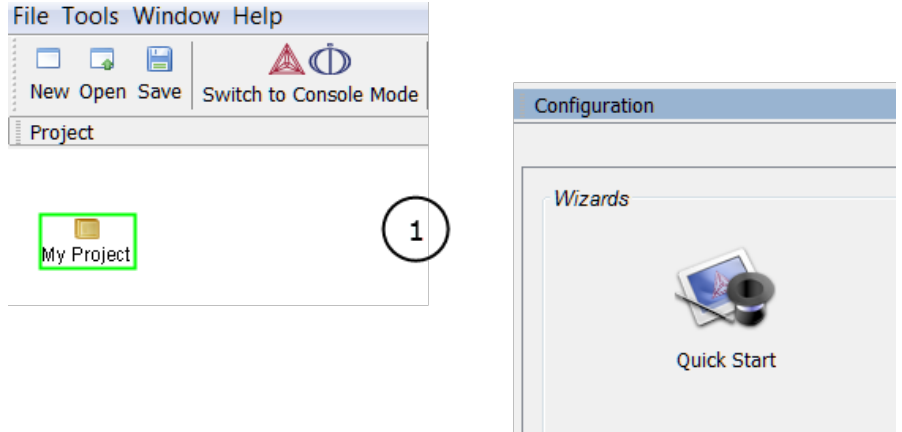

2. In the **Select Project Type** window click to select the type of calculation to perform. **Single point equilibrium**, **One axis equilibrium**, **Phase diagram** or **Scheil solidification simulation**. Click **Next**.

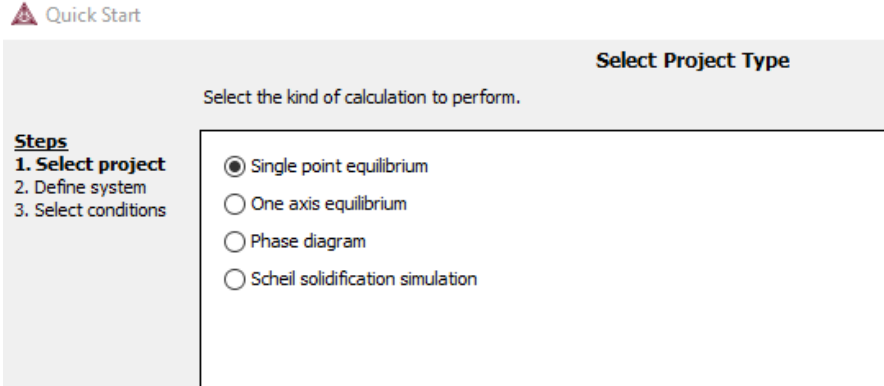

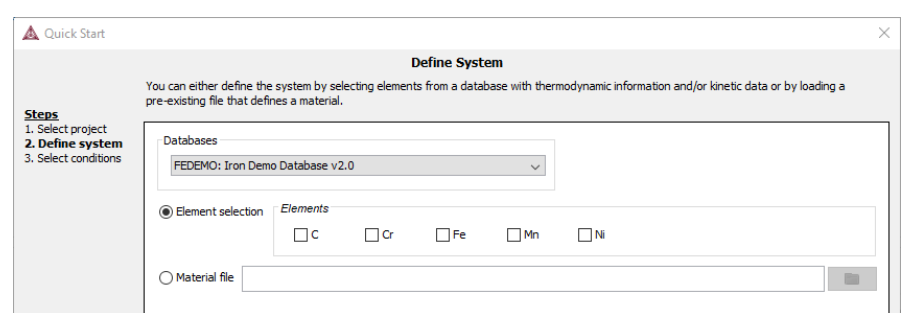

3. In the **Define Systems** window, choose an available **Database**.

- 4. Click to select **Elements** check boxes to include as system components. To add elements from an existing material file, click the **Material file** button to enter the file path to a material file or click the **Select Material File** button (to the right of the field) to navigate to a file on the computer.
- 5. Click **Next**. The **Select Conditions** window has different options depending on the Project type and the elements selected.

In this example figure, using a **Single Point Equilibrium**, choose the **Composition unit** from the list and under *Condition Definitions* specify the values of the state variables in the system.

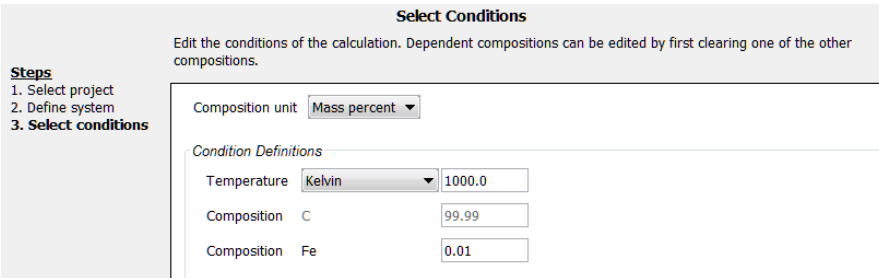

For a **One axis equilibrium** or **Phase diagram**, specify the **Axis Definitions** of the stepping or mapping operation. Choose minimum and maximum values for the variable(s) (select **Linear – min no. of steps**, **Linear – max step size** or **Logarithmic –scale factors**) and whether it is **Normal** or **Separate phases**. For a **Scheil solidification simulation**, and where applicable, select **Fast diffuser** to account for back diffusion of any fast-diffusing elements.

6. Click **Finish**. Click to expand the **Event Log** window to see information about the progress of the calculation.

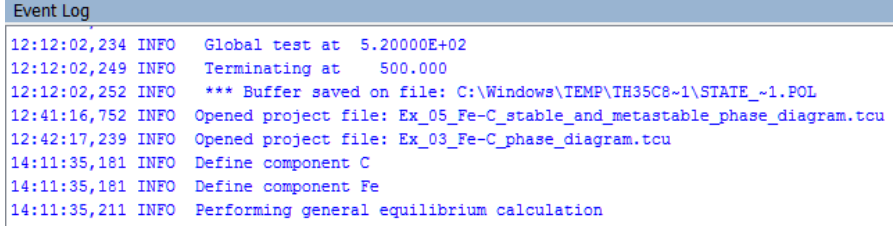

The diagram is plotted in a **Plot Renderer** tab in the **Results** window. If you have calculated a single-point equilibrium, then a **Table Renderer** tab shows information about the equilibrium.

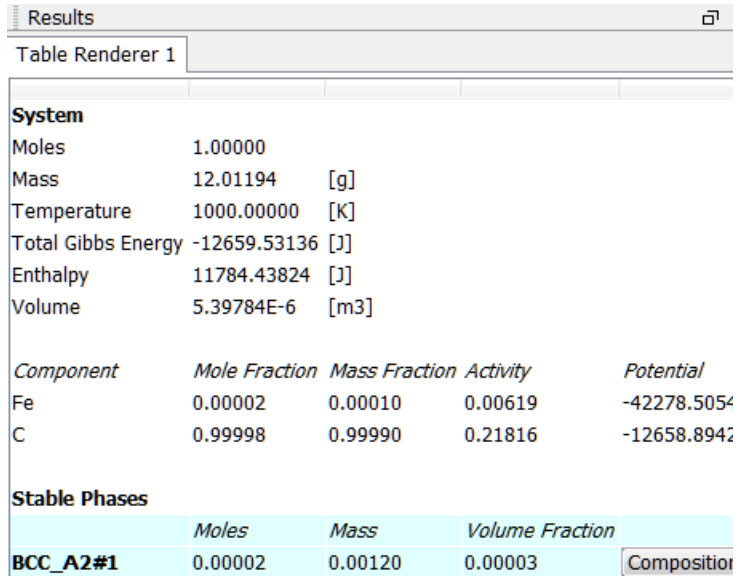

7. To save the project, click **Save** on the main toolbar. To save a diagram or table, right-click the diagram or table and select **Save As**.

## <span id="page-230-0"></span>**Creating a Project from a Template**

Use a *Template* to create all the activities for a certain type of calculation. In the **Project** window click the **My Project** node to display the templates in the **Configuration** window.

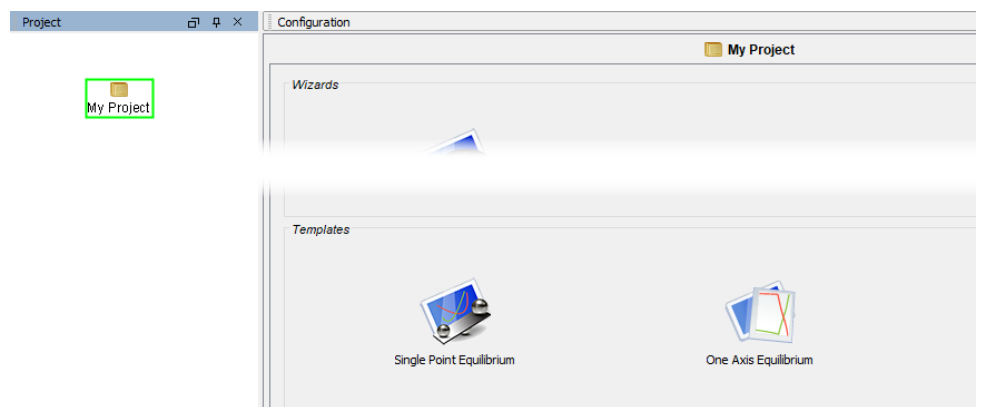

When you click a template, an activity tree is added to the **Project** window. You can then configure and perform the activities or the project.

For example, if you click **One axis equilibrium**, a tree is added to the **My Project** node with **System Definer**, **Equilibrium Calculator** and **Plot Renderer** nodes.

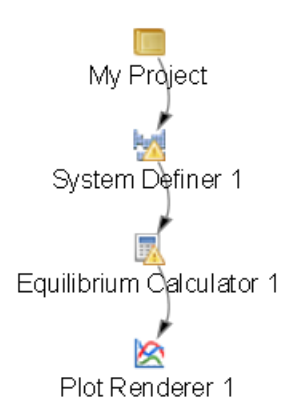

You can also add templates by right-clicking the **My Project** node and choosing an option from the **Create New Activity → Use Template** menu.

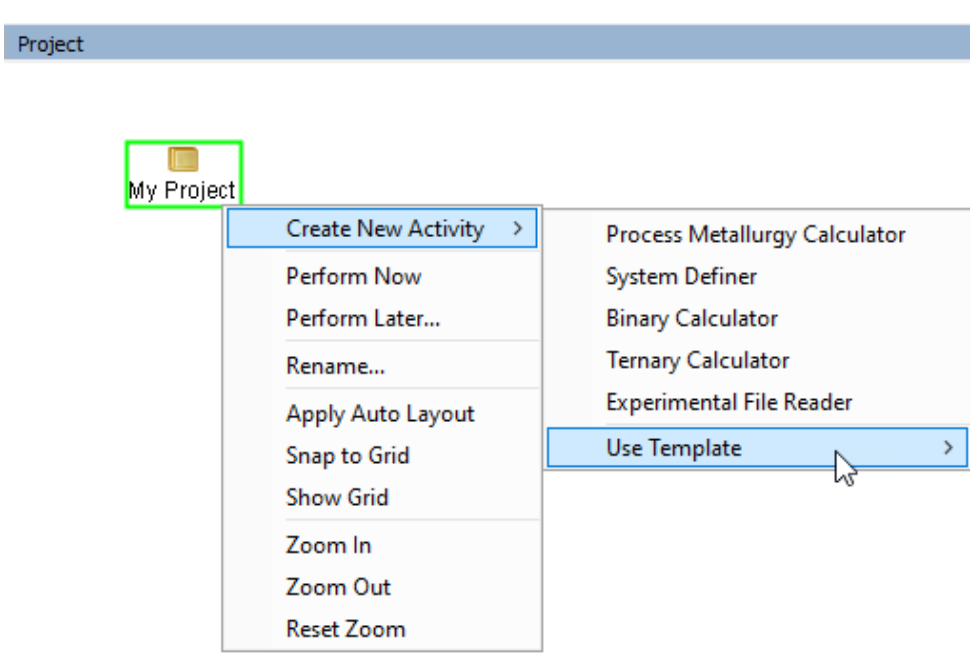

- The Quick Start Wizard and [Templates](#page-226-0)
- Steel Library TTT Diagram [Template](#page-233-0)

## **Process Metallurgy Template**

Use a *Process Metallurgy* template to add the Process Metallurgy Calculator and a Plot Renderer to the **Project** window. The Process Metallurgy Calculator has several preconfigured settings making is easier to setup the different groups and materials needed to define a system for slag, metal and gas used in steelmaking.

Process [Metallurgy](#page-406-0) Calculator

## *How to Add a Process Metallurgy Template to a Project*

- 1. In the **Project** window click the **My Project** node to display the templates in the **Configuration** window.
- 2. Under *Templates*, click **Process Metallurgy**.

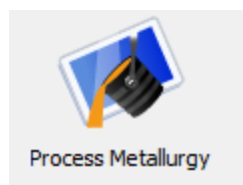

A **Process Metallurgy Calculator** and a **Plot Renderer** are added to the **Project** window.

You can also add templates by right-clicking the **My Project** node and choosing an option from the **Create New Activity → Use Template** menu.

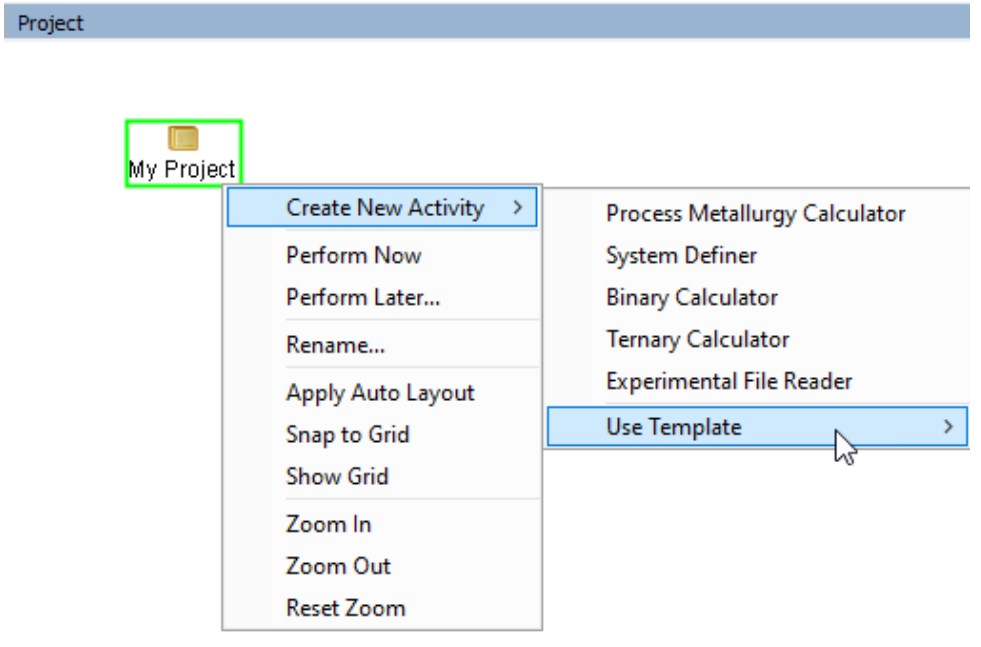

## <span id="page-233-0"></span>**Steel Library TTT Diagram Template**

夔

The use of this Steel Model Library template requires a valid maintenance license plus licenses for both the TCFE (version 9 and higher) and MOBFE (version 4 and higher) databases.

Use a *Steel Library TTT* template to add all the activities for a **One axis** Time-Temperature-Transformation (TTT) diagram calculation.

This template has several preconfigured settings to make it easy to set up and calculate the TTT diagram using the **Martensite temperatures** and **Pearlite** Property Models.

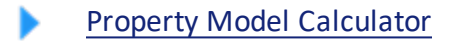

### *How to Add a Steel Library TTT Template to a Project*

- 1. In the **Project** window click the **My Project** node to display the templates in the **Configuration** window.
- 2. Under *Templates*, click **Steel Library - TTT**.

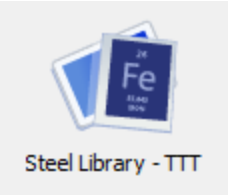

A **System Definer**, *Property Model Calculator* (renamed to **Steel models**) and a *Plot Renderer* (renamed to **TTT**) are added to the **Project** window. Also see Plot [Settings:](#page-328-0) [TTT Mode](#page-328-0).

You can also add templates by right-clicking the **My Project** node and choosing an option from the **Create New Activity → Use Template** menu.

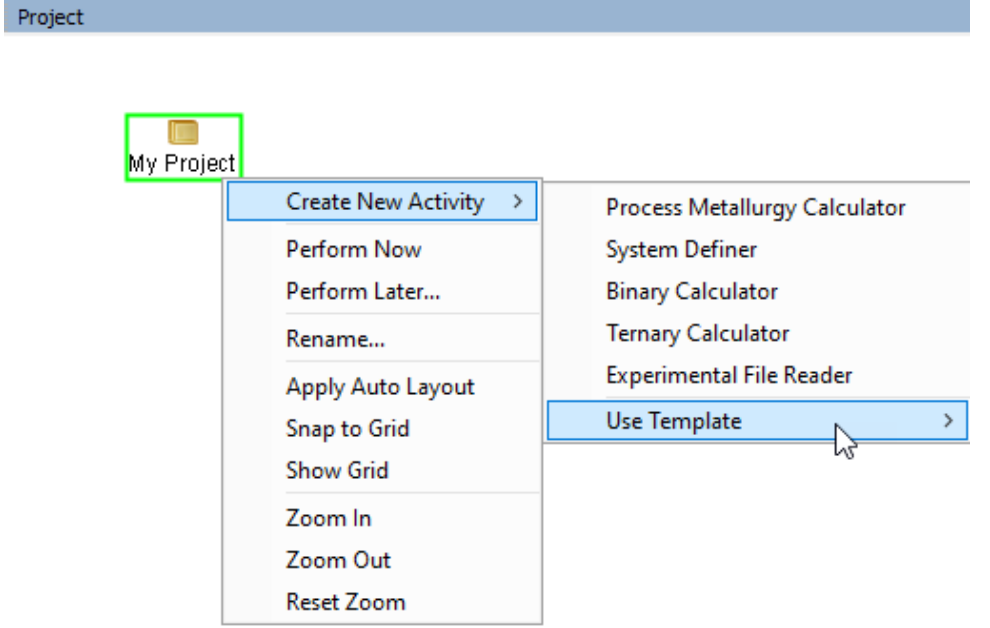

# **Defining and Using the Activity Nodes**

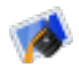

For information about the [Process](#page-379-0) Metallurgy Calculator, see The Process [Metallurgy](#page-379-0) Module.

#### **In this section:**

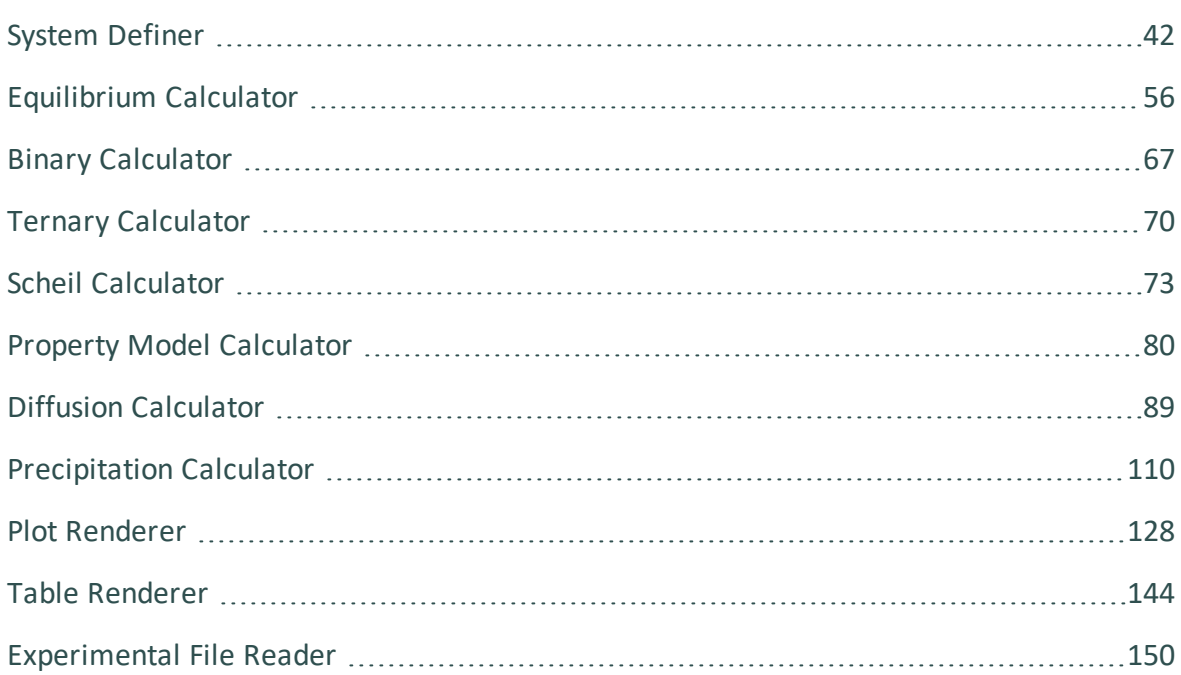

# <span id="page-236-0"></span>**System Definer**

In a System Definer activity, you select the database to use to retrieve thermodynamic data and define which elements the system has as components. You can also select the species to include as well as change the reference temperature and pressure for your components.

You can add the System Definer directly (right-click **My Project** and select it from the **Create New Activity** menu) or use a variety of the available templates to automatically add the node.

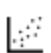

Almost all of the [Graphical](#page-525-0) Mode Examples use the System Definer. For details about the templates, seeThe Quick Start Wizard and [Templates](#page-226-0) and [Creating](#page-230-0) a Project from a [Template](#page-230-0).

Once you have added a System Definer, the **Configuration** window has these settings tabs:

- Elements
- Species
- Phases and Phase Constitution
- Components
- Data Sources
- Description

# **Define the System**

This topic describes how to define a system, specifically how to select one or more databases and define the elements in the system with the **System Definer** activity node.

- 1. Right-click **My Project** and from the menu select **Create New Activity→ System Definer** . You can also add any template and a System Definer is added to the Project tree.
- 2. In the **Project** window, click the **System Definer** activity node.
- 3. In the **Configuration** window, choose **Databases** from the list or a database **Package**.
	- About the [Database](#page-164-0) Files

#### **OPTIONS:**

- <sup>l</sup> From the **Databases** list, select **<User database>** to define your own.
- <sup>l</sup> You can choose to add one or more databases by clicking the **Add a database O** button.
- From the **Package** list, choose a predefined database package to add multiple databases at a time. Depending on your license, there are predefined database packages available to select.
- 4. Select the **Elements** tab to choose the elements in the **Periodic Table** or use the **Alphabetic List** to choose elements for the system.
- 5. As required click the tabs to make edits: **Species**, **Phases and Phase Constitution**, and **Components**. The **Data Sources** and **Description** tabs provide information based on the database.

[Configuration](#page-237-0) Window Settings

6. Click **Perform** to start the System Definer activity immediately and retrieve data about the system. Click the **Event Log** window to watch the progress of the job.

## <span id="page-237-0"></span>**Configuration Window Settings**

The **System Definer Configuration** window has many settings available, which are briefly described below.

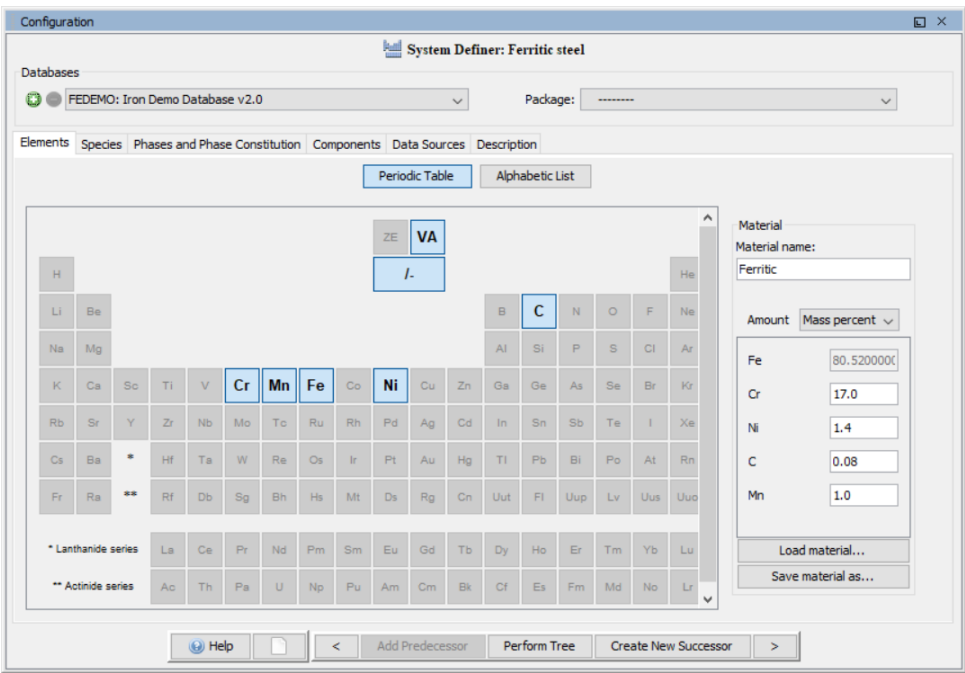

### *Choose Database(s) or a Database Package*

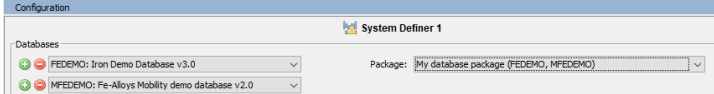

At the top of the **Configuration** window you can choose to add one or more **Databases** by clicking the **Add a database** button. You can also choose a predefined or custom database **Package** from the list. Depending on your license, there are predefined database packages available to select. After adding a database, click **Remove this database** button as required for your simulation.

乬

If you have chosen a database package and then remove or change a database, a message displays *Selected databases and selected package may differ*. This means that the original package you selected, which added preset databases, does not match the databases you are using for the project. For information about how to clear the message, see Global [Settings:](#page-177-0) System Definer.

#### Global [Settings:](#page-177-0) System Definer

There are several settings tabs available for the System Definer activity.

Elements Species Phases and Phase Constitution Components Data Sources Description

The following example uses the FEDEMO and MFEDEMO databases and Graphical Mode example **PM\_G\_03**, which you can open from the **Help → Examples Files** menu.

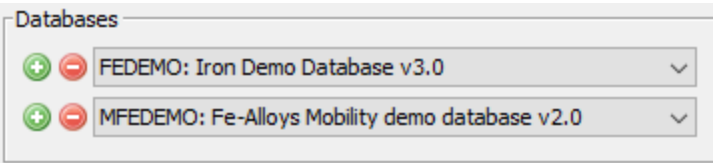

#### *Elements*

On the **Elements** tab, and based on the databases or database package selected, you can select and review elements using a **Periodic Table** or **Alphabetic List** format. Unavailable elements, which are based on the selected database, are greyed out.

### *Periodic Table*

In this example, using the demonstration databases FEDEMO and MFEDEMO, there are only a select number of elements to choose from.

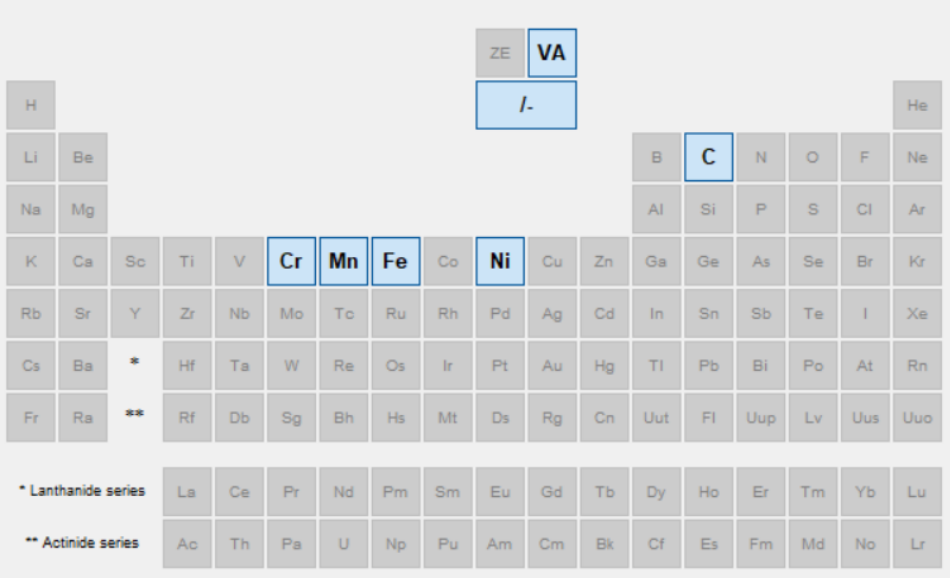

*Alphabetic List*

Element FEDEMO MFEDEMO  $\overline{\mathsf{v}}$ ı.  $\overline{\mathsf{v}}$  $\overline{\mathbf{c}}$  $\overline{\mathsf{v}}$  $\overline{\mathsf{v}}$  $\overline{\text{Cr}}$  $\overline{\mathsf{v}}$  $\overline{\mathsf{v}}$  $F_{\rm e}$  $\overline{\mathsf{v}}$  $\overline{\mathsf{v}}$ Mn  $\overline{\mathsf{v}}$  $\overline{\mathcal{A}}$ Ni  $\overline{\mathsf{v}}$  $\overline{\mathsf{v}}$ VA  $\overline{\mathcal{F}}$  $\blacktriangledown$ 

Select the elements next to the check boxes for the selected database(s).

### *Material Composition*

After selecting the elements and in the **Periodic Table** view, under *Material*, you can enter a **Material name** and define the material composition **Amount** in **Mass percent**, **Mole percent**, **Mass fraction** or **Mole fraction**.

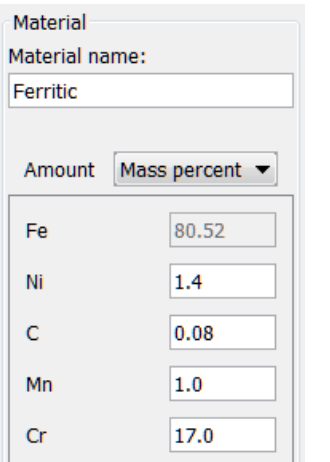

At the bottom of the window, click **Load material** to open a material file. The default folder opens to the **Materials** folder included with your installation.

About the [Material](#page-245-0) Files and [Examples,](#page-133-0) Manuals and Materials Folders

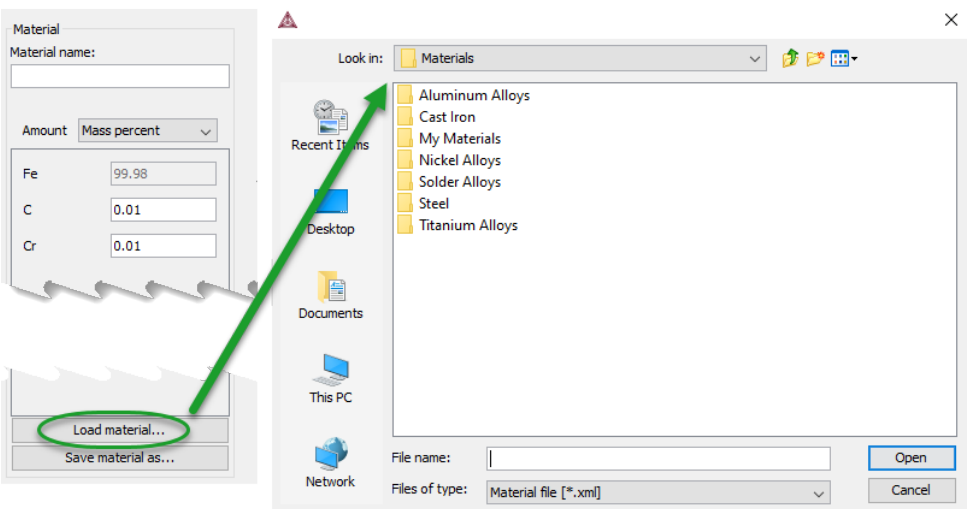

You can also click **Save material as** to save the material you defined, for example **Ferritic**.

Global [Settings:](#page-177-0) System Definer

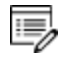

If you load a material file and then change the composition, a message displays *The composition has changed*. This means that the original values/composition do not match the values you are using for the project. The message is cleared by either reloading the material file or editing the composition field to the original value.

### *Species*

On the **Species** tab for each database you can select and edit the *Species* and view the *Stoichometry* for the selected database species.

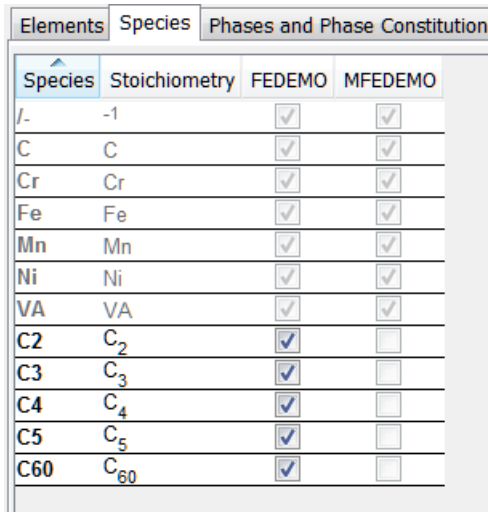

At the bottom of the window, click **Add new species** and enter a **New species** name in the field.

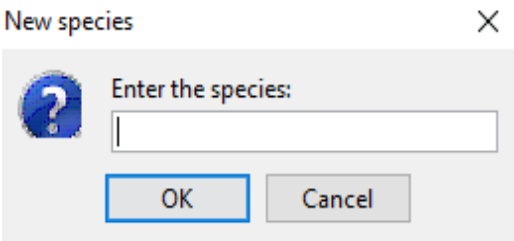

*Phases and Phase Constitution*

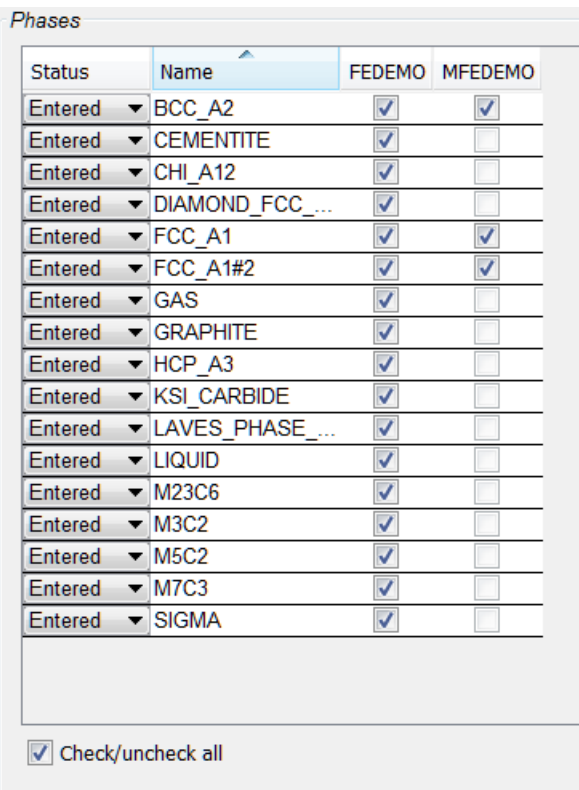

At the top of the **Phases and Phase Constitution** tab for each database you can review and edit the **Status** (**Entered** or **Dormant**) for the selected*Phases*. Select the **Check/uncheck all** check box to toggle between the options.

To review the Phase constitution for a specific phase, click it in the *Phase* list (for example **BCC\_A2**) and its details are displayed at the bottom of the window for the database selected. Click **Edit** then click an element to select or reject a constituent. The last remaining constituent on a sublattice cannot be rejected.

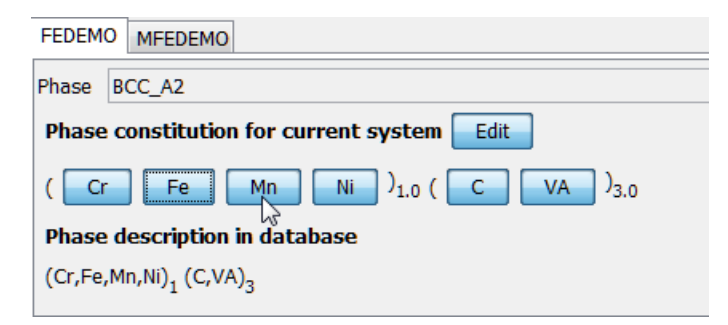

### *Components*

The **Components** tab is where you can review and edit the **Component**, **Reference phase**,

**Reference temperature**, and **Reference pressure**. Click to toggle the **SER** (Stable Element Reference) check box on and off. Then choose a **Reference phase** from the list and edit accordingly. Choose a unit for the **Reference temperature** (**Kelvin**, **Celsius** or **Farenheit**) and **Reference pressure** (**Pascal**, **Atmospheres** or **Bar**).

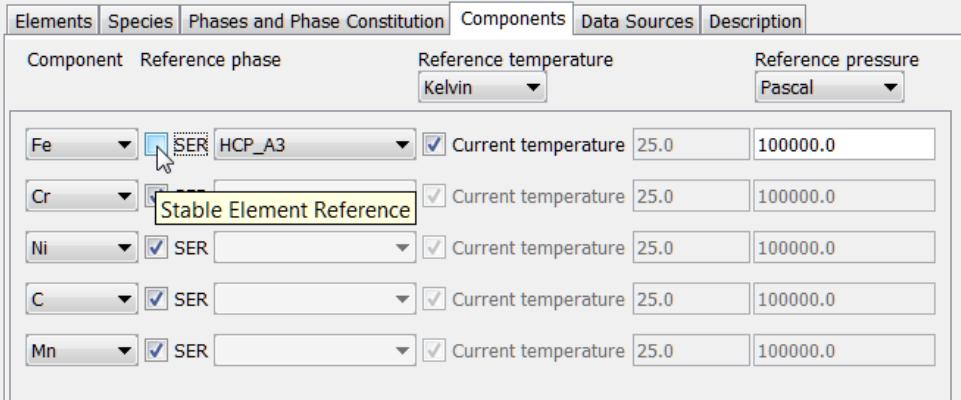

### *Data Sources*

Data source references are shown after performing the activity. Click **Perform** or **Perform Tree** at the bottom of the window when your system is set up.

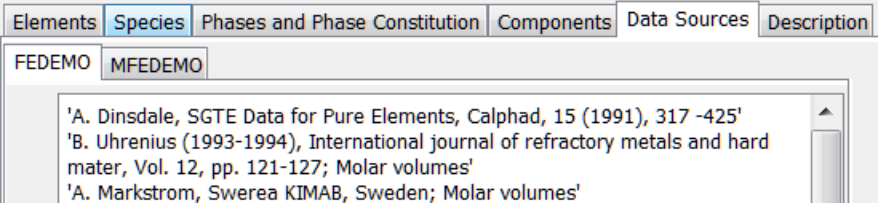

## *Description*

The **Description** tab displays a description of the selected database(s). In this example, **MFEDEMO**.

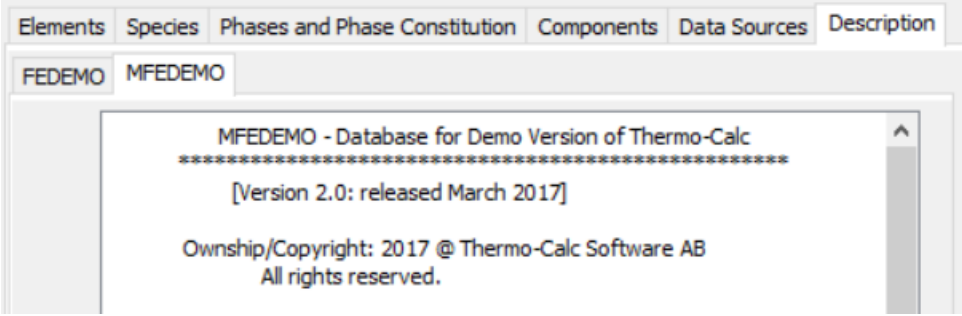

# <span id="page-245-0"></span>**About the Material Files**

#### [Examples,](#page-133-0) Manuals and Materials Folders

When you are working with the System Definer in Graphical Mode you can open the default **Materials** folder included with your installation. The files are in .xml format and the data contained are from some common alloys. You can also save and create your own materials files from the System Definer, or copy the xml files to the Materials folder.

### *Aluminum Alloys*

- UNS\_A95005
- UNS\_A96053

## *Cast Iron Alloys*

- UNS\_F10007
- UNS\_F33101

## *Nickel Alloys*

- UNS\_N06600
- UNS\_N6600
- UNS\_N06625
- UNS\_N06690
- UNS\_N07001
- UNS\_N07718
- UNS\_N08800
- UNS\_N08825

## *Solder Alloys*

- ASTM $\_$ 25A
- ASTM\_96TS
- UNS\_L50134

• UNS\_L54321

### *Steel Alloys*

#### *Austenitic Stainless Steel*

- ASTM\_304\_(UNS\_S30400)
- ASTM\_304L\_(UNS\_S30403)
- ASTM\_304LN\_(UNS\_S30453)
- ASTM\_316\_(UNS\_S31600)
- ASTM\_316L\_(UNS\_S31603)
- ASTM\_316LN\_(UNS\_S31653)
- ASTM\_317L\_(UNS\_S31703)
- UNS\_J92710
- UNS\_S30908

#### *Duplex Stainless Steel*

- UNS\_S31803\_A
- UNS\_S32750\_A
- <sup>l</sup> UNS\_S32750\_B

#### *High Speed Steel*

• ASTM\_M10\_A5

### *High Temperature Steel*

• UNS\_S31008

#### *HSLA Steel*

• UNS\_K12000

#### *Low Carbon Steel*

• UNS\_H61180

#### *Maraging Steel*

• UNS\_K92810

#### *Martensitic Stainless Steel*

- $\bullet$  ASTM\_420
- UNS\_J82090
- UNS\_J91639
- UNS\_S44004

#### *Tool Steel*

- UNS\_T30106
- UNS\_T30109
- UNS\_T51620

#### *Training Steel*

- Ferritic
- M7\_Steel

### *Titanium Alloys*

- UNS\_R54520
- UNS\_R56260

#### *My Materials*

This is where you can add your own material files to be able to load it to the System Definer. When you are in the System Definer **Configuration** window, you define your material then click **Save material as**. You can save the profile to this folder or create a folder with a new name.

## <span id="page-248-0"></span>**Creating a Database Package**

夔

- 1. From the main menu select **Tools → Options** .
- 2. Click the **Activities** tab and click **System definition**.
- 3. Under *Database Packages*, click the **Add a database package** button.
- 4. Replace the default text with a name for the package, for example **My database package**.
- 5. Select a database from the **Choose database** list, for example, **FEDEMO Iron Demo Database**.
- 6. Click the **Add a database** button and from the **Choose database** list, select another database.
- 7. Click **OK** . The software needs to relaunch for the Database Package to be available to choose as the default for new System Definer activities.

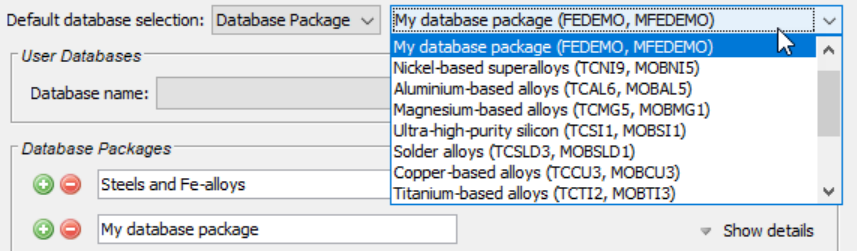

The package is available for new System Definer nodes defined after adding the package.

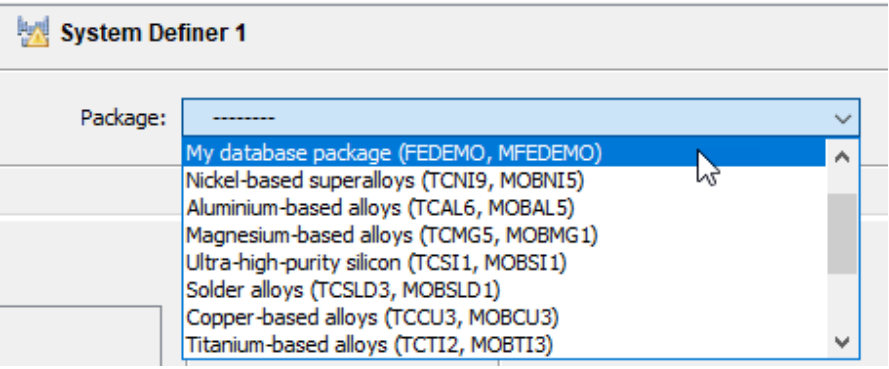

Clearing a [Database](#page-249-0) Package Message and Global [Settings:](#page-177-0) System Definer

## <span id="page-249-0"></span>**Clearing a Database Package Message**

Sometimes when working on the System Definer **Configuration** window, you may add or delete Databases. If you originally added a Database Package, the addition or removal of a database means that the original package you selected does not now match the databases you are using. To clear the message *Selected databases and selected package may differ* and reset the databases you need to either:

- Change the newly added database back to the one that matches the database package, or
- <sup>l</sup> Choose another package from the **Package** list, then select the package you want.

For example, from the **Package** list you select **Demo: Steels and Fe-alloys**.

Package: Demo: Steels and Fe-alloys [FEDEMO, MFEDEMO] ▼

This adds the **FEDEMO** and **MFEDEMO** databases.

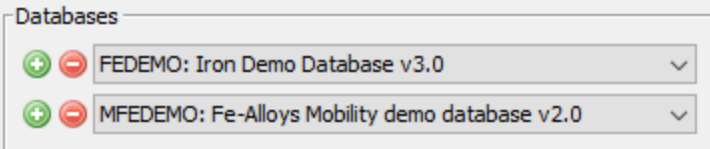

If you add or remove **Databases**, in this example **MFEDEMO** is removed, then this does not match the **Package** and the message displays:

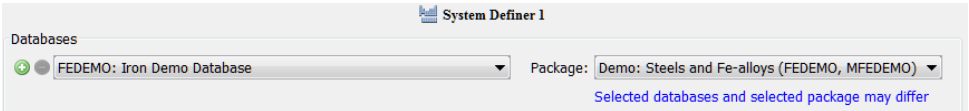

To clear the message, click the **Add a database** button and from the **Choose database** list, select the database that belongs with the package, in this example, **MFEDEMO**. The message is cleared.

You can also choose another package from the list, which changes the databases, and then re-select the original package to reset the message.

Creating a [Database](#page-248-0) Package and Global [Settings:](#page-177-0) System Definer

# <span id="page-250-0"></span>**Equilibrium Calculator**

An Equilibrium Calculator allows you to set the conditions for, and perform, a calculation. You can add the calculator to the System Definer directly (right-click and select it from the **Create New Successor** menu) or use a variety of the available templates.

Once you have added an Equilibrium Calculator, the **Configuration** window has these settings tabs. An Equilibrium Calculator that is the successor of another Equilibrium Calculator inherits all the settings of the predecessor.

- <sup>l</sup> **Conditions:** Set the conditions for your calculation that define the stepping or mapping axis variables. This tab can be viewed in a simplified mode and in an advanced mode.
- **Functions:** Define your own quantities and functions, which you then can calculate and plot.
- Options: Modify numerical settings that determine how equilibria are calculated, as well as how stepping and mapping calculations are performed.
- ? The **Options** tab is where you can locally define specific Equilibrium Calculator settings. These settings can also be applied globally. To open the **Options** window: From the main menu select **Tools → Options** and click the **Activities** tab. Then click **Calculation**.
- For an example of how serially coupled Equilibrium Calculators can be used, see L. [example](#page-535-0) T\_06. For details about the templates, seeThe Quick Start [Wizard](#page-226-0) and [Templates](#page-226-0) and Creating a Project from a [Template.](#page-230-0)

## **Define the Equilibrium Calculator**

- 1. Add an Equilibrium Calculator node to the System Definer. If you used the **Single Point Equilibrium** , **One-Axis Equilibrium**, or **Phase Diagram** template, click the **Equilibrium Calculator** node to display the **Configuration** settings window.
- 2. In the **Configuration** window, enter the settings described in [Conditions](#page-251-0) Tab Settings, and as required from the Options Tab [Settings.](#page-255-0) There are also settings you can define on the **Functions** tab. See [Calculating](#page-254-0) and Plotting Functions
- 3. Once you have finished defining the Equilibrium Calculator, you also choose settings on the Plot [Renderer.](#page-322-0)
- [Calculating](#page-259-0) with a Fixed Phase

## <span id="page-251-0"></span>**Conditions Tab Settings**

Conditions and axis variables for the Equilibrium Calculator are set in the **Conditions** tab on the **Configuration** window. The tab can be viewed in two modes: **Simplified** (the default) or **Advanced**. The conditions to set depend on the type of calculation.

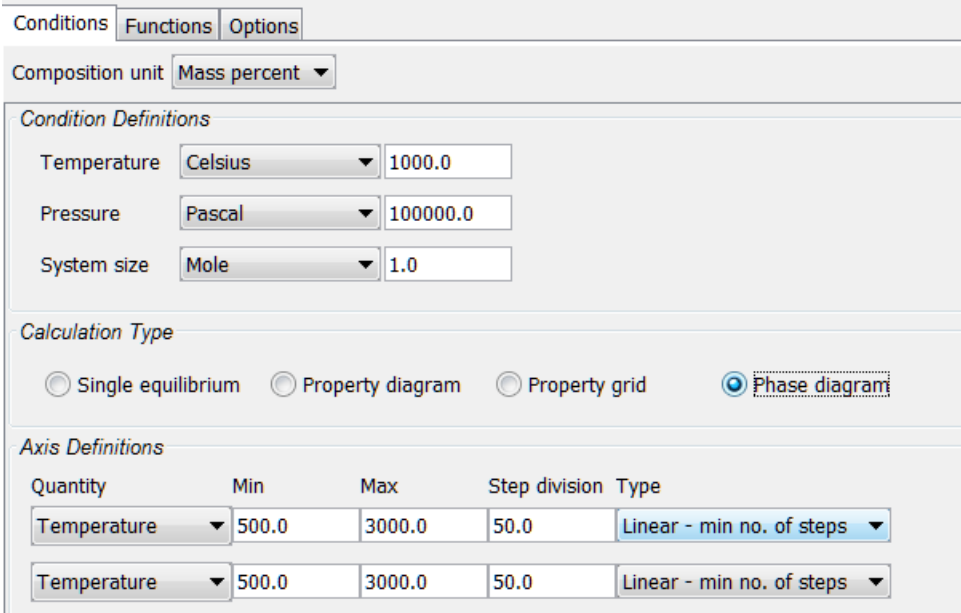

- See examples T\_01: Calculating a [Single-Point](#page-527-0) Equilibrium ,T\_02: [Stepping](#page-529-0) in  $\mathcal{G}$ [Temperature](#page-529-0) in the Fe-C System and T\_05: Stable and the [Metastable](#page-535-0) Fe-C Phase [Diagrams](#page-535-0).
- Options Tab [Settings](#page-255-0)

### *About Advanced Mode*

Click **Switch to advanced mode** to add and remove conditions as well as set additional axis definitions. However, the number and types of conditions set must still conform to the Gibbs' phase rule. The **Number of missing conditions is** field, at the top of the tab shows how many conditions that you have left to set. If the number is negative, then that number of conditions need to be removed.

The following outlines what you can set on the **Conditions** tab in simplified mode.

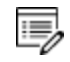

Click **Switch to advanced mode** for more options.

**Composition unit**
#### Choose from **Mass percent**, **Mole percent**, **Mass fraction** or **Mole fraction**.

### **Condition Definitions**

Specify the values (and units) of the state variables: **Temperature**, **Pressure**, and **System size** or any other available lists under *Condition Definitions*.

# **Calculation Type**

Select a *Calculation Type*: **Single equilibrium** (no axes), **One axis**, **Grid** or **Phase diagram**.

- <sup>l</sup> Click **Single equilibrium** to only calculate the equilibrium. No additional settings are required. Add a **Table Renderer** to perform the calculation and view the details in the **Results** window.
- Click **One axis** to vary a quantity on the X-axis.
- Click Grid to compute the equilibrium of each grid point in a two-dimensional grid.
- <sup>l</sup> Click **Phase diagram** to calculate in a defined multicomponent heterogeneous system, from one or more initial equilibria. A phase diagram is usually mapped within a specific space that is constructed by two (or more) defined independent mapping axis-variables.

When you use the [Equilibrium](#page-349-0) Model with the **Property Model Calculator**, it is the same calculation result as when you are using an **Equilibrium Calculator** with the **Single equilibrium** calculation type.

### **Axis Definitions**

Ş.

- <sup>l</sup> **One axis**: Define the axis variable using these fields and menus: **Quantity**, **Min**, **Max**, **Step division**, **Type** and **Step Method**.
- <sup>l</sup> **Grid**: Define the two axis variables using these fields and menus: **Quantity**, **Min**, **Max** and **Number of steps**.
- <sup>l</sup> **Phase diagram**: Define the two axis variables using these fields and menus: **Quantity**, **Min**, **Max**, **Step division** and **Type**.

e, If the Equilibrium Calculator already has a Plot Renderer as a successor and you change the stepping/mapping quantities, then the quantities represented on the X- and Y-axis are automatically updated in the Plot Renderer.

For a **One axis** calculation, on the Plot Renderer, you can choose to plot a **Heat map**, **Contour** or **3D** diagram.

Heat Map, [Contour](#page-456-0) and 3D Plots

**Step Method (One axis)**

b)

From the list, choose **Normal** or **Separate phases**.

- **Normal** allows a stepping calculation with the chosen independently-varying equilibrium condition (axis-variable). Only the step axis value is changed between each step.
- **Separate phases** calculates how the Gibbs energy for a number of phases varies for different compositions. This is particularly useful to calculate Gibbs energies for complex phases with miscibility gaps and for an ordered phase that is never disordered (e.g. SIMGMA-phase, G-phase, MU-phase, etc.).

**Number of steps (Grid)**

Set a fixed **Number of steps**. The number of steps along with the minimum and maximum values for the axes define a grid. For each grid point an equilibrium is calculated.

**Type and Step division (One axis and Phase diagram)**

**Type** options: **Linear - min no. of steps**, **Linear - max step size** and **Logarithmic - scale factor**.

- <sup>l</sup> For **Linear - min no. of steps**, the **Step division** value specifies a minimum number of steps that is calculated between the minimum and maximum value during the stepping/mapping operation.
- <sup>l</sup> For **Linear - max step size**, the **Step division** sets the maximum size of each step. For **Logarithmic - scale factor**, **Step division** specifies the scale factor of a logarithmic function that distributes the steps from the initial equilibrium to the minimum and maximum values defined.

# **Calculating and Plotting Functions**

The **Functions** tab allows you to define your own functions that can be plotted in a Plot Renderer.

For an example of how you can use functions that you define, see  $T_0$ 07: Userl.∯ Defined [Functions.](#page-542-0)

- 1. Add an **Equilibrium Calculator** node and click it in the **Project** window.
- 2. In the **Configuration** window click the **Functions** tab.
- 3. Under **Quantity Definitions**, define **Q1**. Click the add button to **Add a new quantity**. Then from the lists, choose the variable for each quantity to define. The quantities are called **Q1**, **Q2**, **Q3** and so on. In this example, the quantity **Q1** is defined as the **Amount of phase**, with **No normalization**, **LIQUID** in **Mole** units.

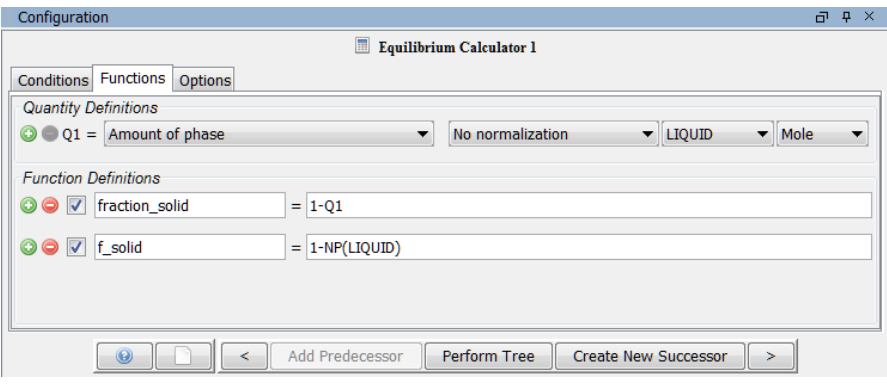

4. Under **Function Definitions**, click the add button to add a new function. In the left field edit the default name of each function and enter the function itself in the right field after the equal sign. In this example, the quantity defined as Q1 is renamed to **fraction\_solid**, which gives as its output the fraction of solid phase (**1-Q1**).

15,

You can also use Console Mode syntax when entering the function. For example, the function above can be entered as  $1-NP$  (LIQUID). See [Parameters,](#page-1256-0) Functions and Variables for details related to Console Mode and that are also applicable here.

- 5. To plot the defined function, right-click **Equilibrium Calculator** and choose **Create new successor**→**Plot Renderer**.
- 6. Click the **Plot Renderer** node. In the tab for the Equilibrium Calculator that contains the function, set an **Axis variable** to **Function**, then from the menu select the defined function. In this example the Y-axis is set to plot the value of the function **fraction\_**

### **solid**.

When run, the Plot Renderer plots the value of the function.

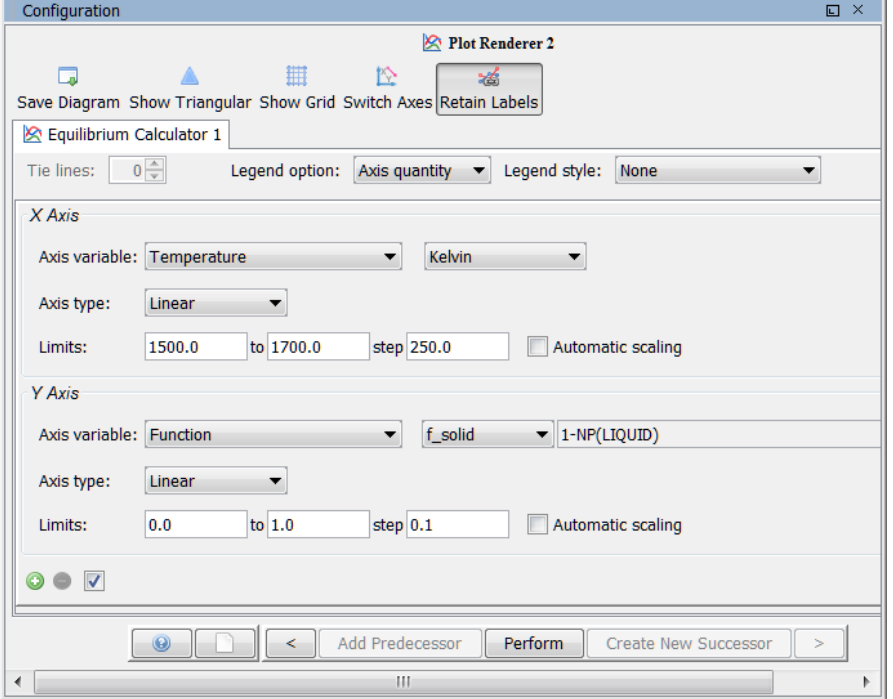

# **Options Tab Settings**

These settings are for the [Equilibrium](#page-250-0) Calculator and are located on the **Configuration** window → **Options** tab.

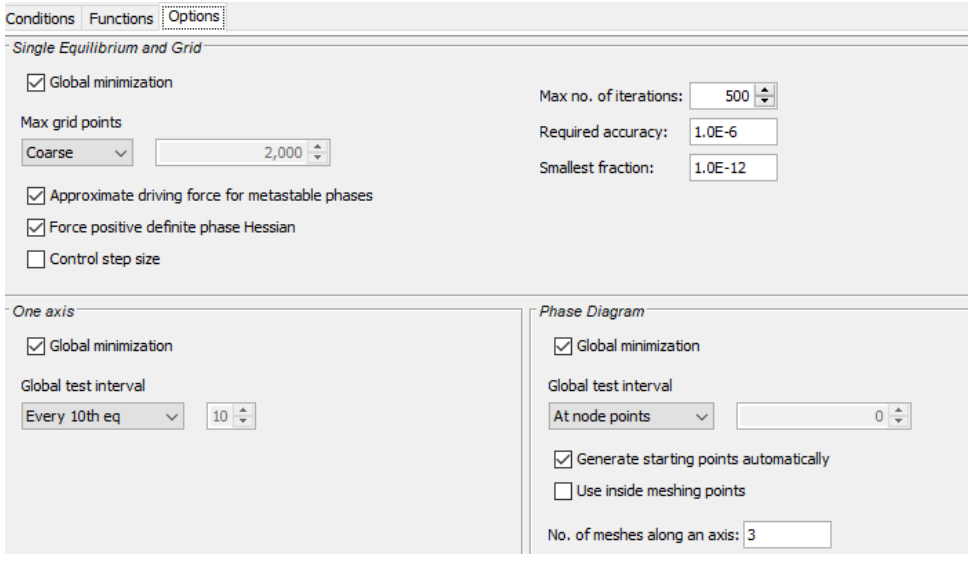

Ş. You can change these settings locally for a specific Equilibrium Calculator or globally in the **Options** settings. To open the **Options** window: From the main menu select **Tools → Options**. Click the **Graphical Mode** tab then click **Calculation**.

# *Single Equilibrium and Grid*

Under *Single Equilibrium and Grid*, there are these *Calculation Type* setting options.

## **Global minimization**

The **Global minimization** check box is selected by default to ensure that the most stable minimum under the specified conditions is computed.

### **Max grid points**

For the **Max grid points**, the default is **Coarse** (2000 grid points), or choose **Medium** (20,000 grid points), **Fine** (200,000 grid points), or **Custom** to set your own number of grid points.

## **Approximate driving force for metastable phases**

The **Approximate driving force for metastable phases** check box is selected by default, which means the metastable phases are included in all iterations. However, these may not have reached their most favourable composition and thus their driving forces may be only approximate.

If it is important that these driving forces are correct, click to clear the check box to force the calculation to converge for the metastable phases.

### **Force positive definite phase Hessian**

The **Force positive definite phase Hessian** check box is selected by default and this setting determines how to reach the minimum of an equilibrium state.

# [ADVANCED\\_OPTIONS](#page-899-0)

### **Control stepsize**

The **Control stepsize** check box is selected by default and this setting determines how to reach the minimum of an equilibrium state.

# [ADVANCED\\_OPTIONS](#page-899-0)

### **Max no of iterations**

Enter or choose a value for the **Max no. of iterations**. By default, the program tries 500 iterations before it gives up. As some models give computation times of more than 1 CPU second/iteration, this number is also used to check the CPU time and the calculation stops if 500 CPU seconds/iterations are used.

### **Required accuracy**

The default **Required accuracy** is 1.0E-6. This is a relative accuracy, and the program requires that the relative difference in each variable must be lower than this value before it has converged. A larger value normally means fewer iterations but less accurate solutions. The value should be at least one order of magnitude larger than the machine precision.

## **Smallest fraction**

The default **Smallest fraction** is 1.0E-12. This is the value assigned to constituents that are unstable. It is normally only in the gas phase you can find such low fractions.

The default value for the smallest site-fractions is 1E-12 for all phases except for IDEAL phase with one sublattice site (such as the GAS mixture phase in many databases) for which the default value is always as 1E-30.

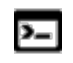

In Console Mode, the default of 1E-30 for IDEAL phases is true unless you are using the command SET\_NUMERICAL\_LIMITS to reset an even-lower value (e.g.  $1E-45$ , that is naturally enforced to all the phases in the system.

# *One Axis*

Under *One axis*, there are these *Calculation Type* setting options.

### **Global minimization**

The **Global minimization** check box is selected by default to ensure that the most stable minimum under the specified conditions is computed.

[ADVANCED\\_OPTIONS](#page-899-0)

**Global test interval**

The default **Every 10th eq** is the recommended **Global test interval** i.e. every tenth step and at each phase change during calculations. Or choose **Always** or **Custom**.

If you choose **Custom**, the integer number determines how often the global minimization should be used during step and mapping. Any other positive integer number, n, suggests it performs a global minimization test at every *n*-th step during calculations.

### *Phase Diagram*

Under *Phase diagram*, there are these *Calculation Type* setting options.

#### **Global minimization**

The **Global minimization** check box is selected by default to ensure that the most stable minimum under the specified conditions is computed.

#### **Global test interval**

The default **At node points** is the recommended **Global test interval** and is used only at node points during the calculations.

- <sup>l</sup> If you choose **Every 10th eq**, this is every tenth step and at each phase change during calculations.
- If you choose **Custom**, the integer number determines how often the global minimization should be used during step and mapping. Any other positive integer number, n, suggests it performs a global minimization test at every *n*-th step during calculations.

#### **Generate starting points automatically**

The **Generate starting points automatically** check box is selected by default.

#### **Use inside meshing points**

Click the **Use inside meshing points** check box as required. The initial mesh consists of initial equilibrium points added only along the edge/border of the diagram defined by the axis-variables. If you select the check box, then the initial equilibrium points added are also added to the inside edge.

**No of meshes along an axis**

The default **No of meshes along an axis** is 3 , which represents how many intervals of initial

equilibrium points are added along an edge in the diagram. For example, if set to 2 (two), initial equilibrium points are added at the beginning, center, and end of each axis-variable forming 2 intervals.

# **Calculating with a Fixed Phase**

This describes how to use the advanced mode to set a phase to be fixed at a certain amount. This allows you to, for example, find out at what temperature a material starts to melt. If you set the phase to be fixed to liquid phase at zero amount, and do not define the temperature state variable, then you can calculate at what temperature the material enters a state where the liquid phase is no longer zero (that is, when it starts to melt).

For a fixed phase equilibrium calculation, it is recommended to serially couple the Equilibrium Calculators. This is where one Equilibrium Calculator activity is the successor to another Equilibrium Calculator activity that performs an ordinary equilibrium calculation, and then, for the condition you are interested in, you make a rough estimate of the value. This gives the fixed phase calculation better starting values.

- 1. Right-click a node that can add an **Equilibrium Calculator** to your project.
- 2. In the **Project** window, click the **Equilibrium Calculator** activity node.
- 3. In the **Configuration** window, click **Switch to advanced mode**.

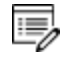

邈

If the **Default calculation mode** is globally set to **Advanced** then by default the Configuration window is already in advanced mode.

[Changing](#page-170-0) Global Settings

- 4. Under *Condition Definitions*, click the **Add quantity** button.
- 5. Select **Fix phase** from the first menu.
- 6. Select the phase that you want to fix in the second menu, and set the amount of that phase you want to fix the phase to. For example, if you want to know when your material starts to melt, set the phase to **LIQUID** and the value to **0.0**:

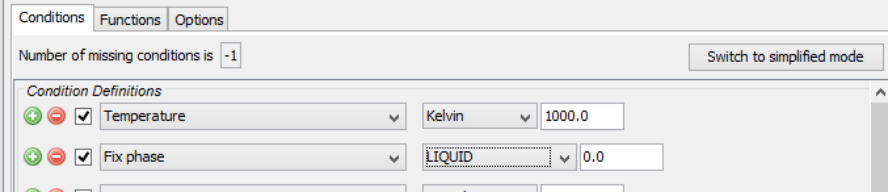

Above the *Condition Definitions*, the **Number of missing conditions is** field is probably **-1**. This means that you must remove one condition.

7. To remove a condition, either click the **Remove** button, or click to clear the checkbox. For example, if you want to know at what temperature your material starts to melt, then you cannot have a fixed temperature, in which case the temperature condition is not selected:

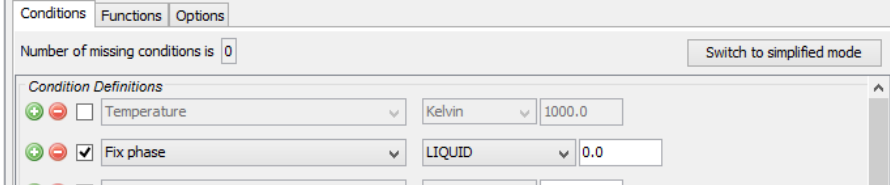

The **Number of missing conditions is** field displays **0**. When you have set all your conditions, you can perform the Equilibrium Calculator (now or later).

# **Binary Calculator**

邈

A Binary Calculator can be used for some calculations involving two components. You can think of this activity as a combination of a System Definer and an Equilibrium Calculator, but designed to simplify setting up and performing calculations on binary systems. There is also a **Binary Calculation** template you can use to quickly set up a simulation.

The Binary Calculator relies on some specifications that are not supported by all databases. You need a specially designed database for the Binary Calculator such as the TCBIN database.

For an example of how a Binary Calculator can be used in a project, see [T\\_03:](#page-531-0) Ig≌ Fe-C Phase [Diagrams](#page-531-0). For information about the templates see [Creating](#page-230-0) a Project from a [Template](#page-230-0).

# **Configuration Window Settings**

The Binary Calculator **Configuration** settings window and the associated tabs are similar to what you see on a System Definer. The database TCBIN is added by default when you use the Binary Calculation template, but you can choose any installed and licensed database from the list.

The various versions of the TCFE (Thermo-Calc Steels and Fe-Alloys) databases are not compatible with the Binary Calculator.

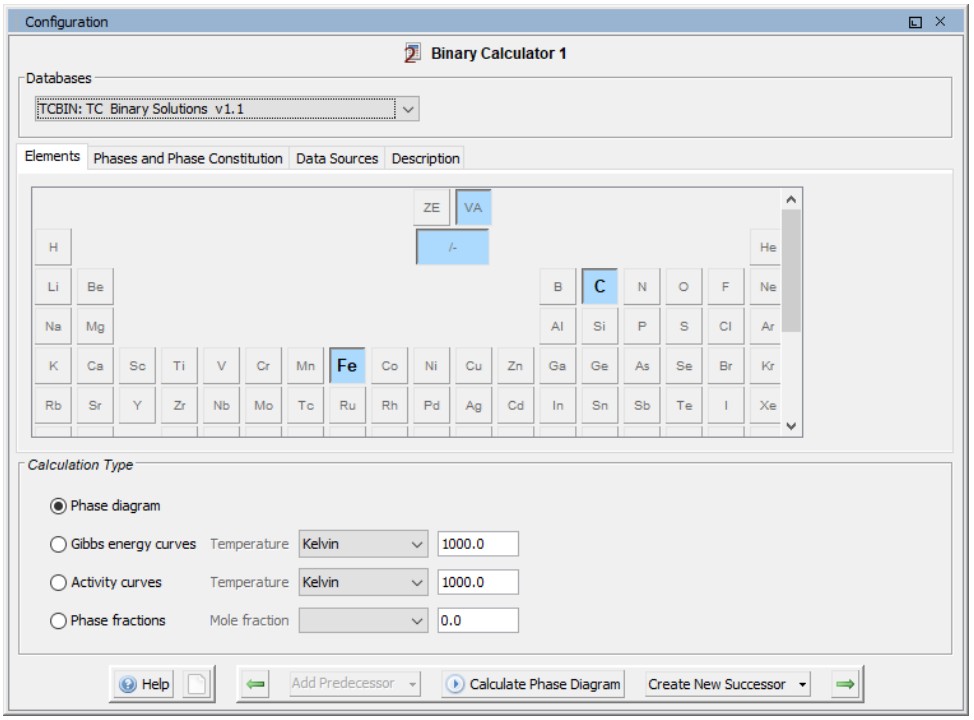

### **Elements**

On the **Elements** tab, and based on the database selected, select and review elements from the periodic table. Unavailable elements, which are based on the selected database, are greyed out.

#### **Phases and Phase Constitution**

At the top of the **Phases and Phase Constitution** tab, and based on the selected database, you can review the *Status* for the selected *Phases*. Select the **Check/uncheck all** check box to toggle between the options.

To review the **Phase constitution** for a specific phase, click it in the *Phase* list (for example **BCC\_A2**) and its details are displayed below the *Phases* list. Click **Edit** then click an element to select or reject a constituent. The last remaining constituent on a sublattice cannot be rejected.

#### **Data Sources**

Data sources are not available until the activity has been performed. Click **Perform Tree** to display available data sources.

#### **Description**

The **Description** tab displays a description of the selected database.

# *Calculation Type*

Choose a *Calculation Type*.

#### **Phase diagram**

Click **Phase diagram** to calculate in a defined multicomponent heterogeneous system, from one or more initial equilibria. A phase diagram is usually mapped within a specific space that is constructed by two (or more) defined independent mapping axis-variables.

#### **Gibbs energy curves**

Click **Gibbs energy curves** to calculate at a constant temperature over the whole composition range. From the **Temperature** list select a unit (**Kelvin**, **Celsius** or **Farenheit**) and enter a value in the field.

#### **Activity curves**

Click **Activity curves** to calculate at a constant temperature over the whole composition range. From the **Temperature** list select a unit (**Kelvin**, **Celsius** or **Farenheit**) and enter a value in the field.

#### **Phase fractions**

Click **Phase fractions** to calculate as a function of temperature at a constant composition. From the **Mole fraction** list select a component and enter a value in the field.

# **Ternary Calculator**

A Ternary Calculator is used for some calculations involving three components. You can think of this activity as a combination of a System Definer and an Equilibrium Calculator, but designed to simplify setting up and performing calculations on ternary systems. There is also a **Ternary Calculation** template you can use to quickly set up a simulation.

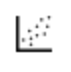

For an example of how a Ternary Calculator is used in a project, see [T\\_04:](#page-533-0) Fe-Cr-C Ternary Phase [Diagram](#page-533-0) at 1000 K. For information about the templates see Creating a Project from a [Template](#page-230-0).

# **Configuration Window Settings**

Below lists the available settings that must be configured before performing the calculation and the image shows the **Configuration** window for a Ternary Calculator activity.

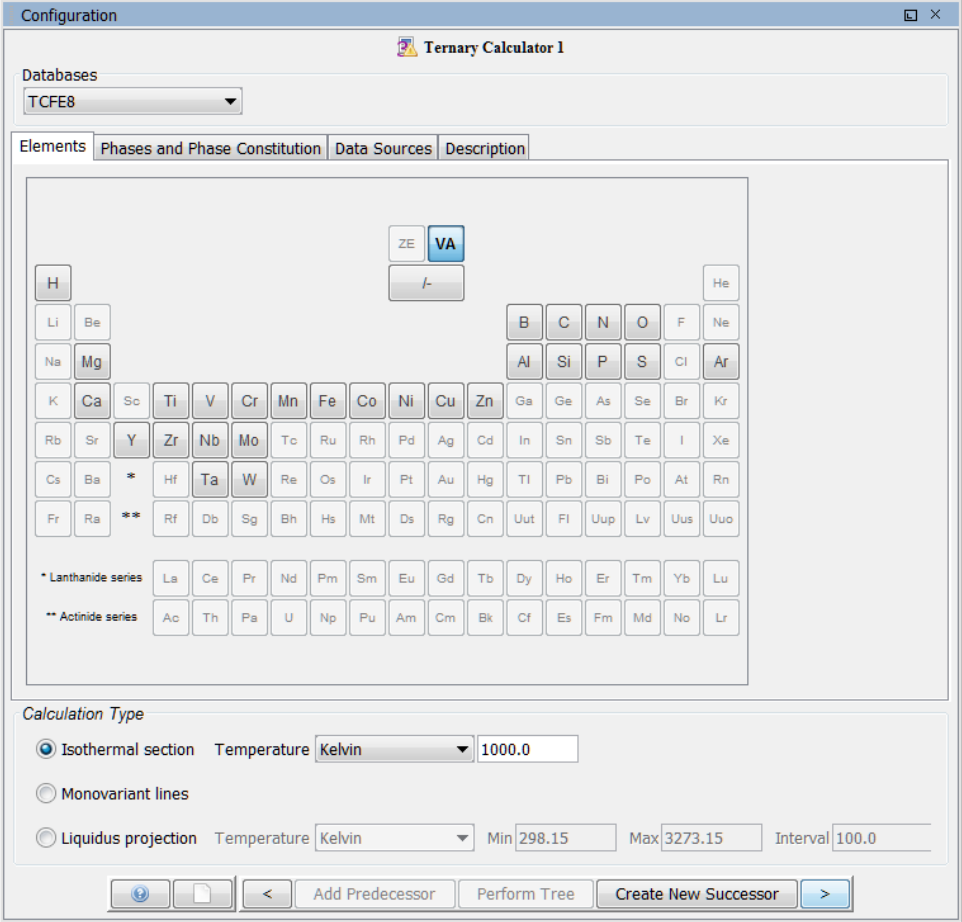

### **Databases**

Select a database that contains specifications dedicated to the Ternary Calculator.

### **Elements**

On the **Elements** tab, and based on the database selected, select and review elements from the periodic table. Unavailable elements, which are based on the selected database, are greyed out.

#### **Phases and Phase Constitution**

At the top of the **Phases and Phase Constitution** tab, and based on the selected database, you can review the *Status* for the selected *Phases*. Select the **Check/uncheck all** check box to toggle between the options.

To review the **Phase constitution** for a specific phase, click it in the *Phase* list (for example **BCC\_A2**) and its details are displayed below the *Phases* list. Click **Edit** then click an element to select or reject a constituent. The last remaining constituent on a sublattice cannot be rejected.

#### **Data Sources**

Data sources are not available until the activity has been performed. Click **Perform Tree** at the bottom of the window to display available data sources.

### **Description**

The **Description** tab displays a description of the selected database.

### *Calculation Type*

Choose a *Calculation Type*.

#### **Isothermal section**

Click **Isothermal section** to calculate the ternary system for the whole composition range. From the **Temperature** list select a unit (**Kelvin**, **Celsius** or **Farenheit**) and enter a value in the field.

**Monovariant lines**

Click **Monovarient lines** to calculate the variation of the liquid compositions with temperature.

# **Liquidus projection**

Click **Liquidus projection** so that the projection liquid surface and the monovariant lines are calculated over the given temperature range. Then select the **Temperature** unit and in the fields enter a range (**Min** and **Max**) and an **Interval**.

# <span id="page-267-0"></span>**Scheil Calculator**

Thermo-Calc is often used to perform equilibrium calculations, but some non-equilibrium transformations or partial-equilibrium transformations can also be simulated.

A well known example of a non-equilibrium calculation is the *Scheil-Gulliver solidification simulation*.

# **Classic Scheil Simulation**

For the *Scheil-Gulliver solidification simulation*, generally referred to in Thermo-Calc as a classic *Scheil simulation*, the following assumptions are made.

- Diffusion in the liquid phase is assumed to be very fast, that is, infinitely fast.
- Diffusion in the solid phases is so slow that it can be ignored, that is, diffusion is assumed to be zero.
- The liquid/solid interface is in thermodynamic equilibrium.

In this Scheil simulation the temperature is decreased step-by-step. When the temperature drops below the liquidus temperature the equilibrium amount and composition of solid and liquid phase is calculated. The solid phase is removed from the system and only the amount and composition of the liquid phase is used for the next calculation step at a lower temperature. Again, the equilibrium amount and composition of solid and liquid phase is calculated and again the solid phase is removed from the system for the next step. This procedure is repeated until the last liquid disappears.

This calculation procedure is equivalent to assuming that there is no diffusion in the solid phase and infinitely fast diffusion of all elements in the liquid phase. It has been shown to be a good approximation of the solidification of most alloys such as Ni-superalloys, Cu alloys, Al alloys, Mg alloys, and others. However, for steels it fails badly. The reason is that carbon is one of the most important alloying elements in steels and it dissolves interstitially. Carbon therefore has very fast diffusion rates. The assumption of no diffusion in the solid phase during solidification is thus not correct for carbon at most industrial or lab-scale solidification rates.

For this reason a variant of the Scheil simulation was developed and implemented in Thermo-Calc, where one or more elements can be defined as *fast diffusers*.

# **Scheil Simulation with a Fast Diffuser Element**

The *Scheil simulation with fast diffuser* model in Thermo-Calc takes into account the concept of the *fast diffuser*. Typically, C is defined as a fast diffuser, but also other elements such as N, O, or others can also be defined.

邈 *Fast diffuser* does not quite define this since diffusion is not actually simulated. It is simply assumed that the "fast diffusers" distribute throughout the solid and liquid phase according to thermodynamic equilibrium. This corresponds to *infinitely fast diffusion*.

For the *Scheil simulation with fast diffuser* the following assumptions are made.

- Diffusion of all elements in the liquid phase is infinitely fast.
- Diffusion of all elements in the solid phases, except the ones defined as "fast" diffusers", is zero.
- Diffusion of the elements defined as "fast diffusers" is infinitely fast in the solid phase.
- The liquid/solid interface is in thermodynamic equilibrium.

The classic Scheil simulation and Scheil simulation with fast diffuser models can be considered *thermodynamic* models. There are clear limitations as a certain amount of back diffusion always takes place in the solid phase at real solidification. For this reason, a more sophisticated kinetic model, the *Scheil simulation with back diffusion* is also available.

# **Scheil Simulation with Back Diffusion**

The *Scheil simulation with back diffusion* kinetic model quantitatively takes into account the real back diffusion of all elements in the primary solid phase (typically the FCC or BCC phase). This model requires the use of both a thermodynamic and mobility database. The calculation also requires the cooling rate to be specified; a fast cooling rate allows for less time for back diffusion and the simulation result is similar to the classic Scheil-Gulliver solidification simulation. A very slow cooling rate allows for almost complete back diffusion, the solidification simulation is then close to an equilibrium calculation. It also requires that the size of the solidification domain is specified. In most cases this domain size corresponds to the secondary arm spacing, as this is where typically the liquid is trapped during solidification.

b) The secondary arm spacing also depends on the cooling rate. For this reason a simple empirical relation between cooling rate and secondary arm spacing is predefined in Thermo-Calc.

For the Scheil simulation with back diffusion the following assumptions are made.

- Diffusion of all elements in the liquid phase is infinitely fast.
- Diffusion of all elements in the primary solid phase are quantitatively calculated using mobility data, a cooling rate and a domain size (typically this is the secondary arm spacing).
- The liquid/solid interface is in thermodynamic equilibrium.

# **Summary**

The variants of the Scheil-Gulliver solidification simulation (classic Scheil simulation, Scheil with a fast diffuser element, and Scheil with back diffusion) are set up in either the SCHEIL module in Console Mode or the Scheil Calculator in Graphical Mode.

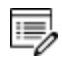

The Scheil with back diffusion feature is only available for systems with diffusion data, i.e. it requires the use of a mobility database.

The Scheil calculation allows the calculation of:

- The solidification range of an alloy.
- Depression of the solidus temperature due to segregation.
- Composition of the last liquid to disappear in segregation pockets.
- Phases formed on final solidification in segregation pockets.
- The composition gradient in the primary solid phase(s) (segregation profile).

By default, a Plot Renderer successor to a Scheil Calculator has the default plot axes **Mole fraction of solid** (X-axis) and **Temperature Celsius** (Y-axis). When these default axes are used in the Plot Renderer, the results of normal equilibria calculations are automatically plotted in the same diagram as the Scheil calculations.

You can use either the **Quick Start Wizard** (for only Scheil-Gulliver) or the **Scheil Solidification Simulation** template to quickly set up a simulation.

ь For information about the templates see [Creating](#page-228-0) a Project with the Quick Start [Wizard](#page-228-0) and Creating a Project from a [Template](#page-230-0).

 $\mathbb{R}^2$ For examples using the Scheil Calculator see T\_08: Scheil and [Equilibrium](#page-544-0) [Solidification](#page-544-0) and T\_10: Scheil [Solidification](#page-548-0) with Back Diffusion.

# **Define the Scheil Calculator**

- 1. Add a **Scheil Calculator** node to the System Definer. If you used the **Scheil Solidification Simulation** template, click the node to display the **Configuration** settings window.
- 2. Enter the settings described in [Configuration](#page-270-0) Window Settings. This includes details about the Advanced Options settings.
- 3. Once you have finished defining the Scheil Calculator, you also choose settings on the Plot [Renderer](#page-322-0).

# <span id="page-270-0"></span>**Configuration Window Settings**

An example of the main **Configuration** window of a **Scheil Calculator** activity is shown below. These settings must be configured before performing the calculation.

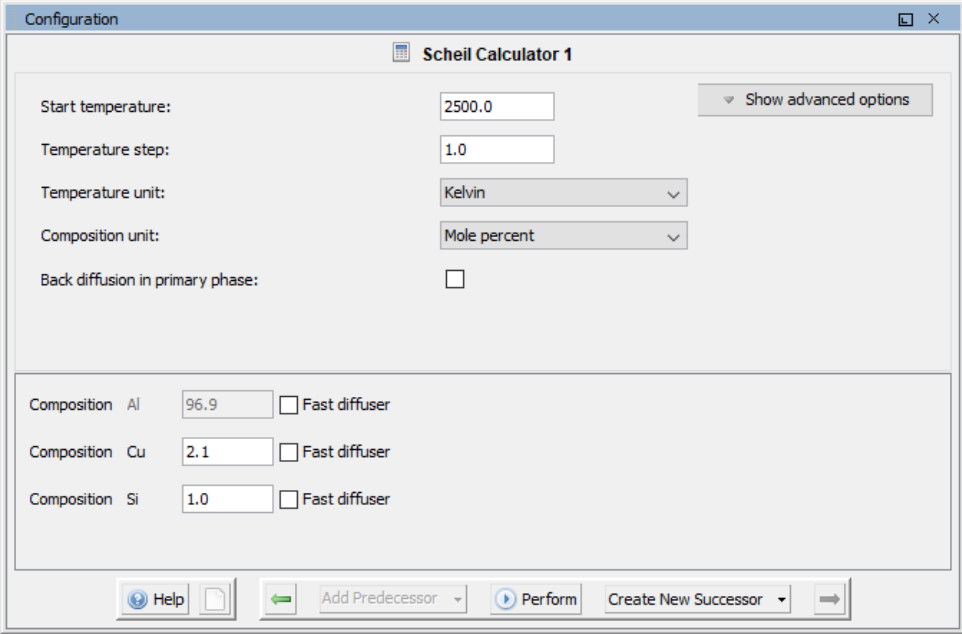

#### **Start temperature**

Enter a **Start temperature** that is higher than the liquidus temperature of the alloy, in other words, the temperature at which the alloy is completely melted.

**Temperature step**

Enter a **Temperature step**. Decreasing the temperature step increases the accuracy, but the default value is usually adequate.

**Temperature unit**

Select the **Temperature unit**: **Kelvin**, **Celsius** or **Fahrenheit**.

**Composition unit**

Select the **Composition unit**: **Mass percent**, **Mole percent**, **Mass fraction** or **Mole fraction**.

**Back diffusion in primary phase**

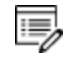

The Scheil with back diffusion feature is only available for systems with diffusion data, i.e. it requires the use of a mobility database.

The **Back diffusion in primary phase** check box is available to select after adding a mobility database and once components are defined on the System Definer. Click to select this check box to enable back diffusion in the solid primary phase.

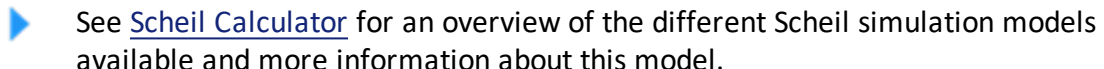

**Cooling rate (available with back diffusion)**

This field is available when the **Back diffusion in primary phase** check box is selected.

Specify the **Cooling rate** in Kelvin per second (K/s). An increased value moves the result from equilibrium toward a Scheil-Gulliver calculation.

**Secondary dendrite arm spacing (available with back diffusion)**

This field is available when the **Back diffusion in primary phase** check box is selected.

The **Secondary dendrite arm spacing** is the distance in meters between two secondary dendrite arms. It can be either a **Constant** or **Calculated** from the cooling rate as c\*(cooling rate)<sup>-n</sup> where  $\circ$  and  $\circ$  are entered in these fields.

#### Select **Calculated** or **Constant**.

<sup>l</sup> For **Calculated**, enter values for **c** and **n**.

• For **Constant**, enter a value (unit = m) in the field.

## **Primary phase (available with back diffusion)**

This field is available when the **Back diffusion in primary phase** check box is selected.

Select **Automatic** (the default) or choose an available phase from the list for the primary phase. The primary phase is the phase where the back diffusion takes place. If **Automatic** is selected, the program tries to find the phase which gives the most back diffusion. To override this setting, choose a specific primary phase from the list.

#### **Composition**

The **Composition** settings display after you add components to the System Definer.

#### **Fast diffuser**

The **Fast diffuser** check box is available after you add components to the System Definer. Click the check box to allow redistribution of this component in both the solid and liquid parts of the alloy.

## *Advanced Settings*

Click **Show advanced options** to access more settings.

### **Global minimization**

By default the **Global minimization** check box is not selected. Click to select it to perform a global minimization test when an equilibrium is reached. This costs more computer time but the calculations are more robust.

#### **Liquid phase**

The default in the list is the **Liquid phase** already defined in the database.

#### **Terminate on**

From the **Terminate on** list, choose **Fraction of liquid phase** or **Temperature**and enter a value in the field.

#### **Max no. of iterations**

Enter or choose a value for the **Max no. of iterations**. By default, the program tries 500

iterations before it gives up. As some models give computation times of more than 1 CPU second/iteration, this number is also used to check the CPU time and the calculation stops if 500 CPU seconds/iterations are used.

### **Required accuracy**

The default **Required accuracy** is 1.0E-6. This is a relative accuracy, and the program requires that the relative difference in each variable must be lower than this value before it has converged. A larger value normally means fewer iterations but less accurate solutions. The value should be at least one order of magnitude larger than the machine precision.

#### **Smallest fraction**

The default **Smallest fraction** is 1.0E-12. This is the value assigned to constituents that are unstable. It is normally only in the gas phase you can find such low fractions.

The default value for the smallest site-fractions is 1E-12 for all phases except for IDEAL phase with one sublattice site (such as the GAS mixture phase in many databases) for which the default value is always as 1E-30.

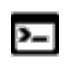

In Console Mode, the default of 1E-30 for IDEAL phases is true unless you are using the command SET\_NUMERICAL\_LIMITS to reset an even-lower value (e.g.  $1E-45$ , that is naturally enforced to all the phases in the system.

### **Approximate driving force for metastable phases**

The **Approximate driving force for metastable phases** check box is selected by default, which means the metastable phases are included in all iterations. However, these may not have reached their most favourable composition and thus their driving forces may be only approximate.

If it is important that these driving forces are correct, click to clear the check box to force the calculation to converge for the metastable phases.

# <span id="page-274-0"></span>**Property Model Calculator**

٠Q.

A **Property Model Calculator** enables you to predict and optimize material properties based on their chemical composition and temperature. The available calculation types are **Single**, **One Axis**, **Grid**, **Min/Max**, and **Uncertainty**. Using these, you can evaluate models simultaneously over a range of compositions and temperature and cross plot the results, then conduct an uncertainty analysis and plot the results as either a histogram or a probability plot.

- The **Configuration** window for a Property Model Calculator using the *Phase transition* model is shown and described in [Configuration](#page-280-0) Window Settings.
- There are **General Models** and **Steel Models** available. For more information, see About the Property Models in [Thermo-Calc.](#page-275-0)

# You can also create custom Property Models. See [Introduction](#page-481-0) to the Property Model [Development](#page-481-0) Framework.

# **Property Model Calculator Workflow**

At the start when you are designing a project, it is recommended you first test it by performing a **Single** calculation type. This verifies that the configuration of the model is valid, otherwise you will get a *Not a Number* result in the Event Log [Window,](#page-440-0) which indicates the calculation did not work correctly.

Once the Single calculation performs successfully, you can experiment with other calculation types such as **Grid**, **Min/Max** or **Uncertainty**. Best practice for both Grid and Uncertainty is to start with a small number of steps (Grid) or samples (Uncertainty) to confirm that it works before increasing the number of steps or samples.

For a Grid calculation, you can additionally plot a *Heat map*, *Contour* or *3D* diagram. This setting is done on the Plot [Renderer](#page-322-0).

In general, the workflow for each model differs. A recommended start point is to do a **One axis** calculation (using the [Equilibrium](#page-250-0) Calculator) to determine what phases you get and where the transitions are before setting up the Property Model Calculator.

The Quick Start Wizard and [Templates](#page-226-0) and Creating a Project from a [Template](#page-230-0)

# <span id="page-275-0"></span>**About the Property Models in Thermo-Calc**

The **General models** are available to all users. To run calculations with the **Steel models** (Martensite and Pearlite) requires a valid maintenance license plus licenses for both the TCFE (version 9 and higher) and MOBFE (version 4 and higher) databases.

# *General Models*

邈

These General Property Models are available with the Property Model [Calculator](#page-274-0):

- [Coarsening](#page-346-0) Model: Calculates the coarsening rate coefficient K ( $m^3/s$ ) of a spherical precipitate phase in a matrix phase.
- [Driving](#page-348-0) Force Model: Calculates the thermodynamic driving force for a phase.
- [Equilibrium](#page-349-0) Model: Calculates the equilibrium for the given conditions. Optionally define additional function definitions.
- [Interfacial](#page-350-0) Energy Model: Estimates the interfacial energy between a matrix phase and a precipitate phase using thermodynamic data from a CALPHAD database.
- Liquid and Solidus [Temperature](#page-352-0) Model: Use this to complete a common calculation. For example, with this Model you can easily use uncertainty calculations, varying one or more conditions, and see how that affects the liquidus and solidus temperatures.
- Phase [Transition](#page-354-0) Model: Calculates the point when a new phase may form by varying set conditions. The Model is useful to determine melting temperature, boiling temperature or solubility limits. It returns the phase transformation temperature, or composition, depending on the varied condition.
- Yield [Strength](#page-365-0) Model: Calculates yield stress. It returns the calculated yield strength at room temperature for the specified material using the equilibrium values calculated at a particular temperature and by further defining the following contributions to the total yield stress: precipitation strengthening, solid solution, grain boundary strengthening, and constant addition of strength. For details see About the Yield [Strength](#page-355-0) Model.
- About the Steel [Property](#page-277-0) Models
- About the Property Model [Development](#page-278-0) Framework

# *Calculation Types*

About the Uncertainty [Calculations](#page-464-0) and Heat Map, [Contour](#page-456-0) and 3D Plots

The Property Model Calculator includes these calculation types:

- **Single:** Calculates a single point.
- **One axis:** Varies a quantity on the X-axis.
- **Grid**: Evaluates two axis variables of the selected quantities in the specified range and number of steps. You can then select to create heat map, contour and 3D plots on the Plot Renderer.
- Min/Max: Evaluates the Property Model(s) for all variations of the selected quantities at the given limits. The Mean field is as defined under *Condition Definitions* for the respective quantity. The total minimum and maximum of the Model(s) results are shown in the Event log.
- **Uncertainty calculation**: Evaluates the Property Model(s) where the values of the quantities are sampled from Gaussian distributions. The Mean field is as defined under *Condition Definitions* for the respective quantity. The result is visualized as a histogram or normal probability plot by adding a Plot Render activity.

## *Examples and Video Tutorials*

## *Website*

∩¤

For an introduction to the Property Model Calculator, go to the video tutorial page on our [website](https://www.thermocalc.com/training/video-tutorials/) and under **Release and New Products**, click the arrow next to **Property Model Calculator**.

# *YouTube*

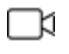

You can also go to [YouTube](https://www.youtube.com/channel/UCLTh3apGItuaVK69mrwcpJg) channel to review the available training videos. Subscribe to the channel to be updated when new videos are added. Also see the video [introduction](https://youtu.be/855VdP1JSS4) to the Property Model Calculator.

# <span id="page-277-0"></span>**About the Steel Property Models**

躑

The **General models** are available to all users. To run calculations with the **Steel models** (Martensite and Pearlite) requires a valid maintenance license plus licenses for both the TCFE (version 9 and higher) and MOBFE (version 4 and higher) databases.

These **Steel Models** are available with the Property Model [Calculator](#page-274-0). The following are part of the Steel Model Library:

- [Martensite](#page-372-0) Fractions Model: Calculates the fraction of athermal martensite based on available driving force.
- Martensite [Temperatures](#page-374-0) Model: Calculates the martensite start and finish temperature based on modeling of the transformation barrier.
- [Pearlite](#page-376-0) Model: Calculates the thermodynamics and kinetics of pearlite formation from austenite during isothermal heat treatment.
- Steel Library TTT Diagram [Template](#page-233-0) and Plot Settings: [TTT Mode](#page-328-0)

# <span id="page-278-0"></span>**About the Property Model Development Framework**

With the Property Model [Calculator](#page-274-0) you can develop your own Property Models and integrate these into Thermo-Calc. In other words, you can customize the software to meet your modeling needs.

Models are developed using the programming language Python, and model development is possible without any additional installation using a simple editor, such as Notepad++. You can also use a Python Integrated Development Environment (IDE) to access advanced features such as debugging of the Property Models and autocompletion.

Models are automatically encrypted for safe and secure file sharing.

Introduction to the Property Model [Development](#page-481-0) Framework

# *Property Model Development Framework PDF and Examples*

There is a PDF guide and tutorial examples included with your installation. In Thermo-Calc from the menu, select **Help → Manuals Folder**. Then double-click to open the **Property Model Development Framework** folder. This guide is also available on our [website](https://www.thermocalc.com/media/46988/thermo-calc-property-model-framework-guide.pdf).

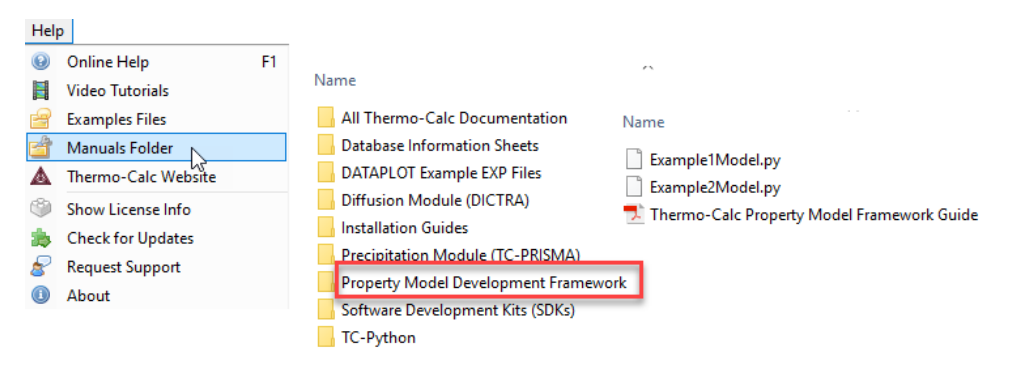

# **Define the Property Model Calculator**

- 1. Add a **Property Model Calculator** node to the System Definer. If you used the **Property Model Calculation** template, click the node to display the **Configuration** settings window.
- 2. From the left side of the **Configuration** window, click to select one or more of the check boxes under the **General models** or **Steel models** folders.
	- Steel Models are only available if you have a license. Go to our [website](https://www.thermocalc.com/products-services/property-model-libraries/steel-models/) for ▶ more information about the Steel Model Library.

A tab with the same name as the Property Model opens in the right side of the window under *Condition Definitions*. When you select more than one Model, a matching tab is added in the same order that the check box is selected.

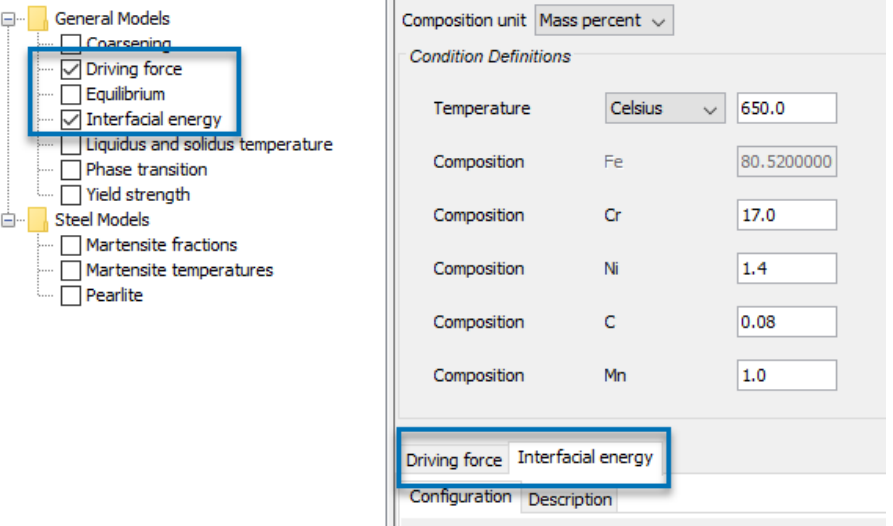

3. Enter the settings described in [Configuration](#page-280-0) Window Settings and for each *Calculation Type* (Single, Grid, Min/Max, and Uncertainty).

٠Q.

4. For each Model on the **Configuration** tab, select or enter settings as required.

Click the **Description** tab for more information about the Model. When the Property Model is not encrypted or it is a user-defined Property Model, there is also a **Python code** tab that displays the related code.

5. Once you have finished defining the Property Model Calculator, you also choose settings on the Plot [Renderer](#page-322-0).

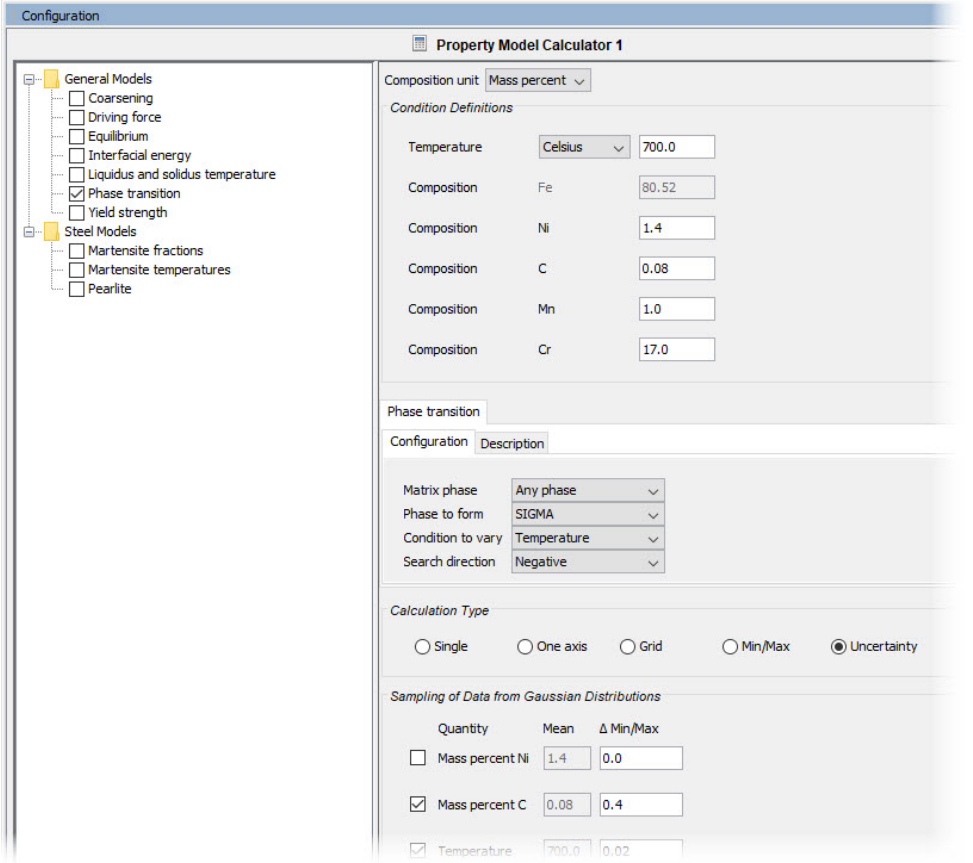

# <span id="page-280-0"></span>**Configuration Window Settings**

*An example of the Configuration window settings when using a Phase Transition Model and an Uncertainty calculation type.*

#### **Composition unit**

Choose a unit: **Mass percent**, **Mole percent**, **Mass fraction** or **Mole fraction**.

### **Condition Definitions**

Choose a unit (**Kelvin**, **Celsius** or **Fahrenheit**) and then enter a value for the **Temperature** and **Composition** for each component.

The values entered in *Condition Definitions* are used as the start values for the different calculation types.

**Define the Property Model**

For each Property Model chosen, select or enter **Configuration** settings as required.

For links to each Model with the settings details, see About the [Property](#page-275-0) Models in [Thermo-Calc](#page-275-0).

٠Q. Click the **Description** tab for more information about the Model. When the Property Model is not encrypted or it is a user-defined Property Model, there is also a **Python code** tab that displays the related code.

# **Calculation Type**

Choose a calculation type: **Single** (no axes), **One axis**, **Grid**, **Min/Max** or **Uncertainty**.

• Select **Single** to calculate a single point. Any model can use this calculation type and no additional settings are required. The results from this calculation are displayed in the **Event Log** or if a **Table Renderer** is used, in the **Results** window.

### [Equilibrium](#page-349-0) Model

- Select **One axis** to vary a quantity on the X-axis.
- Select a Grid to evaluate two axis variables of the selected quantities in the specified range and number of steps.
- The Min/Max calculation evaluates the Property Model(s) for all variations of the selected quantities at the given limits. The **Mean** field is as defined under *Condition Definitions* for the respective quantity. The total minimum and maximum of the model(s) results are shown in the Event log.
- The **Uncertainty** calculation evaluates the Property Model(s) where the values of the quantities are sampled from Gaussian distributions. The **Mean** field is as defined under *Condition Definitions* for the respective quantity. The result is visualized as a histogram or normal probability plot by adding a Plot Render activity.

### **Axis Definition**

For **One axis**, select a **Quantity** to vary along the X-axis, for example, **Temperature** then

#### enter a **Min**, **Max** and **Number of steps**.

### **Grid Definitions**

For the **Grid** calculation type, define the two axes variables using the fields and menus: **Quantity**, **Min**, **Max** and **Number of steps**. The number of steps along with the minimum and maximum values for the axes define a grid. For each grid point the selected models are evaluated.

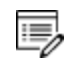

For a **Grid**, on the Plot Renderer, you can choose to plot a *Heat map*, *Contour* or *3D* diagram.

#### Heat Map, [Contour](#page-456-0) and 3D Plots

#### **Min/Max Definitions**

For the **Min/Max** calculation type, click to select the applicable check boxes under **Quantity to enable or disable an axis**. The **Mean** field is as defined under *Condition Definitions* for the respective quantity.

Enter numerical values in the Δ**Min/Max** fields to evaluate the change to the quantity. The highest and lowest value of each selected model results are shown in the **Event Log**.

### **Sampling of Data from Gaussian Distributions**

For the **Uncertainty** calculation type, click to select the applicable check boxes under **Quantity to vary this quantity**. The **Mean** field is for the distribution function as defined under *Condition Definitions* for the respective quantity. The default ΔMin/Max is a 95% confidence interval.

About the Uncertainty [Calculations](#page-464-0)

#### **Sampling Parameters**

For the **Uncertainty** calculation type, choose a number of **Standard deviations** where you want to **Truncate the distribution**. Choose the **Total number of samples**.

About the Uncertainty [Calculations](#page-464-0)

# <span id="page-283-1"></span>**Diffusion Calculator**

ب

The Diffusion Calculator is available with three elements if you do not have the additional Diffusion Module (DICTRA) license. With the Add-on Module you can use all available elements as per the licensed database selected. See [Available](#page-283-0) [Graphical](#page-283-0) Mode Features for details.

A **Diffusion Calculator** allows you to set the conditions for, and perform, a diffusion calculation. You can add the calculator to the System Definer directly (right-click and select it from the **Create New Successor** menu) or use the **Diffusion Simulation** template.

Once you have added a Diffusion Calculator, the **Configuration** window has these settings tabs:

- **Conditions:** Set the conditions for your calculation that define the geometry, regions, phases, grids, composition profiles and the thermal profile.
- **Options:** Modify the simulation conditions such as the choosing the default solver (automatic or homogenization) and the time integration method. Also define the time step controls and if you choose homogenization as the solver, define further settings such as the interpolation scheme and whether to use global minimization or not.

# <span id="page-283-0"></span>**Available Graphical Mode Features**

The Diffusion Module is an Add-on Module to the core Thermo-Calc software.

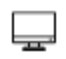

A separate license is required to perform calculations for more than three elements. Without it you are able to use the module in *Demo Mode*. This is not available in Console Mode. See [Demonstration](#page-285-0) (Demo) Mode to learn more.

# *Diffusion Simulation Template*

A **Diffusion Simulation** template is available to all Thermo-Calc users when in Graphical Mode.

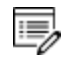

If you are using the Diffusion Module in Demo Mode, see [Demonstration](#page-285-0) [\(Demo\) Mode](#page-285-0) for what is available to you. Even if you have a license, you may find yourself in Demo Mode if you have a network license and all the licenses are checked out.

#### **USING THE TEMPLATE**

When you first open Thermo-Calc in Graphical Mode, on the **My Project** window, click the **Diffusion Simulation** button to add a *System Definer*, *Diffusion Calculator* and *Plot Renderer* to the **Project** tree.

Click the **Diffusion Simulation** icon in the Templates window to add **THESE NODES** to the Project.

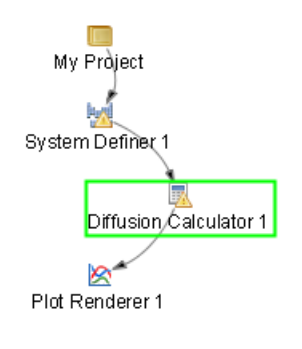

Creating a Project from a [Template.](#page-230-0)

# *Diffusion Calculator*

A Diffusion Calculator allows you to set the conditions for your calculation that define the geometry, regions, phases, grids, composition profiles and the thermal profile, plus additional options. Many of the settings are automatically set as you define your system. Details about this activity are described in Diffusion [Calculator](#page-283-1).

# *Demo Database Packages for the Examples Collection*

Both a thermodynamic and mobility database are required to run the Diffusion Module simulation. If you have a Diffusion Module (DICTRA) license you can run all the examples because the demonstration database packages are included with your installation.

Select the database packages from the **System Definer Configuration** window to run a simulation.

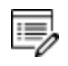

If you are in Demo Mode, see [Demonstration](#page-285-0) (Demo) Mode to learn more.

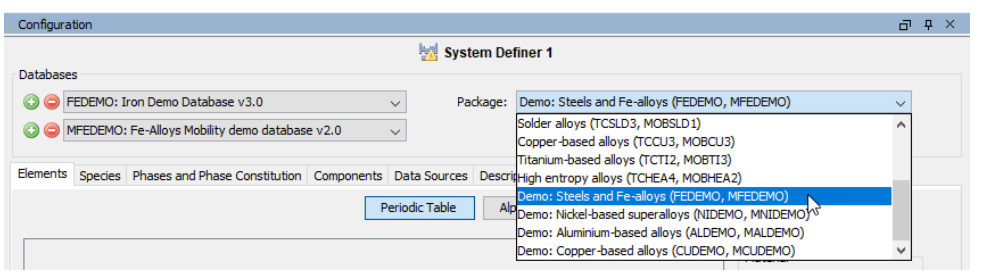

# <span id="page-285-0"></span>*Demonstration (Demo) Mode*

The Diffusion Module and some examples are available to all Thermo-Calc users but only for simulations with three elements. If you do not have a license for then you are in *Demo Mode* when using the Diffusion Calculator or Diffusion Simulation template.

#### **DIFFUSION SIMULATION TEMPLATE**

When you are in DEMO mode, in the **Templates** area this is indicated by the text under the logo.

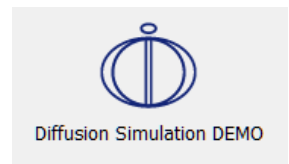

#### **DIFFUSION CALCULATOR**

If you are experimenting with the Diffusion Calculator in Demo Mode, you may have access to a variety of databases based on your license. However, you can only define three elements for a demo simulation.

If you define more than three elements on the System Definer, when you go to the Diffusion Calculator, the **Perform** button is unavailable and the tooltip explains why.

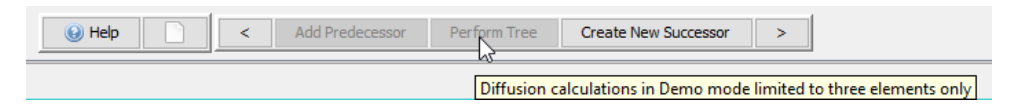

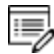

Even if you have more than three elements, the Plot Renderer **Perform** button is still available. However, if you click the button and try to run the simulation the Event Log displays an error message.

# **Define the Diffusion Calculator**

Available [Graphical](#page-283-0) Mode Features

Working with diffusion simulations is an advanced topic. It is recommended you review the Diffusion Module (DICTRA) documentation and videos available or search for a specific topic.

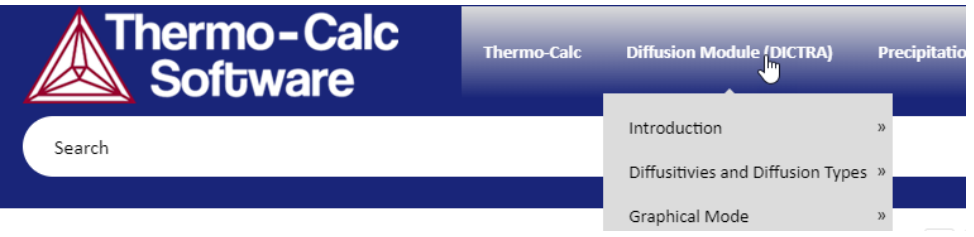

- 1. Add a **Diffusion Calculator** node to the System Definer. If you used the **Diffusion Simulation** template, click the node to display the **Configuration** settings window.
- 2. In the Diffusion Calculator **Configuration** window, enter the settings described in [Conditions](#page-286-0) Tab Settings and Options Tab [Settings.](#page-294-0)
- 3. Once you have finished defining the Diffusion Calculator, you also choose settings on the Plot [Renderer.](#page-322-0) Some additional settings are specific to the Diffusion [Calculator](#page-328-1) Plot [Renderer](#page-328-1).

# <span id="page-286-0"></span>**Conditions Tab Settings**

The following Configuration window is from the *Graphical Mode Quick Start Guide*. It is using project example file *D\_07: Diffusion Carburization Multiphase*.

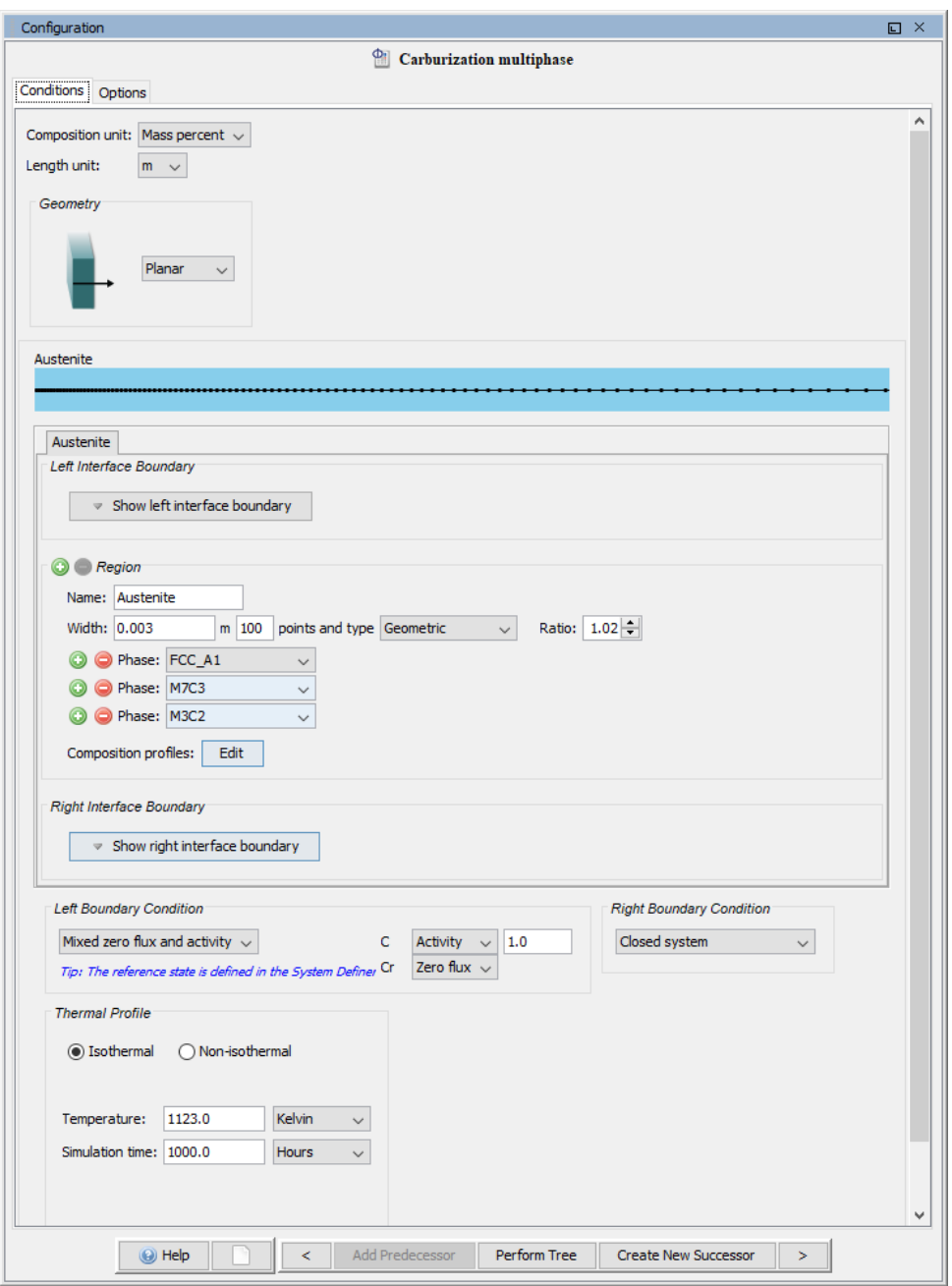

These are the settings available from the **Conditions** tab. To edit the defaults for some settings, go to **Tools → Options → Graphical Mode → Diffusion**.

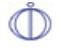

The Diffusion Module (DICTRA) in Console Mode has commands to perform some of the settings also available on the Diffusion Calculator. Where possible the name of the command is indicated and includes a link to the topic.
## *General*

**Composition Unit**

Choose from **Mass percent**, **Mole percent**, **Mass fraction** or **Mole fraction**.

**Length Unit**

Choose **m**, **μm** or **nm**.

**Geometry**

Choose **Planar**, **Spherical** or **Cylindrical**. For Cylindrical, also enter a value for the **First interface position** .

With a cylindrical or spherical geometry, the system's zero coordinate (left boundary) is at the centre of the cylinder or sphere. The highest coordinate (right boundary) is defined by the cylinder or sphere radius.

# **Region Settings**

 $\cdot Q$ 

There should be one unique phase in each region.

### **Left and Right interface boundary**

Toggle between hiding and showing the **Left interface boundary** or **Right interface boundary**.

Click the **Add quantity** or **Remove quantity** buttons as required to add a **Phase** and then enter a value for the **Driving force** as required. The default driving force is 1.0E-5.

#### **Name**

Enter a **Name** for the region in the field. For example, enter Austenite. This name is automatically updated on the tab and above the grid points graphic. You can also doubleclick the tab to enter the name.

#### **Width**

Enter a numerical value in the **Width** field. The unit is the one selected for the **Length unit**.

#### **Points**

Enter a numerical value in the **points** field. The default is 50.

### **Type (of Grid)**

Select a type of grid, **Linear**, **Geometric** or **Double geometric**.

Choose **Geometric** for a grid that yields a varying density of grid points in the region. Then enter a **Ratio** to determine the distribution. A geometrical factor larger than one yields a higher density of grid points at the lower end of the region and a factor smaller than one yields a higher density of grid points at the upper end of the region.

Choose **Double geometric** to have a high number of grid points in the middle or at both ends of a region. Then specify two geometrical factors, the **Upper ratio** for the distribution in the lower (left) part of a region, and **Upper ratio** for the distribution in the upper (right) part of a region.

#### **Phase**

Choose a **Phase** from the list. The available options are defined in the System Definer. At least one phase that dissolves all system elements must be selected.

#### Click the **Add quantity** or **Remove quantity** buttons as required.

**Composition Profile**

Click **Edit** to open the **Initial Composition** window.

Select a **Dependent component** for which the composition does not need to be given. The available options depend on the phase description.

For each **Component** choose one of these options:

- <sup>l</sup> **Linear**: Enter numerical values in the **from** and **to** fields.
- <sup>l</sup> **Step**: Enter numerical values in the **from** , **to** , and **step at** fields. The unit is the same as the **Length unit** selected at the top of the Configuration window.
- **Function**: Enter a composition function in the field using SI units. The syntax to use for writing functions is a Python syntax (a programming language). Any valid Python expression that is a function of the distance variable *x* will work.

You can use the standard Jython math library but you must prefix these functions with the text "math" For example:  $10 + \text{math}.\sin(x \cdot 2)$ . The Jython math library is available here: [http://www.jython.org/docs/library/math.html.](http://www.jython.org/docs/library/math.html)

- The error function  $erf(X)$  is also available in the Jython math library and can be called with  $\text{math.erf}(x)$ .
- Another useful function is the Heaviside step-function  $hs(X)$ . For example,  $3+2$ hs (x-1e-4) provides a concentration of 3 at the left side and 5 at the right side with a sharp step in the concentration profile at 1e-4m=100mm.

Click **Apply** when you are done.

嫩

As you add these settings, the plot helps you visualize the region based on whether you use a **Linear**, **Step** or **Function** to define the components.

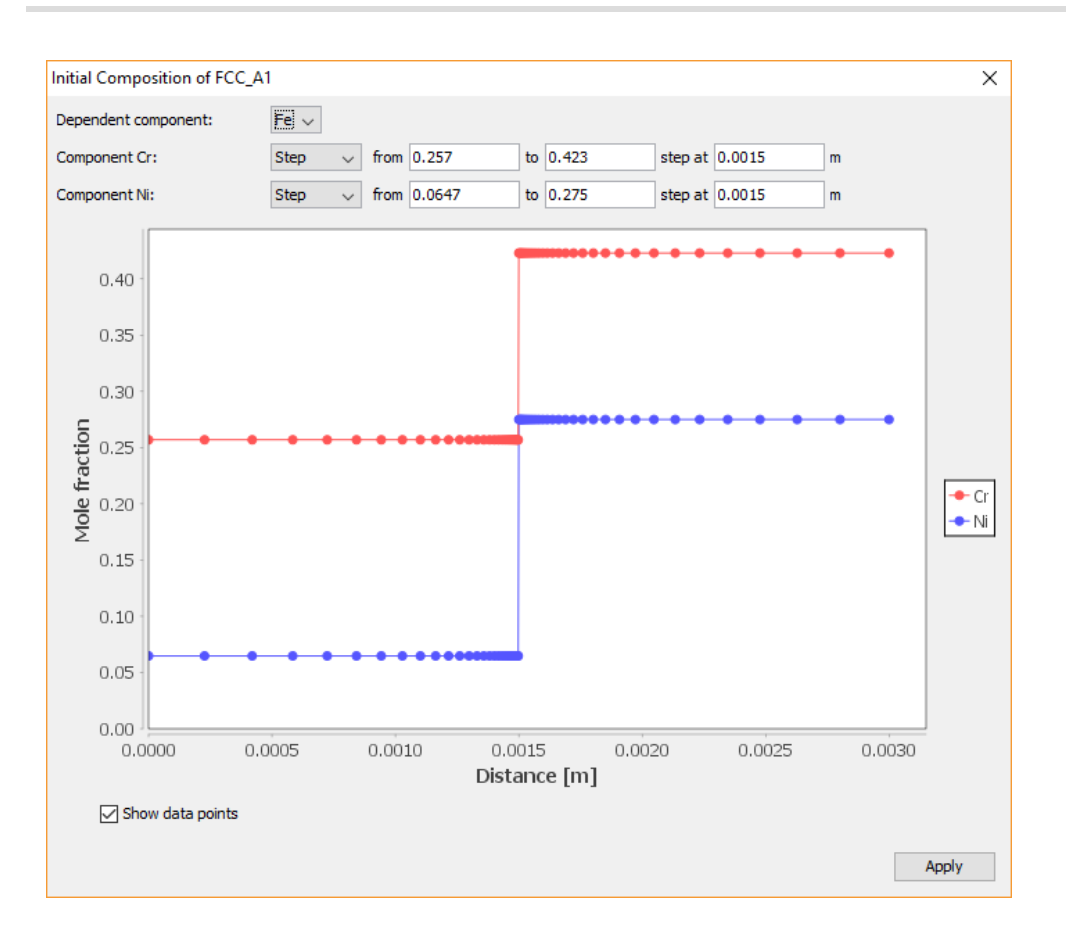

#### **Boundary Conditions** Ш

Boundary conditions are conditions that define how matter behaves at the boundaries of your system. By default, matter is not allowed to cross the system boundaries.

You can change the setting for both the lower boundary (left side/centre) and the upper boundary (right side/surface) of the system.

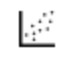

Examples D\_06 and D\_07 use boundary conditions, as described in [Diffusion](#page-625-0) Module [\(DICTRA\) Graphical](#page-625-0) Mode Examples.

The boundary condition settings are done on the **Diffusion Calculator**. The following describes the options available for the *Left boundary* and *Right boundary* conditions.

## **Closed system**

By default it is a **Closed system**. Choose **Mixed zero flux and activity** or **Composition** if the system is not closed. Corresponds to a fix flux value, which is set to zero at all times. This is the default boundary condition.

#### **Composition**

Allows the user to set a fix composition at the boundary.

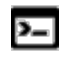

In Console Mode this is similar to the command STATE\_VARIABLE\_VALUE, but in Graphical Mode this condition is limited to setting a fixed composition.

**Mixed zero flux and activity**

The flux of selected components is either set to zero or a prescribed activity value.

For **Mixed zero flux and activity**, and for each independent element selected in the **Composition profile**, choose either **Zero flux** or **Activity** from the lists and enter a value in the field when **Activity** is selected. The reference state for the components are taken from the System Definer **Components** tab.

This image is from example *D\_07: Diffusion Carburization Multiphase*.

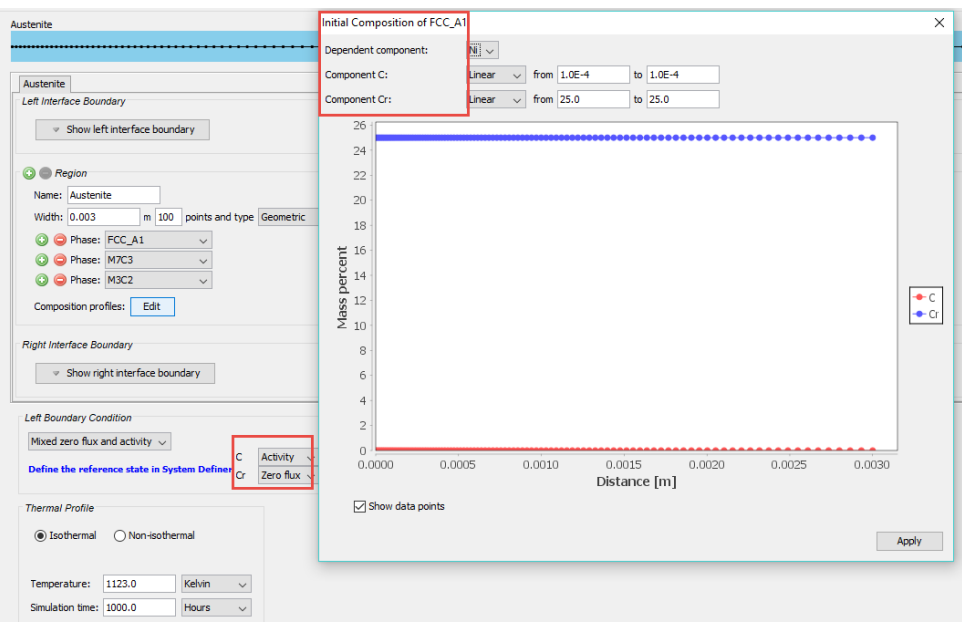

# **Thermal Profile**

**Isothermal**

Use an **Isothermal** calculation type to do a diffusion simulation at constant temperature. Choose a unit of measurement and enter a numerical value for the **Temperature** and

#### **Simulation time**.

#### **Non-isothermal**

Use a **Non-isothermal** calculation type to do a diffusion simulation with a user-defined temperature profile. Select a **Temperature unit** and **Time unit** from the lists. Enter a numerical value for the **Simulation time**.

Click **Edit thermal profile** to enter thermal profile **Temperature** and **Time** coordinates into a table. A minimum of two points is required. You can also **Import** to add your own **Thermal profile** from a text file in **\*.xls**, **\*.xlsx**, or **\*.csv** formats.

#### **EDIT THERMAL PROFILE WINDOW**

This image is from example *D\_04: Diffusion Fe-C Moving Boundary Austenite to Ferrite*.

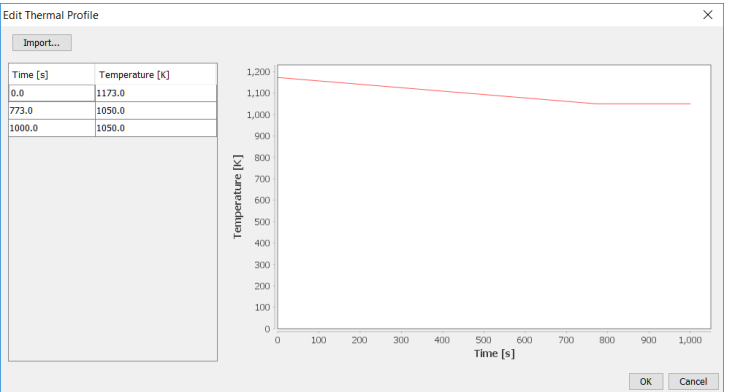

## **Options Tab Settings**

The following settings are available on the **Options** tab for a Diffusion [Calculator.](#page-283-0)

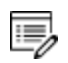

You can edit the defaults for some of these settings by going to **Tools → Options → Graphical Mode → Diffusion**. Also see Global Settings: [Diffusion](#page-180-0) [Calculator.](#page-180-0)

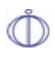

The Diffusion Module (DICTRA) in Console Mode has commands to perform some of the settings also available on the Diffusion Calculator. Where possible the name of the command is indicated and includes a link to the topic.

# **Simulation Conditions**

### **DEFAULT SOLVER**

**Automatic** or **Homogenization**.

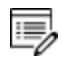

Select **Homogenization** to define additional sections.

#### **ABOUT THE HOMOGENIZATION SOLVER**

The homogenization solver (called the homogenization model in Console Mode) is useful when you want to simulate long-range diffusion through a multiphase mixture, under the assumption that local equilibrium holds at each node point.

### **Time integration method**

### **Automatic** , **Trapezoidal** or **Euler backwards**.

The default is **Automatic** where the default degree of implicity corresponds to trapezoidal (0.5) for classic and Euler Backward (1.0) for the homogenization model. If large fluctuations occur in the profiles it may be necessary to use the more stable but less accurate *Euler backwards*.

### **Save results on file**

**Yes**, **No** or **Every nth.** . Select **Every nth** to enter a value in the field.

This setting is determine if the results are to be saved on file during the course of the simulation.

- Yes to always save on file
- No to never save on file
- **Every nth.** to save every n<sup>th</sup> time to file. Then enter an integer value ranging from 0 to 99.

**Use forced starting values in equilibrium calculations**

The default **Automatic** allows the software program to automatically use forced starting values to perform the equilibrium calculations. When a phase with an ordering contribution is entered into the simulation, for example the gamma-prime/fcc\_l12 phase in Ni-base superalloys, forced starting values are automatically turned on. Or choose **Yes** or **No**.

**Default driving force for phases allowed to form at interfaces**

Enter a value in the field. The required driving force (evaluated as  $DSM(ph)$ ) to be used for determining whether an inactive phase is stable. DGM is the variable for the driving force that is already divided by RT, and it is dimensionless. The default is  $1E-5$ .

**[Suffixes](#page-1270-0)** 

# **Timestep Control**

**Max Relative Error**

Enter a value in the field. The default is  $0.05$ .

**Max Absolute Error**

Enter a value in the field. The default is  $1.0E-5$ .

**Timestep**

Enter values in the fields.

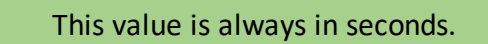

躑

- $\bullet$  Initial. What is used as the initial time step. The default is  $1.0E-7$ .
- **. Smallest allowed**. The smallest time step allowed during the simulation. This is required when using the automatic procedure to determine the time step. The default is 1.0E-7.
- <sup>l</sup> **Max % of simulation time**. The default is 10.

**Factor specifying the maximum increase in the time step taken from one time step to another**

For example, if 2 is entered the maximum time step is twice as long as the previous time step taken.

Enter a value in the field. The default is 2.

**The timestep is to be controlled by the phase interface displacement during the simulation**

The default is **Automatic**. When a liquid phase is entered in a simulation this option is automatically turned on. Optionally choose **Yes** or **No** to set whether the time step is to be controlled by the phase interface displacement during the simulation.

## **Classic and Homogenization Model Settings**

#### *Classic Model Specific*

#### **Activity or Potential**

Use the [**activity** or **potential**] of a component in order to find the correct tieline at the phase interface.

Determines whether the program should use the potential or the activity of a component in order to find the correct tie-line at the phase interface. The potential or the activity is varied by the program and is set in order to reduce the degrees of freedom at the local equilibrium.

**Flux Balance Equation Accuracy**

Required accuracy during the solution of the flux balance equations. The default is  $1.0E-16$ .

#### *Homogenization Model Specific*

This section is available when **Homogenization** is selected (or automatically selected) as the **Default solver**. These settings are available on the **Options** tab.

#### **Homogenization Function**

写

Several functions are available. The default is **Rule of mixtures (upper Wiener bound)**. See About the [Homogenization](#page-300-0) Functions.

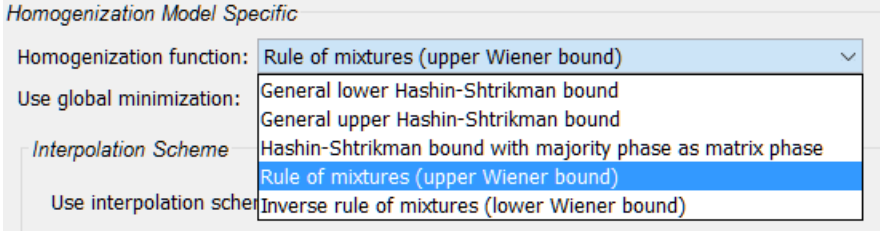

#### **Use global minimization**

Select the check box for global minimization used in equilibrium calculations. In general, using global minimization significantly increases the simulation time, but there is also a significantly reduced risk for non-converged equilibrium calculations.

#### **Interpolation scheme**

When the homogenization model is used, simulations are run using an implicit finite volume method to increase numerical stability. Because of this, and other factors, homogenization model simulations generally run slower than other comparable simulations. You can reduce simulation time with the **Use Interpolation scheme** check box. The check box is selected by default.

#### **Discretization**

[**Logarithmic** or **Linear**] discretization with *[number of]* steps in each dimension.

• For the linear discretization the scheme is not used at node points where the content of one or more solutes fall below a certain critical value. For such cases, where composition span many orders of magnitude, the logarithmic discretization can be tried.

• Enter the number of steps in composition space. In the limit where an infinite number of steps are used, exactly the same solution is obtained as without the interpolation scheme. However, excellent results can be obtained with a reasonable discretization. The default is 10000 steps.

**Memory to use**

This is the fraction of free physical memory to be used by the interpolation scheme.

<span id="page-300-0"></span>Select **Megabyte** or **Fraction of free** and then enter a value in the field.

## **About the Homogenization Functions**

The geometrical interpretation of the Hashin-Shtrikman bounds are concentric spherical shells of each phase. For the general lower Hashin-Shtrikman bound the outermost shell consists of the phase with the most sluggish kinetics and vice versa for the general upper bound. The geometrical interpretation of the Hashin-Shtrikman bounds suggest further varieties of the bounds, viz. *Hashin-Shtrikman bound with prescribed matrix phase* and *Hashin-Shtrikman bound with majority phase as matrix phase*, where the outermost shell consist of a prescribed phase or the phase with highest local volume fraction, respectively.

The geometrical interpretation of the Wiener bounds are continuous layers of each phase either parallel with (upper bound) or orthogonal to (lower bound) the direction of diffusion.

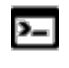

The labyrinth factor functions (described below) are only available in Console Mode.

The labyrinth factor functions implies that all diffusion takes place in a single continuous matrix phase. The impeding effect on diffusion by phases dispersed in the matrix phase is taken into account by multiplying the flux with either the volume fraction (*Labyrinth factor f with prescribed matrix phase*), or the volume fraction squared (*Labyrinth factor f\*\*2 with prescribed matrix phase*), of the matrix phase.

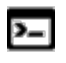

The varieties with excluded phases (described below) are only available in Console Mode.

The varieties with excluded phases are useful in several respects. First, if a phase is modelled as having zero solubility for a component, the mobility of that component in that phase is undefined, which causes a (non-terminal) error. Setting a phase as excluded causes the mobility of all components in that phase to be set to zero. Second, often there are some major matrix solid solution phases and some minor precipitate phases. If the mobilities in the minor precipitate phases are zero the lower Hashin-Shtrikman bound is useless as it

produces a kinetic coefficient of zero. However, using *General lower Hashin-Shtrikman bound with excluded phase(s)* the excluded phases are not considered when evaluating what phase has the most sluggish kinetics.

## **Pause, Resume and Cancel Diffusion Calculations**

Diffusion calculations are often complex simulations that take some time to complete. Sometimes you may want or need to pause or resume a calculation, or make adjustments to your compositions and start again.

## *Graphical Mode*

In Graphical mode, you pause and resume from the Diffusion Calculator **Configuration** window.

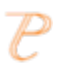

This is also available for the Precipitation Calculator (but not any other calculators). See Pause, Resume and Cancel [Precipitation](#page-319-0) Calculations.

### **HOW TO PAUSE AND RESUME A JOB**

1. Run the job (i.e. click **Perform Tree**). In the **Scheduler**, you can see the job listed and in the **Event Log** you can follow the progress of the calculation.

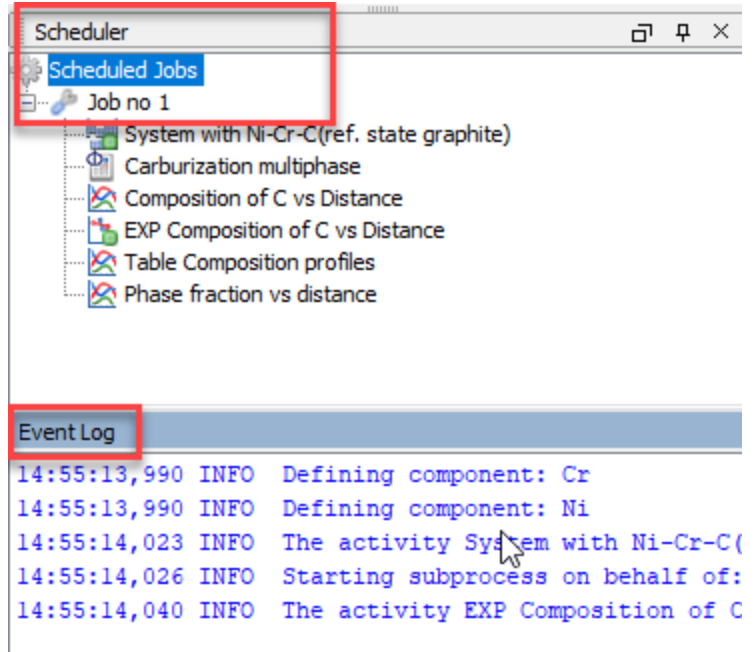

- 2. In the **Project** window, click the **Diffusion Calculator** node.
- 3. In the **Configuration** window at the bottom, click **Pause**. If there are intermediate results available these will be listed in the **Event Log**.

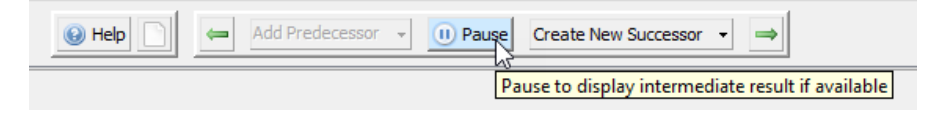

4. When ready, click **Continue** to resume your calculations from the last time step or click **Discard** to discard the calculation (then click **Yes** or **No** on the window that opens).

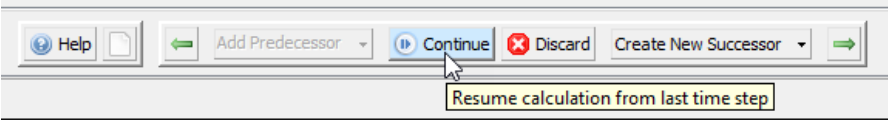

#### **HOW TO CANCEL A JOB**

• In the Scheduler window, right-click the job you want to cancel and select Cancel **Job**.

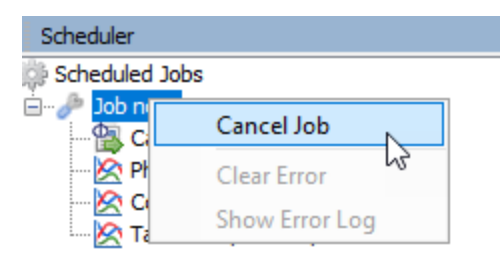

## *Console Mode*

In response to a command or a lengthy calculation, Thermo-Calc may display a lot of text in the Console window. Use these keyboard shortcuts to pause, resume or stop a process.

- To pause the text on printing press <Ctrl+S>.
- To resume the printing on screen, press <Ctrl+Q>.

• When Thermo-Calc is performing a stepping or mapping operation, the results are continuously printed in the Console window. To stop the calculation of the current region of the mapping and stop the output, press <Ctrl-A> (Windows) or <Ctrl-C> (Linux).

# **Precipitation Calculator**

b) The Precipitation Calculator is available with three elements if you do not have the additional Precipitation Module (TC-PRISMA) license. With the Add-on Module you can use all available elements. See [Precipitation](#page-304-0) Module: Available [Graphical](#page-304-0) Mode Features for more information.

A Precipitation Calculator allows you to set the conditions for, and perform, a precipitation calculation. You can add the calculator to the System Definer directly (right-click and select it from the **Create New Successor** menu) or use the **Precipitation Simulation** template.

Once you have added a Precipitation Calculator, the **Configuration** window has these settings tabs where there are many available conditions to set:

- <sup>l</sup> **Conditions**: Set the conditions for your calculation that define the *Matrix phase* and *Precipitate phase*. Choose the *Calculation Type*.
- <sup>l</sup> **Options**: Modify *Numerical Parameters* that determine how the conditions are calculated.
- There are also unique settings available for this calculator once you add a [Precipitation](#page-332-0) Calculator Plot Renderer.

# <span id="page-304-0"></span>**Precipitation Module: Available Graphical Mode Features**

The Precipitation Module, previously referred to as TC-PRISMA, is an Add-on Module to the core Thermo-Calc software. A separate license is required to perform calculations for more than three elements. Without it you are able to use the module in *Demo Mode*.

[Demonstration](#page-306-0) (Demo) Mode

## *Precipitation Simulation Template*

A **Precipitation Simulation** template is available to all Thermo-Calc users.

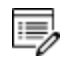

If you are accessing the Precipitation Module in Demo Mode, see [Demonstration](#page-306-0) (Demo) Mode for what is available to you.

### **USING THE TEMPLATE**

When you first open Thermo-Calc in Graphical Mode, on the **My Project** window, click the **Precipitation Simulation** button to add a *System Definer*, *Precipitation Calculator* and *Plot Renderer* to the **Project** tree.

Click the **Precipitation Simulation** button in the templates section to add these nodes to the Project.

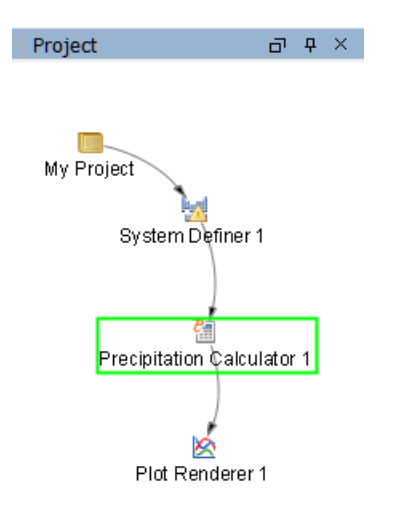

Creating a Project from a [Template](#page-230-0)

## *Precipitation Calculator*

A Precipitation Calculator allows you to set the conditions for, and perform, a precipitation calculation.

## *Demo Database Packages for the Examples Collection*

Both a thermodynamic and mobility database are required to run the Precipitation Module simulation. If you have a Precipitation Module (TC-PRISMA) license you can run all the examples as the demonstration database packages are included with your installation. Select the database packages from the **System Definer** →**Configuration** window to run a simulation.

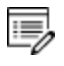

If you are using the Precipitation Module in Demo Mode, see [Demonstration](#page-306-0) [\(Demo\) Mode](#page-306-0) to learn more.

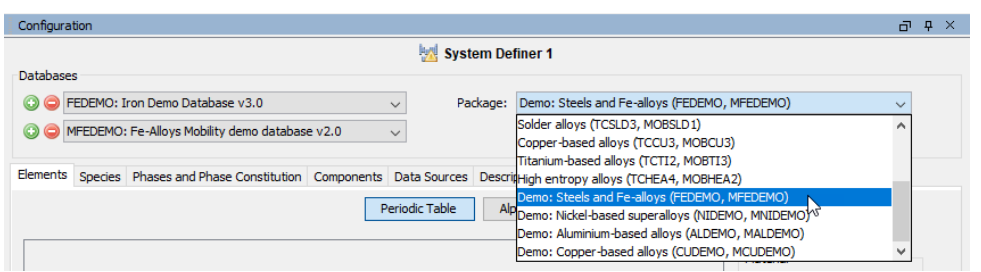

## <span id="page-306-0"></span>*Demonstration (Demo) Mode*

The Precipitation Module, and some examples, are available to all Thermo-Calc users but only for simulations of alloys with up to three elements. If you do not have a license for the Precipitation Module then you are in *Demonstration Mode* when using the Precipitation Calculator or Precipitation Simulation template.

#### **PRECIPITATION SIMULATION TEMPLATE**

When you are in DEMO mode, in the **Templates** area this is indicated by the text under the logo.

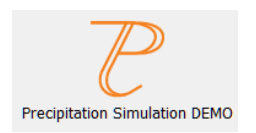

#### **PRECIPITATION CALCULATOR**

If you are experimenting with the Precipitation Calculator in Demo Mode, you may have access to a variety of databases based on your license. However, you can only define up to three elements for a demo simulation.

If you define more than three elements on the System Definer, when you go to the Precipitation Calculator, the **Perform** button is unavailable and the tooltip explains why. In this case one of the chosen elements needs to be removed and then the Perform button is made available.

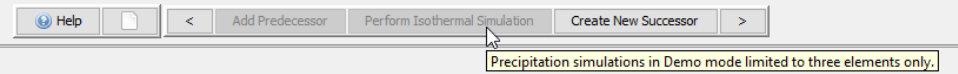

Even if you have more than three elements, the Plot Renderer or Table Renderer **Perform** button is still available. However, if you click the button and try to run the simulation the Event Log displays an error message.

# **Define the Precipitation Calculator**

15,

[Precipitation](#page-304-0) Module: Available Graphical Mode Features

Working with precipitation simulations is an advanced topic. It is recommended you review the Precipitation Module (TC-PRISMA) documentation and videos available or search for a specific topic.

- 1. Add a **Precipitation Calculator** node to the System Definer. If you used the **Precipitation Simulation** template, click the node to display the **Configuration** settings window.
- 2. In the Precipitation Calculator **Configuration** window, enter the settings described in [Conditions](#page-307-0) Tab Settings. Additional advanced options settings are also available and described Option Tab [Settings](#page-317-0).
- 3. Once you have finished defining the Precipitation Calculator, you also choose settings on the Plot Renderer. Some additional settings are specific to the [Precipitation](#page-332-0) [Calculator](#page-332-0) Plot Renderer.

# <span id="page-307-0"></span>**Conditions Tab Settings**

Below are details about the settings available from the **Conditions** tab on the calculator **Configuration** window.

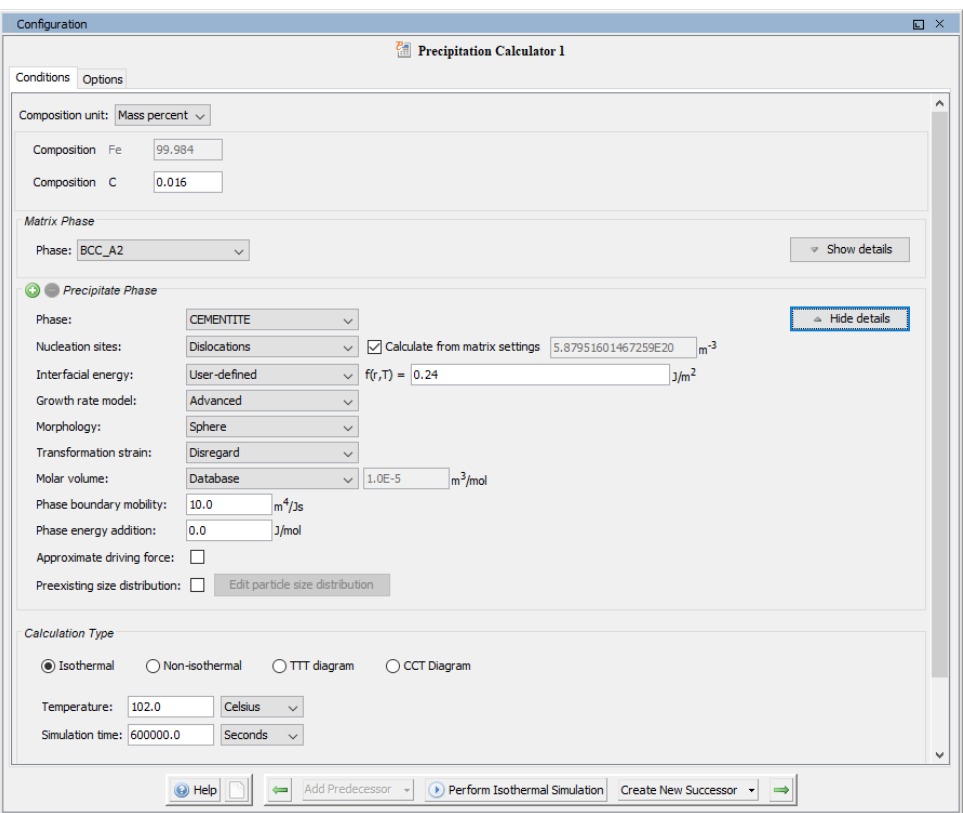

*Figure 1: This is the Configuration window for example P\_04\_Precipitation\_Fe-C\_Cemetite.tcu. In this case, Show details is expanded to show the Precipitate Phase settings.*

·Q· You can change these settings locally for a specific Precipitation Calculator or globally for some defaults in the **Options** settings. To open the Options window: From the main menu select **Tools → Options**. Click the **Graphical Mode** tab then click **Precipitation**.

**Show or Hide Details**

Click **Show details** (found to the right of the section) to view some of the additional settings listed below. You can also set the default to display in **Phase view mode** under **Tools** → **Options**→**Graphical Mode**, then click the **Precipitation** node.

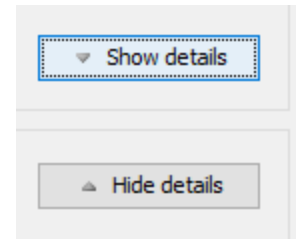

#### **COMPOSITION UNIT**

Choose from **Mass percent**, **Mole percent**, **Mass fraction** or **Mole fraction**.

#### **MATRIX PHASE**

**Phase**

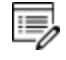

Only phases with kinetic data can be selected as the matrix phase. If the list is empty, go to the System Definer to confirm that both thermodynamic and kinetic databases are selected and defined.

Choose a **Phase** from the list. The list is based on the settings for the System Definer. When setting up a system, choose a matrix phase with kinetic data available in the database.

#### **Elastic properties**

Choose **Disregard** to ignore the elastic properties.

Default elastic constants for **Isotropic** or **Cubic** are based on the major element of the alloy system. The elastic properties can affect nucleation rate, nuclei size, and particle shape.

- <sup>l</sup> For **Isotropic**, enter values for **Shear modulus** (in GPa) and **Poisson's ratio** as required.
- For **Cubic**, enter values for **c11**, **c12** and **c44** as required.  $c_{11}, c_{12}, c_{44}$  are the elastic constants.

#### **Molar volume**

Use the **Database** value (if the molar volume for the phase is defined in the thermodynamic database) or select **User-defined** to enter another value.

**Grain size**

Grain size is the "diameter" of a grain. The **Grain size** value changes the available nucleation sites when **Grain boundaries**, **Grain edges**, or **Grain corners** is selected along with **Calculate from matrix settings** in the Precipitate Phase. Enter a numerical value and choose a unit from the list. The default is 1.0E-4 m.

#### **Grain aspect ratio**

For an elongated grain with a minor axis and a major axis, one may use the minor axis as grain size and the major/minor ratio as the grain aspect ratio to characterize the grain. The **Grain aspect ratio** value also changes the available nucleation sites when **Grain boundaries**, **Grain edges**, or **Grain corners** is selected along with **Calculate from matrix settings** in the Precipitate Phase. Enter a numerical value. The default is 1.0.

#### **Dislocation density**

The **Dislocation density** value changes the available nucleation sites when **Dislocations** is selected along with **Calculate from matrix settings** in the Precipitate Phase. Enter a numerical value. The default is 5.0E12 m<sup>-3</sup>.

#### **Mobility enhancement prefactor**

A parameter that multiplies to the mobility data from a database. This value scales the mobility by a constant amount. This can be useful, for example, when the material has a higher than normal vacancy concentration at the start of the precipitation simulation. (e.g. from a prior solutionizing and quenching treatment).

#### **Mobility enhancement activation energy**

A value that adds to the activation energy of mobility data from a database. This value scales the mobility by a temperature dependent amount. Similar usage as mobility enhancement prefactor.

### **PRECIPITATE PHASE**

**Phase**

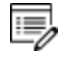

The phases available to choose have both thermodynamic and kinetic data. If the list is empty, go to the System Definer to confirm that both types of databases are selected and defined.

Choose a **Phase** from the list. The list is based on the System Definer settings.

#### **Nucleation sites**

The number of different nucleation sites is dependent on the shape and size of grains in the matrix. Grain size is the "diameter" of a grain. Choose one of the following from the list.

- <sup>l</sup> **Bulk**, **Grain boundaries**, **Grain edges**, **Grain corners**, or **Dislocations**.
- <sup>l</sup> For **Grain boundaries**, **Grain edges** and **Grain corners**, enter the **Wetting angle (0- 90)** in addition to the matrix settings. **Wetting angle** defines the deviation from spherical shape (or dihedral angle).

Click to select the **Calculate from matrix settings** check box if you want to calculate the number density of sites from the matrix grain size or dislocation density.

To enter a specific value for the number of **Nucleation sites**, deselect the check box.

#### **Interfacial energy**

Choose **Calculated** to use the estimated value. To adjust the estimate, enter a different **prefactor** or choose **User-defined** to enter a value in J/m2. For the User-defined option, you can also enter it as a function of radius (r) and temperature (T).

#### **Growth rate model**

Select **Simplified**, **General** , **Advanced**, **Paraeq** or **NPLE**. All models treat a particle (precipitate) of stoichiometric composition or with negligible atomic diffusivity. Local equilibrium or paraequilibrium at the precipitate-matrix interface is assumed.

#### **Morphology**

Choose the particle shape: **Sphere** (default), **Cuboid**, **Plate** or **Needle**. Options are based on the **Elastic properties** selected for the **Matrix** phase:

- <sup>l</sup> For **Cubic**, **Sphere**, **Plate** , **Needle** and **Cuboid** are available.
- <sup>l</sup> For **Isotropic**, **Sphere**, **Plate** and **Needle** are available.

For **Plate** or **Needle**, select the **Calculate aspect ratio from elastic energy** check box or enter a numerical value in the **Aspect ratio** field to provide a constant aspect ratio.

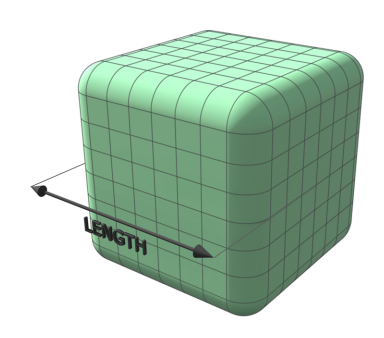

*Figure 2: The cuboid shape is described by a supersphere. Cuboids have six faces, which form a convex polyhedron.*

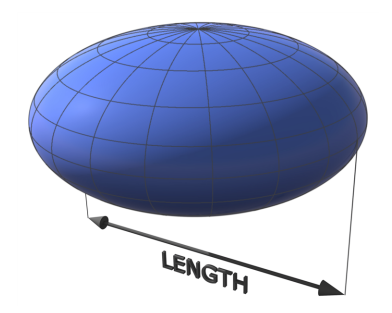

*Figure 3: The plate is described as oblate spheroid. Oblate spheroids have rotationalsymmetry around an axis from pole to pole.*

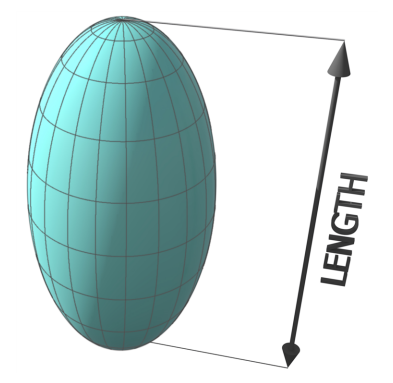

*Figure 4: The needle shape is described as prolate spheroid. A prolate spheroid is a surface of revolution obtained by rotating an ellipse about its major axis.*

### **Transformation strain**

Choose **Disregard** to ignore the transformation strain. When **Isotropic** or **Cubic** is chosen in **Elastic properties** in Matrix Phase, you can also choose **Calculated from molar volume** to obtain a purely dilatational strain. If **Plate** or **Needle** is selected as the **Morphology**, you can alternatively choose **User-defined** and enter the properties for **ε11**, **ε12**, **ε13**, **ε22**, **ε23**,

and **ε33**.

#### **Molar volume**

Use the **Database** value (if the phase molar volume is defined in the thermodynamic database) or select **User-defined** to enter another value.

### **Phase boundary mobility**

A parameter that accounts for interface-controlled growth. Only effective if a very small, positive value is used. Use with caution due to a tentative treatment.

#### **Phase energy addition**

An energy value that adds to the Gibbs free energy of the precipitate phase from a database.

### **Approximate driving force**

Select the check box to include this if simulations with several compositions sets of the same phase create problems.

### **Preexisting size distribution**

Select the check box to include this. Click **Edit particle size distribution** to open the **Preexisting Particle Size Distribution** window where you can edit the parameters and view a graph comparing the radius and number density for the selected component.

Press F1 and search for "Particle Size Distribution (PSD)" for detailed instructions.

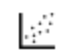

See examples **[P\\_10](#page-649-0) and P\_11** 

## **CALCULATION TYPE**

#### **Isothermal**

Use an **Isothermal** calculation type to do a precipitation simulation at constant temperature. Choose a unit of measurement and enter a numerical value for the **Temperature** and **Simulation time**.

la<sup>gg</sup> See examples [P\\_01,](#page-649-0) P\_02, P\_04, P\_05, P\_08 and P\_09

#### **Non-isothermal**

Use a **Non-isothermal** calculation type to do a precipitation simulation with a user-defined temperature profile. Select a **Temperature unit** and **Time unit** from the lists. Enter a numerical value for the **Simulation time**.

Click **Edit thermal profile** to enter thermal profile **Temperature** and **Time** coordinates into a table. A minimum of two points is required. You can also **Import** to add your own **Thermal profile** from a text file in **\*.xls**, **\*.xlsx**, or **\*.csv** formats.

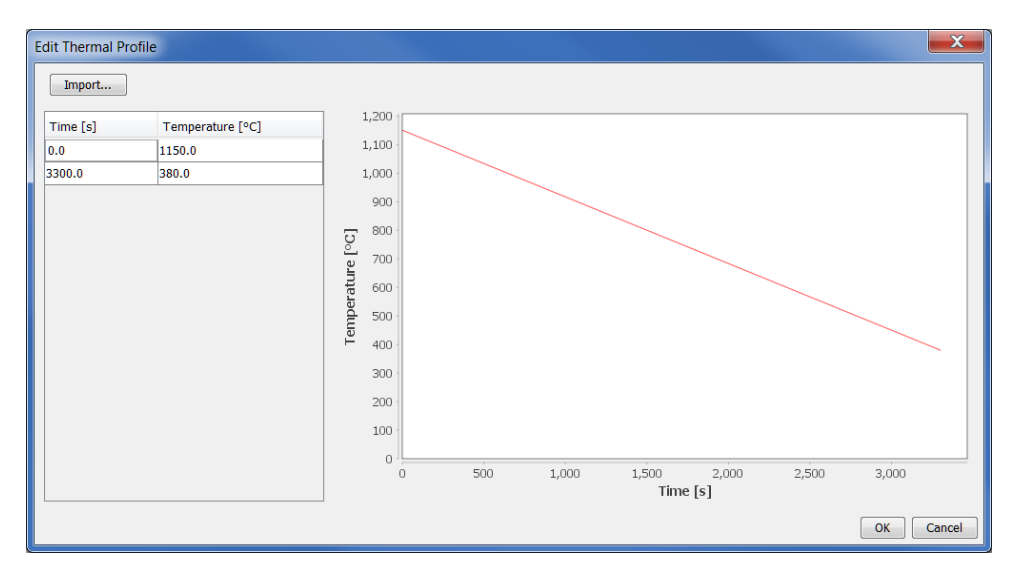

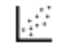

See example [P\\_06](#page-649-0)

**TTT diagram**

Use a **TTT-diagram** to calculate the time-temperature-transformation (TTT) curve for the formation of the precipitate phase.

- <sup>l</sup> **Temperature**: Enter **Min**, **Max**, and **Step** numerical values and choose a temperature **Unit**.
- **Max annealing time**: Enter a numerical value and choose a time Unit.

<sup>l</sup> **Stop criteria**: Choose **Volume fraction of phase** or **% of equilibrium fraction** and then enter a numerical value. For each temperature, the simulation stops when the stop criteria is fulfilled or if the maximum annealing time is reached, whichever happens first.

L.≓ See example [P\\_03.](#page-649-0)

#### **CCT diagram**

Use a **CCT-diagram** to calculate the continuous-cooling-transformation (CCT) curve for precipitation.

- <sup>l</sup> **Temperature**: Enter **Min** and **Max** numerical values and choose a temperature **Unit**.
- **Cooling rate(s)**: Enter a range of values in the field, e.g. .01 .1 1 10 100. These values are equal to **K/s**, **°C/s** or **°F/s** per second based on the temperature **Unit** selected.
- <sup>l</sup> **Stop criteria**: Enter a numerical value for the **Volume fraction of phase**. For each temperature, the simulation stops when the stop criteria is fulfilled.

See example [P\\_07.](#page-649-0) L,€

## **Particle Size Distribution (PSD)**

On the Precipitation Calculator you can set the pre-exisiting particle size distribution (PSD) parameters in the **Show details** section. The size distribution can be entered as a predefined distribution, by importing a file, or by manually entering information into a table.

**ACCESSING THE 'PRE-EXISTING SIZE DISTRIBUTION' SETTINGS**

1. To the right of the **Precipitate Phase** settings fields, click **Show details**.

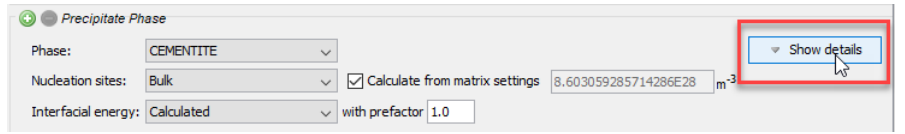

2. Click to select the **Preexisting size distribution** check box.

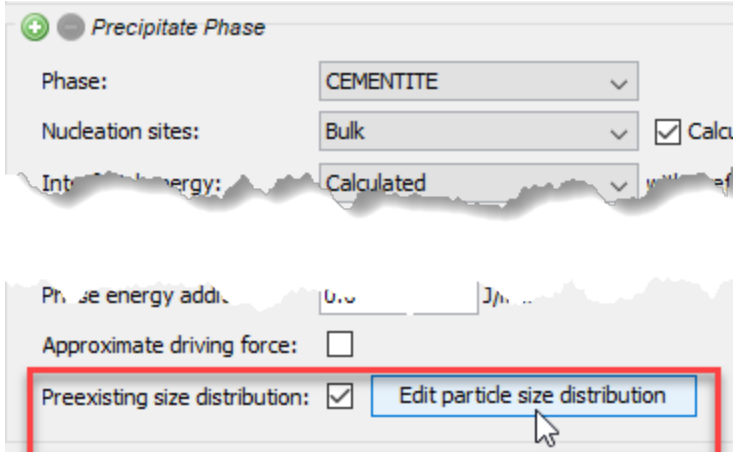

3. Click **Edit particle size distribution** to open the window as shown for example P\_10.

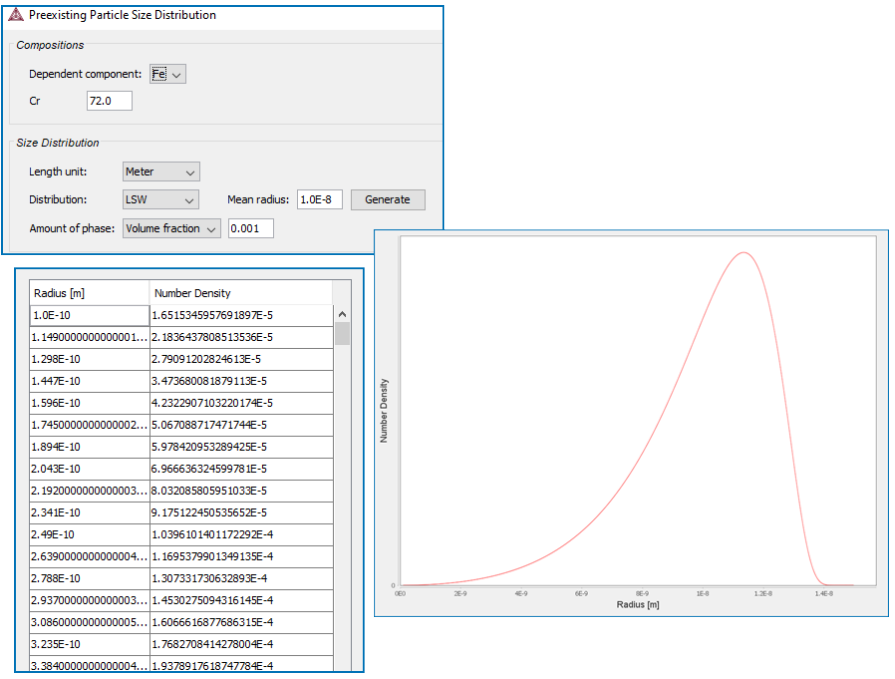

#### **DEFINING THE PREEXISTING SIZE DISTRIBUTION**

1. Under **Compositions**, choose a **Dependent component** from the list and enter the composition for the other component.

- 2. Under **Size Distribution** define the following:
	- a. Choose a **Length unit**: m, μm, or nm.
	- b. Choose a **Distribution**: **LSW** (Lifshitz-Slyozov-Wagner), **Normal**, **Log normal** or **From file**. You can also manually enter numbers into the table instead of importing a file.

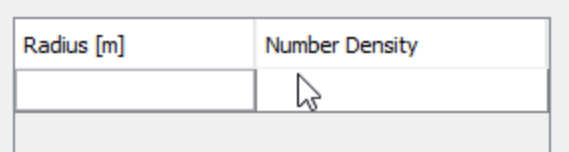

- c. For **LSW**, **Normal** and **Log normal**, enter a **Mean radius**.
- d. For **Normal** and **Log normal**, enter a value for the standard deviation (**Std**).
- e. For **From File**, click **Import** and navigate to the file containing the required information and click **Open**. This file can be in .xls, .xlsx, .csv or .txt formats. The file should consist of two columns with values where the first column contains **radius** data and the second contains **number density** data.
- f. For all options, choose an **Amount of phase**: **Volume percent** or **Volume fraction** and then enter a number in the field.
- g. Once the **Distribution** is defined, click **Generate**.

## <span id="page-317-0"></span>**Option Tab Settings**

These settings are for the Precipitation Calculator and are located on the **Configuration** window  $\rightarrow$  **Options** tab.

·Q· You can change these settings locally for a specific Precipitation Calculator or globally in the **Options** settings. To open the Options window: From the main menu select **Tools → Options**. Click the **Graphical Mode** tab then click **Precipitation**.

#### **NUMERICAL PARAMETERS**

Click **Options** to go to these settings.

**Max time step fraction**

The maximum time step allowed for time integration as fraction of the simulation time. The default is 0.1.

**No. of grid points over one order of magnitude in radius**

Default number of grid points for every order of magnitude in size space. The default is 150.0.

**Max no. of grid points over one order of magnitude in radius**

The maximum allowed number of grid points in size space. The default is 200.0.

**Min no. of grid points over one order of magnitude in radius**

The minimum allowed number of grid points in size space. The default is 100.0.

**Max relative volume fraction of subcritical particles allowed to dissolve in one time step**

The portion of the volume fraction that can be ignored when determining the time step. The default is 0.01.

**Max relative radius change**

The maximum value allowed for relative radius change in one time step. The default is 0.01.

**Relative radius change for avoiding class collision**

Set a limit on the time step. The default is 0.5.

**Max overall volume change**

This defines the maximum absolute (not ratio) change of the volume fraction allowed during one time step. The default is 0.001.

**Max relative change of nucleation rate in logarithmic scale**

This parameter ensures accuracy for the evolution of effective nucleation rate. The default is 0.5.

**Max relative change of critical radius**

Used to place a constraint on how fast the critical radium can vary, and thus put a limit on time step. The default is 0.1.

**Min radius for a nucleus to be considered as a particle**

The cut-off lower limit of precipitate radius. The default is 5.0E-10 m.

**Max time step during heating stages**

The upper limit of the time step that has been enforced in the heating stages. The default is 1.0 s.

**Maximum relative solute composition change at each time step**

Set a limit on the time step by controlling solute depletion or saturation, especially at the isothermal stage. The default is 0.01.

## <span id="page-319-0"></span>**Pause, Resume and Cancel Precipitation Calculations**

Precipitation calculations are often complex simulations that take some time to complete. Sometimes you may want or need to pause or resume a calculation, or make adjustments to your compositions and start again. You pause and resume from the Precipitation Calculator **Configuration** window.

## *To Pause and Resume a Job*

1. Run the job (i.e. click **Perform Tree**). In the **Scheduler**, you can see the job listed and in the **Event Log** you can follow the progress of the calculation.

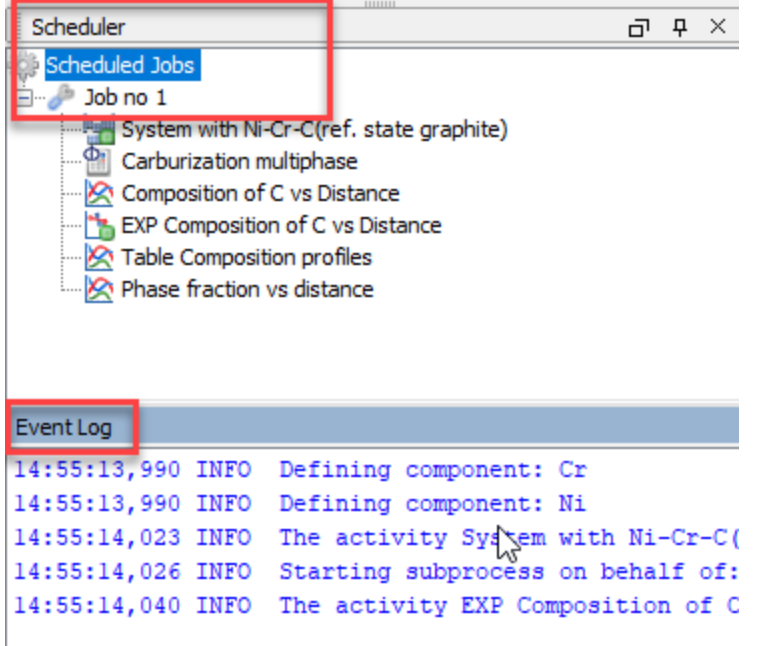

- 2. In the **Project** window, click the **Precipitation Calculator** node.
- 3. In the **Configuration** window at the bottom, click **Pause**. If there are intermediate results available these will be listed in the **Event Log**.

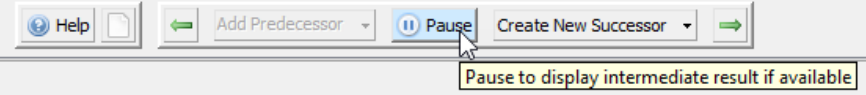

4. When ready, click **Continue** to resume your calculations from the last time step or click **Discard** to discard the calculation (then click **Yes** or **No** on the window that opens).

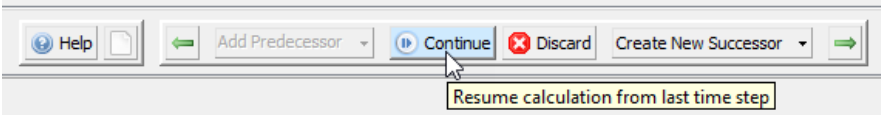

## *To Cancel a Job*

<sup>l</sup> In the **Scheduler** window, right-click the job you want to cancel and select **Cancel Job**.

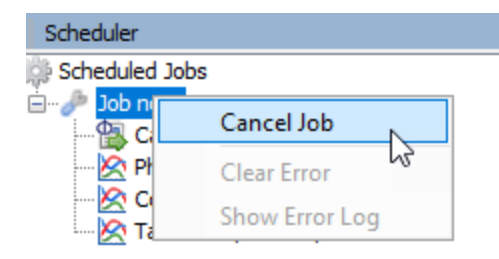

# **Plot Renderer**

The Plot Renderer is where you define the settings and output results in a diagram that displays in the **Results** window. The available Plot Renderer settings are based on the System Definer and/or calculator activity node predecessors such as the Equilibrium, Scheil, Binary, Ternary, and Property Model Calculators. Setting availability is also determined by the calculation type as well as if you have the add-on Diffusion, Precipitation, or Process Metallurgy Modules. If you used any of the templates, the Plot Renderer is automatically added to the Project tree.

### [Configuration](#page-323-0) Settings

There are additional details for more advanced settings and the Add-on Modules:

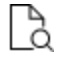

[Plotting](#page-447-0) Options, Diffusion [Calculator](#page-328-0) Plot Renderer, and [Precipitation](#page-332-0) [Calculator](#page-332-0) Plot Renderer

## *Plot Toolbar*

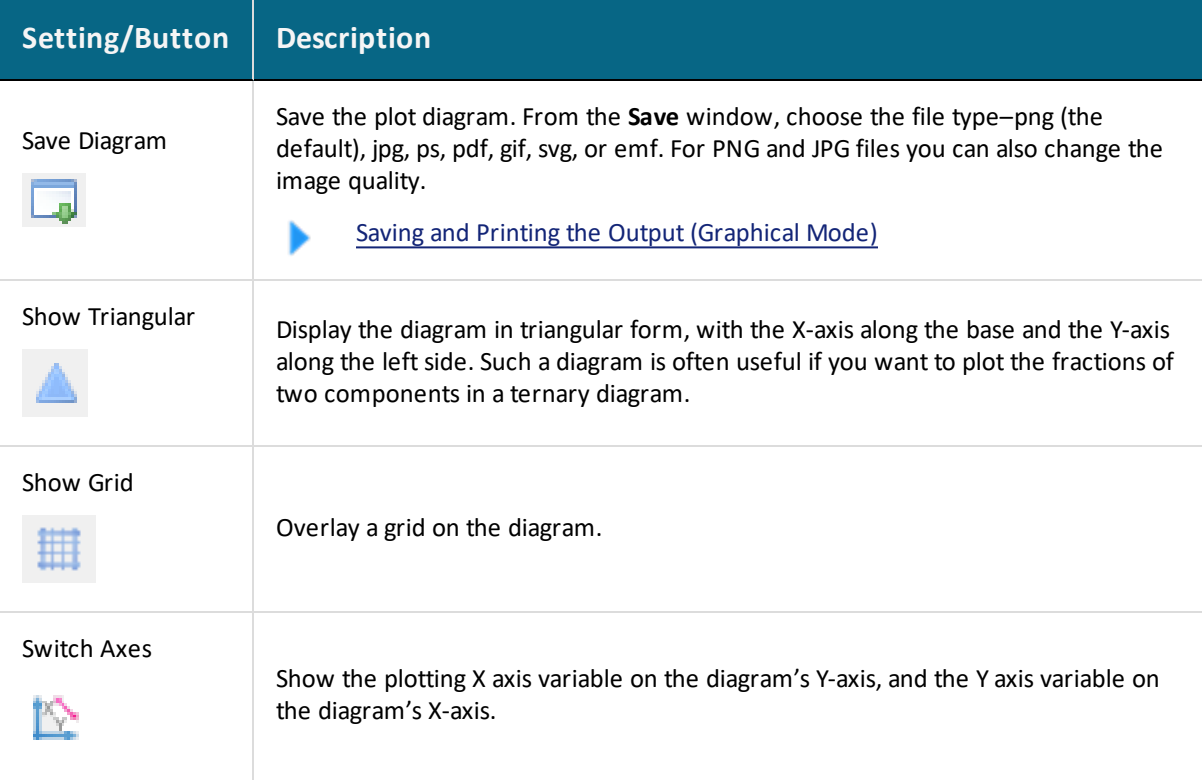

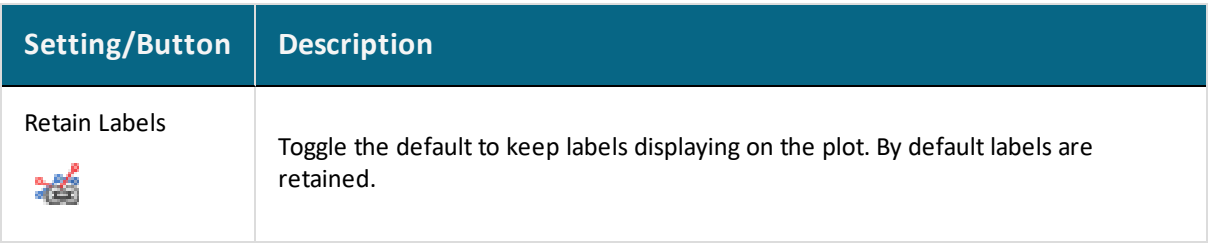

# <span id="page-323-0"></span>**Configuration Settings**

#### [Working](#page-441-0) with Plots and Tables

The following is an example of the **Configuration** window for a **Plot Renderer** that is the successor to a Property Model Calculator. For some specialized calculators there is additional functionality available and described with the individual topics.

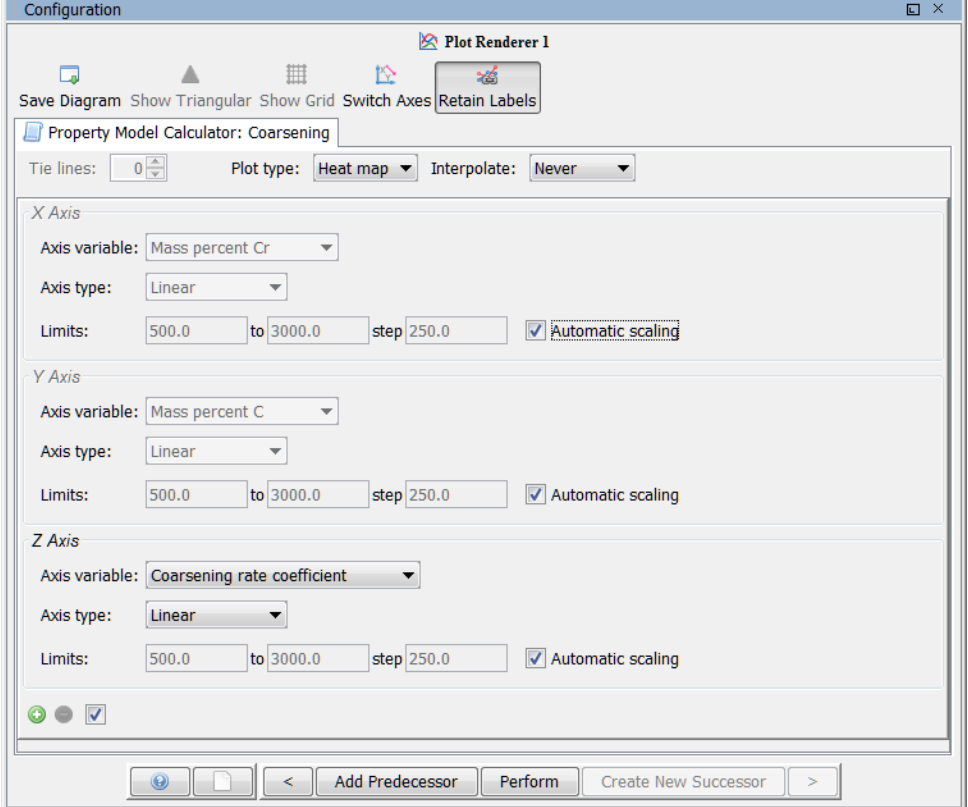

- Plot Settings: [TTT Mode](#page-328-1), Diffusion [Calculator](#page-328-0) Plot Renderer, and [Precipitation](#page-332-0) [Calculator](#page-332-0) Plot Renderer
- Also see Working with the Process [Metallurgy](#page-385-0) Module for additional detail for the Process Metallurgy Calculator.
## *Examples of Calculation Type Differences*

## *Grid*

If you choose a **Grid** *Calculation Type*, select a **Plot type** and whether to **Interpolate** the data or not. With these calculation types you can choose to plot a **Heat map**, **Contour** or **3D** diagram. See Heat Map, [Contour](#page-456-0) and 3D Plots.

For a **Grid** the *X-* and *Y-*axes always represent the quantities that define the calculation axes, but you need to set a variable for the *Z-axis* (the axis perpendicular to the plane defined by the X- and Y-axes).

## *Uncertainty*

For an **Uncertainty** *Calculation Type*, you choose an **Axis type**: **Frequency**, **Histogram** or **Normal probability**.

There are different axis types available such as **Linear**, **Logarithmic**, **Logarithmic 10**, and **Inverse**.

### *Settings*

The options along the top of the window are available for many of the calculation types (e.g. **Phase diagram**, **One-axis**, **Min/Max**, **Uncertainty** and so forth).

### **Tie-lines**

Select how many tie-lines to be plotted in the diagram. Every *n*th number of tie-line is plotted, where *n* is the number set here. Consequently, the higher the number, the fewer the number of plotted tie-lines in the diagram.

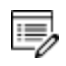

This setting is not available if the Plot Renderer is a successor to an Equilibrium Calculator where only one axis is defined and varied (that is, an Equilibrium Calculator that has performed a stepping calculation).

### **Legend option**

Select whether the diagram's legend displays the **Stable phases**, the **Axis quantity**, or choose **Off** for no legend.

**Legend style**

You can select a **Legend style** for the **Stable phases** or **Axis quantity** selected for **Legend option**. Choose **None**, **All**, **Constitution description**, or **Ordering description**.

#### About [Legend](#page-477-0) Styles

### **Grouped mode or Flexible mode**

For a **One axis** *Calculation Type*, the **Grouped mode** or **Flexible mode** available on the Plot Renderer help you more easily define the plot quantities.

- Use **Grouped mode** to add and configure groups of axis quantities at the same time and of the same type. For example, change units or settings in groups with similar settings like temperature units or axis types.
- Use Flexible mode to individually add and configure axes quantities and change the units or other associated settings one at a time.

Plot Settings: [TTT Mode](#page-328-0)

#### **Plot type (Grid)**

These settings are for a **Grid** *Calculation Type*.

Heat Map, [Contour](#page-456-0) and 3D Plots

- <sup>l</sup> On a **Heat map** diagram, each Z-axis variable value in the grid is represented by a colour-coded area, where dark red represents the highest Z-axis variable value and dark blue represents the lowest Z-axis variable value.
- On a **Contour** diagram, Z-axis variable values are traced with curves in the same way that height values are traced with curves on a topographical map. The colors used originate from the different data series.
- On a **3D** diagram, the 3D surface is created by Delaunay tesselation of the calculated data. The surface uses a cold to warm color map where red represents the highest Zaxis variable value and blue represents the lowest Z-axis variable value. The color map color legend can be turned on or off with the legend option.

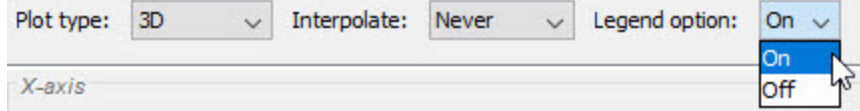

**Interpolate (Grid)**

From the **Interpolate** list, choose to interpolate data **Never** (the default), **Once**, **Twice** or **3 times**. This means points are put in between calculated points in the grid and interpolated instead of calculated in the calculation engine.

Choose how many points of data to interpolate to improve curve smoothness – **Never**, **20x20**, **50x50**, or **100x100**. Try different settings for your own set of data.

**Label decimal digits**

Choose the number of decimal digits to display in the plot label. The default is **2**.

**Label number format**

Choose from **Auto** (the default), **Decimal** or **Scientific**.

### **Axis variable**

Set the state variable you want plotted along the X-axis and the Y-axis.

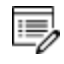

If the stepping/mapping variables are changed in the Equilibrium Calculator that precedes the Plot Renderer, then the variables to be plotted along the diagram's X- and Y-axis are automatically updated to the appropriate quantities.

#### **Axis type**

Select the type of axis scale: **Linear**, **Logarithmic**, **Logarithmic 10** or **Inverse**.

### **Automatic scaling**

The **Automatic scaling** check box is selected by default to allow the program to set the limits.

### **Limits**

This setting is available when the **Automatic scaling** check box is cleared (the scaling is turned off).

Enter the lower and upper **Limits** of the variables to display on the axis. You can also determine the **step** size between the tick marks along each axis.

If the **Automatic scaling** is turned off (i.e. the check box is not selected) then it is important to enter a large enough number in the *step* field for the numerical values to display correctly on the axis. That is, if the step size is too small, the program ignores this setting and the axis labels will not be as expected.

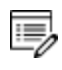

嫩

For logarithmic axes, the step size is related to the exponent. For example, if the step entered is 1.0, then the exponent increases by one each time  $(10^{-9}, 10^{-8},$  $10^{-7}$  and so forth).

**Contour values and Use custom contour values (Z-axis, contour plots).**

The **Use custom contour values** check box is available when **Contour** is selected as the **Plot type**. Select this check box to enter one or a series of numbers in the **Contour values** field. Numbers can only be separated by a space.

**Add an axis and Remove this axis buttons**

Use the Add an axis  $\bullet$  and Remove this axis  $\bullet$  buttons to add additional X- and/or Y-axes to a plot or to merge plots (to overlay one plot with another in the same diagram). When merging plots, you define this variable as the Z-axis.

Plotting [Options](#page-447-0)

**Slag Property Options (Process Metallurgy)**

For the **Process Metallurgy Calculator** when you are selecting axis variables on the Plot Renderer, there is the option to choose **Slag property**. The associated quantity that you select from the next drop-down list has these options to choose: **All**, **B2**, **B3**, **B4**, **Bas2**, **Bells ratio**, **Ls** , or **Log10 (Sulphur capacity)**.

Also choose **In liquid slag only**, **In solid slag only** or **In all slag**.

References and equations for these properties are described in Process [Metallurgy](#page-402-0) Slag [Properties](#page-402-0).

**Unit (Process Metallurgy)**

For the **Process Metallurgy Calculator** select a **Unit** for the quantity to plot: **Tonne**,

### <span id="page-328-0"></span>**Kilogram**, **Gram** or **Pound**

## **Plot Settings: TTT Mode**

[Configuration](#page-280-0) Window Settings and [Configuration](#page-323-0) Settings

### About the Steel [Property](#page-277-0) Models

Use TTT mode to define the **Temperature** on the *y*-axis and **Time** on the *x*-axis for all selected quantities. The **TTT mode** is available for a **Plot Renderer** when it is a successor to a Property Model Calculator that meets the following requirements:

- <sup>l</sup> If you are using both the **Martensite temperatures** and **Pearlite** Property Models together this mode is available. These models also require specific maintenance and database licenses.
- <sup>l</sup> A **One axis** *Calculation Type* is selected.

An example of when to use TTT mode is to configure the **Temperature Unit** and **Axis type** at the same time for both the *Ms* and *Growth rate* quantities. This mode is available when both time and temperature quantities are selected and set up to plot a Time-Temperature-Transformation (TTT) diagram.

When you add the **Steel Library - TTT Template** this mode is set by default on the Plot Renderer (renamed TTT in the template). It is also available if a user-defined Property Model has both Time and Temperature quantities defined, for example if you create your own Property Model with the Property Model Development Framework. That is, if you select or create any model where the resulting combination of stepping-quantity and resultquantities has both time and temperature definitions.

Steel Library TTT Diagram [Template](#page-233-0)

## **Diffusion Calculator Plot Renderer**

[Conditions](#page-286-0) Tab Settings and [Configuration](#page-323-0) Settings

The following is information about the settings available in both Simplified and Advanced mode for a Plot Renderer when it is a successor to a **Diffusion Calculator**.

### *Simplified Mode*

When you open the Diffusion Calculator Plot Renderer, it defaults to **Simplified mode**. Use this mode to define the most common axis variables. The software automatically sets the correct **Plot condition** and **Independent variable**. Use the **Advanced mode** to have more flexibility.

When you click the **Switch to advanced mode** button, this expands the variable options available from both the X-axis and Y-axis lists. Otherwise the axis variables default to the most logical combination.

### *x***-axis Variable**

嫩

Select the variable for the *x*-axis: **Distance** or **Time**.

- <sup>l</sup> For **Distance** also choose a unit (**m**, **μm**, or **nm**) and what region to include. The list contains the regions defined on the Diffusion Calculator or you can choose **All regions**.
- <sup>l</sup> For **Time** choose a unit (**Seconds**, **Minutes**, **Hours**, or **Days**).

### *y***-axis Variable**

Select the variable to plot on the *y*-axis. The available options are based on choices such as whether **Distance** or **Time** is chosen for the *x*-axis, whether isothermal or non-isothermal is selected, whether there is a homogenization solver, or if there is one or more regions.

**Distance along the x-axis**

If **Distance** is plotted along the x-axis, then by default the **Composition** is plotted along the *y*-axis.

- From the center list, choose the component to plot, or select **All**.
- <sup>l</sup> From the next list, choose the unit to be **Mass percent**, **Mole percent**, **Mass fraction**, **Mole fraction**, or **u-fraction**.

**Time along the x-axis (one region)**

If **Time** is plotted along the x-axis, then choose the *y*-axis variable to plot plus the additional settings:

- <sup>l</sup> **Total phase fraction**: **By volume** or **By mass**. Then select a phase from the list.
- <sup>l</sup> **Total fraction of element**: **By mole** or **By mass**. Then select a component from the list.
- <sup>l</sup> **Total fraction of element in phase**: **By mole** or **By mass**. Then select a component and a phase from the lists.
- <sup>l</sup> For a non-isothermal thermal profile **Temperature** is available: **Kelvin**, **Celsius**, or **Farenheit**.

### **Distance along the x-axis (Homogenization)**

If **Distance** is plotted along the x-axis and a Homogenization solver is being used, then choose **Composition** or **Phase fraction** to plot on the *y*-axis. Then select the applicable settings.

- <sup>l</sup> Choose the component to plot, or select **All** and the unit **Mass percent**, **Mole percent**, **Mass fraction**, **Mole fraction**, or **u-fraction**.
- **.** Choose **By** mole or **By** mass then select a component from the list.

### **Time along the x-axis (two or more regions)**

If **Time** is plotted along the x-axis, then choose the *y*-axis variable to plot plus the additional settings:

- <sup>l</sup> **Total phase fraction**: **By volume** or **By mass**. Then select a phase from the list.
- <sup>l</sup> **Total fraction of element**: **By mole** or **By mass**. Then select a component from the list.
- <sup>l</sup> **Total fraction of element in phase**: **By mole** or **By mass**. Then select a component and a phase from the lists.
- <sup>l</sup> **Composition at interface**: **Mass percent**, **Mole percent**, **Mass fraction**, **Mole fraction**. Then choose a **Region** and whether it is **Upper** or **Lower** and a component.
- <sup>l</sup> **Position of interface**: Choose a unit (**m**, **μm**, or **nm**) and the interface.
- <sup>l</sup> **Velocity of interface**: Choose a unit (**m**, **μm**, or **nm**) and the interface.
- <sup>l</sup> **Width of region**: Choose a unit (**m**, **μm**, or **nm**) and the interface.
- <sup>l</sup> For a **Non-isothermal** profile, **Temperature** is available. Choose a unit **Kelvin**, **Celsius** or **Fahrenheit**.

#### **Axis Type**

Select the type of axis scale: **Linear**, **Logarithmic**, **Logarithmic 10** or **Inverse**.

**Limits**

Specify the range along the axis to show in the plot. In the fields, enter the minimum and maximum values of the axis variable. You can also determine the **step** size between the tick marks along each axis.

Select the **Automatic scaling** check box to allow the program to set the limits.

**Time**

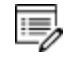

An alternative **Time** setting is available in Advanced mode.

When the *x*-axis variable is **Distance**, choose a **Time** unit (**Seconds**, **Minutes**, **Hours**, or **Days**). Enter a numerical value.

**Add and Remove Axes**

Use the **Add an axis** and **Remove this axis** buttons to add additional X- and/or Y-axes to a plot or to merge plots (to overlay one plot with another in the same diagram).

### *Advanced Mode*

Choose **Advanced mode** to access settings that enable you to manually select any combination of axis variables, **Plot condition** and **Independent variable**. Examples of advanced plot options are activity of a component at an interface, diffusivities, and diffusion paths. Also user-defined functions can be used as plot variable where Console Mode syntax is used to define functions. In some cases, sensible default values are selected, but they can be changed according to your needs.

### *Plot Axis Settings in Advanced Mode*

- If any plot axis variable of the type **Integral** is selected, then the plot condition is set to **Integral** and the Independent variable is set to **Time**.
- <sup>l</sup> If a plot axis variable is set to **Time** then the plot condition is set to **Time** and the Independent variable is also set to **Time**.
- <sup>l</sup> If a plot axis variable is set to **Distance** then the plot condition is set to **Distance** or **Interface** and the Independent variable is set to **Distance**.

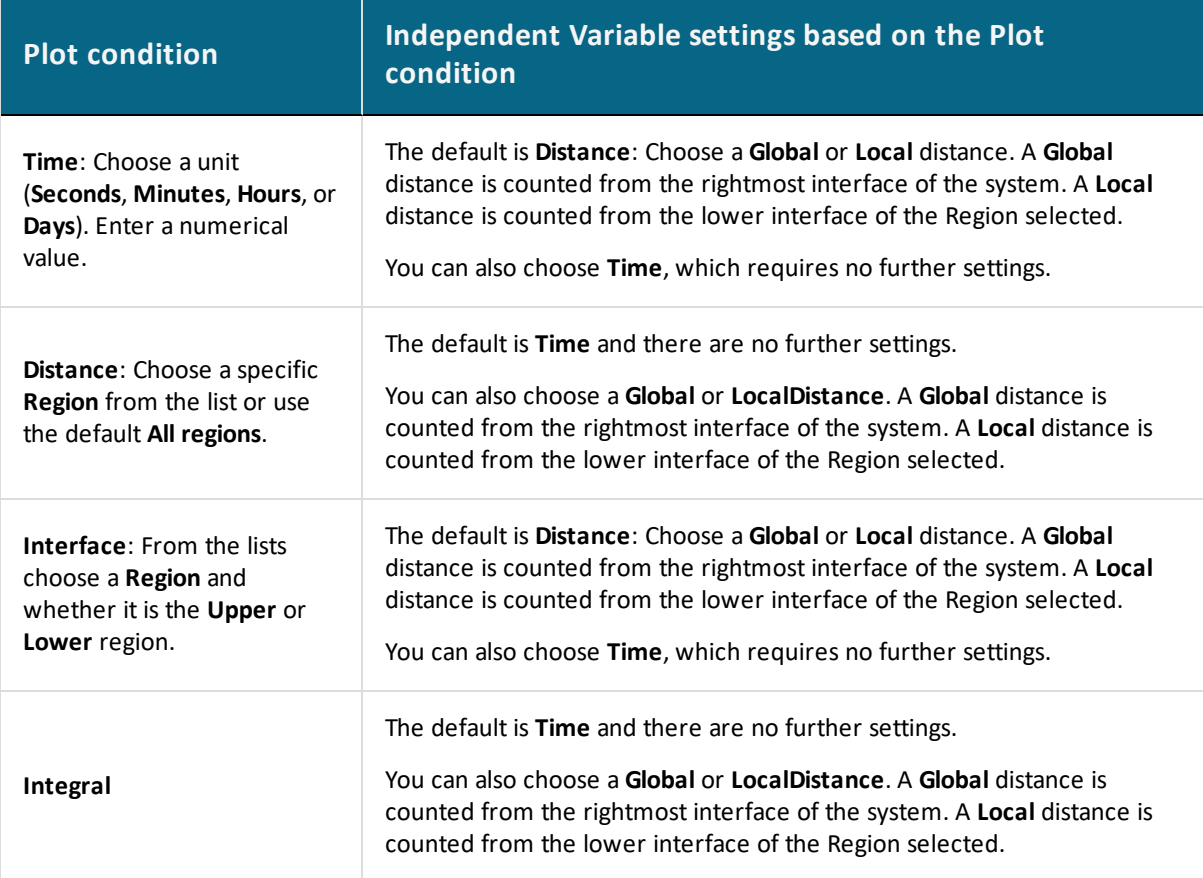

## **Precipitation Calculator Plot Renderer**

#### [Conditions](#page-307-0) Tab Settings and [Configuration](#page-323-0) Settings

The following is information about the settings available for a Plot Renderer when it is a successor to a **Precipitation Calculator**.

There are also specific settings related to non-isothermal simulations that are detailed in this topic.

### *Plot Settings*

**Legend option**

Select whether the diagram's legend displays **On** or **Off**.

#### **Axis variable**

Set the state variable you want plotted along the X-axis and the Y-axis. The available

variables in the list are based on how your system is set up.

Below are additional details related to the *Axis variable* chosen.

## **Separate Multimodal PSD**

If you choose **Mean radius**, **Number density**, **Size distribution**, or **Number density distribution**, select the **Separate multimodal PSD** check box to enter settings for **Points**, **Excess kurtosis**, **Valley depth ratio** and **Minimum peak**.

See [Non-Isothermal](#page-335-0) Simulations for definitions.

## **Yield Strength**

If you choose **Yield strength**, you can further define the model. From the **Total yield strength** drop down list, select any or all the check boxes to plot the respective contributing elements to the yield strength. You can click **Configuration panel** to fine tune the model. These options are described for the Yield [Strength](#page-365-0) Model. The greyed out sections (e.g. the **Matrix** and **Precipitate** phases) are defined on the Precipitation Calculator and cannot be changed.

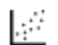

The P\_01: Isothermal Precipitation of Al3Sc example demonstrates the use of this Yield Strength Model.

### **Axis type**

Select the type of axis scale: **Linear**, **Logarithmic**, **Logarithmic 10** or **Inverse**.

#### **Limits**

Specify the range along the axis to show in the plot. In the fields, enter the minimum and maximum values of the axis variable. You can also determine the **step** size between the tick marks along each axis.

Select the **Automatic scaling** check box to allow the program to set the limits.

### **Unit (***Time X Axis***)**

Choose a **Unit** : **Seconds**, **Hours**, or **Days**.

**Add an axis and Remove this axis buttons**

Use the Add an axis  $\bullet$  and Remove this axis  $\bullet$  buttons to add additional X- and/or Y-axes to

a plot or to merge plots (to overlay one plot with another in the same diagram). When merging plots, you define this variable as the Z-axis.

### **Axis Variables**

- **Mean radius**: Spherical radius of average volume of all particles for a specific phase and nucleation type, regardless of their actual shapes.
- <sup>l</sup> **Critical radius**: Spherical radius of critical nuclei for a specific phase and nucleation type.
- Yield strength: To use the Yield Strength Property Model to calculate yield stress. For more information see About the Yield [Strength](#page-355-0) Model.
- **Matrix composition**: Instantaneous compositions of the matrix phase.
- <sup>l</sup> **Precipitate composition**: To track the instantaneous composition of precipitate particles. In particular, it is useful to distinguish different composition sets of the same phase (for example, FCC\_A1#2 and FCC\_A1#3). Further choose **Solutes** or **All**.
- **Number density**: Instantaneous number of particles per unit volume for a specific phase and nucleation type.
- **.** Size distribution: Number of particles varying with their sizes per unit volume per unit length, for a specific phase and nucleation type, at a specific time.
- <sup>l</sup> **Number density distribution**: Retrieve the number density (number of particles per unit volume) of precipitates distributed in different particle sizes.
- **Volume fraction**: Instantaneous volume fraction for a specific phase and nucleation type.
- **Nucleation rate**: Instantaneous number of nuclei per unit volume per unit time for a specific phase and nucleation type.
- <sup>l</sup> **Normalized driving force**: Instantaneous nucleation driving force per unit mole of elements for a specific phase and nucleation type. It is normalized with RT and therefore, dimensionless.
- **Mean cubic factor**: Average cubic factor of cuboid particles. Available only when cuboid is selected as the **Morphology**.

The following settings area available as indicated when **Needle**, **Plate** or **Cuboid** are selected as the **Morphology** in the *Precipitate Phase* section on the Precipitation Calculator.

**.** Cubic factor distribution: Variation of cubic factor with particle size at a specific time. Available with a cuboid morphology.

- **Mean aspect ratio**: Average aspect ratio of non-spherical particles. Available with a needle or plate morphology. Note that this is always larger than 1, where  $1 = a$ sphere.
- **Mean particle length**: Diameter of non-spherical particles along the longer axis. Available with a needle or plate morphology.
- **Aspect ratio distribution**: Variation of aspect ratio with particle size at a specific time. Available with a needle or plate morphology.

### <span id="page-335-0"></span>*Non-Isothermal Simulations*

When doing non-isothermal simulations it is common that particles grow in different generations. This results in multi-modal size distributions. To correctly estimate the properties of these different generations of particles you need to separate the peaks of multi-modal distributions.

#### **Separate multimodal PSD**

When the **Separate multimodal PSD** check box is selected on a Plot Renderer activity for the Precipitation Calculator, the size distribution is evaluated at the given time steps and checked for multi-modal peaks. These are separated and used to calculate the specified property.

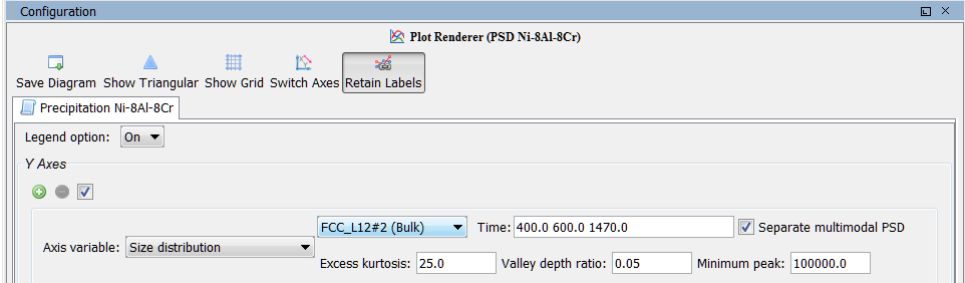

It can be applied on the following plot properties:

- Mean radius
- Size distribution
- Number density
- Volume fraction

### **Points**

This field is available when **Mean radius**, **Number density** or **Volume fraction** is selected as

the **Axis variable**. Since the evaluation of multi-modality at each time step is costly, you can specify how many evaluation **Points** to use. The points are geometrically distributed over the time scale where nucleated particles are found. The default is 40 points.

**Time**

This field is available when **Size distribution**or **Number density distribution** is selected as the **Axis variable**. Enter one or a series of numbers in the field, separated by a space.

For example, if you enter 100.0, 1000.0 and 1.0E7 in the field:

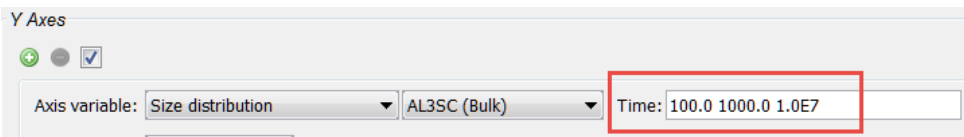

 $10^{35}$ Size distribution of AL3SC (Bulk)Time: 100.0 Size distribution of AL3SC (Bulk)Time: 1000.0  $10^{30}$ Size distribution of AL3SC (Bulk)Time: 1.0E7  $10^{25}$ Size distribution  $10^{20}$  $10^{15}$  $10^{10}$  $10^{5}$  $10<sup>0</sup>$  $10^{-9}$  $10^{-8}$ Length [m]

When you click **Perform** the times are plotted:

### **Excess Kurtosis**

The **Excess kurtosis** number specifies the sensitivity when the program evaluates whether a curve is bimodal or not. The evaluation process calculates the excess kurtosis of the given size distribution and compares it with the input value. If the value is lower than the given value, the distribution is split. The excess kurtosis is a statistical measure that measures how *peaked* and *how heavy tail* a distribution has. For the definition used see

[http://en.wikipedia.org/wiki/Kurtosis.](http://en.wikipedia.org/wiki/Kurtosis) The default is 25.0.

**Minimum Separation Limit (Valley Depth Ratio)**

The **Minimum Separation Limit** is a rough method to prevent that noise or wiggles are interpreted as different distributions. If a local minima is encountered above this value the following peak is not interpreted as a new distribution. The valley depth ratio is the ratio of the minimum separation limit to the peak value. The default is 0.01.

### **Minimum Peak**

Any separated peak below the entered **Minimum peak** value is removed. The default is 100000.0.

## **Table Renderer**

A **Table Renderer** visualizes calculation results in a table. Several Table Renderer activities (as well as Plot Renderer activities) can be shown in the Results window as different tabs.

You can add the Table Renderer directly (right-click a calculator node and select it from the **Create New Succesor** menu) or use a variety of the available templates to automatically add the node. For example, the **Single Point Equilibrium** and **Quick Start** templates.

For details about the templates, seeThe Quick Start Wizard and [Templates](#page-226-0) and Creating a Project from a [Template.](#page-230-0)

You can only successfully tabulate the results of a single equilibrium calculation or a stepping operation. The tabulated data from an equilibrium calculation is different from the tabulated data from a stepping calculation. Examples are given below.

The settings are described in the section [Configuration](#page-341-0) Settings.

## *Results from an Equilibrium Calculation*

The following tab shows the result of an equilibrium calculation (from example [T\\_01:](#page-527-0) Calculating a [Single-Point](#page-527-0) Equilibrium).

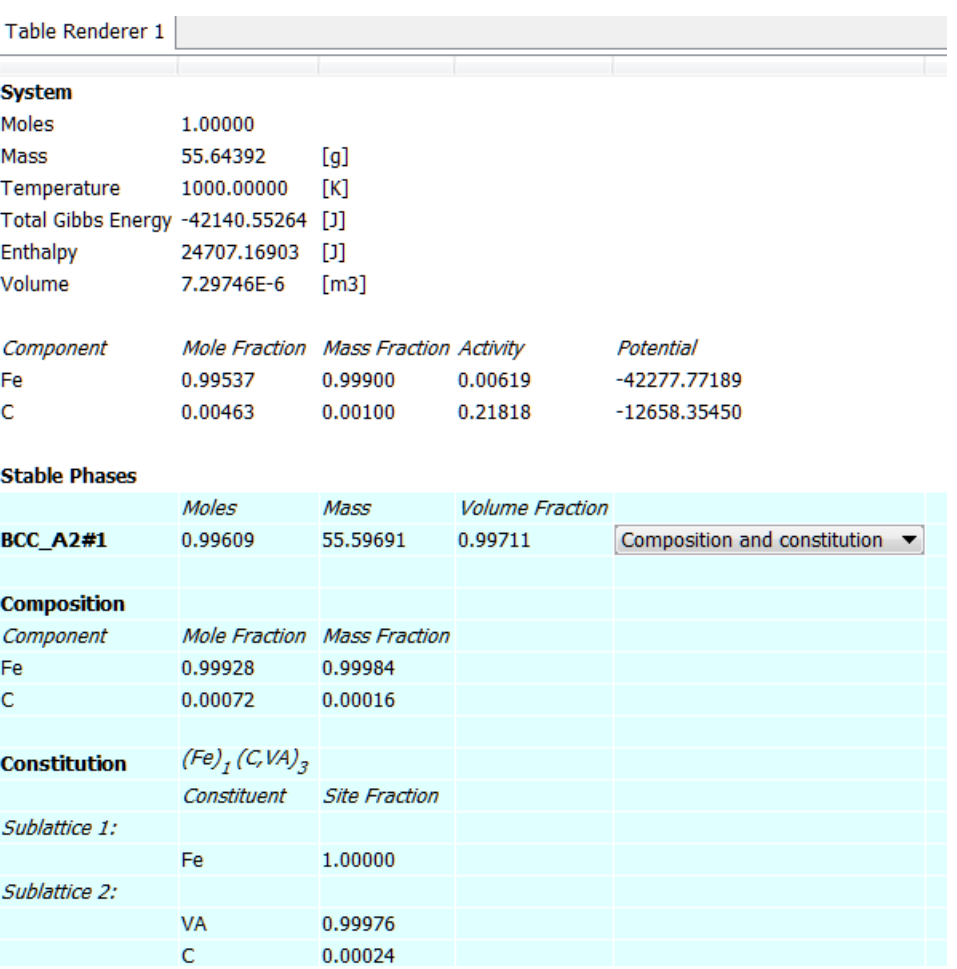

For each stable phase listed, from the **Composition and constitution** menu you can select the information to view. In this example, the maximum amount of information is shown and includes details about both composition and constitution for **BCC\_A2#1**.

The default for the Phase description detail can be changed globally. To open the Options window:From the main menu select **Tools → Options** and click the **Activities** tab. Then click **Tabulation**.

## *Results from a Stepping Operation*

b)

The **Table Render 1** tab in the example shows the results of a stepping calculation (from example T\_02: Stepping in [Temperature](#page-529-0) in the Fe-C System).

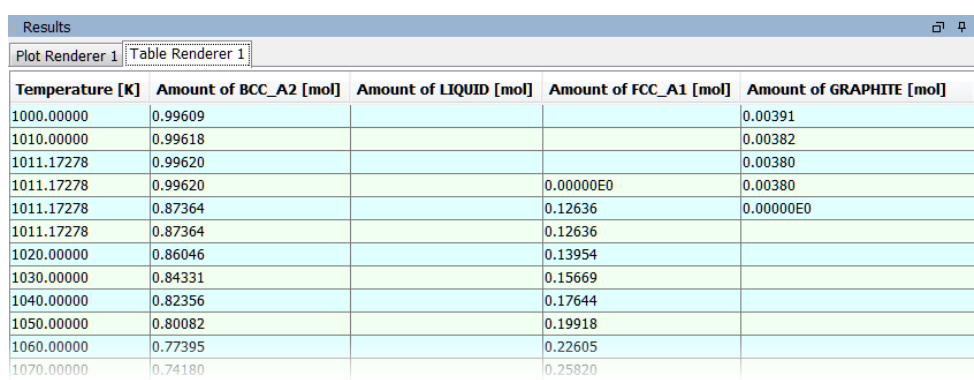

## *Process Metallurgy Module Single Equilibrium*

When you use a **Process Metallurgy Calculator**, there is a variety of additional information you can display in the table such as the **Slag properties** (see Process [Metallurgy](#page-402-0) Slag [Properties](#page-402-0) for equations and references) and the **Actitivies**.

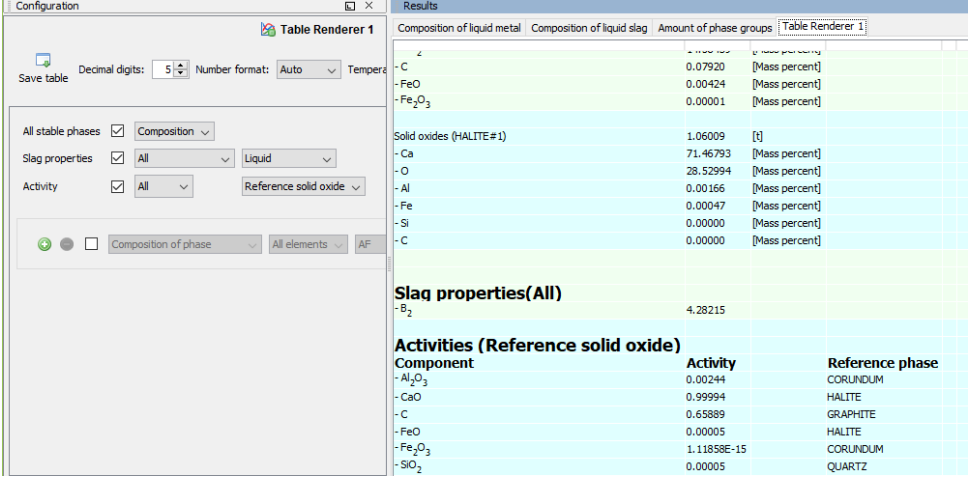

For the activities in the table, you can hover over the Component and the syntax of the activity displays.

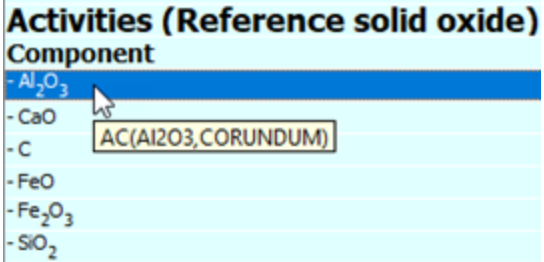

*Yield Strength Property Model*

The Yield [Strength](#page-365-0) Model is available with the Property Model Calculator. After defining the Model and adding a Table or Plot, the *Total yield strength* variable is available. The *Yield strength* variable is also accessible via a Table Renderer (or Plot Renderer) that is a successor to the Precipitation Calculator.

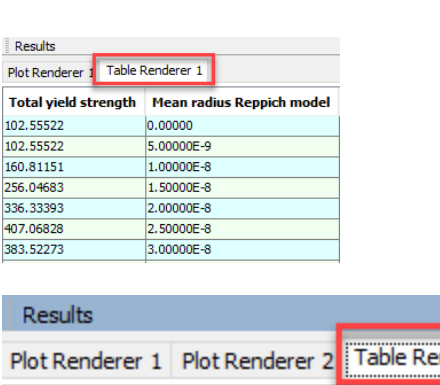

About the Yield [Strength](#page-355-0) Model

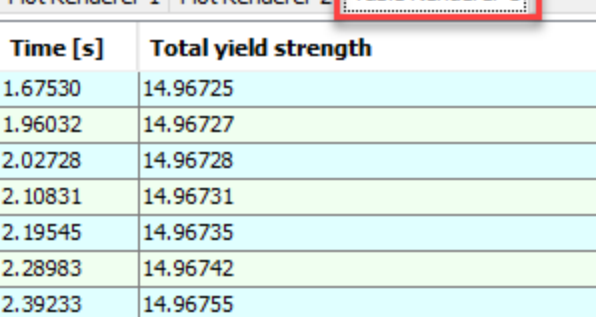

*An example of the variable results when yield strength is chosen as the Axis variable for a Table Renderer that is a successor to the Property Model Calculator (top) or Precipitation Calculator (bottom).*

## <span id="page-341-0"></span>**Configuration Settings**

The **Table Renderer** settings are done on the **Configuration** window. Depending on what calculator node the table is a successor to, you can have different settings available. For most tables, this is where you set the level of detail for the columns as shown in the figure.

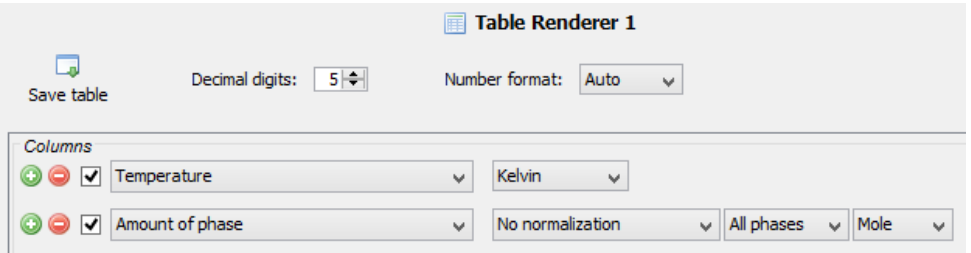

**Save the Table**

To save all the data in a table as a plain text file (.txt), Hyper Text Marketup (.html), or Excel (.xls) format, in the **Configuration** window click **Save table** or in the **Results** window rightclick in the table and select **Save As**.

To copy the data from a single cell of a table to the clipboard, right-click the cell and select **Copy**. To copy the whole table to the clipboard, select **Copy all**.

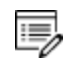

The data saved is what is shown in the **Table Renderer** tab on the **Results** window. If data is calculated but not displayed it is not saved.

### **Number of Decimal Digits and Number Format**

The table results can be presented in ordinary decimal number format or with normalized scientific notion. Choose **Scientific** or **Decimal** to increase or decrease the number of **Decimal digits** used in the table. The default is 5 digits. The **Number format** defaults to **Auto** to use the most appropriate format based on the tabulated data.

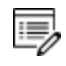

The defaults for these settings can be changed globally. From the main menu select **Tools → Options** and click the **Activities** tab. Then click **Tabulation**.

### **Process Metallurgy Settings**

For the **Process Metallurgy Calculator** there are additional settings available.

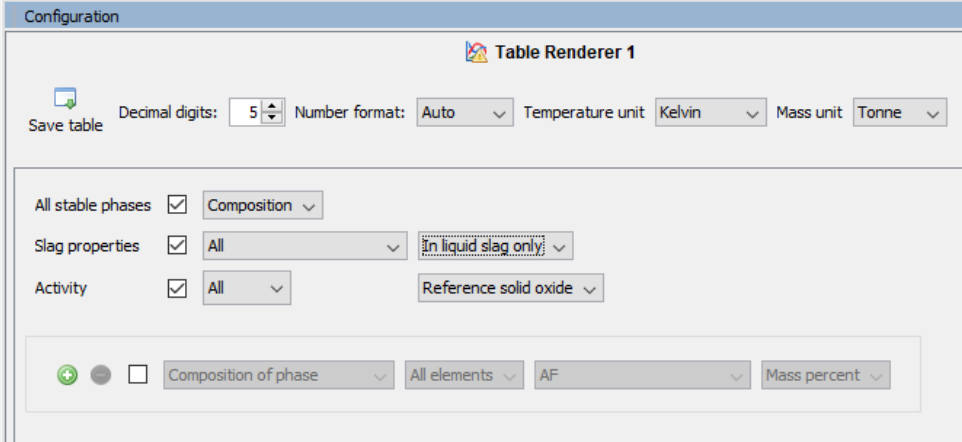

Choose a **Temperature unit**: **Kelvin**, **Celsius** or **Fahrenheit**.

Choose a **Mass unit** : **Tonne**, **Kilogram**, **Gram** or **Pound**.

Select the **All stable phases** check box and choose **Composition** or **Condensed** from the list.

Select the **Slag properties** check box and choose the associated quantity from the next dropdown list: **All**, **B2**, **B3**, **B4**, **Bas2**, **Bells ratio**, **Ls** , or **Log10 (Sulphur capacity)**.

Also choose **In liquid slag only**, **In solid slag only** or **In all slag**.

Details, including references and equations, are described in Process [Metallurgy](#page-402-0) Slag [Properties.](#page-402-0)

Select the **Activity** check box then from the first list choose a component (or keep the default **All**). Then from the second drop-down list select **Reference solid oxide** or **Reference liquid slag**.

The activity is always given relative to a phase. The liquid slag is always the IONIQ\_LIQ phase. The composition set of ION\_LIQ depends on the calculation and the slag always contains a high amount of oxygen. The reference phase for the solid oxides depends on the components and it is always listed in the table.

**Precipitation Calculator with Yield Strength**

When you use a [Precipitation](#page-304-0) Calculator**Precipitation Calculator** and choose **Yield strength** as an *Axis variable*, there are additional settings available.

If you choose **Yield strength**, you can further define the model. From the **Total yield strength** drop down list, select any or all the check boxes to plot the respective contributing elements to the yield strength. You can click **Configuration panel** to fine tune the model. These options are described for the Yield [Strength](#page-365-0) Model. The greyed out sections (e.g. the **Matrix** and **Precipitate** phases) are defined on the Precipitation Calculator and cannot be changed.

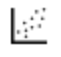

The P\_01: Isothermal Precipitation of Al3Sc example demonstrates the use of this Yield Strength Model.

## **Experimental File Reader**

The Experimental File Reader activity node can only be created from the top My Project node. This activity allows you to read an experimental data file (\*.EXP). This type of file has information specifying a plotted diagram, written in the DATAPLOT graphical language. From this activity node you can plot the EXP file or save a copy of the file to another location.

Creating Activities and [Successors](#page-208-0) and Plotting [Experimental](#page-1566-0) Data Files in the *DATPLOT User Guide* included with this documentation set.

## *How to Plot an Experimental Data File*

- 1. Right-click **My Project** and from the **Create New Activity** submenu choose **Experimental File Reader**.
- 2. In the **Configuration** window in the *EXP file* field, enter the name of the EXP file to plot. Or click the **Select Exp file** button to navigate to a location on the computer to add the dataset.
- 3. Once the .EXP file is added, under **Dataset Selection** you can choose to include or exclude specific datasets. Use the **Select/Deslect all datasets** check box as required.
- 4. Right-click the **Experimental File Reader** node and from the **Create New Successor** submenu choose **Plot Renderer**.

If the source EXP file is changed, you can also click the **Reload the selected EXP file** from disk  $\overline{\mathcal{L}}$  button to refresh the data. If you want to save or export the loaded file, click the **Save EXP file** button, then navigate to where you want to save it and give it a file name.

5. In the **Configuration** window click **Perform** or right-click the **Plot Renderer** node and select **Perform**.

# **The Property Models**

### Property Model [Calculator](#page-274-0)

#### **In this section:**

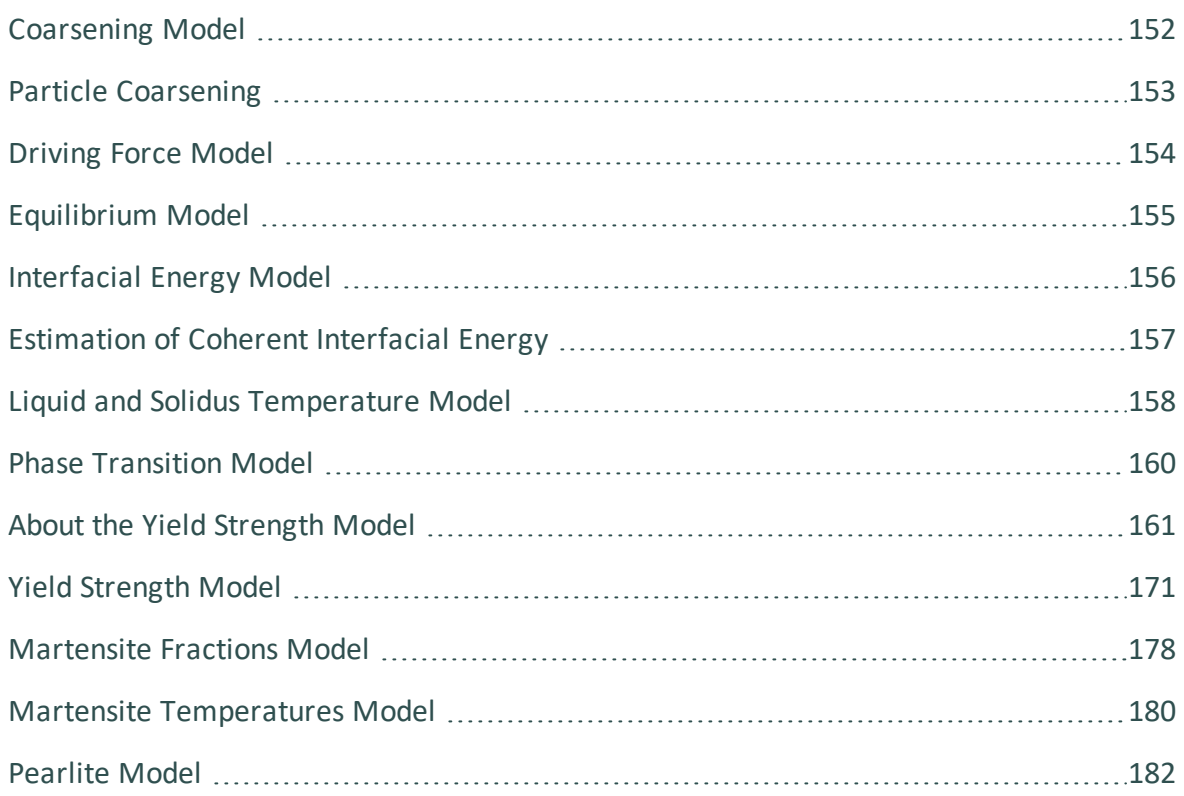

## <span id="page-346-0"></span>**Coarsening Model**

The **Coarsening** Model calculates the coarsening rate coefficient *K* (m3/s) of a spherical precipitate phase in a matrix phase.

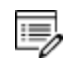

This Model requires that the thermodynamic and kinetic databases used include descriptions of molar volume of the matrix and precipitates as well as mobilities for the matrix phase.

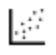

For an example of a Coarsening Model, see PM\_G\_02: [Coarsening](#page-558-0) and [Interfacial](#page-558-0) Energy.

## **Configuration Settings**

The settings are found on the Property Model [Calculator](#page-274-0) when the **Coarsening** Model is selected under **General models**.

- ٠Q. Click the **Description** tab for more information about the Model. When the Property Model is not encrypted or it is a user-defined Property Model, there is also a **Python code** tab that displays the related code.
	- <sup>l</sup> **Matrix phase:** Choose a **Matrix phase**.
	- <sup>l</sup> **Precipitate phase:** Choose a **Precipitate phase** to calculate its coarsening rate. Click the **Add phase** button to add another Precipitate phase. Click the **Remove phase**  $\bullet$  button to remove a phase.

Returns the coarsening rate coefficient  $[m^3/s]$  for the precipitate phase and the interfacial energy  $[J/m^2]$  between matrix and the precipitate phase.

## <span id="page-347-0"></span>**Particle Coarsening**

In the coarsening regime where the driving force is capillarity, the change of mean particle radius evolves according to the equation:

$$
r^{-3}-r_0^{-3}=Kt\\
$$

Following Morral and Purdy [1994, Morral], the rate constant of precipitating β phase in a multicomponent  $\alpha$  phase is

$$
K=\tfrac{8\sigma V_m^\beta}{9}\Bigg[\Big[c_i^\beta-c_i^\alpha\Big]^T[M]^{-1}\Big[c_k^\beta-c_k^\alpha\Big]\Bigg]^{-1}
$$

The mobility matrix *M* is not the same as the mobilites that can be obtained directly from the Diffusion Module (DICTRA). The *M* matrix instead corresponds to the L'' matrix as defined by Andersson and Ågren [1992, Andersson].

Using the u-fractions that is defined as

$$
u_k = \tfrac{x_k}{\sum\limits_{j \in S} x_j}
$$

where the summation only is performed over the substitutional elements give the final equation for the coarsening rate coefficient.

$$
K=\tfrac{8\sigma V_m^\beta}{9}\Bigg[\Big[u_i^\beta-u_i^\alpha\Big]^T[L_{jk}^{\prime\prime\alpha}]^{-1}\Big[u_k^\beta-u_k^\alpha\Big]\Bigg]^{-1}
$$

The interfacial energy σ is calculated using the extended Becker's model (that also is available as a separate Property Model Calculator model).

## *References*

- [1992, Andersson] J.-O. Andersson, J. Ågren, Models for numerical treatment of multicomponent diffusion in simple phases. J. Appl. Phys. 72, 1350–1355 (1992).
- [1994, Morral] J. E. Morral, G. R. Purdy, Particle coarsening in binary and multicomponent alloys. Scr. Metall. Mater. 30, 905–908 (1994).

## <span id="page-348-0"></span>**Driving Force Model**

The **Driving Force** model calculates the thermodynamic driving force for a phase.

For an example of a Driving Force Model, see [PM\\_G\\_03:](#page-562-0) Driving Force and  $\mathbb{R}^2$ [Interfacial](#page-562-0) Energy.

## **Configuration Settings**

The settings are found on the Property Model [Calculator](#page-274-0) when the **Driving force** Model is selected under **General models**.

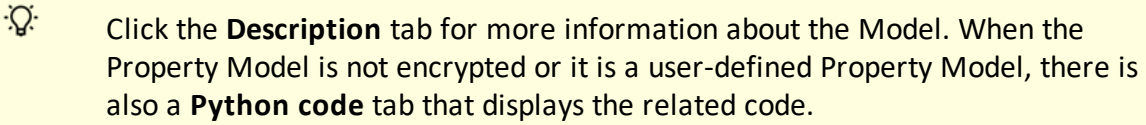

- Matrix phase: Choose a Matrix phase, the single phase region to start in. Select 'Any phase' to use the phases that take part of the initial equilibrium or choose a specific phase.
- **Precipitate phase:** Choose a Precipitate phase to calculate its driving force.

The calculation result is the driving force divided by RT.

## <span id="page-349-0"></span>**Equilibrium Model**

The Equilibrium Model calculates the equilibrium for the given conditions.

Ş. When you use this Model with the **Property Model Calculator**, it is the same calculation result as when you are using an **Equilibrium Calculator** with the **Single equilibrium** calculation type.

## **Configuration Settings**

The settings are found on the Property Model [Calculator](#page-274-0) when the **Equilibrium** Model is selected under **General models**.

·Q· Click the **Description** tab for more information about the Model. When the Property Model is not encrypted or it is a user-defined Property Model, there is also a **Python code** tab that displays the related code.

Define additional **Quantity Definitions** and **Function Definitions**. All quantities that normally can be obtained from an equilibrium calculation can also be obtained when plotting the results, as well as the defined functions.

## <span id="page-350-0"></span>**Interfacial Energy Model**

Use the **Interfacial Energy** Model to estimate the interfacial energy between a matrix phase and a precipitate phase using thermodynamic data from a CALPHAD database. The approximation model is based on Becker's bond energy approach and is also available in Precipitation Module (TC-PRISMA). In the actual calculation, the coefficients taken distinguish between only bcc and fcc structure for the (110) and (111) lattice plane, respectively.

For other planes and/or other phases, the estimate is approximate. In most situations, it is recommended to perform calibrations against some experimental data because the interfacial energy is dependent on so many factors that are ignored in the estimation, for example entropy, incoherency, orientation, and curvature, etc. Uncertainty factors must also be considered as thermodynamic data in CALPHAD databases are not always accurate.

L£ For an example, see PM\_G\_02: [Coarsening](#page-558-0) and Interfacial Energy.

## **Configuration Settings**

The settings are found on the Property Model [Calculator](#page-274-0) when the **Interfacial energy** Model is selected under **General models**.

Ş. Click the **Description** tab for more information about the Model. When the Property Model is not encrypted or it is a user-defined Property Model, there is also a **Python code** tab that displays the related code.

Select the **Matrix phase** and **Precipitate phase** to return the interfacial energy [J/m2].

## <span id="page-351-0"></span>**Estimation of Coherent Interfacial Energy**

Interfacial energy is an important parameter used in precipitation simulations to calculate the rates of nucleation, growth/dissolution, and coarsening. The value of interfacial energy can vary dramatically (usually between 0.01 to 2.0 J/m<sup>2</sup>).

The extended Becker's model functions to estimate coherent interfacial energy by using thermodynamic data from existing CALPHAD thermodynamic databases:

$$
\sigma_c=\frac{n_s z_s}{N_A z_l}\Delta E_s
$$

where  $\sigma_c$  is the coherent interfacial energy,  $n_s$  is the number of atoms per unit area at the interface,  $z_s$  is the number of cross bonds per atomat the interface,  $z_i$  is the coordination number of an atom within the bulk crystal lattice, and  $\Delta E_s$  is the energy of solution in a multicomponent system involving the two phases being considered [1938, Becker].

## **Reference**

[1938, Becker] R. Becker, Die Keimbildung bei der Ausscheidung in metallischen Mischkristallen. Ann. Phys. 424, 128–140 (1938).

## <span id="page-352-0"></span>**Liquid and Solidus Temperature Model**

The **Liquidus and solidus temperature** Model calculates the liquid phase. If only the liquidus temperature is required, the calculation times are reduced.

## **Configuration Settings**

The settings are found on the Property Model [Calculator](#page-274-0) when the **Liquidus and solidus temperature** Model is selected under **General models**.

۰Q۰ Click the **Description** tab for more information about the Model. When the Property Model is not encrypted or it is a user-defined Property Model, there is also a **Python code** tab that displays the related code.

- <sup>l</sup> **Only calculate liquidus temperature**: Select this check box as required.
- **.** Liquid phase: Choose the liquid phase of the system. This is a fallback choice. Normally this should be handled automatically, even if multiple liquid phases are present.
- <sup>l</sup> **Upper temperature search limit**: Initial temperature for the liquidus calculation. This needs to be in the fully liquid state.
- <sup>l</sup> **Max. number of iterations**: Maximum number of phase transformation iterations performed. The default is 10.
- <sup>l</sup> **Global minimization for liquidus** and **Global minimization for solidus**: Select one or both of these check boxes to find all phases present in the equilibria. However, note it significantly increases the calculation time.

٠Q. Global minimization recommendation: First try to calculate without global minimization, then if inaccuracies occur, switch global minimization on. Problems mostly occur if many phases are present at a given temperature.

<sup>l</sup> **Suspend gas phase**: The occurence of a gas phase may mislead the liquidus temperature determination. If the presence of the gas phase is absolutely required, you can activate it and then choose a user-defined phase.

<sup>l</sup> **Gas phase**: Choose a phase from the list.

## <span id="page-354-0"></span>**Phase Transition Model**

By varying set conditions, the **Phase Transition** Model calculates the point when a new phase may form. The Model is useful to determine melting temperature, boiling temperature or solubility limits. It returns the phase transformation temperature, or composition, depending on the varied condition.

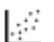

For an example see [PM\\_G\\_01:](#page-555-0) Phase Transition.

## **Configuration Settings**

The settings are found on the Property Model [Calculator](#page-274-0) when the **Phase transition** Model is selected under **General models**.

٠Q. Click the **Description** tab for more information about the Model. When the Property Model is not encrypted or it is a user-defined Property Model, there is also a **Python code** tab that displays the related code.

Define the:

- **Matrix phase:** The single phase region to start in. Select 'Any phase' to use the phases that take part of the initial equilibrium or choose a specific phase.
- **Phase to form:** For the new phase to be formed, select 'Any phase' or choose a specific phase.
- **Condition to vary:** Choose whether to vary a composition or temperature condition when calculating the phase transition.
- **Search direction:** For the composition or temperature condition being varied, choose the Search direction to be in a **Positive**, **Negative**, or **Positive and Negative** direction.

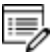

The start value (given in *Condition Definitions*) and phase transition point need to be within these limits, otherwise the model returns *Not a Number* as result. For example, a start temperature is 1100 K then the limits need to be outside these, e.g. 500-1500.

## <span id="page-355-0"></span>**About the Yield Strength Model**

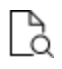

The settings for these contributions are found on the Property Model [Calculator](#page-274-0) when the Yield [Strength](#page-365-0) Model is selected under **General models**.

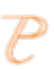

Yield strength is also available as a variable when working with Plots and Tables that are successors to the **Precipitation Calculator**.

The **Yield Strength** Model is a general model to estimate the yield stress of a material that considers these contributions to the overall yield stress of the material:

- Intrinsic strength  $(\sigma_i)$  for the pure elements,
- Grain boundary strengthening  $(\sigma_{gb})$ ,
- Solid solution strengthening  $(\sigma_{ss})$ ,
- Precipitation strengthening  $(\sigma_p)$ , and
- A user set, constant strength contribution ( $\sigma_c$ ).

The temperature  $\langle T \rangle$  is used to evaluate the equilibrium state of the system, and the resulting compositions and phase fractions are subsequently used in the evaluation of mechanical properties. Below follows a short summary for each of the contributions.

## *Intrinsic Strength*

Intrinsic strength,  $\sigma_i$ , is the base strength as evaluated from linear combination of the pure elements' strength. If data is missing for one or more elements a message displays in the software to indicate this.

## *Constant Addition of Strength*

The parameter  $\sigma_c$  is set by the user as a constant strength addition to the material.

## *Grain Boundary Strengthening*

The grain boundary strengthening,  $\sigma_{gb}$ , is the contribution to the total strength stemming from the grain boundary's ability to hinder dislocation movement described by the Hall-Petch relation [2004, Hansen].

The parameters you enter are the Hall-Petch constant, $k_{h-p}$  in MPa  $\mu$ m $^{1/2}$ , and the average grain diameter in μm.

## *Solid Solution Strengthening*

#### L,≓ PM<sub>G</sub> 06\_Yield\_Strength\_HEA

The **solution strengthening**,  $\sigma_{ss}$ , is the contribution to total strength due to the elastic strains in the crystal lattice caused by alloying elements of a lattice parameter differing from the main constituent. For the solid solution strengthening the option of evaluating the strength at any temperature is available. The result is normalized with respect to the sum of all mole fractions for FCC, BCC and HCP. This option uses the phase fractions and compositions calculated at the overall equilibrium temperature. The model by Walbrühl et al. [2017, Walbruhl] is implemented.

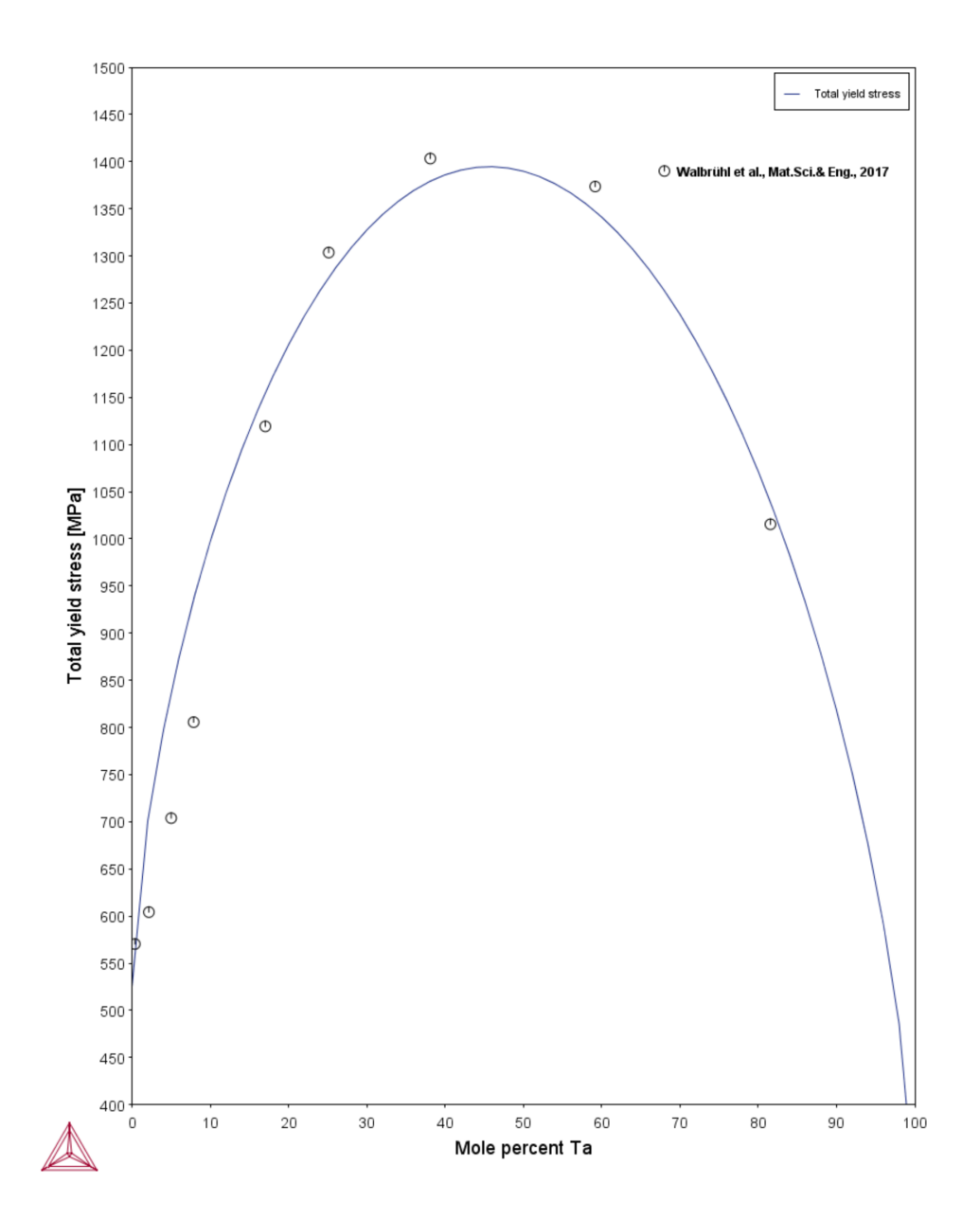

*Figure 5: Yield strength vs Ta-content for the binary high entropy Mo-Ta alloy.*

## *Precipitation Strengthening*

The **precipitation strengthening**,  $\sigma_p$ , is the contribution to total strength due to precipitation of a secondary phase, e.g. gamma prime in Ni-base alloys or  $\mathsf{Al}_3\mathsf{Sc}$  precipitates in Al-base alloys. This model is available for any number of precipitating phases. The Simplified model (general), Seidman model (Al-base) and Reppich model (Ni-based) are available to estimate the precipitation strengthening contribution.

**Simplified Model (General)**

L,≓ [PM\\_G\\_04\\_Yield\\_Strength](#page-564-0)

The **simplified model** is based on the work by Zander et al. [2008, Zander] and considers the general mechanisms of cutting and looping without regard to any detailed dislocation mechanisms. The default parameters are, however, optimized against experimental data for the Al-0.3wt%Sc alloy described by Seidman et al. [2002, Seidman].
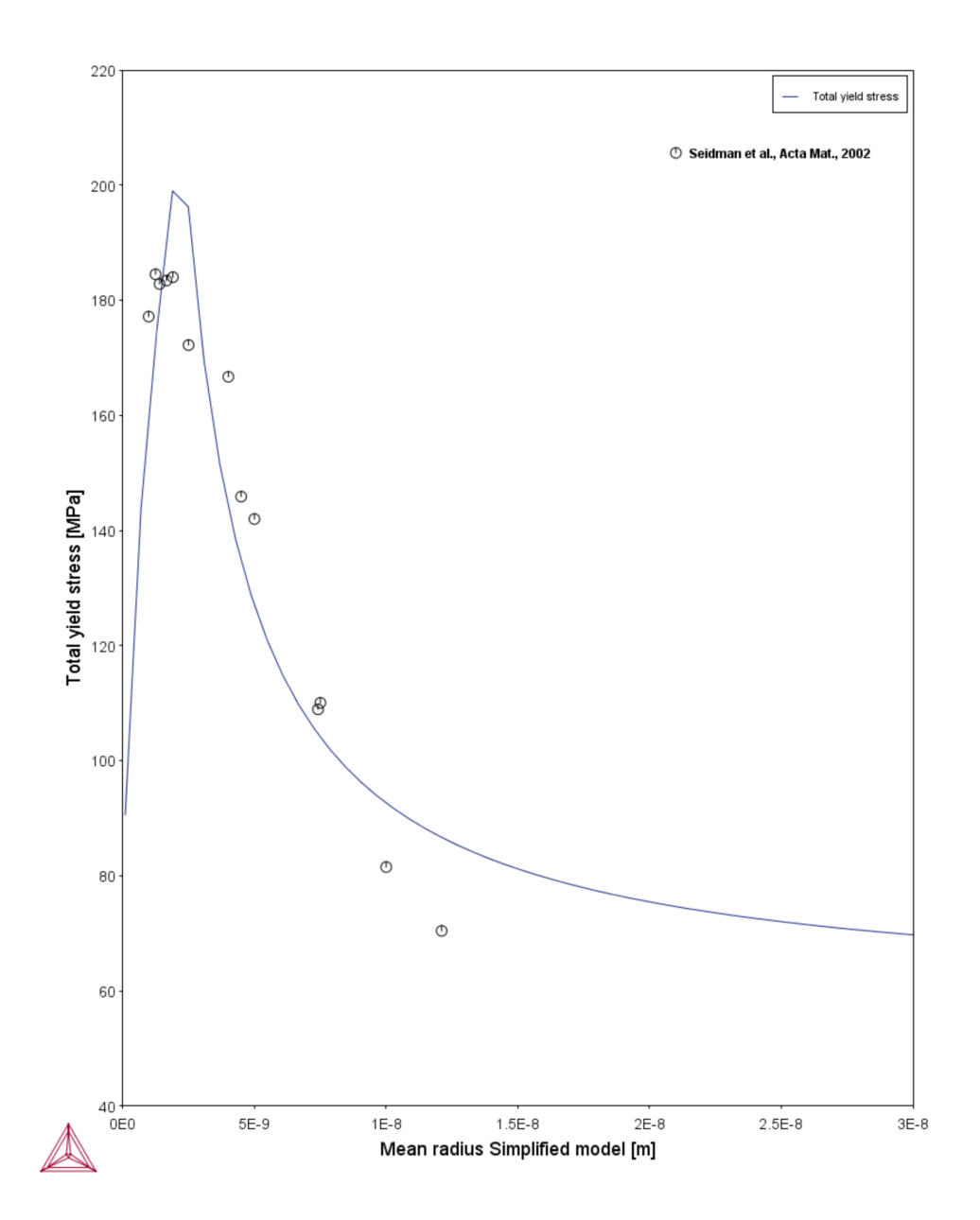

*Figure 6: Yield strength Property Model plot example using the 'Simplified model' as described in the text.*

### **Seidman Model (Al-base)**

 $\mathcal{L}^2$ [PM\\_G\\_04\\_Yield\\_Strength](#page-564-0) The **Seidman model (Al-base)** by Seidman et al. [4] considers several contributions to the overall precipitation strengthening - ordering, coherency stresses, shear modulus mismatch, and Orowan looping. The Seidman model is suitable for Al-base alloys with a low volume fraction of spherical precipitates. In example **PM\_G\_04\_Yield\_Strength**, the simplified and Seidman models are compared to experimental data on the increase in yield strength due to precipitation hardening. Although the experimental set up was designed to eliminate grain boundary and solid solution strengthening, these are also included by optimizing of model parameters.

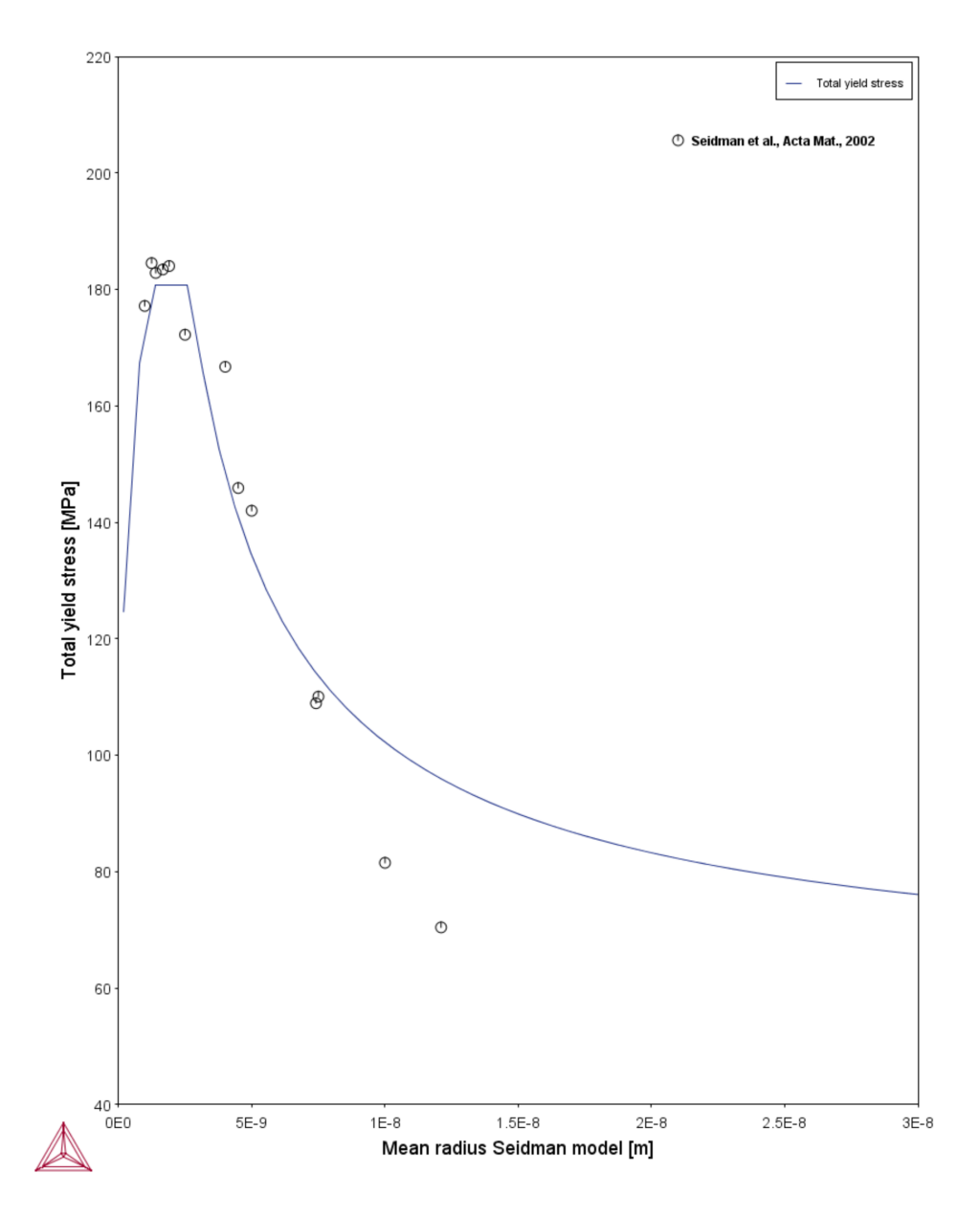

*Figure 7: Yield Strength Property Model plot example using the 'Seidman model' as described in the text [2002, Seidman].*

**Reppich Model (Ni-base)**

#### [PM\\_G\\_05\\_Yield\\_Strength\\_NiAlCr](#page-567-0) L,≓

The **Reppich model (Ni-base)** by Reppich et al. [1982a, Reppich] considers both weak and strong coupling of dislocation as they propagate through an ordered secondary phase and is thus suitable for Ni-base alloys with relatively high volume fractions of gamma prime or gamma double prime.

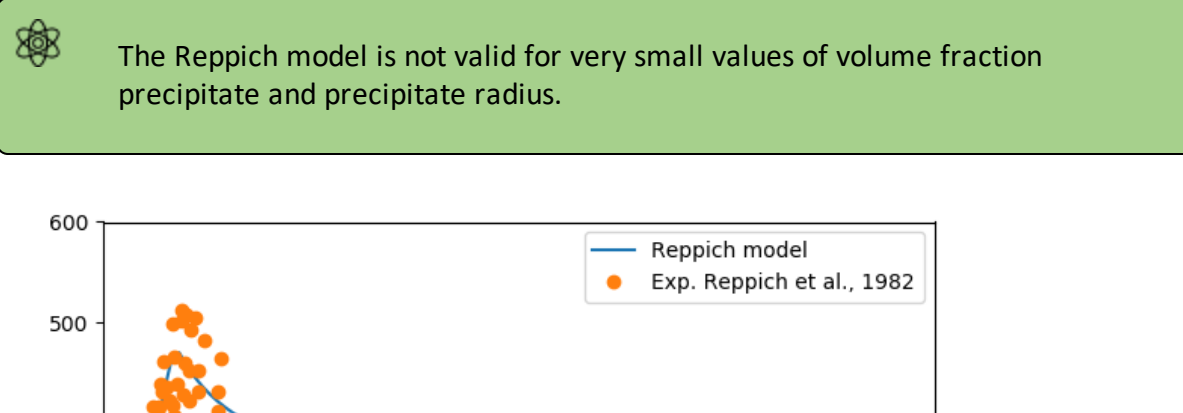

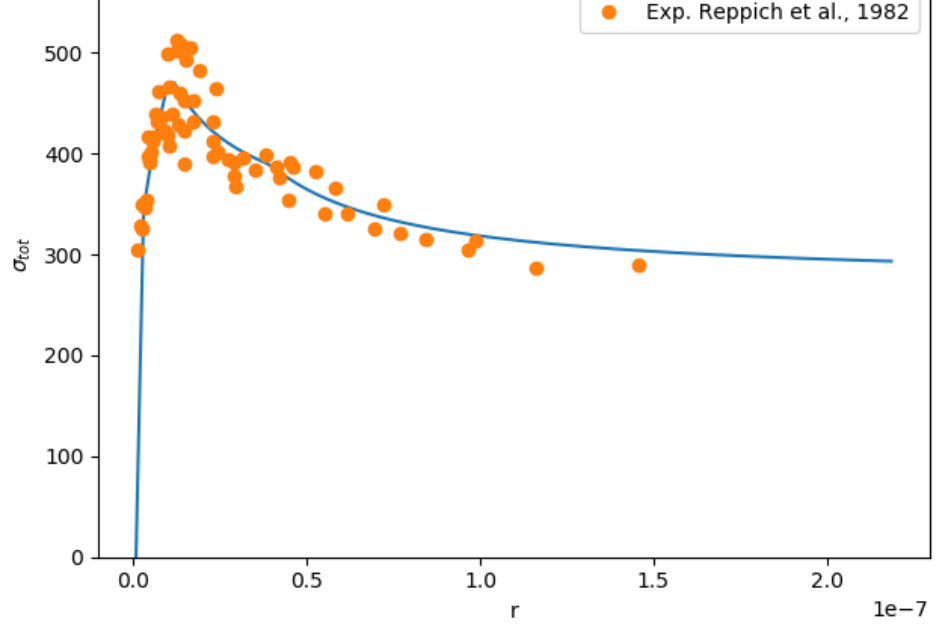

*Figure 8: Reppich model plotted with results and experimental data for PE16 [1982b, Reppich] , all data is normalized with the square root of the volume fraction of precipitate.*

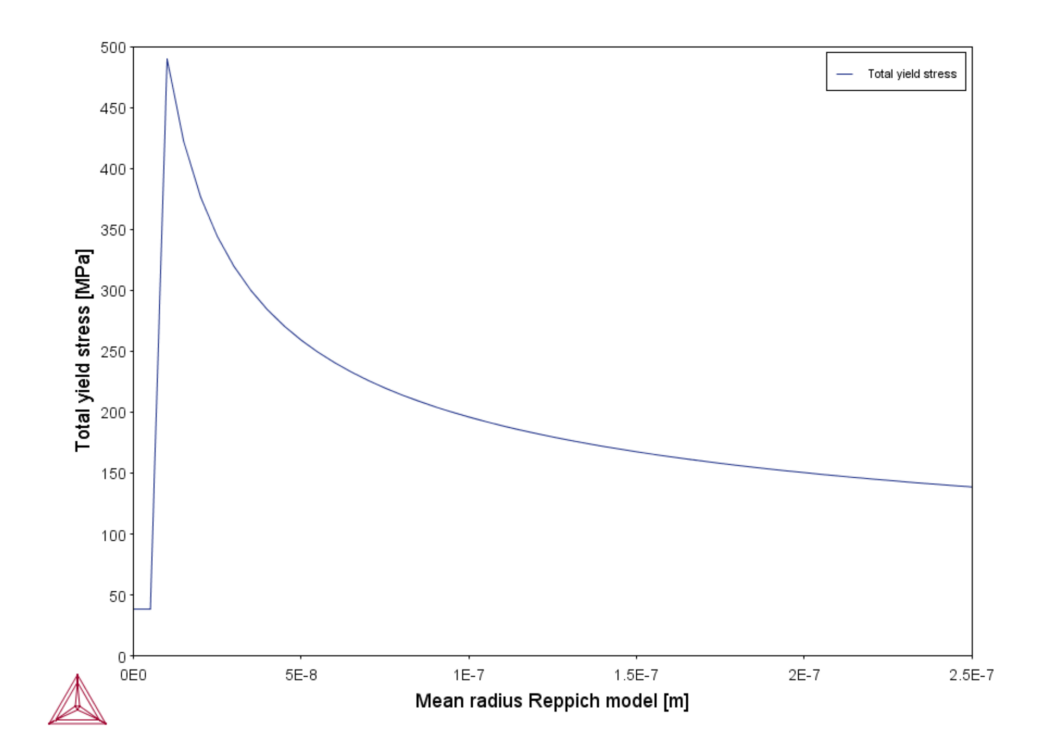

*Figure 9: Reppich model yield strength vs mean precipitate radius for Ni-10Cr-10Al.*

### *References*

- [1982a, Reppich] Reppich, B. "Some new aspects concerning particle hardening mechanisms in γ' precipitating Ni-base alloys—I. Theoretical concept," Acta Metall. 30, 87–94 (1982).
- [1982b, Reppich] Reppich, B., Schepp, P. & Wehner, G. "Some new aspects concerning particle hardening mechanisms in γ' precipitating nickel-base alloys—II. Experiments," Acta Metall. 30, 95–104 (1982).
- [2002, Seidman] Seidman, D. N., Marquis, E. A. & Dunand, D. C. "Precipitation strengthening at ambient and elevated temperatures of heat-treatable Al(Sc) alloys," Acta Mater. 50, 4021–4035 (2002).
- [2004, Hansen] Hansen, N. "Hall–Petch relation and boundary strengthening," Scr. Mater. 51, 801–806 (2004).
- [2008, Zander] Zander, J. & Sandström, R. "One parameter model for strength properties of hardenable aluminium alloys," Mater. Des. 29, 1540–1548 (2008).

[2017, Walbruhl] Walbruhl, M., Linder, D., Ågren, J. & Borgenstam, A. "Modelling of solid solution strengthening in multicomponent alloys," Mater. Sci. Eng. A 700, 301–311 (2017).

## **Yield Strength Model**

#### About the Yield [Strength](#page-355-0) Model

The **Yield strength** Model is available with the Property Model Calculator and calculates yield stress.

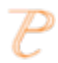

Yield strength is also available as a variable when working with Plots and Tables that are successors to the **Precipitation Calculator**.

The Yield Strength Model returns the yield strength at room temperature for the specified material using the equilibrium values calculated at temperature *T*. The Model is defined by further setting these contributions:

- Intrinsic strength  $(\sigma_i)$  contribution
- Solid solution strengthening  $(\sigma_{ss})$
- Grain boundary strengthening  $(\sigma_{gb})$
- Precipitation strengthening  $(\sigma_p)$
- Constant strength addition  $(\sigma_c)$
- For examples using the Property Model Calculator, see [PM\\_G\\_04\\_Yield\\_](#page-564-0) L.≓ [Strength,](#page-564-0) [PM\\_G\\_05\\_Yield\\_Strength\\_NiAlCr](#page-567-0), and [PM\\_G\\_06\\_Yield\\_Strength\\_HEA](#page-569-0).
- For an example when it is available as an axis variable with the Precipitation L,∯ Calculator, see [P\\_01: Isothermal](#page-651-0) Precipitation of Al3Sc.

## **Configuration Settings**

The settings for these contributions are found on the Property Model [Calculator](#page-274-0) when the **Yield strength** Model is selected under **General models**.

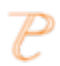

There are settings described elsewhere when **Yield strength** is selected as an axis variable for a Plot Renderer or Table Renderer that are successors to the **Precipitation Calculator**.

Click the **Description** tab for more information about the Model. When the Property Model is not encrypted or it is a user-defined Property Model, there is also a **Python code** tab that displays the related code.

### **General Model Settings**

#### **Composition unit**

Ş.

Choose a unit: **Mass percent**, **Mole percent**, **Mass fraction** or **Mole fraction**.

#### **Condition Definitions**

Choose a unit (**Kelvin**, **Celsius** or **Fahrenheit**) and then enter a value for the **Temperature** and **Composition** for each component.

The values entered in *Condition Definitions* are used as the start values for the different calculation types.

## **Yield Strength Model Settings**

**Matrix**

**Matrix:** Choose a **Matrix** phase.

**Solid solution strengthening evaluation temperature**

Click to select the **Solid solution strengthening evaluation temperature** check box to further define this model.

Then enter a **Solid solution strengthening temperature** in the field. The unit of temperature is the same as that selected above under *Condition Definitions*.

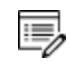

If no temperature is entered, room temperature is used.

**Grain boundary strengthening**

Click to select the **Grain boundary strengthening** check box to include calculated grain

boundary strengthening ( $\sigma_{gb}$ ). Then enter the following settings.

**Grain size**: The grain diameter in μm.

Select the **User defined Hall-Petch coefficient** check box to enter the **Hall-Pletch coefficient**:  $k_{h-p}$  in MPa  $\mu$ m<sup>1/2</sup>.

#### **Precipitation strengthening**

Click to select the **Precipitation strengthening** check box to include calculated precipitation strengthening ( $\sigma_p$ ). Then enter the following settings.

Select a **Precipitate** from the list. Use the **Add** and **Remove** buttons to add and remove additional precipitate phases.

Ş. The Precipitation Module (TC-PRISMA) has additional advanced functionality when you are working with the Precipitation Calculator and add a Plot Renderer or Table Renderer with **Yield strength** as a plot variable.

The precipitation strengthening contribution ( $\sigma_p$ ) is calculated by one of these models:

Select a **Precipitation strengthening model** from the list:

<sup>l</sup> **Simplified model (general)**

嫩

- <sup>l</sup> **Seidman model (Al-base)**: Preferentially used for Al-based alloys.
- **Reppich model (Ni-base)**: Preferentially used for Ni-based alloys.

The Reppich model is not valid for very small values of volume fraction precipitate and precipitate radius.

For the **Simplified model (general)**, enter values in the fields for the following. The default values of kp and  $r_c$  are optimized against experiments for Al-Sc.

- <sup>l</sup> **Mean radius Simplified model**: The precipitate mean radius. The unit is meter (m).
- kp: The prefactor for the simplified model, which adjusts the overall height of the yield strength curve.

**• Critical radius**  $r_c$ , which determines the mean precipitate radius where transition between cutting and looping occurs. The unit is meter (m).

For the **Seidman model (Al-base)**, enter values in the fields for the following. The default parameters are optimized against experiments.

- **Mean radius Seidman model**: The precipitate mean radius. The unit is meter (m).
- Anti-phase boundary energy:  $\gamma_{apb}$ , which is the average anti-phase boundary energy for the precipitate phase. The unit is Jm<sup>-2</sup>.
- **m**: A Seidman exponent, it is a constant in the expression for strengthening by modulus mismatch.
- alpha: A Seidman prefactor. It is a fitting constant in the expression for coherency strengthening.

For the **Reppich model (Ni-base)**, enter values in the fields for the following. The default parameters are optimized against experiments.

- **Mean radius Reppich model**: The precipitate mean radius. The unit is meter (m).
- Anti-phase boundary energy:  $\gamma_{apb}$ , which is the average anti-phase boundary energy for the precipitate phase. The unit is Jm-2.
- w: A parameter that accounts for elastic repulsion between strongly coupled dislocations.
- A: Numerical factor reflecting particle morphology (0.72 for spherical).

**Constant strength addition**

Enter a value for the **Constant strength addition**,  $\sigma_c$ . The unit is MPa.

**Equilibrium minimization strategy**

Select an **Equilibrium minimization strategy**.

The **Minimization strategy** setting is used to ensure that the most stable minimum under the specified conditions is computed. The default uses the **Global test preferred** option.

With either the *Global* or *Local preferred* setting, the program cycles through options before it gives up:

<sup>l</sup> For **Global test preferred** the minimization starts with a global test and if that fails it

runs full global minimization.

<sup>l</sup> For **Local minimization preferred** the minimization starts with a local minimization, in case of failure it tries a global test and finally a full global minimization.

If you choose **Local minimization only** or **Global minimization only**, the program just tries the one setting and gives up if it fails.

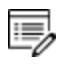

For general information about global minimization, see the topic related to the Console Mode command, [GLOBAL\\_MINIMIZATION](#page-928-0).

## **Calculation Type Settings**

#### **Calculation Type**

Choose a calculation type: **Single** (no axes), **One axis**, **Grid**, **Min/Max** or **Uncertainty**.

• Select **Single** to calculate a single point. Any model can use this calculation type and no additional settings are required. The results from this calculation are displayed in the **Event Log** or if a **Table Renderer** is used, in the **Results** window.

#### [Equilibrium](#page-349-0) Model

- Select **One axis** to vary a quantity on the X-axis.
- Select a Grid to evaluate two axis variables of the selected quantities in the specified range and number of steps.
- The **Min/Max** calculation evaluates the Property Model(s) for all variations of the selected quantities at the given limits. The **Mean** field is as defined under *Condition Definitions* for the respective quantity. The total minimum and maximum of the model(s) results are shown in the Event log.
- The **Uncertainty** calculation evaluates the Property Model(s) where the values of the quantities are sampled from Gaussian distributions. The **Mean** field is as defined under *Condition Definitions* for the respective quantity. The result is visualized as a histogram or normal probability plot by adding a Plot Render activity.

#### **Axis Definition**

For **One axis**, select a **Quantity** to vary along the X-axis, for example, **Temperature** then enter a **Min**, **Max** and **Number of steps**.

## **Grid Definition Settings**

#### **Grid Definitions**

For the **Grid** calculation type, define the two axes variables using the fields and menus: **Quantity**, **Min**, **Max** and **Number of steps**. The number of steps along with the minimum and maximum values for the axes define a grid. For each grid point the selected models are evaluated.

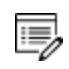

For a **Grid**, on the Plot Renderer, you can choose to plot a *Heat map*, *Contour* or *3D* diagram.

Heat Map, [Contour](#page-456-0) and 3D Plots

#### **Min/Max Definitions**

For the **Min/Max** calculation type, click to select the applicable check boxes under **Quantity to enable or disable an axis**. The **Mean** field is as defined under *Condition Definitions* for the respective quantity.

Enter numerical values in the Δ**Min/Max** fields to evaluate the change to the quantity. The highest and lowest value of each selected model results are shown in the **Event Log**.

#### **Sampling of Data from Gaussian Distributions**

For the **Uncertainty** calculation type, click to select the applicable check boxes under **Quantity to vary this quantity**. The **Mean** field is for the distribution function as defined under *Condition Definitions* for the respective quantity. The default ΔMin/Max is a 95% confidence interval.

About the Uncertainty [Calculations](#page-464-0)

#### **Sampling Parameters**

For the **Uncertainty** calculation type, choose a number of **Standard deviations** where you want to **Truncate the distribution**. Choose the **Total number of samples**.

About the Uncertainty [Calculations](#page-464-0)

## **Martensite Fractions Model**

- 夔 To run calculations with the **Steel models** (Martensite and Pearlite) requires a valid maintenance license plus licenses for both the TCFE (version 9 and higher) and MOBFE (version 4 and higher) databases.
- L,∯ For an example see PM\_Fe\_01: Fe-Cr-C Martensite with [Intercritical](#page-571-0) Annealing.

The **Martensite Fractions** Model calculates fraction of athermal martensite based on an analytical equation derived in Huyan et al. [2016, Huyan]. It is assumed that the first forming martensite morphology is the only forming one. The first morphology is determined based on the Ms-temperatures of all morphologies. This model is part of the Steel Model Library.

Quantities to set in the **Property Model Calculator**:

- **Intercritical annealing: Select No** if the specified composition is used directly; select **Yes** to assume intercritical annealing. If you choose **Yes**, an equilibrium calculation is performed at the specified temperature and the composition of the austenite phase is used for the martensite temperature calculation.
- <sup>l</sup> Enter an **Annealing temperature**.
- <sup>l</sup> **Grain size [μm]**: Enter the grain size of the austenite phase in μm. By default 100 μm is set. The Ms temperature and martensite fractions change for significantly smaller grain sizes.
- <sup>l</sup> **Parent phase Gibbs energy addition [J/mol]**: Enter a value in J/mol to add a Gibbs energy offset to the parent austenite phase. This can be used, for example, to correct database offsets. The default is **0** J/mol.

Axis variables you can choose on the **Plot Renderer** for the conditions defined on the Property Model Calculator:

- <sup>l</sup> **Total martensite percentage**
- <sup>l</sup> **Retained austenite percentage**

### *Reference*

[2016, Huyan] F. Huyan, P. Hedström, L. Höglund, A. Borgenstam, A Thermodynamic-Based Model to Predict the Fraction of Martensite in Steels. Metall. Mater. Trans. A. 47, 4404– 4410 (2016).

## **Martensite Temperatures Model**

- 夔 To run calculations with the **Steel models** (Martensite and Pearlite) requires a valid maintenance license plus licenses for both the TCFE (version 9 and higher) and MOBFE (version 4 and higher) databases.
- For an example see PM\_Fe\_01: Fe-Cr-C Martensite with [Intercritical](#page-571-0) Annealing  $\mathbb{R}^2$ and PM\_Fe\_02: Fe-Mn Martensite [Morphologies](#page-574-0).

The **Martensite Temperatures** Model calculates the martensite start temperature (Ms) based on modeling the transformation barrier with fitted analytical equations. The Model is based on Stormvinter et al. [2012, Stormvinter] with subsequent update and extension by Gulapura Hanumantharaju [2017, Gulapura] and Thermo-Calc internal assessment. The partitionless equilibrium temperature T0 is calculated using the thermodynamic database. The Model also gives temperatures corresponding to 50%, 90%, and 99% transformations. Martensite fractions are calculated with the same algorithm as in the **Martensite Fractions** Model. This Model is part of the Steel Model Library.

Steel Library TTT Diagram [Template](#page-233-0) and Plot Settings: [TTT Mode](#page-328-0)

Quantities to set in the **Property Model Calculator**:

- **Intercritical annealing**: Select **No** if the specified composition is used directly; select **Yes** to assume intercritical annealing. If you choose **Yes**, an equilibrium calculation is performed at the specified temperature and the composition of the austenite phase is used for the martensite temperature calculation.
- **Grain size [μm]**: Enter the grain size of the austenite phase in μm. By default 100 μm is set. The Ms temperature and thus the martensite fractions change for significantly smaller grain sizes.
- <sup>l</sup> **Parent phase Gibbs energy addition [J/mol]**: Enter a value in J/mol to add a Gibbs energy offset to the parent austenite phase. This can be used, for example, to correct database offsets. The default is **0** J/mol.

Axis variables you can choose on the **Plot Renderer** for the conditions defined on the Property Model Calculator:

- Ms: Martensite start temperature
- Lath Ms: Martensite start temperature of lath alpha or alpha-prime martensite
- Plate Ms: Martensite start temperature of plate alpha or alpha-prime martensite
- **Epsilon Ms**: Martensite start temperature of epsilon martensite
- M50: 50% martensite temperature
- M90: 90% martensite temperature
- M99: 99% martensite temperature

#### *References*

- [2012, Stormvinter] A. Stormvinter, A. Borgenstam, J. Ågren, Thermodynamically Based Prediction of the Martensite Start Temperature for Commercial Steels. Metall. Mater. Trans. A. 43, 3870–3879 (2012).
- [2017, Gulapura] A. K. Gulapura Hanumantharaju, Master's thesis, KTH Royal Institute of Technology (2017).

## **Pearlite Model**

夔

To run calculations with the **Steel models** (Martensite and Pearlite) requires a valid maintenance license plus licenses for both the TCFE (version 9 and higher) and MOBFE (version 4 and higher) databases.

b) With the TCFE9 and TCFE10 database, the included elements in the pearlite model are Fe (dependent element), C, Mn, Cr, Mo, W, Si, Al, Ni, Co. Other elements are neglected by weight percent.

L.≓ For an example see [PM\\_Fe\\_03:](#page-576-0) Fe-C-Mn Pearlite.

Steel Library TTT Diagram [Template](#page-233-0) and Plot Settings: [TTT Mode](#page-328-0)

The **Pearlite** Model [2020, Yan] describes the thermodynamics and kinetics of pearlite formation from austenite. It is assumed that the overall composition of pearlite is the same as the austenite composition (system composition), and growth rate is constant over time. Growth rate and lamellar spacing of pearlite are determined by a criterion where either growth rate or Gibbs energy dissipation rate is maximized. The Model considers Gibbs energy dissipation due to formation of ferrite-cementite interface in pearlite, finite austenite-pearlite interfacial mobility, solute drag [1962, Cahn], and diffusion of elements within austenite and along austenite-pearlite interface.

B,

Pearlite growth with preexisting ferrite or carbide or any other phase is not considered. Divergent pearlite, of which growth rate and lamellar spacing change with time, is not considered. This Model only considers the transformation from FCC\_A1 phase to pearlite consisting of BCC\_A2 and CEMENTITE. Pearlite with other phases is not implemented.

Pearlite is assumed to nucleation on austenite grain boundaries. Grain boundary nucleation rate is modeled as a function of composition and temperature. The isothermal transformation kinetics follows Cahn [1956, Cahn]. Start, half, and finish times are taken as 2%, 50%, and 98% transformation, respectively.

Model parameters have been determined from published data of maximal growth rate, minimal lamellar spacing, partition coefficients, and isothermal transformation kinetics in ternary and multicomponent systems. This Model is part of the Steel Model Library.

Quantities to set on the **Property Model Calculator**:

- <sup>l</sup> **Criterion**:
	- **Maximize growth rate**: Pearlite growth rate is maximized with respect to lamellar spacing (and for optimal pearlite, partition coefficients of substitutional alloying elements between ferrite and cementite). The calculation gives maximal growth rate and minimal lamellar spacing. This is the default criterion.
	- <sup>l</sup> **Maximize Gibbs energy dissipation rate** Gibbs energy dissipation rate is maximized with respect to lamellar spacing (and for optimal pearlite, partition coefficients of substitutional alloying elements between ferrite and cementite). The calculation gives a smaller growth rate than the maximal, and a larger lamellar spacing than the minimal, which may better represent the average growth rate and lamellar spacing of all pearlite colonies in the material.
- <sup>l</sup> **Pearlite mode**:
	- **.** Optimal pearlite: The partitioning of substitutional alloying elements between ferrite and cementite is optimized according to the **Criterion** while keeping carbon equilibrium between the two phases. This is the default mode. This mode realizes a smooth transition between ortho-pearlite and parapearlite.
	- Para-pearlite: Ferrite and cementite are in para-equilibrium where substitutional alloying elements do not partition and carbon reaches equilibrium.
	- **.** Ortho-pearlite: Ferrite and cementite are in ortho-equilibrium.
- <sup>l</sup> **Grain size [μm]**: Enter the austenite grain size in μm. By default 100 μm is set.

Axis variables you can choose on the **Plot Renderer** for the conditions defined on the Property Model Calculator:

- <sup>l</sup> **Growth rate**
- <sup>l</sup> **Lamellar spacing**
- <sup>l</sup> **Cementite molar fraction in pearlite**
- <sup>l</sup> **Driving force of pearlite formation**
- <sup>l</sup> **Start time (2% pearlite)**
- <sup>l</sup> **Half time (50% pearlite)**
- <sup>l</sup> **Finish time (98% pearlite)**

#### *References*

- [1956, Cahn] J. W. Cahn, The kinetics of grain boundary nucleated reactions. Acta Metall. 4, 449–459 (1956).
- [1962, Cahn] J. W. Cahn, The impurity-drag effect in grain boundary motion. Acta Metall. 10, 789–798 (1962).
- [2020, Yan] J.-Y. Yan, J. Ågren, J. Jeppsson, Pearlite in Multicomponent Steels: Phenomenological Steady-State Modeling. Metall. Mater. Trans. A. 51, 1978–2001 (2020).

# **The Process Metallurgy Module**

#### Process [Metallurgy](#page-579-0) Module Examples Collection

#### **In this section:**

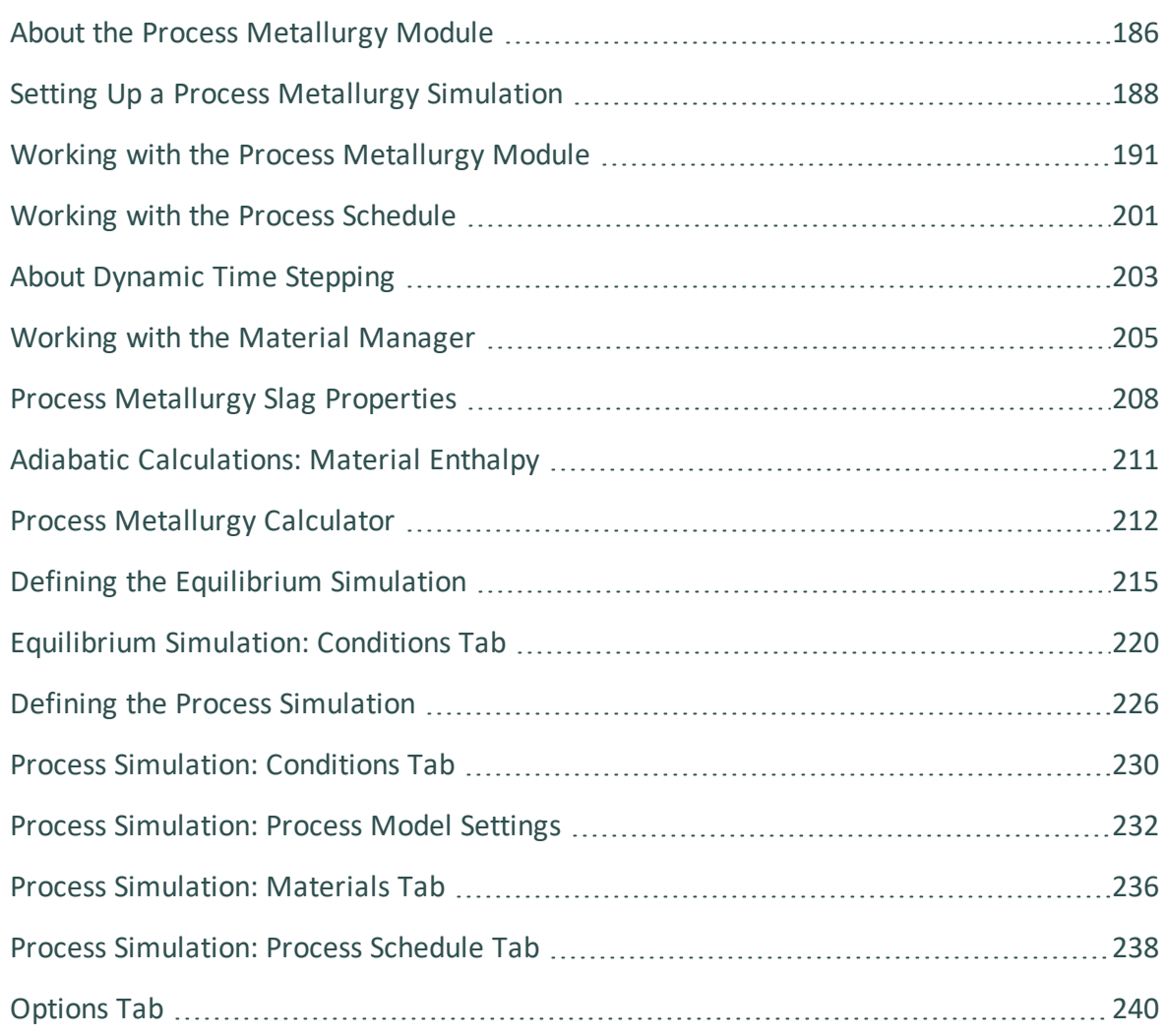

## <span id="page-380-0"></span>**About the Process Metallurgy Module**

Ş. All users can test the Process Metallurgy Module with the included OXDEMO database, which is limited to these elements: Al, C, Ca, Fe, O, S, and Si. For more information about this and other products visit our [website](https://www.thermocalc.com/start/).

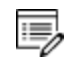

The Process Metallurgy Module requires both a valid Maintenance and Support Subscription (M&SS) and a license for the TCS Metal Oxide Solutions Database (TCOX8 or newer).

The Process Metallurgy Module is an Add-on Module to Thermo-Calc and it is available in Graphical Mode as the *Process Metallurgy Calculator*. The Add-on Module is designed to model reactions that occur in metallurgical processes. Although primarily used in steelmaking and steel refining processes (such as basic oxygen furnaces, electric arc furnaces, ladle furnace metallurgy and so forth), applications are not limited to steelmaking.

There are two main branches of calculations possible: **Equilibrium** and **Process simulation**. Equilibrium calculations do not consider any kinetics, the process simulation includes reaction kinetics.

In general, for both types, the main difference compared to using a standard Equilibrium Calculator is that it is easy to handle the different materials present in a metallurgical process. The materials used in the process can be pre-defined, saved and used for the equilibrium calculations. Metallic materials can be defined in element weight percent, oxide materials in weight percent of oxide components, the gas phase in volume percent of gas components and its amount can be defined in normal cubic meters, and so forth. In principle this can be done in a standard Equilibrium Calculator. However, it is much easier when using the Process Metallurgy Calculator as this is designed for this specific purpose.

When using the **Equilibrium** branch of calculations, both isothermal and adiabatic calculations are possible. Adiabatic calculations assume no heat and mass exchange with the environment during the equilibrium reaction, meaning that the temperature changes as a result of exothermal or endothermal reactions taking place.

For a **Process simulation** branch of calculation, the reaction kinetics of the process are considered. This is done by dividing the system into zones. Typically one would have one steel zone containing liquid metal and a slag zone containing liquid oxide (slag). The kinetic model assumes that only a fraction of the steel zone reacts with a fraction of the slag zone per time step. This reacting fraction of the whole system is termed the reaction zone (in literature it has become known as Effective Equilibrium Reaction Zone or EERZ).

You can use the Process Metallurgy Module to calculate the following:

- The equilibrium between custom-defined steels, slags and gasses.
- The equilibrium between other metallic and non-metallic phases.
- Desulfurization, dephosphorization, and decarburization.
- Any partition coefficient, for example the partitioning of sulphur between the liquid steel and slag phase.
- Slag characteristics, such as slag basicity or sulphur capacity.
- The fraction of liquid and solid in the slag.
- The temperature change in an adiabatic process.
- Kinetics of the reaction between phases. Typically this is the reaction between a liquid metal and slag phase, but it could also be the reaction between a solid oxide and slag (simulation of refractory wear) or between a solid metal and liquid metal (simulation of dissolution of alloy), etc.

## <span id="page-382-0"></span>**Setting Up a Process Metallurgy Simulation**

The following basic steps need to be carried out to set up calculations in the **Process Metallurgy Calculator**. There are three branches of simulation to choose from on the **Configuration** window when setting up the simulation (1) an isothermal equilibrium calculation (2) an adiabatic equilibrium calculation and (3) a process simulation.

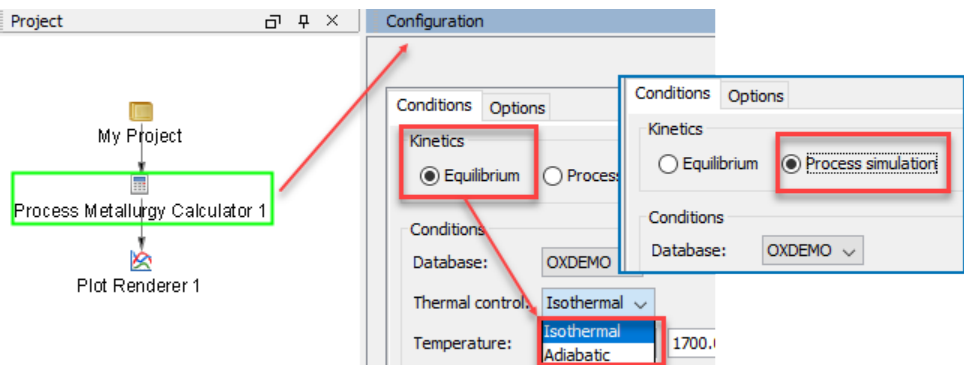

Examples of using the Process Metallurgy Calculator for Basic Oxygen Furnace l. (BOF) (with and without kinetics), a Ladle Furnace (LF) simulation, and an Argon Oxygen Decarbarization (AOD) simulation are included with your installation. See the Process [Metallurgy](#page-579-0) Module Examples Collection for links.

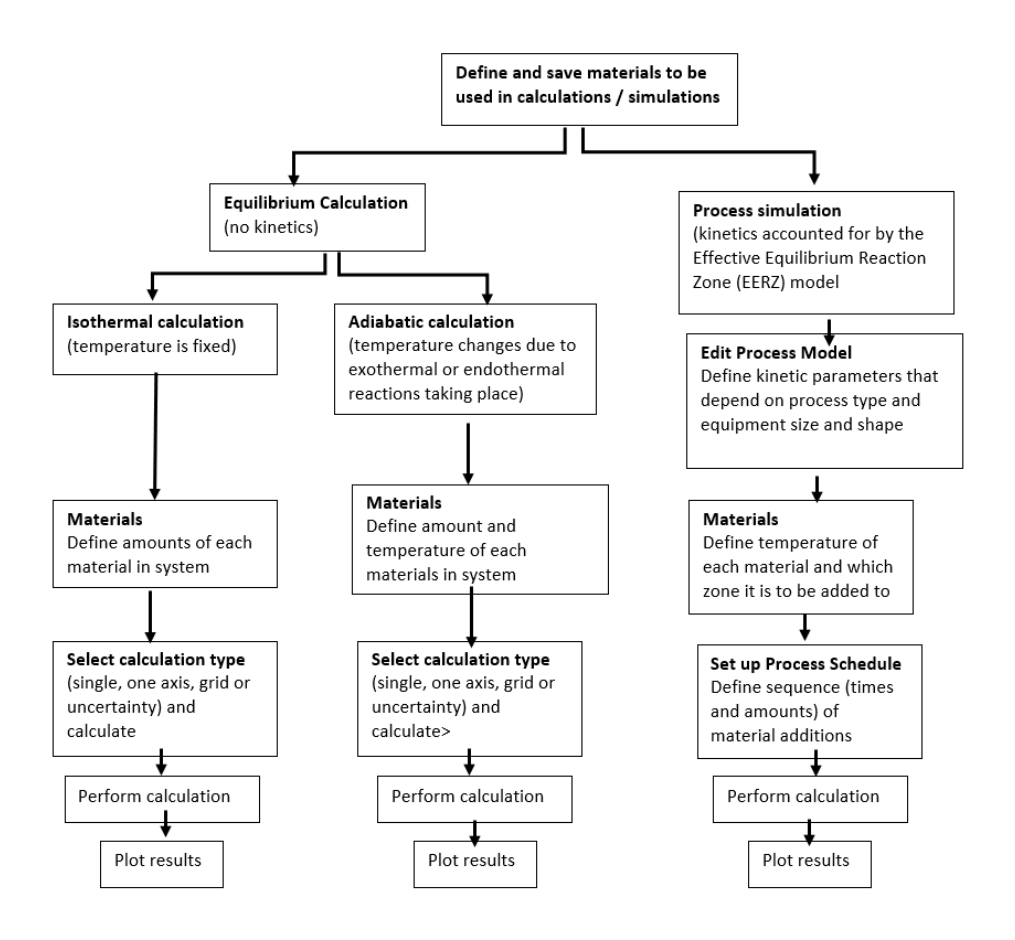

*The three branches of simulations available for the Process Metallurgy Calculator (1) an isothermal equilibrium calculation (2) an adiabatic equilibrium calculation and (3) a process simulation.*

## **Equilibrium Simulations**

Two **Equilibrium** simulation types are available, **Isothermal** and **Adiabatic**. In general for the equilibrium simulation, the three most common material groups—*Steel*, *Slag* and *Gas* are automatically included with the default composition input types that are relevant to each material group. You can add materials and save your material compositions right from the Process Metallurgy Calculator and quickly access these for other simulations. For example, you might want to predefine compositions of steels, ferro-alloys, slags, and slag additions. The overall composition of the steel and slag is then obtained by adding amounts of these predefined materials.

Each group of materials is automatically added to the similar group where it is defined. You can manage these groups using the *Material Manager* (see Working with the [Material](#page-399-0) [Manager](#page-399-0)).

For adiabatic calculations, the selection of material type (steel, slag, gas) has an influence on the calculation. For isothermal calculations, the results are identical.

The reason the selection of materials for adiabatic calculations has an influence is because there are different strategies to calculate the enthalpy of the materials at the temperature at which these are added. Therefore, defining FeO as a *steel* containing 50at% Fe and 50at% O or as a *slag* with 50at% Fe and 50at% O or as *slag* with 100% FeO, all result in different enthalpies assigned to the component FeO, which in turn results in different equilibrium temperatures.

- Defining the [Equilibrium](#page-409-0) Simulation
- [Equilibrium](#page-414-0) Simulation: Conditions Tab
- Adiabatic [Calculations:](#page-405-0) Material Enthalpy

### **Process Simulations**

夔

When you choose to do a **Process simulation** it includes the reaction kinetics. Using the EERZ (Effective Equilibrium Reaction Zone) model, you can first define your materials as you do with an **Equilibrium** simulation. You also need to define the **Process model** where you define the kinetic parameters of the simulation by setting up reaction zones, reaction rates, heat transfer coefficients and so forth. You also need to define the **Process schedule** where the sequence and amounts of added materials are defined.

- Defining the Process [Simulation](#page-420-0)
- Process [Simulation:](#page-424-0) Conditions Tab

## **Calculation Types**

The calculations available for an **Equilibrium** simulation, for both isothermic and adiabatic calculations, are *Single* equilibrium, *One axis*, *Grid* and *Uncertainty*. After adding a **Plot Renderer** or **Table Renderer**, you can choose a variety of quantities, including slag properties such as Bells ratio and B2, to output results that provide useful visual representations of the steelmaking systems you are analyzing.

- Process [Metallurgy](#page-406-0) Calculator and Defining the [Equilibrium](#page-409-0) Simulation
- There are example project files included and some of these examples are also  $\mathbb{R}^2$ explained in video tutorials available on our website and YouTube channel.

## <span id="page-385-0"></span>**Working with the Process Metallurgy Module**

Working with the **Process Metallurgy Calculator** allows you to easily define complex metallurgical reactions. The calculator streamlines how you set up these steel and slag systems but there are details about various inputs and outputs that are different from other calculators. This topic is a general collection of information related to the Process Metallurgy Module and is intended to help you better understand how to interpret and make choices when you are setting up your steelmaking simulation.

### *Database Dependency*

It is not possible to use custom user databases with the Process Metallurgy Module. This is because several internal calculations, such as determining the component compositions of ionic phases, are dependent on the database. Therefore, only TCS Metal Oxide Solutions Database (TCOX) versions 8 and newer, and to a limited extent, OXDEMO, can be used with this Module.

### *Working with Material Groups (Steel, Slag and Gas)*

- For more details about these fields, see Defining the [Equilibrium](#page-409-0) Simulation.
- For information about saving and deleting materials, see Working with the [Material](#page-399-0) [Manager](#page-399-0).

There are three groups to define: **Steel** (or another user-defined **Metal** group), **Slag** and **Gas**.

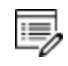

躑

It is recommended you open the PMET 01: Basic Oxygen Furnace (BOF) example to follow along with the descriptions.

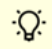

Open the example project file from Thermo-Calc **Help**  $\rightarrow$  **Example Files**  $\rightarrow$ **Process Metallurgy** → **PMET\_01\_Basic\_Oxygen\_Furnace.tcu**.

In the image below, the red-highlighted area is where the Steel material group is defined. The drop-down menu that displays *Steel\_BOF* shows a user-defined material. This can be defined and then saved to the material library.

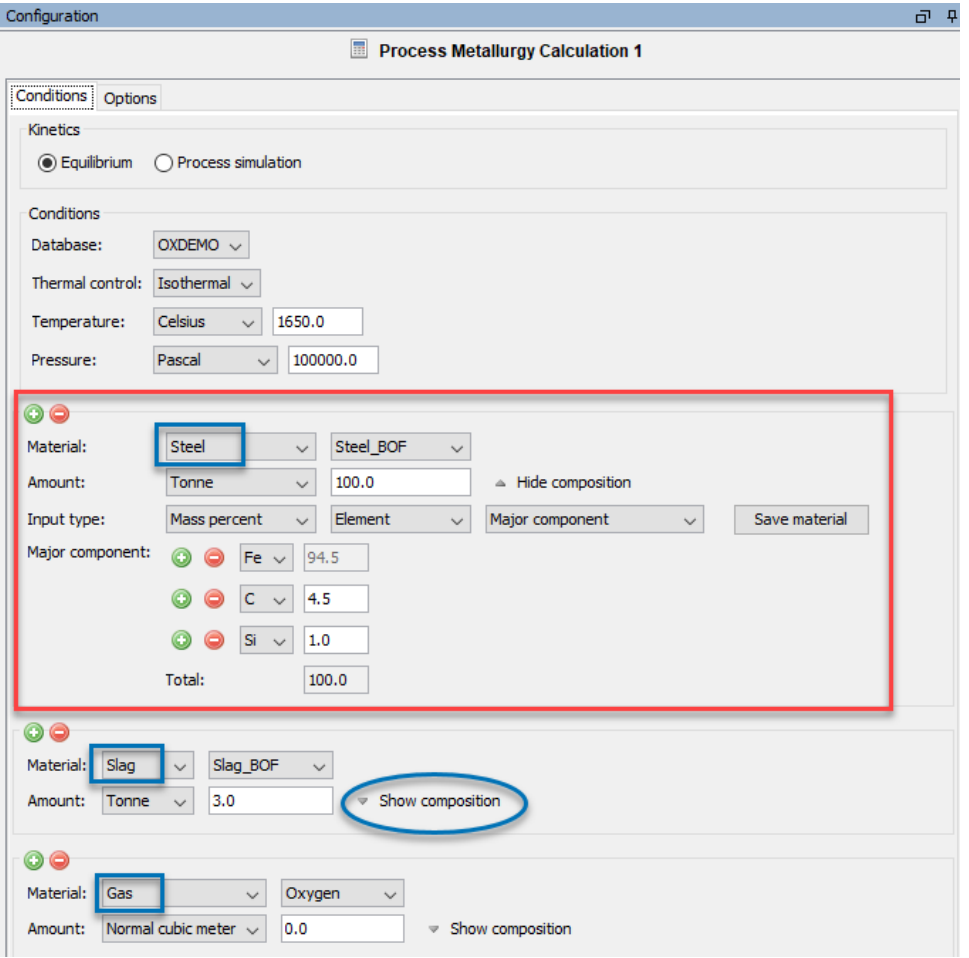

*The three material group areas on the Process Metallurgy Calculator where you can define components and save materials. You can create your own material groups using the Material Manager.*

When you click **Show composition** next to any material group, additional fields display for giving composition and input type where you can further define each material group. You can remove materials and add and remove material groups using the *Material Manager* (available via the **Tools**  $\rightarrow$  **Options** menu).

In the example, click **Show composition** next to the **Slag** and **Gas** groups to see how the *Slag\_BOF* and *Oxygen* materials are defined.

From this composition area you can click the **Save material** button to add the new material to the group's list. The newly named material composition is then available for use with that material group. In this example, the *Steel\_BOF* material was defined first and then named at the end. It is now available in the lists wherever you select the **Steel** material or need to choose quantities to plot.

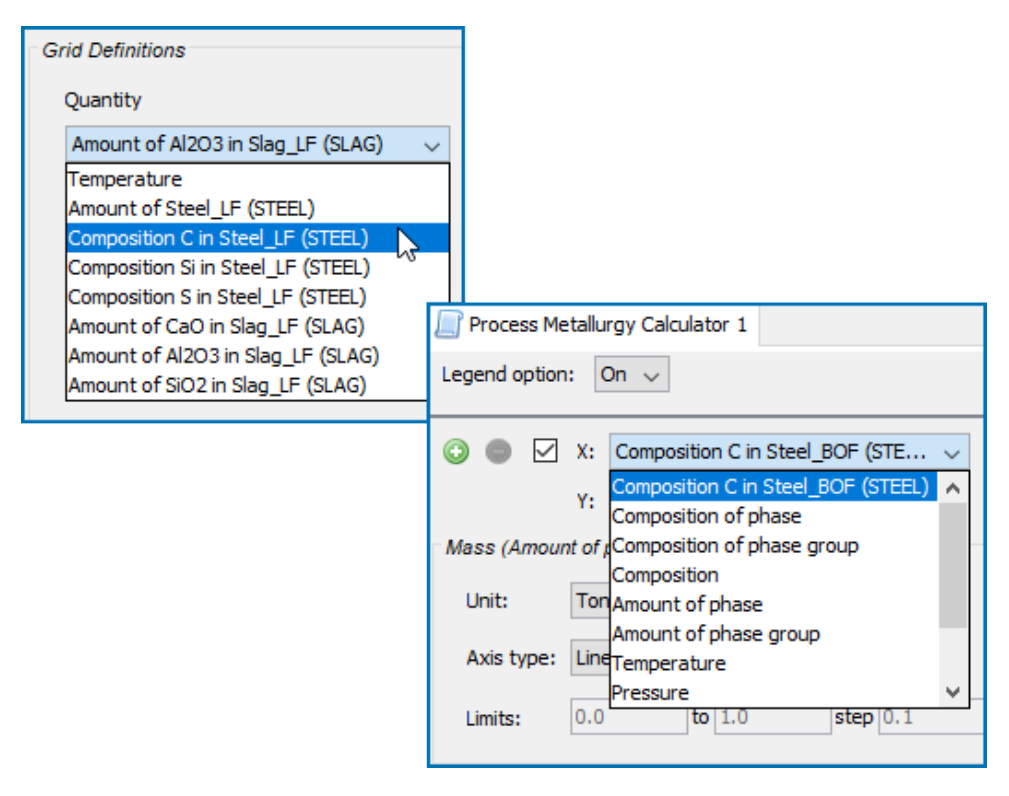

*After defining and saving a material composition, the named material is available forselection in a variety of places such as when choosing quantities on the calculator and defining axis variables on the Plot Renderer.*

۰Q۰ To add one or more material groups click the green add button. Click the red minus  $\Theta$  button to remove a material group. The new material inherits the default settings of that group.

### *Understanding the Grid Definitions Quantities and How These Relate to the Composition*

When you choose a **One axis** or **Grid** *Calculation Type*, you also choose a **Quantity** under the *Grid Definitions*. The relationship between these quantities and how the material group

composition is defined is as follows.

The following uses **Composition of C in Steel\_LF (STEEL)** as an example quantity for a **One axis** calculation.

Under *Grid Definitions*, the availability of the **Quantity** in the list is based on the material (**Steel\_BOF**) that is defined and saved for the **Steel** group (or any user-defined metal, slag or gas group).

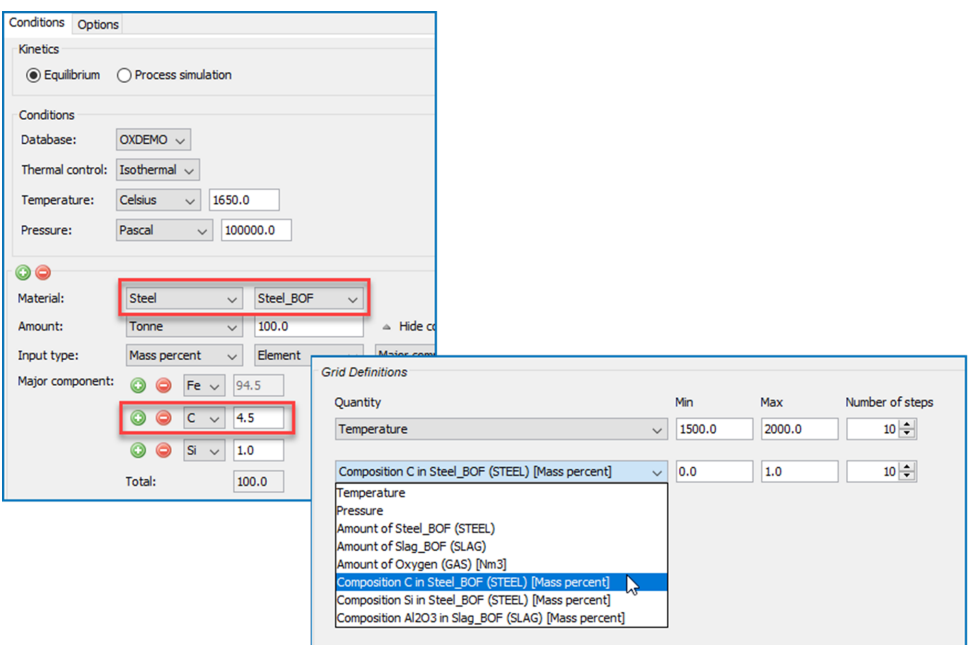

### *Defining the Material Composition*

When you choose the **Input type** for a steel the composition of the elements can be set up using a combination of settings starting with **Mass** or **Mole percent**, **Mass** or **Mole fraction** or **Absolute amount**. Then you further choose to define the composition using either the **Major component** or **Normalize to total of 100%** options.

·Q· The *Amount of X in Y* quantities you can choose from the various drop-down lists (such as under *Grid Definitions*) are defined as Min-Max variation of the component X in Y. If a dependent element is present that is adapted as usual.

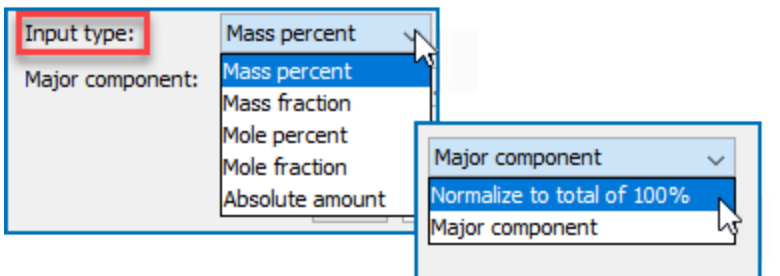

When you use **Major component**, as you add other components or adjust the composition, the major one is adjusted to be the rest of the composition.

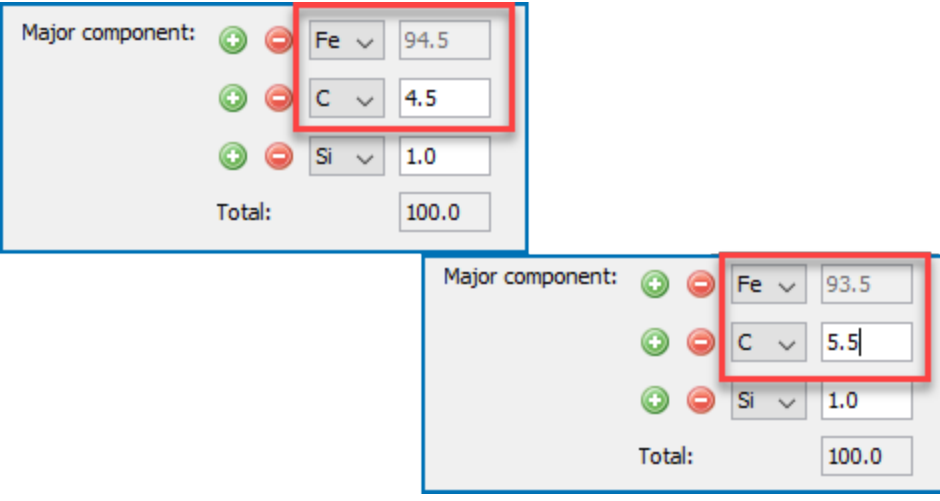

When you use **Normalize to total of 100%**, the sum is adapted to 100%. This is useful if you need to work with a given composition that does not sum up to 100%.

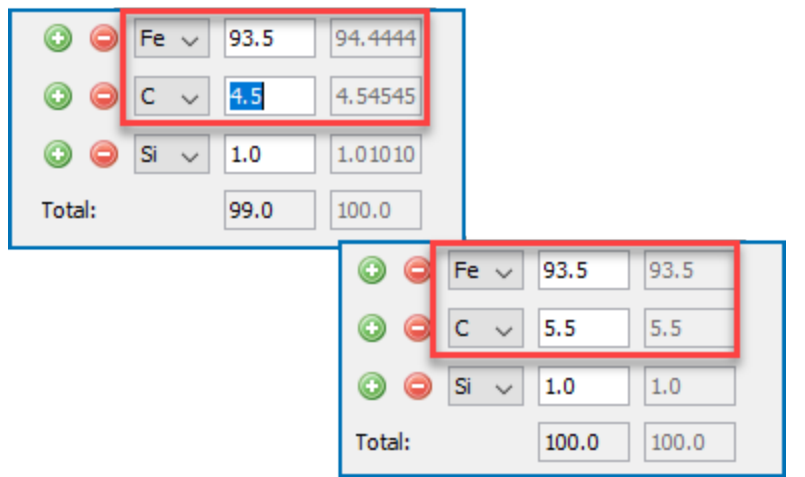

Sometimes its preferable to use input of amount of each component **Amount** by weight (**Tonne**, **Kilogram**, **Gram** or **Pound**), it can useful to choose **Absolute amount** as the **Input type**. In this case, the total amount of material automatically adjusts the total.

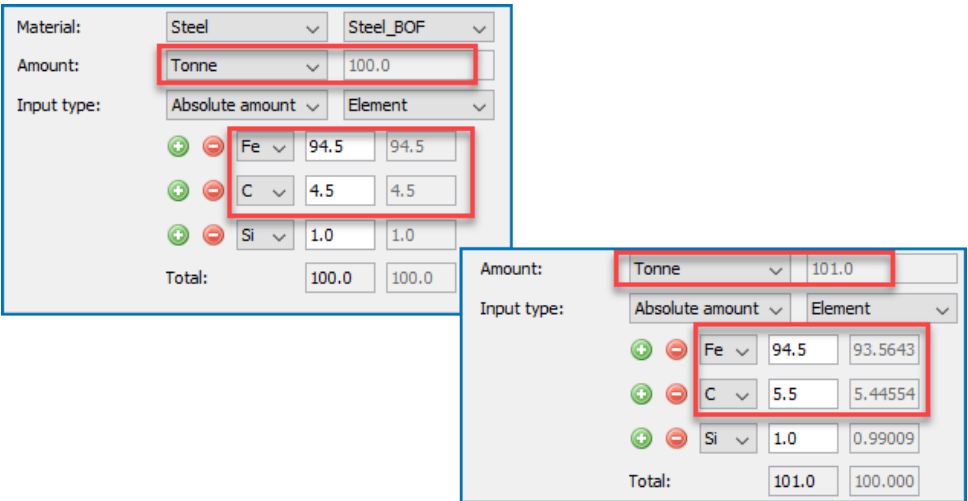

For the **Gas** component, if you choose **Normal cubic meter** as the **Amount**, then beside regular mass units, the amount of gas can also be provided in Nm3.

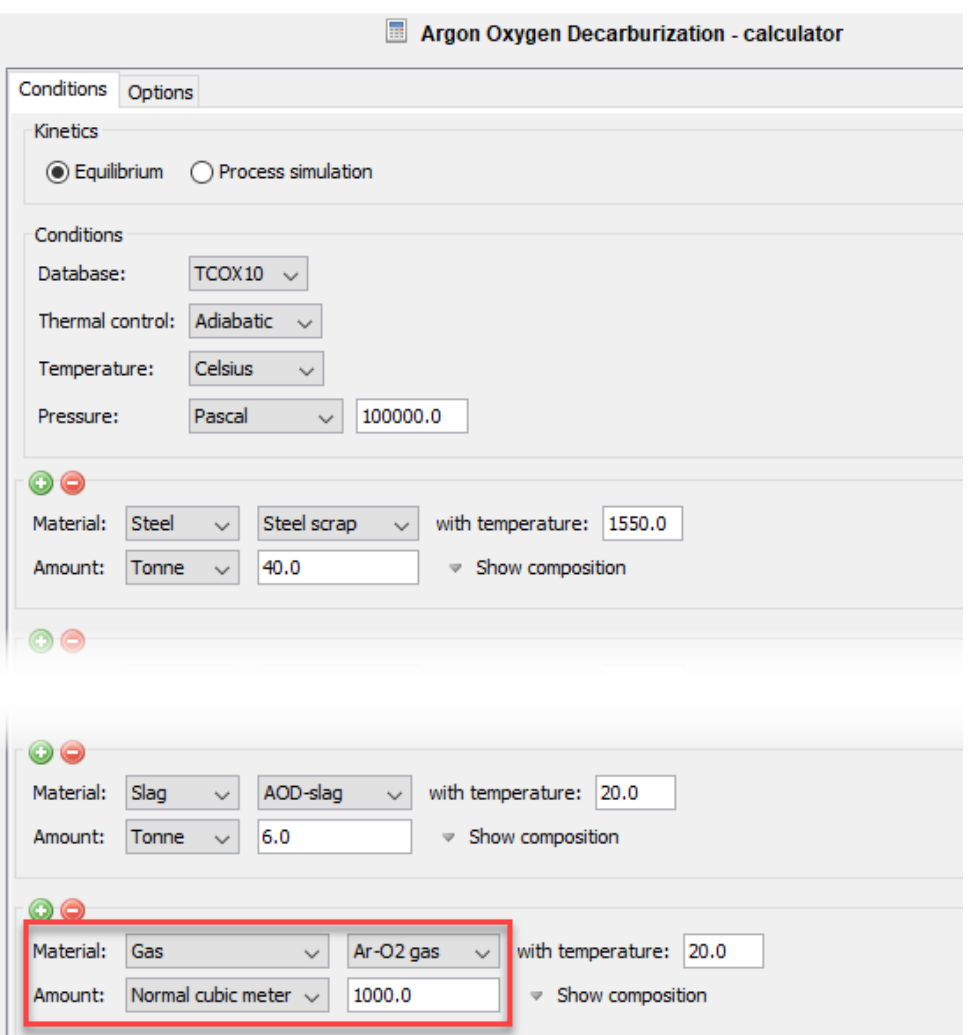

#### *Phase Groups*

The phases that are plotted after you run a simulation are grouped together on the plot to make the interpretation of the results easier.

Phases of similar type are bundled together in the groups *liquid metal*, *solid metal*, *solid oxides*, *liquid oxides* and *gas*. Except for the gas phase, all the groups can have more than one phase. This grouping is particularly useful for liquid metal and liquid oxide because they are both described by the same phase, IONIQ\_LIQUID, and because there is typically two or more compositions sets of IONIQ\_LIQUID. This is also useful for solid oxides, because a large number of phases can be stable, making the interpretation of results difficult without this grouping.

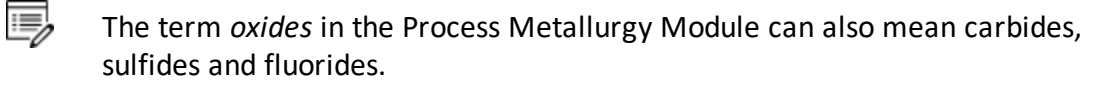

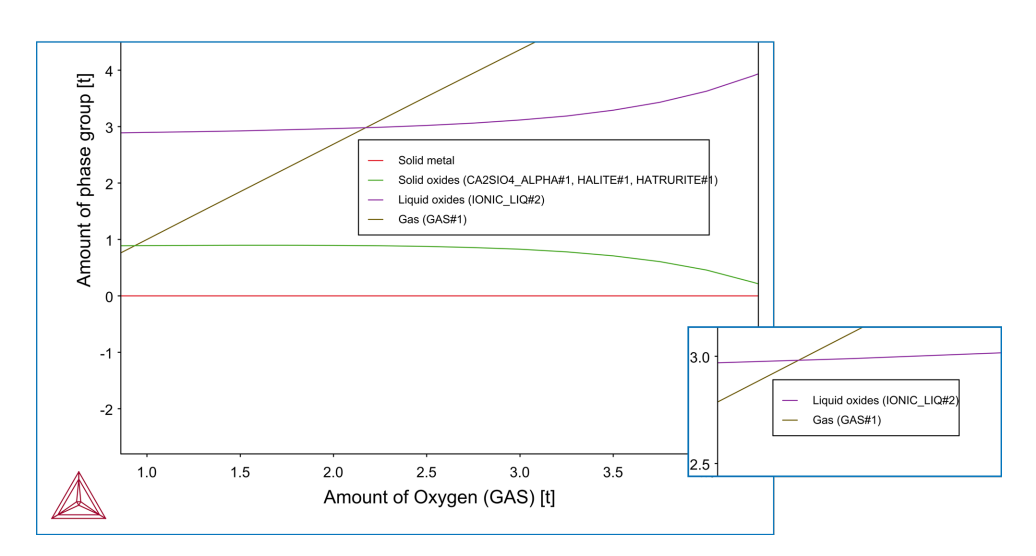

*Example of the plot labels with the phases grouped together. As you zoom in, only the phases that you can see are listed in the label, making it easier to examine the results.*

### *Slag Property Quantities*

The slag properties are describing the capability of a slag to take up sulphur from the metal melt. The Process Metallurgy Module defines so-called phase groups. They contain all phases of a certain kind, for example all solid slag or all slag phases. The component composition of such a phase group is calculated by weighting the component composition of each phase with their fraction in the group.

This allows to calculate slag properties for the phase groups, for example for the overall slag.

On the Plot Renderer (for axis quantities) and Table Renderer there is an option to choose or define the **Slag property**. The associated quantity that you select has these options: **All**, **B2**, **B3**, **B4**, **Bas2**, **Bells ratio**, **Ls** , or **Log10 (Sulphur capacity)**.

Details, including references and equations, are described in Process [Metallurgy](#page-402-0) Slag [Properties.](#page-402-0)

### *Adiabatic Calculations*

When setting up the Process Metallurgy Calculator under the **Equilibrium Kinetics** branch,

you choose the thermal control to be either **Isothermal** or **Adiabatic**. Adiabatic calculations assume no heat and mass exchange with the environment during the equilibrium reaction. The adiabatic process is implemented by an isenthalpic process with constant pressure (i.e. H=const), which is equivalent.

Adiabatic [Calculations:](#page-405-0) Material Enthalpy

### *Gas Volume Units*

Beside regular mass units, the amount of gas can also be provided in Normal cubic meter (Nm<sup>3</sup>). The applied reference conditions are 1013.25 hPa and 15.0 °C (according to ISO 2533).

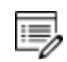

There are slightly deviating definitions present in the industry, which need to be converted for precise results. For most applications of the Process Metallurgy Module this difference has a minor influence.

### *Calculation of Component Compositions*

The composition of all ionic phases is provided as elemental as well as component composition (i.e. Fe2O3, FeO, CaO, …). In order to provide a representation similar to that usually used in the industry, the content of S is provided as elemental content and the content of P is given as component content of P2O5. This is a simplification because P and S can also be present as sulphates and phosphates in the slag and can bind to different metal cations. This can cause deviations in the overall component composition if the content of S and P is high in the phases. In doubt, the elemental composition can be used, it will always be exactly correct.

For non-ionic phases such as ALABANDITE, always the elemental composition will be shown only. This is also true if the IONIC\_LIQ composition cannot be described by components only due to constraints of the overall composition (for example if the material has been oxidized completely and forces a certain composition of the ionic liquid slag).

### *Definition of Partial Pressure of Oxygen*

The oxygen partial pressure in the gas phase is calculated with the following formula:

#### $p_{O_2} = p \cdot AC(O_2, GAS)$

In the formula, *p* describes the total system pressure and *AC* the activity of oxygen in the gas phase.

### *Activities of Slag Components*

The chemical activity of each component *AC(COMPONENT, REFERENCE\_PHASE)* is available either with reference to the liquid or the solid slag phase. It can only be calculated for components being present in the thermodynamic database.

### *Process Schedule*

When you are working with the **Process simulation** branch you set up a process schedule. There are some useful details about this described in Working with the Process [Schedule.](#page-395-0)

### *Dynamic Time Stepping*

The nature of a **Process simulation** requires a dynamic choice of the time step lengths. To understand this better, see About [Dynamic](#page-397-0) Time Stepping. These settings are done on the [Options](#page-434-0) Tab.

## <span id="page-395-0"></span>**Working with the Process Schedule**

- Defining the Process [Simulation](#page-420-0)
- Process [Simulation:](#page-432-0) Process Schedule Tab
- About [Dynamic](#page-397-0) Time Stepping

Materials and heat can be added at any time in any amount. They can be either added to a:

- bulk zone (such as steel, slag, etc.), or
- reaction zone (interface between two bulk zones).

These types of materials are used in the process schedule set up:

- Material addition (in tonne, kilogram, etc.)
- Continuous material addition (in kilogram per minute, etc.)
- Thermal / electrical power (i.e. a continuous heat addition in MW)

A material addition is typically used to model some event like emptying a bucket into the melt. A continuous material addition is instead used to model a continuous material feeding into the melt, such as wire feeding. Finally, heat can be added or removed during a time step and this is defined as power.

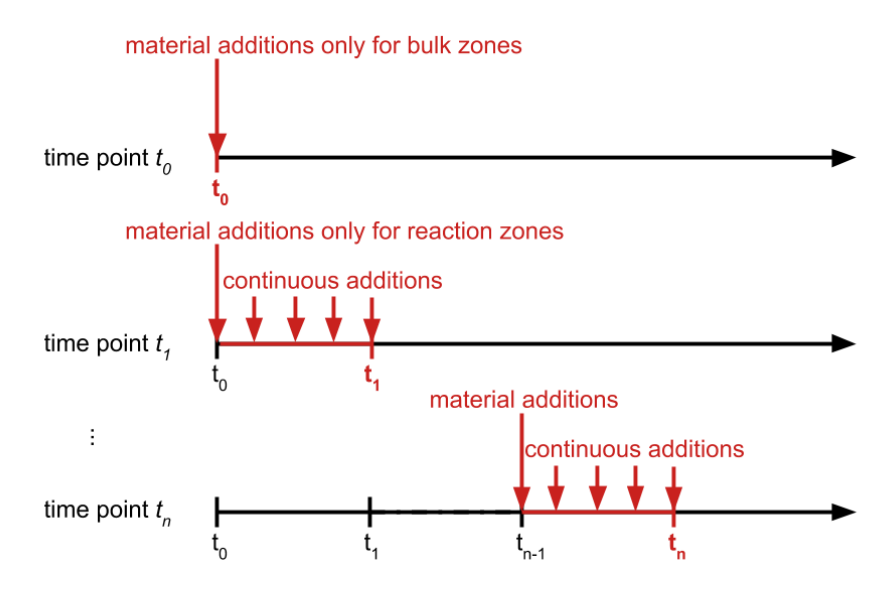

*Figure 10: A process schedule additions scheme.*
Generally the addition of materials and heat is modeled in the process simulations for any time point t*<sup>n</sup>* as follows:

- $\bullet$  Material additions happen immediately after the previous time point  $t_{n-1}$ , i.e. at the beginning of the time step.
- Continuous material and heat additions (power) are conceptually happening during the complete time step between t*n-1* and t*<sup>n</sup>* .

The data presented in the results is always referring to the time point, i.e. to the end of the time step. This means that reactions and heat transfer have happened between adding materials and heat at the beginning of the time step and the end of the time step. If for example a strongly cooling material is added, a possibly quite large heating of the zone might have happened until the end of the time step.

The first two time points are different:

- The first time point  $t_0$  at  $t=0$  does not represent a time step, instead only a mixing and equilibrium reaction of the material additions in each bulk zone is taking place. There are no reaction zones existing at this time point.
- The second time point  $t_1$  represents the first time step in the simulation where the different bulk zones react between each other via the reaction zones. Nevertheless it is conceptually identical to any other time point.

## <span id="page-397-0"></span>**About Dynamic Time Stepping**

- Defining the Process [Simulation](#page-420-0)
- Working with the Process [Schedule](#page-395-0)

### [Options](#page-434-0) Tab

The nature of a process simulation requires a dynamic choice of the time step lengths. On the one hand the simulation needs to capture very fast changes of temperature and composition, for example after addition of cold material. On the other hand it should calculate processes that take several hours in reality within an appropriate calculation time.

The time step control algorithm is primarily controlling the change of the temperature in each zone (including the reaction zones) such that it stays below a specified limit but is always as large as possible.

The dynamic time stepping can be switched off by choosing a very large maximum allowed temperature change per step (such as 1.0e6 K). In this case the maximum time step is always used, however this is only recommended in special situations.

If a temperature change is too large, the algorithm reverts the time step and returns to the previous time point in order to try a smaller time step. Therefore you can see in the Event Log output that the time points can jump back. Except for larger additions this is a rare event.

The parameters of the time-step control algorithm are:

- $\bullet$  initial time step a  $t=0$ ,
- smallest allowed time step,
- largest allowed time step, and
- maximum allowed temperature change of a zone within a time step.

The initial time step as well as the largest allowed time step are defined in percent of the total duration of the process while the smallest allowed time step is given in seconds. This allows that these parameters normally need no change even if switching between processes with very short and very long duration.

Making the largest allowed time step bigger can reduce the number of steps and consequently the calculation time, but only if the time step is not limited by the maximum temperature change per time step. This means that both parameters need to be considered together.

Taking a too large smallest allowed time step can cause numerical difficulties, especially if large cold material additions are part of the process schedule.

The initial time step is usually of limited relevance for the overall calculation time, but should usually not be larger than the default value of 1.0%.

As different processes show very different temperature changes, it is probably most common to adapt the maximum temperature change per time step in order to have a good balance between accuracy of the results and calculation time. Usually it should be possible to change this parameter without adapting the other algorithm parameters.

The effects of the dynamic time step algorithm can be inspected by activating the data points in the plots.

Ş.

To show the data points, in the **Results** window in Thermo-Calc, right-click in the plot area and choose **Properties**, then click **Show data points**.

## <span id="page-399-1"></span>**Working with the Material Manager**

The Material Manager is only available for the Process Metallurgy Calculator.

Use the *Material Manager* to create and delete groups of materials and delete materials you have saved directly from the **Process Metallurgy Calculator**.

Go to the *Material Manager* from the main menu. Select **Tools → Options → Graphical Mode** and click the **Activities** tab. Then click **Process Metallurgy** . See Global [Settings:](#page-182-0) Process [Metallurgy](#page-182-0).

### A Options

乬

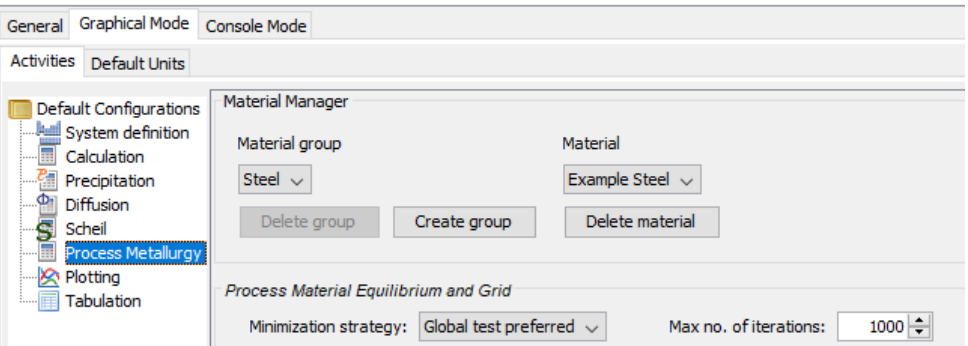

*For frequently used materials, save the material composition for each group—Steel (or any userdefined metal), Slag or Gas—from the Process Metallurgy Calculator. Use the Material Manager to create and delete groups or delete a previously saved material.*

Use the **Material group** and **Material** lists to create and delete material groups, as well as delete material compositions that are saved from the Process Metallurgy Calculator.

- <sup>l</sup> **Material group**: To create or delete a group, choose it from this list, e.g. **Steel**, **Slag** or **Gas**. The *Steel* group is simply a generic **Metal** group. You can create other userdefined metal groups and then these would also be listed here. Click **Create group** or **Delete group** as required to manage the list.
- Material: To delete a material, choose the group type then select the material composition to delete. For example, select the **Slag** material group, then choose the **Example Slag** material and click **Delete material** to remove it from all lists.

### <span id="page-399-0"></span>*Saving a Material*

This is done directly from the **Process Metallurgy Calculator** → **Configuration** window.

- 1. Add the Process Metallurgy Calculator to **My Project** directly (right-click and select it from the **Create New Activity** menu) or use the available Process Metallurgy template.
- 2. On the **Configuration** window, next to the **Material** group you want to define, for example **Steel** (or another user-defined metal group), **Slag** or **Gas**. Click **Show composition**.
- 3. Enter the composition and the **Major component** of the material you want to save for future use. You can alternatively select **Normalize to total of 100%** and enter the percentages for each element.
- 4. Click **Save material**.
- 5. In the window that opens, enter a **Material name**. Click **OK**.

When you go to the *Material Manager*, you can select this saved material from the applicable list if you need to delete it.

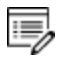

It is not possible to rename a saved material—you need to recreate/redefine the material and save it again with the new name.

### *Deleting a Material*

This is done with the *Material Manager*, located on the **Tools**  $\rightarrow$  **Options** window.

- 1. After Saving a [Material](#page-399-0), go to the *Material Manager*.
- 2. Select the **Material** group associated to the material saved previously, for example, **Steel** (or another user-defined metal group), **Slag** or **Gas**.
- 3. From the **Material** list, select the material you want to delete and click **Delete material**.
- 4. In the window that opens, click **Yes** to delete the material and **No** to cancel.

### *Creating a Material Group*

This is done with the *Material Manager*, located on the **Tools** → **Options** window.

- 1. Go to the *Material Manager*.
- 2. Click **Create group**.
- 3. In the window that opens, select the **Material group type** (**Metal**, **Slag** or **Gas**) you want to create.
- 4. Enter a **Material group name**. The new group is now available to select from the **Material group** list.

### *Deleting a Material Group*

This is done with the *Material Manager*, located on the **Tools**  $\rightarrow$  **Options** window.

- 1. Go to the *Material Manager*.
- 2. From the **Material group** list, select the group you want to delete and click **Delete group**.
- 3. In the window that opens, click **Yes** or **No**.

## **Process Metallurgy Slag Properties**

The slag properties are describing the capability of a slag to take up sulphur from the metal melt. The Process Metallurgy Module defines so-called phase groups. They contain all phases of a certain kind, for example all solid slag or all slag phases. The component composition of such a phase group is calculated by weighting the component composition of each phase with their fraction in the group.

This allows to calculate slag properties for the phase groups, for example for the overall slag.

Various predefined slag properties such as different definitions of slag basicity, sulpur capacity and so forth are available for plotting or tabulating. On the **Process Metallurgy Calculator** when you are selecting axis variables on the **Plot Renderer** or choosing the properties to list with the **Table Renderer**, there is an option to include these slag properties.

The associated quantity that you select from the next drop-down list has these options to choose: **All**, **B2**, **B3**, **B4**, **Bas2**, **Bells ratio**, **Ls**, or **Log10(Sulphur capacity)**. Also choose **In liquid slag only**, **In solid slag only** or **In all slag**. Depending on this setting, the composition averaged over liquid, solid or all slag is applied as a basis for the slag property calculation.

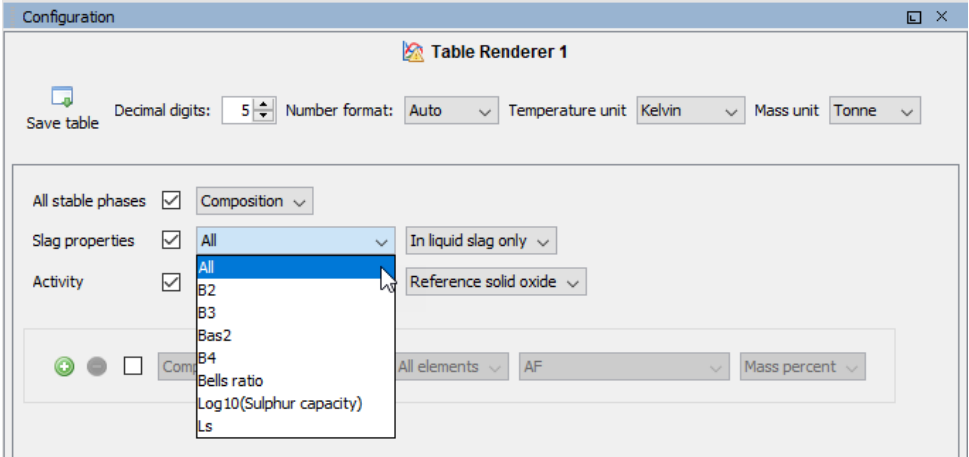

*Slag properties for a Table Renderer.*

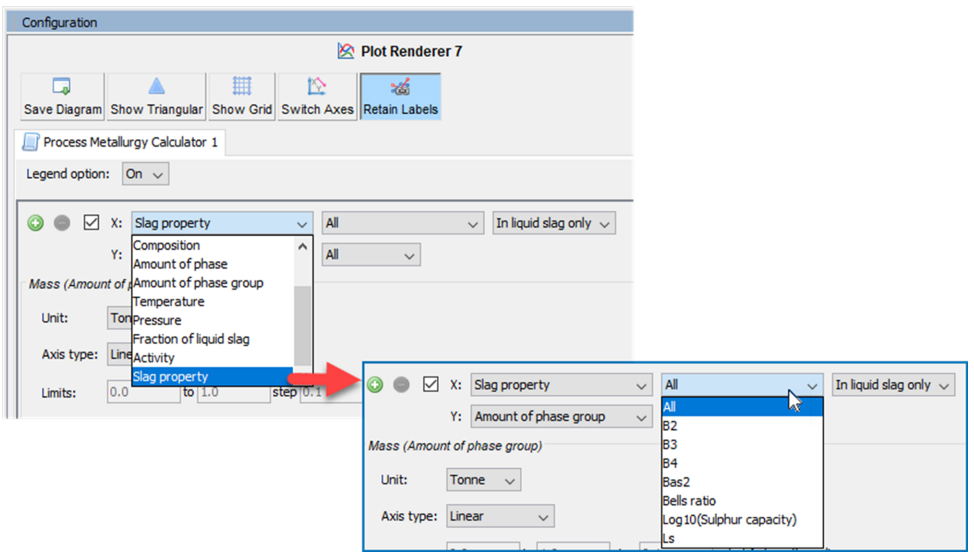

*Slag properties for a Plot Renderer.*

### *Equations and References*

The equations and references for the slag properties are defined below. Composition can be given in mass (% or fraction).

The formulas are given in Thermo-Calc console-like syntax (B: mass, W: weight fraction, AC: activity). A slag property will be available if all of its components are present in the phase group. Steel and slag are the actual phase groups chosen depending on the user request, i.e. the slag property can be calculated for the liquid slag only or for the overall slag (liquid and solid).

Basicity is defined as:

$$
B2 = \frac{B(CaO)}{B(SiO_2)}
$$
  
\n
$$
B3 = \frac{B(CaO) + B(MgO)}{B(SiO_2)}
$$
  
\n
$$
B4 = \frac{B(CaO) + B(MgO)}{B(SiO_2) + B(Al_2O_3)}
$$
  
\n
$$
Bas2 = \frac{B(CaO) + B(MgO)}{B(SiO_2) + B(Al_2O_3) + B(TiO_2)}
$$
  
\n
$$
Bells ratio = \frac{B(CaO) + 0.7 \cdot B(MgO)}{0.94 \cdot B(SiO_2) + 0.18 \cdot B(Al_2O_3)}
$$

Sulfur capacity is defined as:

$$
\text{Ls} = \frac{W_{(slag)}(S)}{W_{(steel)}(S)}
$$

$$
\text{Log10}(C_s) = log10(W_{(slag)}(S) \cdot 100 \cdot (\frac{AC(O_2, GAS)}{AC(S_2, GAS)})^{(0.5)})
$$

### *References*

- **Basicity and MgO Saturation:** For definitions of the basicity and MgO saturation properties B2, B3, B4 and Bells ratio see Keskitalo (2015). Also see the Slag Atlas (Verein Deutscher Eisenhuttenleute, 1995).
- **Sulfur Distribution and Capacity:** For definitions of the sulfur distribution properties L<sub>s</sub> see Andersson et al (1999). For the sulfur capacity, see Slag Atlas (Verein Deutscher Eisenhuttenleute, 1995).
- Andersson, Margareta A. T., Par G. Jönsson, and Mselly M. Nzotta. 1999. "Application Ladle Slags of the Used Sulphide Capacity Concept on High-Basicity in Bearing-Steel Production." ISIJ International 39 (11): 1140–49.
- Keskitalo, Björn. 2015. "Model Studies on the Effects of Composition Differences of Direct Reduction Pellets and an Adaptive Addition of Slag Formers for the EAF Process." Master's thesis, KTH Royal Institute of Technology, http://urn.kb.se/resolve?urn=urn:nbn:se:kth:diva-168296.
- Verein Deutscher Eisenhuttenleute (VDEh), ed. 1995. Slag Atlas 2nd Edition. Dusseldorf, Germany: Verlag Stahleisen GmbH.

## **Adiabatic Calculations: Material Enthalpy**

An adiabatic calculation requires the enthalpy of the input materials as an initial condition. The Process Metallurgy Module uses different approaches for the different material types metal, gas and slag. Any mechanical mixture is only applied for 1 bar / 1013 hPa.

## *Metal*

Frozen-in global equilibrium calculation at T=700 °C, taking the resulting enthalpy at the actual initial material temperature. This corresponds to a frozen-in microstructure. At initial material temperatures above 700 °C the equilibrium is instead calculated directly.

### *Gas*

Mechanical mixture between the enthalpy of the gas components. This is no limitation, because all gas components in the database are assumed to be ideal gas.

## *Slag*

- Mechanical mixture: If the temperature is below T=1000 °C and every single material component (such as MgO, CaO, …) is fully solid at the requested material temperature, mechanical mixture is assumed. This means that the enthalpy of every component is calculated separately and summed up (weighted by mass fraction). This corresponds to the assumption that different separate components have been added to the slag (such as burnt lime and magnesite). If any component forms gas or liquid at the initial material temperature, this mode is not used. Note that mechanical mixture is also applied if pure elements are added to the slag material, i.e. it is not the same in respect to the material enthalpy to define CaO and Ca + O.
- Equilibrium: If no mechanical mixture of the material components is possible or if the temperature is above T=1000 °C. This corresponds to the assumption of a fully homogenized slag material.

## **Process Metallurgy Calculator**

For information about licenses and availability, see About the Process [Metallurgy](#page-380-0) [Module](#page-380-0).

Use a **Process Metallurgy Calculator** to set up calculations for steel and slag used in steel making. Define the composition of a steel (or other metal) and slag system using material groups: one each for steel, slag and gas. You can save your material compositions right from the calculator and quickly access and manage the materials and groups—it collects groups of saved materials according to type, thus making it easy to retrieve them.

You can add the calculator to **My Project** directly (right-click and select it from the **Create New Activity** menu) or use the available Process [Metallurgy](#page-232-0) Template.

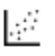

Your installation includes examples that you can run to see how the calculator works.

## *Kinetics - Equilibrium or Process Simulation*

Once you have added a Process Metallurgy Calculator, the **Configuration** window is further branched based on the **Kinetics** option you choose, **Equilibrium**, where kinetics are not considered, or **Process simulation**, where kinetics are considered using the Effective Equilibrium Reaction Zone (EERZ) model.

All settings, no matter what kinetics branch, are defined on the **Configuration** window **Conditions** and **Options** tabs.

## **Conditions Tab**

## *Equilibrium*

For information about the individual settings on this tab, see [Equilibrium](#page-414-0) Simulation: [Conditions](#page-414-0) Tab.

Set the conditions for your calculation that define the slag, metal and gas. The topic, Defining the [Equilibrium](#page-409-0) Simulation, has instructions that walk you through the steps that represent a simplified steelmaking process.

### *Process Simulation*

For information about the individual settings on this tab, see Process [Simulation:](#page-424-0)

#### ь [Conditions](#page-424-0) Tab.

Set the conditions for your calculation that best describes the process you want to simulate. The topic, Defining the Process [Simulation](#page-420-0), has instructions that walk you through the steps. Also the description of the kinetics examples are useful to help you better understand the settings.

# **Options Tab**

For information about the individual settings, see [Options](#page-434-0) Tab.

The settings in **Process material equilibrium and grid** define certain numerical settings used by the Thermo-Calc calculation engine for equilibrium calculations such as whether tests for global minimization should always be performed (this significantly slows down the calculations) or never be performed (this speeds up calculations but miscibility gaps might not be found), and so forth.

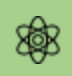

Calculations of oxide systems are numerically challenging, and they can often fail. The default values are chosen to give the best general performance and reliability and should only be changed by an expert user. Also, a large amount of logic is implemented in the Process Metallurgy Module to improve the convergence and calculation speed of equilibrium calculations. The timestep control is related to how finely the times defined in the **Process schedule** are resolved. See About [Dynamic](#page-397-0) Time Stepping for more information.

## *Local versus Global Options Settings*

The **Options** tab is where you can locally define specific Process Metallurgy Calculator settings. These settings can also be applied globally from the **Options** window. From the Global options you can also manage the materials. See Working with the Material [Manager](#page-399-1).

۰Q۰ To open the **Options** window: From the main menu select **Tools → Options → Graphical Mode** and click the **Activities** tab. Then click **Process Metallurgy**. See Global Settings: Process [Metallurgy](#page-182-0) for details.

## **Plots and Tables**

Right-click the node to add a Plot [Renderer](#page-322-0) or Table [Renderer](#page-338-0) to visualize your results. Although both nodes work the same as with the other calculators in Thermo-Calc, there are additional features and settings unique to the Process Metallurgy Module. Useful information is included throughout the documentation. You can also read more about the unique features in Working with the Process [Metallurgy](#page-385-0) Module.

## <span id="page-409-0"></span>**Defining the Equilibrium Simulation**

After adding a **Process Metallurgy Calculator** to your project, you can choose to conduct an **Equilibrium** simulation, where you define the steel, slag and gas groups of materials, or a **Process simulation**, where you set up a process using the EERZ (Effective Equilibrium Reaction Zone) model.

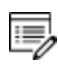

The following steps are for **Equilibrium** simulations. If you choose to do a **Process simulation**, see Defining the Process [Simulation.](#page-420-0)

The following is a general overview of the setup based on the [PMET\\_01:](#page-580-0) Basic Oxygen [Furnace](#page-580-0) (BOF) example, which walks you through the steps that represent a simplified steelmaking process.

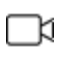

A variety of video tutorials are available for many of our products and features on our [website](https://www.thermocalc.com/training/video-tutorials/) and our [YouTube](https://www.youtube.com/channel/UCLTh3apGItuaVK69mrwcpJg) channel. The library keeps growing so be sure to check back on a regular basis.

## *1: Add the Calculator and Choose the Simulation Type*

- 1. Add a **Process Metallurgy Calculator** node to **My Projects** node. If you used the **Process Metallurgy** template, click the node to display the **Configuration** settings window.
- 2. Under **Kinetics**, choose the simulation type, **Equilibrium** or **Process simulation**. For the following steps, choose **Equilibrium**.

## *2: Select a Database and Enter a Temperature*

1. In the **Configuration** window, for the *Database* selection, the program automatically defaults to the highest version of the TCOX database.

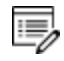

The Process Metallurgy Module requires both a valid Maintenance and Support Subscription (M&SS) and a license for the TCS Metal Oxide Solutions Database (TCOX8 or newer).

It is not possible to use custom user databases with the Process Metallurgy Module. This is because several internal calculations, such as determining the component compositions of ionic phases, are dependent on the database. Therefore, only TCS Metal Oxide Solutions Database (TCOX) versions 8 and newer, and to a limited extent, OXDEMO, can be used with this Module.

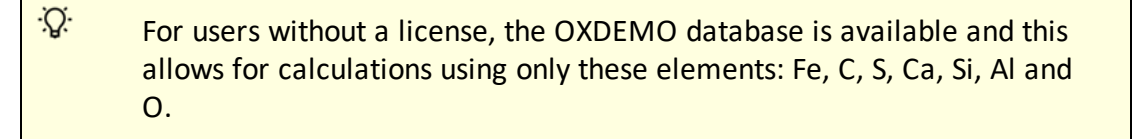

2. Set the **Thermal Control** as being **Isothermal** or **Adiabatic**.

躑

- 3. Select a **Temperature** unit (**Kelvin**, **Celsius** or **Fahrenheit**) and enter a numerical value in the field.
- 4. Select a **Pressure** unit (**Pascal**, **Atmospheres** or **Bar**) and then enter a numerical value in the field.

## *3: Define the Conditions for the Steel, Slag and Gas Material Groups*

Next define each material group—**Steel** (or any user-defined **Metal** group), **Slag** and **Gas**.

- See [Equilibrium](#page-414-0) Simulation: Conditions Tab for an overview of the layout of this section. There is also an overview of these material groups in [Working](#page-385-0) with the Process [Metallurgy](#page-385-0) Module.
	- 1. Choose a **Material** to set up first, **Steel** (or any user-defined metal), **Slag** or **Gas**.
	- 2. Select an **Amount** from the list—**Tonne**, **Kilogram**, **Gram** or **Pound**. Enter a numerical value in the field.
	- 3. If this is the first time you are defining a material, or at any time when **User-defined** is selected, click **Show composition** to set the composition for the material (steel, slag or gas or another user-defined metal).
- Ş. The composition for each material is hidden by default because the module allows you to easily save materials and access these from the material menu. Once you save a collection of materials, you will rarely have to click **Show composition**. See Working with the [Material](#page-399-1) [Manager](#page-399-1) for details about saving and deleting materials.
- 4. To the right of the **Material** list (e.g. for the **Steel** group), choose the material composition you want to use for this simulation. Predefined **Example Steel** and **Example Slag** compositions are included with your installation.
	- <sup>l</sup> If you chose **Adiabatic** as the **Thermal Control**, also enter a **temperature** in the field for each material. This is the initial temperature before the material is added to the process.
- 5. From the first **Input type** list select **Mass percent**, **Mass fraction**, **Mole percent**, **Mole fraction**, or **Absolute amount**. For **Absolute amount**, you can directly enter values in the fields in the unit selected above for **Amount** (**Tonne**, **Kilogram**, **Gram** or **Pound**).
- 6. For the next list, the default is based on which group you are defining. For the Steel (Metal) group it is **Element**, for Slag it is **Component** and for Gas it is **Gas component**.
- 7. Choose **Major component** so that as you add other components, the major one is adjusted to be the rest of the composition. Choose **Normalize to total of 100%** so that the sum is adapted to 100%. This is useful if you need to work with a given composition that does not sum up to 100% If you select **Absolute amount**, **Normalize to total of 100%** is not available.
- 8. Based on which material group you are working with, add the **Element**, **Component** or **Gas component**.
- ۰Q۰ To add one or more material groups click the green add  $\odot$  button. Click the red minus  $\Theta$  button to remove a material group. The new material inherits the default settings of that group.
	- 9. After you have added and defined the element, component or gas component it is recommended you save and name the material. This makes it easier to work with because the name of the material is automatically updated in the lists (and available as part of your library) instead of being named *User-defined* everywhere.

The material is automatically saved in the relevant material group, so only steel materials are shown in the steel menu, only slag materials are shown in the slag menu and only gas in the gas menu. You can also create additional material groups if there are groups you use regularly, such as scrap compositions, ferro-alloys or slag additions. See Working with the Material [Manager](#page-399-1) for more details about creating and deleting material groups and deleting materials.

10. Continue adding and defining the material groups (e.g. Steel, Slag and Gas). You could, for example, add another Steel group if you wanted to define a composition of a steel scrap to add to a basic oxygen furnace (BOF).

### *4: Select the Calculation Type and Associated Definitions*

- These settings are described more in [Equilibrium](#page-414-0) Simulation: Conditions Tab.
	- 1. Under *Calculation Type*, click to choose **Single** (no axes), **One axis**, **Grid** or **Uncertainty**.
		- ∙Ω. For more complex calculations, it is good practice to start with a **Single** equilibrium calculation to make sure the calculation converges. Also see the settings described in [Options](#page-434-0) Tab. These can be useful if your calculation fails.
	- 2. Based on the calculation type, define either the *Grid Definitions* (for **One axis** or **Grid** calculations) or the *Sampling of Data from Gaussian Distributions* (for **Uncertainty** calculations). The **Quantity** displays all the stepping options set up with the material groups for **Steel**, **Slag** and **Gas**. The example shows the steel group quantities.

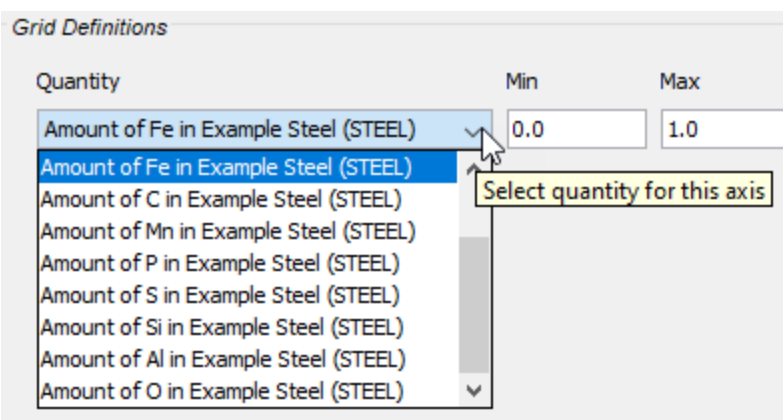

- Ş. The *Amount of X in Y* quantities you can choose from the various dropdown lists (such as under *Grid Definitions*) are defined as Min-Max variation of the component X in Y. If a dependent element is present that is adapted as usual.
- How these quantities relate to the material definition is described in [Working](#page-385-0) with the Process [Metallurgy](#page-385-0) Module.

## *5: Add and Define a Plot or Table and Run the Simulation*

Once you have finished defining the Process Metallurgy Calculator, you also define the plot or table settings. To add a Plot Renderer or Table Renderer, right-click the calculator node and select an option from the **Create New Successor** menu.

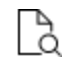

The settings are generally described for the individual nodes. See Plot [Renderer](#page-322-0) and Table [Renderer](#page-338-0).

Some useful information about the plots is also described in [Working](#page-385-0) with the Process [Metallurgy](#page-385-0) Module.

## <span id="page-414-0"></span>**Equilibrium Simulation: Conditions Tab**

The following outlines what you can set on the **Configuration** window **Conditions** tab when working with the **Process Metallurgy Calculator** and an **Equilibrium** simulation.

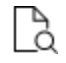

Also see Defining the [Equilibrium](#page-409-0) Simulation for instructions that walk you through the steps that represent a simplified steelmaking process. A more complex process is described in Defining the Process [Simulation.](#page-420-0)

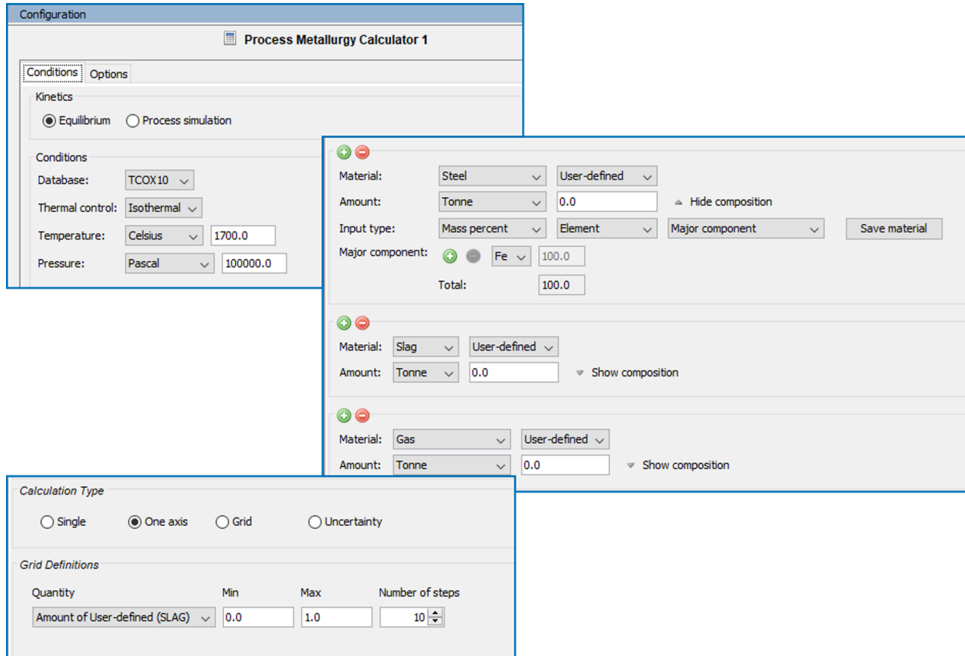

*An example of the differentsettings areas for a default Configuration window for a Process Metallurgy Calculator when an Equilibrium simulation type is selected. There are many settings available depending on the parameters.*

### **Database**

The most recent available version of TCS Metal Oxide Solutions Database (TCOX) is selected by default.

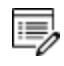

The Process Metallurgy Module requires both a valid Maintenance and Support Subscription (M&SS) and a license for the TCS Metal Oxide Solutions Database (TCOX8 or newer).

It is not possible to use custom user databases with the Process Metallurgy Module. This is because several internal calculations, such as determining the component compositions of ionic phases, are dependent on the database. Therefore, only TCS Metal Oxide Solutions Database (TCOX) versions 8 and newer, and to a limited extent, OXDEMO, can be used with this Module.

۰Q۰ All users can test the Process Metallurgy Module with the included OXDEMO database, which is limited to these elements: Al, C, Ca, Fe, O, S, and Si. For more information about this and other products visit our [website](https://www.thermocalc.com/start/).

### **Thermal Control**

躑

Choose **Isothermal** or **Adiabatic**. When **Adiabatic** is selected, no global temperature is defined (as this changes during the process). Instead the initial temperature has to be defined separately for each material. Adiabatic calculations assume no heat and mass exchange with the environment during the equilibrium reaction. Certain types of processes run at almost constant temperatures. For such processes isothermal conditions are acceptable. But in most metallurgical processes the temperature will change sometimes dramatically in function of time due to heating or cooling of the system and due to exothermal or endothermal reactions taking place. For such processes adiabatic conditions are a better choice.

### **Temperature**

Choose a **Temperature** unit (**Kelvin**, **Celsius** or **Fahrenheit**) and then enter a numerical value in the field.

#### **Pressure**

Choose a **Pressure**unit (**Pascal**, **Atmospheres** or **Bar**) and then enter a numerical value in the field.

**Material Groups (Steel, Slag and Gas)**

For more details about these fields, see Defining the [Equilibrium](#page-409-0) Simulation. See also Working with the Material [Manager](#page-399-1).

There are three groups to define: **Steel** (or another user-defined **Metal** group), **Slag** and **Gas**.

In the image below, the red-highlighted area is where the **Steel** material group is defined. The drop-down menu that displays *Steel\_BOF* is a user-defined material. This can be defined and then saved to the material library.

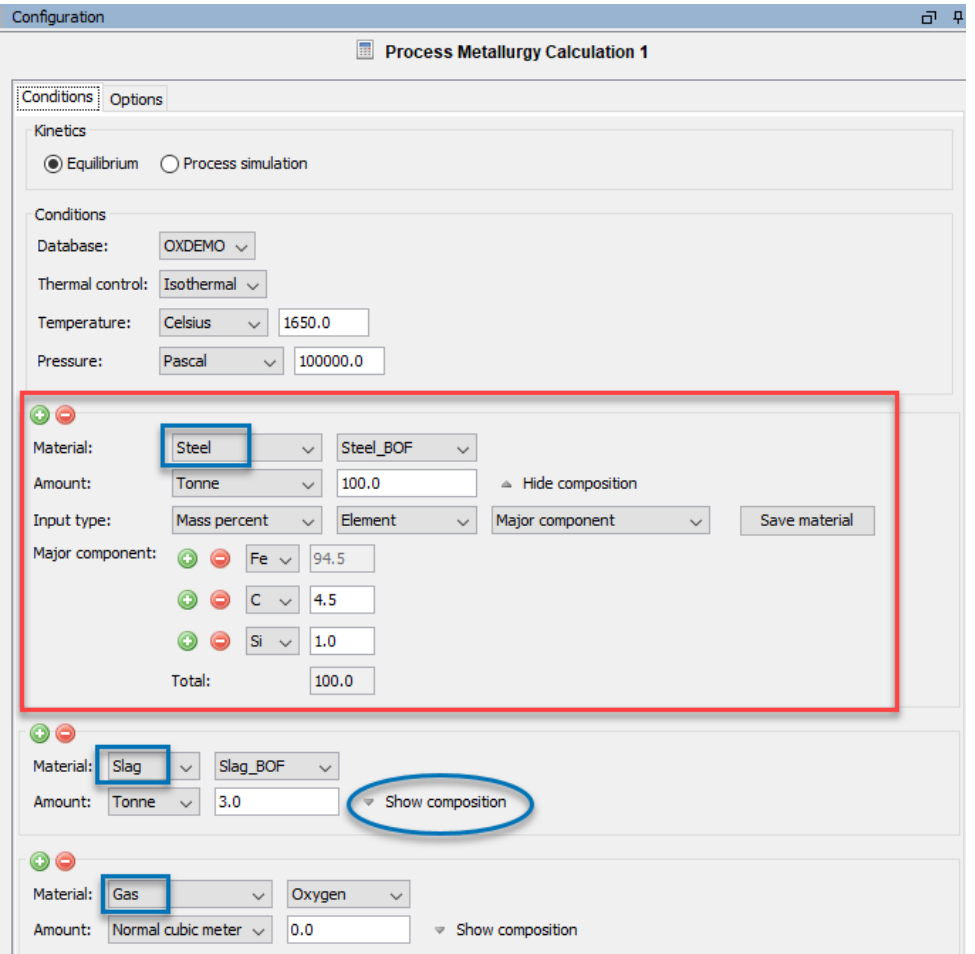

*The three material group areas on the Process Metallurgy Calculator where you can define components and save materials.*

When you click **Show composition** next to any material group, additional fields display (e.g. **Input type**, **Major components** and so forth) where you can further define each material group. You can add and remove materials using the Material Manager (available via the **Tools** → **Options** menu).

Ş. You can open the example project [PMET\\_01:](#page-580-0) Basic Oxygen Furnace (BOF) from Thermo-Calc **(Help** → **Example Files** → **Process Metallurgy** → **PMET\_01\_ Basic\_Oxygen\_Furnace.tcu)**. Then click **Show composition** next to the **Slag** and **Gas** groups to see how the *Slag\_BOF* and *Oxygen* materials are defined.

From this composition area you can click the **Save material** button to add the new material to the group's list. The newly named material composition is then available for use with that material group. In this example, the *Steel\_BOF* material was defined first and then named at the end. It is now automatically available wherever you select the Steel material or need to choose quantities to plot.

- ·Q· The *Amount of X in Y* quantities you can choose from the various drop-down lists (such as under *Grid Definitions*) are defined as Min-Max variation of the component X in Y. If a dependent element is present that is adapted as usual.
- Ş. To add one or more material groups click the green add  $\bullet$  button. Click the red minus  $\Theta$  button to remove a material group. The new material inherits the default settings of that group.

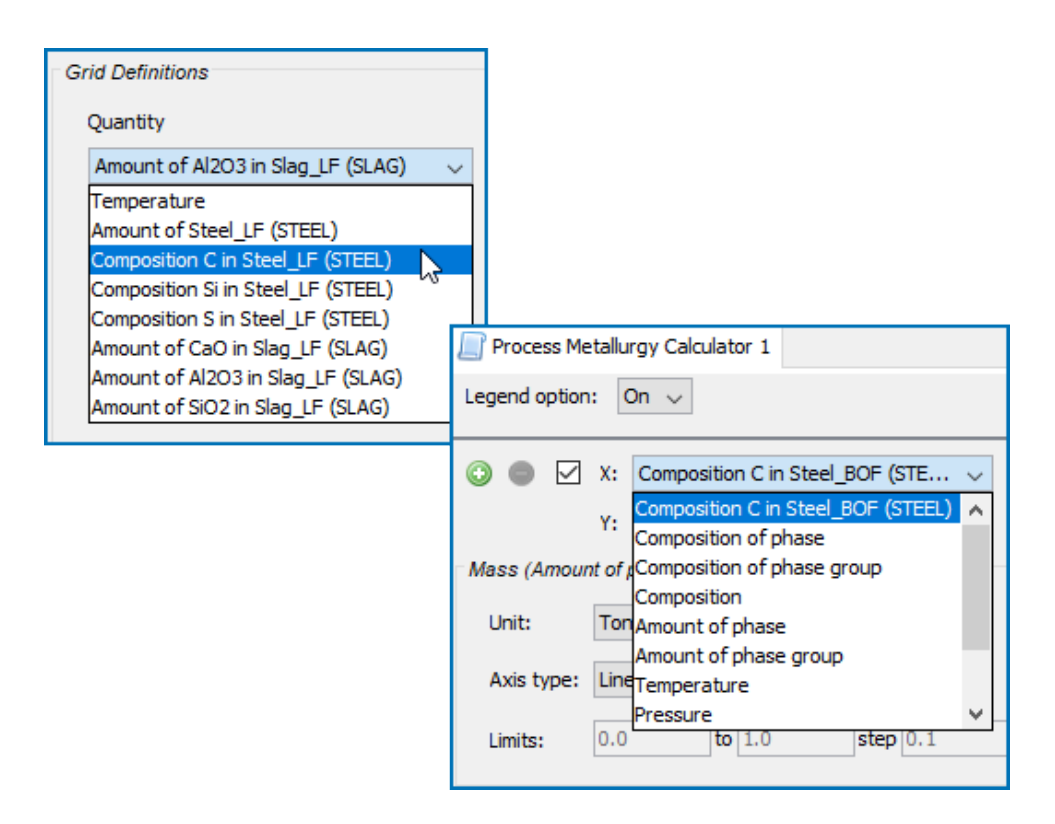

*After defining and saving a material composition, the named material is available forselection in a variety of places such as when choosing quantities on the calculator and defining axis variables on the Plot Renderer.*

#### **Calculation Type**

**Single** (no axes), **One axis**, **Grid** or **Uncertainty**.

- The [Calculation](#page-223-0) Types in Graphical Mode
	- Select **Single** to calculate a single point. No additional settings are required. The results from this calculation can be displayed in the **Results** window using a **Table Renderer**.
	- Select **One axis** to vary a quantity on the X-axis.
	- Select a Grid to evaluate two axis variables of the selected quantities in the specified range and number of steps.
	- **The Uncertainty** calculation evaluates the equilibrium where the values of the quantities are sampled from Gaussian distributions. The **Mean** field is as defined under *Condition Definitions* for the respective quantity. The result is visualized as a histogram or normal probability plot by adding a Plot Render activity.

**Grid Definitions (One axis or Grid)**

The **Quantity** menu displays all the stepping options set up with the material groups for **Steel** (or any user-defined metal group), **Slag** and **Gas**.

For **One axis**, select a **Quantity** to vary along the X-axis, for example, **Temperature** then enter a **Min**, **Max** and **Number of steps**.

For the **Grid** calculation type, define the two axes variables using the fields and menus: **Quantity**, **Min**, **Max** and **Number of steps**. The number of steps along with the minimum and maximum values for the axes define a grid. For each grid point the selected equilibrium is evaluated.

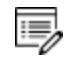

For a **Grid**, on the Plot Renderer, you can choose to plot a *Heat map*, *Contour* or *3D* diagram.

Heat Map, [Contour](#page-456-0) and 3D Plots

**Sampling of Data from Gaussian Distributions (Uncertainty)**

For the **Uncertainty** calculation type, click to select the applicable check boxes under **Quantity**. The **Mean** field is for the distribution function as defined under *Condition Definitions* for the respective quantity. The default ΔMin/Max is a 95% confidence interval.

About the Uncertainty [Calculations](#page-464-0)

**Sampling Parameters (Uncertainty)**

For the **Uncertainty** calculation type, choose a number of **Standard deviations** where you want to **Truncate the distribution**. Choose the **Total number of samples**.

About the Uncertainty [Calculations](#page-464-0)

## <span id="page-420-0"></span>**Defining the Process Simulation**

### Setting Up a Process [Metallurgy](#page-382-0) Simulation

After adding a **Process Metallurgy Calculator** to your project, you can choose to conduct an **Equilibrium** simulation, where you define the steel, slag and gas groups of materials, or a **Process simulation**, where you set up a process using the EERZ (Effective Equilibrium Reaction Zone) model.

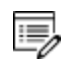

The following steps are for **Process simulation**. If you choose to do an **Equilibrium**, see Defining the [Equilibrium](#page-409-0) Simulation.

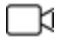

A variety of video tutorials are available for many of our products and features on our [website](https://www.thermocalc.com/training/video-tutorials/) and our [YouTube](https://www.youtube.com/channel/UCLTh3apGItuaVK69mrwcpJg) channel. The library keeps growing so be sure to check back on a regular basis.

## *1: Add the Calculator and Choose the Simulation Type*

- 1. Add a **Process Metallurgy Calculator** node to **My Projects** node. If you used the **Process Metallurgy** template, click the node to display the **Configuration** settings window.
- 2. Under **Kinetics**, choose the simulation type, **Equilibrium** or **Process simulation**. For the following steps, choose **Process simulation**.

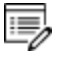

Only adiabatic conditions are available for process simulations as this corresponds best to most practical processes.

## *2: Select a Database and Enter a Temperature*

### Process [Simulation:](#page-424-0) Conditions Tab

1. In the **Configuration** window, for the *Database* selection, the program automatically defaults to the highest version of the TCOX database.

The Process Metallurgy Module requires both a valid Maintenance and Support Subscription (M&SS) and a license for the TCS Metal Oxide Solutions Database (TCOX8 or newer).

It is not possible to use custom user databases with the Process Metallurgy Module. This is because several internal calculations, such as determining the component compositions of ionic phases, are dependent on the database. Therefore, only TCS Metal Oxide Solutions Database (TCOX) versions 8 and newer, and to a limited extent, OXDEMO, can be used with this Module.

All users can test the Process Metallurgy Module with the included OXDEMO database, which is limited to these elements: Al, C, Ca, Fe, O, S, and Si. For more information about this and other products [visit](https://www.thermocalc.com/start/) our [website.](https://www.thermocalc.com/start/)

- 2. Select a **Temperature** unit (**Kelvin**, **Celsius** or **Fahrenheit**).
- 3. Select a **Time** unit (**Seconds**, **Minutes**, **Hours** or **Days**).

### *3: Define the Process Model*

 $\overline{\mathbb{F}}_2$ 

嫩

<u>.Ö</u>.

- Process [Simulation:](#page-426-0) Process Model Settings
	- 1. Enter a **Name** for the process and the total **Duration** of the process.
	- 2. Choose a **Process model** from the list or click **Edit Process Model** to define a new model or edit an existing one.
	- 3. In the **Process model** the following is defined:
		- a. **Pressure**. This is assumed to be constant throughout the process.
		- b. **Zones of the Effective Equilibrium Reaction Zone model**. Only two zones can be defined. The densities need to be given manually. They are used to calculate the volume of the reaction zones, which is in turn used for the calculation of the reaction kinetics.
- c. **Area of the Reaction zone and mass transfer coefficients**. The area is typically the area of the interface between the two zones. The mass transfer coefficients state how fast material is moved into the reaction zone. Large values result in fast kinetics, small numbers in slower kinetics. These values strongly depend on the type of material (mass transfer in slags is slower than in liquid steel due to its higher viscosity) and type of process (the violent reactions in a basic oxygen furnace have higher mass transfer coefficients compared to the gentle stirring performed in a ladle furnace. These parameters are basically fitting parameters that need to be determined based on comparison with experimental data. Typical values can also be found in the literature.
- d. **Transfer of phase group**. This defines how fast "foreign" phases are moved from one zone to the other. Foreign phases could be solid or liquid oxide inclusions in the liquid steel, or metallic droplets in the slag phase. A typical application is the simulation of the flotation of oxide inclusions out of the liquid steel into the slag phase during refining in a ladle furnace.
- e. **The Heat entering or leaving the system and being transferred between the zones.** Constant cooling defines how much heat is lost from the system by radiation and convection. Separate values can be given to each zone if needed. Heat is used when the system is actively heated by an external heat source such as an electric arc or induction heater. Here only the heating efficiency is given, which is the percentage of for example electrical power that is transferred to the system as heat. The times and power are defined in the **Process schedule**. Different amounts of heat and material are added to the zones resulting in the zones having different temperatures. Heat transfer defines how heat flows from one zone to the other. A high value results in a quick equalization of temperature, a small value results in the zones keeping their different temperatures.

## *4: Define the Materials*

### Process [Simulation:](#page-430-0) Materials Tab

The materials can be defined, saved and retrieved in the same way as for an equilibrium simulation. For a process simulation, it must be defined to which zone the material is added. Typically, oxide materials are added to the slag zone and metallic materials are added to the steel zone. Gas or other injected materials (such as carbon or lime powder) are typically added to the reaction zone. But this choice depends on the process to be simulated and must be carefully chosen. By defining the same material twice or even three times, it can be split, so that part of the material is added to one zone and part of it to another zone.

## *5: Define the Process Schedule*

### Working with the Process [Schedule](#page-395-0)

### Process [Simulation:](#page-432-0) Process Schedule Tab

On the **Process schedule** tab, the sequence and amounts of additions during the duration of the process are defined. All the materials defined in the **Materials** tab automatically are included in the table. If a heat addition is defined in the Process Model this is also included in the table. If the units **Tonne**, **Kilogram** or **Pound** are selected, then the additions are defined as one-time additions at a certain time. If a rate is chosen as unit of the addition (such as **Kilogram per minute** or **Kilogram per second**, for gas also **Normal cubic meter per minute** or per second can be given) then the rate of addition is entered into the table. The additions are visualized in a plot for clarity.

## *6: Run the Simulation and Add and Define a Plot or Table*

When the simulation is set up, run it by clicking **Perform Tree**. Plots and tables can be added in the same way as for equilibrium calculations.

## <span id="page-424-0"></span>**Process Simulation: Conditions Tab**

See Defining the [Equilibrium](#page-409-0) Simulation for instructions that walk you through B the steps that represent a simplified steelmaking process. A more complex process is described in Defining the Process [Simulation](#page-420-0) and where the settings in the following topics are described.

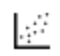

See PMET\_04: Basic Oxygen Furnace [\(BOF\) Kinetics](#page-602-0) and other examples to learn interactively about the available settings.

The following outlines what you can set on the **Configuration** window **Conditions** tab when working with the **Process Metallurgy Calculator**.

Below is based on selecting a **Process simulation** under **Kinetics**. The settings to complete are for the **Process Model**, the **Materials** and the **Process Schedule**.

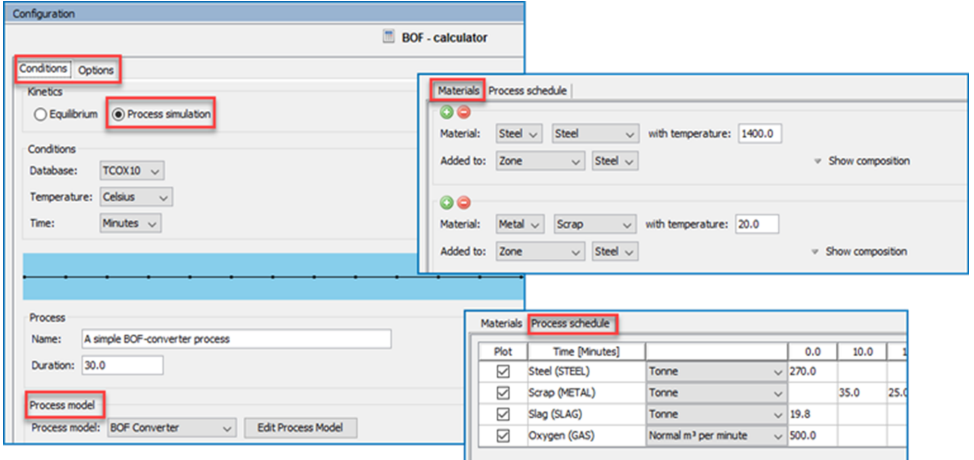

*An example of the differentsections on the Configuration window for a Process Metallurgy Calculator when a Process simulation type is selected. This screen shot is from the example PMET\_ 04. There are many settings available depending on the parameters.*

### **Database**

The most recent available version of TCS Metal Oxide Solutions Database (TCOX) is selected by default.

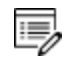

The Process Metallurgy Module requires both a valid Maintenance and Support Subscription (M&SS) and a license for the TCS Metal Oxide Solutions Database (TCOX8 or newer).

嫩 It is not possible to use custom user databases with the Process Metallurgy Module. This is because several internal calculations, such as determining the component compositions of ionic phases, are dependent on the database. Therefore, only TCS Metal Oxide Solutions Database (TCOX) versions 8 and newer, and to a limited extent, OXDEMO, can be used with this Module.

·Q· All users can test the Process Metallurgy Module with the included OXDEMO database, which is limited to these elements: Al, C, Ca, Fe, O, S, and Si. For more information about this and other products visit our [website](https://www.thermocalc.com/start/).

### **Temperature**

Select a **Temperature** unit (**Kelvin**, **Celsius** or **Fahrenheit**).

**Time**

Select a **Time** unit (**Seconds**, **Minutes**, **Hours** or **Days**).

## <span id="page-426-0"></span>**Process Simulation: Process Model Settings**

The following outlines what you can set on the **Configuration** window under Process and when you click **Edit Process Model**. The overall steps to set this up are described in Defining the Process [Simulation.](#page-420-0)

#### **Process**

ů

Under *Process*, enter a **Name** and **Duration**.

۰Q. For more complex processes, you could, for example, enter the process reference as its *Name* as is done for the EERZ example **PMET\_06\_Ladle\_ Furnace\_Kinetics.tcu**.

#### **Process Model**

Choose a *Process model*. Click **Edit Process Model** to enter details as below.

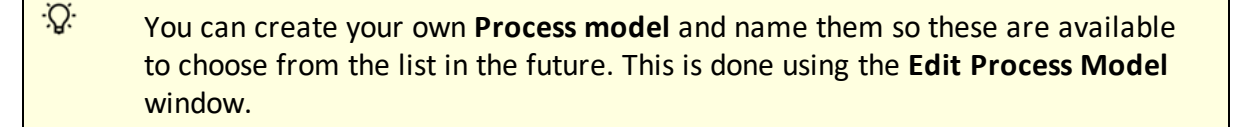

## **Edit Process Model**

To open the **Edit Process Model** window, click **Edit Process Model** to access the following settings.

### *Pressure*

Choose a **Pressure** unit (**Pascal**, **Atmospheres** or **Bar**) and then enter a numerical value in the field.

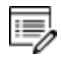

Only constant pressure throughout the process can be used. Also, the pressure only influences reactions involving the gas phase.

### *Zones*

In this section you are defining the material zone(s), which are added to a **Zone** or **Reaction zone** on the **Materials** tab.

Enter a **Name** and **density** (in kg/m3) for the zones.

For example, enter steel and slag, which in the next section are available to define for **Zone 1** or **Zone 2** in the Reaction zone.

Click the **Add** button to define additional items and the **Remove** button to delete items.

### *Reactions*

In this section you are defining either a **Reaction zone** and/or **Transfer of phase group**.

Click the **Add** button to define additional items and the **Remove** button to delete items.

#### **Reaction Zone**

If you choose **Reaction zone** from the list then enter an *area* (in m2).

Next choose from each **Zone 1** and **Zone 2** list the Zone as defined above, for example **Steel** or **Slag**. Then enter a **mass transfer coefficient** in m/s for each of these.

Reaction zone area and mass transfer coefficient defines the kinetics of the reaction between the two zones. A large area and fast mass transfer results in fast kinetics.

### **Transfer of Phase Group**

If you choose to define a **Transfer of phase group**, then choose the state as **Liquid metal**, **Solid metal**, **All metal**, **Solid oxides**, **Liquid oxides**, **All oxides** or **Gas**.

Then choose the two zones (e.g. Steel or Slag) to define **from zone** and **to zone** and enter a value of the **%/min**.

This parameter defines how fast "foreign" phases are transferred from one zone to another. A typical example is the flotation of oxide inclusions in liquid steel up into the slag phase.

### *Heat*

Choose the type of heat to apply to the process: **Constant cooling**, **Heat transfer** and/or **Heat**.

Click the **Add** button to define additional items and the **Remove** button to delete items.

### **Constant Cooling**

If you choose **Constant cooling**, enter a **Name**, choose either **Zone** or **Reaction Zone** and enter a numerical value in the field in MW (megawatts).

If you choose **Zone**, you can further choose either Zone defined above (e.g. **Steel** or **Slag**). If you choose **Reaction Zone**, then heat is lost from the EERZ, the size of which is calculated at each timestep depending on the kinetic parameters defined in **Reaction Zone**.

This parameter defines how much heat is lost from a zone (or the reaction zone) by radiation or convection and results in an overall cooling of the system.

### **Heat Transfer**

If you choose **Heat transfer**, select two zones between where heat should flow and enter a **heat transfer coefficient** in Wm2/K.

As different amounts of material and also different amounts of heat can be added to the different zones, these temperature are different. As the two zones are in contact heat flows from the hotter zone to the cooler zone thus equalizing the temperature. The amount of heat flowing from one zone to the other is defined by the **Heat transfer**. A high heat transfer coefficient leads to fast temperature equalization, a small heat transfer coefficient results in the zones keeping different temperatures.

### **Heat**

If you choose **Heat**, enter a *Name*, then select **Zone** or **Reaction zone**, choose a Zone (e.g. **Steel** or **Slag**) and enter a percentage of **MW efficiency** in the field.

Select **Heat** if the system is actively heated by an external heat source such as an electric arc or induction coil. Here only the efficiency is defined, which is the percentage of power (for example electrical power) that is transformed into heat that enters the system and heats it up. The profile of power versus time is defined in the **Process Schedule**.

Click **Save** when the Process Model is defined and enter a **Process model name**. Each time you save a process model it adds it to the list on the main **Configuration** window, which you can use in future set ups.

## <span id="page-430-0"></span>**Process Simulation: Materials Tab**

The following outlines what you can set on the **Configuration** window **Materials** tab. The overall steps to set this up are described in [Defining](#page-420-0) the Process [Simulation](#page-420-0).

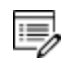

This section is similar to how you define the materials for the Equilibrium branch. Some information is explained in more detail for [Equilibrium](#page-414-0) [Simulation:](#page-414-0) Conditions Tab and not repeated here.

### **Material**

Materials are grouped into **Steel** (or another user-defined **Metal** group), **Slag** (or another user-defined non-metallic group) and **Gas**.

Some of what you choose from lists in this section depend on what you have entered as the **Process Model** above. For example, the **Zone** or **Reaction zone** options are based on those entries (e.g **Steel** or **Slag**).

۰Q۰ To add one or more material groups click the green add  $\bullet$  button. Click the red minus  $\bullet$  button to remove a material group. The new material inherits the default settings of that group.

After choosing the Material for the section being defined, also enter a value of the *temperature* in the field. Choose what **Zone** or **Reaction zone** it is to be **Added to**.

The times and amounts of additions are defined in the **Process schedule**.

### **Show Composition**

When you click **Show composition** next to any material group, additional fields display where you can further define each material group.

From this composition area you can click the **Save material** button to add the new material to the group's list. The newly named material composition is then available for use with that material group.

From the first **Input type** list select **Mass percent**, **Mass fraction**, **Mole percent**, **Mole fraction**, or **Absolute amount**. For **Absolute amount**, you can directly enter values in the fields in the unit selected above for **Amount** (**Tonne**, **Kilogram**, **Gram** or **Pound**).

For the next list, the default is based on which group you are defining. For the Steel (Metal) group it is **Element**, for Slag it is **Component** and for Gas it is **Gas component**.

Choose **Major component** so that as you add other components, the major one is adjusted to be the rest of the composition. Choose **Normalize to total of 100%** so that the sum is adapted to 100%. This is useful if you need to work with a given composition that does not sum up to 100% If you select **Absolute amount**, **Normalize to total of 100%** is not available.
# **Process Simulation: Process Schedule Tab**

The following outlines what you can set on the **Configuration** window **Process Schedule** tab. The overall steps to set this up are described in [Defining](#page-420-0) the Process [Simulation.](#page-420-0) Also see Working with the Process [Schedule.](#page-395-0)

On the **Process schedule** tab, the sequence and amounts of additions during the duration of the process are defined. All the materials defined in the **Materials** tab automatically are included in the table. If a heat addition is defined in the *Process Model* this is also included in the table.

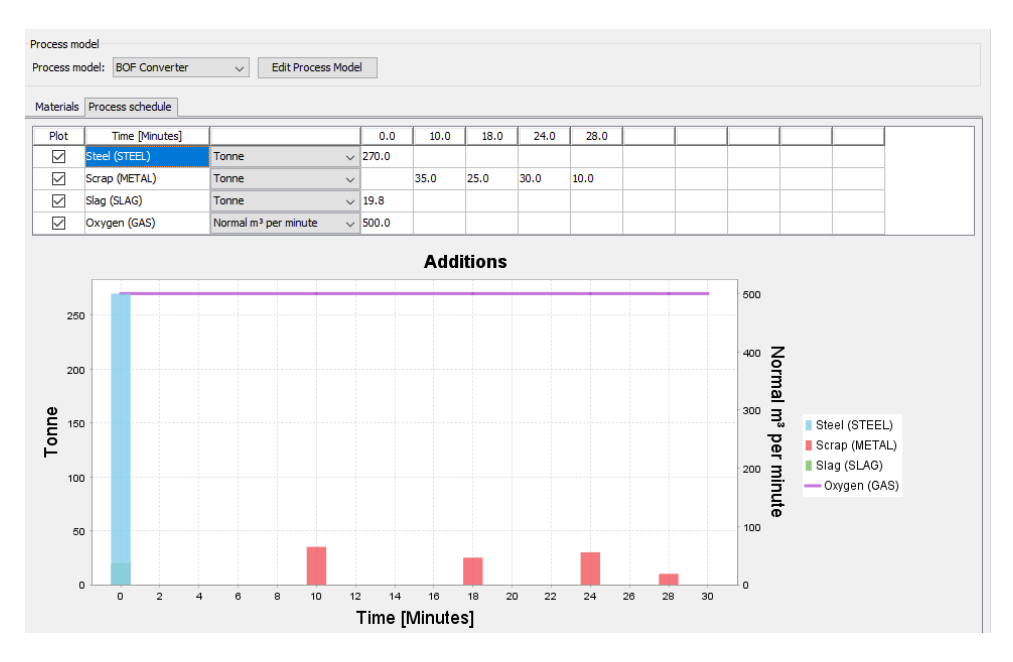

#### **Plot**

ů

Select the **Plot** check box to include or exclude the components in the process schedule plot area, for example, to help you examine the changes in the plot window, after defining the Steel, Scrap, Slag or Gas rows, see what happens when you remove one or more items from the plot.

#### **Unit**

Enter a value and choose a unit **Tonne**, **Kilogram**, **Pound**, **Kilogram per second** or **Kilogram per minute**. For **Gas** you can also choose **Normal m3 per minute** as the unit.

If the units **Tonne**, **Kilogram** or **Pound** are selected, then the additions are defined as onetime additions at a certain time. If a rate is chosen as unit of the addition (such as Kilogram per minute or second, for gas Normal cubic meter per minute or second) then the rate of addition is entered into the table and it stays constant until a different value is entered.

# **Options Tab**

These settings are for the **Process Metallurgy Calculator** and are located on the **Configuration** window → **Options** tab. Only unique settings are described below.

- ٠Q. You can change some of these settings locally for a specific Process Metallurgy Calculator or globally in the **Options** settings. To open the Options window: From the main menu select **Tools → Options**. Click the **Graphical Mode** tab then click **Process Metallurgy**.
- You can manage your saved materials from the **Tools** → **Options** menu. For more information see Working with the Material [Manager.](#page-399-0)
- [Equilibrium](#page-414-0) Simulation: Conditions Tab

## **Process Material Equilibrium and Grid**

### **Minimization Strategy**

Under *Process Material Equilibrium and Grid*, the *Minimization strategy* setting is used to ensure that the most stable minimum under the specified conditions is computed. The default uses the **Global test preferred** option for **Equilibrium** simulations and the **Local minimization preferred** option for **Process simulations**.

With either the *Global* or *Local preferred* setting, the program cycles through options before it gives up:

- <sup>l</sup> For **Global test preferred** the minimization starts with a global test and if that fails it runs full global minimization.
- <sup>l</sup> For **Local minimization preferred** the minimization starts with a local minimization, in case of failure it tries a global test and finally a full global minimization.

If you choose **Local minimization only** or **Global minimization only**, the program just tries the one setting and gives up if it fails.

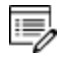

For general information about global minimization, see the topic related to the Console Mode command, [GLOBAL\\_MINIMIZATION](#page-928-0).

**Max no of iterations**

Under *Process Material Equilibrium and Grid*, the default for the **Max no. of iterations** is that the program tries 2000 iterations before it gives up.

#### **Required accuracy**

The default **Required accuracy** is 1.0E-6. This is a relative accuracy, and the program requires that the relative difference in each variable must be lower than this value before it has converged. A larger value normally means fewer iterations but less accurate solutions. The value should be at least one order of magnitude larger than the machine precision.

#### **Smallest fraction**

Under *Process Material Equilibrium and Grid*, the default **Smallest fraction** is 1.0E-16. If this value fails, the program tries other values. This is the value assigned to constituents that are unstable.

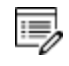

The default value is for all phases except for the IDEAL phase with one sublattice site (such as the GAS mixture phase in many databases) where the default value is always as 1E-30.

### **Max grid points (in Global minimization)**

Under *Process Material Equilibrium and Grid*, from the **Max grid points** list choose:

- **Coarse** for 2000 grid points, the default,
- **Medium** for 20,000 grid points,
- Fine for 200,000 grid points, or
- Custom to set your own number of grid points.

#### **Approximate driving force for metastable phases**

Under *Process Material Equilibrium and Grid*, the **Approximate driving force for metastable phases** check box is selected by default, which means the metastable phases are included in all iterations. However, these may not have reached their most favorable composition and thus these driving forces may be only approximate.

#### **Force positive definite phase Hessian**

Under *Process Material Equilibrium and Grid*, the **Force positive definite phase Hessian** check box is selected by default and this setting determines how to reach the minimum of an equilibrium state.

#### **Control step size**

Under *Process Material Equilibrium and Grid*, the **Control step size** check box is selected by default and this setting determines how to reach the minimum of an equilibrium state.

## **Timestep Control**

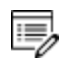

This section is used with the **Process simulation** calculations. Read [About](#page-397-0) [Dynamic](#page-397-0) Time Stepping to better understand these settings.

#### **Timestep**

Under *Timestep control*, enter numerical values in the fields for the **Timestep**:

- <sup>l</sup> **Initial %**
- **.** Smallest allowed in seconds (s)
- <sup>l</sup> **Max % of duration**

**Max temperature change per time step**

Under *Timestep control*, in the field enter the **Max temperature change per time step** in Kelvin (K).

# **Scheduler and Event Log Windows**

#### **In this section:**

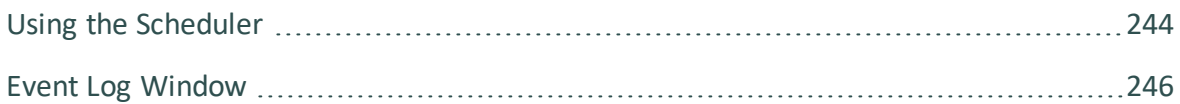

## <span id="page-438-0"></span>**Using the Scheduler**

The **Scheduler** window has activity information about current or scheduled jobs. A *job* is any activity you have selected to be performed. The Scheduler also indicates if there is an error during a job and when a job has stopped. If you have set an activity, tree or project to be performed at a later time then this is also listed.

### *About the Scheduler Jobs*

- Whenever you trigger the performance of a whole project, tree or individual activity, all the activities to be performed are shown under a job heading.
- When all the activities belonging to a job are completed the job and its activities disappear from the Scheduler window.
- If there is an error during the performance of an activity, icons for that job and activity remain in the Scheduler window until removed.
- Node or Window Status [Markers](#page-214-0)

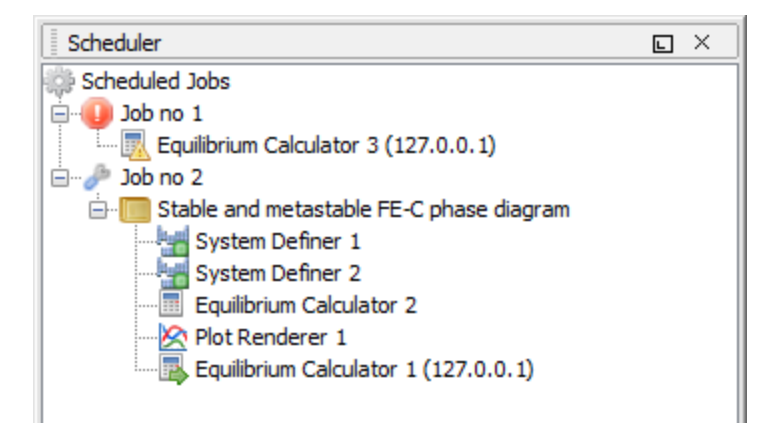

### *Managing the Schedule*

In the Scheduler window, you can cancel scheduled jobs, remove errors and show information about errors.

- To cancel all jobs: Right-click the **Scheduled Jobs** label or the cogwheel icon, and select **Cancel All Jobs**
- <sup>l</sup> To remove (clear) all failed activities and jobs: Right-click the **Scheduled Jobs** label or the cogwheel icon, and select **Clear All Errors**
- <sup>l</sup> To cancel a specific job: Right-click the job label (for example, **Job no 1**) and select **Cancel Job**
- <sup>l</sup> To remove (clear) a specific failed job: Right-click the job label (for example, **Job no 1**) and select **Cancel Job**
- To open a window with error details: Right-click the label for the failed job (for example, **Job no 1**), and select **Show Error Log**

## <span id="page-440-0"></span>**Event Log Window**

The **Event Log** window is closed by default. Information about what Thermo-Calc is processing or doing is in blue text and error or warning messages are in red text.

#### [Changing](#page-170-0) Global Settings

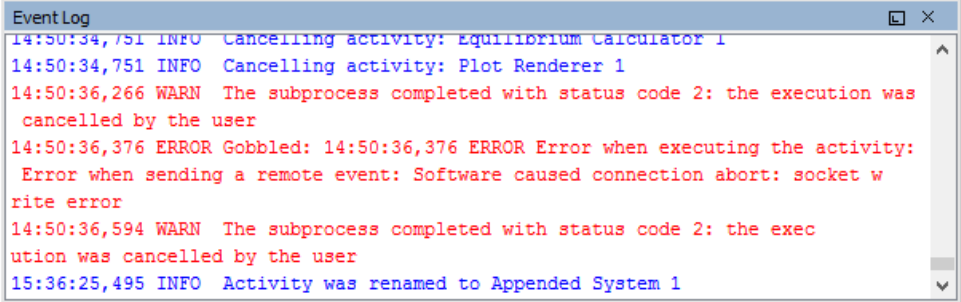

- <sup>l</sup> To open the Event Log window: Click the **Event Log** window once to expand it or select it from the **Window → Event Log** menu. Double-clicking the window maximizes it
- To specify the level of detail in the Event Log: From the main menu select Tools **→Options**. In the **General** tab set the **Log level** slide bar to anything between **Debug** (most detailed) and **Error** (least detailed)

# **Working with Plots and Tables**

#### **In this section:**

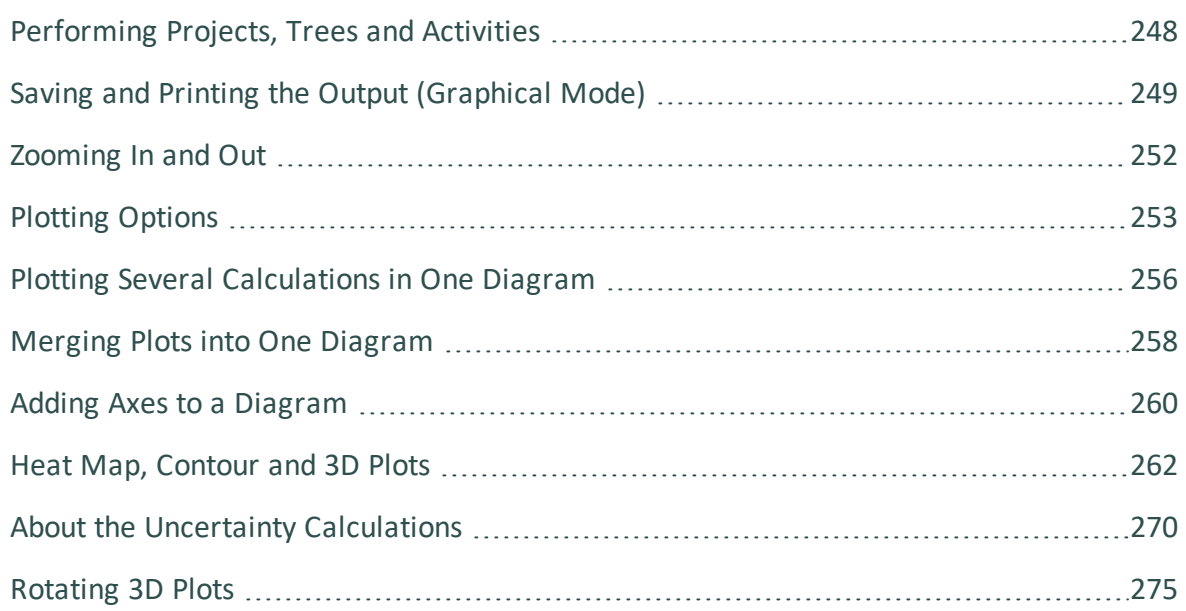

## <span id="page-442-0"></span>**Performing Projects, Trees and Activities**

You can trigger the performance of an activity (also called a *job*) and all the activities below it in the same tree in either the **Project** or **Configuration** window. In the Project window you can also perform a single activity without performing its successors or perform the whole project (all the activity trees).

In the **Configuration** window, click **Perform Tree** to perform the currently selected activity and all the activities below it. If there are no activities below the selected activity, then the button says **Perform** instead.

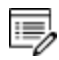

All activities that must be completed as prerequisites are automatically performed first. For example, if you Perform Tree for a Plot Renderer, then the predecessors, Equilibrium Calculator and System Definer, are automatically performed before the Plot Renderer.

In the Project window, you can do any of the following:

- <sup>l</sup> Perform an activity: Right-click the activity and select **Perform Now**, or **Perform Later** and schedule a time to perform the activity
- Perform an activity and all activities below it in the tree: Right-click any node in the tree and select **Perform Tree Now**. Or select **Perform Tree Later** and schedule a time for all activities in the tree to be performed
- <sup>l</sup> Perform a project: Right-click **My Project** and select **Perform Now** or **Perform Later** and schedule a time to perform all project activities in the tree

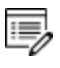

If there is an error during the performance of an activity, icons display status markers, which are described in Node or Window Status [Markers](#page-214-0).

# <span id="page-443-0"></span>**Saving and Printing the Output (Graphical Mode)**

- Global Settings: [Graphical](#page-185-0) and Console Mode Plotting
	- Output can refer to results in the form of tabulated data in a table or a diagram.

The terms *diagram* and *plot* are interchangeable. The commands in Console Mode generally use the term diagram and in Graphical Mode it is also called a plot (e.g. the Plot Renderer).

In Graphical Mode the output is displayed in the **Results** window. The output can be in the form of a table when you use the Table [Renderer](#page-338-0) or a diagram (plot) when you use a [Plot](#page-322-0) [Renderer](#page-322-0). In both cases you can save from the **Configuration** or **Results** windows. You can print the table or diagram from the **Results** window.

# **Saving Diagrams**

You can save the output in a variety of file formats. For JPG and PNG images you can also adjust the image quality.

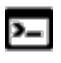

۰Q۰

Ş.

In Console Mode, the diagram is output to the **Console Results** window after using the PLOT\_DIAGRAM command.

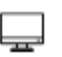

In Graphical Mode, the diagram is output to the **Results** window after performing a tree that includes a Plot Renderer.

1. In the **Results** window, right-click the diagram and select **Save as**.

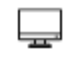

In the Graphical Mode **Configuration** window you can also click the **Save Diagram** (or **Save table**) buttons to open the **Save** window.

- 2. In the **Save** window:
	- a. Navigate to where you want to save the diagram.
	- b. Enter a **File name**.
	- c. From the **Files of type** list choose **png**(the default), **jpg**, **ps**, **pdf**, **gif**, **svg**, or **emf**.
	- d. For PNG and JPG files only, under the **Image Quality** section, choose to improve the resolution of the image. For JPG files you can also adjust the file size.
		- To change the resolution of a PNG or JPG image, click to clear the Use **screen resolution** check box. Then enter a numerical value in the **Dots per inch (DPI)** field.
		- For JPEG files, you can also use the slider to choose a number between 0 and 1 for the **JPG quality**. The default is 0.9. The lower the number, the smaller the file.

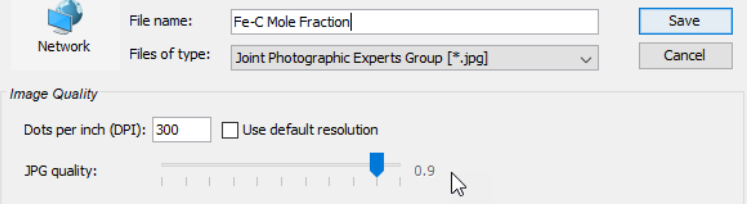

e. When you are ready, click **Save**.

### **Saving Tables**

You can save the table output in different file formats.

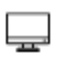

In Graphical Mode, the diagram is output to the **Results** window after performing a tree that includes a Table Renderer.

- 1. In the **Results** window, right-click the table and select **Save as**. Or in the Graphical Mode **Configuration** window click the **Save table** button.
- 2. In the **Save** window:
	- a. Navigate to where you want to save the table.
	- b. Enter a **File name**.
	- c. From the **Files of type** list choose **txt**(the default), **html**, or **xls**.
	- d. When you are ready, click **Save**

# **Printing Output**

In the **Results** window, right-click the table or diagram and choose **Print**. Select additional settings as required on the **Print** window.

## <span id="page-446-0"></span>**Zooming In and Out**

In the **Results** window (where the plots are):

- Use the mouse scroll wheel to zoom in and out.
- Click and drag the mouse from left to right to highlight an area of the plot to zoom into a specific point. Use the scroll wheel to continue zooming in or out.

### **Resetting a Plot to the Default View**

- For 2D plots, click and drag the mouse from right to left.
- <sup>l</sup> For 2D and 3D plots, click **Perform Tree** to regenerate the plot in the **Results** window.

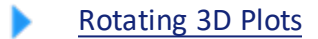

In the **Project** window (where the activity nodes are):

- <sup>l</sup> Right-click and select **Zoom In** or **Zoom Out**.
- <sup>l</sup> To go back to the default zoom, select **Reset Zoom**.

# <span id="page-447-0"></span>**Plotting Options**

The Plot [Renderer](#page-322-0) is a dynamic activity node with options such as being able to:

- add more than one Plot Renderer to its predecessor node (i.e. one of the calculator activities),
- add axes to the plots, and
- merge results in one plot.

### *Plots Can Have More Than One Predecessor*

A Plot Renderer can have several predecessors (if you want to plot several calculations in the same diagram), in which case there are several tabs in the Configuration window, one for each predecessor.

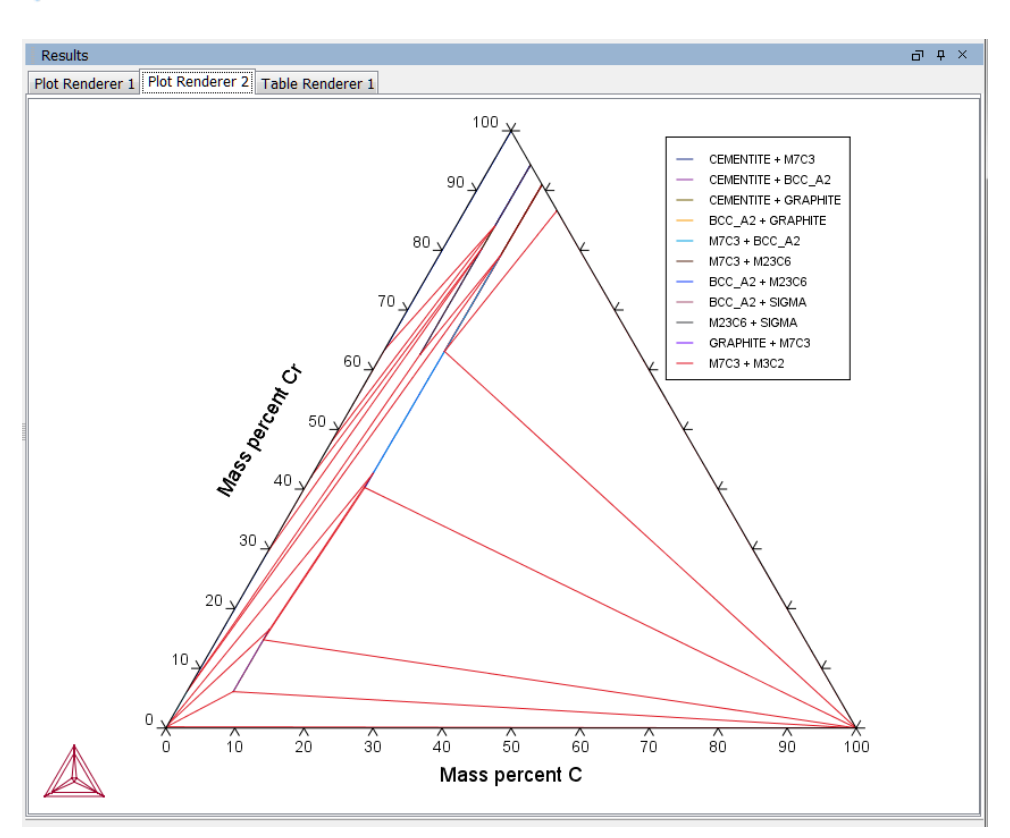

#### Plotting Several [Calculations](#page-450-0) in One Diagram

*Several Plot Renderer activities (as well as Table Renderer activities) can be shown in the Results window as different tabs. The figure is from Graphical Mode example T\_04.*

### *Add Axes to Plots*

You can add additional X- and/or Y-axes to a plot to compare two or more variables at the same time as in the figure.

#### Adding Axes to a [Diagram](#page-454-0)

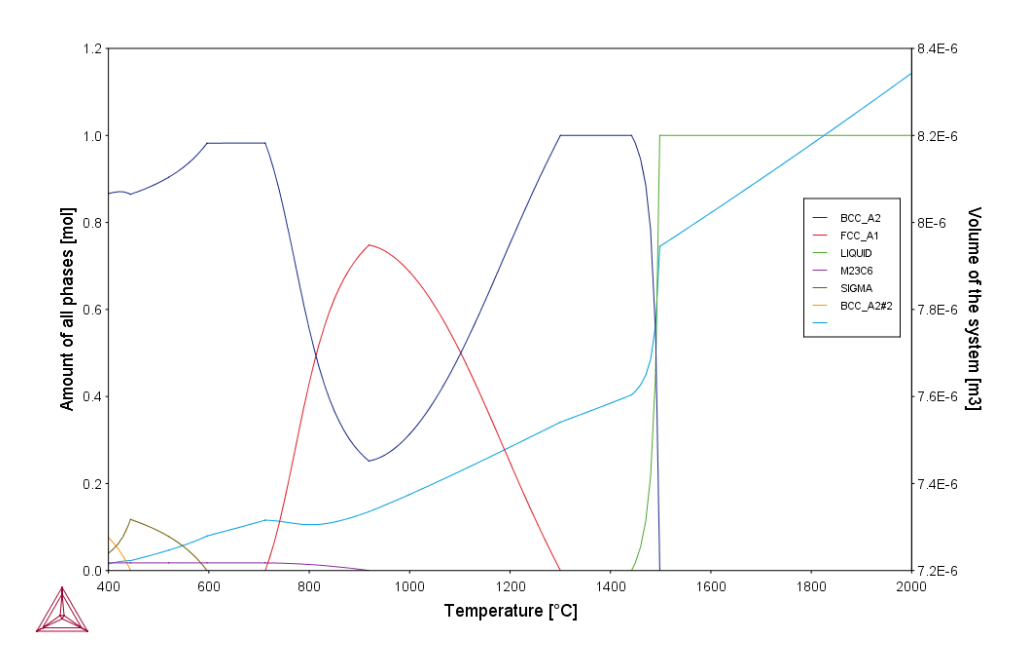

*Two variables plotted on the Y-axis.*

### *Merge Results in One Plot*

You can merge (or overlay) calculated results for several variables into one plot. This is similar to adding an axis, but instead of displaying different variables along the X- and/or Yaxes, the same X and Y variables are used to compare the third variable (defined in the Plot Renderer as the Z-axis).

As in the figure (from example PM\_G\_03 in Graphical Mode Examples), the driving force and interfacial energy results are combined into one diagram. The X and Y axis is the same for both (Mass percent Cr/Mass percent Mn).

Merging Plots into One [Diagram](#page-452-0)

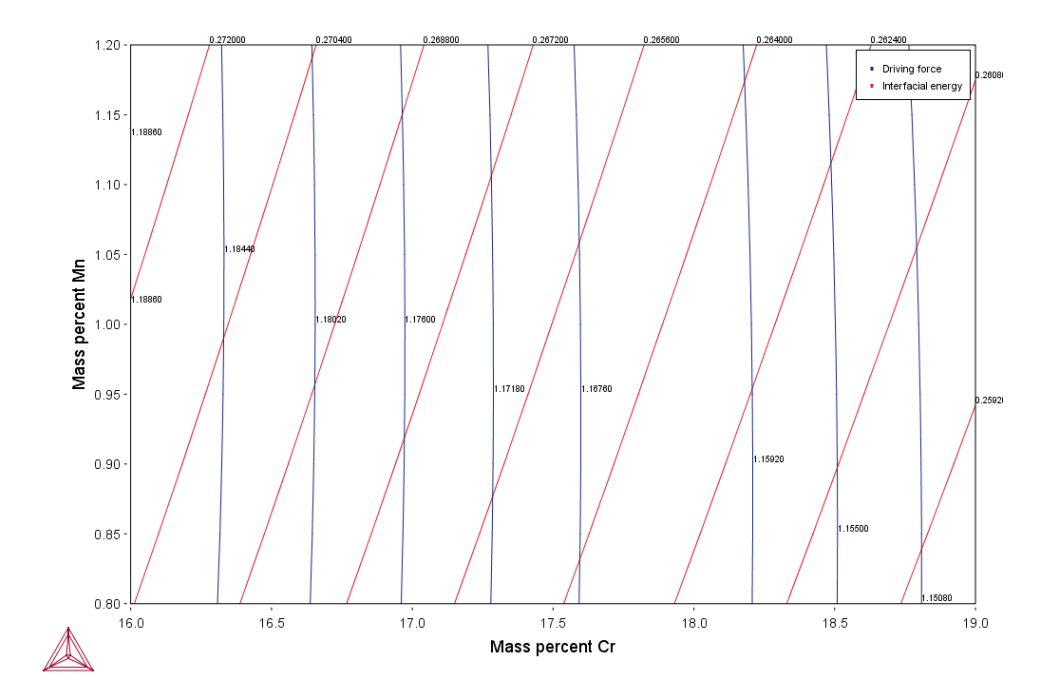

*A contour plotshowing both the driving force and interfacial energy calculation results comparing Mass percent Cr to Mass percent Mn.*

# <span id="page-450-0"></span>**Plotting Several Calculations in One Diagram**

To plot several calculations in one diagram, you must have, in addition to the Plot Renderer's original predecessor, at least one available Plot Renderer predecessor in your project, for example, the additional predecessor can be an Equilibrium Calculator, Binary Calculator, Ternary Calculator, Scheil Calculator or Experimental File Reader.

- 1. In the Project window click the **Plot Renderer** node.
- 2. In the **Configuration** window click **Add Predecessor**. Or right-click the **Plot Renderer** and choose **Add Predecessor**.

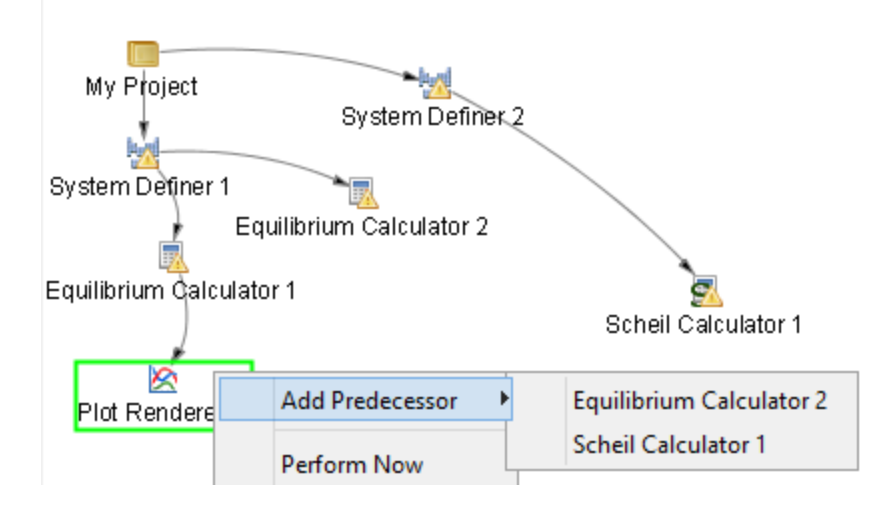

3. Select a predecessor. When added, the extra predecessor is linked to the Plot Renderer. On the Plot Renderer's Configuration window, the predecessors are shown as two tabs:

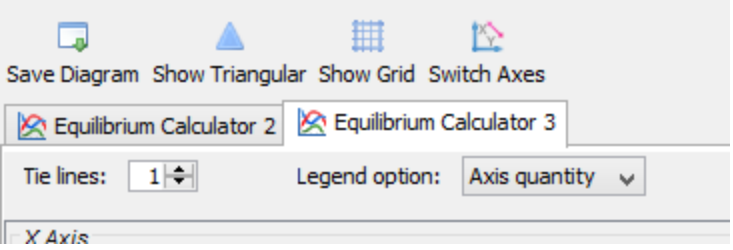

4. Configure how you want each calculation plotted on the tabs in the **Configuration** window, then click to **Perform** the Plot Renderer activity.

The calculations are plotted in the same diagram in a tab in the **Results** window. If any of the axis variables of the plots differ, then the label and scale of all calculations are shown parallel to each other. The following shows two calculations where different axes variables are plotted.

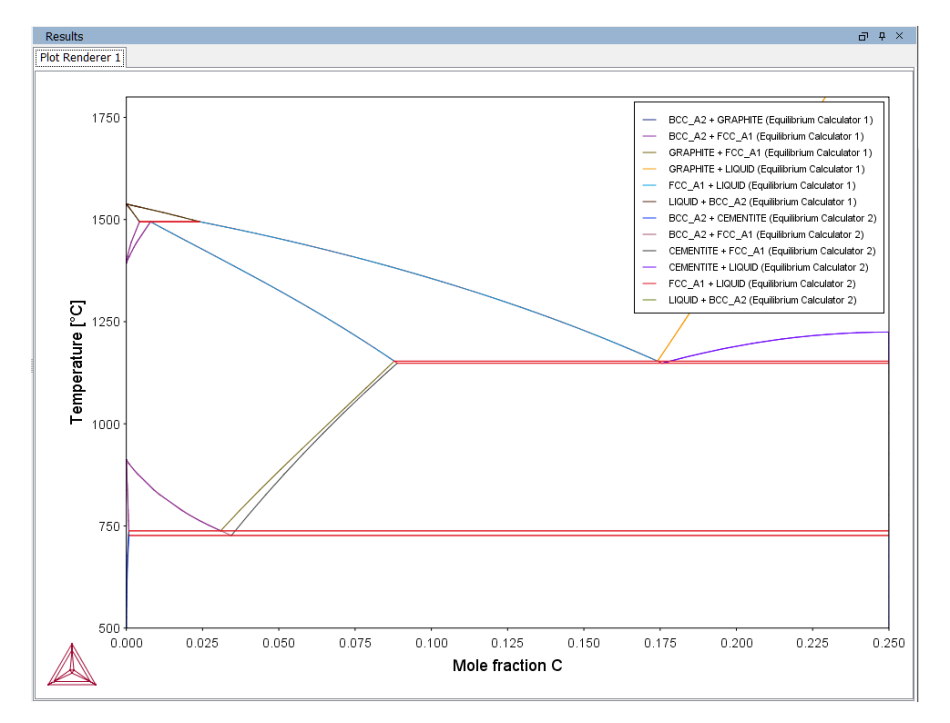

## <span id="page-452-0"></span>**Merging Plots into One Diagram**

You can merge (or overlay) calculated results for several variables into one diagram. The same X and Y variables are used to compare the third variable (defined in the Plot Renderer as the Z-axis).

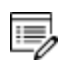

You cannot overlay heat map or frequency plots.

The following uses example [PM\\_G\\_03:](#page-562-0) Driving Force and Interfacial Energy to describe the steps to overlay two plots: the driving force and interfacial energy results are combined into one diagram. The X and Y axis is the same for both (Mass percent Cr/Mass percent Mn).

- 1. In the **Project** window right-click the calculator node (e.g. Property Model Calculator) and add a **Plot Renderer** node from the **Create New Successor** menu.
- 2. Click the **Plot Renderer** node.
- 3. In the **Configuration** window, define the plot. Available settings are based on the calculation type.

### *Example*

In this example the Property Model Calculator is set to a *Grid* calculation type.

Choose **On** for the **Legend option** and **Contour** as the **Plot type**.

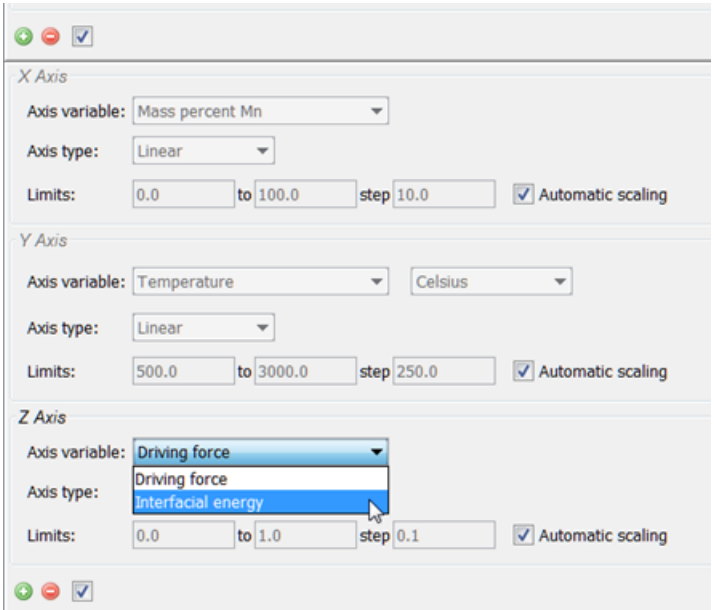

- 4. Click the Add an axis Obutton. A new axes settings section is added underneath.
- 5. From the *Z Axis* section choose the **Axis variable**. In this example, **Interfacial energy**.
- 6. Click **Perform** to plot both on the same diagram.

In this case, a contour plot showing both the driving force and interfacial energy calculation results comparing Mass percent Cr to Mass percent Mn.

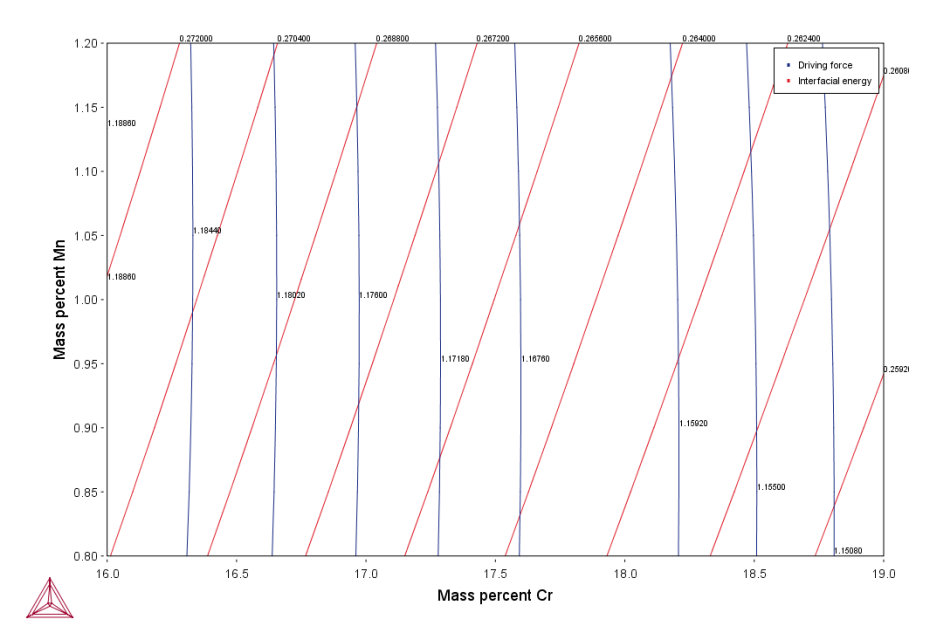

## <span id="page-454-0"></span>**Adding Axes to a Diagram**

You can add additional *X*- and/or *Y*-axes to a plot to compare two or more variables at the same time.

- 1. In the **Project** window right-click the calculator node (e.g. an Equilibrium Calculator) and add a **Plot Renderer** node from the **Create New Successor** menu.
- 2. Click the **Plot Renderer** node.
- 3. In the **Configuration** window, define the plot. Available settings are based on the calculation type.
- 4. Click the **Add an axis** button. A new settings section is added underneath.
- 5. From the *X Axis* and/or *Y Axis* sections define another **Axis variable** and choose an **Axis type**.
- 6. Click **Perform** to plot both variables on the selected axis, in this example, the Y-axis.

In this example **Amount of phase** and **Volume** are selected as the Y-axis variables and **Temperature** as the X-axis variable. The plot is an example of the output.

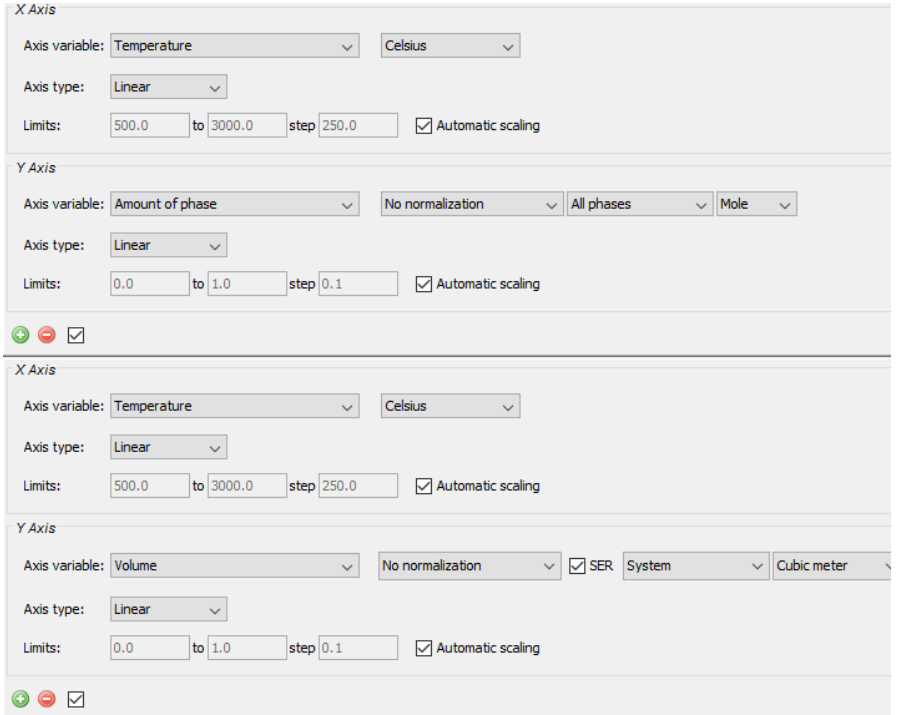

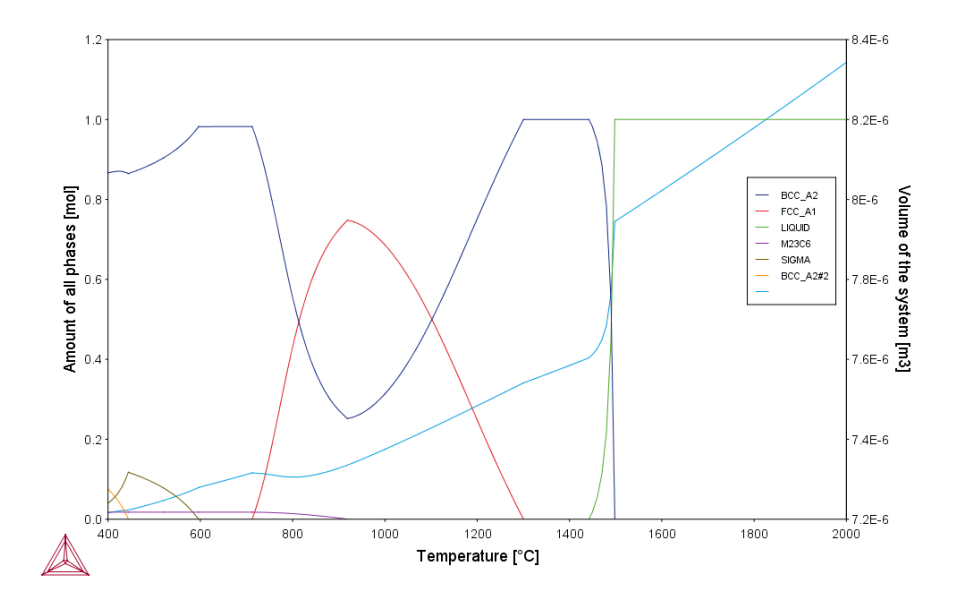

# <span id="page-456-0"></span>**Heat Map, Contour and 3D Plots**

## **Grid Calculations**

Using an Equilibrium, Property Model, or Process Metallurgy Calculator, you can choose to plot a *Heat map*, *Contour* or *3D* diagram.

[Equilibrium](#page-250-0) Calculator, Property Model [Calculator,](#page-274-0) and Process [Metallurgy](#page-406-0) Calculator

### *Heat Map*

Each Z-axis variable value in the grid is represented by a color-coded area, where dark red represents the highest Z-axis variable value and dark blue represents the lowest Z-axis variable value.

#### *Using an Equilibrium Calculator*

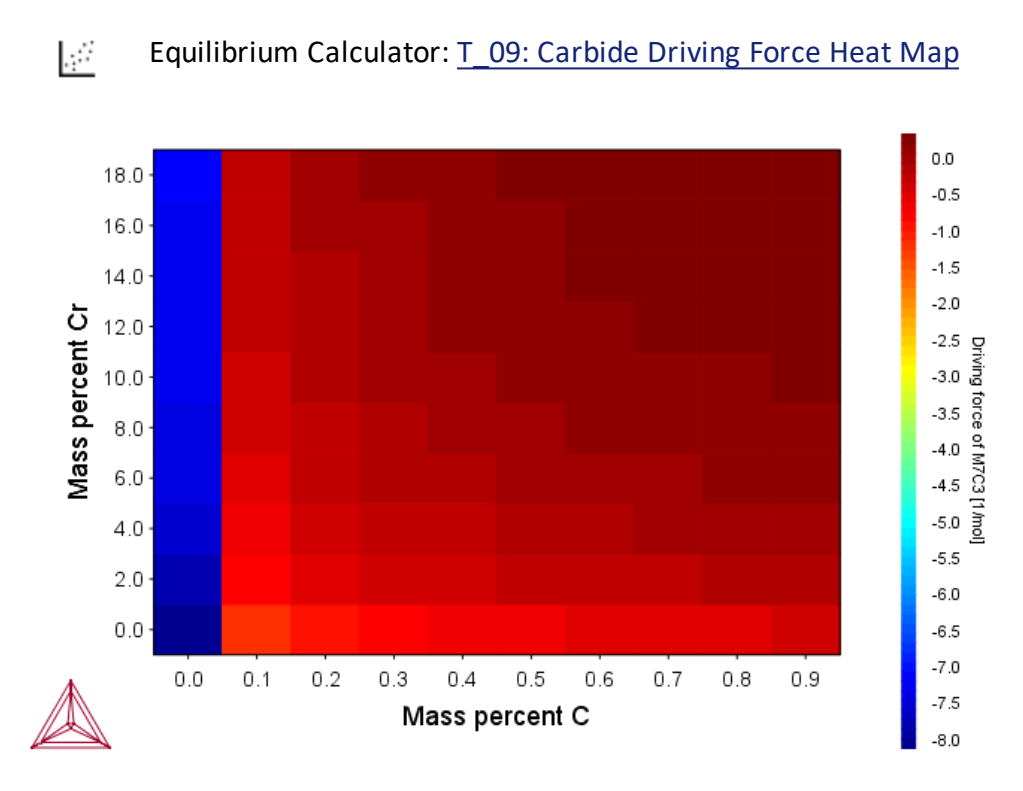

*Using a Property Model Calculator*

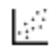

Property Model Calculator: PM\_G\_02: [Coarsening](#page-558-0) and Interfacial Energy

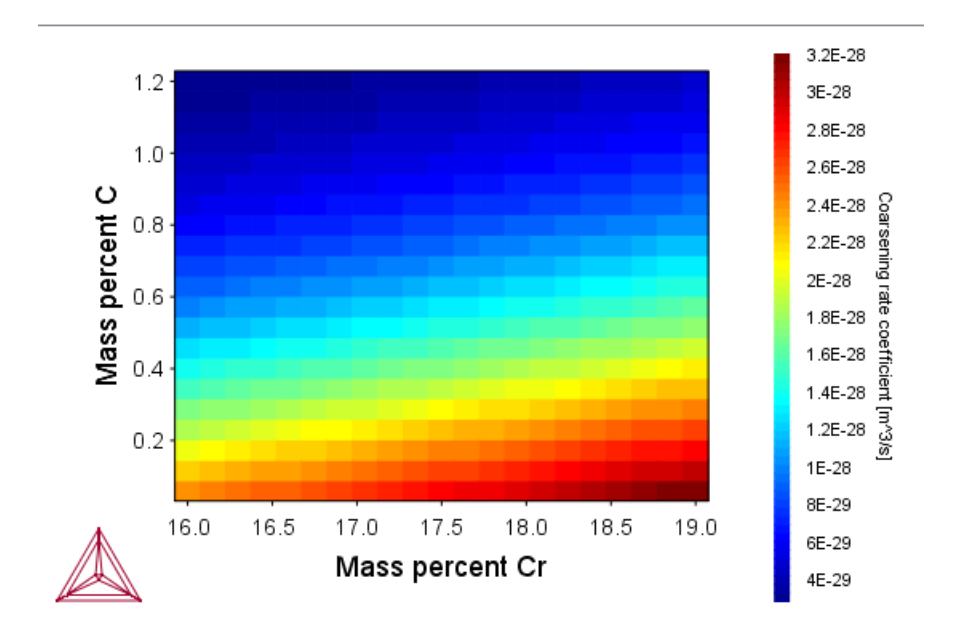

### *Contour*

*Using a Property Model Calculator*

Property Model Calculator example: [PM\\_G\\_03:](#page-562-0) Driving Force and Interfacial  $\mathbb{R}^2$ **[Energy](#page-562-0)** 

Z-axis variable values are traced with curves in the same way that height values are traced with curves on a topographical map. The colors used originate from the different data series.

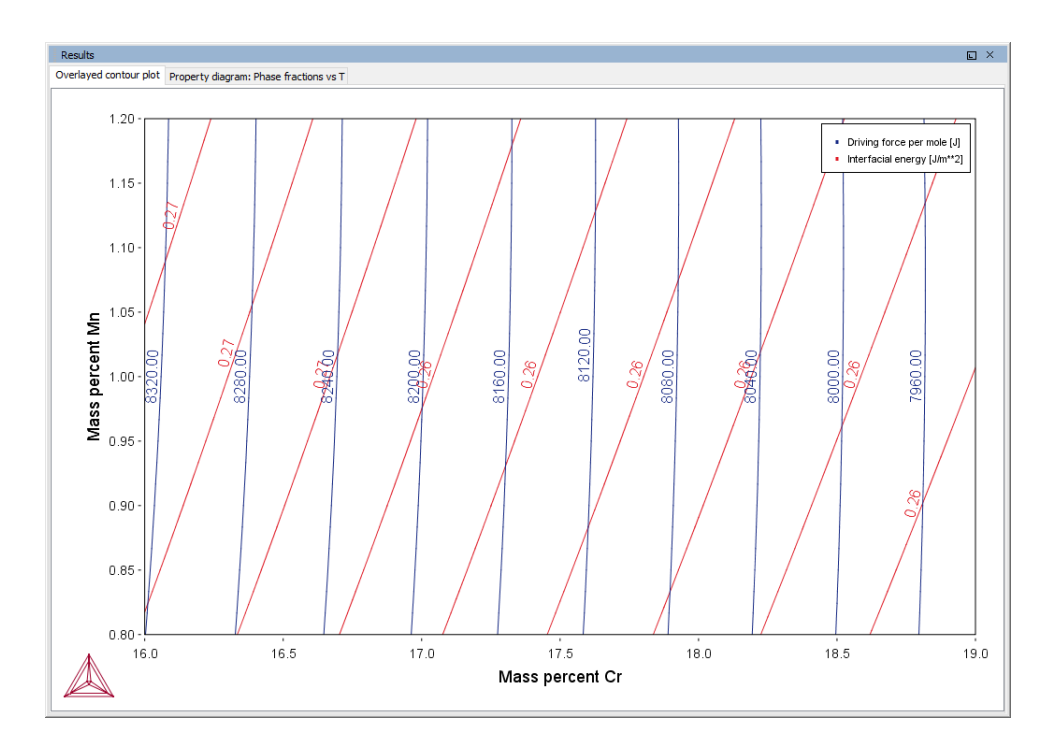

*Using a Process Metallurgy Calculator*

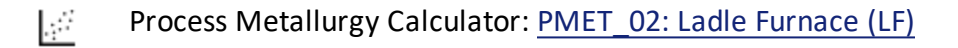

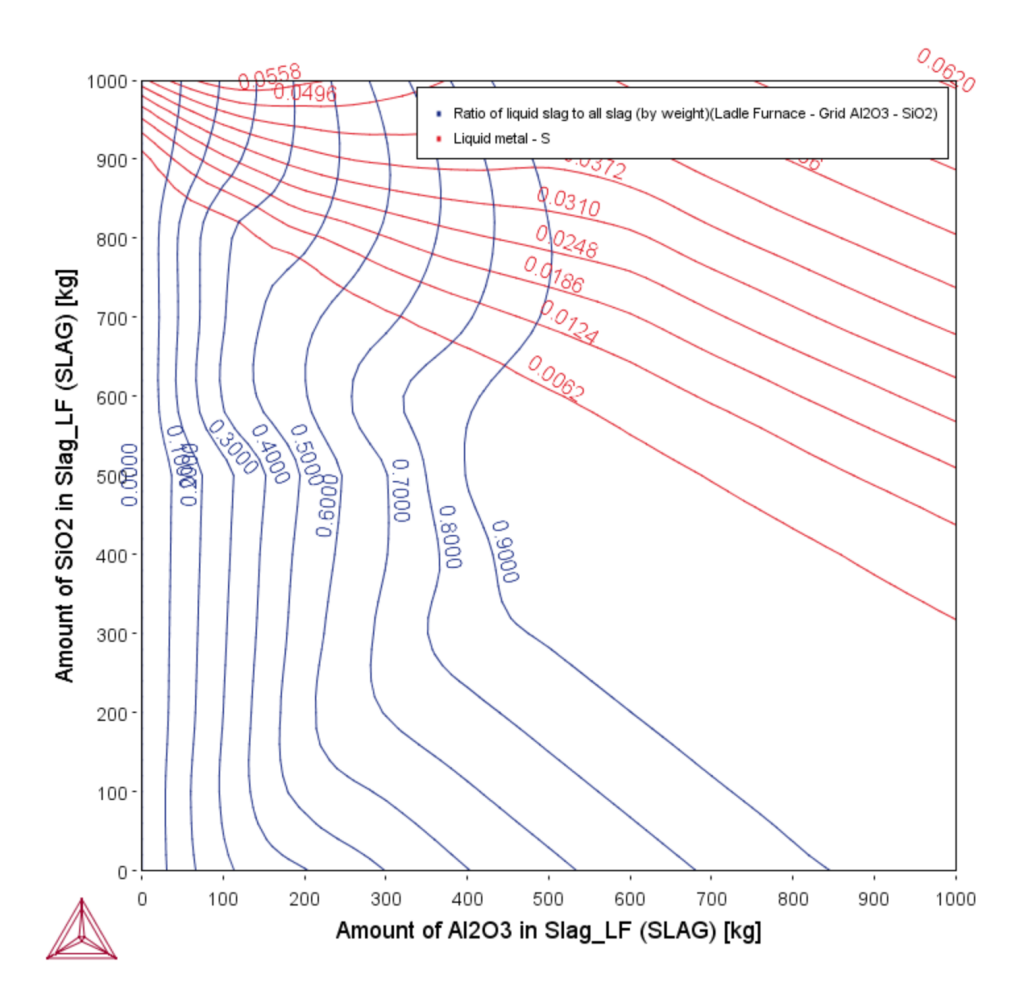

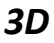

[Rotating](#page-469-0) 3D Plots

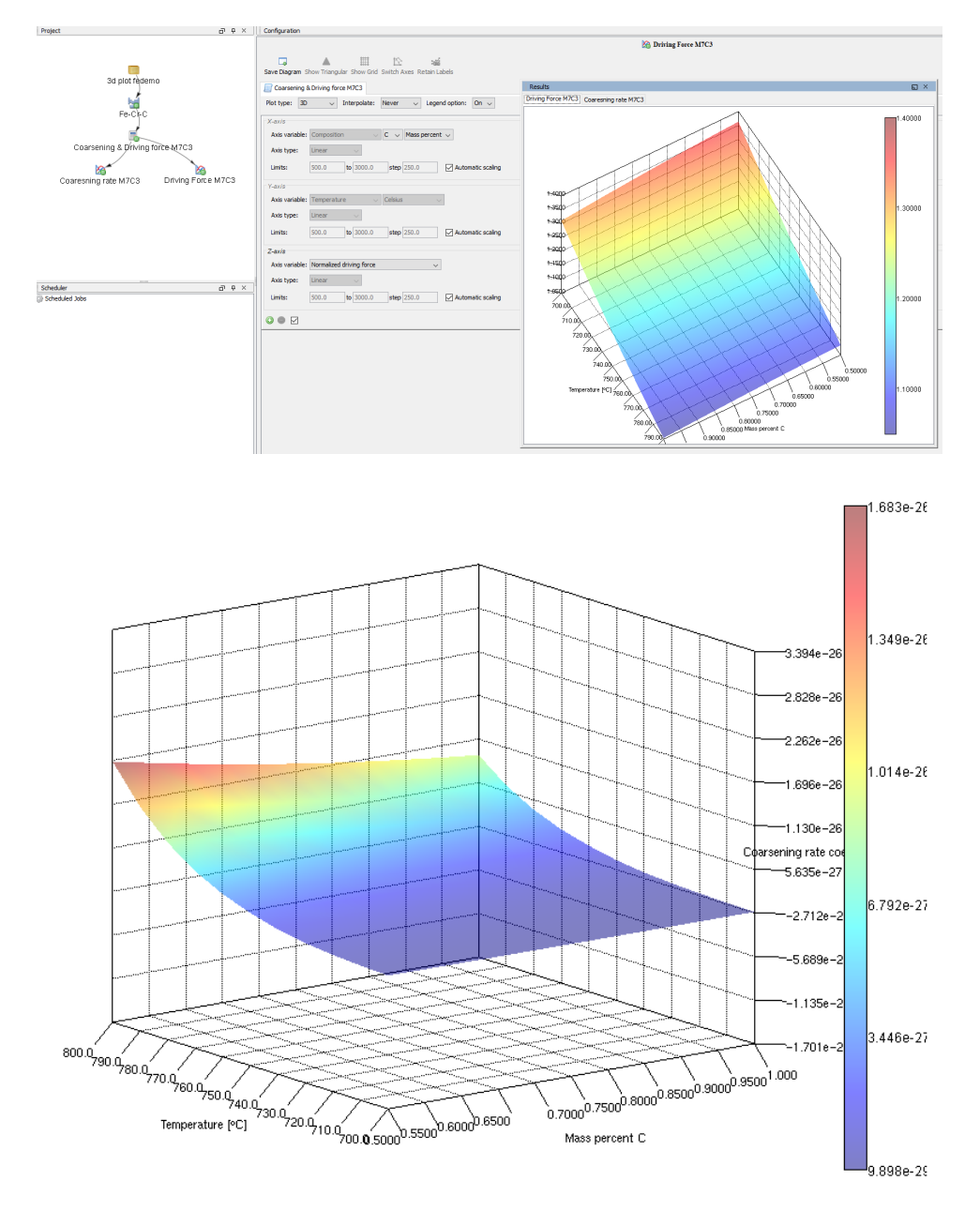

#### *Using a Property Model Calculator*

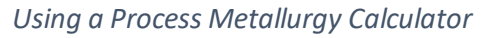

 $\mathcal{G}$ Process Metallurgy Calculator: [PMET\\_02:](#page-587-0) Ladle Furnace (LF)

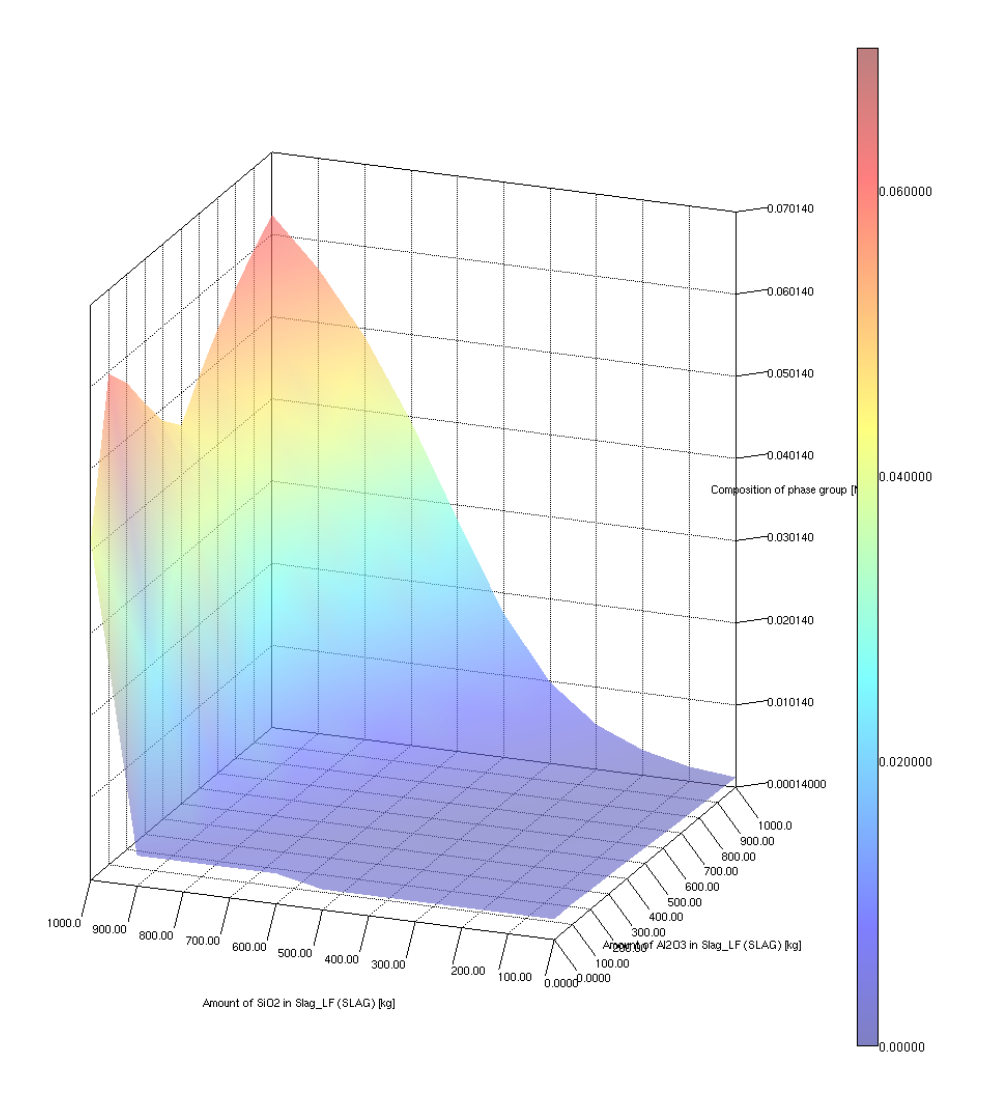

**Note when detaching a Results window with a 3D plot**

If you detach a **Results** window that contains a 3D plot, the screen may go black. To get the plot back simply regenerate it from the **Configuration** window (click **Perform** or **Perform Tree** at the bottom of the window).

**Note for Linux OS Using VirtualBox**

The following is applicable to users running Thermo-Calc under Linux in a virtual machine using VirtualBox.

Due to limitations in the OpenGL-drivers for VirtualBox, you will experience problems with 3D-plots unless the 3D-acceleration is disabled for the virtual machine being used.

To disable the 3D-acceleration:

- 1. Open the main VirtualBox application.
- 2. In the list, right-click on the virtual machine running Thermo-Calc.
- 3. Select **Settings**.
- 4. Navigate to **Display**.
- 5. On the **Screen** tab, click to clear the **Enable 3D acceleration** check box.

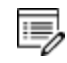

If you are using other virtualization software and experience problems with the 3D plot, a similar solution might apply.

## **Uncertainty Calculations**

Using a **Property Model Calculator** or **Process Metallurgy Calculator** (Uncertainty calculation) you can choose to create either a *histogram* or *probability* plot.

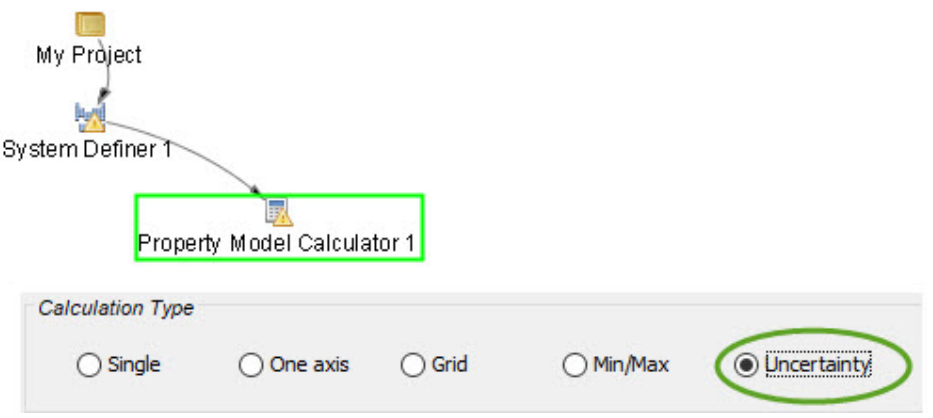

The following use the Property Model Calculator example: [PM\\_G\\_01:](#page-555-0) Phase  $\mathcal{G}$ **[Transition](#page-555-0)** 

### *Histogram*

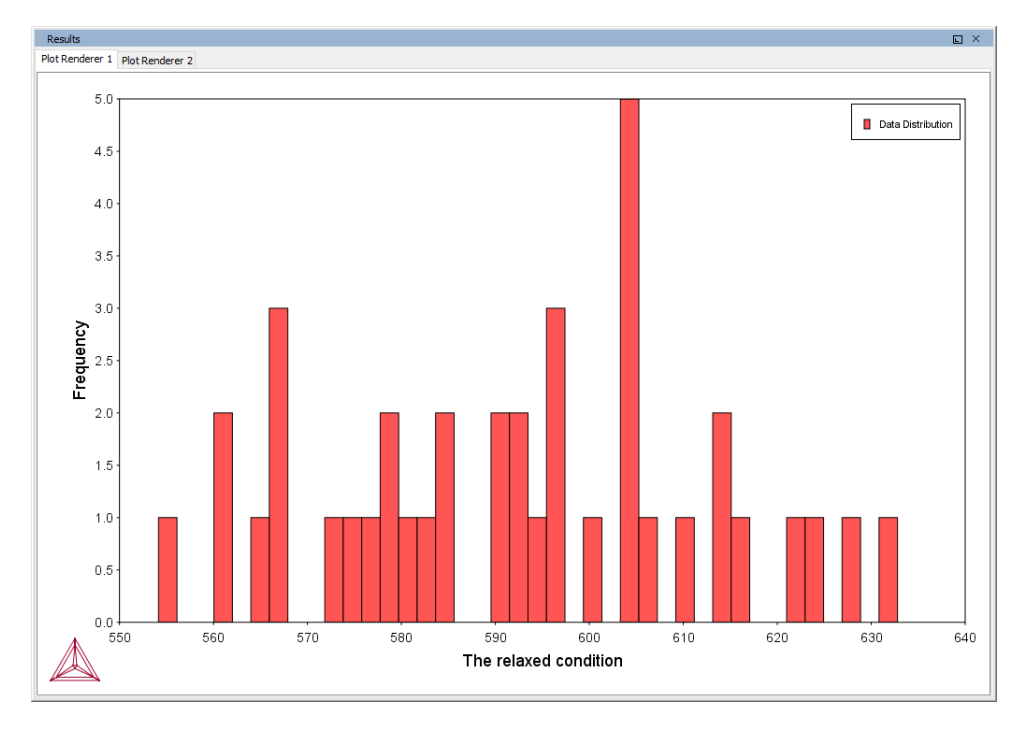

### *Probability*

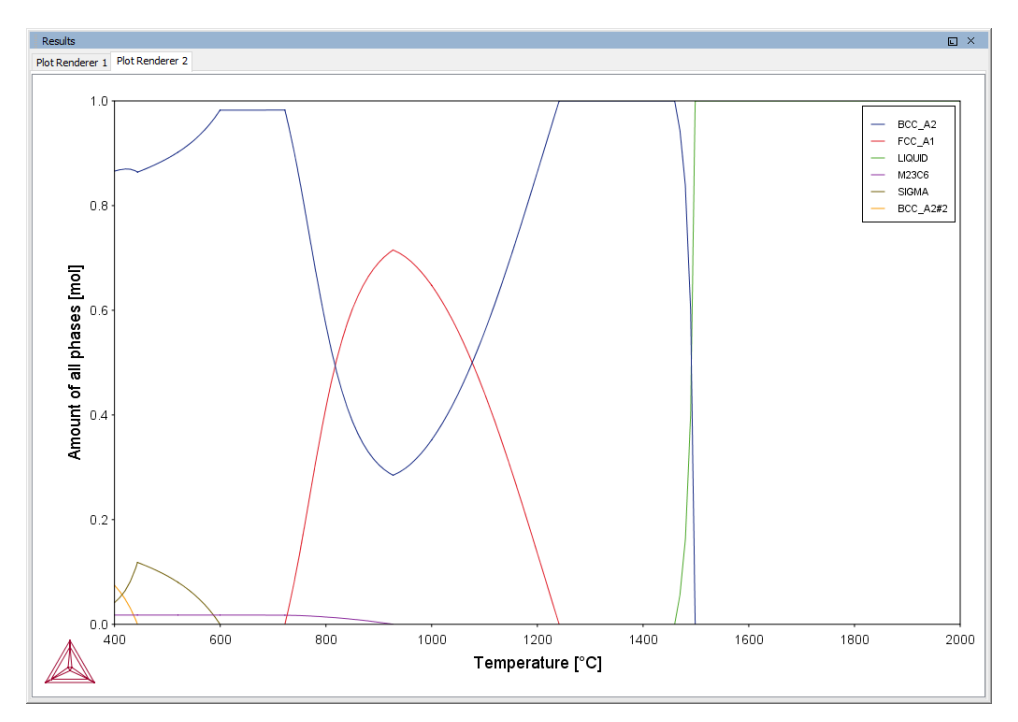

## <span id="page-464-0"></span>**About the Uncertainty Calculations**

The **Uncertainty** calculation in Thermo-Calc uses the values (the mean) entered for quantities under the *Condition Definitions* section as the starting point to estimate, within a certain probability, the true variation of the quantity. Uncertainty calculations are available with the Property Model Calculator and the Process Metallurgy Calculator.

An example of a Gaussian distribution is shown next. The example uses the Phase [Transition](#page-354-0) [Model](#page-354-0) and an **Uncertainty** *Calculation Type* to describe how the sampling of data is performed. The example [PM\\_G\\_01:](#page-555-0) Phase Transition predicts the transition temperature to the unwanted brittle Sigma phase and shows how the temperature is influenced by changes to a steel alloy's composition.

### *Gaussian Distribution, the 3-Sigma Rule*

- **.** The *mean* is at the peak of the curve (labeled μ).
- <sup>l</sup> The *standard deviation* (σ) is a plus and minus range, ±1σ, ±2σ or ±3σ, of the variance from the mean.

Image by Dan Kernler: https://en.wikipedia.org/wiki/Normal\_ distribution#/media/File:Empirical\_Rule.PNG.

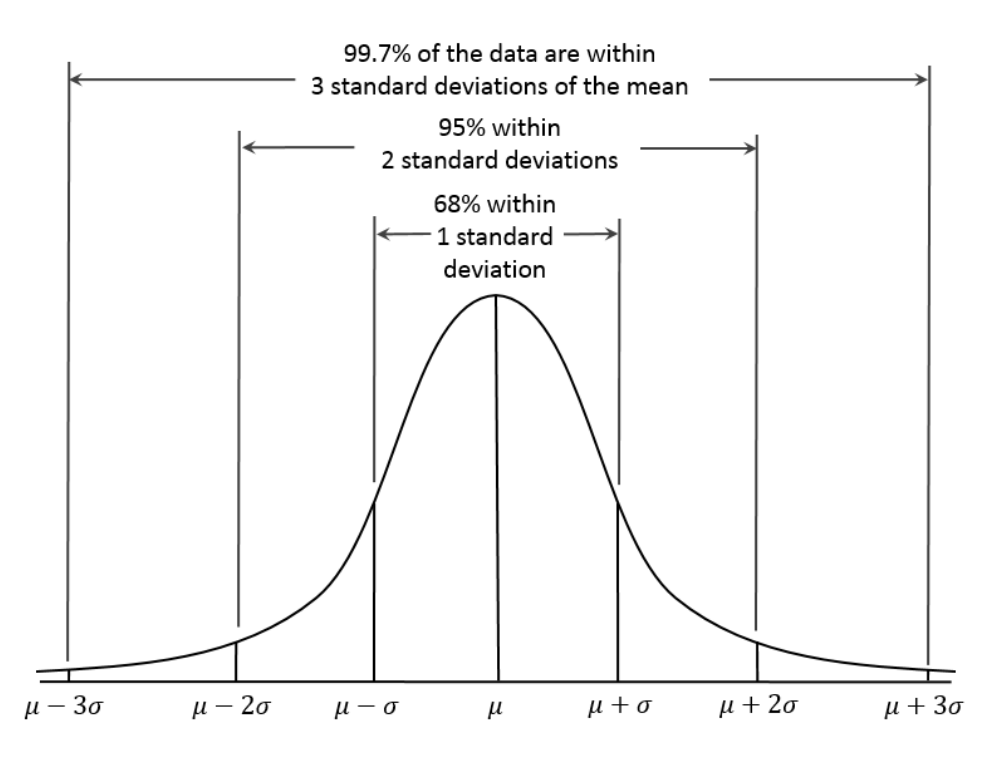

As long as the number of events (the sample size) is very large, then the Gaussian distribution function can be used to describe physical events. A Gaussian distribution is assumed to describe how each quantity varies in an uncertainty calculation, as shown next.

### *Condition Definitions and Sampling Settings*

In Thermo-Calc, the mean of the quantity's distribution is defined in the *Condition Definitions* section. The **Mean** is then used in the *Sampling of Data from Gaussian Distributions* section as the starting point for how much you want to deviate from this value.

The mean defined under *Condition Definitions* is used during the sampling.

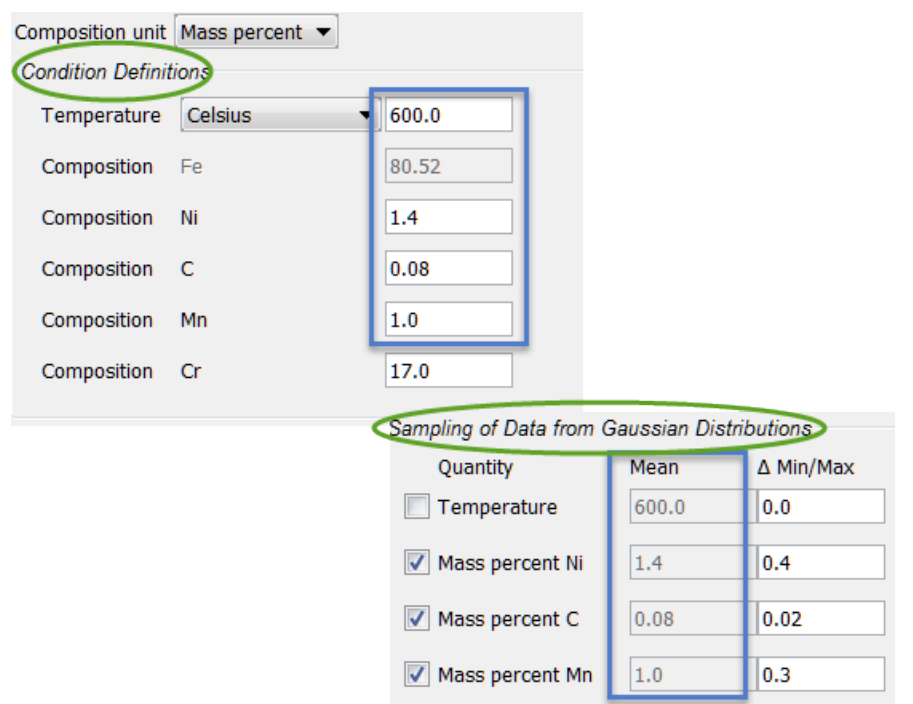

The values entered in the Δ **Min/Max** fields are the resulting width of the distribution corresponding to the 95% confidence interval (approximately μ ± 2σ) shown in *Gaussian distribution, the 3-sigma rule*.This confidence interval means that approximately 95% of the sampled values fall within these limits, as shown next.

### *Sampling Parameter Settings*

The default value for truncating the distribution is set at **3 standard deviations** in the *Sampling Parameters* section. This is also where you set the **Total number of samples**. The default is 200. In order to maintain a Gaussian distribution for the varied quantities, this number should not be too low.

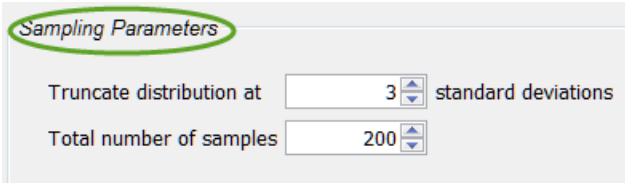

You can experiment by varying the conditions and the number of samples to see the distribution results smooth out as is to be expected based on the Central Limit Theorem, as shown in the histogram plot. You can also plot the results as a normal probability.

### *Histogram Plot*

This series of histogram plots shows the uncertainty calculations sampling data from Gaussian distributions. On the **Plot Renderer** the variable is set to measure the **Composition** of **Ni**. It compares the Ni composition where the total sample size is increased. In the example, the initial sample size uses the default, 200, and then the sample size is increased to 300, 400, 600, 800, and 1000, showing how the plot follows the Gauss distribution.

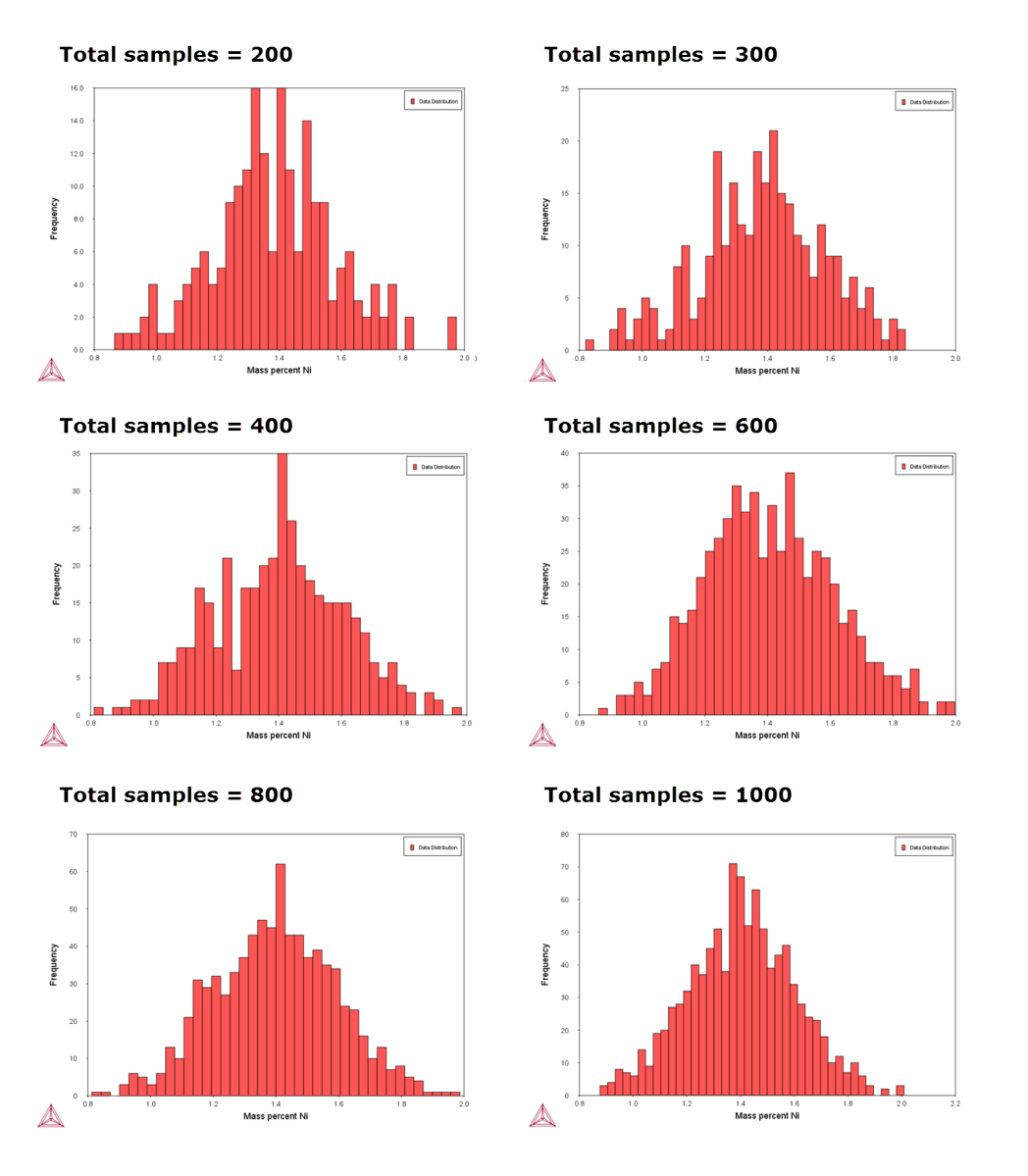

### *Normal Probability Plot*

You can also plot the results as a Normal probability. Continuing with this example, for the
Property Model Calculator the *X Axis* variable is plotted as **Mass percent Ni** and the *Y Axis* variable is plotted as the **Normal probability**.

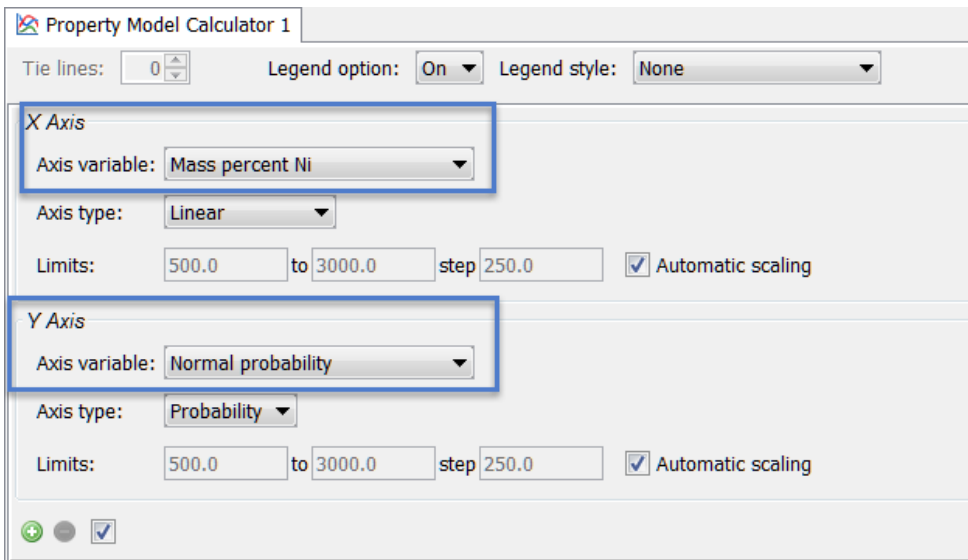

This is a normal probability plot example of the uncertainty calculations sampling data from Gaussian distributions. It compares the Ni composition where the total sample size is 200. The sampled data (blue line) closely follows the ideal normal distribution (red line). Deviations are naturally larger at the tails (≈1%Ni and ≈2%Ni) since the number of samples are fewer there compared to the center of the distribution.

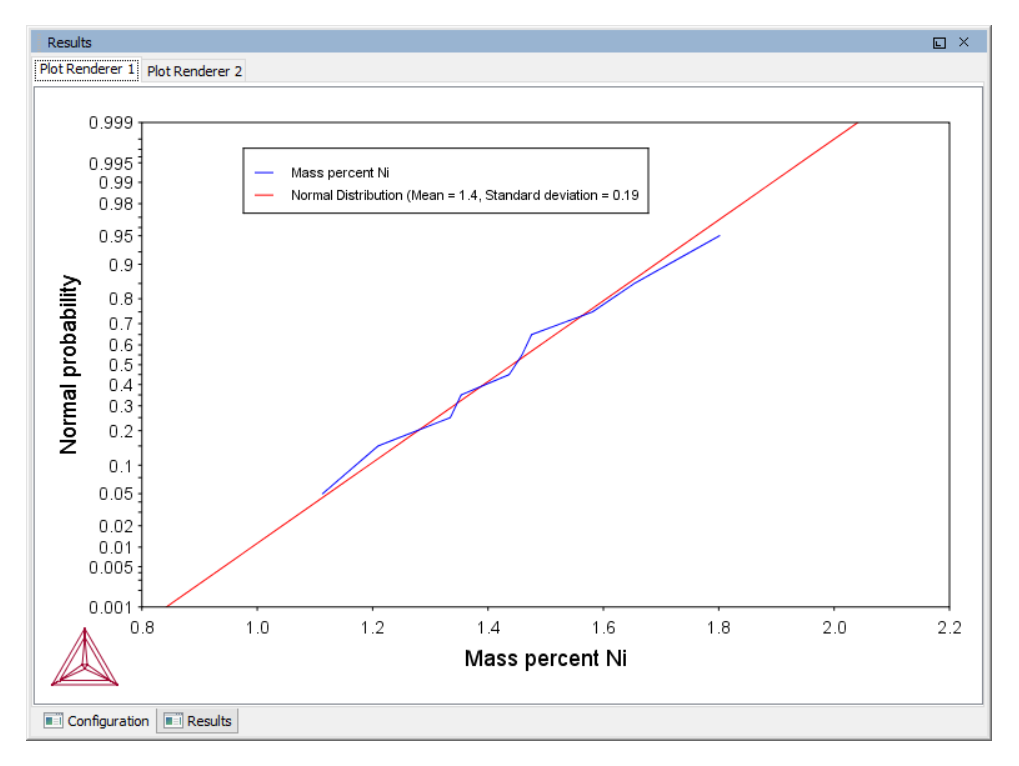

## **Rotating 3D Plots**

### Heat Map, [Contour](#page-456-0) and 3D Plots

When you use a *Grid* calculation type you can plot the diagram in 3D.

In the **Results** window after you create the 3D plot:

- Rotate the diagram automatically. Double-click in the Results window and the diagram rotates clockwise. Click once to stop the automatic rotation.
- Rotate the diagram manually. Click and hold the mouse and move it around the **Results** window.
- Use the mouse wheel to zoom in and out. To reset the plot to its default view click **Perform Tree** to regenerate the plot.

# **Plot and Table Formatting**

### **In this section:**

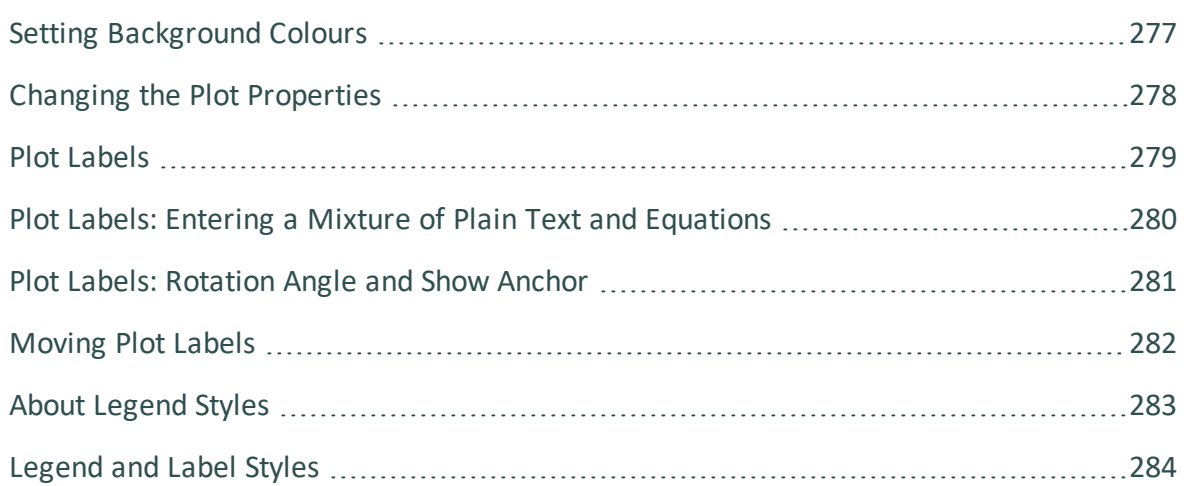

# <span id="page-471-0"></span>**Setting Background Colours**

To change the background colours of the table, in the **Results** window right-click a Table Renderer tab, and select **Properties**. Modify as required.

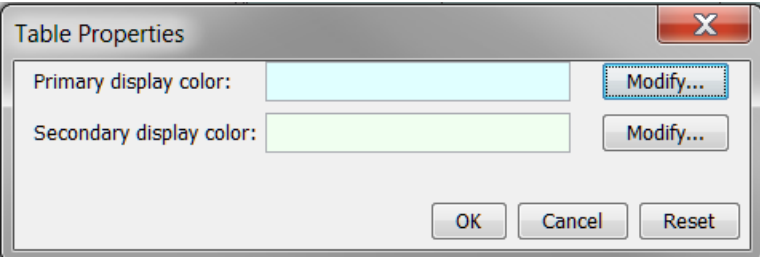

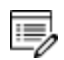

The defaults for these settings can be changed globally. To open the Options window: From the main menu select **Tools → Options** and click the **Activities** tab. Then click **Tabulation**.

# <span id="page-472-0"></span>**Changing the Plot Properties**

For global changes to the default settings plots see Global Settings: [Graphical](#page-185-0) and Console Mode [Plotting](#page-185-0). The settings are the same but applied to all new plots.

To make local changes to the appearance of a specific plot, in the **Results** window right-click a plot and select **Properties**. You can also edit some properties for individual plot lines (the color, the line width and type, and whether data points are included).

In the **Results** window, hover the mouse over a plot line. When it is over a line that can clicked the crosshair cursor turns into a pointing finger.

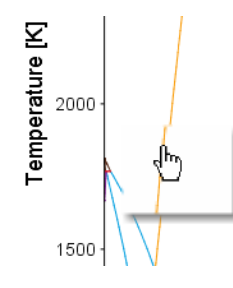

夔

To prevent unintended edits, hold down <Ctrl> while moving the cursor around the plot to only display it as a crosshair.

## <span id="page-473-0"></span>**Plot Labels**

To add a label text at a certain point in a plot, right-click the point, and select **Add Label**. For phase diagrams, the program suggests a label that you can keep or edit. The suggested label specifies the names of the stable phases at the coordinate where you clicked. For all other plot types, you enter your own text, which can either be Plain text or LaTeX formatted text.

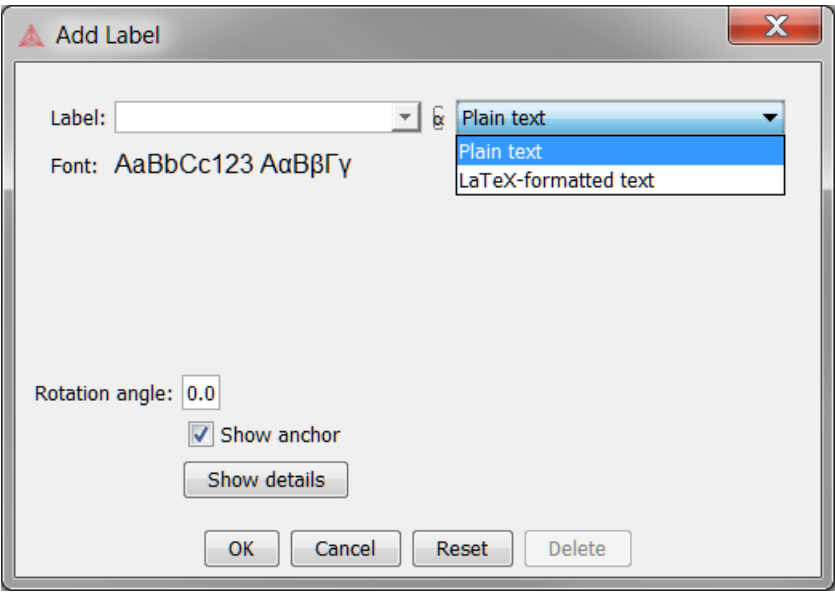

You can enter the label as **Plain text** or in **LaTeX-formatted text**. For **LaTeX-formatted text** enter or edit the text as required. For example, underscores (\_) are added before the numbers to make subscripts in the label.

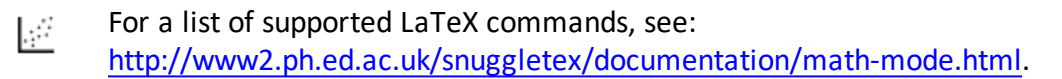

嫩 By default when using LaTeX, you are in math mode and Thermo-Calc automatically interprets the entered text as math. The above link uses the dollar sign (\$) in all the examples but this is NOT required. For example, if you enter  $s_{E=mc^22}$  this is displayed including the \$ instead of the equation.

## <span id="page-474-0"></span>**Plot Labels: Entering a Mixture of Plain Text and Equations**

When you enter text using LaTaX formatted text it displays by default on the plot in italics and treats the text as an equation.

As in the following example, the top label does not display correctly because the label is a mixture of text (Mole-Fraction) and an equation (Al<sub>2</sub>O<sub>3</sub>). In the bottom image, when the same information is added as Plain text to the plot it now does not include the subscripts.

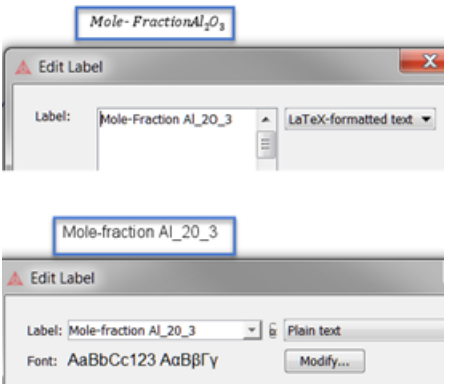

To add a mixture of plain text and equation text, you can exit math mode using the string \textrm followed by the text to display enclosed in curly brackets. For example \textrm {Mole-fraction }Al\_2O\_3 results in the label as shown:

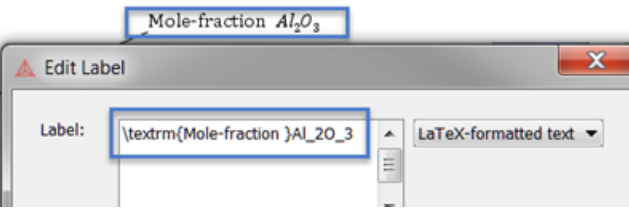

In this example, you need to add a space at the end of fraction in order to separate the text from the equation part of the label.

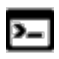

15,

When working in Console Mode, you can also use the above windows on the Console Results window to add and edit labels. In addition, you can use the command.

## <span id="page-475-0"></span>**Plot Labels: Rotation Angle and Show Anchor**

By default the **Show anchor** check box is selected, which includes an arrow from the label point to the coordinates.

If you do not want the label oriented horizontally in the Plot Renderer tab, then specify the number of degrees of rotation in the **Rotation angle** field.

Click **OK** to add the label to the plot. You can also move a label by clicking and dragging it. The default anchor arrow is added to indicate the point that belongs to the label.

# <span id="page-476-0"></span>**Moving Plot Labels**

Drag and drop labels anywhere on the plot. The anchor arrow points to the point of origin.

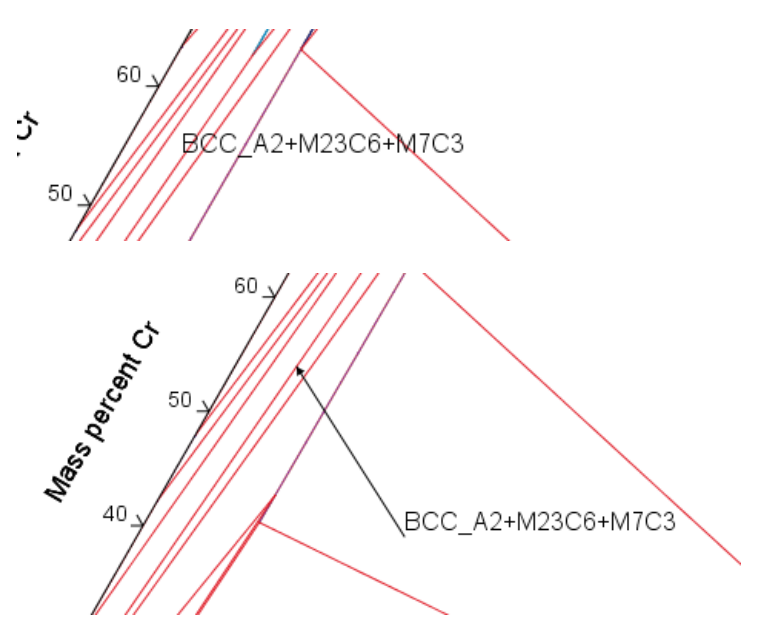

Close up of a plot label before being moved (top) and after being moved (bottom). The arrow in the *lower image points to the label's original location on the plot.*

## <span id="page-477-0"></span>**About Legend Styles**

There are a variety of legend styles you can use to display detail about the phases. The same legend styles are available for both Graphical Mode and Console Mode plots.

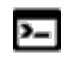

For Console Mode, use the command CHANGE\_LEGEND.

In Graphical Mode the label styles are defined when using the Plot [Renderer](#page-322-0). You can select a **Legend style** for the **Stable phases** or **Axis quantity** selected for *Legend option*.

When there is a legend in the diagram you can append constitution and/or ordering descriptions to the phase name.

If constituent description is included in the legend, then for each equilibria along a line in the diagram, the largest constituent fractions are summed until they are equal or greater than 0.6. This is done separately for each sublattice. If the equilibria along the line gets different sets of constituents these are all appended to the list for that sublattice.

The ordering description is only printed for partitioned phases (phases that have a disordered contribution) that begins with at least two identical sublattices (sublattices where the set of constituents are identical). DISORD (disordered) is shown if site fractions are identical between identical constituents on all identical sub lattices (with an error margin) otherwise ORD (ordered) is shown in the legend.

If ordering between equilibria in a line are different, then  $ORD + DISORD$  is shown in the legend.

# <span id="page-478-0"></span>**Legend and Label Styles**

## **Legend Styles**

To show the differences between labels, the following uses the same example file that creates Figure 6 in TCNI database extended information document (found on the Thermo-Calc [website](https://www.thermocalc.com/solutions/by-material/nickel-based-alloys/)).

When **All** is selected for this specific example the label includes the following:

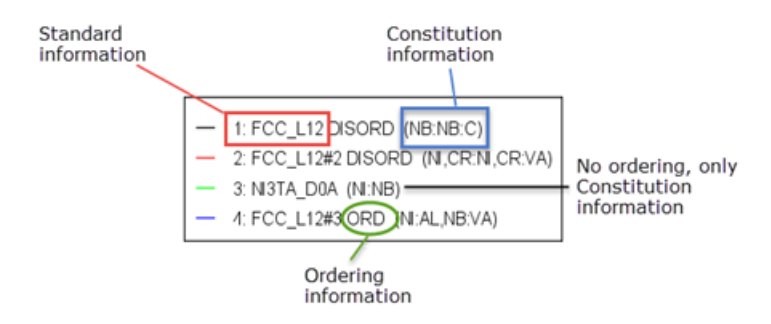

Specifically:

- There are two disordered FCC phases (matrix and carbide), one ordered FCC (gamma prime), plus a phase NI3TA\_D0A (called Delta in Ni-alloys).
- ORDERING shows the different FCC phases.
- CONSTITUTION shows that FCC\_L12#1 is NbC, FCC\_L12#2 is matrix with Ni and Cr as major constituent, FCC\_L12#3 is Ni3Al with Nb addition and NI3TA\_D0A is Nb-rich (eg. Ni3Nb).

# **Label Styles**

These examples are for each label style choice - **None**, **All**, **Constitution** or **Ordering**. The instructions are for when you are setting the options using the Plot Renderer. In Console Mode, you choose the options (ALL, NONE, CONSTITUTION, or ORDERING) after the command CHANGE\_LEGEND.

### *None*

When **None** is selected the legend includes the standard information about the phases.

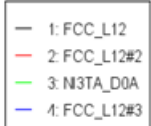

### *All*

When you select **All** the **Constitution description** and the **Ordering description** (when there is ordering) are included.

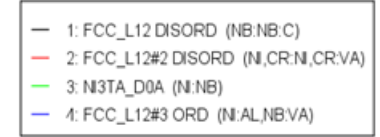

### *Constitution description*

When you select **Constitution description**, this is added to the standard description.

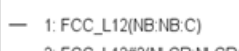

- 2: FCC\_L12#2(N,CR:N,CR:VA)
- $-$  3: N3TA\_D0A(N:NB)
- 4: FCC\_L12#3(N:AL,NB:VA)

### *Ordering description*

When you select **Ordering description** and when there is ordering, this is added to the standard description.

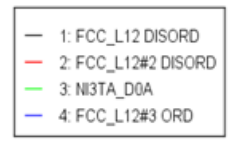

# **Property Model Development Framework**

### **In this section:**

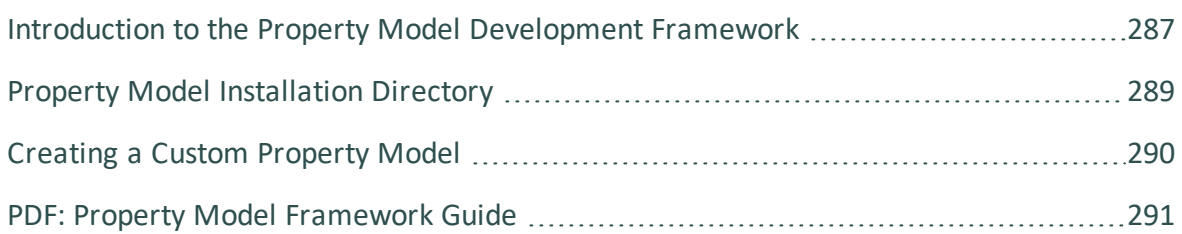

## <span id="page-481-0"></span>**Introduction to the Property Model Development Framework**

15,

嫩

Use the standalone PDF included with this documentation set for IDE and tutorial instructions. The PDF guide is also available in the **Manuals** folder, accessible from the **Help** menu.

This API is like a plug in to Thermo-Calc. It is not an SDK. That is, you cannot use this API to build other applications to work with Thermo-Calc like you would use the *TC-API* or the *TQ-Interface*.

The Property Model [Calculator](#page-274-0) in Thermo-Calc Graphical Mode has predefined models available for immediate use and new models are being added on a regular basis. The *Property Model Development Framework* enables you to create custom Property Models that are then able to be included with the Property Model Calculator and ultimately used for your simulations.

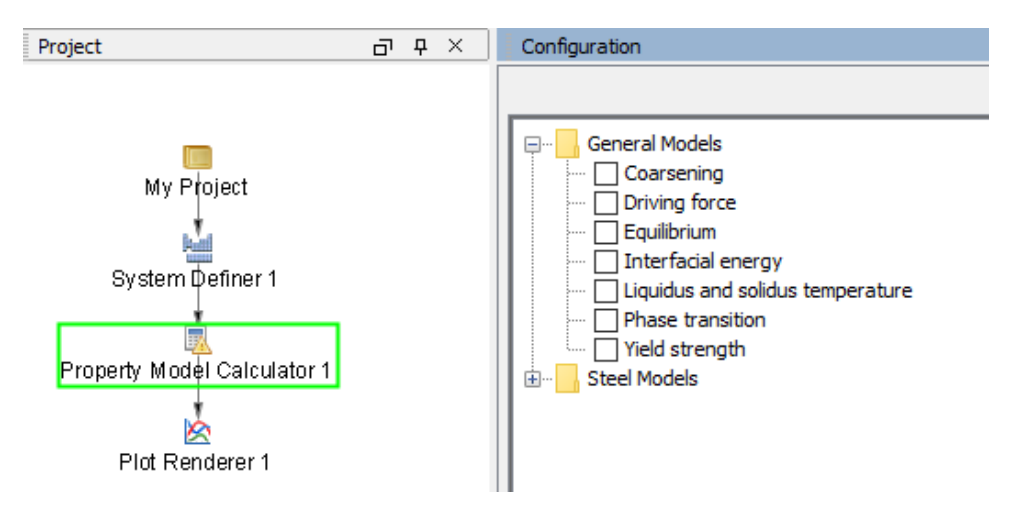

When you use the *Property Model Development Framework API*, it extends the software to enable you to create Property Models. The models are written in the easy-to-learn programming language **Python** and the API provides seamless integration into Thermo-Calc. This includes access to thermodynamic and kinetic calculation routines as well as to the Thermo-Calc plotting system.

The API is based on *Jython*, which is a Python implementation running in the Java Virtual Machine. All Python libraries that are compatible to the Jython distribution can be used within the model (but not libraries based on native C-code).

Ş. Model development is possible without any additional installation by using a text editor (for example *Notepad++*). However, it is recommended you use a Python Integrated Development Environment (IDE), which provides you with advanced features such as debugging and auto-completion.

# <span id="page-483-0"></span>**Property Model Installation Directory**

#### 夔 All Property Models (whether these are predefined or custom models) must be located in a subdirectory of the Property Model directory. You can go to **Tools → Options** and the **Model directory** field displays the default directory.

Predefined models included with the Property Model Calculator are installed in the locations below based on your operating system. If you create your own models, this is the default directory where these are saved. You can also use one of these as a template to create your own Property Model.

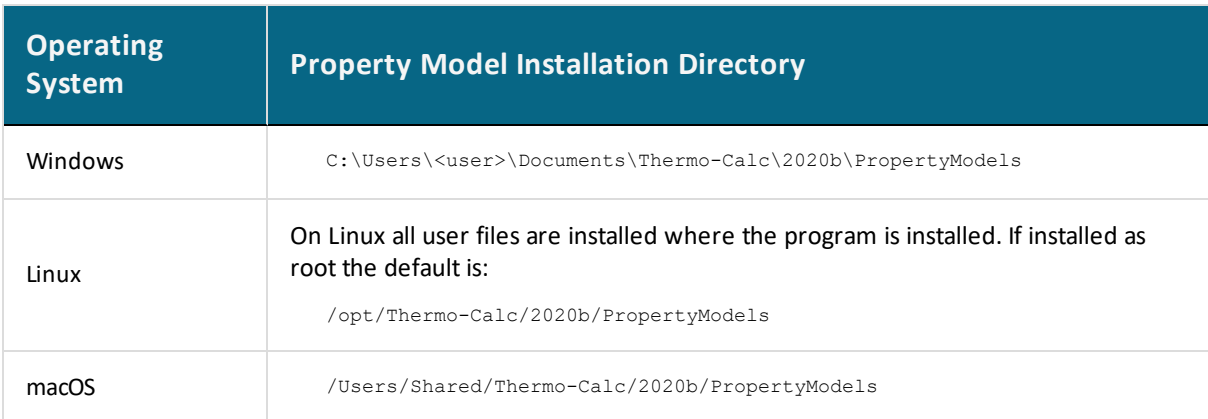

# <span id="page-484-0"></span>**Creating a Custom Property Model**

There is a guide, including tutorials and the classes and methods of the API, B available as a separate PDF, included with your installation (**Help>Manuals Folder**) and on our [website](https://www.thermocalc.com/media/46988/thermo-calc-property-model-framework-guide.pdf). It includes details of the API classes and methods and details about how to debug with an IDE.

Example models demonstrating the most important features can be found in the tutorial examples included in the PDF Guide. The PDF includes the instructions and code you can copy. Example models are also in the Property Model directory.

A new Property Model can be created and modified at any time during a Thermo-Calc session. The model is automatically reloaded and you do not need to restart Thermo-Calc.

### *Property Model Tutorials*

The tutorial Python files are available with your installation. These examples are also included with the PDF guide but placed in the installation folder to make it easier to copy the text and re-use it in your own Python files.

There is a PDF guide and tutorial examples included with your installation. In Thermo-Calc from the menu, select **Help → Manuals Folder**. Then double-click to open the **Property Model Development Framework** folder. This guide is also available on our [website](https://www.thermocalc.com/media/46988/thermo-calc-property-model-framework-guide.pdf).

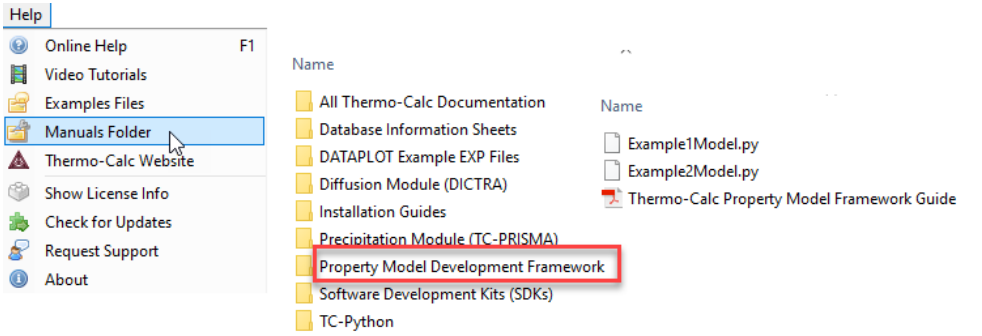

# <span id="page-485-0"></span>**Thermo-Calc Property Model Framework Documentation**

*Release 2020b*

**Thermo-Calc Software AB**

**May 27, 2020**

## **CONTENTS**

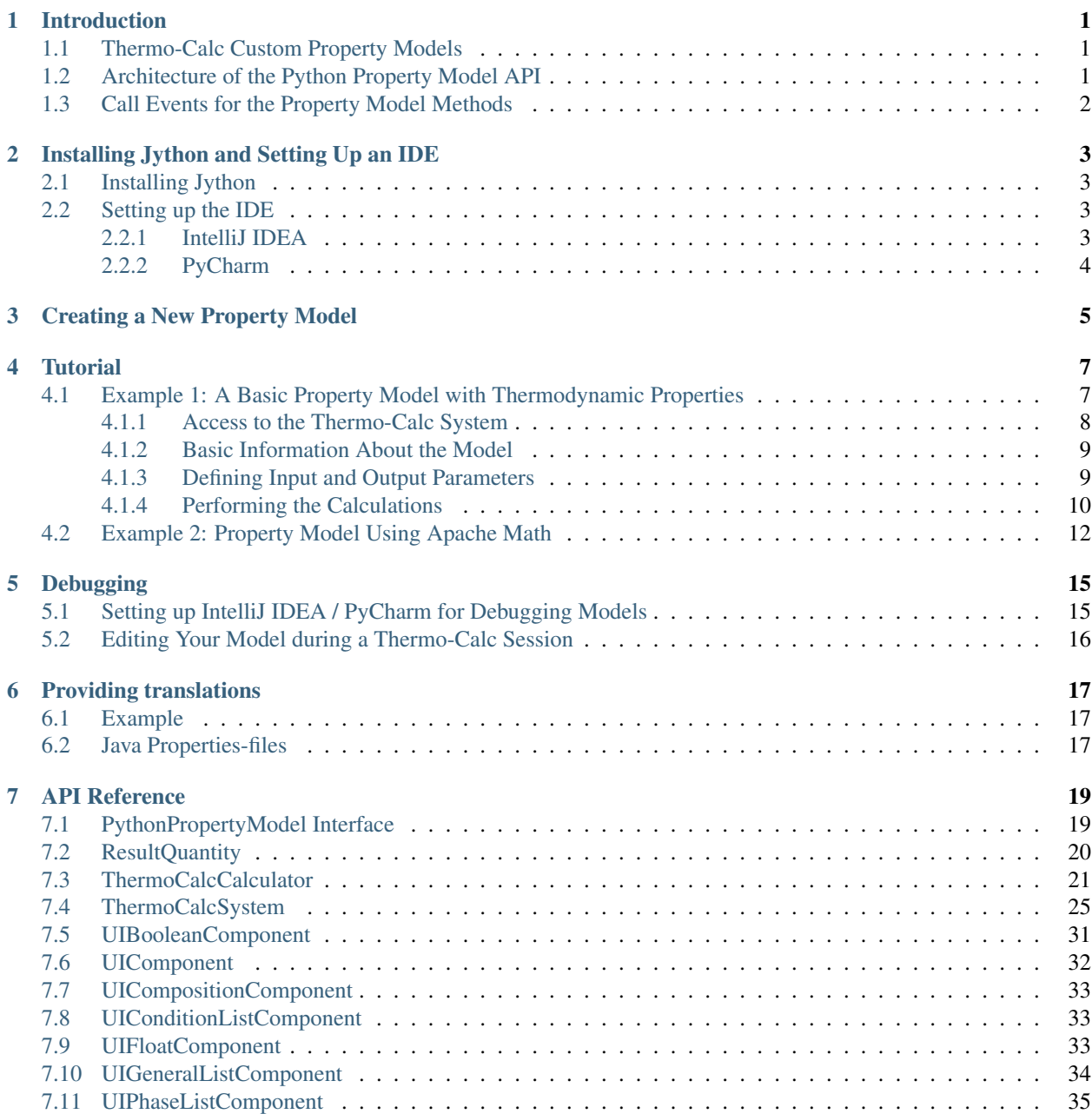

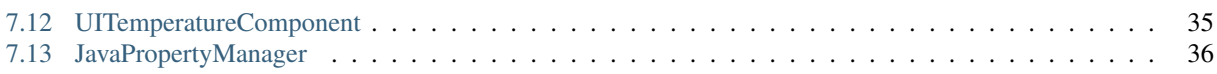

#### **CHAPTER**

## **INTRODUCTION**

## <span id="page-489-1"></span><span id="page-489-0"></span>**1.1 Thermo-Calc Custom Property Models**

The *Python Property Model API* extends the Thermo-Calc software to enable you to create your own property models written in the easy-to-learn programming language Python and the API provides seamless integration of the property models into Thermo-Calc. This includes access to thermodynamic and kinetic calculation routines as well as to the Thermo-Calc plotting system.

The API is based on *Jython*, which is a Python implementation running in the Java Virtual Machine. All Python libraries that are compatible to the Jython distribution can be used within the model (but not libraries based on native C-code).

Model development is possible without any additional installation by using a text editor (for example *Notepad++*). However, using a Python Integrated Development Environment (IDE) provides you with advanced features such as debugging and auto-completion.

## <span id="page-489-2"></span>**1.2 Architecture of the Python Property Model API**

Every property model needs to contain a class that implements the interface [PythonPropertyModel](#page-507-1). It is the interface to the Thermo-Calc system and calculation engine and provides the calculation results to the Thermo-Calc plotting engine.

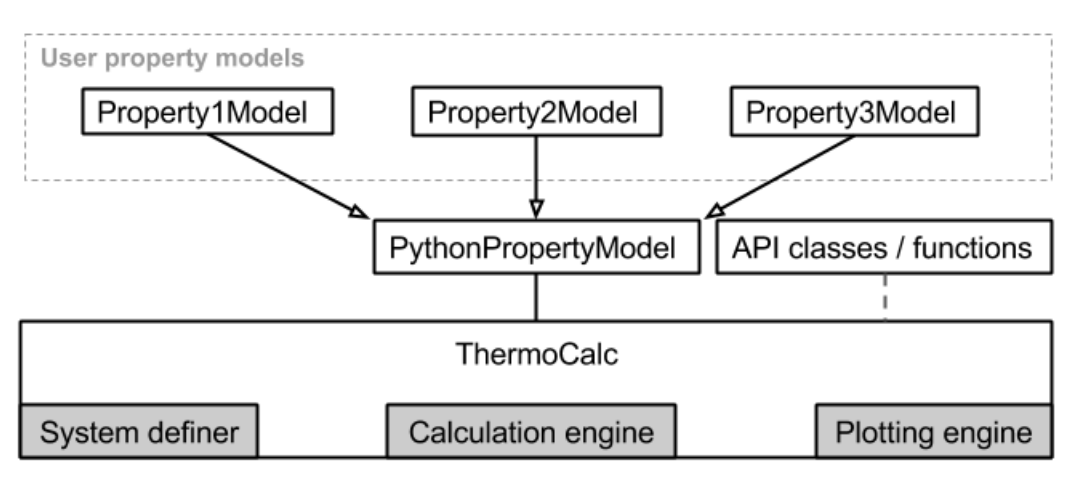

### The basic building blocks of the property model API are:

• ResultQuantity: Defines a calculation result of a property model that will be provided by the property model after a model evaluation

classes: [ResultQuantity](#page-508-0)

• ThermoCalcCalculator: Thermodynamic calculation engine of Thermo-Calc for the property models

classes: [ThermoCalcCalculator](#page-509-0)

• ThermoCalcSystem: Provides all helper functionality within the property models to access the Thermo-Calc / GUI functionality

classes: [ThermoCalcSystem](#page-513-0)

• UIComponent: UI components available within the model panel. Different components are available (for example checkboxes, text fields and lists)

classes:

- [UIBooleanComponent](#page-519-0)
- [UICompositionComponent](#page-521-0)
- [UIConditionListComponent](#page-521-1)
- [UIFloatComponent](#page-521-2)
- [UIGeneralListComponent](#page-522-0)
- [UIPhaseListComponent](#page-523-0)
- [UITemperatureComponent](#page-523-1)

## <span id="page-490-0"></span>**1.3 Call Events for the Property Model Methods**

The table lists which events trigger the property model methods (defined in the interface  $PythonPropertyModel$ ):

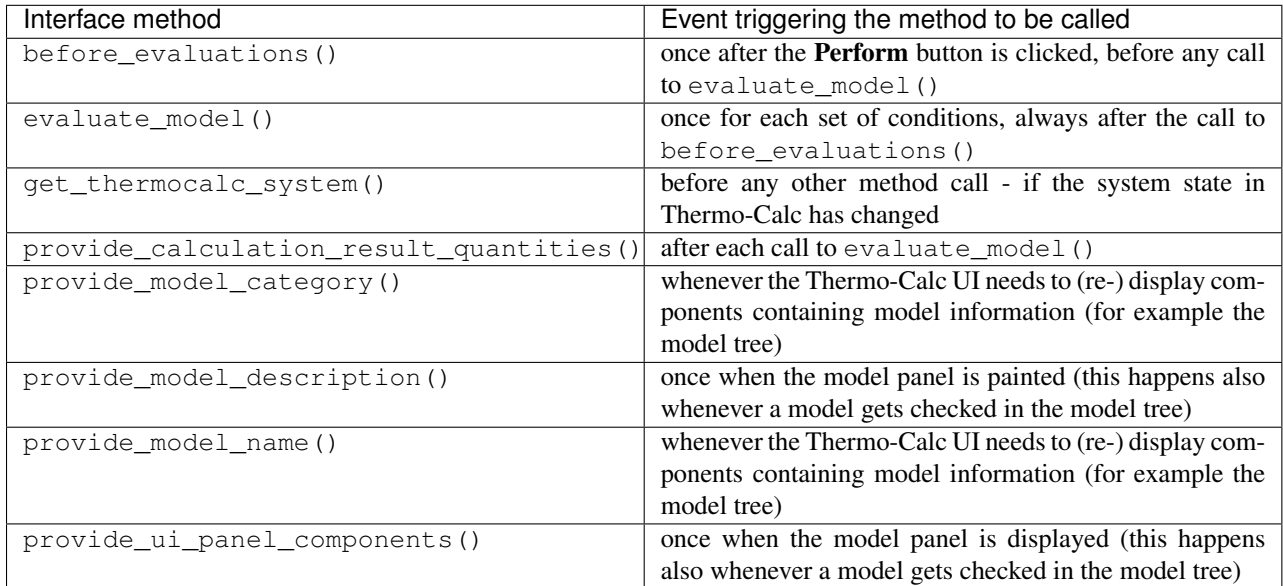

The methods of a single property model are always executed sequentially.

**CHAPTER**

**TWO**

### **INSTALLING JYTHON AND SETTING UP AN IDE**

### <span id="page-491-1"></span><span id="page-491-0"></span>**2.1 Installing Jython**

This section describes the installation of Jython 2.7.0, but you should install the latest available version.

Note: The Jython installation is only required if you want to have full support of your IDE during the model development (autocompletion, debugging, and so forth). The property models will run automatically in Thermo-Calc using the Jython installation already bundled to Thermo-Calc.

- Before installing Jython, you need to have a correctly working Java SDK installation as a prerequisite.
- Download the latest Jython distribution from www.jython.org (the current installer version is jython-installer-2.7.0.jar)
- Execute the installer JAR-file.
- Choose the *Standard* installation.

## <span id="page-491-2"></span>**2.2 Setting up the IDE**

The Python property models can be developed using any text editor. For full functionality (autocompletion, debugging, etc.) it is recommended to use a Python IDE. The options described are the *IDEs IntelliJ IDEA Ultimate* and *PyCharm Professional* developed by JetBrains. Another suitable example is the *Microsoft Visual Studio Community* using the *Python Tools for Visual Studio*. If debugging the property models is a requirement, then it is necessary to use commercial versions of *IntelliJ* or *PyCharm*, otherwise the *Community* editions are sufficient.

### <span id="page-491-3"></span>**2.2.1 IntelliJ IDEA**

The information in this section is applicable to IntelliJ IDEA 2016. It is primarily a Java IDE and requires a plugin for full support of Python:

- Go to File -> Settings -> Plugins.
- Choose Search in repositories to search for the *Python* plugin.
- Install the plugin.

Installing a *Python SDK*:

- Go to File -> Project Structure.
- Click the + to add a new SDK under **Platform Settings** -> SDKs.
- Choose Python SDK and Add Local.
- Select the file jython.exe within the Jython installation, typically located in  $C:\jmath\to\gamma$ .7. 0\bin\jython.exe

Setting the *Project SDK* (required for each model):

- Choose the *Jython SDK* within the Project tab as your *Project SDK*.
- Add a dependency to the *Python property model API* in the Modules tab:
	- Choose your module and navigate to the Dependencies tab.
	- Click + and choose JARs or directories . . . .
	- Choose the Python property model API directory (PropertyModels/Interface/ ThermoCalcModelInterface within the property model directory).

### <span id="page-492-0"></span>**2.2.2 PyCharm**

This is required for each model:

#### Installing a *Project Interpreter*:

- Go to File -> Settings.
- Add a new *Project Interpreter* by navigating to your project and clicking +.
- Choose Add Local.
- Select the file jython.exe within the Jython installation, typically located in C:\jython2.7.0\bin\jython.exe

#### Adding a dependency to the *Python property model API*:

- Click the settings button for the selected Jython interpreter within the *Project Interpreter* and choose More ...
- Choose the Jython interpreter in the list of available Python interpreters and click Show paths for selected interpreters.
- Click the + to add the Python property model API directory (PropertyModels/ Interface/ThermoCalcModelInterface within the property model directory).

Note: When you add the Phython property model API directory to the interpreter settings, it changes your Jython installation. Consequently you may want to use a virtual environment.

**CHAPTER**

### **THREE**

## **CREATING A NEW PROPERTY MODEL**

<span id="page-493-0"></span>A new property model can be created and modified at any time during a Thermo-Calc session. The model is automatically reloaded and you do not need to restart Thermo-Calc.

Note: All property models must be located in a subdirectory of the property model directory. It is located within the Thermo-Calc home directory, which differs for the supported platforms.

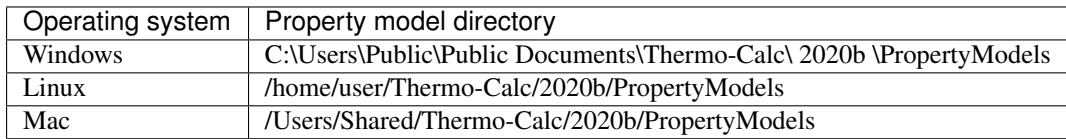

Make sure that the *Model directory* path in the Thermo-Calc dialog *Tools* -> *Options* -> *General* points to the correct property model directory path.

#### How to Create a New Model:

- Start Thermo-Calc.
- Add a Property Model Calculator to a project in Thermo-Calc.
- Create a new folder within the model directory (as per the installed location). The folder can be given any name.
- Create a new Python model file or copy a file from another model, such as a predefined one. The file extension is \*.py. For now, ignore any error messages in the **Event Log** in Thermo-Calc stating that the file does not fulfill the requirements for a property model.
- Give the model a valid file name **identical to the model class name** ("XYModel.py")
- Assign the Jython interpreter and the dependency to the property model API within your IDE (see *[Setting](#page-491-2) [up the IDE](#page-491-2)*)
- Extend the model class *XYModel* to fully implement the interface [PythonPropertyModel](#page-507-1)
- Implement the model (see *[Tutorial](#page-495-0)*)

#### Thermo-Calc automatically updates the model whenever it is changed in an editor. If UI components are changed you need to reload the model. Do this by deselecting the check box next to the model and then selecting it again to reload the model.

The model directories can be moved and renamed during the Thermo-Calc session without limitation. When moving or deleting a model from a directory, it is required to move or delete the XYModel.py **and** the XYModel.py. encrypted file. If the encrypted file is left in its original place, that model will only be switched from the *debuggable* to the *non-debuggable* model (see *[Debugging](#page-503-0)*).

Example models demonstrating the most important features can be found in the chapter *[Tutorial](#page-495-0)* and in the property model directory.

Note: The Python file as well as the model class need to follow the syntax "XYModel". This name needs to be unique within all property models. You can define other classes or methods within the model file as long as these do not interfere with the required syntax for a model.

Note: It is possible to store several models within one model directory. These are distinguished based on their model name.

### **CHAPTER**

### **FOUR**

### **TUTORIAL**

## <span id="page-495-1"></span><span id="page-495-0"></span>**4.1 Example 1: A Basic Property Model with Thermodynamic Properties**

This tutorial demonstrates the most relevant tasks to create a property model. A basic property model is created that provides you with the fraction of a certain phase in dependency of any defined condition.

Let's first take a look at the complete model code. The source code **must** be saved in a file (e.g. Example1Model. py) in a subdirectory of the property model directory for your operating system (see *[Creating a New Property Model](#page-493-0)* for details). You can copy the code below directly to your editor, but make sure to remove all line break characters.

```
from PythonPropertyModel import PythonPropertyModel
from ThermoCalcSystem import *
from ThermoCalcCalculator import ThermoCalcCalculator
class Example1Model(PythonPropertyModel):
    """Example 1"""
    _PHASE_FRACTION_QUANTITY = "PHASE_FRACTION_QUANTITY"
   PHASE LIST = "PHASE LIST COMPONENT"
   def __init__(self):
        """Constructor"""
        self._thermocalc_system = None # type: ThermoCalcSystem
   def get_thermocalc_system(self, thermocalc_system):
        """Called by Thermo-Calc whenever an updated state of the Thermo-Calc core
,→system needs to be injected into the model"""
       self._thermocalc_system = thermocalc_system
   def before_evaluations(self, calculator):
        """Called by Thermo-Calc immediately before the first model evaluation (using
,→evaluate_model). Use this method for any required preparations."""
       pass
    def provide_model_category(self):
        """Called by Thermo-Calc when the model should provide its category (shown in.
,→the Thermo-Calc model tree)."""
       return ["Examples"]
   def provide_model_name(self):
        """Called by Thermo-Calc when the model should provide its name (shown in the
,→Thermo-Calc model tree)."""
       return "Example 1"
```

```
def provide_model_description(self, locale):
        """Called by Thermo-Calc when the model should provide its detailed
,→description."""
       description = "This is an example model."
       return description
   def provide_calculation_result_quantities(self):
        """Called by Thermo-Calc when the model should provide its result quantity
,→objects."""
       result_quantities = [create_general_quantity(Example1Model._PHASE_FRACTION_
,→QUANTITY, "Phase fraction")]
       return result_quantities
   def provide_ui_panel_components(self):
        """Called by Thermo-Calc when the model should provide its UI components for.
,→the model panel to be plotted."""
       ui_components = [create_phase_list_ui_component(Example1Model._PHASE_LIST,
,→"Phase: ", "Phase list", default_phase="FCC_A1")]
       return ui_components
   def evaluate_model(self, calculator):
        \boldsymbol{m} \boldsymbol{m}Called by Thermo-Calc when the model should be actually calculated.
        : param calculator: Calculation engine
        :type calculator: ThermoCalcCalculator
        "''"chosen_phase = self._thermocalc_system.get_ui_list_value(Example1Model._PHASE_
\rightarrowLIST)
       calculator.compute_equilibrium(True)
       phase_frac = calculator.get_single_value("NPM(" + chosen_phase + ")")
       self._thermocalc_system.set_result_quantity_value(Example1Model._PHASE_
,→FRACTION_QUANTITY, phase_frac)
```
Every property model is a Python model containing the model class. This class needs to be derived from [PythonPropertyModel](#page-507-1), which is the interface for all property models. You need to implement all of its abstract methods. Generally, when executing a property model, Thermo-Calc is calling these methods to either obtain information from the model or to transfer data to the model.

Note: The Python file as well as the model class must follow the syntax "XYModel". This name must be unique within all property models. You can define other classes or methods within the model file as long as these do not interfere with the required syntax for a model.

### <span id="page-496-0"></span>**4.1.1 Access to the Thermo-Calc System**

At any time you can access all data from the Thermo-Calc system and especially from the predecessor activity nodes (for example from the System Definer) via a *[ThermoCalcSystem](#page-513-0)* object. That object is updated when, for example, the configuration in the System Definer changes. If that hap-pens, a new object is provided by Thermo-Calc to the model by calling [PythonPropertyModel.](#page-507-2) [PythonPropertyModel.get\\_thermocalc\\_system\(\)](#page-507-2). It is recommended that you define an instance variable, which gives access to the up-to-date object at all times:

```
def __init__(self):
    """Constructor"""
   self. thermocalc system = None # type: ThermoCalcSystem
def get_thermocalc_system(self, thermocalc_system):
    """Called by Thermo-Calc whenever an updated state of the Thermo-Calc
,→core system needs to be injected into the model"""
   self._thermocalc_system = thermocalc_system
```
Note: Any method within the API provides a docstring, that can be used by the IDE to provide you autocompletion and autodocumentation. But as Python is using duck-typing, the API cannot always derive the correct variable types automatically. The constructor above shows an example on how to give a type hint to the IDE (PyCharm / IntelliJ IDEA) to provide autocompletion (in the example for self. thermocalc system).

#### <span id="page-497-0"></span>**4.1.2 Basic Information About the Model**

These methods provide the model category, name and description and are used by Thermo-Calc to present the models within a tree component in the Property Model Calculator:

```
def provide_model_category(self):
    """Called by Thermo-Calc when the model should provide its category
,→(shown in the Thermo-Calc model tree)."""
   return ["Examples"]
def provide_model_name(self):
    """Called by Thermo-Calc when the model should provide its name (shown
,→in the Thermo-Calc model tree)."""
   return "Example 1"
def provide_model_description(self, locale):
    """Called by Thermo-Calc when the model should provide its detailed
\rightarrowdescription."""
    description = "This is an example model."
    return description
```
A property model can be included in multiple categories. The description should contain helpful information to the user regarding the scientific background of the model as well a short description about how to use it. You can use usual string formatting  $("\n^n, \dots)$ 

#### <span id="page-497-1"></span>**4.1.3 Defining Input and Output Parameters**

All required input parameters are defined by creating components for the User Interface (UI). Every output parameter is defined as a  $ResultQuantity$ .

```
def provide_calculation_result_quantities(self):
    """Called by Thermo-Calc when the model should provide its result
,→quantity objects."""
   result_quantities = [create_general_quantity(Example1Model._PHASE_
,→FRACTION_QUANTITY, "Phase fraction")]
   return result_quantities
```
The result quantities need to be provided within a list. Several result quantity types are available that provide different predefined properties, for example for a temperature.

Caution: Every result quantity is expected to be provided in SI units.

The purpose of the result quantity objects is to provide a container for transfering calculation results from the model to Thermo-Calc for plotting and other tasks. You will later assign values to the result quantities in the [PythonPropertyModel.PythonPropertyModel.evaluate\\_model\(\)](#page-507-3) method.

```
def provide_ui_panel_components(self):
    """Called by Thermo-Calc when the model should provide its UI components
,→for the model panel to be plotted."""
   ui_components = [create_phase_list_ui_component(Example1Model._PHASE_
,→LIST, "Phase: ", "Phase list", selected_phase="FCC_A1")]
   return ui_components
```
Each input parameter is represented by a UI-component. The property model API provides the most common ones. The order in the list defines the order of appearance in the Property Model Calculator window. You can later read the values set by the user in  $PythonPropertyModel$ . [PythonPropertyModel.evaluate\\_model\(\)](#page-507-3).

Example of a more complex property model UI:

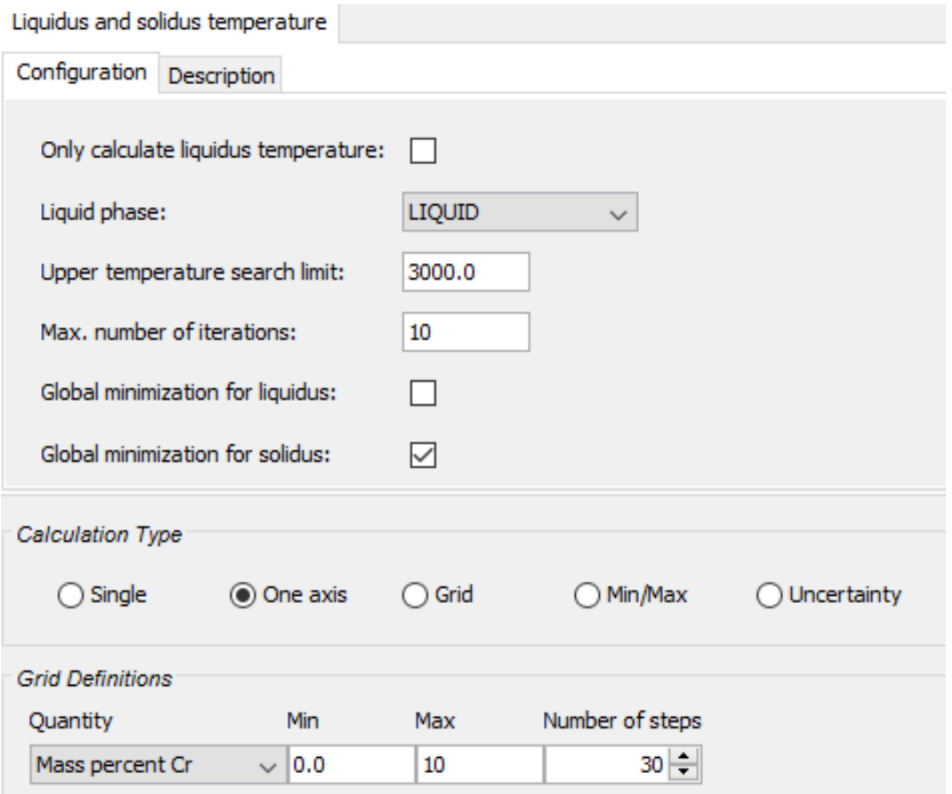

### <span id="page-498-0"></span>**4.1.4 Performing the Calculations**

Any setup that is required before the calculations needs to be provided in the method [PythonPropertyModel.PythonPropertyModel.before\\_evaluations\(\)](#page-507-4):

```
def before_evaluations(self, calculator):
   """Called by Thermo-Calc immediately before the first model evaluation
,→(using evaluate_model). Use this method for any required preparations."""
   pass
```
The model is evaluated separately for every set of conditions. This means that in case of varying, for example two component concentrations, the [PythonPropertyModel.PythonPropertyModel.](#page-507-3) [evaluate\\_model\(\)](#page-507-3) method is called separately for each composition:

```
def evaluate_model(self, calculator):
    "''"Called by Thermo-Calc when the model should be actually calculated.
   : param calculator: Calculation engine
   :type calculator: ThermoCalcCalculator
   "''"''"chosen_phase = self._thermocalc_system.get_ui_list_value(Example1Model._
,→PHASE_LIST)
   calculator.compute_equilibrium(True)
   phase_frac = calculator.get_single_value("NPM(" + chosen_phase + ")")
   self._thermocalc_system.set_result_quantity_value(Example1Model._PHASE_
,→FRACTION_QUANTITY, phase_frac)
```
Note how type hinting for providing autocompletion is implemented in the example.

Tip: If sophisticated Thermo-Calc functionality is required that is not directly available within the Python API, Thermo-Calc Console Mode commands can be used: You have access to the full set of Thermo-Calc Console Mode commands available in Poly3 by using the methods [ThermoCalcCalculator.](#page-512-0) [ThermoCalcCalculator.send\\_command\\_to\\_poly3\(\)](#page-512-0) and [ThermoCalcCalculator.](#page-511-0) ThermoCalcCalculator.get single value().

Caution: The lifetime of the [ThermoCalcCalculator](#page-509-0) object is *restricted* to the subsequent calls to [PythonPropertyModel.PythonPropertyModel.evaluate\\_model\(\)](#page-507-3) and the initial [PythonPropertyModel.PythonPropertyModel.before\\_evaluations\(\)](#page-507-4) call while performing a model calculation. Consequently you must not store that object within an instance variable.

The screenshot shows an example calculation with the property model for the Fe - 10 Ni - x Cr system using the FEDEMO database, illustrating the functionality of the model:

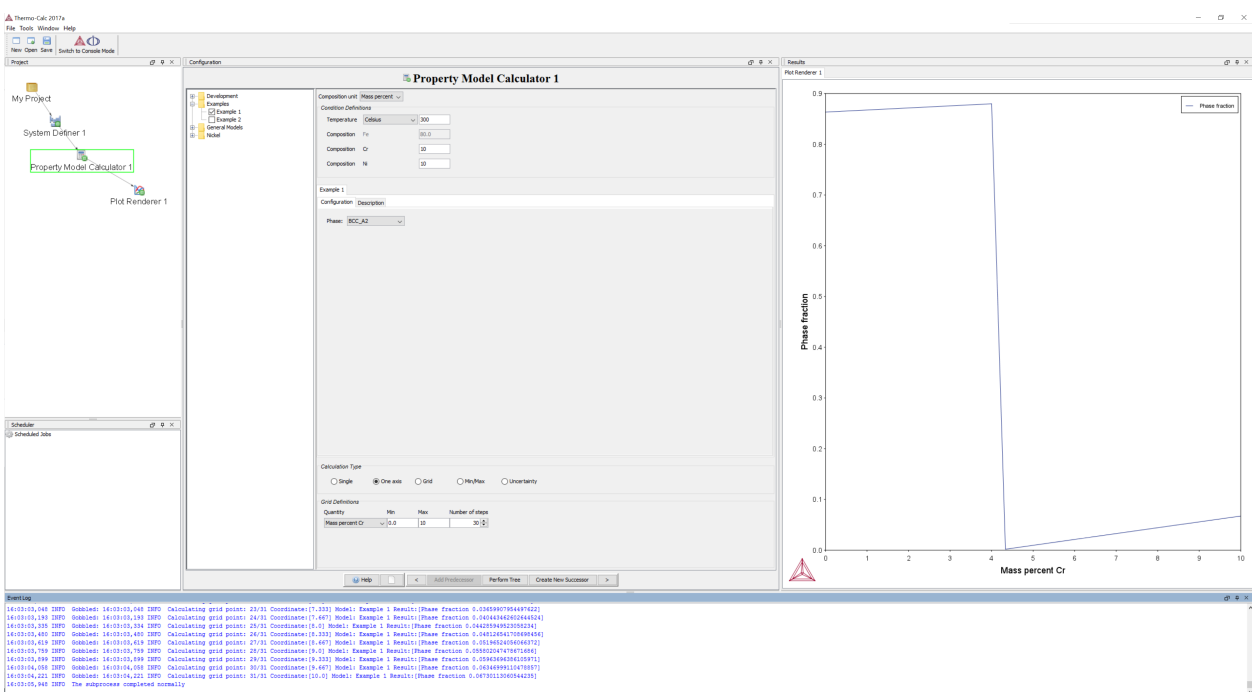

### <span id="page-500-0"></span>**4.2 Example 2: Property Model Using Apache Math**

This example describes how to perform mathematical calculations using the Java Apache Math library. To keep it simple the sine of the temperature is calculated. This has limited practical application and is intended only as a demonstration.

Note: The Python property models in Thermo-Calc are executed as Jython code within the Java Virtual Machine of Thermo-Calc. It means that any Java library can be imported and used directly within the models. This includes the Apache Math library for numerical calculations.

Caution: Within Jython it is *not* possible to use any Python library based on native code (typically C-code). Consequently the property models cannot use the numerical Python libraries NumPy and SciPy. Instead use the Java Apache Math library.

The Apache Math library is automatically added to the classpath when executing the property model within Thermo-Calc. However, you will need to add a reference to the file commons-math3-version.jar in your IDE if you want to have autocompletion support. This file is located in the Thermo-Calc installation directory. For example IntelliJ IDEA supports referencing that Java-JAR, while this is not possible using PyCharm. However, this does not prevent you from running the property model in Thermo-Calc.

This is the code for the property model. Remember that it needs to be stored in the file Example2Model.py in a subdirectory of the property model directory:

```
# Python libraries
from PythonPropertyModel import PythonPropertyModel
from ThermoCalcCalculator import ThermoCalcCalculator
from ThermoCalcSystem import *
```

```
# Java libraries
from org.apache.commons.math3.analysis.function import Sqrt
class Example2Model(PythonPropertyModel):
   """Example 2"""
   SQUARE_ROOT = "SQUARE_ROOT"
   _INVERT_RESULT_CHECKBOX = "INVERT_RESULT_CHECKBOX"
   def __init__(self):
        """Constructor"""
        self._thermocalc_system = None # type: ThermoCalcSystem
        self._sqrt_provider = Sqrt()
   def get_thermocalc_system(self, thermocalc_system):
        """Called by Thermo-Calc whenever an updated state of the Thermo-
,→Calc core system needs to be injected
       into the model"""
       self._thermocalc_system = thermocalc_system
   def before_evaluations(self, calculator):
        """Called by Thermo-Calc immediately before the first model
,→evaluation (using evaluate_model). Use this
       method for any required preparations."""
       pass
   def provide_model_category(self):
         "" Called by Thermo-Calc when the model should provide its category.
,→(shown in the Thermo-Calc model tree)."""
       return ["Examples"]
   def provide_model_name(self):
        """Called by Thermo-Calc when the model should provide its name
,→(shown in the Thermo-Calc model tree)."""
       return "Example 2"
   def provide_model_description(self, locale):
        """Called by Thermo-Calc when the model should provide its detailed
,→description."""
        description = "This is an example model."
        return description
   def provide_calculation_result_quantities(self):
        """Called by Thermo-Calc when the model should provide its result
,→quantity objects."""
       result_quantities = [create_general_quantity(Example2Model._SQUARE_
,→ROOT, "Square root")]
       return result_quantities
   def provide_ui_panel_components(self):
        """Called by Thermo-Calc when the model should provide its UI
,→components for the model panel to be plotted."""
        ui_components = [create_boolean_ui_component(Example2Model._INVERT_
,→RESULT_CHECKBOX, "Invert result: ",
                                                  "Determines if the result
,→will be inverted ...", True)]
       return ui_components
```
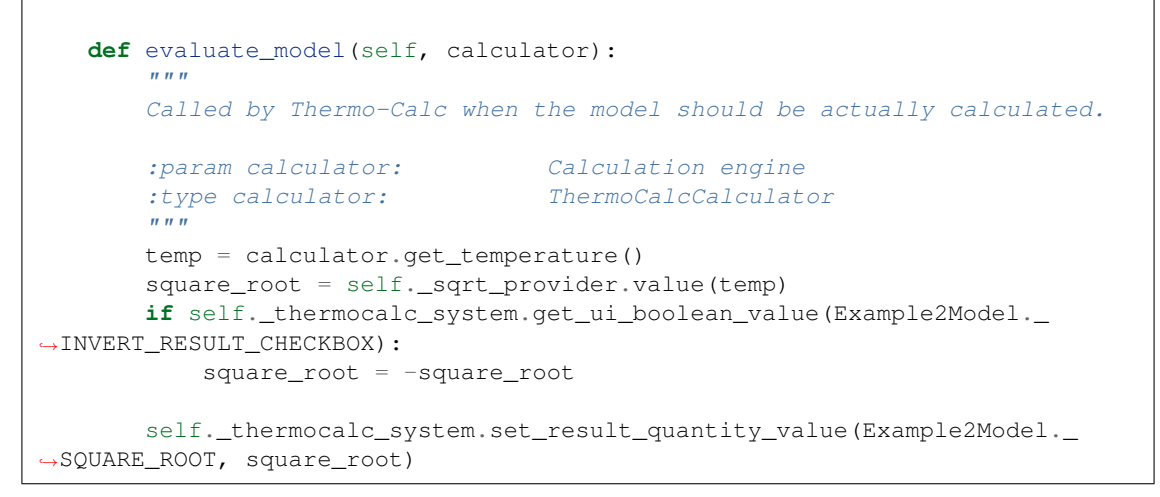

In more practical examples, the numerical calculations would be coupled to thermodynamic calculations.

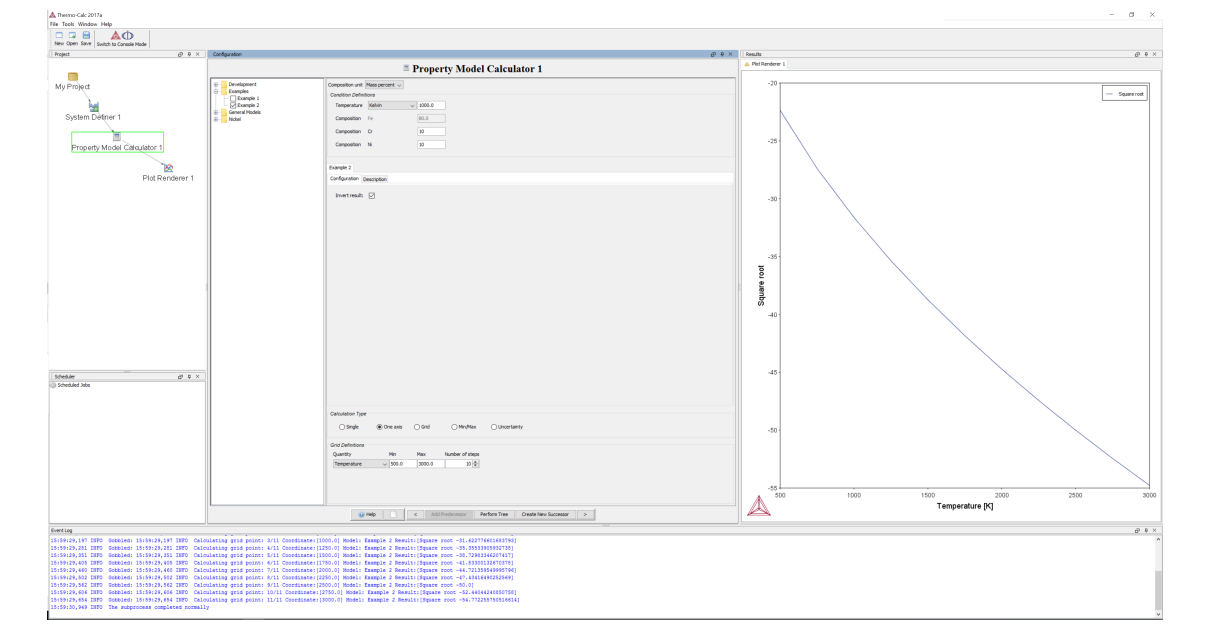

The screenshot shows an example of a calculation with the dummy property model:

### **CHAPTER**

## **DEBUGGING**

<span id="page-503-0"></span>All property models that are available as Python source code can be debugged from an IDE using a Python remote debugger.

Note: Most built-in Thermo-Calc property models are only available as encrypted files and cannot be debugged.

A property model is in the *debuggable* state, if its Python-file (XYModel.py) is available in the model directory in Thermo-Calc. If only the encrypted file (XYModel.py.encrypted) is present, it is in the *non-debuggable state* and can be executed but not debugged.

Remote debugging should be possible with any remote debugging library for Python that works with Jython. Thermo-Calc has tested *IntelliJ IDE* Ultimate / *PyCharm* Professional to work with the Thermo-Calc property models. You can use any editor or the Community edition of IntelliJ IDEA / PyCharm, however debugging of the models is not available.

## <span id="page-503-1"></span>**5.1 Setting up IntelliJ IDEA / PyCharm for Debugging Models**

It is expected that the IDE is set up completely according to *[Setting up the IDE](#page-491-2)*.

The Thermo-Calc application is running in a Java Virtual Machine and is invoking the Python code of the model via Jython. The following steps are required to prepare remote debugging in IntelliJ IDEA Ultimate (note that the IntelliJ Community Edition does not provide remote debugging functionality):

- Place the following lines in the Python model in front of the part you want to debug:
	- Typically these are placed at the beginning of the [PythonPropertyModel.](#page-507-3) [PythonPropertyModel.evaluate\\_model\(\)](#page-507-3) method:

```
import sys
sys.path.insert(0, "C:\\Users\\UserName\\.IntelliJIdea2016.
,→3\\config\\plugins\\python\\pycharm-debug.egg")
import pydevd
self._thermocalc_system.log_warning("Attach now to the process to proceed ...
,→") # optional to inform the user that the model waits for the debug server
pydevd.settrace('localhost', port=5678, stdoutToServer=True,
,→stderrToServer=True, suspend=True)
```
#### Warning:

• Currently you must not use the pydevd-library available via pip on PyPy. It is outdated and does not work as expected. Use the version bundled to IntelliJ IDEA as shown above.
- You may use any port; the only requirement is that it is unused by other programs.
- Create a remote debugger configuration in IntelliJ:
	- Go to the menu "*Run*", choose "*Edit configurations*" and add a configuration by clicking "*+*".
	- Choose "*Python Remote Debug*".
	- Give that configuration a good name, for example "*Remote Debug Server*".
	- Set the host name to "*localhost*" and the port to that defined in your Python source code (*5678* in our example).
- Start debugging:
	- Choose the remote debugging configuration defined above and start it in debug mode (*Crtl + F9*). It should give now a wait message in the output window.
	- Start your desired user-defined property model calculation in Thermo-Calc by clicking Perform tree. The model should now connect to the debug server and the IDE should stop directly after the settrace() call in the Python model.
	- Now you can inspect your variables and step through the code. You can also use the "*Debug Command Line*" in the menu "*Tools*" for interactive testing.
	- You can safely ignore warnings that are occurring.

Note: Thermo-Calc executes the model in a temporary subprocess. This means that the model opens a new connection to the debug server during each execution. This is intended behavior and implies that the connection does not need to be closed manually.

# **5.2 Editing Your Model during a Thermo-Calc Session**

You can edit your model at any time, once it is saved. It is **automatically reloaded** by Thermo-Calc and can immediately be used without restarting Thermo-Calc. You can also debug the edited model.

Note: If IntelliJ IDEA misses a source file during remote debugging, it opens an empty file <string> or emits error messages similar to "*Error in file "<string>", line unknown*" if the source file where the error occurred cannot be found. In that case you can still proceed debugging by using "*Resume Program*" (*using the F9 key)*.

Warning: Thermo-Calc does not trigger reloading the model if another imported module than the model itself has been edited.

# **CHAPTER**

# **PROVIDING TRANSLATIONS**

The Property Model Framework supports multi-language property models based on Java Properties-files. All property models released by Thermo-Calc are using that mechanismn to provide a user interface in all languages supported by Thermo-Calc. This functionality can be as well applied by any user in their own property models.

# **6.1 Example**

The following code snippet shows how to implement localized property models using the class  $JavaPropertyManager$  (the model needs to have the source file name MyModel.py):

```
from JavaPropertyManager import JavaPropertyManager
# further imports to come here
def __init__(self):
    """Constructor"""
   self. properties = JavaPropertyManager("MyModel")
# all other methods to come here
def provide_model_name(self):
    """Called by Thermo-Calc when the model should provide its name (shown in the
,→Thermo-Calc model tree)."""
   return self._properties.get("modelName.text")
```
The corresponding snippet of the Properties-file MyModel.properties could look like that:

modelName.text=MyModel modelCategory.text=General Models

For example a Properties-file MyModel\_de.properties that is translated to German looks like:

```
modelName.text=Mein Modell
modelCategory.text=Allgemein
```
# **6.2 Java Properties-files**

The class [JavaPropertyManager](#page-524-0) automatically chooses the language that is currently set in Thermo-Calc. When using localization, you need to provide at least the default Properties-file (syntax: XYModel.properties). In that file the English translations should be provided. Further translations can be provided in Properties-files with the syntax

XYModel\_sv.properties (or equivalent for other languages). If the required Properties-file or a certain key is missing, Thermo-Calc uses automatically the key in the default Properties-file.

The Properties-files must either be placed in the property model resources directory jythonModelsResources that is located in the program file directory of your installation (for example C:\Program Files\Thermo-Calc\ 2020b \jythonModelsResources on Windows) or you can pass a user-defined location to the [JavaPropertyManager](#page-524-0) constructor.

Please obtain more general information on Java Properties-files from the Java documentation if required.

# **CHAPTER**

# **SEVEN**

# **API REFERENCE**

# **7.1 PythonPropertyModel Interface**

# **class** PythonPropertyModel.**PythonPropertyModel**

Bases: org.python.proxies.PythonPropertyModel\$PythonPropertyModel\$14

Customer-available Python property model API interface. The model object is created once ahead of each calculation (in its own subprocess) after the user clicks "Perform".

# **before\_evaluations**(*calculator*)

Called by Thermo-Calc immediately before the first model evaluation (using evaluate\_model). Use this method for any required preparations.

Parameters **calculator** ([ThermoCalcCalculator](#page-509-0)) – calculation engine, this object exists only during this method call and the following evaluate\_model() call and will be destroyed afterwards. Therefore do not store this object outside of the method.

# **evaluate\_model**(*calculator*)

Called by Thermo-Calc when the model should be actually calculated.

Parameters **calculator** ([ThermoCalcCalculator](#page-509-0)) – calculation engine, this object exists only during this method call and the previous before\_evaluations() call and will be destroyed afterwards. Therefore do not store this object outside of the method. The object contains all required information from the Thermo-Calc core for the calculation.

# **get\_thermocalc\_system**(*thermocalc\_system*)

Called by Thermo-Calc whenever an updated state of the Thermo-Calc core system needs to be injected into the model. Thread-safetey is guaranteed, i.e. the method will only be called directly before but never during other API method calls.

Parameters **thermocalc\_system** ([ThermoCalcSystem](#page-513-0)) – Thermo-Calc core system providing access to all information on the thermodynamic system currently defined by the user. This object is guaranteed to live until it is replaced. It can and should be stored in an instance variable within the model class.

# **provide\_calculation\_result\_quantities**()

Called by Thermo-Calc when the model should provide its result quantity objects.

Returns result quantity objects of the model (to be filled later with results in evaluate\_model())

Return type list of ResultQuantity

# **provide\_model\_category**()

Called by Thermo-Calc when the model should provide its category (shown in the Thermo-Calc model tree).

Returns category of the model, it may be present in serveral categories

Return type list of str

### **provide\_model\_description**(*locale*)

Called by Thermo-Calc when the model should provide its detailed description.

**Parameters locale** (*java.util.Locale*) – locale of the model provided for a localized (language-dependent) description

Returns description text for the model

Return type str

Raises **RuntimeException** – if the model requires a locale, it should throw if the locale is not provided

#### **provide\_model\_name**()

Called by Thermo-Calc when the model should provide its name (shown in the Thermo-Calc model tree).

Returns name of the model

Return type str

## **provide\_model\_parameters**()

Called by Thermo-Calc when the model should provide all model parameters and their current values. Optional.

Note: These are internal variables of the property model that are intended to be modified from the outside. Typically this is used to adjust their values in a optimizer during the development of the model.

Returns the model parameter ids and their current values

**Return type** dict(str, float) [unit according to the parameter meaning]

#### **provide\_ui\_panel\_components**()

Called by Thermo-Calc when the model should provide its UI components for the model panel to be plotted.

Returns model UI panel components in the order to be presented in the model panel

Return type list of UIComponent

### **set\_model\_parameter**(*model\_parameter\_id*, *value*)

Called by Thermo-Calc when a model parameter should be reset. Optional.

Note: These are internal variables of the property model that are intended to be modified from the outside. Typically this is used to adjust their values in a optimizer during the development of the model.

### Parameters

- **model\_parameter\_id** The parameter id
- **value** The value [unit according to the parameter meaning]

# <span id="page-508-0"></span>**7.2 ResultQuantity**

**class** ResultQuantity.**ResultQuantity**(*quantity\_id*, *description*, *quantity\_type*) Defines a calculation result quantity of a property model that is identified by a unique ID Constructor.

# Parameters

- **quantity\_id**  $(str)$  unique ID of the quantity
- $\bullet$  **description** (str) description of the quantity (shown in the Thermo-Calc UI)
- **quantity\_type** ("enum" defined in ResultQuantity) type of the quantity (defines the unit)

**ENERGY\_QUANTITY = 2**

**GENERAL\_QUANTITY = 0**

```
STRENGTH_QUANTITY = 3
```

```
TEMPERATURE_QUANTITY = 1
```

```
TIME_QUANTITY = 4
```
**get\_description**()

Obtains the description of the quantity.

Returns description of the quantity

Return type str

**get\_id**()

Obtains the ID of the quantity.

Returns unique ID of the quantity

Return type str

```
get_type()
```
Obtains the type of quantity.

Returns type of the quantity

Return type "enum" defined in ResultQuantity

# <span id="page-509-0"></span>**7.3 ThermoCalcCalculator**

```
class ThermoCalcCalculator.PhaseStatus
    Bases: object
    Defines the status of a phase
    DORMANT = 2
    ENTERED = 0
    FIXED = 1
    SUSPENDED = 3
class ThermoCalcCalculator.SearchDirection
    Bases: object
    Defines the search direction in the compute_transition() method
    NEGATIVE = 0
    POSITIVE = 1
```
**class** ThermoCalcCalculator.**ThermoCalcCalculator**(*model\_engine*) Bases: object

Thermodynamic calculation engine of Thermo-Calc for the property models

Constructor. Note: This class should never be instantiated by the model, it will always be provided by Thermo-Calc with the correct and updated data.

Parameters model\_engine (se.thermocalc.externalapi.propertymodel. ModelEngine) – Thermo-Calc internal property model engine

**compute\_chemical\_diffusion\_cofficient**(*phase*, *diffusing\_constituent*, *gradient\_constituent*, *reference\_constituent*)

Computes a chemical diffusion coefficient.

Parameters

• **phase**  $(str)$  – name of the phase of interest

- **diffusing** constituent  $(str)$  name of the diffusing constituent
- **gradient\_constituent** (str) name of the gradient constituent
- **reference\_constituent** (str) name of the reference constituent

Returns the chemical diffusion coefficient (in m/s\*\*2)

Return type float

### **compute\_equilibrium**(*use\_global*)

Performs a thermodynamic equilibrium calculation using the current settings of the calculator

Parameters use\_global (bool) – flag defining if global minimization is used: true for using it, false for not using it

**compute\_intrinsic\_diffusion\_coefficient**(*phase*, *diffusing\_constituent*, *gradi-*

*ent\_constituent*, *reference\_constituent*)

Computes an intrinsic diffusion coefficient.

# Parameters

- **phase**  $(str)$  name of the phase of interest
- **diffusing\_constituent**  $(s \tau r)$  name of the diffusing constituent
- **gradient\_constituent** (str) name of the gradient constituent
- **reference\_constituent** (str) name of the reference constituent

**Returns** the intrinsic diffusion coefficient (in  $m/s**2$ )

#### Return type float

**compute\_tracer\_diffusion\_coefficient**(*phase*, *constituent*)

Computes a tracer diffusion coefficient.

Parameters

- **phase**  $(str)$  name of the phase of interest
- **constituent**  $(str)$  name of the diffusing constituent

Returns the chemical diffusion coefficient (in m/s\*\*2)

Return type float

**compute\_transition**(*phase\_to\_form*, *condition\_to\_relax*, *step\_length*, *direction*, *use\_global*)

Compute transition command identical to that of the Thermo-Calc console. Determines the ocurrence of a phase transition when varying a certain condition. Example: solvus temperature of a phase. Note: After finishing, this command has adjusted the equilibrium present in the calculator to the requested transition. The requested properties such as the transition temperature can be read using the appropriate methods.

### **Parameters**

- **phase\_to\_form**  $(str)$  name of the phase to be formed
- **condition\_to\_relax** (str) condition to be relaxed in Thermo-Calc console syntax (e.g. "T" or " $W(CR)$ ")
- **step\_length**  $(f$ loat) step length of the relaxed condition, the minimum possible value is 1.0, the unit is that of the condition
- **direction** ([SearchDirection](#page-509-1)) direction of search for the relaxed condition (positive or negative)
- **use\_global** (bool) flag defining if global optimization is used

#### **delete\_condition**(*condition\_in\_classic\_syntax*)

Deletes a condition from the calculator.

Parameters condition\_in\_classic\_syntax  $(str)$  – condition to be deleted in Thermo-Calc console syntax

#### **get\_conditions**()

Obtains the currently defined conditions in the calculator.

Returns list of conditions currently defined in the calculator in Thermo-Calc console syntax

Return type list of str

#### **get\_degrees\_of\_freedom**()

Obtains the degrees of freedom in current calculator.

Returns degrees of freedom in the current calculator

Return type int

**get\_molar\_volume**(*phase\_name*)

Obtains the molar volume of a phase.

**Parameters phase\_name**  $(str)$  – name of the phase

Returns the molar volume of that phase

Return type float

**get\_phase\_status**(*phase\_name*)

Obtains the current status of a phase.

**Parameters phase\_name**  $(str)$  – name of the phase

Returns status of that phase

Return type *[PhaseStatus](#page-509-2)*

#### **get\_single\_value**(*command\_in\_classic\_syntax*)

Obtains any single value from the calculator using the Thermo-Calc console syntax. Can be used as a workaround for commands not existing in the property model API.

Parameters **command\_in\_classic\_syntax** (str) – Thermo-Calc console syntax command specifying the value

Returns the requested value in the same unit as it would be in the Thermo-Calc console mode

### Return type float

# **get\_stable\_phases\_in\_equilibrium**()

Obtains all phases thare are stable in the current equilibrium.

Returns all phases stable in the current equilibrium

Return type list of str

# **get\_temperature**()

Obtains the currently set temperature in the calculator.

Returns the currently set temperature (in K)

Return type float

### **send\_command\_to\_poly3**(*command\_in\_classic\_syntax*)

Sends a console syntax command directly to the Poly3 model. This command accepts all console commands available in POLY3 and can be used as a workaround for commands not existing in the property model API.

Parameters **command\_in\_classic\_syntax** (str) – Thermo-Calc console syntax command

**set\_component\_entered**(*component*)

Sets a component to status ENTERED in the calculator.

**Parameters component**  $(str)$  – name of the component

# **set\_component\_special**(*component*)

Sets a component to status SPECIAL in the calculator.

**Parameters component**  $(str)$  – name of the component

**set\_component\_suspended**(*component*)

Sets a component to status SUSPENDED in the calculator.

**Parameters component**  $(str)$  – name of the component

**set\_condition**(*condition\_in\_classic\_syntax*)

Sets a new condition in the calculator.

Parameters **condition\_in\_classic\_syntax** (str) – new condition in Thermo-Calc console syntax

### **set\_phase\_dormant**(*phase*)

Sets a phase to the status DORMANT.

**Parameters phase**  $(str)$  – name of the phase to be set to the status dormant

### **set\_phase\_entered**(*phase*, *amount*)

Sets a phase to the status ENTERED.

**Parameters** 

- **phase**  $(str)$  name of the phase to be set to the status entered
- **amount**  $(f$ l  $o$ at) phase fraction amount of that phase  $(0.0 <$  amount  $< 1.0$ )

# **set\_phase\_fixed**(*phase*, *amount*)

Sets a phase to the status FIXED.

## Parameters

• **phase**  $(str)$  – name of the phase to be set to the status FIXED

• **amount**  $(f$ loat) – phase fraction amount of that phase  $(0.0 <$  amount  $< 1.0$ )

# **set\_phase\_suspended**(*phase*)

Sets a phase to the status SUSPENDED.

**Parameters phase**  $(str)$  – name of the phase to be set to the status SUSPENDED

#### **set\_temperature**(*temp*)

Sets the temperature in the calculator.

**Parameters**  $temp(fload)$  **– new temperature (in K)** 

### **suspend\_all\_phases**()

Sets all phases in the present calculator to the status SUSPENDED.

# <span id="page-513-0"></span>**7.4 ThermoCalcSystem**

```
class ThermoCalcSystem.SpecialListMarkers
```
Bases: object

Placeholders for special list elements that are locale-dependent. They will be provided by UI list components if a special marker has been selected.

**ANY\_LIST\_MARKER = u'ANY'**

**NONE\_LIST\_MARKER = u'NONE'**

## **class** ThermoCalcSystem.**ThermoCalcSystem**(*model\_utils*)

Provides all helper functionality required within the property models to access the Thermo-Calc / GUI functionality

Constructor. Note: This class should never be instantiated by the model, it will always be provided by Thermo-Calc with the correct and updated data.

Parameters model\_utils (se.thermocalc.externalapi.propertymodel.  $ModelUtils$  – Internal model utils object from the Thermo-Calc property model core

# **get\_components**()

Obtains all components currently set in the system.

Returns all defined components :rtype: list of str

# **get\_dependent\_component**()

Obtains the currently set dependent component of the system, i.e. that component that is typically the main element of an alloy, for example Fe or Ni.

Returns the dependent component

Return type str

```
get_non_dependent_components()
```
Obtains the curently set non-dependent components of the system, i.e. all components except the dependent "main" component.

Returns the non-dependent components

Return type list of str

# **get\_object\_from\_previous\_evaluation**(*key*)

Retrieves a stored object from a previous evalulation.

**Parameters key**  $(str)$  – key of the object

Returns the stored object

Return type object

**get\_selected\_phases**()

Obtains all currently selected phases in the system.

Returns the names of all selected phases

Return type list of str

**get\_ui\_boolean\_value**(*component\_id*)

Obtains the value from the specified checkbox.

**Parameters component\_id**  $(str)$  – ID of the checkbox

Returns setting of the checkbox

Return type bool

**get\_ui\_composition\_value**(*component\_id*)

Obtains the composition from the specified composition UI component.

Parameters component\_id(str) – ID of the composition UI component

Returns composition (in mole or mass fraction), note that the input unit of the UI is specified in the model panel. If required, the composition is automatically converted to fractions.

Return type float

```
get_ui_double_value(component_id)
```
Obtains the value from the specified UI component.

Parameters component\_id(str) – ID of the UI component

Returns value

Return type float

**get\_ui\_list\_value**(*component\_id*)

Obtains the selected entry from a UI component list. If a special element (such as ANY, NONE, . . . ) is selected, the corresponding locale-independent placeholder is provided.

**Parameters component**  $id(str) - ID$  of the list UI component

Returns selected entry

Return type str

# **get\_ui\_temperature\_value**(*component\_id*)

Obtains the temperature from the specified temperature UI component.

**Parameters component\_id**  $(str) - ID$  of the temperature UI component

Returns temperature (in K), note that input unit of the UI is specified in the model panel. If required, the temperature is automatically converted to K.

Return type float

### **is\_object\_saved**(*key*)

Determines if an object is stored for the specified key.

**Parameters key**  $(str)$  – object key

Returns true if an object has been saved for the specified key, false otherwise.

Return type bool

# **is\_phase\_gas**(*phase\_name*)

Determines if a phase is a gas phase.

**Parameters phase\_name** (str) – name of the phase

Returns true if the phase is a gas phase, false otherwise

Return type bool

### **is\_phase\_liquid**(*phase\_name*)

Determines if a phase is a liquid phase.

**Parameters phase\_name** (str) – name of the phase

Returns true if the phase is a liquid phase, false otherwise

Return type bool

### **log\_debug**(*s*, *\*arg*)

Logs a debug level message to the Thermo-Calc log message window. Example: self.\_thermocalc\_system.log\_debug("Phase {} is invalid", phase\_name)

#### Parameters

- **s**  $(str)$  log message
- **arg** (any) string arguments, can be omitted

# **log\_error**(*s*, *\*arg*)

Logs an error level message to the Thermo-Calc log message window. Example: self.\_thermocalc\_system.log\_error("Phase {} is invalid", phase\_name)

### Parameters

- $s$  (str) log message
- $arg (any) string arguments, can be omitted$

# $\log$  info  $(s, *arg)$

Logs an info level message to the Thermo-Calc log message window. Example: self.\_thermocalc\_system.log\_info("Phase {} is invalid", phase\_name)

# Parameters

- $s$  (str) log message
- **arg** (any) string arguments, can be omitted

# **log\_trace**(*s*, *\*arg*)

Logs a trace level message to the Thermo-Calc log message window. Example: self. thermocalc\_system.log\_trace("Phase {} is invalid", phase\_name)

### Parameters

- $s$  (str) log message
- **arg** (any) string arguments, can be omitted

# **log\_warning**(*s*, *\*arg*)

Logs a warning level message to the Thermo-Calc log message window. Example: self.\_thermocalc\_system.log\_debug("Phase {} is invalid", phase\_name)

### Parameters

- $s$  (str) log message
- **arg** (any) string arguments, can be omitted

**num\_saved\_objects**()

Determines the number of objects stored between evalulations.

Returns number of objects stored

Return type int

# save object for next evaluation (*key*, *object to be saved*)

Stores any object between evaluations and make it available for the next evalulation. This allows to overcome the limited lifetime of the ThermoCalcCalculator object.

# Parameters

- **key**  $(str)$  key of the object for later access
- **object\_to\_be\_saved** (*object*) object to be stored

# set result quantity value (*quantity id. value*)

Sets the value of a previously defined result quantity for further usage in the Thermo-Calc property model core for plotting, . . .

# **Parameters**

- **quantity\_id**  $(str)$  unique ID of the result quantity
- **value** (*float*) value to be set (use float('NaN') in case of an invalid result)

ThermoCalcSystem.**create\_boolean\_ui\_component**(*component\_id*, *name*, *description*, *ini-*

# *tial\_setting*)

Creates a UI checkbox component for a boolean value. The value of that component can later be accessed during the model evaluation.

### **Parameters**

- **component\_id**  $(str)$  unique ID of the component
- **name**  $(str)$  name of the component, will be presented in the model panel
- **description**  $(str)$  additional description of the component
- $\cdot$  **initial** setting  $(b \circ \circ l)$  initial setting of the checkbox

Returns the created component

Return type *[UIBooleanComponent](#page-519-0)*

ThermoCalcSystem.**create\_composition\_ui\_component**(*component\_id*, *name*, *description*,

*initial\_composition*) Creates a UI text field component for a composition value. The value of that component can later be accessed during the model evaluation.

# Parameters

- **component\_id**  $(str)$  unique ID of the component
- **name**  $(str)$  name of the component, will be presented in the model panel
- **description**  $(str)$  additional description of the component
- **initial\_composition** (float) initial composition to be set in the text field (unit defined by the user in the Thermo-Calc system)

Returns the created component

Return type *[UICompositionComponent](#page-521-0)*

ThermoCalcSystem.**create\_condition\_list\_ui\_component**(*component\_id*, *name*, *descrip-*

*tion*)

Creates a UI list component for all conditions defined in the system. The value of that component can later be accessed during the model evaluation.

# **Parameters**

- **component**  $id(s \, tr)$  unique ID of the component
- **name**  $(str)$  name of the component, will be presented in the model panel
- $\bullet$  **description** (str) additional description of the component

Returns the created component

# Return type *[UIConditionListComponent](#page-521-1)*

# ThermoCalcSystem.**create\_energy\_quantity**(*quantity\_id*, *description*)

Creates a energy result quantity (in J). When the model is evaluated, a value can be added to the quantity and it will be used to transfer the result to the Thermo-Calc plot engine.

### **Parameters**

- **quantity\_id**  $(str)$  unique ID of the result quantity
- **description**  $(str)$  additional description of the result quantity

Returns the created result quantity

# Return type *[ResultQuantity](#page-508-0)*

ThermoCalcSystem.**create\_float\_ui\_component**(*component\_id*, *name*, *description*, *value*)

Creates a UI text field component for a real number. The value of that component can later be accessed during the model evaluation.

# **Parameters**

- **component**  $id(s \, tr)$  unique ID of the component
- **name**  $(str)$  name of the component, will be presented in the model panel
- **description**  $(str)$  additional description of the component
- **value** (float) initial setting of the text field

# Returns the created component

### Return type *[UIFloatComponent](#page-521-2)*

### ThermoCalcSystem.**create\_general\_quantity**(*quantity\_id*, *description*)

Creates a general result quantity that can contain any type of result (without a unit). When the model is evaluated, a value can be added to the quantity and it will be used to transfer the result to the Thermo-Calc plot engine.

# Parameters

- **quantity\_id**  $(str)$  unique ID of the result quantity
- **description**  $(str)$  additional description of the result quantity

Returns the created result quantity

# Return type *[ResultQuantity](#page-508-0)*

ThermoCalcSystem.**create\_list\_ui\_component**(*component\_id*, *name*, *description*, *entry\_list*, *se-*

*lected\_entry="*)

Creates a UI list component for string entries. The value of that component can later be accessed during the model evaluation.

# **Parameters**

- **component\_id**  $(str)$  unique ID of the component
- **name**  $(str)$  name of the component, will be presented in the model panel
- $\bullet$  **description** (str) additional description of the component
- **entry\_list** (list of str) entries of the list
- **selected entry**  $(str)$  entry to be initially selected. If omitted, by default the first element is selected.

Returns the created component

Return type *[UIGeneralListComponent](#page-522-0)*

ThermoCalcSystem.**create\_phase\_list\_ui\_component**(*component\_id*, *name*, *description*, *de-*

*fault\_phase="*, *any\_marker=False*)

Creates a UI list component for all phases defined in the system. It is possible to select a default phase that is supposed to be the **expected phase selection** for that list. The value of that component can later be accessed during the model evaluation.

A default phase is the phase that is initially selected and re-selected as soon as a currently selected phase is removed. If the default phase is not available, a NONE-marker will be created and used instead of the default phase. A typical use case for the default phase setting is a phase list that expects to contain the LIQUID-phase of a system.

# Parameters

- **component**  $id(str)$  unique ID of the component
- **name**  $(str)$  name of the component, will be presented in the model panel
- $\bullet$  **description**  $(str)$  additional description of the component
- **default\_phase**  $(str)$  default phase, if omitted no default phase is chosen and only initially the first element of the list is selected. If an ANY-marker is added, this is chosen as the default element.
- **any marker**  $(boo1)$  defines if an entry "ANY PHASE" should be added to the phase list, if set to true this overrides any default phase setting

# Returns the created component

# Return type *[UIPhaseListComponent](#page-523-0)*

# ThermoCalcSystem.**create\_strength\_quantity**(*quantity\_id*, *description*)

Creates a strength result quantity (in MPa). When the model is evaluated, a value can be added to the quantity and it will be used to transfer the result to the Thermo-Calc plot engine.

# **Parameters**

- **quantity**  $id(str)$  unique ID of the result quantity
- **description**  $(str)$  additional description of the result quantity

Returns the created result quantity

# Return type *[ResultQuantity](#page-508-0)*

# ThermoCalcSystem.**create\_temperature\_quantity**(*quantity\_id*, *description*)

Creates a temperature result quantity (in K). When the model is evaluated, a value can be added to the quantity and it will be used to transfer the result to the Thermo-Calc plot engine.

# **Parameters**

- **quantity**  $id(str) unique ID of the result quantity$
- **description**  $(str)$  additional description of the result quantity

Returns the created result quantity

Return type *[ResultQuantity](#page-508-0)*

ThermoCalcSystem.**create\_temperature\_ui\_component**(*component\_id*, *name*, *description*,

*initial\_temp*)

Creates a UI text field component for a temperature value. The value of that component can later be accessed during the model evaluation.

# Parameters

- **component\_id**  $(str)$  unique ID of the component
- **name**  $(str)$  name of the component, will be presented in the model panel
- $\bullet$  **description** (str) additional description of the component
- **initial\_temp** (float) initial temperature to be set in the text field (unit defined by the user in the Thermo-Calc system)

Returns the created component

#### Return type *[UITemperatureComponent](#page-523-1)*

### ThermoCalcSystem.**create\_time\_quantity**(*quantity\_id*, *description*)

Creates a time result quantity (in s). When the model is evaluated, a value can be added to the quantity and it will be used to transfer the result to the Thermo-Calc plot engine.

#### **Parameters**

- **quantity\_id**  $(str)$  unique ID of the result quantity
- **description**  $(str)$  additional description of the result quantity

Returns the created result quantity

Return type *[ResultQuantity](#page-508-0)*

# <span id="page-519-0"></span>**7.5 UIBooleanComponent**

**class** UIBooleanComponent.**UIBooleanComponent**(*component\_id*, *name*, *description*, *setting*) Bases: [UIComponent.UIComponent](#page-520-0)

Checkbox UI component of the model panel

Constructor.

#### **Parameters**

- **component\_id**  $(str)$  unique ID of the component
- **name**  $(str)$  name of the component, will be presented in the model panel
- $\bullet$  **description** (str) additional description of the component
- **setting** (bool) initial setting of the checkbox

# **connect\_component\_visibility**(*dependent\_component\_id*)

Connects the visibility of any other UI component of the model panel to the value of the check box.

Parameters dependent\_component\_id(str) – ID of the UI element to be dependent on the chosen element

### **get\_dependent\_components**()

Obtains a list containing all UI elements currently connected regarding their visibility.

Returns a list of all all UI elements currently connected

# **get\_setting**()

Obtains the initial setting of the checkbox.

Returns initial setting of the checkbox

#### Return type bool

### **remove\_component\_visibility**(*dependent\_component\_id*)

Removes the visiblity connection to a UI component that has been previously connected.

**Parameters dependent\_component\_id** ( $str$ ) – ID of the previously connection UI element

# **7.6 UIComponent**

<span id="page-520-0"></span>**class** UIComponent.**UIComponent**(*component\_id*, *name*, *description*)

Bases: object

Base class for all UI components of the model panel

Constructor.

## Parameters

- **component\_id**  $(str)$  unique ID of the component
- **name**  $(str)$  name of the component, will be presented in the model panel
- $\bullet$  **description**  $(str)$  additional description of the component

#### **get\_description**()

Obtains the additional description of the component.

Type additional description of the component

# Return type str

### **get\_id**()

Obtains the unique ID of the component.

Returns unique ID of the component

# Return type str

#### **get\_name**()

Obtains the name of the component.

Type name of the component, will be presented in the model panel

Return type str

# <span id="page-521-0"></span>**7.7 UICompositionComponent**

**class** UICompositionComponent.**UICompositionComponent**(*component\_id*, *name*, *descrip-*

*tion*, *composition*)

Bases: [UIComponent.UIComponent](#page-520-0)

Composition text field UI component of the model panel

Constructor.

**Parameters** 

- **component\_id**  $(str)$  unique ID of the component
- **name**  $(str)$  name of the component, will be presented in the model panel
- $\bullet$  **description** (str) additional description of the component
- **composition** (float) initial composition to be set in the text field (unit defined by the user in the Thermo-Calc system)

# **get\_composition**()

Obtains the initial composition set in the text field in the UI.

Returns initial composition to be set in the text field (unit defined by the user in the Thermo-Calc system)

Return type float

# <span id="page-521-1"></span>**7.8 UIConditionListComponent**

**class** UIConditionListComponent.**UIConditionListComponent**(*component\_id*, *name*, *de-*

Bases: [UIComponent.UIComponent](#page-520-0)

System condition list UI component of the model panel

Constructor. All conditions are set automatically.

### Parameters

- **component\_id**  $(str)$  unique ID of the component
- **name**  $(str)$  name of the component, will be presented in the model panel
- **description** (str) additional description of the component

# <span id="page-521-2"></span>**7.9 UIFloatComponent**

**class** UIFloatComponent.**UIFloatComponent**(*component\_id*, *name*, *description*, *value*) Bases: [UIComponent.UIComponent](#page-520-0)

General real value text field UI component of the model panel

Constructor.

### **Parameters**

- **component\_id**  $(str)$  unique ID of the component
- **name**  $(str)$  name of the component, will be presented in the model panel

*scription*)

- **description** (str) additional description of the component
- **value** (*float*) initial setting of the text field

### **get\_value**()

Obtains the initial setting of the text field.

Returns initial setting of the text field

# <span id="page-522-0"></span>**7.10 UIGeneralListComponent**

**class** UIGeneralListComponent.**UIGeneralListComponent**(*component\_id*, *name*, *descrip-*

*tion*, *content*, *selected\_entry="*)

Bases: [UIComponent.UIComponent](#page-520-0)

General list UI component of the model panel that can contain any strings

# Constructor.

### Parameters

- **component**  $id(str)$  unique ID of the component
- **name**  $(str)$  name of the component, will be presented in the model panel
- **description** (str) additional description of the component
- **content** (list of tuple of str) entries of the list, they need to contain a localeindependent ID and a localized content string, for example: [("ENTRY\_1\_ID", "entry 1"), (ENTRY\_2\_ID", "entry 2")]
- **selected\_entry**  $(str)$  entry to be initially selected. If omitted, by default the first element is selected.

**connect\_component\_visibility**(*dependent\_component\_id*, *selected\_item\_to\_set\_visible*)

Connects the visibility of any other UI component of the model panel to the selection of a certain entry of the list.

# Parameters

- **dependent** component  $id$  ( $str$ ) ID of the UI element to be dependent on the chosen element
- **selected\_item\_to\_set\_visible** (str) entry (locale independent ID) of the list to be chosen to set the dependent component visible

### **get\_content**()

Obtains the entries of the list.

Returns entries of the list, they need to contain a locale-independent ID and a localized content string, for example: [("ENTRY\_1\_ID", "entry 1"), (ENTRY\_2\_ID", "entry 2")]

Return type list of tuple of str

# **get\_dependent\_components**()

Obtains a dictionary containing all UI elements currently connected regarding their visibility.

Returns all UI elements currently connected (key: dependent component ID, value: required list entry to set it visible)

Return type dict(str, str)

#### **get\_selected\_entry**()

Obtains the initially selected entry.

Returns initially selected entry. If empty, the first element is selected.

Return type str

```
remove_component_visibility(dependent_component_id)
```
Removes the visiblity connection to a UI component that has been previously connected.

**Parameters dependent\_component\_id** (str) – ID of the previously connection UI element

# <span id="page-523-0"></span>**7.11 UIPhaseListComponent**

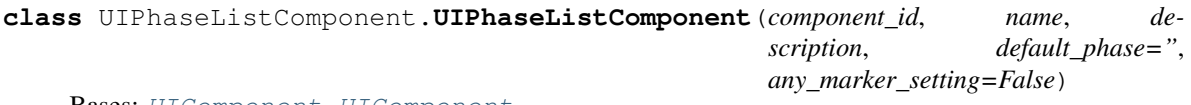

Bases: UIComponent. UIComponent

Phase list UI component of the model panel

Constructor.

# **Parameters**

- **component**  $id(str)$  unique ID of the component
- **name**  $(str)$  name of the component, will be presented in the model panel
- $\bullet$  **description**  $(str)$  additional description of the component
- **default\_phase** (str) default phase, if omitted no default phase is chosen and only initially the first element of the list is selected. If an ANY-marker is added, this is chosen as the default element.
- **any\_marker\_setting** (bool) defines if an entry "ANY PHASE" should be added to the phase list, if set to true this overrides any default phase setting

### **get\_any\_marker\_setting**()

Obtains the setting if any entry "ANY PHASE" is added to the phase list.

Returns if an entry "ANY PHASE" is added to the phase list, if set to true this overrides any default phase setting

Return type bool

# **get\_default\_phase**()

Obtains the default phase.

Returns default phase, if omitted no default phase is chosen and only initially the first element of the list is selected. If an ANY-marker is added, this is chosen as the default element.

Return type str

# <span id="page-523-1"></span>**7.12 UITemperatureComponent**

**class** UITemperatureComponent.**UITemperatureComponent**(*component\_id*, *name*, *descrip-*

*tion*, *temp*)

Bases: [UIComponent.UIComponent](#page-520-0)

Temperature value text field UI component of the model panel

Constructor.

# Parameters

- **component\_id**  $(str)$  unique ID of the component
- **name**  $(str)$  name of the component, will be presented in the model panel
- **description**  $(str)$  additional description of the component
- **temp** (float) initial temperature to be set in the text field (unit defined by the user in the Thermo-Calc system)

### **get\_temp**()

Obtains the initial temperature set in the text field.

Returns initial temperature to be set in the text field (unit defined by the user in the Thermo-Calc system)

Return type float

# <span id="page-524-0"></span>**7.13 JavaPropertyManager**

**class** JavaPropertyManager.**JavaPropertyManager**(*class\_name*, *resource\_dir\_path=None*) Bases: object

Providing localized strings based on Java property file bundles.

Constructor. It is expected that Java *\*.properties* files of the format "class\_name\_sv.properties" are provided. A default file with the name "class\_name.properties" containing the english strings is required.

#### **Parameters**

- **class\_name**  $(str)$  name of the Python class for which the properties need to be provided
- **resource\_dir\_path** (str) path to directory containing the resource file, if omitted the resources are expected to be loacted in the subdirectory RESOURCES\_DIR of the Thermo-Calc program directory

# **JAVA\_PROPERTY\_EXTENSION = '.properties'**

### **RESOURCES\_DIR = 'jythonModelsResources'**

```
get(property_key)
```
Obtains a property for the class specified in the constructor.

Parameters **property\_key** (str) – property key (for example "label.text", ...)

Returns localized string

Return type str

# **Graphical Mode Examples**

# About the [Examples](#page-141-0)

This guide includes descriptions of the following examples.

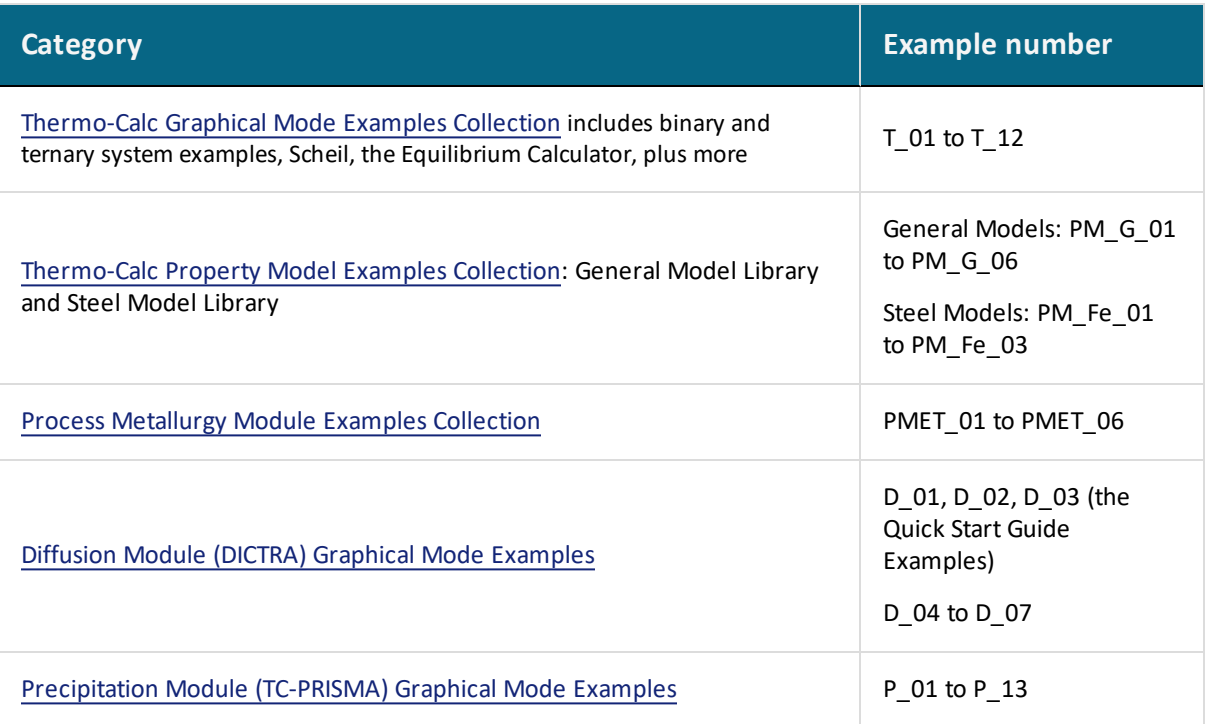

# <span id="page-526-0"></span>**Thermo-Calc Graphical Mode Examples Collection**

# **In this section:**

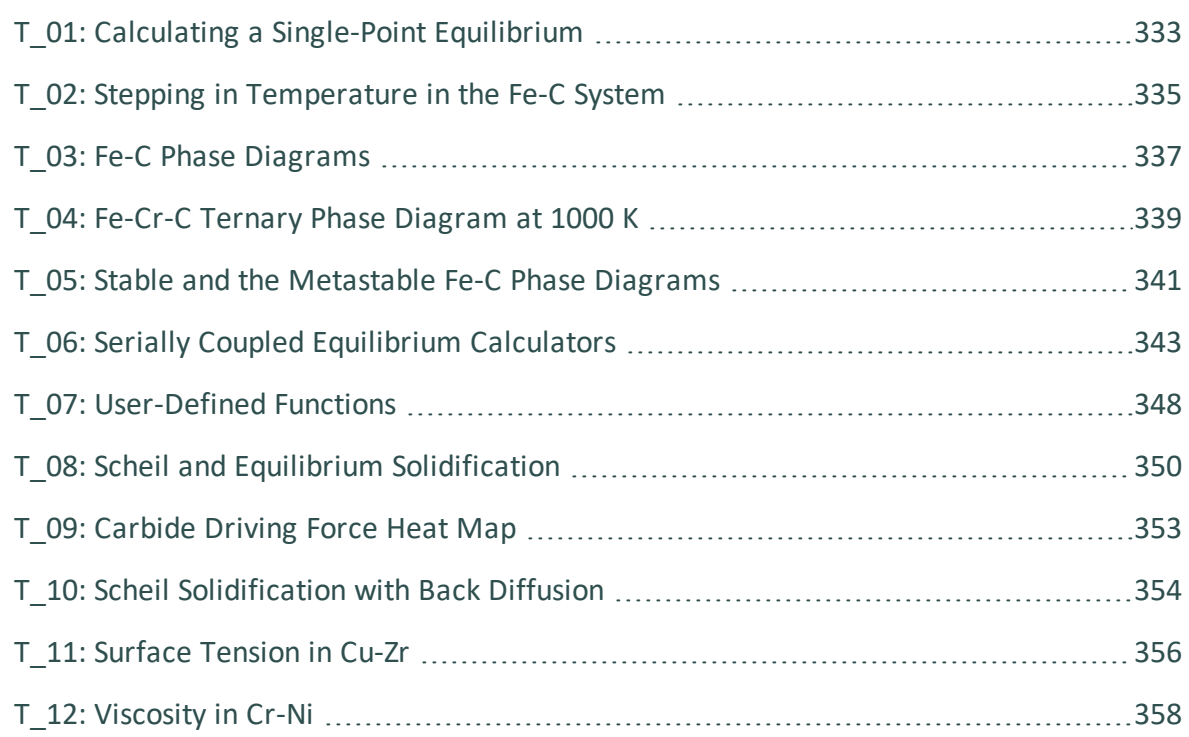

# <span id="page-527-0"></span>**T\_01: Calculating a Single-Point Equilibrium**

This example shows the result from a single-point equilibrium calculation in the Fe-C system. It demonstrates the use of the Equilibrium Calculator and generates a Table Renderer in the **Results** window. The number of equilibrium conditions is C+2 where C is the number of components, meaning that four conditions are needed in this example:

- **Temperature** is 1000 K
- **Pressure** is 100000 Pa
- <sup>l</sup> **System size** is 1 mole
- <sup>l</sup> **Mass percent carbon** is 0.1%

# *Project File and Video Tutorial Information*

- Folder: Thermo-Calc
- <sup>l</sup> File name: *T\_01\_Single-point\_equilibrium.tcu*

This example is included as a tutorial on our [website](https://www.thermocalc.com/training/video-tutorials/) and our [YouTube](https://www.youtube.com/channel/UCLTh3apGItuaVK69mrwcpJg) channel. ∩¤

# *Table Result*

The displayed results of the calculation show that the BCC\_A2 (ferrite) and GRAPHITE phases are stable for this set of equilibrium conditions.

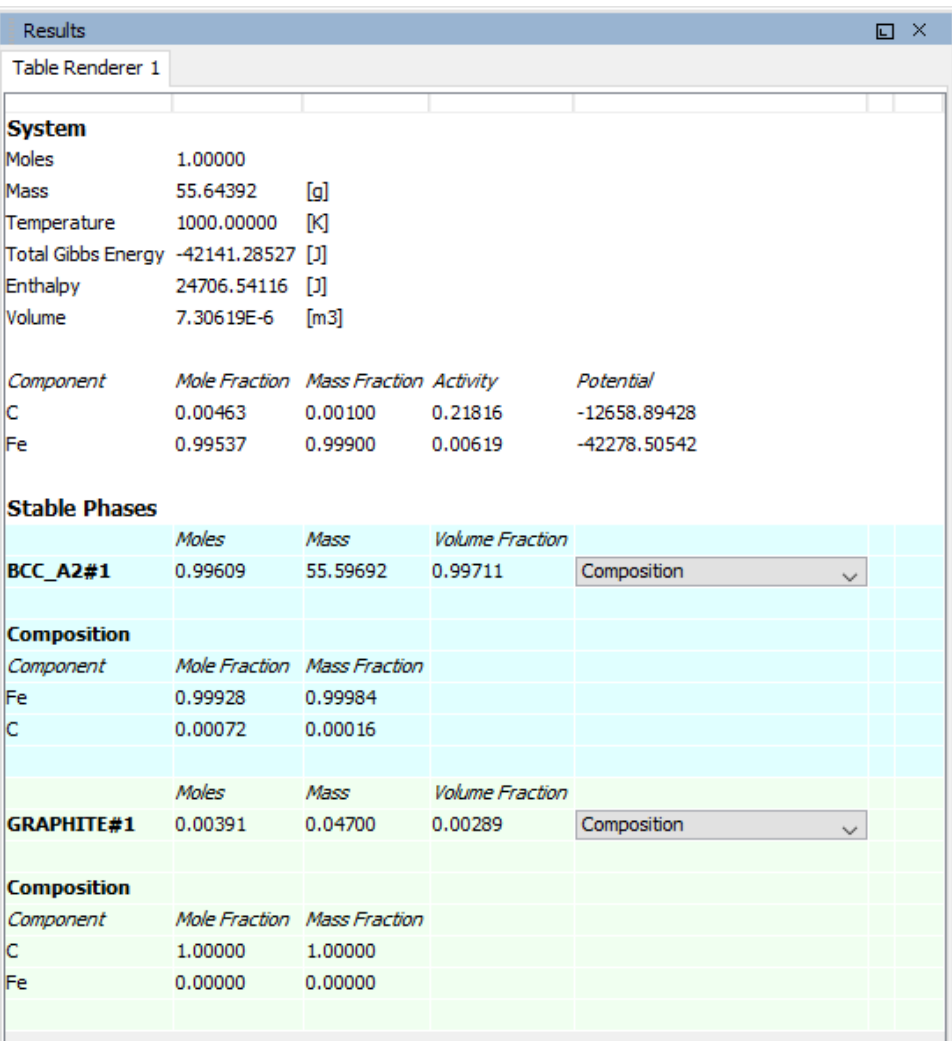

# <span id="page-529-0"></span>**T\_02: Stepping in Temperature in the Fe-C System**

This example shows how the fractions of stable phases vary for an Fe-0.1 mass-% C alloy when the temperature is varied between 500 and 2000 K. It demonstrates the use of the Equilibrium Calculator. To allow temperature to vary, the corresponding **Axis Definition** check box is selected.

# *Project File and Video Tutorial Information*

- Folder: Thermo-Calc
- <sup>l</sup> File name: *T\_02\_Step\_in\_temperature\_in\_Fe-C.tcu*

This example is included in the tutorial on our [website](https://www.thermocalc.com/training/video-tutorials/) and [YouTube](https://youtu.be/_BlSlWxeF_g) channel. ГX

# *Plot Result*

In this example, results are displayed graphically using a Plot Renderer activity.

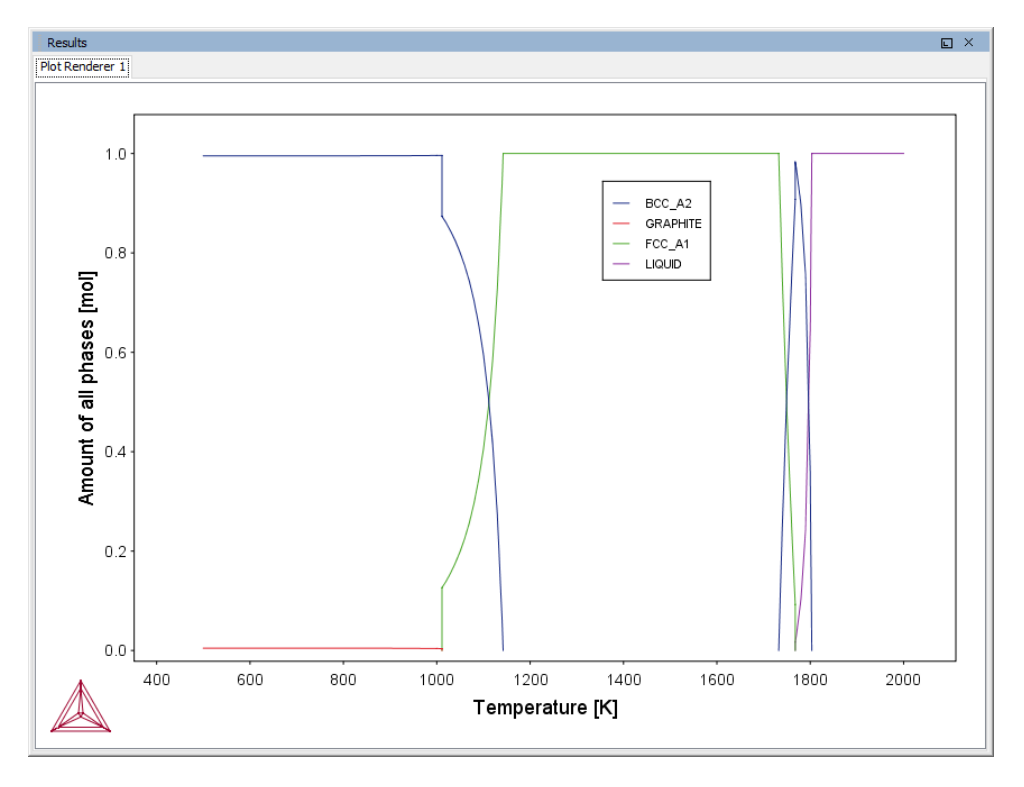

 $Resubs$  $\Box$   $\times$  ${\sf Plot\,Renderer\,1} \quad {\sf Table\,Renderer\,1}$ Temperature [K] Amount of BCC\_A2 [mol] Amount of FCC\_A1 [mol] Amount of GRAPHITE [mol] Amount of LIQUID [mol] 1000.00000 0.99609 0.00391 1010.00000 0.99618 0.00382 1011.17630 0.99620 0.00380 1011.17630 0.99620 0.00000 0.00380  $0.12633$ 1011.17630 0.87367 0.00000 1011.17630 0.87367 0.12633 1020.00000 0.86050  $0.13950$ 1030.00000 0.84335  $0.15665$ 0.82359  $0.17641$ 1040.00000 0.80085 0.19915 1050.00000 1060.00000 0.77399 0.22601 1070,00000  $0.74184$ 0.25816 1080.00000 0.70282  $0.29718$ 1090.00000 0.65470 0.34530 0.40582 1100.00000 0.59418 1110.00000 0.51618 0.48382 1120.00000 0.58750 0.41250 1130.00000 0.26894 0.73106 1140.00000 0.05863 0.94137 1142.15538 0.00000 1.00000 1142.15538 1.00000 1150.00000 1.00000 1160,00000 1.00000 1170,00000 1.00000 1180.00000 1.00000 1190.00000 1.00000 1200.00000 1.00000 1210.00000 1.00000 1.00000 1220.00000

If you want, you can use a Table Renderer to generate text results instead, as shown in this example after adding a Table Renderer to the Equilibrium Calculator and clicking **Perform**.

# <span id="page-531-0"></span>**T\_03: Fe-C Phase Diagrams**

This example shows the stable Fe-C phase diagram (stable meaning that the graphite phase is entered in the calculation). The same diagram is calculated using the Binary Calculator activity and then using a System Definer and Equilibrium Calculator.

In both cases, a Plot Renderer is used to display results. The purpose of the Binary Calculator is to simplify common calculations for binary systems. In the Equilibrium Calculator two axes are defined: *Mass percent C* and *Temperature*. An axis variable must also be an equilibrium condition.

# *Project File and Video Tutorial Information*

- Folder: Thermo-Calc
- <sup>l</sup> File name: *T\_03\_Fe-C\_phase\_diagram.tcu*

This example is included as a tutorial on our [website](https://www.thermocalc.com/training/video-tutorials/) and our [YouTube](https://www.youtube.com/channel/UCLTh3apGItuaVK69mrwcpJg) channel. ∩¤

# *Plot ResultS*

# *Equilibrium Calculator Results*

This shows the plot result of the System Definer and Equilibrium Calculator system.

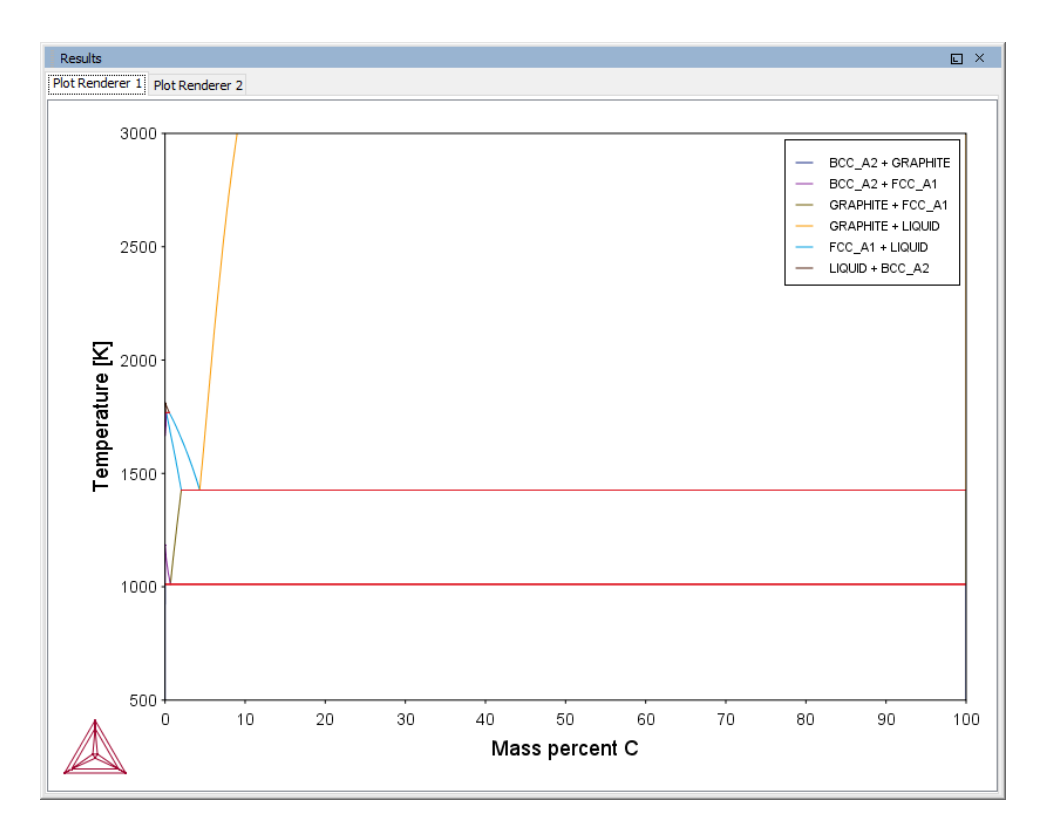

# *Binary Calculator Results*

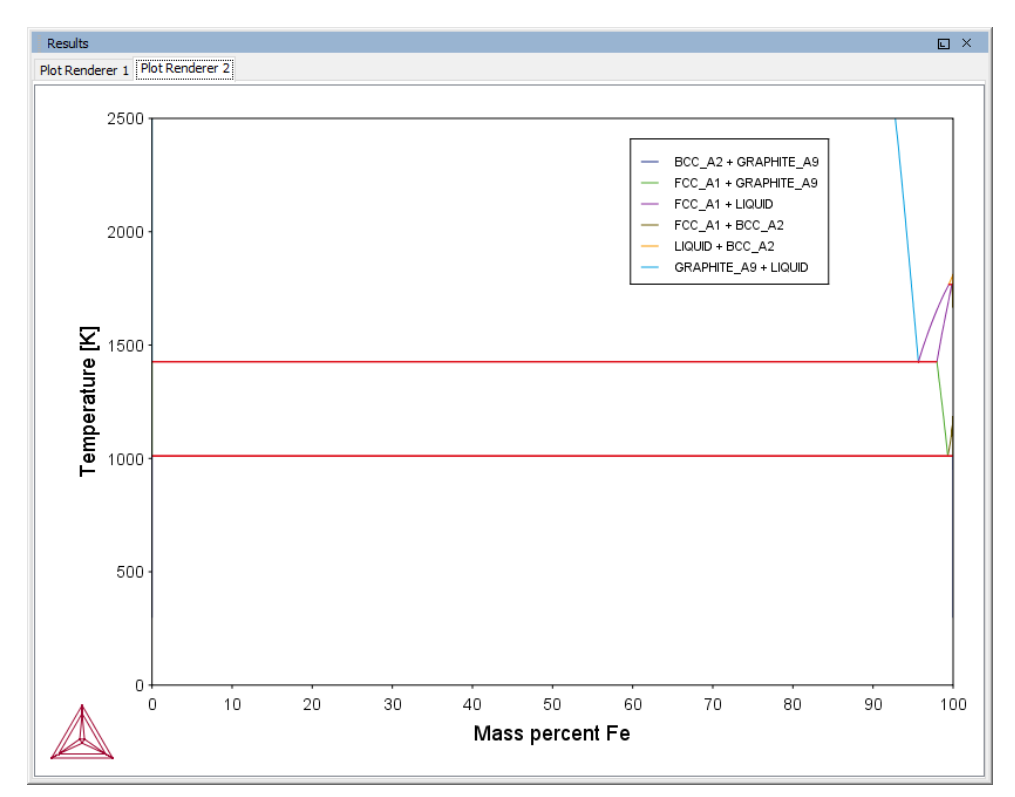

# <span id="page-533-0"></span>**T\_04: Fe-Cr-C Ternary Phase Diagram at 1000 K**

This example shows a ternary phase diagram in the Fe-Cr-C system at 1000 K. Similar to example T\_03: Fe-C Phase [Diagrams](#page-531-0), the same diagram is calculated using a Ternary Calculator and then using a System Definer and Equilibrium Calculator. Two Plot Renderer activities are added to create two plots.

# *Project File and Video Tutorial Information*

- Folder: Thermo-Calc
- <sup>l</sup> File name: *T\_04\_Fe-Cr-C\_ternary\_phase\_diagram.tcu*
- This example is included as a tutorial on our [website](https://www.thermocalc.com/training/video-tutorials/) and our [YouTube](https://www.youtube.com/channel/UCLTh3apGItuaVK69mrwcpJg) channel. ГX

# *Plot Results*

*Ternary Calculator*

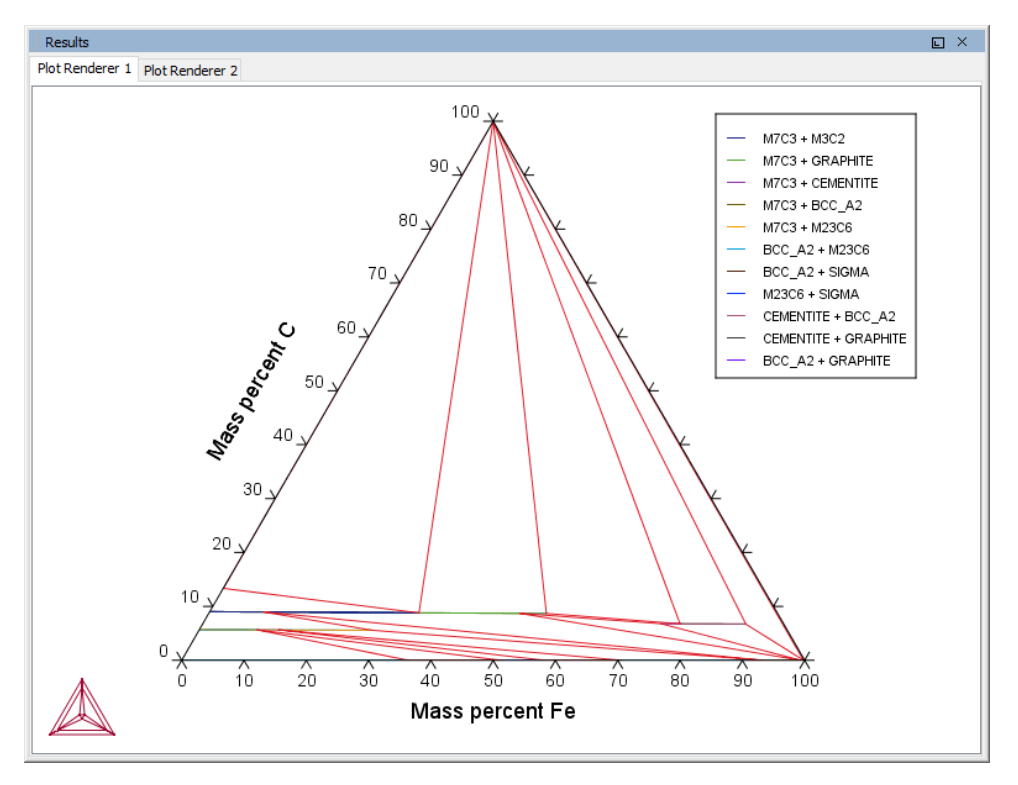

# *Equilibrium Calculator*

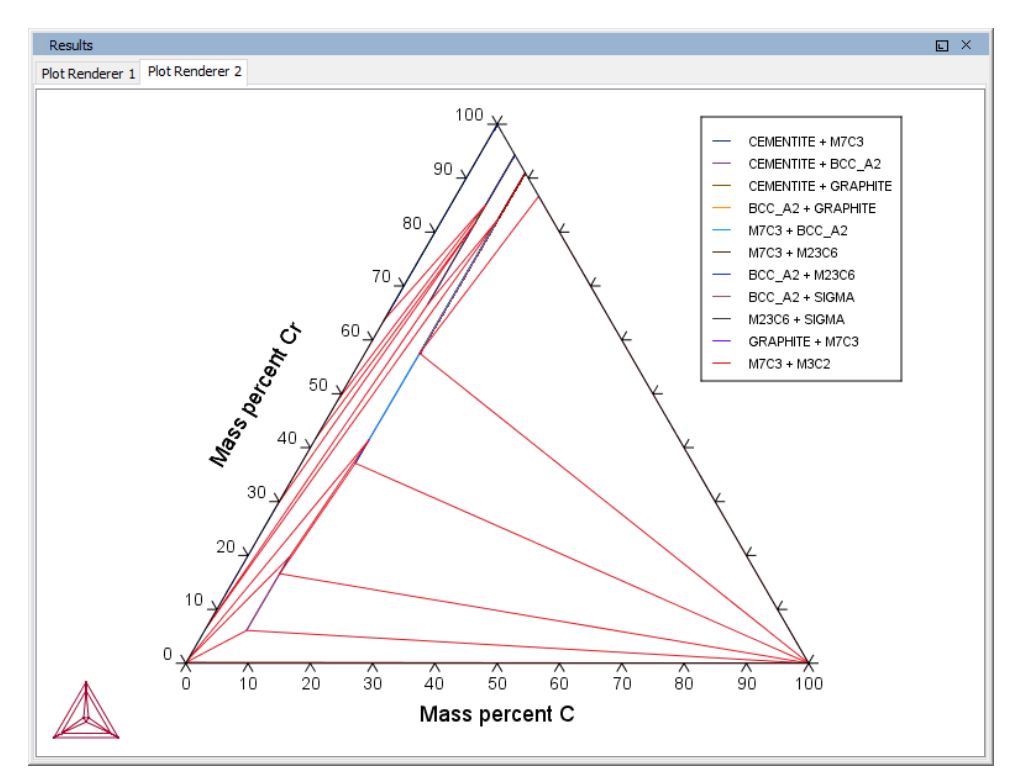

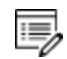

Try practicing with two features on the Plot Renderer Configuration window. To toggle between a triangular and a rectangular diagram, click the **Show Triangular** button then click **Perform** to see what happens. To toggle the X and Y axis variables, click the **Switch Axes** button and then click **Perform**.

# <span id="page-535-0"></span>**T\_05: Stable and the Metastable Fe-C Phase Diagrams**

This example shows how to overlay results from two calculations in the same plot using the Equilibrium Calculator.

- 1. The Plot Renderer activity is first created as a successor to Equilibrium Calculator 1.
- 2. Then right-click the Plot Renderer node and select **Add predecessor** and the results from both equilibrium calculators are in the same plot. In **Equilibrium Calculator 1** the stable phase diagram is calculated and in **Equilibrium Calculator 2** the metastable phase.
- 3. The metastable diagram is obtained by deselecting the graphite phase on System Definer2 → **Phases and phase constitution** tab.

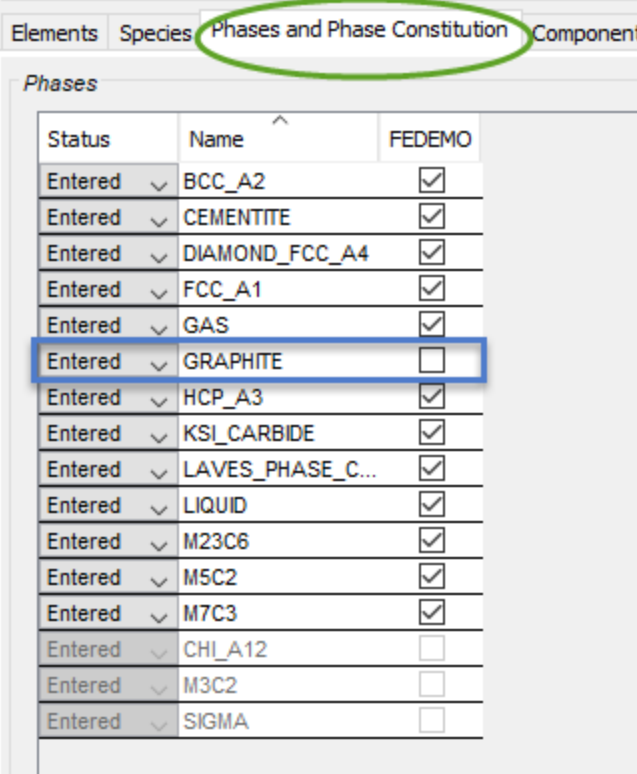

# *Project File and Video Tutorial Information*

- Folder: Thermo-Calc
- <sup>l</sup> File name: *T\_05\_Fe-C\_stable\_and\_metastable\_phase\_diagram.tcu*

Many of our Graphical Mode examples have video tutorials, which you can  $\Box$ access in a variety of ways. When in Thermo-Calc, from the menu select **Help → Video Tutorials**, or you can go to the [website](https://www.thermocalc.com/training/video-tutorials/) or our [YouTube](https://www.youtube.com/channel/UCLTh3apGItuaVK69mrwcpJg/featured) channel.

# *Plot Result*

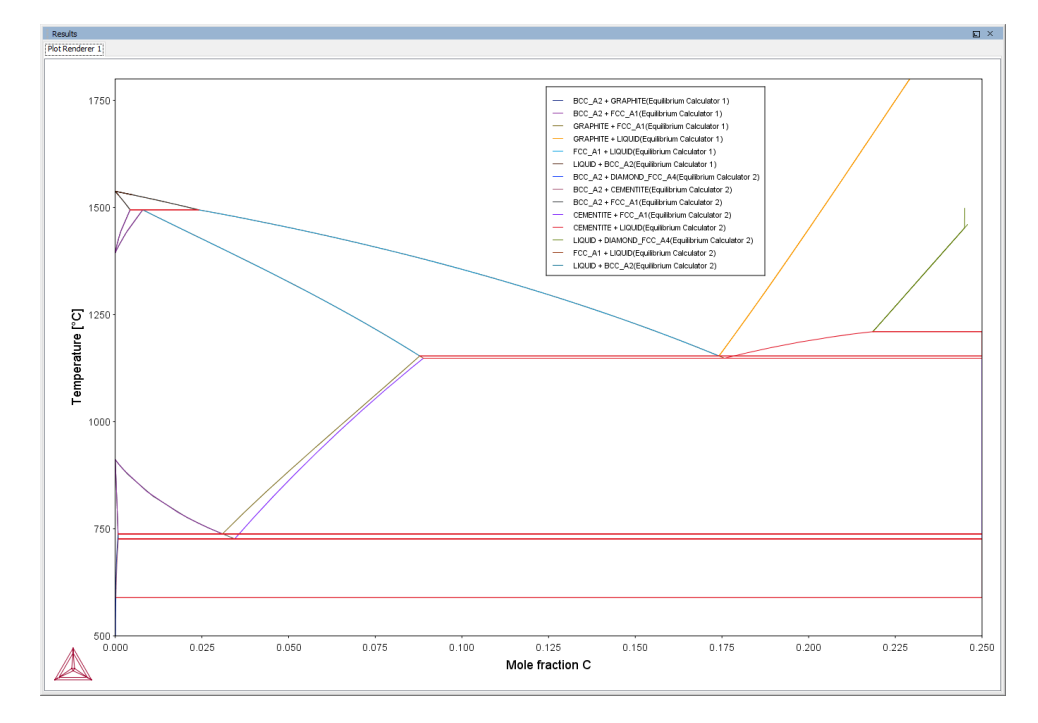

# <span id="page-537-0"></span>**T\_06: Serially Coupled Equilibrium Calculators**

Sometimes there are multiple solutions for a given set of equilibrium conditions. In other cases the equilibrium calculation does not converge. You can then aid the final calculation by, in effect, telling the software where it should start the search for the equilibrium.

This example shows how to serially couple two Equilibrium Calculator nodes together for more complex equilibrium conditions. For each calculation, the output is to a Table Renderer.

# *Project File and Video Tutorial Information*

- Folder: Thermo-Calc
- <sup>l</sup> File name: *T\_06\_Serial\_equilibrium\_calculators.tcu*

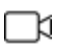

Many of our Graphical Mode examples have video tutorials, which you can access in a variety of ways. When in Thermo-Calc, from the menu select **Help → Video Tutorials**, or you can go to the [website](https://www.thermocalc.com/training/video-tutorials/) or our [YouTube](https://www.youtube.com/channel/UCLTh3apGItuaVK69mrwcpJg/featured) channel.

# **Table Renderer Results**

**Equilibrium Calculator 1**

In the first example, the objective is to calculate the equilibrium at 850° C where the mole fractions of the FCC A1 and BCC A2 phases are 0.5 each for an Fe-Cr-C steel with 10% chromium. In Equilibrium Calculator 1 a simple set of equilibrium conditions (temperature, pressure, system size and composition) are used to find a carbon content where only the FCC A1 and BCC A2 phases are stable. The results from this preliminary calculation are displayed in Table Renderer 1.

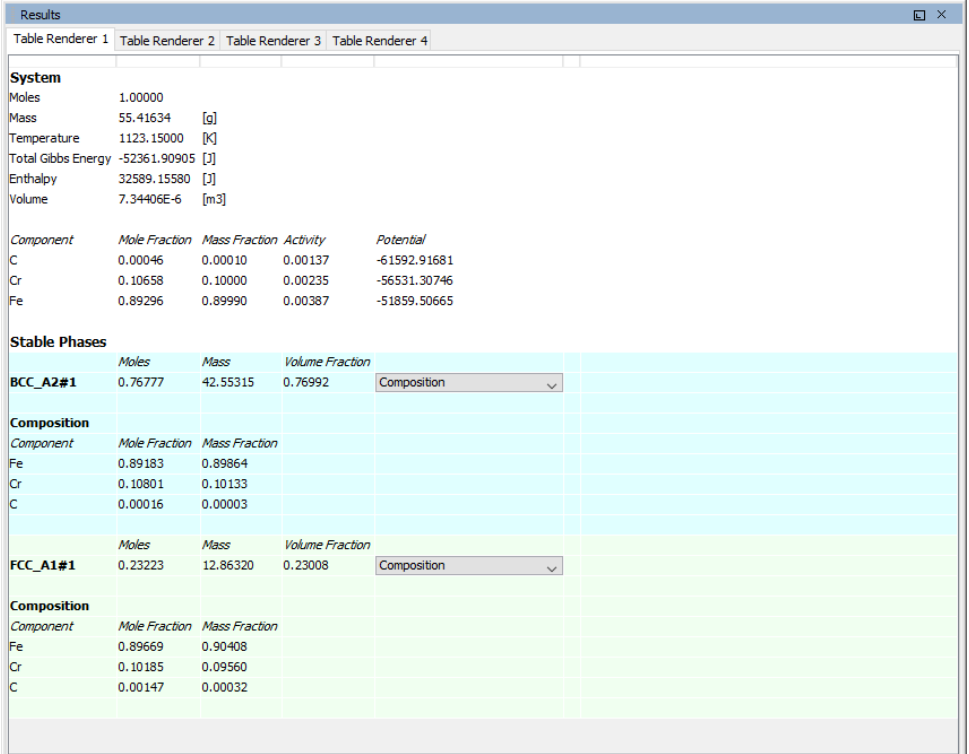

# **Equilibrium Calculator 2**

In Equilibrium Calculator 2 the carbon content equilibrium condition is replaced by the condition that the numbers of moles of the BCC A2 phase should be 0.5. The final result is displayed in Table Renderer 2. In this case, the final objective is to calculate the solidus temperature of an Fe-Cr-C steel with 10% Cr and 0.01% C.

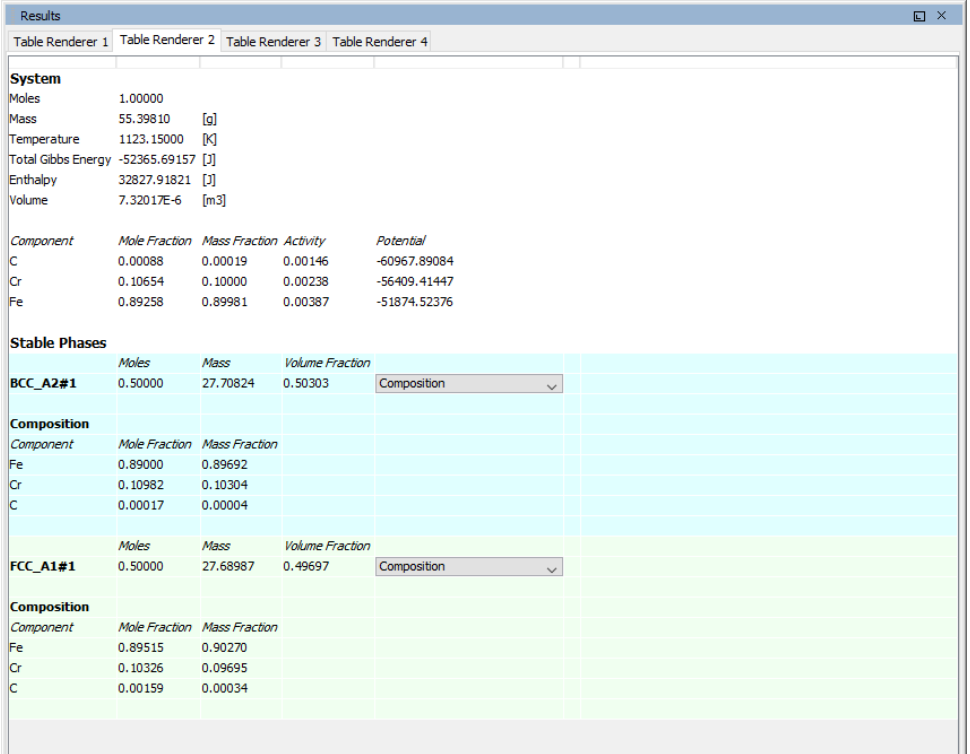

# **Equilibrium Calculator 3**

In Equilibrium Calculator 3 the state at 2000 K is calculated and the result is displayed in Table Renderer 3.
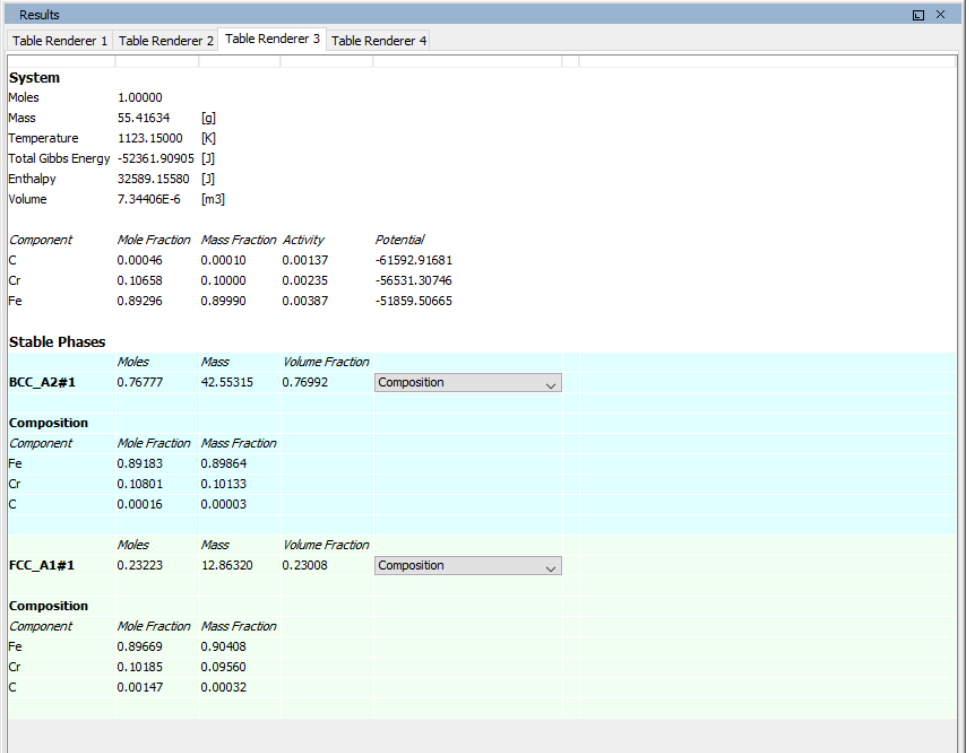

#### **Equilibrium Calculator 4**

In Equilibrium Calculator 4 the temperature equilibrium condition is replaced by the condition *Fix phase / liquid / 0.0*, meaning that liquid should be stable in an amount of zero moles, i.e. the solidus temperature. The final result is displayed in Table Renderer 4.

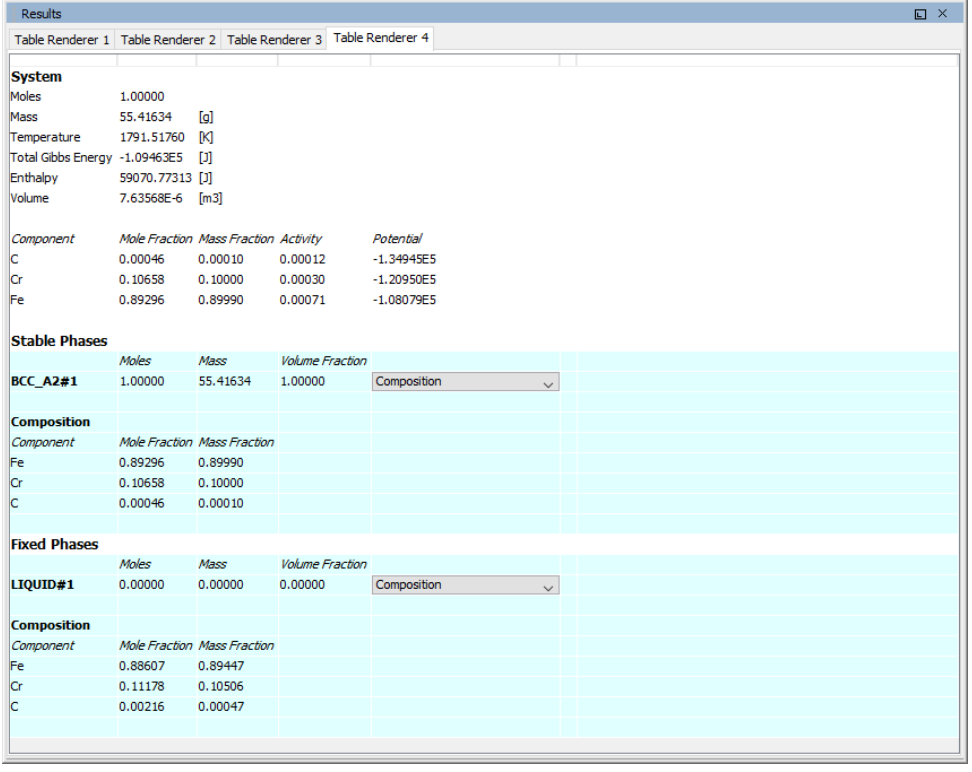

## **T\_07: User-Defined Functions**

This example shows how to implement user-defined functions.

A series of equilibria for an Fe-Cr-C alloy are calculated by varying temperature between 500 and 3000 K. In the configuration window of the Equilibrium Calculator under the **Functions** tab, two identically meaning functions are defined, *fraction solid* and *f solid*, the values of which are plotted against temperature in two Plot Renderer activities. Functions can be entered in terms of *QuantitiesQ1*, *Q2*, *Q3* and so forth, or by using the Thermo-Calc syntax.

### *Project File and Video Tutorial Information*

- Folder: Thermo-Calc
- <sup>l</sup> File name: *T\_07\_User\_defined\_functions.tcu*

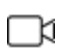

Many of our Graphical Mode examples have video tutorials, which you can access in a variety of ways. When in Thermo-Calc, from the menu select **Help → Video Tutorials**, or you can go to the [website](https://www.thermocalc.com/training/video-tutorials/) or our [YouTube](https://www.youtube.com/channel/UCLTh3apGItuaVK69mrwcpJg/featured) channel.

### *Plot Result*

*This plot example shows the result of the fraction solid function.*

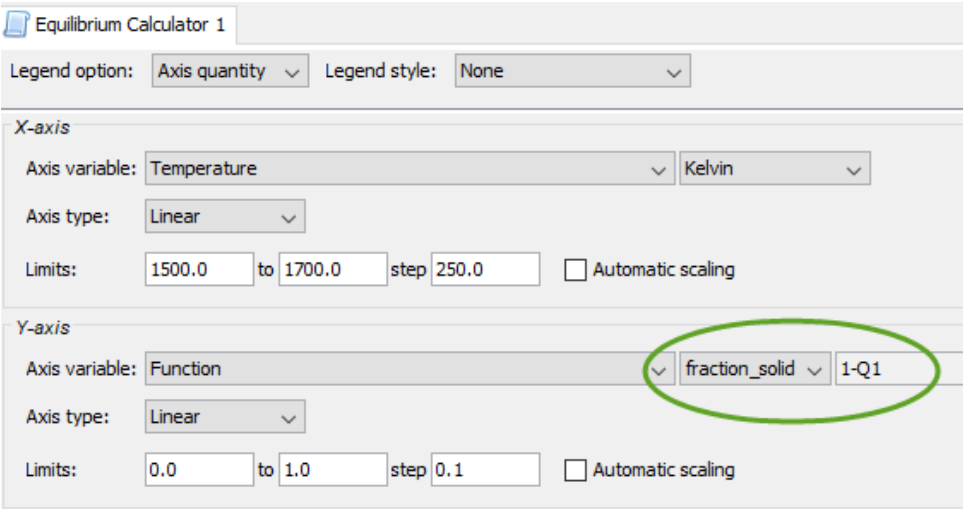

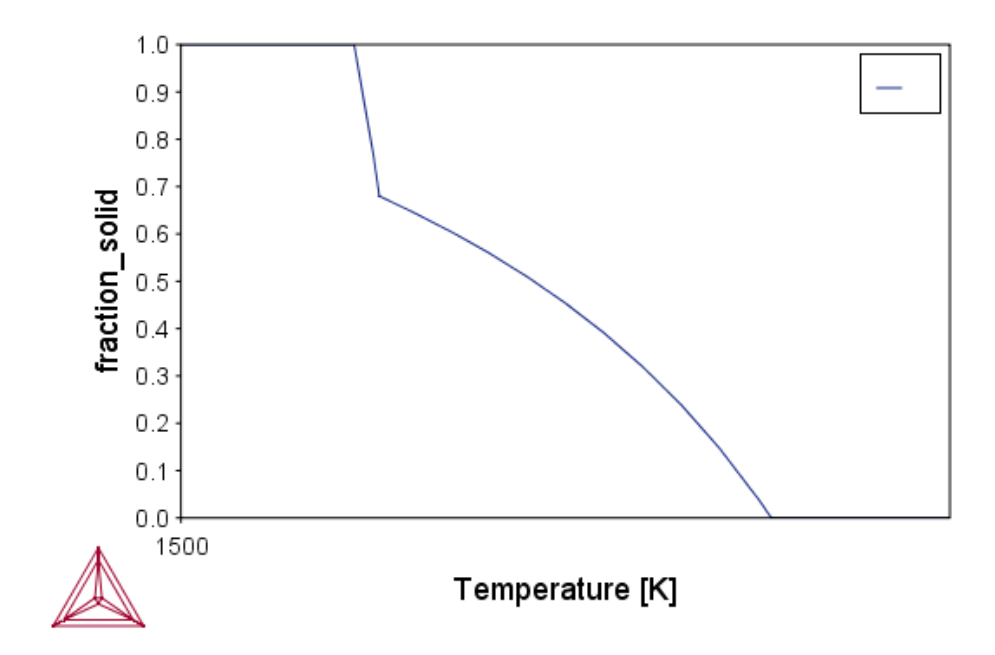

# <span id="page-544-0"></span>**T\_08: Scheil and Equilibrium Solidification**

This example shows a comparison for an Al-Si alloy solidified under full local equilibrium and under the Scheil assumptions, i.e. zero diffusion in the solidified material and infinitely fast diffusion in the liquid. The example uses the Scheil Calculator and adds a Plot and Table Renderer.

T\_10: Scheil [Solidification](#page-548-0) with Back Diffusion

### *Project File and Video Tutorial Information*

- Folder: Thermo-Calc
- <sup>l</sup> File name: *T\_08\_Scheil\_and\_equilibrium\_solidification.tcu*.

门 For video tutorial examples using Scheil, see our [website](https://www.thermocalc.com/training/video-tutorials/) and [YouTube](https://www.youtube.com/playlist?list=PLfv6McToaTGTa876IxGC8H2yuefiyIFaT) channel.

### *Table and Plot Results*

The plot compares the mole fraction of a solid vs temperature. The table provides the data, which you can also export.

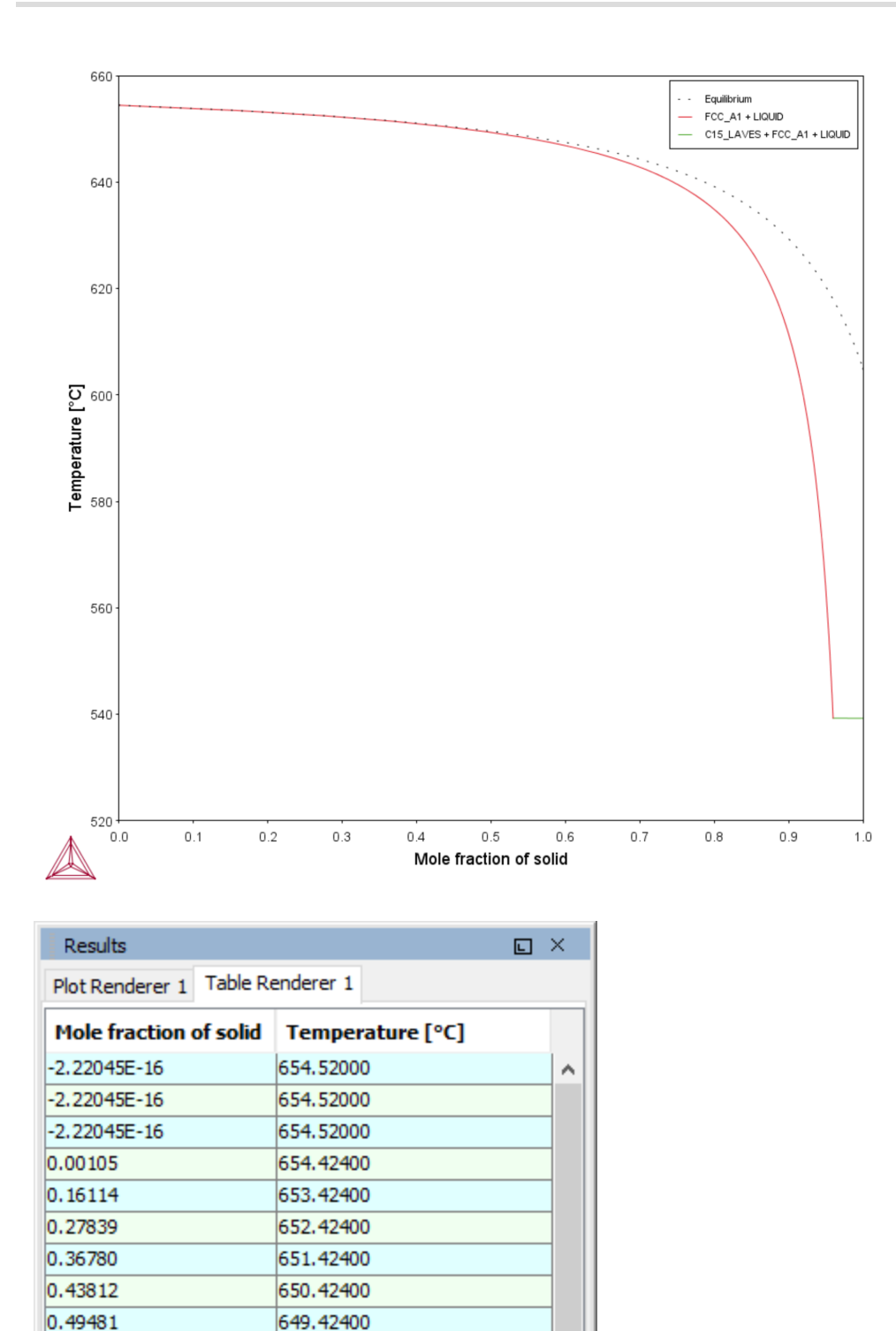

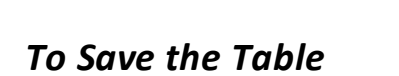

648.42400

0.54143

There are two ways to save the table.

#### **Method 1**

In the **Results** window, right click the table and select **Save As...**

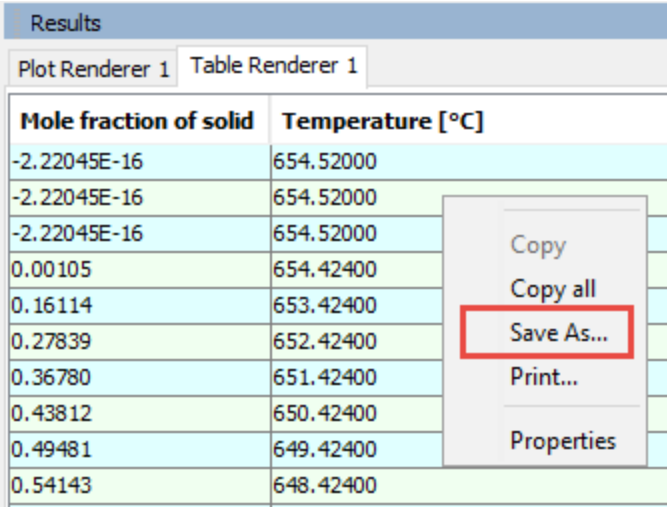

**Method 2**

- 1. In the **Project** window, click the **Table Renderer**.
- 2. In the **Configuration** window, click **Save table**.

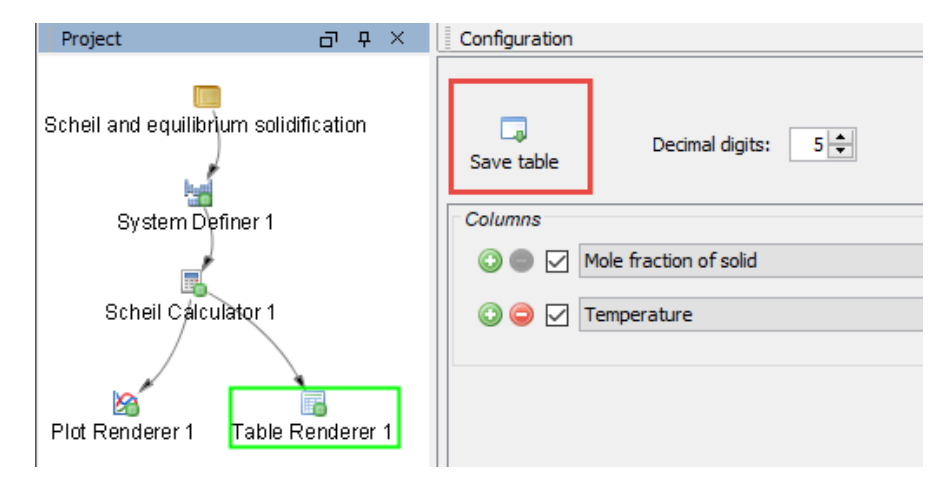

# **T\_09: Carbide Driving Force Heat Map**

This is an example of using *Grid* calculations to plot the driving force for a carbide as a function of two composition variables. With the *Grid* calculation type, a 2D grid is generated from the two calculation axes. After the calculation is done, an equilibrium is calculated in each grid point. A Plot [Renderer](#page-322-0) connected to a grid calculation plots the *z*-axis property for each equilibrium as a function of the two calculation axes. The final plot can be either a heat map or a contour plot.

## *Project File and Video Tutorial Information*

- Folder: Thermo-Calc
- <sup>l</sup> File name: *T\_09\_Heat\_map\_of\_carbide\_driving\_force.tcu*
- Many of our Graphical Mode examples have video tutorials, which you can ──¤ access in a variety of ways. When in Thermo-Calc, from the menu select **Help → Video Tutorials**, or you can go to the [website](https://www.thermocalc.com/training/video-tutorials/) or our [YouTube](https://www.youtube.com/channel/UCLTh3apGItuaVK69mrwcpJg/featured) channel.

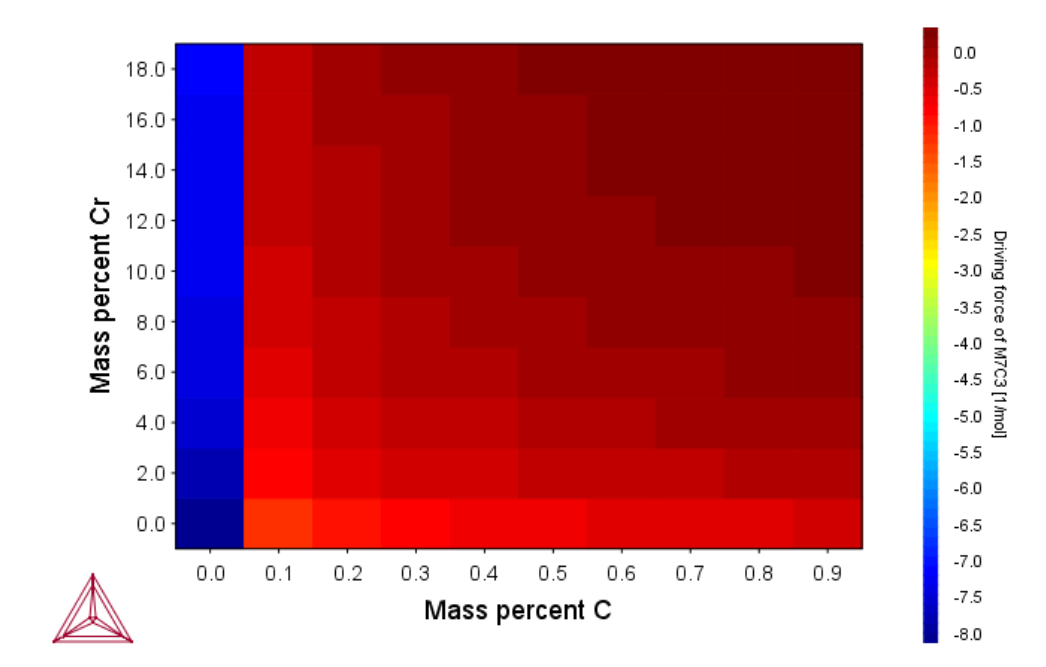

# <span id="page-548-0"></span>**T\_10: Scheil Solidification with Back Diffusion**

See Scheil [Calculator](#page-267-0) for an overview of the different Scheil simulation models available.

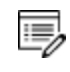

The Scheil with back diffusion feature is only available for systems with diffusion data, i.e. it requires the use of a mobility database.

This is an example of a Scheil solidification simulation of a Al-2.1Cu-1Si alloy including back diffusion in the primary phase.

The example uses two of the Scheil Calculator activity nodes with different cooling rates, 10 K/s and 0.005 K/s. The lower cooling rate produces a solidification curve that is closer to the equilibrium curve as shown in the plot result. Both a thermodynamic ALDEMO (aluminum demo) and mobility MALDEMO (Al-alloys mobility) database are used for this calculation.

T\_08: Scheil and Equilibrium [Solidification](#page-544-0)

### *Project File and Video Tutorial Information*

- Folder: Thermo-Calc
- <sup>l</sup> File name: *T\_10\_Scheil\_with\_back\_diffusion.tcu*.
- For video tutorial examples using Scheil, see our [website](https://www.thermocalc.com/training/video-tutorials/) and [YouTube](https://www.youtube.com/playlist?list=PLfv6McToaTGTa876IxGC8H2yuefiyIFaT) channel. ГX

#### *Scheil Solidification Plot*

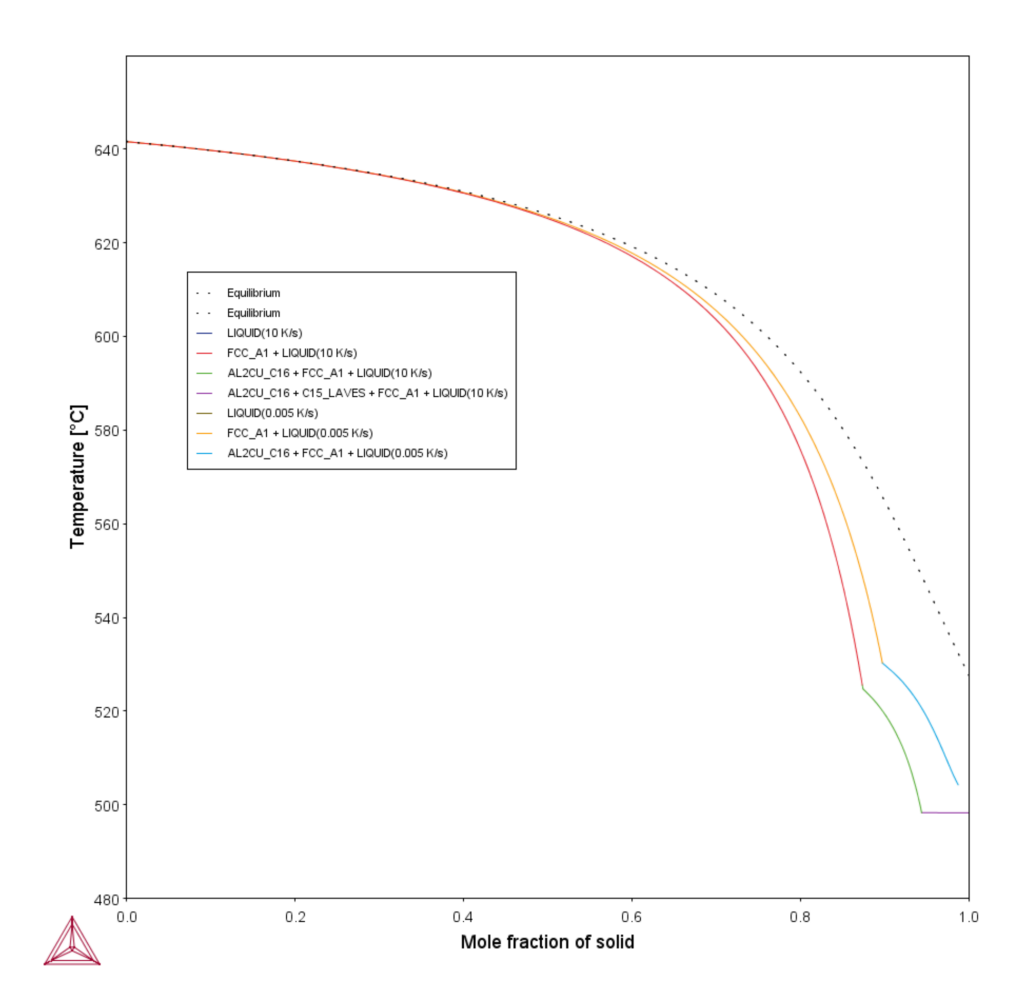

# **T\_11: Surface Tension in Cu-Zr**

This is an example of including surface tension in the calculations. This property, and others, are progressively being added to the Thermo-Calc databases starting with Thermo-Calc software version 2020a.

Using the ALDEMO database, which is the free demonstration version of the TCS Al-based Alloy Database (TCAL), the surface tension of liquid metallic is plotted at 1373 K for Cu-Zr and compared to experimental data from Krasovskyy (2005).

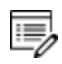

Not all databases have this property although it is being added to databases as these are updated over time. Currently it is available with the latest versions of TCNI and TCAL.

## *Reference*

[2005, Krasovskyy] V. P. Krasovskyy, Y. V. Naidich, N. A. Krasovskaya, "Surface tension and density of copper–Zirconium alloys in contact with fluoride refractories," J. Mater. Sci. 40, 2367–2369 (2005).

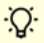

You can learn more about the surface tension model by searching the help (press F1 when in Thermo-Calc).

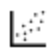

The same example is also provided in Console Mode as tcex56.

## *Project File Information*

- Folder: Thermo-Calc
- <sup>l</sup> File name: *T\_11\_Surface\_tension\_in\_Cu-Zr.tcu*.

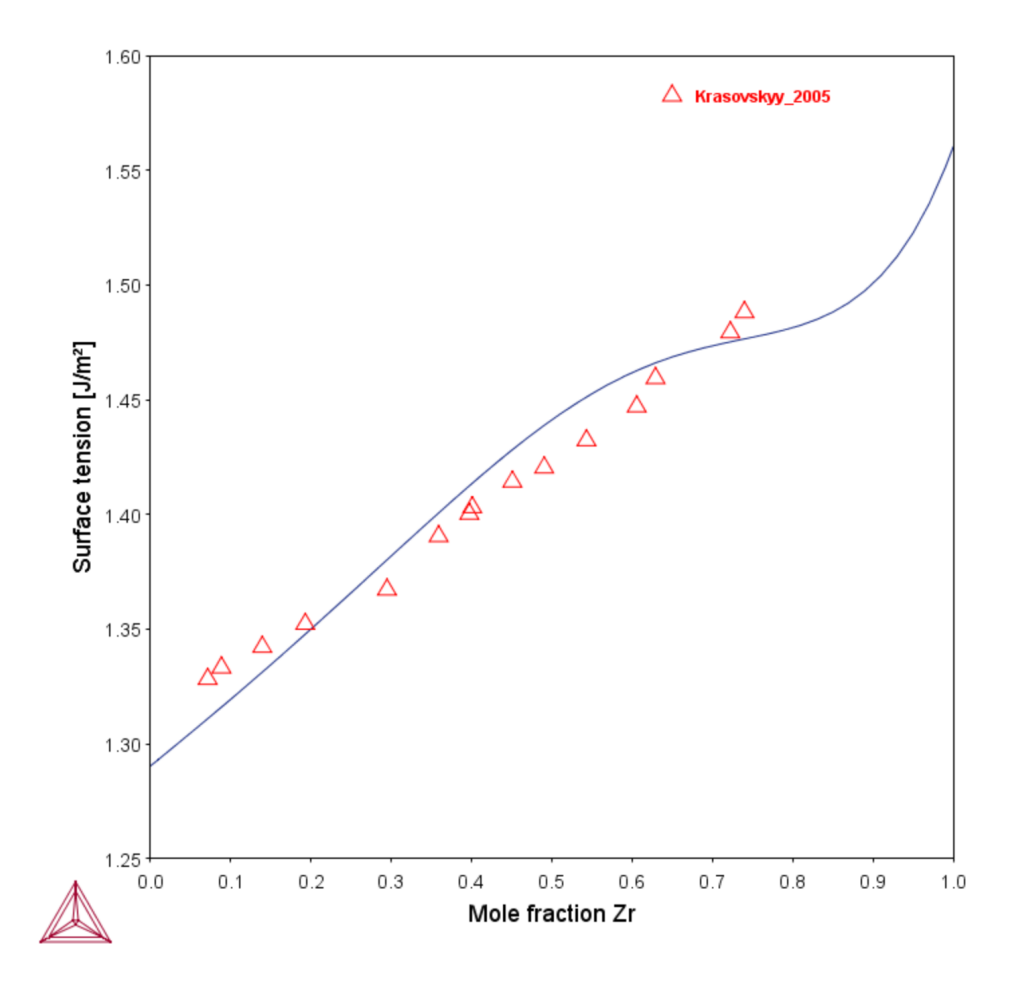

# **T\_12: Viscosity in Cr-Ni**

This is an example of including viscosity in the calculations. This property, and others, are progressively being added to the Thermo-Calc databases starting with Thermo-Calc software version 2020a.

Using the FEDEMO database, which is the free demonstration version of the TCS Steel and Fe-alloys Database (TCFE), the viscosity of metallic liquids is plotted at 1873 K for Cu-Ni and compared to experimental data from Sato (2005).

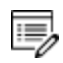

۰Q.

Not all databases have this property although it is being added to databases as these are updated over time. Currently it is available with the latest versions of TCFE, TCHEA, TCNI and TCAL.

## *Reference*

[2005, Sato] Y. Sato, K. Sugisawa, D. Aoki, T. Yamamura, "Viscosities of Fe–Ni, Fe–Co and Ni– Co binary melts," Meas. Sci. Technol. 16, 363–371 (2005).

You can learn more about the viscosity model by searching the help (press F1 when in Thermo-Calc).

L,∯ The same example is also provided in Console Mode as tcex55.

## *Project File Information*

- Folder: Thermo-Calc
- <sup>l</sup> File name: *T\_12\_Viscosity\_in\_Cr-Ni.tcu*.

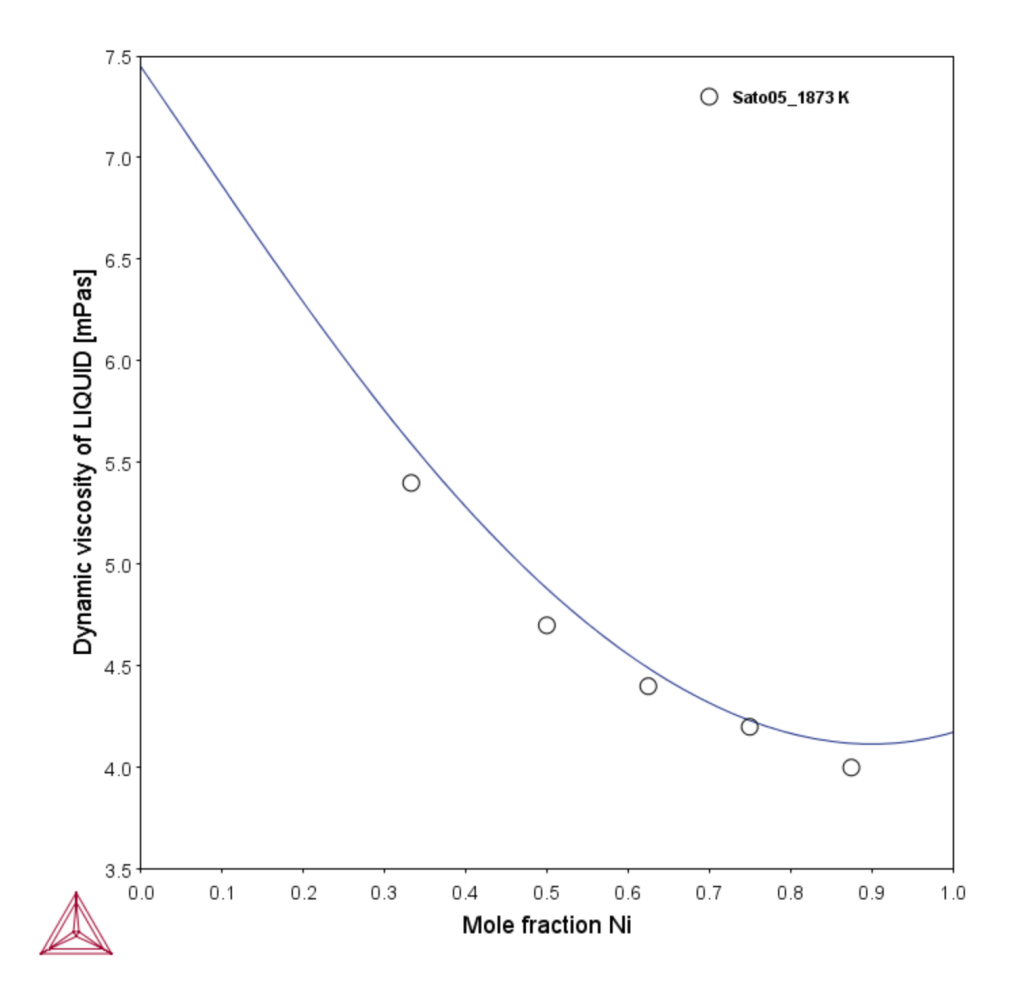

# **Thermo-Calc Property Model Examples Collection**

夔 The **General models** are available to all users. To run calculations with the **Steel models** (Martensite and Pearlite) requires a valid maintenance license plus licenses for both the TCFE (version 9 and higher) and MOBFE (version 4 and higher) databases.

These examples use the **Property Model Calculator**, an activity available with Thermo-Calc.

#### About the [Examples](#page-141-0)

#### **In this section:**

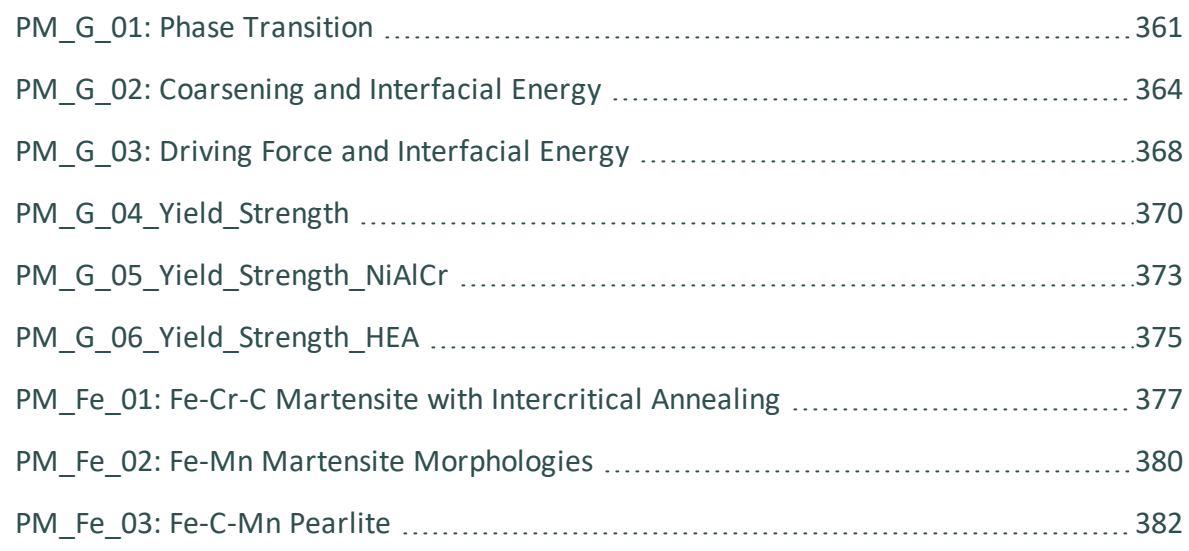

## <span id="page-555-0"></span>**PM\_G\_01: Phase Transition**

The example uses the Property Model Calculator to predict the transition temperature to the unwanted brittle Sigma phase. The example shows how the temperature is influenced by changes to a steel alloy's composition using the *uncertainty* calculation type and how to create either a *histogram* or *probability* plot.

Phase [Transition](#page-354-0) Model in the *Thermo-Calc User Guide*. ь

### *Project File and Video Tutorial Information*

- Folder: Property models>General
- <sup>l</sup> File name: *PM\_G\_01\_Phase\_Transition.tcu*
- This example is included as a tutorial on our [website](https://www.thermocalc.com/training/video-tutorials/) and our [YouTube](https://www.youtube.com/channel/UCLTh3apGItuaVK69mrwcpJg) channel.୮ਖ਼

## *Plot Results*

#### *Histogram plot*

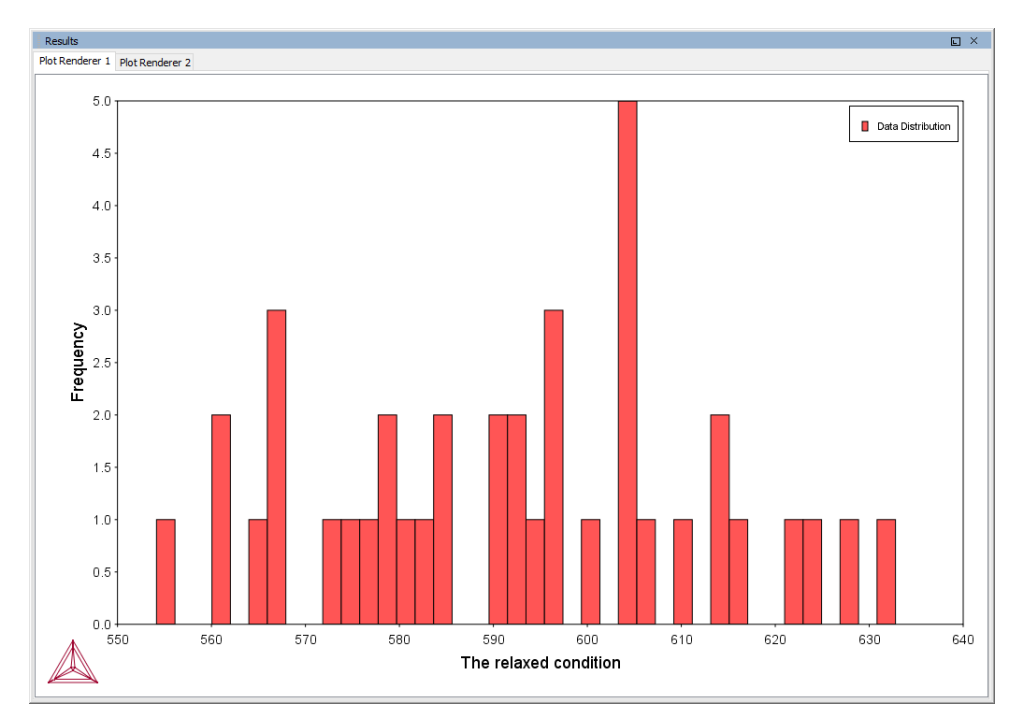

*Probability plot*

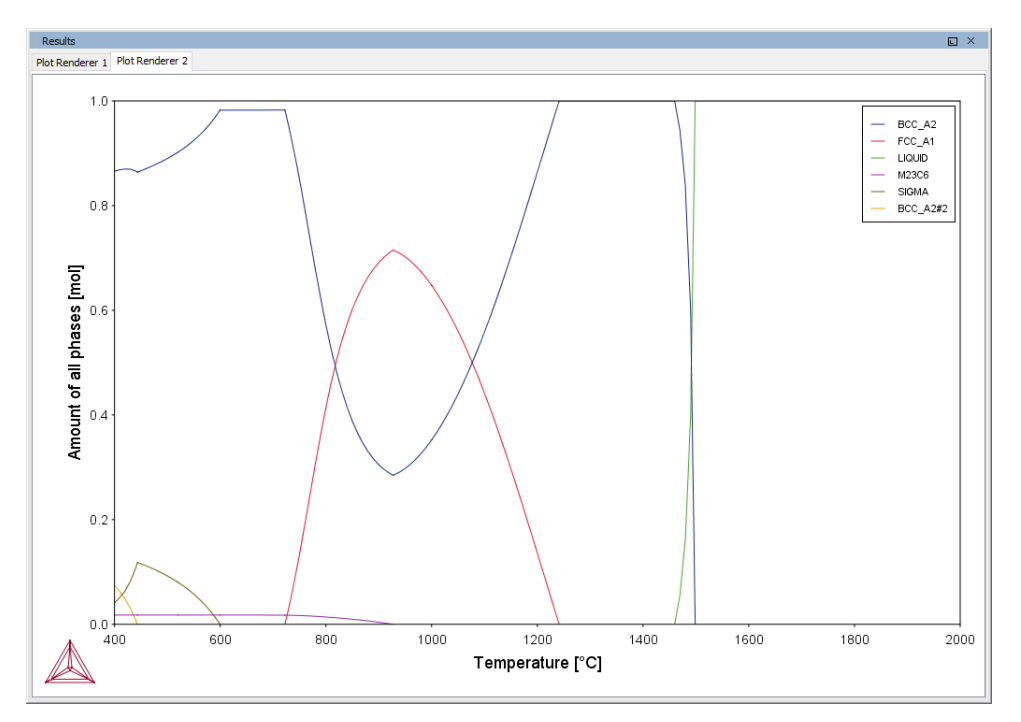

#### Experienced users can also create custom Property Models for use with the Property Model Calculator.

Search for *Property Model Calculator* and *Development Framework* in the help.

 $\cdot Q$ 

## <span id="page-558-0"></span>**PM\_G\_02: Coarsening and Interfacial Energy**

The example uses the Property Model Calculator and both thermodynamic (FEDEMO) and kinetic (MFEDEMO) demonstration steel databases. Using a *Grid* calculation type it produces these plots: a *heat map*, a *contour plot* and a *cross plot with contour* (where both the interfacial energy and coarsening rate is shown). It also creates a diagram to show the phase fractions vs time and a 3D plot comparing the coarsening rate coefficient.

[Coarsening](#page-346-0) Model and [Interfacial](#page-350-0) Energy Model

## *Project File and Video Tutorial Information*

- Folder: Property models>General
- <sup>l</sup> File name: *PM\_G\_02\_Coarsening\_and\_Interfacial\_energy.tcu*
- This example is included as a tutorial on our [website](https://www.thermocalc.com/training/video-tutorials/) and our [YouTube](https://www.youtube.com/channel/UCLTh3apGItuaVK69mrwcpJg) channel. ГX

# **Plot Results**

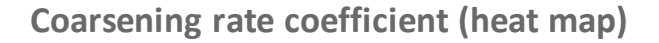

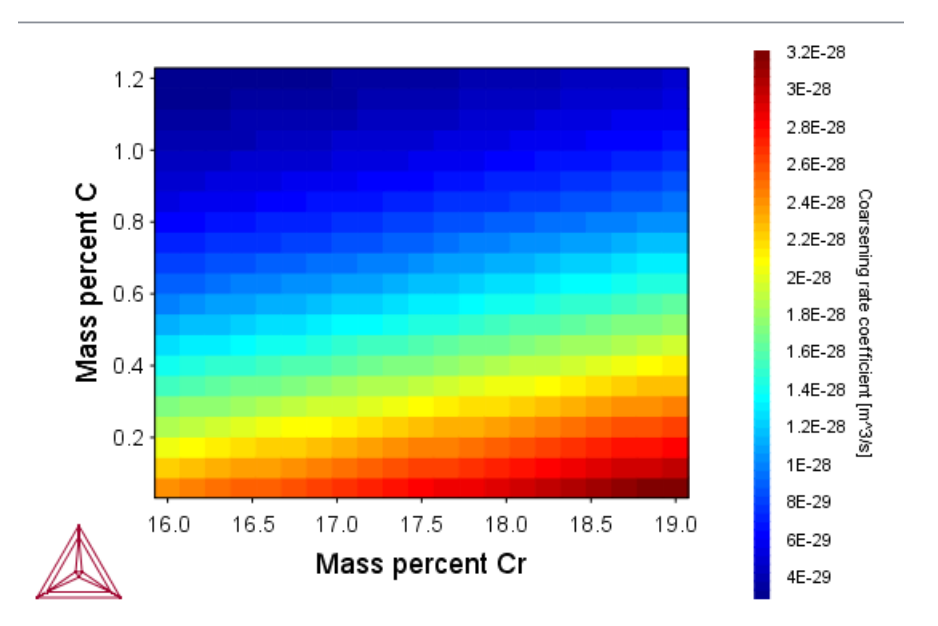

**Coarsening rate coefficient (3D plot)**

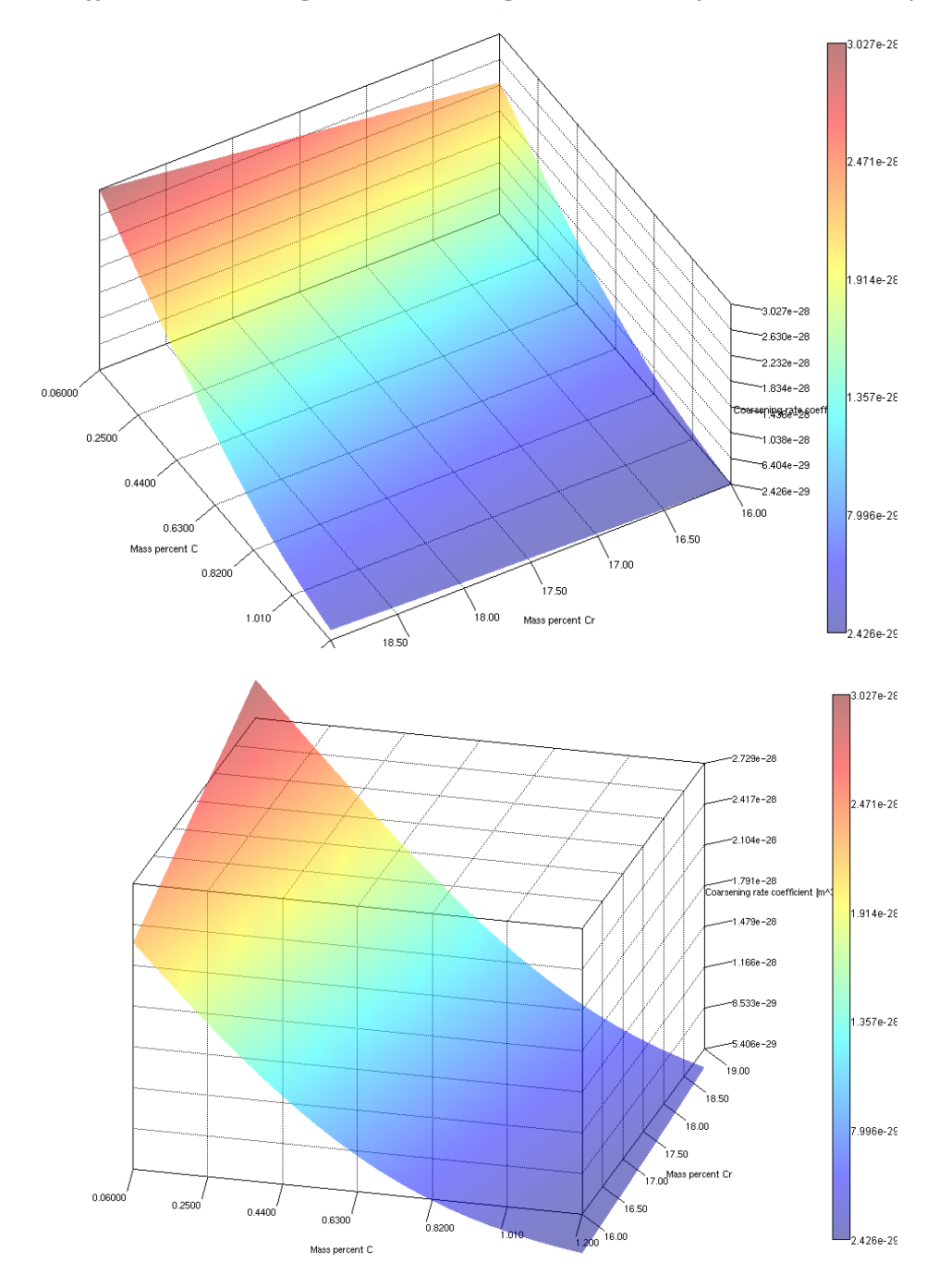

*Two different rotation angles. When viewing in Thermo-Calc you can rotate the plot.*

**Coarsening rate coefficient (contour plot)**

#### *Coarsening rate coefficient*

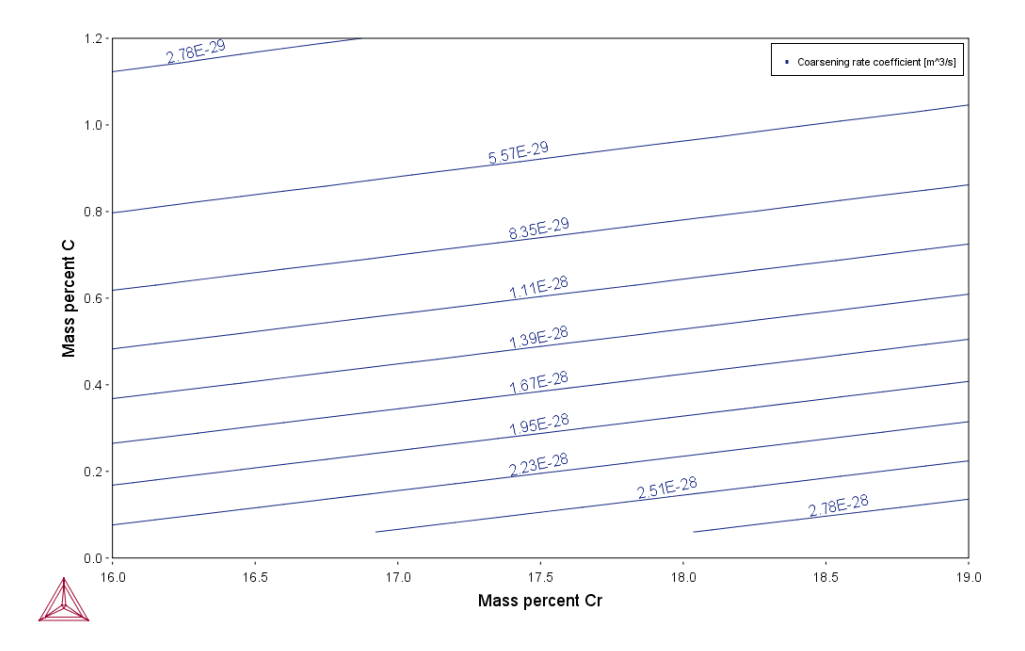

*Coarsening rate coefficient and Interfacial energy (overlayed plots)*

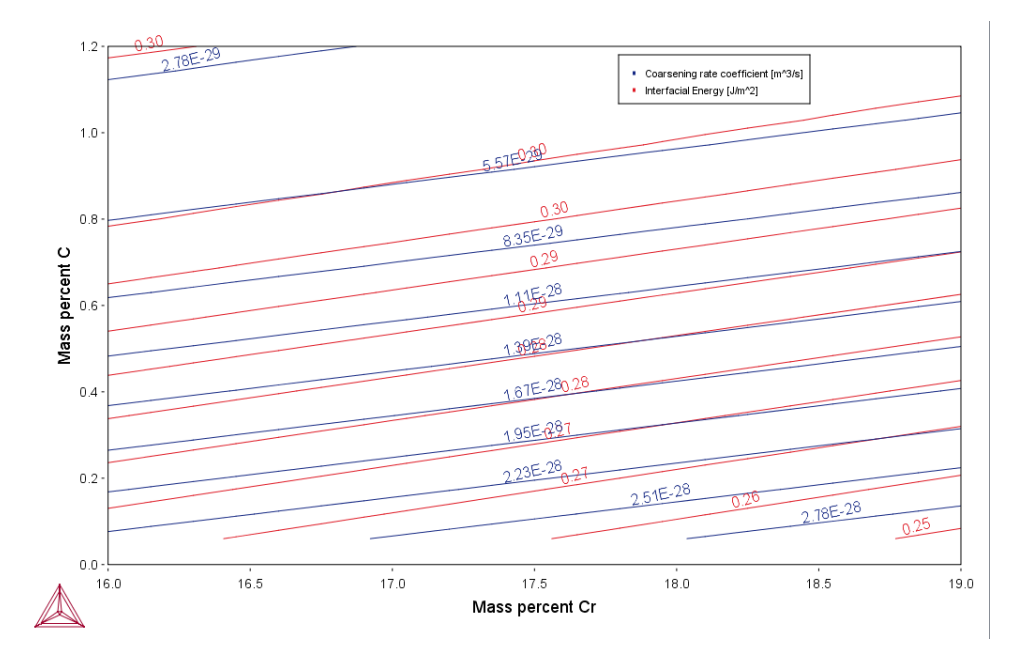

**Phase fractions vs T (One axis)**

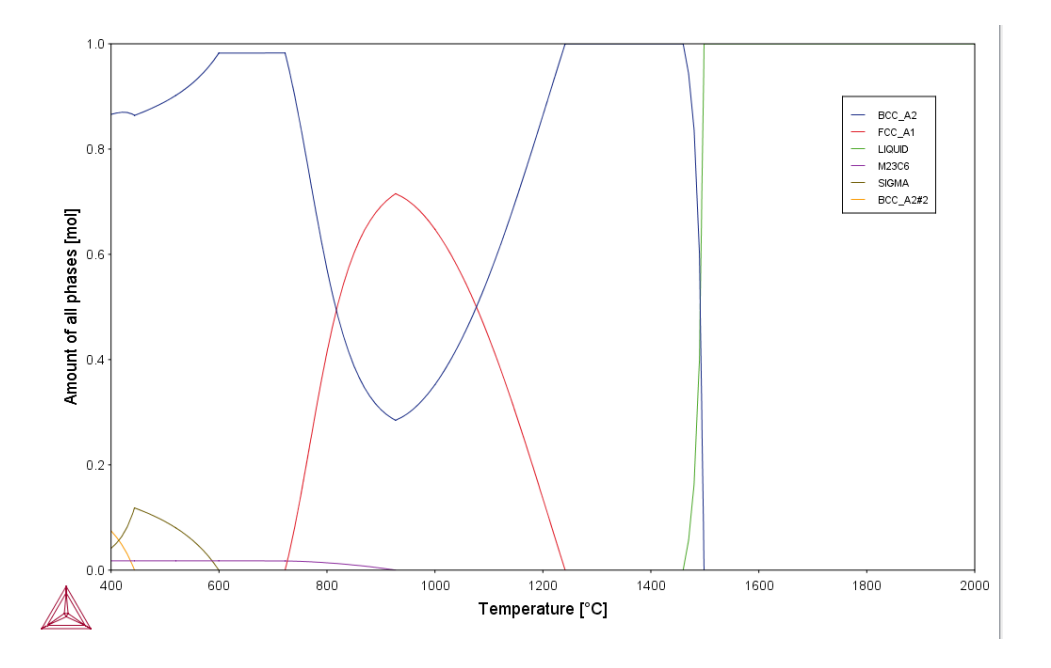

 $\cdot Q \cdot$ 

Experienced users can also create custom Property Models for use with the Property Model Calculator.

Search for *Property Model Calculator* and *Development Framework* in the help.

## <span id="page-562-0"></span>**PM\_G\_03: Driving Force and Interfacial Energy**

The example uses the Property Model Calculator and a thermodynamic demonstration steel database (FEDEMO). Using a *grid* calculation type it produces a *contour* plot comparing the driving force and interfacial energy.

[Driving](#page-348-0) Force Model and [Interfacial](#page-350-0) Energy Model in the *Thermo-Calc User Guide*.

## *Project File and Video Tutorial Information*

- Folder: Property models>General
- <sup>l</sup> File name: *PM\_G\_03\_Driving\_force\_and\_Interfacial\_energy.tcu*
- This example is included as a tutorial on our [website](https://www.thermocalc.com/training/video-tutorials/) and our [YouTube](https://www.youtube.com/channel/UCLTh3apGItuaVK69mrwcpJg) channel. ГX

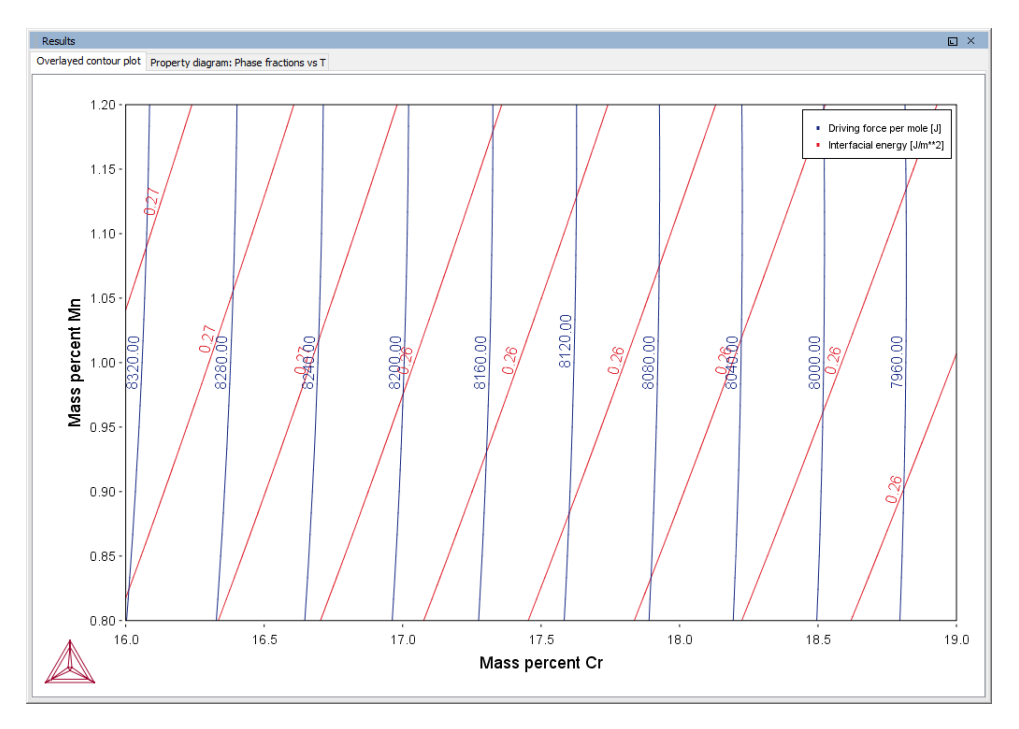

#### *A contour plot*

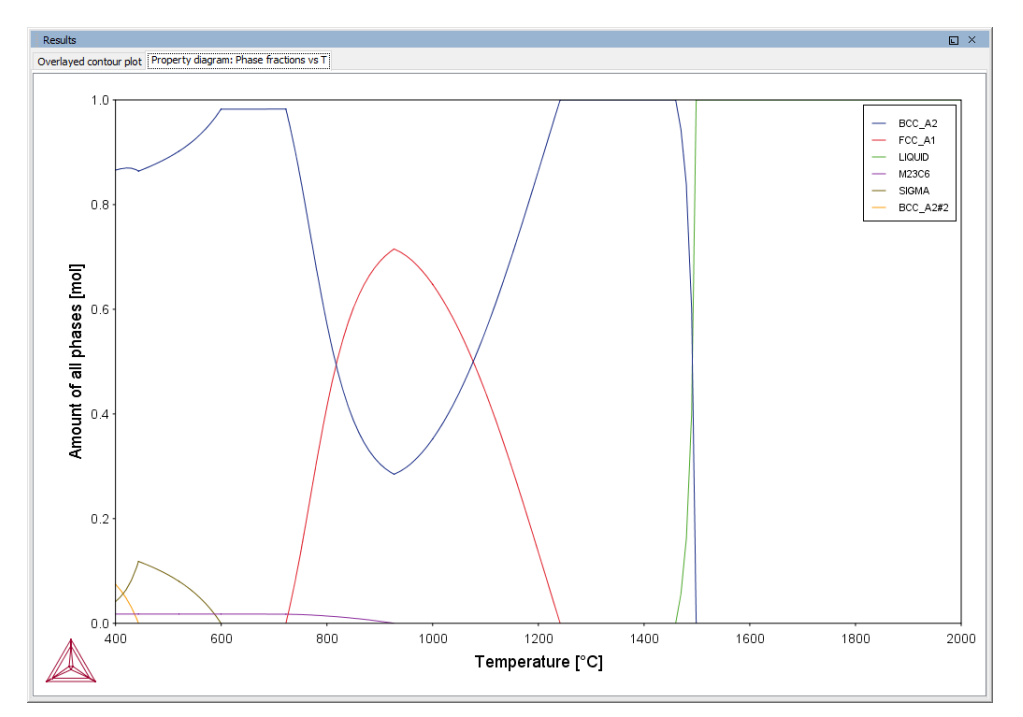

#### *Phase Fraction*

 $\cdot Q$ 

Experienced users can also create custom Property Models for use with the Property Model Calculator.

Search for *Property Model Calculator* and *Development Framework* in the help.

## <span id="page-564-0"></span>**PM\_G\_04\_Yield\_Strength**

Yield [Strength](#page-365-0) Model and About the Yield [Strength](#page-355-0) Model in the *Thermo-Calc User Guide*.

The example uses the **Property Model Calculator** and the **Yield strength** Property Model with a thermodynamic demonstration aluminum database (ALDEMO).

This example compares the **Simplified** and **Seidman** models yield strength versus precipitate radius to experimental data for an Al-0.3wt%Sc alloy homogenized at 648 °C for 24 hours and subsequently aged at 350 °C. Although the experimental set up is designed to eliminate grain boundary and solid solution strengthening, these are also included by optimizing the model parameters.

## *Project File and Video Tutorial Information*

- Folder: Property models>General
- <sup>l</sup> File name: *PM\_G\_04\_Yield\_Strength.tcu*

Also see our [website](https://www.thermocalc.com/training/video-tutorials/) and [YouTube](https://www.youtube.com/playlist?list=PLfv6McToaTGQLFHZ8SVl2TGlvqWUQOdJX) channel for tutorial videos related to the Property Model Calculator.

## *Plot Result*

∩≍

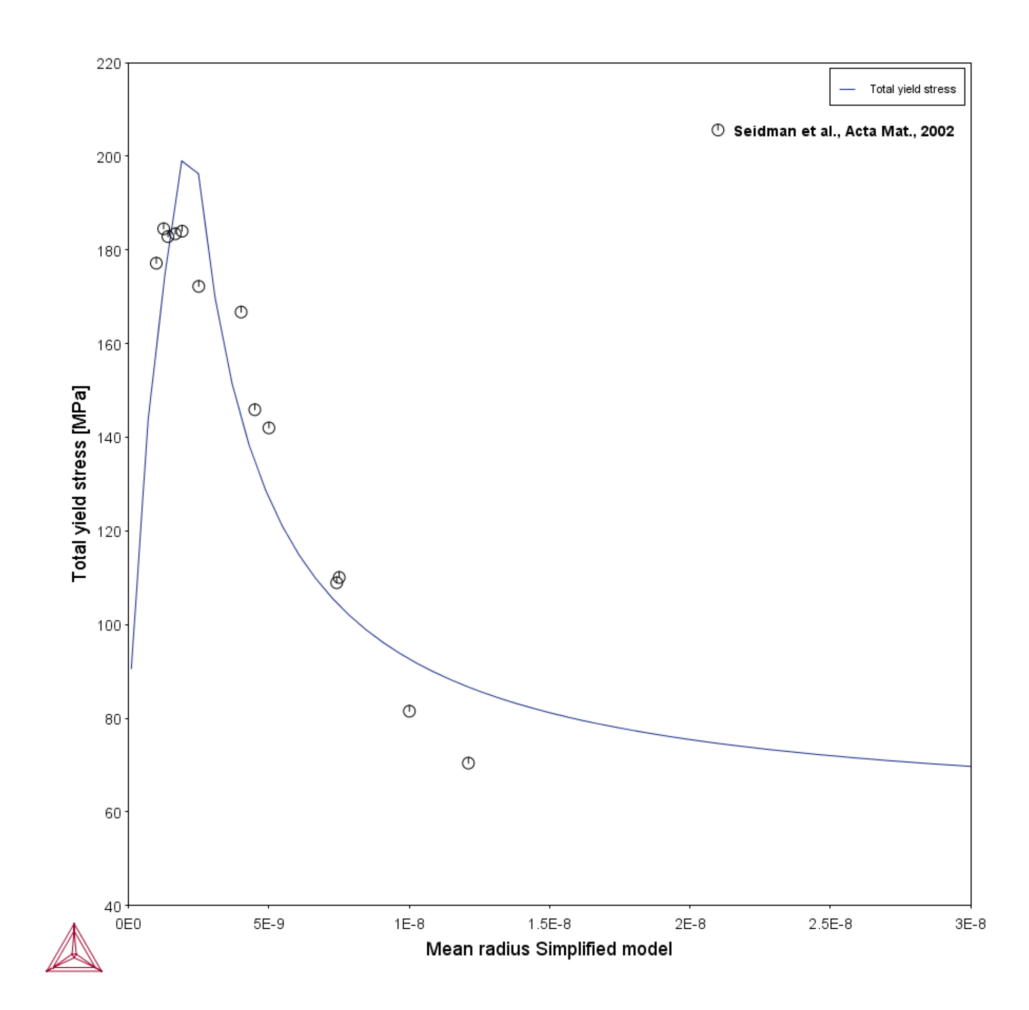

*Strength vs Radius - Simplified*

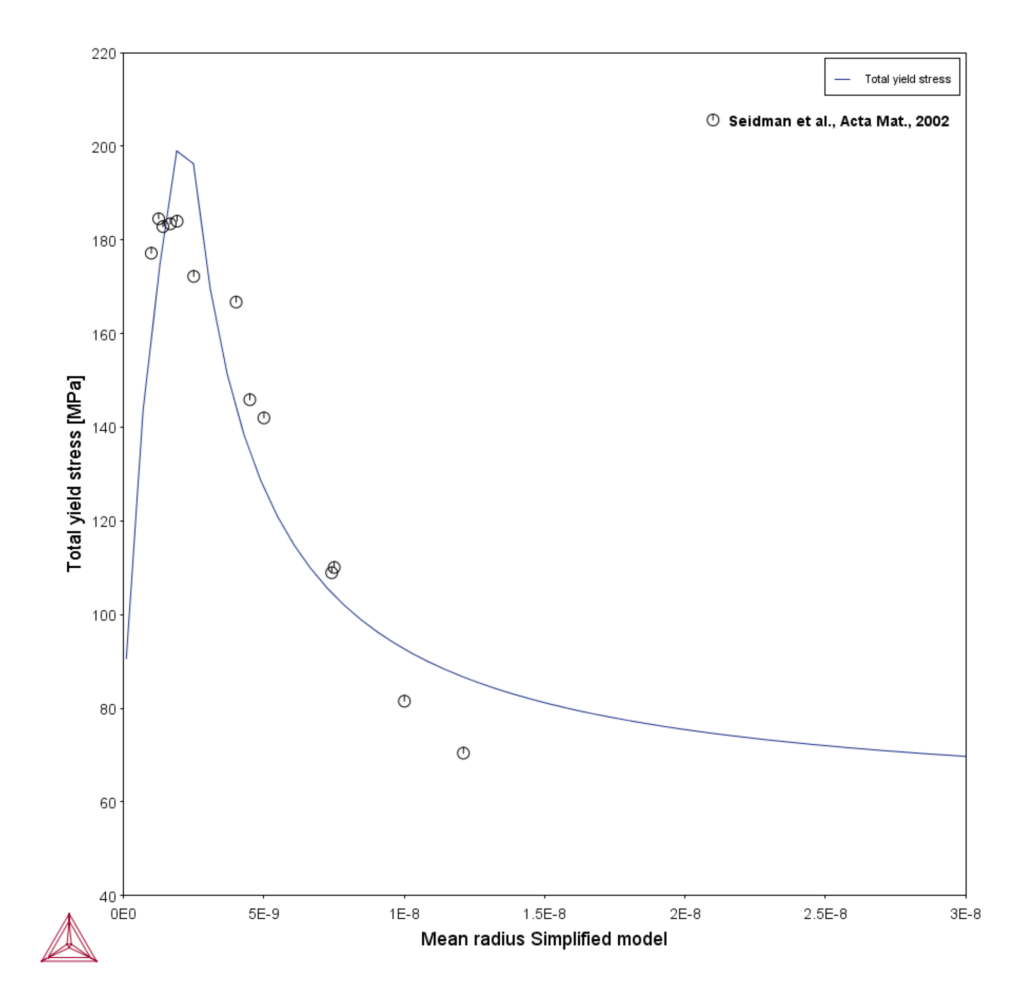

#### *Strength vs Radius - Seidman*

·Q·

Experienced users can also create custom Property Models for use with the Property Model Calculator.

Search for *Property Model Calculator* and *Development Framework* in the help.

# <span id="page-567-0"></span>**PM\_G\_05\_Yield\_Strength\_NiAlCr**

Yield [Strength](#page-365-0) Model and About the Yield [Strength](#page-355-0) Model in the *Thermo-Calc Graphical Mode User Guide*.

The example uses the **Property Model Calculator** and the **Yield strength** Property Model with a thermodynamic demonstration nickel database (NIDEMO).

The Reppich model is developed for calculation of precipitation strengthening in Ni-based super alloys consisting mainly of gammaprime precipitates in a gamma matrix. The example shows a calculation of the precipitation strengthening vs precipitate radius in a Ni-10at%Al-10at%Cr alloy.

## *Project File and Video Tutorial Information*

- Folder: Property models>General
- <sup>l</sup> File name: *PM\_G\_05\_Yield\_Strength\_NiAlCr.tcu*

Also see our [website](https://www.thermocalc.com/training/video-tutorials/) and [YouTube](https://www.youtube.com/playlist?list=PLfv6McToaTGQLFHZ8SVl2TGlvqWUQOdJX) channel for tutorial videos related to the ГX Property Model Calculator.

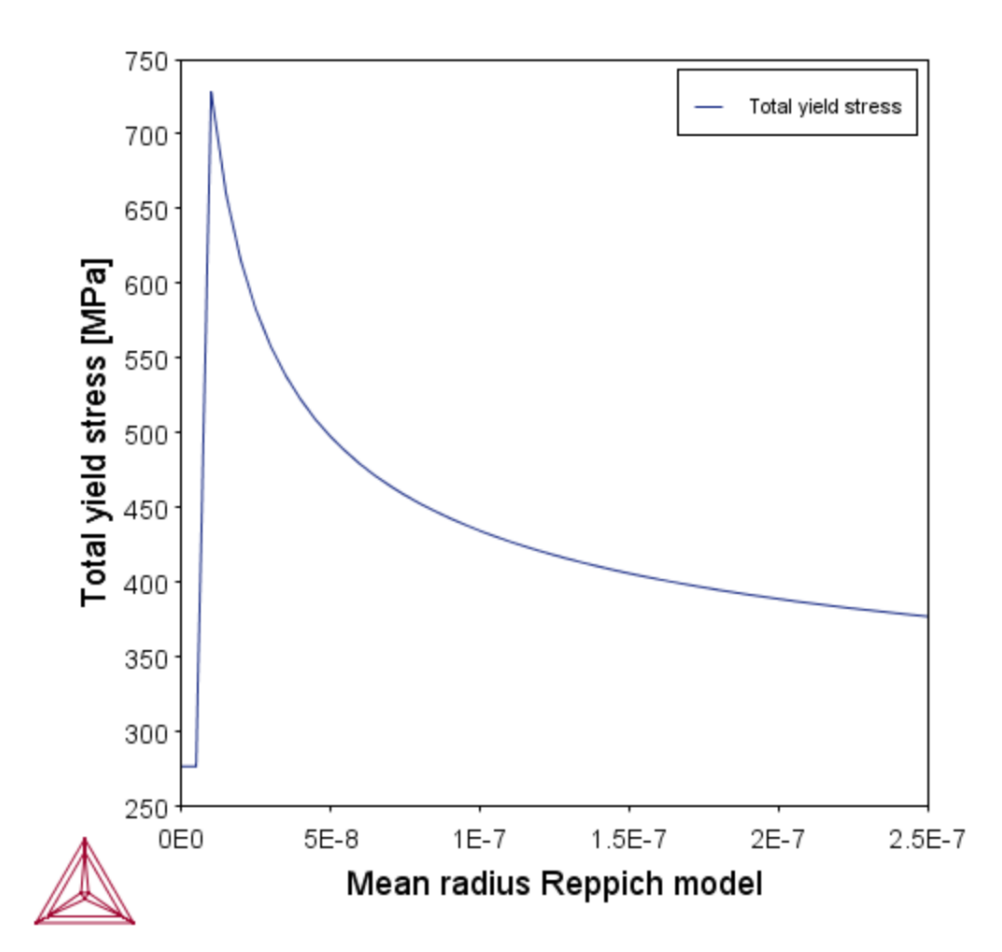

*Reppich model plotted with results and experimental data for PE16, all data is normalized with the square root of the volume fraction of precipitate.*

Experienced users can also create custom Property Models for use with the Property Model Calculator.

Ş.

Search for *Property Model Calculator* and *Development Framework* in the help.

## <span id="page-569-0"></span>**PM\_G\_06\_Yield\_Strength\_HEA**

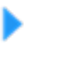

Yield [Strength](#page-365-0) Model and About the Yield [Strength](#page-355-0) Model in the *Thermo-Calc Graphical Mode User Guide*.

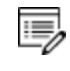

This example requires the use of the TCS High Entropy Alloy (TCHEA) database. A license is required to run the example.

The example uses the **Property Model Calculator** and the **Yield strength** Property Model with a thermodynamic high entropy alloy database (TCHEA). This is an example of solid solution strengthening, which is the contribution to total strength due to the elastic strains in the crystal lattice caused by alloying elements of a lattice parameter differing from the main constituent. The example shows the solid solution strengthening over the full solubility range for the Mo-Ta system as compared to experimental data.

## *Project File and Video Tutorial Information*

- Folder: Property models>General
- <sup>l</sup> File name: *PM\_G\_06\_Yield\_Strength\_HEA.tcu*

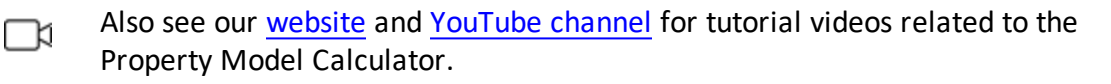

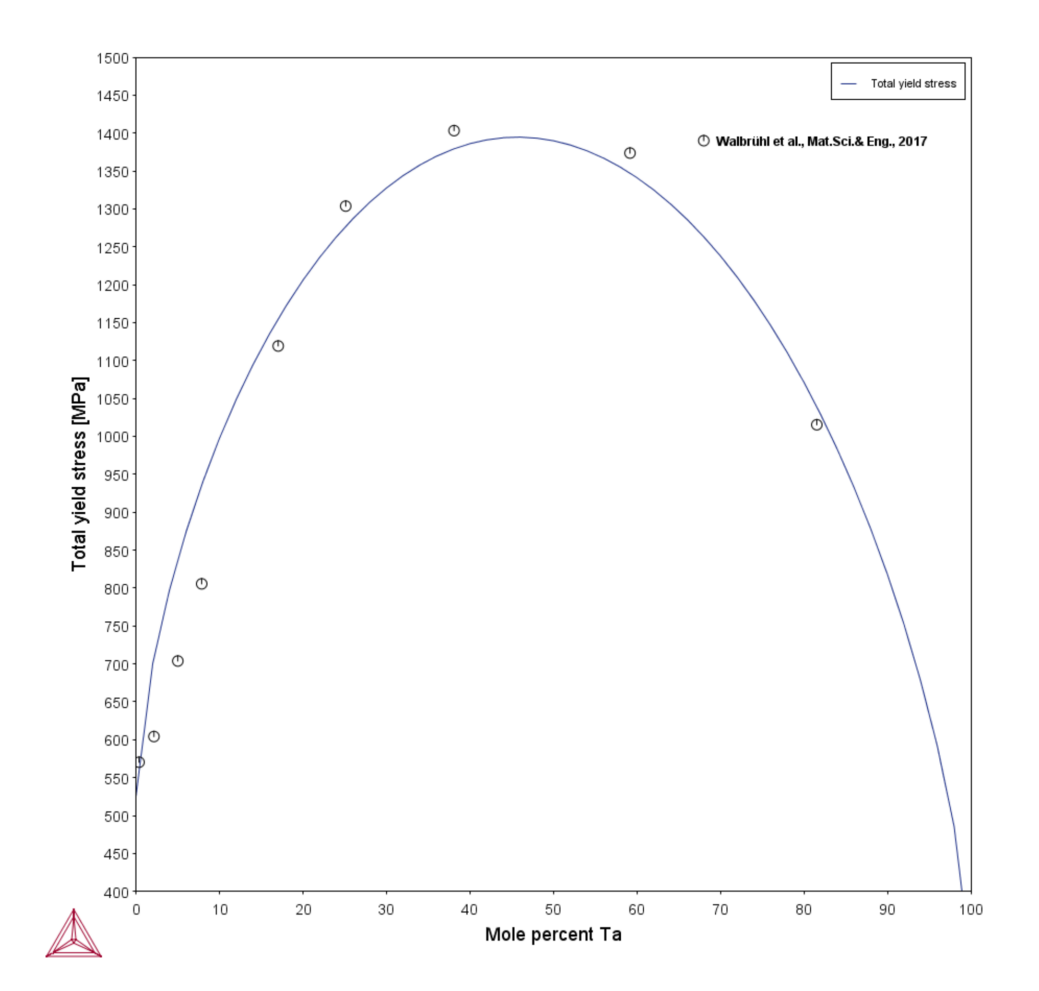

#### *Strength vs at% Ta*

 $\cdot Q$ 

Experienced users can also create custom Property Models for use with the Property Model Calculator.

Search for *Property Model Calculator* and *Development Framework* in the help.

# <span id="page-571-0"></span>**PM\_Fe\_01: Fe-Cr-C Martensite with Intercritical Annealing**

To run calculations with the **Steel models** (Martensite and Pearlite) requires a valid maintenance license plus licenses for both the TCFE (version 9 and higher) and MOBFE (version 4 and higher) databases.

The example uses the Property Model Calculator with the **Martensite Fractions** and **Martensite Temperatures** Models.

The example shows how to calculate martensite fractions and martensite temperatures (martensite start, Ms, and 90% transformation temperature M90). The alloy is first intercritically annealed and then quenched. Austenite composition is determined by an equilibrium calculation at the annealing temperature. Martensite fraction is calculated as a function of temperature which the alloy is quenched to. The example also shows how Cr content in the alloy influences Ms and M90 after intercritical annealing.

## *Reference*

夔

Harris, William J, and Morris Cohen. 1949. "Stabilization Of The Austenite-Martensite Transformation." *Transactions of the American Society for Metals, AIME* 180: 447–70.

## *Project File and Video Tutorial Information*

- Folder: Property models >Steel
- <sup>l</sup> File name: *PM\_Fe\_01\_Fe-Cr-C\_martensite\_intercritical\_annealing.tcu*

Also see our [website](https://www.thermocalc.com/training/video-tutorials/) and [YouTube](https://www.youtube.com/playlist?list=PLfv6McToaTGQLFHZ8SVl2TGlvqWUQOdJX) channel for tutorial videos related to the ∩¤ Property Model Calculator.

## *Plot Results*

*Transformation curves*

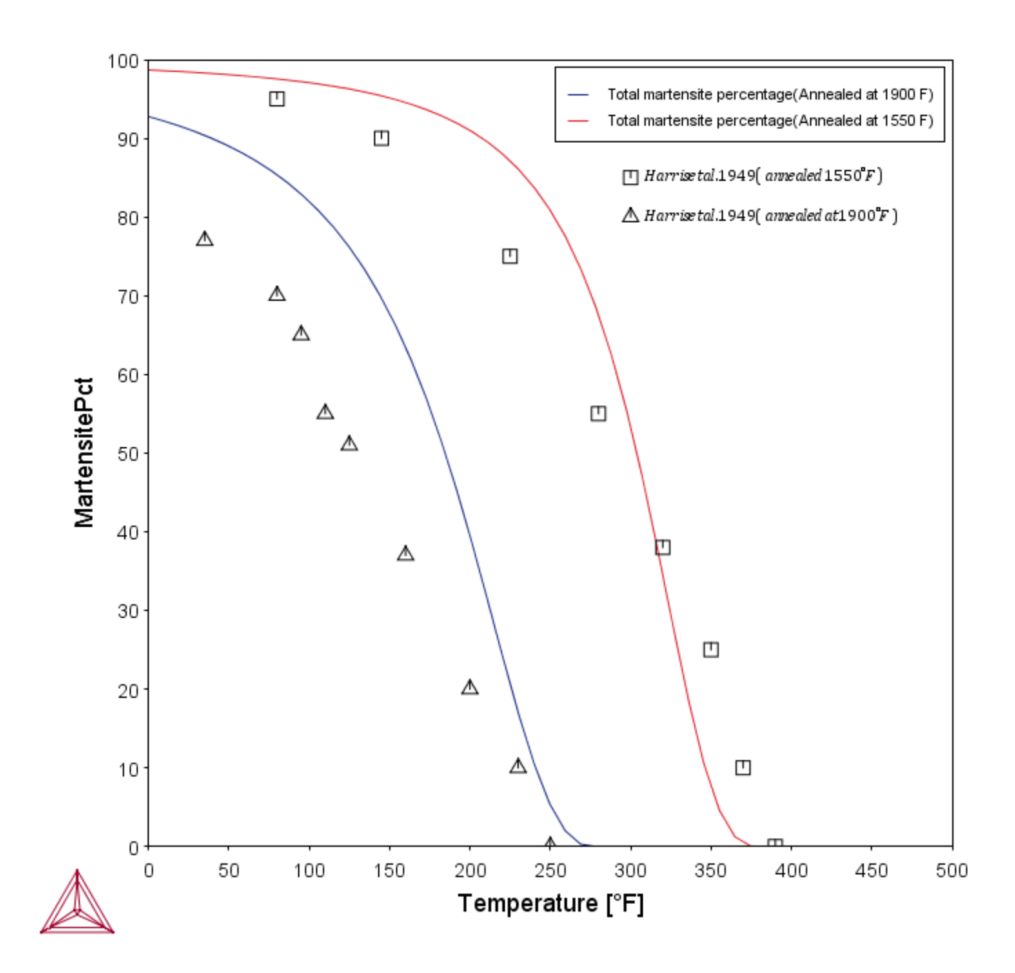

*The transformation curves plotshowing Fe-Cr-C martensite with intercritical annealing.*

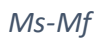

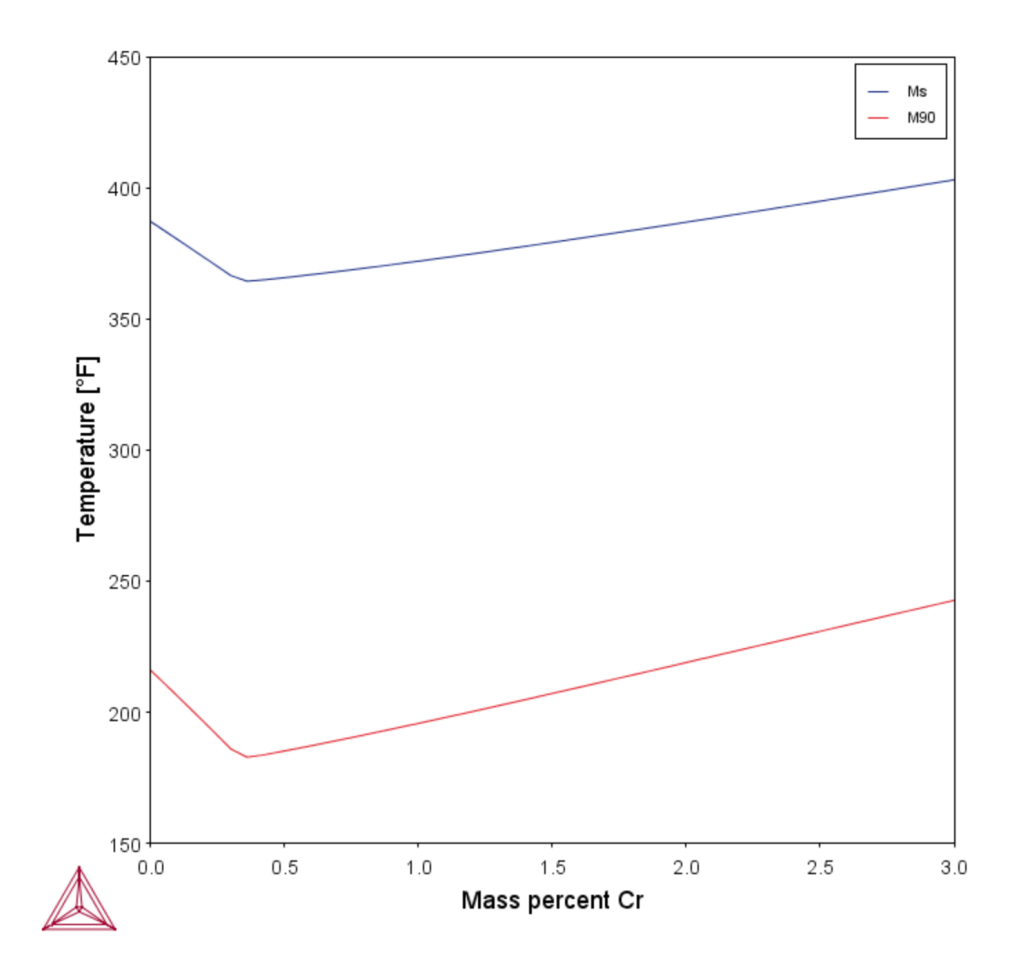

## <span id="page-574-0"></span>**PM\_Fe\_02: Fe-Mn Martensite Morphologies**

To run calculations with the **Steel models** (Martensite and Pearlite) requires a valid maintenance license plus licenses for both the TCFE (version 9 and higher) and MOBFE (version 4 and higher) databases.

The example uses the Property Model Calculator with the **Martensite Temperatures** Model. It shows the Ms temperatures of different types of martensites: lath, plate, and ε (hcp), compared with experimental ε Ms values.

### *Project File and Video Tutorial Information*

- Folder: Property Models>Steel
- <sup>l</sup> File name: *PM\_Fe\_02\_Fe-Mn\_martensite\_morphologies.tcu*

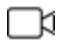

夔

Also see our [website](https://www.thermocalc.com/training/video-tutorials/) and [YouTube](https://www.youtube.com/playlist?list=PLfv6McToaTGQLFHZ8SVl2TGlvqWUQOdJX) channel for tutorial videos related to the Property Model Calculator.

#### *All morphologies*

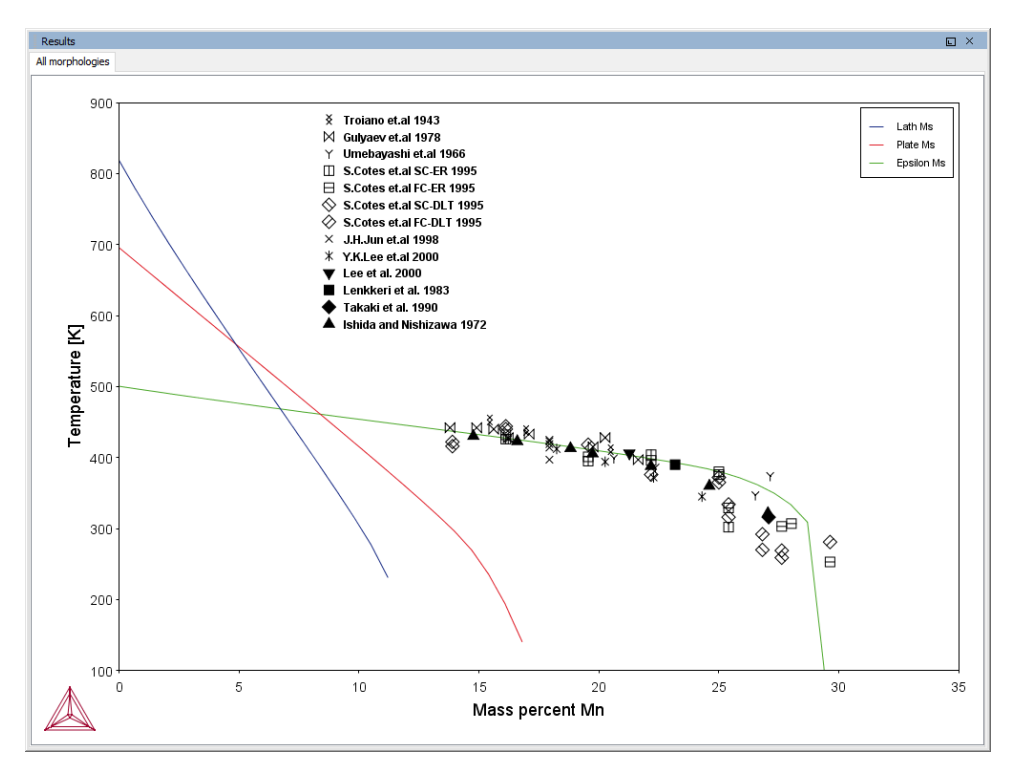

*A diagram showing allthe Ms temperatures of different types of martensite morphologies (lath, plate and epsilon (hcp) compared with experimental epsilon Ms values.*
# **PM\_Fe\_03: Fe-C-Mn Pearlite**

夔 To run calculations with the **Steel models** (Martensite and Pearlite) requires a valid maintenance license plus licenses for both the TCFE (version 9 and higher) and MOBFE (version 4 and higher) databases.

The example uses the Property Model Calculator with the **Pearlite** model.

The example shows how to calculate pearlite growth rate, lamellar spacing, and times of start (2% transformation) and finish (98% transformation) as functions of isothermal heat treating temperature in an Fe-0.69C-1.80Mn alloy (mass %). With *maximize growth rate* set as the *criterion*, the model gives maximal growth rate and minimal lamellar spacing. With *optimal pearlite* as the *pearlite mode*, the model optimizes partitioning of substitutional alloying element(s) (Mn in this example) according to the criterion, which realizes a smooth transition between ortho-pearlite at high temperature and para-pearlite at low temperature.

#### *Reference*

Razik, N.A, G.W. Lorimer, and N Ridley. 1974. "An Investigation of Manganese Partitioning during the Austenite-Pearlite Transformation Using Analytical Electron Microscopy." Acta Metallurgica 22 (10): 1249–58. doi:10.1016/0001-6160(74)90138-2.

### *Project File and Video Tutorial Information*

- Folder: Property Models>Steel
- <sup>l</sup> File name: *PM\_Fe\_03\_Fe-C-Mn\_Pearlite.tcu*

Also see our [website](https://www.thermocalc.com/training/video-tutorials/) and [YouTube](https://www.youtube.com/playlist?list=PLfv6McToaTGQLFHZ8SVl2TGlvqWUQOdJX) channel for tutorial videos related to the ГX Property Model Calculator.

### *Plot Results*

*Growth Rate*

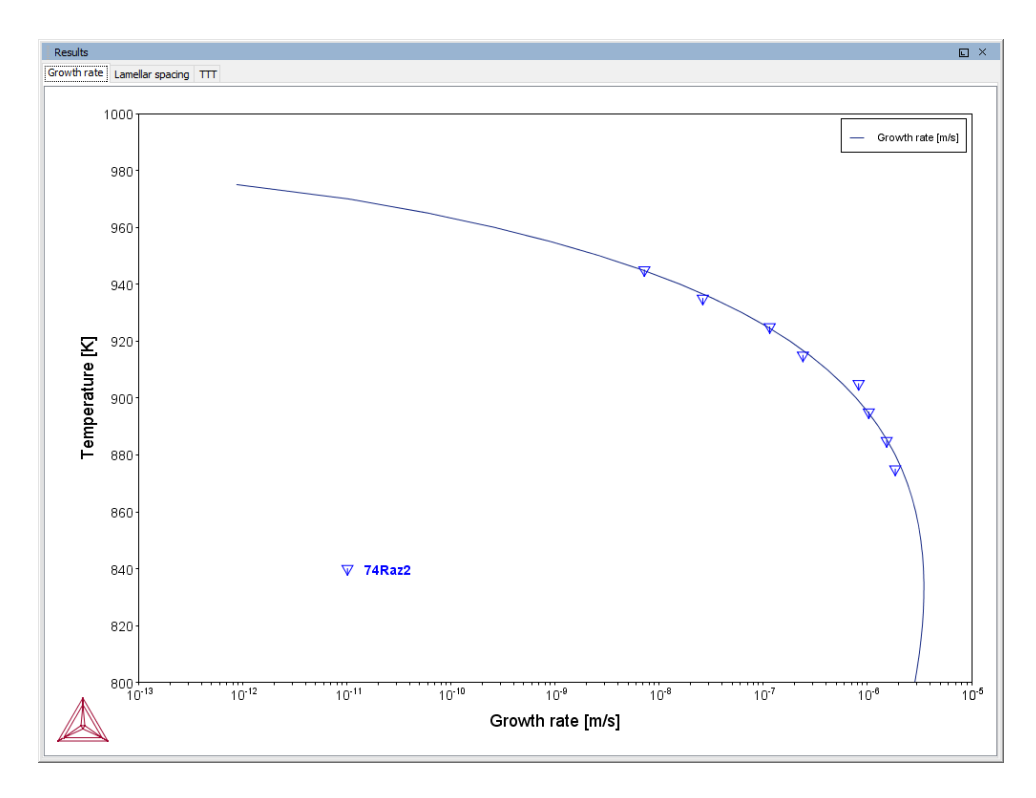

#### *Lamellar Spacing*

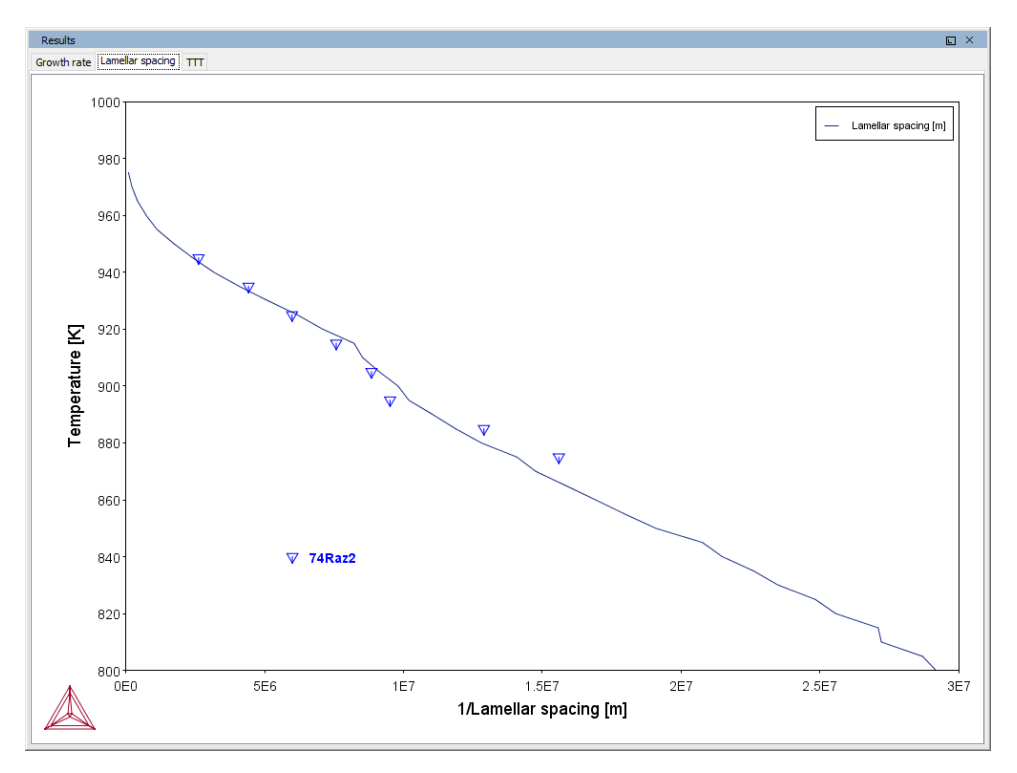

#### *TTT*

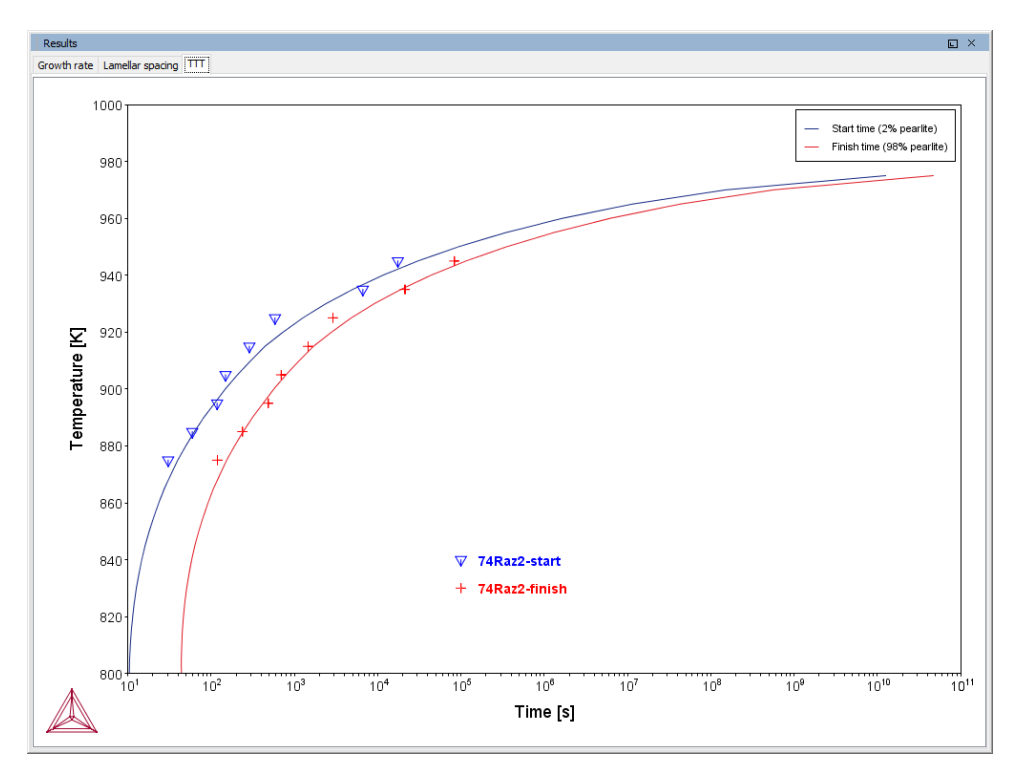

*The TTT (time-temperature-transformation) diagram showing times of start (2% transformation) and finish (98% transformation) as functions of isothermal heat treating temperature in an Fe-0.69C-1.80Mn alloy (mass %).*

# **Process Metallurgy Module Examples Collection**

The Process Metallurgy Module requires both a valid Maintenance and Support Subscription (M&SS) and a license for the TCS Metal Oxide Solutions Database (TCOX8 or newer).

·Q· All users can test the Process Metallurgy Module with the included OXDEMO database, which is limited to these elements: Al, C, Ca, Fe, O, S, and Si. For more information about this and other products visit our [website](https://www.thermocalc.com/start/).

The Process [Metallurgy](#page-379-0) Module

About the [Examples](#page-141-0)

#### **In this section:**

Ę,

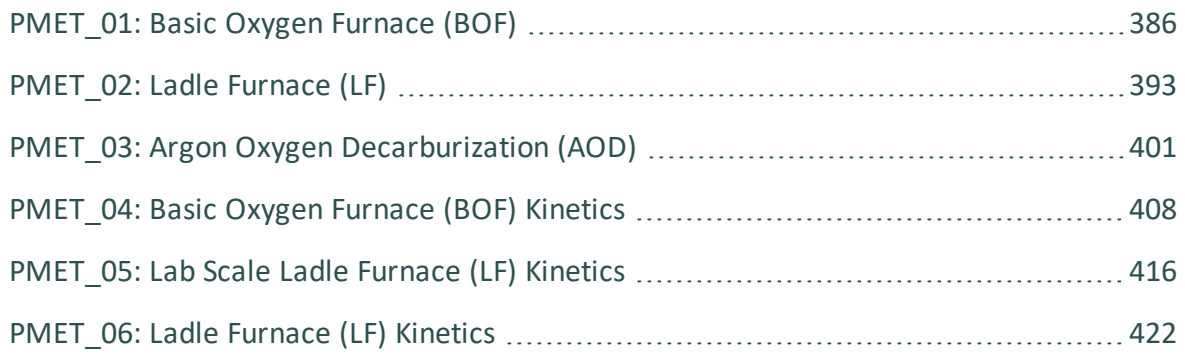

## <span id="page-580-0"></span>**PMET\_01: Basic Oxygen Furnace (BOF)**

b)

This example does not require a license to run the simulation. It works with both the TCS Metal Oxide Solutions Database (TCOX versions 8 and newer) as well as the free OXDEMO database.

The example uses the **Process Metallurgy Calculator** to demonstrate a simplified steelmaking process in a Basic Oxygen Furnace (BOF).

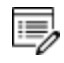

٠Q.

The real-world BOF process is highly exothermic and needs adiabatic calculations.

#### *Open the Project File*

It is recommended you open the example project file and watch the companion video. The video walks you through setting up the material groups as well as analyzing the results.

Open the example project file from Thermo-Calc **Help**  $\rightarrow$  **Example Files**  $\rightarrow$ **Process Metallurgy** → **PMET\_01\_Basic\_Oxygen\_Furnace.tcu**.

This example is included as a tutorial on our [website](https://www.thermocalc.com/training/video-tutorials/) and our [YouTube](https://www.youtube.com/playlist?list=PLfv6McToaTGS4g5LC9tjiqjCo9OX2-YOa) channel. ∩¤

In general, the steps to set up this simulation are described in Defining the [Equilibrium](#page-409-0) [Simulation](#page-409-0). After setting up the steel, slag and gas system, you can generate various plots to analyze the results. Below is a brief summary of this analysis.

See Phase [Groups](#page-391-0) for details about how the Process Metallurgy Module plot labels are grouped into the *liquid metal*, *solid metal*, *solid oxides*, *liquid oxides* and *gas* phases.

For this example, a **One axis** calculation type is used for all plots. The *Grid Definition* settings for these plots are also set on the Process Metallurgy Calculator:

- Quantity: Amount of Oxygen (GAS)
- Stepping 0 min to 10 max with 40 steps

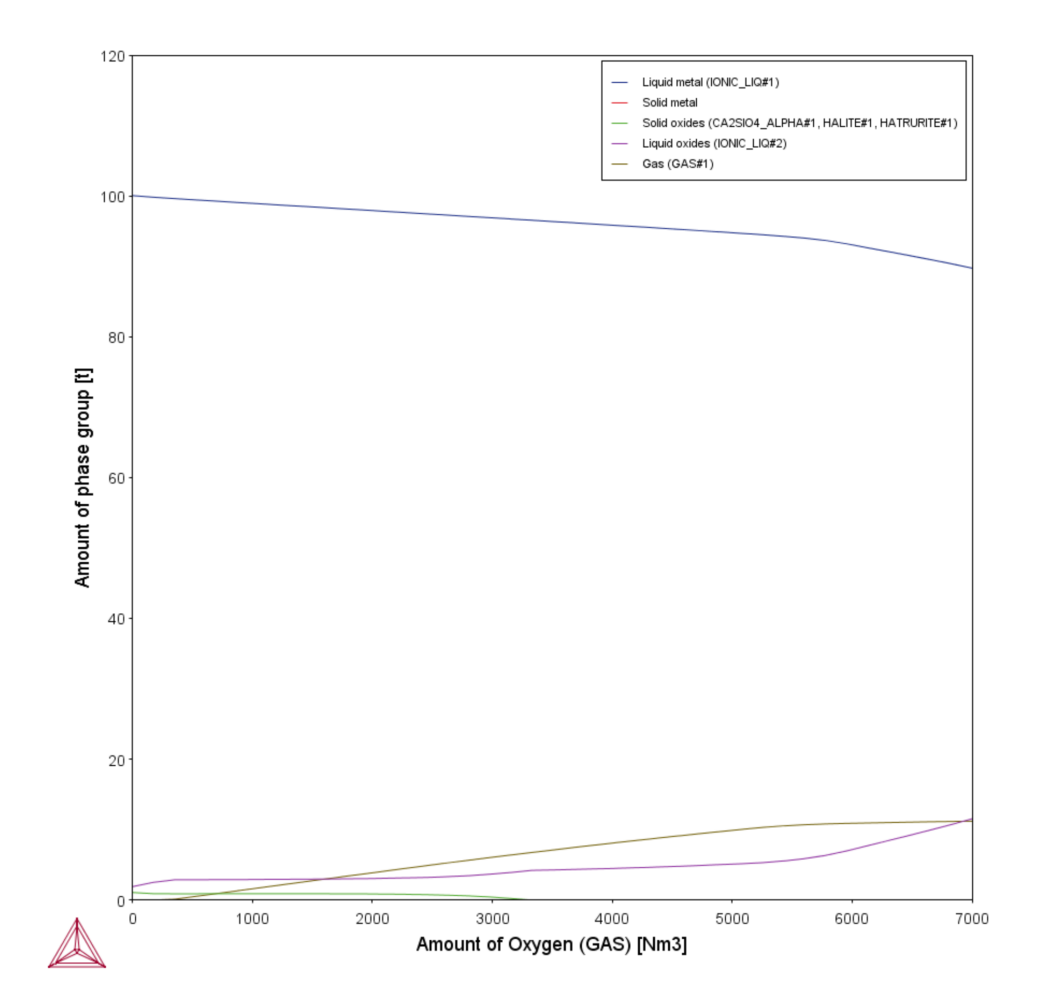

### **Amount of Phase Groups**

After the plot is generated, by default you can see the **Amount of phase group** is plotted on the Y-axis as a function of the quantity plotted on the X-axis, in this case the **Amount of Oxygen (GAS)**.

Zooming into the low gas amount (see below), it can be seen that the evolution of the gas phase is retarded. The reason is that the oxygen gas first oxidizes some of the silicon dissolved in the steel to form silicon dioxide (SiO<sub>2</sub>). Only when the silicon content in the steel has dropped below a certain level can the oxygen gas burn away the carbon dissolved in the steel to form a carbon monoxide (CO)-rich gas phase.

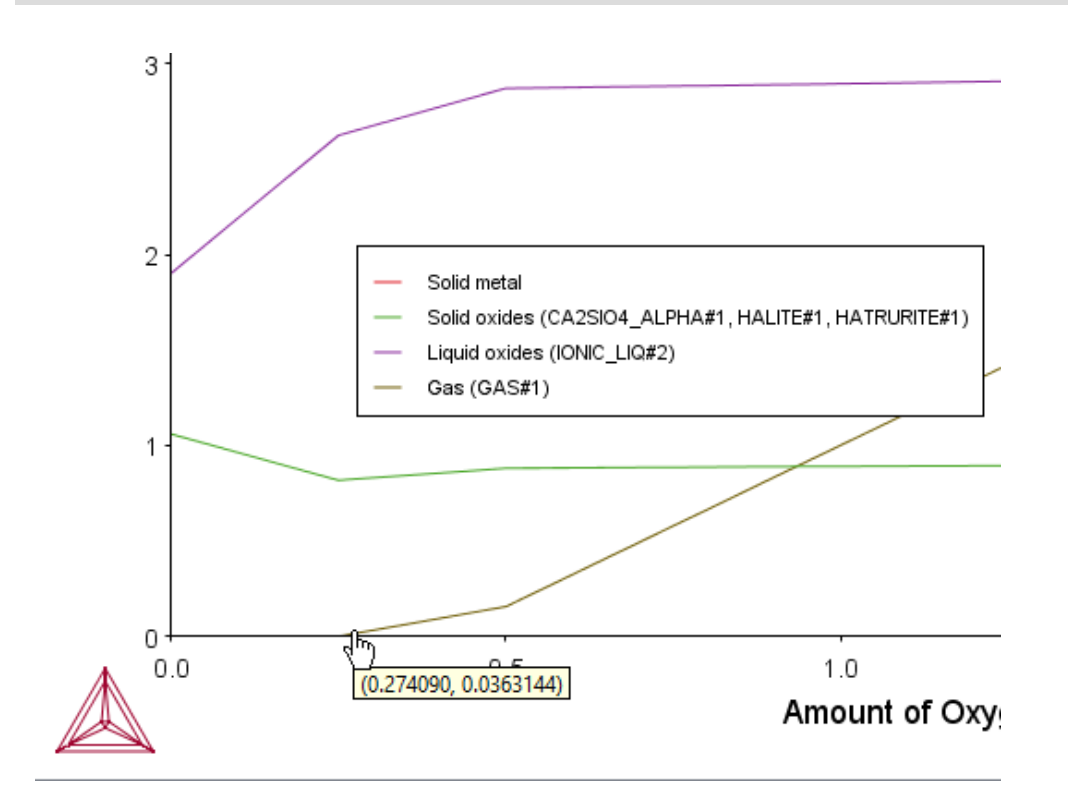

These reactions can be investigated in more detail with different plots, so we will do that.

## **Composition of Liquid Metal**

For the next plot, you define the following on a Plot Renderer, which you add to the Process Metallurgy Calculator. Keep the X-axis setting. For the Y-axis, choose **Composition of a phase group**, **Liquid Metal**, **All elements**.

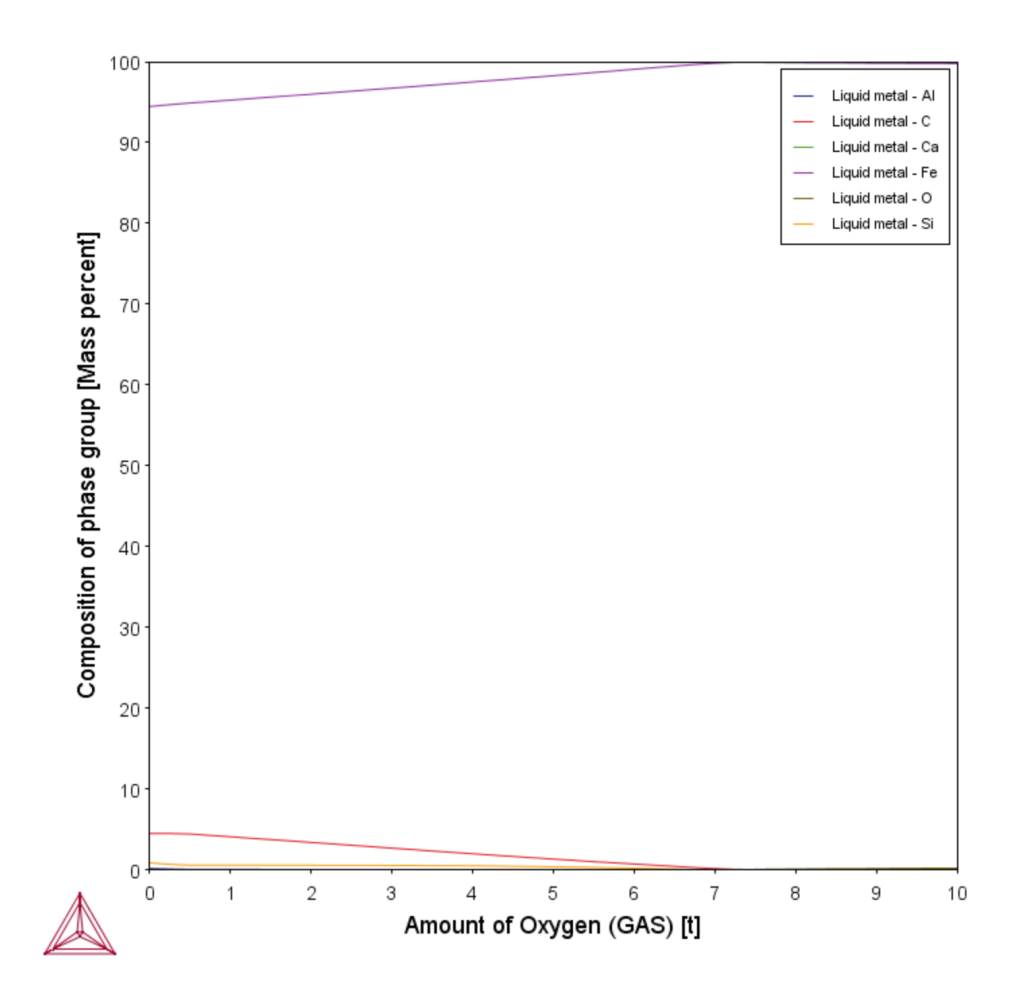

In the plot (that uses a linear axis) the reduction of the carbon content can be clearly seen. This reduction of the carbon content is what is termed "steelmaking". The hot metal coming from the blast furnace has a very high carbon content of typically 4.5 wt%. If it is left to solidify without lowering the carbon content, it will be extremely brittle and be unfit for rolling or forging.

Other changes in steel chemistry occurring in the BOF can be made visible by changing the Y-axis type from linear to logarithmic.

5

In the example project file only the logarithmic 10 version of the plot is included.

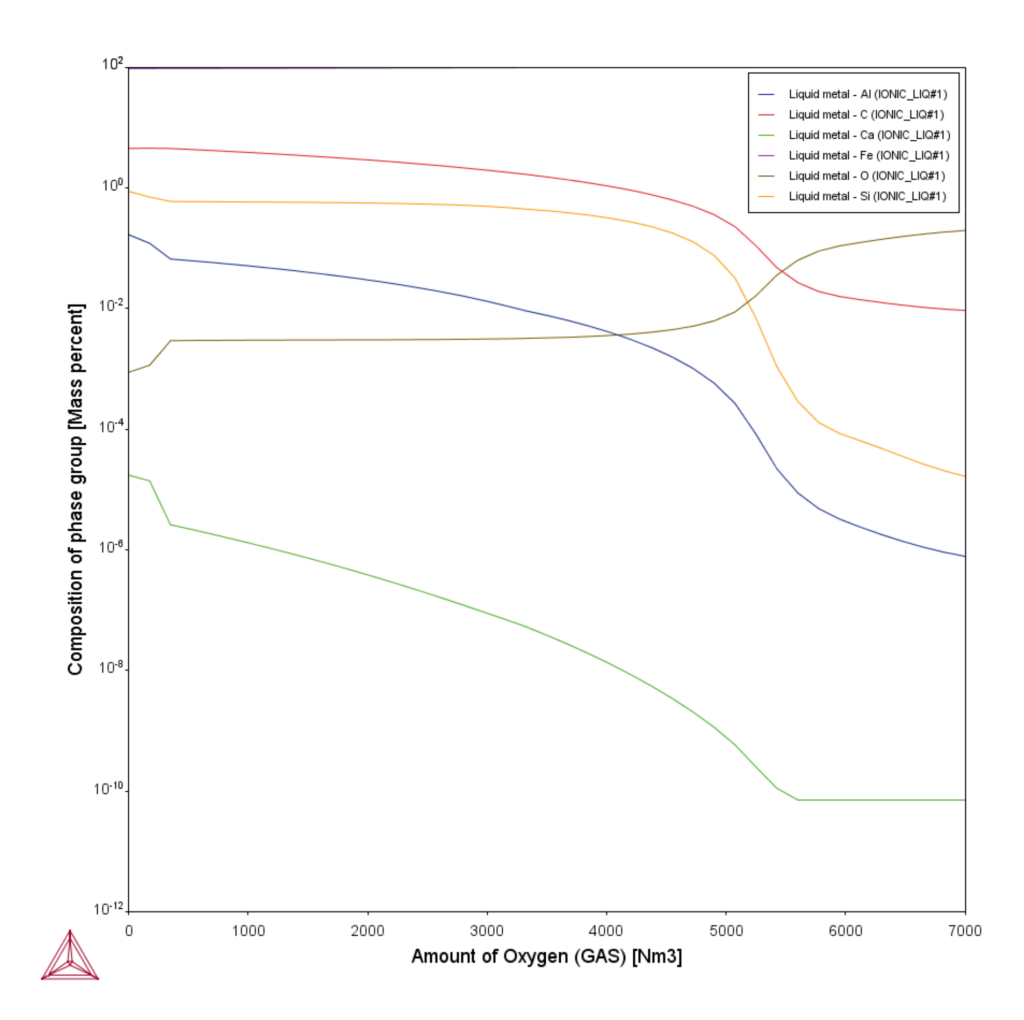

Now you can see the removal of the elements from the liquid steel in the following order: first calcium, then aluminium, then silicon and finally carbon (Ca, Al, Si and C) according to their position on the Ellingham diagram.

### **Composition of Liquid Slag**

Add another Plot Renderer and define the following. Keep the X-axis setting. For the Y-axis, choose **Composition of a phase group**, **Liquid Oxides**, **All components**.

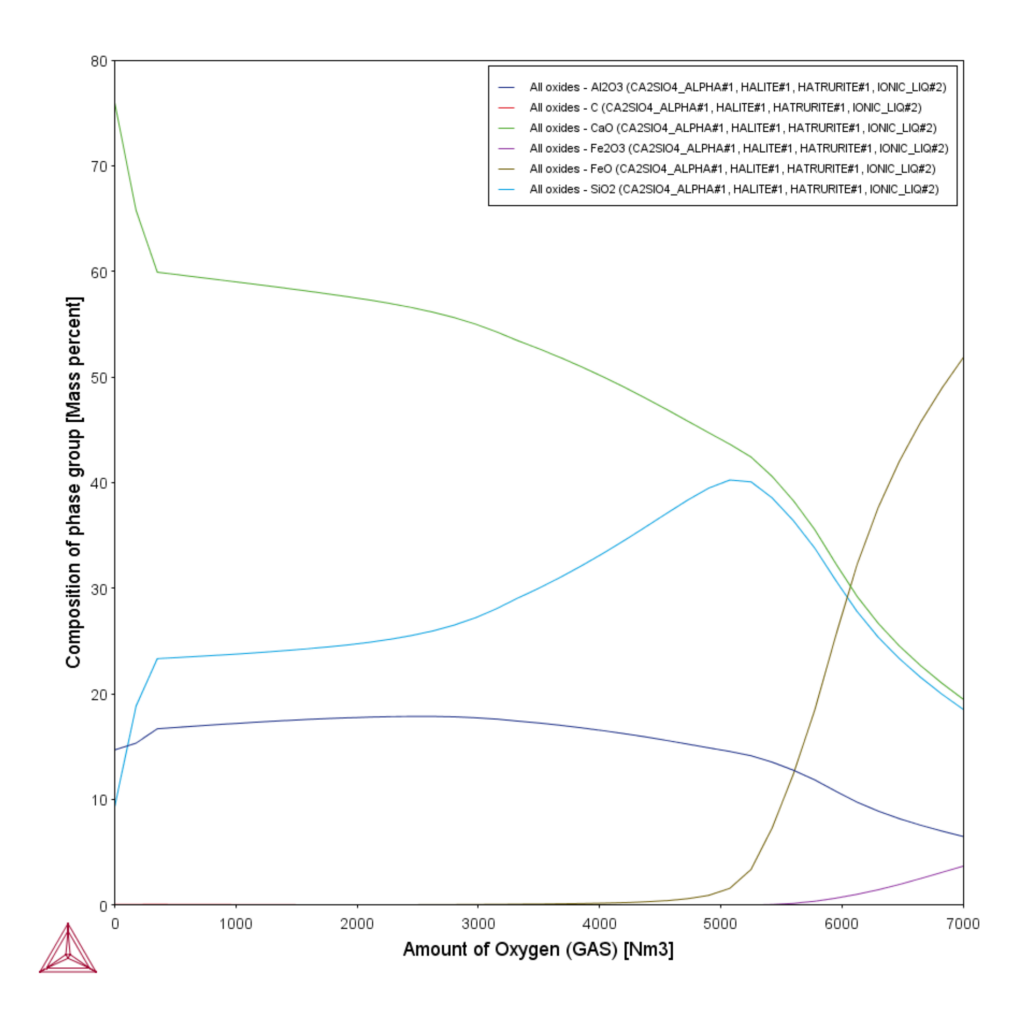

This plot shows how the liquid slag composition changes as a function of the amount of oxygen added to the BOF.

At first, the SiO<sub>2</sub> content of the slag rises sharply. This is due to the initial oxidation of the silicon dissolve in the hot metal. The SiO<sub>2</sub> that is formed combines with the slag and increases its  $SiO<sub>2</sub>$  content.

This increased  $SiO<sub>2</sub>$  content reduces the liquidus temperature of the slag and, as you can see in the first plot, thereby increases the amount of liquid slag and reduces the amount of solid oxides. This is also exactly what happens in reality.

On further addition of oxygen to the liquid steel, the silicon dioxide (SiO2) content in the slag increases further and further as more silicon is oxidized and combines with the slag. At the same time the oxygen partial pressure in the steel slowly increases. After about 6 tonnes of oxygen have been added to the system, the oxygen pressure is high enough to start oxidizing the steel itself.

The slag quickly becomes rich in iron oxide (FeO). When this starts happening, the steelmaking process is complete and the steel is ready to be tapped into a ladle for further steel refining.

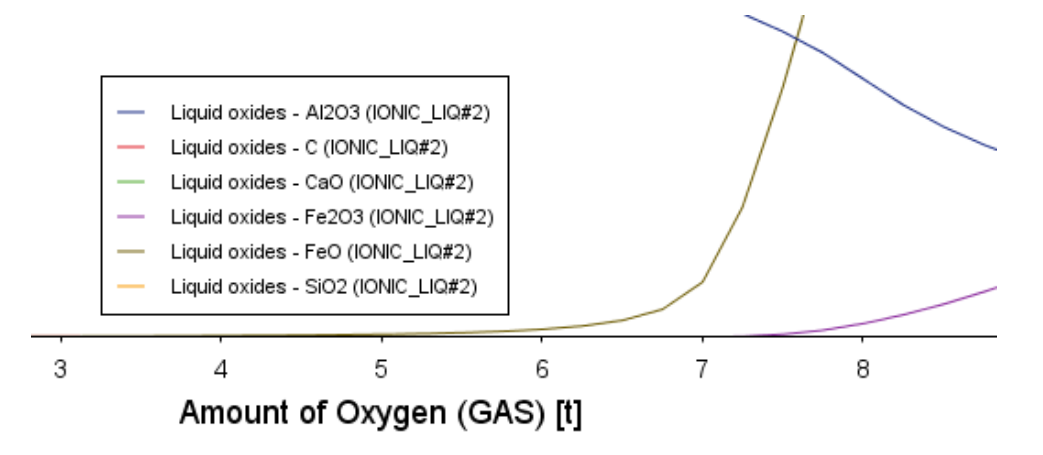

## <span id="page-587-0"></span>**PMET\_02: Ladle Furnace (LF)**

This example does not require a license to run the simulation. It works with both the TCS Metal Oxide Solutions Database (TCOX versions 8 and newer) as well as the free OXDEMO database.

The example uses the **Process Metallurgy Calculator** to represent a simplified steel refining process in a ladle furnace (LF). It introduces you to the workflow of the Process Metallurgy Module. It is recommended you open the example project file and watch the companion video. The video walks you through setting up the material groups as well as analyzing the results.

#### *Open the Project File*

b)

٠Q.

You can open the example project file from Thermo-Calc **Help** → **Example Files** → **Process Metallurgy** → **PMET\_02\_Ladle\_Furnace.tcu**.

This example is included as a tutorial on our [website](https://www.thermocalc.com/training/video-tutorials/) and our [YouTube](https://www.youtube.com/playlist?list=PLfv6McToaTGS4g5LC9tjiqjCo9OX2-YOa) channel. ∩¤

In general, the steps to set up this simulation are described in Defining the [Equilibrium](#page-409-0) [Simulation](#page-409-0). After setting up the steel, slag and gas system, you can generate various plots to analyze the results. Below is a brief summary of this analysis.

See Phase [Groups](#page-391-0) for details about how the Process Metallurgy Module plot labels are grouped into the *liquid metal*, *solid metal*, *solid oxides*, *liquid oxides* and *gas* phases.

The material saved for this example, *Steel\_LF*, could be a typical, but simplified composition of a fully killed SAE 1040 grade steel. The sulfur content, however, is too high for most final applications and must be reduced. Sulfur is usually removed from liquid steel in a ladle furnace using a calcium oxide-rich slag.

In this example, we want to find a slag composition that efficiently desulphurizes the steel. For this particular calculation we choose not to define a constant amount of slag but instead use absolute amounts of components. To do this, we set the **Input type** for the **Slag** material group to use **Absolute amount**. After saving this composition, it becomes the slag material for this example, *Slag\_LF*.

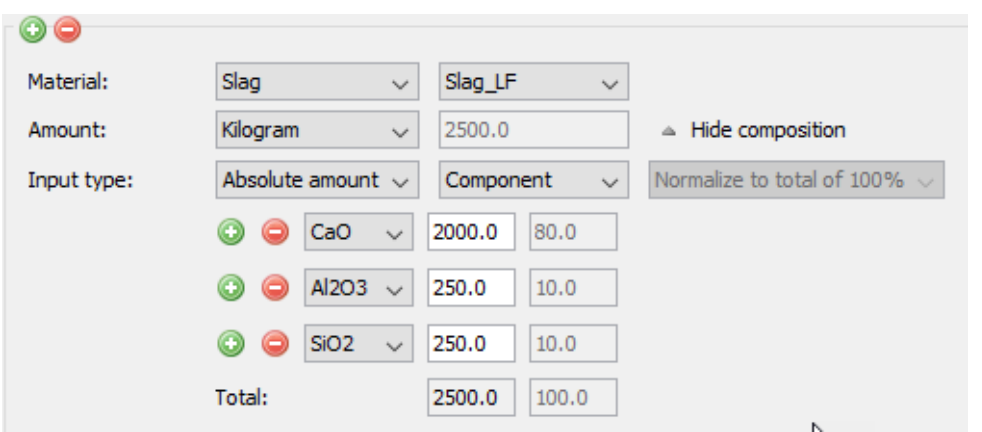

For this example, the gas phase is not considered, which is why the Gas material group has been removed in the example project. This does not mean that no gas phase is allowed to form; it simply means that no gas phase is used to set the calculation conditions.

For this example, a **Grid** calculation type is used for all plots. The *Grid Definition* settings for these plots are also set on the Process Metallurgy Calculator:

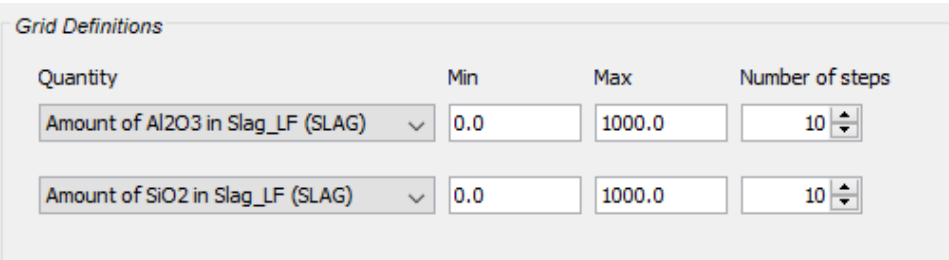

·Q· Leave the number of calculation steps at 10 for both axes in order to shorten the calculation time. With this setting, the calculation should be completed in just under one minute. The number of steps could be increased to maybe 30 x 30 for higher resolution of the results, but this increases the calculation time significantly.

### **Fraction of Liquid Slag**

 $\equiv$ 

乬

In the example project file only the *Ratio of liquid slag and sulfur in liquid steel* contour plot is included.

We want to understand whether our slag phase is liquid or not. To create the plot below, add a Plot Renderer node with a **Contour** plot and choose **Fraction of liquid slag** as the **Z-axis variable**. Set the interpolation as **50 x 50** and click **Perform**.

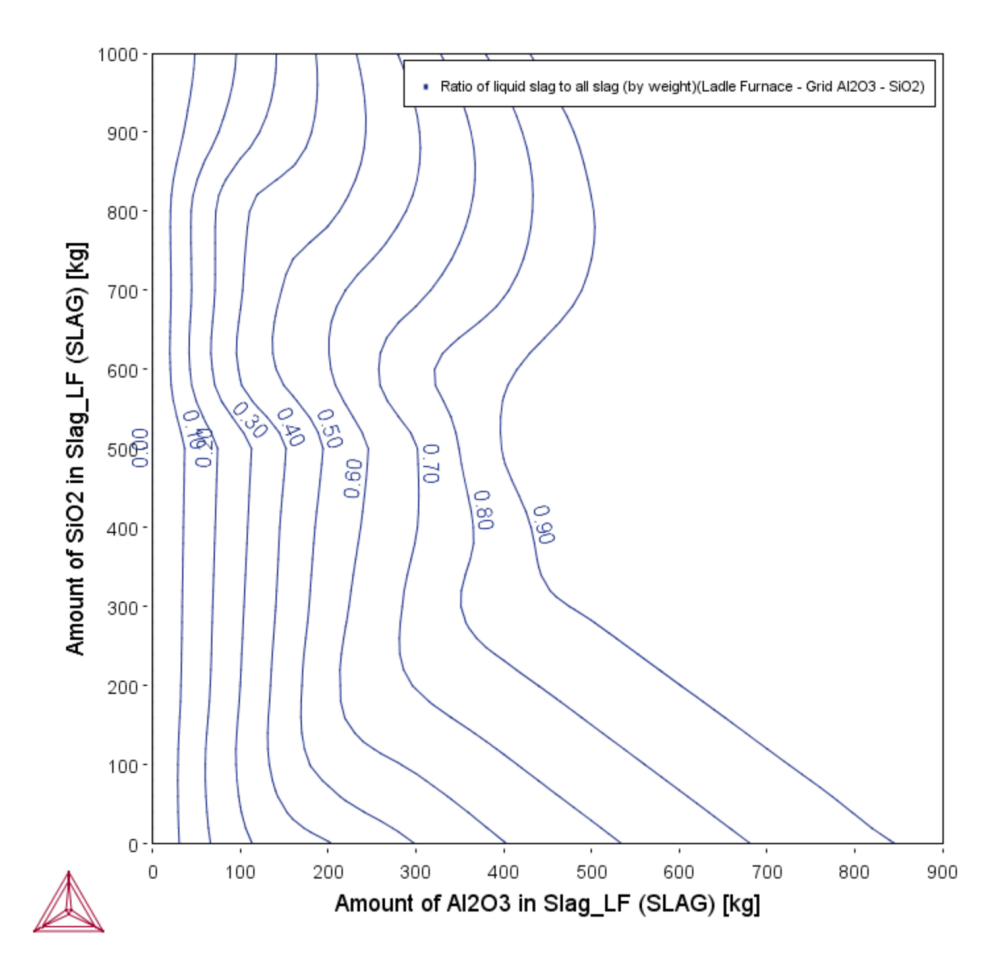

The plot shows that for low amounts of aluminium oxide (Al<sub>2</sub>O<sub>3</sub>) and silicon dioxide (SiO<sub>2</sub>), almost no liquid slag is present. Process metallurgists refer to this as a *hard slag*.

Such a hard slag is in fact just solid oxide phases that passively float on the liquid steel. It does not react with the liquid steel for kinetic reasons and therefore does not desulfurize the steel.

Practical slag compositions are limited to the top, right field above the "fraction liquid slag = 0.9" contour line. Only here a liquid slag phase is present that can flow and can mix and react with the steel.

Next we are interested in the ability of the slag phase to remove sulfur (s) from the liquid steel.

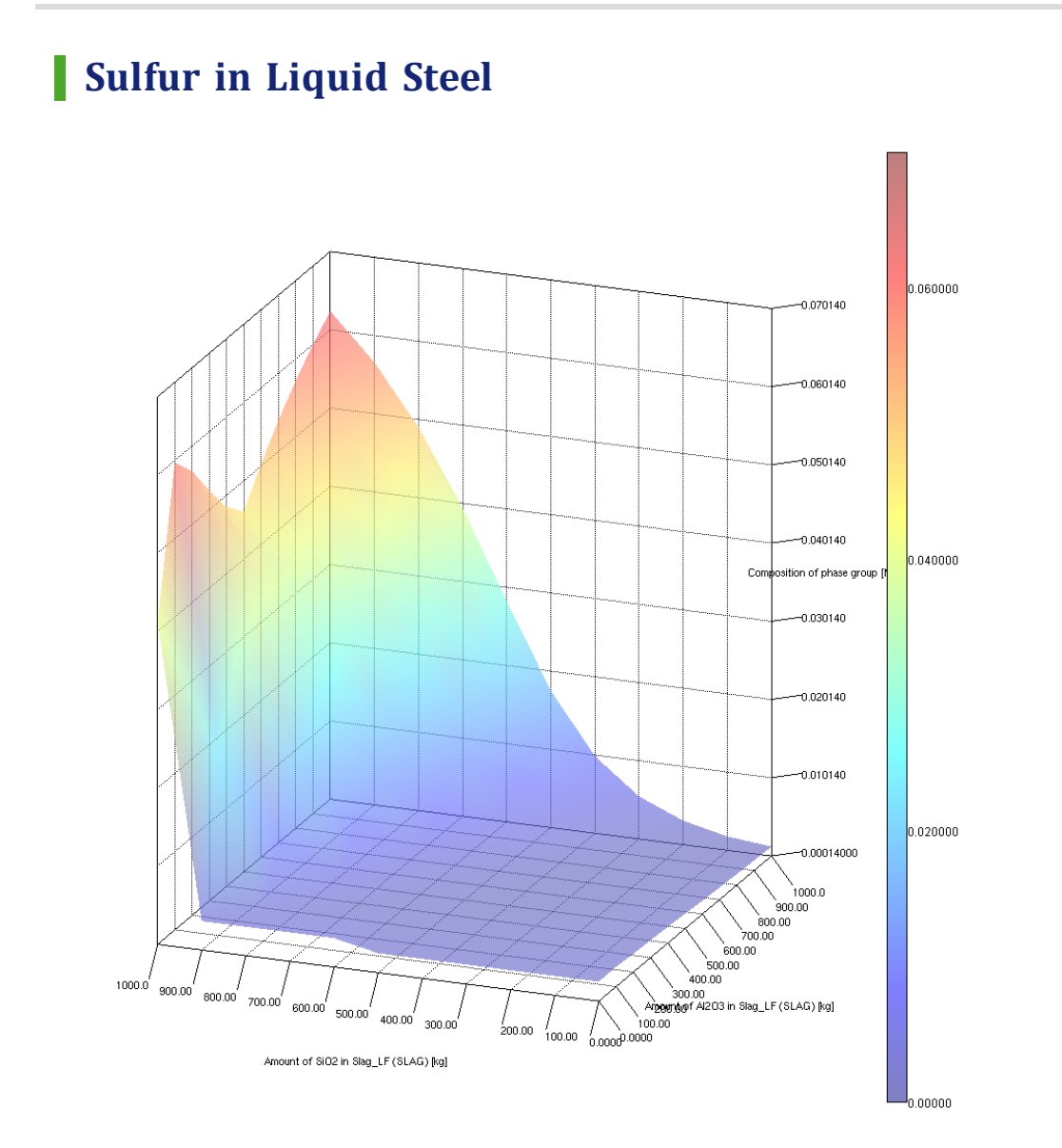

Refer to the *Sulfur in liquid steel* 3D plot included with the example. The red colors in the upper right-hand corner at high  $SiO<sub>2</sub>$  and  $Al<sub>2</sub>O<sub>3</sub>$  content show that the steel contains high amounts of sulfur.

This means that only a little of the sulfur in the liquid steel partitioned into the slag phase and the slag phase has a poor capacity to take up sulfur.

The blue colors in the lower left-hand corner indicate that the liquid steel contains only very low amounts of sulfur, so this indicates a slag composition that is effective at removing sulfur, or in other words, has a high sulfur capacity.

The performed calculations assume thermodynamic equilibrium. As shown in the previous plot, there is almost no liquid slag phase present in the lower left corner at low SiO<sub>2</sub> and Al<sub>2</sub>O<sub>3</sub> content. This means that thermodynamic equilibrium would not be achieved due to the very slow kinetics of the reaction between the liquid steel and the solid oxides.

### **Ratio of Liquid Slag and Sulfur in Liquid Steel**

嫩

Refer to the *Ratio of liquid slag and sulfur in liquid steel* contour plot included with your example. This is two plots combined into one contour plot. If you created the above *Fraction of Liquid Slag* contour plot, this plot is created simply by adding another set of axes and then defining the Z-axis.

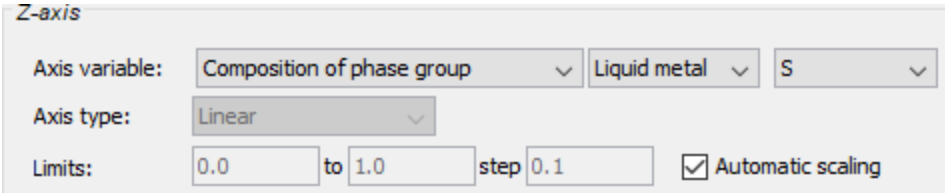

Combining the information contained in the two plots results in an optimum slag composition in a narrow composition band. To smooth the contours, Set the interpolation as **50 x 50**.

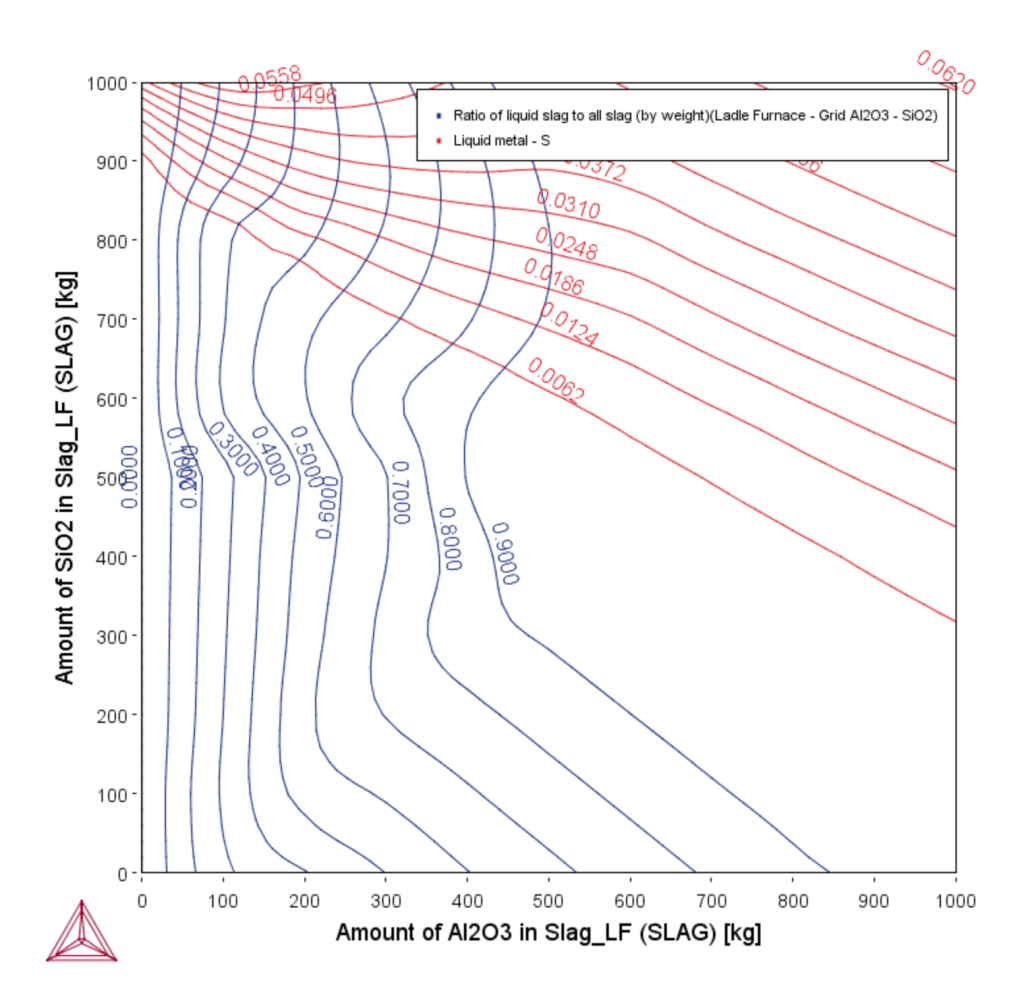

To map this optimal composition field one more plot can be generated by superimposing contour plots of sulfur content in the liquid steel and fraction of liquid slag.

Since we want to have at least 95% liquid slag, in the set of axis variables for **Fraction of liquid slag**, click to select the check box next to **Use custom contour values** and enter 0.95 in the field.

We also want to have less than 0.005% sulfur in the liquid metal, so also select the same check box for the other Z-axes and set the value of sulfur to 0.005 . Click **Perform**.

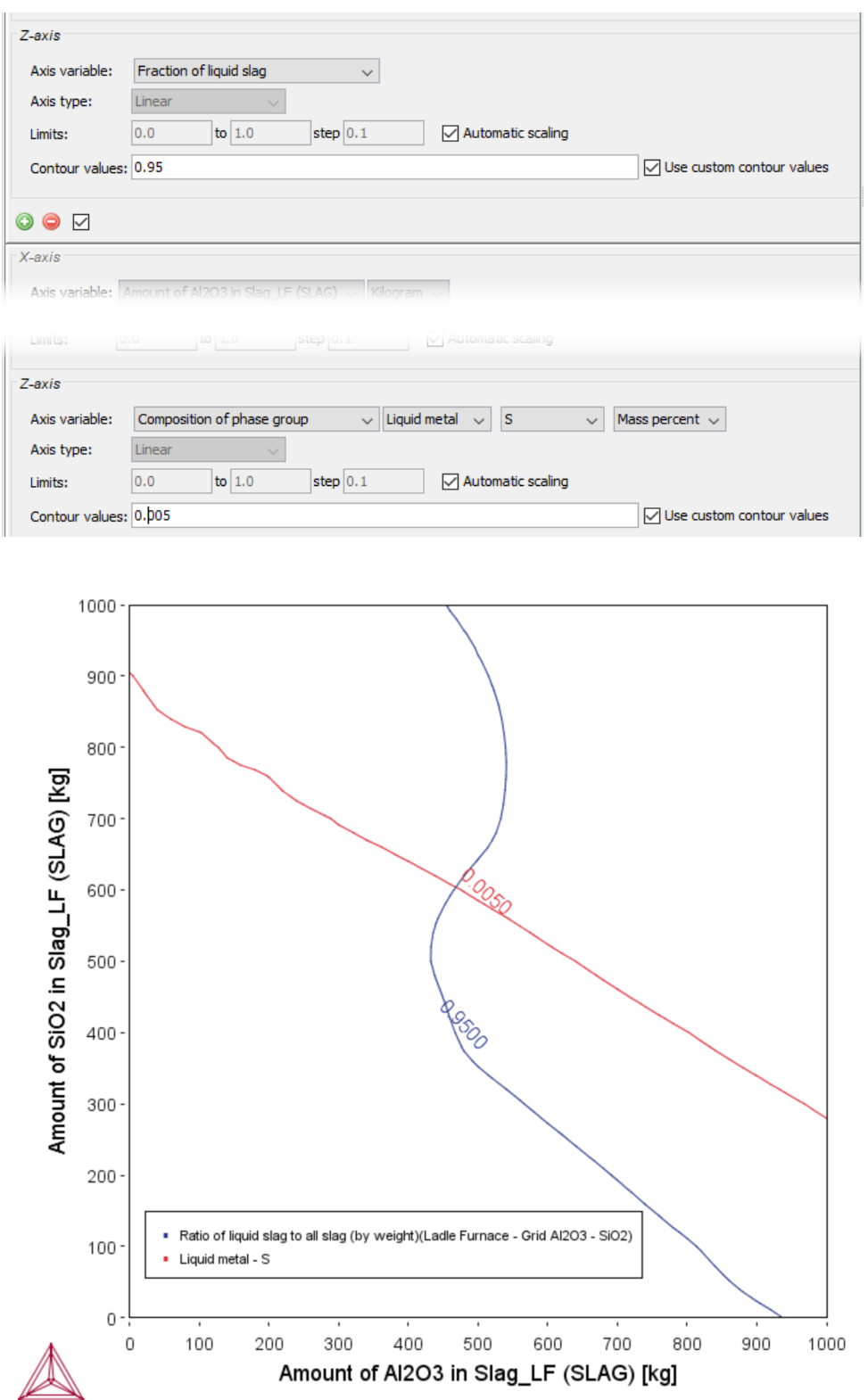

The optimal slag has a composition delimited by these two contour lines, so below the contour line for sulfur content in the liquid steel and above the contour line for fraction of liquid slag will be both fully liquid and effectively desulfurizes the steel.

# <span id="page-595-0"></span>**PMET\_03: Argon Oxygen Decarburization (AOD)**

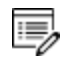

Ş.

This example does not require a license to run the simulation. It works with both the TCS Metal Oxide Solutions Database (TCOX versions 8 and newer) as well as the free OXDEMO database.

The example uses the **Process Metallurgy Calculator**.

#### *Open the Project File*

You can open the example project file from Thermo-Calc **Help** → **Example Files** → **Process Metallurgy** → **PMET\_03\_Argon\_Oxygen\_Decarburization.tcu**.

A variety of video tutorials are available for many of our products and features on our [website](https://www.thermocalc.com/training/video-tutorials/) and our [YouTube](https://www.youtube.com/channel/UCLTh3apGItuaVK69mrwcpJg) channel. The library keeps growing so be sure to check back on a regular basis.

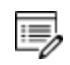

∩≍

The example takes several minutes to run.

The Argon Oxygen Decarburization (AOD) process is a converter process applied in stainless steel making. In this process the oxidation of chromium in the steel melt needs to be prevented while carbon is oxidized. This is achieved by reducing the oxygen partial pressure by having a high Ar-content in the blowing gas. It is a highly exothermic process that requires adiabatic modeling. In this example the conversion of carbon-rich steel scrap is modeled together with additions of Ferronickel and Ferrochrome to a stainless steel.

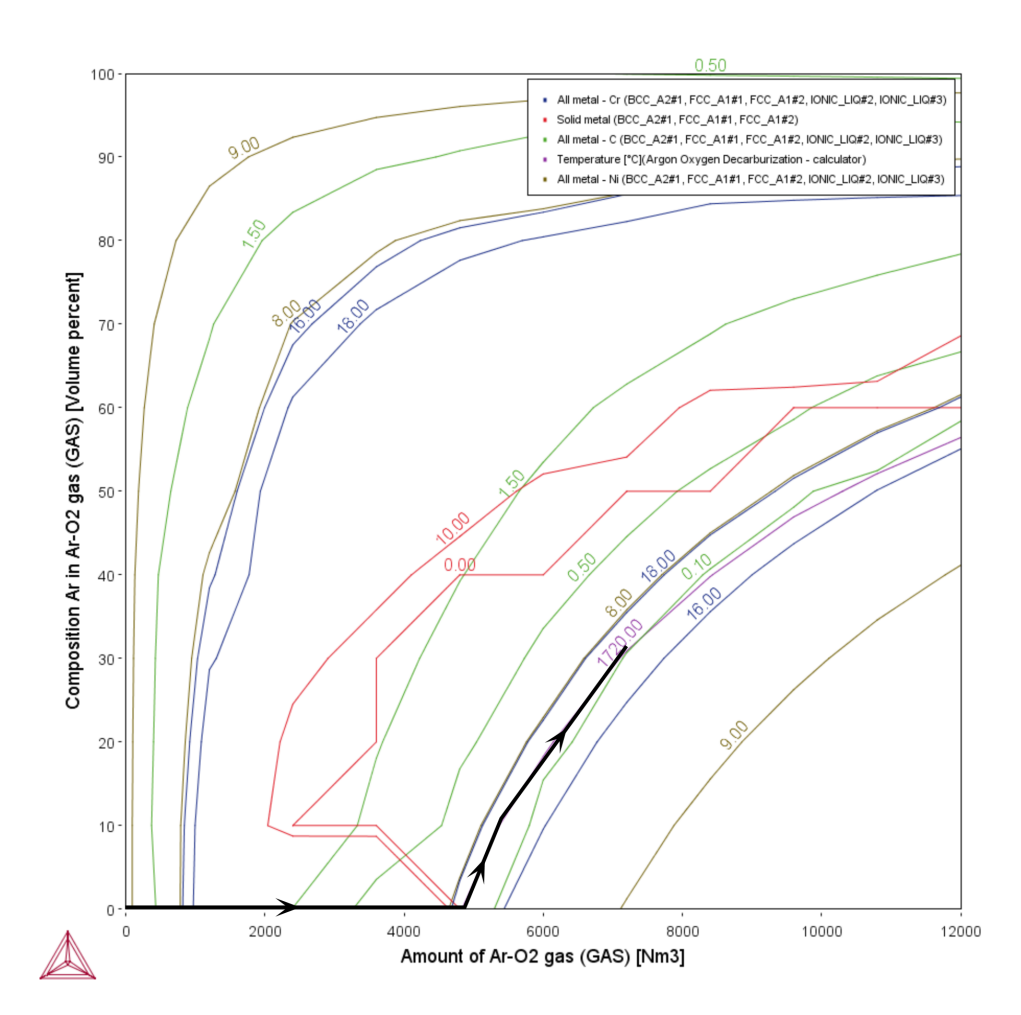

The AOD-process is characterized by an initially high O<sub>2</sub>-content of the blowing gas, which is gradually replaced by Ar. The maximum temperature of the process is typically around 1720 °C. A grid plot of an adiabatic calculation is well suited to model the required simultaneous change of amount of gas and its composition during this process. The black line in the plot above indicates a possible process control path that finally leads to suitable alloy composition close to a X5CrNi 18-10 stainless steel.

In principle, this plot could be used to control the blowing gas flow in a plant process. However, note that the simulation only considers a global gas phase, i.e. additional gas is added but never removed. This means that the given gas phase composition is an average one and not identical to the composition of the gas flowing in at each point in time. Additionally there is a certain impact on the resulting equilibria from the fact that all gas remains in the system and is not removed.

# **Results**

#### *Slag Basicity*

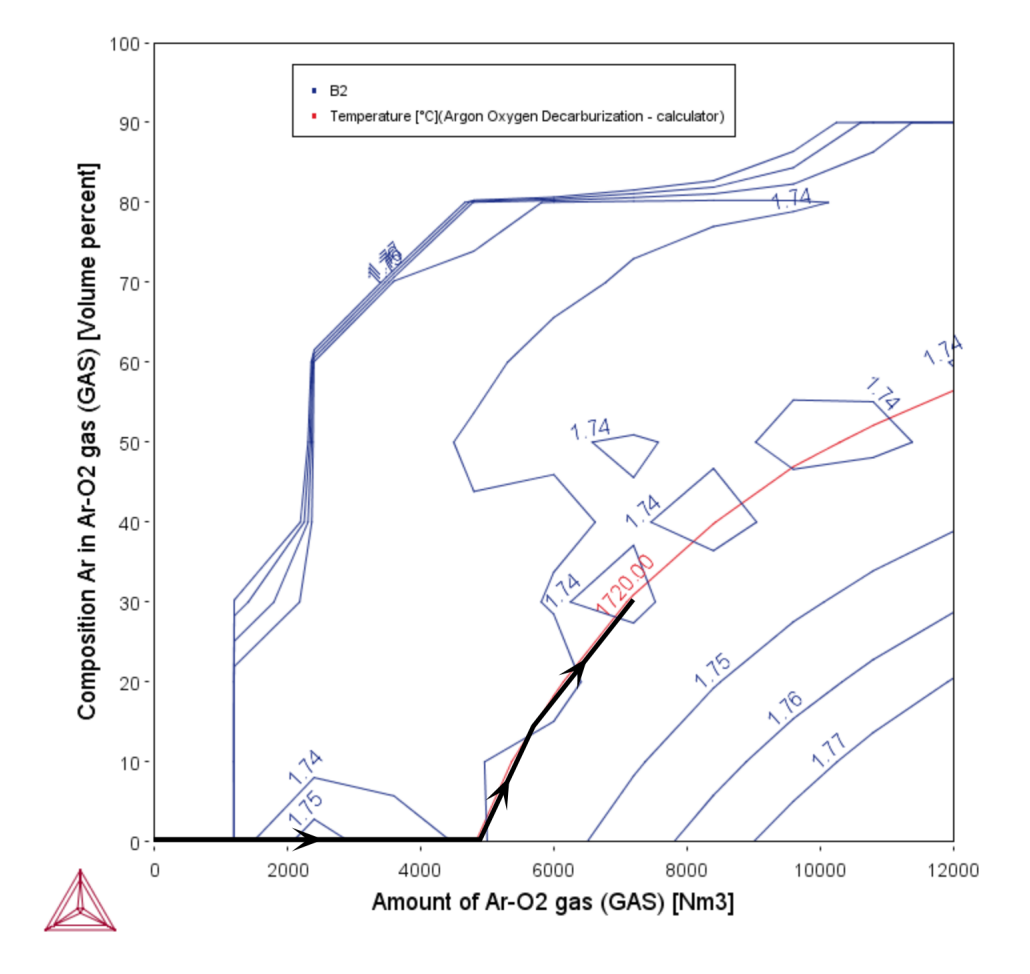

The Slag Basicity plot shows the basicity of the slag (which is a measure for the sulphur capacity of the slag). The process achieves a final basicity of 1.74 which is typical for an AOD-process. The black *line in the plot indicates a possible process control path that finally leads to suitable alloy composition close to a X5CrNi 18-10 stainless steel.*

#### *S Content in Steel*

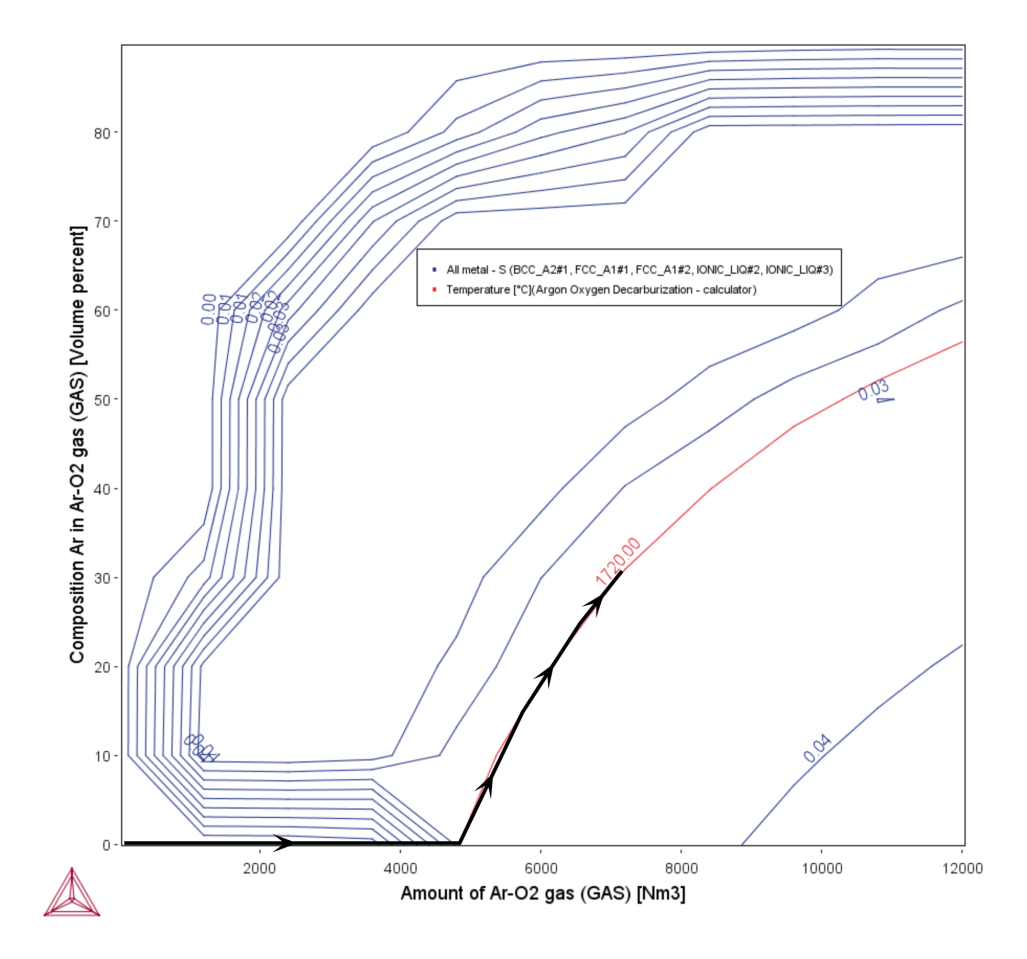

In the S Content in Steel plot, the sulphur content in the steel melt is slightly reduced during the *process from 0.056% in the initialsteelscrap to finally ca. 0.035%. The black line in the plot indicates a possible process control path that finally leads to suitable alloy composition close to a X5CrNi 18-10 stainless steel.*

#### *Cr Content in Slag*

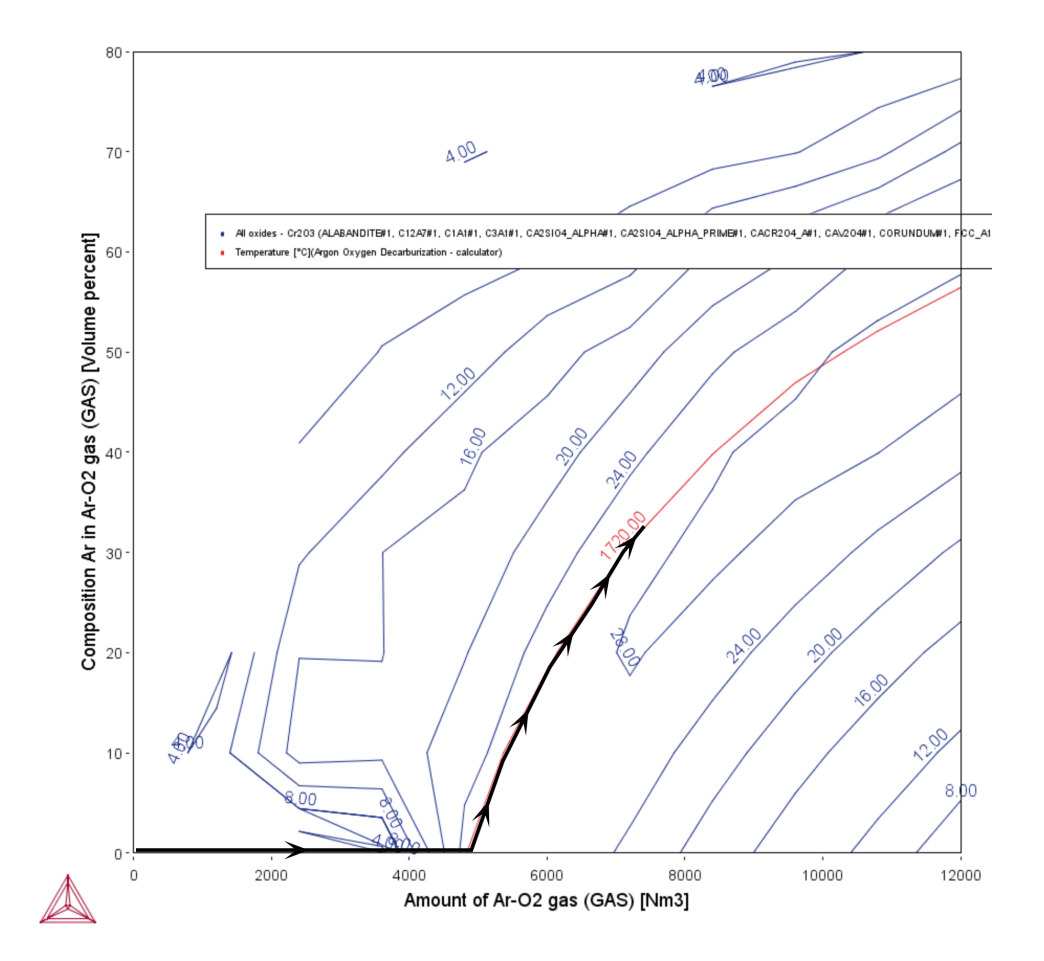

In the Cr Content in Slag plot, the Cr2O3-content in the slag reaches at the end of the process ca. 26 *wt-%. This is typical for the AOD-process and requires an additional Cr-recovery step after the conversion to reduce the loss of chromium. The black line in the plot indicates a possible process control path that finally leads to suitable alloy composition close to a X5CrNi 18-10 stainless steel.*

#### *Amount of Slag*

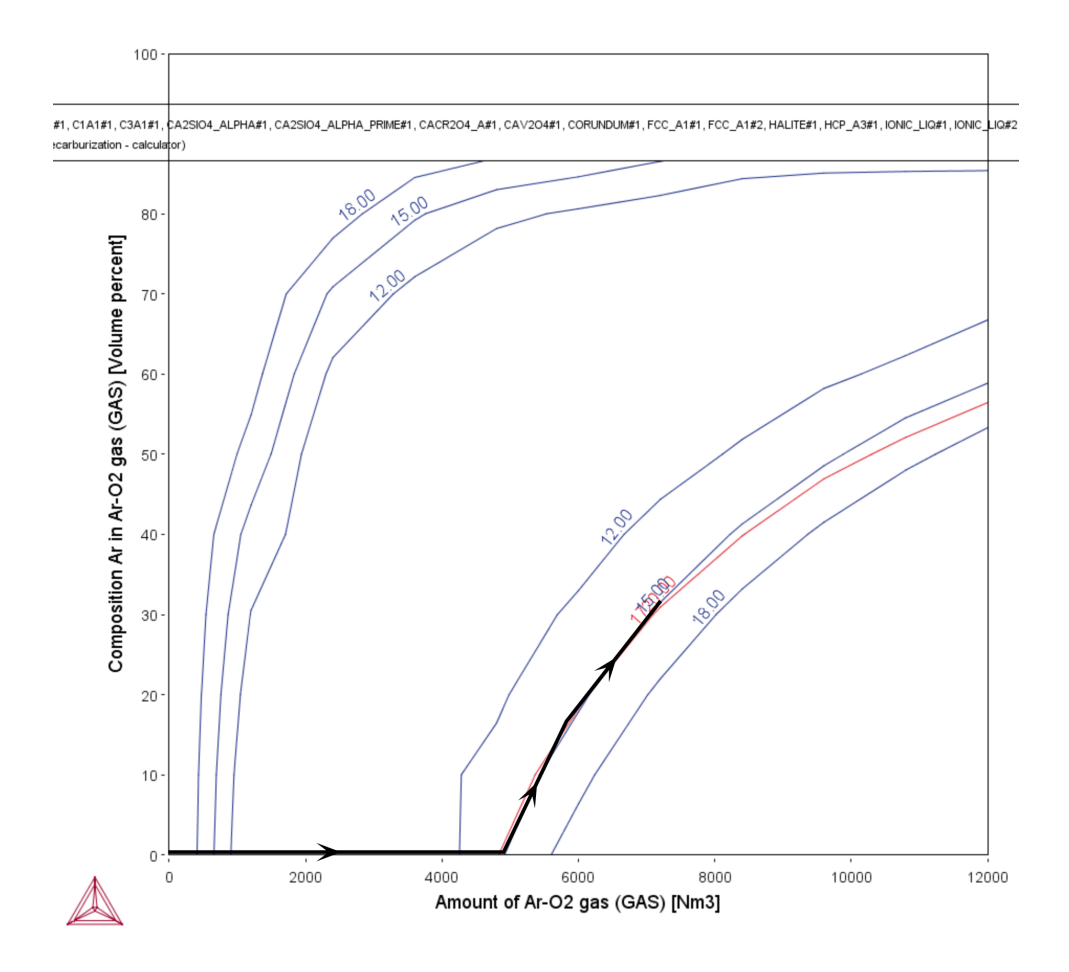

In the Amount of Slag plot, you can see that the process generates about 15 tons of slag in the total. The black line in the plot indicates a possible process control path that finally leads to suitable *alloy composition close to a X5CrNi 18-10 stainless steel.*

#### *Liquid Slag Fraction*

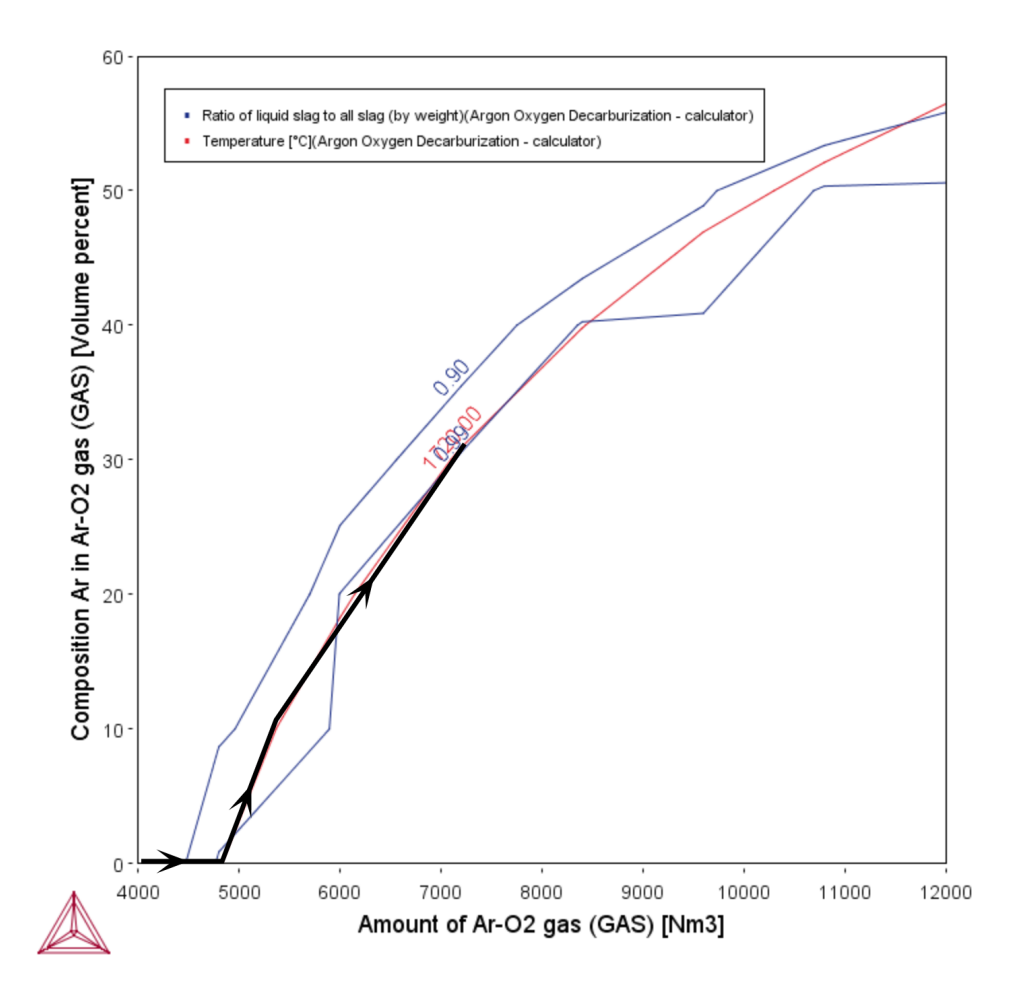

In the Liquid Slag Fraction plot, you can see that towards the end of the process the slag is calculated to be mostly liquid. The black line in the plot indicates a possible process control path that *finally leads to suitable alloy composition close to a X5CrNi 18-10 stainless steel.*

# <span id="page-602-0"></span>**PMET\_04: Basic Oxygen Furnace (BOF) Kinetics**

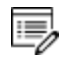

This example requires a license to run the simulation. It works with TCS Metal Oxide Solutions Database (TCOX) versions 8 and newer.

#### *Open the Project File*

 $\cdot Q$ One way to learn how to work with the Process Metallurgy Calculator is to use the project files as templates to help you set up your own simulation. For example, you can examine the settings available on the **Configuration** window and that are described in Process [Simulation:](#page-424-0) Conditions Tab and the [Options](#page-434-0) [Tab](#page-434-0).

To open this project file, from the Thermo-Calc menu, go to **Help**  $\rightarrow$  **Example Files**  $\rightarrow$ **Process Metallurgy** → **PMET\_04\_Basic\_Oxygen\_Furnace\_Kinetics.tcu**.

Once you open the project file, click **Perform Tree** at the bottom center of the **Configuration** window. It takes a few minutes to run the simulation.

#### *Visit our Website for More Information*

嫩 Due to the complexity of these simulations, it is recommended that you visit our website for access to more detailed instructions related to this and the other Process Metallurgy Module examples since the details are not included in the technical help documentation.

Ş. You can find several other learning resources on the Process [Metallurgy](https://www.thermocalc.com/products-services/process-metallurgy-module/) page of our website (or in Thermo-Calc, go to **Help → Thermo-Calc website**). You can also subscribe to the [Thermo-Calc](https://www.thermocalc.com/our-company/customer-newsletter-signup/) newsletter to be kept up-to-date about upcoming releases, training, examples, videos and much more.

### **Setting Up the BOF Process Simulation**

Using the **Process Metallurgy Calculator** and the **Process simulation** branch, this example sets up a kinetic simulation of a simplified basic oxygen furnace (BOF) process applying the effective equilibrium reaction zone (EERZ) to simulate the kinetics of the process.

What follows is a general overview of the three basic steps required to set up a kinetic simulation.

Setting Up a Process [Metallurgy](#page-382-0) Simulation

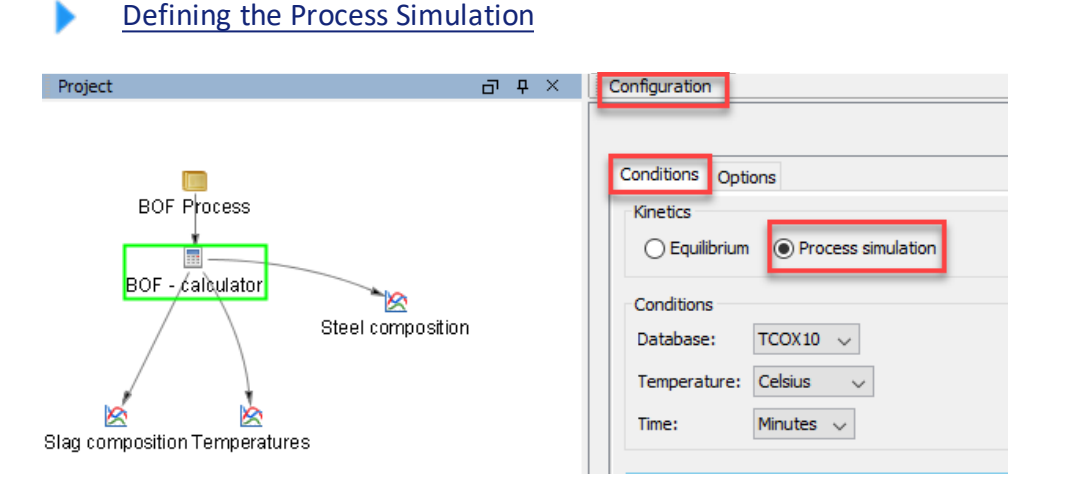

*The Process Metallurgy Calculator for this example is renamed BOF - Calculator in the Project window. To the right is the Configuration window where you choose to define a Process simulation.*

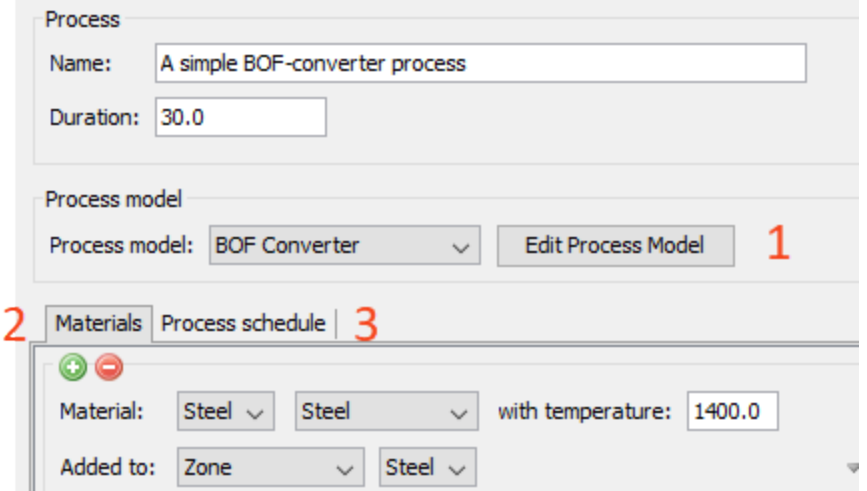

*The settings you need to access are on the Process Metallurgy Calculator Configuration window. From here, you perform three steps to set up a kinetic simulation. (1) Edit the Process Model, (2) Define the Materials, and then (3) Define the Process Schedule.*

### **Step 1: Edit the Process Model**

Click **Edit Process Model** to open the settings window. This is where general kinetic parameters are defined that depend on the type of process to be simulated as well as the equipment size and shape to be used. The reaction zone area is the area of the interface between the steel and the slag in the crucible. This is where the steel and slag react with each other. The kinetics of the reaction is limited by the mass transfer to and from the interface.

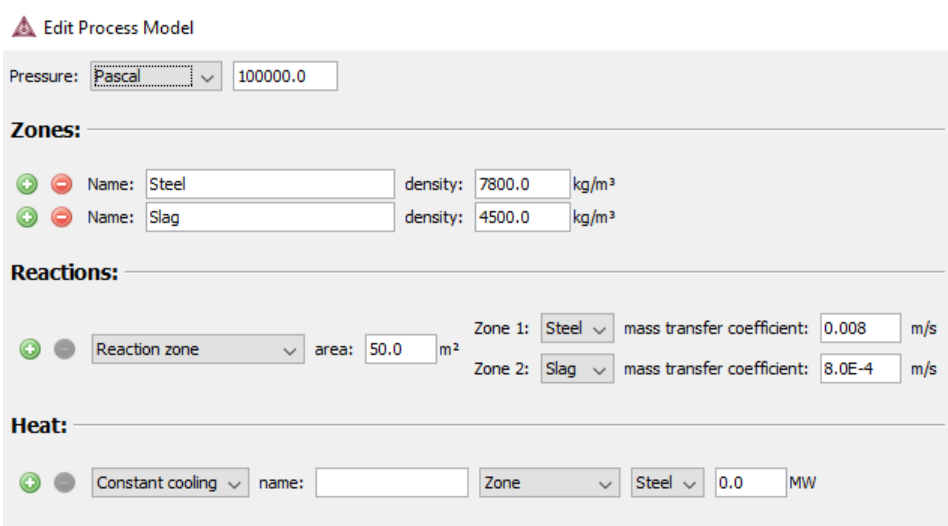

*The Edit Process Model window for a Process Metallurgy Calculator using the Process simulation branch.*

### **Step 2: Define Materials**

On the **Materials** tab all the compositions of the materials that are to be used during the process are defined. Also, the temperature at which they are added and the zone to which they are added is defined.

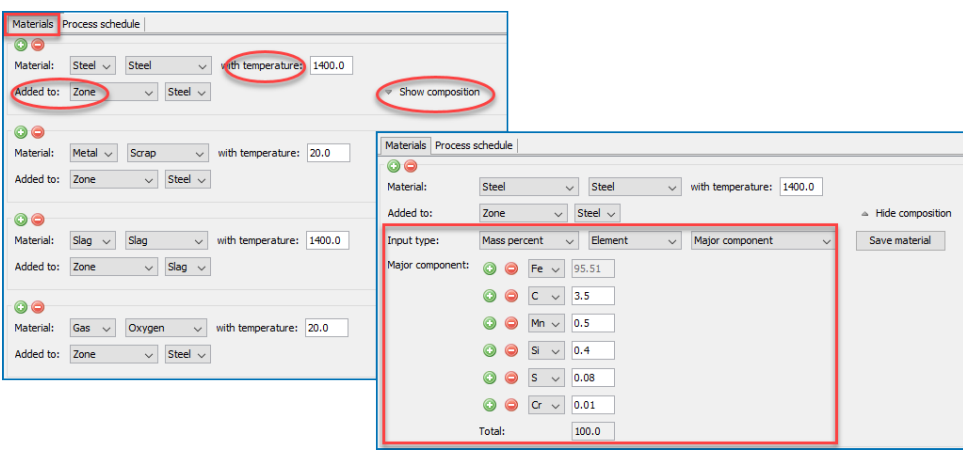

*The Materials tab for a Process Metallurgy Calculator where you can define the composition, temperature and zone.*

### **Step 3: Define the Process Schedule**

On the **Process schedule** tab the steelmaking recipe is entered, which defines at what times how much of which materials is added. The process schedule in this example is not meant to closely represent a real process; it is intended only to show the general principles.

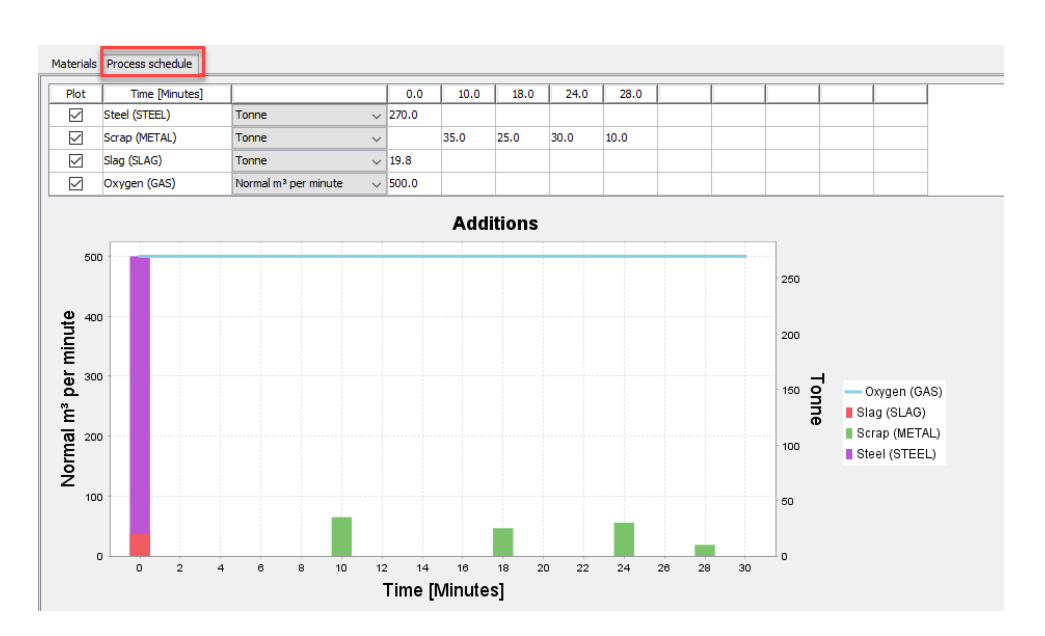

*The Process schedule tab for a Process Metallurgy Calculator where you enter yoursteelmaking recipe.*

# **Plot Results**

Many different aspects of the reactions taking place in the BOF can be plotted and analyzed. After you run the project file and obtain the plots, you can experiment by adjusting the settings on each Plot Renderer to see what happens in each case. There is more analysis about this and other examples available at the links to our website.

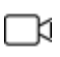

A variety of video tutorials are available for many of our products and features on our [website](https://www.thermocalc.com/training/video-tutorials/) and our [YouTube](https://www.youtube.com/channel/UCLTh3apGItuaVK69mrwcpJg) channel. The library keeps growing so be sure to check back on a regular basis.

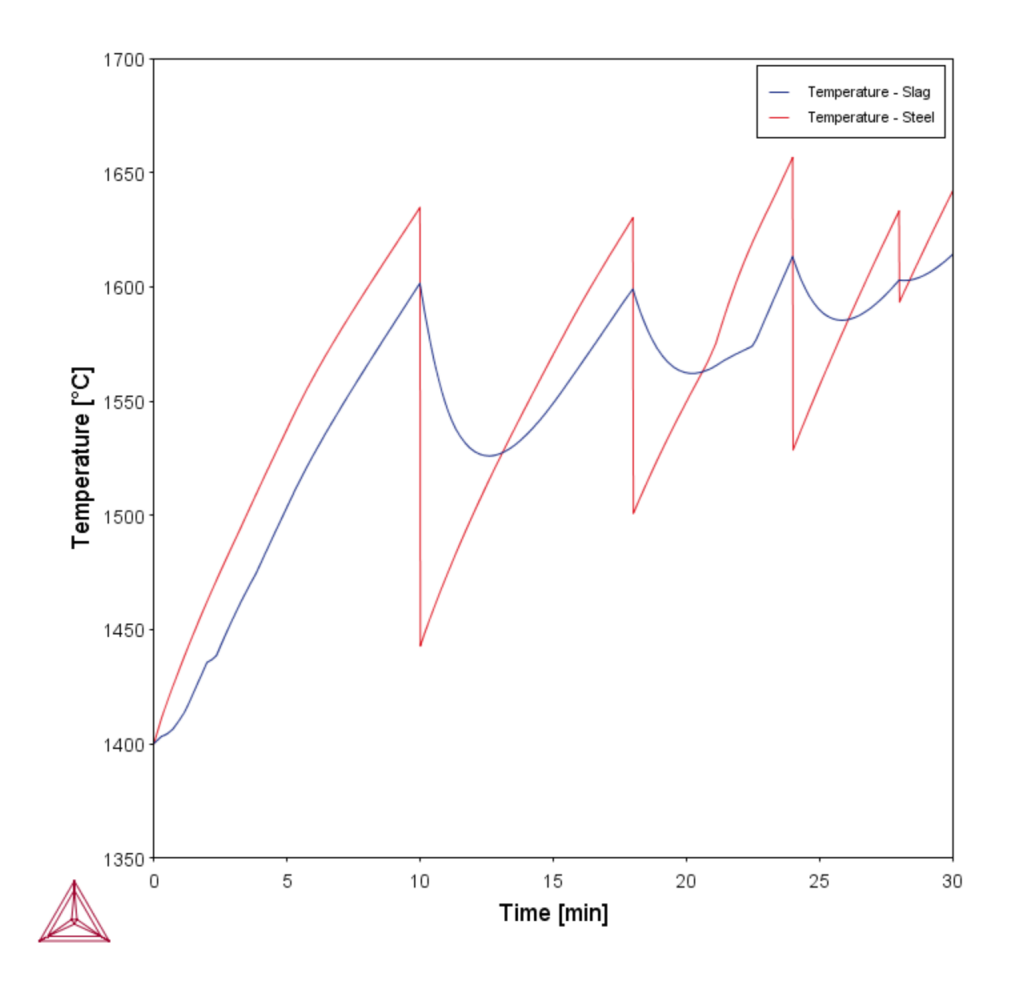

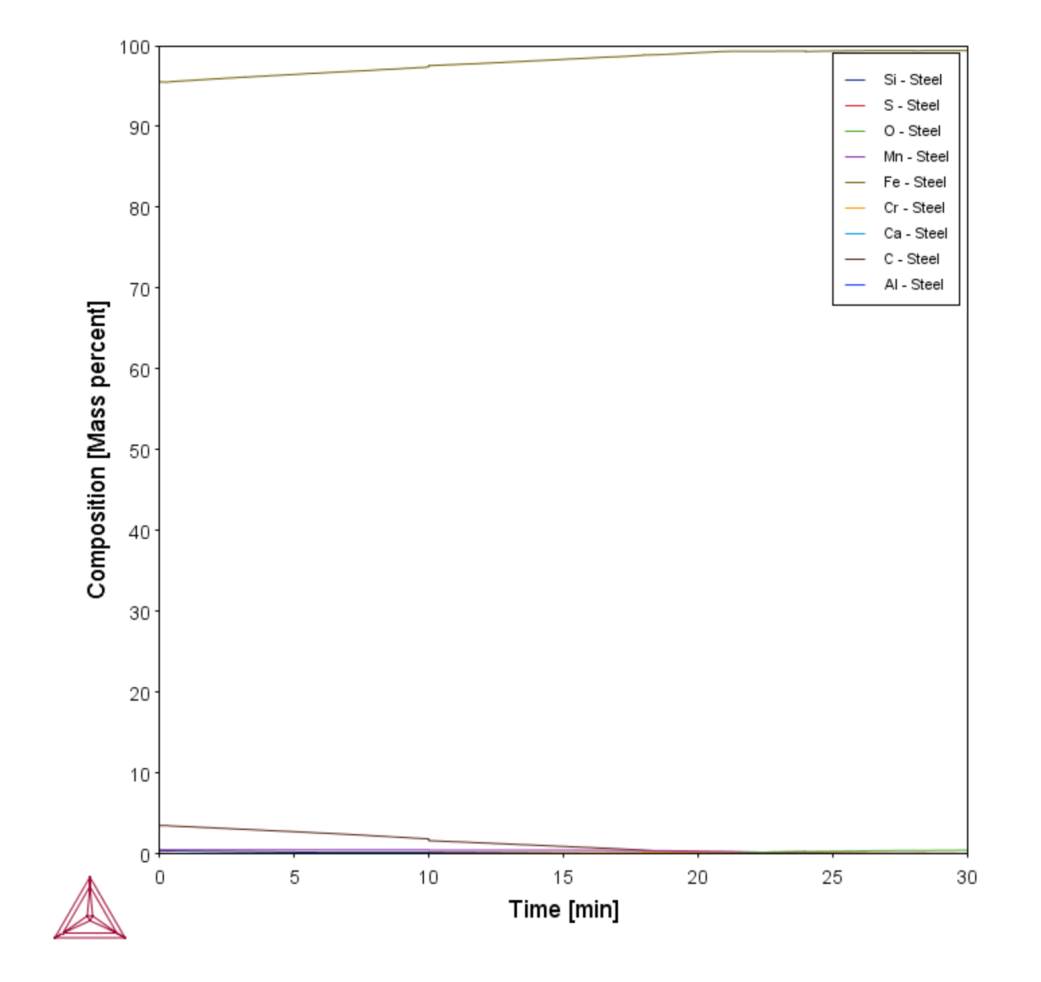

*This plotshows the temperatures of the steel and slag bulk zones.*

#### *This plotshows the steel composition in the bulk zone.*

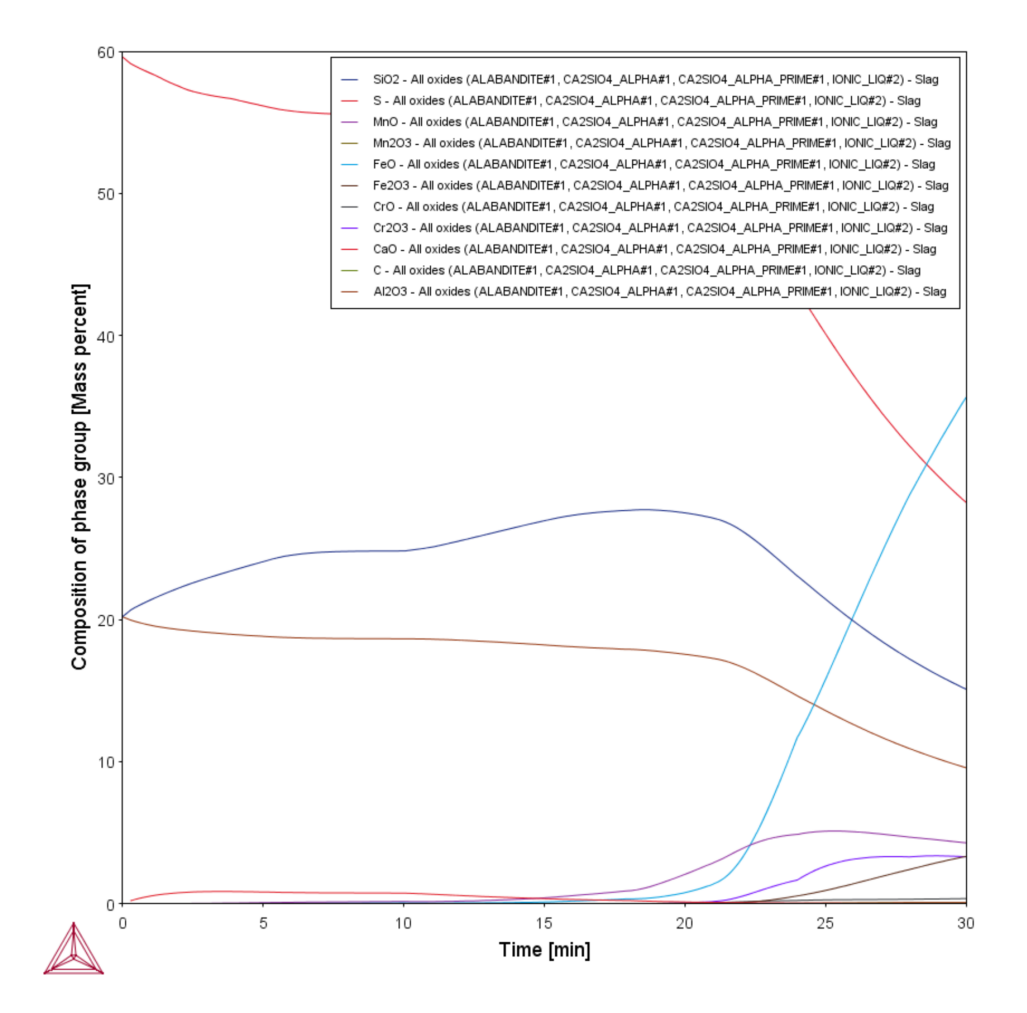

*This plotshows the slag composition in the bulk zone.*

# <span id="page-610-0"></span>**PMET\_05: Lab Scale Ladle Furnace (LF) Kinetics**

b)

This example requires a license to run the simulation. It works with TCS Metal Oxide Solutions Database (TCOX) versions 8 and newer.

#### *Open the Project File*

·Q· One way to learn how to work with the Process Metallurgy Calculator is to use the project files as templates to help you set up your own simulation. For example, you can examine the settings available on the **Configuration** window and that are described in Process [Simulation:](#page-424-0) Conditions Tab and the [Options](#page-434-0) [Tab](#page-434-0).

To open this project file, from the Thermo-Calc menu, go to **Help**  $\rightarrow$  **Example Files**  $\rightarrow$ **Process Metallurgy** → **PMET\_05\_Lab\_Scale\_Ladle\_Furnace\_Kinetics.tcu**.

Once you open the project file, click **Perform Tree** at the bottom center of the **Configuration** window.

### *About the Plot Results*

嫩

Many different aspects of the reactions taking place in the LF can be plotted and analyzed. After you run the project file and obtain the plots, you can experiment by adjusting the settings on each Plot Renderer to see what happens in each case. There is more analysis about this and other examples available at the links to our website.

### *Visit our Website for More Information*

Due to the complexity of these simulations, it is recommended that you visit our website for access to more detailed instructions related to this and the other Process Metallurgy Module examples since the details are not included in the technical help documentation.

Ş. You can find several other learning resources on the Process [Metallurgy](https://www.thermocalc.com/products-services/process-metallurgy-module/) page of our website (or in Thermo-Calc, go to **Help → Thermo-Calc website**). You can also subscribe to the [Thermo-Calc](https://www.thermocalc.com/our-company/customer-newsletter-signup/) newsletter to be kept up-to-date about upcoming releases, training, examples, videos and much more.

## **Setting Up the LF Process Simulation**

Using the **Process Metallurgy Calculator** and the **Process simulation** branch, this example is based on the publication by Piva et al [2017, Piva] where a lab scale sample of pure iron is first deoxidized with Si-Mn and then a synthetic top slag is added to the steel. Generally, by using the project file and the information below, you can get an idea about how to set up a ladle furnace simulation using the Process Metallurgy Module.

Setting Up a Process [Metallurgy](#page-382-0) Simulation

#### Defining the Process [Simulation](#page-420-0)

In the paper by Piva et al. [2017], it is experimentally investigated how the steel and inclusion composition changes in function of time as the Si-Mn killed steel reacts with the slag. This experiment can serve as a model for the production of SiMn killed steel with subsequent top-slag deoxidation.

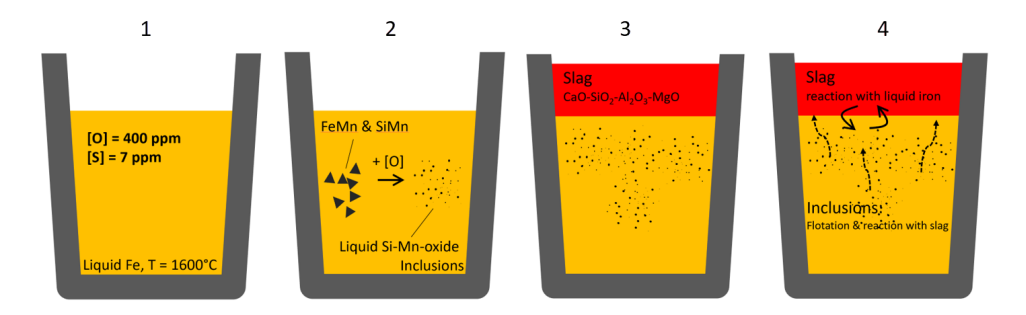

Diagram of the experiment performed by Piva et al. [2017]. The sequence as described in the text is: *(1) liquid Fe with dissolved oxygen; (2) FeMn and SiMn added to deoxidize Fe; (3) top slag added after 360s; and (4) gradualreaction between steel, slag and inclusions.*

According to the publication the following reaction sequence is expected as shown in the diagram:

1. The deoxidizing agents dissolve and react with the oxygen in the steel forming oxide inclusions, thereby reducing the amount of dissolved oxygen ("killing" the steel). The kinetics are fast, and it can be assumed that the reaction proceeds to thermodynamic equilibrium.
- 2. The inclusions formed in (1) slowly start to float upwards and are removed out of the liquid steel.
- 3. After adding the slag (360 s after killing the steel in (1) the liquid steel starts reacting with the slag.
- 4. The inclusions continue to float up out of the liquid steel and combine with the slag.

According to the authors the most important reaction that takes place is the dissolution of Al out of the slag and its transferal into the liquid steel, where it reacts with the inclusions and changes the chemistry.

15,

躑

In this example only the last reaction is simulated after adding the slag. The kinetic parameters, compositions of all materials and process schedule are all taken from the publication.

## **Results and Experimental Analysis**

The plots below compare the Al content in the liquid steel with the experimentally determined amount. The bottom plot shows how the  $\text{Al}_2\text{O}_3$  from the slag phase is gradually reduced to metallic Al that dissolves in the liquid steel.

In this example, only part of the Al in the liquid steel is dissolved as metallic Al. With the Process Metallurgy Module, it is possible to plot both dissolved Al and also total Al.

In the steel industry this fraction of Al in the liquid steel is often termed *dissolved Al*. The rest of the Al reacts with the oxygen in the liquid steel and forms oxide inclusions. The amount of dissolved Al plus the Al bound up in oxide inclusions is often termed *total Al*. The difference between total Al minus dissolved Al is an important measure for the steel cleanness.

Total Al is what was measured by Piva et al. [2017] and their experimental data are compared to the calculated values below.

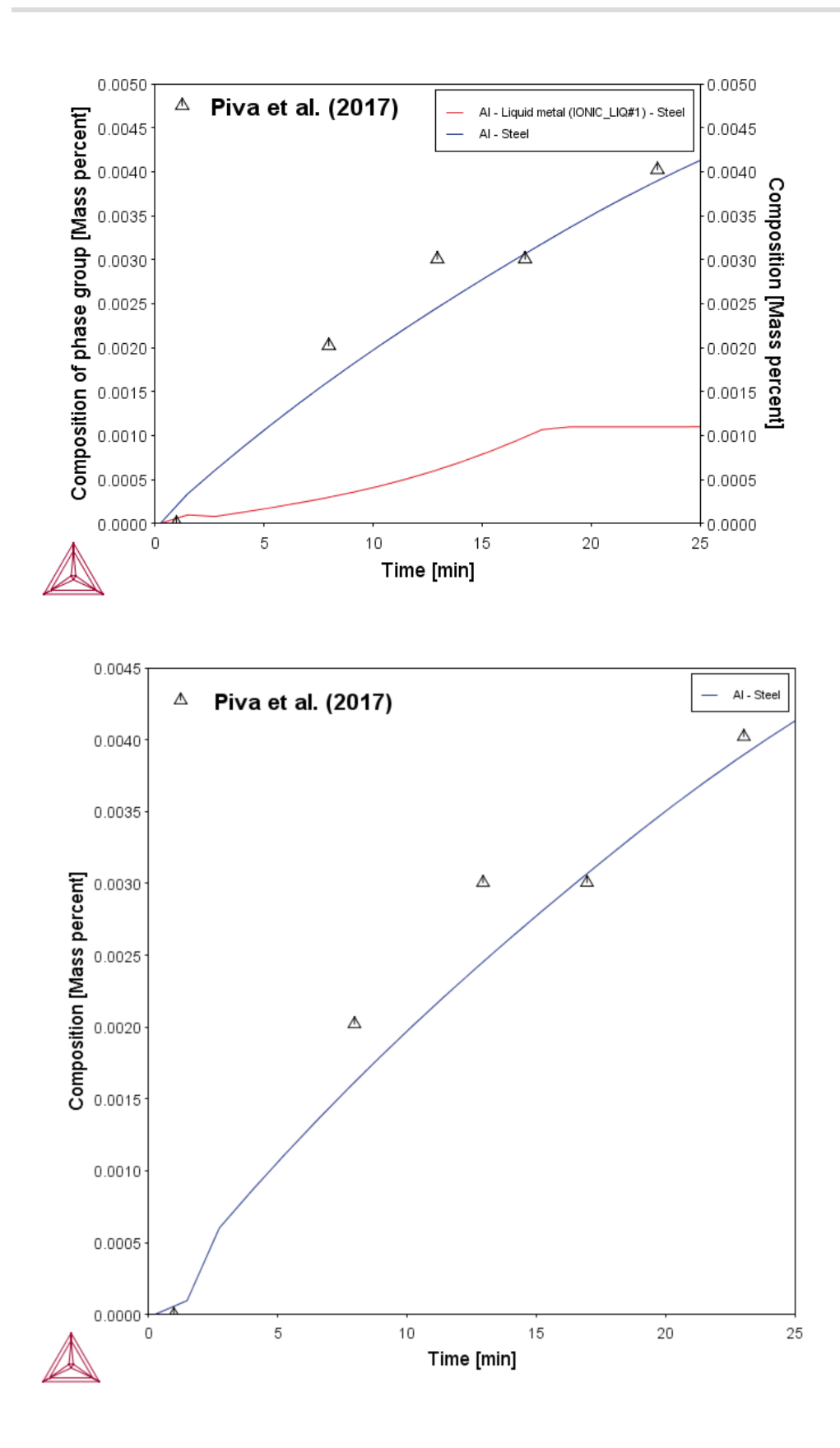

*Total Al in the steel compared with experimental data (blue/top curve). If only the fraction of dissolved Al is to be plotted (red/bottom curve), this is done by selecting "Composition of phase group" and "Liquid metal". The bottom figure is available with the example.*

Immediately after killing the steel with SiMn and FeMn, the liquid steel contains liquid Si-Mn-oxide inclusions only. As the liquid steel picks up Al from the slag phase in function of time, the inclusions get richer and richer in Al. This experimentally verified change in inclusion chemistry is well reproduced by this simulation.

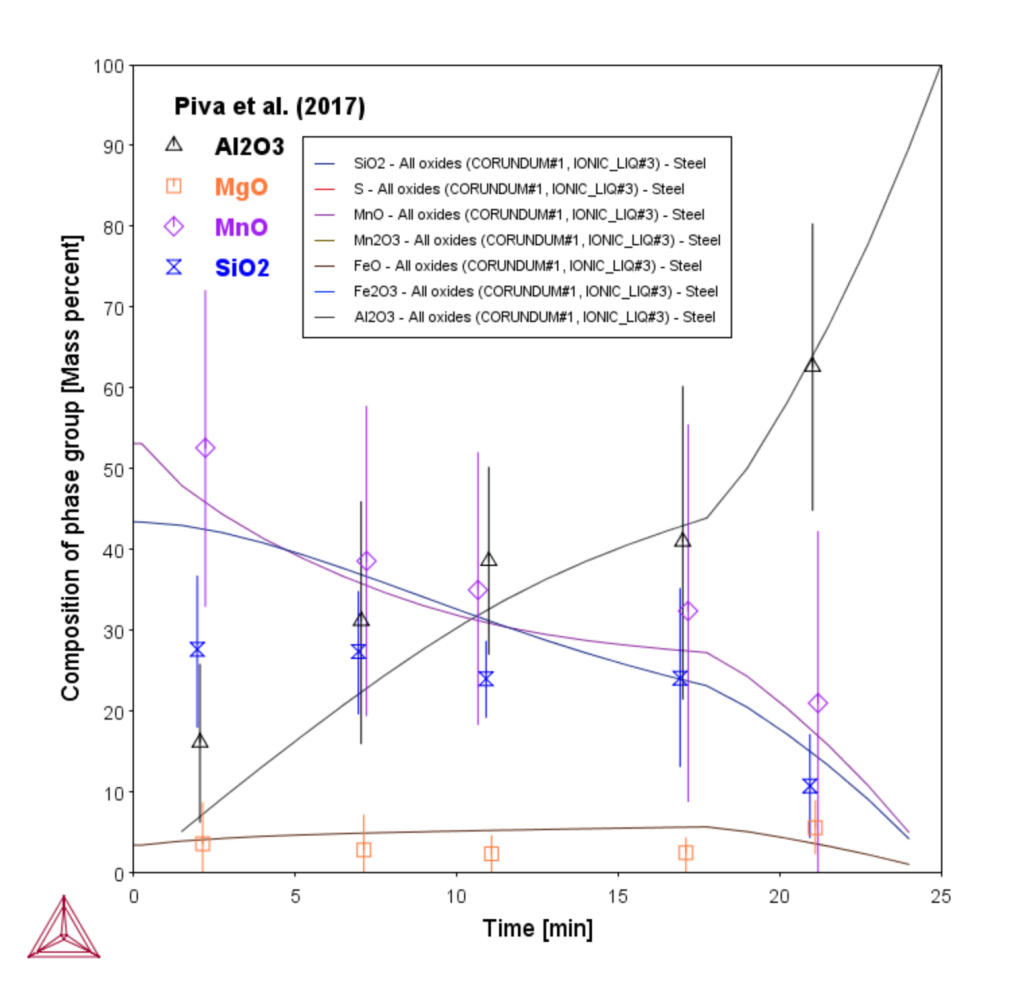

*Calculated composition of non-metallic inclusions in function of processing time compared to experimental data [2017, Piva].*

It is also possible to calculate the amount and type of inclusions present in the liquid steel. At the beginning of the process all the inclusions are liquid oxides. After about 20 minutes processing time, the first solid corundum (Al<sub>2</sub>O<sub>3</sub>) inclusions start appearing. After 25 minutes almost no liquid inclusions remain. The total amount of inclusions decreases in function of time as they float up out of the liquid steel and combine with the slag floating on top of the steel.

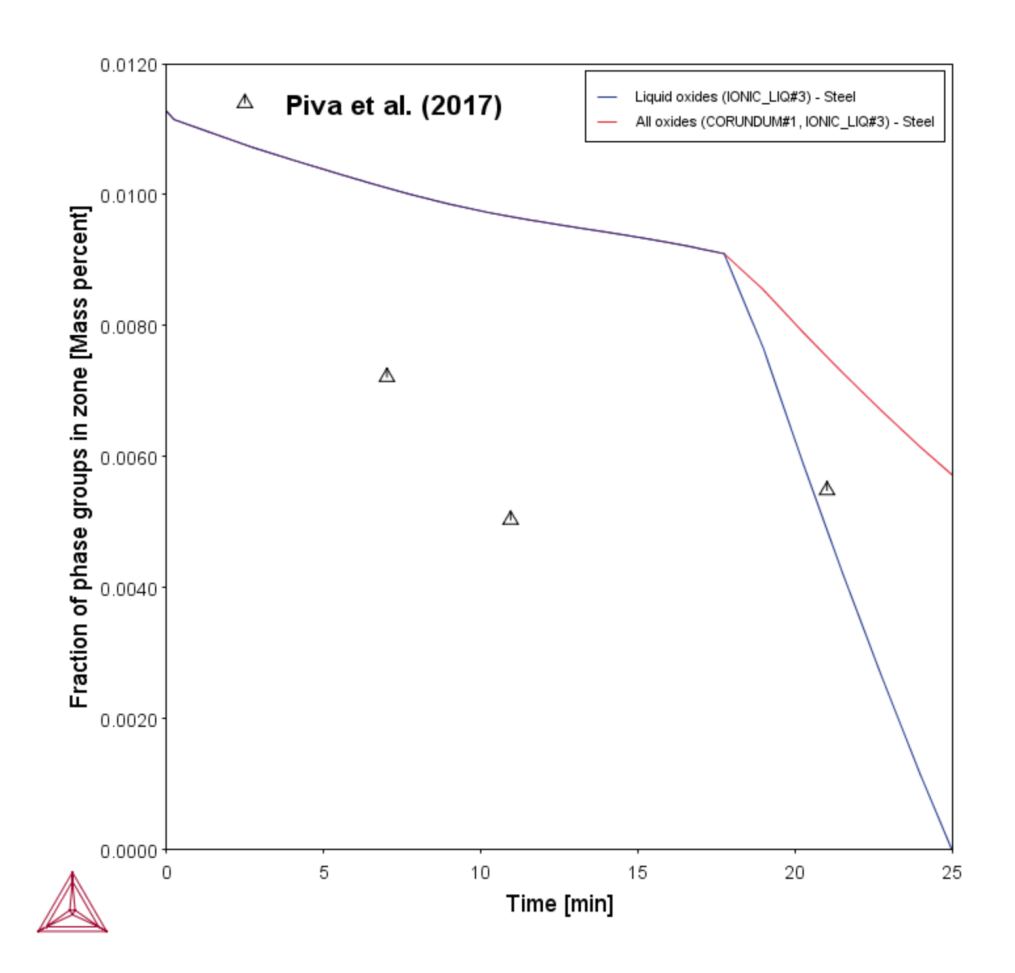

*Amount of inclusions in the liquid steel in function of processing time. The total amount of inclusions (red line) and liquid oxide inclusions (blue line) are plotted. Up to about 20 min all inclusions are liquid oxide type, then they are replaced by solid corundum (Al2O<sup>3</sup> ) inclusions. Experimental data from Piva et al. [2017].*

### *Reference*

[2017, Piva] Piva, S. P. T., Kumar, D. & Pistorius, P. C. "Modeling Manganese Silicate Inclusion Composition Changes during Ladle Treatment Using FactSage Macros," Metall. Mater. Trans. B 48, 37–45 (2017).

## **PMET\_06: Ladle Furnace (LF) Kinetics**

This example requires a license to run the simulation. It works with TCS Metal Oxide Solutions Database (TCOX) versions 8 and newer.

## *Open the Project File*

b)

·Q· One way to learn how to work with the Process Metallurgy Calculator is to use the project files as templates to help you set up your own simulation. For example, you can examine the settings available on the **Configuration** window and that are described in Process [Simulation:](#page-424-0) Conditions Tab and the [Options](#page-434-0) [Tab](#page-434-0).

To open this project file, from the Thermo-Calc menu, go to **Help**  $\rightarrow$  **Example Files**  $\rightarrow$ **Process Metallurgy** → **PMET\_06\_Ladle\_Furnace\_Kinetics.tcu**.

Once you open the project file, click **Perform Tree** at the bottom center of the **Configuration** window. It takes several minutes to run the simulation.

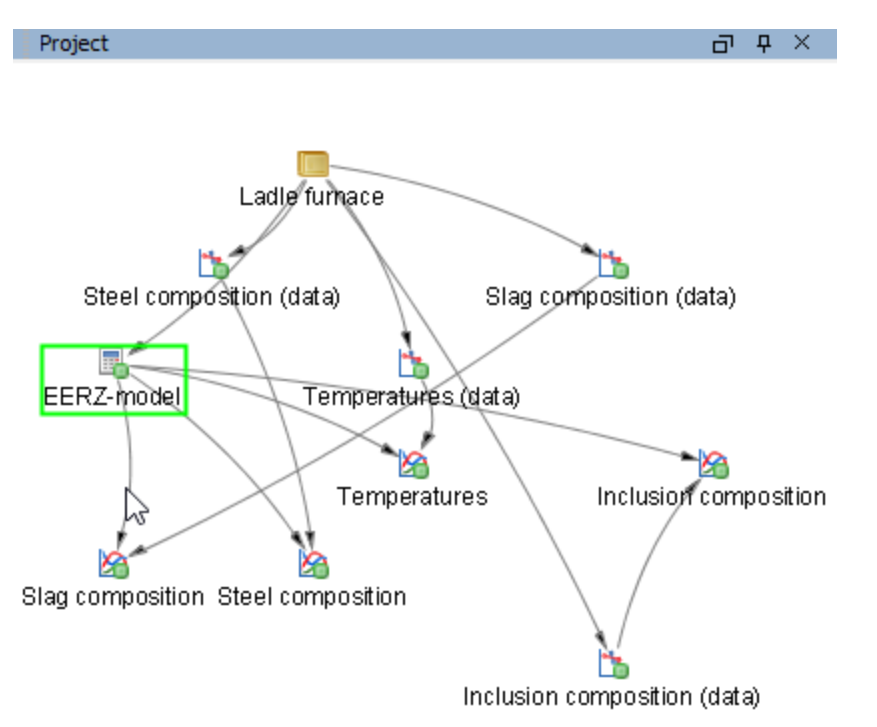

*The nodes in the Project window for this example. The Process Metallurgy Calculator is renamed to EERZ model. If you click this node the Configuration window opens, which is where allthe settings for the process simulation are located. This advanced example also uses three Experimental Data Reader nodes to read the experimental data that is included in the simulation results. Aftersetting up the system and accessing the experimental data, you then add Plot Renderers to the calculator to generate the output in the Results window.*

Due to the complexity of these simulations, it is recommended that you visit our website for access to more detailed instructions related to this and the other Process Metallurgy Module examples since the details are not included in the technical help documentation.

### *About the Plot Results*

Many different aspects of the reactions taking place in the LF can be plotted and analyzed. After you run the project file and obtain the plots, you can experiment by adjusting the settings on each Plot Renderer to see what happens in each case. There is more analysis about this and other examples available at the links to our website.

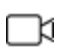

躑

A variety of video tutorials are available for many of our products and features on our [website](https://www.thermocalc.com/training/video-tutorials/) and our [YouTube](https://www.youtube.com/channel/UCLTh3apGItuaVK69mrwcpJg) channel. The library keeps growing so be sure to check back on a regular basis.

## **Setting Up the LF Process Simulation Kinetics**

The example uses the **Process Metallurgy Calculator** and the **Process simulation** branch to show how a full kinetic simulation of the LF refining process is set up as shown in the diagram below. The simulation is based on an LF process described in an article by Graham and Irons [2009, Graham] and the results of the simulation are compared to their experimentally determined steel, slag, and inclusion composition in function of processing time. Only some plotting results and analysis are presented, discussed and compared to the experimental data from Graham and Irons [2009].

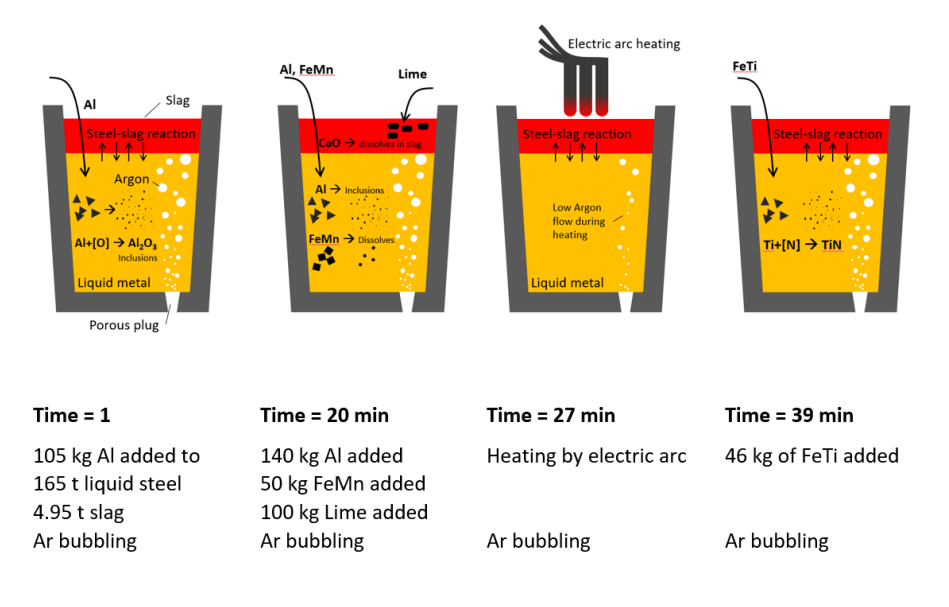

*Overview of the LF process to be simulated.*

## **Process Schedule**

The process schedule shows how this LF process is implemented in the Process Metallurgy Module.

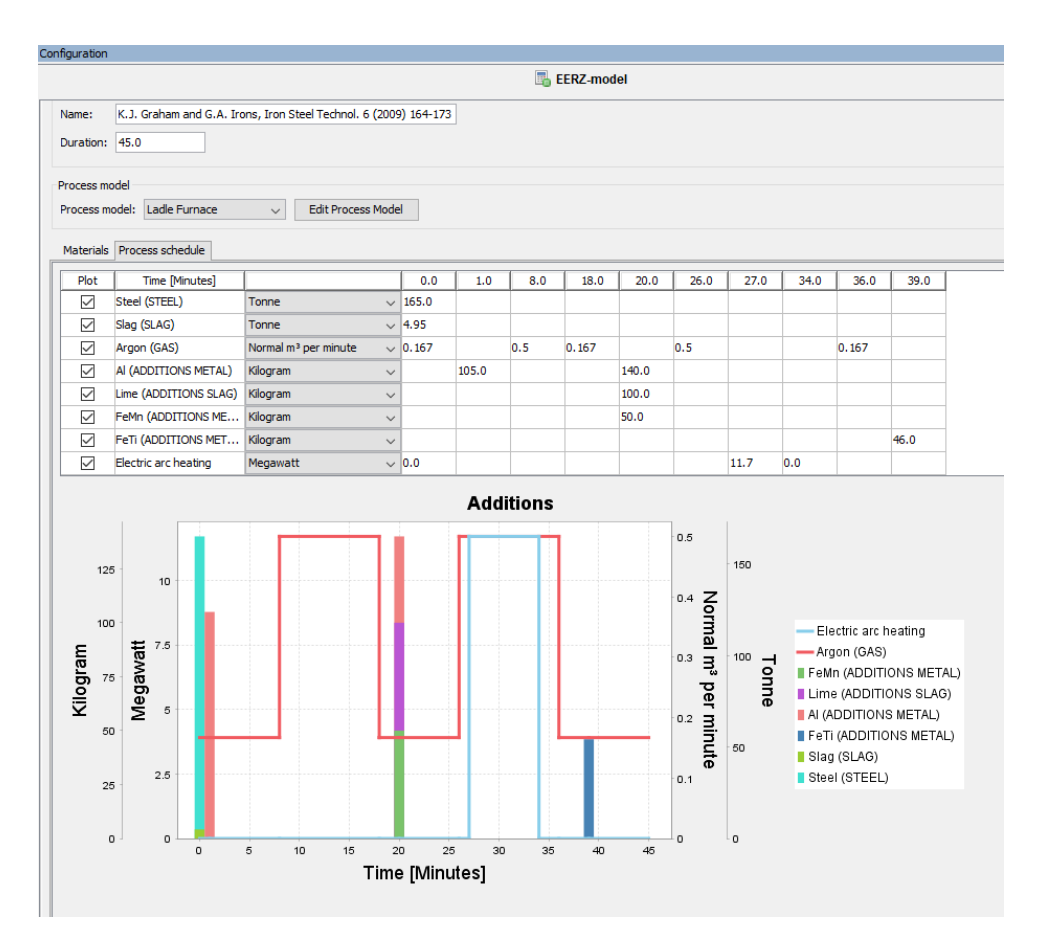

The Process schedule set up for this example. If you have the project open in Thermo-Calc, click the Process schedule tab to view this. You can then click the check boxes in the Plot column to include or exclude materials to better visualize the process schedule on this tab. This is based on the LF steel *refining process schedule as published by Graham and Irons [2009, Graham].*

## **Temperature**

The experimentally determined temperature of the steel can easily be reproduced to within experimental uncertainty. In addition many more details of the temperature evolution in the different zones of the ladle furnace can be resolved by the simulation. For example, the addition of Al to the liquid steel results in a temperature increase due to the exothermal oxidation of the Al by the dissolved oxygen. The addition of CaO to the slag phase on the other hand results in a significant cooling of the slag due to the heat required to heat up and melt the added CaO. It can also be seen that the heat added to the reaction zone during electric arc heating results in a strong temperature increase of this zone. In reality the local temperature is even much higher, but this is not resolved by this model.

A finer point to observe is that the temperature of the reaction zone is always slightly higher than both the steel zone and the slag zone. The reason for this is that the reaction between the steel and the slag is exothermic.

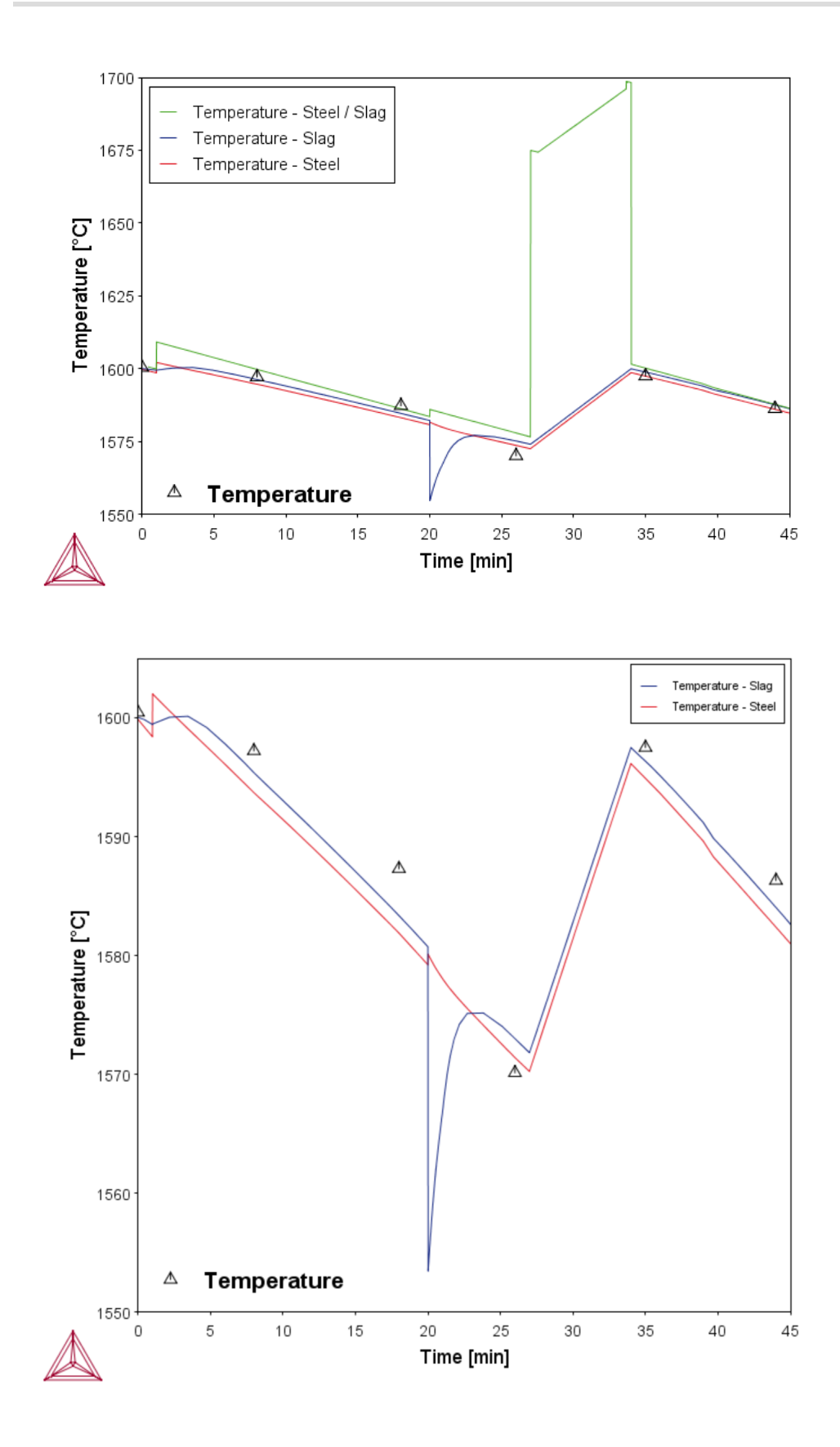

*Temperature evolution of the steelzone, slag zone and reaction zone during the LF treatment. The temperature of the reaction zone has been added to illustrate how its temperature is increased by* the heat input by the electric arc that is added to this zone (top). The bottom plot is included with *the example in Thermo-Calc and shows another way you can visualize the results.*

## **Liquid Metal Composition and Amount**

Already this simple model captures the evolution of the steel chemistry in function of processing time very well. The experimentally determined S, Mn and Ti contents are reproduced to within experimental accuracy.

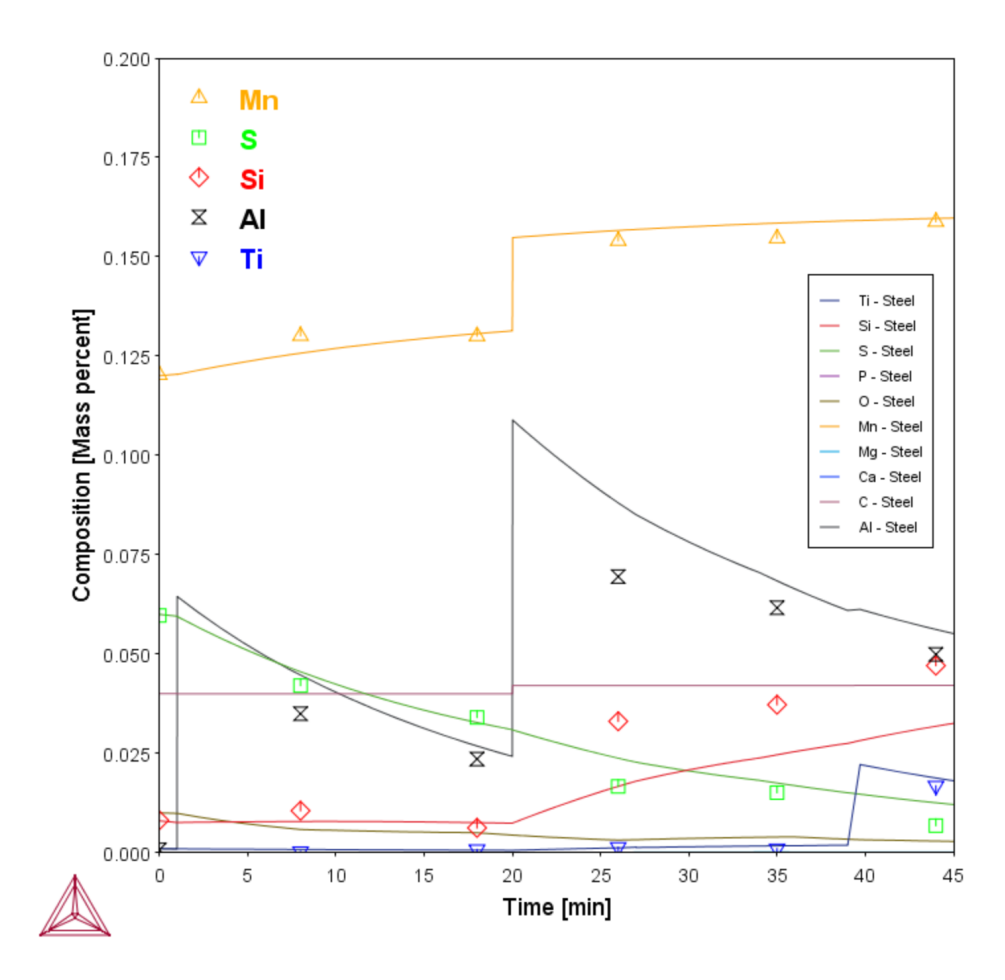

*Evolution of the steel chemistry in function of time during ladle furnace treatment. Most of the experimentally measured datapoints are very wellreproduced by this very simple modelset-up demonstrating that the underlying processes are well captured. This plot is not included with the* example but you can try to reproduce it yourself or go to our website to see the detailed example *available there.*

## **Slag Composition and Amount**

Also the evolution of the slag chemistry is well reproduced. Some of the important changes in chemistry, such as the gradual decrease of FeO and MnO and uptake of S in function of time can only be seen after zooming into the plot somewhat

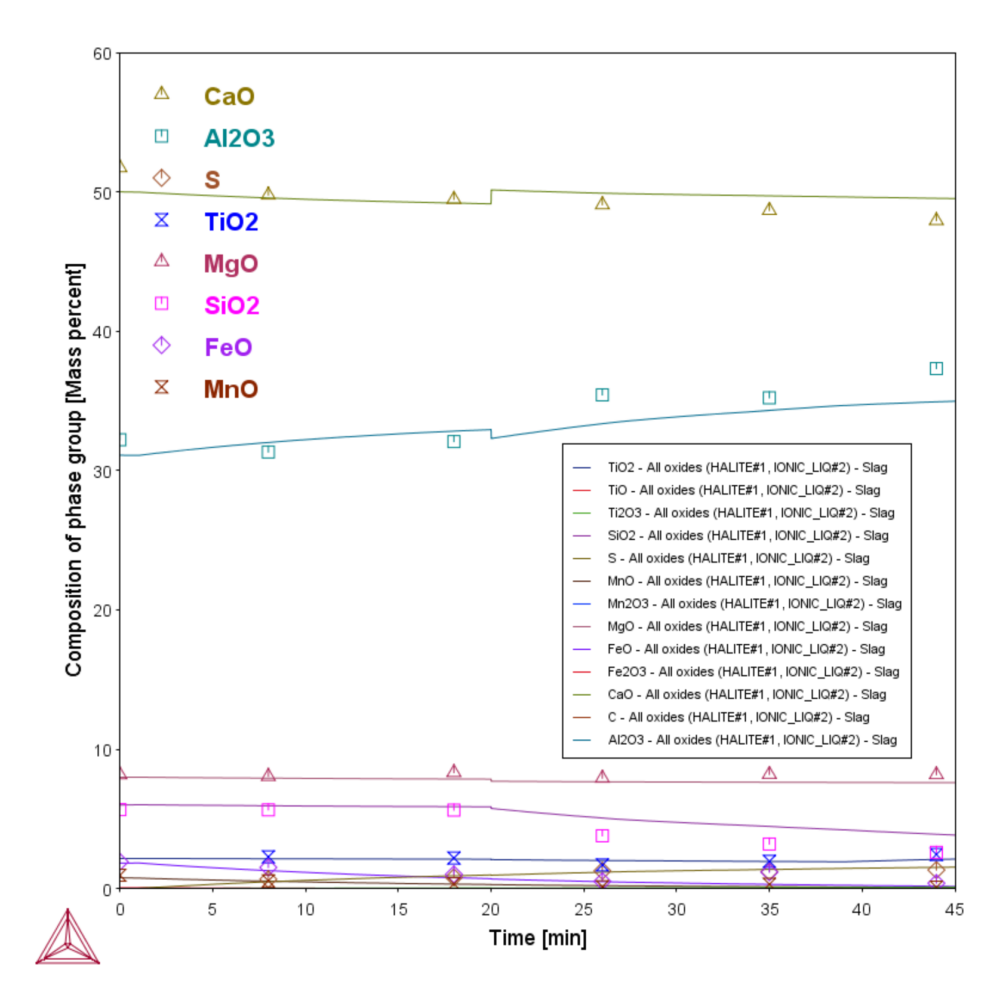

*Evolution of the slag chemistry in function of time during ladle furnace treatment.*

## **Inclusion Composition**

Finally, also the evolution of the inclusion compositions can be calculated. Up to about 25 min into ladle furnace processing the inclusions are almost pure solid corundum (Al<sub>2</sub>O<sub>3</sub>), then a second population of MgO rich spinel inclusions start forming. This result captures the essence of what is experimentally observed.

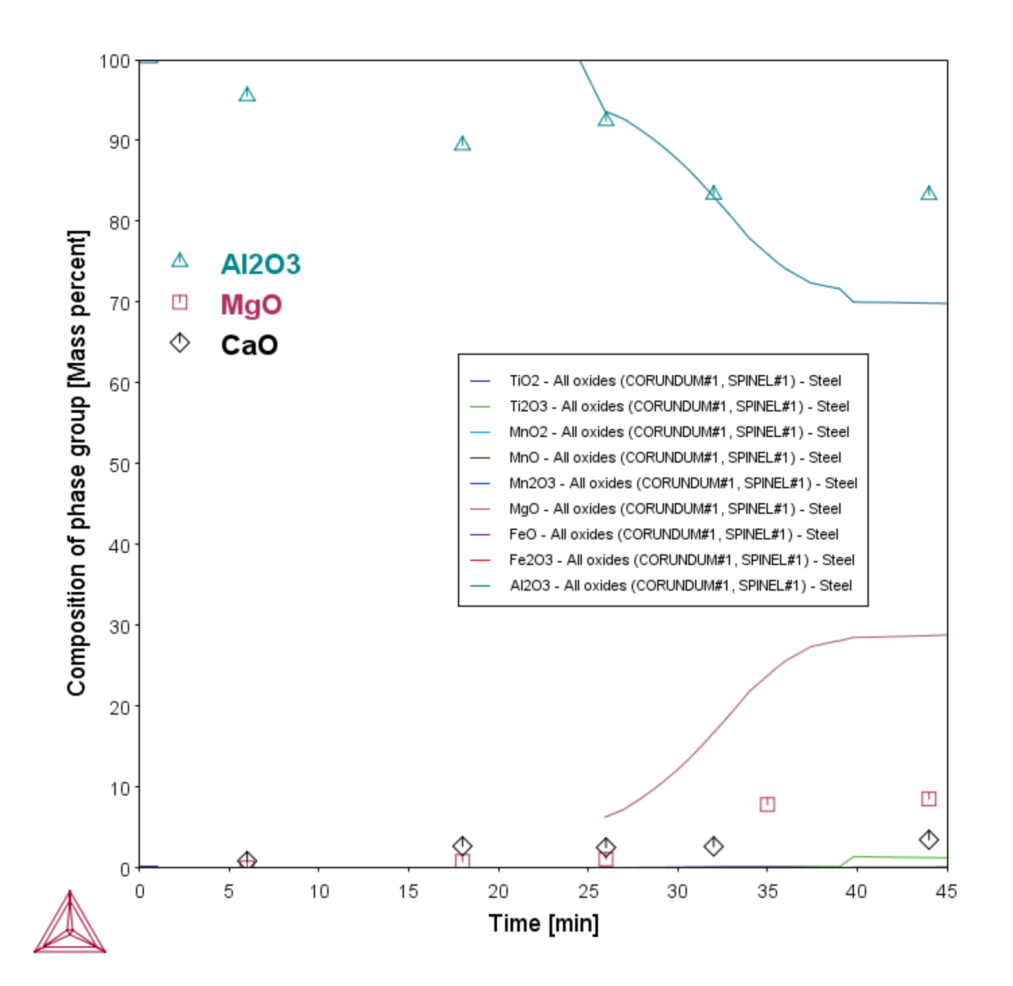

*Evolution of the inclusion chemistry in function of time.*

## *Visit our Website for More Information*

·Q·

You can find several other learning resources on the Process [Metallurgy](https://www.thermocalc.com/products-services/process-metallurgy-module/) page of

our website (or in Thermo-Calc, go to **Help → Thermo-Calc website**). You can also subscribe to the [Thermo-Calc](https://www.thermocalc.com/our-company/customer-newsletter-signup/) newsletter to be kept up-to-date about upcoming releases, training, examples, videos and much more.

## *References*

·Q·

- [2009, Graham] K. J. Graham, G. A. Irons, Toward integrated ladle metallurgy control. Iron Steel Technol. 6, 164–173 (2009).
- [2020, Mason] P. Mason, A. N. Grundy, R. Rettig, L. Kjellqvist, J. Jeppsson, J. Bratberg, "The Application of an Effective Equilibrium Reaction Zone Model Based on CALPHAD Thermodynamics to Steel Making" in 11th International Symposium on High-Temperature Metallurgical Processing (2020; DOI: 10.1007/978-3-030-36540-0\_10), pp. 101–113.

# **Diffusion Module (DICTRA) Graphical Mode Examples**

Examples using up to three elements are available to all users. The other examples require a Diffusion Module (DICTRA) license to calculate and plot results.

These examples use the **Diffusion Calculator**. All examples use demonstration database packages included with your installation no matter what licenses you have.

### About the [Examples](#page-141-0)

#### **In this section:**

夔

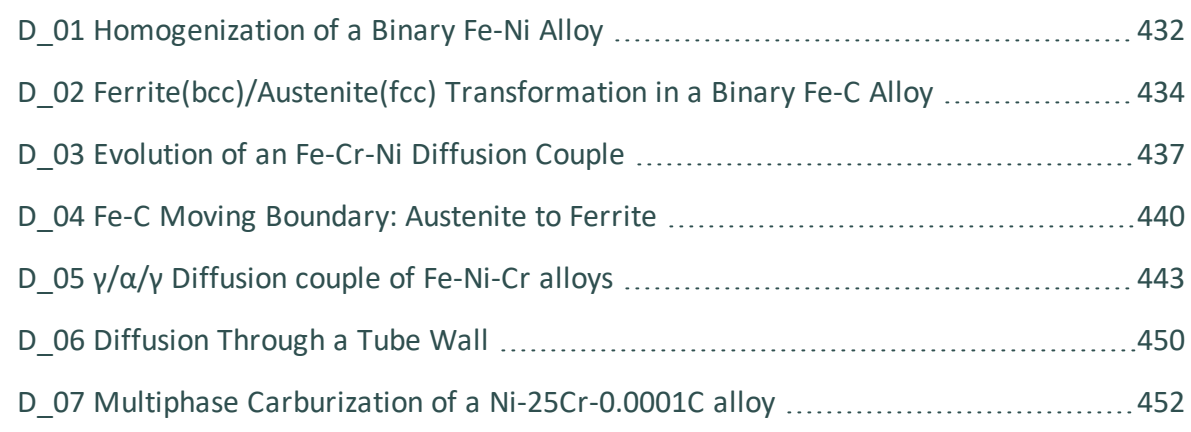

## <span id="page-626-0"></span>**D\_01 Homogenization of a Binary Fe-Ni Alloy**

The single phase example simulates the diffusion of Fe and Ni at a temperature of 1400 K in a planar domain. At this temperature the material is fully austenitic, i.e. the only phase present is the so-called fcc (face centered cubic) phase. Initially, there is a linear variation in Ni going from 10 mass-% on the left-hand side to 50 mass-% on the right-hand side.

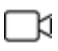

This example is available as a video tutorial on our [website](https://www.thermocalc.com/training/video-tutorials/) and [YouTube](https://youtu.be/H5xA3_uCHbc) [channel.](https://youtu.be/H5xA3_uCHbc) In previous versions of the software (prior to 2017b) it is example 19.

#### *Composition of Ni vs Distance*

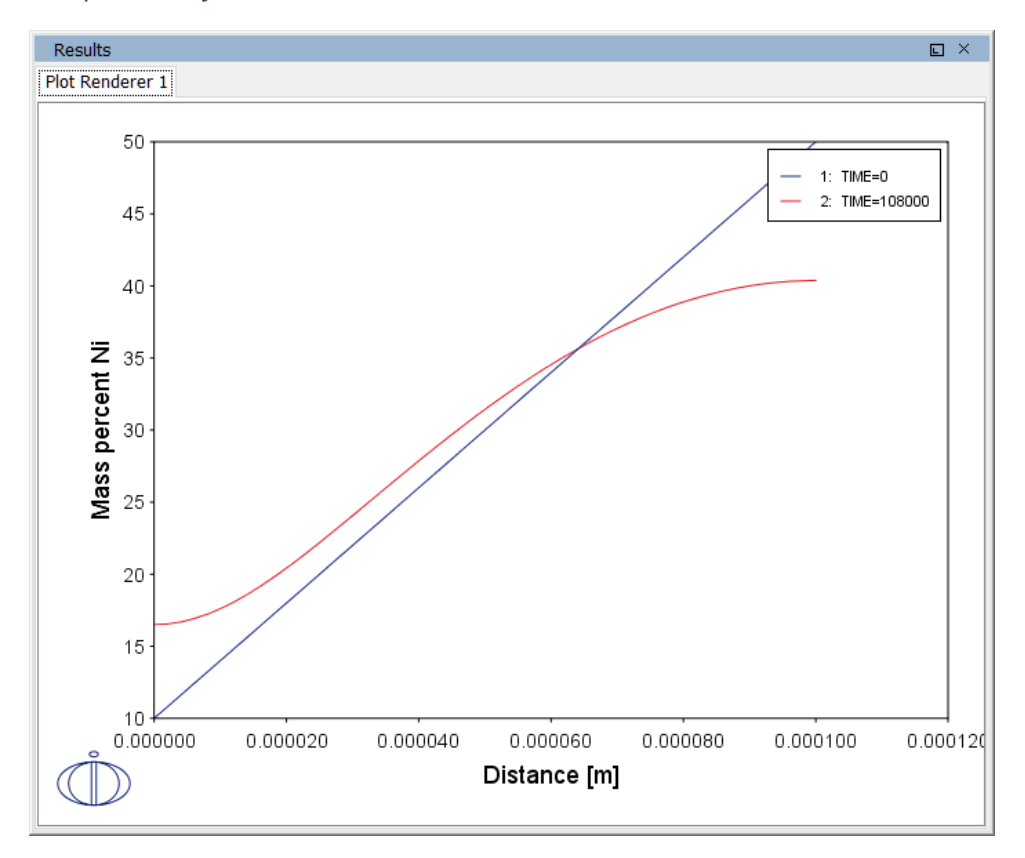

### *Project File Name*

- Folder: Diffusion Module DICTRA
- <sup>l</sup> File name: *D\_01\_Diffusion\_Single\_Phase.tcu*

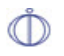

This example is part of the *Diffusion Module (DICTRA) Quick Start Guide* available to all users. A version of the example is also available for Console Mode.

# <span id="page-628-0"></span>**D\_02 Ferrite(bcc)/Austenite(fcc) Transformation in a Binary Fe-C Alloy**

The moving phase boundary example simulates the growth of ferrite (bcc) into austenite (fcc). The austenite is assumed to be initially homogeneous with the composition Fe-0.15 mass-% C. The transformation temperature is 1050 K. The initial thickness of the austenite is 2 mm and an initially very thin ferrite (1 nm) is also present at the start of the simulation.

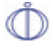

This example is available as a video tutorial on our [website](https://www.thermocalc.com/training/video-tutorials/) and [YouTube](https://youtu.be/03cTmXS1AV8) [channel.](https://youtu.be/03cTmXS1AV8)

### *Position of interface vs time*

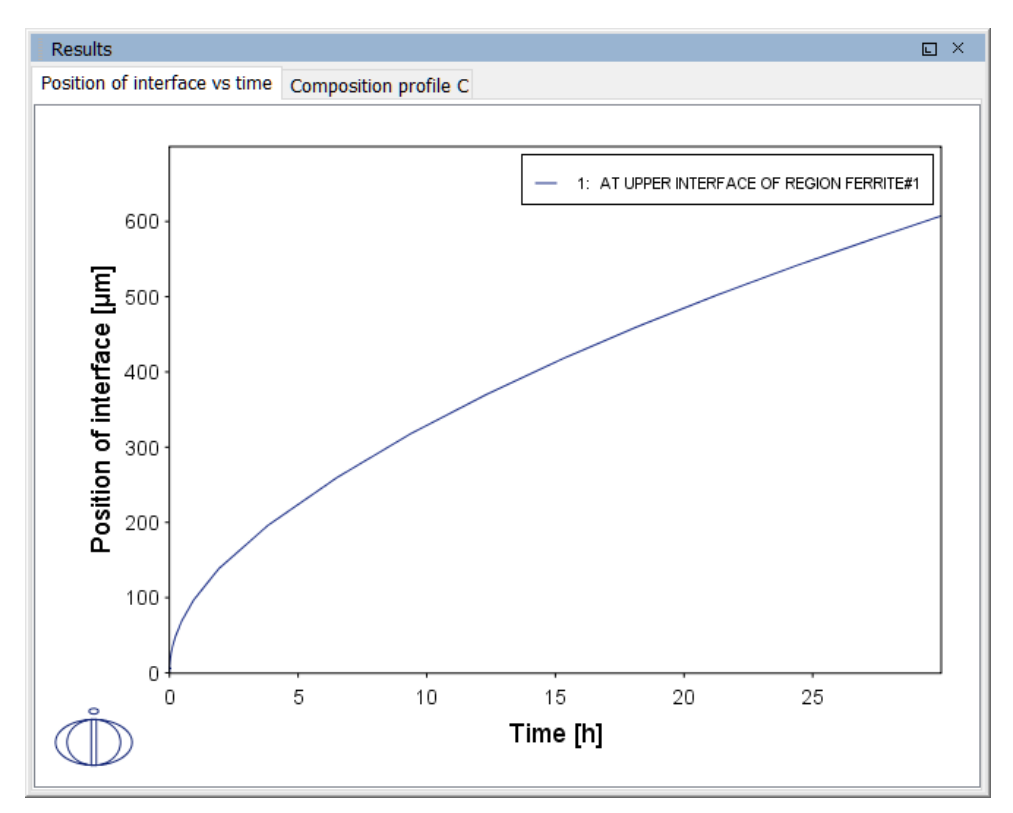

#### *Composition profile C*

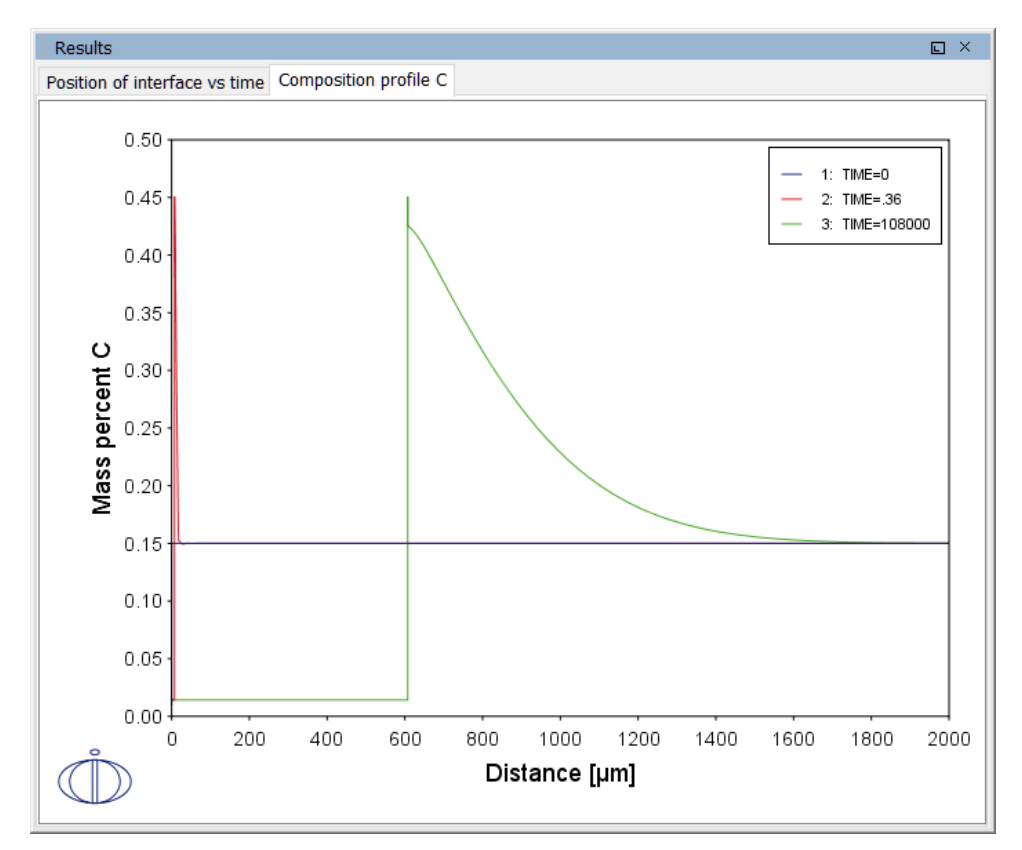

## *Project File Name*

- Folder: Diffusion Module DICTRA
- <sup>l</sup> File name: *D\_02\_Diffusion\_Moving\_Boundary.tcu*
- This example is part of the *Diffusion Module (DICTRA) Quick Start Guide*  $\mathbb{D}$ available to all users. A version of the example is also available for Console Mode.

# <span id="page-631-0"></span>**D\_03 Evolution of an Fe-Cr-Ni Diffusion Couple**

The multiphase example simulates the evolution of an Fe-Cr-Ni diffusion couple during a 100 hour heat treatment at 1100° C (1373.15 K). Both end members of the diffusion couple are duplex ferrite plus austenite, but the majority phase is ferrite on the left-hand side and austenite on the right.

With this type of simulation it is assumed that the material is fully equilibrated at each grid point, i.e. the local phase fractions, phase compositions and so forth are obtained from an equilibrium calculation with the local overall composition as a condition.

More details about the homogenization model for multiphase simulations can be found in Larsson and Engström [2006] and Larsson and Höglund [2009]. Experimental data is from Engström [1995] .

#### *Phase fraction of FCC*

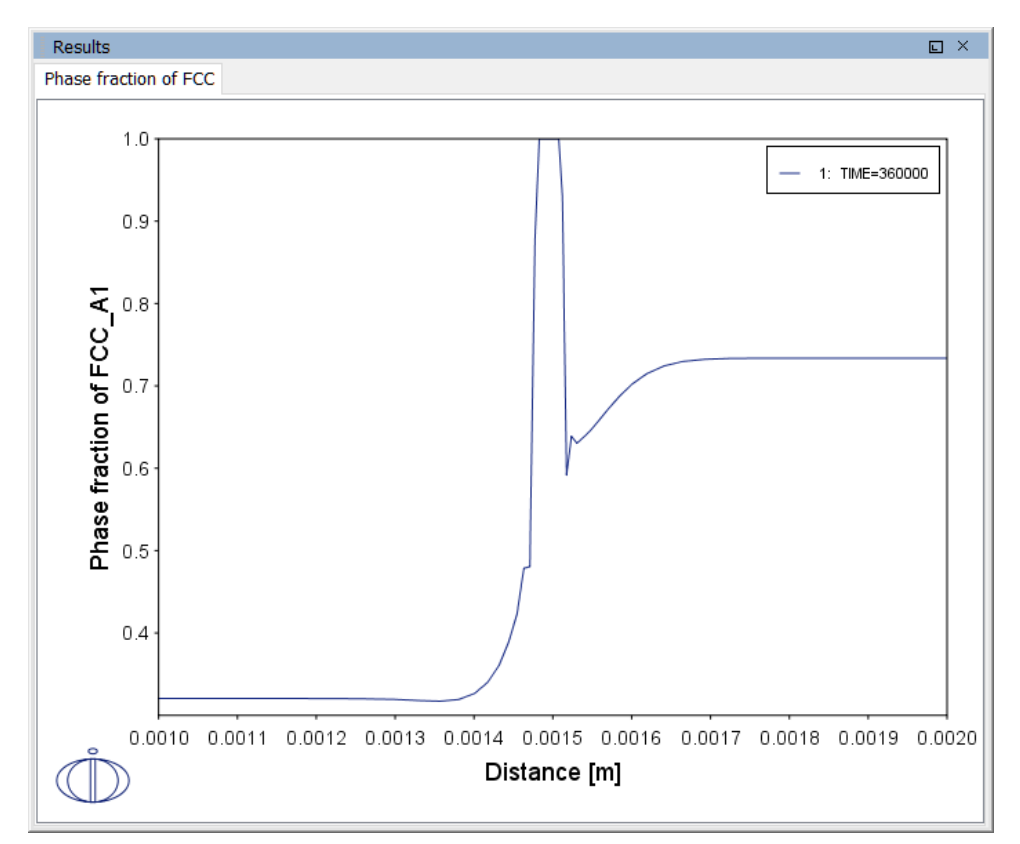

## *Project File Name*

- Folder: Diffusion Module DICTRA
- <sup>l</sup> File name: *D\_03\_Diffusion\_Multiphase.tcu*
- This example is part of the *Diffusion Module (DICTRA) Quick Start Guide*  $\overline{\mathbb{D}}$ available to all users. A version of the example is also available for Console Mode.

### *References*

- [1995, Engström] A. Engström, Interdiffusion in multiphase, Fe-Cr-Ni diffusion couples. Scand. J. Metall. 24, 12–20 (1995).
- [2006, Larsson] H. Larsson, A. Engström, A homogenization approach to diffusion simulations applied to α+γ Fe–Cr–Ni diffusion couples. Acta Mater. 54, 2431–2439 (2006).

[2009, Larsson] H. Larsson, L. Höglund, Multiphase diffusion simulations in 1D using the DICTRA homogenization model. Calphad. 33, 495–501 (2009).

# <span id="page-634-0"></span>**D\_04 Fe-C Moving Boundary: Austenite to Ferrite**

This example simulates the austenite to ferrite transformation in a Fe-0.01 mass% C steel during continuous cooling. The simulation starts at a temperature where only austenite is stable, ferrite nucleates and grows into the austenite during cooling in the two phase region. Plots of thermal and carbon composition profiles are generated.

### *Thermal profile*

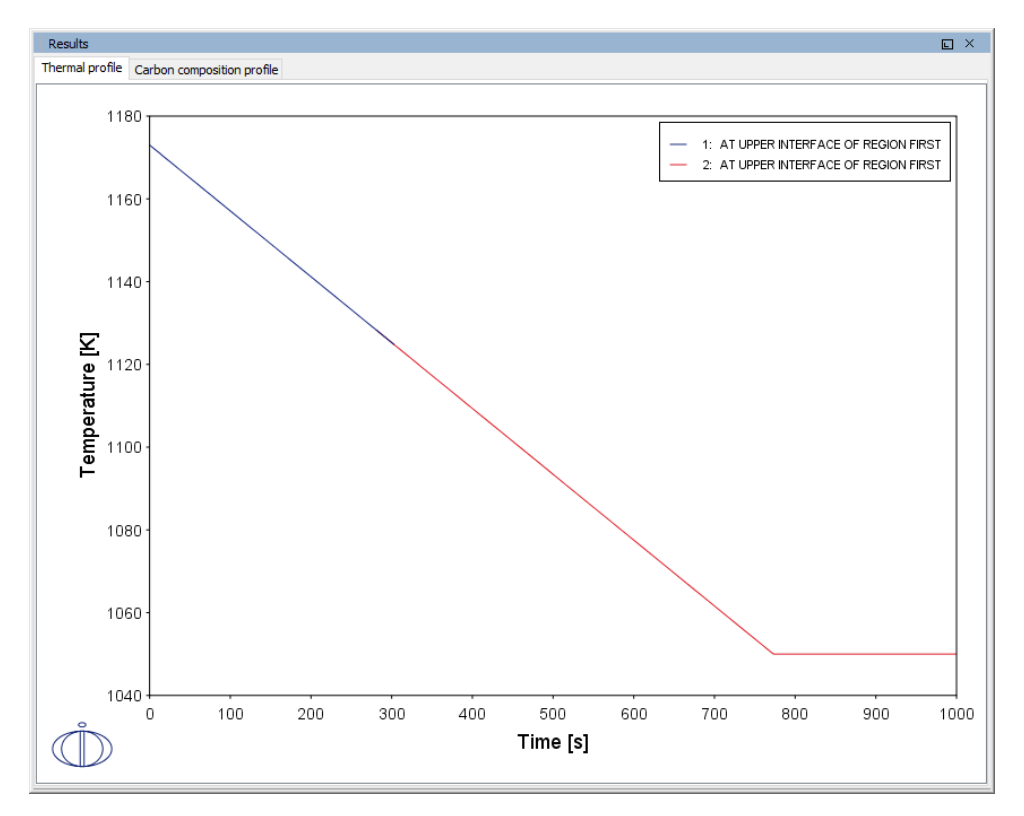

### *Carbon composition profile*

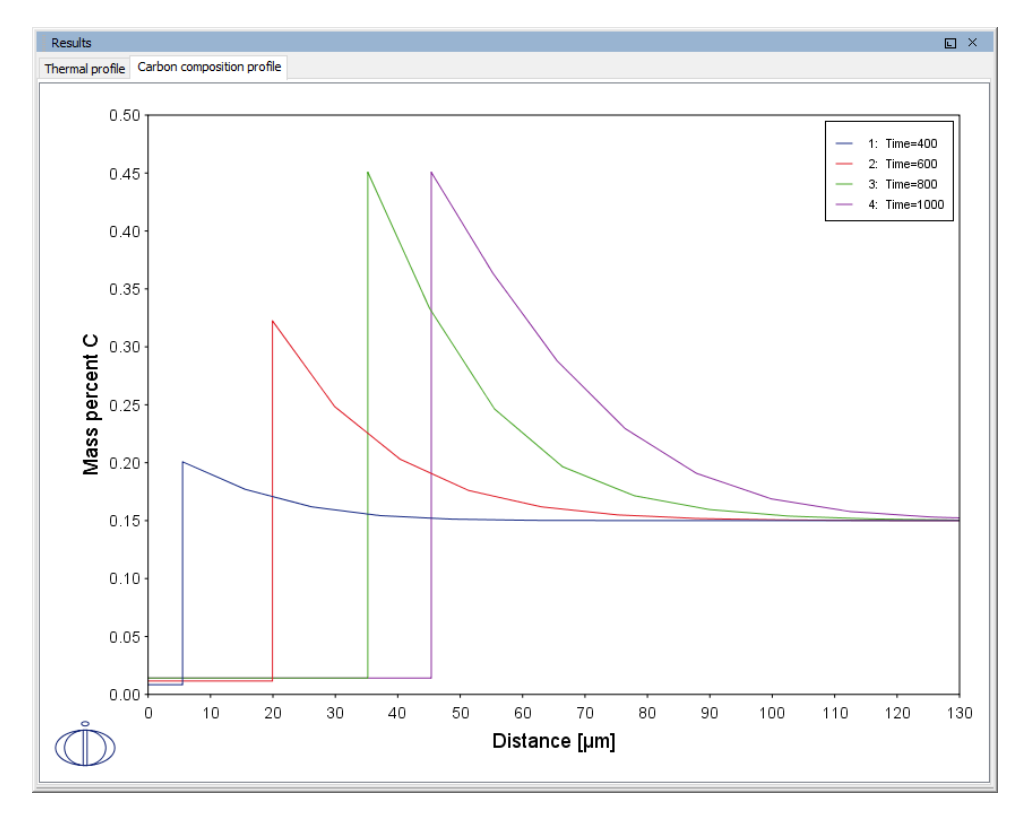

## *Project File Name*

- Folder: Diffusion Module DICTRA
- <sup>l</sup> File name: *D\_04\_Diffusion\_Fe-C\_Moving\_Boundary\_Austenite\_to\_Ferrite.tcu*
- This example is available to all users. $\circ$

# <span id="page-637-0"></span>**D\_05 γ/α/γ Diffusion couple of Fe-Ni-Cr alloys**

This example demonstrates the evolution of a ternary Fe-Cr-Ni diffusion couple. A thin slice of ferrite (α phase) (38%Cr,0%Ni) is clamped between two thicker slices of austenite (γ phase) (27%Cr, 20%Ni). The assembly is subsequently heat treated at 1373 K.

This set up corresponds to diffusion couple in Kajihara et al. [1993a] and Kajihara and Kikuchi [1993b].

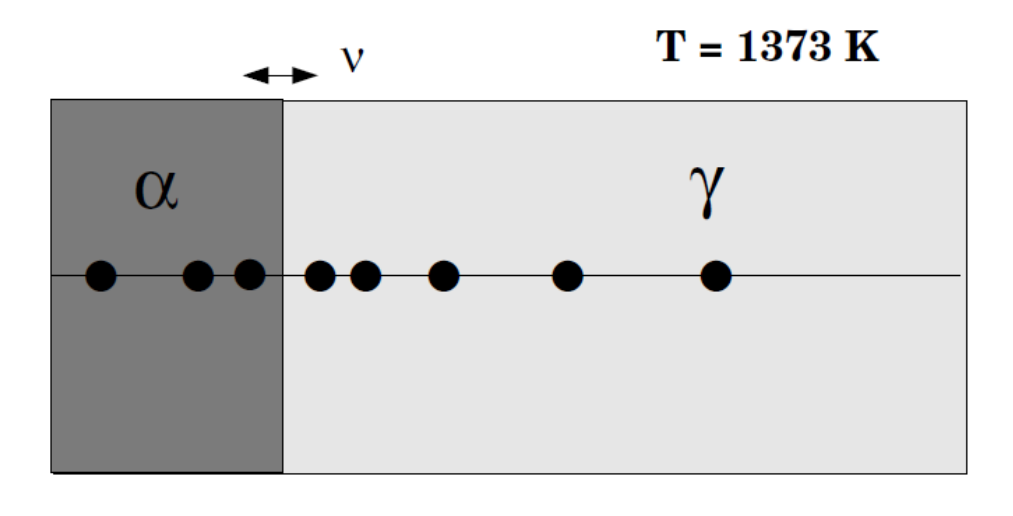

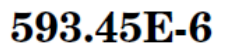

#### *Interface Position*

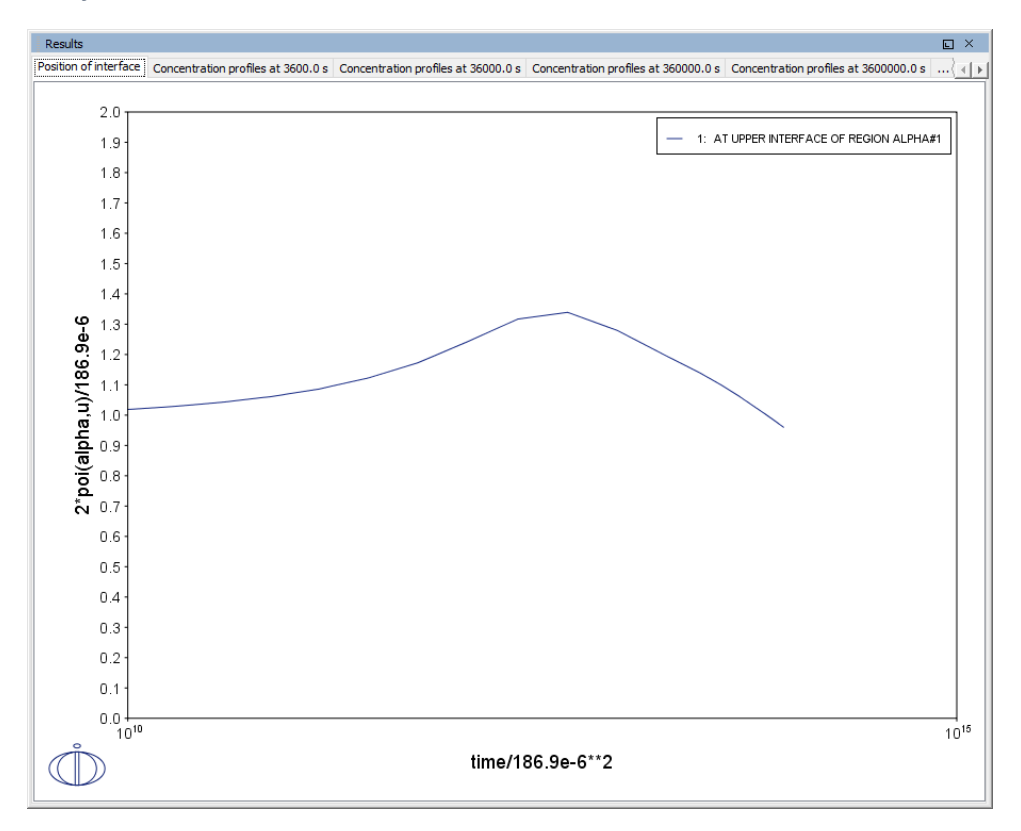

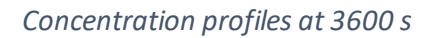

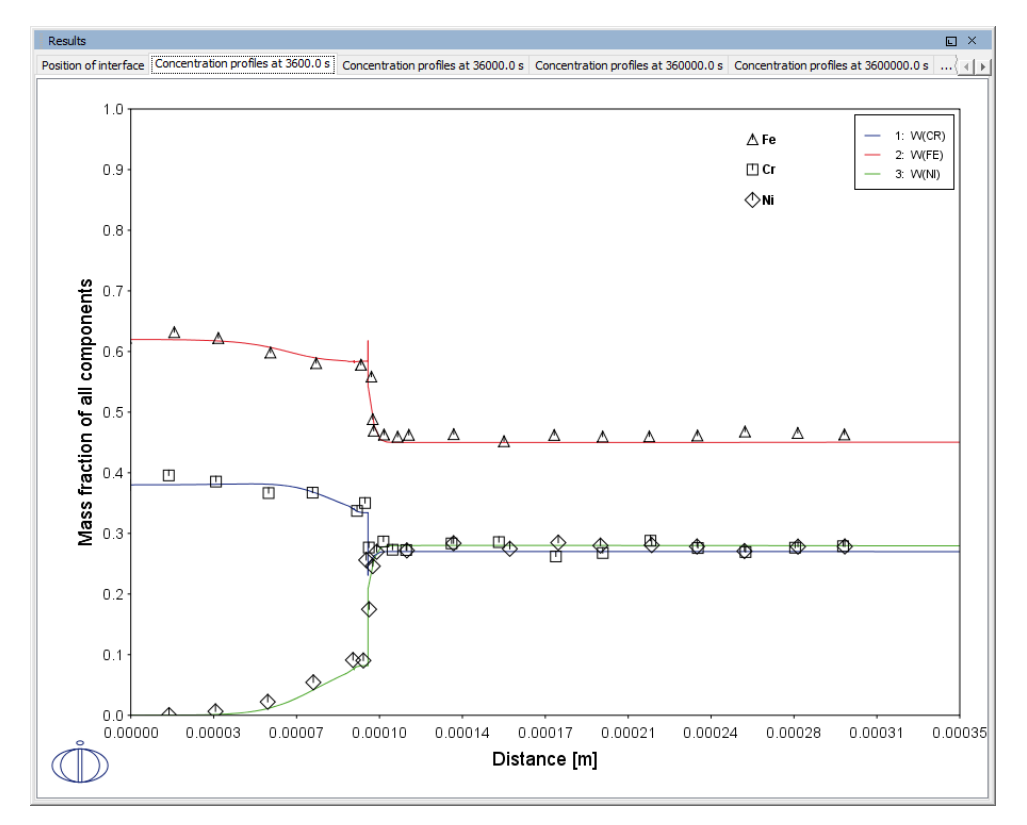

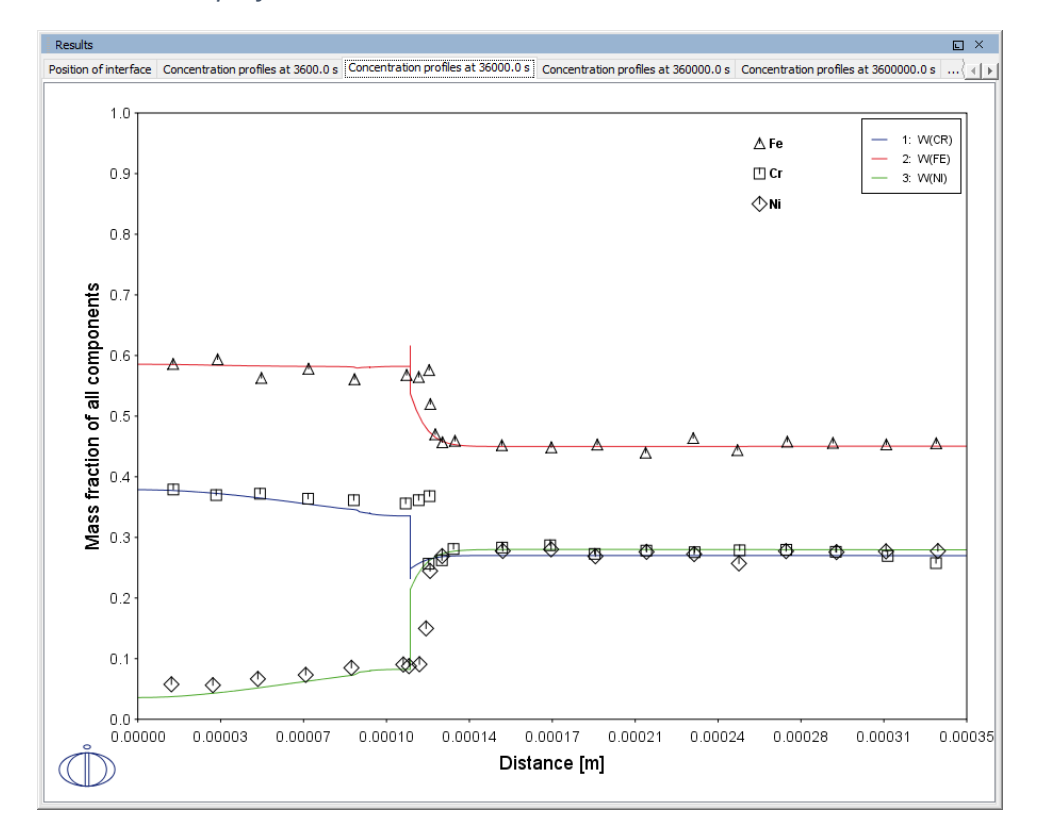

#### *Concentration profiles at 36 000 s*

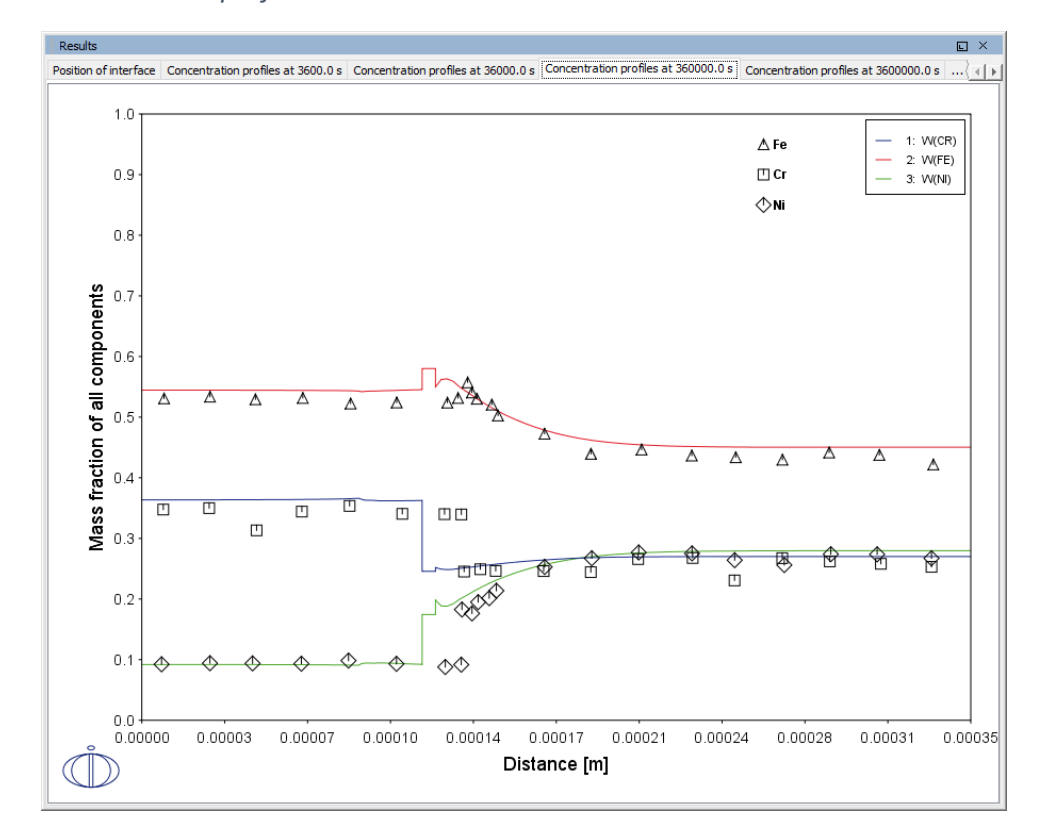

#### *Concentration profiles at 360 000 s*

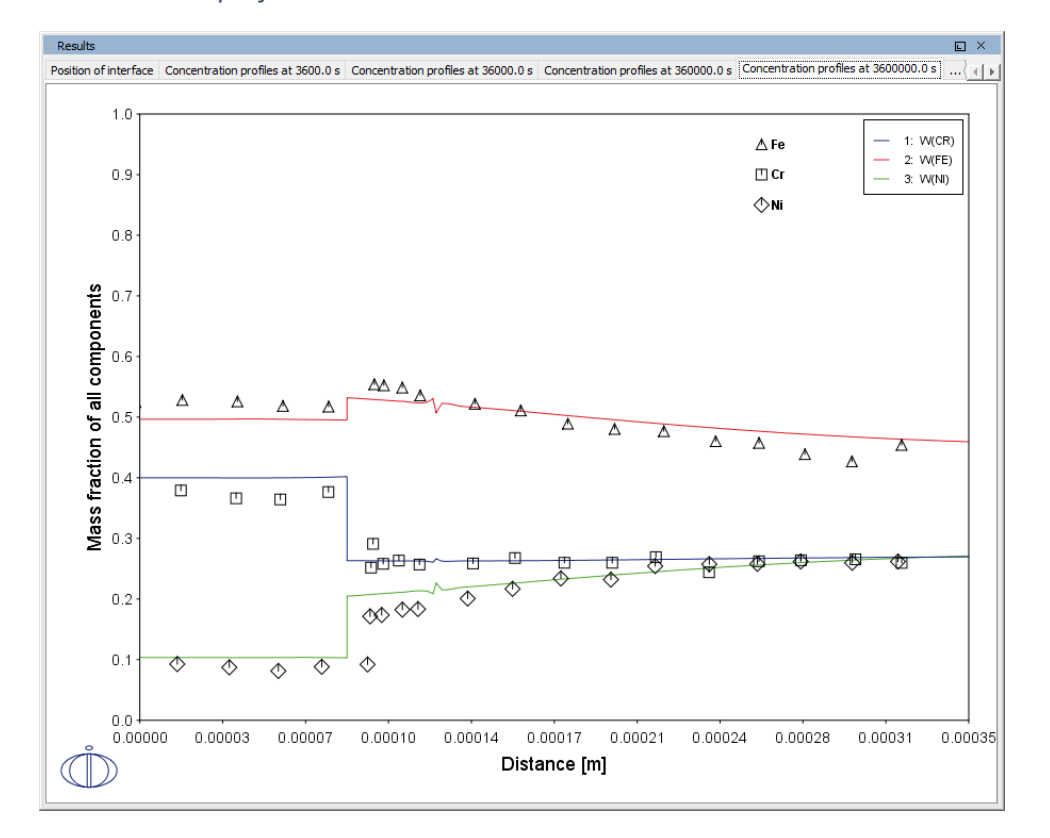

#### *Concentration profiles at 3 600 000 s*

#### *Diffusion paths*

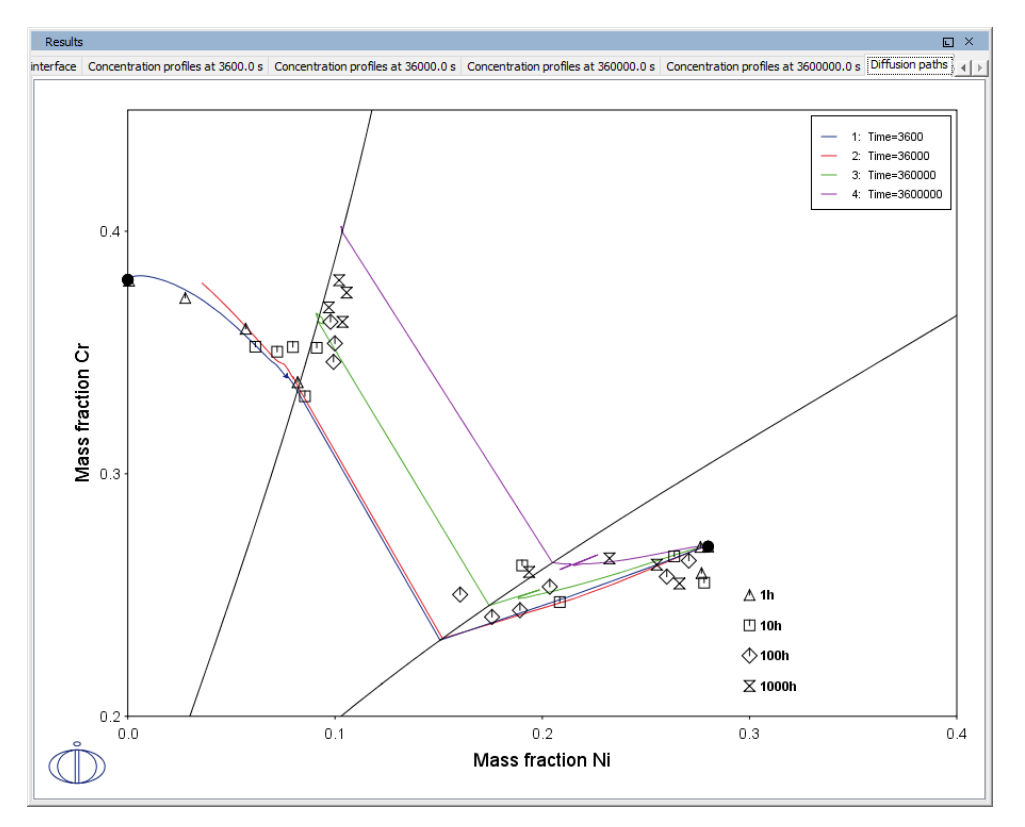

### *Project File Name*

- Folder: Diffusion Module DICTRA
- <sup>l</sup> File name: *D\_05\_Diffusion\_Fe\_Ni\_Cr\_Moving\_Boundary\_Diffusion\_Couple.tcu*

### *References*

- [1993a, Kajihara] M. Kajihara, C.-B. Lim, M. Kikuchi, Experimental Study on Dissolution of ALPHA Phase in GAMMA/ALPHA/GAMMA Diffusion Couples of the Fe-Cr-Ni System. ISIJ Int. 33, 498–507 (1993).
- [1993b, Kajihara] M. Kajihara, M. Kikuchi, Numerical analysis of dissolution of α phase in γ/α/γ diffusion couples of the Fe-Cr-Ni system. Acta Metall. Mater. 41, 2045–2059 (1993).

# <span id="page-644-0"></span>**D\_06 Diffusion Through a Tube Wall**

This is a simple example of diffusion through a tube wall. The tube material is an Fe-0.06Mn-0.05C alloy. Two plots comparing distance to the U-fraction of manganese and composition of carbon are generated to visualize the austenite region. A *cylindrical* geometry is used with *mixed zero flux and activity* boundary conditions.

On the inside wall a carbon activity of 0.9 is maintained whereas on the outside the carbon activity is very low. This example demonstrates the use of boundary conditions, advanced plotting and tables.

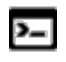

This example is based on Console Mode exab6. When in Console Mode, you can open the example from Thermo-Calc (**File → Examples Files → Diffusion Module**).

#### *Plot: Composition of C vs Distance*

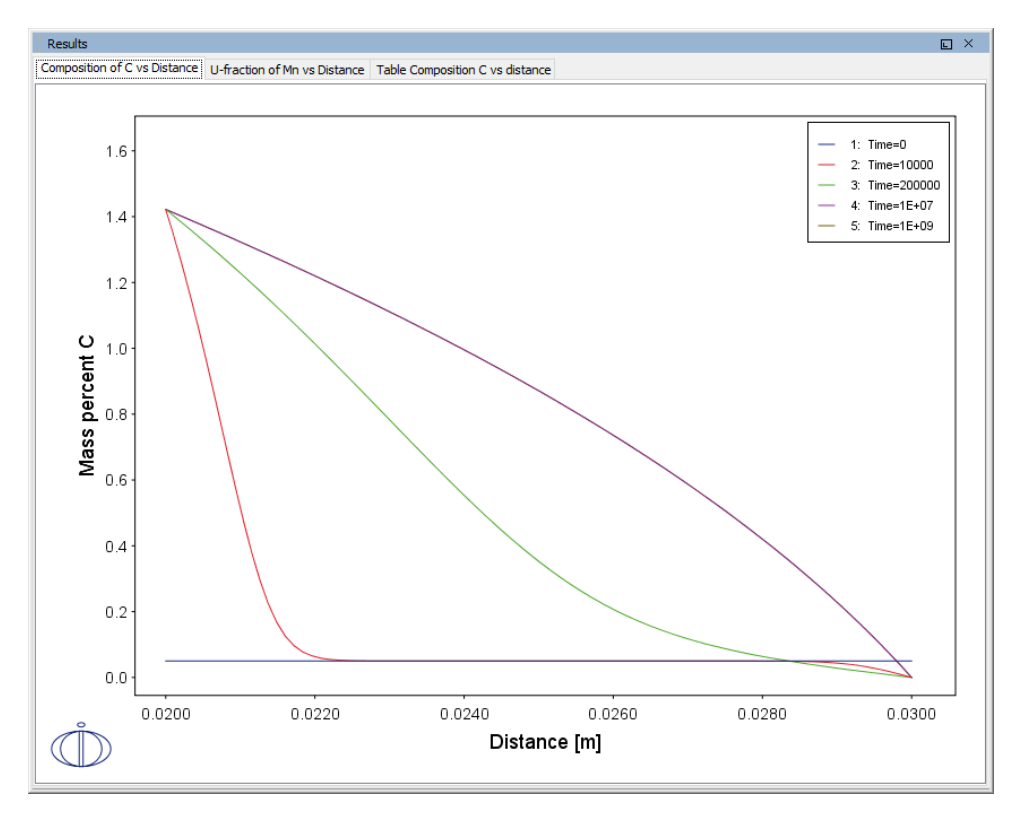

### *U-fraction of Mn vs Distance*

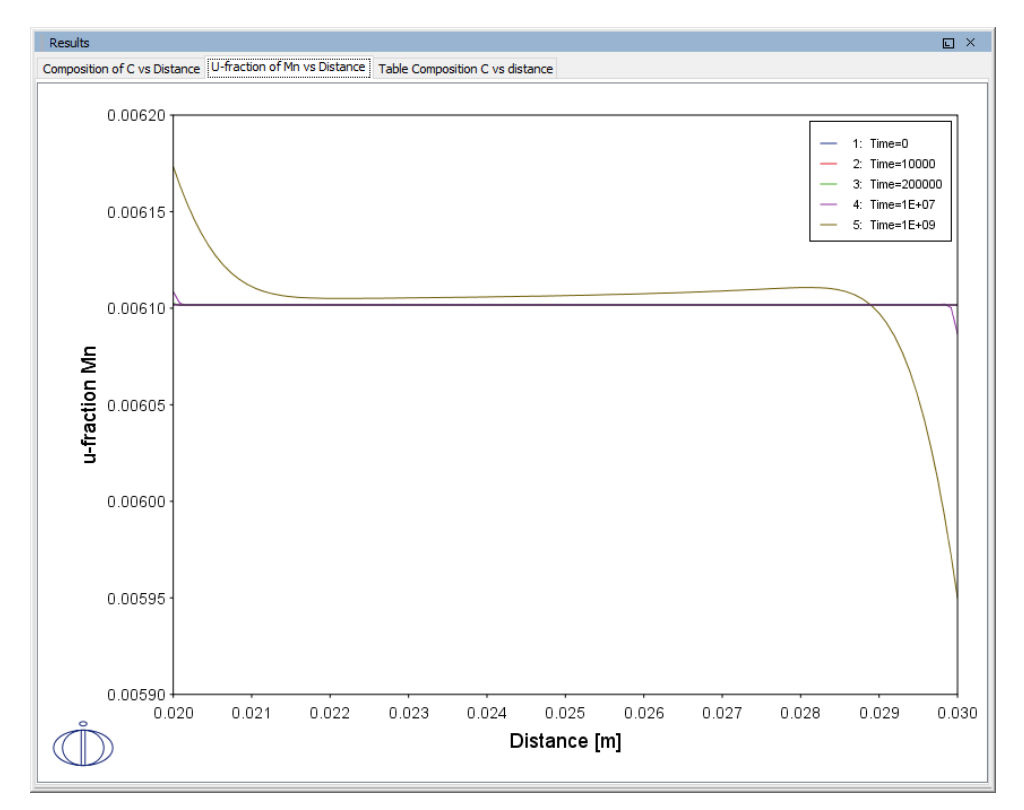

#### *Table: Composition C vs Distance*

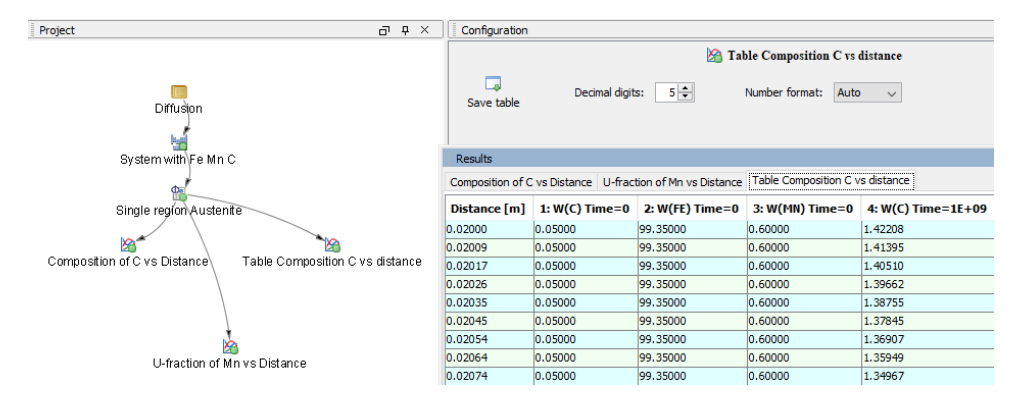

## *Project File Name*

- Folder: Diffusion Module DICTRA
- <sup>l</sup> File name: *D\_06\_Diffusion\_Carburization\_Tube.tcu*

# <span id="page-646-0"></span>**D\_07 Multiphase Carburization of a Ni-25Cr-0.0001C alloy**

This example is based on Engström et al. [1994] and is about carburization of a Ni-25Cr-0.0001C alloy. In this case the M7C3 and M3C2 carbides are entered as spheroid phases in an FCC\_A1 matrix. It is similar to Graphical Mode example D\_06 except the default simulation condition is automatically set to use the homogenization model.

The isothermal calculation is run for 1000 hours at a temperature of 1123 K using the mixed zero flux and activity left boundary condition. Results are plotted using two Plot Renderers and a Table Renderer.

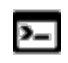

This example is based on Console Mode exd1b. When in Console Mode, you can open the example from Thermo-Calc (**File → Examples Files → Diffusion Module**).

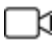

This example is available as a video tutorial on our [website](https://www.thermocalc.com/training/video-tutorials/) and [YouTube](https://youtu.be/BiaJSiWdw4U) [channel.](https://youtu.be/BiaJSiWdw4U)

*Phase fraction vs distance*

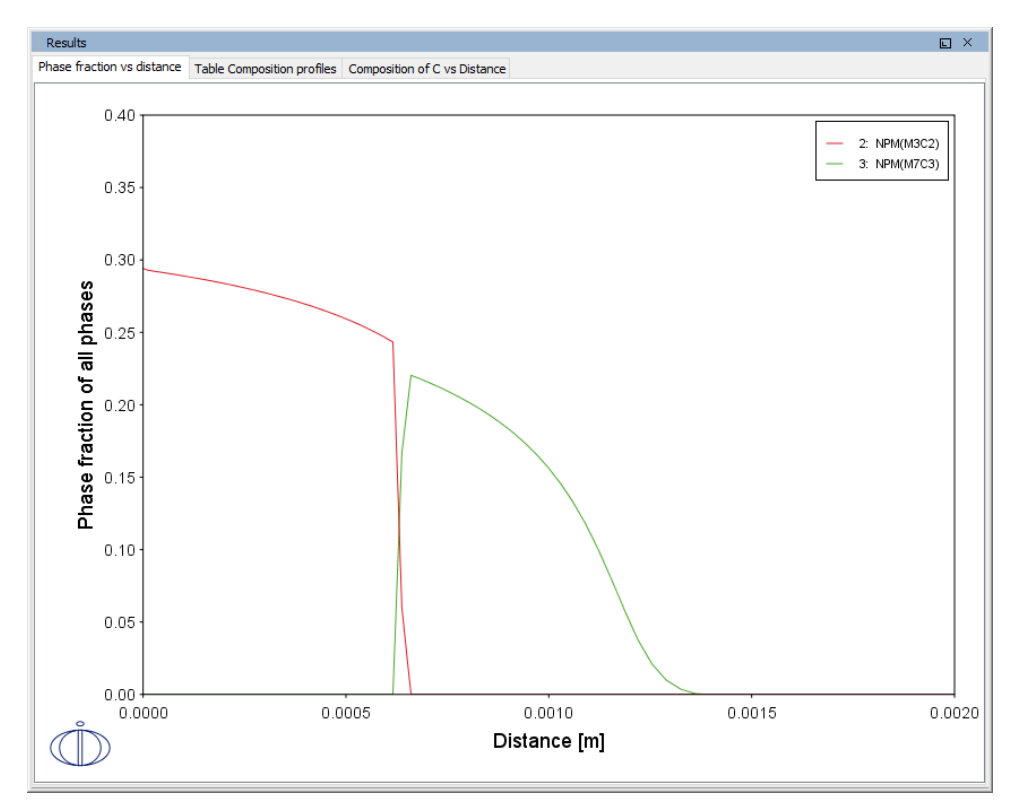

## *Table of Composition profiles*

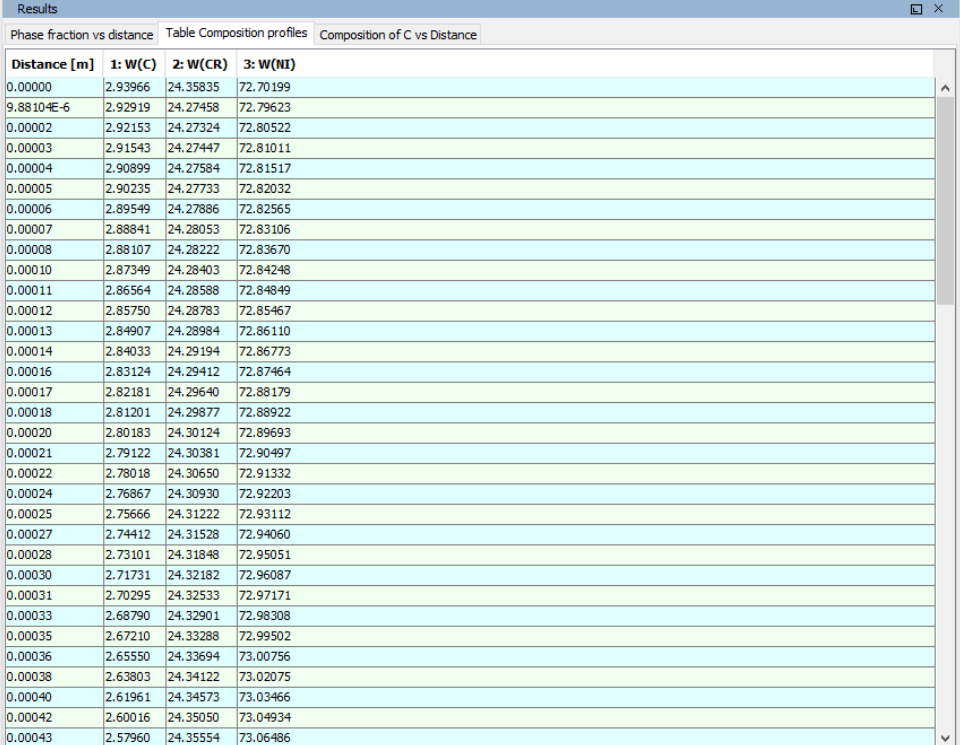
#### *Composition of C vs Distance*

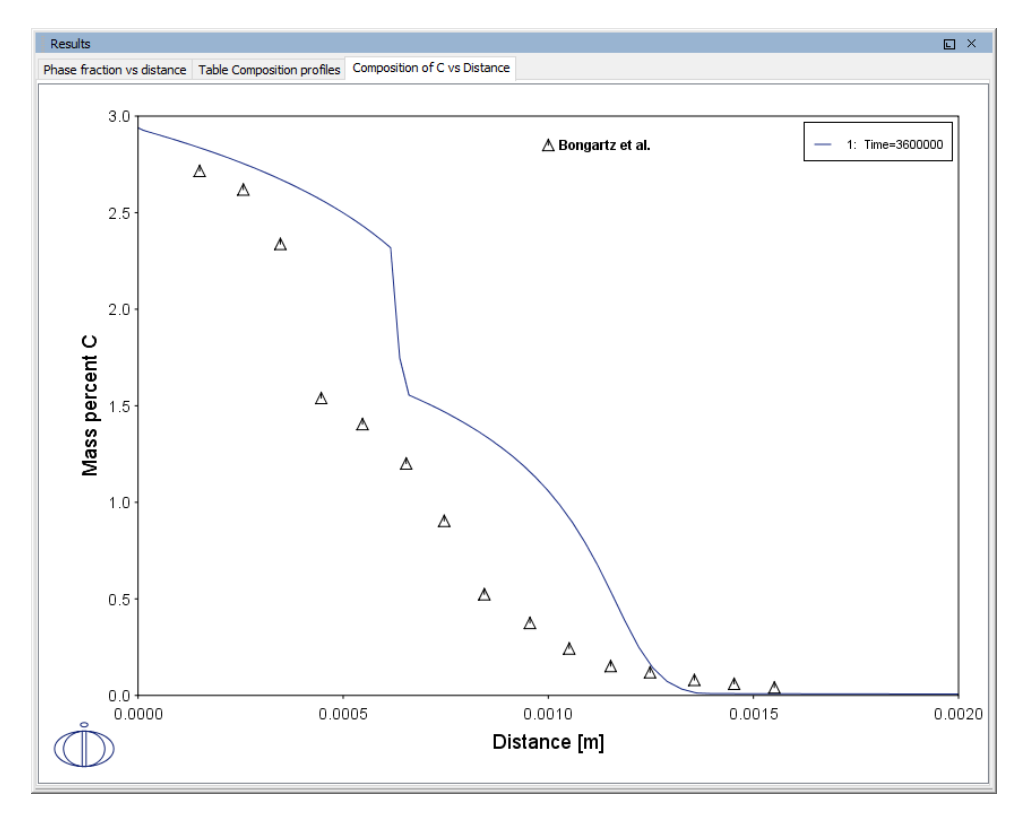

### *Project File Name*

- Folder: Diffusion Module DICTRA
- <sup>l</sup> File name: *D\_07\_Diffusion\_Carburization\_Multiphase.tcu*

### *Reference*

[1994, Engström] A. Engström, L. Höglund, J. Ågren, Computer simulation of diffusion in multiphase systems. Metall. Mater. Trans. A. 25, 1127–1134 (1994).

# **Precipitation Module (TC-PRISMA) Graphical Mode Examples**

Examples that use up to three elements are available to all users. The other examples require a Precipitation Module (TC-PRISMA) license to calculate and plot results.

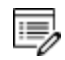

夔

All examples use demonstration database packages included with your installation. You can open the examples from the main menu: **File →** or **Help → Examples Files**.

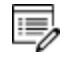

Unless specified in tables for each example, all the numerical parameters are assumed default values.

#### **In this section:**

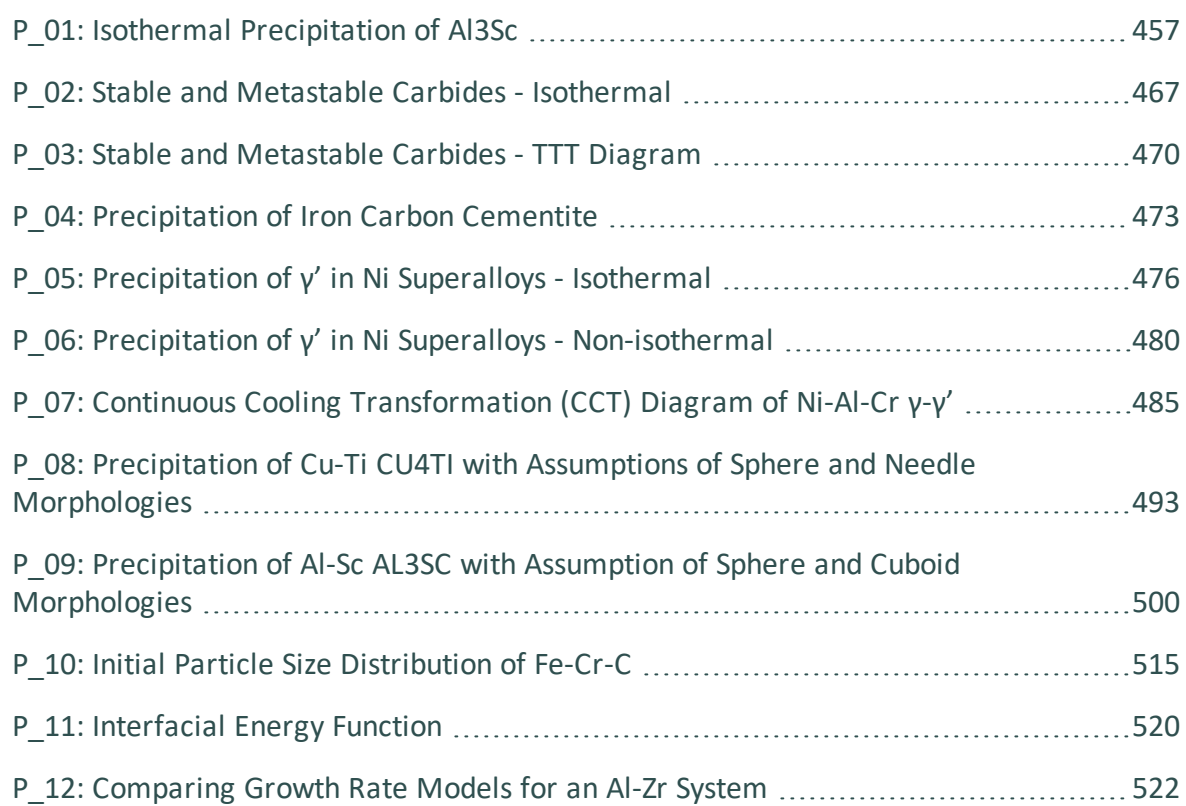

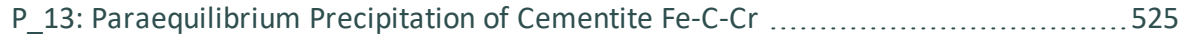

## <span id="page-651-0"></span>**P\_01: Isothermal Precipitation of Al3Sc**

This example simulates the kinetics of precipitation of  $Al<sub>3</sub>Sc$  from an FCC\_A1 solution phase. The simulation results can be compared with experimental data collected from Marquis and Seidman [2001, Marquis] and Novotny and Ardell [2001, Novotny].

This example also includes a plot using the **Yield strength** Property Model. This demonstrates how you can use the results from a Precipitation Module (TC-PRISMA) simulation as input to the Yield Strength Model, i.e. the calculated precipitate radius/radii for each time step is used to calculate the precipitation strengthening, and similarly, the matrix composition for each time step is used to calculate the solid solution strengthening when this is selected in the **Configuration** on the Plot Renderer. The experimental data for the Yield Strength Model is from Seidman et al. [2002, Seidman].

### *Project File, Step-By Step Instructions and Video Tutorial Information*

- Folder: Precipitation Module TC-PRISMA
- <sup>l</sup> File name: *P\_01\_Precipitation\_Al-Sc\_AL3SC.tcu*

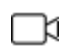

This example is available as a video tutorial on our [website](https://www.thermocalc.com/training/video-tutorials/) and [YouTube](https://youtu.be/U05n2y9oB_s) [channel.](https://youtu.be/U05n2y9oB_s)

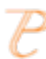

You can also use the step-by-step instructions included in a PDF to follow the video or compare to the project file in Thermo-Calc.

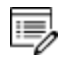

At this time, the Yield Strength Model shown with this example is not included in the step-by-step instructions.

### *Example Settings*

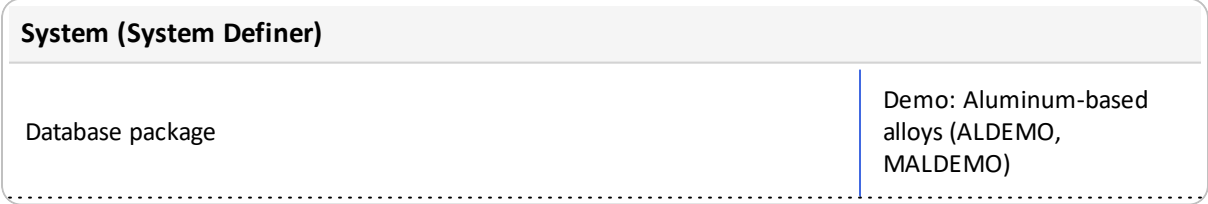

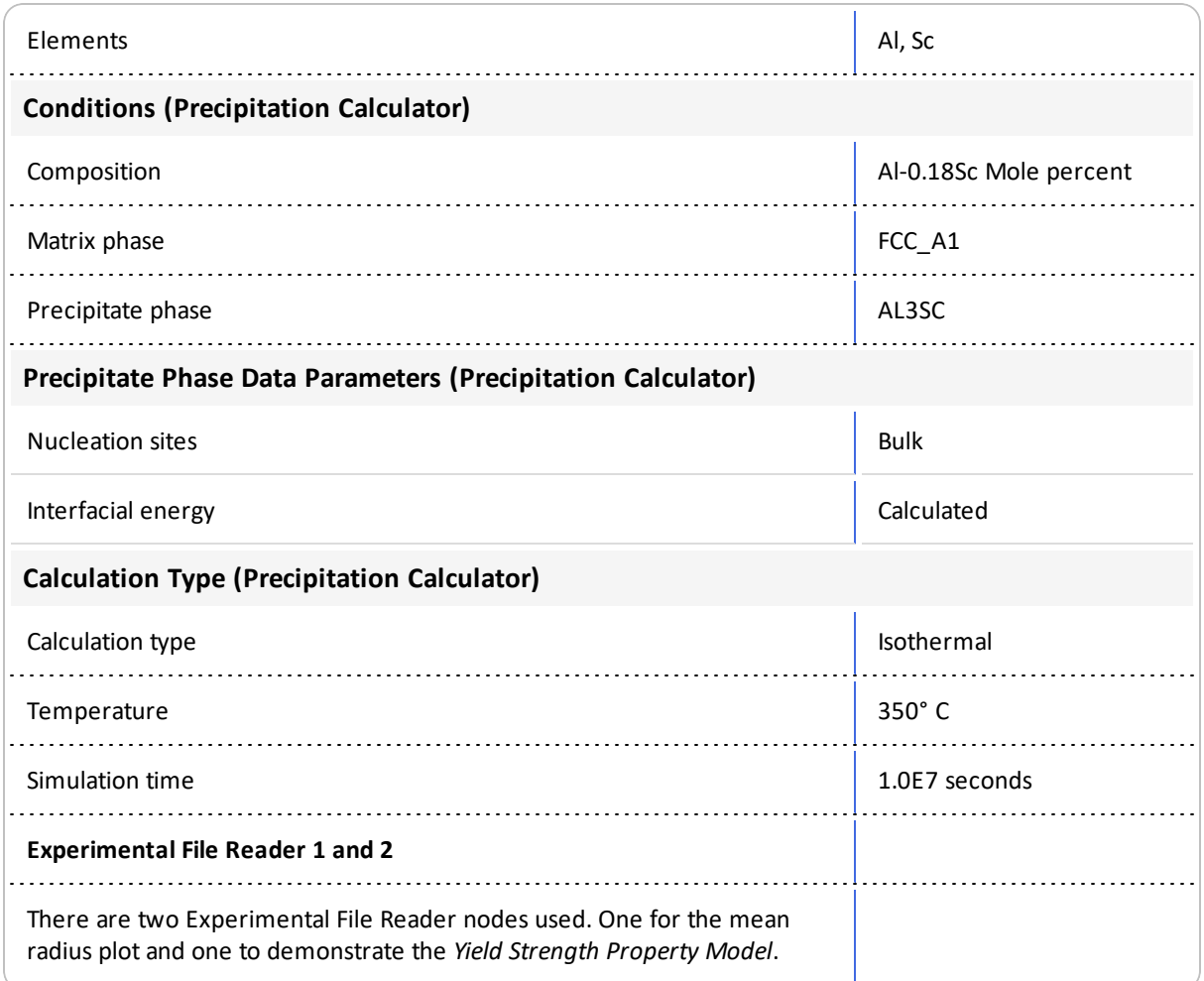

### *Plot Results*

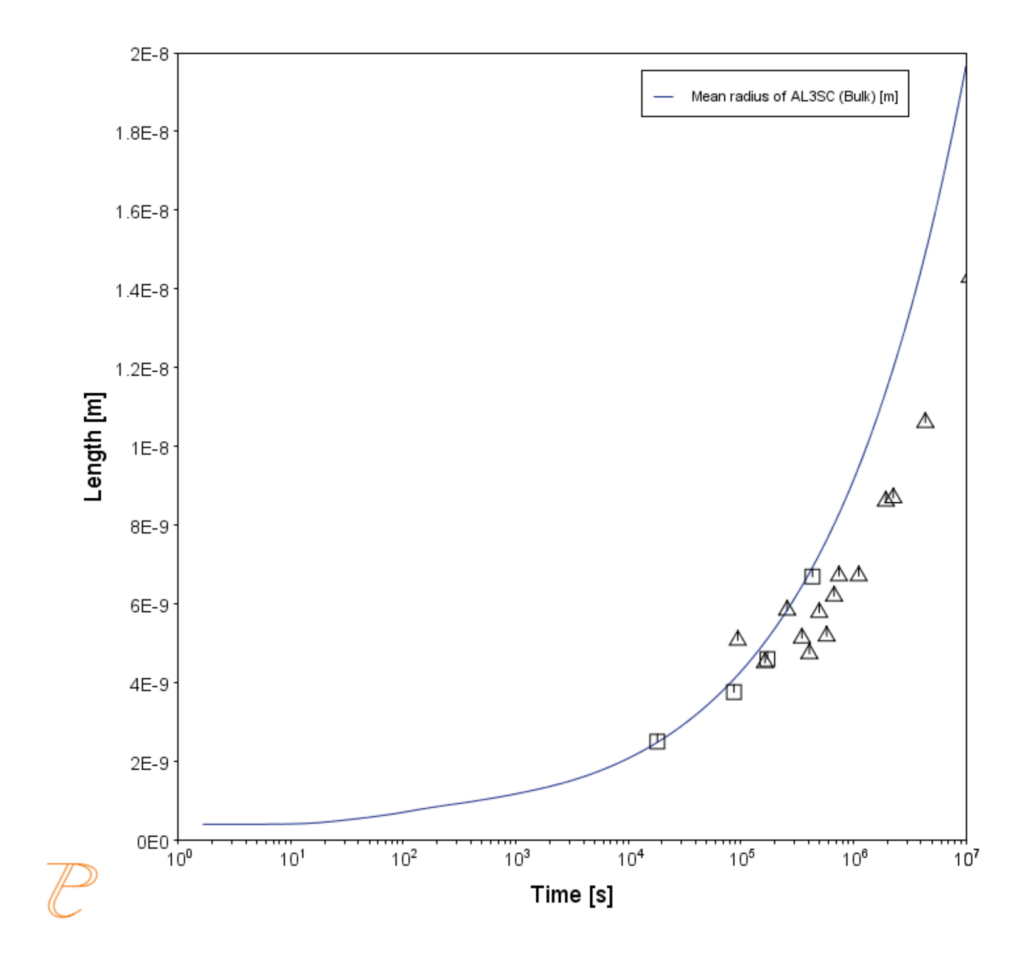

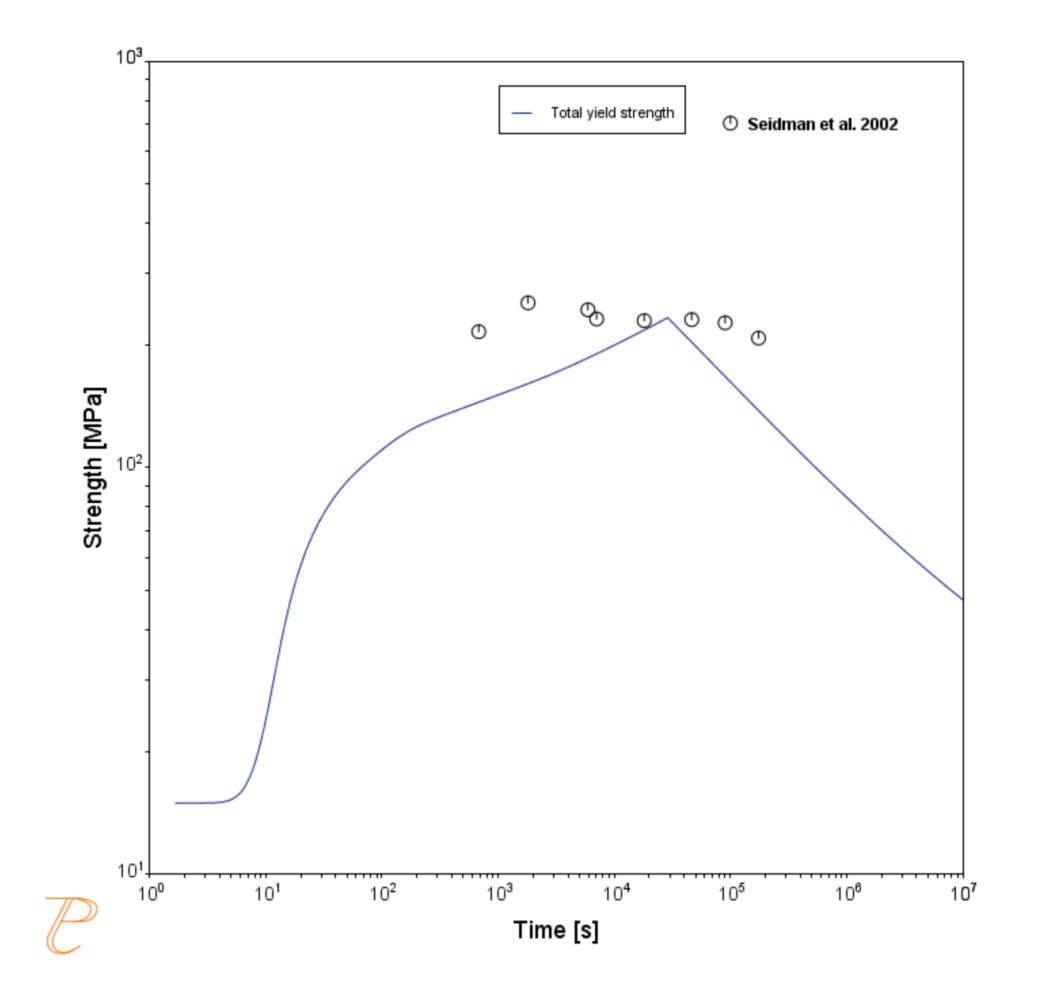

*This plotshows the mean radius of the AL3SC precipitate as a function of time.*

*This plotshows the total yield strength of the AL3SC precipitate as a function of time compared to experimental data from Sieldmen et al. [2002, Seidman].*

### *References*

- [2001, Marquis] E. A. Marquis, D. N. Seidman, Nanoscale structural evolution of Al3Sc precipitates in Al(Sc) alloys. Acta Mater. 49, 1909–1919 (2001).
- [2001, Novotny] G. M. Novotny, A. J. Ardell, Precipitation of Al3Sc in binary Al–Sc alloys. Mater. Sci. Eng. A Struct. Mater. Prop. Microstruct. Process. 318, 144–154 (2001).
- [2002, Seidman] D. N. Seidman, E. A. Marquis, D. C. Dunand, Precipitation strengthening at ambient and elevated temperatures of heat-treatable Al(Sc) alloys. Acta Mater. 50, 4021–4035 (2002).

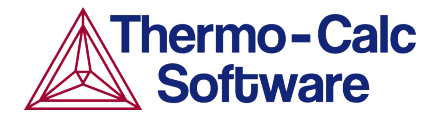

# **Isothermal Precipitation Calculation: Example P\_01 – Precipitation Al-Sc AL3SC**

This example shows you how to set up an isothermal precipitation calculation for the formation of AL3SC in an aluminium-scandium alloy at 350° using the Precipitation Module (TC-PRISMA).

This is one of the most basic calculations using the Precipitation Module (TC-PRISMA), so it is a good place to start if you are new to this simulation type.

### **HELPFUL INFORMATION**

- **All users can run this calculation,** even those who do not have a license for the Precipitation Module (TC-PRISMA).
- **A companion video** is available for this example , which can be watched here: [https://www.youtube.com/playlist?list=PLfv6McToaTGSpqvuLoY3b\\_UV-8xpgLUkJ](https://www.youtube.com/playlist?list=PLfv6McToaTGSpqvuLoY3b_UV-8xpgLUkJ)
- This calculation is based on Precipitation Module example *P\_01 – Precipitation Al-Sc AL3SC*, which is included in your installation. To run the example file, open Thermo-Calc and select **Help > Examples Files**. Open the *Precipitation Module (TC-PRISMA)* folder. Double-click the example file and click **Perform** at the bottom center of the **Configuration** window in Thermo-Calc.

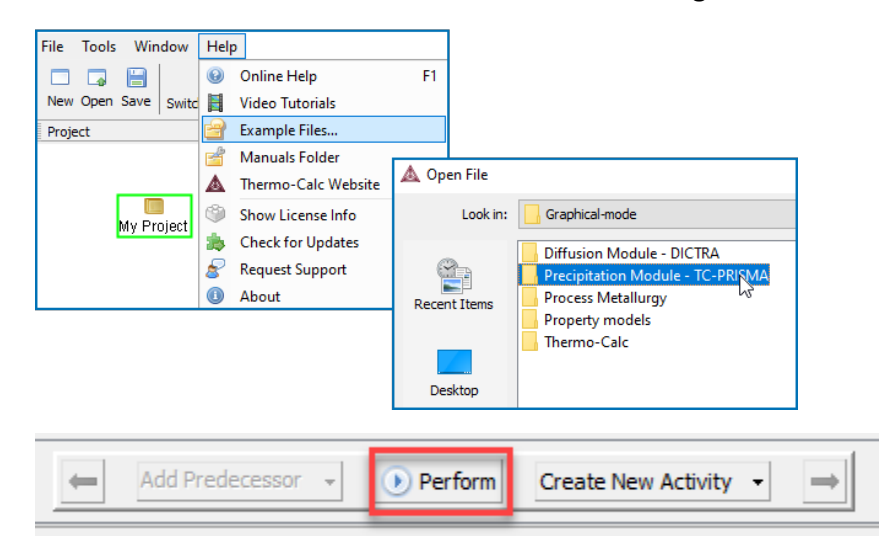

### **ABOUT THE EXAMPLE**

This example simulates the kinetics of precipitation of Al<sub>3</sub>Sc from an FCC\_A1 solution phase.

### **SETTING UP THE SYSTEM**

- 1. Open Thermo-Calc in Graphical Mode.
- 2. Under *Templates*, click **Precipitation Simulation**.
- 3. All the nodes for a precipitation calculation are added to the **Project** window:

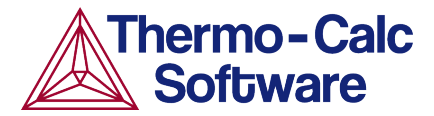

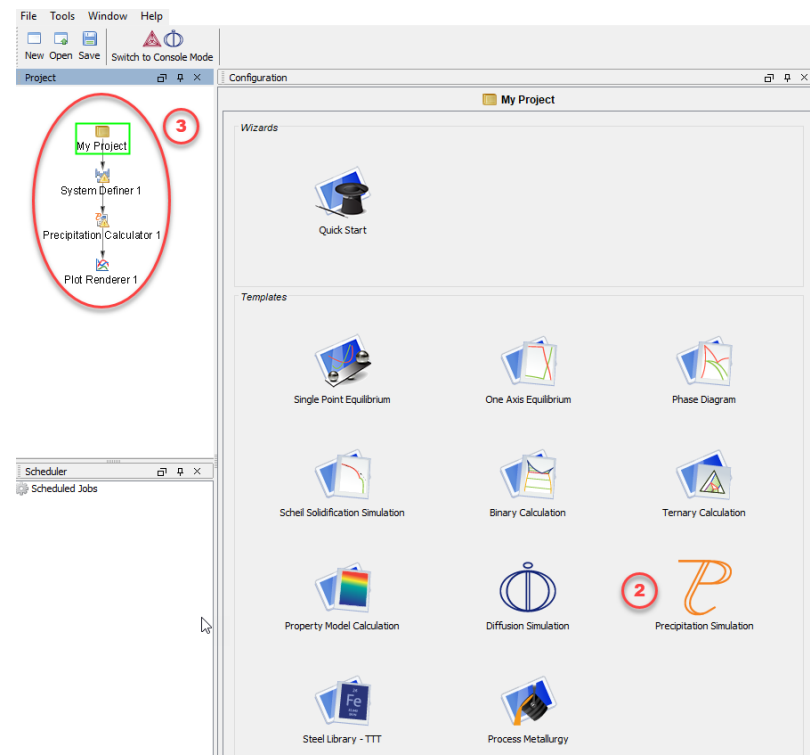

- 4. In the **Project** window, click the **System Definer 1** node.
- 5. Set the database *Package* to **Demo: Aluminium-based alloys (ALDEMO, MALDEMO)**, which loads both thermodynamic and kinetic demonstration aluminium databases.
- 6. From the **Periodic Table**, select the elements as follows. Select Al first so that it is the dependant element:
	- a. **Al** (aluminium)
	- b. **Sc** (scandium).
- 7. From the *Amount* list (to the right of the Periodic Table), select **Mole percent**.
- 8. Enter 0.18 for **Sc**. This automatically sets **Al** to 99.82.

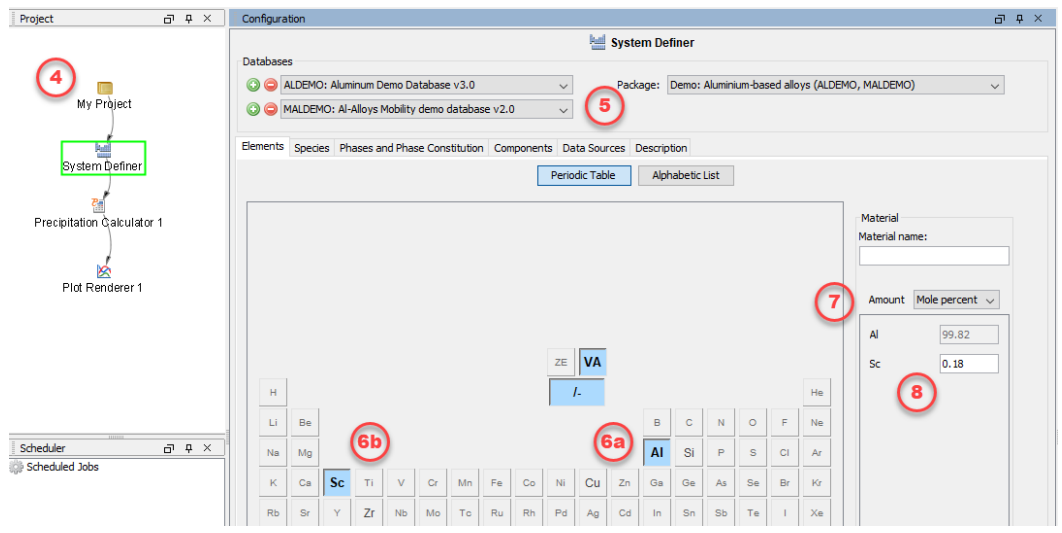

The system is now defined. However, before starting the precipitation calculation, it is recommended to run a one axis calculation to find the phases present around 350° C.

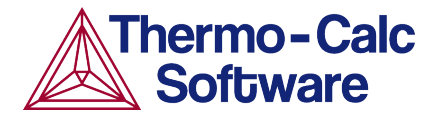

### **ONE AXIS CALCULATION**

### *Why We Do This*

In order to set up an isothermal precipitation calculation, you need to know which phases are present at 350 °C. A *one axis* calculation provides this information.

### *Setting up a One Axis Calculation*

- 1. In the **Project** window, right-click the **System Definer 1** node, and from the **Create New Successor** menu select **Equilibrium Calculator**.
- 2. In the **Configuration** window, select a *Temperature* in **Celsius** and enter 300.
- 3. Under *Calculation Type*, select **One axis**. You now want to find the phases present around 350 °C.
- 4. Under *Axis Definitions* enter the **Temperature** range from **Min** 300 to **Max** 700. Keep the default values for everything else. The system is now defined.
- 5. Right-click the **Equilibrium Calculator** node and select **Create New Successor>Plot Renderer***.*
- 6. In the **Project** window, right-click the **Plot Renderer 2** node you just created and select **Perform Now**. Or click **Perform** at the bottom of the **Configuration** window.

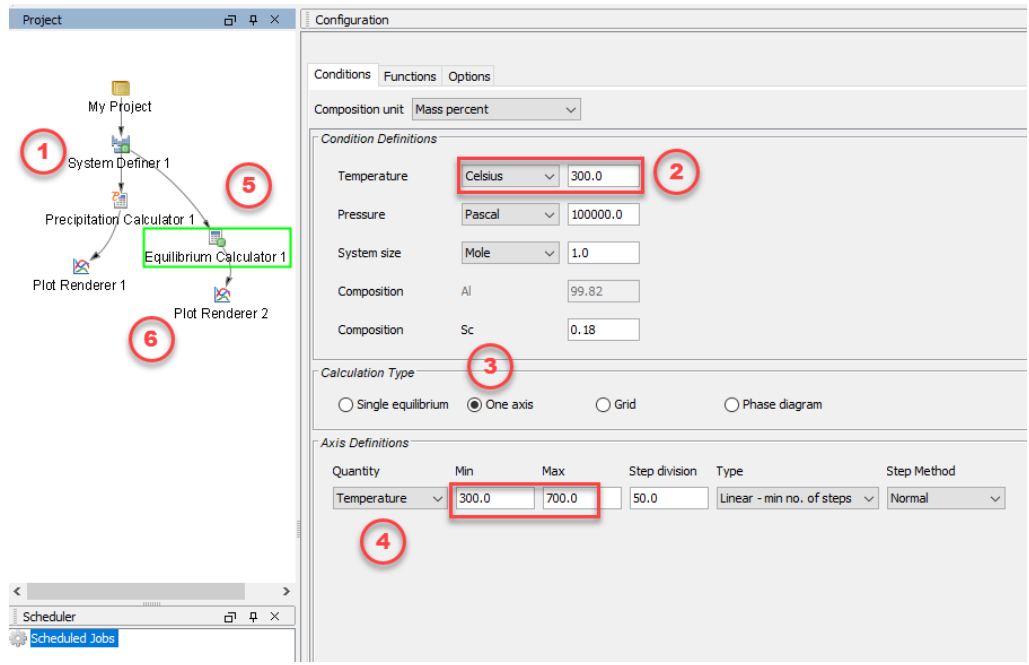

#### *Interpreting the Results of the One Axis Calculation*

Once the calculation is complete, a plot is displayed in the **Results** window. This plot shows you which phases are present at each temperature between 300° and 700° and the amount of that phase at each temperature.

If you hover your cursor over any of the lines on the plot, a label gives you the name of the phase, the temperature and the amount of the phase at that temperature.

We can see that there are two phases present at 350°. FCC A1 is at the very top of the plot and makes up more than 99% of the system. The remainder of the system is made up of Al3SC, which is near the very bottom of the plot and is the precipitate phase in the alloy we are considering.

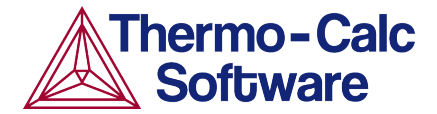

Remember these two phases because these are used in the precipitation calculation.

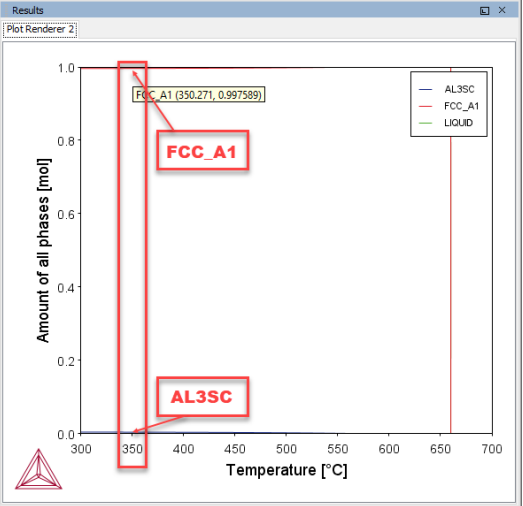

### **PRECIPITATION CALCULATION**

### *Setting up the Precipitation Calculation*

- 1. In the **Project** window, click the **Precipitation Calculator 1** node.
- 2. Notice that the *Composition* set in the *System Definer* auto-populated here.
- 3. Under *Matrix Phase*, the *Phase* defaults to **FCC\_A1**, which is the primary phase present in the one axis calculation.

NOTE: If you do not see any phases listed here it is probably because you do not have a kinetic database selected. If so, go back to the *System Definer* and add a kinetic (mobility) database. In this example it should be the **MALDEMO** database.

4. Under *Precipitate Phase* select **AL3SC** from the *Phase* list because that is the other phase present around 350 °C, as shown in the one axis calculation.

Accept the default settings in the *Precipitate Phase* section. You could choose to define your own interfacial energy settings if you have them.

- 5. Under *Calculation Type*, make sure **Isothermal** is selected.
- 6. Enter:
	- a. 350 as the *Temperature* and select **Celsius**.
	- b. 1.0E7 as the *Simulation time* and select **Seconds**, which is ten million seconds.

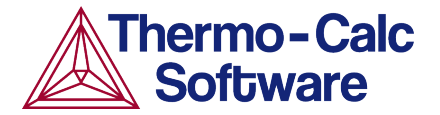

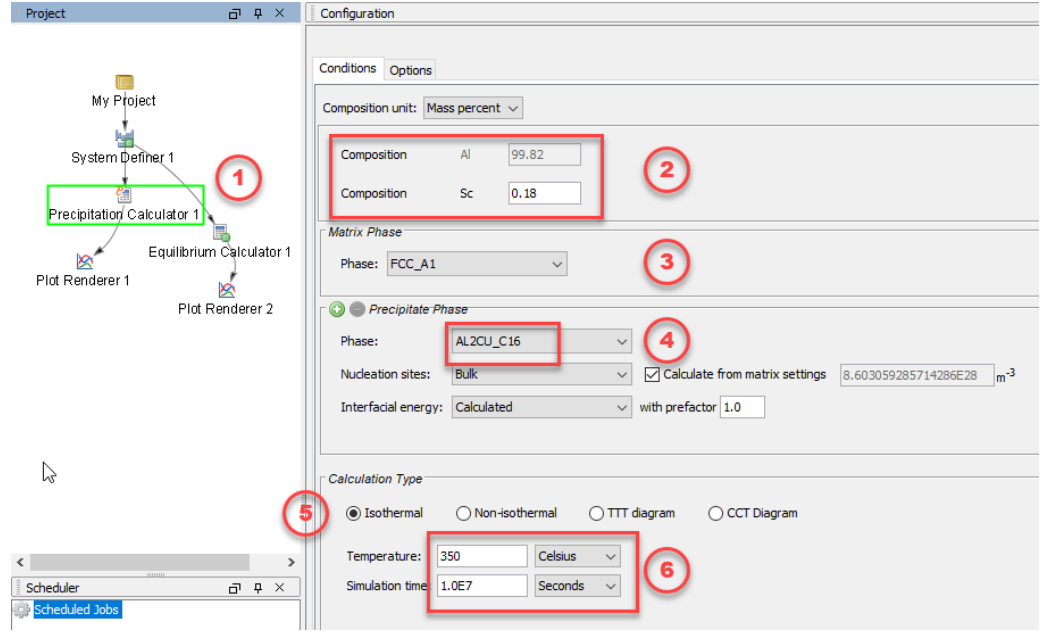

- 7. In the **Project** window, click the **Plot Renderer 1** node.
- 8. Under *Y-axes*, from the *Axis type* menu select **Logarithmic 10** for a better view of the plot.
- 9. Click **Perform** at the bottom, center of the **Configuration** window.

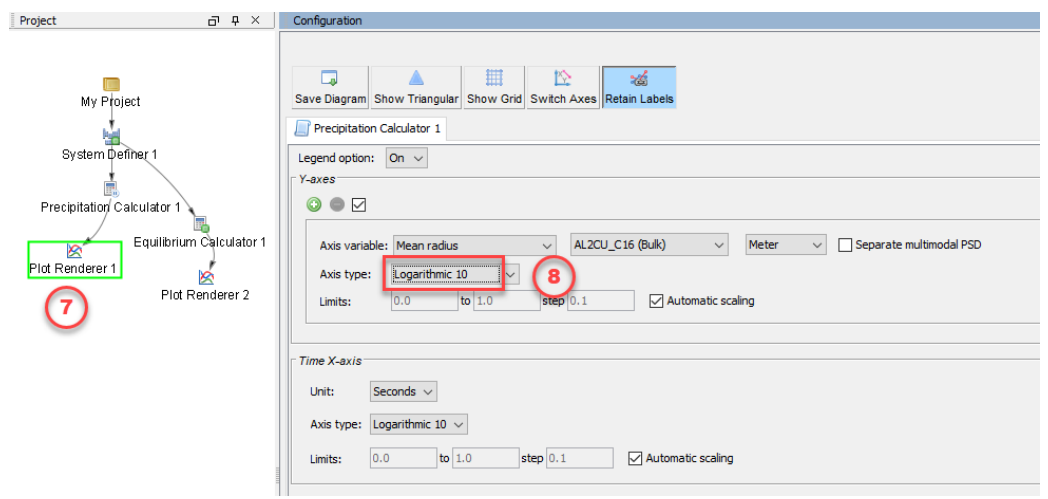

#### *Interpreting the Results of the Precipitation Calculation*

Once the calculation is complete, your plot is shown in the **Results** window.

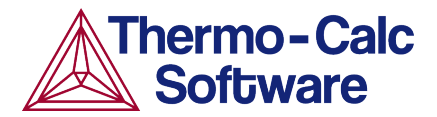

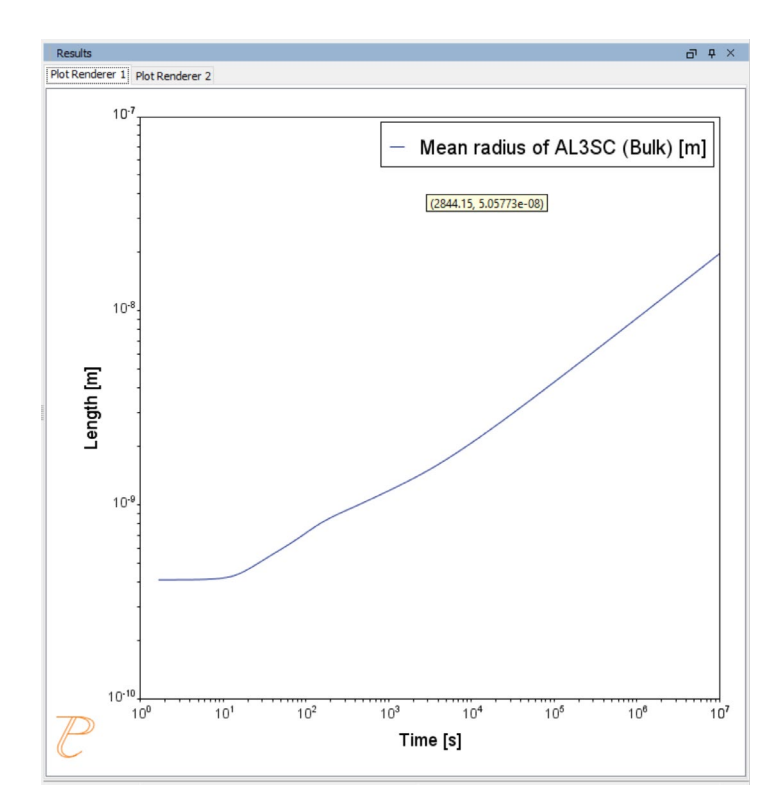

*This plot shows the Mean radius of the AL3SC precipitate as a function of time.* 

At the beginning, which is the left-most side of the plot, the mean radius is quite small and then grows rapidly over time, which is represented by moving rightward on the plot.

### *Setting Other Variables in the Precipitation module (TC-PRISMA)*

The Precipitation Module (TC-PRISMA) offers many variables that you can plot for the same calculation.

- 1. Click the **Plot Renderer 1** node.
- 2. In the *Y-axes* section, click the **Axis variable** menu to see what other options are available.
- 3. Once you have made your selection, click **Perform** at the bottom, center of the **Configuration** window to create a new plot.

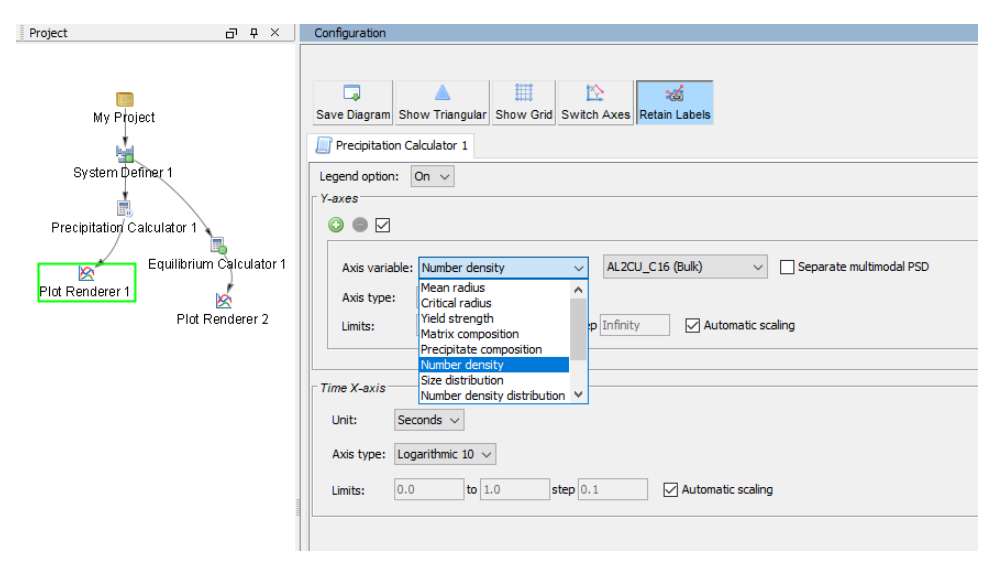

## <span id="page-661-0"></span>**P\_02: Stable and Metastable Carbides - Isothermal**

This example simulates the kinetics of precipitation of both stable and metastable carbides from ferrite phase. It demonstrates that metastable carbides (cementite, M7C3) may first emerge and then disappear and the stable phase (M23C6) prevails.

This example uses the Equilibrium Calculator and a one axis calculation to determine how the phases change with temperature. We are interested in the carbide precipitation at 1053K where only the carbide M23C6 is stable according to the equilibrium calculation. The Precipitation Calculator is used to do an isothermal calculation of the three phases (cementite, M23C6 and M7C3) where cementite and M7C3 are metastable phases.

### *Project File and Video Tutorial Information*

- Folder: Precipitation Module TC-PRISMA
- <sup>l</sup> File name: *P\_02\_Precipitation\_Fe-C-Cr\_Cementite-M7C3-M23C6.tcu*

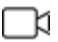

Also see our [website](https://www.thermocalc.com/training/video-tutorials/) and [YouTube](https://www.youtube.com/playlist?list=PLfv6McToaTGSpqvuLoY3b_UV-8xpgLUkJ) channel for other examples of the Precipitation Module.

### *Example Settings*

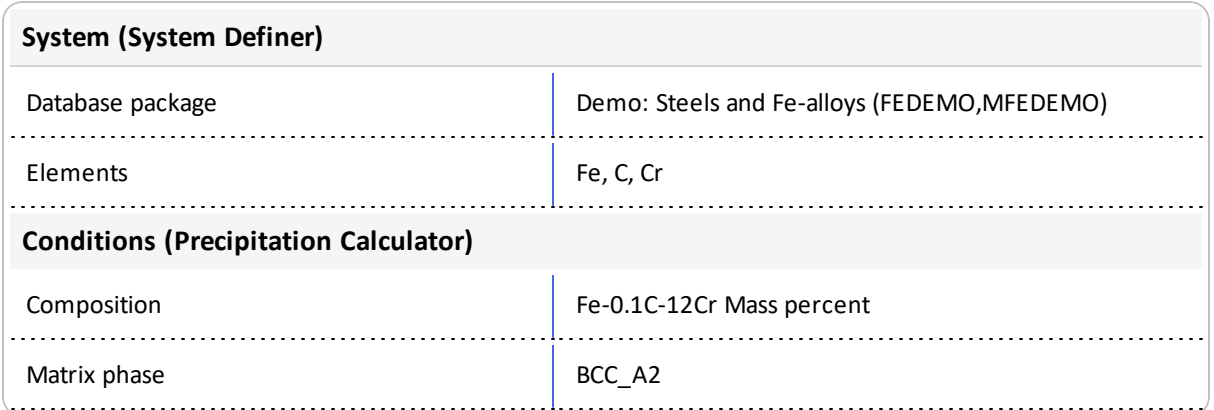

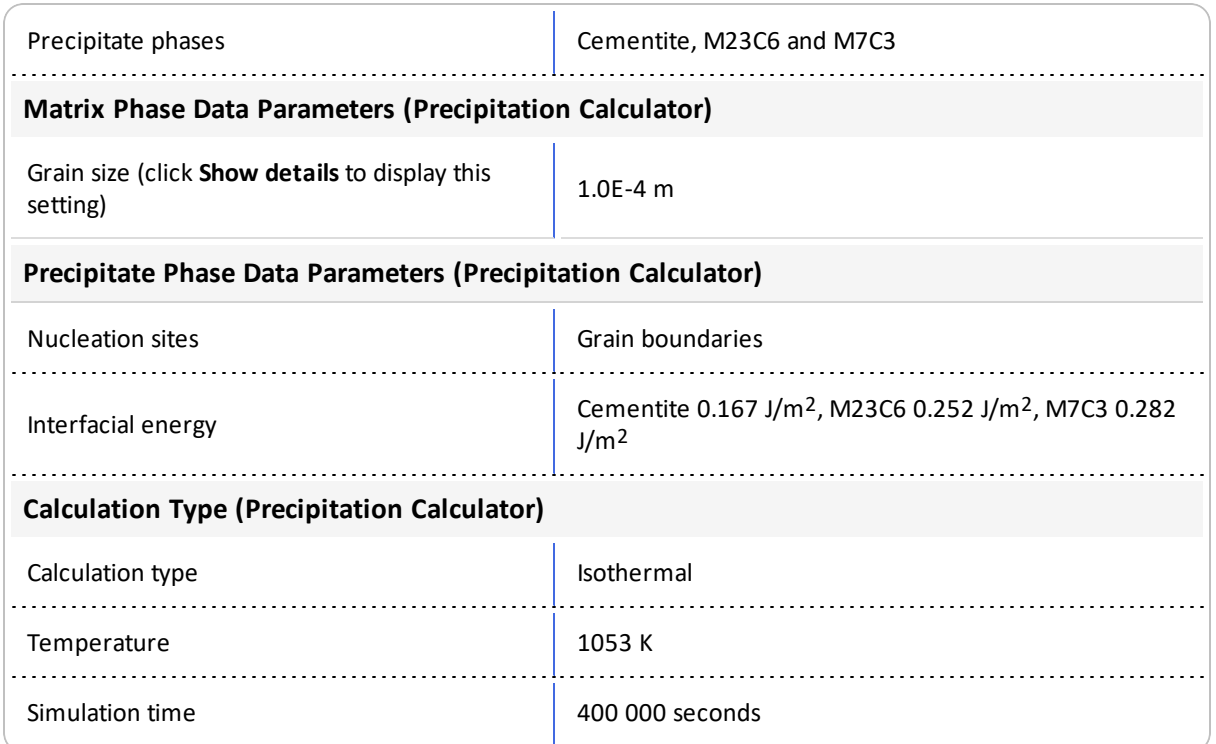

### *Plot Results*

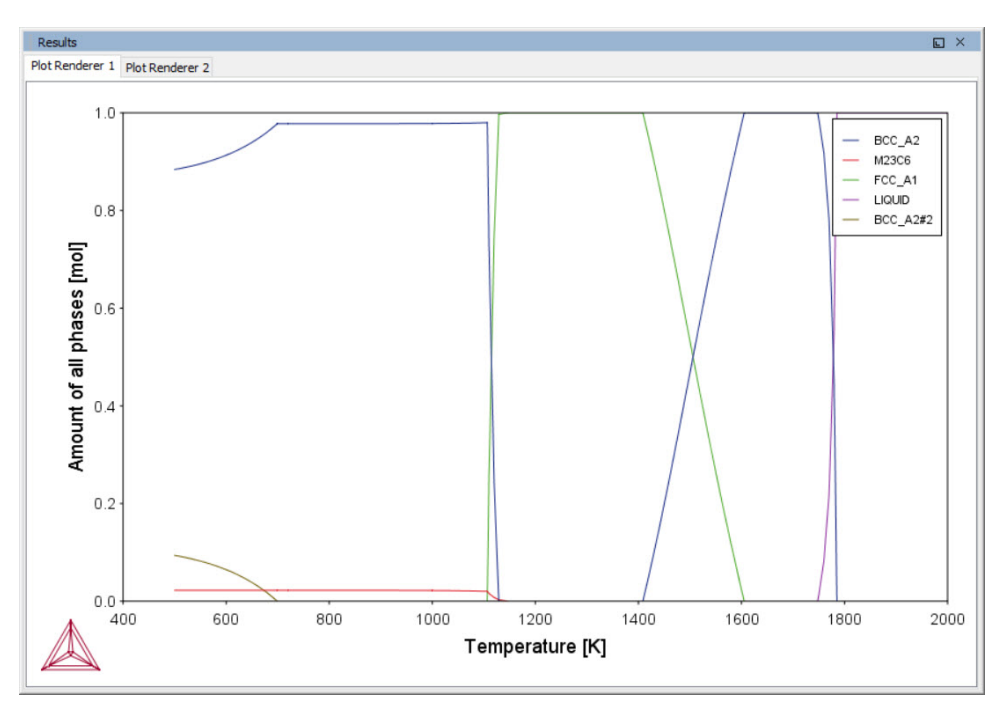

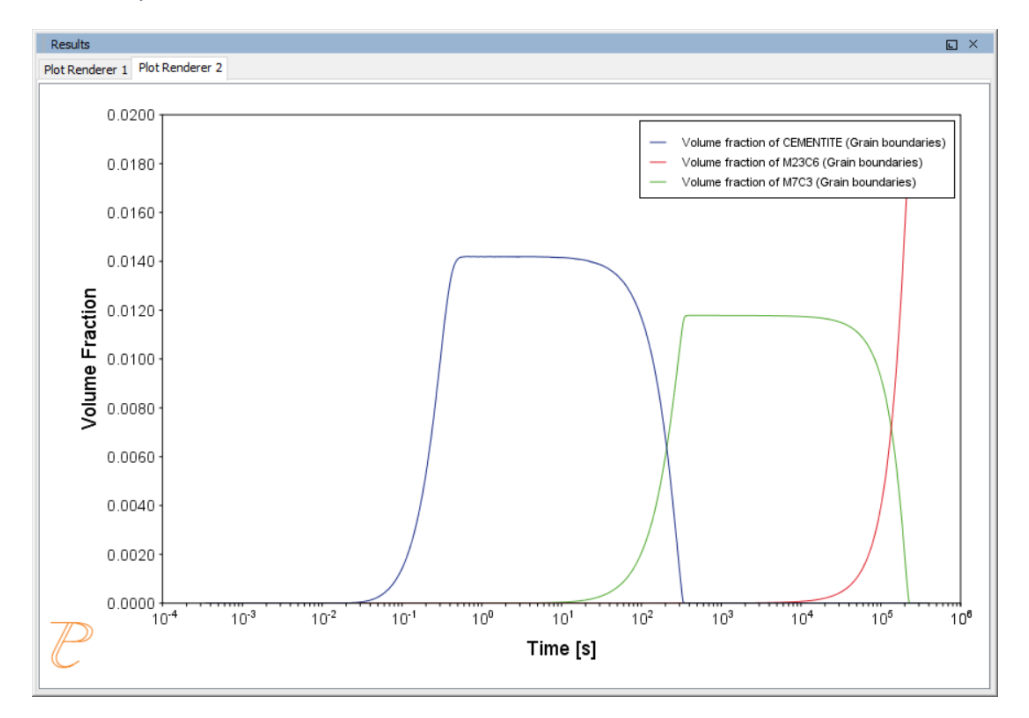

*The Equilibrium Calculator and a One axis calculation is used to determine how the phases change with temperature.*

*The Precipitation Calculator is used to do an isothermal calculation of the three phases (cementite, M23C6 and M7C3) where cementite and M7C3 are metastable phases.*

## <span id="page-664-0"></span>**P\_03: Stable and Metastable Carbides - TTT Diagram**

In this example, the kinetics of precipitation of both stable and metastable carbides is calculated from the ferrite phase. It demonstrates that metastable carbides may first emerge and then disappear and the stable phase prevails.

This example uses the Equilibrium Calculator and a one axis calculation type to determine how the phases change with temperature. Using this result, the Precipitation Calculator is used to do a TTT (Time-Temperature-Transformation) diagram calculation of the three phases (cementite, M23C6 and M7C3) at the grain boundaries.

For a TTT diagram calculation, select **TTT diagram** in **Calculation Type**, then enter **Min**, **Max**, and **Step** of **Tempeature**, as well as **Max annealing time**. In **Stop criterion**, choose **Volume fraction of phase** and enter the value.

### *Project File and Video tutorial Information*

- Folder: Precipitation Module TC-PRISMA
- <sup>l</sup> File name: *P\_03\_Precipitation\_Fe-C-Cr\_TTT\_Cementite-M7C3-M23C6.tcu*

Also see our [website](https://www.thermocalc.com/training/video-tutorials/) and [YouTube](https://www.youtube.com/playlist?list=PLfv6McToaTGSpqvuLoY3b_UV-8xpgLUkJ) channel for other examples of the ∩¤ Precipitation Module.

### *Example Settings*

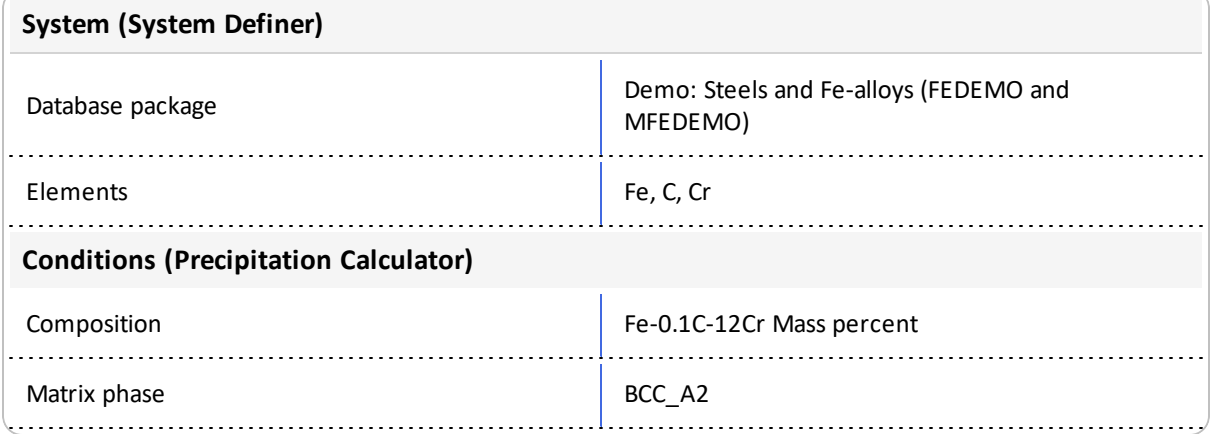

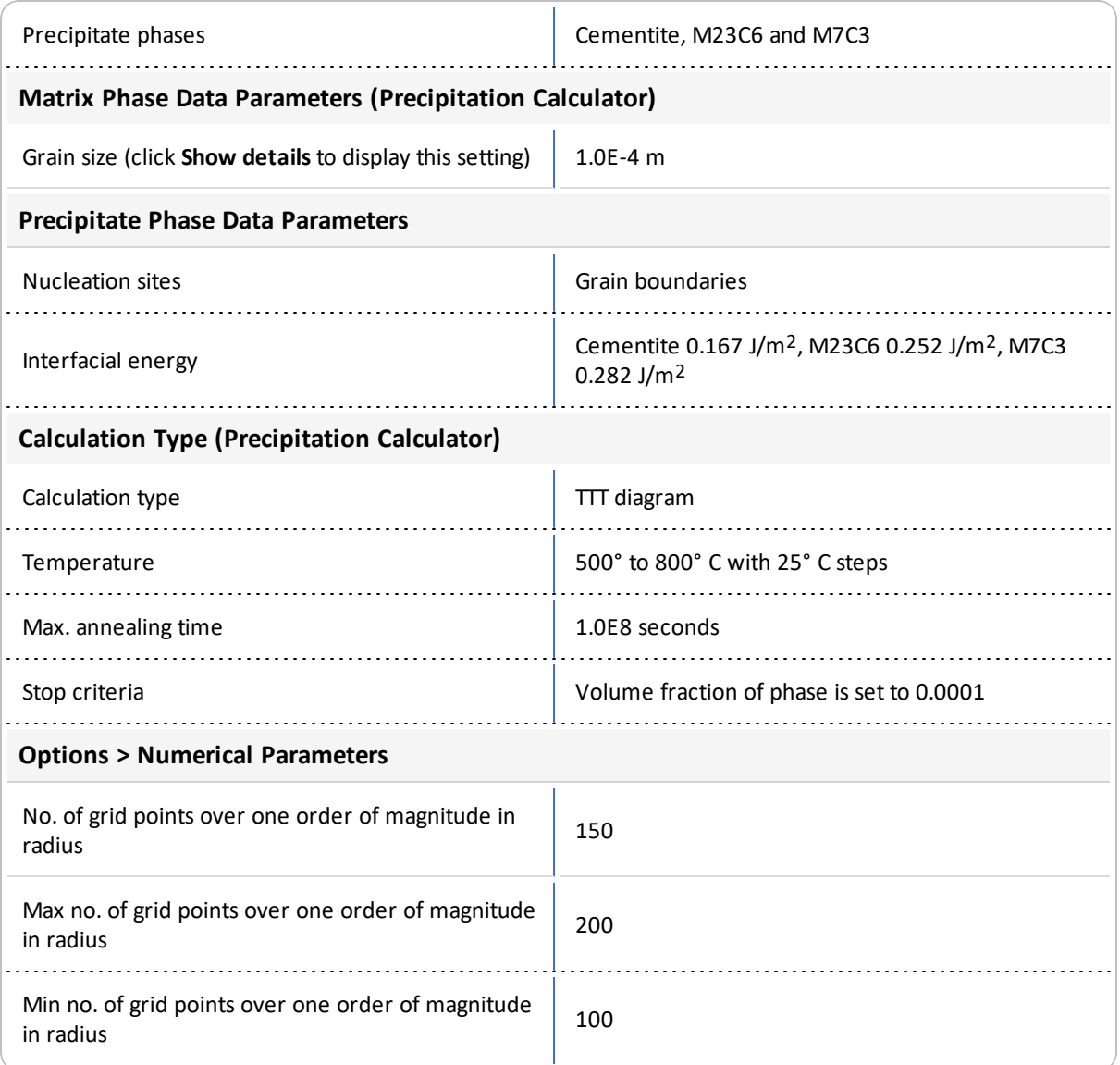

## *Plot Results*

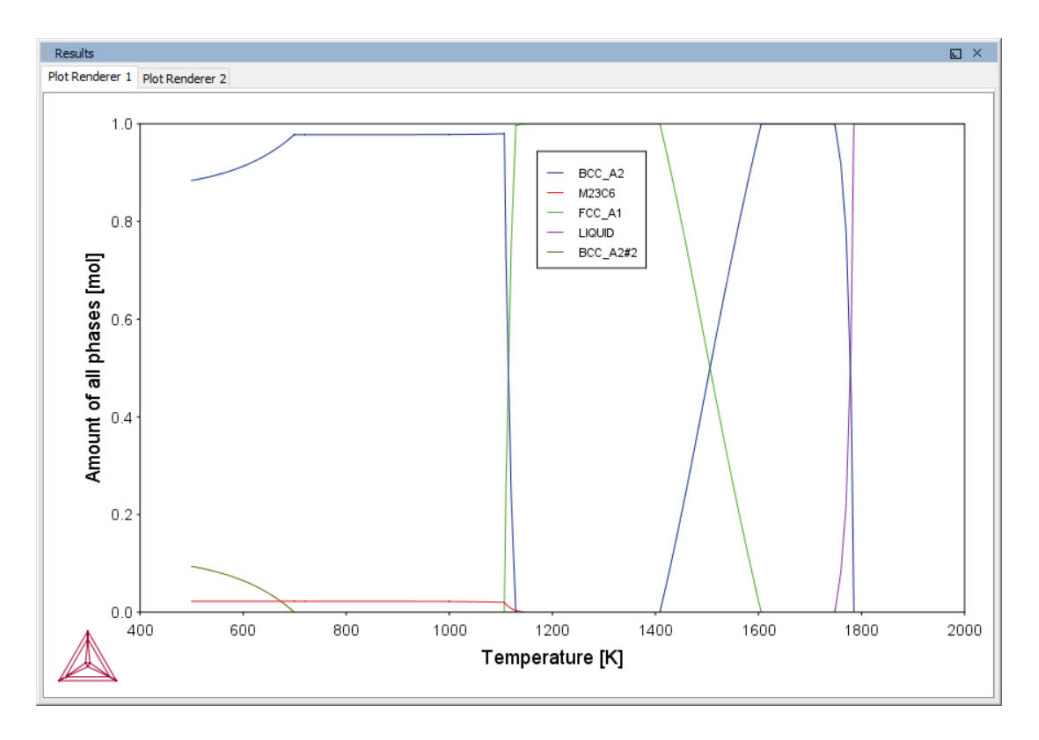

*The Equilibrium Calculator is used to show how the phases change with temperature.*

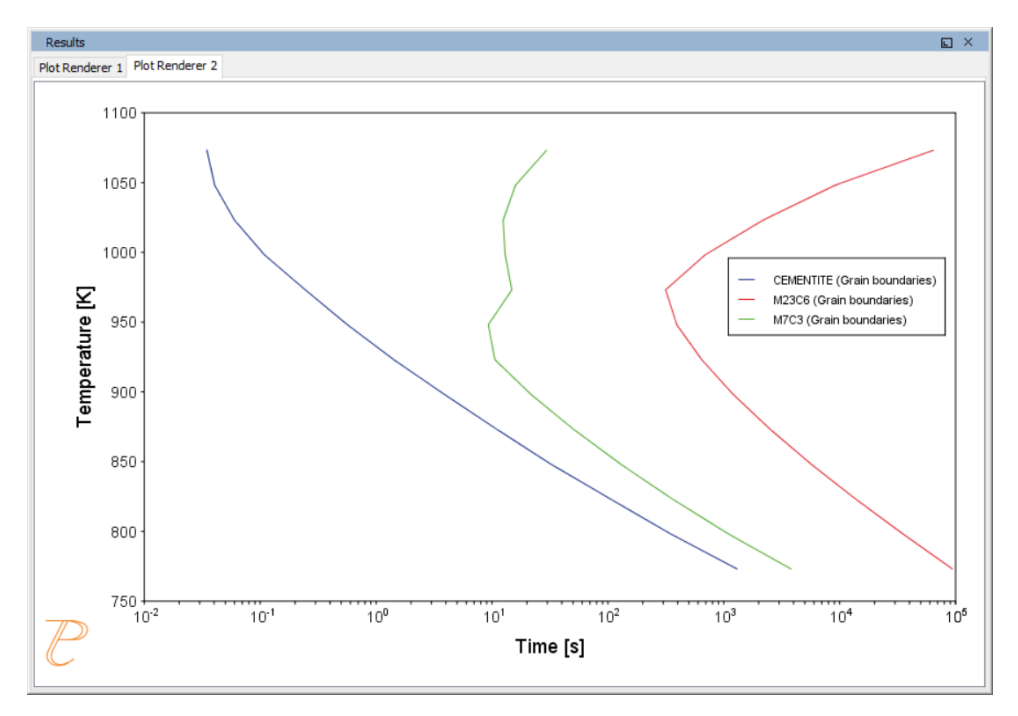

*The Precipitation Calculator is used to do a TTT (Time-Temperature-Transformation) diagram calculation of the three phases (cementite, M23C6 and M7C3) at the grain boundaries.*

## <span id="page-667-0"></span>**P\_04: Precipitation of Iron Carbon Cementite**

Simulate the kinetics of precipitation of carbides from a BCC Fe solution phase. This example is based on Wert [1949].

This example uses two Experimental File Reader activities with the Precipitation Calculator and an isothermal calculation, to plot the volume fraction of the cementite phase.

### *Project File and Video Tutorial Information*

- Folder: Precipitation Module TC-PRISMA
- <sup>l</sup> File name: *P\_04\_Precipitation\_Fe-C\_Cemetite.tcu*

Also see our [website](https://www.thermocalc.com/training/video-tutorials/) and [YouTube](https://www.youtube.com/playlist?list=PLfv6McToaTGSpqvuLoY3b_UV-8xpgLUkJ) channel for other examples of the Precipitation Module.

### *Example Settings*

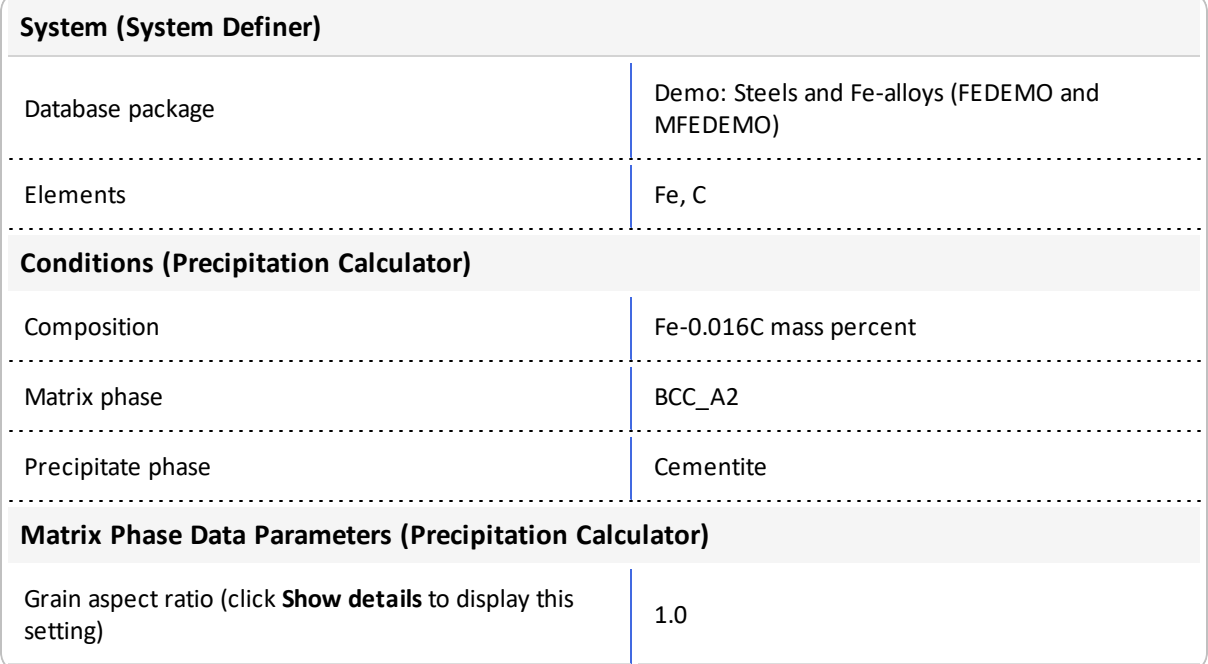

୮ਖ਼

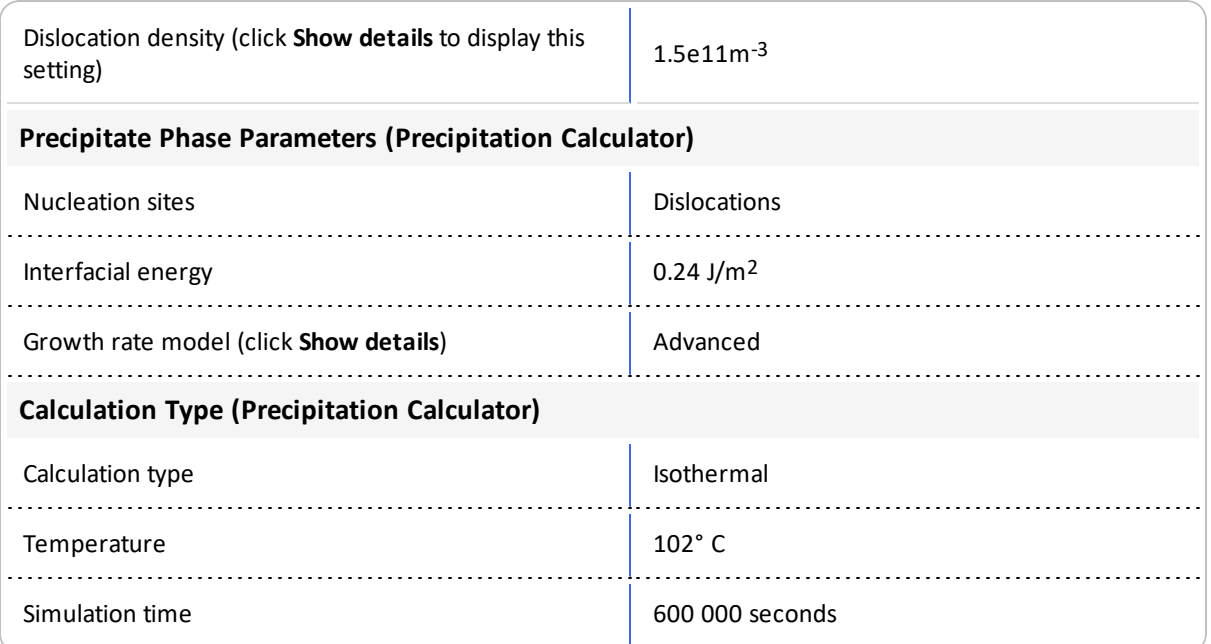

### *Plot Results*

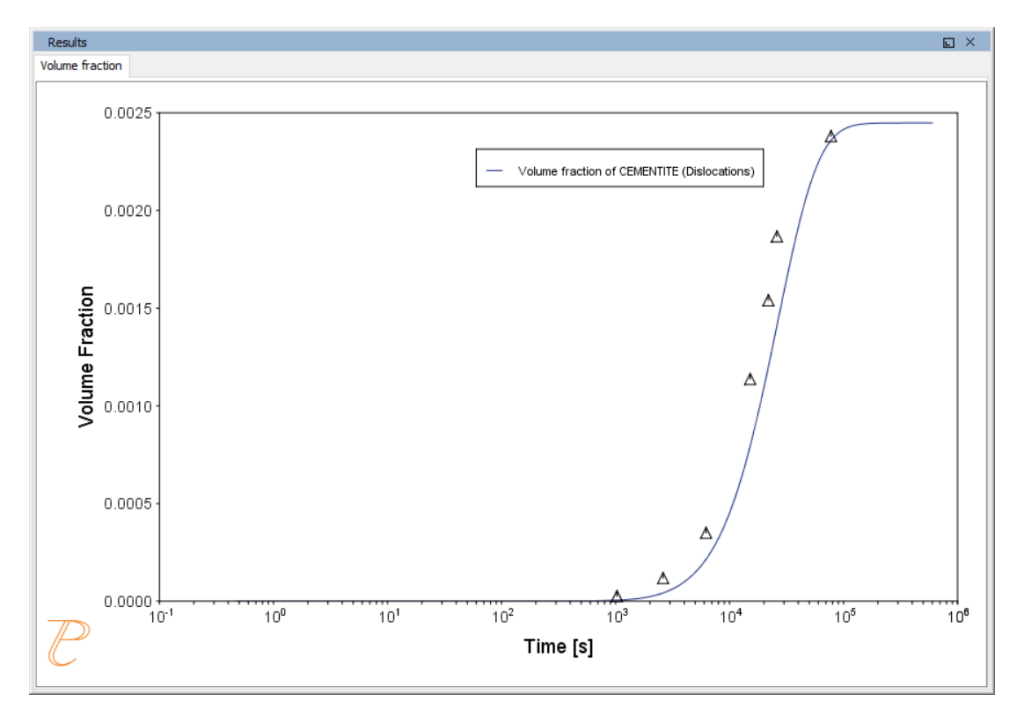

*Volume fraction of the cementite phase.*

## *Reference*

[1949,Wert] C. A. Wert, Precipitation from Solid Solutions of C and N in α-Iron. J. Appl. Phys. 20, 943 (1949).

## <span id="page-670-0"></span>**P\_05: Precipitation of γ' in Ni Superalloys - Isothermal**

This example simulates the kinetics of precipitation of  $\gamma'$  phase from  $\gamma$  phase. The simulation results can be compared with experimental data collected from Sudbrack et al. [2008].

This example uses three Experimental File Reader activities with the Precipitation Calculator. It does an isothermal calculation to plot the volume fraction, mean radius and number density of the cementite phase.

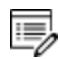

DIS\_FCC\_A1 needs to be selected on the System Definer.

### *Project File and Video Tutorial Information*

- Folder: Precipitation Module TC-PRISMA
- <sup>l</sup> File name: *P\_05\_Precipitation\_Ni-Al-Cr\_Isothermal\_Gamma-Gamma\_prime.tcu*

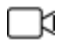

Also see our [website](https://www.thermocalc.com/training/video-tutorials/) and [YouTube](https://www.youtube.com/playlist?list=PLfv6McToaTGSpqvuLoY3b_UV-8xpgLUkJ) channel for other examples of the Precipitation Module.

### *Example Settings*

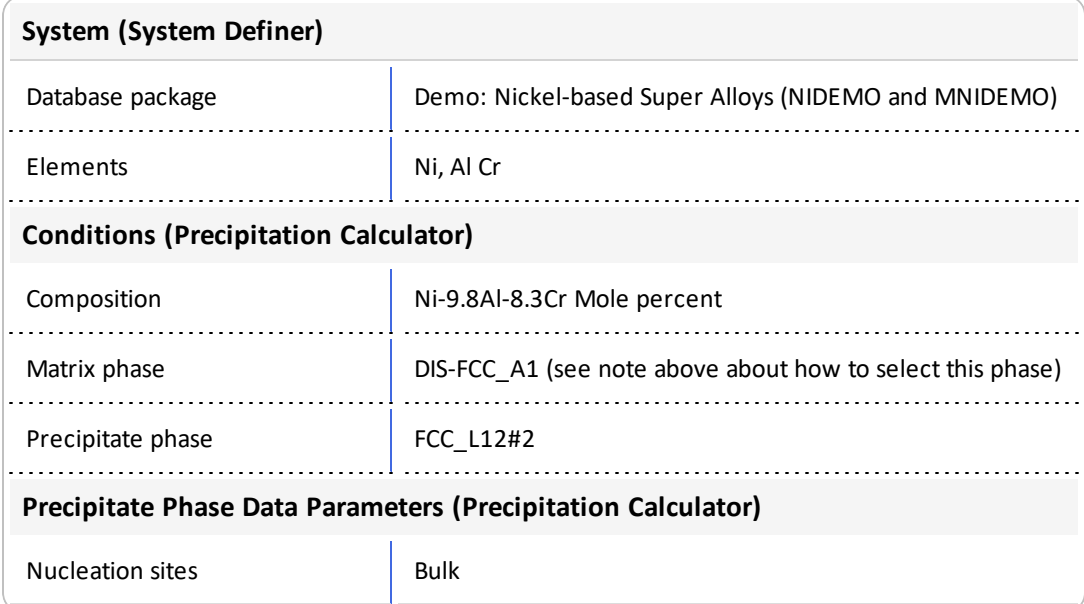

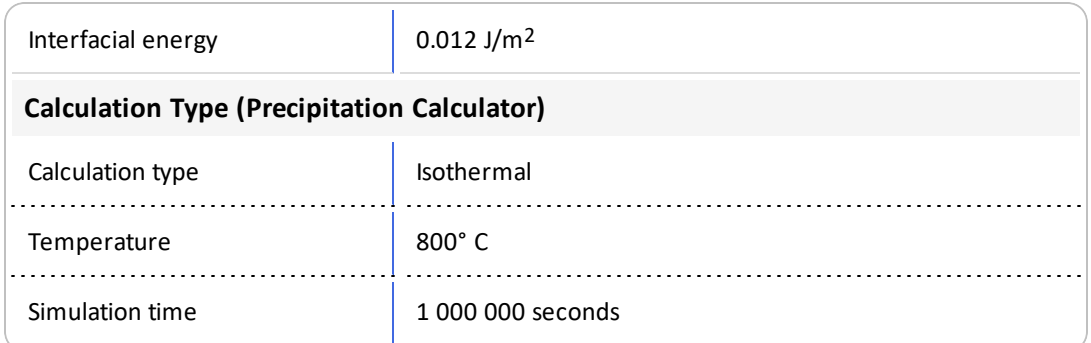

## *Plot Results*

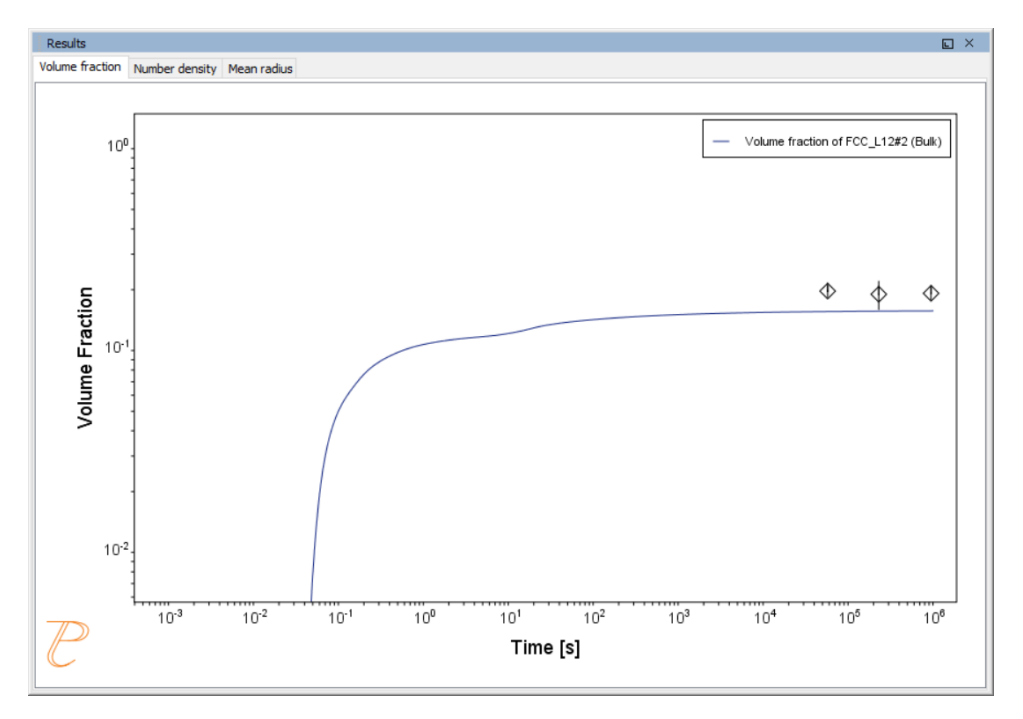

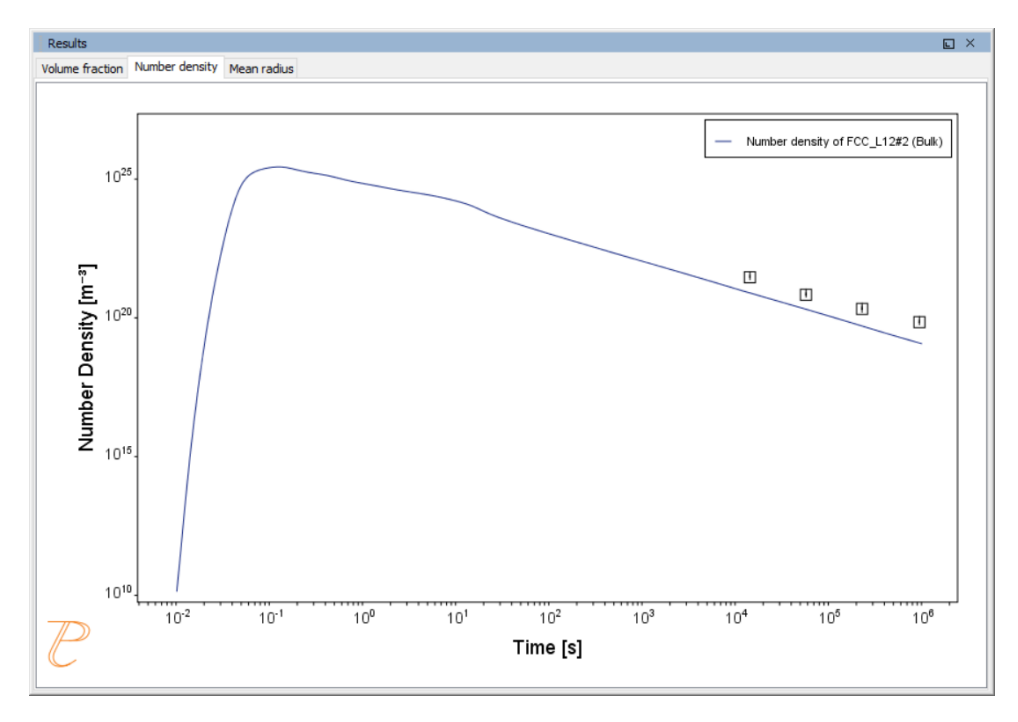

*The results of an isothermal calculation to plot the volume fraction of the cementite phase.*

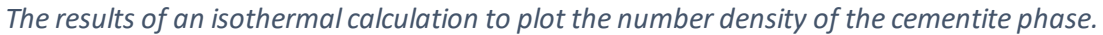

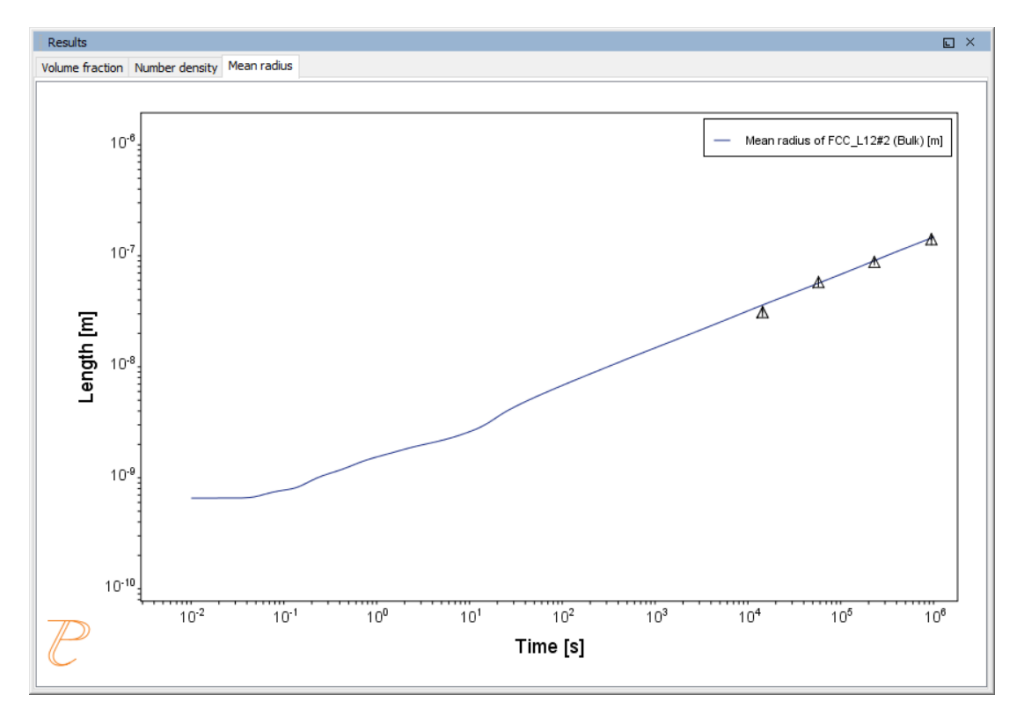

*The results of an isothermal calculation to plot the mean radius of the cementite phase.*

### *Reference*

[2008, Sudbrack] C. K. Sudbrack, T. D. Ziebell, R. D. Noebe, D. N. Seidman, Effects of a tungsten addition on the morphological evolution, spatial correlations and temporal evolution of a model Ni–Al–Cr superalloy. Acta Mater. 56, 448–463 (2008).

## <span id="page-674-0"></span>**P\_06: Precipitation of γ' in Ni Superalloys - Nonisothermal**

This example simulates the kinetics of precipitation of  $\gamma'$  phase from  $\gamma$  phase in Ni-8Al-8Cr and Ni-10Al-10Cr at.% alloys during continuous cooling. The simulation results can be compared with experimental results from Rojhirunsakool et al. [2013].

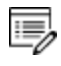

When you run (Perform) this example, it takes about 10 minutes for the calculations to complete.

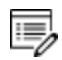

DIS\_FCC\_A1 needs to be selected on the System Definer.

### *Project File and Video Tutorial Information*

- Folder: Precipitation Module TC-PRISMA
- <sup>l</sup> File name: *P\_06\_Precipitation\_Ni-Al-Cr\_Non-isothermal\_Gamma-Gamma\_prime.tcu*

∩¤

Also see our [website](https://www.thermocalc.com/training/video-tutorials/) and [YouTube](https://www.youtube.com/playlist?list=PLfv6McToaTGSpqvuLoY3b_UV-8xpgLUkJ) channel for other examples of the Precipitation Module.

### *Example Settings*

In these examples a linear, continuously cooling condition is set up. This is done on the Precipitation Calculator settings window in the **Calculation Type** section:

- 1. Select a **Non-Isothermal**.
- 2. Select a **Temperature Unit** and **Time Unit** from the lists.
- 3. Click **Thermal Profile**, where **Time-Temperature** profile points are entered to describe the stepwise heat treatment schedule with linear segments. Up to 999 rows of data points can be entered.

In these examples two rows of data points are needed for starting time 0s and temperature 1150° C, as well as end time 3300s and temperature 380° C.

4. Click the **Plot Renderer** node to select the **Separate multimodal PSD** check box.

Plotting the size distribution from the final simulation time of 3300 seconds, you can see there are several peaks, although these are not completely separated. As above, select the **Separate multimodal PSD** check box to separate the peaks.

5. Adjust the **Valley depth ratio** setting to 0.05 to separate into two peaks as shown in the [Ni-10Al-10Cr](#page-678-0) plot example. You can experiment with this setting to see how the size distribution evolves with time, for example, try entering several values as plot times **400 600 3300**.

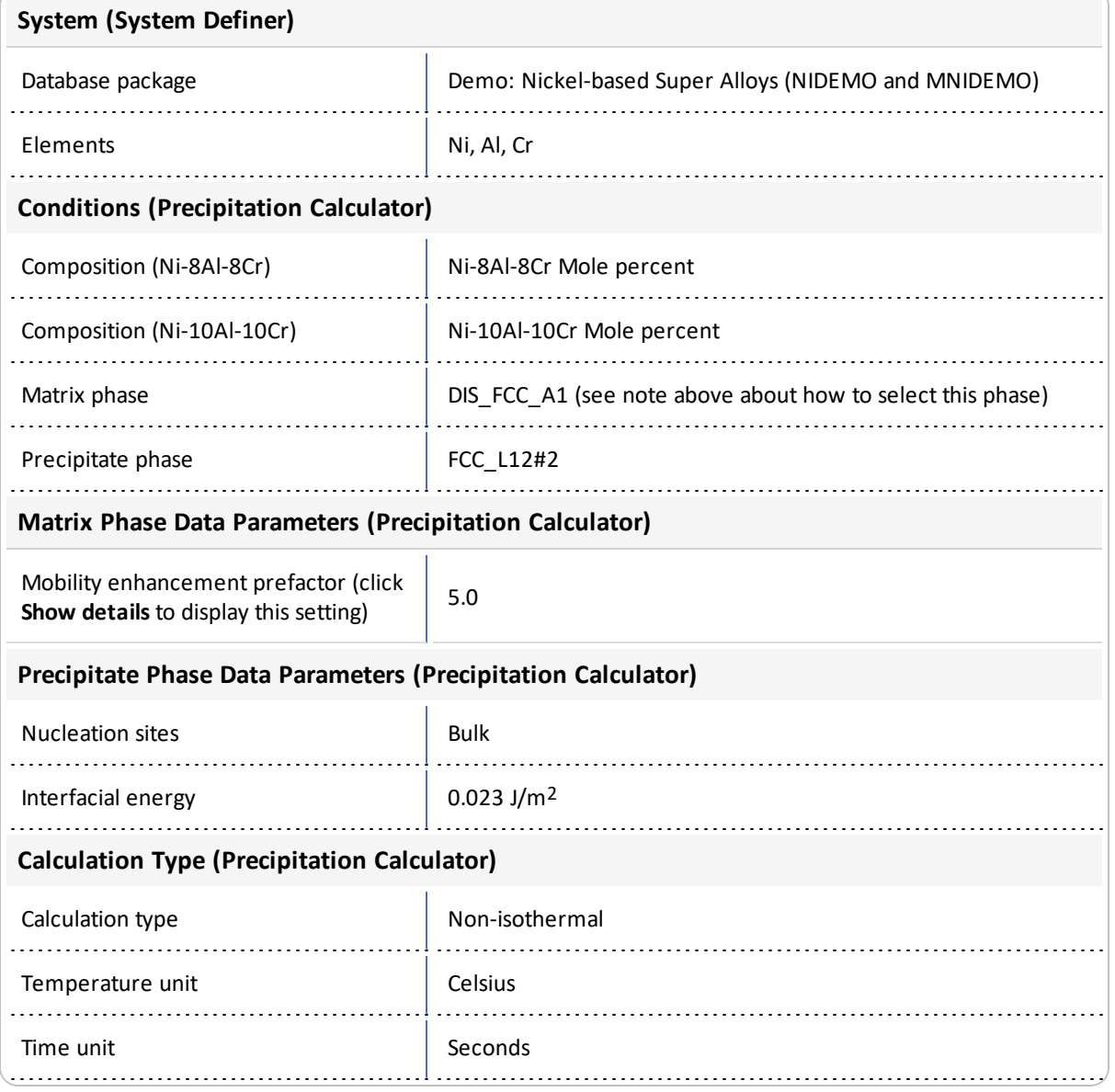

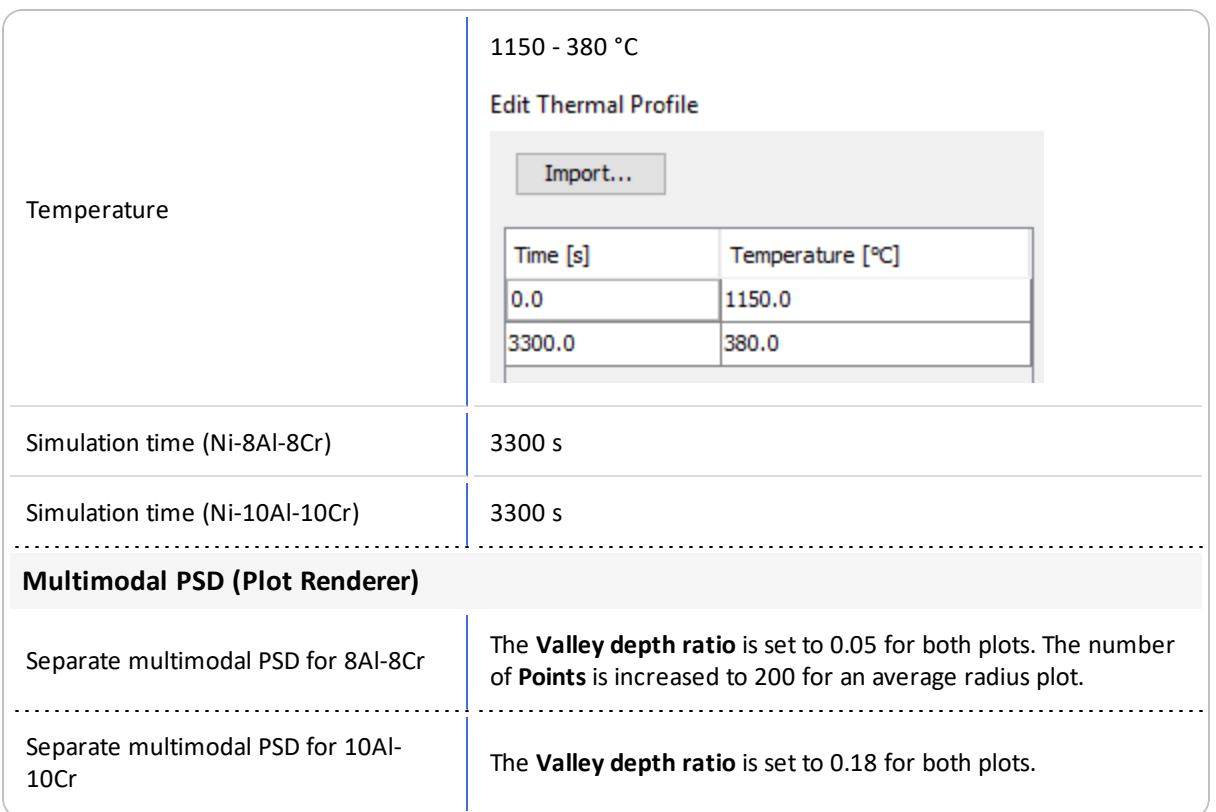

### *Plot Results*

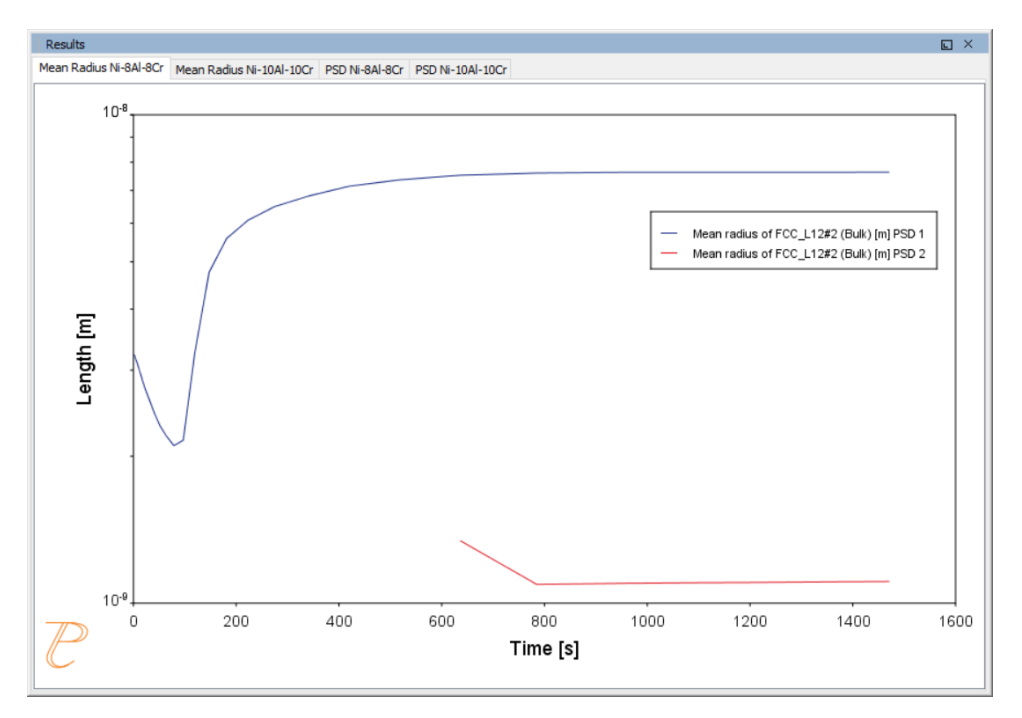

#### *Mean Radius Ni-8Al-8Cr*

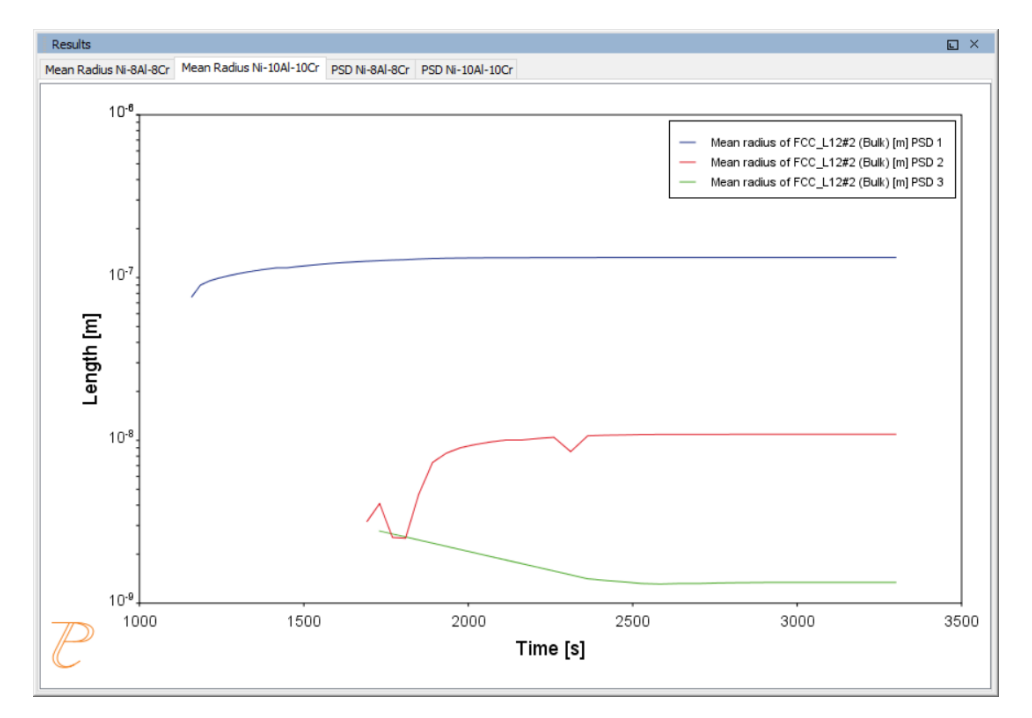

#### *Mean Radius Ni-10Al-10CR*

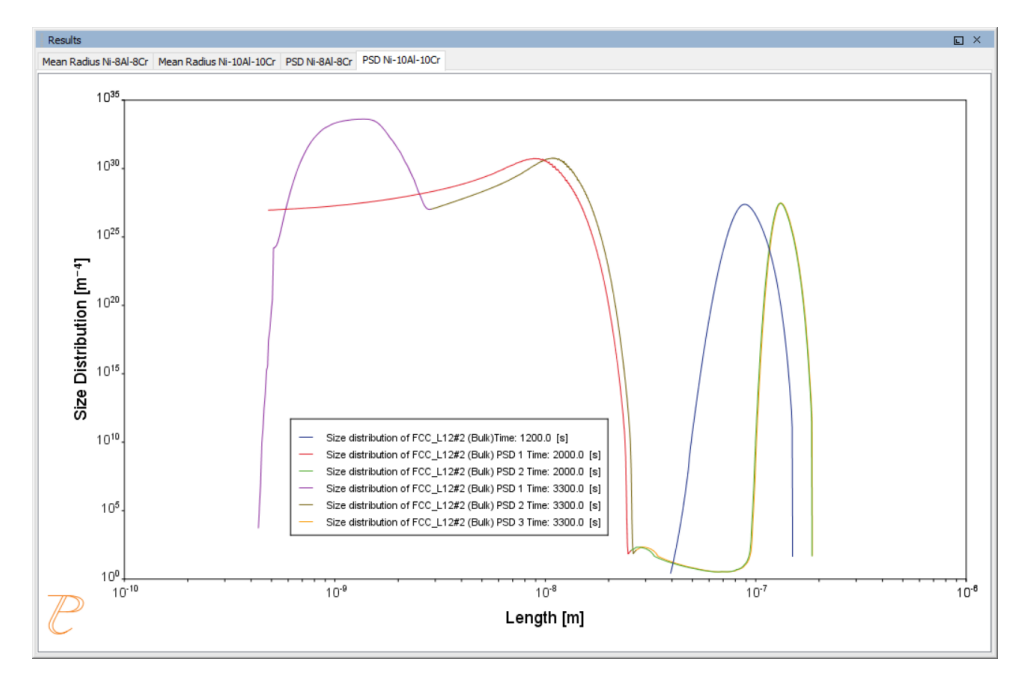

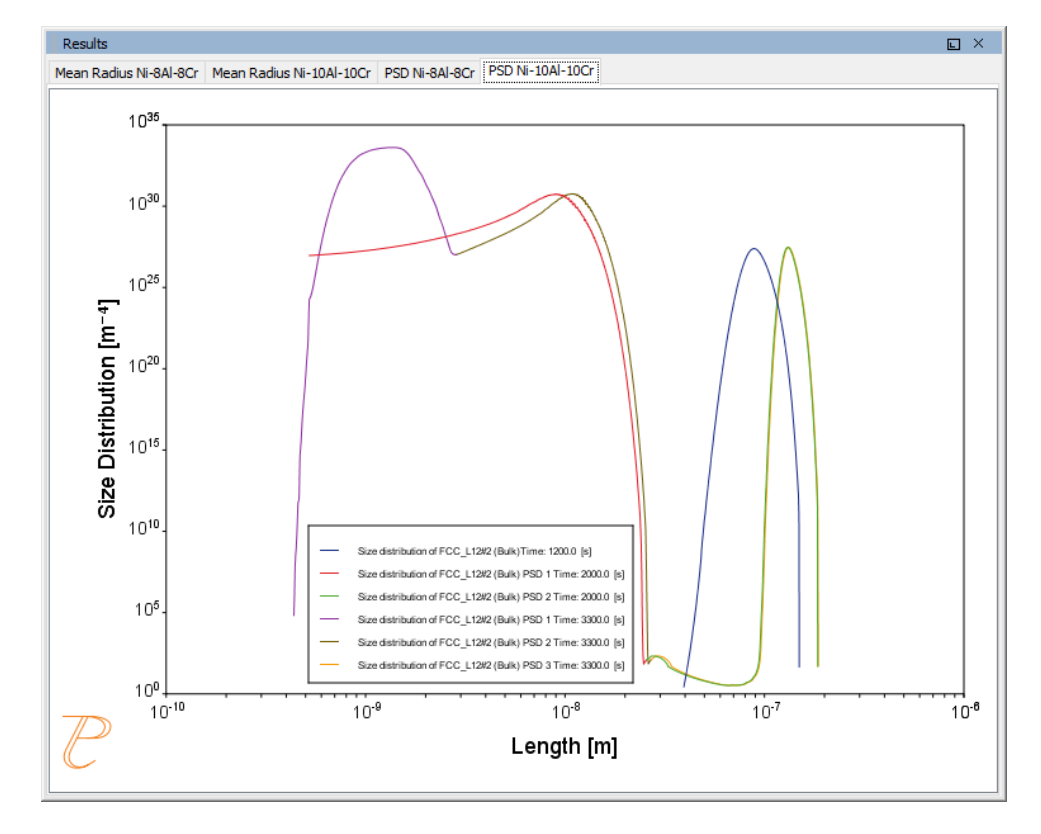

#### *Size Distribution (PSD) Ni-8Al-8Cr*

<span id="page-678-0"></span>*Size Distribution (PSD) Ni-10Al-10Cr*

### *Reference*

[2013, Rojhirunsakool] T. Rojhirunsakool, S. Meher, J. Y. Hwang, S. Nag, J. Tiley, R. Banerjee, Influence of composition on monomodal versus multimodal γ′ precipitation in Ni–Al–Cr alloys. J. Mater. Sci. 48, 825–831 (2013).

## <span id="page-679-0"></span>**P\_07: Continuous Cooling Transformation (CCT) Diagram of Ni-Al-Cr γ-γ'**

In this example, a Continuous Cooling Transformation (CCT) diagram for a Ni-10Al-10Cr γ-γ' alloy is calculated and plotted with superimposition of the cooling rate values.

### *Project File, Step-By Step Instructions and Video Tutorial Information*

- Folder: Precipitation Module TC-PRISMA
- <sup>l</sup> File name: *P\_07\_Precipitation\_Ni-Al-Cr\_CCT\_Gamma-Gamma\_prime.tcu*
- This example is available as a video tutorial on our [website](https://www.thermocalc.com/training/video-tutorials/) and [YouTube](https://youtu.be/0q3iNyOKV1k) ่⊤ิ¤ [channel.](https://youtu.be/0q3iNyOKV1k)

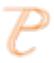

You can also use the step-by-step instructions included in a PDF to follow the video or compare to the project file in Thermo-Calc.

## *Example Settings*

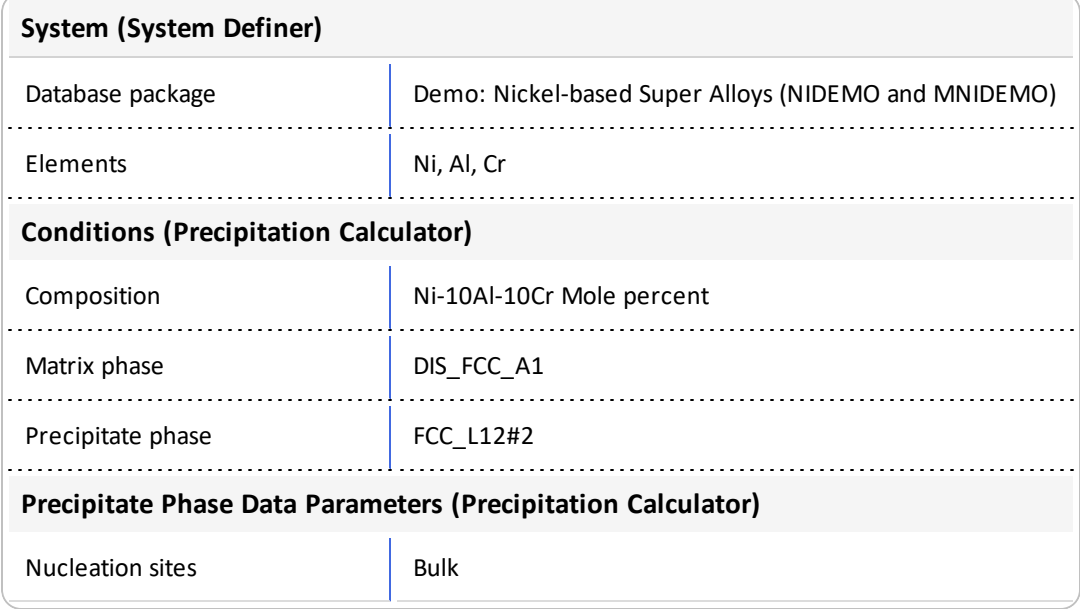

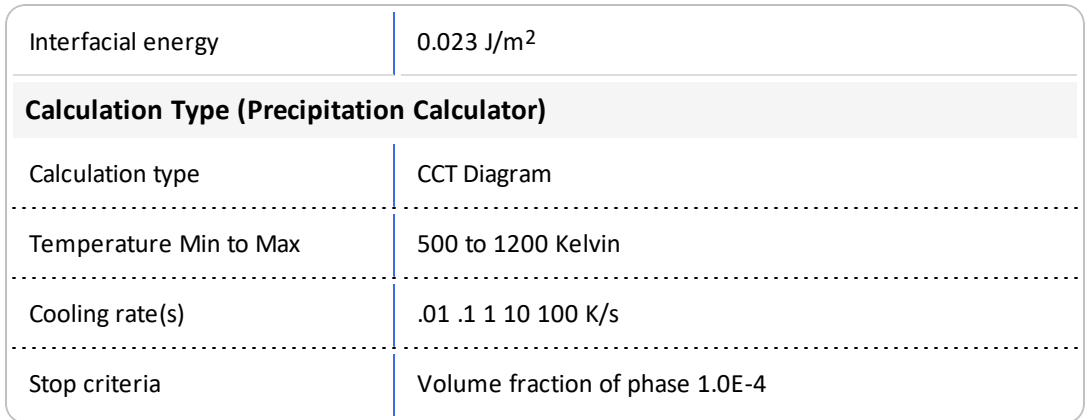

### *Plot and Table Results*

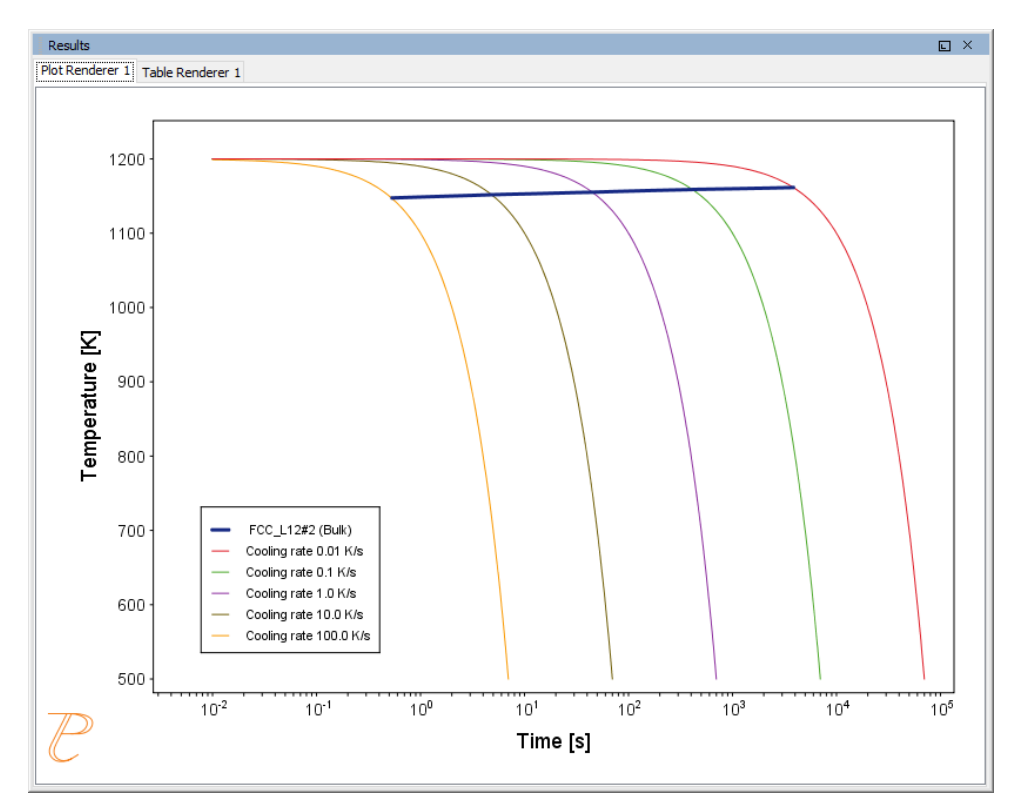

In this plot, the blue line shows the time it takes for  $\gamma'$  to transform at each of the cooling rates *according to the stop criteria, which we set as 1e-4 volume fraction. The cooling rates are represented by the multi-coloured curved lines.*

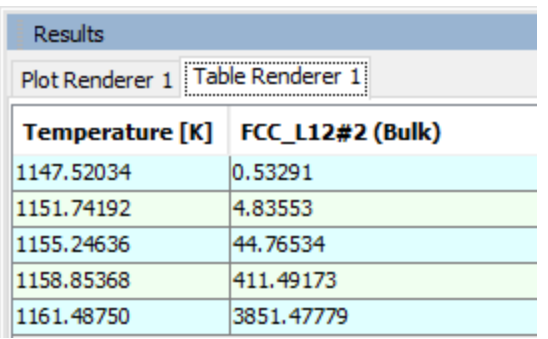

*An example of the table shown in the Results window, which shows the same information as in the* plot - for each cooling rate the temperature and the time it takes for  $\gamma'$  to transform according to *the stop criteria, which is a volume fraction of 1e-4.*

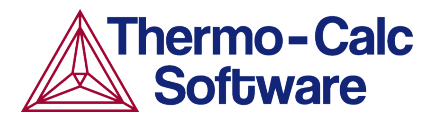

# **Continuous Cooling Transformation (CCT) Diagram of Ni-Al-Cr γ-γ': Precipitation Example P\_07**

### **HELPFUL INFORMATION**

- **All users can run this calculation**, even those who do not have a license for the Precipitation Module (TC-PRISMA).
- **A companion video** is available for this example , which can be watched here: [https://www.youtube.com/playlist?list=PLfv6McToaTGSpqvuLoY3b\\_UV-8xpgLUkJ](https://www.youtube.com/playlist?list=PLfv6McToaTGSpqvuLoY3b_UV-8xpgLUkJ)
- This calculation is based on Precipitation Module example *P\_07 – Precipitation NI-Al-Cr\_CCT\_Gamma-Gamma\_prime*, which is included in your installation. To run the example file, open Thermo-Calc and select **Help > Examples Files**. Open the *Precipitation Module (TC-PRISMA)* folder. Double-click the example file and click **Perform** at the bottom center of the **Configuration** window in Thermo-Calc.

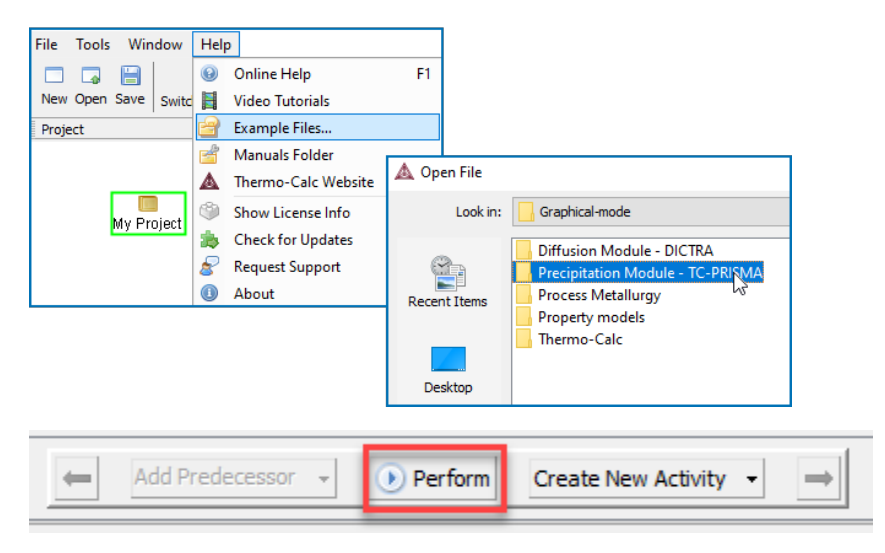

### **ABOUT THE EXAMPLE**

This example shows you how to simulate a CCT diagram for gamma prime (γ') precipitation in a Ni-Cr-Al alloy using the Precipitation Module known as TC-PRISMA.

CCT stands for Continuous Cooling Transformation and is a calculation that maintains the same cooling rate the entire time.

The system is a Ni-10Al-10Cr  $\gamma$  -  $\gamma'$  alloy and it is calculated and plotted with superimposition of the cooling rate values using the Precipitation Module (TC-PRISMA).

### **SETTING UP THE SYSTEM**

- 1. Open Thermo-Calc in Graphical Mode.
- 2. Under *Templates*, click **Precipitation Simulation**.
- 3. All the nodes for a precipitation calculation are added to the **Project** window:

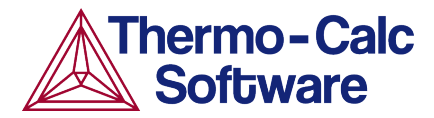

File Tools Window Help

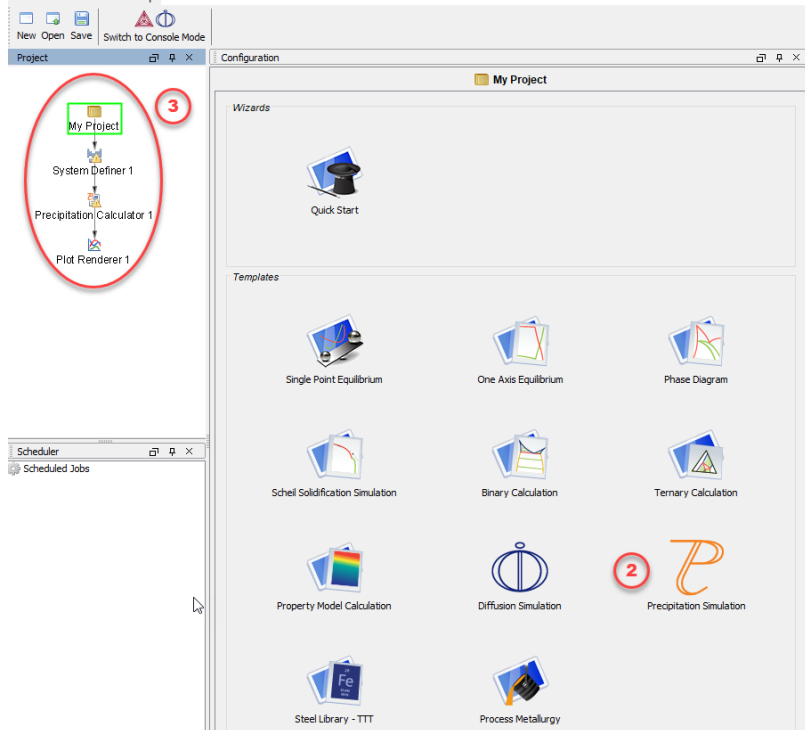

- 4. In the **Project** window, click the **System Definer 1** node.
- 5. Set the database *Package* to **Demo: Nickel-based alloys (NIDEMO, MNIDEMO)**, which loads both thermodynamic and kinetic demonstration nickel databases.
- 6. From the **Periodic Table**, select the elements as follows. Select Ni first so that it is the dependant element.
	- a. **Ni** (nickel)
	- b. **Al** (aluminium) then
	- c. **Cr** (chromium).
- 7. From the *Amount* list (to the right of the Periodic Table), select **Mole percent**.
- 8. Enter 10 for **Al** and 10 for **Cr**, which automatically sets **Ni** to 80 mole percent.
- 9. Click the **Phases and Phase Constitution** tab.
- 10. Click to select both check boxes next to the disordered FCC phase, **DIS\_FCC\_A1**.

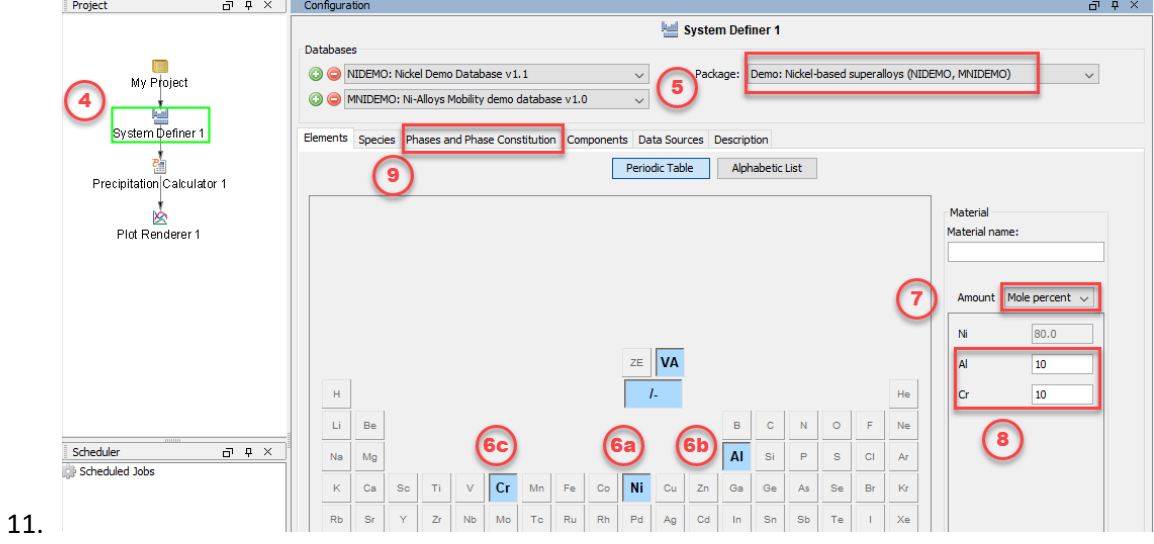
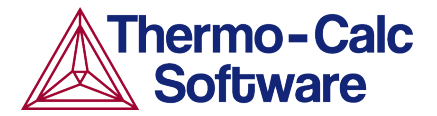

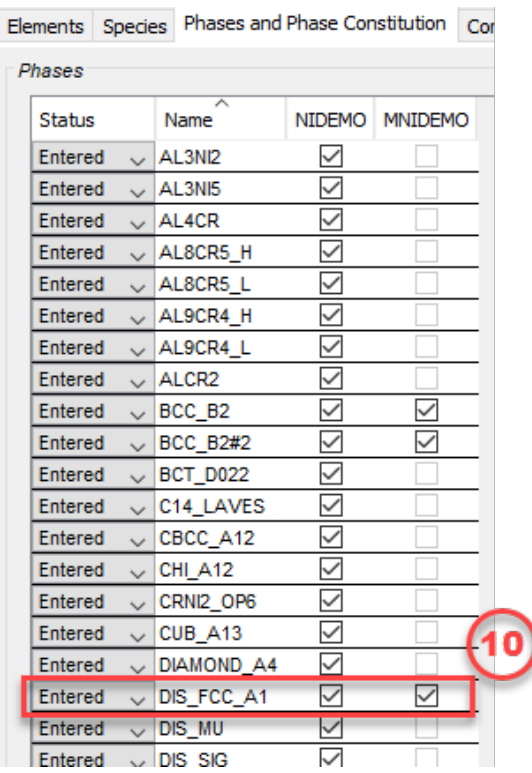

The system is now defined. Now set up the precipitation calculations.

### **SETTING UP THE PRECIPITATION CALCULATION**

- 1. In the **Project** window*,* click the **Precipitation Calculator 1** node.
- 2. Notice that the composition set in the *System Definer* auto-populated here.
- 3. Under *Matrix Phase*, from the *Phase* list select **Dis\_FCC\_A1**, which is the disordered FCC phase.
- 4. Under *Precipitate Phase* from the *Phase* list select **FCC\_L12#2**.
- 5. Change the *Interfacial energy* to **User-defined** then enter 0.023 in the field.
- 6. Under *Calculation Type*, click **CCT Diagram**, which stands for Continuous-Cooling-Transformation and means that the same cooling rate is maintained throughout the calculation.
- 7. In the fields set:
	- a. *Min* (minimum) *Temperature* to 500.
	- b. *Max* (maximum) *Temperature* to 1200.
	- c. Choose **Kelvin** as the temperature unit.
	- d. Enter several cooling rates for the calculation. The rates are separated by a space. Enter these values as shown: .01 .1 1 10 100.
	- e. Keep the default **Stop criteria** of 1E-4 volume fraction of the γ' phase.
- 8. The calculation is now set. Click **Perform CCT Diagram Simulation** at the bottom, center of the **Configuration** window.

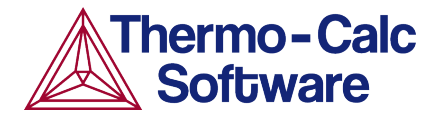

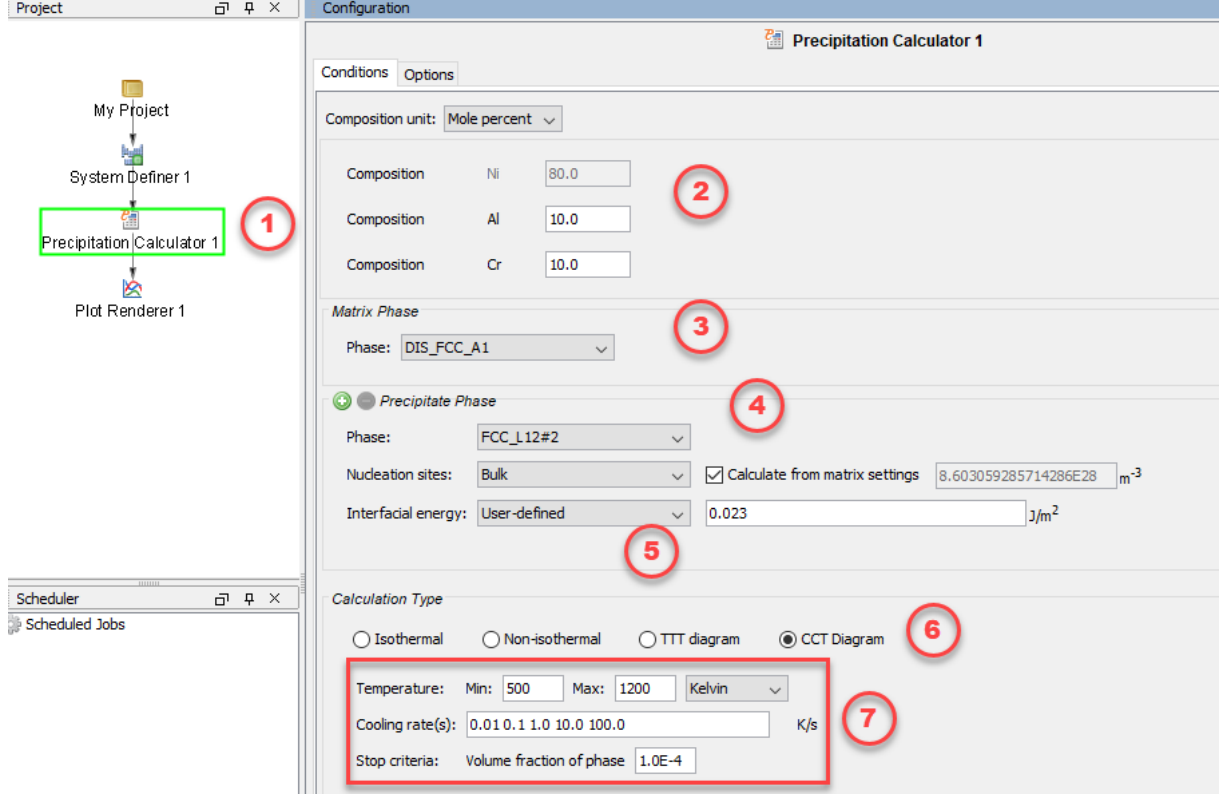

### **INTERPRETING THE RESULTS OF THE PRECIPITATION CALCULATION**

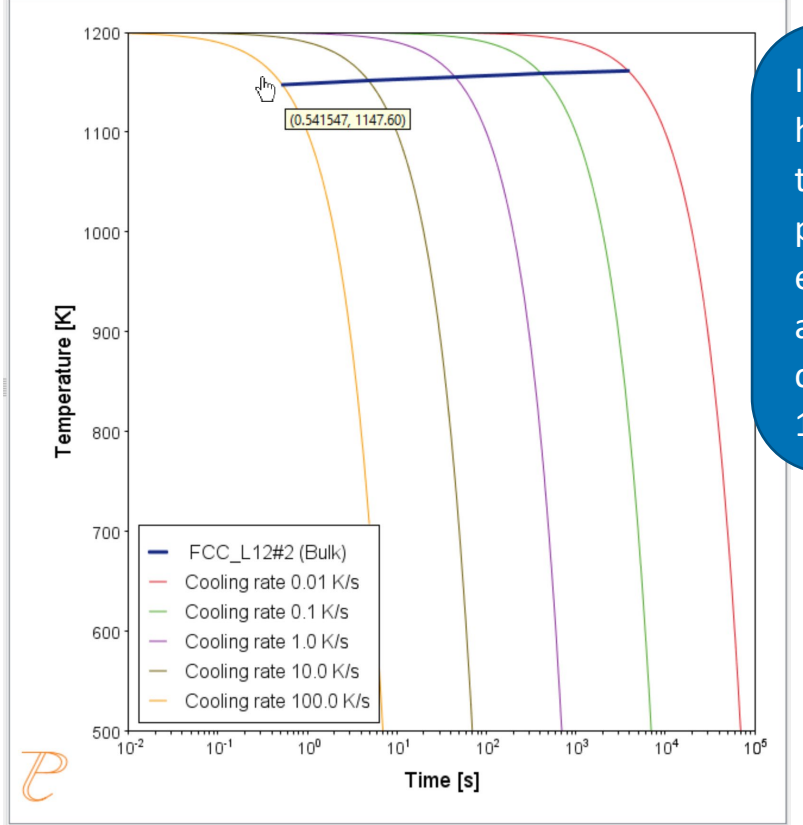

In this plot, the blue, horizontal line shows the time it takes for gamma prime to transform at each of the cooling rates according to the stop criteria, which we set as 1e-4 volume fraction.

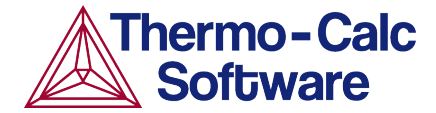

In this plot, the blue line shows the time it takes for  $\gamma'$  to transform at each of the cooling rates according to the stop criteria, which is set as 1e-4 volume fraction. The cooling rates are represented by the multi-coloured curved lines.

If you hover your mouse over the intersection of the blue line and any of the vertical lines, a yellow box shows the approximate time it takes for γ' to transform according to the stop criteria, which is a volume fraction of 1e-4, followed by the approximate temperature. In the image above, you can see a time of 0.54147 seconds and a temperature of 1147.60 Kelvin for the cooling rate of 100.0 K/s, which is represented by the yellow line.

## **SHOWING THE RESULTS AS A TABLE**

You can also view these results in the form of a table, which gives you more precise results.

- 1. In the **Project** window, right-click the **Precipitation Calculator 1** node and select **Create New Successor>Table Renderer**.
- 2. Right-click the **Table Renderer 1** node and select **Perform Now**.

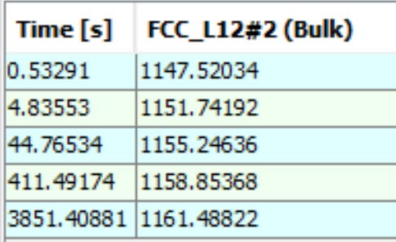

The table is shown in the **Results** window and shows the same information as in the plot - for each cooling rate the temperature and the time it takes for  $\gamma'$  to transform according to the stop criteria, which is a volume fraction of 1e-4.

# **P\_08: Precipitation of Cu-Ti CU4TI with Assumptions of Sphere and Needle Morphologies**

In this isothermal calculation example, the precipitation of Cu4Ti phase in a Cu-Ti binary alloy is calculated. To make a comparison, two separate simulations are performed, one assuming spherical morphology without elastic strain energy, and the other assuming needle morphology whose shape, determined by competition between interfacial energy and elastic strain energy, is changed during the simulation. The transformation strain is obtained from Borchers [1999]. The results are compared with experiment results from Kampmann et al. [1987].

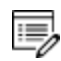

This example takes a few minutes to run.

# *Project File and Video Tutorial Information*

- Folder: Precipitation Module TC-PRISMA
- <sup>l</sup> File name: *P\_08\_Precipitation\_Cu-Ti\_CU4TI1\_Sphere\_Needle.tcu*
- ∩¤

Also see our [website](https://www.thermocalc.com/training/video-tutorials/) and [YouTube](https://www.youtube.com/playlist?list=PLfv6McToaTGSpqvuLoY3b_UV-8xpgLUkJ) channel for other examples of the Precipitation Module.

# *Example Settings*

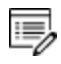

To ensure that the settings are done on the correct Precipitation Calculators, the **Sphere** and **Needle** nodes are renamed from **Precipitation Calculator** to match their morphology. The morphology is set in the **Precipitate Phase** section when you click **Show details**.

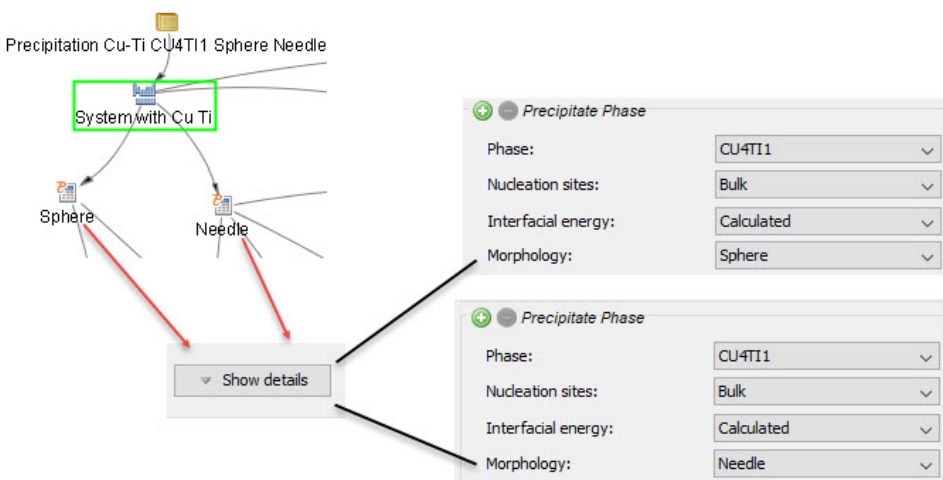

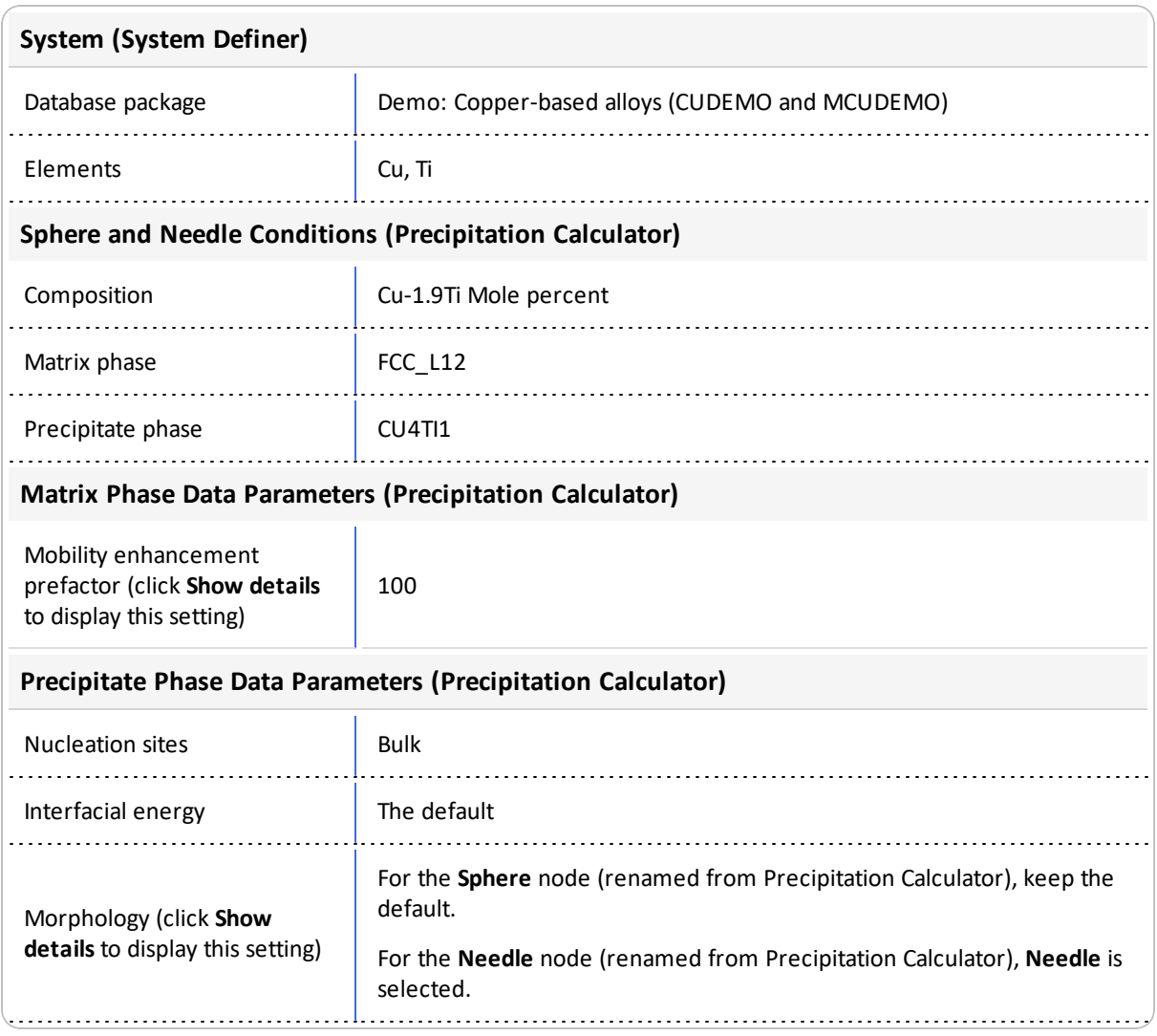

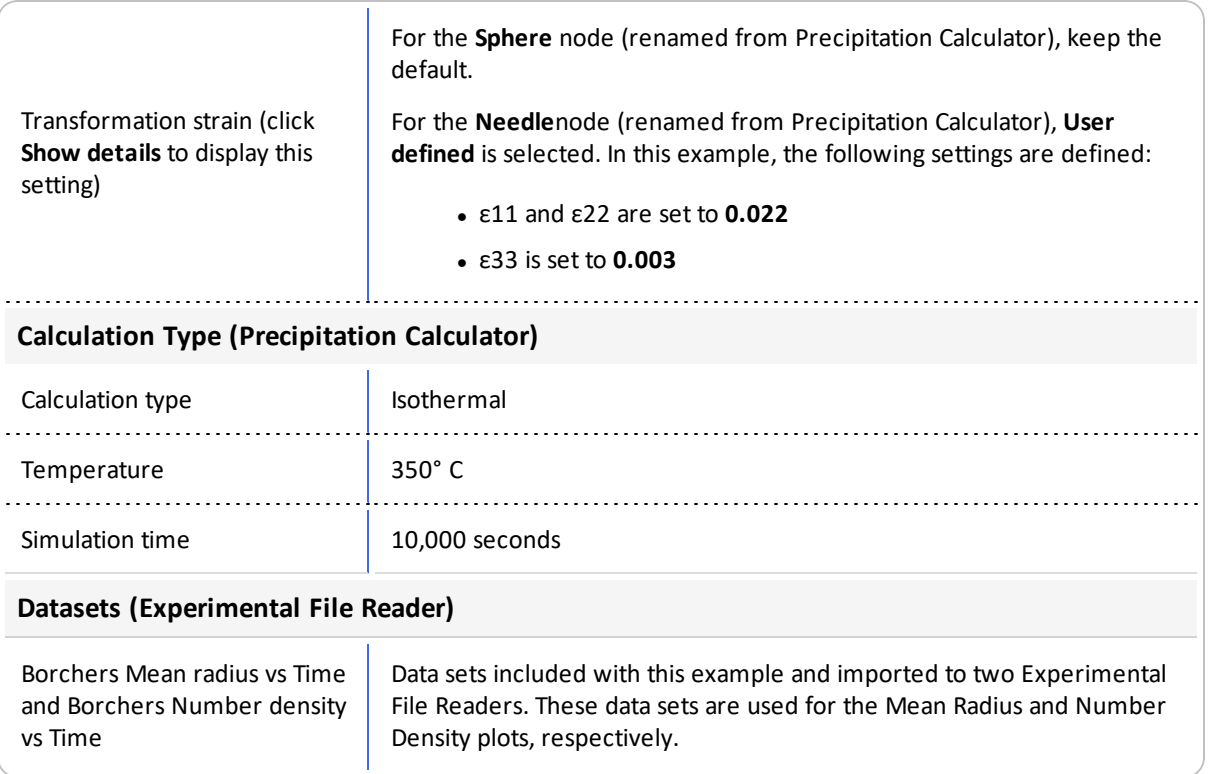

# *Plot Results*

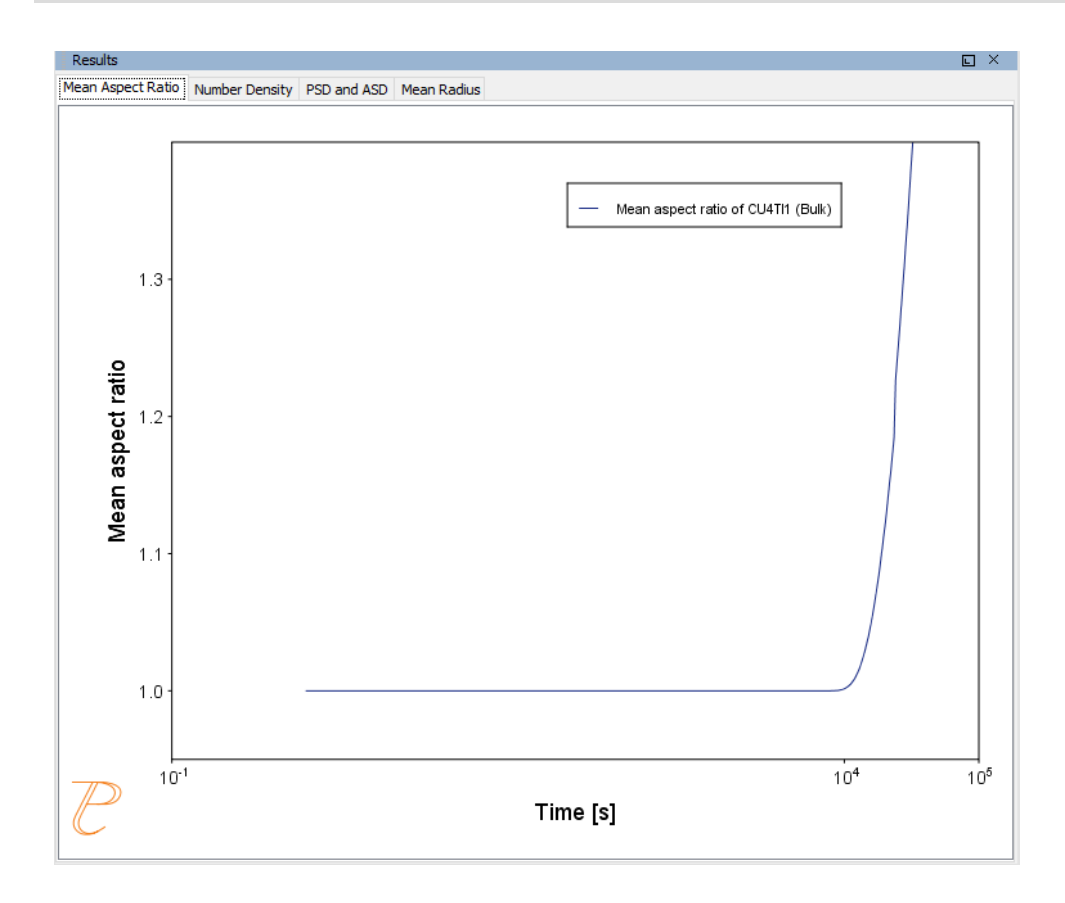

#### *Mean Aspect Ratio*

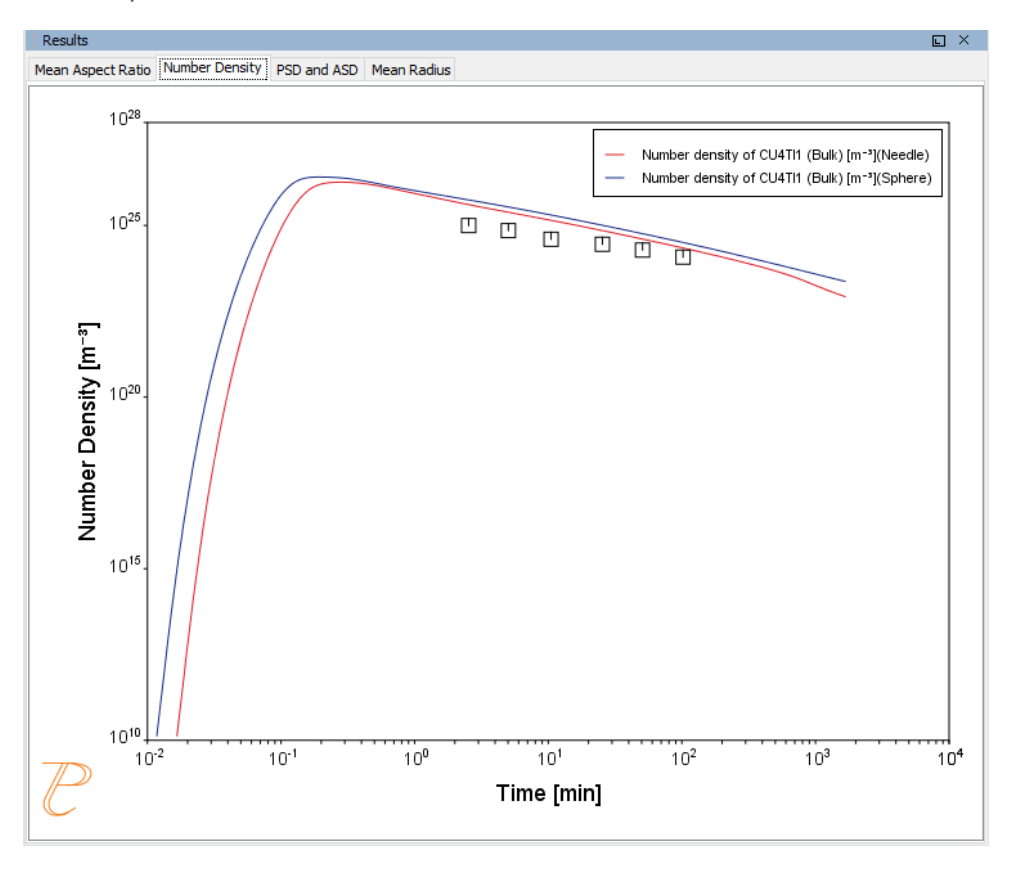

#### *Number Density*

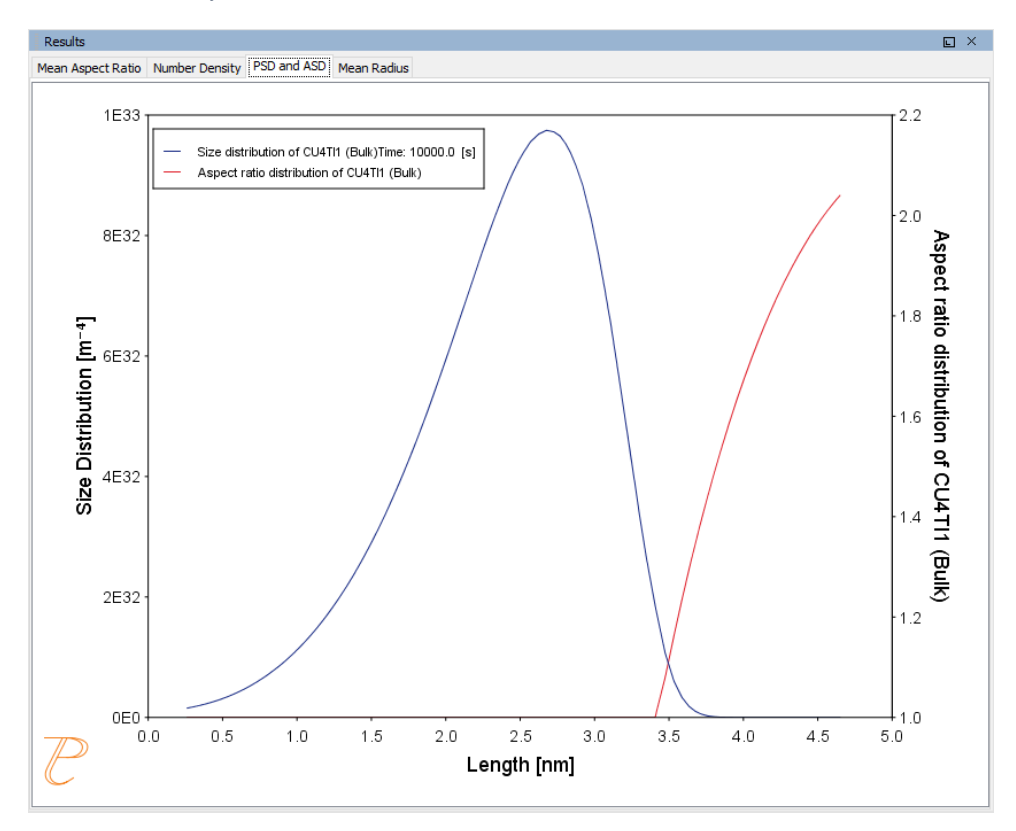

#### *PSD and ASD*

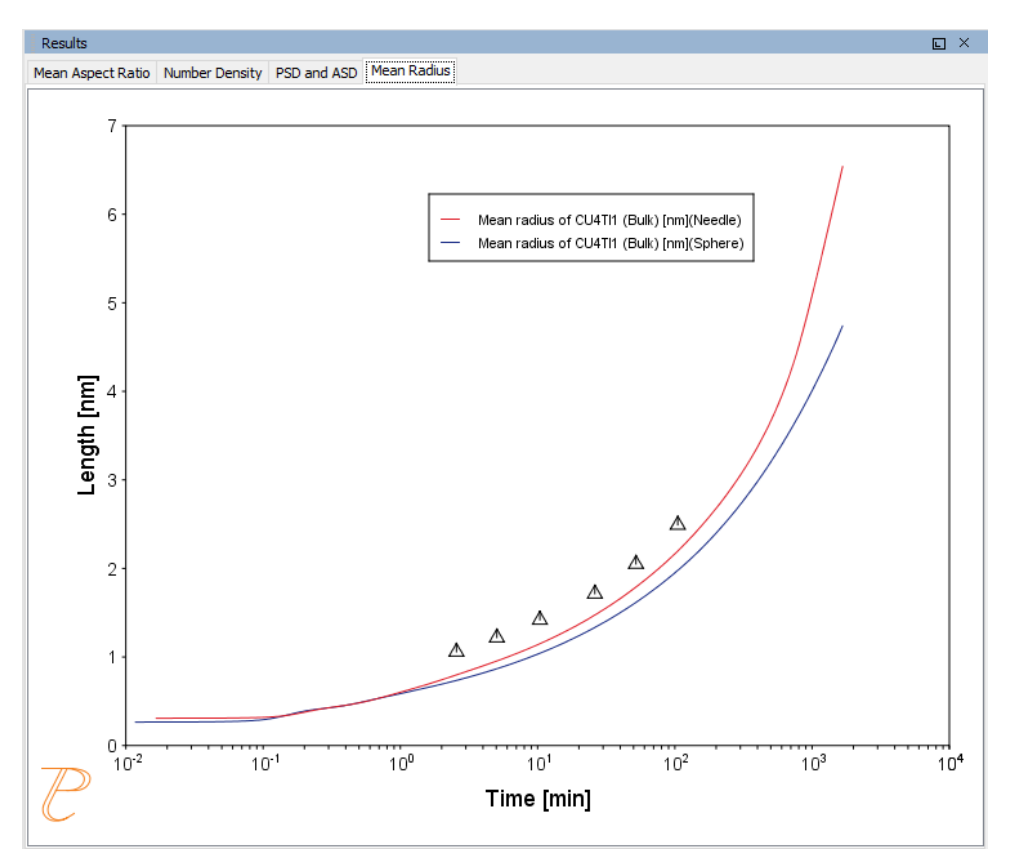

*Mean Radius*

## *References*

- [1987, Kampmann] R. Kampmann, H. Eckerlebe, R. Wagner, 1987. "Precipitation Kinetics in Metastab le Solid Solutions - Theoretical Considerations and Application to Cu-Ti Alloys." Mat. Res. Soc. Symp. Proc. 57: 525-542.
- [1999, Borchers] C. Borchers, Catastrophic nucleation during decomposition of Cu-0.9at.% Ti. Philos. Mag. A. 79, 537–547 (1999).

# **P\_09: Precipitation of Al-Sc AL3SC with Assumption of Sphere and Cuboid Morphologies**

In this isothermal calculation example, the precipitation of  $Al<sub>3</sub>Sc$  phase from FCC\_A1 matrix phase in an Al-Sc binary alloy is simulated. To make a comparison, two separate calculations are performed, one assuming spherical morphology without elastic strain energy, and the other assuming cuboid morphology whose shape is determined by competition between interfacial energy and elastic strain energy. The simulation results are compared with experimental data collected from Marquis and Seidman [2001] and Novotny and Ardell [2001]. In addition, mean cubic factor and cubic factor distribution are also plotted for cuboid shape to illustrate the spherical-cuboidal transition during precipitation.

# *Project File, Step-By Step Instructions and Video tutorial Information*

- Folder: Precipitation Module TC-PRISMA
- <sup>l</sup> File name: *P\_09\_Precipitation\_Al-Sc\_AL3SC\_Sphere\_Cuboid.tcu*

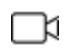

P

This example is available as a video tutorial on our [website](https://www.thermocalc.com/training/video-tutorials/) and [YouTube](https://youtu.be/PdtXLFFbqJA) [channel.](https://youtu.be/PdtXLFFbqJA)

You can also use the step-by-step instructions included in a PDF to follow the video or compare to the project file in Thermo-Calc.

# *Example Settings*

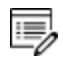

To ensure that the settings are done on the correct Precipitation Calculators, the **Sphere** and **Cuboid** nodes are renamed from **Precipitation Calculator** to match their morphology. The morphology is set in the **Precipitate Phase** section when you click **Show details**. See P\_08 for an example of this.

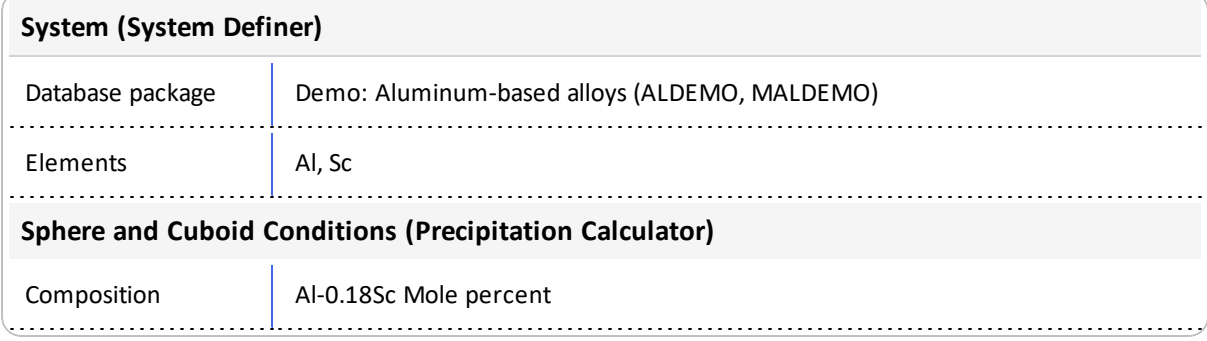

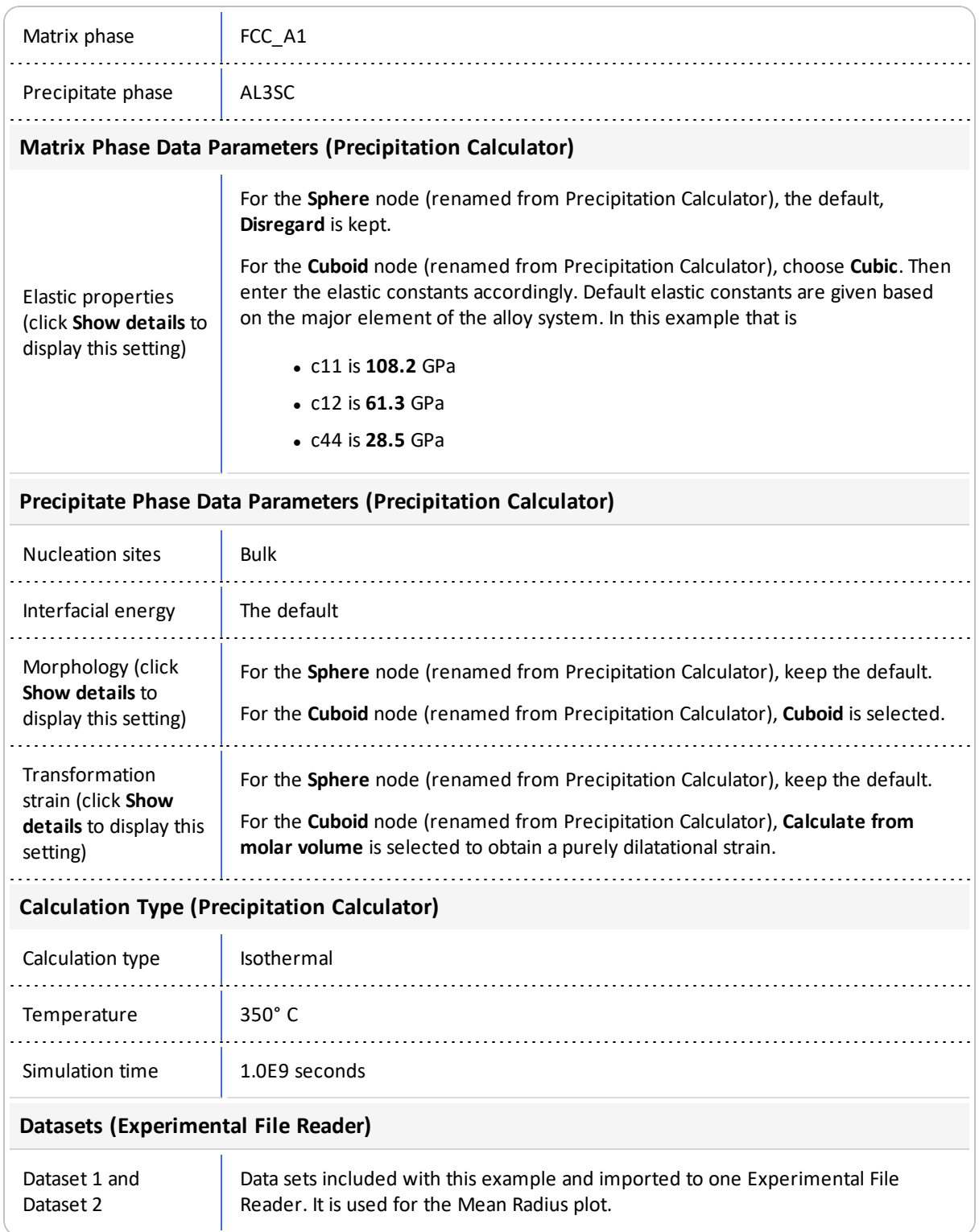

# *Plot Results*

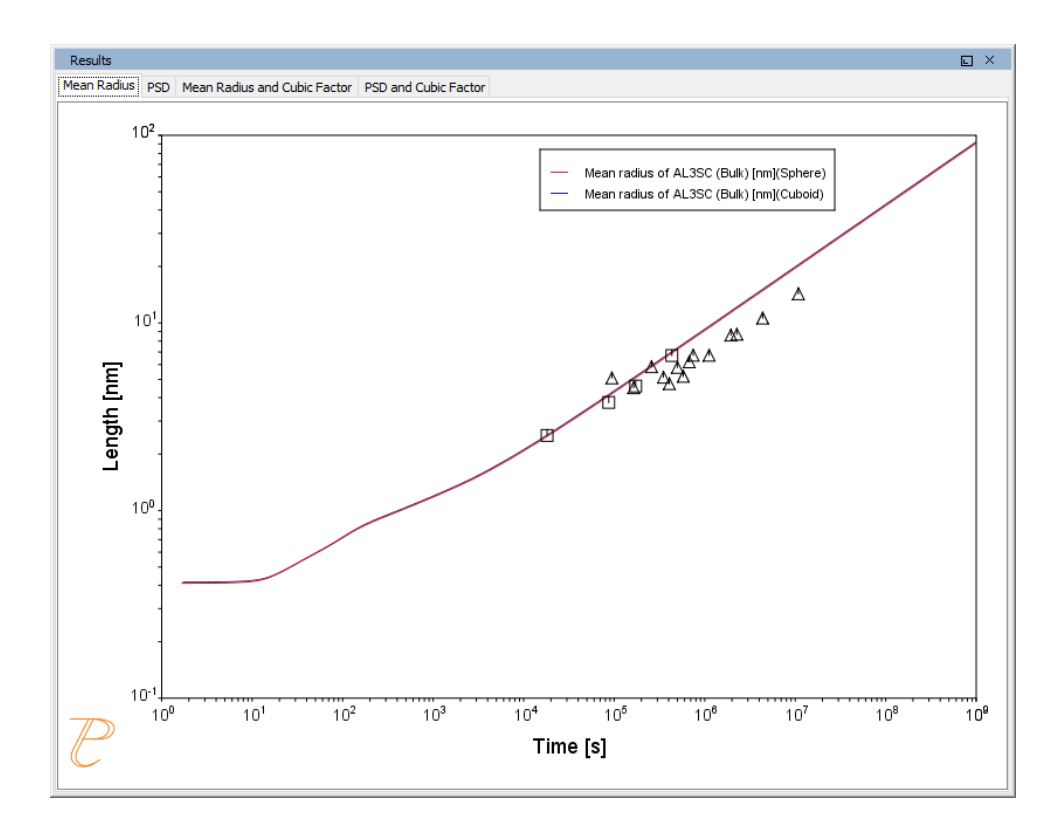

#### *Mean Radius*

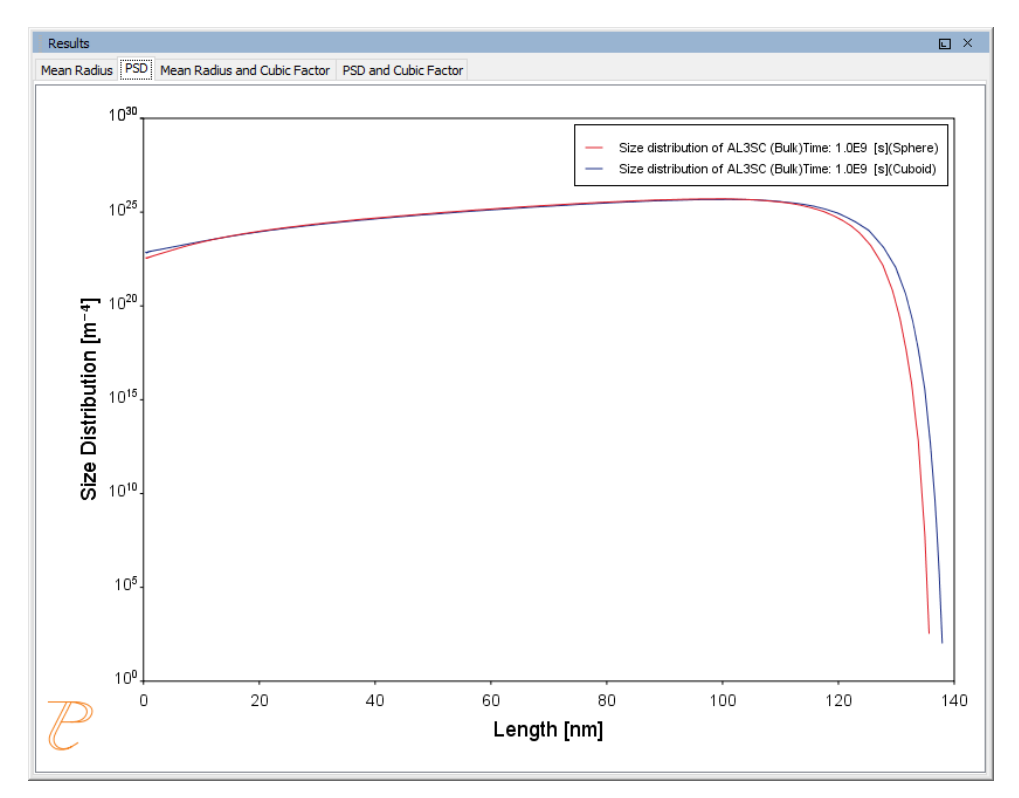

### *Particle size distribution (PSD).*

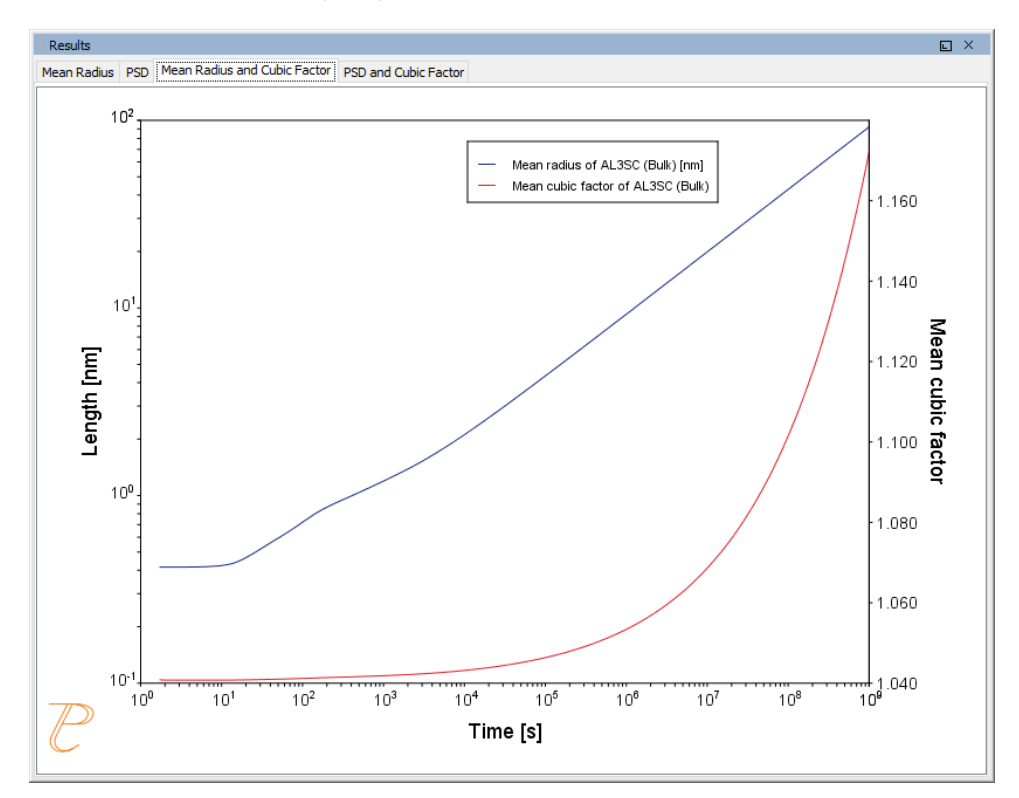

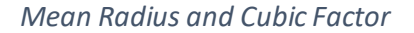

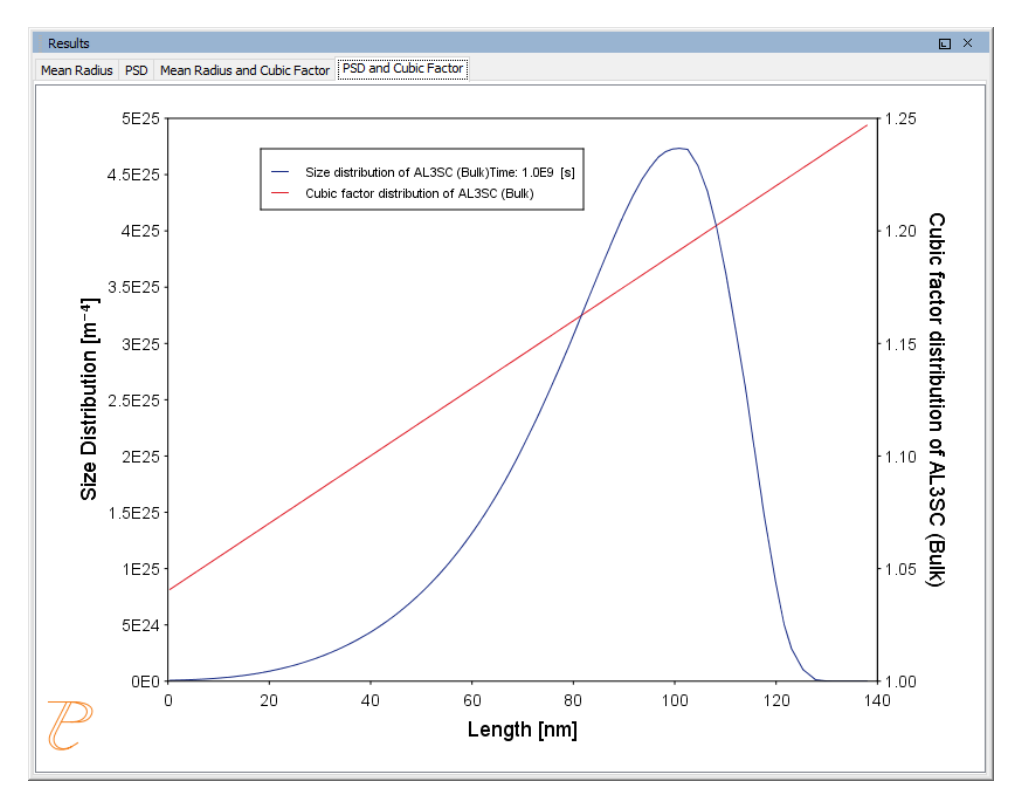

*Particle size distribution (PSD) and cubic factor.*

## *References*

- [2001, Marquis] E. A. Marquis, D. N. Seidman, Nanoscale structural evolution of Al3Sc precipitates in Al(Sc) alloys. Acta Mater. 49, 1909–1919 (2001).
- [2001, Novotny] G. M. Novotny, A. J. Ardell, Precipitation of Al3Sc in binary Al–Sc alloys. Mater. Sci. Eng. A Struct. Mater. Prop. Microstruct. Process. 318, 144–154 (2001).

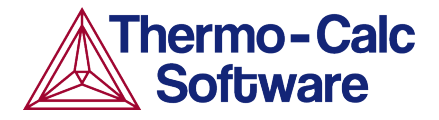

# **Precipitation of Al-Sc AL3SC with Assumption of Sphere and Cuboid Morphologies: Precipitation Example P\_09**

## **HELPFUL INFORMATION**

- **All users can run this calculation**, even those who do not have a license for the Precipitation Module (TC-PRISMA).
- **A companion video** is available for this example , which can be watched here: [https://www.youtube.com/playlist?list=PLfv6McToaTGSpqvuLoY3b\\_UV-8xpgLUkJ](https://www.youtube.com/playlist?list=PLfv6McToaTGSpqvuLoY3b_UV-8xpgLUkJ)
- This calculation is based on Precipitation Module example *P\_09 Precipitation Al-Sc\_AL3SC\_Sphere\_Cuboid*, which is included in your installation. To run the example file, open Thermo-Calc and select **Help > Examples Files**. Open the *Precipitation Module (TC-PRISMA)* folder. Double-click the example file and click **Perform** at the bottom center of the **Configuration** window in Thermo-Calc.

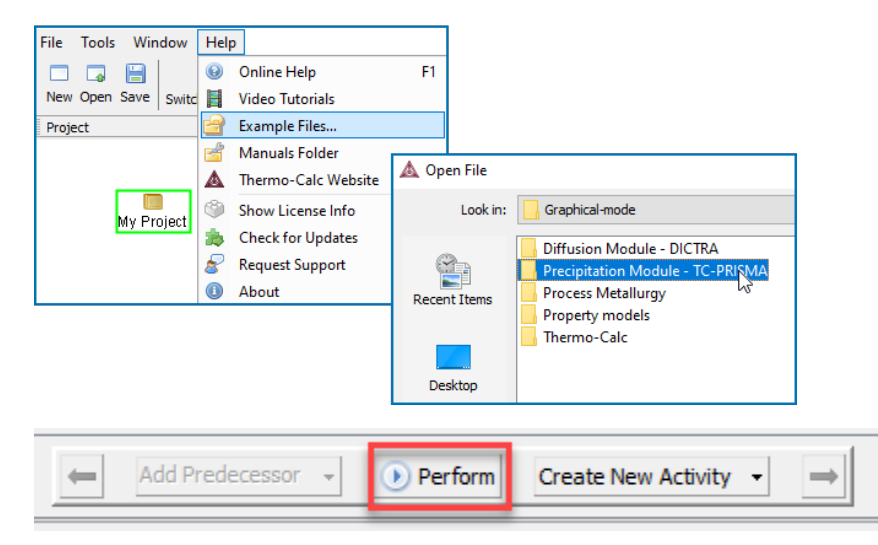

## **ABOUT THE EXAMPLE**

This example shows you how to calculate the precipitation of  $A<sub>3</sub>$ Sc phase from FCC\_A1 matrix phase in an Al-Sc binary alloy using the Precipitation Module (TC-PRISMA).

Two separate calculations are performed so you can make a comparison of the results, one assuming spherical morphology without elastic strain energy, and the other assuming cuboid morphology whose shape is determined by competition between interfacial energy and elastic strain energy.

In addition, mean cubic factor and cubic factor distribution are plotted for cuboid shape to illustrate the spherical-cuboidal transition during precipitation.

If you run the example file included in your software, the simulation results are compared with experimental data collected from Marquis and Seidman (2001) and Novotny and Ardell (2001).

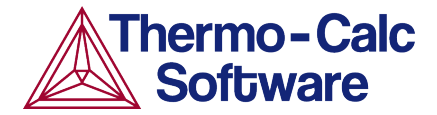

## **SETTING UP THE SYSTEM**

- 1. Open Thermo-Calc in Graphical Mode.
- 2. Under *Templates*, click **Precipitation Simulation**.
- 3. All the nodes for a precipitation calculation are added to the **Project** window:

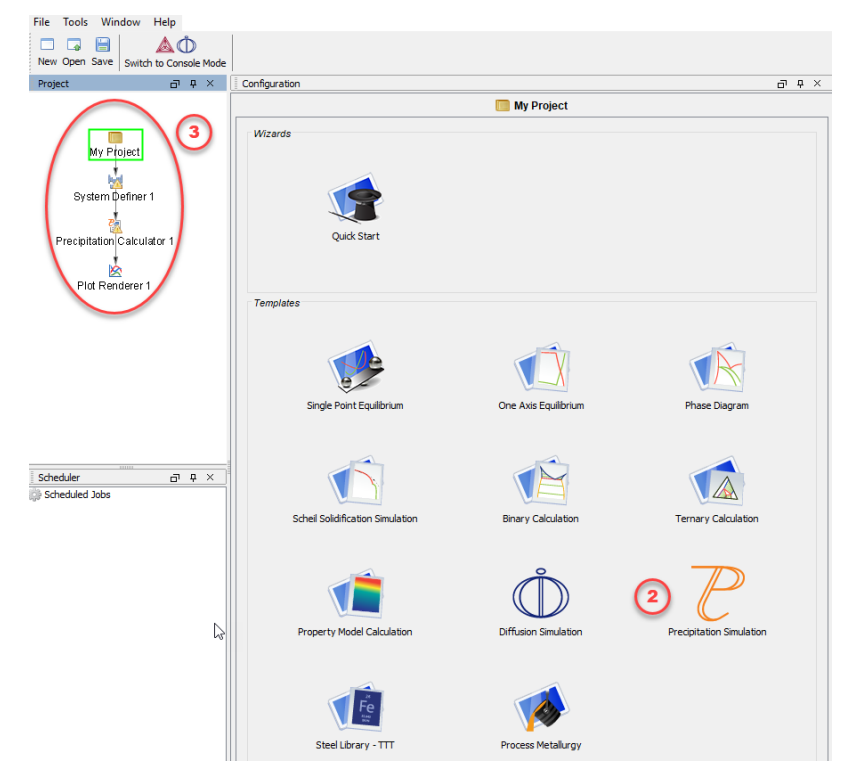

- 4. In the **Project** window, click the **System Definer 1** node.
- 5. Set the database *Package* to **Demo: Aluminium-based alloys (ALDEMO, MALDEMO)**, which loads both thermodynamic and kinetic demonstration aluminium databases.
- 6. From the **Periodic Table**, select the elements as follows. Select Al first so that it is the dependant element:
	- a. **Al** (aluminium)
	- b. **Sc** (scandium).
- 7. From the *Amount* list (to the right of the Periodic Table), select **Mole percent**.
- 8. Enter 0.18 for **Sc**. This automatically sets **Al** to 99.82.

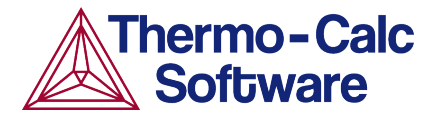

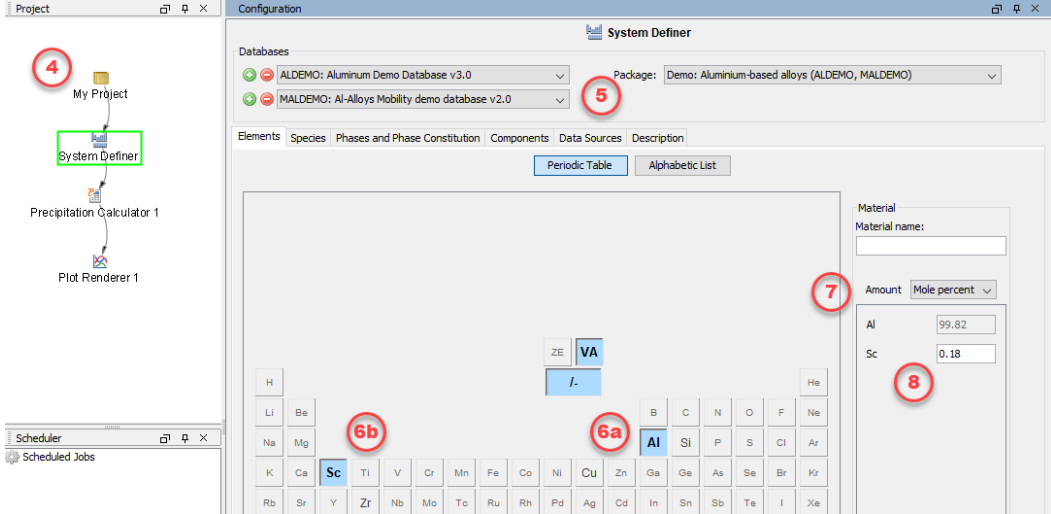

Our system is now defined. Now set up the precipitation calculations.

## **SETTING UP THE PRECIPITATION CALCULATIONS**

There are two precipitation calculations in this example, one assuming spherical morphology without elastic strain energy, and the other assuming cuboid morphology whose shape is determined by competition between interfacial energy and elastic strain energy. The results are then compared for both calculations.

#### *Setting up the Precipitation Calculation with Spherical Morphology*

1. In the **Project** window*,* right-click the **Precipitation Calculator 1** node and select **Rename.** Enter Sphere*,* then press Enter or click **OK**.

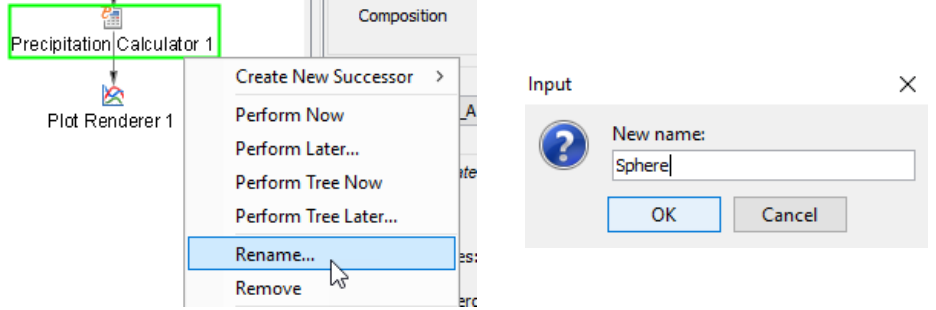

- 2. Notice that the composition set in the *System Definer* auto-populated on the Precipitation Calculator.
- 3. Under *Matrix Phase* from the *Phase* list it defaults to **FCC\_A1**.
- 4. Under *Precipitate Phase* from the *Phase* list select **AL3SC**.
- 5. Under *Calculation Type*, make sure **Isothermal** is selected, which means that the same temperature is maintained throughout the calculation.
- 6. Enter
	- a. 350 as the *Temperature* and select **Celsius**.
	- b. 1.0E9 as the *Simulation time* and select **Seconds**.

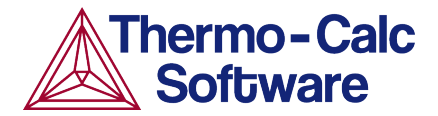

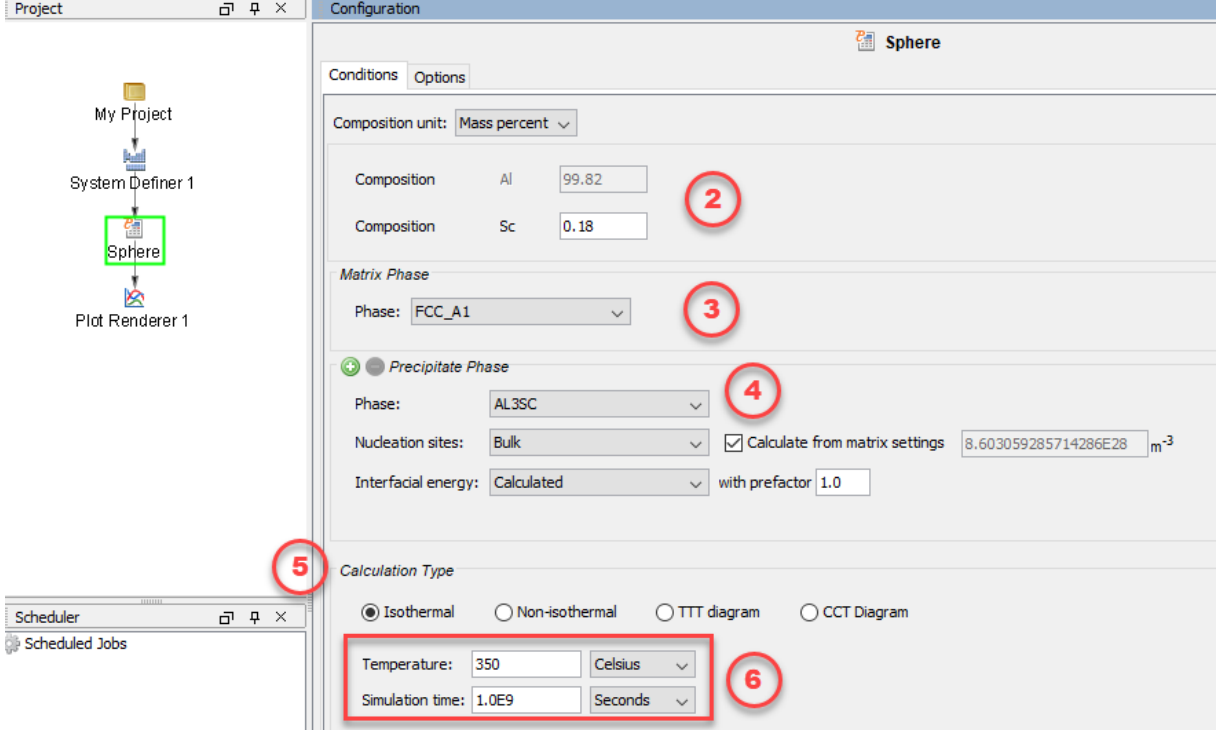

Our first calculation is set, so next configure the plot.

#### *Configuring the Plot*

- 1. In the **Project** window, right-click **Plot Renderer 1** and select **Rename**. Name the plot Mean radius then press Enter or click **OK**.
- 2. Under *Y-axes* change the units to **Nanometer** (nm).
- 3. From the *Axis type* list select **Logarithmic 10***.*

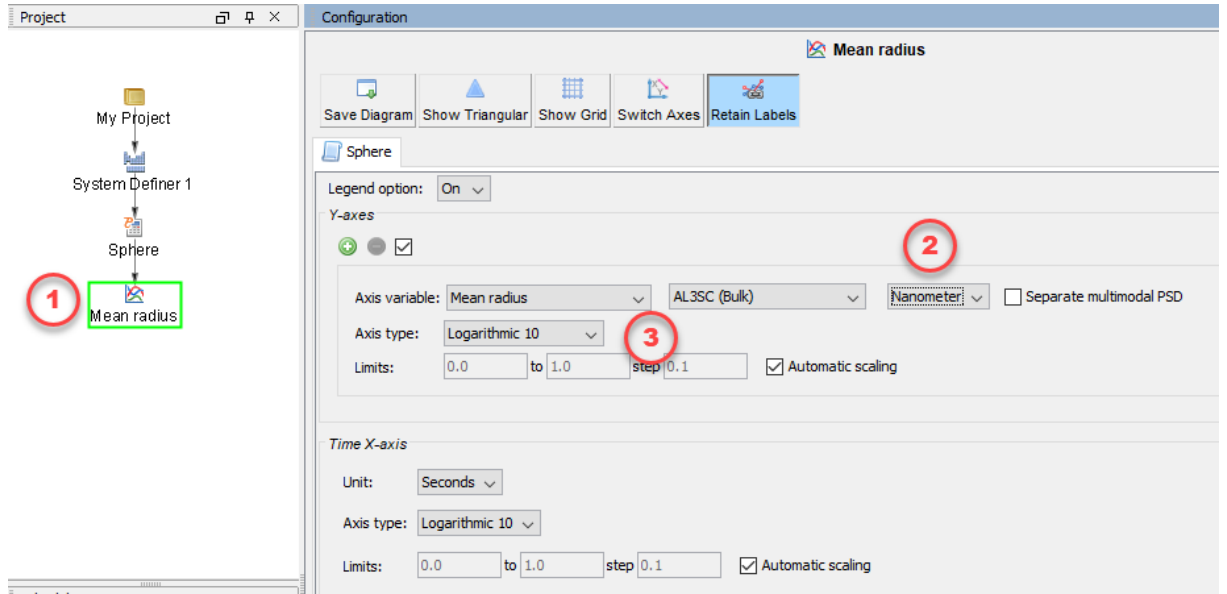

The plot is now set, but before running the simulation you set up another calculation and link it to the same Plot Renderer.

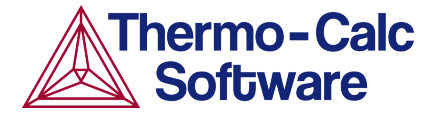

#### *Setting up the Precipitation Calculation with Cuboid Morphology*

- 1. In the **Project** window, right-click the **Sphere** node and select **Clone**.
	- a. Right-click the **Sphere 1** node and select **Rename**.
	- b. Name the node Cuboid and press Enter or click **OK**.
- 2. On the **Configuration** window to the right of *Matrix Phase* click **Show Details***.*
- 3. From the *Elastic Properties* list select **Cubic**. Keep the suggested default values. Click **Hide details**.

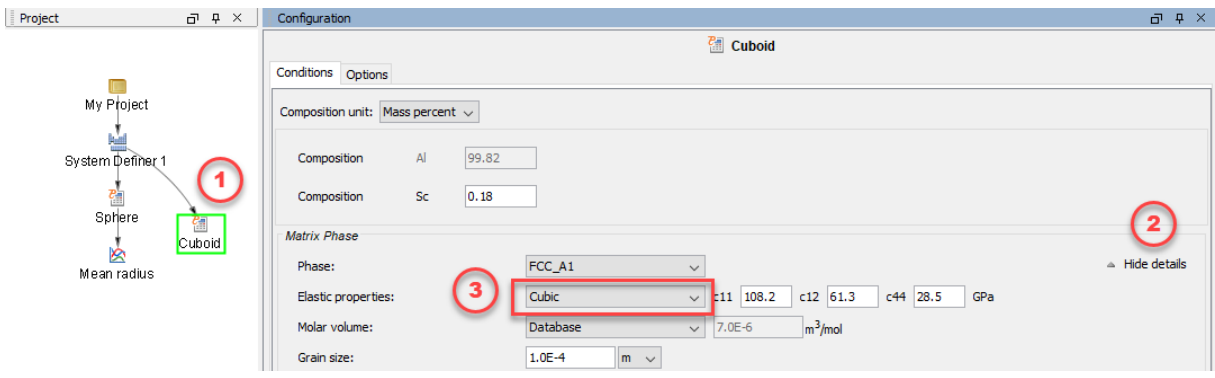

- 4. To the right of *Precipitate Phase*, click **Show details**.
- 5. From the *Morphology* list select **Cuboid**.
- 6. From the *Transformation strain* list select **Calculate from molar volume**.

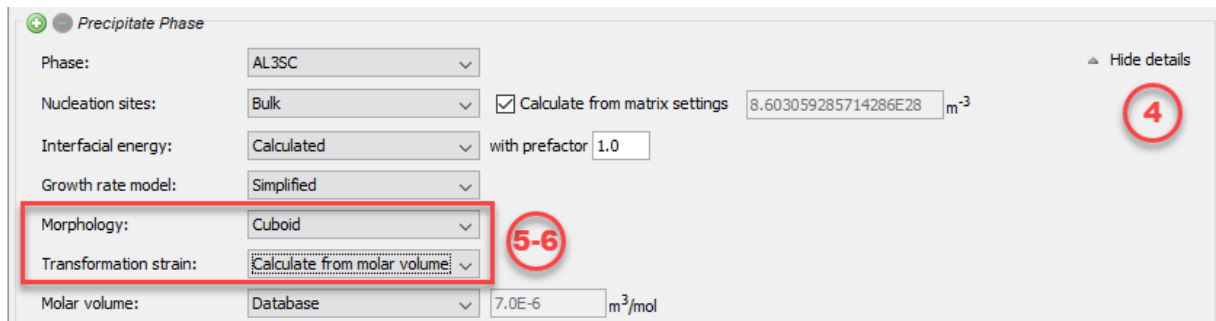

The second calculation is now set up, so now link it to the Plot Renderer node.

#### *Linking the Plot to the Calculation with Cuboid Morphology*

- 1. In the **Project** window, right-click the **Mean radius** node and select **Add Predecessor >Cuboid**.
- 2. Notice that in the **Configuration** window there are two tabs associated with this plot, one for **Sphere** and one for **Cuboid**. The Sphere settings are already configured, so you just need to

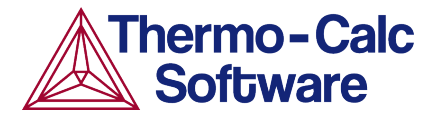

#### set up the Cuboid tab.

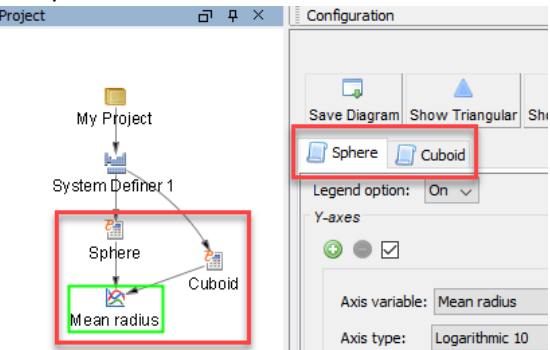

- 3. Click the **Cuboid** tab.
- 4. Under *Y-axes* change the units to **Nanometer** (nm).
- 5. From the *Axis type* list select **Logarithmic 10***.*
- 6. The calculation is now ready to run. Right-click the **Mean radius** node and select **Perform Now** or click **Perform** on the **Configuration** window.

### **INTERPRETING THE RESULTS OF THE PRECIPITATION CALCULATIONS**

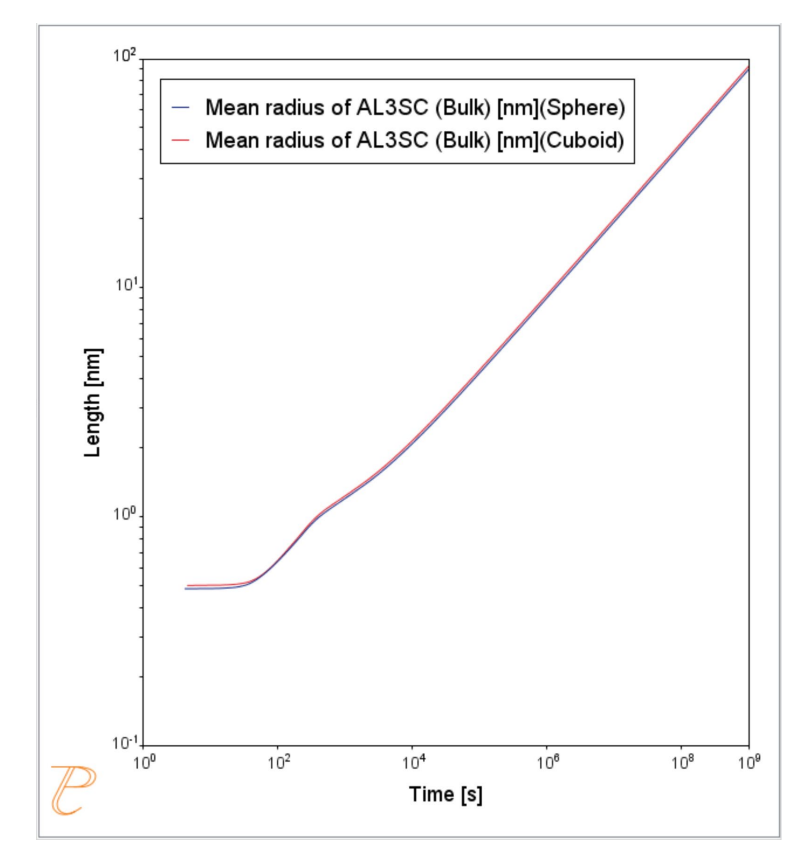

In this plot, the blue line represents the sphere calculation and the red line represents the cuboid calculation. You can see that, in this instance, they are almost identical.

In this plot, the blue line represents the sphere calculation and the red line represents the cuboid calculation. You can see that, in this instance, these are almost identical.

By 'radius for non-spherical particles' it means the radius of equivalent spheres with the same volume.

If you run the example file that is included in your software, the plot also contains an experimental file, which you can see closely matches the calculations.

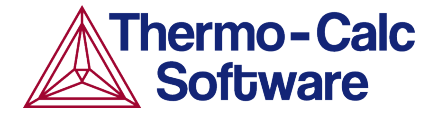

## **PLOTTING ADDITIONAL VARIABLES**

Now you use the same calculation to set up additional plots using the many available variables. The examples below include two Y-axes each.

#### *Plotting Mean Radius and Cuboid Factor*

This plot has two Y-axes: *Mean radius* and *Cuboid factor*.

- 1. Right-click the **Cuboid** node and add a **Plot Renderer**.
- 2. Right-click the new node and rename it Mean radius and Cuboid factor.
- 3. Under *Y-axes* click the green plus sign to add another axis.
- 4. Keep *Mean radius* as the first axis variablebut change the units to **Nanometers** (nm) and set the axis type to **Logarithmic 10**.
- 5. Set the second *Axis variable* to **Mean cubic factor**.
- 6. Click to clear the *Automatic scaling* check box. In the fields, enter the *Limits* from 1 to 1.41 and the *step* to 0.1.
- 7. The plot is now set. Click **Perform**.

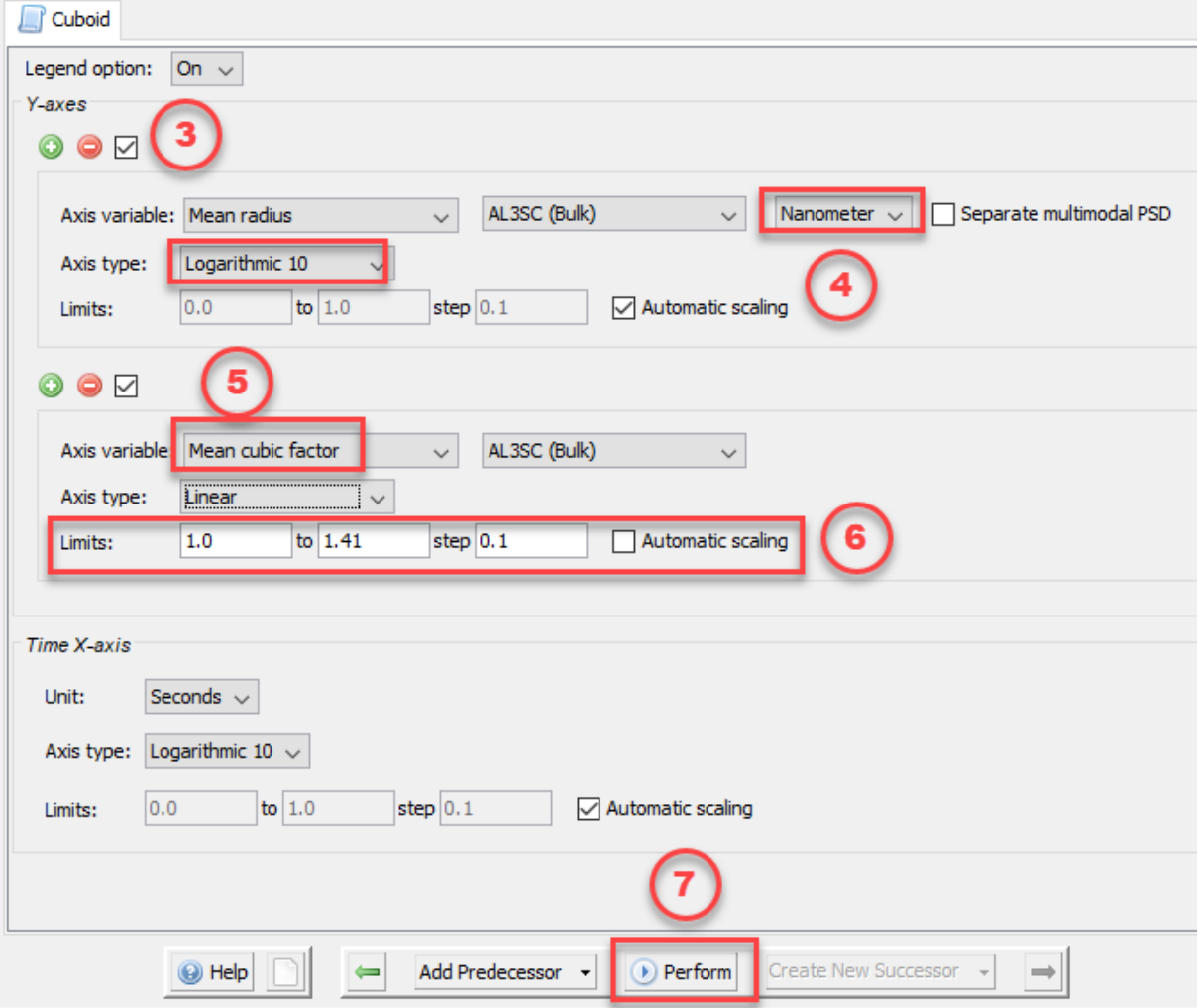

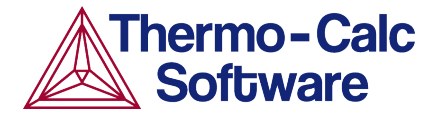

### *Interpreting the Results of Mean Radius and Cuboid Factor*

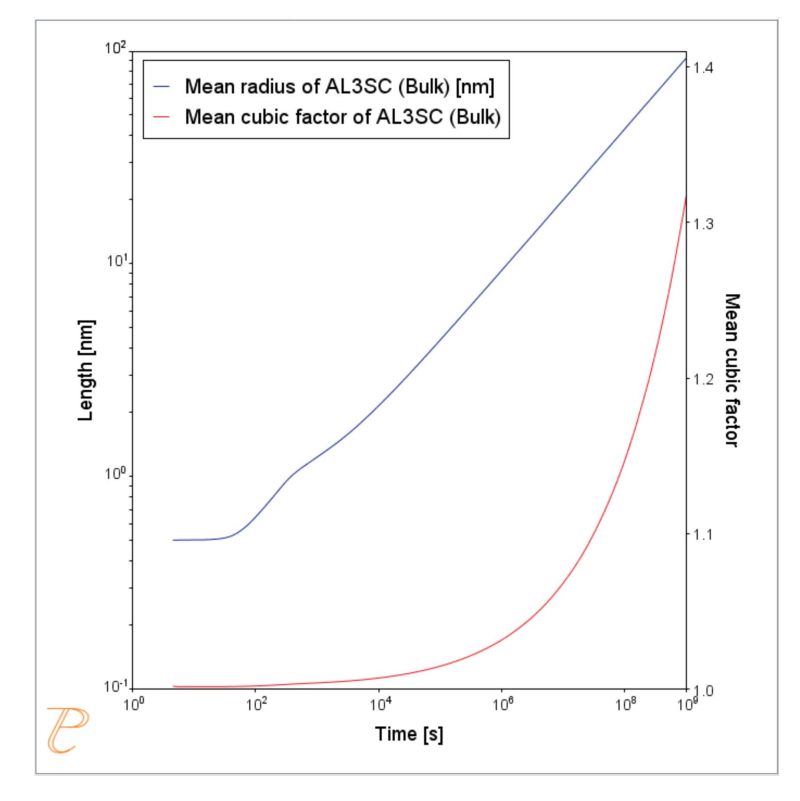

In this plot, the blue line represents the evolution of the average radius of the cubic particles as a function of time. The red line shows the average cubic factor as a function of time.

The blue line represents the evolution of the average radius of the cubic particles as a function of time. Again, for non-spherical precipitates this means the radius of equivalent spheres with the same volume.

The red line shows the average cubic factor as a function of time. A value of one represents a spherical shape. A square root of two represents a cubic shape.

The evolution of the shape when the particles grows is determined by competition between interfacial energy and elastic strain energy. In general, the shape is close to spherical at small particle sizes because the interfacial energy term dominates.

At large sizes the elastic energy dominates and it is therefore more favourable with a non-spherical shape. You can see that the particles get a more cubic form at later times when they grow to larger sizes.

#### *Plotting Particle Size and Cubic Factor Distribution*

This final plot shows the particle size distribution (PSD) and cubic factor distribution at the end of the simulation.

This plot also has two Y-axes, so you can clone the previous plot.

- 1. Right-click the **Mean radius and Cuboid factor** node and select **Clone**.
- 2. Right-click the new node and rename it PSD and Cuboid factor.
- 3. Under the *Y-axes*
	- a. Select **Size distribution** as the first *Axis variable*.
	- b. Change the *Axis type* to **Linear**.
- 4. Set the second Y-axis to **Cubic factor distribution** and enter a *Time* of 1e9**Seconds**.

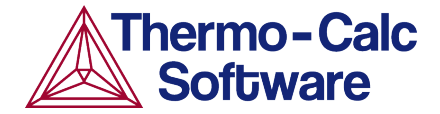

- 5. Keep the *Automatic Scaling* check box cleared. Enter the *Limits* from 1 to 1.45 and the *step* to 0.1.
- 6. Under *Size X-axis*, change the unit to **Nanometer** (nm).
- 7. Click **Perform** at the bottom center of the **Configuration** window.

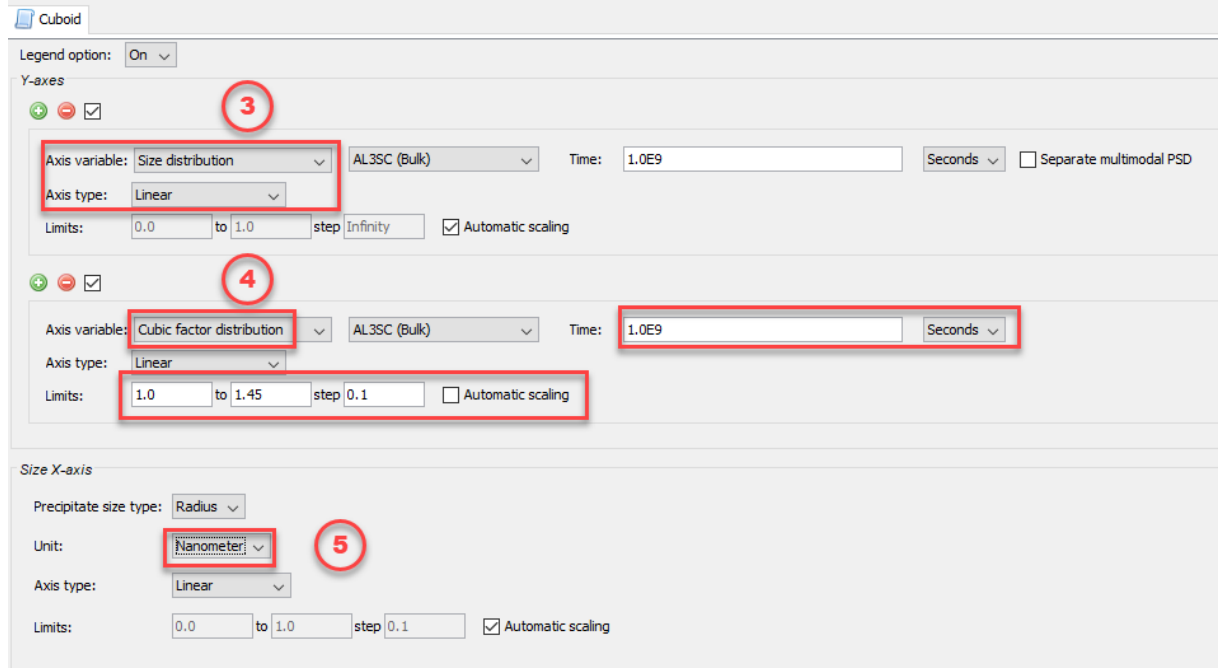

*Interpreting the Results of Particle Size Distribution and Cuboid Factor*

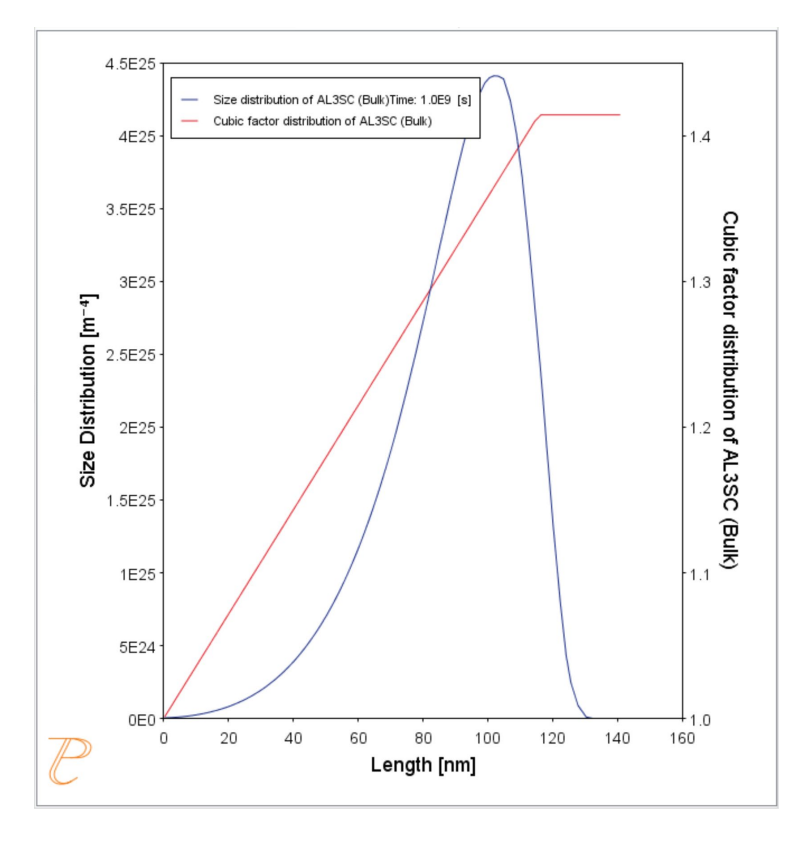

In this plot, the blue curve shows the particle size distribution and the red line shows the cubic factor distribution.

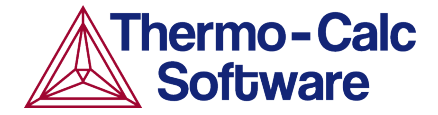

The blue curve, which shows the particle size distribution, is close to the regular LSW size distribution that is expected for spherical particles.

The cubic factor distribution shows that the smallest particles are closer to spherical and that the larger ones get more and more cubic.

#### *References*

- 1. Marquis, E.A, and D.N Seidman. 2001. "Nanoscale Structural Evolution of Al3Sc Precipitates in Al(Sc) Alloys." *Acta Materialia* 49 (11): 1909–19.
- 2. Novotny, Gabriel M., and Alan J. Ardell. 2001. "Precipitation of Al3Sc in Binary Al–Sc Alloys." *Materials Science & Engineering, A*: Structural Materials: Properties, Microstructure and Processing 318 (1–2): 144–54.

# **P\_10: Initial Particle Size Distribution of Fe-Cr-C**

This example demonstrates the effect of initial particle size distribution of the precipitate phases on the overall precipitation kinetics. It uses two Precipitation Calculators to simulate and compare carbide precipitations from a ferritic BCC\_A2 matrix in a Fe-0.1C-12Cr alloy. Three carbides, CEMENTITE, M23C6 and M7C3, are included in the calculations for competitive precipitations, and the precipitation kinetics are compared with or without initial particle size distribution.

The example illustrates the use of the particle size distribution setting. You can import data from a spreadsheet or text file (.xls, .xlsx, .csv or .txt formats are acceptable). The Preexisting Particle Size Distribution window shown below, provides a graphical representation of the radius versus corresponding frequencies.

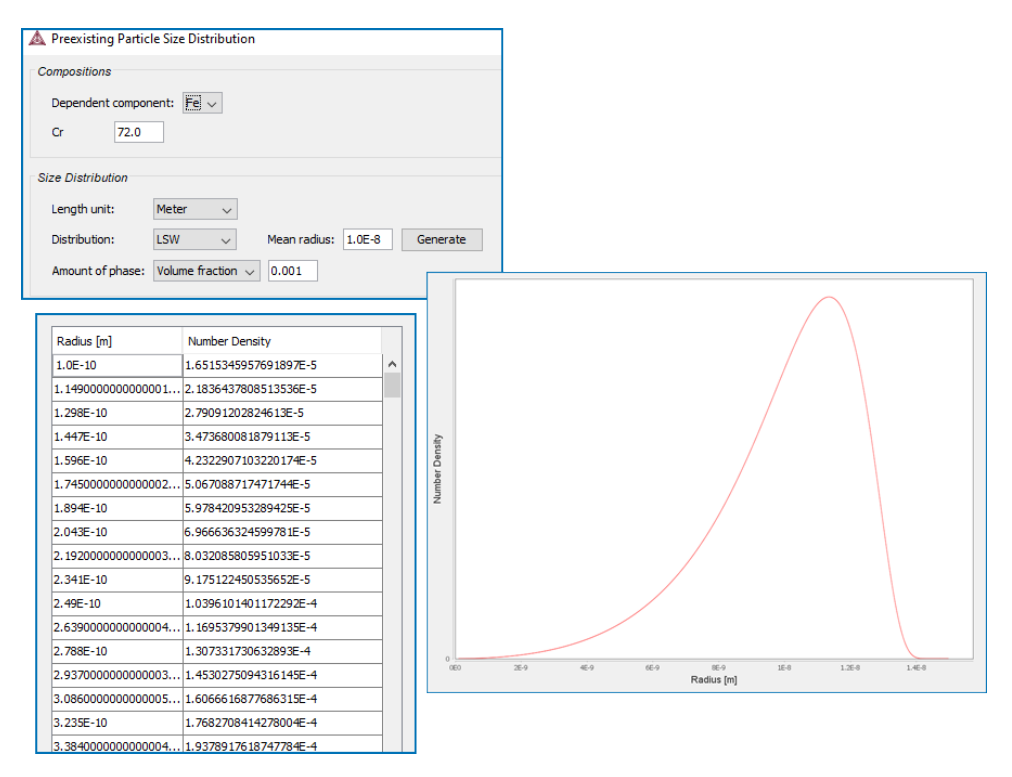

*The Preexisting Particle Size Distribution (PSD) settings window for example P\_10.*

## *Project File and Video Tutorial Information*

- Folder: Precipitation Module TC-PRISMA
- <sup>l</sup> File name: *P\_10\_Precipitation\_Initial\_PSD\_FeCrC.tcu*

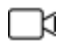

Also see our [website](https://www.thermocalc.com/training/video-tutorials/) and [YouTube](https://www.youtube.com/playlist?list=PLfv6McToaTGSpqvuLoY3b_UV-8xpgLUkJ) channel for other examples of the Precipitation Module.

# *Example Settings*

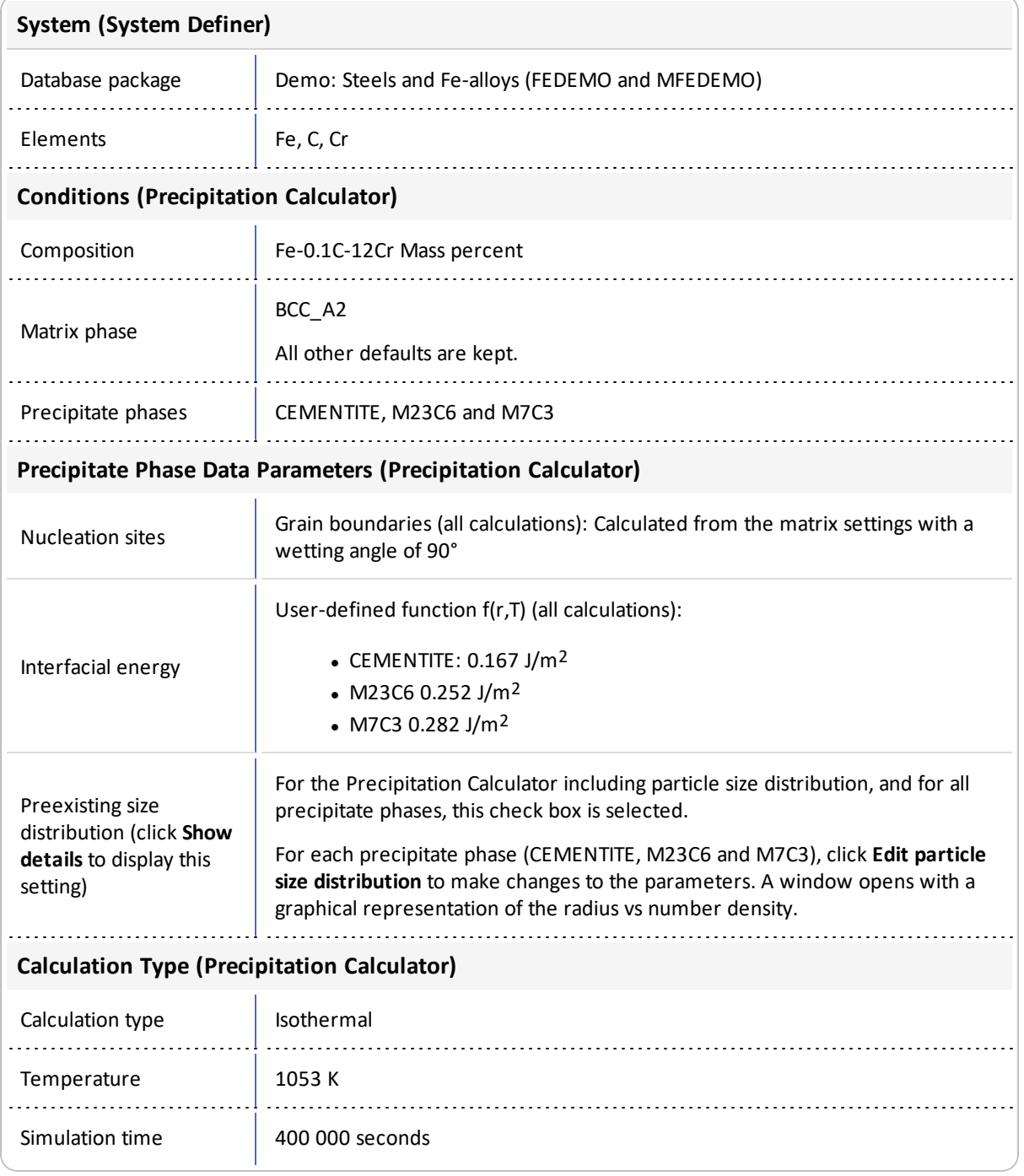

# *Plot Results*

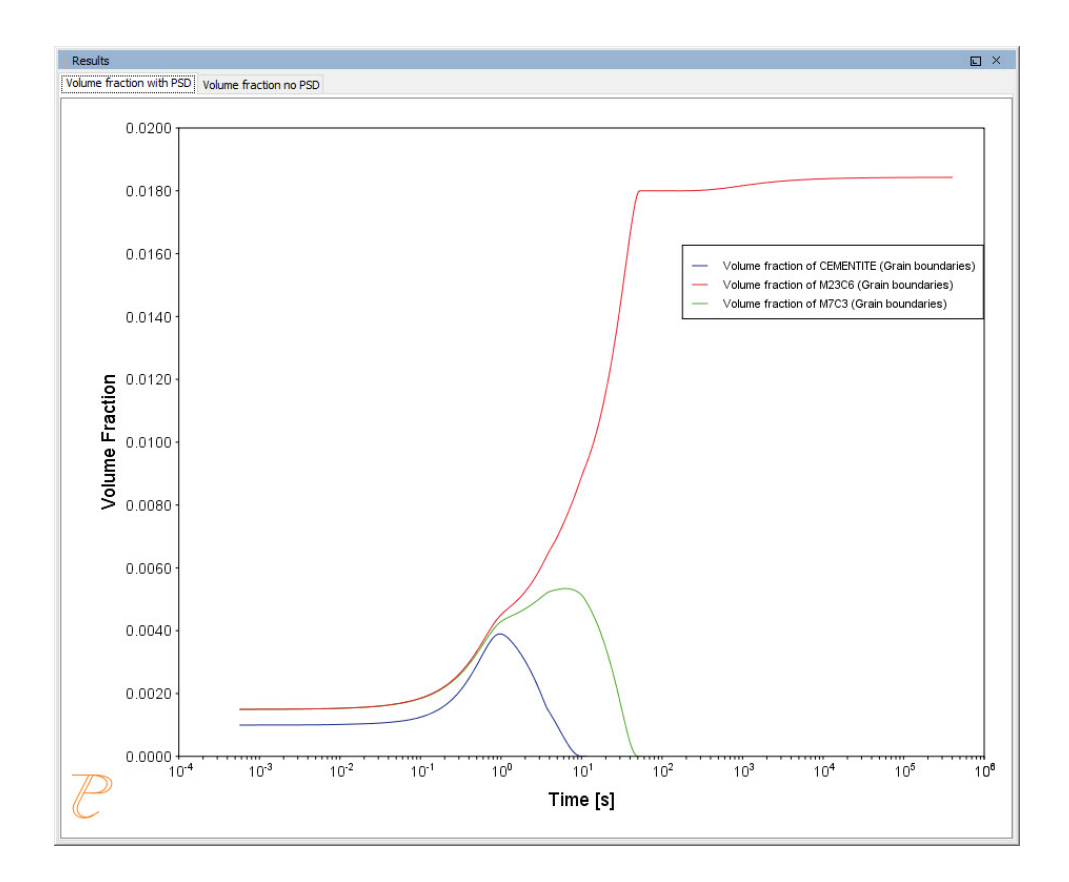

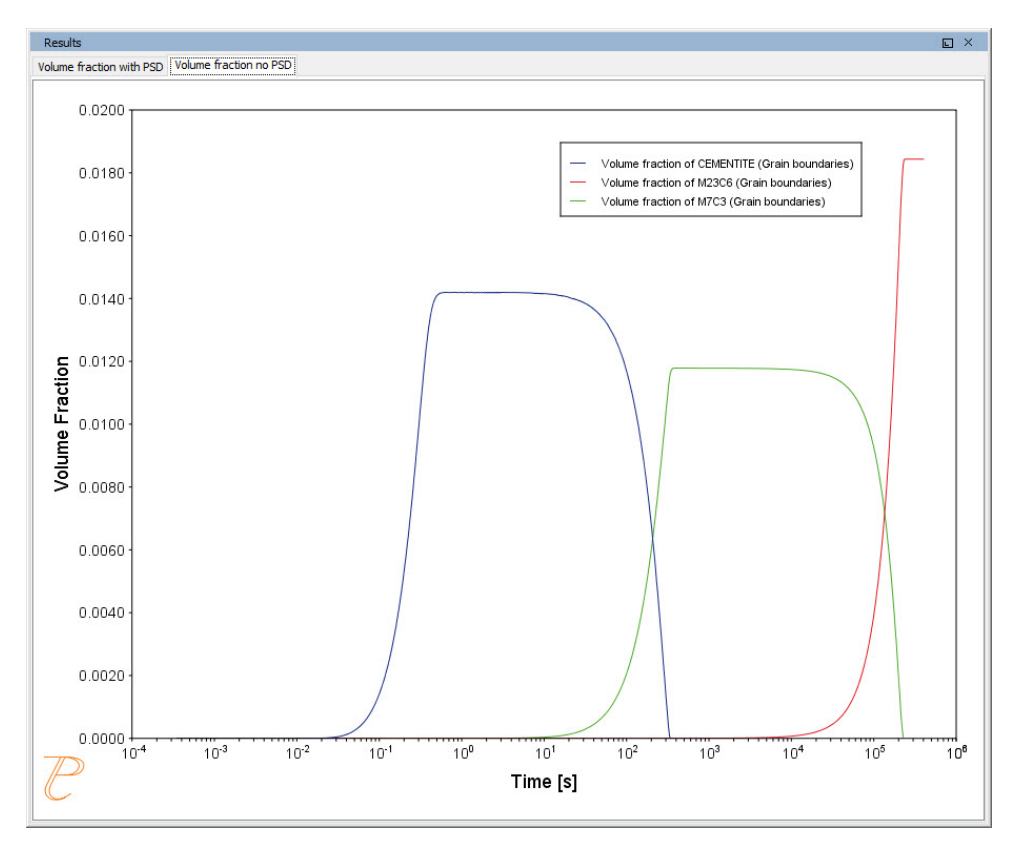

*Volume fraction with initial particle size distribution (PSD).*

*Volume fraction with no initial particle size distribution (PSD).*

# **P\_11: Interfacial Energy Function**

In some cases, interfacial energy may be a function of temperature and/or particle radius. This example uses four Precipitation Calculators at four temperature points in 30 K increments: 673 K, 703 K, 733 K, and 763 K. It is an isothermal calculation to examine the mean radius of an Al-0.12Sc system. It uses an FCC\_A1 matrix phase and AL3SC precipitate phase with bulk nucleation sites and user-defined interfacial energy function. The user defined interfacial energy function uses an error function to set a smooth transition of the interfacial energy from 0.065 J/m<sup>2</sup> to 0.085 J/m<sup>2</sup> for particle radii below and above 1e<sup>-8</sup>m and 5e<sup>-8</sup>m, respectively.

A dataset based on Iwamura and Miura  $(^1)$  data is compared with the calculated results.

## *Project File and Video Tutorial Information*

- Folder: Precipitation Module TC-PRISMA
- <sup>l</sup> File name: *P\_11\_Interfacial\_energy\_function.tcu*

∩¤

Also see our [website](https://www.thermocalc.com/training/video-tutorials/) and [YouTube](https://www.youtube.com/playlist?list=PLfv6McToaTGSpqvuLoY3b_UV-8xpgLUkJ) channel for other examples of the Precipitation Module.

## *Example Settings*

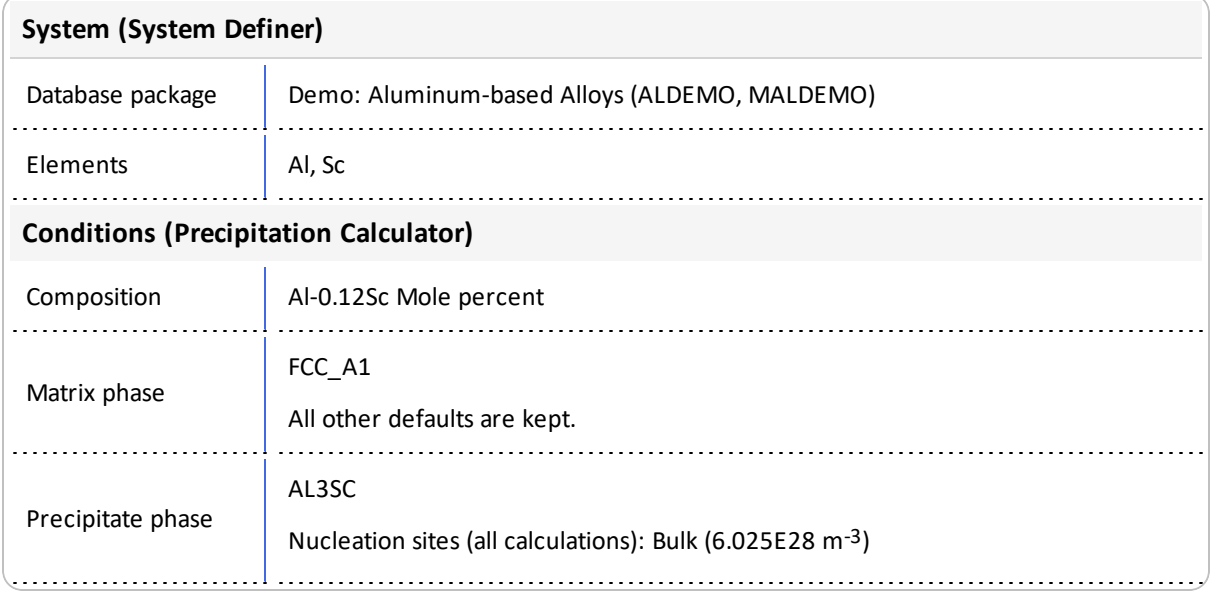

1. Iwamura, S, and Y Miura. 2004. "Loss in Coherency and Coarsening Behavior of Al3Sc Precipitates." *Acta Materialia* 52 (3): 591–600.

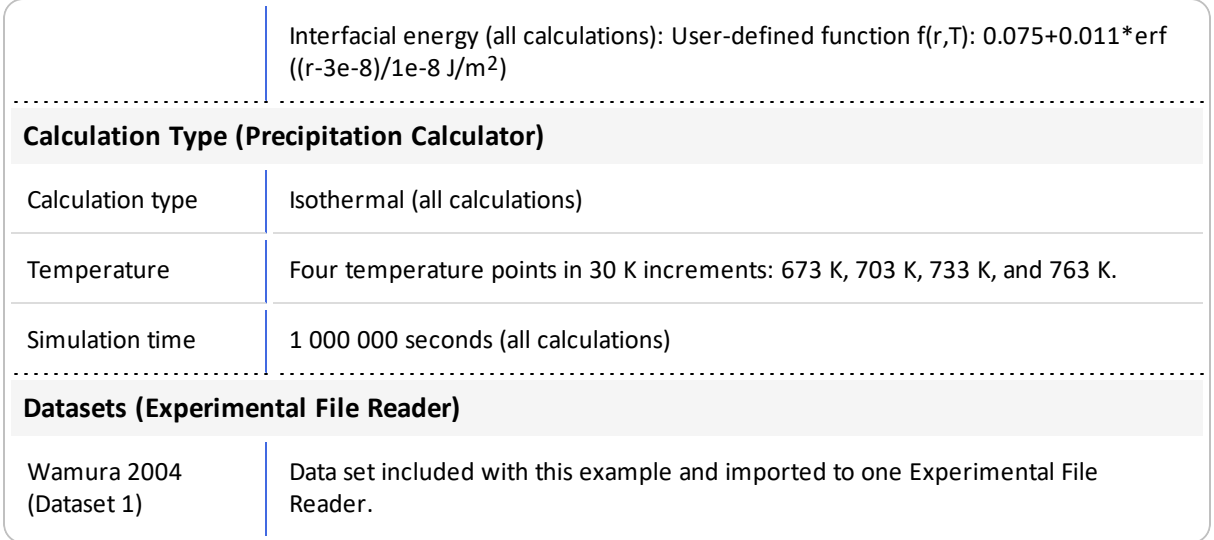

# *Plot Results*

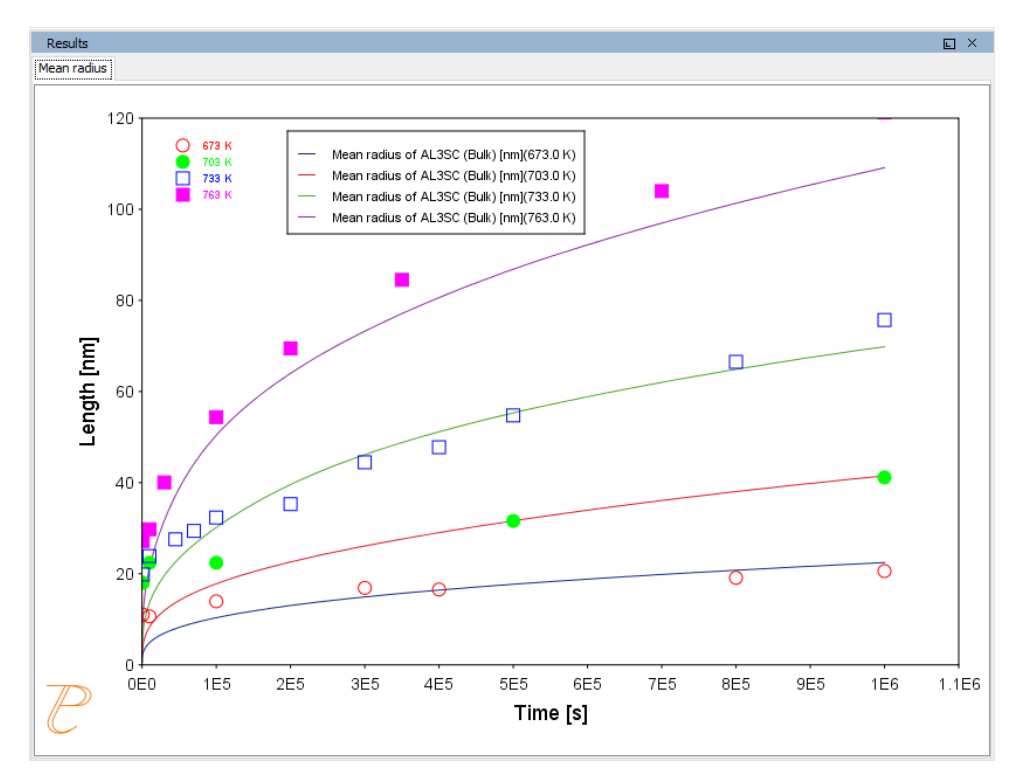

*The results of an isothermal calculation to examine the mean radius of an Al-0.12Sc system.*

# **P\_12: Comparing Growth Rate Models for an Al-Zr System**

This example compares the **Simplified**, **General** and **Advanced** growth rate models for an Al-Zr system. The resulting plot compares the mean radius of the spheres for each AL3ZR\_ D023 precipitate phase calculated for each type of growth rate model.

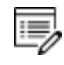

The example takes several minutes to run.

All models treat a spherical particle (precipitate) of stoichiometric composition or with negligible atomic diffusivity. Local equilibrium at the precipitate-matrix interface is assumed.

When you use the *Advanced* model, the velocity of a moving phase interface and the operating tie-line are solved together from flux-balance equations. This model can treat both high supersaturation and cross diffusion rigorously. It can also capture the transition between NPLE (non-partitioning local equilibrium) and PLE (partitioning local equilibrium) without any *ad hoc* treatment.

The *Simplified* model is based on the quasi-steady state diffusion approximation, and estimates solute partitioning with matrix composition and nuclei composition instead of time-consuming stepwise tie-line calculations. It also neglects cross diffusion for simplicity.

The *General* model can be considered the same theoretical approximation as, but an improvement over, the *Simplified* model, with cross-diffusion terms taken into account, as well as adjustment of Gibbs-Thomson effect and effective diffusivity implemented.

A dataset based on Knipling et al. [2008] data is compared with the calculated results.

## *Project File and Video Tutorial Information*

- Folder: Precipitation Module TC-PRISMA
- <sup>l</sup> File name: *P\_12\_Precipitation\_Al-Zr\_GrowthRateModel\_comparison.tcu*

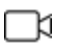

Also see our [website](https://www.thermocalc.com/training/video-tutorials/) and [YouTube](https://www.youtube.com/playlist?list=PLfv6McToaTGSpqvuLoY3b_UV-8xpgLUkJ) channel for other examples of the Precipitation Module.

## *Example Settings*

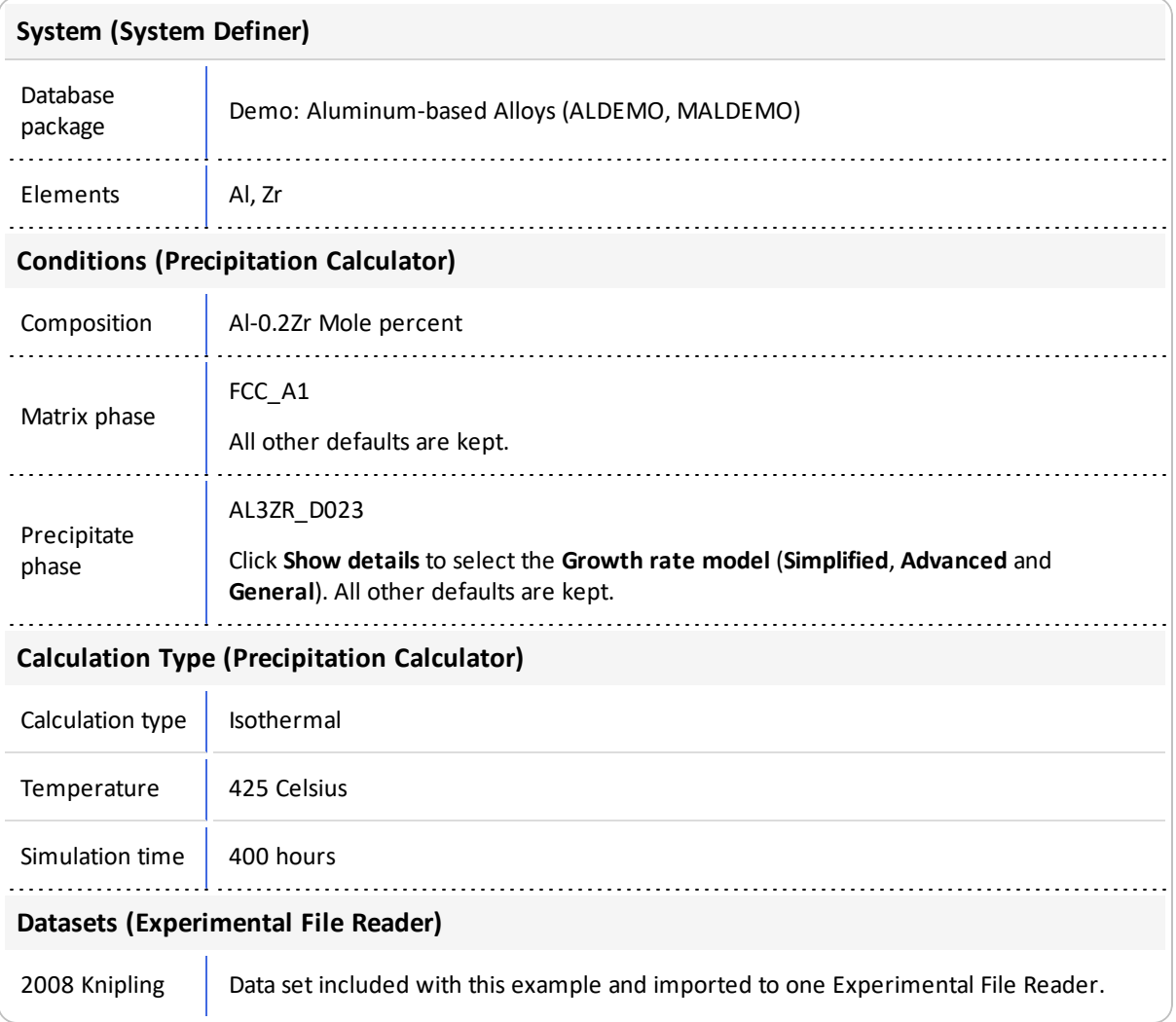

# *Plot Results*

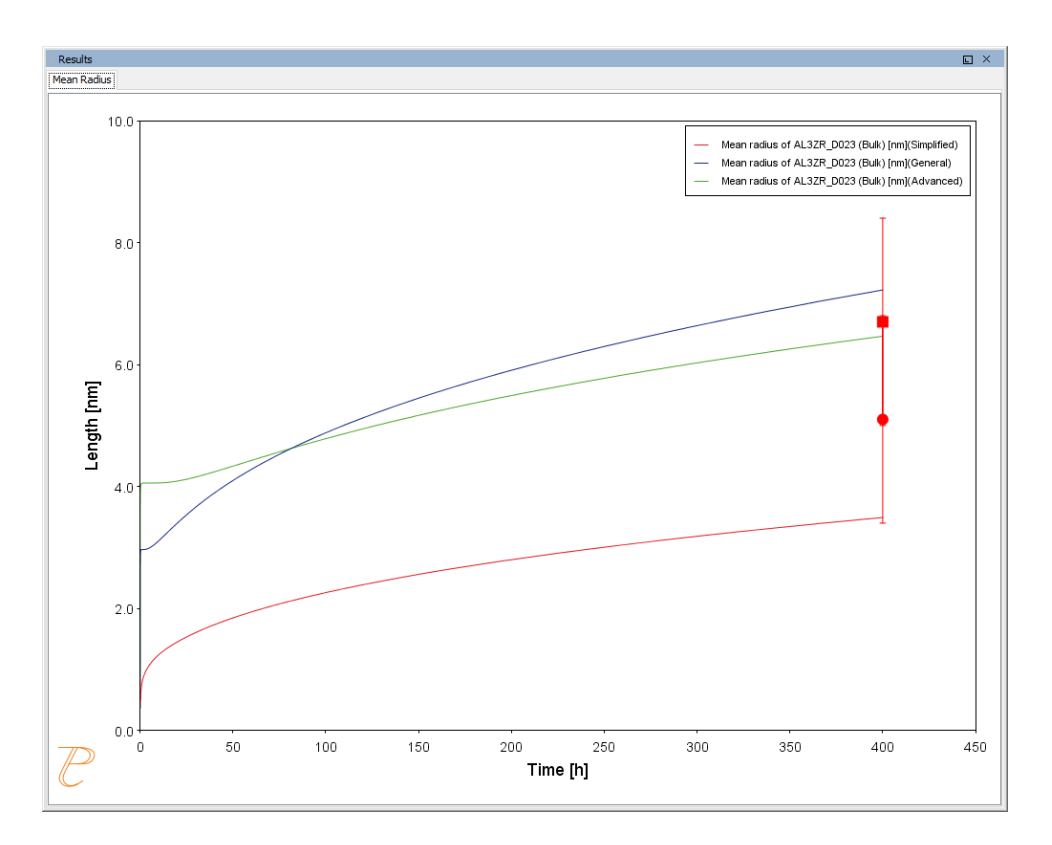

*Result comparing the mean radius of the spheres for each AL3ZR\_D023 precipitate phase calculated for each type of growth rate model.*

# *Reference*

[2008, Knipling] K. E. Knipling, D. C. Dunand, D. N. Seidman, Precipitation evolution in Al–Zr and Al–Zr–Ti alloys during isothermal aging at 375–425°C. Acta Mater. 56, 114–127 (2008).

# **P\_13: Paraequilibrium Precipitation of Cementite Fe-C-Cr**

In this example, the precipitation of cementite during tempering of a Fe-Cr-C steel is simulated considering two interface conditions: one is the usual ortho-equilibrium condition; the other is the para-equilibrium condition. The simulation results are compared with the experimental data from Sakuma et al. [1980].

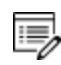

The example may take over two hours to run.

This example demonstrates that the early stage of the cementite precipitation can only be accounted for by a simulation applying the para-equilibrium condition, under which the precipitation kinetics are controlled by the diffusion of C. The comparison also shows a later stage gradual transition from the para-equilibrium condition to the ortho-equilibrium condition, and if the tempering time is long enough the diffusion of Cr has a dominating effect on the coarsening of cementite.

## *Project File and Video Tutorial Information*

- Folder: Precipitation Module TC-PRISMA
- <sup>l</sup> File name: *P\_13\_Precipitation\_Fe-C-Cr\_Paraequilibrium\_Precipitation\_of\_ Cementite.tcu*

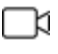

Also see our [website](https://www.thermocalc.com/training/video-tutorials/) and [YouTube](https://www.youtube.com/playlist?list=PLfv6McToaTGSpqvuLoY3b_UV-8xpgLUkJ) channel for other examples of the Precipitation Module.

## *Example Settings*

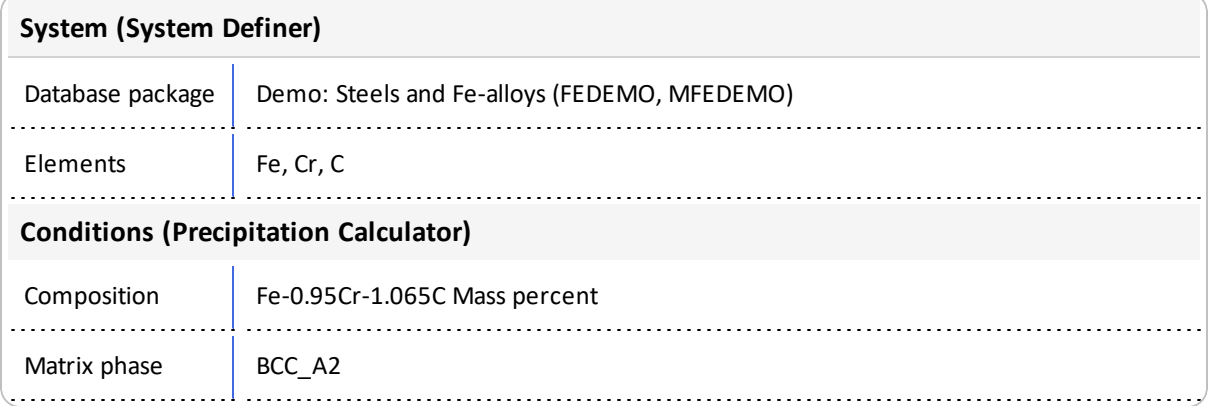
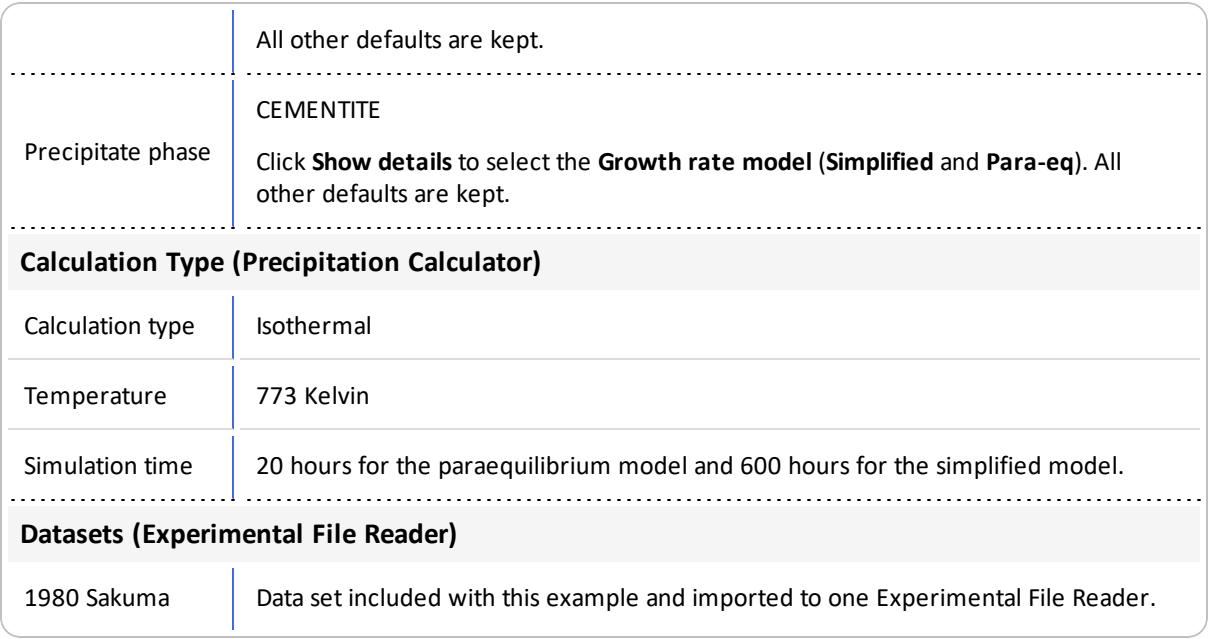

### *Plot Results*

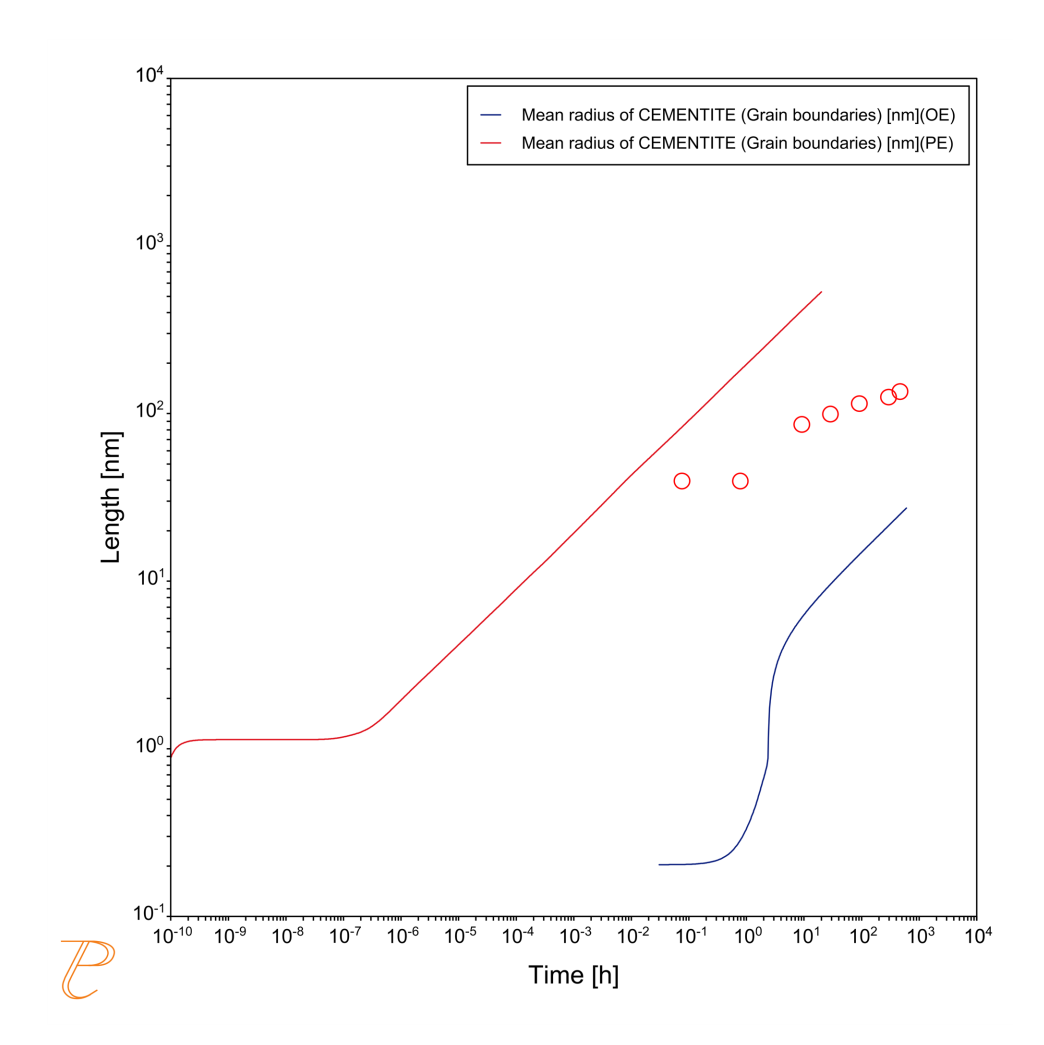

*Comparing results from Para-eq (PE) and Simplified (OE) growth models.*

#### *Reference*

[1980, Sakuma] T. Sakuma, N. Watanabe, T. Nishizawa, The Effect of Alloying Element on the Coarsening Behavior of Cementite Particles in Ferrite. Trans. Japan Inst. Met. 21, 159– 168 (1980).

# **Thermo-Calc User Guide: Console Mode**

### **Thermo-Calc Version 2020b**

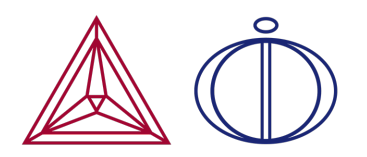

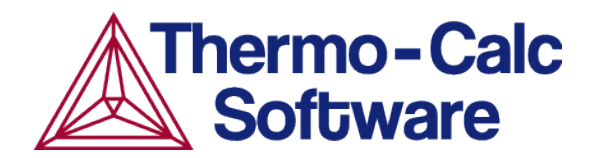

# **Working in Console Mode**

#### **In this section:**

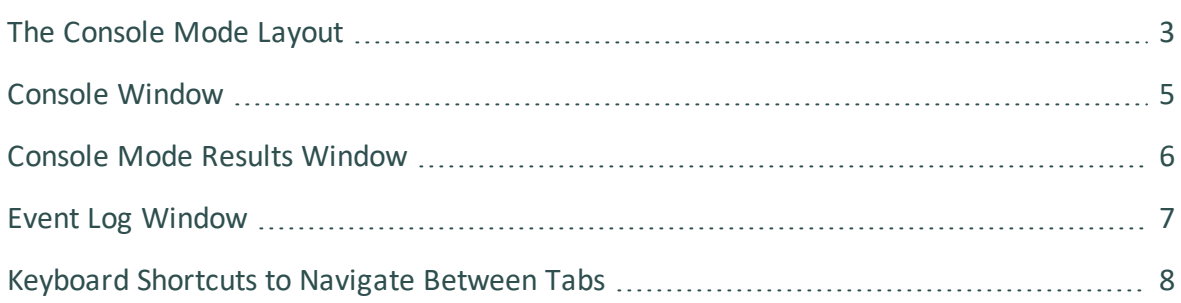

### <span id="page-724-0"></span>**The Console Mode Layout**

By default the first time you launch Thermo-Calc it opens in Graphical Mode. After this, the mode defaults to the most recent one. You can switch back and forth between modes. To open the Console Mode interface, click **Switch to Console Mode** on the toolbar.

Keyboard [Shortcuts to](#page-729-0) Navigate Between Tabs

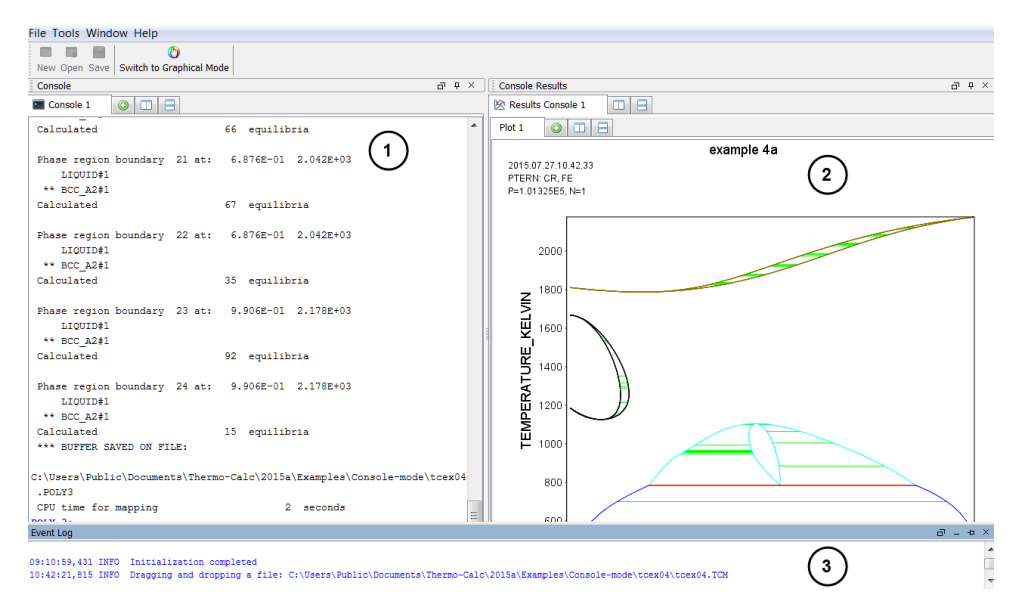

*The Console Mode User Interface*

The currently selected window is called the *active* window. This has a darker title bar than the other windows. The windows are:

- 1. **Console**, with a **Console 1** tab.
- 2. **Console Results**, with a **Results Console 1** tab as well as a sub-tab (**Plot 1**), which is what is displayed in the window in the figure.
- 3. **Event Log**, which is the active window in this example.

#### *Console Tabs*

By default, the tabs are side-by-side:

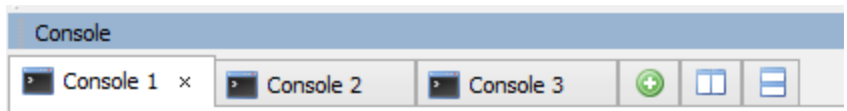

You can toggle to view the tabs top-to-bottom/stacked (click the  $\boxminus$  button) and back to sideby-side (click the  $\Box$  button) or the  $\Box$  button.

#### *How to Open Console Windows*

Open a specific window from the **Window** main menu, or select **Reset Windows** to return to the default window layout.

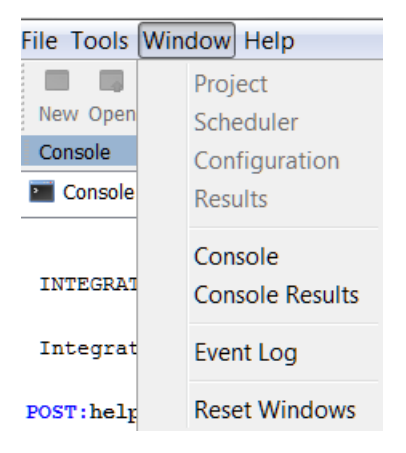

### <span id="page-726-0"></span>**Console Window**

By default the Console window is on the left-hand side of the console. This is where you enter commands. The window can have several Console tabs.

To open and close Console tabs:

- To open (or add), click the  $\bullet$  button, press <Ctrl+T> when the Console window is active, or right-click a tab header and select **New Console**.
- To close, click the  $\bullet$  button, press <Ctrl+W> or <Ctrl+F4>, or right-click the tab header and select **Close**.
- To close all tabs except one, right-click the header of the tab you want to keep and select **Close Other**.
- To close all tabs and open a new one, right-click the header of any tab and select **Close All**.

You can change the tab name, font and colors for an individual Console tab by right-clicking its header and selecting **Properties**.

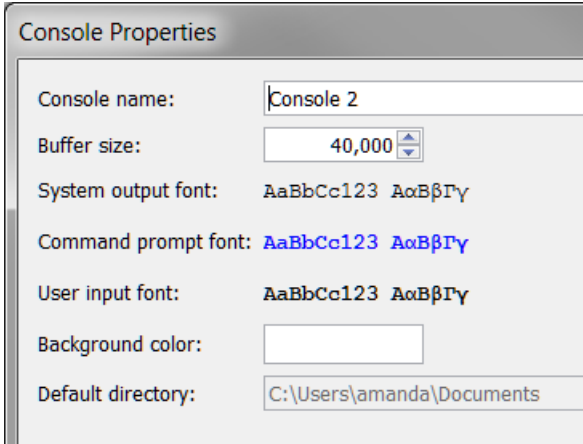

### <span id="page-727-0"></span>**Console Mode Results Window**

By default, the Console Results window is on the right-hand side of the screen. This is where plotted diagrams display. Each Console has its own Results tab in the Results window. All the plots and tables generated are presented in the Results tab.

- To open new **Plot** tabs press <Ctrl+Shift+T> or click the add **O** button.
- To open a new Plot tab for the currently active Console tab, press <Ctrl+Shift+T>. To close the Plot tab, press <Ctrl+Shift+W> or <Ctrl+Shift+F4>.

# <span id="page-728-0"></span>**Event Log Window**

By default the Event Log window is collapsed (closed). It includes important information about the commands that run and are completed, including error messages. Click once to toggle it open and closed.

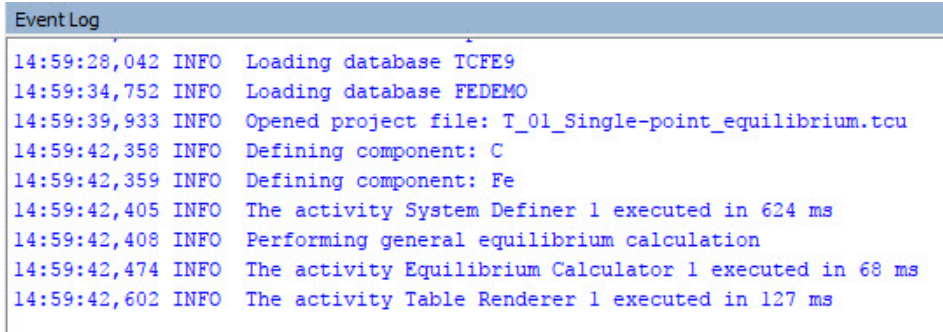

### <span id="page-729-0"></span>**Keyboard Shortcuts to Navigate Between Tabs**

Use keyboard shortcuts to move between the tabs available in the Console and Results windows.

#### *Windows*

• Press CTRL + TAB to move forward sequentially through each open tab. When you are focused on the Console window, you move forward simultaneously through the Console Results tabs, e.g. If you are on Console 1 and press CTRL + TAB, you move forward to Console 2 and Results Console 2 and so forth.

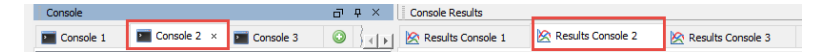

- Press CTRL + SHIFT + TAB to move back through the open tabs. This is useful if you have multiple tabs open, otherwise you can use the CTRL + TAB to cycle through the windows.
- Press CTRL + [tab number 1 to 9] to move directly to the numbered tab. For example, if you are focused on Console 1 and want to move to Console 3, press CTRL+3 and the focus jumps to that tab.

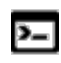

The tab number corresponds to the order of the tabs, not necessarily the name. That is, if Console 4 is first, then it is what is highlighted when CTRL + 1 is used.

For **EXAMPLE**, press CTRL + 3 on the keyboard to move focus from Console 1 to Console 3.

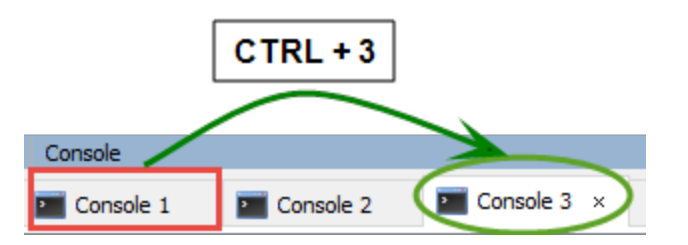

 $\sum$ 

When you are focused on the **Console Results** window and use any of the shortcuts this only moves you through the open tabs on this window.

### *Linux and macOS*

The same **Windows** keyboard shortcuts are used but must be pressed twice to move forward and backward.

# **Modules and Commands**

#### **In this section:**

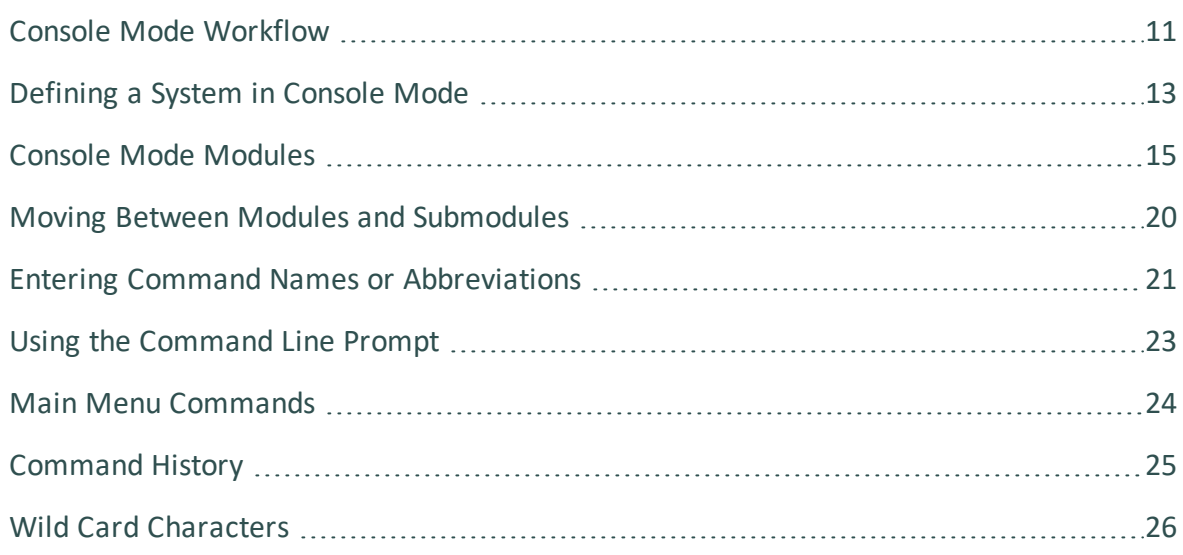

### <span id="page-732-0"></span>**Console Mode Workflow**

Working with Thermo-Calc involves moving between different modules. The workflow differs depending on the type of calculation:

- If you want to perform a calculation using the POLY module, you typically first retrieve thermodynamic data in the DATA module, perform the calculation in POLY, and visualize the results in the POST module. It is possible to define a system directly in POLY using the DEFINE\_MATERIAL and DEFINE\_DIAGRAM commands.
- If you want to calculate and plot a diagram using a response-driven module, such as POTENTIAL or SCHEIL, then you can go directly to that module. Response-driven modules prompt you to go through the steps to do the calculation and the required post-processing. These modules include BIN, TERN, POTENTIAL, POURBAIX, and SCHEIL. You typically end up in the POST module after having used a response-driven module. In the POST module you can modify the plots and save the diagram.
- If you want to tabulate a chemical substance, phase, or reaction, go directly to the TAB module.

The basic workflow is:

- 1. You are in the **SYS** module when you start Thermo-Calc in Console Mode.
- 2. In the **DATA** module define the system. Before performing a calculation, you must define the system and retrieve thermodynamic data. The data is retrieved from a database file (\*.TDB or \*.TDC).
- 3. The data needed to describe a system is then sent to the **GIBBS** module. This data is accessed by the **POLY** module when you instruct it to perform calculations.
- 4. In the **POLY** module, perform the calculations.
	- In POLY, the conditions are set for an equilibrium calculation (temperature, pressure, system composition, etc.), then an equilibrium calculation is done.
	- If you want to make a property or phase diagram, you set the conditions for a stepping or mapping operation and perform that operation.
	- This generates data that can be used to plot a property diagram (if a stepping operation is performed) or a phase diagram (if a mapping operation is performed).
- 5. In the **POST** module plot and visualize your data.
	- If a stepping or mapping operation is performed, then you can go to the POST module and plot a property or phase diagram.
	- The diagram can be plotted quickly using default settings, but you can also modify which variables to plot of the diagram axes and change the appearance of the diagram.
	- You can save the diagram either as a plain text file with data about all the coordinates or as an image file.

### <span id="page-734-0"></span>**Defining a System in Console Mode**

*Defining a system* means to select the chemical components and to retrieve thermodynamic data about those components from an appropriate database in order to do the calculations. You use database(s) with thermodynamic data and then define what system elements as components. Once the system is defined, you retrieve the system's thermodynamic data from the database(s).

- If you use a *response-driven module* to perform your calculation, such as BIN or POURBAIX, then the module prompts you to select database(s) and define the system.
- When doing calculations in the POLY module, you typically have to manually select databases and define the system in the DATA module. However, it is also possible to define the system directly in POLY using the DEFINE\_MATERIAL and DEFINE\_DIAGRAM commands.
- Database [\(TDB\) Module](#page-877-0) Commands

#### *How to Define a System in Console Mode*

- 1. Go to the DATA (TDB) module. At the sys prompt, use GOTO\_MODULE and enter Data.
- 2. Change the default database unless you directly specify the name of the database as a parameter to the command. Type SWITCH DATABASE and follow the prompts.

The second part of the command prompt indicates the current default database. For example, if the prompt is  $TDB_TCFE10$ , then the current database is TCFE10.

3. Use DEFINE\_ELEMENTS followed by a list of the elements that you want in your system. (To list the elements that are available in your current database, use LIST\_DATABASE and choose Elements). For example, if you want to have Fe and C in your system, type:

DEFINE\_ELEMENTS Fe C

4. Use REJECT and choose Phases if you want to avoid retrieving any phases from the database. (To list the phases that are available in your current database, use LIST\_ DATABASE and choose Phases. To list the phases that can form in the defined system, use LIST\_SYSTEM and choose Constituent.) For example, if you do not want the graphite phase to be retrieved, you type:

REJECT PHASES GRAPHITE

If the number of phases to include is much lower than the total number of phases, then it can be convenient to first  $\text{Reject}$  Phases  $\star$  and then restore the phases to include using Restore Phases.

5. Use GET\_DATA to search the database and send the thermodynamic data about your system to the GIBBS workspace.

At this point you can proceed to the POLY module (with GOTO\_MODULE POLY). However, you may want to add elements, phases and species to the GIBBS workspace from other databases. If so, then proceed to the next step.

- 6. Use APPEND\_DATABASE to select the (additional) database from which you want to retrieve data. This command works exactly in the same way as the SWITCH\_DATABASE command, with the exception that it does not reinitialize the DATA module and the GIBBS workspace, but instead appends or replaces the data that has already been retrieved with new data from the additional database.
- 7. Define your elements and specify whether to reject and restore any phases. Do this in exactly the same way when using the SWITCH\_DATABASE command (see steps 2 and 3).
- 8. Use GET\_DATA to search the database and add the thermodynamic data to the data that already exists in the GIBBS workspace.
- 9. Use APPEND\_DATABASE again if you want to add data from yet another database. When you have retrieved all the data you need, you can proceed to the POLY module.

### <span id="page-736-0"></span>**Console Mode Modules**

#### [Graphical](#page-121-0) Mode Activities vs Console Mode Modules

Below are each of the available modules you access in Console Mode. Most of the modules have commands, some are the same no matter what module you are in (e.g. general commands like BACK. GO TO MODULE, EXIT, HELP and so forth). Other commands have different prompts based on the module you are in how you define the system and so forth.

Ş. Most modules have several commands available. The exceptions are the BINARY, TERNARY, SCHEIL, POURBAIX and POTENTIAL modules which do not have any additional commands once you access the modules. These are response-driven modules that prompt you with a series of questions and then build the diagram automatically based on your responses.

#### *System Utilities (SYS)*

This is the module where you start. It also has several commands. Throughout the other modules there are some general commands, both of which are listed together.

System Utilities [\(SYS\) Commands](#page-853-0)

### *Gibbs Energy System (GES)*

The Gibbs Energy System (GES) module is an important Thermo-Calc Console Mode module and consists of a comprehensive subroutine package for various thermochemical calculations. The module is interactively connected with all basic and advanced modules in Thermo-Calc and the add-on Diffusion Module (DICTRA). Most users will not directly use the GES module and commands unless you perform assessments.

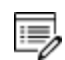

The GES module is in essence the Thermo-Calc calculation engine, sometimes referred to as the *calculation core*. When working in Graphical Mode you are using the GES calculation engine behind the scenes, whereas in Console Mode, and if you are performing assessments, you are directly interacting with the module. This is also applicable if you are working with any of the software development kits (SDKs).

- About the Gibbs Energy System [\(GES\) Module](#page-769-0)
- Gibbs Energy System [\(GES\) Commands](#page-994-0)

#### *POLY3 (POLY) (Equilibrium)*

With the equilibrium calculation module, POLY3, it is possible to calculate many different kinds of equilibria and diagrams, in particular multicomponent phase diagrams.

- The [Equilibrium](#page-772-0) Calculation Module (POLY3)
- POLY Module [Commands](#page-892-0)

#### *Database (TDB)*

The Database module (full name is Database Retrieval) is where you select and retrieve various types of thermodynamic and kinetic information from the selected databases you are going to use for your system. Once you enter the module the short name is  $TDB$ .

- Database [\(TDB\) Module](#page-877-0) Commands
- [Defining](#page-734-0) a System in Console Mode
- Also see the [Database](#page-1471-0) Manager User Guide and the available information for the specific databases.

#### *POST - A POLY3 Submodule*

The POST module (post-processor) is a submodule to the POLY module and has its own set of commands. The TAB, BIN, TERN, POT, SCHEIL and POURBAIX modules use the POST module features as part of the automatic generation of the plots.

- Using the POST [Module](#page-842-0)
- POST Module [Commands](#page-1205-0)

#### *Scheil (SCHEIL) Simulations*

The variants of the Scheil-Gulliver solidification simulation (classic Scheil simulation, Scheil with a fast diffuser element, and Scheil with back diffusion) are set up in either the SCHEIL

module in Console Mode or the Scheil Calculator in Graphical Mode.

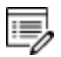

The Scheil with back diffusion feature is only available for systems with diffusion data, i.e. it requires the use of a mobility database.

The Scheil calculation allows the calculation of:

- The solidification range of an alloy.
- Depression of the solidus temperature due to segregation.
- Composition of the last liquid to disappear in segregation pockets.
- Phases formed on final solidification in segregation pockets.
- The composition gradient in the primary solid phase(s) (segregation profile).
- About the [Scheil-Gulliver](#page-811-0) Solidification Simulations
- SCHEIL Module [Commands](#page-1051-0)

#### *Pourbaix Diagram (POURBAIX)*

The POURBAIX module lets you construct Pourbaix diagrams and other types of property diagrams for heterogeneous interaction systems with aqueous solution phases. Once you have calculated the Pourbaix diagram, you can also use the saved results of the calculation (the POLY3-file), and make a property diagram based on stepping calculation. You can also plot additional diagrams based on the results of the same calculation, but with different axis variables than Ph and Eh.

About Aqueous [Solutions](#page-821-0) and the Pourbaix Diagram

#### *Potential Diagram (POT)*

The POTENTIAL\_DIAGRAM module (short name, the POTENTIAL module) is a potential phase diagram calculation module. A potential diagram uses the activities of two major species in the gaseous mixture phase as mapping variables.

About Potential [Diagrams](#page-805-0)

#### *Binary Diagram (BIN)*

The BINARY\_DIAGRAM module (short name, the BIN module) enables you to quickly

calculate a simple binary phase diagram. Binary phase diagrams are by far the most common found in the literature and calculated by computers. However, most real systems have more than two components and thus binary diagrams are more a kind of exercise in order to calculate more realistic phase diagrams.

About Binary Phase [Diagrams](#page-788-0)

#### *Ternary Diagram (TERN)*

The TERNARY\_DIAGRAM module (short name, the TERN module) enables you to quickly calculate a simple ternary phase diagram. There are many types of ternary phase diagrams but perhaps the most common is the isothermal section. In this case, the temperature is constant, which means that the tie-lines are in the plane of the calculation.

About Ternary Phase [Diagrams](#page-789-0)

#### *PARROT (Optimization)*

The PARROT module makes use of the GES module to handle the models of the various phases that might form in a multicomponent system, as well as of the POLY module to store and calculate complex heterogeneous equilibria.

- PARROT Module [Commands](#page-1065-0)
- Also see the Data [Optimization](#page-1365-0) User Guide

#### *Tabulation Reaction (TAB)*

The TABULATION\_REACTION (TAB) module can be used to tabulate thermodynamic functions of any type of substance, stoichiometric phase or solution phase, or reaction. The module can tabulate thermodynamic functions of pure stoichiometric phases or solution phases at fixed composition, as well as various kinds of partial derivatives for a pure stoichiometric phase or solution phase at a given composition.

- About the [Tabulation](#page-836-0) Reaction Module
- Tabulation Reaction [\(TAB\) Commands](#page-1167-0)

#### *Reactor Simulator (REACTOR)*

Simulate chemical reaction processes in several feed-forward steady-state stages or in several dynamic stages.

#### REACTOR [\(REACTOR\\_SIMULATOR\)](#page-1194-0) Commands ь

### *DICTRA Monitor (DICTRA)*

DICTRA Monitor (DICTRA) and DIC Parrot (optimization for DICTRA): These are available with the add-on Diffusion Module.

### <span id="page-741-0"></span>**Moving Between Modules and Submodules**

To go to a specific module, you typically use GOTO\_MODULE (or just GOTO) followed by the name of the module. For example, to go to the DATA module, type GOTO DATA.

The exceptions are the submodules POST and ED-EXP:

- To go to the POST module, you must enter the POST command from within the POLY module or DICTRA module (if you have the add-on license).
- To go to the Edit Experiments module you must enter the ED-EXP command from within the PARROT module.

To go back to the previous module type Back. For example, if you are in the DATA module and entered it from the SYS module, when you type  $_{\text{Back}}$ , you return to the SYS prompt. This command is also available to exit from the submodules POST and ED-EXP.

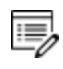

Without a valid Thermo-Calc license, you cannot leave the SYS module. To enter the DICTRA and DIC\_PARROT modules, you also need a valid Diffusion Module (DICTRA) license key.

## <span id="page-742-0"></span>**Entering Command Names or Abbreviations**

The name of a command typically consists of terms linked with underscores, for example, LIST\_EQUILIBRIUM. Note the following:

- UPPER or lower case letters are OK.
- Hyphens (-) instead of underscores () are OK, e.g. LIST-EQUILIBRIUM.
- You can abbreviate commands as long as it is unambiguous, e.g. when more than one command begins with LIST\_, you need to type the next letter or word to distinguish between the commands.
- Each word can be abbreviated e.g., L\_E for LIST\_EQUILIBRIUM.

#### *Examples*

Examples of how to abbreviate commands at the command line prompt in Console Mode.

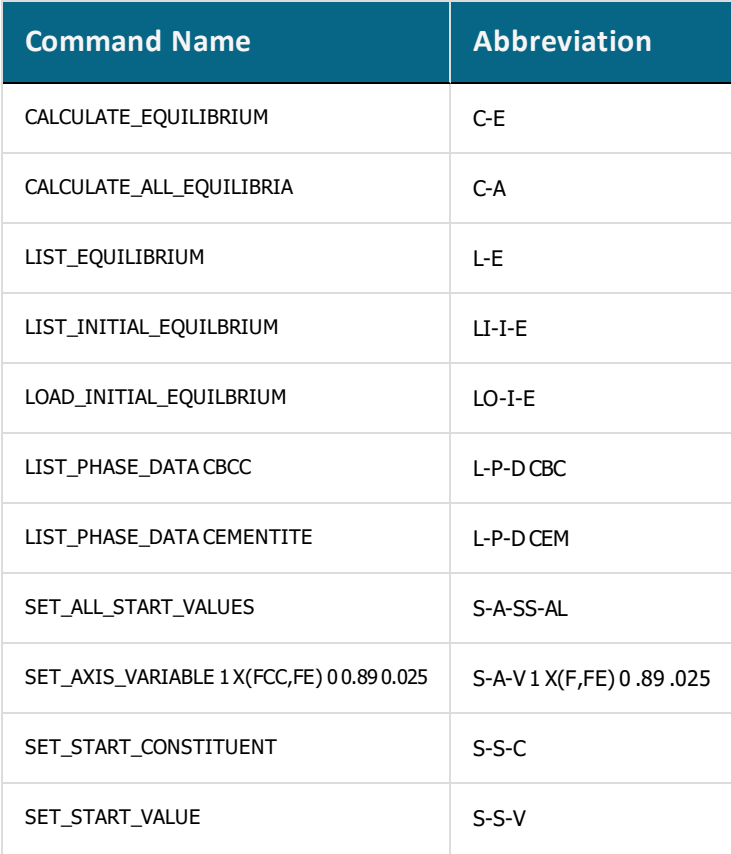

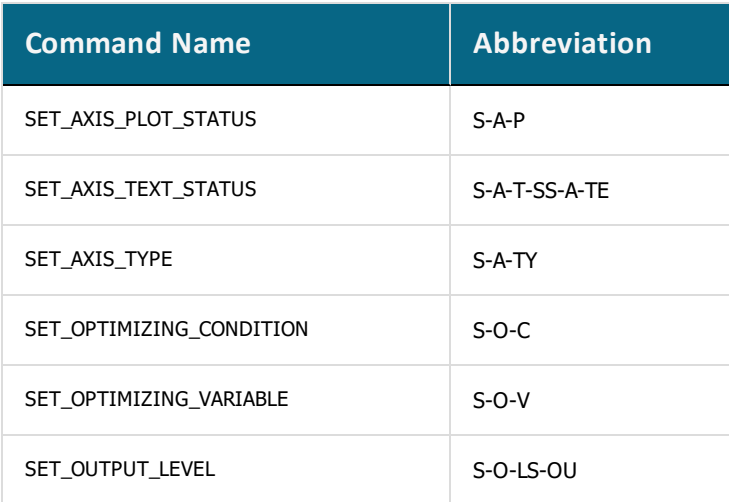

### <span id="page-744-0"></span>**Using the Command Line Prompt**

The command line prompt in the Console window tells you which module you are currently in. When Thermo-Calc is first opened in Console Mode, you are in the SYS module, which is indicated with the command line prompt SYS.

To use Console Mode, you type in commands at the command line prompt. The available commands depend on which module you are in. You can list the commands by typing ? at the prompt and then press <Enter>.

- Moving Between Modules and [Submodules](#page-741-0)
- **.** Entering Command Names or [Abbreviations](#page-742-0)
- Specifying [Parameters](#page-1257-0)
- Wild Card [Characters](#page-747-0)
- [Command](#page-746-0) History
- Keyboard [Shortcuts to](#page-729-0) Navigate Between Tabs
- [Working](#page-850-0) with the Console Mode Output

### <span id="page-745-0"></span>**Main Menu Commands**

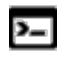

In Console Mode you use commands to access these menu options. If there is an equivalent command, it is listed below.

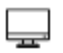

The **File** menu and toolbar are reserved for Graphical Mode. The **Tools**, **Window** and **Help** menus are described in Menu, Toolbar and [Keyboard](#page-198-0) [Shortcuts.](#page-198-0)

#### *How to Open Files*

- In the SYS module: [MACRO\\_FILE\\_OPEN](#page-864-0)
- In the SYS module: [OPEN\\_FILE](#page-867-0)
- [Opening](#page-751-0) Console Mode Macro Files
- Drag and drop files into the Console window to open or run a macro, for ·Q· example. File types that can be opened this way are macro files (\*.TCM and \*.DCM), database files (\*.TDB), and workspace files (\*.POLY3, \*.GES5,\*.PAR, and \*.DIC). Note that \*.DCM and \*.DIC file extensions are applicable to the Diffusion Module (DICTRA).

### *Save (Workspace)*

This command depends on the module you are in. Type ? at the prompt to look for a command such as [SAVE\\_GES\\_WORKSPACE](#page-1047-0) (GIBBS module).

#### *Exit*

In any module: EXIT

#### *Close*

In the SYS module: [CLOSE\\_FILE](#page-856-0)

#### *Display License Info*

In the SYS module: [DISPLAY\\_LICENSE\\_INFO](#page-857-0)

### <span id="page-746-0"></span>**Command History**

- To scroll through the last twenty commands used, type two exclamation marks (!!) and press <Enter>.
- To repeat the last n commands, type ! followed by the number of previous commands to be executed again.
- To scroll through previous performed commands, use the Up ( $\uparrow$ ) or Down arrow ( $\downarrow$ ) keys.
- To read more information about the command history functionality in Thermo-Calc, type ! ? at the command line prompt.

### <span id="page-747-0"></span>**Wild Card Characters**

You can sometimes use the asterisk  $(*)$  as a wild card character to, for example, refer to all components, phases, or species, when showing calculated properties in the POLY module, or when you set axis variables for plotting diagrams in the POST module.

When showing calculated properties in the POLY module, you can also use the dollar sign (\$) to refer to all stable phases.

For activity and/or chemical potential properties, the  $*$  and  $\$$  normally do not work properly as wild card characters.

### *Examples*

夔

These are examples of the wild card characters you can use to search commands at the command line prompt.

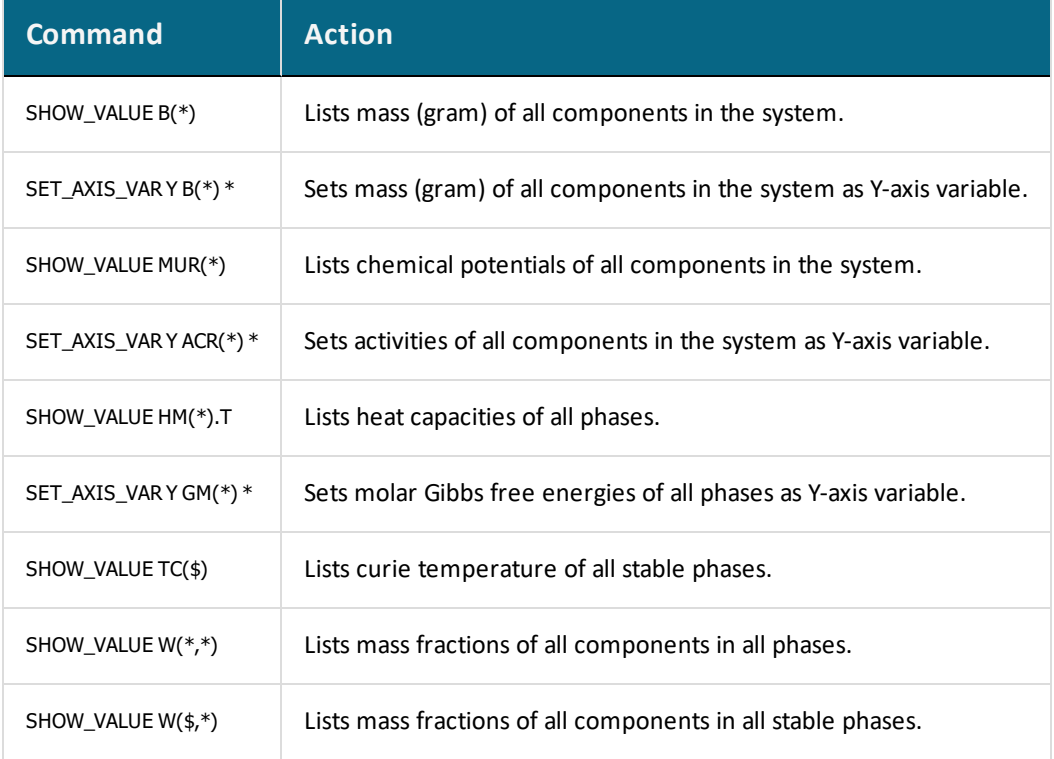

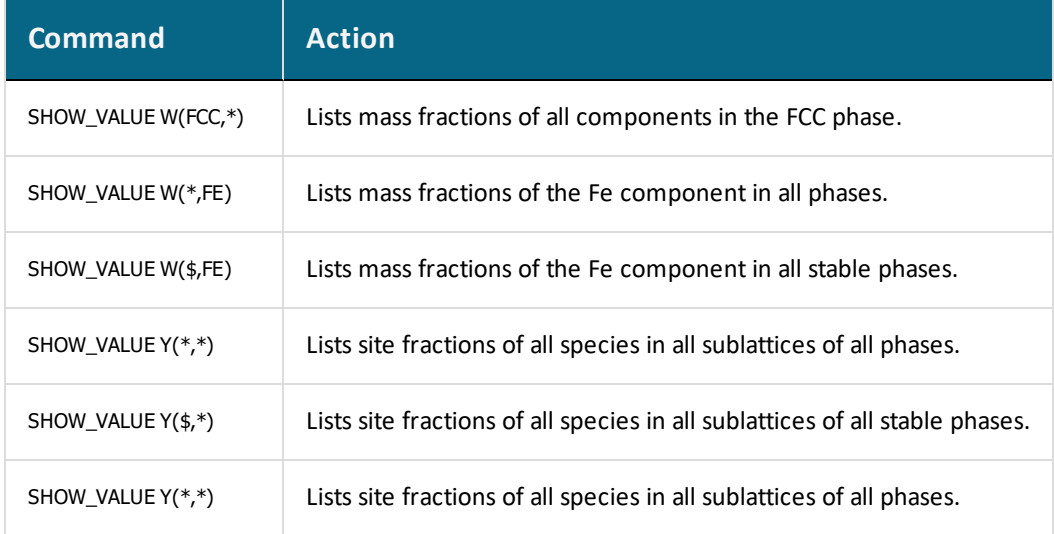

# **File Types**

#### **In this section:**

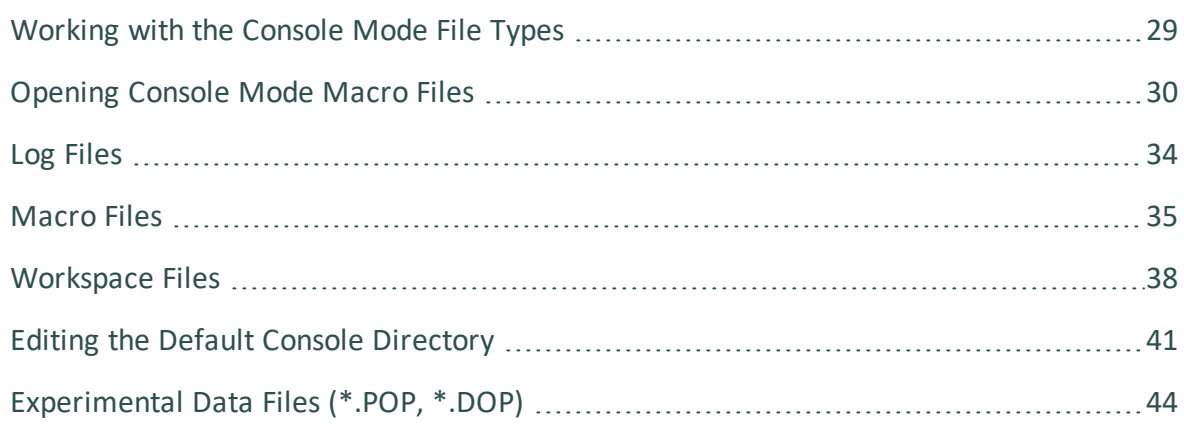

### <span id="page-750-0"></span>**Working with the Console Mode File Types**

- $\mathbb{O}$
- For DICTRA Console Mode see *File Formats* in the *Diffusion Module (DICTRA) User Guide*

In Console Mode, Thermo-Calc uses different types of files, including:

- [Macro](#page-756-0) [Files](#page-755-0) and Log Files both with the file extension \*.TCM. Log files are created using the SET\_LOG\_FILE command.
- [Workspace](#page-759-0) Files in POLY (\*.POLY3), GIBBS module (\*.GES5), and the PARROT module (\*.PAR). (For the GIBBS module, this cannot currently be done with GES6).
- [Experimental](#page-765-0) Data Files (\*.POP, \*.DOP) are a type of workspace file available with the PARROT module and have the file extension of \*.POP. In the Diffusion Module (DICTRA), you work with .DOP files instead of .POP. These .POP and .DOP files are referred to as experimental data files.

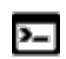

Another type of experimental data file with the \*.EXP file extension are also generated when working with DATAPLOT. See About the [DATAPLOT](#page-1565-0) Graphical [Language.](#page-1565-0)

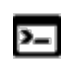

A reminder that Linux and Mac are case sensitive; when applicable ensure you enter file extensions with capital letters.

·Q· Drag and drop files into the Console window to open or run a macro, for example. File types that can be opened this way are macro files (\*.TCM and \*.DCM), database files (\*.TDB), and workspace files (\*.POLY3, \*.GES5,\*.PAR, and \*.DIC). Note that \*.DCM and \*.DIC file extensions are applicable to the Diffusion Module (DICTRA).

### <span id="page-751-0"></span>**Opening Console Mode Macro Files**

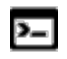

嫩

The macro files (with the extension  $\ast$ . $TCM$ ) include comments, which you can either run in Thermo-Calc or open and read in a text editor.

You can open the macro files (\*.TCM or \*.DCM files) in different ways.

- From the main menu,
- Using a command,
- By dragging and dropping the file into the Console window, or
- Navigate to the file location on your computer and double-click to open it. If you already have Thermo-Calc open, this opens a new instance of the software.
- You can also read the commands listed in the macro file using a text editor.

If you only open and read the macro file in a text editor, you do not see the output that Thermo-Calc gives in response to the commands stored in the macro file.

### **Opening a Macro from the Main Menu**

To open an example macro file for Thermo-Calc:

- 1. Open Thermo-Calc.
- 2. Confirm you are in Console Mode. If not, click the **Switch to Console Mode** button.
- 3. From the main menu, select **File →** or **Help → Examples Files**. The Console Mode folder opens.
- 4. Open the **Thermo-Calc** folder to see the available examples contained in separate folders.

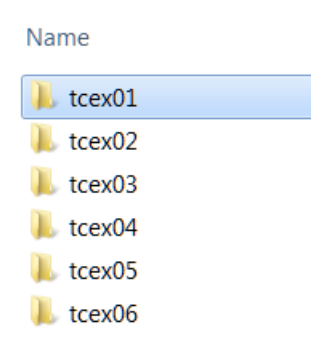

For the Diffusion Module (DICTRA) examples (\*. DCM macro files), open the  $\mathbb{D}$ **Diffusion Module - DICTRA** folder.

- 5. In the folder, double-click the \*.TCM file or click **Open**.
- 6. Follow the prompts in the Console window i.e. keep pressing <Enter> to run the macro and produce a plot in the **Console Results** window.

### **Opening a Macro Using a Command**

At the SYS prompt, type MACRO\_FILE\_OPEN and press <Enter>. In the file dialogue window that opens, navigate to and select the macro file to open.

### **Drag and Drop a Macro File into the Console Window**

For example, on your computer, navigate to the examples folder. Drag the file from its location into the Thermo-Calc Console window. When you release (drop) the file, the macro starts running. Follow the prompts in the Console window i.e. keep pressing <Enter> to run the macro and produce a plot in the **Console Results** window.

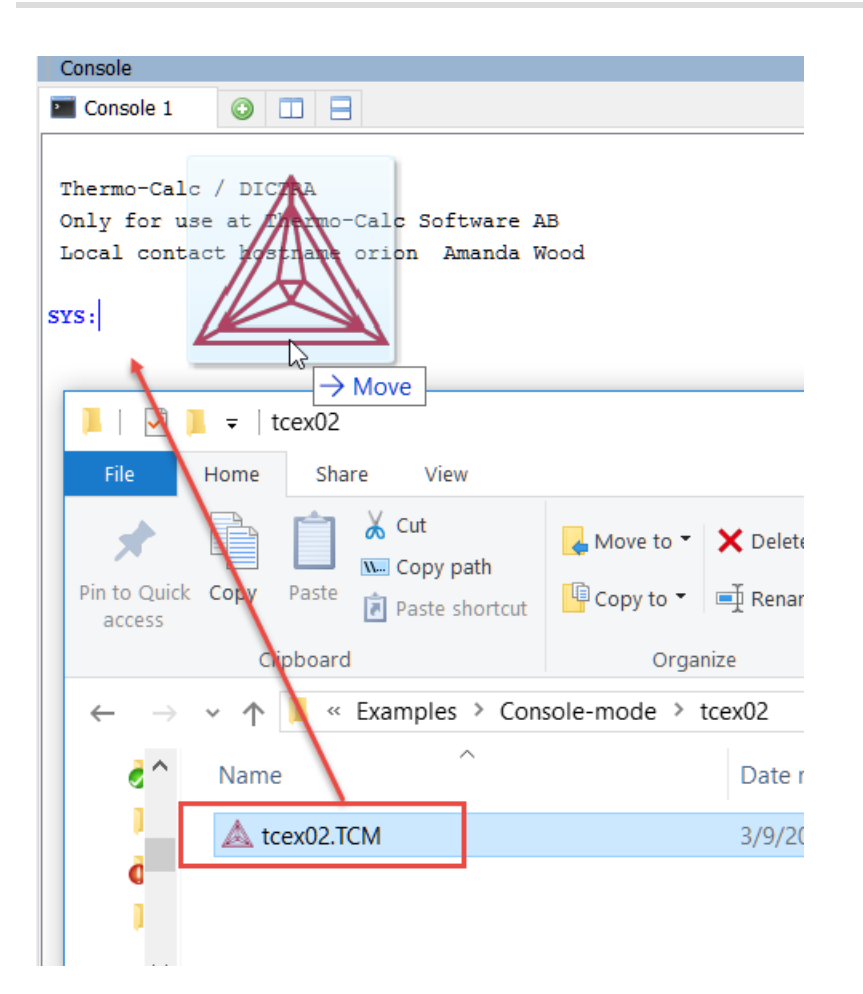

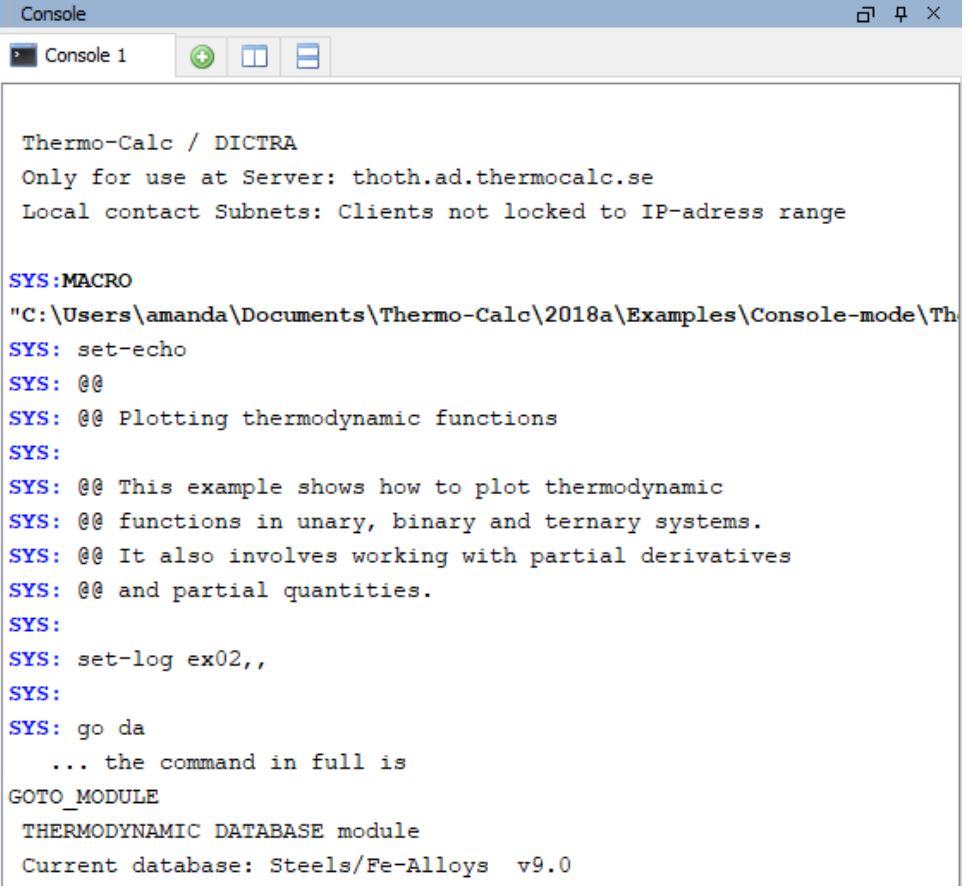

 $\cdot Q$ Drag and drop files into the Console window to open or run a macro, for example. File types that can be opened this way are macro files (\*.TCM and \*.DCM), database files (\*.TDB), and workspace files (\*.POLY3, \*.GES5,\*.PAR, and \*.DIC). Note that \*.DCM and \*.DIC file extensions are applicable to the Diffusion Module (DICTRA).

### <span id="page-755-0"></span>**Log Files**

Log files with the file extension \*. TCM are plain text files used to save a sequence of commands. Log files can be edited in a text editor.

- To start saving your input into such a file, use SET\_LOG\_FILE in the SYS module, followed by the name of the file that you want to save your command sequence to.
- If you want to save the output in the log file as well, use SET\_ECHO before the SET\_ LOG\_FILE command. Doing this is useful if you want use the log file later as a macro file.
# **Macro Files**

Macro files (with the file extension of either  $*$ . TCM or  $*$ . LOG) are plain text files used to save a sequence of commands that can be loaded and executed. Macro files can be edited in a text editor. When creating a command sequence, you add comments to the file by starting a line with @@.

Macro files include comments, which you can either run in Thermo-Calc or open and read in a text editor.

嫩 If you only open and read the macro file in a text editor, you do not see the output that Thermo-Calc gives in response to the commands stored in the macro file. It is recommended you run the macro to view all the details.

## *How to Open a Console Mode Example Macro File*

To open an example macro file for Thermo-Calc:

- 1. Open Thermo-Calc.
- 2. Confirm you are in Console Mode. If not, click the **Switch to Console Mode** button.
- 3. From the main menu, select **File →** or **Help → Examples Files**. The Console Mode folder opens.
- 4. Open the **Thermo-Calc** folder to see the available examples contained in separate folders.

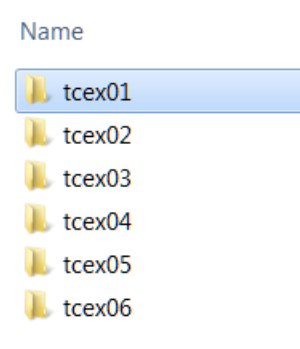

For the Diffusion Module (DICTRA) examples (\*.DCM macro files), open the  $\overline{\mathbb{D}}$ **Diffusion Module - DICTRA** folder.

- 5. In the folder, double-click the \*.TCM file or click **Open**.
- 6. Follow the prompts in the Console window i.e. keep pressing <Enter> to run the macro and produce a plot in the **Console Results** window.

## *Macro File Commands*

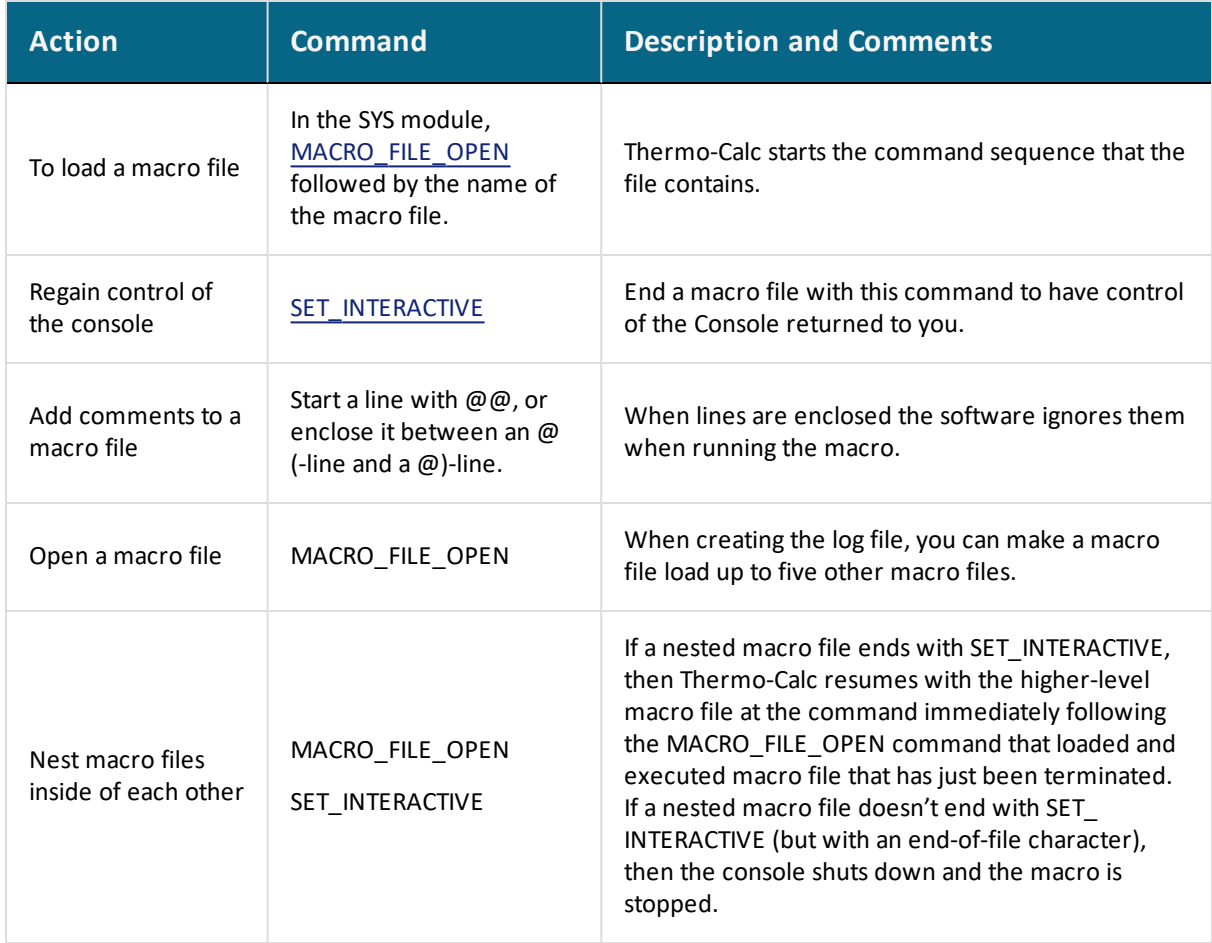

## *Macro File Control Characters*

The @? character allows you to make a macro interactive by allowing input. At the @? character, which is placed where a parameter value or argument is normally put, Thermo-Calc prompts to input the value of a parameter or argument. You can enter a string immediately following the @? character. This string is presented to the user when prompted to enter the parameter value or argument. The entered value is used by Thermo-Calc as input to the command in question. For example, you can request the user to specify the

temperature range of a stepping calculation by entering the following in a macro file:

```
SET_AXIS_VARIABLE 1 T @?Low-temperature-limit: @?High-temperature-
limit:
```
You can also use up to nine variables in your macro file and prompt the user to enter values that can be assigned to these variables. Use the  $@#n$  character when you want to prompt the user to provide a value to the variable, where the n is a digit between 1 and 9. You can then use this value by with the ##n character. For example, you can request the user to provide the first element of a system by entering the following in the macro file:

```
@#3First-element?
```
You can then use this variable with the entering the character ##3 later in the macro file. For example, you can write:

```
SET AXIS VARIABLE 1 \times (\# \# 3) 0 1,,,
```
Finally, there is the  $\mathfrak{g}_{\alpha}$  pause character. Thermo-Calc pauses and waits for input from the user when this pause character is read from a macro file. Inserting pause characters is useful if you want to allow the user to monitor what is happening when Thermo-Calc is running the macro.

### *Response-Driven Modules and Macros*

Macro files that are created while you use a *response-driven module* begin with the moduleentering command (for example, Goto Module Scheil) followed by a number of lines with responses to the module's questions and requests. The file terminates with the commands [POST](#page-951-0) or [SET\\_INTERACTIVE](#page-871-0) (this command gives you back control of the Console). An empty line cannot be edited with any input rather than the default answer (to a specific question). Comment lines, commands to open other macro files, pause characters or input-controlling characters cannot be inserted between these empty lines (otherwise the response-driven module cannot be executed properly).

# **Workspace Files**

#### For DICTRA Console Mode see *File Formats* in the *Diffusion Module* ∩ *(DICTRA) User Guide*

Workspaces files allow you to save all the data in your current workspace. A workspace contains all the data, specified settings and the result of any calculations performed. The saved data includes original and modified thermodynamic data, the last set of conditions and options, and the results of any simulations. You use the command SAVE\_WORKSPACES to create this file type, which is available in the POLY, GIBBS and PARROT modules.

When in Thermo-Calc Console Mode these are the workspace file extensions:

- POLY module (\*.POLY3)
- GIBBS (GES) module (\*.GES5) (This cannot currently be done with GES6)
- PARROT module (\*.PAR and \*.POP)
- For DICTRA in Console Mode, the PARROT module file extension is \*.DOP.  $\bigcap$

The workspace has all the settings specified and the result of any stepping or mapping operations performed after using SAVE\_WORKSPACES. Consequently, the command opens a workspace in which all data is saved which is generated after the SAVE\_WORKSPACE command is executed. The saved data includes original and modified thermodynamic data, the last set of conditions and options, and calculation results.

To load the data and calculation results of a workspace file, use the READ\_WORKSPACES command available in the POLY module. The file can be used for calculation in POLY, visualization in POST, or data manipulation in GES. You are also given the option in the POURBAIX and SCHEIL modules to open a previously saved workspace file. This allows you to make new POURBAIX or SCHEIL calculations on the same chemical system as before but with different temperature, pressure, and composition conditions, or to plot new property diagrams based on the previous calculations.

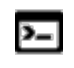

A reminder that Linux and macOS are case sensitive; when applicable ensure you enter file extensions with capital letters.

 $\cdot Q$ Drag and drop files into the Console window to open or run a macro, for example. File types that can be opened this way are macro files (\*.TCM and \*.DCM), database files (\*.TDB), and workspace files (\*.POLY3, \*.GES5,\*.PAR, and \*.DIC). Note that \*.DCM and \*.DIC file extensions are applicable to the Diffusion Module (DICTRA).

## **Links to Workspace Commands**

## *POLY module*

- [READ\\_WORKSPACES](#page-953-0)
- [SAVE\\_WORKSPACES](#page-955-0)

## *Gibbs (GES) module*

- [READ\\_GES\\_WORKSPACE](#page-1043-0)
- · [READ\\_WORKSPACES](#page-1044-0)
- · [SAVE\\_GES\\_WORKSPACE](#page-1047-0)
- [SAVE\\_WORKSPACES](#page-1048-0)

## *PARROT module*

- · [READ\\_PARROT\\_WORKSPACES](#page-1097-0)
- [SAVE\\_PARROT\\_WORKSPACES](#page-1101-0)

## *ED-EXP module (submodule to PARROT)*

- [READ\\_WORKSPACES](#page-1141-0)
- [SAVE\\_WORKSPACES](#page-1144-0)

## *Reactor module*

• [READ\\_WORKSPACE](#page-1201-0)

### • [SAVE\\_WORKSPACES](#page-1202-0)

夔

## *Important Information About Map and Step Commands and the Save\_ Workspaces Command*

A STEP or MAP command automatically saves the workspace with the most recently specified name. Do not use the SAVE\_WORKSPACES command after a MAP or STEP command.

The results from the STEP or MAP commands are destroyed by the SAVE\_WORKSPACE command. You can append several results obtained by sequential STEP or MAP calculations without destroying the previous results, whilst SAVE\_WORKSPACE erases them all. Keeping this in mind is important and useful particularly for calculating various isothermal (or isoplethal) sections and plotting them on the same diagram in a single Thermo-Calc run.

To suspend some of the STEP or MAP results, use the AMEND\_STORED\_EQUILIBRIA command.

# **Editing the Default Console Directory**

You can add a startup parameter to a shortcut when launching Thermo-Calc on any of the platforms. When you launch the revised shortcut, the file path is set to a user-defined default directory. An example of why you might want to have a custom directory path is if you use batch projects or if you have macro files for batch jobs. The custom directory file path can also be viewed from within Console Mode.

嫩 The shortcut is only valid throughout the existing session; it is not saved as a default. Each time you want to use this file path you must launch Thermo-Calc from the customized shortcut.

The following uses Windows for the example.

## *How to Set up the Default Console Directory*

- ជ Open Thermo-Calc Open file location 2020b Create shortcut Delete Rename Properties IJ
- 1. Right-click a shortcut to Thermo-Calc and click **Properties**.

2. In the **Thermo-Calc 2020b Properties** dialog, **Target** field, add the following to the end of the string: **–r** plus the *"path to the default directory"*. Include a space between the –r and path, and use quotation marks around the full file path. A simple example:

#### **-r "C:\Thermo-Calc\_Macro\_Files"**

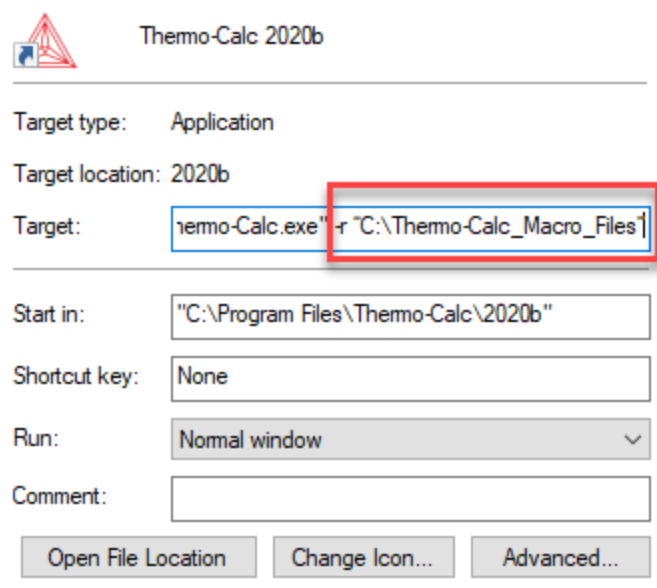

- 3. Click **Apply** and **OK**.
- 4. Launch Thermo-Calc from the shortcut where you added the parameter. You can confirm that it is set correctly from within Thermo-Calc.

### *How to View the File Path in Thermo-Calc*

- 1. Launch Thermo-Calc from the short cut where you added the parameter.
- 2. In Console Mode, right click the **Console** window and choose **Properties**.

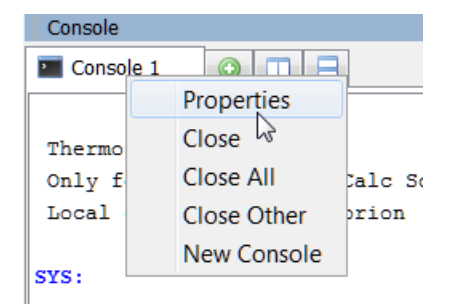

3. In the **Console Properties** window the **Default directory** section displays the custom file path.

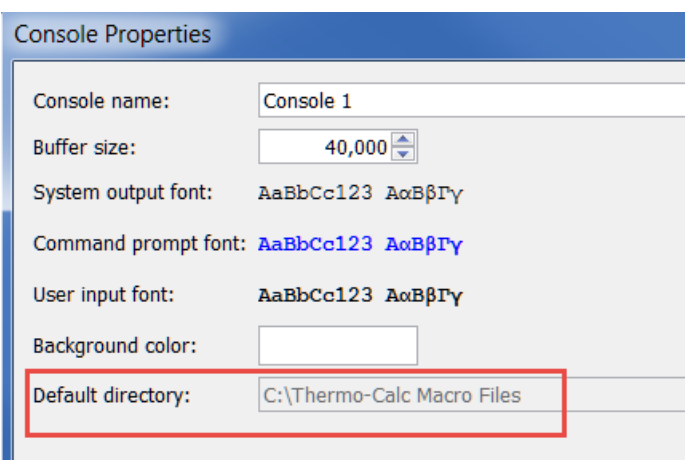

# **Experimental Data Files (\*.POP, \*.DOP)**

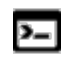

There is also another type of experimental data file (\*.EXP) generated when working with DATAPLOT. See About the [DATAPLOT](#page-1565-0) Graphical Language.

In order to conduct an assessment for a system, the experimental data is described with a syntax, which is similar to the way that one calculates an equilibrium in the POLY module or you edit an experimental point in the ED\_EXP module. Similar to a Thermo-Calc macro file (\*.TCM), an experimental data file (i.e. the \*.POP or \*.DOP file) is a basic text file and can be opened and edited by any text editor. For this reason, a \*.POP or \*.DOP file is not hardware dependent.

A POP or DOP file consists of various commands from the POLY and ED\_EXP modules, as well some special commands which can only be used in such experimental data files. Various experimental information can be inputted in an \*.POP or \*.DOP file as different tables; the same type of experimental data are usually documented in the same table (see below).

A \*.POP or \*.DOP file is used in the PARROT module to provide experimental information for the optimization process, and is checked by a *syntax checker* when the PARROT command [COMPILE\\_EXPERIMENTS](#page-1078-0) is proceeded.

The special commenting identifier, i.e. a dollar sign \$ which starts a line, is used to document comment lines at any position in a \*.POP or \*.DOP file. You may remember that this feature is universally the same as in almost all kinds of text files in Thermo-Calc software, e.g. in \*.TDB, \*.DAT, \*.TCM, \*.POP/\*.DOP and \*.EXP files. Such a sign and all information afterwards in the same comment line is skipped and ignored by the syntax checker.

Many POLY and ED EXP commands can be directly used in a POP or DOP file. But there are some differences with the set of POLY or ED\_EXP commands, and some specially designed commands as described in this topic can only be used in the \*.POP or \*.DOP files.

## *Frequently Used POLY Commands*

Most of the commands in the experimental data file are the same as in the POLY module. The most frequently used are listed below:

The last command in an \*.POP or \*.DOP file must always be the SAVE command.

- [CREATE\\_NEW\\_EQUILIBRIUM](#page-911-0)
- [CHANGE\\_STATUS](#page-902-0)

嫩

夔

- [SET\\_CONDITION](#page-962-0)
- [SET\\_REFERENCE\\_STATE](#page-969-0)
- [ENTER\\_SYMBOL](#page-922-0)
- [SAVE\\_WORKSPACES](#page-955-0)

## *Less Often Used POLY Commands*

Other legal commands from the POLY module that are used less often are:

The DEFINE-COMPONENTS command must be always used as the first command in an \*.POP or \*.DOP file, as it automatically reinitiates the whole workspace.

- [DEFINE\\_COMPONENTS](#page-912-0)
- [EVALUATE\\_FUNCTIONS](#page-927-0)
- [SET\\_ALL\\_START\\_VALUES](#page-958-0)
- [SET\\_NUMERICAL\\_LIMITS](#page-967-0)
- [SET\\_START\\_VALUE](#page-972-0)
- [ADVANCED\\_OPTIONS](#page-899-0)

## *Frequently Used Edit Experiments (ED\_EXP) Commands*

Most of the special commands for the ED\_EXP module are also often used in an \*.POP or \*.DOP file. For example:

- [EXPERIMENT](#page-1128-0)
- $\bullet$  [EXPORT](#page-1130-0)
- [IMPORT](#page-1133-0)
- [LABEL\\_DATA](#page-1134-0)
- [SET\\_ALTERNATE\\_CONDITION](#page-1148-0)
- **[SET\\_WEIGHT](#page-1160-0)**

夔

## *Do not use these Edit Experiment (ED\_EXP) Commands*

The following special ED\_EXP commands are illegal and should not be used in any \*.POP or \*.DOP file:

- COMPUTE-ALL-EQUILIBRIA
- MAKE-POP-FILE
- READ (READ-BLOCK OR READ-WORKSPACE)
- TRANSFER-START-VALUES

# **Calculations**

### Graphical Mode vs Console Mode: [Calculation](#page-123-0) Types

#### **In this section:**

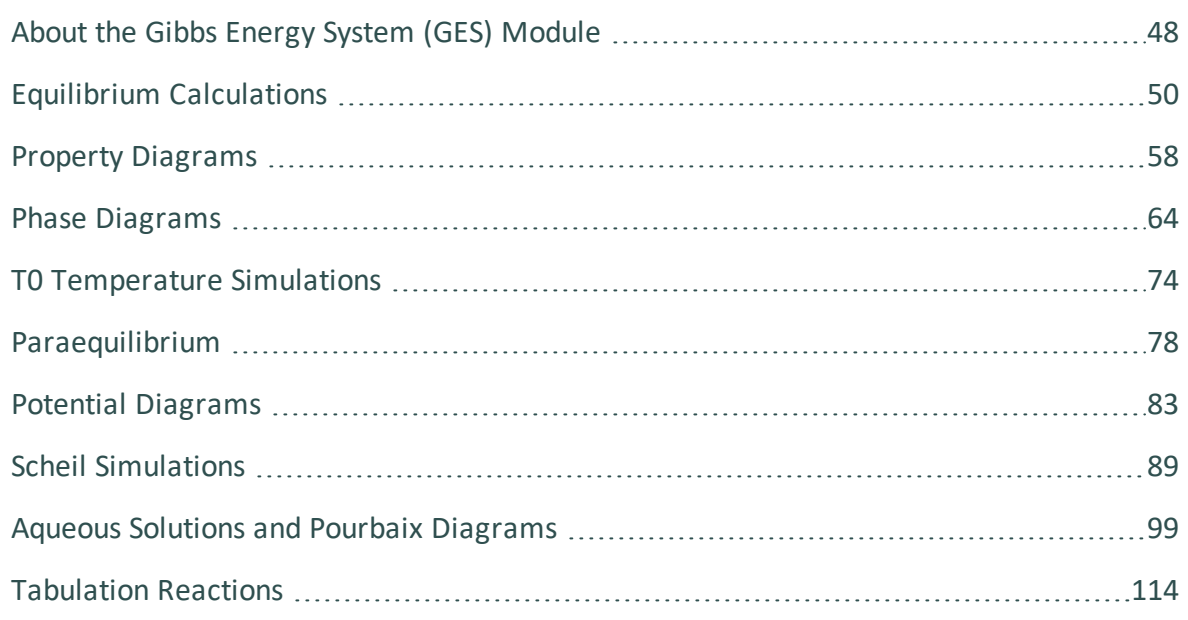

# <span id="page-769-0"></span>**About the Gibbs Energy System (GES) Module**

The Gibbs Energy System (GES) module is an important Thermo-Calc Console Mode module and consists of a comprehensive subroutine package for various thermochemical calculations. The module is interactively connected with all basic and advanced modules in Thermo-Calc and the add-on Diffusion Module (DICTRA). Most users will not directly use the GES module and commands unless you perform assessments.

The GES module is in essence the Thermo-Calc calculation engine, sometimes referred to as the *calculation core*. When working in Graphical Mode you are using the GES calculation engine behind the scenes, whereas in Console Mode, and if you are performing assessments, you are directly interacting with the module. This is also applicable if you are working with any of the software development kits (SDKs).

The objective of the GES module is to provide a unified set of subroutines to be used in any application program that needs thermochemical data. All kinds of thermodynamic models for various types of substances are implemented. However, most model-dependent features are hidden inside the module, and the application programmer can use a standardized set of subroutines, i.e. using the Thermo-Calc SDKs such as TC-Python, TQ-Interface, TC-API and TC-Toolbox for MATLAB® to calculate the integral Gibbs energy or any partial derivative thereof for each phase at any composition, temperature and pressure.

There are subroutines to analytically calculate the first and second partial derivatives of integral Gibbs energy with respect to any variable. You can enter and modify phase descriptions, model connections, basic thermodynamic parameters, and so on.

POLY and all other basic and special modules, as well as the add-on Diffusion Module (DICTRA), interactively call the subroutines within the GES module to calculate any thermodynamic quantities.

# **Calculation Engine: GES5 vs GES6**

嫩

GES6 is a re-write and new implementation of the Gibbs Energy System module of Thermo-Calc and it is the default engine. The previous version, GES5, is still available and will continue to work in the background of the program where necessary. The main purpose of GES6 is to support faster development of new features. However, not all GES5 functionality is implemented in GES6. In such cases (except for the POURBAIX module), GES6 falls back silently and uses functionality from GES5 in the background.

To globally set the default from GES6 back to GES5, go to the **Tools → Options**  $\cdot Q$ **→** [General](#page-171-0) tab and click **Version 5** for the *Preferred Gibbs Energy System* setting. This is useful if you are using the POURBAIX module (aqueous solutions), or if you have a custom database that is not compatible with GES6. The [SET\\_](#page-870-0) [GES\\_VERSION](#page-870-0) Console Mode command can also be used to change GES versions for a single Thermo-Calc session.

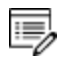

Contact Thermo-Calc Software AB at [info@thermocalc.com](mailto:info@thermocalc.se) for more information about the changes or if you encounter any issues you think are related to the new version of the calculation engine.

# <span id="page-771-0"></span>**Equilibrium Calculations**

### **In this section:**

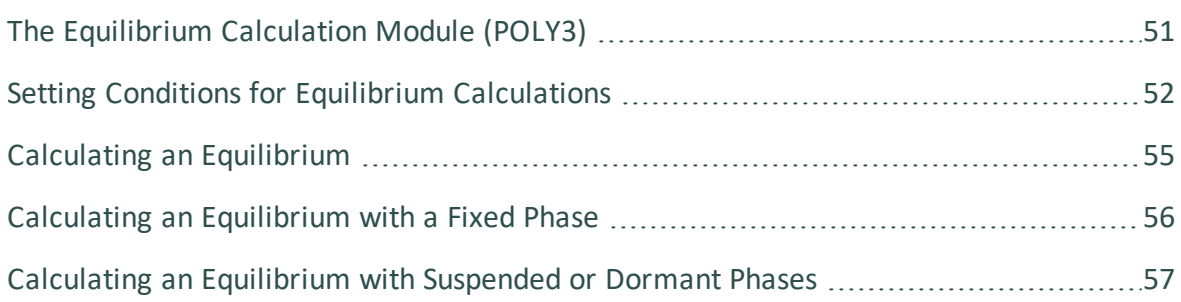

# <span id="page-772-0"></span>**The Equilibrium Calculation Module (POLY3)**

An equilibrium describes what the composition of the end state of a system is, given a full specification of state variables such as temperature, pressure, initial composition, system size, etc. An equilibrium calculation is normally done in POLY-3 according to the *Global Minimization Technique*, which ensures that the most stable minimum under the specified conditions is computed.

For an equilibrium calculation to be performed, the state variables must all be set as conditions for the calculations. Such conditions include, for example, temperature, pressure, and system composition. When you calculate an equilibrium in the POLY module, you have to set these conditions manually.

Knowledge of the thermodynamic equilibrium is an important factor for understanding properties of materials and processes. With a database of thermodynamic model parameters, it is possible to predict such properties and also to obtain driving forces for diffusion-controlled phase transformations and other dynamic processes.

With the equilibrium calculation module, POLY3, it is possible to calculate many different kinds of equilibria and diagrams, in particular multicomponent phase diagrams.

Different types of databases can be used with the POLY module, and it can be used for alloys or ceramic systems, as well as gaseous equilibria, aqueous solution involved heterogeneous interaction systems. Up to 40 elements and 1000 species can be defined into a single system for equilibrium calculations.

All normal thermodynamic state variables can be used to set as conditions in calculating equilibria, and as axes in plotting diagrams. You can set the composition or any property of an individual phase as a condition. Any state variable can be varied along an axis in order to generate a diagram. During calculations of a diagram, complete descriptions of all calculated equilibria are stored, and in the diagram any state variable can be used as an axis.

The *Global Minimization Technique* is used to ensure that the present minimum in an equilibrium calculation is the most stable minima for the specified conditions. This is based on the traditional GEM (Gibbs Energy Minimization) technique.

A direct global minimization can be performed on conditions: N, n(comp), B, b(comp), w (comp),  $x$ (comp), T, and P, but not when combined conditions as e.g.  $w(a)-3*w(b)=1$  are used or when an activity or potential condition is used. For all other types of conditions where regular minimization converges, Indirect Global Minimization, i.e. global test and corrections, if necessary, are performed until the lowest minimum is found.

• Direct Global Minimization: From the mesh of Gibbs energy, find the set of grid points that gives the lowest energy solution under the specified conditions. This set of grid points provides starting combination of phases and their constitutions for regular minimization to find the exact equilibrium solution. This solution is then subject to a global test as described below.

• Indirect Global Minimization: Under certain conditions, a direct approach is impossible. In this case, regular minimization is performed first and then a check is performed in order to see if the found local minimum is a global one by checking if all grid points are above the equilibrium Gibbs energy plane. If not, then recalculate by including these grid points until no grid point is above the equilibrium Gibbs energy plane from the previous step.

The full-scale and full-scope usage of the *Global Minimization Technique* has been extended from for only single-point calculations for all types of calculations (of single-points, property diagram stepping and phase diagram mapping)in Thermo-Calc.

The use of *Global Minimization Technique* may increase the computation time. The main cost in time comes from the calculation of Gibbs energy at each grid point generated by properly meshing the composition space for each entered phase. An additional (but much smaller) cost in time comes from finding the set of grid points in the above mesh that give the lowest energy solution. This solution is where POLY starts its ordinary minimization. When POLY has found an equilibrium, the equilibrium Gibbs energy surface is compared to the mesh to assure that no grid point is below the surface, i.e. a global minimization has been reached.

Global minimization is performed by default in single-point or stepping or mapping equilibrium calculations.

Together with the PARROT module, the POLY module is also used for critical assessment of experimental data in order to develop thermodynamic databases. The POLY module uses the Gibbs Energy System (GES) for modeling and data manipulations of the thermodynamic properties of each phase.

## <span id="page-773-0"></span>**Setting Conditions for Equilibrium Calculations**

Setting a condition normally involves giving a single state variable a specific value. For example, you can set the temperature to 1273.5 Kelvin (T=1273.5). Alternatively, setting a condition can involve giving a linear expression with more than one state variable a specific value. For example, you can set the mole fraction of the S component to be the same in the liquid and the pyrrohotite phases  $(x(LIQ, S) - X(PYRR, S) = 0)$ .

```
POLY_3:1-eOUTPUT TO SCREEN OR FILE /SCREEN/:
Options /VWCS/:
Output from POLY-3, equilibrium = 1, label A0 , database: TCFE7
Conditions:
T=1000, P=1E5, X(C)=5E-2, N=1
DEGREES OF FREEDOM 0
Temperature 1000.00 K ( 726.85 C), Pressure 1.000000E+05
Number of moles of components 1.00000E+00, Mass in grams 5.36552E+01
Total Gibbs energy -4.07975E+04, Enthalpy 2.41176E+04, Volume 7.21740E-06
                     Moles W-Fraction Activity Potential Ref.stat
\begin{minipage}{.4\linewidth} \hspace*{-0.2cm} \textbf{Component} \end{minipage}5.0000E-02 1.1193E-02 2.1816E-01 -1.2659E+04 SER
\mathbf{C}9.5000E-01 9.8881E-01 6.1895E-03 -4.2279E+04 SER
FE.
BCC A2
                           Status ENTERED Driving force 0.0000E+00
Moles 9.5069E-01, Mass 5.3063E+01, Volume fraction 9.6312E-01 Mass fractions:
FE 9.99844E-01 C 1.55514E-04
                           Status ENTERED Driving force 0.0000E+00
GRAPHITE
Moles 4.9313E-02, Mass 5.9230E-01, Volume fraction 3.6881E-02 Mass fractions:
C = 1.00000E+00 FE 0.00000E+00
```
The number of state variables that need to set is determined by the *Gibbs Phase Rule*. Typically, the state variables to give values to are:

- $\bullet$  temperature (in K)
- pressure (in Pascal)
- system size in number of moles (in mole) or mass (in grams)
- the fraction of each component (in number of moles or mass)

If you fix the phase of the equilibrium and all but one of the state variables, you can discover the value of the other state variable at equilibrium.

It is possible to specify a set of conditions that does not have any equilibrium and the program detects this by failing to reach equilibrium during the calculation.

### *State VariableS*

The following table lists some of the available state variables you can use to set conditions:

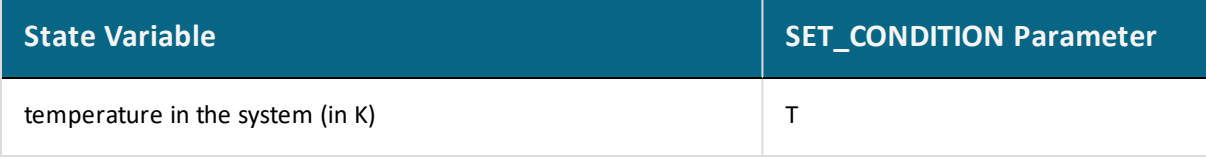

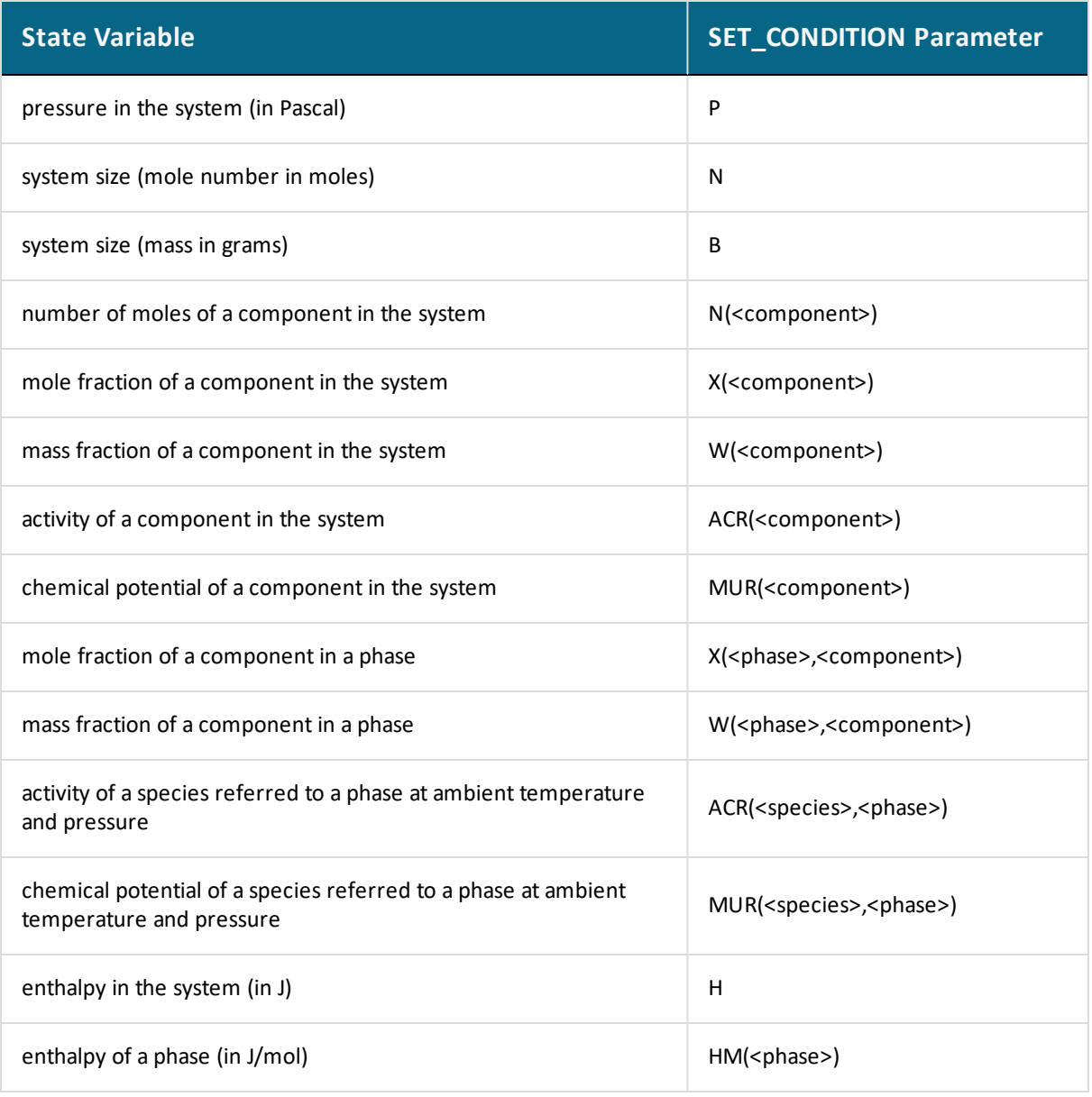

# <span id="page-776-0"></span>**Calculating an Equilibrium**

This topic explains how to calculate an equilibrium in POLY. To calculate an equilibrium means to calculate the equilibrium composition of your system, given a full specification of conditions that reduce the degrees of freedom of the calculation to zero.

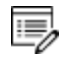

If you are running a network client installation of Thermo-Calc and cannot enter the POLY module, this may be because all the license instances on that the license server makes available have been checked out.

### POLY Module [Commands](#page-892-0)

- 1. Define your system.
	- [Defining](#page-734-0) a System in Console Mode
- 2. Go to the POLY module. At the SYS prompt, type GOTO\_MODULE and enter POLY.
- 3. Use SET\_CONDITION followed by conditions and value assignments to set the conditions of your calculation. For example, to set temperature, pressure, initial composition and system size for a Fe-Cr-C system, you might enter the following:

```
SET CONDITION T=1200 P=1E5 W(CR)=0.18 W(C)=0.0013 N=1
```
This sets the temperature (T) to 1200 K, the pressure to 1 bar (100,000 Pascal), the mass fraction of Cr to 18 mole percent, the mass fraction of C to 0.13 weight percent, and the total amount of material to 1 mole. The fraction of Fe in the system is calculated from the fractions of Cr and C. You have to set the fraction of all the components in your system except one.

- 4. Use COMPUTE\_EQUILIBRIUM to run the calculation.
- 5. Use LIST\_EQUILIBRIUM to see the results of the calculation.

# <span id="page-777-0"></span>**Calculating an Equilibrium with a Fixed Phase**

There are many ways to calculate equilibriums in Thermo-Calc. The following is one example.

You can calculate an equilibrium that has a certain amount of a certain stable phase. Use [CHANGE\\_STATUS](#page-1021-0) and choose Phase to specify the phase and the amount of that phase (in normalized mole number) that you want to set as fixed. For example, if you want to find out at what temperature a system starts to melt, enter the following:

```
CHANGE_STATUS PHASE LIQUID=FIX 0
```
You must leave the state variable whose equilibrium value you are interested in unspecified. However, if you have already specified that state variable, you can make it unspecified again by using [SET\\_CONDITION](#page-962-0) and set that state variable to NONE. For example, if you have given temperature a value, you can type:

```
SET CONDITION T=NONE
```
The calculated equilibrium includes the value of the unspecified variable at which the equilibrium enters the phase that is fixed.

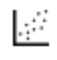

For an example where an equilibrium is calculated with a fixed phase, see Console Mode example tcex07.

## <span id="page-778-0"></span>**Calculating an Equilibrium with Suspended or Dormant Phases**

You can calculate an equilibrium under the assumption that one or several phases are SUSPENDED or DORMANT using CHANGE\_STATUS and choose Phase. For example, to specify that all phases except one should be suspended, you can first suspend all phases and then enter a single phase in the following way:

> CHANGE\_STATUS PHASE \*=SUSPENDED CHANGE\_STATUS PHASE FE\_LIQUID=ENTERED

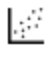

For an example where this is done, as well as where the status of phases is set to be dormant, see the Single [Equilibrium](#page-1321-0) Calculation Examples.

# <span id="page-779-0"></span>**Property Diagrams**

### **In this section:**

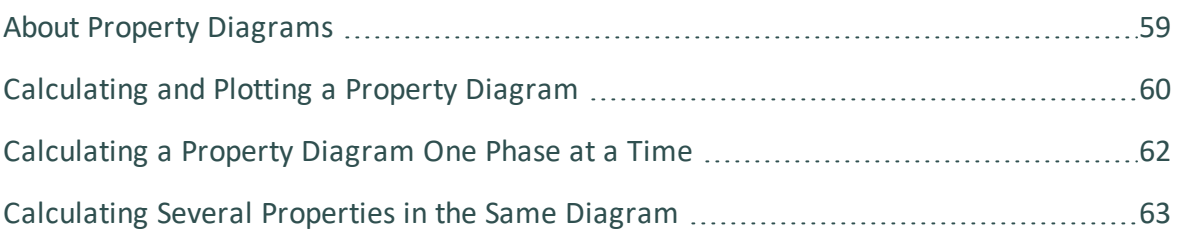

# <span id="page-780-0"></span>**About Property Diagrams**

When you calculate and plot a property diagram, there is only one independent state variable. Many different properties can be plotted as a function of this independent variable. For example, if the independent state variable is temperature, then the mole fractions of all phases can be plotted as a function of temperature. Or the composition of a specific phase may be plotted relative to temperature, or the activity of a component in the system as a whole or in a specific phase may be plotted relative to it.

A property diagram is plotted based on a series of equilibria that is computed while the value of one state variable is varied between a minimum and a maximum value. This variable is referred to as the stepping axis variable. In Thermo-Calc, first calculate one initial equilibrium, and then new equilibria are calculated at incremental steps in both directions on the stepping axis from the initial equilibrium. This continues until the stepping operation has covered the length of the axis between a minimum and a maximum value that is specified.

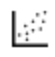

For an example of the calculation of a property diagram, see [tcex08.](#page-1306-0)

# <span id="page-781-0"></span>**Calculating and Plotting a Property Diagram**

This topic explains how to calculate a property diagram in POLY. To calculate a property diagram means to calculate a series of equilibria while the value of the stepping axis variable varies between a minimum and a maximum value. With the exception of the stepping axis variable, all the state variables that you set when you calculate the initial equilibrium retain the values when the new equilibria are calculated.

## POLY Module [Commands](#page-892-0)

- 1. Calculate an initial equilibrium in the POLY module.
- 2. Use SET\_AXIS\_VARIABLE to set the axis variable, the minimum and the maximum stepping variable values and the step length. The first parameter of SET\_AXIS\_ VARIABLE is the axis number. Since a property diagram only has one axis variable, this is set to 1. For example, if you want to set the axis variable to temperature, and calculate an equilibrium at every 50 K between a minimum temperature of 100 K and a maximum temperature of 2000 K, enter

SET AXIS VARIABLE 1 T 100 2000 50

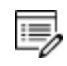

An axis variable must be a state variable that is set when you calculated the initial equilibrium. For example, if you set the fraction of a component in number of moles, then you cannot set the mass fraction of this component as an axis variable. Also, the minimum stepping variable value must be smaller than, and the maximum value larger than, the value that you set the state variable to when calculating the initial equilibrium.

3. Use STEP\_WITH\_OPTIONS and choose  $Normal$  to perform the stepping operation.

The phase regions are listed along the stepping axis, the phases contained in each region, and the number of equilibria calculated in that region. Each region is defined by the phases it contains.

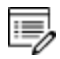

The number of equilibria calculated is not just the number of steps that are performed according to the step length and the minimum and maximum values on the axis variable. This is because Thermo-Calc calculates extra equilibria when a new phase is discovered in order to determine the phase region boundary more precisely.

```
POLY 3:s-a-v 1 T 1000 2000 100
POLY 3:step
Option? /NORMAL/:
No initial equilibrium, using default
Step will start from axis value
                                  1000.00
\ldots OK
Phase Region from
                    1000.00 for:
    BCC A2
    GRAPHITE
Global check of adding phase at 1.01118E+03
Calculated 4 equilibria
Phase Region from
                    1011.18
                                for:
    BCC A2
    FCC A1
    GRAPHITE
Calculated
               2 equilibria
Phase Region from
                     1011.18 for:
    FCC A1
    GRAPHITE
Global test at 1.09000E+03 .... OK
Global check of removing phase at 1.15727E+03
Calculated 17 equilibria
```
4. To plot the diagram, open the POST module and then use PLOT\_DIAGRAM. By default, the X-axis represents the stepping axis variable and Y-axis represents the sum of the mole fractions of all phases (NP(\*)).

## <span id="page-783-0"></span>**Calculating a Property Diagram One Phase at a Time**

There are many ways to calculate property diagrams in Thermo-Calc. One example is where you can calculate a property diagram with a separate stepping operation being performed for each phase at a time in its default most stable composition (the major constitution). This is useful if you want to create a property diagram for a heterogeneous system with both ordered phases and their disordered pairs.

To calculate a property diagram one phase at a time, use [STEP\\_WITH\\_OPTIONS](#page-978-0) and when prompted choose One\_phase\_at\_time to perform the stepping operation.

## <span id="page-784-0"></span>**Calculating Several Properties in the Same Diagram**

There are many ways to calculate property diagrams in Thermo-Calc. The following is another example. If you perform several stepping calculations after each other, the results of these calculations are all saved in your workspace file. This allows you to the following:

- Calculate (and then plot) missing parts of a specific property inside the first property diagram. These parts are calculated inside the range of the stepping variable with a different control condition.
- Calculate (and then plot) two or more sets of a specific property on the same property diagram for the same system. These can be calculated under different control conditions with stepping operations being performed across the same stepping axis variable range.
- Calculate phase boundary lines and then plot them in a corresponding phase diagram for the same system. This can be especially useful for some defined secondary phasetransformations. For example, if you want to find the phase boundary between BCC\_ A1 and BCC\_B2, or the equal-Gm for two specific phases, or the equal-fraction or equal-activity for two specific phases of a certain species, then this can be useful.

Unless you have opened a new workspace file previously using SAVE\_WORKSPACES , the results of the stepping calculations are saved in a RESULT.POLY3 file. To save the results of several stepping calculations in a file different from the workspace file that your results are currently saved to, then use SAVE\_WORKSPACES before you perform the first stepping calculation.

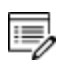

SAVE\_WORKSPACES overwrites and deletes the results of all previous stepping calculations.

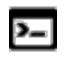

A reminder that Linux and Mac are case sensitive; when applicable ensure you enter file extensions with capital letters.

# <span id="page-785-0"></span>**Phase Diagrams**

### **In this section:**

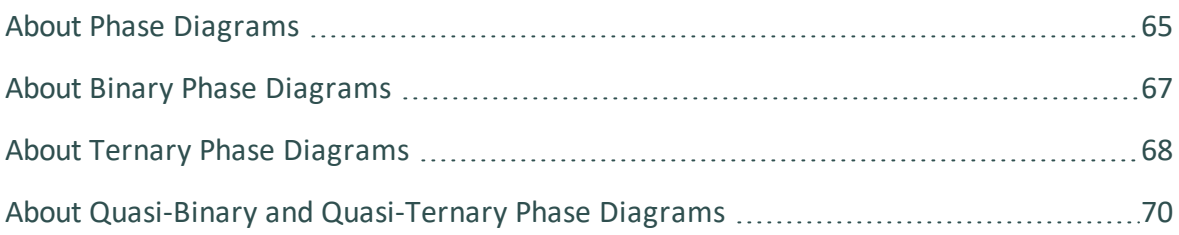

# <span id="page-786-0"></span>**About Phase Diagrams**

Phase diagrams have two or more independent axis variables. Any state variable that has already been set can be used as the mapping variable for a mapping calculation and then as the axis variable for a phase diagram. From a mapping calculation, many types of phase diagrams can be plotted, with one of the mapped variables as one axis variable, and with other mapped variables or any varied property (state or derived variables) or entered symbol (variables, functions or table values) as the other axis variables.

All phase diagrams consist of zero phase fraction lines. There are two distinct types of phase diagrams: those with the tie-lines in the plane of the diagram and those where the tie-lines are not in the plane. The former includes binary phase diagrams and ternary isotherms. The latter includes more general isopleth diagrams with one or more fixed extensive variables (normally, this is a composition).

- The BIN and TERN modules calculate binary and ternary phase diagrams.
- The POTENTIAL and POURABIX modules calculate the more general isopleth diagrams and other related diagrams.

The following topics describe how to calculate the types of phase diagrams in the POLY\_3 module. In POLY, you can calculate phase diagram for systems with up to 40 components and with thousands of phases. You can combine activity conditions and fixed phase status and fraction conditions in any way. Thermo-Calc can calculate any arbitrary 2D section through composition space.

There is no guarantee that the conditions set will result in a calculation that reaches an equilibrium.

- Binary Phase Diagram [Examples](#page-1302-0)
- Ternary Phase Diagram [Examples](#page-1312-0)
- [Potential](#page-1323-0) Diagram Example

b)

Pourbaix Diagram [Examples](#page-1337-0)

#### *Calculating and Plotting a Phase Diagram*

This topic describes how to calculate a phase diagram in the POLY module. The commands are described in POLY Module [Commands](#page-892-0) and POST Module [Commands.](#page-1205-0)

- 1. Calculate an initial equilibrium in the POLY module.
- 2. Use SET\_AXIS\_VARIABLE to set the first axis variable, its minimum and maximum mapping value and the length of each incremental step on this axis. The first parameter of SET AXIS VARIABLE is the axis number and is set to 1. For example, suppose you want the mass fraction of C as your first axis variable. You want it to vary between 0 and 0.1, with the length of each incremental step being no more than 0.002. Then enter:

SET AXIS VARIABLE 1 W(C) 0 .1 0.002

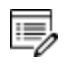

An axis variable must be a state variable that is set when you calculated the initial equilibrium. For example, if you set the fraction of a component in number of moles, then you cannot set the mass fraction of this component as an axis variable.

3. Use SET\_AXIS\_VARIABLE to set the second axis variable and specify its minimum, maximum, and step length values. The axis number is set to 2. For example, suppose you want temperature as your second axis variable and you want it to vary between 900 K and 1900 K, with an incremental step of 25 K. Then enter:

SET AXIS VARIABLE 2 T 900 1900 25

4. If you want more than two axis variables, then use SET\_AXIS\_VARIABLE until you have set all the axis variables. You can set up to five axis variables. Axis variables 3, 4 and 5 must be set temperature, pressure or to the chemical potentials of components.

You may want to save your workspace with SAVE\_WORKSPACES before you perform the mapping calculation. This saves the axis variables you have set. However, it overwrites the results of any previous stepping or mapping calculations done.

5. Use MAP to perform the mapping calculation. The console lists the phase region boundaries and the phases contained on one side of each boundary.

```
Phase region boundary 30 at: 1.363E+03 2.012E-01
   FCC A1
 ** GRAPHITE
Calculated.
                                3 equilibria
Terminating at known equilibrium
Phase region boundary 31 at:
                               1.990E+03 2.526E-01
   LIOUID
 ** GRAPHITE
Calculated.
                               13 equilibria
Terminating at known equilibrium
```
6. To plot the diagram, use POST to open the POST module and then use PLOT\_DIAGRAM. By default, the X-axis represents mapping axis variable 1 and the Y-axis represents mapping axis variable 2.

## <span id="page-788-0"></span>**About Binary Phase Diagrams**

Binary phase diagrams are by far the most common found in the literature and calculated by computers. However, most real systems have more than two components and thus binary diagrams are more a kind of exercise in order to calculate more realistic phase diagrams.

You can calculate many types of binary phase diagrams with POLY, but the traditional one has one composition axis and the temperature on the other axis. This is calculated by first specifying a single equilibrium by setting conditions such as

```
SET CONDITION T=1200, P=1E5, W(C)=.02, N=1
```
This means that the temperature should be 1200 K, pressure 1 bar, mass fraction of C is 0.02 (i.e., 2 weight percent) and the system contains one mole of atoms. Note that one does not set a condition on the amount of the second component. This is simply taken to be the rest of the system.

After setting these conditions one can calculate the equilibrium by giving the command:

```
CALCULATE_EQUILIBRIUM
```
When the calculation has converged, one continues by setting the axes for the diagram calculation. In most cases, one is interested in the complete composition range but the temperature range may vary.

```
SET AXIS VARIABLE 1 W(C) 0 .1 0.002
SET AXIS VARIABLE 2 T 900 1900 25
```
This means that the axis number 1 is taken to be the mass fraction of C which may vary between 0 and 0.1 with a maximum increment of 0.002. The axis number 2 is the temperature varied between a minimum 900 and maximum 1900 K with a maximum increment of 25.

Before starting the mapping, it is a good rule to SAVE the workspaces. If this is done just before the MAP command, and the MAP command fails for some reason, the user can restart from the situation just before mapping and try to find a better start point.

SAVE

MAP

The diagram is plotted in the post-processor. The post-processor will automatically set the same axes for plotting as used for mapping.

> POST PLOT

### *BINARY\_DIAGRAM*

The BINARY\_DIAGRAM module (short name, the BIN module) enables you to quickly calculate a simple binary phase diagram. Access to specific databases designed for BIN, such as TCBIN, is required.

To enter the module, at the SYS prompt type GOTO\_MODULE BINARY. There are no other commands for this module. Follow the prompts to plot a diagram.

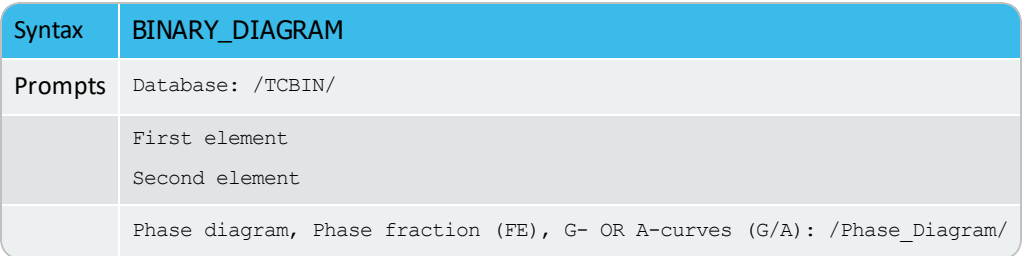

## <span id="page-789-0"></span>**About Ternary Phase Diagrams**

There are many types of ternary phase diagrams but perhaps the most common is the isothermal section. In this case, the temperature is constant, which means that the tie-lines are in the plane of the calculation. Isothermal sections and monovariant lines on the liquidus surface can be calculated in traditional way. They can also be calculated in the TERN module, but this requires a special database (such as PTERN).

In order to set up calculation of a ternary isothermal section in the system Al-Mg-Si, do the following (after retrieving the data from the database (TDB) module):

SET CONDITION T=823, P=1E5, N=1, X(MG) = . 01, X(SI) = . 01

 $\mathbb C$   $\;$  E

Note that there is no condition on the amount of Al as that is the "rest". N=1 specifies that the system is closed. This calculation gives one point inside the system. Now define the axis:

```
S-A-V 1 X(MG) 0 1 0.01
S-A-V 2 X(SI) 0 1 0.01
```
Of course, you might not be interested in the whole section, and in such cases specify different lower and upper limits for the axes. Then give a SAVE command before the MAP command:

```
SAVE almgsi-823
MAP
```
The result can be plotted in the POST module. Ternary isopleths are equally simple to calculate. Use the same conditions as above if you are interested in a section of Al-Si at 1 mole percent of Mg, just define a different set of axis:

```
S-A-V 1 X(SI) 0 1 .01
S-A-V 2 T 500 2000 25
SAVE almgsi-1mg
MAP
```
In the resulting diagrams, the tie-lines are not in the plane of the diagram, thus the lever rule etc. cannot be applied. But you can calculate more elaborate sections. An interesting diagram is the section from pure Al to Mg2Si, which is almost a quasi-binary section. In order to calculate this, set up the conditions differently:

```
SET-CONDITION T=823, P=1e5, N=1, X(MG)-2*X(SI)=0, W(MG)=.01
C-E
```
Note that there is no condition on the amount of Si as this is given by the relation X(MG)-2\*X (SI)=0. Also note that you can mix conditions in X and in W. Then set the axis, save the workspace and map.

```
S-A-V 1 W(MG) 0 .1 .01
S-A-V 2 T 500 1500 10
SAVE al-mg2si
MAP
```
A special type of ternary phase diagrams is liquidus surfaces. This is still not simple to calculate as a separate start point is needed for each separate line at each temperature.

However, you can easily calculate the monovariant lines where the liquid is stable together with two condensed phases:

```
SET-CONDITION T=800, P=1e5, N=1, X(MG)=0.01, X(SI)=.01
```
 $C-E$ C-S P LIQ=FIX 0.3 S-C T=NONE  $C - E$ 

Now there should be an equilibrium where liquid is just stable. Set the axis to be the compositions.

```
S-A-V 1 X(MG) 0 1 .01
S-A-V 2 X(SI) 0 1 .01
SAVE almgsi-luni
MAP
```
### *TERNARY\_DIAGRAM*

The TERNARY\_DIAGRAM module (short name, the TERN module) enables you to quickly calculate a simple ternary phase diagram.

To enter the module, at the SYS prompt type GOTO\_MODULE TERNARY. There are no other commands for this module. Follow the prompts to plot a diagram.

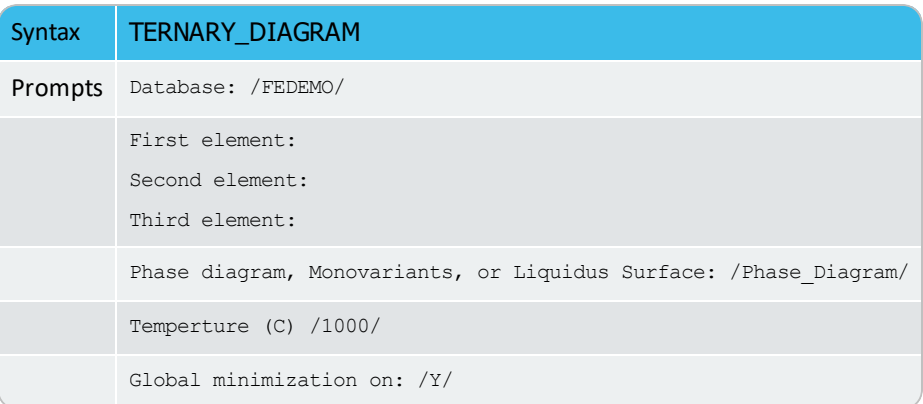

## <span id="page-791-0"></span>**About Quasi-Binary and Quasi-Ternary Phase Diagrams**

Quasi-binary diagrams, as well as quasi-ternary diagrams and so forth, have often been misunderstood and misused. A real quasi-binary phase diagram is for a ternary system where one component has a fixed activity or chemical potential, and a real quasi-ternary phase diagram is for a quaternary system where one component has a fixed activity or chemical potential.

A typical example of quasi-ternary system is a quaternary system Fe-Cr-Ni-C calculated at fixed carbon activity. The condition can be set as follows:

```
SET-REF-STATE C GRAPH , , , ,
```
SET-CONDITION T=1273, P=1e5, N=1,  $X(CR) = .1$ ,  $X(NI) = .1$ ,  $ACR(C) = .002$ 

In some cases, the activity may vary in a quasi-binary section if one has a phase fixed instead (and where the phase may vary in composition). The advantage with the quasi-binary section is that the tie-lines will be in the plane of the diagram and thus the lever rule etc is obeyed.

A quasi-binary section in Ca-Fe-O when the liquid oxide is in equilibrium with liquid Fe can be specified as follows:

```
DEFINE-COMPONENTS CAO FE FEO
SET-CONDITION T=1850, P=1e5, N=1, X(CAO)=.1CHANGE-STATUS PHASE FE-LIQ=FIX 0
```
and the mapping can be done with the following axis

S-A-V 1 X(CAO) 0 1 .01 S-A-V 2 T 1500 2000 25

However, it is a problem as FE-LIQ is not the stable phase for pure iron below 1811. One will have to calculate separate sections depending on the stable modification of Fe.

### *Calculating a Quasi-Binary Phase Diagram*

There are many ways to calculate phase diagrams in Thermo-Calc. The following is an example where a quasi-binary phase diagram is used for calculations on a ternary system in which one component has an activity or chemical potential that is fixed (although if you have fixed a phase and the phase composition varies, then the activity or chemical potential may also vary). The tie-lines in a quasi-binary diagram are in the diagram's plane of the diagram. This means that the calculation follows the lever rule as well as other rules.

When calculating a quasi-binary phase diagram it is necessary to set a condition on either activity or chemical potential of the third component. To specify a meaningful value it is recommended that you first change the component's reference state using SET\_REFERENCE\_ STATE. For example, to calculate a phase diagram for a quasi-binary Fe-Cr-O system with fixed oxygen activity, you can enter the following:

```
SET_REFERENCE_STATE O GAS , ,
```
You must also use SET\_CONDITION to set the activity of the component whose activity or chemical potential you have fixed. Do this by assigning a value to the ACR state variable. For example, if the component is oxygen, you might enter

```
SET CONDITION ACR(O)=0.2
```
### *Alternative Way to Set the Component Activity*

As an alternative to set the activity of the component, you can Use CHANGE\_STATUS to set a phase to fixed. For example, suppose you want to compute the iron-saturated section in "FeO"-SiO2. You then enter:

```
CHANGE-STATUS FCC=FIX 0
```
### *Calculating a Quasi-Ternary Phase Diagram*

There are many ways to calculate phase diagrams in Thermo-Calc. The following is an example of a quasi-ternary phase diagram used for calculations on a quaternary system where one component has a fixed activity or fixed chemical potential.

When calculating a quasi-ternary phase diagram it is necessary to set a condition on either activity or chemical potential of the fourth component. To specify a meaningful value it is recommended that you first change the component's reference state using SET\_REFERENCE\_ STATE. For example, to calculate a phase diagram for a quasi-ternary Fe-Cr-Ni-C system with fixed carbon activity, you can enter the following:

```
SET_REFERENCE_STATE C GRAPH , ,
```
You must also use SET\_CONDITION to set the activity of the component whose activity or chemical potential you have fixed. Do this by assigning a value to the ACR state variable. For example, if the component is carbon, you might enter

```
SET CONDITION ACR(C)=0.002
```
# **T0 Temperature Simulations**

#### **In this section:**

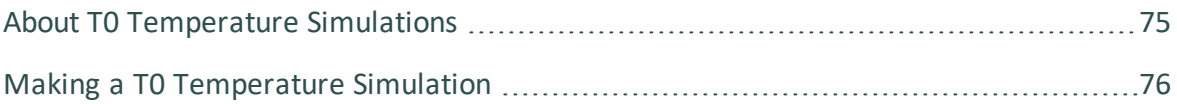

# <span id="page-796-0"></span>**About T0 Temperature Simulations**

The T0-temperature is the temperature at which two phases have the same Gibbs energy for a certain composition in a multicomponent system. The  $T_0$ -temperature is located within the two-phase field between the phases and it is the theoretical limit for a transformation without diffusion. T0 temperatures are often of interest if you want to understand how diffusionless transformations work. The T0 temperature in a multicomponent system with a fixed composition is temperature at which the tangent lines of the Gibbs energies of the two target phases are the same.

If the composition of one or two components varies, the common Gibbs energy for the two phases in partial equilibrium of a diffusionless transformation becomes a plane or surface, and the T0 temperature becomes a line or plane.

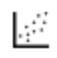

See Console Mode examples tcex 23 and tcex41.

## <span id="page-797-0"></span>**Making a T0 Temperature Simulation**

This describes how to perform a T0 temperature simulation and apply a stepping calculation to its initial result.

Before you perform a T0 temperature calculation, you must have defined your initial system and be in POLY. The initial overall composition must have appropriate settings for the desired T0 temperature calculation for the two target phases.

#### POLY Module [Commands](#page-892-0)

- 1. Use SET\_CONDITION to set the conditions of your calculation in the same way as when you calculate an ordinary equilibrium.
- 2. Use COMPUTE\_EQUILIBRIUM to run the calculation. The calculation does not need to reach an equilibrium in which any of the target phases is stable.
- 3. When you have calculated your initial equilibrium, use ADVANCED\_OPTIONS and choose T-zero.
- 4. When prompted, specify the names of the two target phases for which the T0 temperature (where the phases' Gibbs energies are equal) is to be calculated.
- 5. If the T0 temperature between the two target phases is calculated, this temperature (in Kelvin) is shown in the Console window.
- 6. If you want to do a stepping calculation based on this initial T0 temperature calculation, then use SET\_AXIS\_VARIABLE to specify which state variable to use as the stepping variable. This is done the same way as when you calculate a normal property diagram.

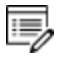

When a T0 temperature simulation is run, you cannot set temperature as the stepping variable.

7. Use STEP\_WITH\_OPTIONS and choose  $T-zero$  to initiate the stepping calculation. You are prompted to specify the names of the target phases for which the T0 temperature is calculated.

During the STEP T-ZERO calculation procedure, the calculated T0 values are presented next to the stepping variable.

For example, part of the output might look like this:

```
Phase Region from 1.000000E-01 for:
BCC_A2
FCC_A1
```
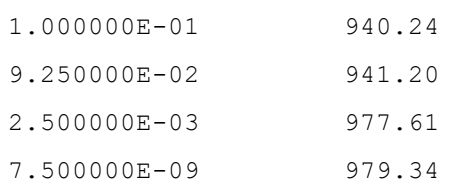

When the stepping calculation has finished, you can move to the POST module and plot the T0 line against the stepping composition variable or another varying axis value. Or you can impose the calculated T0 line onto a normal phase diagram.

# **Paraequilibrium**

#### **In this section:**

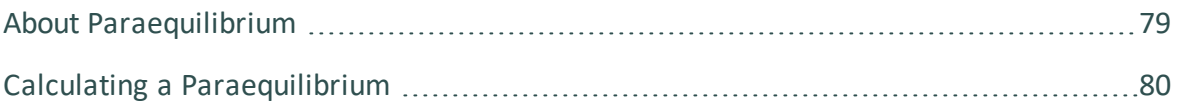

# <span id="page-800-0"></span>**About Paraequilibrium**

A paraequilibrium is a partial equilibrium where one interstitial component (such as carbon C and nitrogen N) in a multicomponent alloy can diffuse much faster than the other components (the substitutional elements, including the matrix element and alloying elements). The chemical potential for the interstitial component in two partially equilibrated phases is equal in such a case, but this is not true for the other components. In such a paraequilibrium state, it is possible to have a transformation that is partly without partitions, where a new phase of the mobile component can form with different content but where the slowly diffusing components retain their compositions.

A paraequilibrium calculation is useful when, for example, you want to study phase transformations in systems with large differences in the diffusivities of different elements. Transformations occurring under paraequilibrium states can be much more rapid than if full local equilibrium holds at the phase interface.

Calculating a [Paraequilibrium](#page-801-0)

# <span id="page-801-0"></span>**Calculating a Paraequilibrium**

This topic describes both how to calculate an initial paraequilibrium with two target phases, and how to base a stepping calculation on this initial calculation.

Before you do any paraequilibrium calculations, you must have defined your initial alloy system and be in POLY. The initial overall composition must have appropriate settings for the desired paraequilibrium calculation for the two target phases.

- 1. Use [SET\\_CONDITION](#page-962-0) to set the conditions of your calculation just like when you calculate an ordinary equilibrium.
- 2. Use [CHANGE\\_STATUS](#page-902-0) to set the status of the chosen interstitial components to SPECIAL. For example, if C is an interstitial component, enter:

CHANGE\_STATUS COMPONENTS C=SPECIAL

This gives you a clear picture on u-fractions of the substitutional and interstitial components, which are different from the overall composition in the system. The SPECIAL status means that the specified components are not included in summations for mole or mass fractions. Therefore, all the composition variables plotted from paraequilibrium calculations are u-fraction related quantities.

- 3. Use [COMPUTE\\_EQUILIBRIUM](#page-907-0) to run the calculation.
- 4. When you have calculated your initial equilibrium, use [ADVANCED\\_OPTIONS](#page-899-0) Paraequilibrium to perform the paraequilibrium calculation.
- 5. Specify the names of the target phases of the paraequilibrium state. For example, FCC#1 BCC and FCC#2 M23C6.
	- 15,

Both phases must have similar interstitial/vacancy sublattices that the fast-diffusion interstitial components occupy. Both target phases should have phase constitution definitions that cover all the defined substitutional and interstitial components of the current alloy system.

- 6. Specify the names of one or more fast-diffusing components. These components must be located on the interstitial/vacancy sublattices in both of the chosen phases.
	- 15,

Interstitial components (for instance C and N combined) may have significantly different behaviours depending on how they are partitioned in different structured phases.

If the paraequilibrium between the two specified phases is successfully calculated, then a message is displayed, for example:

```
NP(FCC) = 0.3586 with U-fractions C = 2.71821E-02 N =
4.1548129E-03
NP(BCC) = 0.6414 with U-fractions C = 7.10061E-04 N =
2.3781027E-04
All other compositions are the same in both phases
```
The first two lines show the phase amounts expressed in mole-percent [NP(phase)] and the contents of the interstitial components C and N in each phase. These contents are expressed in u-fractions. The third line states that the compositions of the matrix component and all the remaining compositions (regarding substitutional components) are equal in the two target phases at the paraequilibrium state.

- 7. If you want to do a stepping calculation based on this initial paraequilibrium, then use [SET\\_AXIS\\_VARIABLE](#page-960-0) to specify which state variable to use as the stepping variable. This is done exactly in the same way as when you calculate a normal property diagram.
- 8. Use [STEP\\_WITH\\_OPTIONS](#page-978-0)  $\rightarrow$  Paraequilibrium to initiate the stepping calculation. You are prompted to specify the names of the target phases of the paraequilibrium states as well as the fast-diffusing components.

The stepping calculation is performed, and the different phase regions are listed with columns for the value of the stepping variable, the amounts of the two target phases, the u-fractions of interstitial(s) in each of the two phases, and the LNACR value(s) of the interstitial component(s).

```
This command calculates a paraequilibrium between two phases.
You must calculate an equilibrium with the overall composition first.
Name of first phase: fcc al
Name of second phase: bcc a2
Fast diffusing component: /C/: C
Fast diffusing component: /NONE/:
Output during stepping is:
axis value, phase amounts, u-fractions of interstitial(s) in phase 1 and 2,
and LNACR value(s) of interstitial(s)
 Phase Region from 900.000
                                  for:
    BCC A2
    FCC A1
   9.000000E+02  0.176  0.824  4.977501E-02  6.609390E-04  -2.303643E-01
  8.900000E+02  0.161  0.839  5.421135E-02  6.889794E-04  -1.689777E-02
  8.800000E+02  0.148  0.852  5.872152E-02  7.140931E-04  1.943989E-01
  8.700000E+02  0.137  0.863  6.329608E-02  7.362105E-04  4.040959E-01
  8.600000E+02  0.127  0.873  6.792661E-02  7.552871E-04  6.126989E-01
  8.500000\text{E}+02 \qquad 0.119 \qquad 0.881 \qquad 7.260558\text{E}-02 \qquad 7.713010\text{E}-04 \qquad 8.206607\text{E}-018.400000\text{E}+02 \qquad 0.111 \qquad 0.889 \qquad 7.732629\text{E}-02 \qquad 7.842505\text{E}-04 \qquad 1.028392\text{E}+00\texttt{8.300000E+02}\qquad \texttt{0.105}\qquad \texttt{0.895}\qquad \texttt{8.208278E-02}\qquad \texttt{7.941530E-04}\qquad \texttt{1.236267E+00}8.200000E+02 0.099
                            0.901 8.686971E-02 8.010431E-04 1.444633E+00
                             0.907 \qquad 9.168236E-02 \qquad 8.049714E-04 \qquad 1.653814E+008.100000E+02 0.093
                            0.911 9.651648E-02 8.060032E-04 1.864114E+00
   8.000000E+02 0.089
```
Į₫

It is possible to now move to the POST module and plot some of the results of the calculation. For an example of a paraequilibrium calculation and how it can be plotted, see Console Mode example tcex23.

# **Potential Diagrams**

#### **In this section:**

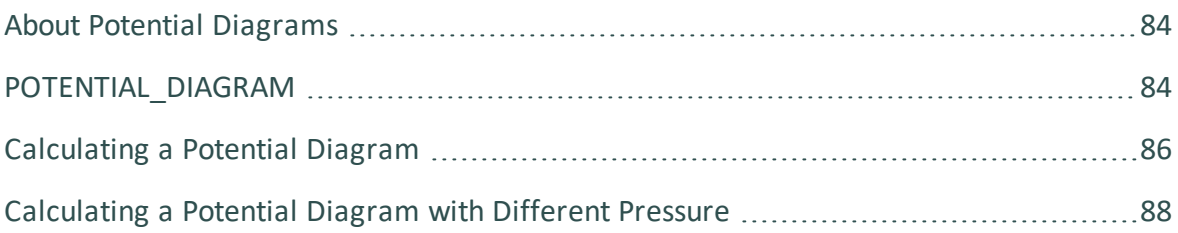

# <span id="page-805-0"></span>**About Potential Diagrams**

If you have a metal-oxide/sulphide-gas interaction system, you might want to calculate a socalled potential phase diagram given certain temperature and pressure. A potential diagram uses the activities of two major species in the gaseous mixture phase as mapping variables. The activities (that is, the fugacities at 1 bar) of these two species are typically set as the Xand Y-axis when the diagram is plotted. The phase relations between the gaseous mixture and various metal forms, metal-oxides, metal-sulphides, or other metal-bearing solids, are represented by different fields controlled by these two potential quantities.

This topic describes how to calculate such potential diagrams with the POTENTIAL module, and how to later modify the pressure of such a calculation in POLY. The calculation done by the POTENTIAL module always assumes a pressure of 1 bar.

# <span id="page-805-1"></span>**POTENTIAL\_DIAGRAM**

夔

The POTENTIAL\_DIAGRAM (POT or POTENTIAL) module is a potential phase diagram calculation module.

If you have a metal-oxide/sulphide-gas interaction system, you might want to calculate a socalled potential phase diagram given certain temperature and pressure. A potential diagram uses the activities of two major species in the gaseous mixture phase as mapping variables. The activities (that is, the fugacities at 1 bar) of these two species are typically set as the Xand Y-axis when the diagram is plotted. The phase relations between the gaseous mixture and various metal forms, metal-oxides, metal-sulphides, or other metal-bearing solids, are represented by different fields controlled by these two potential quantities.

To enter the module, at the SYS prompt type GOTO\_MODULE POTENTIAL.

There are no commands for this module. Follow the prompts and see [About](#page-805-0) Potential [Diagrams](#page-805-0) for details about how to calculate using potential diagrams.

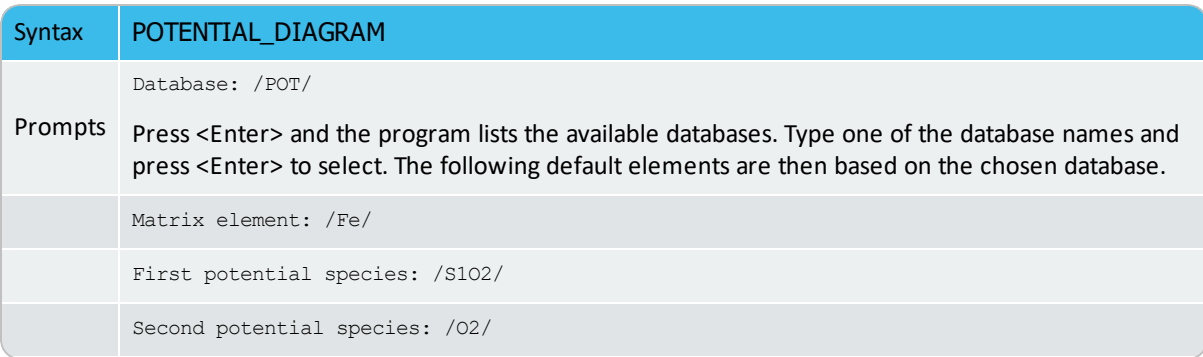

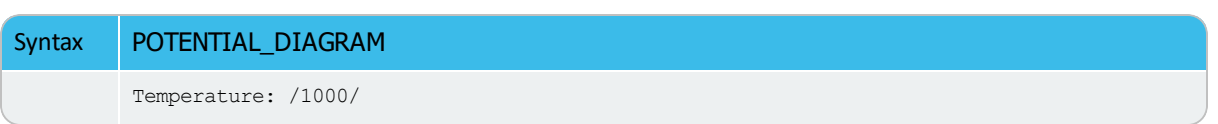

## <span id="page-807-0"></span>**Calculating a Potential Diagram**

You need access to a substance or solution database that contains a gaseous mixture phase, metals (or alloys), and solids such as metal-oxides, sulphides, sulphates, carbonates, silicates, nitrides or nitrates (stoichiometric or solution phases).

- 1. Use GOTO\_MODULE and enter POTENTIAL.
- 2. Specify which substance or solution database to use. Any substance or solution database can be used that has a gaseous mixture phase, metals (or alloys), and solids such as metalxides, sulphides, sulphates, carbonates, silicates, nitrides, and nitrates (stoichiometric or solution phases).
- 3. Specify the matrix element (a metal) and the two gaseous species that define you metal-gas interaction system. The names of these components must be available in the database you are using.
- 4. Set the temperature (in Kelvin). (The pressure is always 1 bar.)

A potential diagram with the activities of the two gaseous species as mapping variables is calculated. These mapping variables are also set as the axis variables in the plotted diagram.

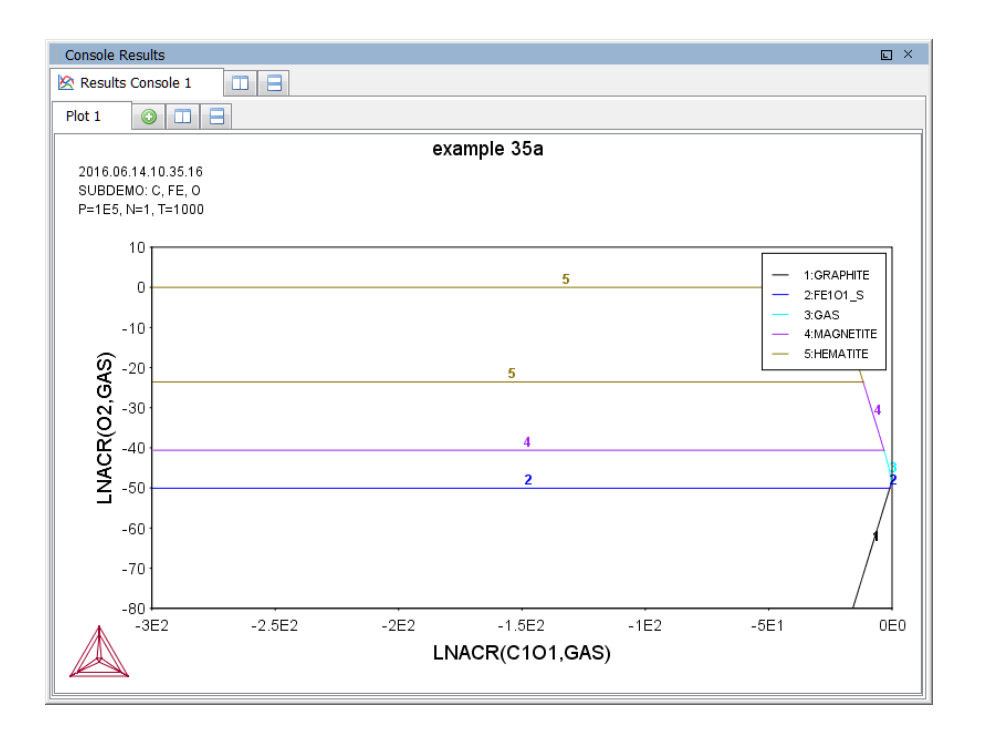

An example diagram (Console Mode example 35).l., S

A POLY3 file is also automatically saved in the current working directory with the default name POT.POLY3.

5. When the diagram is plotted, it opens the POST module where you can modify the plotted diagram in any way you like.

### <span id="page-809-0"></span>**Calculating a Potential Diagram with Different Pressure**

It is possible to modify both the calculation and the plotted diagram that the POTENTIAL module generates in the POLY and POST modules. You can do this by opening a POLY3-file with the results from a POTENTIAL module calculation in either POLY or POST. You can modify the calculation in the same way that you can modify any ordinary mapping calculation or phase diagram. For example, this is useful for calculating a potential diagram at a pressure other than 1 bar.

#### POLY Module [Commands](#page-892-0)

You must have calculated a potential diagram already, and have the saved POLY3-file available.

- 1. Use GOTO\_MODULE and enter POLY.
- 2. Use READ followed by the name of the POLY3 file that contains the results of the potential diagram calculation that you want to modify.

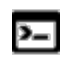

A reminder that Linux and Mac are case sensitive; when applicable ensure you enter file extensions with capital letters.

- 3. This opens the workspace file and loads the previous settings and results. The activities of the two gaseous species is now part of the conditions, and these conditions are set as the mapping variables.
- 4. Use SET\_CONDITION to specify the pressure under which you want the potential diagram to be calculated. For example, to set the pressure to 1000 bar, enter:

SET CONDITION P=1e8

5. Use COMPUTE\_EQUILIBRIUM to compute the initial equilibrium.

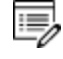

You may also want to use ADD\_INITIAL\_EQUILIBRIUM to calculate some additional equilibria that the mapping calculations are based on.

- 6. Use MAP to perform the mapping calculations.
- 7. Use GOTO\_MODULE and enter POST to set conditions for visualization and to plot the diagram.

# **Scheil Simulations**

#### **In this section:**

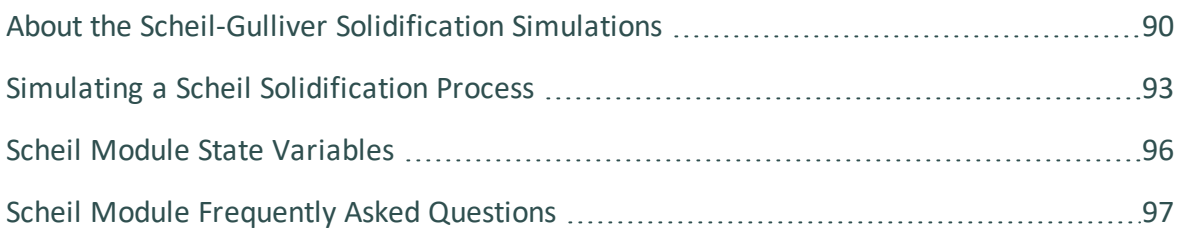

## <span id="page-811-0"></span>**About the Scheil-Gulliver Solidification Simulations**

Thermo-Calc is often used to perform equilibrium calculations, but some non-equilibrium transformations or partial-equilibrium transformations can also be simulated.

A well known example of a non-equilibrium calculation is the *Scheil-Gulliver solidification simulation*.

#### *Classic Scheil Simulation*

For the *Scheil-Gulliver solidification simulation*, generally referred to in Thermo-Calc as a classic *Scheil simulation*, the following assumptions are made.

- Diffusion in the liquid phase is assumed to be very fast, that is, infinitely fast.
- Diffusion in the solid phases is so slow that it can be ignored, that is, diffusion is assumed to be zero.
- The liquid/solid interface is in thermodynamic equilibrium.

In this Scheil simulation the temperature is decreased step-by-step. When the temperature drops below the liquidus temperature the equilibrium amount and composition of solid and liquid phase is calculated. The solid phase is removed from the system and only the amount and composition of the liquid phase is used for the next calculation step at a lower temperature. Again, the equilibrium amount and composition of solid and liquid phase is calculated and again the solid phase is removed from the system for the next step. This procedure is repeated until the last liquid disappears.

This calculation procedure is equivalent to assuming that there is no diffusion in the solid phase and infinitely fast diffusion of all elements in the liquid phase. It has been shown to be a good approximation of the solidification of most alloys such as Ni-superalloys, Cu alloys, Al alloys, Mg alloys, and others. However, for steels it fails badly. The reason is that carbon is one of the most important alloying elements in steels and it dissolves interstitially. Carbon therefore has very fast diffusion rates. The assumption of no diffusion in the solid phase during solidification is thus not correct for carbon at most industrial or lab-scale solidification rates.

For this reason a variant of the Scheil simulation was developed and implemented in Thermo-Calc, where one or more elements can be defined as *fast diffusers*.

#### *Scheil Simulation with a Fast Diffuser Element*

The *Scheil simulation with fast diffuser* model in Thermo-Calc takes into account the concept of the *fast diffuser*. Typically, C is defined as a fast diffuser, but also other elements such as N, O, or others can also be defined.

*Fast diffuser* does not quite define this since diffusion is not actually simulated. It is simply assumed that the "fast diffusers" distribute throughout the solid and liquid phase according to thermodynamic equilibrium. This corresponds to *infinitely fast diffusion*.

For the *Scheil simulation with fast diffuser* the following assumptions are made.

- Diffusion of all elements in the liquid phase is infinitely fast.
- Diffusion of all elements in the solid phases, except the ones defined as "fast diffusers", is zero.
- Diffusion of the elements defined as "fast diffusers" is infinitely fast in the solid phase.
- The liquid/solid interface is in thermodynamic equilibrium.

The classic Scheil simulation and Scheil simulation with fast diffuser models can be considered *thermodynamic* models. There are clear limitations as a certain amount of back diffusion always takes place in the solid phase at real solidification. For this reason, a more sophisticated kinetic model, the *Scheil simulation with back diffusion* is also available.

#### *Scheil Simulation with Back Diffusion*

The *Scheil simulation with back diffusion* kinetic model quantitatively takes into account the real back diffusion of all elements in the primary solid phase (typically the FCC or BCC phase). This model requires the use of both a thermodynamic and mobility database. The calculation also requires the cooling rate to be specified; a fast cooling rate allows for less time for back diffusion and the simulation result is similar to the classic Scheil-Gulliver solidification simulation. A very slow cooling rate allows for almost complete back diffusion, the solidification simulation is then close to an equilibrium calculation. It also requires that the size of the solidification domain is specified. In most cases this domain size corresponds to the secondary arm spacing, as this is where typically the liquid is trapped during solidification.

b)

嫩

The secondary arm spacing also depends on the cooling rate. For this reason a simple empirical relation between cooling rate and secondary arm spacing is predefined in Thermo-Calc.

For the Scheil simulation with back diffusion the following assumptions are made.

- Diffusion of all elements in the liquid phase is infinitely fast.
- Diffusion of all elements in the primary solid phase are quantitatively calculated using mobility data, a cooling rate and a domain size (typically this is the secondary arm spacing).
- The liquid/solid interface is in thermodynamic equilibrium.

#### *Summary*

The variants of the Scheil-Gulliver solidification simulation (classic Scheil simulation, Scheil with a fast diffuser element, and Scheil with back diffusion) are set up in either the SCHEIL module in Console Mode or the Scheil Calculator in Graphical Mode.

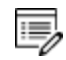

The Scheil with back diffusion feature is only available for systems with diffusion data, i.e. it requires the use of a mobility database.

The Scheil calculation allows the calculation of:

- The solidification range of an alloy.
- Depression of the solidus temperature due to segregation.
- Composition of the last liquid to disappear in segregation pockets.
- Phases formed on final solidification in segregation pockets.
- The composition gradient in the primary solid phase(s) (segregation profile).

After you enter the module and use the [START\\_WIZARD](#page-1059-0) command, you are prompted to answer a series of questions about which database to use, what the major element is, and the amount of alloying elements. Thermo-Calc then displays a property diagram showing how the fraction of solid phase varies with temperature (in Celsius). You can then plot diagrams using other variables you are interested in. To plot diagrams, you add a new simulation or open a file with the results of a previous simulation. For example, you might be interested in plotting the fraction of remaining liquid against temperature, the fraction of each solid phase or the total of solid phases against temperature, the microsegregation in each solid phase, or the latent heat evolution against temperature.

#### *Scheil Module Examples*

See the following Thermo-Calc Console Mode examples:

¦.€ [tcex15](#page-1324-0) and tcex30 to simulate non-equilibrium transformations without considering fast-diffusion elements.

[tcex48](#page-1324-0) to simulate partial-equilibrium transformation with fast-diffusion ¦.€ elements taken into consideration. This example also shows how you can perform lever-rule calculations (full-equilibrium transformations).

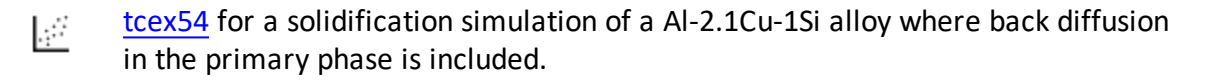

### *Scheil and the Diffusion Module (DICTRA)*

If you also have a license for the Diffusion Module (DICTRA), you can import a ∩ previously calculated Scheil segregation profile into the software using the command INPUT\_SCHEIL\_PROFILE. Press F1 to search the online help.

## <span id="page-814-0"></span>**Simulating a Scheil Solidification Process**

- SCHEIL Module [Commands](#page-1051-0)
- About the [Scheil-Gulliver](#page-811-0) Solidification Simulations

Simulating a Scheil-Gulliver solidification process involves calculating the liquid composition of a higher-order multicomponent system at each step of a cooling process, and resetting the liquid composition as the composition of the entire system (after having removed all amount of solid phase).

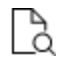

The step-by-step instructions below are intended as a simple example of setting up a calculation using the wizard. You can also use the macros available and briefly described in Examples of [Scheil-Gulliver Calculations](#page-1324-0).

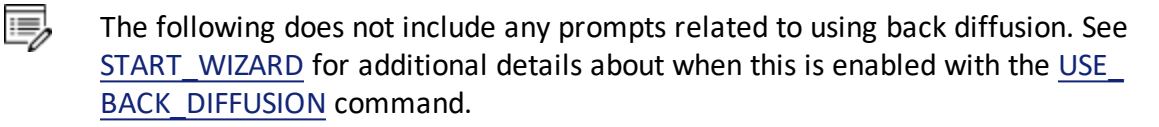

- 1. At the prompt type GOTO\_MODULE SCHEIL.
- 2. Type START-WIZARD and press <Enter>.
- 3. Specify which Database to use. Type ? for a list of available databases based on your license.
	- Type FEDEMO for this example.
- 4. Specify the Major element or alloy in your system. For example, enter  $F\in$ (steel/Fe-alloy),  $A1$  (Al-based alloy), or  $N1$  (Ni-based super alloy).
	- Type  $F$ e for this example.
- 5. Set whether to specify the Composition input in mass (weight) percent (the default) or in Mole percent. Press <Enter> to keep the default for mass percent or type  $N$  to use mole percent.
	- Keep the default for this example (press <Enter>).
- 6. Specify the name of the  $1st$  alloying element. You can directly specify mass or mole percent after the name. If this is not specified, then you are prompted to enter it separately.
	- Type  $Cr \sim 5$  for this example.
- 7. Specify the other alloying elements in the same way as you specify the first.
	- Type  $c \neq 1$  for this example.

۰Q۰

- 8. After you have specified your last alloying element, press <Enter>. This ends the process of defining the bulk composition of the alloy system.
	- You can also specify all the alloying elements and their corresponding compositions on the same line when you are prompted to specify your first alloying element. As a general example, you can enter  $Cr = 5$  Ni 1 Mo 0.5 C 0.01 N 0.02.
	- Press <Enter> for this example.
- 9. Specify the starting  $Temperature(C)$  in Celsius. The default is 2000.

This value should be sufficiently high so that the solidification simulation starts with the alloy system in the liquid single-phase region.

- Keep the default for this example (press  $\leq$  Enter $>$ ).
- 10. At the Reject phase(s) prompt enter the name of the phases to reject or press  $\epsilon$ Enter> for the default  $NONE$ .
	- Keep the default s for this example (press  $\leq$  Enter>).
- 11. At the Restore phase(s) prompt you may want to restore a phase that you rejected when you ran the simulation earlier, or you may want to restore a phase that is rejected by default in your database. Enter the name of the phases to restore or press <Enter> for the default NONE.
	- Keep the default for this example (press  $\leq$  Enter $\geq$ ).
- 12. When prompted  $OK?$  type  $N$  to go back to reconsider which phases to reject or restore. Type  $Y$  to continue. The thermodynamic data about the alloy system you defined is retrieved from the database.
	- Keep the default for this example (press <Enter>).
- 13. At the Should any phase have a miscibility gap check prompt, press <Enter> for the default  $N$  or type  $Y$  then specify the Phase with miscibility gap.
	- For this example, type  $Y$  then enter  $FC$ cas the phase with miscibility gap.
- 14. If you answer  $\gamma$  to the miscibility gap check, then next enter the following for  $\text{Major}$ constituent(s) for sublattice 1 and Major constituent(s) for sublattice 2.
	- Enter Cr for sublattice 1 and C for sublattice 2 in this example. Then at the Phase with miscibility gap prompt press <Enter>. The system responds with LIQUID PHASE NAME: LIQUID.
- 15. Specify the names of any Fast-diffusing components. Press <Enter> for NONE or type all the names on the same line then press <Enter>.
	- Keep the default for this example (press  $\leq$  Enter $\geq$ ).

2019.11.12.07.27.56 FEDEMO: C, CR, FE T=1727.57, W(CR)=5E-2, W(C)=1E-2, P=1E5, N=1

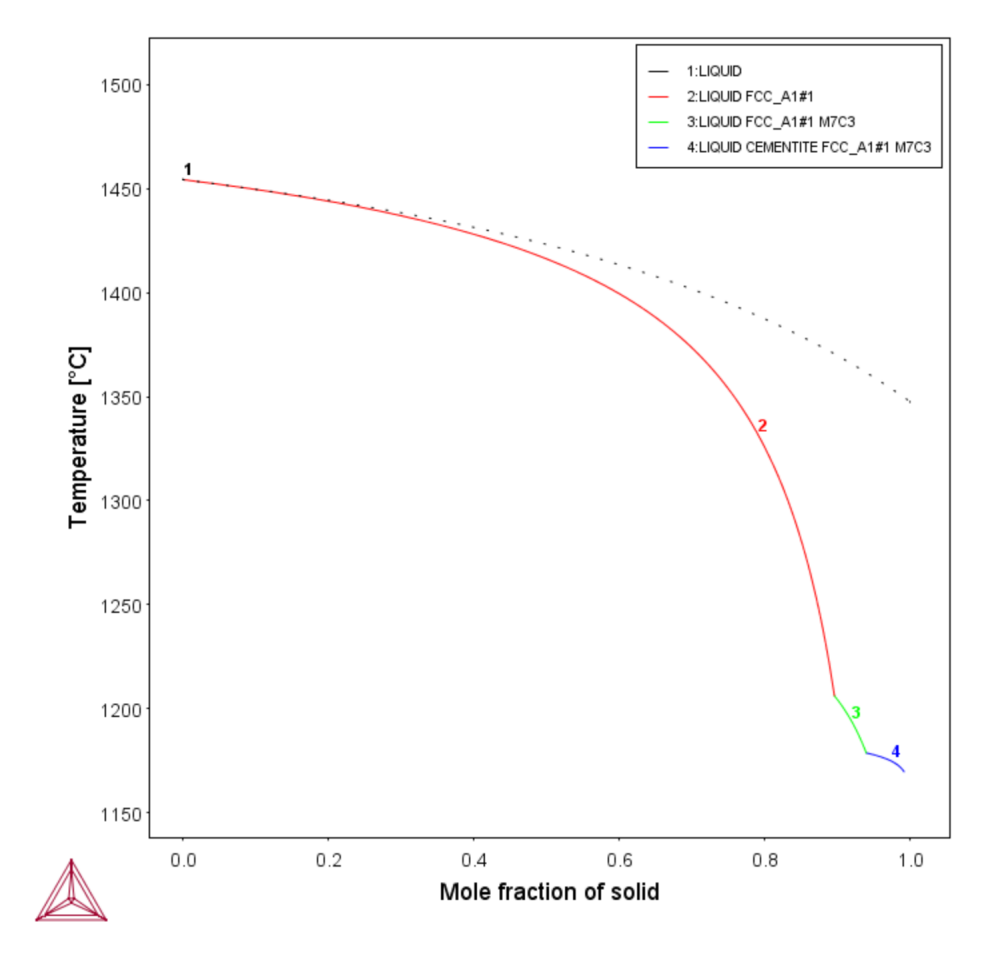

*After the Scheil-Gulliversolidification simulation runs, the diagram Temperature versus Mole Fraction of Solid is plotted in the Console Results window.*

## <span id="page-817-0"></span>**Scheil Module State Variables**

Post processing is done the same way as POLY-3: specific variables for plotting in the Scheil Module are listed.

#### POLY Module [Commands](#page-892-0)

The variables can be plotted along the X- and Y-axes. In the table, *ph* is an abbreviation of *phase*, and *el* is an abbreviation of *element*. Use the abbreviations of the variables when you specify what the X- and Y-axes represent in a diagram.

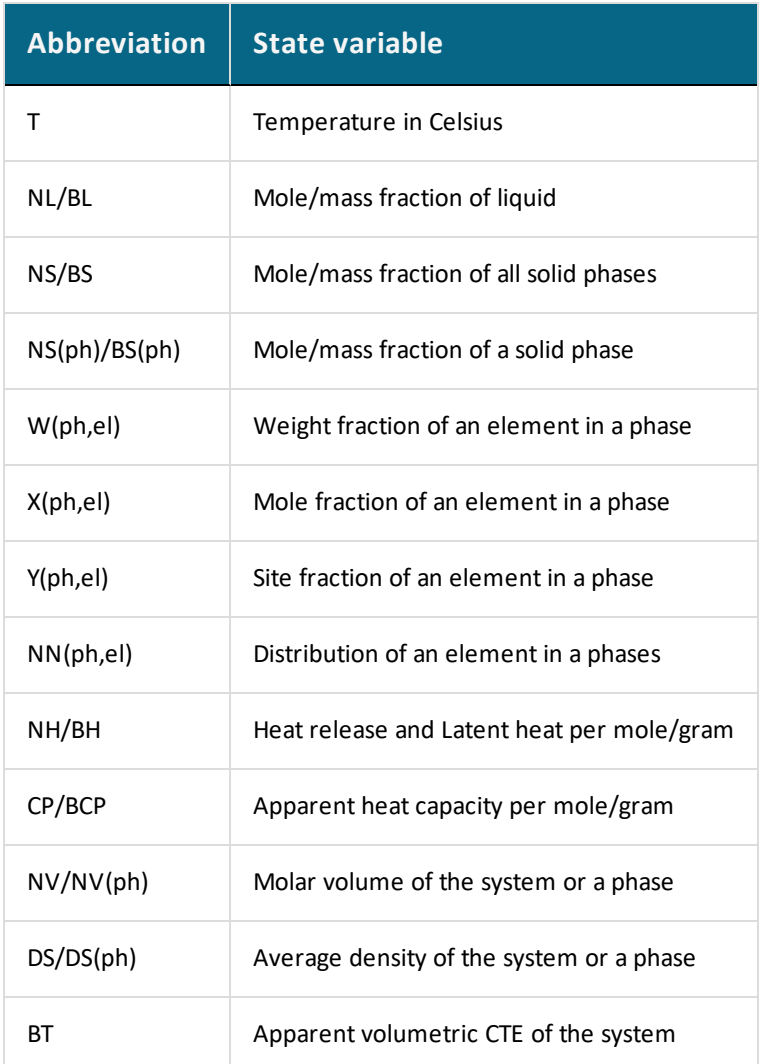

## <span id="page-818-0"></span>**Scheil Module Frequently Asked Questions**

### *How can I plot the latent heat evolution after a Scheil simulation?*

The total or apparent heat release during the solidification process consists of two parts: one is the so-called latent heat, i.e. heat due to the liquid -> solid phase transformation, and the other is the heat related to the specific heat of liquid and solid phases. To examine the heat evolution after a Scheil simulation, one can in Console Mode choose either NH or BH from the list of available plotting quantities to plot both (total or apparent) heat release and latent heat evolution against T, the temperature. This will result in a diagram with two curves, where the upper curve represents the latent heat evolution, whereas the lower curve represents the (total or apparent) heat release. By choosing NH the result is displayed as

J/mol, whereas BH gives the result as J/gram. If one wants to plot just a single curve, one has to save the results to an .EXP file and re-plot after editing it.

### *What is the difference between heat release and latent heat evolution for a Scheil solidification simulation?*

The total or apparent heat release during the solidification process consists of two parts: one is the so-called latent heat, i.e. heat due to the liquid -> solid phase transformation, and the other is the heat related to the specific heat of liquid and solid phases. To examine the heat evolution after a Scheil simulation, one can in Console Mode choose either NH or BH from the list of available plotting quantities to plot both (total or apparent) heat release and latent heat evolution against T, the temperature. This will result in a diagram with two curves, where the upper curve represents the latent heat evolution, whereas the lower curve represents the (total or apparent) heat release. By choosing NH the result is displayed as J/mol, whereas BH gives the result as J/gram. If one wants to plot just a single curve, one has to save the results to an .EXP file and re-plot after editing it.

### *Why are there two curves when plotting heat evolution after a Scheil simulation?*

The total or apparent heat release during the solidification process consists of two parts: one is the so-called latent heat, i.e. heat due to the liquid -> solid phase transformation, and the other is the heat related to the specific heat of liquid and solid phases. To examine the heat evolution after a Scheil simulation, one can in Console Mode choose either NH or BH from the list of available plotting quantities to plot both (total or apparent) heat release and latent heat evolution against T, the temperature. This will result in a diagram with two curves, where the upper curve represents the latent heat evolution, whereas the lower curve represents the (total or apparent) heat release. By choosing NH the result is displayed as J/mol, whereas BH gives the result as J/gram. If one wants to plot just a single curve, one has to save the results to an .EXP file and re-plot after editing it.

# **Aqueous Solutions and Pourbaix Diagrams**

#### **In this section:**

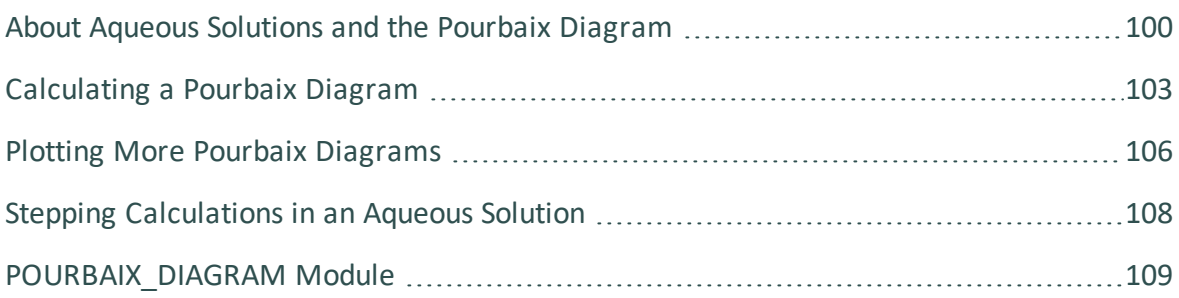

## <span id="page-821-0"></span>**About Aqueous Solutions and the Pourbaix Diagram**

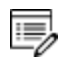

夔

This command or module is not available with GES6.

GES6 is a re-write and new implementation of the Gibbs Energy System module of Thermo-Calc and it is the default engine. The previous version, GES5, is still available and will continue to work in the background of the program where necessary. The main purpose of GES6 is to support faster development of new features. However, not all GES5 functionality is implemented in GES6. In such cases (except for the POURBAIX module), GES6 falls back silently and uses functionality from GES5 in the background.

Heterogeneous equilibrium calculations involving aqueous solutions are not different from other equilibrium calculations, but the setup of the equilibrium conditions and the reference states of the system is more complex. For example, the pH and Eh values of the aqueous solution phase are normally complex functions of bulk composition, temperature and pressure conditions.

For some simple systems, thermodynamic approximations of pH-Eh calculations can be used. But Thermo-Calc also has comprehensive thermodynamic models and databases for various non-ideal solution phases. These let you accurately calculate pH and Eh property diagrams (and many other types of property diagrams) in complex aqueous solutions in a variety of conditions.

A Pourbaix diagram is a kind of phase diagram that shows the stability boundaries for a metal-aqueous interaction system. The phase boundaries are shown as a function of pH (acidity) and Eh (standard hydrogen electronic potential). An aqueous solution phase is always present in such a system. At a given pH and Eh, a metal may lose its stability to a soluble or corrosive aqueous solution, or be in equilibrium with either the aqueous solution (insoluble/immune) or with a secondary-phase file that has formed (consisting of oxides, hydroxides, sulphides or other solids). In the latter case, further dissolution of the passive or protective metal is prevented.

A Pourbaix diagram is a pH-Eh phase diagram where the tie-lines are not in the plane. The chemical potentials or activities of two system components (H+ and EA) are used as mapping variables and the pH and Eh quantities are normally plotted on the X- and Y-axes of the diagram. You can use many other properties as axis variables in various property diagrams for the interaction system at a specific temperature and pressure. The phase relations

between the aqueous solution and various metal forms, oxides, hydroxides, sulphides, sulphates, nitrates, silicates, carbonates and other solids, or gaseous mixtures, are represented as different fields defined by acidity and electric potential.

The POURBAIX module lets you construct Pourbaix diagrams and other types of property diagrams for heterogeneous interaction systems with aqueous solution phases. The compositional definition and variations and the basic solvent and electron components H2O, H+1 and ZE are automatically determined by the aqueous solution phase in the Pourbaix module.

L,≓ See Console Mode examples tcex40 and [tcex53.](#page-1337-0)

### *Key Components*

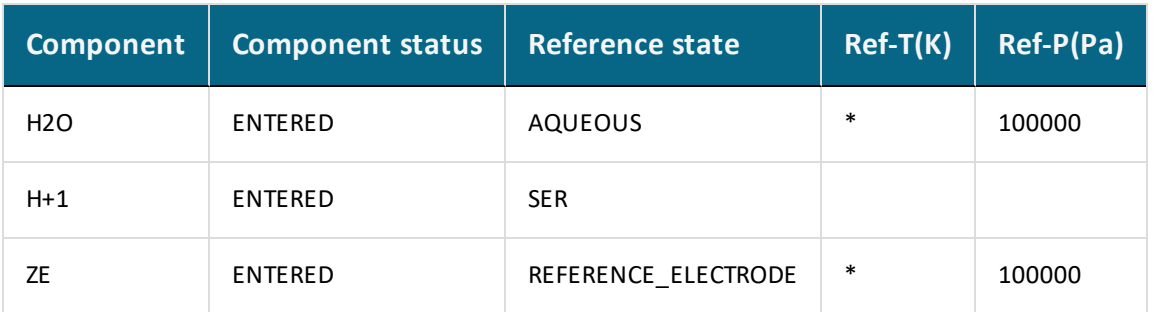

These key components are defined as follows:

Besides the aqueous solution phase, your system may also contain a gaseous mixture phase. Other neutral and charged gaseous species may also be constituents. For multicomponent systems there are normally also some interacting solid phases (stoichiometric or solution) as the so-called secondary phases. These are typically the matrix and/or precipitate phases in the alloys of interest.

Some databases have been specially developed for the Pourbaix module's diagram calculations. Such a database contains all necessary phases, i.e., an aqueous solution phase, a gaseous mixture phase, some alloy solid solution phases and some secondary solid phases. Databases developed for the Pourbaix module include *PAQ* (TCS Public Aqueous Solution Database) or *PAQS* (TGG Public Aqueous Solution Database).

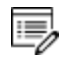

If such a dedicated Pourbaix module is not used, then an aqueous solution database such as *TCAQ* (TC Aqueous Solution Database), *AQS* (TGG Aqueous Solution Database), or any user-specified aqueous databases can be used.

This database contains at least the AQUEOUS and REFERENCE\_ELECTRODE phases. The aqueous solution database needs to be appended with additional required data and phases, such as interacting alloy (solid) solution phases and secondary (solid and liquid) phases. Additional data is from one or more databases, such as SSUB/SSOL/TCFE or other substances/solutions databases.

# <span id="page-824-0"></span>**Calculating a Pourbaix Diagram**

The POURBAIX module lets you construct Pourbaix diagrams and other types of property diagrams for heterogeneous interaction systems with aqueous solution phases.

When calculating a Pourbaix diagram, you need to have a database with an aqueous solution phase (that is, a phase with water as the dissolving solvent and with aqueous cation/anion and complex species as the dissolved solutes). Due to restrictions of aqueous solution models (SIT, HKF, Pitzer) used in the Thermo-Calc software, the aqueous solution database must be designed in the same Thermo-Calc database format as that used in the PAQ, PAQS, TCAQ and AQS databases for the aqueous solution phase.

Pourbaix diagram calculations are done in the advanced Pourbaix module.

### *How to Calcuate a Pourbaix Diagram*

- 1. At the SYS prompt, enter GOTO\_MODULE POURBAIX.
- 2. At the Need any instruction on the POURBAIX module? prompt, press <Enter> to skip or enter  $Y$  to learn more.
- 3. Press <Enter> at the prompt Enforce a PAUSE after plotting when running a MACRO?.
- 4. Press <Enter> to accept the default 1 to Start a completely new POURBAIX diagram calculation or enter 3 to Open an old file and make another POURBAIX calculation.

To choose 3, you must have already done a Pourbaix calculation and have it saved in a POLY3 file. The new calculation uses the same system definition as the previous calculation, but the other conditions, such as the bulk composition, temperature and pressure, can be modified in the next step.

5. Type  $Y$  or  $N$  to set whether to  $Consider$  the GAS phase (gaseous mixture phase) in the calculation.

The gaseous mixture phase should at least contain H2O, O2 and H2. If a GAS phase is not considered, then only the interactions between the aqueous solution phase and various solid phases (alloy phases and secondary phases) are calculated. Such a calculation may not accurately present all the heterogeneous interactions. Some secondary phases are therefore usually needed. Such phases exist in the PAQ or PAQS Public Aqueous Solution Databases. They can also be appended from the SSUB/SSOL/TCFE or other appropriate substances/solutions databases.

6. Type Y or N to set whether to Use single database  $(Y)$  or a multiple database  $(N)$ .

If you choose to use a single database, at the Combined Database: /PAQ2/ prompt specify a database that is specially developed for the Pourbaix module's diagram calculations.

If you choose to use a multiple database, then you are prompted to specify an aqueous solution database and to append any additional required data and select necessary phases, such as various interacting alloy (solid) solution phases, and secondary (solid and liquid) phases, for example.

7. Specify all your solutes and the molality of each solute when prompted to do so. This can be done in terms of elements (such as Fe, Ni, Na, Cl, C or S) or arbitrary complex species (such as NaCl, CO2, CoCl3, Fe0.93S, NaSO4-1, or H2SO4). You can enter the element/species and the molarity on one line (for an example, NaCl 2.5).

The definition of your system and its initial bulk composition is now presented.

The first letter of the element abbreviation must always be upper case. Any second letters must be lower case. When you have finished your specification, press <Enter> when asked to specify Next solute.

8. Type  $Y$  to confirm the defined system and its bulk composition.

The thermodynamic data for your system is now retrieved from the database(s) chosen.

- 9. Answer the questions that you are prompted regarding various parameters of your calculation. You are asked to do any of the following:
	- Rejectphase(s) Of Restore phases(s)
	- Check for miscibility gaps on any phase (Should any phase have a miscibility gap check?)
	- <sup>l</sup> Enforce the Global Minimization Technique in calculations?
	- Save all functions, variables and tables in POLY3 file?
	- Set numerical limits on the calculation
	- Confirm defined conditions?

躑

• Accept the default settings for two mapping variables

- 10. The Pourbaix calculation starts. Answer the question Any missing phase boundary you could possibly think of? Type Y or N to set whether you want to add starting points to the calculation. If you suspect that the calculation has missed some phase boundaries, this may help the program to detect them.
- 11. Answer questions about how the diagram is plotted and how to save the results of your calculation. You are asked to do any of the following:
	- Change the pH/Eh steps for smoother curves?
	- Zoom in on a specific region of the diagram
	- $\bullet$  Change the curve-label option for the diagram
	- . Add label-texts onto the Pourbaix diagram
	- . Change the subtitle of the diagram
	- <sup>l</sup> Change the axis-texts
	- <sup>l</sup> Further refine the diagram in the POST Module
	- Print the diagram (save a Hard copy of the diagram)
	- Save the X-Y coordinates of curve on a text file
	- $\bullet$  Modify the diagram
	- Calculate and plot another Pourbaix diagram (Any more diagram?)

# <span id="page-827-0"></span>**Plotting More Pourbaix Diagrams**

When you have calculated a Pourbaix diagram, you can plot additional diagrams based on the results of the same calculation, but with different axis variables than Ph and Eh.

The variables can be plotted along the X- and Y-axes. Use the abbreviations of the variables when you specify what the X- and Y-axes represent in a diagram. In the table, *AQsp* refers to the name of a specific aqueous species. The asterisk (\*) can be used as a wild card character for all such species. If neither *AQsp* nor \* is entered in parenthesis, then all species are searched.

You must have plotted a Pourbaix diagram to plot a diagram with other variables than Ph and Eh on the Y-axis and the X-axis. You can either plot such additional diagrams directly after having finished the plotting and saving/printing of a Poubaix Ph-Eh diagram or by choosing option 2 (Open an old file and plot other property diagrams) when you enter the POURBAIX module and opening a POLY3 workspace file.

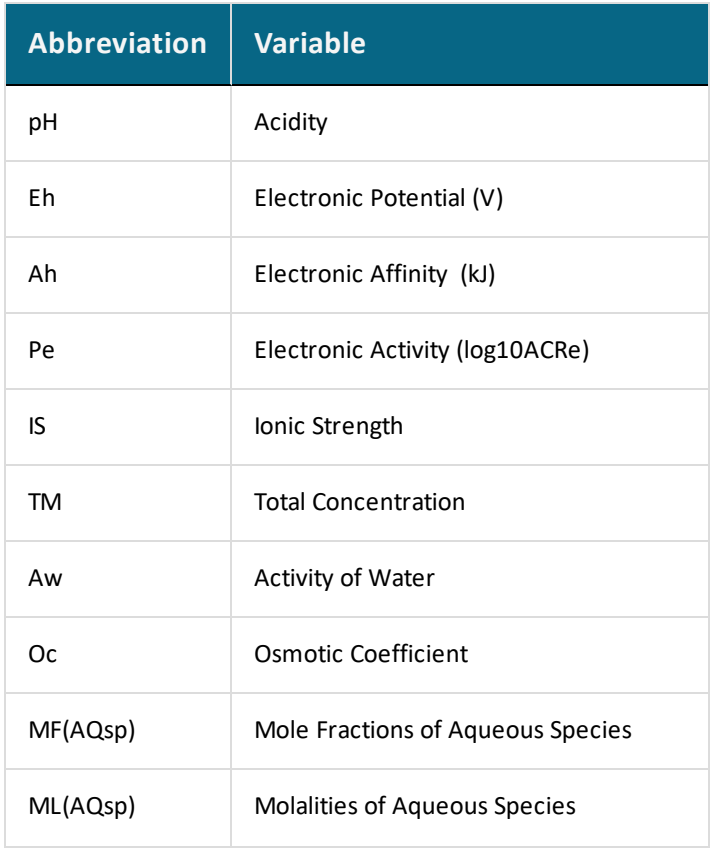

### *Abbreviations for Aqueous Solution Variables*
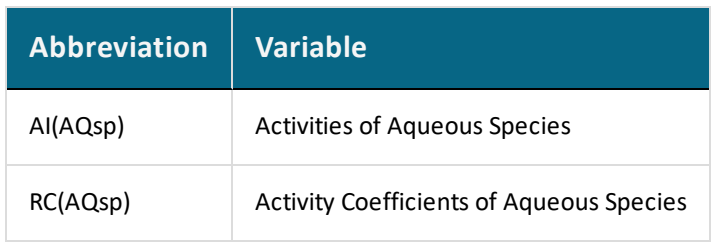

### *How to Plot an Aqueous Solution Diagram*

- 1. Type  $Y$  when prompted whether to plot any more diagrams, or select option 2 when you enter the POURBAIX module.
- 2. Specify which variable you want the X-axis to represent. Use the abbreviation specified in the preceding table. When you specify the name of an aqueous species, you can use the asterisk (\*) to select all species.
- 3. Specify which variable you want the Y-axis to represent. The diagram is then automatically plotted.
- 4. Answer questions about how the diagram is plotted and how to save it. You are asked to do any of the following:
	- a. change the axis-type (linear, logarithmic or inverse) on the X-axis or Y-axis
	- b. zoom in on a specific region of the diagram
	- c. change the curve-label option for the diagram
	- d. add label-texts onto the Pourbaix diagram
	- e. change the subtitle of the diagram
	- f. change the axis-texts
	- g. refine the diagram in the POST Module
	- h. print the diagram (save a hard copy)
	- i. save the X-Y coordinates of curve on a text file
	- j. modify the plotted diagram
	- k. calculate and plot another aqueous solution diagram

# **Stepping Calculations in an Aqueous Solution**

Performing the stepping calculation overwrites all the previous settings and stepping results on the POLY3-file. To avoid this, use [SAVE\\_WORKSPACES](#page-955-0) to create a new workspace.

When you have calculated a Pourbaix diagram, you can use the saved results of the calculation (the POLY3 file), and make a property diagram based on stepping calculation.

Since the program normally sets the calculated initial equilibrium point as the starting point, the minimum value for the stepping variable must be specified as smaller or equal to the specific initial condition, and the maximum value as larger or equal to that condition. If pH is set as the stepping variable, the program automatically calculates the equilibrium constant in logarithmic (log10Ka) of the electrolysis reaction H2O (water) =  $H+ + OH-$  for the real aqueous solution under the current temperature-pressure-composition conditions, and thus this constant log10Ka value is considered as the highest pH in specifying the maximum value along stepping. Subsequently, confirm or modify an increment factor with a default value; for pressure and mole of a component, specify the step in logarithmic (log10P or log10N).

### *State Variable Abbreviations*

夔

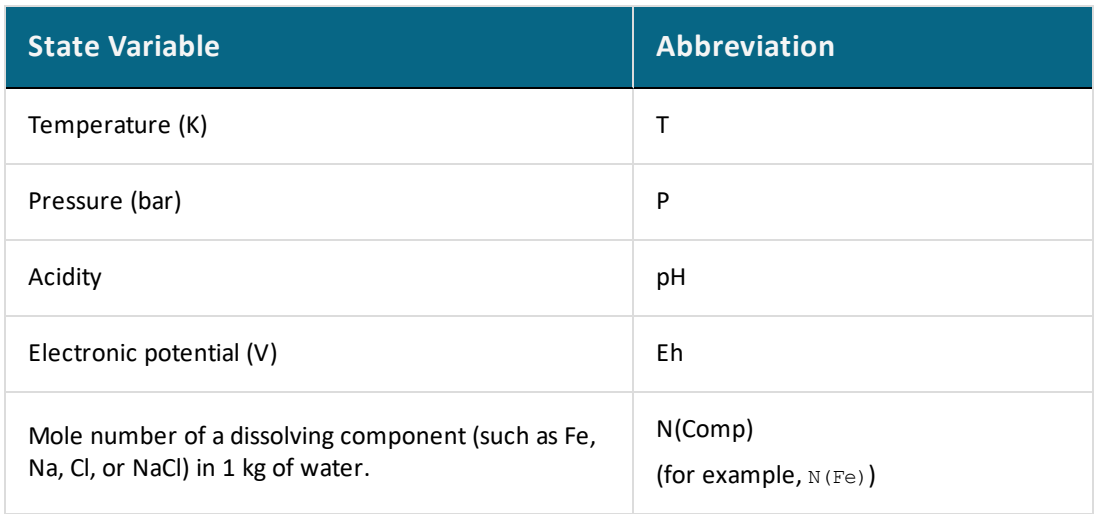

You can use any of these state variables as a stepping variable.

### *How to Do a Stepping Calculation*

You must have plotted a Pourbaix diagram before making a stepping calculation on an aqueous solution.

- 1. Use GOTO\_MODULE POURBAIX to enter the POURBAIX module.
- 2. Type 4 to open an old file and make another STEPPING calculation.
- 3. Choose which POLY3 file to load.
- 4. Specify the conditions of the calculation by answering the questions that follows.

The system definition is the same as in the previous Pourbaix calculation, but you can modify conditions such as bulk composition, temperature and pressure, and change some component definitions if necessary.

5. Specify which variable to use as the stepping variable (see the preceding table), its minimum and maximum value, and the length of each incremental step.

The settings and stepping results are written to the opened POLY3 file, and a first default property diagram is plotted.

### **POURBAIX\_DIAGRAM Module**

B,

躑

This command or module is not available with GES6.

GES6 is a re-write and new implementation of the Gibbs Energy System module of Thermo-Calc and it is the default engine. The previous version, GES5, is still available and will continue to work in the background of the program where necessary. The main purpose of GES6 is to support faster development of new features. However, not all GES5 functionality is implemented in GES6. In such cases (except for the POURBAIX module), GES6 falls back silently and uses functionality from GES5 in the background.

#### *Getting started with the Pourbaix module*

After you enter the POURBAIX\_DIAGRAM module, you are asked if you want to have step-bystep instuctions to help walk you through the module.

Need any instruction on the Pourbaix module? /N/: Y

If you answer  $Y$  a series of notes are displayed. The following is a more comprehensive summary of these same notes.

#### **WHAT IS A POURBAIX DIAGRAM?**

The Pourbaix diagram is a calculated equilibrium phase diagram mapped and plotted with the independently-varied electropotential (Eh, as defined with regard to the standard hydrogen electrode as its reference) and acidity (pH), that represents all the equilibrated phase boundaries among aqueous solution, gaseous mixture, and various primary and secondary solids (modeled as either complex solution or simple stoichiometric phases) in a certain multicomponent heterogeneous interaction system, under a defined T-P condition and a specific initial bulk composition (which is, by default, always set as 1 kg of water dissolving a specified amount of metals/alloys and other acids/alkalines/salts).

#### **WHAT DATABASE SHOULD I USE?**

At least one database is required that contains an aqueous solution phase (with thermodynamic data for water and various aqueous solutes), that shall be selected from TCAQ (PAQ) or AQS (PAQS) [which use the SIT Model or the Complete Revised HKF Model, respectively] within the Thermo-Calc databases.

#### **CHOOSING A CUSTOM AQUEOUS SOLUTION DATABASE**

You can also use a custom database but it must be in the Thermo-Calc TDB format. Due to the restrictions of aqueous solution models used within Thermo-Calc, such a database must be designed in the same format as in the default TCAQ (PAQ2) for aqueous solution phases. Among other things, keep the following requirements in mind:

The ELECTRON is defined as an special element (ZE) and as the only constituent in its reference phase REFERENCE\_ELECTRODE (for determining the electro-potential that is defined as Eh with the standard hydrogen electrode as the reference), but it is not defined as an aqueous species;

The vacancy (VA) is unnecessary for AQUEOUS solution phase and it should be avoided in the definition of phase-constituents in the AQUEOUS phase;

The AQUEOUS solution phase should always be defined as a constitutional solution phase, implying that all the aqueous solution species must be included in a single site, rather than in two or multiple sublattices.

Beside the AQUEOUS solution phase, there shall exist a GAS mixture phase containing at least H2O1, O2 and H2; and for multicomponent systems, normally there shall also contain some solid (stoichiometric or solution) phases. Of course, if desired, you could also choose to calculate and generate a Pourbaix diagram without considering the GAS mixture phase

entirely; however, such a plot is not really a complete Pourbaix diagram, due to the fact that thermodynamically-stable phase boundaries between the AQUEOUS solution phase and GAS mixture phase will then not be calculated at all!

All the required thermodynamic data for calculations of Pourbaix diagrams or other diagrams must be retrieved either from one (Single) database which consists of an AQUEOUS solution phase, a GASeous mixture phase, a REF\_ELECTRODE phase, and some SOLID phases (being solutions and/or stoichiometric compounds; for primary metals/alloys and for secondary products formed from heterogeneous chemical/electrochemical interactions, or from several (Multiple) databases that respectively contain various solutions/compounds (as listed above).

Such databases suitable for calculations of aqueous-bearing heterogeneous interaction systems can be those default-prompted ones [i.e., in the Single-Database case, the PAQ or PAQS; and in the Multiple-Database case, the PAQ2 or as primarily-switched database, plus the SSUBx as firstly-appended one and the SSOLx as secondly-appended one if it is necessary; even more databases can be appended). Of course, you could also choose to append required data from other appropriate databases (such as TCFE, TCSLD, TCNI/TTNi, TCAL/TTAl, TCMG/TTMg, TTZr, TCMP, SLAG, etc.) for GASeous mixture phase and for varous solid solution and stoichiometric compound phases. Furthermore, an experienced user can also utilize his/her own USER-specified databases in various cases.

The advanced POURBAIX module is designed so that it requires you to just answer some necessary questions, rather than to go through the other Console Mode modules (i.e., TDB, GES5, POLY3 and POST) although you still enter commands at the prompts. Beside the default plotted Pourbaix diagram, it also allows the user to easily and quickly plot many different properties of the system, stable phases and aqueous species, varied along the calculated phase boundaries for the same defined heterogeneous interaction system. Moreover, it permits the user to directly change some plotting settings and manipulate all kinds of plotted diagrams.

The current advanced POURBAIX-Module has been extended so that it is additionally able to directly perform a normal STEPPING calculation (varied with a specified independent variable) and to easily generate various types of property diagrams, for the same heterogeneous interaction system that has been defined in a previous POURBAIX or TDB-GES5-POLY3-POST calculation.

#### **COPY AND RENAME THE POLY3 FILE**

At the end of a Pourbaix module calculation, a new POLY3 file is automatically saved.

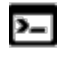

A reminder that Linux and Mac are case sensitive; when applicable ensure you enter file extensions with capital letters.

If you are using a POLY3 file more than once (as is done in the extended examples), it is recommended that you copy and rename the previouslygenerated POLY3 file. This is so that the required POLY3 file structure and Pourbaix results are not lost. Do this outside of Thermo-Calc i.e. do not save from within Thermo-Calc.

The reason you do not save from within Thermo-Calc is because of how the file is saved. When the command sequence (GO POLY3>SAVE <FILE NAME>.POLY3>Y) is used, the POLY3 workspace of the POURBAIX calculation results in the POLY3 module monitor and all the initial equilibrium points and the mapping/stepping calculation results are lost as well as parts of the POLY3 file structure (e.g., some definitions of the previously defined POURBAIX-type calculation system).

#### **ENFORCE A PAUSE**

嫩

 $\sum$ 

After the initial set of information is displayed, you are asked:

Enforce a PAUSE after plotting when running a MACRO? /N/

- If you choose  $Y$  a pause is always enforced after each diagram is plotted;
- If you choose  $N$ , all the command-lines (answers) for the session continue without stopping or until the SET\_INTERACTIVE\_MODE line in the macro file is reached.

Whenever running a Thermo-Calc macro (TCM) file, you may want to pause after a specific diagram is plotted on screen. This gives you the flexibility to:

- Print it (of EMF/PS format) to a printer
- Convert it (of EMF format) to (PDF) graphical files;
- Save it as an EMF graphical file;
- Dump it as a PNG or BMP graphical file;
- Set background colour for the current diagram
- You can also set the default font/size and change plot layers for sequential plots.

#### *Pourbaix Main Options*

If you answer  $Y$  to the Pause prompt above, these options are displayed:

- 1. Start a completely new Pourbaix diagram calculation.
- 2. Open an old file and plot other property diagrams.
- 3. Open an old file and make another Pourbaix calculation.
- 4. Open an old file and make another stepping calculation.
- [POURBAIX\\_DIAGRAM](#page-1343-0) Commands for Options 1 to 4

# **Tabulation Reactions**

#### **In this section:**

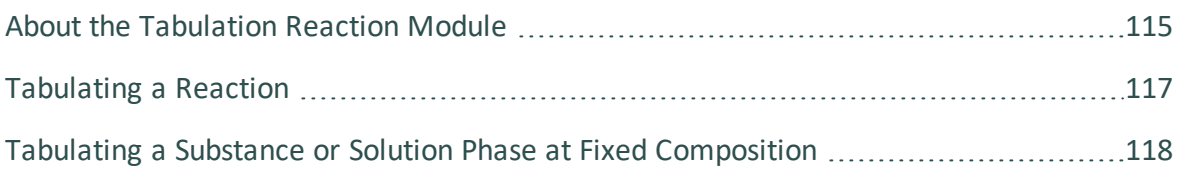

# <span id="page-836-0"></span>**About the Tabulation Reaction Module**

The TABULATION\_REACTION (TAB) module can be used to tabulate thermodynamic functions of any type of substance, stoichiometric phase or solution phase, or reaction. The module can tabulate thermodynamic functions of pure stoichiometric phases or solution phases at fixed composition, as well as various kinds of partial derivatives for a pure stoichiometric phase or solution phase at a given composition.

The TAB module begins by evaluating the most stable species of a substance in either a homogeneous state or in a reaction. Results are presented in a table or plotted as a graph.

#### [Tabulating](#page-838-0) a Reaction

A reaction tabulation presents you with the following properties, on rows representing different temperature levels:

- Heat capacity change / Delta-Cp (Joule/K) in column 2.
- Enthalpy change / Delta-H (Joule) in column 3.
- Entropy change / Delta-S (Joule/K) in column 4.
- Gibbs energy change / Delta-G (Joule) in column 5.

In the case of a tabulation of a substance or solution phase at a fixed composition, the properties presented are the heat capacity, enthalpy, entropy and Gibbs energy, rather than the degree of change in those properties.

Tabulating a Substance or Solution Phase at Fixed [Composition](#page-839-0) ь

You can add a 6th column to the table that shows the values of a property or user-defined function of your choice.

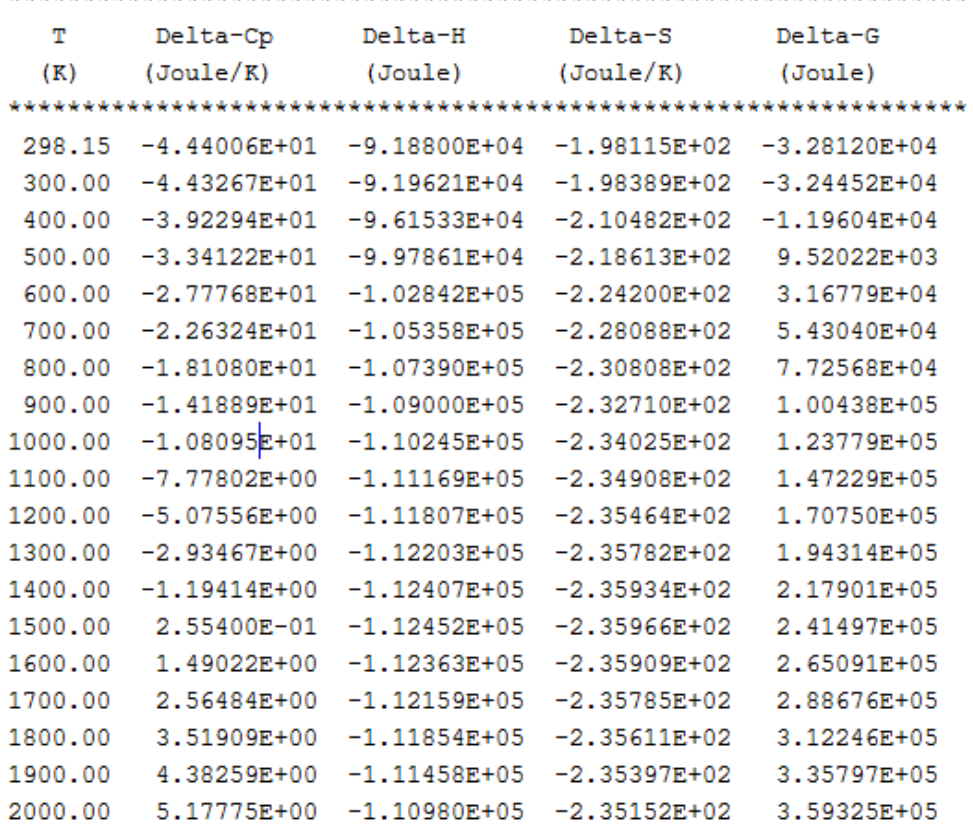

# <span id="page-838-0"></span>**Tabulating a Reaction**

A tabulation of a given chemical reaction provides you with data about the rate of change of the standard tabulation properties at various levels of temperature. You can also add a column for a property of your choice to the table.

- 1. Use GOTO\_MODULE TAB to enter the TAB module.
- 2. If you want to add one thermodynamic functions to the tabulation calculation, which is present in a sixth column in the table, use ENTER\_FUNCTION.

You are prompted to enter the name of the column that is given at its head, and the function itself. The following state variables can be used to define the function: G, H, S, T, P, V and H298.

3. Use TABULATE\_REACTION followed by a formula that specifies of the reacting species and products to perform the tabulation calculation. The name of the elements must be entered in upper case letters only. Terminate the chemical reaction with a semicolon. For example, you can enter:

TABULATE\_REACTION 3H2+N2=2N1H3;

Elements that are designated with a single letter must be followed by a stoichiometry factor, even if this factor is 1.  $\infty$  hence be interpreted as Cobalt rather than as carbon monoxide. Carbon monoxide is entered as  $c101$  or  $olc1$ .

4. Set the pressure, the range of temperature that you want the tabulation to cover, and change in temperature between each row in the table. You can also specify if you want to output the calculation results to an EXP-file and whether you want any graphical output, and if so, which column you want to be plotted against temperature.

The tabulation calculation is performed and you are given a table that shows the various properties at each temperature level within the range defined.

If you have chosen to receive graphical output, then the Console Results window presents a graph that plots the column of you chose (on the Y-axis) against temperature (on the X-axis). When this graph is plotted, you are now in the POST module, where you can modify the graph in various ways.

## <span id="page-839-0"></span>**Tabulating a Substance or Solution Phase at Fixed Composition**

A tabulation of a substance or solution phase at fixed composition provides you with data about the standard tabulation properties at various levels of temperature for a given chemical reaction. You can also add one extra property column of your choice to the table.

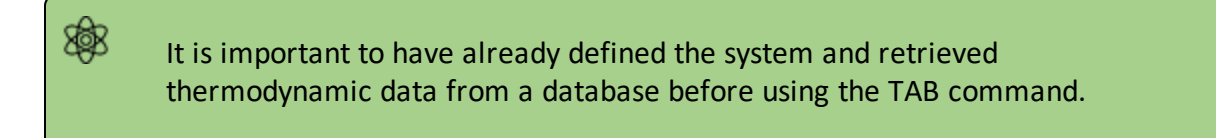

- 1. Use GOTO\_MODULE TAB to enter the TAB module.
- 2. Use SWITCH\_DATABASE to switch to a database that contains solution-based data, such as TCFE for example.

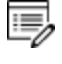

You cannot use the default SSUB database when tabulating solution phases at a fixed composition.

3. If you want to add one thermodynamic function to the tabulation calculation, which is present in a sixth column in the table, use ENTER\_FUNCTION.

You are prompted to specify the column header and the function itself. The following state variables can be used to define the function: G, H, S, T, P, V and H298.

- 4. Use TABULATE\_SUBSTANCE followed by the name of the substance or solution phase to perform the tabulation calculation.
- 5. Set the pressure, the range of temperature that you want the tabulation to cover, and change in temperature between each row in the table. You can also specify if you want to output the calculation results to an EXP-file and whether you want any graphical output, and if so, which column you want to be plotted against temperature.

The tabulation calculation is performed and a table shows the various properties at each temperature level within the defined range.

If you have chosen to receive graphical output, then the Console Results window presents a graph that plots the column you chose (on the Y-axis) against temperature (on the X-axis). ). When this graph is plotted, you end up in the POST module, where you can modify the graph in other ways.

# **Results**

#### **In this section:**

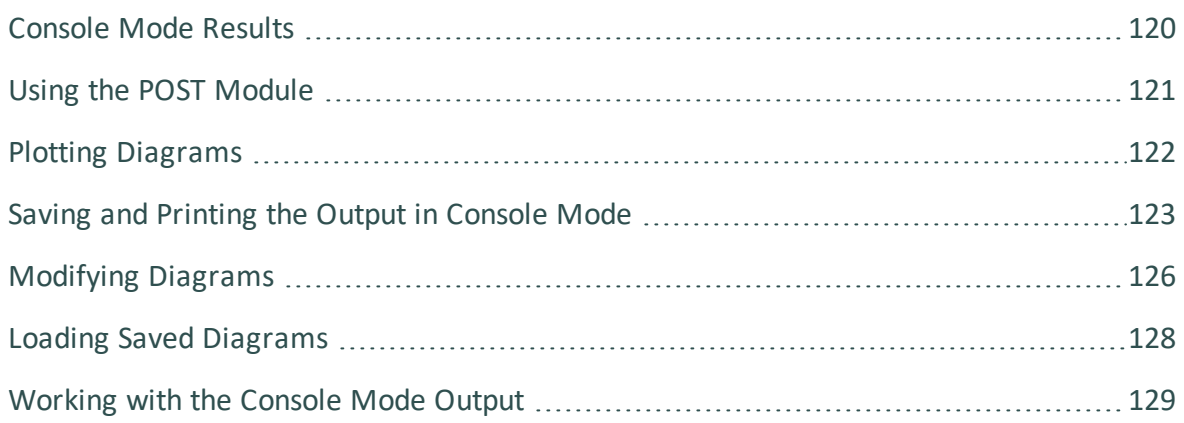

# <span id="page-841-0"></span>**Console Mode Results**

The results of a calculation in Thermo-Calc can be plotted by the post-processor module, also called the POST module. The diagram is displayed in the **Console Results** window.

In the POST module, you can define and plot various kinds of diagrams based on a calculation. You can modify diagram type, which variables to plot on each axis and between which minimum and maximum values, append experimental data from an EXP-file, change labels and symbols in the diagram, zoom in on (and out from) a certain region in a diagram, etc.

If you calculate a property or phase diagram in POLY, then you have to open the POST module yourself. If your calculation was performed by a response-driven module such as SCHEIL or POURBAIX, then the plotting of a diagram based your calculation is part of the dialogue of questions and answers you have in that module (but under the hood, the response-driven module is actually utilizing the POST module to get the plotting done).

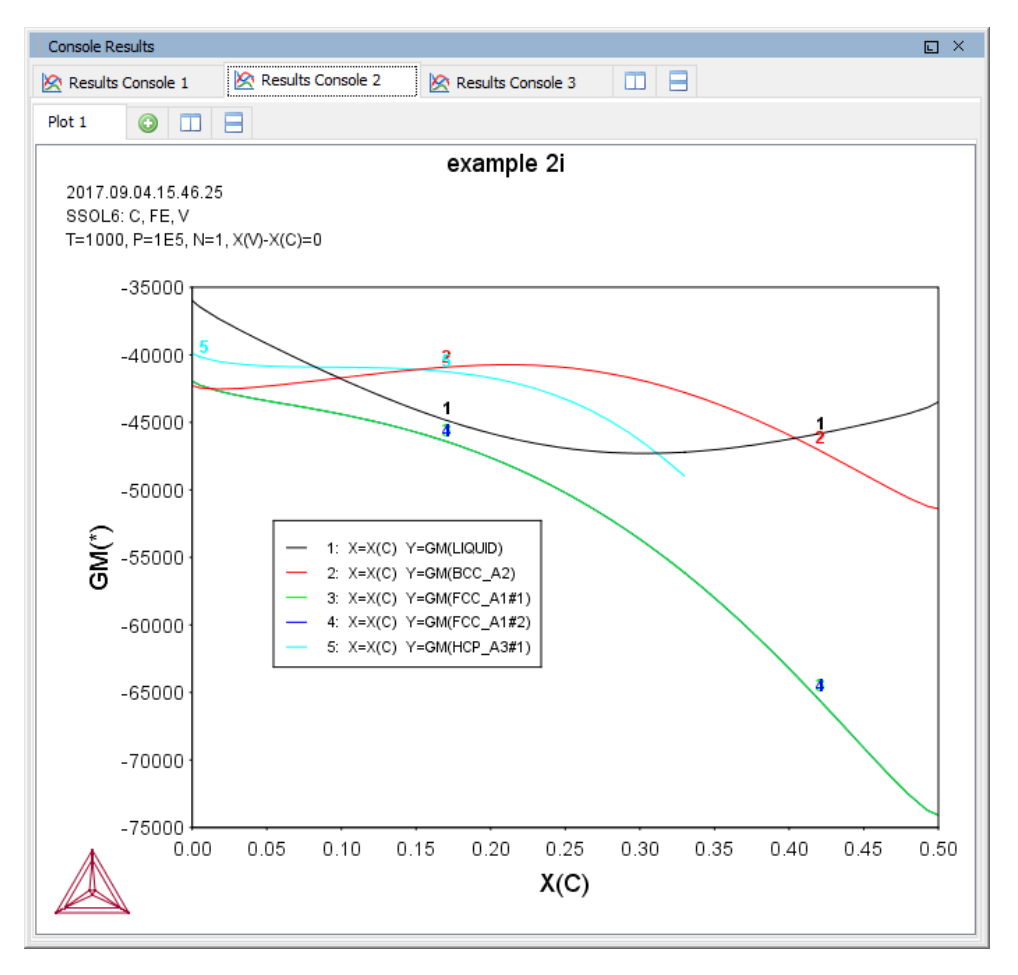

*Example of output to the Console Results window.*

# <span id="page-842-0"></span>**Using the POST Module**

Use the POST module after a [STEP\\_WITH\\_OPTIONS](#page-978-0) or [MAP](#page-942-0) calculation to generate *graphical* or *tabulated* presentations on screen or into files.

The graphical files are available in different formats (e.g. PS, EMF, PNG, BMP, PDF, JPG, TIF) or data forms (e.g. EXP, TAB and WRL). The graphical output can be phase diagrams, property diagrams, diffusion profiles and other types of plots. The tabulated presentation is into a basic text file (TXT) or a spreadsheet (e.g. an MS Excel file with an extension of .XLS).

∙Ω. The POST module (post-processor) is a submodule to the POLY module and has its own set of commands. The TAB, BIN, TERN, POT, SCHEIL and POURBAIX modules use the POST module features as part of the automatic generation of the plots.

Within the POST module, you can choose any state variable, any derived variable, or any entered symbol (functions or variable) as the X/Y-axis.

When a diagram is plotted, appearance parameters for defining a high-standard graph can be further specified, e.g. curve labelling options, diagram titles and subtitles, plot size, axis length, axis types, axis-tic type, tie-line status, automatic or manual scaling and zooming, semi-automatic or manual labelling on phase boundaries and phase regions, graphic formats, text fonts, colours, raster plot, etc.

You can append experimental data onto a plotted diagram. You can also save the coordinates onto a textual file, which can be edited and used as an experimental data file to be merged onto another diagram or as a part of a setup file for PARROT-module assessment.

Phases can be suspended or restored in a plotted diagram. The reference states for components can also be modified for the resulted diagrams. Moreover, you can translate a plotted property diagram (after a stepping calculation) into a tabulated form, such as a simple list on screen or a textual file, and a spreadsheet .

# <span id="page-843-0"></span>**Plotting Diagrams**

Plotting a diagram is to graphically represent how several variables (typically two variables) co-vary. Each axis in a property diagram or a phase diagram represents the value of one variable. The default variables represented by the X- and Y-axes are the following:

- If you plot a diagram based on the results of a mapping operation (a phase diagram), then by default the X- and Y-axes represent the mapping axis variables 1 and 2 (set using SET AXIS VARIABLE in POLY).
- If you plot a diagram based on the results of a stepping operation (a property diagram), then by default, the X-axis represents the stepping variable (set using SET\_ AXIS\_VARIABLE) and the Y-axis represents the sum of the mole fractions of all phases (that is, NP(\*)).

POLY Module [Commands](#page-892-0)

### *How to Plot a Diagram*

To plot a diagram, you must have already made a stepping or mapping operation in POLY (or in some cases, made a calculation as part of some opening a response-driven module), and you must have entered the POST module.

The POST command is available inside POLY. Use POST to enter the POST module

- 1. If you want to directly plot your diagram with the default variables represented by the X- and Y-axes, type  $Pbot$  and press <Enter>. This plots a property or phase diagram with the default variables represented at each axis. If you do not want to plot your diagram with these default variables, go to the next step.
- 2. Use SET\_DIAGRAM\_AXIS to set which variables to plot on the X-axis and the Y-axis. For example, if you want to plot a phase diagram with pressure on the Y-axis and temperature on the X-axis, type:

```
SET_DIAGRAM_AXIS X T
SET_DIAGRAM_AXIS Y P
```
3. Use PLOT\_DIAGRAM to plot your diagram.

# <span id="page-844-0"></span>**Saving and Printing the Output in Console Mode**

Global Settings: [Graphical](#page-185-0) and Console Mode Plotting

Output can refer to results in the form of tabulated data in a table or a diagram.

The terms *diagram* and *plot* are interchangeable. The commands in Console Mode generally use the term diagram and in Graphical Mode it is also called a plot (e.g. the Plot Renderer).

## **Commands to Save and Print Diagrams**

Use the following commands to create diagrams, which then display in the **Console Results** window. From this window, you can right-click the diagram and choose **Save as** or **Print**. You can also use the following commands for these actions.

## *PLOT\_DIAGRAM*

۰Q۰

Ş.

After you use the SET\_PLOT\_FORMAT command to define the default graphic device (the printer) you can use a [PLOT\\_DIAGRAM](#page-1222-0) command to either save the calculation output to a file or display the output in the **Console Results** window.

### *DUMP\_DIAGRAM*

[DUMP\\_DIAGRAM](#page-1212-0) is an alternative command used to create output. After a diagram is displayed to the **Console Results** window with the PLOT\_DIAGRAM command, you can save (dump) it to a file using this command.

### *MAKE\_EXPERIMENTAL\_DATAFILE*

Use [MAKE\\_EXPERIMENTAL\\_DATAFILE](#page-1220-0) to save all the data about the plotted diagram in an EXP-file. An EXP-file is a plain text file that describes the diagram in the DATAPLOT graphical language. Note that information about the underlying calculations that the diagram is based

on is not saved in an EXP-file.

*DATAPLOT User Guide* included with this documentation set.

### *PRINT\_DIAGRAM*

First use PLOT\_DIAGRAM to create output that displays in the **Console Results** window. Then after entering the [PRINT\\_DIAGRAM](#page-1223-0) command, the **Print** window opens where you can choose additional settings for a hard copy of the diagram.

## **Commands to Save Tables**

Tables or tabulated data can be listed in the **Console** window. You then use commands to save the text to different file formats (txt, html, or xls) where you can then print the information.

- [LIST\\_DATA\\_TABLE:](#page-1217-0) Use this command to output to the screen or to file.
- [TABULATE](#page-991-0)

## **Saving Diagrams**

You can save the output in a variety of file formats. For JPG and PNG images you can also adjust the image quality.

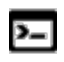

In Console Mode, the diagram is output to the **Console Results** window after using the PLOT\_DIAGRAM command.

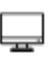

In Graphical Mode, the diagram is output to the **Results** window after performing a tree that includes a Plot Renderer.

1. In the **Results** window, right-click the diagram and select **Save as**.

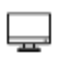

In the Graphical Mode **Configuration** window you can also click the **Save Diagram** (or **Save table**) buttons to open the **Save** window.

- 2. In the **Save** window:
	- a. Navigate to where you want to save the diagram.
	- b. Enter a **File name**.
	- c. From the **Files of type** list choose **png**(the default), **jpg**, **ps**, **pdf**, **gif**, **svg**, or **emf**.
- d. For PNG and JPG files only, under the **Image Quality** section, choose to improve the resolution of the image. For JPG files you can also adjust the file size.
	- To change the resolution of a PNG or JPG image, click to clear the Use **screen resolution** check box. Then enter a numerical value in the **Dots per inch (DPI)** field.
	- For JPEG files, you can also use the slider to choose a number between 0 and 1 for the **JPG quality**. The default is 0.9. The lower the number, the smaller the file.

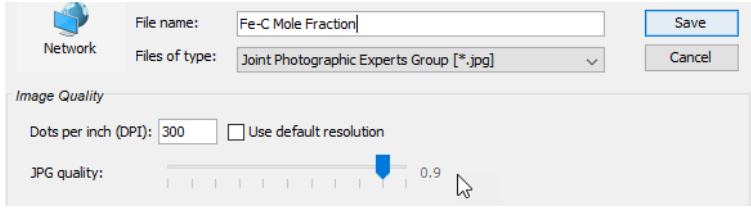

e. When you are ready, click **Save**.

## **Printing Diagrams**

In the **Console Results** window, right-click the diagram and choose **Print**. Select additional settings as required on the **Print** window.

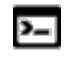

Use the [LIST\\_DATA\\_TABLE](#page-1217-0) command to save to file and then print the file.

# <span id="page-847-0"></span>**Modifying Diagrams**

Modifying a diagram amounts to changing the settings that determine how the POST module presents the calculated results and plots a new diagram. Suppose that you have already plotted a binary phase diagram with the mapping axis variables temperature and mole fraction of one of your components (the Fe component, say) on the X- and Y-axes. If you then want to modify your diagram so that the Y-axis instead represents, say, the mass fraction of Fe rather than the mole fraction, then you use [SET\\_DIAGRAM\\_AXIS](#page-1235-0) to set diagram axis  $Y$  to  $w(Fe)$ , and then use [PLOT\\_DIAGRAM.](#page-1222-0)

There are many ways in which you can modify your diagram and how it is presented. Any modification made in the plot settings is taken into account the next time you use PLOT.

### *Example Commands*

The following are some of the modifications you can make. Use:

- [SET\\_TITLE](#page-1252-0) to set add a title or to change an already existing title. The title is displayed above the plotted diagram in the Console Results window.
- [ADD\\_LABEL\\_TEXT](#page-1208-0) to add a label text that starts at a certain X- and Y-coordinate. If you have plotted a phase diagram, then you can let Thermo-Calc set the label text that specifies the names of the stable phases at that coordinate.
- [SET\\_AXIS\\_TYPE](#page-1231-0) to set whether the scale of an axis is linear, logarithmic or inverse.
- [SET\\_DIAGRAM\\_TYPE](#page-1237-0) to plot a triangular diagram with the X-axis on the triangle's base and the Y-axis on the triangle's left side. Such a diagram is often useful if you want to plot the fractions of two components in a ternary diagram.
- [SET\\_SCALING\\_STATUS](#page-1249-0) to modify the range of values that are displayed on an axis. In effect, you can use it to zoom in or out of the diagram. For example, to set the scale of the X-axis to range from 0 to 0 .3, type:

```
SET_SCALING_STATUS X N 0 0.3
```
The  $x$  specifies which axis to change the scaling on, the  $N$  turns off Thermo-Calc's automatic scaling, and  $\circ$  and  $\circ$  . 3 specifies the minimum and maximum values on the scale. You can turn on automatic scaling again by setting the second parameter to  $Y$ .

• [SET\\_LABEL\\_CURVE\\_OPTION](#page-1240-0) to label each set of curves that have the same stable phases with a certain digit. A legend is also added, where you specify which phases each digit designates.

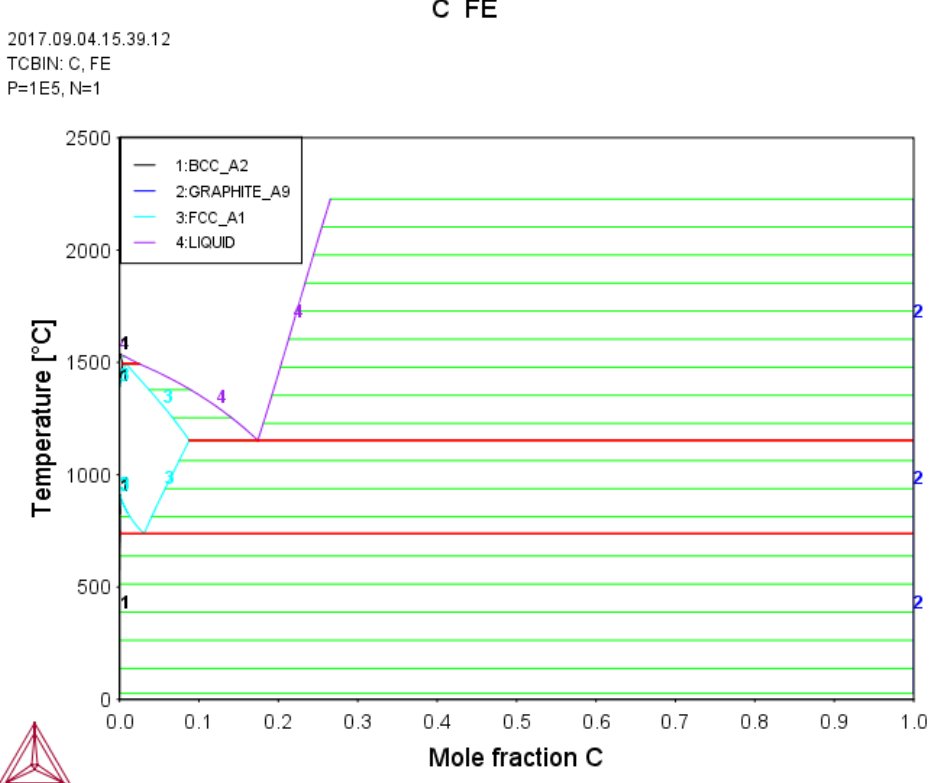

### *LTEXT vs LaTeX Commands for Labels*

b)

As of Thermo-Calc 2015a the LTEXT text formatting is replaced by LaTeX. For existing users who may have plots and files that use the LTEXT format, and especially when using Console Mode, the following examples show the command changes from LTEXT and its LaTeX equivalent:

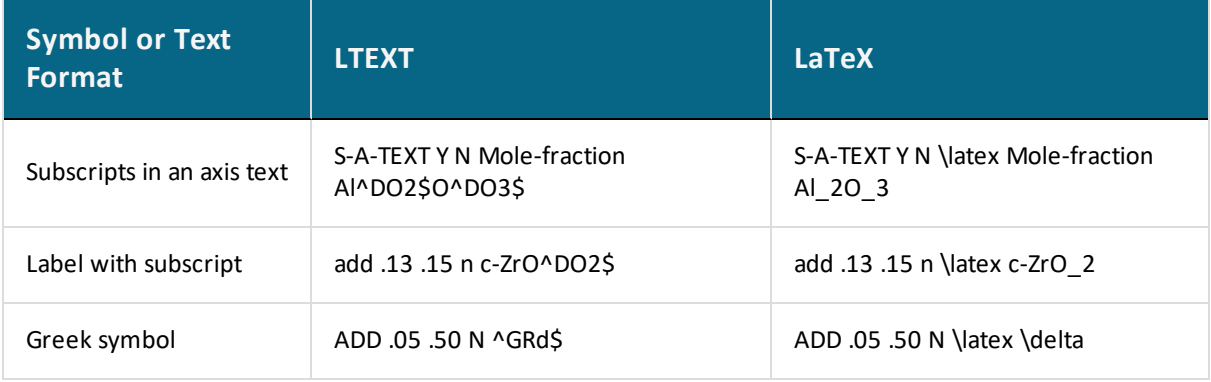

# <span id="page-849-0"></span>**Loading Saved Diagrams**

If you have previously saved a diagram in an EXP-file, then you can load and superimpose the diagram on another diagram. Both the following command requires you to specify which prologue and dataset(s) that are loaded from an experimental data file.

Use [APPEND\\_EXPERIMENTAL\\_DATA](#page-1210-0) to plot selected data from an experimental data file (EXP-file). If you have set the axes of the diagram already, the labels on the diagram are not changed when you plot the additional data from the EXP-file, irrespectively of the data in that file.

Use [QUICK\\_EXPERIMENTAL\\_PLOT](#page-1224-0) to plot selected data from an experimental data file (EXPfile). If you have set the axes of the diagram already, these settings are overwritten with the axes settings from the EXP-file.

# <span id="page-850-0"></span>**Working with the Console Mode Output**

## **Pause, Resume or Stop Output to the Console Window**

In response to a command or a lengthy calculation, Thermo-Calc may display a lot of text in the Console window. Use these keyboard shortcuts to pause, resume or stop a process.

- To pause the text on printing press  $\leq$ Ctrl+S $\geq$ .
- To resume the printing on screen, press <Ctrl+Q>.
- When Thermo-Calc is performing a stepping or mapping operation, the results are continuously printed in the Console window. To stop the calculation of the current region of the mapping and stop the output, press <Ctrl-A> (Windows) or <Ctrl-C> (Linux).

# **Controlling Console Output**

In response to a command or a lengthy calculation, Thermo-Calc may display a lot of text in the Console window. Use these keyboard shortcuts to pause, resume or stop a process.

- To pause the text on printing press  $\leq$ Ctrl+S $>$ .
- To resume the printing on screen, press <Ctrl+Q>.
- When Thermo-Calc is performing a stepping or mapping operation, the results are continuously printed in the Console window. To terminate the calculation of the current region of the mapping and stop the output, press <Ctrl-A> (Windows) or <Ctrl-C> (Linux).

In Console Mode, sometimes the output overflows the window text buffer. This is how to increase the buffer size.

- 1. Right-click the Console tab header in the Console window (if this is the first Console tab, it is labeled **Console 1**).
- 2. Click **Properties**, and increase the **Buffer size** in the Console Properties window.

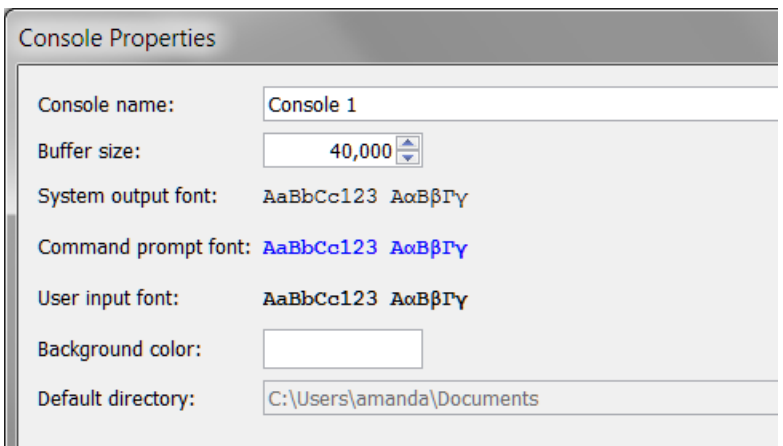

# **Commands by Module**

#### **In this section:**

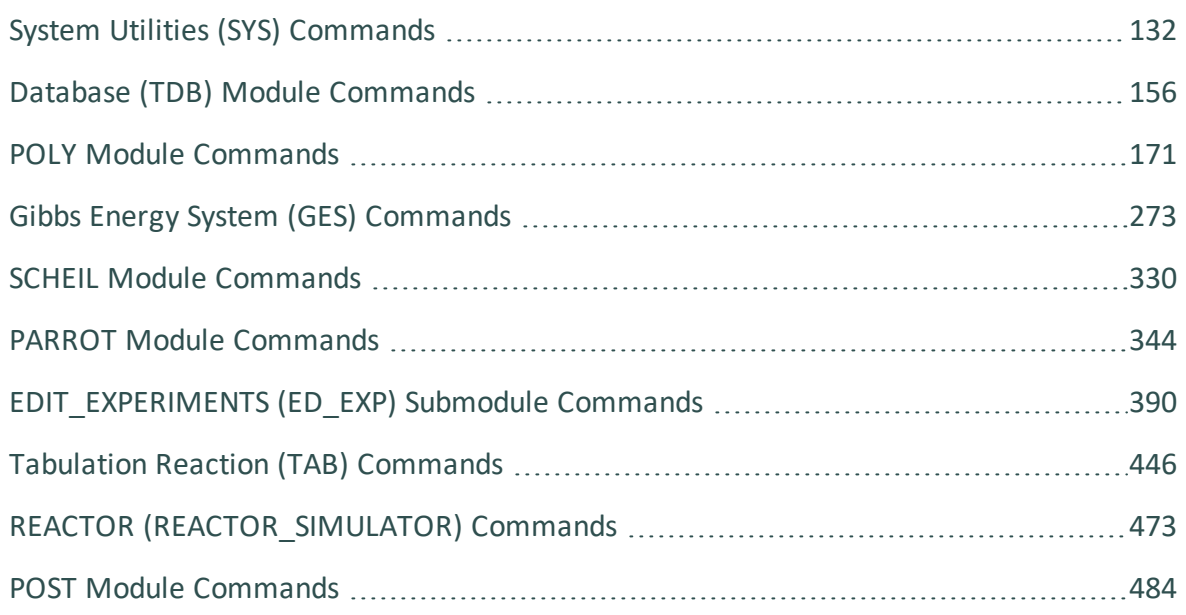

# <span id="page-853-0"></span>**System Utilities (SYS) Commands**

#### **In this section:**

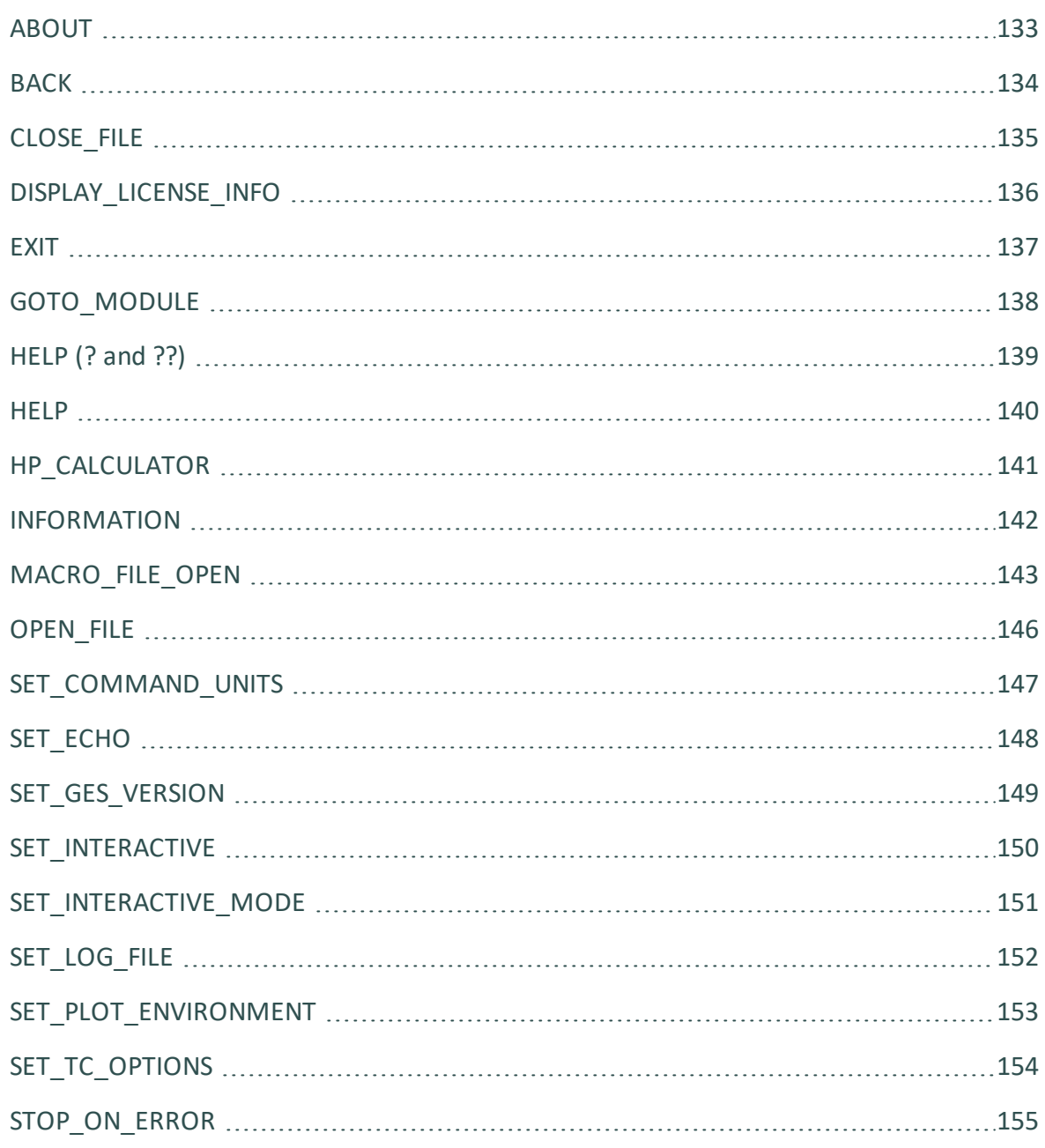

# <span id="page-854-0"></span>**ABOUT**

The ABOUT command lists basic information about the development history and ownership of the Thermo-Calc software as well as version information.

# <span id="page-855-0"></span>**BACK**

#### [GOTO\\_MODULE](#page-859-0).

Use the BACK command to switch control back to the most recent module. Going from the POST module, BACK goes only to the TAB or POLY module (from where the POST module is entered).

# <span id="page-856-0"></span>**CLOSE\_FILE**

Close an opened text file.

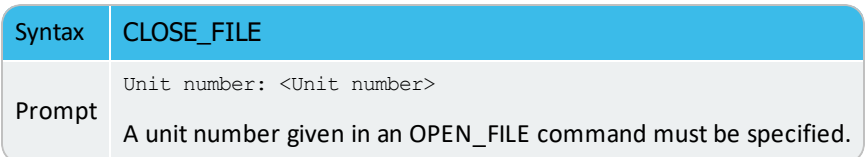

# <span id="page-857-0"></span>**DISPLAY\_LICENSE\_INFO**

۰Q.

You can also access this same information from the top menu. Choose **Help → Show License Info**.

Use this command to launch a license diagnostics program implemented in the SYS module. It detects the license information for the Thermo-Calc installations on the current client computer (and on the connected license server), and lists the details, including the current status of available license file and all its included license features for the current installation (s), as well as the Safenet Environment Variables and detailed Local (Client) Information, on screen or into a textual file (\*.TXT).

This is useful for a list of license details, and to obtain basic technical support by sending the \*.TXT file to [support@thermocalc.com.](mailto:support@thermocalc.se) If you are running a network client installation of Thermo-Calc, you can see how many of the client example licenses that are currently checked out and how many of them are left. You can also see which clients computers it is that have checked these client example licenses out.

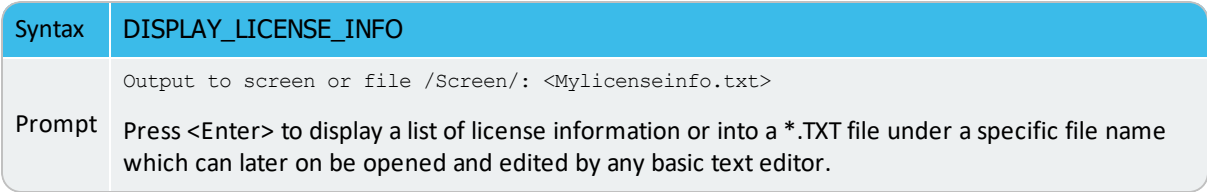

# <span id="page-858-0"></span>**EXIT**

Use the EXIT command to leave the program and return to the operating system. Use a SAVE command before exiting otherwise all data and results are lost (in either the GIBBS, POLY, PARROT or REACTOR module).

# <span id="page-859-0"></span>**GOTO\_MODULE**

Switch between modules. The name of the module must be typed. To get a list of available modules, press the <Enter> key.

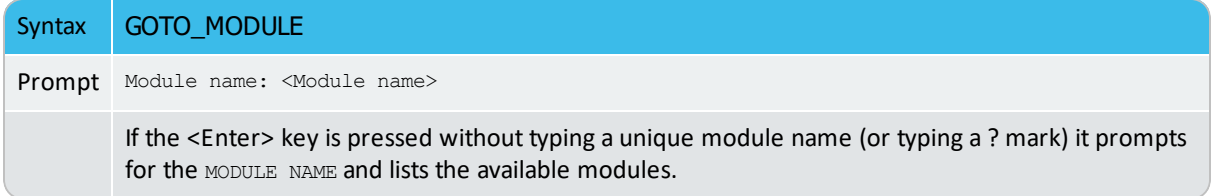

# <span id="page-860-0"></span>**HELP (? and ??)**

Enter ? or ?? to get text help about the current prompt (whether this is the prompt of a module, or a prompt that requests you to specify the value of some parameter).

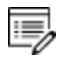

For some commands and prompts, more detailed help is given when two ?? are entered.

# <span id="page-861-0"></span>**HELP**

Lists the available commands or explains a specified command. Specifying a unique command displays an explanation on screen. Typing a command abbreviation that is not unique lists all matching commands. Get the command information by typing a unique abbreviation or the complete command name.

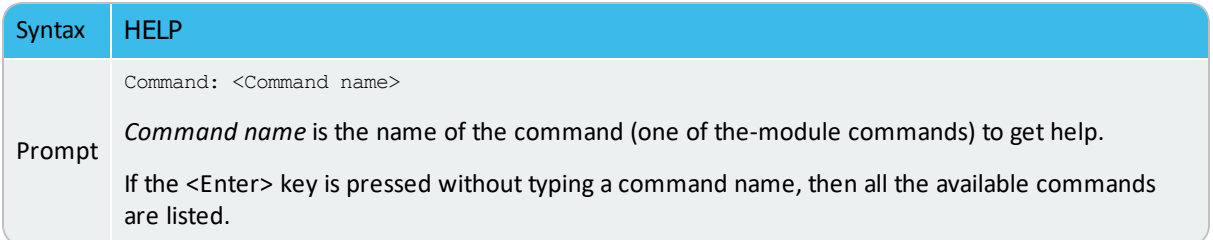

# <span id="page-862-0"></span>**HP\_CALCULATOR**

The HP-CALCULATOR commend is the QBA simple interactive calculator using reverse Polish notations.

Available OPCODEs (HPC codes) are listed by entering the command HELP.

Use the BACK command to quit and go back to the SYS module.

Input are numbers,  $+ - * /$  and  $\land$  and OPCODEs. Several numbers an operations can be given on one line. The content of the X register is displayed after each operation.

For example, to compute 2\*EXP(1.5\*\*3-30000/(8\*1273)), you should input the following: 30000 8/1273/chs 1.5 3 ^ + exp 2 \*

# <span id="page-863-0"></span>**INFORMATION**

Get basic information about topics related to the module you are in.

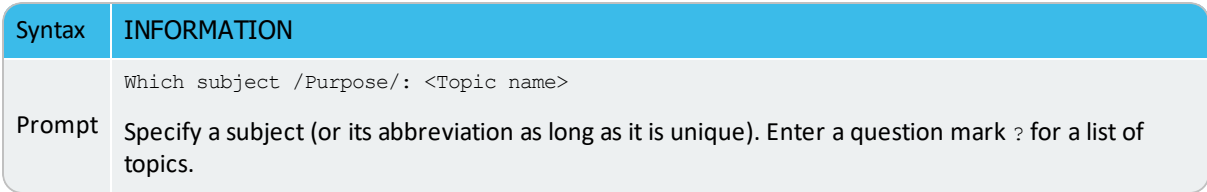
#### **MACRO\_FILE\_OPEN**

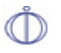

Some of the information in this topic is related to the add-on Diffusion Module (DICTRA).

The macro file functionality is a way to predefine sequences of Thermo-Calc commands stored in a macro file (a basic text file usually with the default extension \*.TCM or\*.DCM for DICTRA) and then executing all of the sequences using this command (preceded by the macro file name). This command can be used within various modules (i.e. SYS, POLY, PARROT, TAB and DICTRA\_Monitor).

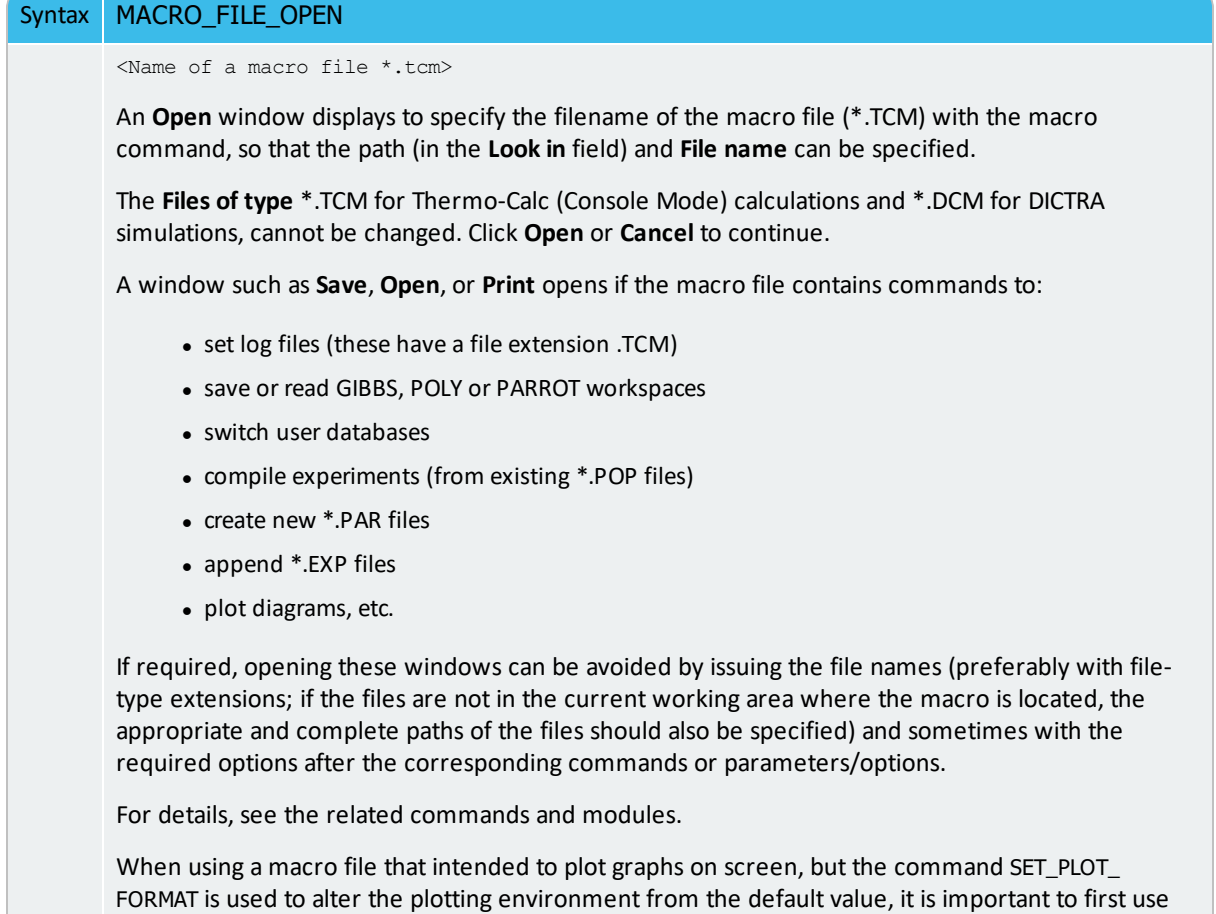

the command SET\_PLOT\_FORMAT again to change back to the default value.

This is useful when the same or similar calculations are made frequently with small changes [in terms of system definitions, data manipulations, conditions (for single points, stepping or mapping calculations), plotting settings, etc.). For example, use this feature when calculating phase/property diagrams during an assessment of thermodynamic data.

A macro file can be automatically generated in Console Mode if in the SYS module the SET\_ LOG\_FILE command is used and a log file name (with a file extension \*.TCM) is given before any other SYS, DATA, TAB, GIBBS, POLY, POST, PARROT, or ED-EXP command or any specialmodule command (e.g. BIN, TERN, POTENTIAL, SCHEIL, POURBAIX, or REACTION). Such a log file generated in Console Mode is a text file. You can use a text editor (such as Notepad++) to remove unnecessary command lines, modify some commands, settings and definitions, add some pause points, add comment lines that start with @@, and so forth. Then save it as a macro file with the standard file extension TCM.

Experienced users can also write/edit an appropriate macro file for calculations/simulations, using any basic textual editor outside the Thermo-Calc program.

All commands can be used in a macro file.

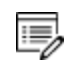

The file can be terminated with EXIT or interrupted with SET\_INTERACTIVE.

Within a macro file you can use comment-lines (for describing the problems and for explaining commands and inputs/outputs), which should always start with the @@ signs in the beginning of each comment-line. Such comment-lines help to document the macro file, while these are not considered as command lines and thus do not affect the proceeding of all the normal commands in modules when the file is called by Thermo-Calc.

You can put multiple-line comment-blocks in a macro file between the  $\omega$  (" and " $\omega$ )" signs. The former sign indicates where the comment begins and the latter sign indicates where the comment ends. A comment-block begins from a line started with the *begin comment* sign @ (and ends with the *finish comment* sign @); all the lines written in between are ignored, and the line started with  $\omega$ ) is also ignored.

Another use for a macro file is to allow you to interact at some specific points, using the  $\degree$ @?" sign starting a text line (note that the text describing the expected userspecification/input should be written as a continuous string without any empty space), for user's on-time specifications of arguments/parameters or inputs of parameter-values that are requested by a certain command. The macro temporally stops at the "@?" sign, prompt on screen the text given after "@?", and waits for the specified argument/parameter/value. Thermo-Calc then uses specified argument/parameter/value as the input(s) for the associated command. For example, you can input the values of lower and higher temperature limits for the second axis-variable as follows:

```
GO POLY-3
SET-AXIS-VAR 2 T @?Low-temperature-limit:
@?High-temperature-limit:
```
You can have macro-variables denoted by the signs of @#n (for definition) and ##n (for usage); and up to nine variables inside a single macro file. Such a macro-variable can be assigned with its desired value, as for example:

```
@#3First-element?
```
This writes the text (note that the text describing the expected user specification/input is written as a continuous string without any empty spaces) after the "@#3" sign as prompted on screen and then wait for a specification. The input is assigned to the macro-variable ##3, which is directly called in different parts within the current macro file.

For example, the content of the macro-variable ##3 is inserted in the command:

```
DEFINE-SYSTEM ##3
```
It is also useful in more complicated commands, such as:

```
SET AXIS VAR 1 x (##3) 0 1,7,7
```
This command sets the mole fraction of macro variable 3 as axis 1.

A macro file can have any number of pauses at the  $@&$  signs, for the purpose of checking the details/results of executing certain commands when running the macro file. However, you can also prevent the software from temporarily stopping at any pause by typing any character (except for the  $Y$  character for confirming a Yes answer to a command prompt) after specifying the name of a macro file.

A macro file can have a maximum of five nested levels, i.e. a macro file can call another macro file, and if one sub-level macro is terminated by the command it resumes at the next command in the previous macro. If it is terminated by  $end-of-file$ , the Thermo-Calc (Console Mode) software stops.

This feature is especially useful for alloy design that requires many (hundreds) of calculations/simulations on similar material system/processes (specified in many different but appropriately-documented macro files that are organized in up to five levels) during a certain period of time (e.g. in an evening), you can run the main macro (on the top level) at a certain time (e.g. before leaving the office) and afterwards (e.g. next morning) you can systematically and efficiently check/compare/analyse the results (saved as graphical files, and/or EXP, TXT, XLS… files).

By adding the SYS command SET\_ECHO at the beginning of a macro file (or in the primary macro file on the top level if any sub-level(s) of macro files are used), it is useful to automatically display the complete/detailed meaning of various commands in all the sequential operations in the software, all enforced according to the macro file(s).

## **OPEN\_FILE**

A text file is opened for use in other commands where a unit number is necessary. The program automatically assigns a unit number.

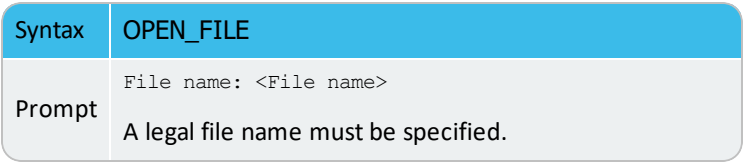

## **SET\_COMMAND\_UNITS**

This command is useful for reading inputs already prepared by a textual editor on a file. Such inputs can be a table of values or a large number of parameters. The file must be opened with OPEN\_FILE.

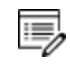

The first two lines of an input file are skipped before any input is read.

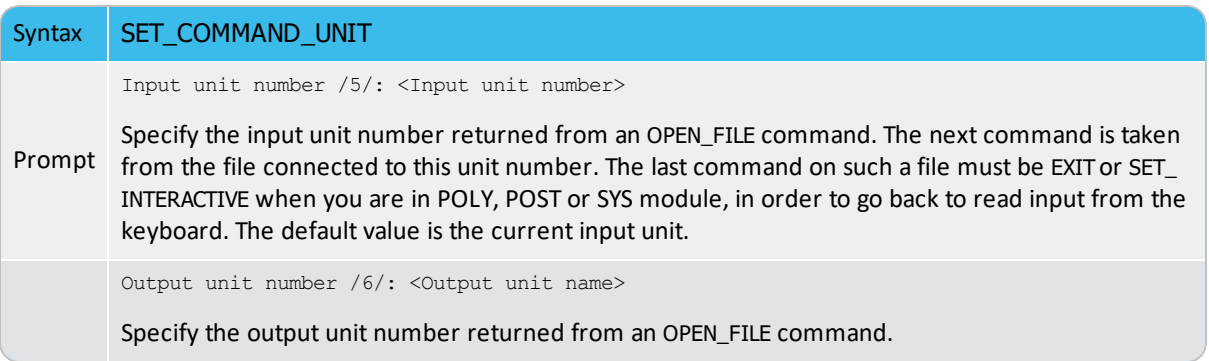

## **SET\_ECHO**

b)

This command is not applicable if macro files are not used.

Add the SET\_ECHO command at the beginning of a macro \*.TCM file (or to the primary macro file on the top level if any sub-level(s) of macro files are used).

Automatically displays on screen the complete details of various commands in all the sequential operations in the software, that are enforced according to the macro file(s).

## **SET\_GES\_VERSION**

This command enables switching between the two versions of the Gibbs Energy System (GES) calculation engine. As of Thermo-Calc version 2019b, GES6 is the default. Also see [About](#page-769-0) the Gibbs Energy System [\(GES\) Module](#page-769-0).

GES6 is a re-write and new implementation of the Gibbs Energy System module 躑 of Thermo-Calc and it is the default engine. The previous version, GES5, is still available and will continue to work in the background of the program where necessary. The main purpose of GES6 is to support faster development of new features. However, not all GES5 functionality is implemented in GES6. In such cases (except for the POURBAIX module), GES6 falls back silently and uses functionality from GES5 in the background.

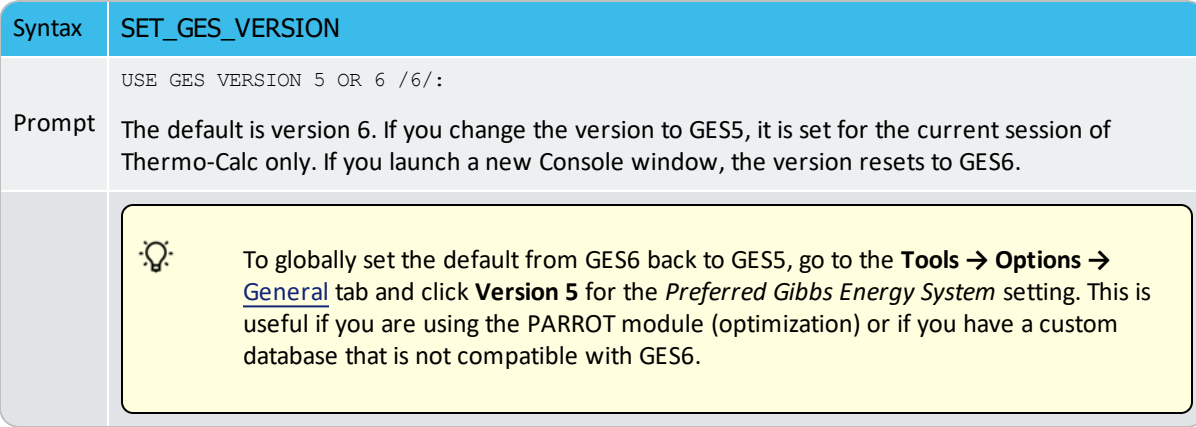

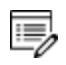

Contact Thermo-Calc Software AB at [info@thermocalc.com](mailto:info@thermocalc.se) for more information about the changes or if you encounter any issues you think are related to the new version of the calculation engine.

## **SET\_INTERACTIVE**

Use the SET\_INTERACTIVE command to reset the input and output units to the initial values, i.e. keyboard and screen. Add this as the last command to the macro files.

## **SET\_INTERACTIVE\_MODE**

Use the SET\_INTERACTIVE\_MODE command to reset the input and output units to the initial values, i.e. keyboard and screen.

 $\overline{\mathbb{F}}$ 

Remember to add this as the last command to your macro files, in order to stop execution of the command file in the POST module. It has no meaning in interactive mode.

# **SET\_LOG\_FILE**

Use it to save, in a basic text file, everything typed into Thermo-Calc. When having problems executing a command sequence, this command can be used to save the command typed onto a log file with the file extension \*.TCM.

This command also makes the system echo the full command for all commands typed. This feature is useful when demonstrating the system since the abbreviated commands are often difficult.

The saved log file can then be edited as a macro file by using a basic text editor. This is useful to run the macro file(s) for similar calculations (the same system but slightly varied temperature-pressure-composition conditions), or run the example macro files.

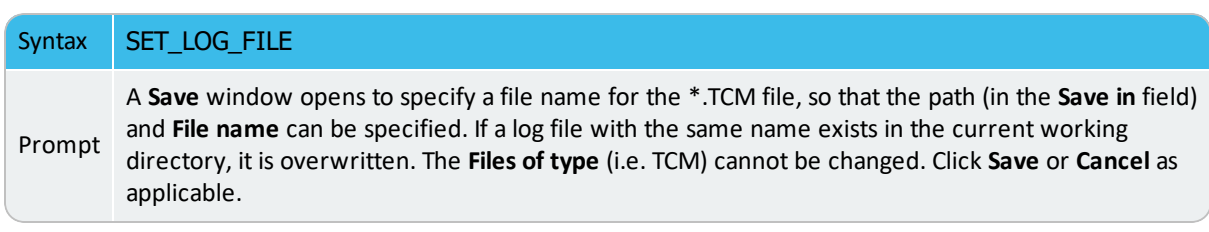

#### [Macro](#page-756-0) Files

## **SET\_PLOT\_ENVIRONMENT**

夔

Use this command to set the plot devices to save or print plots to, which varies for by installation type.

This command must be terminated with an empty line or two commas.

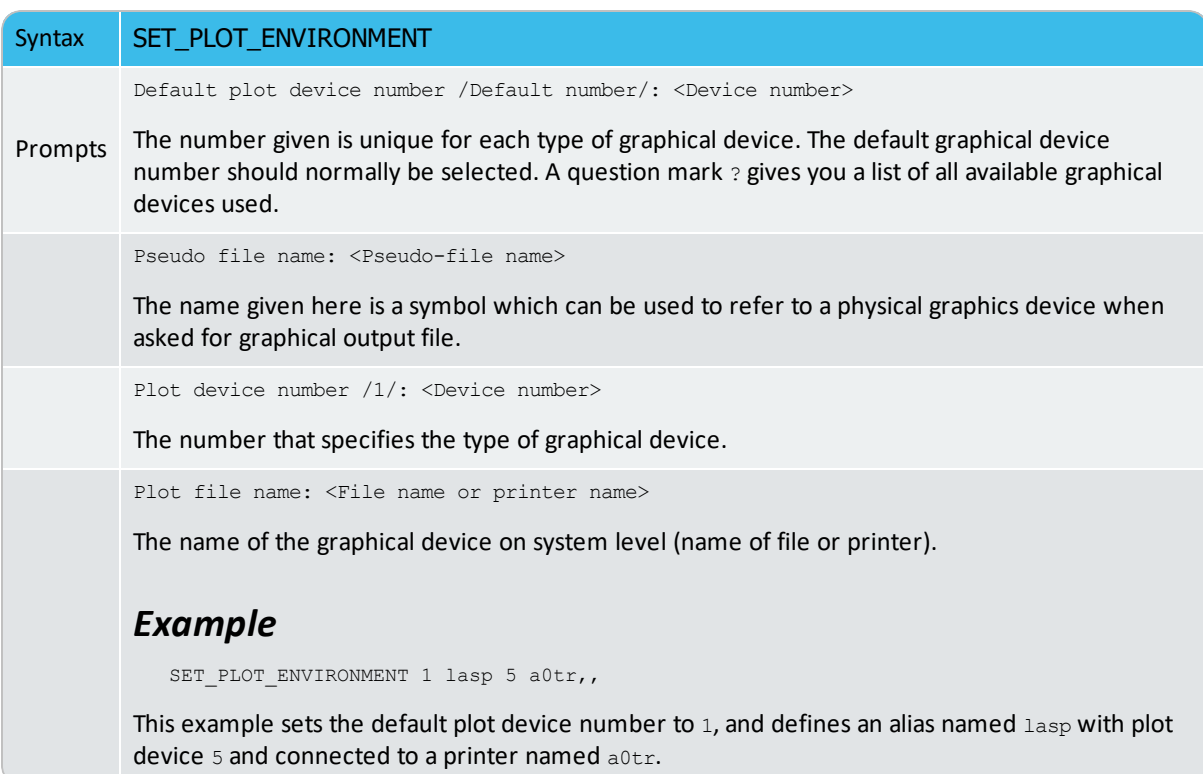

## **SET\_TC\_OPTIONS**

Predefine the default values of three general options for performing all the sequential single-points, stepping and mapping calculations.

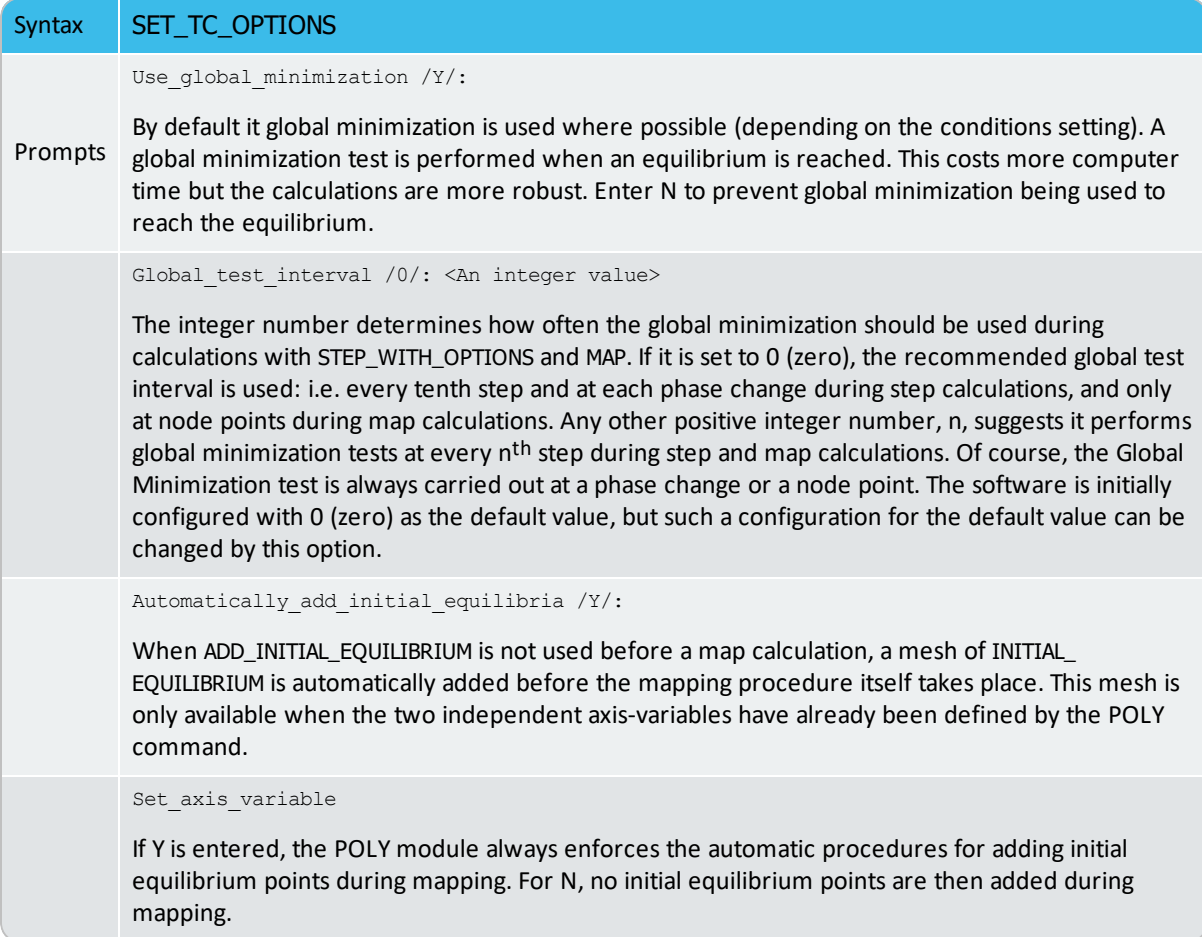

## **STOP\_ON\_ERROR**

Useful for batch jobs in order to prevent that an erroneous sequence of commands to the program causes waste of computer activity.

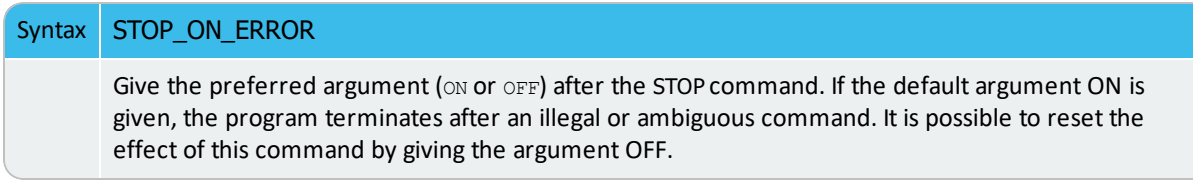

# **Database (TDB) Module Commands**

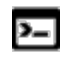

These commands are related to the DATABASE\_RETRIEVAL module, which is also known as the TDB module.

Search the online help for step-by-step instructions to define a system.

#### **In this section:**

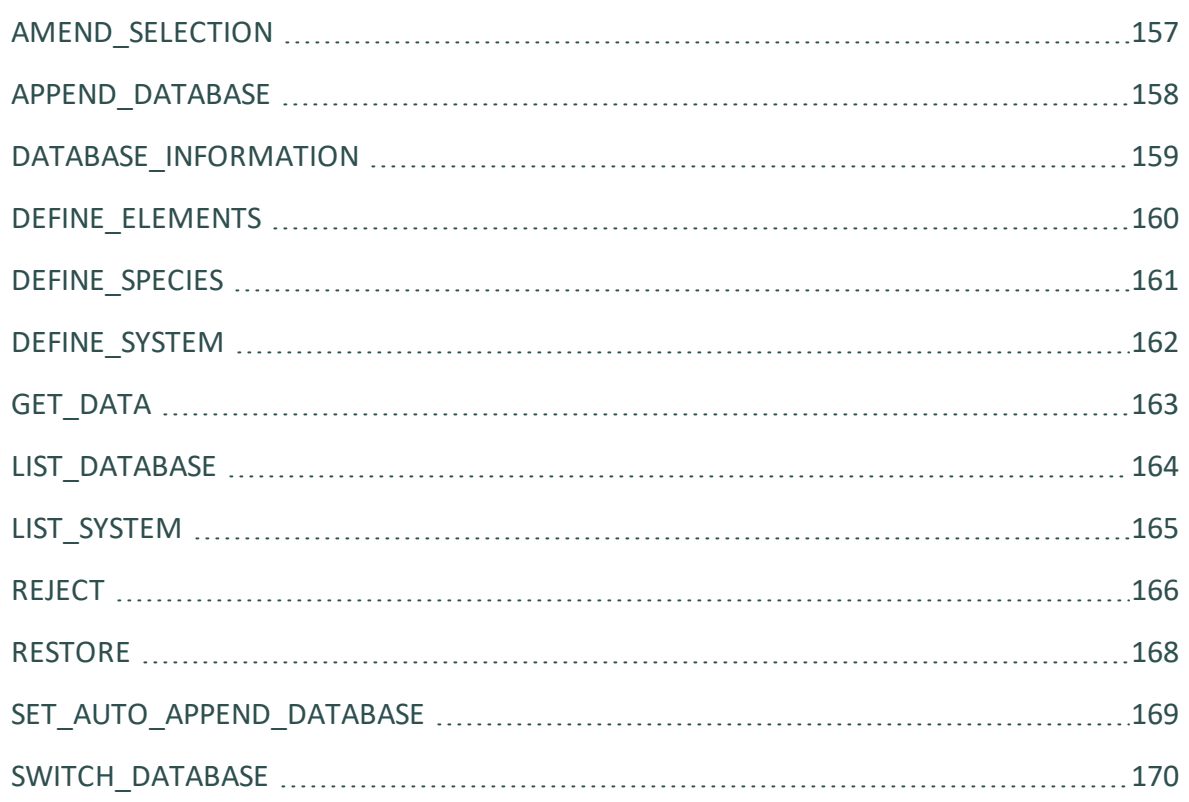

#### <span id="page-878-0"></span>**AMEND\_SELECTION**

 $\sum$ 

This command is for the DATABASE\_RETRIEVAL (TDB) module.

Use this command after defining the elements, species or the system (with the commands DEFINE\_ELEMENTS, DEFINE\_SPECIES, or DEFINE\_SYSTEM). The prompts allow changes to the predefined system. By answering Y or N, each of the selected elements, species or phases can be accepted or rejected (although this is not the case for the constituents or the entire system).

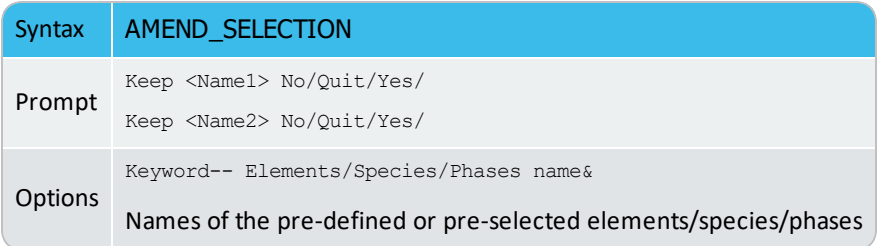

#### <span id="page-879-0"></span>**APPEND\_DATABASE**

 $\sum$ 

This command is for the DATABASE\_RETRIEVAL (TDB) module.

Appends data to the current set of data already read from another database. The syntax is the same as for the SWITCH\_DATABASE command.

This command enters all additional functions and parameters to already existing phases, e.g atomic mobilities, phase constituents, excess models, G0 and interaction parameters.

This command is most commonly used to read mobility data from stand-alone mobility databases.

This command should be used with some caution if thermodynamic data is appended and the application is run with Gibbs Energy System version 5 (see SET\_GES\_VERSION in the SYS module). It can change calculated values in an unexpected way. This can happen e.g. if the appended database has the same function name as a function in the data retrieved from a database opened with SWITCH\_DATABASE.

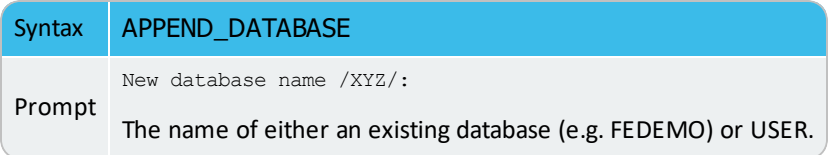

## <span id="page-880-0"></span>**DATABASE\_INFORMATION**

 $\sum$ 

This command is for the DATABASE\_RETRIEVAL (TDB) module.

Use the DATABASE\_INFORMATION command to obtain a short description of the current database. This can include information on covered systems, used models, valid ranges for parameters in temperature and composition, major applications, and so on.

#### <span id="page-881-0"></span>**DEFINE\_ELEMENTS**

This command is for the DATABASE\_RETRIEVAL (TDB) module.

Define the system in terms of elements. All possible species that can be formed by the given elements are retrieved from the database. The names of elements must be separated with a space or comma. It is possible to use a wildcard \* after a common part of element names so that all the elements, which start with that common part and are available in the currently switched or appending database, are defined in the system. Up to 40 elements can be defined into a single system.

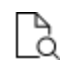

Ÿ

Also see [Defining](#page-734-0) a System in Console Mode for step-by-step instructions to define a system with this command.

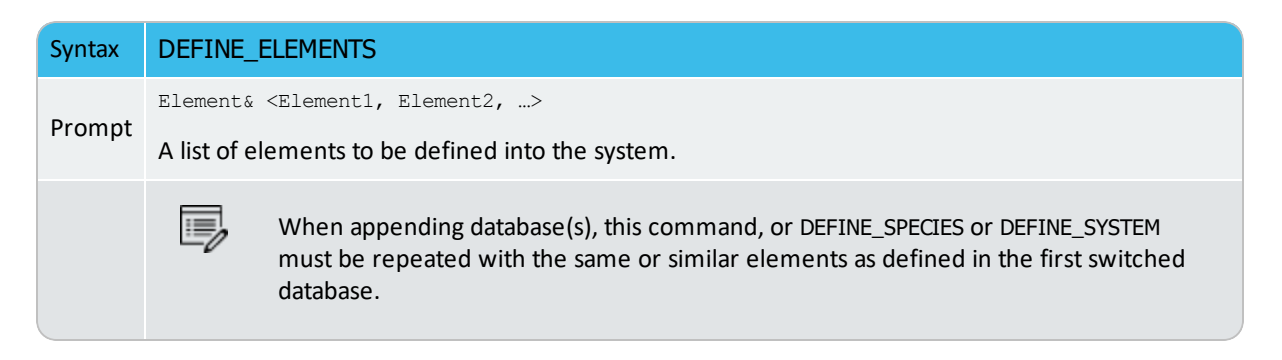

#### <span id="page-882-0"></span>**DEFINE\_SPECIES**

 $\sum$ 

This command is for the DATABASE\_RETRIEVAL (TDB) module.

Define the system in terms of species. Only those species given are retrieved. The different names of species must be separated with a space or comma. It is possible to use a wildcard \* after a common part of species names so that all the species, which start with that common part and are available in the currently switched or appending database, are defined in the system. Up to 1000 species can be defined in a single system.

#### ь [Defining](#page-734-0) a System in Console Mode

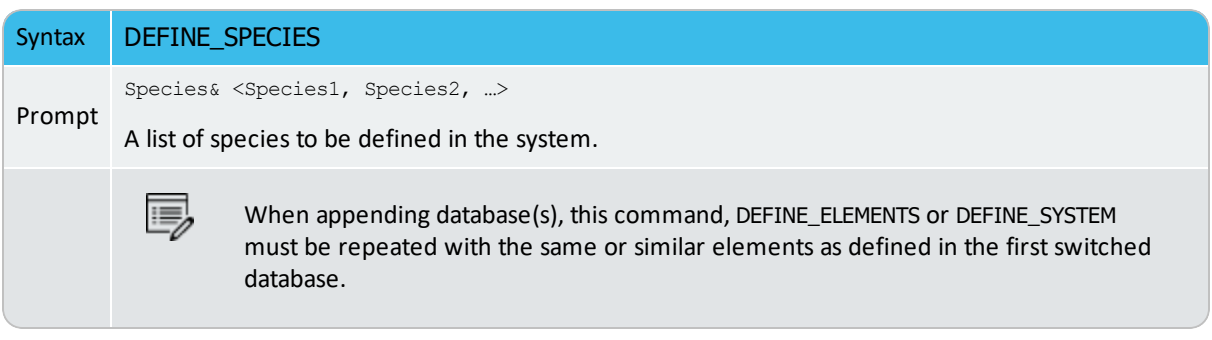

#### <span id="page-883-0"></span>**DEFINE\_SYSTEM**

This command is for the DATABASE\_RETRIEVAL (TDB) module. Ÿ

Define the system in terms of either elements (equivalent to DEFINE\_ELEMENTS) or species (equivalent to DEFINE\_SPECIES). Certain databases have a default value of the keyword (as either ELEMENTS or SPECIES) reflecting what is most appropriate when defining a system.

The different names of elements or species must be separated with a space or comma. It is possible to use a wildcard \* after a common part of elements or species names so that all the elements or species, which start with that common part and are available in the currently switched or appending database, are defined in the system.

When appending database(s), this command (or DEFINE\_ELEMENTS or DEFINE\_SPECIES) must be repeated with the same or similar elements as defined in the first switched database. Different databases might contain different elements and have different species definitions: avoid defining elements/species that are missing in the appending database(s). Otherwise, the program indicates these missing elements/species, and ignores them in subsequent steps. But additional elements/species, and additional phases not available in the first switched database can be defined and retrieved from the appending database(s). Up to 40 elements and 1000 species can be defined in a single system.

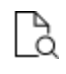

Also see [Defining](#page-734-0) a System in Console Mode for step-by-step instructions to define a system with this command.

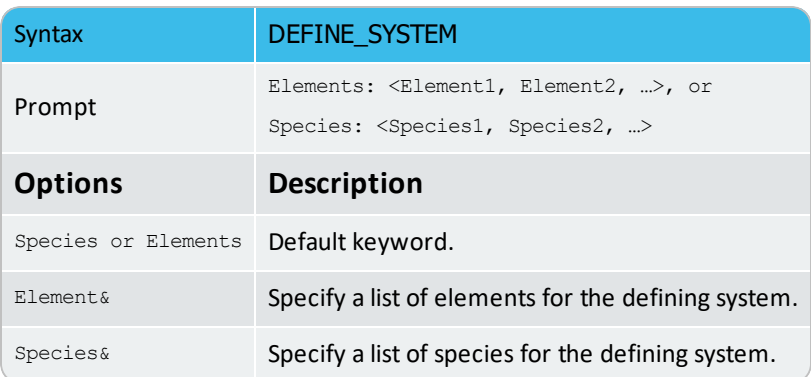

### <span id="page-884-0"></span>**GET\_DATA**

This command is for the DATABASE\_RETRIEVAL (TDB) module.

Enter the defined system's elements, species, phases, and the connected parameters obtained from either the primary switched or additionally appending database(s) to the GIBBS and/or DICTRA workspace. Then use the GET\_DATA command to get all information concerning a defined system from the databank.

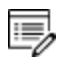

Ÿ

Only after executing this command can you go to any of the application programs such as GES, POLY or DICTRA and use the retrieved data. When appending database(s), this command must be repeated in order to obtain the additional system definitions, parameters and functions.

# <span id="page-885-0"></span>**LIST\_DATABASE**

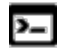

This command is for the DATABASE\_RETRIEVAL (TDB) module.

List all elements, species, phases or phase constituents in the database.

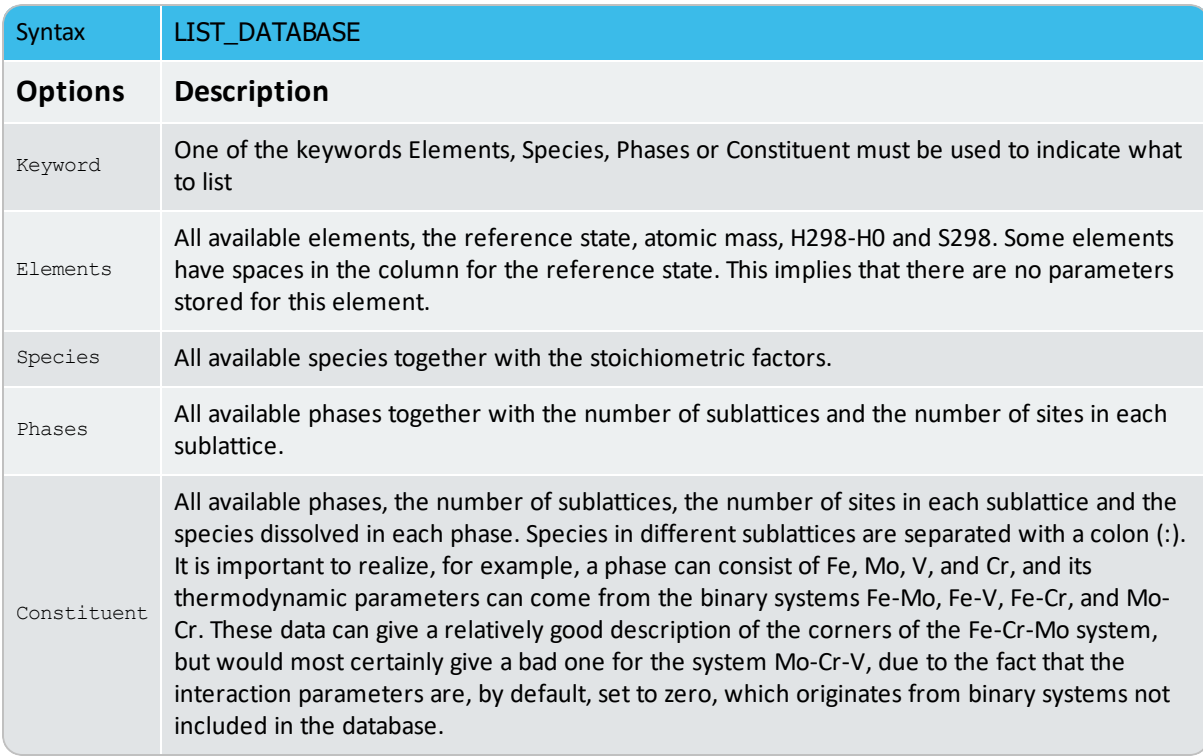

#### <span id="page-886-0"></span>**LIST\_SYSTEM**

 $\sum$ 

This command is for the DATABASE\_RETRIEVAL (TDB) module.

List all elements, species, phases or phase constituents in the defined system. It works only after a system is defined.

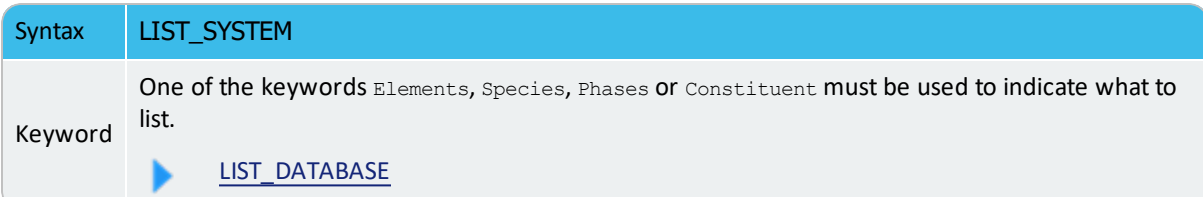

## <span id="page-887-0"></span>**REJECT**

Ÿ

This command is for the DATABASE\_RETRIEVAL (TDB) module.

Reject elements, species, phases or phase constituents that can form from the defined elements and species. Phases/species/constituents that are possible to form in the defined system are removed from the list of system phases/species/constituents (shown by the command LIST\_SYSTEM). Phases/species/constituents that are not included in the list cannot be entered without first being restored. The different names must be separated with a space or comma. You can use a wildcard \* after a common part of names so that all the elements/species/phases/constituents that start with that common part and are available in the currently switched or appending database, are rejected from the defined system.

This command can also reject a defined system, and thus reinitiate the entire DATA module memory and GES workspace.

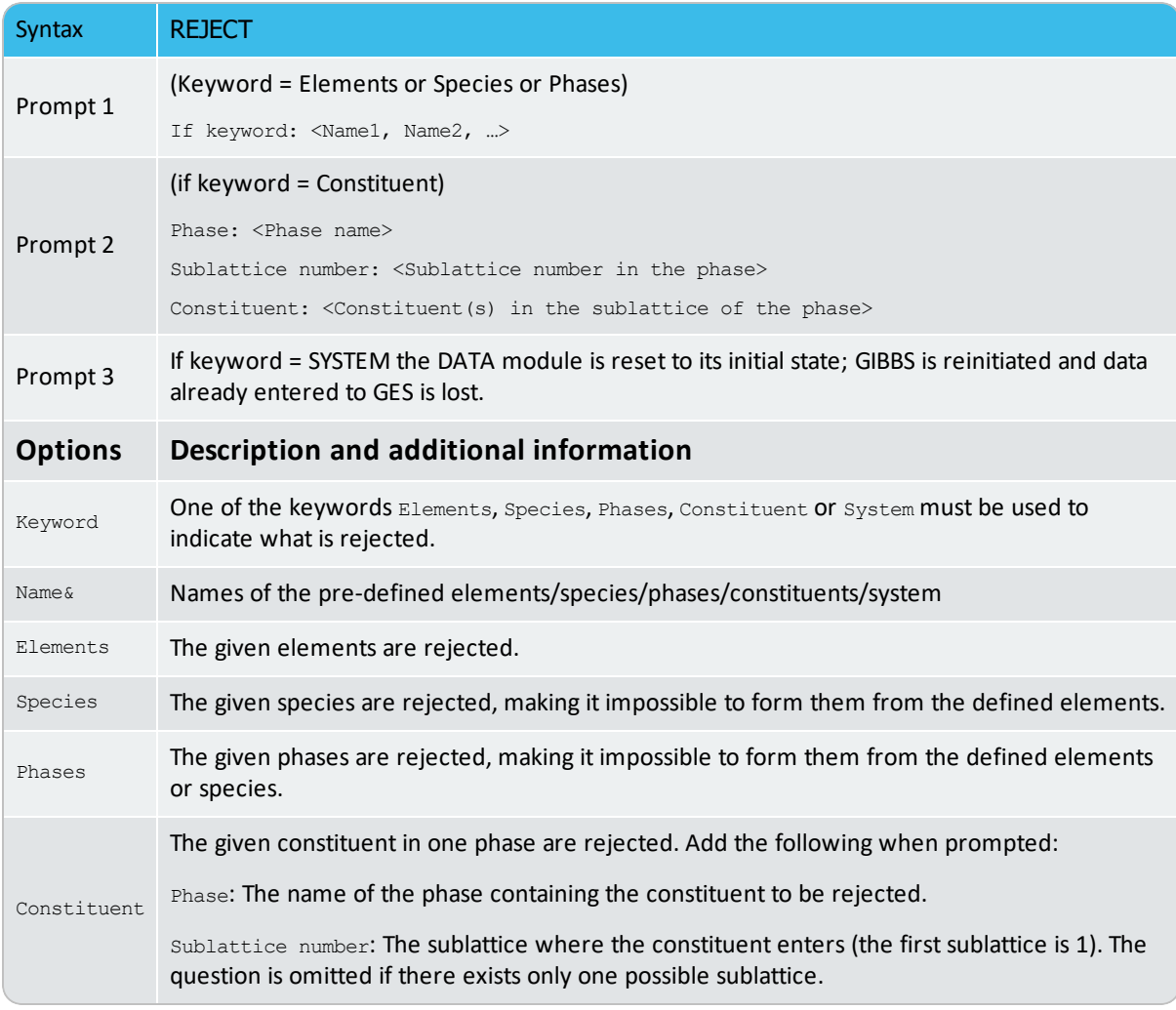

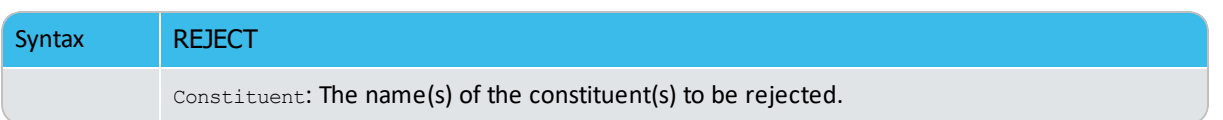

## <span id="page-889-0"></span>**RESTORE**

Ÿ

This command is for the DATABASE\_RETRIEVAL (TDB) module.

Restore already explicitly rejected elements, species, phases or constituents; it is the opposite of the command REJECT although it does not restore a completely rejected system.

Phases/species/constituents that are possible to form from the defined elements or species are entered to the list of system phases/species/constituents (shown by the command LIST\_ SYSTEM). Phases/species/constituents that are not included on the list can now be added to the list. The different names must be separated with a space or comma. It is possible to use a wildcard \* after a common part of names so that all the

elements/species/phases/constituents, which start with that common part and are available in the currently switched or appending database, are restored in the defined system.

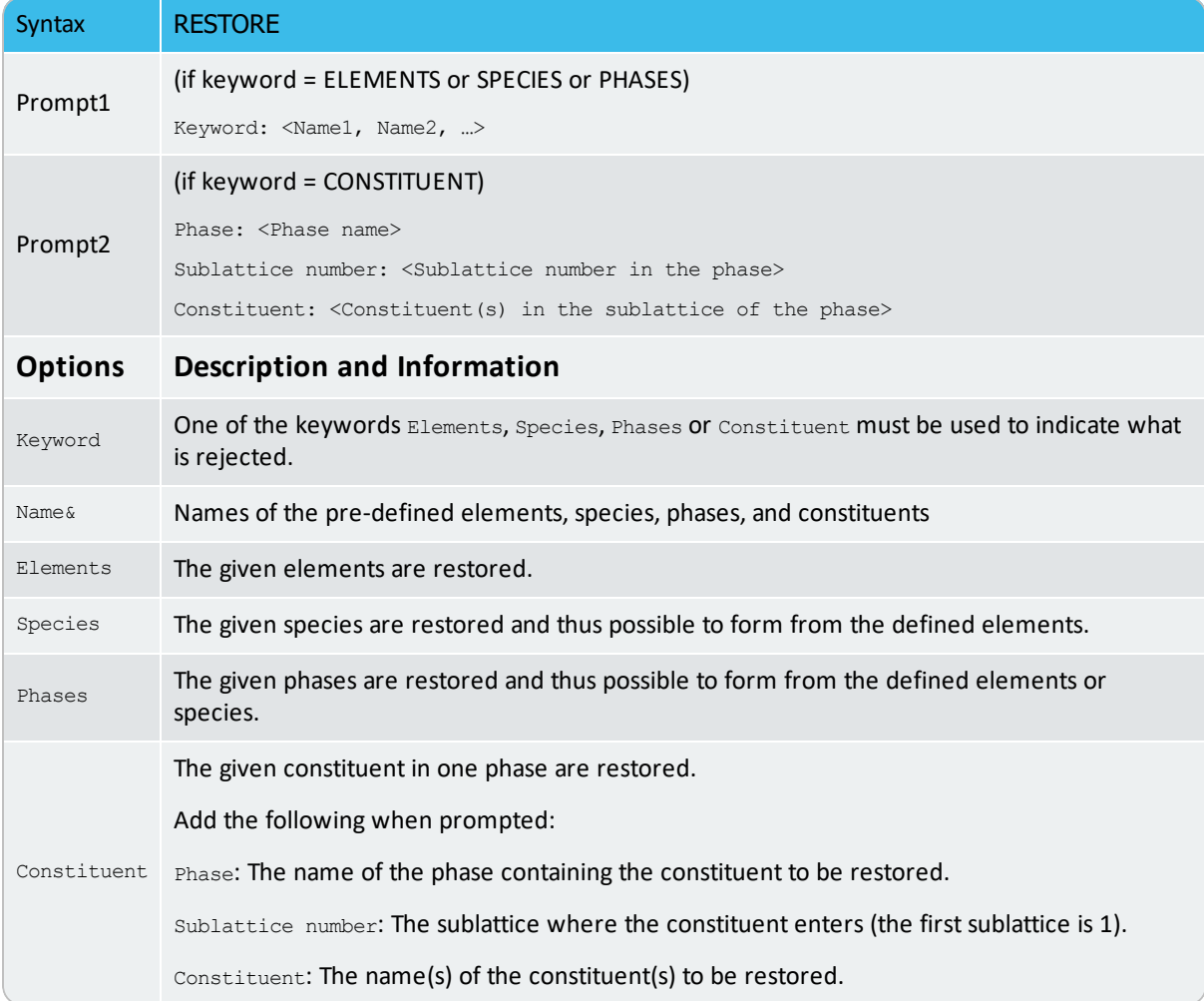

#### <span id="page-890-0"></span>**SET\_AUTO\_APPEND\_DATABASE**

This command is for the DATABASE\_RETRIEVAL (TDB) module.

Enforce an automatic action that appends thermodynamic data from a chosen database regarding the system to the data you already have about the system from the current database (that is, the default database or the database last chosen with SWITCH\_DATABASE or APPEND\_DATABASE).

 $\circ$ 

Ÿ

This is useful to simultaneously retrieve both thermodynamic and mobility data for a defined system when performing a DICTRA module simulation.

This command should be used before defining a system (with the commands DEFINE\_ ELEMENTS, DEFINE\_SPECIES, or DEFINE\_SYSTEM) and retrieving the data with the GET\_DATA command from the primary switched database.

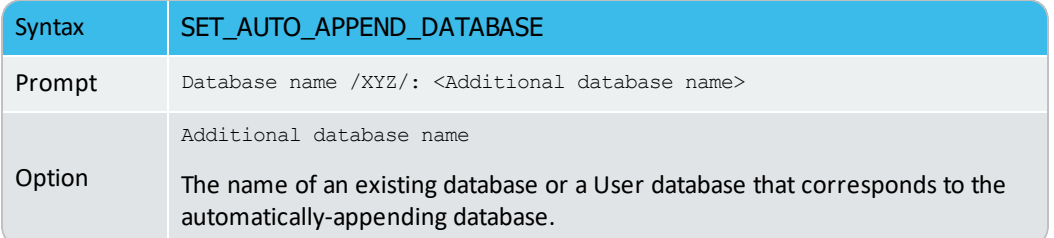

It works in a way that is similar to the APPEND\_DATABASE<DATABASE-NAME> command sequence, but only the phases that are also available in the primary switched database are appended. There is no possibility to manually list, reject and/or restore any phase that is available in the appending database. When retrieving data with GET\_DATA afterwards, all the phases that exist in the appending database but not in the primary switched database are automatically rejected. The prompt is kept as for the primary switched database,  $TDB-XYZ$ : (where XYZ stands for the name of the primary switched database) until the execution of GET\_DATA.

Therefore, to selectively append more phases from a secondary database to a system that is defined and retrieved from a primary switched database, then APPEND\_DATABASE and sequential commands (such as DATABASE\_INFORMATION, DEFINE\_SYSTEM, DEFINE\_ELEMENT, DEFINE\_SPECIES, LIST\_SYSTEM, REJECT, RESTORE and GET\_DATA) should be used instead, before this command.

Although it is impossible to manually list, reject and restore any phase from the appending database, the DATA module automatically ignores all the phases that do not exist in both the primary switched database and the appending database, and append the data for the phases (that are also available in the primary switched database) from the appending database, as informed on screen when executing GET\_DATA afterwards.

#### <span id="page-891-0"></span>**SWITCH\_DATABASE**

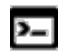

This command is for the DATABASE\_RETRIEVAL (TDB) module.

Switch (or change) from the current database to a new one. It also reinitializes the entire module.

The database can be either a standard database (the ones in  $tc\_initial.tdb$ ) or a so-called user database. To open your own (user) database, type USER followed by the path to the user .TDB file or press <Enter> and select it in the window that opens.

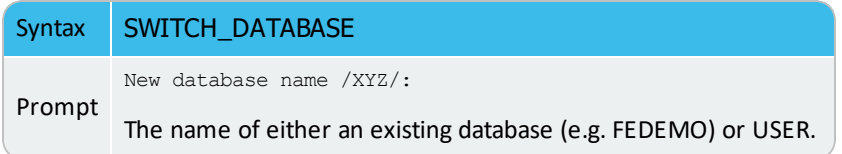

# **POLY Module Commands**

#### **In this section:**

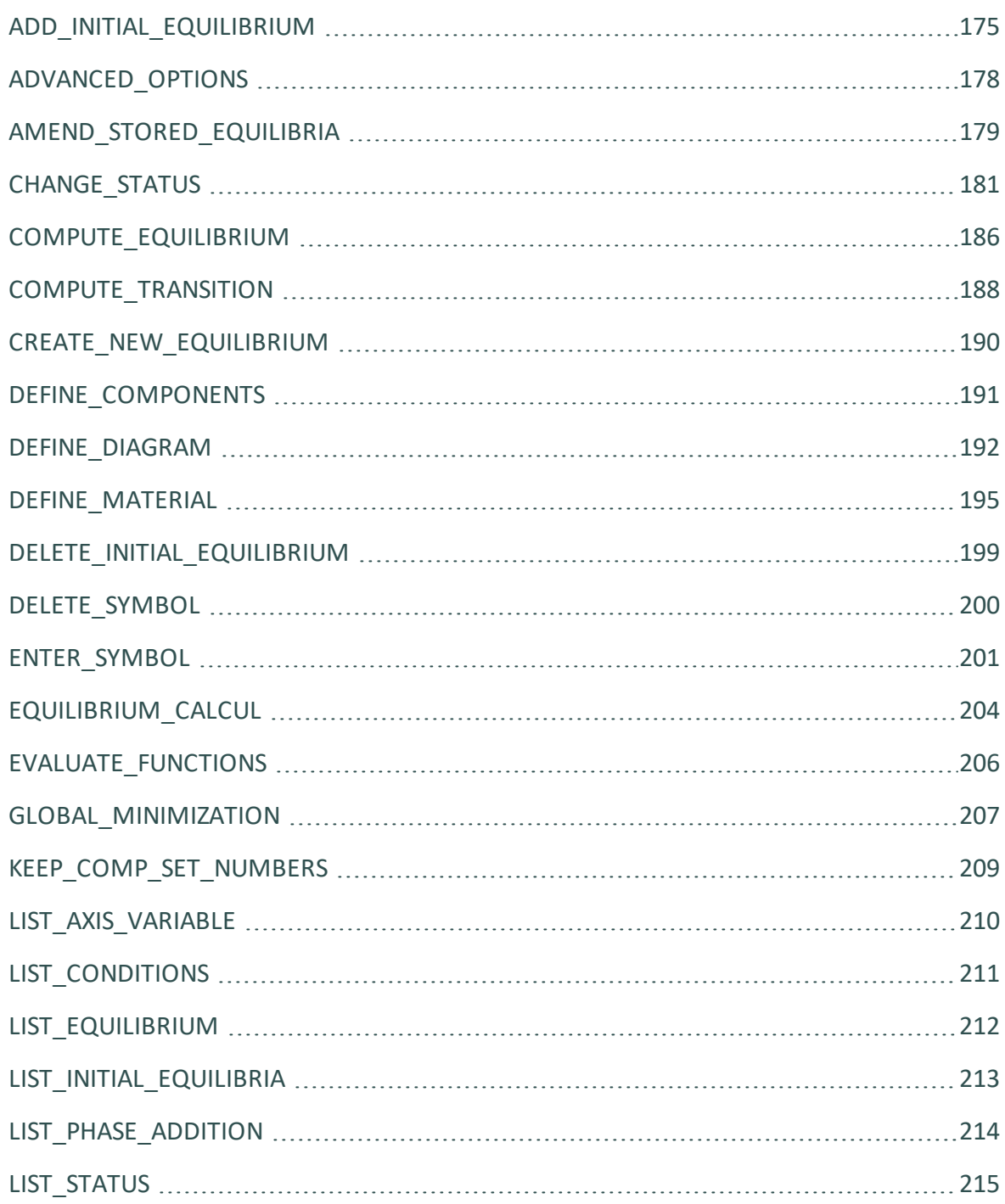

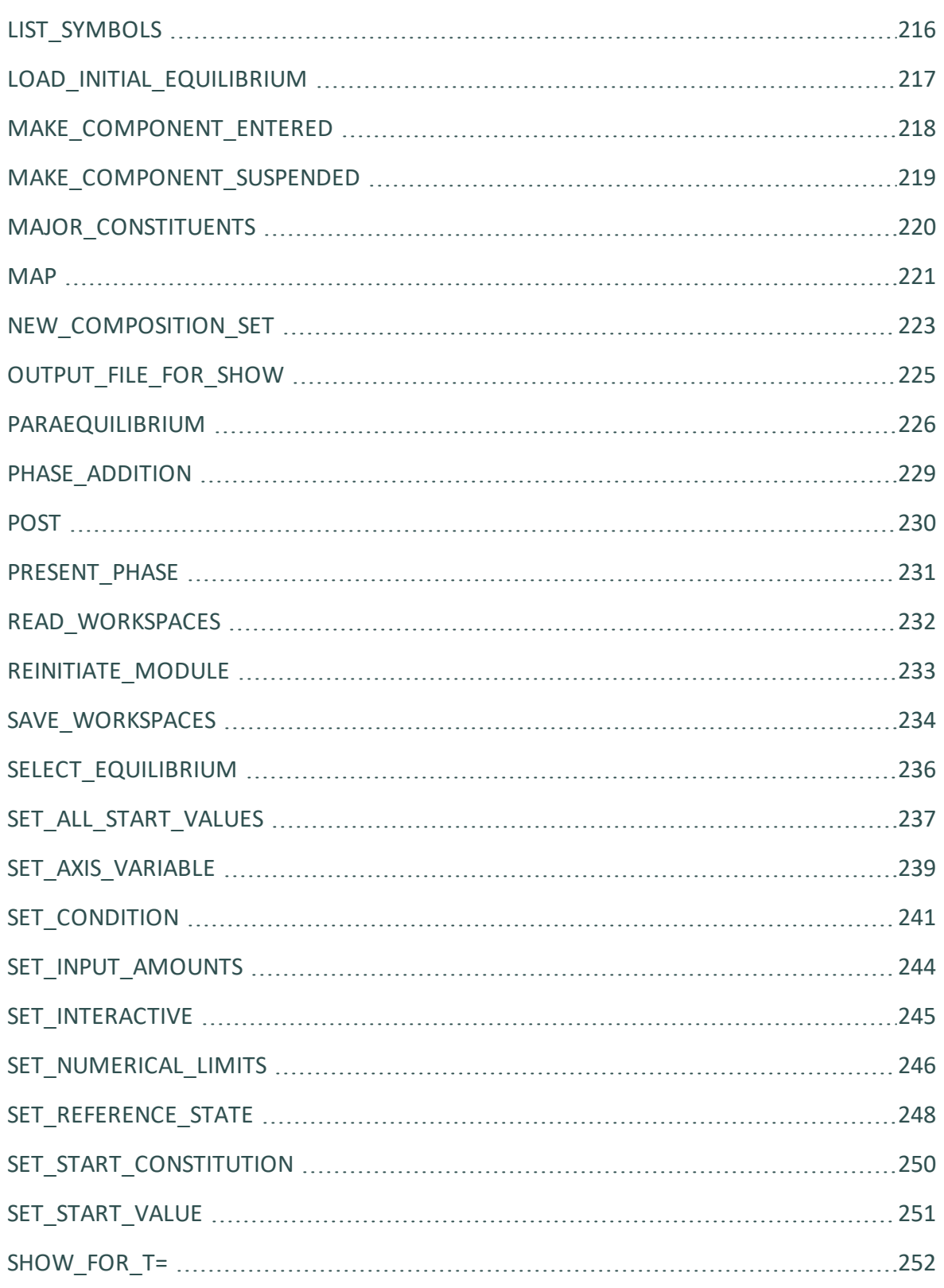

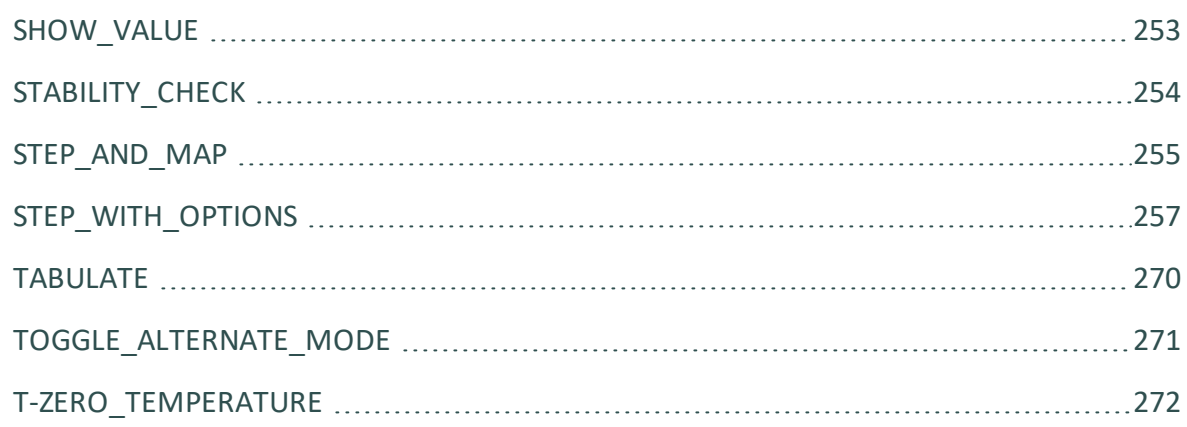

#### <span id="page-896-0"></span>**ADD\_INITIAL\_EQUILIBRIUM**

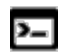

This command is for the POLY module.

Add initial equilibrium points from which a phase diagram is calculated (through the MAP command).

For each initial equilibrium the first stage of the mapping varies the value of the given axis variable condition, changing it in the given direction. When a phase change is found it is saved as a start equilibrium, and if the symbol ">" was used, it continues the search until the end of the axis variable.

夔 If no axis variable conditions differ between initial equilibria then the map results in several overlaid diagrams, in accordance with the selected conditions and the values.

The ADD\_INITIAL\_EQUILIBRIUM default command implicitly makes the MAP command search for phase changes according to settings set by ADVANCED\_OPTIONS STEP\_AND\_MAP command. Default for STEP\_AND\_MAP are three initial equilibrium equidistantly along each axis variable, along the edge of the axis variable rectangle.

By default these default start points are used in MAP. If any ADD\_INITIAL\_EQUILIBRIUM is used these default start points are not used. They are again used if the command ADD default is used together with another ADD\_INITIAL\_EQUILIBRIUM command.

The ADD command with the default direction scans along the axis variables and generates start points each time the scan procedure crosses a phase boundary. In addition, it generates four start points, scanning cross the middle of each axis, if there is any solubility line that does not reach the axes. At the MAP command, a search for lines in the diagram is made along each direction of the axis variables in the diagram.

In this way, it should guarantee that all possible phase boundary lines in a phase diagram are found. It may take a little longer to execute than using the minimum number of start points, as some lines may be calculated more than once. But the POLY module remembers all node points and subsequently stops calculations along a line when it finds a known node point.

It is also possible to create a sequence of start points from one initial equilibria by appending a > after the direction at the ADD command. For example:

```
Direction /Default/: 2>
Direction /Default/: -2>
```
This generates one start point for each set of phase change in the positive direction of the axis 2 (or negative direction of the axis 2); this ensures finding all possible phase boundary lines (not just the first one) along such an axis direction.

This is particularly useful when you have a phase diagram with several lines with no intersection. It is thus possible to calculate e.g. an isopleth for a much more limited composition range. It is also useful for calculating CVD diagrams and Pourbaix diagrams.

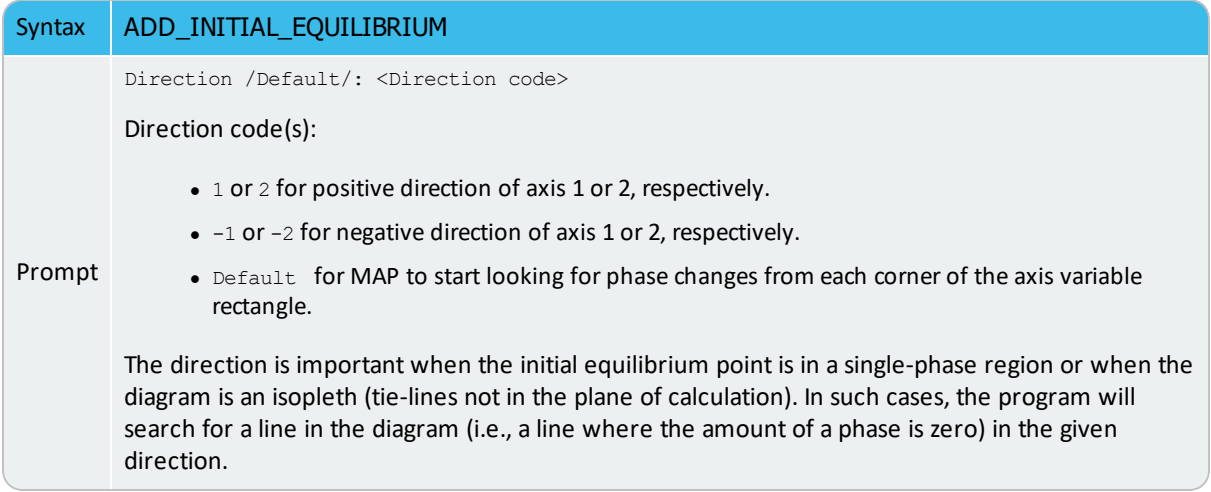

Normally, this command is not needed to calculate a property diagram (with the STEP\_WITH\_ OPTIONS  $\rightarrow$  NORMAL command-sequence), as the STEP procedure starts from the current equilibrium state already calculated. In many cases, the ADD\_INITIAL\_EQUILIBRIUM command is not required for MAP commands either.

In order to calculate a simple property diagram, set the equilibrium conditions and the stepping axis variable, and then give a STEP command. But if a phase diagram has disconnected lines, ADD\_INITIAL\_EQUILIBRIUM may still be needed to add two or more initial equilibria so that the MAP calculation starts from such initial equilibria at the specified directions to find all phase boundary lines.

This command becomes unnecessary in most cases, as the MAP routines that by default use the Global Minimization Technique handles all the initial equilibrium points in a robust and automatic way. Therefore, you do not need to have a good guess of the starting point and to add any initial equilibrium point prior to the calculations of various types of phase diagrams. However, if preferred, use this command to add any initial equilibrium points in certain directions, the POLY module uses the specified starting point(s) and corresponding useradded initial equilibrium point(s) for a mapping calculation; in such a case, the automatic procedure in the rewritten MAP routines are not enforced while the Global Minimization Technique can still be applied. Similar situations occur when a specific database, in which

there are some definitions of initial-equilibrium adding direction(s) for accessed binary and/or ternary subsystems in its ACCESSED\_SYSTEM section, is used in the BINARY or TERNARY module for calculating a binary or ternary phase diagram.

All the initial equilibrium points generated by ADD\_INITIAL\_EQUILIBRIUM (previously and presently; saved in the current POLY workspace) can be easily listed on screen with LIST\_ INITIAL\_EQUILIBRIA. A certain initial equilibrium point (including its conditions and equilibrium results) can be loaded into the current equilibrium, if needed, with LOAD\_ INITIAL\_EQUILIBRIUM. Any specific or all of the initial equilibrium points can be deleted from current POLY workspace, if desired, with DELETE\_INITIAL\_EQUILIBRIUM.

#### <span id="page-899-0"></span>**ADVANCED\_OPTIONS**

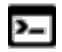

This command is available with the POLY and ED-EXP modules.

Syntax **ADVANCED\_OPTIONS** 

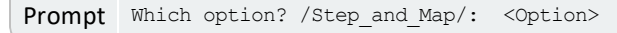

Several options are available after you enter this command at the prompt. The default is STEP\_AND\_MAP.

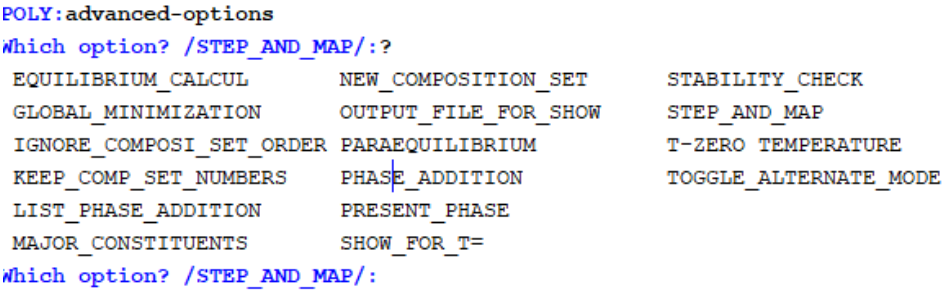

- [EQUILIBRIUM\\_CALCUL](#page-925-0)
- [GLOBAL\\_MINIMIZATION](#page-928-0)
- [KEEP\\_COMP\\_SET\\_NUMBERS](#page-930-0)
- [LIST\\_PHASE\\_ADDITION](#page-935-0)
- [MAJOR\\_CONSTITUENTS](#page-941-0)
- <u>[NEW\\_COMPOSITION\\_SET](#page-944-0)</u>
- [OUTPUT\\_FILE\\_FOR\\_SHOW](#page-946-0)
- [PARAEQUILIBRIUM](#page-947-0)
- [PHASE\\_ADDITION](#page-950-0)
- [PRESENT\\_PHASE](#page-952-0)
- <u>[SHOW\\_FOR\\_T=](#page-973-0)</u>
- [STABILITY\\_CHECK](#page-975-0)
- [STEP\\_AND\\_MAP](#page-976-0)
- [TOGGLE\\_ALTERNATE\\_MODE](#page-992-0)
- [T-ZERO\\_TEMPERATURE](#page-993-0)
### **AMEND\_STORED\_EQUILIBRIA**

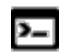

This command is for the POLY module.

This command gives information about the calculated blocks (and phase regions included in blocks) after the STEP or MAP calculation(s). It allows you to list all or part of the calculation results, to suspend all or parts of the calculation results that are redundant or where metastable equilibria are calculated, and to restore all or parts of the calculation results (if having been suspended by another AMEND\_STORED\_EQUILIBRIA command).

The workspace for storing equilibria may overflow during stepping or mapping, and is then written to a file as blocks. Each block usually contains one or more ranges of equilibrium regions.

Use one these options:

- $\bullet$   $\perp$  to list the calculated equilibria (all or a specified block)
- $\bullet$  s to suspend everything (all blocks and their regions)
- $\Omega$  to suspend each set of equilibria individually (specified blocks and/or regions)
- $\bullet$  R to restore everything (all blocks and their regions)

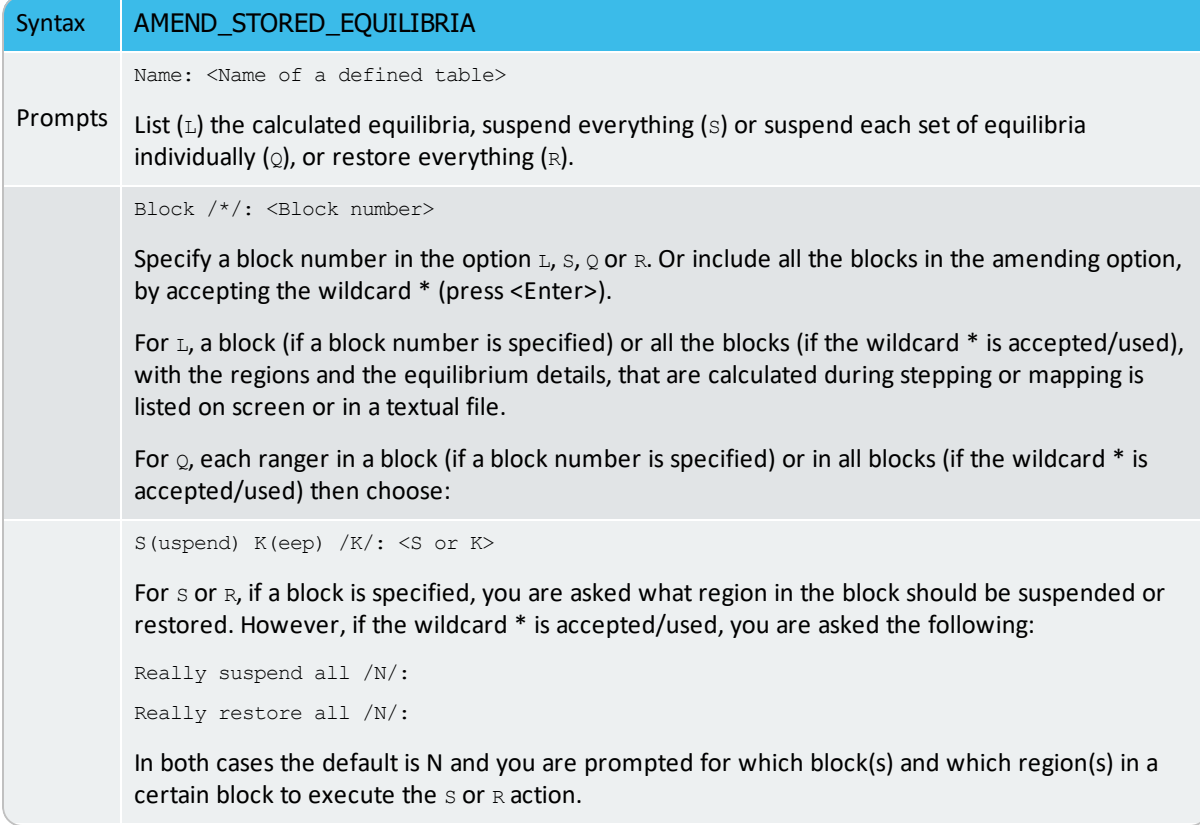

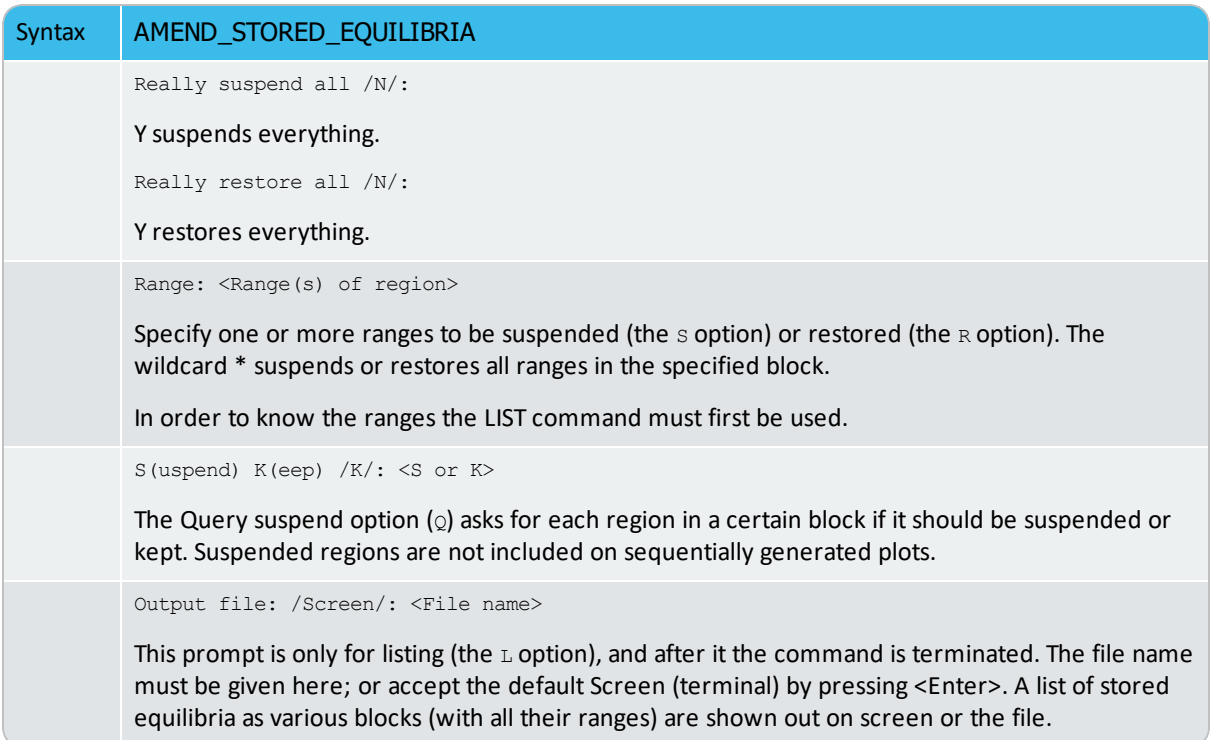

## **CHANGE\_STATUS**

 $\sum$ 

This command is available with the POLY and ED-EXP modules.

In the POLY module, set the status for components, species and phases in the defined system for all the sequential calculations (single-point, stepping, and mapping) in equilibrium or local/partial equilibrium state. Each component, species and phase has a status. The default status is ENTERED.

The most important use is to calculate metastable equilibria and metastable phase diagrams by setting some phases (that would otherwise be stable) to the SUSPENDED or DORMANT phase-status. Another important applications is to calculate paraequilibria by setting some components to the SPECIAL component-status.

For a component and for a species, the status can be one of the following:

- ENTERED: the component(s) or species are included in the calculation. This is the default status.
- $\bullet$  suspended: the component(s) or species are not considered in the calculation.
- $\bullet$  SPECIAL: the specified component(s) are not included in summations for mole or mass fractions. It only works for component(s).

15, Only component(s) can have the status SPECIAL, which implies that these are not included in summations for mole or mass fractions.

For example, for the *u-fractions* or other normalized fractions, when one or more of the components are excluded from the summation, you must specify which component(s) should be excluded from the calculation of mole or mass fraction. This component status is particularly useful when calculating paraequilibrium states. Such component(s) are normally interstitial component, and must have the status SPECIAL. This is assigned by the CHANGE\_ STATUS command.

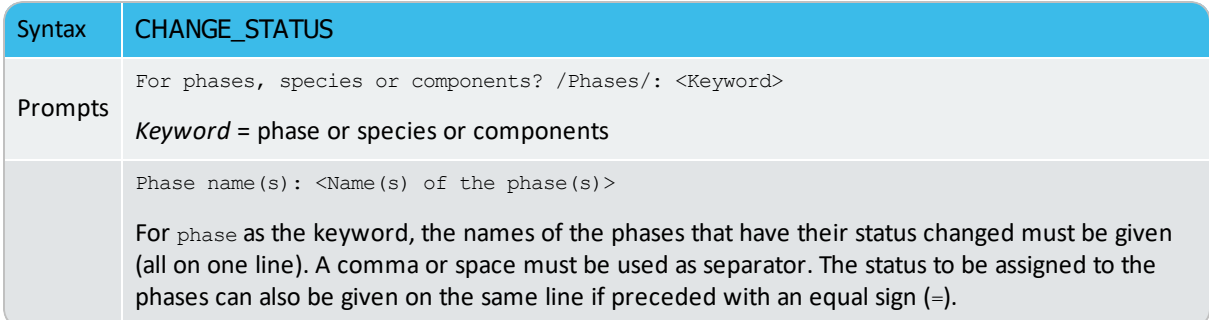

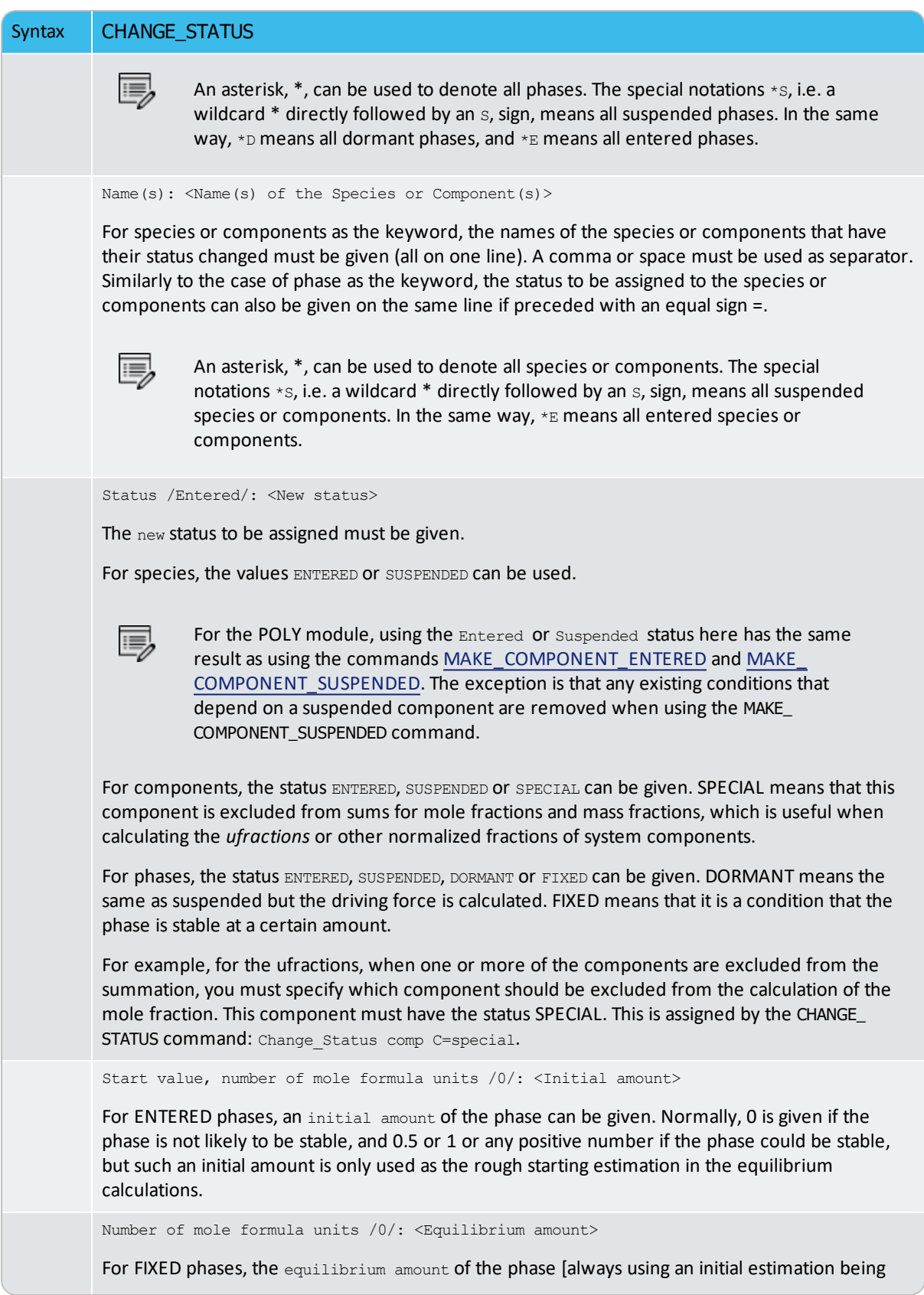

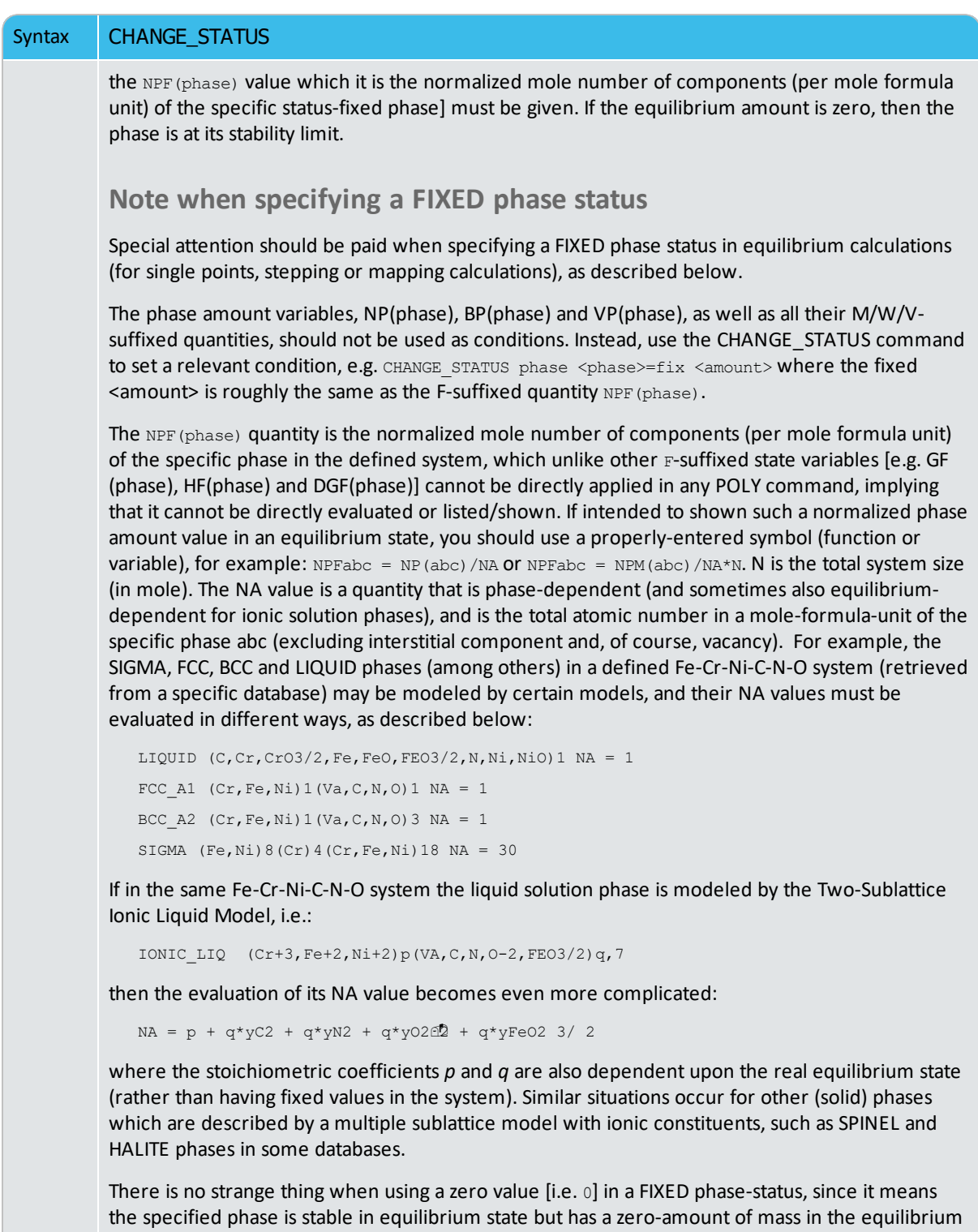

calculations; in other words, on a phase diagram, the specific phase is on a zero-fraction line (ZFL), i.e. it starts becoming stable on one side of a corresponding phase-boundary line or unstable on the other side of the same boundary. It is often and efficient to do so when calculating e.g. solidus equilibrium states.

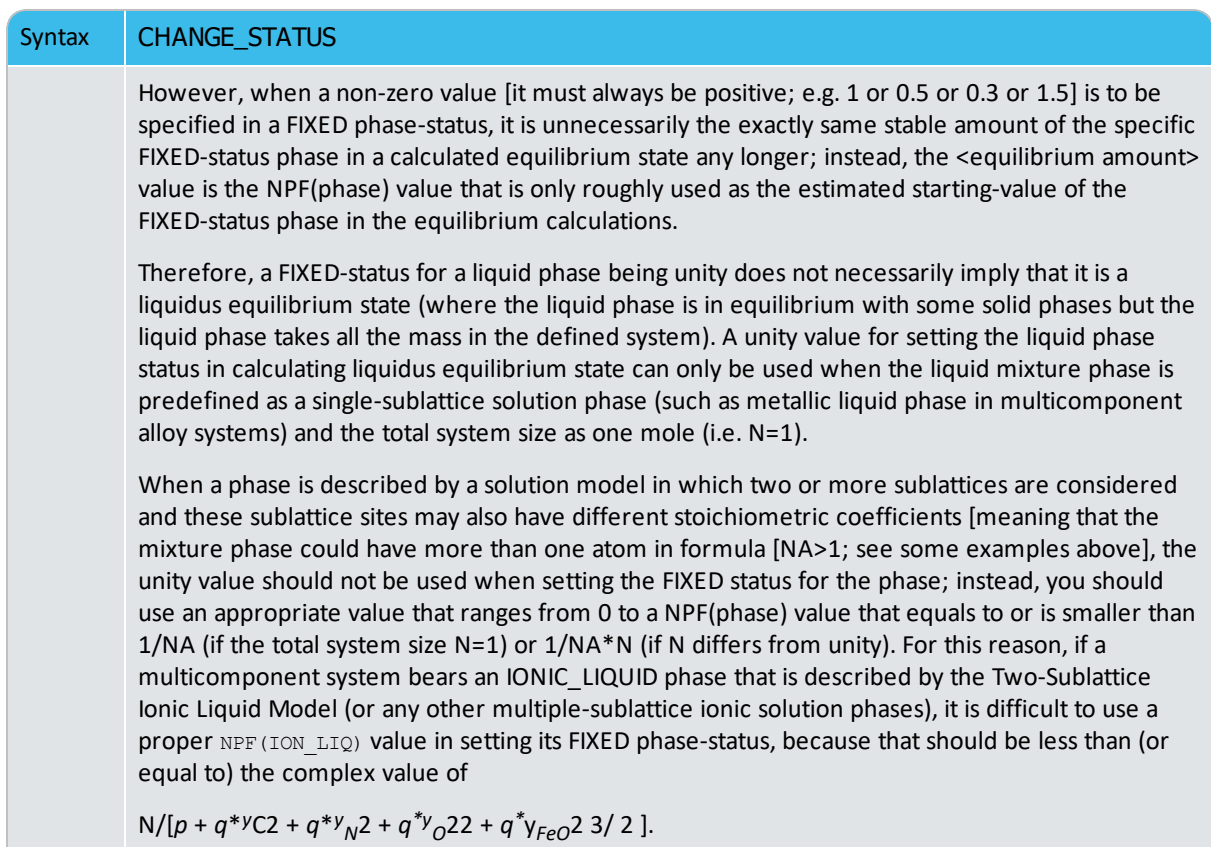

### *Examples*

For example, to obtain the metallic fraction in a system with carbon as an interstitial component, you can set the component status for carbon as SPECIAL:

```
Change_Status comp C=special
```
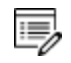

The SUSPENDED status for components and species does not always work as expected.

For a phase, it may have one of these statues:

 $\bullet$  ENTERED: the phase(s) are included in the equilibrium calculations and these are stable if that minimizes the total Gibbs energy in the defined system. This is the default status for all phases already retrieved from the chosen database(s). An ENTERED phase-status is always associated with an initially-estimated amount [in mole number; normally, as 0 if the phase is not likely to be stable, and as 0.5 or 1 or any positive number if the phase could be stable] but it is only used as the rough

starting value in the equilibrium calculations.

- SUSPENDED: the phase(s) are not considered in the equilibrium calculations.
- $\bullet$  DORMANT: the phase(s) are not considered in the equilibrium calculations but their driving forces for precipitation are calculated.
- FIXED: it is an equilibrium condition that the status-fixed phase must be stable, and be in equilibrium at a specified amount [always using an initial estimation being the NPF (phase) value which it is the normalized mole number of components (per mole formula unit) of the specific status-fixed phase]. See more descriptions at the end of this command.

## <span id="page-907-0"></span>**COMPUTE\_EQUILIBRIUM**

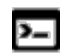

This command is for the POLY module.

The full equilibrium state is calculated for the given set of conditions. The Global Minimization Technique is by default enforced in this command (C\_E), while it can be disabled temporarily (for the current single-point equilibrium calculation) if using  $C_E - or$ C\_E \* command-combination, or permanently (for all the sub sequential single-point calculations or stepping/mapping calculations within the current TCC run) if having decisively switched it off by a user (or possibly in some special modules) through changing the minimization option using the ADVANCED\_OPTIONS  $\rightarrow$  MINIMIZATION OPTION commandsequence.

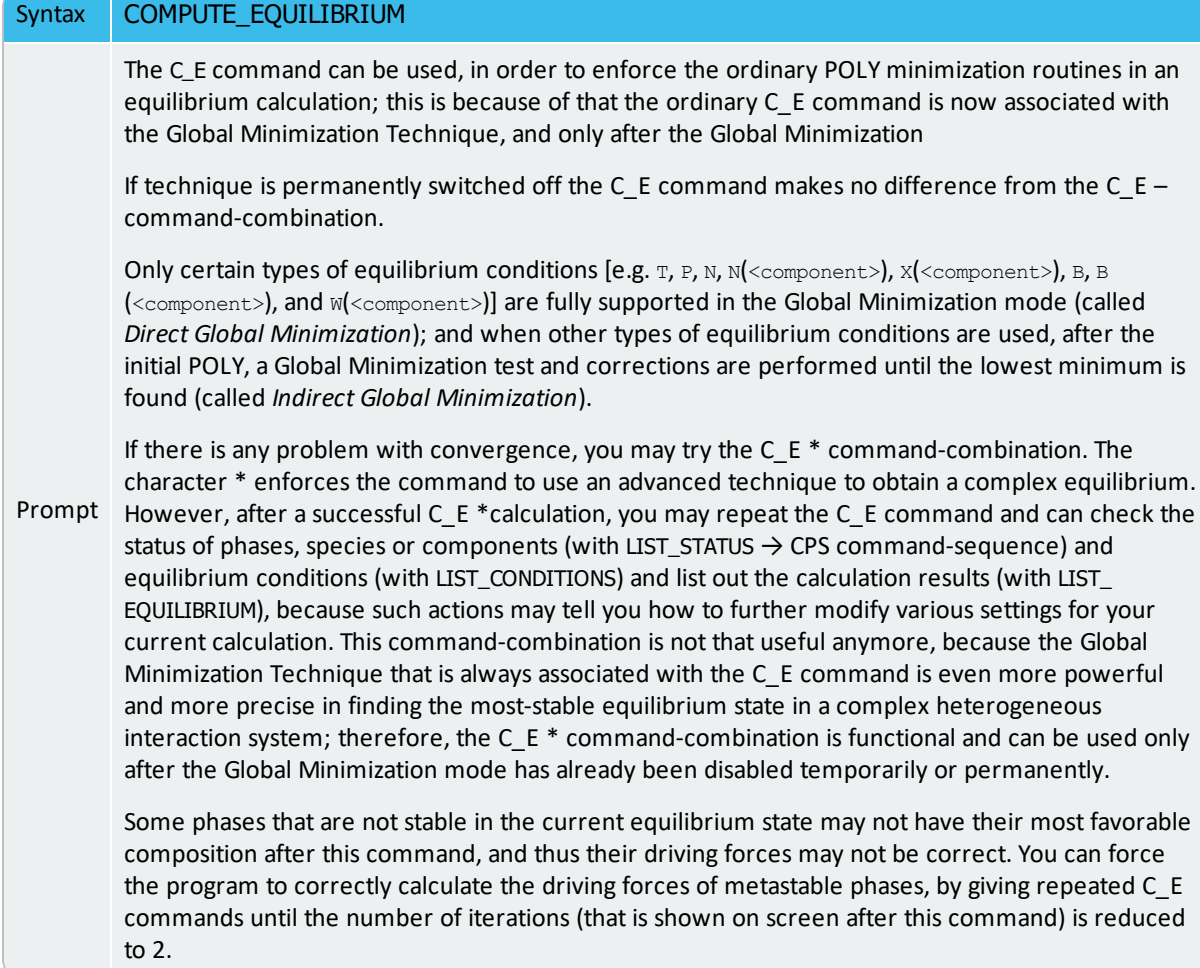

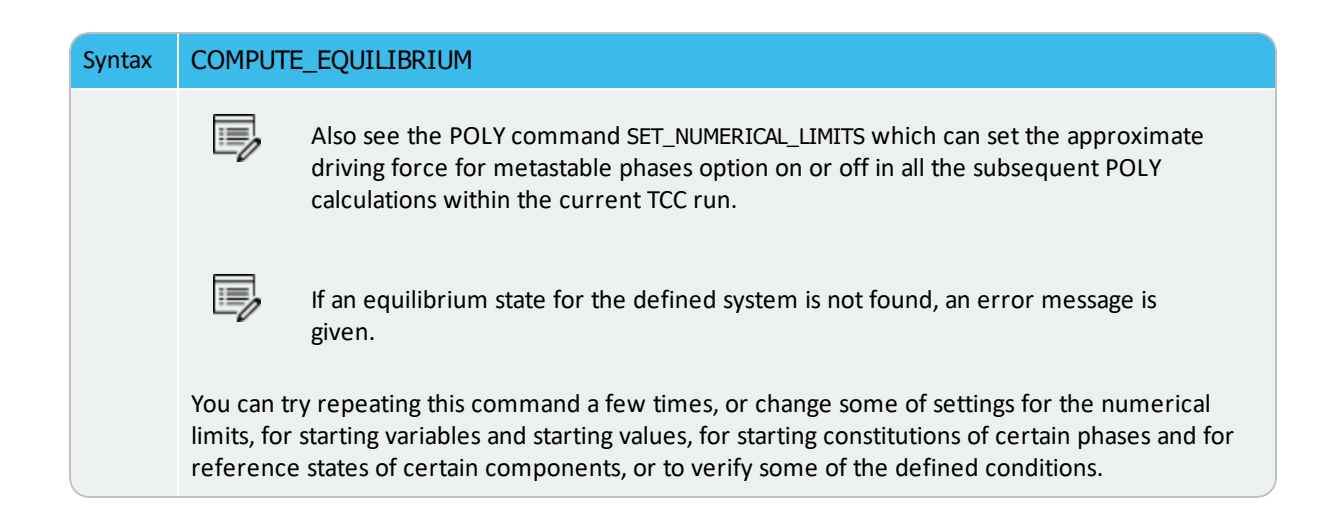

## **COMPUTE\_TRANSITION**

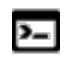

This command is for the POLY module.

This command is a combination of the CHANGE\_STATUS, SET\_CONDITION and COMPUTE\_ EQUILIBRIUM commands. It allows a direct calculation when a new phase may form by varying one of the already-set conditions. It can be used only after at least one equilibrium is calculated successfully; otherwise, you are informed on the necessity of first making an equilibrium calculation to find out the stable phases under the current conditions.

When this command is used, the program calls the command CHANGE\_STATUS to temporarily change the phase status of a specified phase as FIXED at the *zero* amount, and at the same time to temporarily release one of the existing equilibrium conditions (which is chosen by you). The program calculates a new equilibrium in which that specific phase is stable but its equilibrium amount in the system is zero. The released condition is then assigned with a calculated value that ensures the calculated equilibrium. After wards, the program automatically changes the phase status of that specific phase back to ENTERED, and resets the temporarily released condition as one of the conditions and assigns it with the value that is calculated to ensure the zero-amount formation of that specific phase.

This command is useful to find melting temperature, boiling temperature, or solubility limits, and generally when you want to set the most optimal conditions for calculating an equilibrium where a specific phase becomes stable. It can also be used when you want to know exactly how far away the defined conditions are from the value that can ensure a zeroamount of a specific phase in the system when other conditions remain the same.

After a successful calculation, you can issue a COMPUTE\_EQUILIBRIUM calculation to assure the calculated transitional equilibrium is a really stable one, and can also use LIST\_EQUILIBRIUM to see the details of transitional equilibrium state.

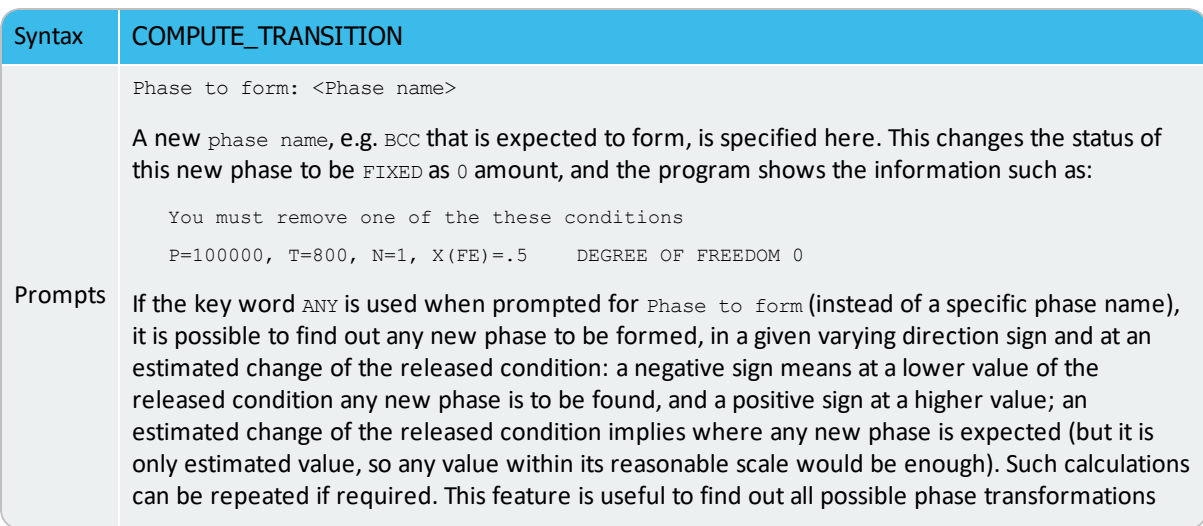

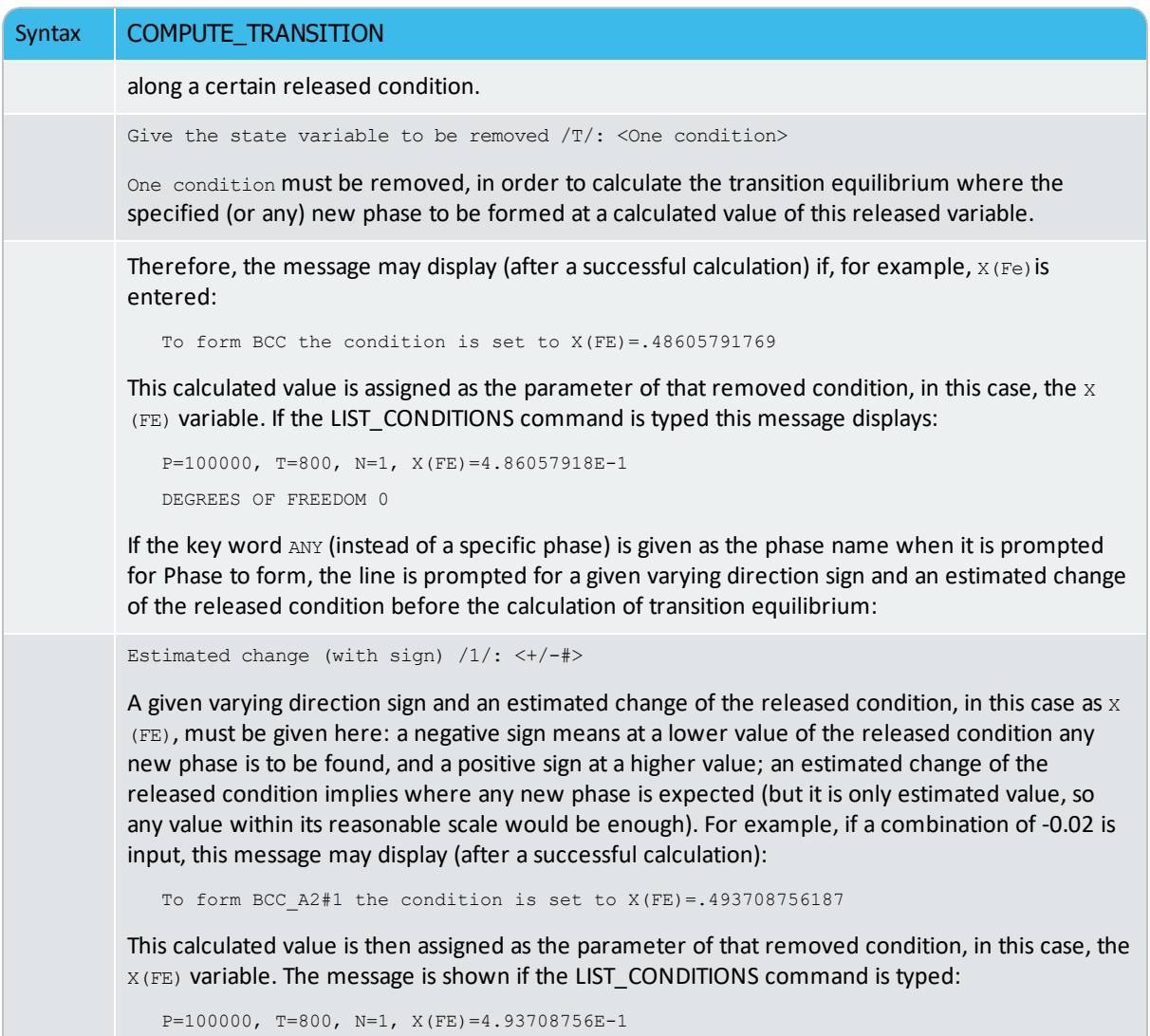

DEGREES OF FREEDOM 0

### **CREATE\_NEW\_EQUILIBRIUM**

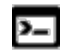

This command is available with the POLY and ED-EXP modules.

During data-assessments using the ED\_EXP module (a submodule of PARROT), you can, in the POLY module, create several equilibria with different sets of conditions and phases (but normally with the same set of components). By default, there is one equilibrium. To keep the set of conditions and phase for this equilibrium, create another one using this command, and use another set of conditions for that. Two equilibria may be useful to calculate easily the enthalpy difference between two states. In the PARROT module, the experimental information is stored as a sequence of equilibria.

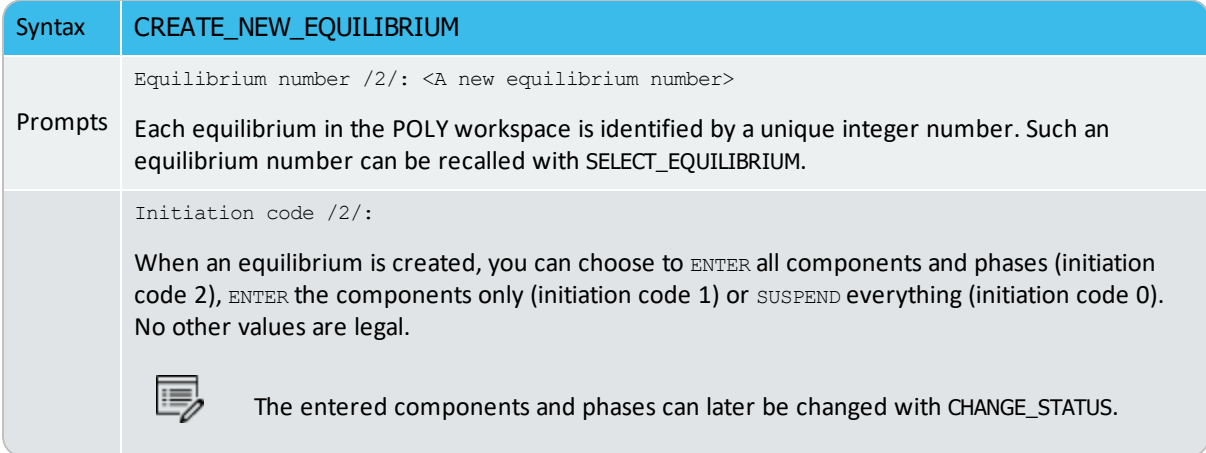

### **DEFINE\_COMPONENTS**

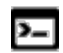

This command is available with the POLY and ED-EXP modules.

Change the set of components. By default, the elements are used as components. The set of components can be important because some conditions are set using components, for example, the amounts, activities or chemical potentials.

For example, in the system Fe-Si-O, you can define FEO, FE2O3 and SIO2 as components, thus replacing the default FE, SI and O.

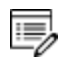

This implies a command REINITIATE\_MODULE and it should be given as the first command in the POLY module.

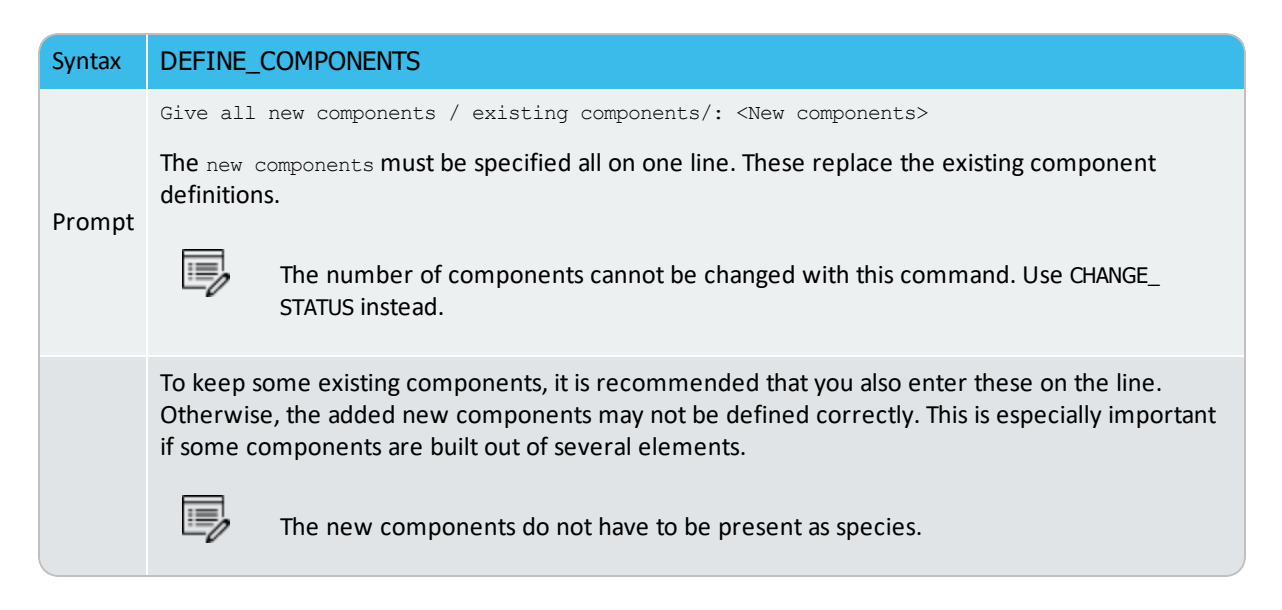

# **DEFINE\_DIAGRAM**

This allows automatic calculation and plotting of a diagram with a single command. It is the same as the DEFINE\_MATERIAL command up to when the first equilibrium is calculated. The alloy OPTION feature is also available in this command to specify alloying compositions for a special alloy predefined by the OPTION keyword in a selected database (e.g. the TCNI Nibased Superalloys Database).

Use this command to calculate all types of phase diagrams after specifying all composition value and an initial temperature (if temperature is used as an axis). However, for binary and ternary diagrams, the special BIN and TERN modules may be preferred.

It then lists all the independent variables for the defined system (i.e. temperature and the components) and asks for a variable as the X-axis. You must also specify a maximum and minimum for the X-axis. The second axis (Y-axis) can be another composition (or the temperature if that is not on the X-axis) from the independent variable list. The program then calculates and plots a *phase diagram*, as there are two independent quantities on the axes.

Alternatively, select a dependent quantity as the Y-axis variable from the second list on screen (e.g. the amount of all phases, composition of a specific phase, or fractions of a component in all phases), and the program calculates and plots how this quantity depends on the condition on the X-axis. This is a *property diagram*.

This command ends up within the POST module monitor. You can refine the calculated phase diagram or property diagram.

Moreover, many more property diagrams with axes other than compositions can also be plotted (after the calculation), using SET\_AXIS\_VARIABLE in the sequent POST monitor.

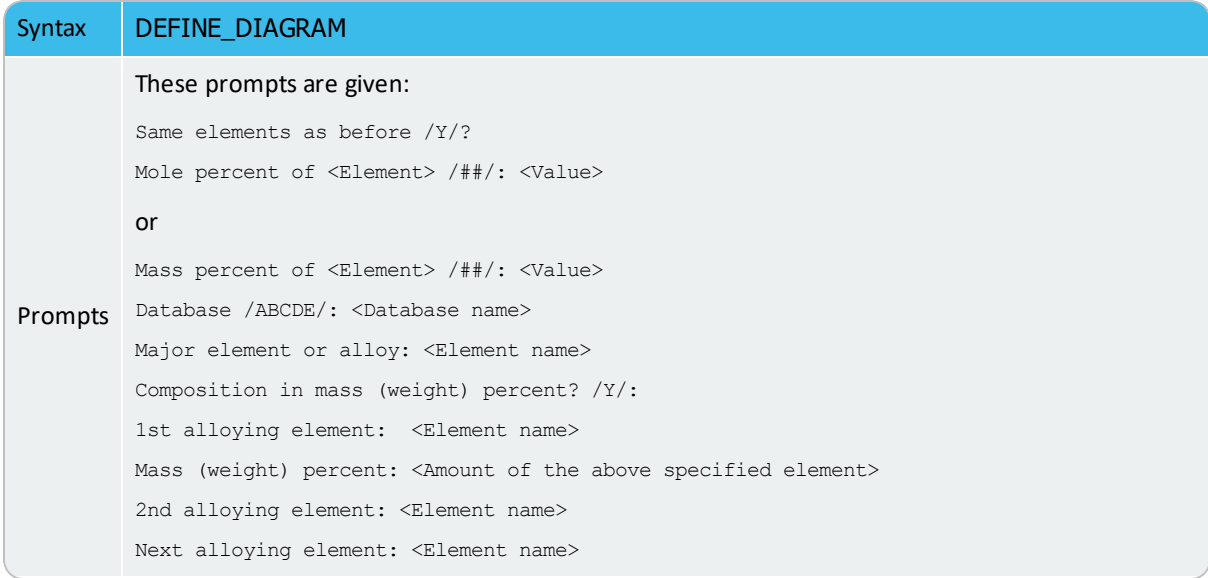

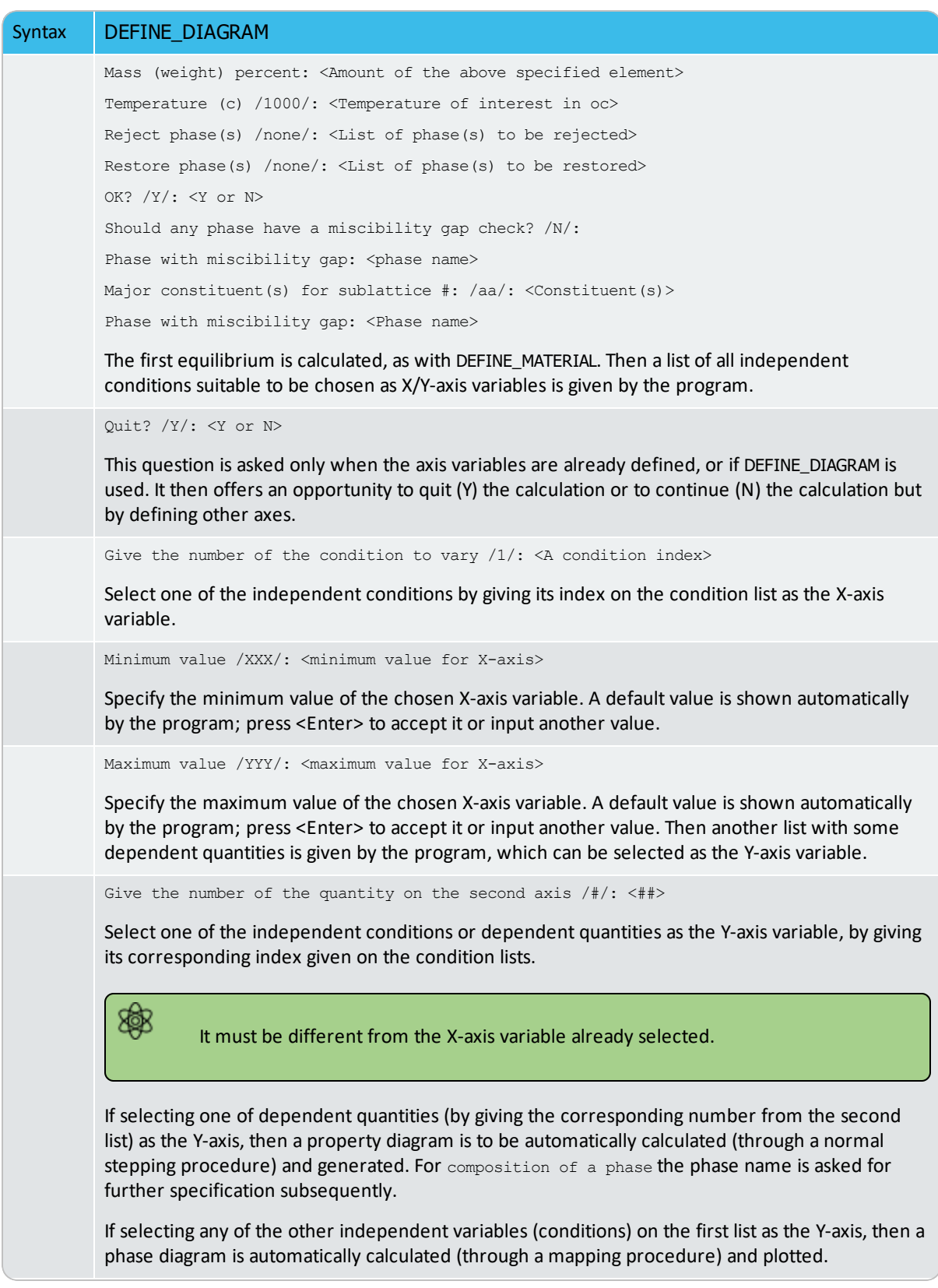

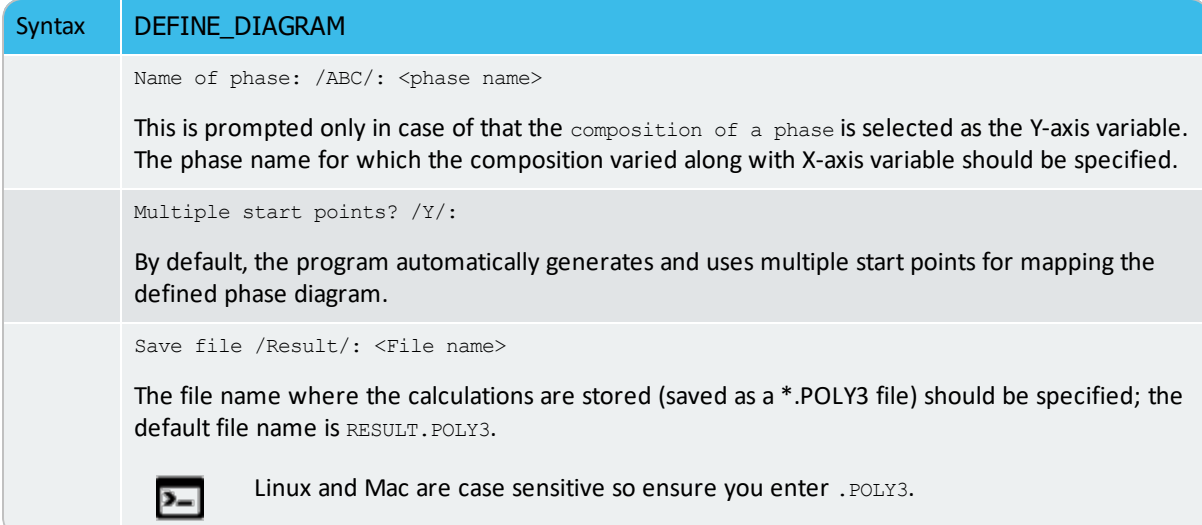

### **DEFINE\_MATERIAL**

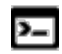

This command is for the POLY module.

Read data for a system from a database in the POLY module. It is convenient to use for alloys when there is a major component and the amount of the other elements is known in mass (weight) fraction. The command reads the system from the specified database, sets the composition and temperature (and pressure equal to 1 bar) and calculates the equilibrium state before the prompting for a new command. You can list the results with LIST\_EQUILIBRIUM or set a new composition or set axis for a STEP or MAP command.

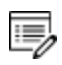

You cannot append data from different databases in this way. Use this command with data from a USER database.

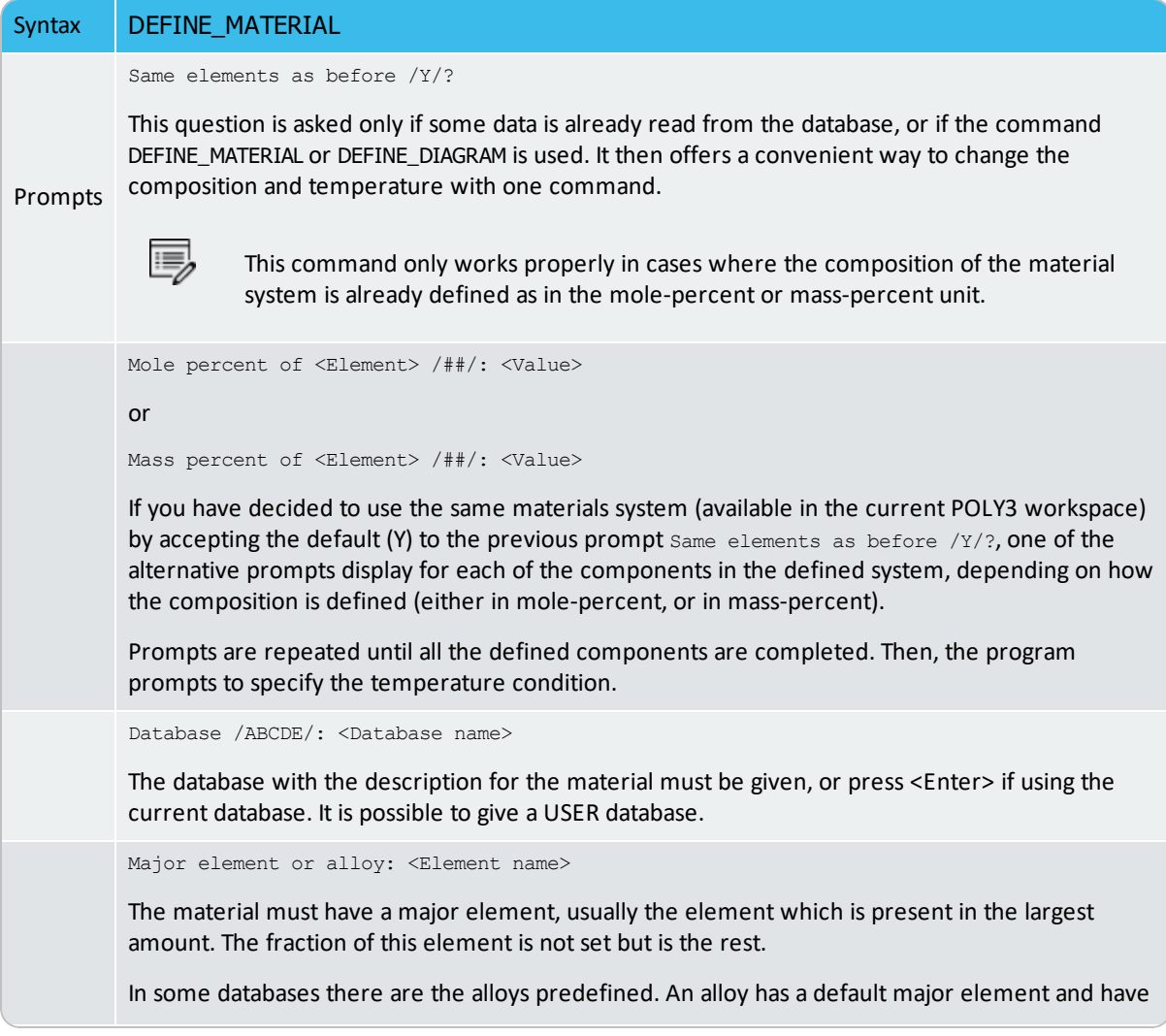

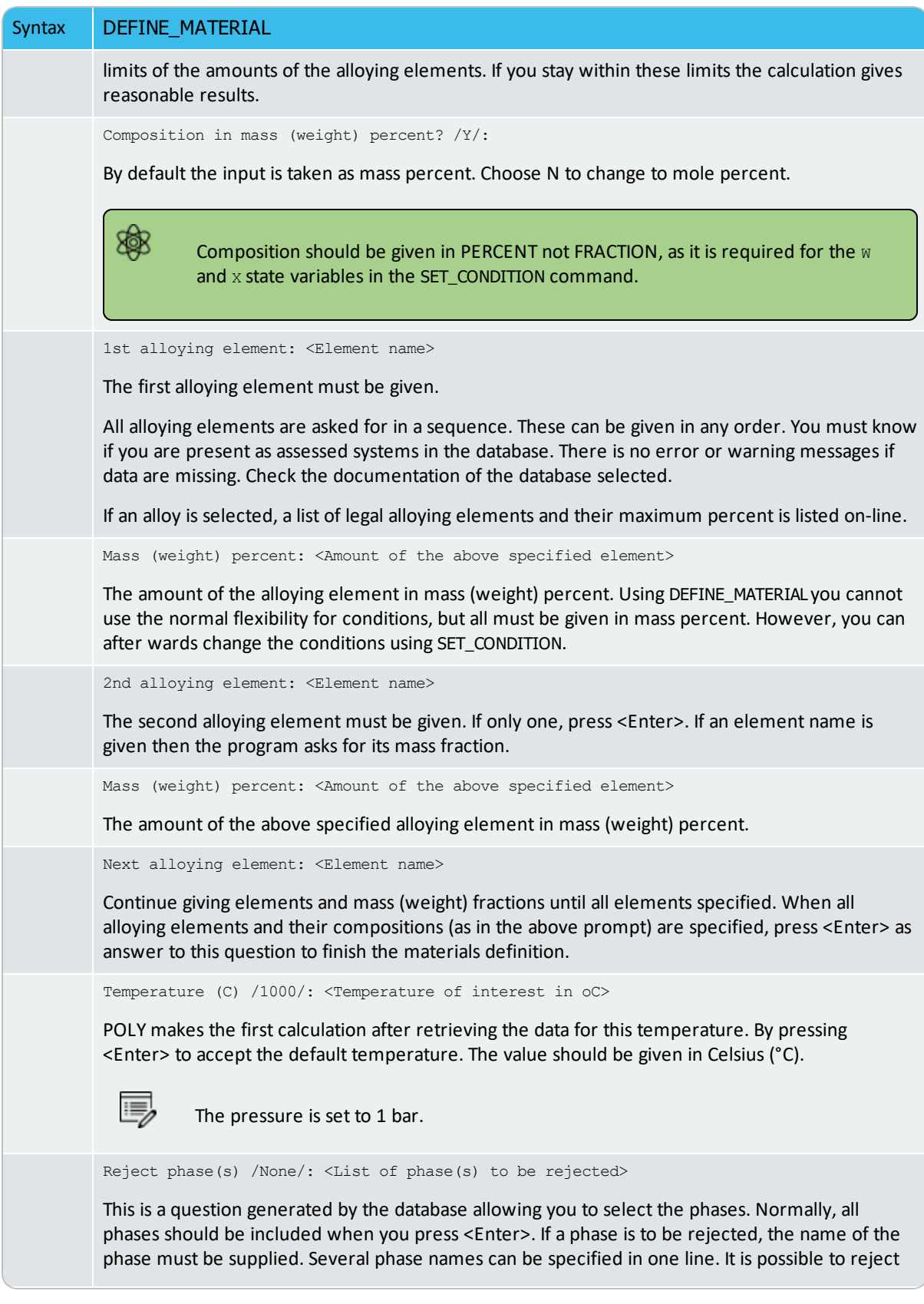

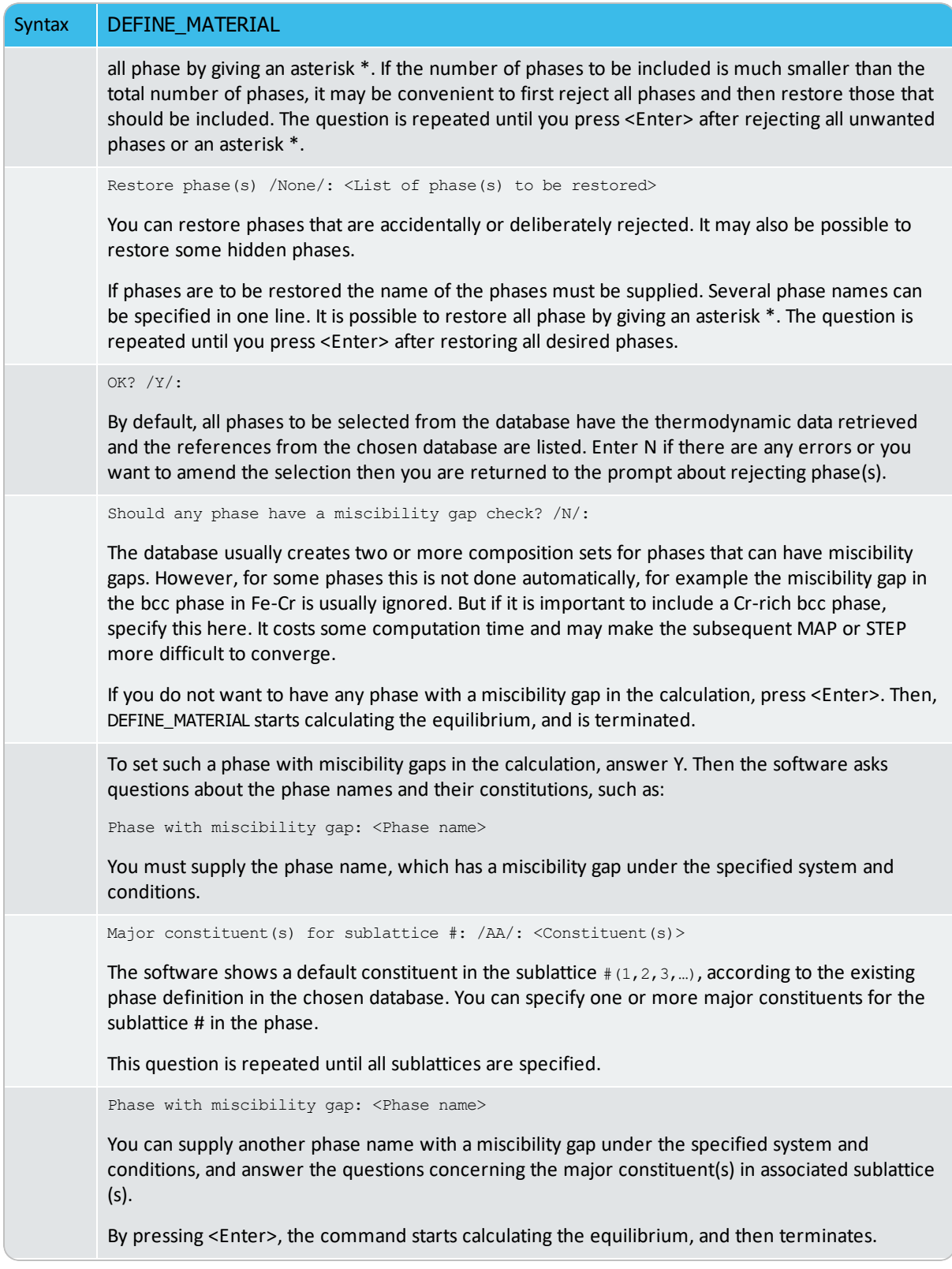

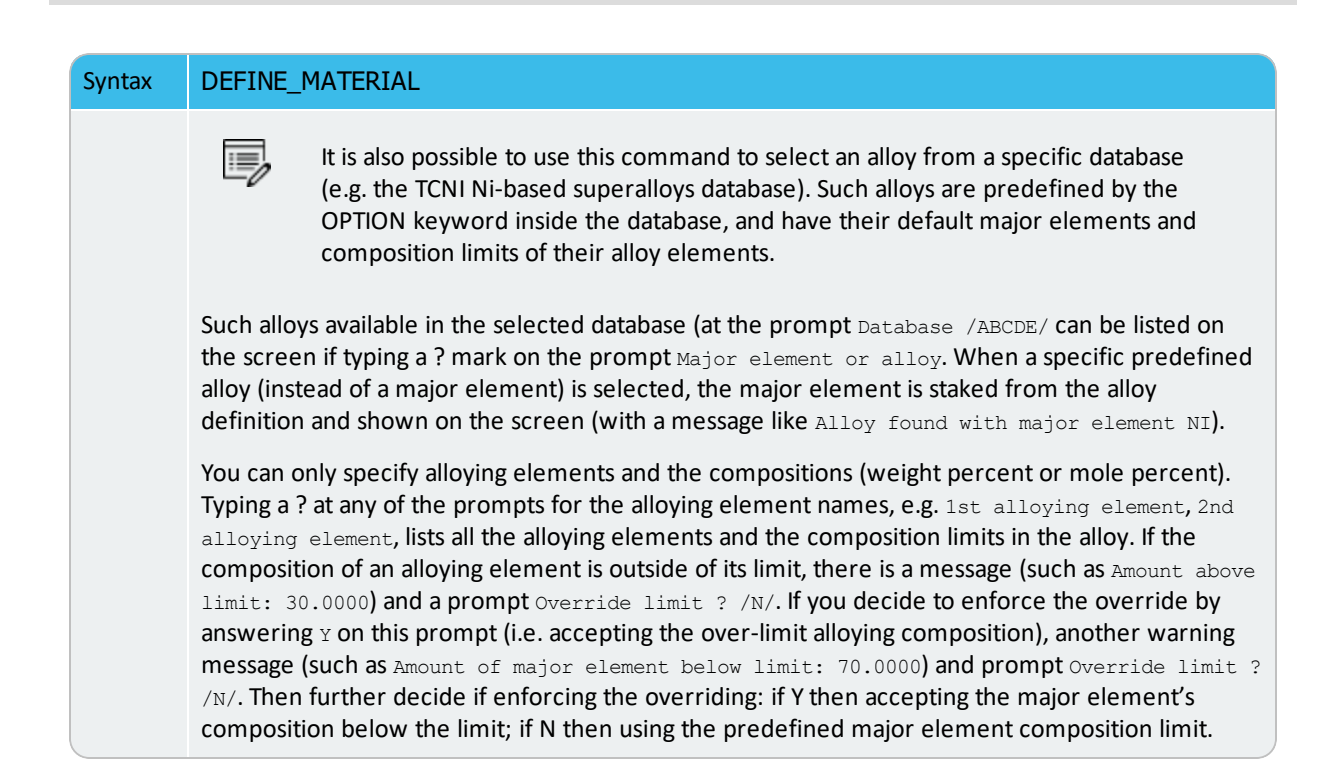

## **DELETE\_INITIAL\_EQUILIBRIUM**

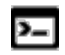

This command is for the POLY module.

Delete ONE specific initial equilibrium point or ALL of the initial equilibria. The initial equilibria are used as starting points for all the sub-sequential MAP and STEP calculations.

### [ADD\\_INITIAL\\_EQUILIBRIUM](#page-896-0).

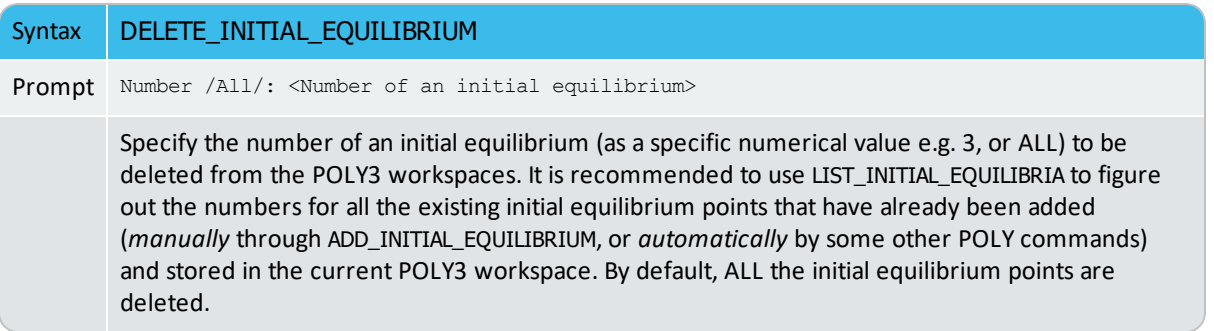

# **DELETE\_SYMBOL**

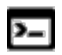

This command is available with the POLY and ED-EXP modules.

Use the DELETE\_SYMBOL command to remove symbols i.e. constants, variables, functions or tables.

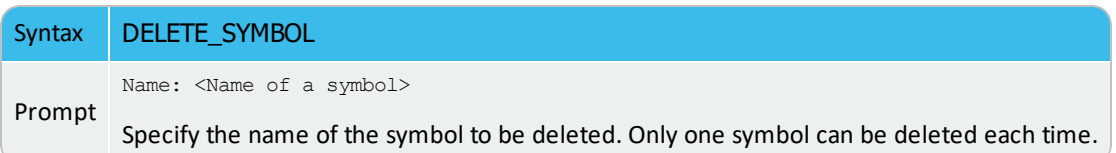

### **ENTER\_SYMBOL**

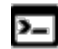

This command is for the POLY module.

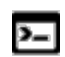

There also GES and POST module commands with the same name.

Symbols are a useful feature of the POLY and POST modules to define quantities that are convenient. Symbols can be constants, variables, functions or tables.

Functions or tables (with defined functions as values) can be entered in the POST module after a stepping or mapping calculation, for purposes of plotting such entered functions or tables as axis variables.

Within the POLY module, symbols are normally defined prior to an equilibrium calculation (enforced by a C\_E command), stepping calculation (enforced by the command STEP\_WITH\_ OPTIONS) or mapping calculation (enforced by MAP). These can be entered after an equilibrium calculation; however, for defined functions, variable or tables, it requires using EVALUATE\_FUNCTIONS before showing the corresponding values in the calculated equilibrium state.

The symbols entered in the POST module are not saved in the currently-loaded POLY3 workspaces. Therefore, if you want to apply such symbols in other similar calculations for the same defined system, you must use the ENTER\_SYMBOL command prior to the STEPPING or MAPPING calculation in the POLY module.

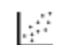

See [example](#page-1334-0) 44 for an example of using variables and functions.

Symbols are a useful feature modules to define quantities that are convenient. Symbols can be constants, variables, functions or tables.

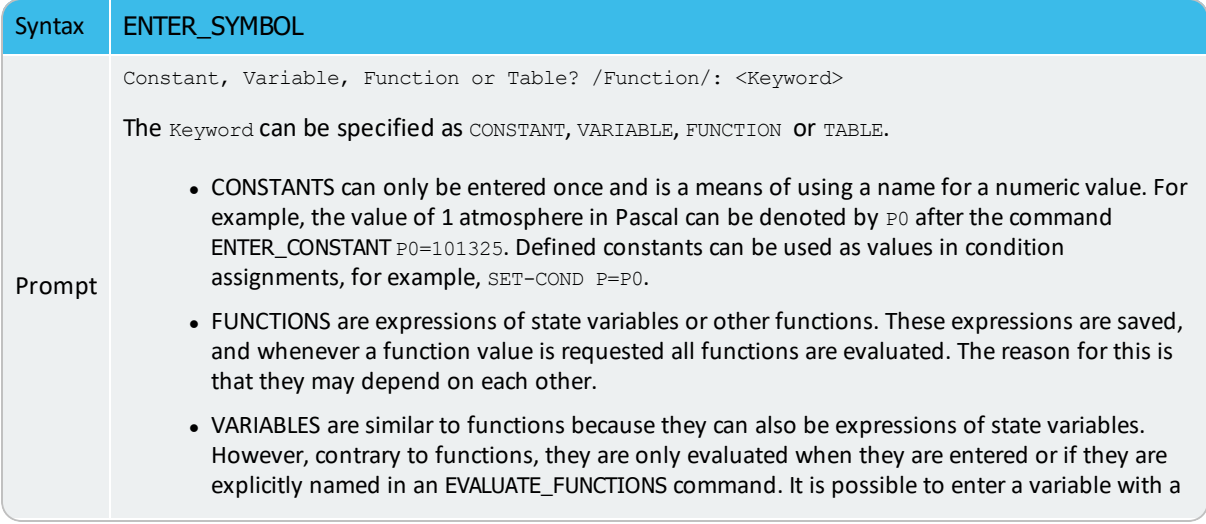

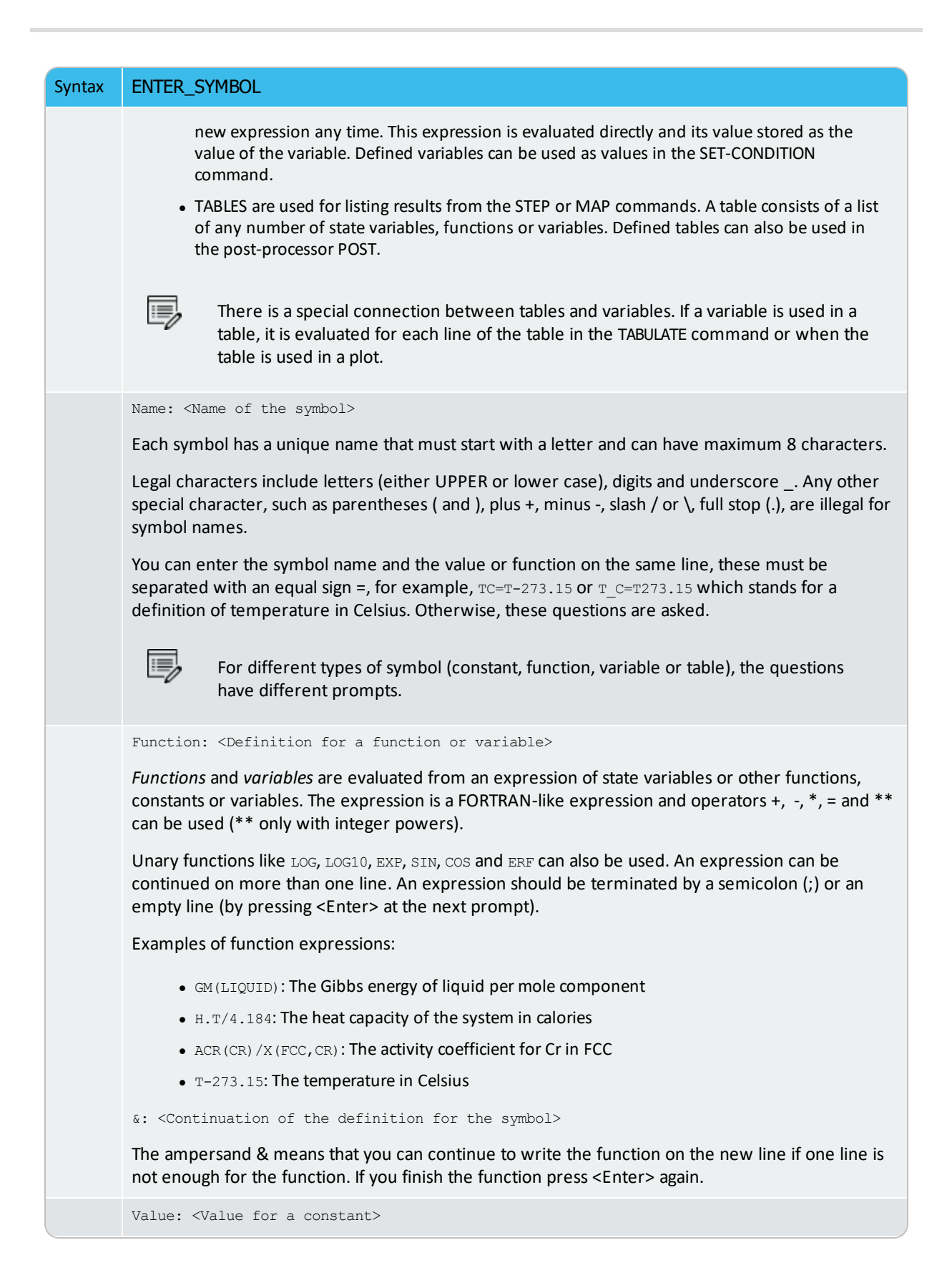

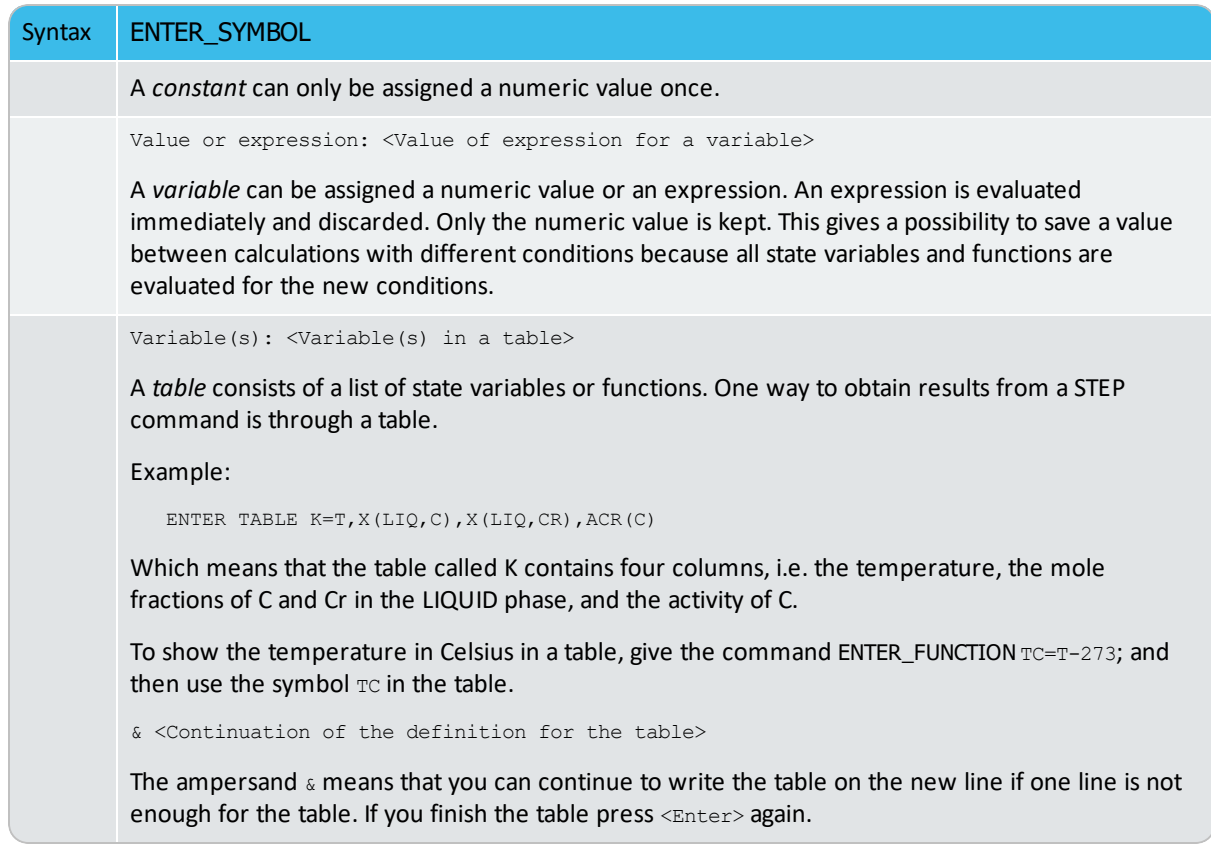

## **EQUILIBRIUM\_CALCUL**

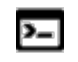

This is an option that is available with the ADVANCED\_OPTIONS command with the POLY and ED-EXP modules.

#### [ADVANCED\\_OPTIONS](#page-899-0)

Use this command to decide how to perform the POLY minimization (i.e. the traditional Gibbs energy minimization). The *Global Minimization Technique* is used by default for various single point equilibrium calculations and for stepping or mapping calculations.

To permanently turn off the Global Minimization Technique (for all sequential calculations throughout the current run), use the GLOBAL\_MINIMIZATION command and set the options to use only the local POLY minimization. You can also make other adjustments to control the steps in reaching Gibbs energy minima in an equilibrium state, for example.

When enforcing the Global Minimization Technique in the equilibrium calculations, you can further adjust how to assign grid points and to handle compositional set(s) for solution phases during stepping/mapping. In order to improve convergence, and because the Global Minimization Technique uses the normal POLY optimization routine for some calculations, you can also change how to control the steps in reaching Gibbs energy minima in an equilibrium state.

### *Settings for the Minimization of an Equilibria*

The following prompts show how the POLY optimization does the local POLY minimization to reach the minimum of an equilibrium state.

Force positive definite phase Hessian /Y/:

Choose  $Y$  or  $N$  to determine how to reach the minimum of an equilibrium state in a normal POLY optimization procedure. This is related to the special quantity, the phase stability function  $QF$  (phase), for all kinds of phases in an equilibrium state [a phase stability function for a phase is negative when the phase composition is inside a spinodal, and positive everywhere else].

If the composition of a solution phase is inside its spinodal, the enforcement of positive definite eigenvalues of a Hessian matrix (i.e. when  $\gamma$  is selected) makes the step be taken towards the minima rather than the local maxima. Furthermore, if an eigenvalue (for a phase) of the Hessian matrix is near 0.0, the step size is large this sets a lower limit to this eigenvalue, reducing the step-size and improving the convergence.

The POLY command sequence SHOW\_VALUE QF(phase) shows the size of the lowest eigenvalue of a phase in an equilibrium state.

If you answer:

٠Q.

- $\bullet$  Y, it helps the local POLY minimization to converge (if there is a problem), especially if  $_{\mathbb{Q}F(p \text{base})=0}$  for phases.
- $\bullet$  N the local POLY minimization routine is applied.

For each phase in a defined system, the molar Gibbs energy of the phase is a function of the temperature-pressure condition and its composition:

$$
G_m(X)=G_m(T,P;y_1,y_2,\ldots,y_n)
$$

Compute a Hessian matrix, which describes the curvature of the Gibbs energy curve of this phase at the defined composition X:

$$
\partial^2 G_m/\partial y_i\partial y_j
$$

Diagonalize this matrix and call the Eigenvalues as  $e_1, e_2, \ldots, e_n$ . The  $\mathcal{Q}_F(p)$  (phase) quantity for this phase is the lowest of these eigenvalues divided by the same values for a corresponding ideal phase:

$$
\mathit{QF}(ph)=\min(\{e_1,e_2,\ldots,e_n\})/\min(\{se_1,se_2,\ldots,se_n\})
$$

Here, se1, se2, ..., sen are the Eigenvalues for the ideal phase. Therefore, for an ideal phase, the  $QF$ (phase) should always be 1.0.

```
Control stepsize during minimization /Y/:
```
Choose  $Y$  or  $N$  to determine whether to introduce a control of step size while reaching the minimum of an equilibrium state in a normal POLY optimization procedure. If you choose  $Y$ it might help the POLY optimization to converge, especially if some site fractions are less than  $1E-4$ .

# **EVALUATE\_FUNCTIONS**

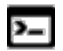

This command is available with the POLY and ED-EXP modules.

The value of one or more or all entered functions or variables are evaluated and listed.

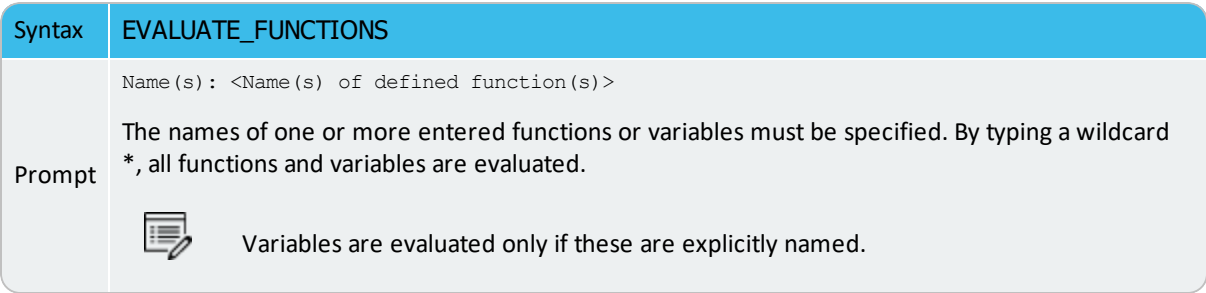

## **GLOBAL\_MINIMIZATION**

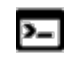

This is an option that is available with the ADVANCED\_OPTIONS command with the POLY and ED-EXP modules.

#### [ADVANCED\\_OPTIONS](#page-899-0)

Designed to decide how to perform the so-called Global Minimization in the POLY module. By default, the POLY module uses the Global Minimization technique for various single-point equilibrium calculations and for stepping or mapping calculations. You can use this to permanently (for all sequential calculations throughout the current software run) turn off the Global Minimization technique and consequently use only the Ordinary POLY Minimization, and additionally adjust the ways to proceed the normal minimization (mainly in terms of how to control the steps in reaching Gibbs energy minima in an equilibrium state). When enforcing the Global Minimization technique in the equilibrium calculations, you can adjust the manners for assigning grid-points and for handling new possible compositional set(s) for solution phases during stepping/mapping; since the Global Minimization technique also uses the normal POLY optimization routine for some calculations, it is also possible to change the ways on how to control the steps in reach Gibbs energy minima in an equilibrium state, in order to improve convergence.

The following prompts affect how the Global Minimization is done. Settings for global minimization:

Use global minimization as much as possible /Y/: Use global minimization for test only? /N/: Maximum number of gridpoints per phase /2000/: <Integer number> Use global minimization as much as possible /Y/:

Choose Y or N to decide if using the Global Minimization Technique from start of calculation or not. The default value on start-up may be changed by SET\_TC\_OPTIONS in the SYS module.

If Y the calculation is done when possible (depending on the condition settings), and a Global Minimization test is always performed when an equilibrium is reached. This costs more computer time but the calculations are more accurate.

If N the calculation is not used to reach the equilibrium state. Use global minimization for test only? determines if the Global Minimization test is made against the calculated equilibrium states obtained by the Ordinary POLY Minimization calculation.

Use global minimization for test only? /N/:

If Y a calculated equilibrium state obtained by the Ordinary POLY Minimization calculation is tested against the Global Minimization Technique after it is reached; and if found it as unstable, there is an error message.

If N the Global Minimization Technique is never tested for or done for all sequential calculations throughout the current TCC run. This implies that Global Minimization Technique is permanently turned off, and that consequently only the Ordinary POLY Minimization routine is used.

Maximum number of gridpoints per phase /2000/: <Integer number>

Specify the maximum number of grid points that are computed for each of the phases in the currently defined system, during the calculations enforced by the global minimization. More grid points give a higher robustness and take more computation time. The total number of computed grid points in all phases is limited to 2E6.

### **KEEP\_COMP\_SET\_NUMBERS**

This is available with the ADVANCED\_OPTIONS command in the POLY module.  $\sum_{i=1}^{n}$ 

### [ADVANCED\\_OPTIONS](#page-899-0)

### [COMPUTE\\_EQUILIBRIUM](#page-907-0)

This setting affects the COMPUTE\_EQUILIBRIUM command and turns on/off the functionality to keep the composition set numbers from the previous equilibrium calculation. The setting is on by default.

To turn the setting on or off enter the ADVANCED\_OPTIONS command in POLY, then enter this option and either press  $\langle$ Enter> to keep the default  $\gamma$  or enter  $\alpha$  at the prompt:

Keep composition set numbers /Y/:

If this setting is on, performing the COMPUTE\_EQUILIBRIUM command keeps the composition set number for any phases that were also present in the last result from COMPUTE\_ EQUILIBRIUM.

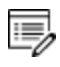

The composition set numbers are kept when the constitution of a phase in the new equilibrium result is similar to the constitution of one of the composition sets of that phase in the previous result. Making major changes to the conditions between calculations makes it therefore less likely that the composition set numbers are kept. The major constituents, given in the thermodynamic database, are used if no previous result exists.

# **LIST\_AXIS\_VARIABLE**

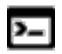

This command is for the POLY module.

Syntax LIST\_AXIS\_VARIABLE

Lists all the axis variables for a stepping or mapping calculation that have already been set by SET\_ AXIS\_VARIABLE.

## **LIST\_CONDITIONS**

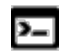

This command is available with the POLY and ED-EXP modules.

All the conditions that are set by the SET\_CONDITION command and the command-sequence CHANGE\_STATUS PHASE = $FIXED < 0$  or 1 or alike>, are listed. The current conditions are also listed by the LIST\_EQUILIBRIUM command. The degree of freedom in the defined system is also shown.

- If this is zero, you can perform a COMPUTE\_EQUILIBRIUM command.
- If it is larger than zero, some more conditions are required, and you must further set additional ones, using SET\_CONDITION or CHANGE\_STATUS.
- If it is negative, then too many conditions are defined and the unnecessary ones conditions need to be removed using the SET\_CONDITION command (with a value of NONE for the to-be-deleted condition) or the CHANGE\_STATUS command (i.e. changing a FIXED status of a phase to another type of phase status, ENTERED or DORMANT or SUSPENDED).

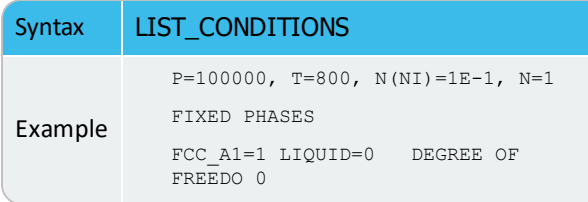

## **LIST\_EQUILIBRIUM**

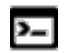

This command is available with the POLY and ED-EXP modules.

The result (always in SI units) from the last calculated equilibrium is listed on screen or in a text file.

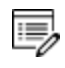

You can also execute this command if no calculation is made or if the calculation fails. Make sure to interpret the results accordingly.

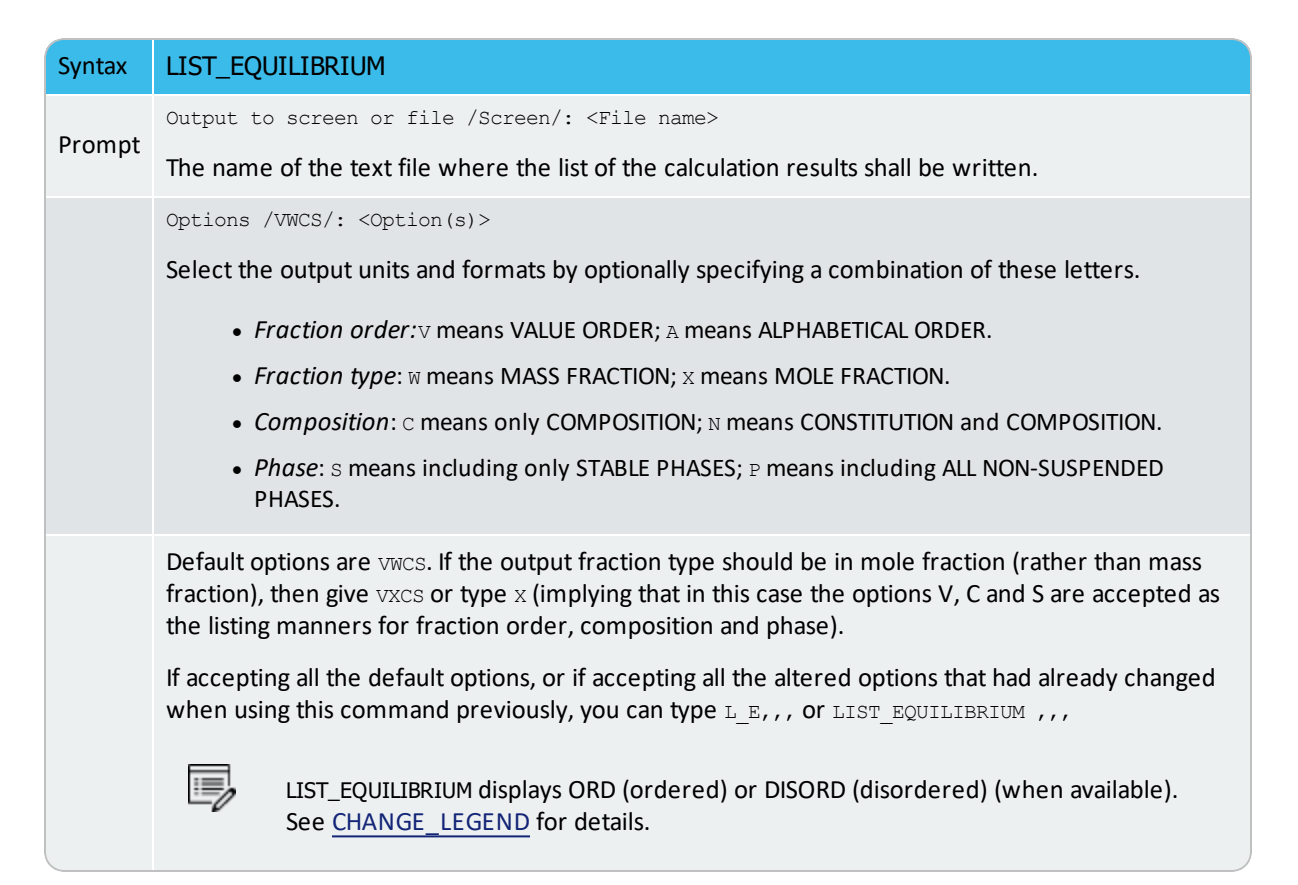

# **LIST\_INITIAL\_EQUILIBRIA**

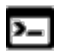

This command is for the POLY module.

List all the equilibria added with ADD\_INITIAL\_EQUILIBRIUM.

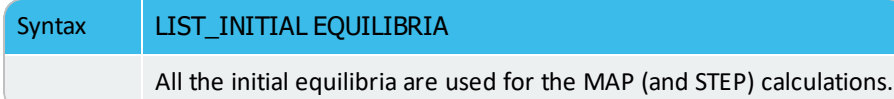

## **LIST\_PHASE\_ADDITION**

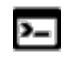

This is an option that is available with the ADVANCED\_OPTIONS command with the POLY and ED-EXP modules.

#### [ADVANCED\\_OPTIONS](#page-899-0)

The values set as additional contributions (given by PHASE\_ADDITION) to Gibbs energy *G*m (J/mol formula unit) to all the phases (stoichiometric or solution) are listed at the current calculated equilibrium.

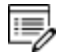

LIST\_PHASE\_ADDITION has no additional prompt.
# **LIST\_STATUS**

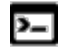

This command is for the POLY module.

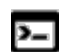

There is also an ED-EXP module command with the same name.

List the status of components, species or phases.

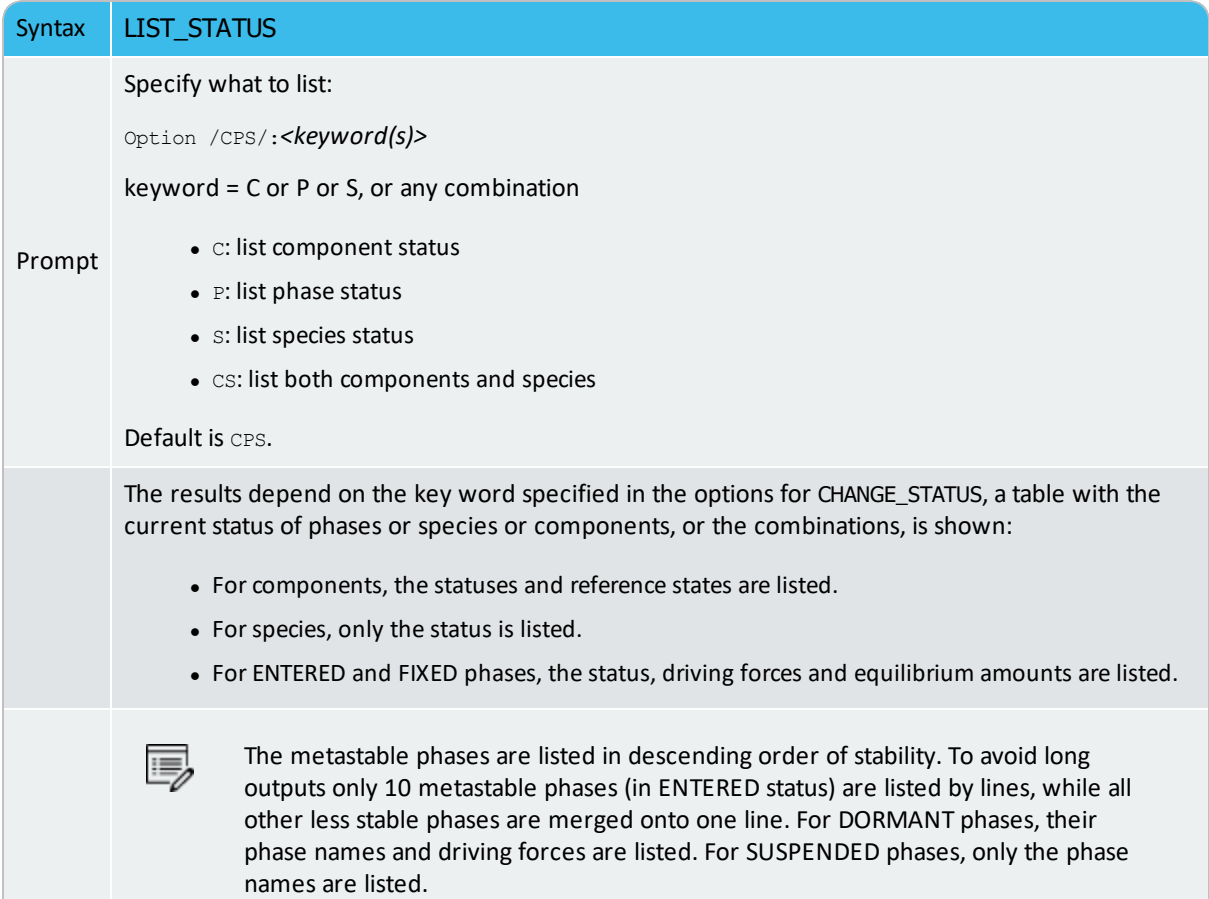

### **LIST\_SYMBOLS**

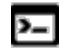

This command is for the POLY module.

 $\sum$ 

There are also POST and ED-EXP module commands with the same name.

Use this command to list the definitions for all constants, functions, variables and tables. In order to find the value of a function or variable, use SHOW\_VALUE or EVALUATE\_FUNCTIONS. A table is tabulated with the TABULATE command.

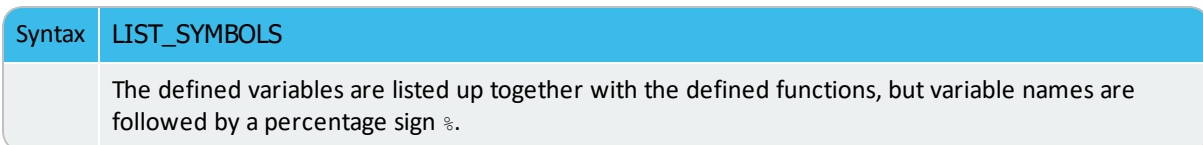

## **LOAD\_INITIAL\_EQUILIBRIUM**

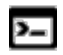

This command is for the POLY module.

Copies all conditions and calculated results from a specific added initial equilibrium to the current equilibrium. The current conditions and calculation results are lost, and the newly loaded initial equilibrium point gets into the POLY workspace.

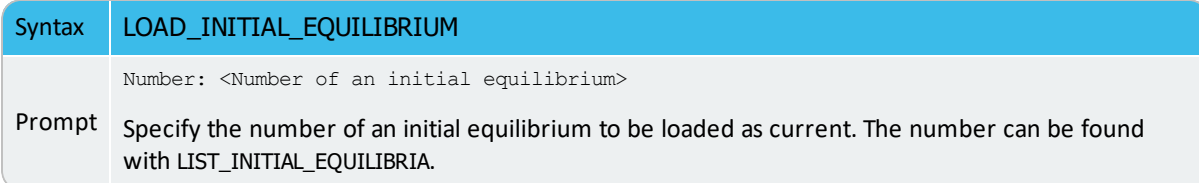

### **MAKE\_COMPONENT\_ENTERED**

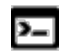

This command is for the POLY module.

The MAKE\_COMPONENT\_ENTERED command sets the status for the components to be ENTERED in the defined system for all the sequential calculations (single-point, stepping, and mapping) in equilibrium or local/partial equilibrium states. ENTERED means that the component(s) are included in the calculation and these are stable if that minimizes the total energy.

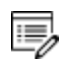

This command has the same results as when using [CHANGE\\_STATUS](#page-902-0) Entered option.

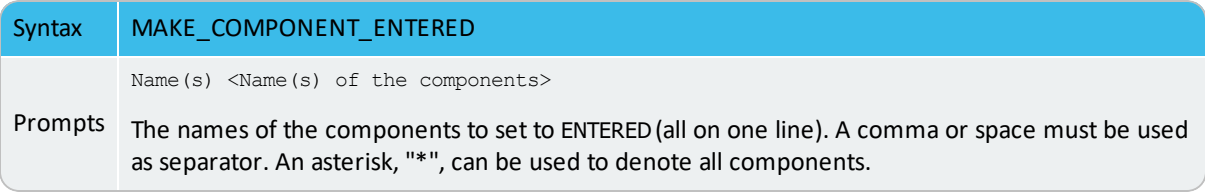

### **MAKE\_COMPONENT\_SUSPENDED**

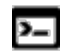

This command is for the POLY module.

The MAKE\_COMPONENT\_SUSPENDED command sets the status for the components to SUSPENDED in the defined system for all the sequential calculations (single-point, stepping, and mapping) in equilibrium or local/partial equilibrium states. SUSPENDED means that the component(s) are not considered in the calculation. Any conditions that depend on the suspended components are automatically removed.

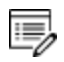

Removing relevant conditions is unique to this command and does not occur when suspending components with the [CHANGE\\_STATUS](#page-902-0) command and Suspended **option.** 

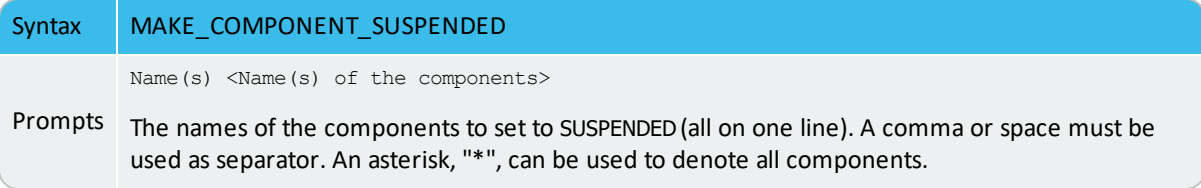

#### **MAJOR\_CONSTITUENTS**

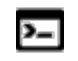

This is an option that is available with the ADVANCED\_OPTIONS command with the POLY and ED-EXP modules.

#### [ADVANCED\\_OPTIONS](#page-899-0)

Use this to set the major constituent(s) of a composition sets in a miscibility gap of a solution phase. Normally, the major constituents are specified when a new composition set is created by the NEW\_COMPOSITION\_SET option; but for the first composition set, this option may be needed before using NEW\_COMPOSITION\_SET.

The following prompts are to specify the major constituent(s) on each of the sublattice sites for a composition set of a certain solution phase:

Phase name: < name of a phase>

Specify the name of the solution phase with a new set of major constituents.

Composition set number /1/: <#>

The default value for the composition set number  $(4)$  is usually  $/1/$  as the other composition sets are given major constituents when creating them. Each phase has initially one composition set.

Major constituent(s) for sublattice 1: /XX/: <YY>

The major constituents ( $YY$ ) on each sublattice of a solution phase can be given. This may simplify giving start values when calculating the equilibrium as phases with miscibility gaps should have different major constituents for each composition set.

This question is repeated for each sublattice in the phase.

# **MAP**

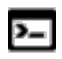

This command is for the POLY module.

This command starts the mapping procedure for making a calculation of phase diagrams in a defined multicomponent heterogeneous system, from one or more initial equilibria. A phase diagram is usually mapped within a specific space that is constructed by two (or more) defined independent mapping axis-variables.

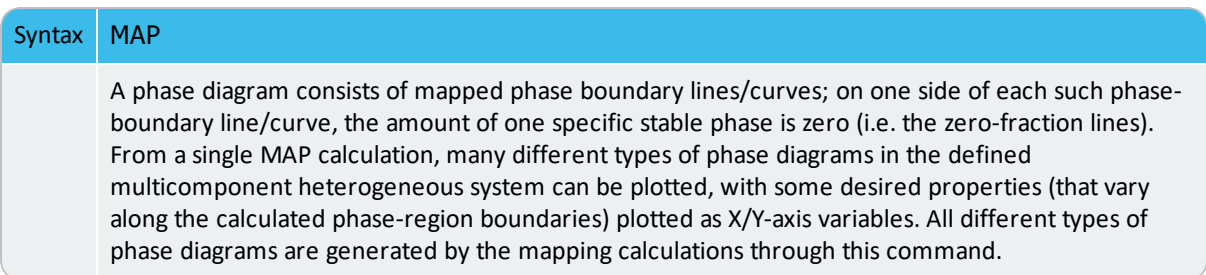

Normally, you need to have calculated at least one initial equilibrium point and have also defined at least two independent varying variables (i.e. the controlling conditions in the system) that are set with SET\_AXIS\_VARIABLE. You can also have three, or four or maximum five independent varying variables that are defined by the SET\_AXIS\_VARIABLE command).

This lists the current values of each of the independent axis variables for each of the calculated equilibrium points along each of the mapped phase boundaries, and also lists the corresponding information when the set of stable phases changes.

The Global Minimization Technique is by default enforced in this command while it can be disabled if having decisively switched it off (or possibly in some special modules) through changing the minimization option using the ADVANCED\_OPTIONS  $\rightarrow$  MINIMIZATION\_OPTION command-sequence. You can choose how often to do a Global Minimization test (via the Global Test Interval option) in the ADVANCED\_OPTIONS STEP\_AND\_MAP commandsequence.

During a MAP calculation, the values of mapped axis-variables for presenting each phase boundary (lines/points) of the calculated phase-regions are listed, and the corresponding stable-phase sets are shown up.

۰Q۰ You can terminate the mapping of a line by pressing a single <Ctrl-A> (Windows) or <Ctrl-C> (Linux). This can be useful in order to stop a longish calculation without losing what is already calculated.

If there is any convergence problem in finding a stable solution at a certain stage during a calculation procedure enforced by this command, these messages display on screen:

```
Convergence problems, increasing smallest site-fraction from
1.00E-30 to hardware precision 2.00E-14. You can restore using
SET-NUMERICAL-LIMITS
```
This implies that smallest site fraction in the current POLY3 workspace is automatically increased from the default value 1.00E-30 to the hardware-dependent precision (under Linux, as 2.00E-14). For other subsequent POLY-module calculation in the current TC run, you can use SET\_NUMERICAL\_LIMITS to restore or reset the smallest site fraction to the previous or another preferred value, as well as to reset other numerical limits.

In particular, for phase diagrams with tie-lines in the plane (i.e. most binary systems and ternary isotherms), there is a MAP procedure which checks for the best phase to use as axis variables in order to ensure reasonable increments between the tie-lines. This produces smoother curves and also gives a better stability in finding adjacent phase-regions.

Complex miscibility gaps of various solution phases are automatically detected during a mapping calculation, and two or more composition sets for each of such solution phases are automatically generated as well, through an automatic Global Minimization Test procedure (by specifying a Global Test Interval value and confirming the Automatically add initial equilibria in the ADVANCED\_OPTION STEP\_AND\_MAP command-sequence). As a particular case, such an automatic Global Minimization Test ensures that you can start calculating from high temperatures in an austenitic steel (metallic FCC\_A1 solution phase) where the MC carbides/nitrides/carbonitrides (i.e. the C-/N-rich sides of the FCC\_A1 miscibility-gap, often (while not always) being referred to as  $\text{FCC}$   $\text{A1#2}$ ,  $\text{FCC}$   $\text{A1#3}$ , etc.) are not stable, and during the MAP command the MC carbides/nitrides/carbonitrides may first become metastable with a composition different from the metallic FCC A1 phase and later also stable. The advanced mapping procedure (enforced by the Global Minimization Technique) inside the Thermo-Calc software (both the Console Mode and Graphical Mode) can efficiently and effectively handle complex miscibility gaps in multicomponent heterogeneous systems.

To get a complete phase diagram, sometimes it may be necessary to have multiple starting equilibrium-points, and/or to have added multiple initial-equilibrium points (through ADD\_ INITIAL\_EQUILIBRIUM) inside various phase-region boundaries under certain direction(s).

### **NEW\_COMPOSITION\_SET**

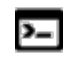

This is an option that is available with the ADVANCED\_OPTIONS command with the POLY and ED-EXP modules.

#### [ADVANCED\\_OPTIONS](#page-899-0)

A solution phase that can exist with two (or more) different compositions simultaneously must have two (or more) composition sets in its phase descriptions. Normally the database creates as many composition sets as is necessary but use this command to add or delete more composition sets. A complex solution phase in a defined multicomponent system can have up to 9 different composition sets for the purpose of appropriately handling its possible miscibility gap(s) under various temperature-pressure-composition conditions.

This option is unnecessary if the Global Minimization Technique is in use, as it can automatically detect all possible miscibility gap(s) for complex solution phases (normal or disordered/ordered phases) and then automatically add required composition sets for such phases in the defined system.

This option can automatically create composition sets also for disordered phase when it is executed for the ordered phase.

If you have your own data file, this option must be used to indicate that a solution phase can have a miscibility gap (or may exhibit some complex phase separations as to more than two composition sets), unless that the possibly-additional composition set(s) for the solution phase must have already been added inside the TDB file (through a TYPE\_DEFINITION command to amend composition-set) or been manipulated through the GIBBS module (using the AMEND\_PHASE\_DESCRIPTION COMPOSITION\_SET command-sequence). This option asks for default major constituents for the new sets and it is important that this is set correctly, otherwise the test for miscibility gaps may fail.

The following prompts are to specify the additional composition set(s) to handle possible miscibility gap(s) of a certain solution phase:

Phase with miscibility gap: <Name of a phase>

Specify the name of the phase with miscibility gap.

New highest composition set number /2/: <#>

The default value is usually one higher than the current value. Each phase has initially one composition set. If a lower value is given, composition sets are deleted. You cannot take away the first composition set.

A message displays to show that you need to specify the composition for the composition set # (2,3,…).

```
Major constituent(s) for sublattice 1: /XX/: <YY>
```
The major constituents ( $YY$ ) in each sublattice can be given. This may simplify giving start values when calculating the equilibrium as phases with miscibility gaps should have different major constituents for each composition set.

This prompt is repeated for each sublattice in the phase, sometimes even for all sublattices in the first composition set if such major constituents have not been specified.

## **OUTPUT\_FILE\_FOR\_SHOW**

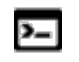

This is an option that is available with the ADVANCED\_OPTIONS command with the POLY and ED-EXP modules.

#### [ADVANCED\\_OPTIONS](#page-899-0)

The name of a text file is asked for and all the results output from the command SHOW\_ VALUE is written to this file.

When you use this command, a window opens with a default name for the file  $tc\_show.dat$ . Choose a location to save the file and click **Open**.

### **PARAEQUILIBRIUM**

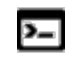

This is an option that is available with the ADVANCED\_OPTIONS command with the POLY and ED-EXP modules.

#### [ADVANCED\\_OPTIONS](#page-899-0)

This calculates a paraequilibrium between two specific phases in an alloy system with one or more interstitial component(s) as fast diffusion species. Under the paraequilibrium state, two partially-equilibrated phases have the same chemical potential (but different contents) for one or more interstitial components (such as C, N, O, S, etc., as individual or combined)], along varied temperature or along a composition variable (of the matrix or one substitutional component) which has already set as the stepping variable with SET\_AXIS\_ VARIABLE.

To ensure a successful point calculation of paraequilibrium state between two specific phases in a defined alloy system, it is important that you first have made a single-point equilibrium calculation with an initial overall composition in the current system before performing this advanced-option calculation; however, it is unnecessary to obtain an equilibrium in which either one or both of the target phases is stable. The initial overall composition must have a reasonable setting for the desired paraequilibrium calculation for the two target phases. This is especially true for cases where there are more than one interstitial components to be considered in the paraequilibrium state, because different interstitial components (for example C and N combined) may have significant different behaviors as partitioning into different structured phases; otherwise, for one chosen interstitial component the initial overall composition is OK for the paraequilibrium calculation between the specified two phases, but for other chosen interstitial component(s) it might be impossible to calculate the paraequilibrium state.

Note the following:

- Always check if the chosen phases A and B have the exactly same definition of elements and if the chosen interstitial components are all in the vacancy sublattice sites of the two phases; otherwise the program cannot find the paraequilibrium state (as it is impossible to correctly calculate u-fractions).
- Always have a comprehensive understanding of the normal phase diagram for the currently investigated system, so that you make the appropriate choice of the phase pair and staring bulk composition for the system.
- Always set the status of the chosen interstitial components as SPECIAL using the POLY command: CHANGE\_STATUSComponent <interstitial component> = SPECIAL. By doing this, you get a clear picture of u-fractions of various substitutional and interstitial components, which are different from the overall composition in the

system. The SPECIAL status means that specified component(s) are not included in summations for mole or mass fractions. Therefore, all the composition variables plotted from paraequilibrium calculations are u-fraction related quantities.

#### *Settings*

Name of first phase: <Phase A> Name of second phase: <Phase B>

The names of the two target phases A and B, between which the paraequilibrium state is to be calculated, must be entered subsequently or on the same (first) line at once then separated by an empty space, e.g. FCC#1 BCC or FCC#2 M23C6.

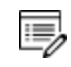

You need to understand what you are dealing with in terms of calculating a paraequilibrium state between the two specified phases.

Specifically, there are four distinguished cases to understand: (1) both chosen phases must have similar interstitial/vacancy sublattices where the fast-diffusion interstitial component (s) occupy; (2) the choice on the target phase pair must be reasonable for the defined system and specified initial overall composition; (3) both target phases should have phase constitution definitions that cover all the defined substitutional and interstitial components of the current alloy system; or (4) it is impossible to calculate the paraequilibrium state between the target phase pairs with given interstitial component(s) in the currently defined system.

```
Fast diffusing component: /c/: <interstitial component(s)>
Fast diffusing component: /none/: <interstitial component(s)>
```
The name(s) of the fast-diffusing component(s) (C as the default single component) must be given at the above prompts subsequently or at the same (first) prompt. It is possible to specify more than one interstitial component as fast diffusion species.

Note the following:

Such specified interstitial component(s) must be appropriately defined according to the phase constitution definitions of the two selected phases: these must be located on the interstitial/vacancy sublattices in both chosen phases;

If there is only one fast-diffusing component which is carbon, press the <Enter> key to accept the default input at the first prompt; if the single fast-diffusing component is another element (e.g. N), type its name at the first prompt;

If there are two or more fast-diffusing components (e.g.  $\infty$  and  $\mathbb{N}$ ), type their names at the above prompts subsequently or at the same (first) prompt (separated by an empty space, such as  $\subset N$ ;

To finish the input of fast-diffusing elements, accept NONE at a repeated prompt, i.e. by pressing <Enter> key to start the paraequilibrium point calculation;

If NONE or a non-existing component name is typed at the first prompt, it means no back diffusion is to be considered, and the para-equilibrium calculation is thus canceled entirely.

If the paraequilibrium state between the two specified phases is successfully calculated, the messages displays e.g.

```
NP(FCC) = 0.3586 with U-fractions C = 2.71821E-02 N = 4.1548129E-03NP(BCC) = 0.6414 with U-fractions C = 7.10061E-04 N = 2.3781027E-04
All other compositions the same in both phases
Note: LIST-EQUILIBRIUM is not relevant
```
The first and second lines list the phase amounts expressed in mole-percent [NP(phase)] and the contents of the interstitial components C and N in a specific phase expressed in the socalled u-fractions [u-f(phase,C) and u-f(phase,N)], for the phase A (in this case as FCC) and phase B (in this case as BCC), respectively. The third line states that the compositions of the matrix component and all the remaining compositions (regarding substitutional components) in both the target phase A and target phase B are the same at the current paraequilibrium state, while these are not shown on screen. The last line indicates that after this advanced-option calculation the LIST\_EQUILIBRIUM command is irrelevant and does not list the paraequilibrium state for the system at the current condition.

However, if the single-point calculation of the paraequilibrium state between the two specified phases has failed, these messages display:

```
*** Error 4 in ns01ad
*** Numerical error
```
This implies that the chosen target phase pair may be unreasonable for the defined alloy system or for the defined initial overall composition, or one or both phases may have inappropriate phase constitution definitions regarding the specified interstitial component (s). Then, you must either modify the settings of initial overall composition or specify the reasonable target phase pair with an appropriate choice of the fast diffusion interstitials in the defined alloy system.

#### **PHASE\_ADDITION**

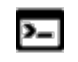

This is an option that is available with the ADVANCED\_OPTIONS command with the POLY and ED-EXP modules.

#### [ADVANCED\\_OPTIONS](#page-899-0)

Sometimes it is interesting to add a constant contribution to the Gibbs energy of a phase (stoichiometric or solution). This can be done in the Database Module (DATA) or Gibbs Energy Module (GIBBS), for a stoichiometric phase, or for a pure end-member in a solution phase. However, if the addition is related to the equilibrium state, for example, strain energies or surface energies, interfacial energies or deformation energies, it may be more convenient to have this quantity related to the equilibrium state rather than the thermodynamic data.

Give a value of an addition to the Gibbs energy of a phase. The value should always be constant (implying that the addition is not a function of phase composition or temperaturepressure conditions in the equilibrium state) and always be given in the unit of J/mol formula unit of the phase.

The following prompts are to specify the additional energy term (always being a constant) of a given phase.

Phase name: <Name of a phase>

Specify the name of the (stoichiometric or solution) phase with the addition.

Addition to G per mole formula unit: <xxxxx>

The value  $(xxxxx)$  given is added to the Gibbs energy of the (stoichiometric or solution) phase. It can represent a nucleation barrier, surface tension, elastic energy or whatsoever.

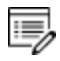

It is not composition-, temperature- or pressure-dependent.

# **POST**

- $\cdot Q$ The POST module (post-processor) is a submodule to the POLY module and has its own set of commands. The TAB, BIN, TERN, POT, SCHEIL and POURBAIX modules use the POST module features as part of the automatic generation of the plots.
- POST Module [Commands](#page-1205-0)
- Using the POST [Module](#page-842-0)

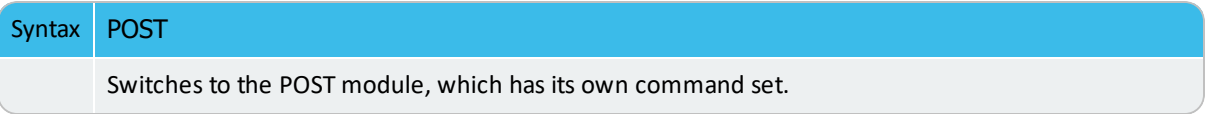

## **PRESENT\_PHASE**

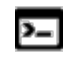

This is an option that is available with the ADVANCED\_OPTIONS command with the POLY and ED-EXP modules.

[ADVANCED\\_OPTIONS](#page-899-0)

Specify the name of the present phase a the name of the phase that should be present at all calculated equilibria:

Present phase: Phase name: <Name of a phase>

### **READ\_WORKSPACES**

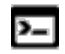

This command is used in both the POLY and GES (GIBBS) modules.

#### [Workspace](#page-759-0) Files

The POLY3 and GIBBS workspaces and the calculated results from the MAP and STEP commands can be READ from a file where they are saved with SAVE\_WORKSPACES. Such a \*.POLY3 file is not printable.

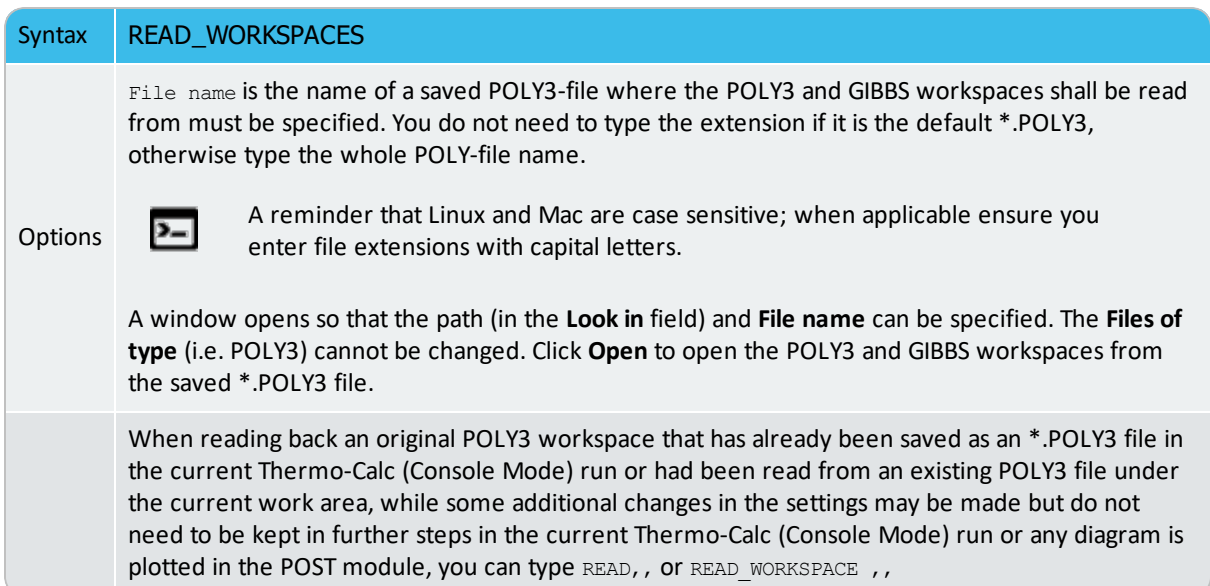

### **REINITIATE\_MODULE**

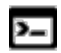

This command is for the POLY module.

This command makes sure that the whole POLY module (and thus the entire POLY workspace) is reinitiated to the state as it was when first entered.

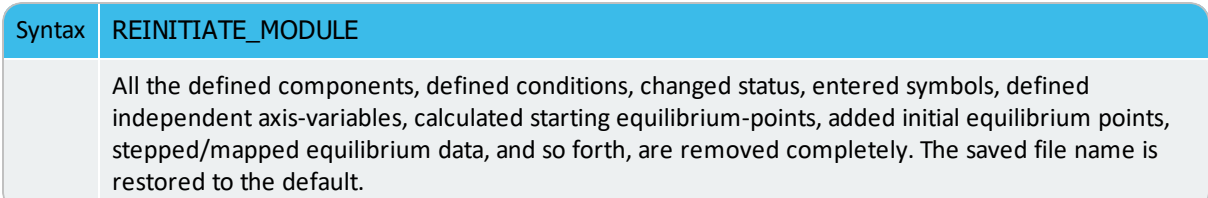

## **SAVE\_WORKSPACES**

This command is available for both the POLY and GES (GIBBS) modules.

#### [Workspace](#page-759-0) Files

 $\overline{ }$ 

躑

You can save the current status and workspaces, including thermodynamic data, conditions, options and results from a single, stepping or mapping calculation on a \*.POLY3 file. The workspaces are saved to a file with this command. This is useful so you have access to the workspace for later use or when you need to terminate the current Console Mode session.

- In the Gibbs (GES) module workspace, all thermochemical data are stored.
- In the POLY module workspace, all the last set of conditions and equilibrium state, changed status, entered symbols, advanced options, defined stepping/mapping variables, added initial equilibria, stepped/mapped results, etc., are stored, so it also contain the GES workspace.
- When you are in a response-driven module such as POTENTIAL or SCHEIL for example, a workspace file is automatically opened. In the workspace file, system definitions, conditions for the calculation, calculation results, and plot settings are saved. The file is saved in the current working directory, and is named after the name of the module that created it. For example, the POTENTIAL module saves a workspace file called POT.POLY3 ; the POURBAIX module saves a file called POURBAIX.POLY3 and so forth.
- ۰Q. After a SAVE\_WORKSPACES command, you can always come back to exactly the state you had when you issued the command by giving a READ\_WORKSPACE command. For example, after saving the POLY and GIBBS workspaces to a file, you can leave the program and at a later time READ the file and continue from the saved state.

#### *Important Information About Map and Step Commands*

A STEP or MAP command automatically saves the workspace with the most recently specified name. Do not use the SAVE\_WORKSPACES command after a

#### MAP or STEP command.

夔

The results from the STEP or MAP commands are destroyed by the SAVE\_WORKSPACE command. You can append several results obtained by sequential STEP or MAP calculations without destroying the previous results, whilst SAVE\_WORKSPACE erases them all. Keeping this in mind is important and useful particularly for calculating various isothermal (or isoplethal) sections and plotting them on the same diagram in a single Thermo-Calc run.

To suspend some of the STEP or MAP results, use the AMEND\_STORED\_EQUILIBRIA command.

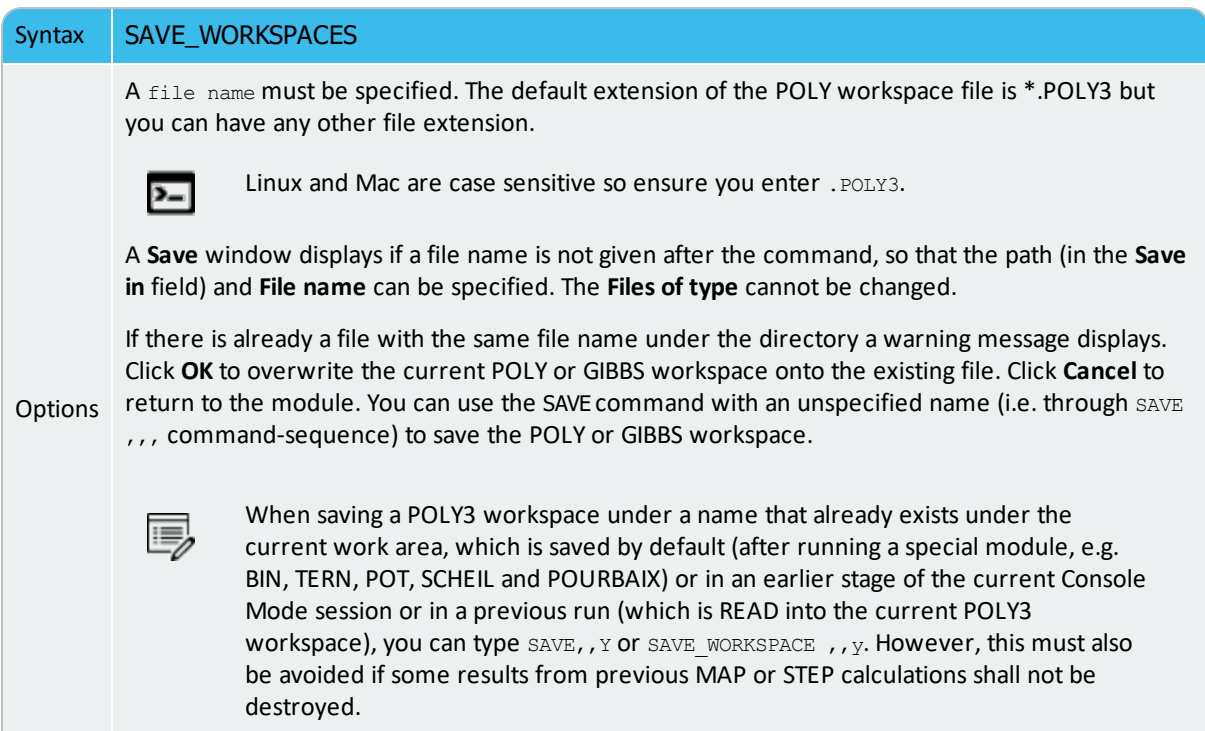

## **SELECT\_EQUILIBRIUM**

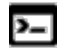

This command is available with the POLY and ED-EXP modules.

If you create more than one initial equilibrium (during data-assessments using the PARROT/ED\_EXP modules), you can switch between them using this command.

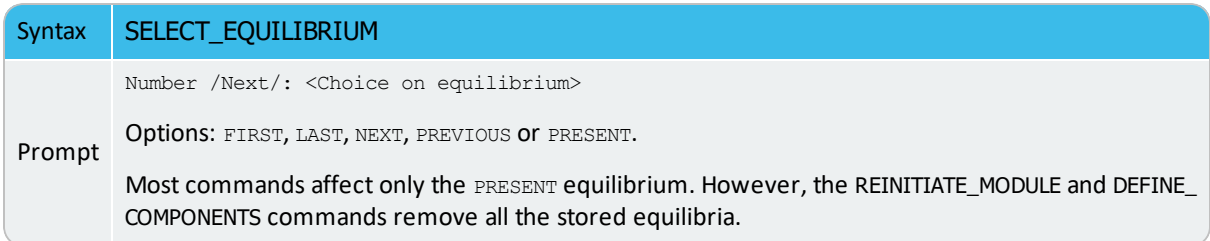

### **SET\_ALL\_START\_VALUES**

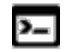

This command is available for the POLY and ED-EXP modules.

Set start values, e.g. if the calculation fails or if you have a miscibility gap or ordering. If temperature and pressure are not conditions, you are asked for values of them. Then for each phase prompt on if it should be stable and on its constitution.

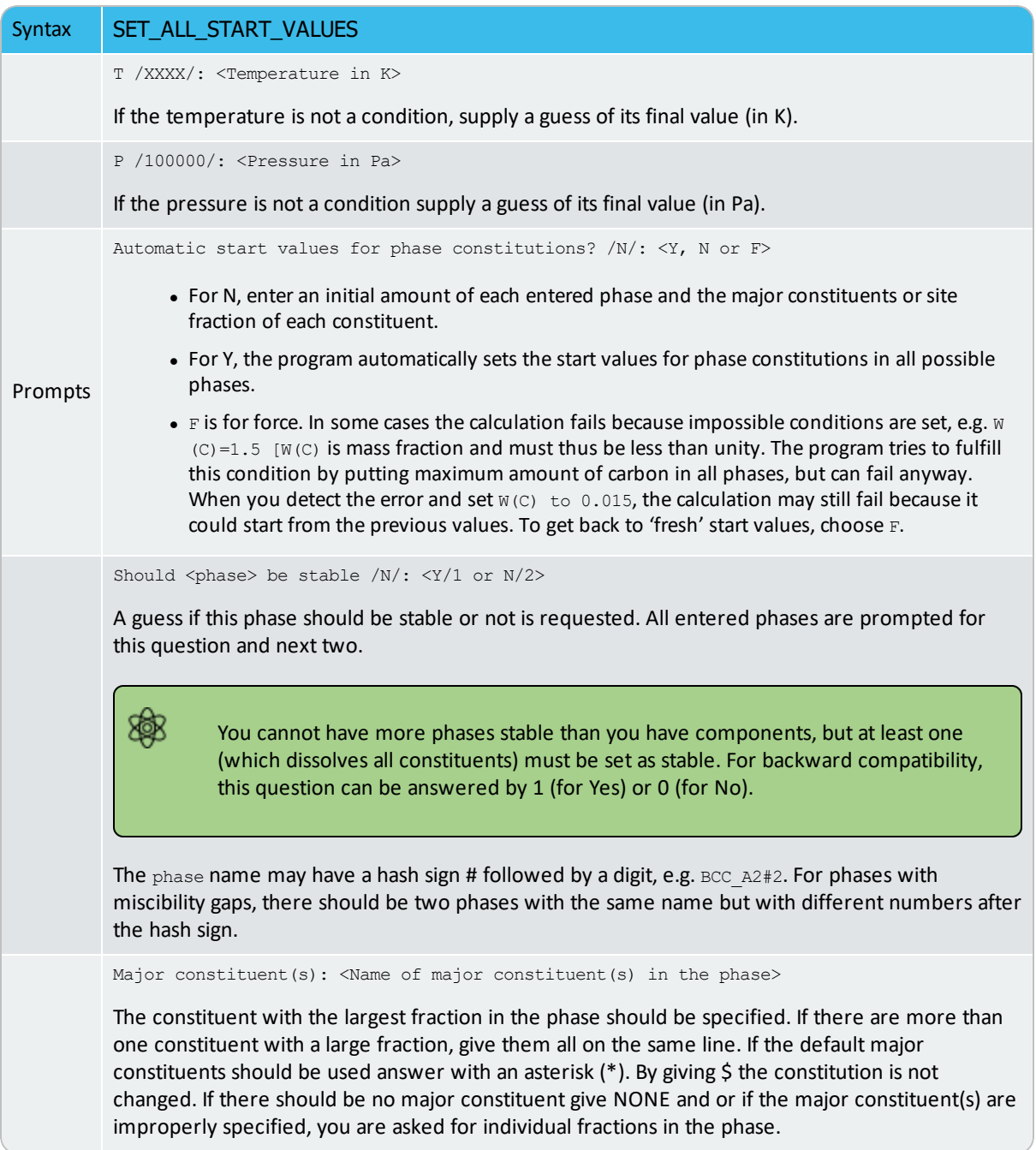

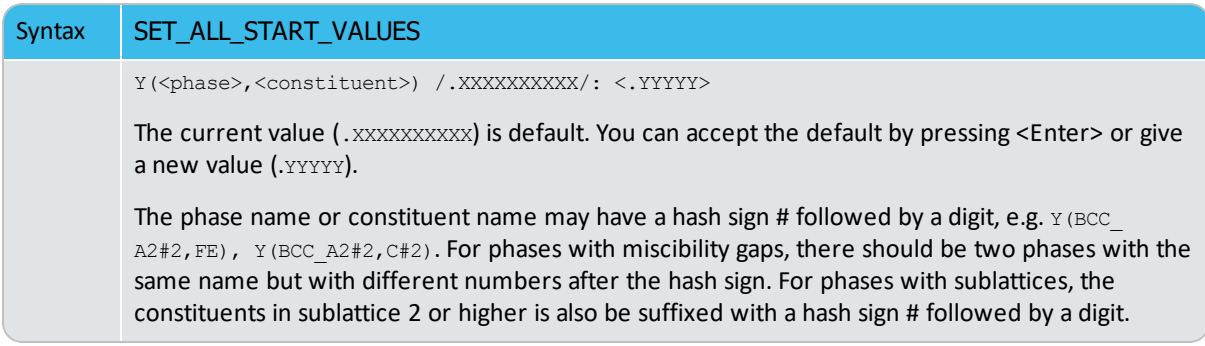

# **SET\_AXIS\_VARIABLE**

In order to calculate a diagram, set at least one axis variable in a stepping calculation, or at least two axis variables in a mapping calculation. For property diagrams, one axis is enough; for phase diagrams two or more are necessary. Any condition that can be set to calculate an equilibrium can be used as an axis variable (with its lower and upper limits and step length) by using SET\_AXIS\_VARIABLE, and the POLY program does, after a STEP or MAP command, vary the value of the condition between the limits set on its related axis variable. As an extraordinarily unique and powerful feature of the Thermo-Calc software, up to five independent axis variables can possibly be used in a mapping calculation of a multicomponent heterogeneous system; however, the axis numbers 3, 4 and 5 must have chemical potentials of components (or temperature or pressure) as conditions.

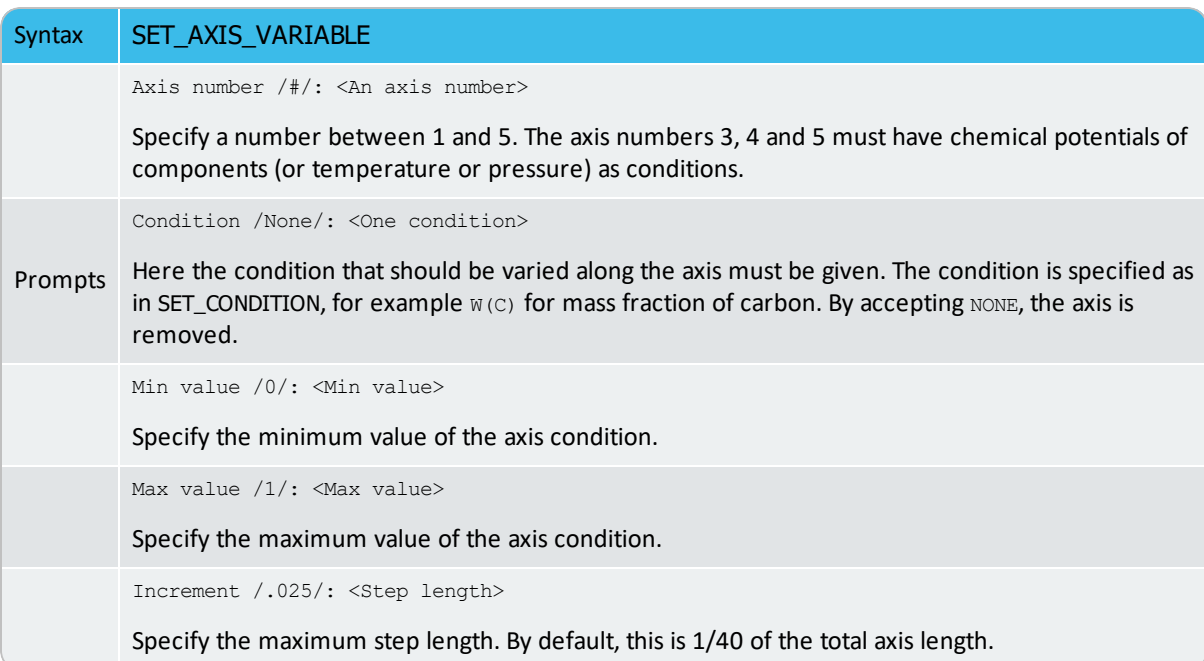

You can give SET\_AXIS\_VARIABLE without having set a condition on the axis variable. Under such circumstances, the relevant condition is automatically created and the value set between the minimum and maximum axis limits; however, as a side effect, the POLY module creates two conditions,  $P=1e5$  and  $N=1$  (these have not been defined as a condition yet), in case you set an axis variable which is not already a condition.

You can use a logarithmic axis during calculations. This is useful for low fractions like in a gas phase where  $1e-7$  to  $1e-2$  might be an interesting range. The pressure is also suitable for logarithmic step. You specify the logarithmic axis by giving an asterisk \* after the increment value.

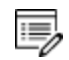

The increment in this case is treated as a factor.

For example,

S-A-V 1 P 1E5 1E25 5\*

This makes axis 1 a logarithmic axis where the difference between two calculated values makes a factor 5.

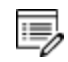

The factor must be larger than 1.0.

In some cases, such as when the DEFINE\_DIAGRAM command is used or a special advanced module (e.g. BIN, TERN, POT, SCHEIL or POURBAIX) is called, some axis variables are automatically set by the program, not necessarily by this command.

#### **SET\_CONDITION**

Ÿ

This command is available with the POLY and ED-EXP modules.

Specify the equilibrium conditions for the calculation. All kinds of state variables, as well as most of the  $M/W/V/F$ -suffixed state variables (for normalization) and R-suffixed state variables (with respect to chosen reference states), can be used as conditions. In addition to temperature and pressure conditions, a multicomponent system can have mixed types of conditions. You should repeat this command for a multicomponent system until the degree of freedom in the defined system becomes zero. When a FIXED phase status is used on a specific phase (use CHANGE\_STATUS), it is equivalent to one condition (implying that particular phase is stable in the defined system).

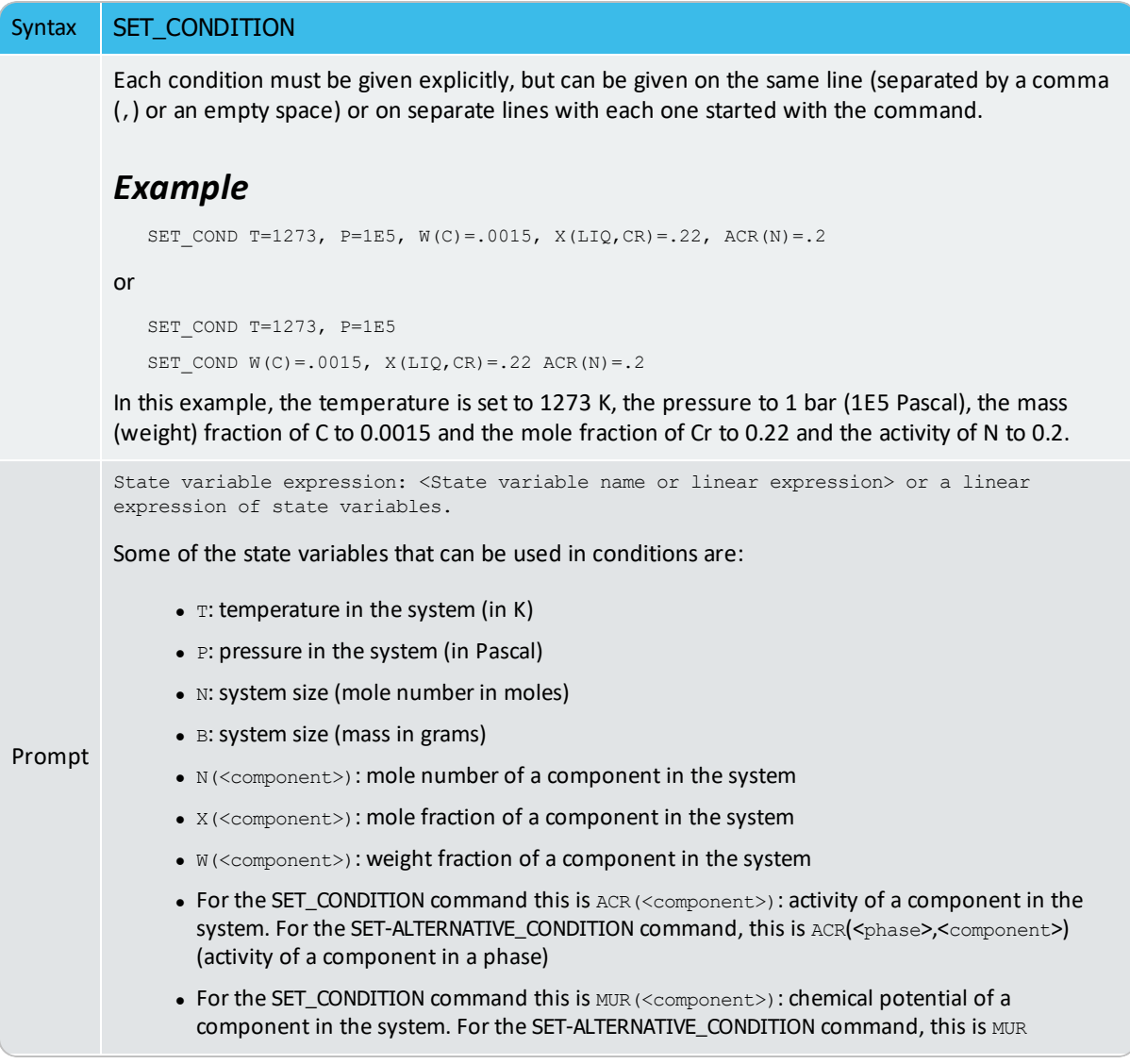

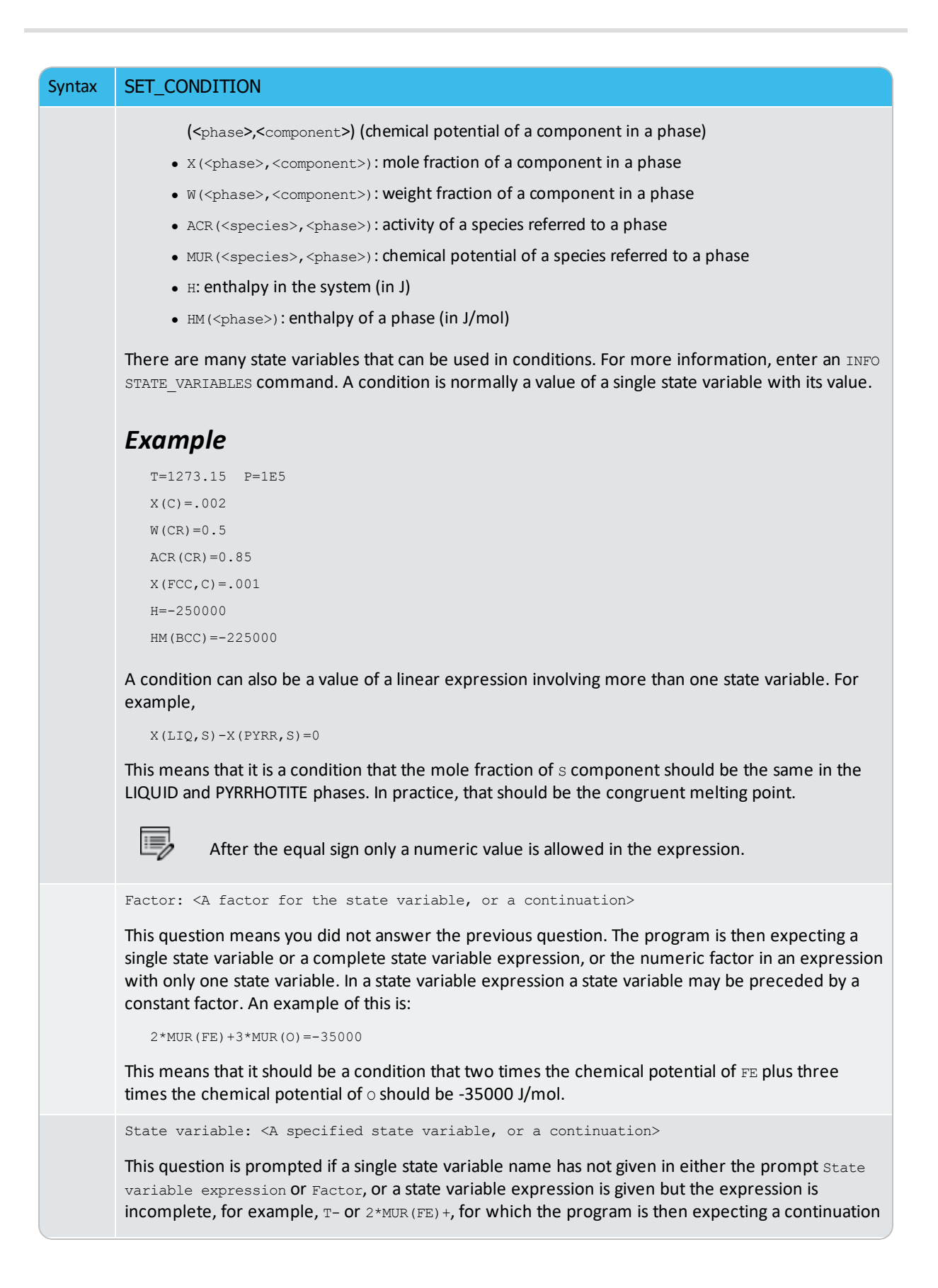

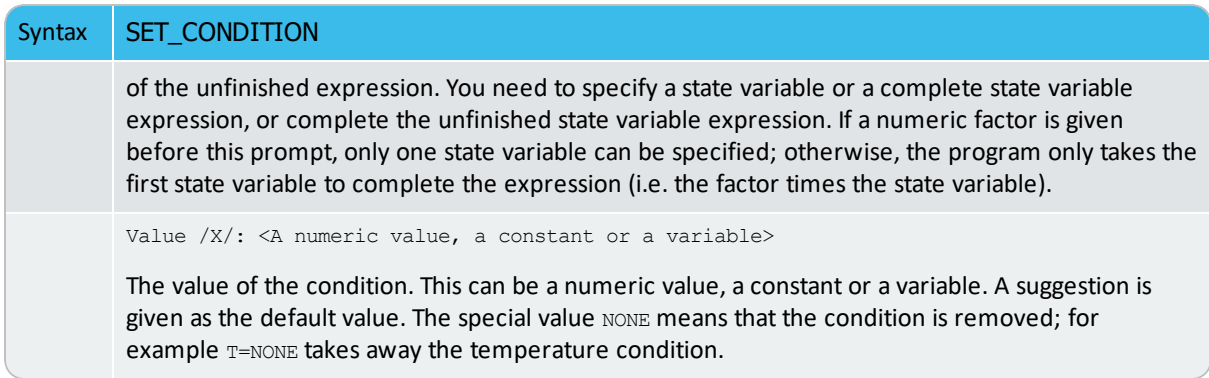

### **SET\_INPUT\_AMOUNTS**

Specify how a system is made up from mixing of various substances. It is useful with a substance database. In the C-H-O-N system, you can, for example, give:

```
S-I-A N(H2)=10, N(H2O)=25, N(C1O2)=5, N(N2)=100
```
The POLY module automatically converts this into conditions for the current set of components. In the case when the elements are defined as the components, the command above is equivalent to

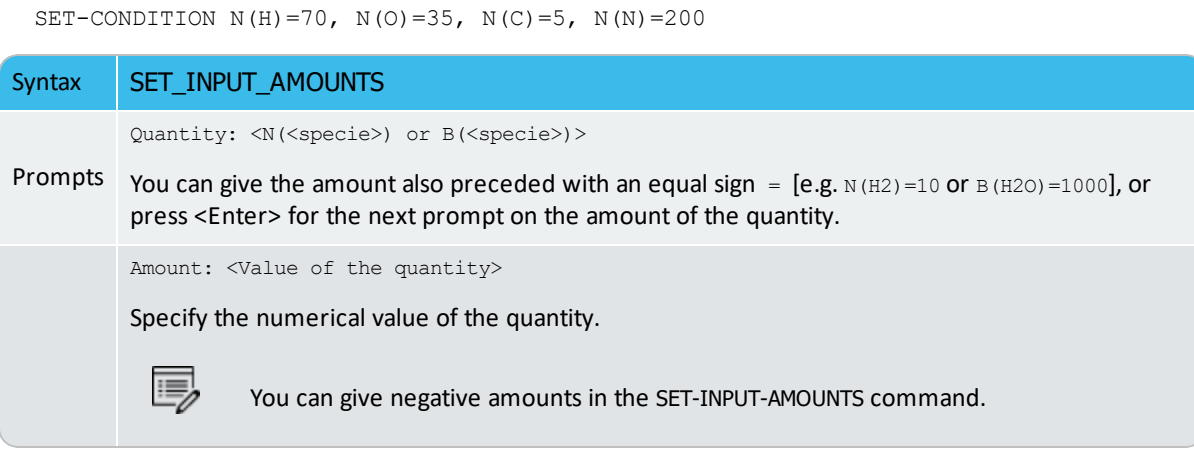

## **SET\_INTERACTIVE**

 $\sum$ 

In the POST module this is called SET\_INTERACTIVE\_MODE.

Use the SET\_INTERACTIVE command to use it in demonstration or macro files to stop the execution of the command file and pass over input focus to the keyboard.

#### **SET\_NUMERICAL\_LIMITS**

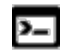

This command is available for the POLY, Scheil and ED-EXP modules.

Change the criteria for convergence. This is to speed up a calculation in a complex system.

If there is any convergence problem in finding a stable solution at any stage during a calculation procedure enforced by COMPUTE\_EQUILIBRIUM, STEP\_WITH\_OPTIONS, MAP or ADVANCED\_OPTIONS), this message displays:

```
Convergence problems, increasing smallest site-fraction from
1.00E-30 to hardware precision 2.00E-14. You can restore using
SET-NUMERICAL-LIMITS
```
This implies that smallest site fraction in the current POLY workspace is automatically increased from the default value  $1.00E-30$  to the hardware-dependent precision (under Linux, as  $2.00E-14$ ). For other subsequent POLY module calculations, you can use this command to restore or reset the smallest site fraction to the previous or another preferred value, as well as to reset other numerical limits.

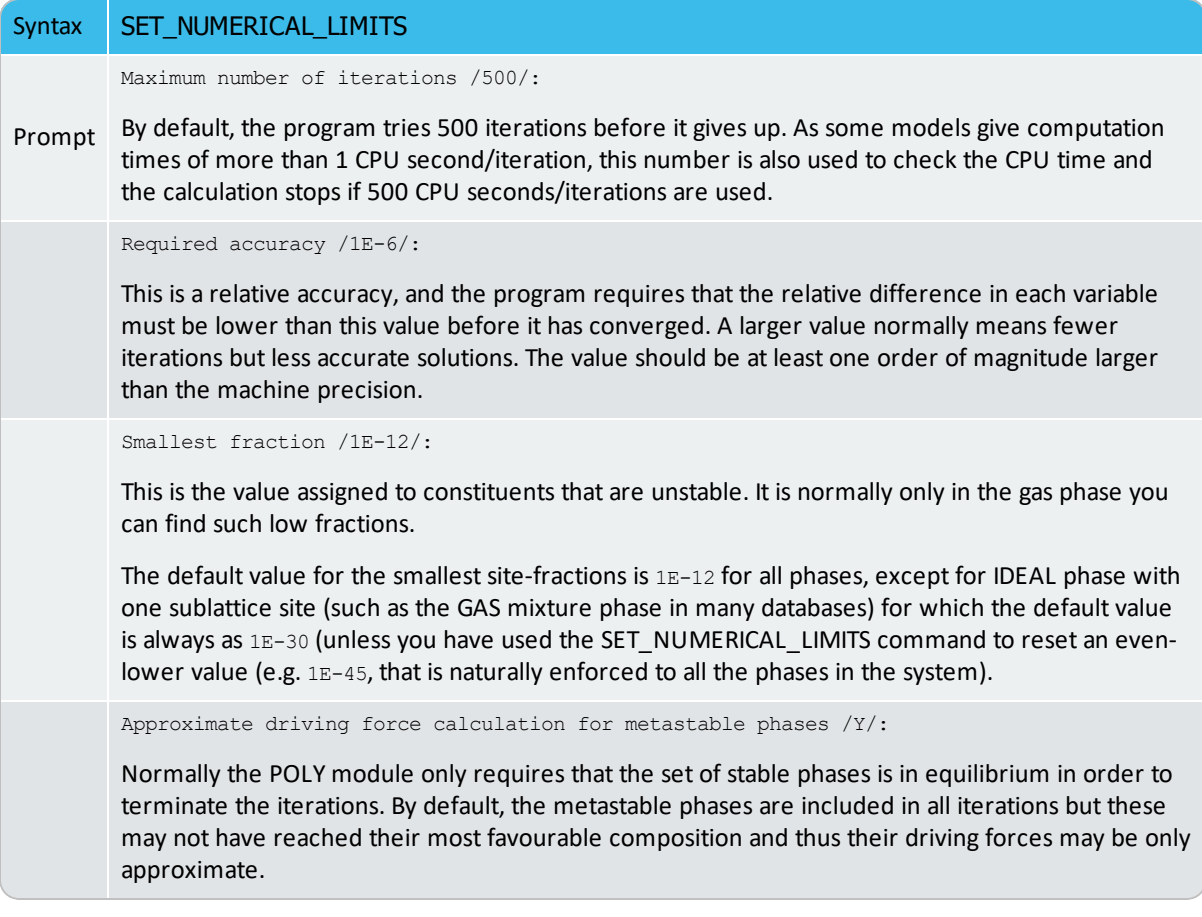

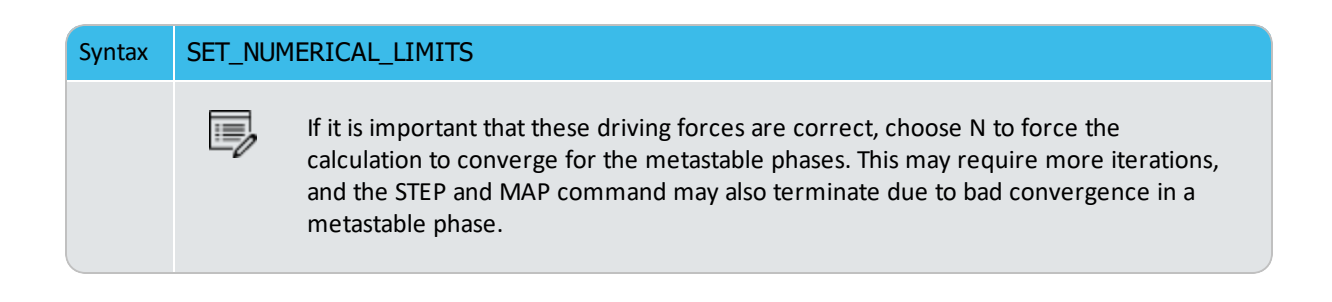

### **SET\_REFERENCE\_STATE**

Ÿ

躑

This command is available for the POLY, ED-EXP and POST modules.

The reference state for a component is important when calculating activities, chemical potentials and enthalpies and is determined by the database being used. For each component the data must be referred to a selected phase, temperature and pressure, i.e. the reference state.

All data in all phases where this component dissolves must use the same reference state. However, different databases can use different reference states for the same element/component. It is important to be careful when combining data obtained from different databases.

By default, activities, chemical potentials and so forth are computed relative to the reference state used by the database. If the reference state in the database is not suitable for your purposes, use this command to set the reference state for a component using  $SER$ , i.e. the Stable Element Reference (which is usually set as default for a major component in alloys dominated by the component). In such cases, the temperature and pressure for the reference state is not needed.

In order to specify conditions in the specific reference state, you can append an  $R$  to the state variables. Thus,  $AC$  is the activity (of a system component or of a species in a phase) with respect to the default reference state, and  $ACR$  is the activity with respect to the selected reference state; MU is the chemical potential of a system component with respect to the default reference state, and MUR stands for the chemical potential with respect to the selected reference state. The  $AC$  and  $ACR$  variables, for both components in a system and species in a phase, can be specified in natural logarithm, e.g. LNAC(Fe), LNACR(C), LNAC (O2,GAS), LNACR(O2,GAS).

For the POST module, and after calculating with the STEP\_WITH\_OPTIONS or MAP commands, the reference state for a component can also be changed to plot various properties of the component in the entire system or in a specific phase. Then you can set the diagram axes as the chemical potential or activity quantities with the  $R$  suffix, i.e. MUR(comp), MUR (comp,ph), ACR(comp), ACR(comp,ph) or the common logarithms [e.g. LNACR(comp,ph)].

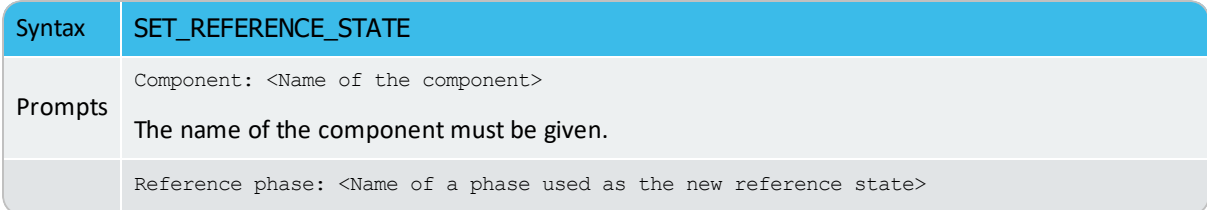

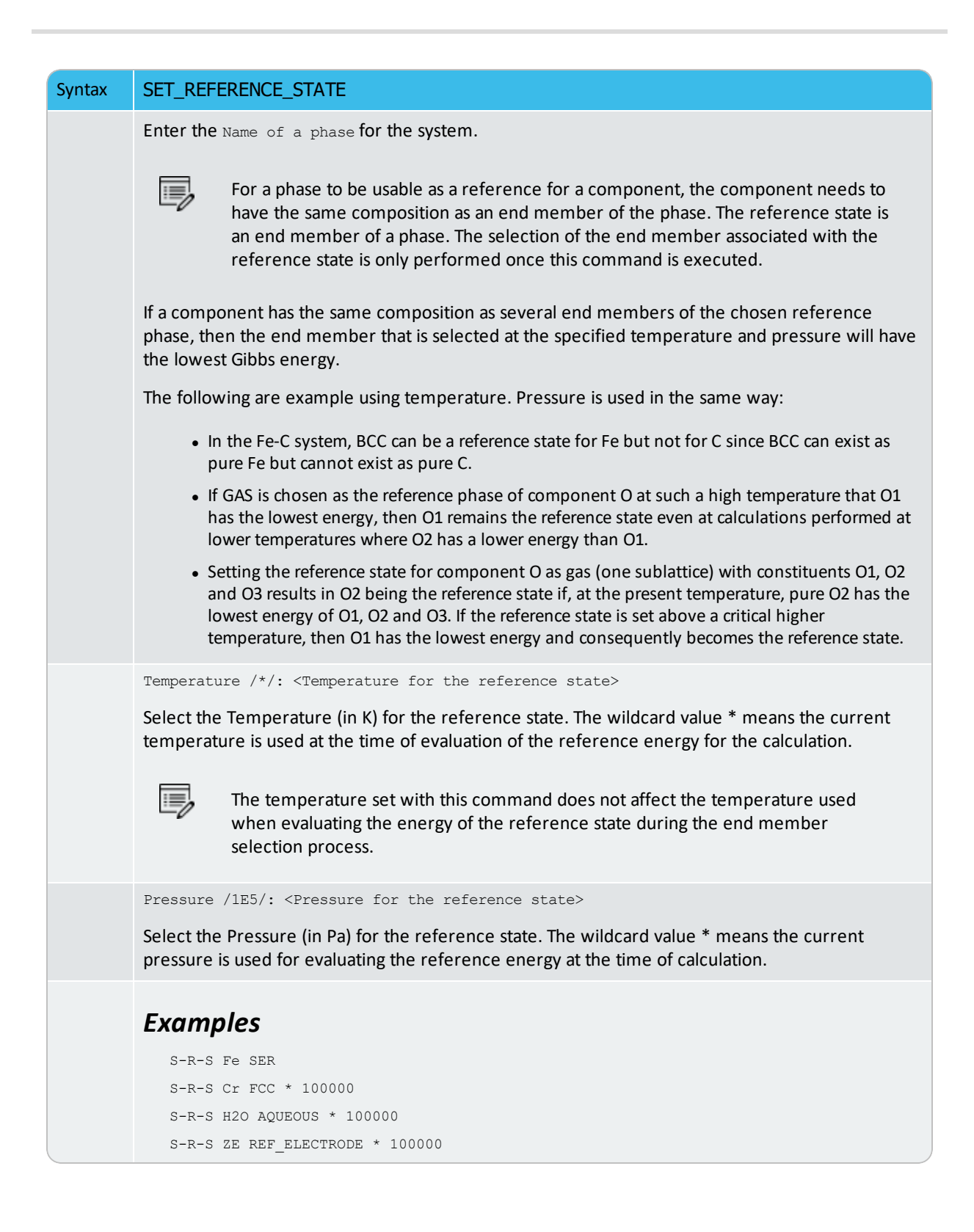

## **SET\_START\_CONSTITUTION**

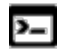

This command is available with the POLY and ED-EXP modules.

This command is similar to SET\_ALL\_START\_VALUES, but is used for an individual phase that may have a wrong constitution.

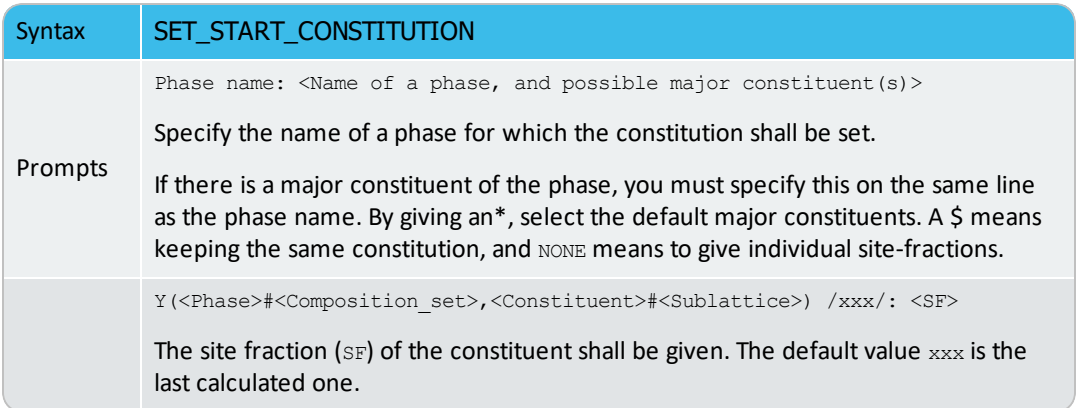
# **SET\_START\_VALUE**

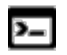

❀

This command is available with the POLY and ED-EXP modules.

This command is not often required as the automatic start values can be handled for most problems.

#### Set a start value of an individual variable.

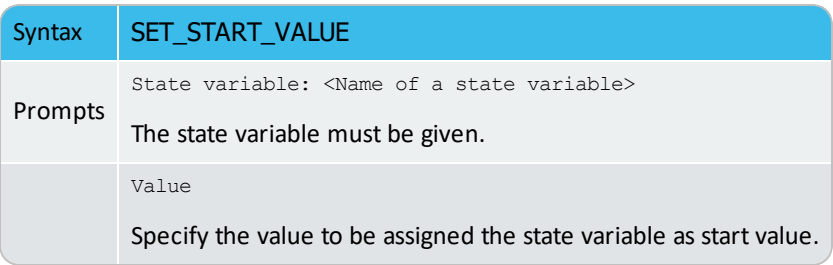

# **SHOW\_FOR\_T=**

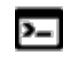

This is an option that is available with the ADVANCED\_OPTIONS command with the POLY and ED-EXP modules.

#### [ADVANCED\\_OPTIONS](#page-899-0)

Display various thermodynamic properties (state variables, derived/partial variables or entered symbols) of the currently calculated (stable/meta-stable) equilibrium state but under a different temperature condition. This is useful for knowing, for example, a volumerelated property of a frozen (stable/meta-stable) equilibrium state at a certain temperature, where the equilibrated phase assemblage and all the phase compositions are not adjusted while only the temperature condition is changed.

Use this option carefully. You must have successfully calculated a real equilibrium state under one temperature condition (normally the temperature for the last heat treatment). This can then be used to obtain the value(s) of any specified state variable(s) or derived/partial variable(s) or defined symbol(s) for thermodynamic properties of the entire system, of components, or of phases for the currently-defined system (being in a frozen state) under another temperature (normally at room temperature). No real equilibrium is re-calculated through this option, and thus the phase amounts and compositions in the system are the same as at the last real equilibrium calculation.

## *Settings*

Temperature (K) /298.15/: <temperature in K>

Specify the new temperature condition (in K) under which the values of some specific state variable(s) or derived/partial variable(s) or defined symbol(s) for various thermodynamic properties of the entire system, of components, or of phases) in the currently-defined system (being in a *frozen* state) is shown on screen.

State Variable or symbol /VM/: <State variable or symbol name(s)>

Specify the name(s) of the desired state variable(s) or derived/partial variable(s) or defined symbol(s) for various thermodynamic properties of the entire system, of components, or of phases) in the currently-defined system. More than one state variable or symbol of interest can be simultaneously specified on the same line. For example, you can choose to show the values of VM or GM (i.e. molar volume or molar Gibbs energy of the entire system), or of VM(\*) or HM(\*).T (i.e. molar volumes or isobaric heat capacity of all phases), or of ACR(\*), DGM(\*) and LNACR(\*,FCC) [i.e. activities of all system components, driving forces for all phases, and activities (in logarithm) of all system components in the FCC solution phase], under the new temperature condition (being in a frozen state).

# **SHOW\_VALUE**

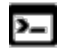

This command is available for the POLY and ED-EXP modules.

Show the current value of any state variable, function or variable.

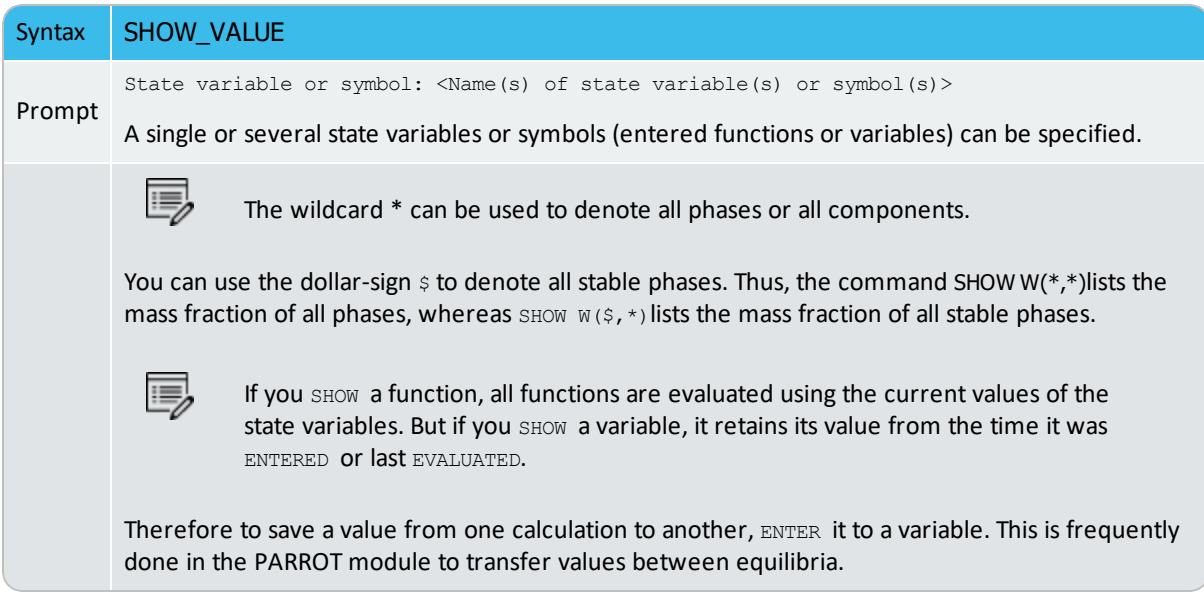

# **STABILITY\_CHECK**

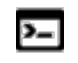

This is an option that is available with the ADVANCED\_OPTIONS command with the POLY and ED-EXP modules.

#### [ADVANCED\\_OPTIONS](#page-899-0)

In some composition ranges of a multicomponent system, it often happens that an unstable solution phase region locates inside a miscibility gap, and the stability limit (the *spinodal curve* or *spinodal*) may be not easy to find. A system inside a spinodal is thermodynamically unstable with respect to compositional fluctuations, and the system may experience the *spinodal decomposition* (i.e. decomposing to a mixture of regions with the two stable compositions, one on each side of the miscibility gap).

This option makes it possible to automatically check internal stability of both stable and unstable phases in all subsequent single-point equilibrium and MAP/STEP calculations. It can find out if any phase is subject to spinodal decomposition during the subsequent calculations. If there is an unstable phase located inside a miscibility gap in a calculation, it gives a warning so that you suspend the unstable phase, or use FORCED automatic start values for phase constituents (i.e. SET\_ALL\_START\_VALUES  $\rightarrow$  FORCE command-sequence), or create other composition sets; you can also ignore the warning message if you know that the unstable phase is not formed in the current calculations.

### *Settings*

Stability check on? /Y/: Check also for unstable phases? /Y/:

If the automatic stability-check option is switched on choose to also check the stability for unstable phases. The default is Y and if an unstable phase is found to be located in a miscibility gas during a subsequent single-point equilibrium or MAP/STEP calculation, a warning message informs you to selectively make adjustments in the calculation settings [e.g. suspending the unstable phase, or using FORCED automatic start values for phase constituents by the S\_A\_S\_V F command-sequence, or creating other composition sets, etc.]. By answering N the stability check is enforced only to stable phases in the system.

## **STEP\_AND\_MAP**

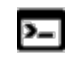

This is an option that is available with the ADVANCED\_OPTIONS command with the POLY and ED-EXP modules.

#### [ADVANCED\\_OPTIONS](#page-899-0)

STEP\_AND\_MAP is the default ADVANCED\_OPTIONS choice and is used to determine how to perform Global Minimization test and how to handle initial equilibrium points.

Settings for MAP and STEP:

Global test interval /0/: <Integer number>

#### Settings for MAP:

Automatically add initial equilibria /Y/: Number of mesh along an axis /3/: <Integer number> Use inside meshing points /N/: Global test interval /0/: <Integer number>

The integer number determines how often the Global Minimization should be used during STEP\_WITH\_OPTIONS and MAP calculations. If it is set to 0 (zero), the recommended global test interval is used: i.e. every tenth step and at each phase change during STEP calculations, and only at node points during MAP calculations. Any other positive integer number, n, suggests it performs a Global Minimization test at every  $n<sub>r</sub>$ -th step during STEP and MAP calculations. Of course, the Global Minimization test is always carried out at a phase change or a node point. The Thermo-Calc software is installed with 0 (zero) as the default value, but such a configuration for the default value can be changed by using SET\_TC\_OPTIONS in the SYS module.

Automatically add initial equilibria /Y/:

When [ADD\\_INITIAL\\_EQUILIBRIUM](#page-896-0) is not used before MAP, a mesh of initial equilibrium points are added before the mapping itself takes place. This mesh is only available when two (2) axes are already defined. The default on start-up may be changed by SET\_TC\_OPTIONS in the SYS monitor.

Number of mesh along an axis /3/: <Integer number>

An integer for how many intervals of initial equilibrium points to be added along an edge in the diagram. For example, if set to 2 (two), initial equilibrium points are added at the beginning, center, and end of each axis-variable forming 2 intervals.

Use inside meshing points /N/:

If N the INITIAL\_EQUILIBRIUM mesh consists of initial equilibrium points added only along the edge/border of the diagram defined by the axis-variables. If Y, the initial equilibrium points added are also added to the inside edge.

# **STEP\_WITH\_OPTIONS**

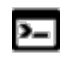

乬

This command is for the POLY module.

The STEP\_WITH\_OPTIONS (short name, STEP) command initiates the stepping procedure to make a calculation of property diagrams in a multicomponent heterogeneous system. A property diagram is usually stepped under one defined independent stepping axis-variable, and is often constructed by the defined independent mapping axis-variable against a chosen property (for the system, or for a specific phase, or for a certain species).

In the POLY module, it is possible to compute a series of equilibria with one condition as the stepping axis variable. This is achieved by first calculating a single equilibrium, and then selecting one of the conditions as the axis variable. The minimum and maximum value and the incremental step along the axis must also be given. By default, the global minimization technique is used .

A property diagram consists of property lines that change (normally) along with the stepping axis-variable. From a single STEP calculation, many different types of property diagrams in the defined multicomponent heterogeneous systems can be plotted. Various types of property diagrams are generated by the stepping calculations.

#### About Property [Diagrams](#page-780-0)

Normally, before the command can be invoked, you need to have already calculated an initial equilibrium point and set one independent variable (i.e. the controlling condition in the system) . This is done using SET\_AXIS\_VARIABLE. You then list the current values of the axis variable for each calculated equilibrium, as well as the corresponding information when the set of stable phases changes.

By default, the global minimization technique is enabled, You can turn this off by using the command-sequence ADVANCED\_OPTIONS → GLOBAL\_MINIMIZATION.

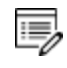

You can choose how often to do a global minimization test using the commandsequence ADVANCED\_OPTIONS → STEP\_AND\_MAP → GLOBAL TEST INTERVAL.

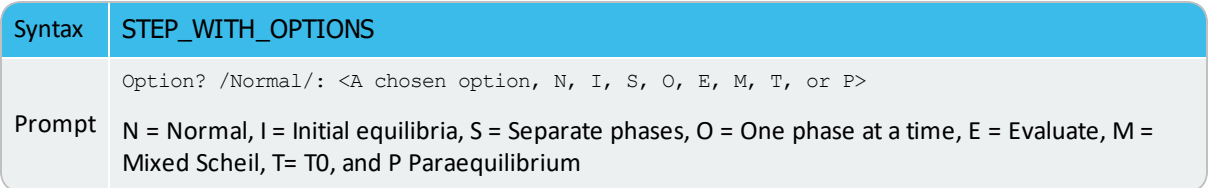

## *Normal (N)*

When you accept the default, Normal (N), it allows a stepping calculation with the chosen independently-varying equilibrium condition (axis-variable). Only the step axis value is changed between each step.

When you repeat the STEP  $\rightarrow$  NORMAL command-sequence, you can make several stepping calculations while still keep all the stepping-calculation results in the current POLY3 workspaces.

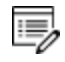

The calculation results are saved in the default RESULT. POLY3 file or you can specify to save it in the  $\langle MyName \rangle$ . POLY3 file. This is as long as there is no SAVE WORKSPACES command before the second set of command sequences (STEP  $\rightarrow$ NORMAL). Repeated stepped results can be restored into the same current POLY3 workspaces/file.

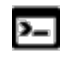

Linux and Mac are case sensitive so ensure you enter . POLY3.

The addition of several steps enables you to generate special types of property diagrams and to calculate and plot special phase boundary lines on phase diagrams, such as:

- The missing part(s) of a specific property [that are calculated under another controlling condition inside the range of the stepping-variable] on the same property diagram.
- Two or more sets of a specific property [that are calculated under different controlling conditions and stepped over the same stepping-variable range] on the same property diagram for the same system.
- Calculate some special phase-boundary lines [especially for some defined secondary phase transformations or alike, e.g. the BCC\_A1 <--> BCC\_B2 phase-boundary, or equal-Gm for two specific phases, or equal-fraction or equal-activity for a certain species in two specific phases, that shall be calculated under different controllingconditions and also be stepped over different stepping variable(s)], and then plot (or impose) them onto a corresponding phase diagram (which can be resulted from several such STEP  $\rightarrow$  NORMAL calculations or even from a separate MAP calculation) for the same system.

## *Initial\_Equilibria (I)*

An initial equilibria is added at each calculated point. This can be useful, for instance, to

generate a set of isothermal calculations.

When you choose  $I$ , an initial equilibrium is stored at each calculated equilibria. It is intended to generate a matrix of calculated initial equilibria, first stepped under a STEP INITIAL\_EQUILIBRIA command-sequence and then repeated by another STEP NORMAL command-sequence (or even continued by a MAP command).

For example, you can first use the temperature condition as the stepping axis-variable with this option, which calculates a number of initial equilibrium points and automatically adds each one as an initial equilibria for another STEP  $\rightarrow$  NORMAL command-sequence (or even for a MAP command). Before the second STEP command (i.e. the STEP  $\rightarrow$  NORMAL command-sequence), you can chose a compositional condition as the new stepping axisvariable; then the STEP  $\rightarrow$  NORMAL command-sequence uses those created starting equilibrium points (at different temperatures) and steps in such a new compositional variable. As a result, these two STEP commands together give a matrix of values.

## *Separate\_Phases (S)*

In this way, you can calculate how the Gibbs energy for a number of phases varies for different compositions. This is particularly useful to calculate Gibbs energies for complex phases with miscibility gaps and for an ordered phase that is never disordered (e.g. SIMGMA-phase, G-phase, MU-phase, etc.).

## *One\_Phase\_at\_Time (O)*

This option is recommended for STEPPING heterogeneous systems with both ordered phases and the disordered pairs.

When you choose  $\circ$ , the stepping calculation is conducted individually for one phase at a time. That is, it is stepped over the whole stepping variable range, but the stepping is repeated for all the entered phases in the defined system. This is particularly useful to properly step in composition for an equilibrium heterogeneous system with both ordered phases and the disordered pairs. Thus, instead of calculating for the same composition for each of the phases at each composition step, it starts the stepping in each of the phases in the default most-stable compositions (the major constitutions).

## *Evaluate (E)*

躑

For Scheil-Gulliver simulations it is recommended you use the SCHEIL module.

Evaluate  $E$  is an advanced option and is useful when additional conditions (instead of the stepping variable) require changing during a stepping calculation. It allows a stepping calculation in a single axis with simultaneous evaluation of one or more variables after each step. As variables can be used as conditions, it means that you can change the conditions during the stepping. After a successful EVALUATE calculation, you can go to the POST module to manually define and plot property diagrams.

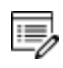

The variables given are evaluated after each step, which may change other conditions. This can be useful to perform the Ordinary ScheilGulliver Approach (non-equilibrium transformations) for simulating alloy solidification without back diffusion of fast-diffusing interstitial components in solid phases. However, it is recommended you use the SCHEIL module.

#### Specify the prompt:

Variable name(s): <Variable name>

The names of the variables that shall be evaluated after each step must be typed here.

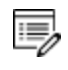

The miscibility gap test is automatically used during stepping (see [ADVANCED\\_](#page-899-0) [OPTIONS\)](#page-899-0) if a phase has two or more composition sets.

The miscibility gap test means that you can start calculating from high temperatures in a steel where the MC carbide is not stable. During the calculation, the MC carbide first becomes metastable with a composition different from the metallic FCC phase and later also becomes stable.

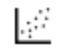

躑

See Console Mode example tcex30A.

## *Mixed\_Scheil (M)*

For Scheil-Gulliver simulations it is recommended you use the SCHEIL module.

This is an advanced stepping calculation designed for the Extended Scheil-Gulliver Approach (partial-equilibrium transformations) to simulate alloy solidifications with back diffusion of

one or more fast-diffusing interstitial components (such as C, N, O, S, etc.) in solid phases is performed. It also will consider BCC-->FCC phase transformation (practically for steels) along the alloy solidification process.

To ensure a successful stepping calculation of mixed Scheil-Gulliver simulation of solidification process of a defined alloy system with a certain initial overall composition, it is important to note the following:

- For solution phases with possibility of miscibility gap existence, you have appropriately added the necessary composition set(s);
- You have already set the temperature condition as the stepping SET\_AXIS\_VARIABLE command, with minimum and maximum temperature points as well as an appropriate s temperature step for the cooling process).
- There must be a composition condition for each of the back diffusion components (i.e. fast-diffusing interstitial components, such as C, N and/or other elements) that are already defined in terms of mole-fraction or mass-fraction, e.g.  $x(c)$  and  $w(N)$ . Otherwise, a stepping calculation with this option can fail.
- An initial equilibrium in which the LIQUID mixture phase is the only stable must be calculated. This is why it is good to start with a relatively high temperature condition for the initial equilibrium calculation. It is always necessary to reject or suspend the GAS mixture phase (if it exists) before the C-E and STEP commands, to avoid its formation along with LIQUID.
- In cases where fast-diffusing interstitial components are specified as back diffusion components, you can choose to  $a11ow$  BCC>FCC phase transformation (practically for steels) during the alloy solidification process.

These are the prompts for this option:

Fast diffusing components: <Fast diffusion interstitial(s)>

Specify one or more interstitial component(s) as the back diffusion component(s).

- If there is only one fast-diffusing interstitial component (e.g. C or N), type its name;
- If there are two or more fast-diffusing interstitial components (e.g. C, N and S), always type the names on the same line at once (separated by an empty space in between, e.g. C N S);
- If there is no fast-diffusing interstitial component to be considered, type  $N$ ONE to ignore back diffusion entirely, meaning a normal Scheil-Gulliver simulation is performed.

Such specified back diffusion interstitial component(s) must be appropriately defined according to the phase constitution definitions of some major alloy solution phases (e.g. FCC, BCC, HCP, etc.). These are located on the interstitial/vacancy sublattices in such alloy solution phases; otherwise, such a Scheil-Gulliver simulation may not make sense at all.

Allow BCC  $\rightarrow$  FCC ?  $/Y$ :

 $\overline{\mathbb{B}}$ 

By default the BCC-->FCC phase transformation is allowed. This is usually a typical phenomenon along the cooling processes of steels/Fe-alloys.

During the calculation the simulated solidification path, including the locally-equilibrated phase assemblage (region), captured temperature condition ( $\tau$  in K), remaining liquid phase  $(NL)$ , mole fraction), overall formed solid phases ( $NS$ , mole fraction) and latent heat formation (NH, J/mol) along the cooling process are shown after the information on starting temperature point of the alloy solidification process, e.g.

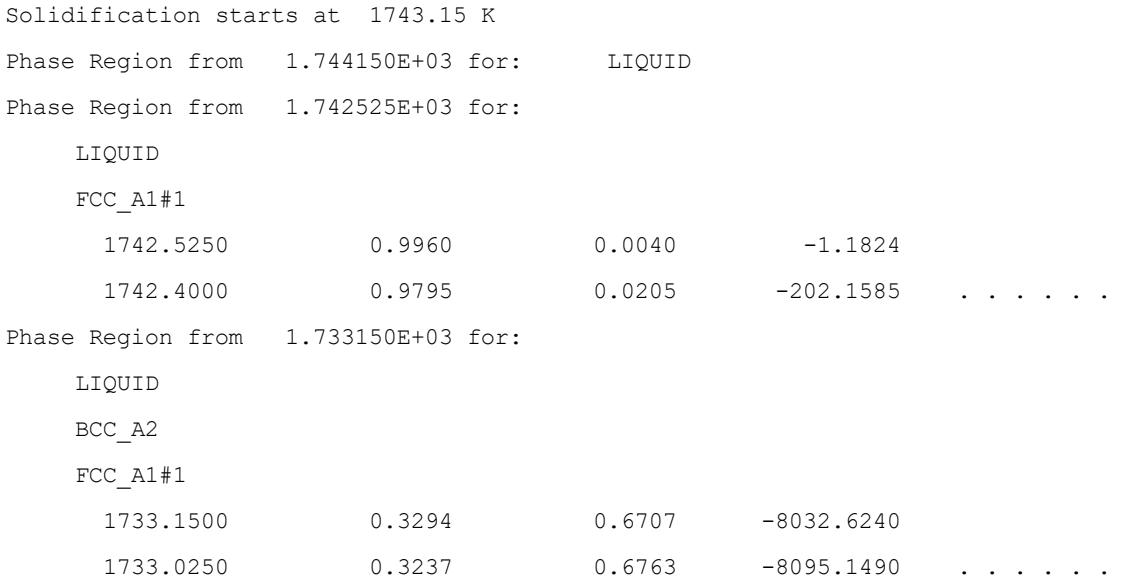

After a successful calculation, you can go to the POST module to manually define and plot property diagrams for the alloy solidification process according to the chosen Scheil-Gulliver model, or to impose existing relevant experimental information or other types of calculated solidification results [e.g. Scheil-Gulliver simulation with or without considering fast-diffusing interstitial component(s), full-equilibrium approach, or Diffusion Module (DICTRA)-type simulation with moving-boundary conditions] onto the same plotted property diagrams. Normally, the solidus temperature ( $T$  in Celsius) is set as one of the axis variables (usually as Y-axis in most cases), while the other plotted quantity on the other axis can be the amount of overall formed solid alloy phases ( $\text{NS}$  in mole-fraction or  $\text{ES}$  in mass-fraction), the amount of

remaining liquid phase ( $NL$  in mole-fraction or  $BL$  in mass fraction), the heat of latent along the solidification process ( $NH$  in J/mol or  $BH$  in J/gram), among many other properties in the solidified alloy phases or in the whole alloy system.

## *T-zero (T)*

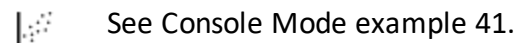

This advanced option allows a stepping calculation of the so-called T0 (T-zero) line in a diffusionless transformation (where two specific partially-equilibrated phases have the same Gibbs energy) along a composition variable which has already set as the stepping variable with [SET\\_AXIS\\_VARIABLE.](#page-960-0)

The temperature condition cannot be set as the stepping variable if you want to make a STEP T-ZERO calculation.

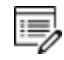

夔

Prior to performing the step T0 command sequence, and to ensure a successful calculation of T0 line between two specific phases after an initial equilibrium calculation in the current system, it is sometimes recommended to make a single T0 point calculation using ADVANCED\_OPTIONS  $\rightarrow$  T-ZERO.

Specify these prompts:

```
Name of first phase: <Phase A>
Name of second phase: <Phase B>
```
The names of the target phases, for which the Gibbs energies equal to each other at each point on the T0 line, must be entered.

During the calculation, the T0 values are shown after the corresponding scanned conditions (of the stepping composition variable), e.g.

```
Phase Region from 1.000000E-01 for:
    BCC_A2
    FCC_A1
  1.000000E-01 940.24
  9.250000E-02 941.20
  . . . . . .
```

```
2.500000E-03 977.61
  7.500000E-09 979.34
Phase Region from 1.000000E-01 for:
   BCC_A2
   FCC_A1
  1.000000E-01 940.24
  1.075000E-01 939.62
  . . . . . .
  2.950000E-01 1084.87
3.000000E-01 1080.99
```
After a successful calculation, you can go to the POST module to plot the T0 line against the stepping composition variable or another varying axis, or to impose the calculated T0 line onto a normal phase diagram [normally plotted as a  $T-X$  isopleth].

### *Paraequilibrium (P)*

L,≓ See Console Mode examples 42 and 43.

This is an advanced option. Select  $P$  to calculate the paraequilibrium state between two specific phases (the *paraequilibrium lines*). It allows a stepping calculation of paraequilibrium lines where the chemical potential for one or more interstitial components (that are considered as back diffusion elements, such as C and N) but not for the other (s) in two partially equilibrated phases are equal.

More than one interstitial component can be treated as fast-diffusion species (such as C, N, O, S, etc., as individual or combined) in a paraequilibrium stepping calculation.

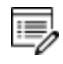

The composition condition for the interstitial components cannot be set as the stepping variable if you want to make this calculation.

To ensure a successful stepping calculation of paraequilibrium states between two specific phases in a defined alloy system, it is important to first make a starting-point equilibrium calculation with an initial overall composition in the current system. However, it is unnecessary to obtain an equilibrium in which either one or both of the target phases is stable.

The initial overall composition must have a reasonable setting for the desired paraequilibrium calculation for the two target phases. This is especially true where there is more than one interstitial component to be considered in the paraequilibrium state, because different interstitial components (for example C and N combined) may have significant different behaviours as partitioning into different structured phases; otherwise, for one chosen interstitial component the initial overall composition is OK for the paraequilibrium calculation between the specified two phases, but for other chosen interstitial component(s) it might be impossible to calculate the paraequilibrium state.

Always check if the chosen  $p$  haseA and  $p$  haseB have the exact same definition of elements and if the chosen interstitial components are all in the vacancy sublattice sites of the two phases; otherwise the program cannot find the paraequilibrium state (as it is impossible to correctly calculate u-fractions).

Always have a comprehensive understanding of the normal phase diagram for the currently investigated system, so that you make the appropriate choice of the phase pair and staring bulk composition for the system.

Always set the status of the chosen interstitial components as SPECIAL using the command:

CHANGE\_STATUS COMPONENT <interstitial component> = SPECIAL

By doing this, you get a clear picture on u-fractions of various substitutional and interstitial components, which are different from the overall composition in the system. The SPECIAL status means that specified component(s) are not included in summations for mole or mass fractions. Therefore, all the composition variables plotted from the paraequilibrium calculations are u-fraction related quantities.

Always make a single-point paraequilibrium calculation by the command-sequence of ADVANCED OPTIONS  $\rightarrow$  PARAEQUILIBRIUM, prior to performing this STEP  $\rightarrow$ PARAEQUILIBRIUM command-sequence, although this might not be always necessary for some systems.

With this stepping calculation specify the following:

Name of first phase: <Phase A> Name of second phase: <Phase B>

The names of the two target phases  $A$  and  $B$ , between which the paraequilibrium states establish, must be typed at the above two prompts subsequently or on the same (first) line at once (separated by an empty space, e.g. FCC BCC, FCC#2 M23C6).

#### It is important to understand that this is the calculation of a paraequilibrium state between the two specified phases.

Particularly, there are these issues to consider:

嫩

- 1. Both chosen phases must have similar interstitial/vacancy sublattices where the fastdiffusion interstitial component(s) occupy.
- 2. The choice on the target phase pair must be reasonable for the defined system and specified initial overall composition.
- 3. Both target phases should have phase constitution definitions that cover all the defined substitutional and interstitial components of the current alloy system; or
- 4. It is impossible to calculate the paraequilibrium state between the target phase pairs with given interstitial component(s) in the currently defined system.

```
Fast diffusing component: /C/: <Interstitial component(s)>
Fast diffusing component: /None/: <Interstitial component(s)>
```
The name(s) of the fast-diffusing interstitial component(s) ( $\circ$  as the default single component) must be given either one by one at each of the above prompts subsequently or in a combination (separated by an empty space in between, e.g.  $\subset N$  s) at the same (first) prompt; otherwise, press <Enter> key to start the paraequilibrium line stepping-calculation.

## Note the following:

b)

Such specified fast-diffusing interstitial component(s) must be appropriately defined according to the phase constitution definitions of the two selected phases: These must be located on the interstitial/vacancy sublattices in both chosen phases.

If there is only one fast-diffusing component which is carbon, press <Enter> to accept the default value  $(c)$  at the first prompt; if the single fast-diffusing interstitial component is another element (e.g. N), appropriately type interstitial component the name at the first prompt;

If there are two or more fast-diffusing components (e.g.  $\subset$  and  $\mathbb{N}$ ), type their names at the above prompts subsequently or at the same (first) prompt (separated by an empty space, such as  $\subset N$ ;

To finish the input of fast-diffusing elements, accept  $N$  NONE at a repeated prompt;

If NONE or a non-existing component name is typed at the first prompt, it means no back diffusion is to be considered, and the para-equilibrium calculation is thus cancelled entirely. During the STEP  $\rightarrow$  PARAEQUILIBRIUM calculation procedure, the calculated paraequilibrium states include the:

- corresponding stepping conditions (e.g. temperature in K, or the stepping composition variable of the matrix component or of one of substitutional components) which has already set as the stepping variable by the SET\_AXIS\_VAR command);
- amounts of the phase A in mole number [i.e.  $NP$  (phaseA)];
- amounts of the phase  $\overline{B}$  in mole number [i.e. NP (phaseB)];
- contents of the interstitial component(s) in the phase  $A$  expressed in u-fractions [i.e. u-f(phaseA,component(s))];
- contents of the interstitial component(s) in the phase  $\text{B}$  expressed in u-fractions [i.e. u-f(phaseB,component(s))];
- LNACR (component) value(s) for the interstitial(s).

After a successful STEP  $\rightarrow$  PARAEQUILIBRIUM calculation, you can go to the POST module to plot a paraequilibrium phase diagram, or to impose the calculated paraequilibrium states onto a normal phase diagram [normally plotted as a  $T-X$  isopleth with one of the considered interstitial component(s) as the x-axis variable].

However, the stepping calculation procedure for the currently specified paraequilibrium states between the two specified phases may find difficulties at some steps due to some possible numerical problems (normally regarding to the u-fractions of the interstitial components under some composition ranges), or it may completely fails. In the latter case, it implies that the chosen target phase pair may be unreasonable for the defined alloy system or for the defined initial overall composition, or one or both phases may have inappropriate phase constitution definitions regarding the specified interstitial component(s) and substitutional components. Then, you must either modify the settings of initial overall composition or specify the reasonable target phase pair with an appropriate choice of the fast diffusion interstitials in the defined alloy system.

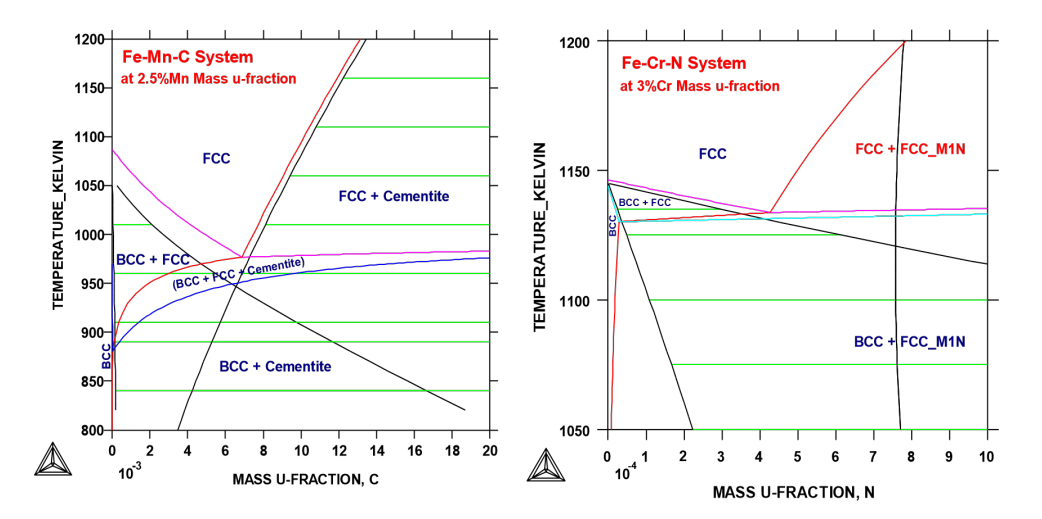

乬

B,

*The figure shows the plot of a paraequilibrium calculation of isopleths: Formation of para-pearlite in two Fe-based alloys, with equilibrium results appended.*

The calculated paraequilibrium phase boundaries (black lines) are shown with tie-lines (in green-colour). In the Fe-2.5Mn-C alloy system, C is considered as fast diffusing interstitial component in the BCC+FCC and FCC+Cementite paraequilibrium stepping calculations; while in the Fe-3Cr-N alloy system, N is treated as fast diffusing interstitial components in the BCC+FCC and FCC+FCC\_ M1N (i.e. FCC#1+FCC#2) paraequilibrium stepping calculations.

During a STEP calculation, the value of the stepping axis variable for each calculated equilibrium is listed and also the set of stable phases.

٠Q. You can terminate the mapping of a line by pressing a single <Ctrl-A> (Windows) or <Ctrl-C> (Linux). This can be useful in order to stop a longish calculation without losing what is already calculated.

If there is any convergence problem in finding a stable solution at any stage during a calculation procedure enforced by a STEP\_WITH\_OPTIONS command-sequence, this message displays:

```
Convergence problems, increasing smallest site-fraction from 1.00E-30 to hardware
precision 2.00E-14. You can restore using SET-NUMERICAL-LIMITS
```
This implies that smallest site fraction in the current POLY3 workspace is automatically increased from the default value  $1.00E-30$  to the hardware-dependent precision (under Linux, as 2.00E-14). For other subsequent POLY-module calculation in the current TC run, you can use the POLY command SET\_NUMERICAL\_LIMITS to restore or reset the smallest site fraction to the previous or another preferred value, as well as to reset other numerical limits.

Complex miscibility gaps of various solution phases are automatically detected during a stepping calculation, and two or more composition sets for each of such solution phases are automatically generated as well, through an automatic Global Minimization Test procedure (by specifying a Global Test Interval value and confirming the Automatically add initial equilibria in the ADVANCED\_OPTION STEP\_AND\_MAP command-sequence). As a particular case, such an automatic Global Minimization Test ensures that you can now start calculating from high temperatures in an austenitic steel (metallic FCC\_A1 solution phase) where the MC carbides/nitrides/carbonitrides (i.e. the C-/N-rich sides of the FCC\_A1 miscibility-gap, often (while not always) being referred to as  $FCCA1#2$ ,  $FCCA1#3$ , etc.) are not stable, and during the MAP command the MC carbides/nitrides/carbonitrides may first become metastable with a composition different from the metallic FCC\_A1 phase and later also stable.

Occasionally, it may be necessary to have a specified increment other than the default value for the defined stepping axis-variable, in order to calculate/plot a smoother property diagram.

To get a complete property diagram, sometimes (especially in some earlier Thermo-Calc versions) it may also be required to have more than one starting equilibrium-points (under another starting equilibrium condition), and repeat the stepping calculation over the same stepping axis-variable range (while without over-writing the same POLY3 workspaces via a SAVE\_WORKSPACE command). However, using the current STEP procedure such a requirement become less necessary.

# **TABULATE**

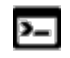

This command is available for a table entered in either the POLY or POST module.

For any entered table, this command gives a table of values from equilibria calculated with a STEP command.

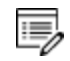

Unlike the TAB module's command (also called TABULATE) it is not possible to plot columns from the tabulated tables. For this use normal POST commands.

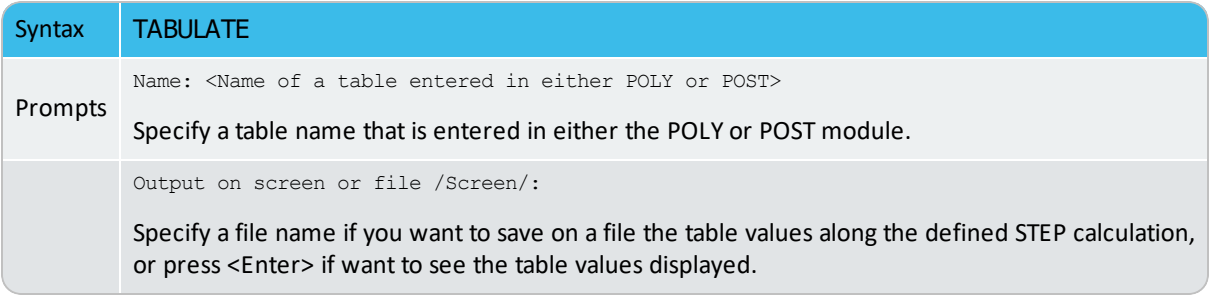

## **TOGGLE\_ALTERNATE\_MODE**

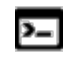

This is an option that is available with the ADVANCED\_OPTIONS command with the POLY and ED-EXP modules.

[ADVANCED\\_OPTIONS](#page-899-0)

Toggle the ALTERNATE mode for experimental equilibrium calculation between DEFAULT, ALWAYS and NEVER, during data-assessments using the PARROT optimization.

```
Set alternate toggle to DEFAULT, ALWAYS, or NEVER?
Set global toggle to DEFAULT, ALWAYS, or NEVER?
```
- DEFAULT: the experiment points are calculated according to the Alternate Technique depending on the SET\_ALTERNATE command.
- ALWAYS: the experiment points are always calculated according to the Alternate Technique even if the Alternate Mode is switched off in the PARROT module.
- NEVER: the experiment points are calculated as normal equilibria even if you SET\_ ALTERNATE in the PARROT module.

## **T-ZERO\_TEMPERATURE**

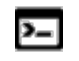

This is an option that is available with the ADVANCED\_OPTIONS command with the POLY and ED-EXP modules.

#### [ADVANCED\\_OPTIONS](#page-899-0)

This calculates the temperature when two specific phases have the same Gibbs energy, i.e. the so-called T0 temperature. You must calculate an equilibrium state at an estimated temperature before performing this advanced-option calculation; however, it is unnecessary to obtain an equilibrium state in which either one or both of the target phases is stable.

The following prompts are shown.

```
Name of first phase: <Phase A>
Name of second phase: <Phase B>
```
The names of phases A and B must be given, for which the T0 temperature (where the Gibbs energies are equal) is to be calculated.

If the T0 temperature between the two specified phases is successfully calculated, a message displays, e.g.

The T0 temperature is 840.82 K. Note: LIST-EQUILIBRIUM is not relevant

The first message shows the calculated T0 temperature between the two specified phases.

The second message indicates that after this option calculation with LIST\_EQUILIBRIUM is irrelevant and does not list the equilibrium for the system at the T0-temperature.

# **Gibbs Energy System (GES) Commands**

#### **In this section:**

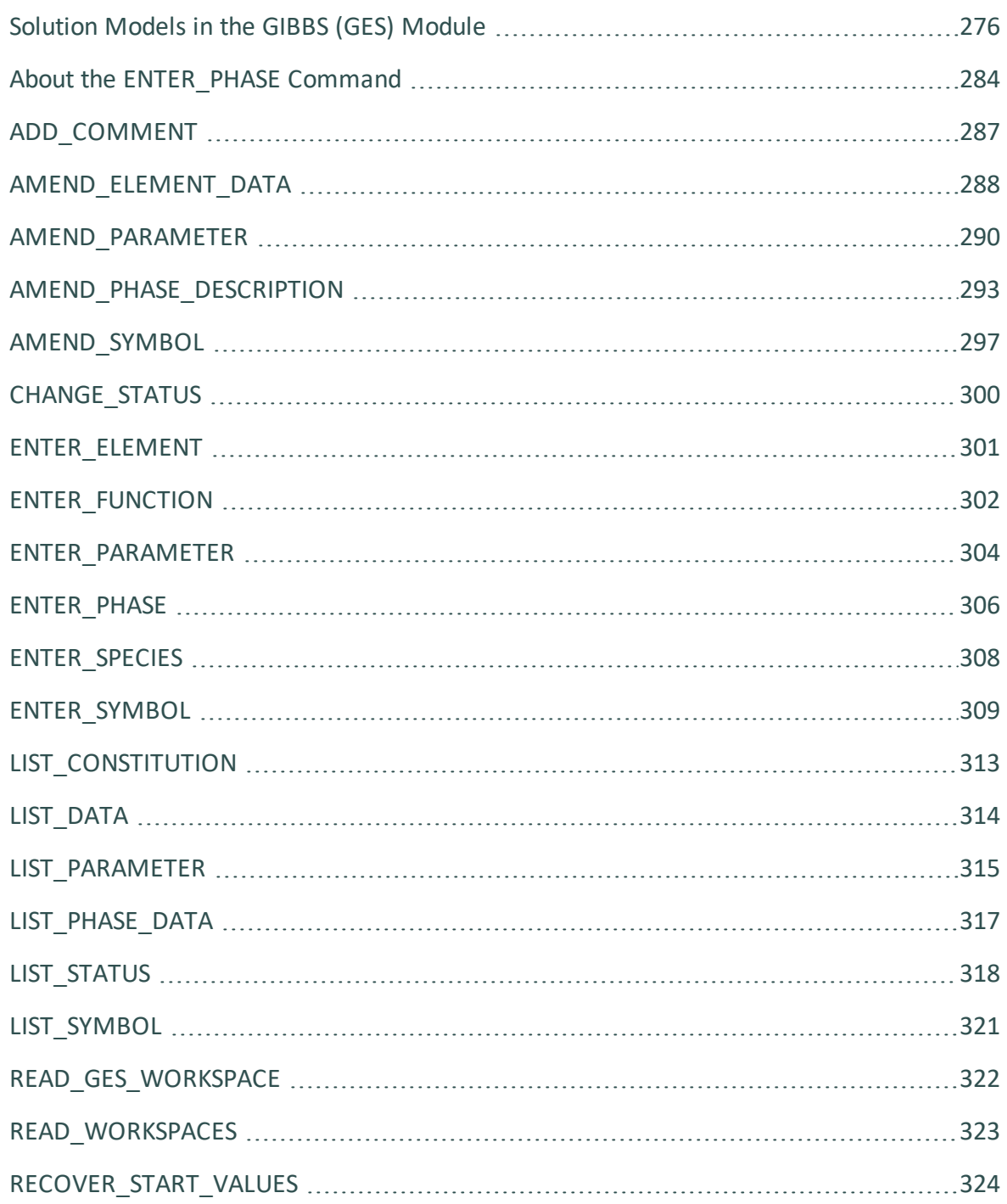

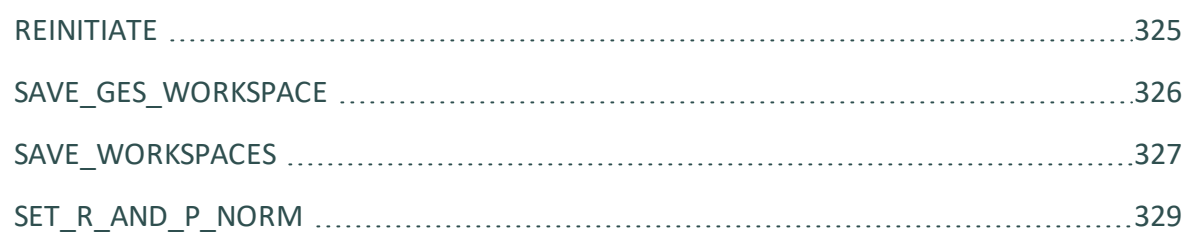

# <span id="page-997-0"></span>**Solution Models in the GIBBS (GES) Module**

### [AMEND\\_PHASE\\_DESCRIPTION](#page-1014-0)

The AMEND\_PHASE\_DESCRIPTION command is used to specify/amend phase descriptions if a phase has a miscibility gap, uses a special excess energy model, or has a specific additional contribution to its Gibbs energy, for example.

This topic outlines the application of each option and includes important information about each command.

There are many solution models implemented in the GIBBS module (type  $I_{\text{NFO}}$  MODELS to see details about various thermodynamic models). However, these are switched on and handled differently via various GIBBS routines/commands:

- The first models the non-ideality as excess parts, i.e. by amending the phase's EXCESS\_MODEL and/or TERNARY\_EXTRAPOLAT models.
- The second models the non-ideality as ADDITIONAL parts, i.e. by amending the phase's other subjects in this command, e.g. MAGNETIC\_ORDERING for the Magnetic Ordering Model, DISORDERED\_PART for the CVM Approach in modelling chemical ordering/disordering phenomenon, QUASICHEM\_IONIC for using a quasi-chemical entropy term for an ionic two-sublattice liquid solution phase, QUASICHEM\_FACT00 or QUASICHEM\_IRSID for describing a substitutional liquid solution phase, DEBYE\_ HUCKEL for the DHLL/SIT Model in describing a dilute aqueous solution phase, etc.
- The third implements the model entirely or partially into the GIBBS module and related database(s), such as for the electrostatic contribution in an AQUEOUS solution phase by the Complete Revised\_HKF Model, the Murngham Model, Birch-Murngham Model or Generalized PVT Model for high-pressure/temperature volume contribution in a solid or liquid phase, the SUPERFLUID Model for the non-ideal EOS and non-ideal mixing in a gaseous mixture.

## *NEW\_CONSTITUENT*

Use this if you want to add a new constituent to a phase. It is illegal to add new constituents to an ionic two-sublattice liquid phase.

## *RENAME\_PHASE*

Use this to change the names of some specific phases. For example, a phase called *FE3O4\_S* may be better named *Magnetite* to help identify it during the calculations and postprocessing. This is also a way to delete a phase by hiding it under a new name.

## *SITE\_RATIOS*

Use this to change the number of sites (i.e. the stoichiometric coefficients of various sublattices) in a sublattice phase.

## *COMPOSITION\_SETS*

Use this for solution phases that may have miscibility gap(s). However, this is less important today and often unnecessary to define additional composition set(s), since the implemented Global Minimization Technique can usually detect and add such composition set(s) in an automatic manner where it is really necessary during equilibrium calculations (of singlepoints, stepping or mapping).

## *MAJOR\_CONSTITUENT*

Use this to set major constituent(s) on each sublattice in each composition set for a solution phase. This is useful to make calculations converge faster because it may simplify giving start values when calculating the equilibrium as those phases with miscibility gaps should have different major constituents for each composition set. The databases often set major constituents for several phases automatically when data are retrieved.

## *FRACTION\_LIMITS*

Use this to limit the application range (in terms of mole-fractions of all the involved elements) of a particular solution phase. This is useful to avoid automatic creations (enforced by the Global Minimization Technique) of additional composition sets for some solution phases (such as AQUEOUS solutions or dilute Fe-based liquid mixtures) of which the used models [e.g. the SIT Model or the Complete Revised\_HKF Model for AQUEOUS

solution, or the modified dilute solution parameters (plus a quadratic term, according to Hillert (1986) based on the SigworthElliot Model (Sigworth and Elliot, 1974) for Fe-rich liquid mixture] cannot be appropriately applied on a full scale.

Globally set the composition limits (in terms of mole fractions of various elements) in a specific solution phase, so that whenever the program finds a potential phase composition or a new composition set of possible miscibility gap(s) but that is out of this globally-set composition range, the program automatically ignores such a phase composition in an equilibrium calculation. This can be done either permanently inside a database (by enforcing this option for amending the phase-description of the solution phase) or temporarily within the GIBBS module (by using this phase-description amendment option).

This is important for solution phases for which the thermodynamic models and assessed data for the phases are for specific composition ranges, for example, the FE\_LIQUID phase in the SLAG database is only applicable for Fe-rich liquid mixture, and the AQUEOUS phase in the TCAQ/PAQ and AQS/PAQS databases is only applicable for H2O-dominant aqueous solution phase.

Specify the low and high mole-fraction limits for each of the elements possibly available within the considered phase (in the currently defined system, or in a certain database). Do this for all the possible elements (defined in the phase) in a single AMEND\_PHASE\_ DESCRIPTION FRACTION\_LIMITS command-sequence, for example:

TYPE DEFINITION R GES AM PH DES FE LIQUID FRACTION LIMITS Fe 0 0.6 Ag 0 0.01 Al 0 0.05 Ca 0 0.05 Co 0 0.01 Cr 0 0.01 Cu 0 0.02 Mg 0 0.05 Mn 0 0.05 Mo 0 0.05 Nb 0 0.05 Ni 0 0.05 Pb 0 0.05 Si 0 0.10 Sn 0 0.02 Ti 0 0.05 U 0 0.01 V 0 0.02 W 0 0.02 Zr 0 0.03 B 0 0.01 C 0 0.01 H 0 0.01 N 0 0.01 O 0 0.01 P 0 0.01 S 0 0.01 !

#### *DISORDERED\_PART*

This command is needed for the special treatment of chemically-ordered phases where the contributions from the disordered state are described by a phase without ordering sublattices (the disordered phase name must be specified).

Several checks are made that the ordered and disordered phases are compatible (sublattices, sites and constituents). A link is then created between the phases, and the disordered phase is hidden from application programs. The Gibbs energy for the ordered phase also includes the Gibbs energy for the disordered phase.

Phases which can have an order/disorder transformation have parameters split on two phases and are referred to as the *two phase* description in the GIBBS module. One of them has sublattices for chemical ordering, the other one represents the disordered state. Normally, the ordered BCC and FCC or HCP phases may have either 2 or 4 substitutional sublattice (plus one additional interstitial site), that are handled by the Two Substitutional-Sublattice Ordering Model or Four Substitutional-Sublattice Ordering Model, respectively.

*Two phase* means that the *ordered* phase has parameters that describe the ordering. The *disordered* phase has all parameters for the reference state and those for describing the disordered phase. The ordered phase may occur only is some systems whereas the disordered phase may occur frequently, typical examples are the disordered FCC and BCC which may become ordered as L12 or B2 in certain systems. In order to treat multicomponent systems where some subsystems have ordering it would be necessary to transform all parameters of BCC into a B2 model.

The parameters describing the disordered phase are not changed but the Gibbs Energy system is informed that the Gibbs Energy for the two phases should be added.

The method used calculates the Gibbs Energy of a two phase model with two or four substitutional sublattices for ordering.

$$
G_m=G_m^{ord}(y_i^{\prime},y_i^{\prime})+G_m^{dis}(x_i)-G_m^{ord}(y_i^{\prime}=x_i,y_i^{\prime\prime}=x_i)
$$

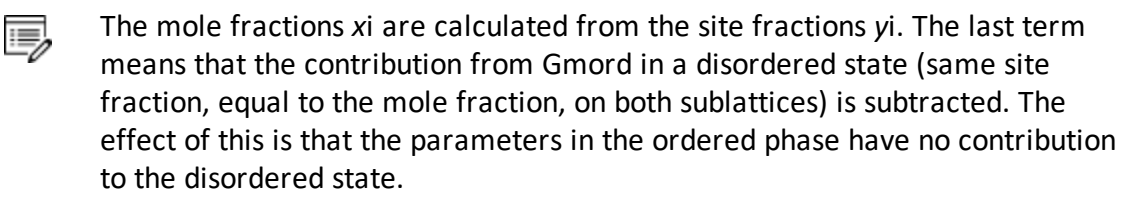

## *MAGNETIC\_ORDERING*

Change the magnetic ordering parameter for a certain phase with magnetic ordering contribution, in terms of its anti-ferromagnetic factor. By default this is –1 for BCC phase and –3 for all other phases (FCC, HCP, etc.). The fraction value of the total enthalpy (due to short-range ordering above the magnetic transition temperature) is by default 0.40 for BCC phase and 0.28 for all other phases (FCC, HCP, etc.).

## *EXCESS\_MODEL*

La<sup>on</sup> See [example](#page-1328-0) tcex52. Use this to change the default Excess Model (for interaction energies) from the default (REDLICH-KISTER\_MUGGIANU). The model handles the excess interaction energies in a solution phase is chosen from:

- REDLICH-KISTER MUGGIANU: for binary (R-K) & ternary (R-K-M) interactions
- REDLICH-KISTER\_KOHLER: for binary (R-K) & ternary (R-K-K) interactions
- FLORY-HUGGINS POLYMER MODEL: for interactions in a polymer mixture phase (F-H)
- MIXED-EXCESS-MODELS: (R-K default) for mixed binary excess model (R-K, Legendre & Polynom) of a substitutional solution phase
- HKF: for interaction in an AQUEOUS solution phase (HKF)
- PITZER: for interaction in an AQUEOUS solution phase (PIT)
- CENTRAL\_ATOM\_MODEL: for interaction in a liquid slag solution phase (C-A-M)

For extrapolations of excess energies from related binary systems to ternary or higher-order systems, the Redlich-Kister binary excess interaction parameters may be extrapolated with either a Muggianu extension (i.e. the default REDLICH-KISTER\_MUGGIANU model) and a Kohler extension (i.e. the alternative REDLICH-KISTER\_KOHLER model), where there is no ternary, quaternary or higher-order interaction parameter.

The REDLICHKISTER\_KOHLER model is implemented only for ternary systems.

The MIXED-EXCESS-MODELS option works only for a substitutional phase with no sublattice (such as the metallic LIQUID phase) and it can be used to invoke asymmetrical simple or Legendre polynomial as binary excess energy models in addition to the default symmetrical Redlich-Kister model for the chosen pair of constituents in a substitutional phase with no sublattice. Asymmetrical here means that the power series depend only on one of the constituents, for example with expansions based on the  $[1-2*X(B)]$  term rather than  $[X(A)X]$ (B)].

Binary interaction parameters for such a pair of constituents must be entered prior to turning on the non-default Legendre or Polynom models.

### *TERNARY\_EXTRAPOLAT*

15,

15,

La<sup>on</sup> See [example](#page-1328-0) tcex52. Use this to change the extrapolation method from the default REDLICH-KISTER\_MUGGIANU to another extrapolation model. This method extrapolates from binary to ternary (and higherorder) excess interaction parameters in a solution phase and is chosen from:

- MUGGIANU for Muggianu Extrapolation from R-K parameters
- TOOP-KOHLER for Toop-Kohler Extrapolation Model
- KOHLER-ALL for Kohler Extrapolation Model
- MUGGIANU\_RESTOR for Muggianu-Restor Extrapolation Model

Only when all the relevant binary excess energies in the current solution phase b) are treated by the default Redlich-Kister Model (i.e. the Mixed-Excess-Model should have not been used), the MUGGIANU\_RESTOR method for ternary extrapolations is equivalent to the Redlich-Kister\_Muggianu Model, or the KOHLER-ALL method to the RedlichKister Kohler Model.

The default ternary extrapolation method MUGGIANU\_RESTOR applies to a solution phase as a whole, whatever the binary excess model(s) enforced to each of individual binary pairs in the phase. In case that all the binary pairs in the phase use the default binary excess model REDLICH-KISTER, then the ternary extrapolation method becomes the so-called Redlich-Kister Muggianu Model (in short as R-K-M), for extrapolations from binary parameters to ternary (and higher-order) excess energy terms; when no ternary L parameter is entered for that, such a default R-K-M Model is always used.

The KOHLER-ALL ternary extrapolation method can be turned on also for a solution phase as a whole, whatever the binary excess model(s) enforced to each of individual binary pairs in the phase. In case that all the binary pairs in the phase use the default binary excess model.

REDLICH-KISTER, then the ternary extrapolation method becomes the so-called Redlich-Kister\_Kohler Model (in short as R-K-K), for extrapolations from binary parameters to ternary (and higher-order) excess energy terms; when no ternary L parameter is entered for that, such an R-K-K Model is used.

The TOOP-KOHLER ternary extrapolation method is applied in a special way: for a specific ternary system (e.g. A-B-C) in a solution phase, specify which two constituents as the socalled Kohler constituents and the remaining constituent as the so-called Toop constituent on a given sublattice. If for the A-B-C ternary system you have specified A and B, or B and A, as the Kohler constituents (entered as the basis constituent and first interacting constituent) and C as the Toop constituent, only the A-B binary interaction parameters are used in accordance with the Kohler ternary extrapolation formula for A-B-C ternary interaction, while any other binary interaction parameters involving the Toop species C (i.e. of A-C and B-C binaries) are used in line with the Toop-Kohler ternary extrapolation formula (for the A-C-B and B-C-A ternary interactions).

## *DEBYE\_HUCKEL*

To use the DHLL (Debye-Hückel Limiting Law) model and SIT (Specific Ionic Interaction Theory) model for a dilute AQUEOUS solution phase, switch the DEBYE\_HUCKEL part on, and it removes previously set (if any) ADDITIONAL part on the non-ideality for the chosen AQUEOUS phase.

## *HKF\_ELECTROSTATIC*

To use the hypothetical electrostatic contribution for the chosen phase (it must be an aqueous solution phase using the Complete Revised\_HKF Model). It removes previously set (if any) ADDITIONAL part on the non-ideality for the chosen AQUEOUS solution phase.

## *QUASICHEM\_IONIC*

To use the Quasichemical-Ionic model for the chosen liquid phase, you must have already entered/retrieved a liquid phase as an ionic two-sublattice liquid solution phase (normally, that is the IONIC\_LIQ phase), and then use this amending option to switch QUASICHEM\_ IONIC on. It creates a completely new liquid solution phase [namely the QUAS\_IONIC phase which uses the Quasichemical Model for the entropy, according to Mats Hillert (2001: *J of Alloys and Compounds*, 320, 161-176)], while the original IONIC\_LIQ phase remains in the system and is not changed by this option.

## *QUASICHEM\_FACT00*

L,≓ See example [tcex49](#page-1328-0).

To use the Quasichemical Model developed by Kongoli et al. [1998, Kongoli], you must have entered/retrieved a liquid phase using a normal substitutional liquid model with specified associates or species (on a single lattice site), and then turn on the option QUASICHEM\_ FACT00. This removes the previously-set (if any) ADDITIONAL part on the non-ideality for the chosen liquid phase.

#### **Reference**

[1998, Kongoli] F. Kongoli, A. D. Pelton, Y. Dessureault, Thermodynamic modeling of liquid Fe-Ni-Cu-Co-S mattes. Metall. Mater. Trans. B. 29, 591–601 (1998).

## *QUASICHEM\_IRSID*

To use the Kapoor-Frohberg-Gaye Quasichemical Cell Model (i.e. the Quasichemical Model developed by ISRID, France) for a liquid SLAG solution phase, you can use a normal liquid model with specified associates or species.

## *GLASS\_TRANSITION*

To use the special model for glass transition of a liquid phase. It removes previously set (if any) ADDITIONAL part on the non-ideality for the chosen liquid phase.

## *REMOVE\_ADDITION*

To remove all the selected ADDITIONAL part from the Gibbs energy description for the chosen phase. If preferred, set a specific phase-status bit for a phase, use the PHASE\_BITS option as long you know the restrict meaning of each part of a phase- status bits.

## *DEFAULT\_STABLE*

Set phases as default-stable, which helps you to have a better guess of which phases that should be stable at the first calculation.

# <span id="page-1005-0"></span>**About the ENTER\_PHASE Command**

### [ENTER\\_PHASE](#page-1027-0)

With the command ENTER\_PHASE, the phase name, phase-type, sublattice number, and constituents or constituent array(s) for the phase are entered into the GIBBS workspaces.

## *About Phase Names*

A thermochemical system must have at least one phase (which is a homogeneous part of the system with a uniform composition and structure). In the GIBBS module, any number of phases can be entered for a system and for each phase there must be a description of how its Gibbs energy varies with temperature, pressure and composition. A phase has a large amount of data connected to it, e.g. it starts with a phase name:

- It may be treated as a special phase-type;
- It may have structural information about sublattice(s), etc.,
- There must be a list of constituents (for a substitutional phase with no sublattice) or of constituent arrays (for a sublattice phase);
- There may be basic information on what kind of EXCESS\_MODEL (polynomial expression) is used to describe the binary, ternary and/or higher-order interactions between constituents;
- There may be so-called Additional contributions to the Gibbs energy of the phase from special physical phenomena, e.g. magnetic ordering, hypothetical electrostatic interaction, and so forth;
- There must exist all the parameters required for the descriptions of thermochemical properties (i.e.  $\epsilon$  terms for standard Gibbs energies, and  $\epsilon$  terms for binary, ternary or higher-order interaction excess energies) and of some special physical properties (e.g. the Curie temperature  $TC$  and Bohr magneton number BMAGN (or BM) for magnetic ordering, V0-VA-VC-VK parameters for volume contributions, Born functions for hypothetical electrostatic interaction in an aqueous solution phase) stored in connection with the phase.

## *About Phase Type Code*

A G phase (gaseous mixture) or an A phase (aqueous solution) is usually treated as a substitutional phase without sublattice, and that an L phase (ordinary liquid solution) is normally (but not always) modelled as a substitutional phase without sublattice, too.

The F and B phase-types are useful for ordered FCC (or HCP) and BCC solution phases handled by the so-called Four Substitutional-Sublattice Ordering Model, which always requires that the solution phase must have four sublattices for substitutional ordering and can additionally have an interstitial sublattice.

For ordered FCC or HCP phases, these four substitutional sublattices represent four corners of the regular tetrahedron on these lattices all of which are the nearest neighbours. A *Normal 4-Sublattice Model* requires that all the G parameters for each of end-members with the same elements but distributed on different sites be given separately. However, as these corners are identical lattice points, the phase-type option F means that the G parameters need be given only once. The possible permutations are handled automatically. To be more clarified: An A-B binary solution phase (with the element A locates on one sublattice site and B on three sublattice sites) treated by the Normal 4-Sublattice Model has to have 4 G parameters for 4 end-members, i.e. G(phase,A:B:B:B), G(phase,B:A:B:B), G(phase,B:B:A:B) and G(phase,B:B:B:A), because of that in the general case these G parameters can be different from each other. But for the FCC and HCP orderings, these are identical and thus all G parameters of such end-members need be given only once, and the possible permutations are then automatically handled by the GIBBS module. This significantly simplifies the usage of this model (*Four Substitutional-Sublattice Ordering Model*) in multicomponent alloys.

There are restrictions on the excess parameters allowed with the phase-type option  $F$ . You can only have excess parameters of these types:

L(phase,A,B:\*:\*:\*;0…9)  $L$ (phase,  $A$ ,  $B$ : $C$ ,  $D$ : $*$ : $*$ ;  $0$ ...9)

The asterisk \* means that the interaction parameter is independent on the constituents on its corresponding sublattice. No ternary interaction parameters (i.e. with three elements on one sublattice site) are allowed. The reason for this restriction is that it would be too complicated to handle all possible permutations. In the current *Four Substitutional Sublattice Ordering Model*, the binary interaction between A and B atoms is thus independent of the constituents on the other sublattices, where there are many other parameters to model the composition-dependence of the Gibbs energy (both in the ordered and disordered parts of the phase). The model for these ordered phases are always partitioned in a disordered part (with a single substitutional sublattice) and an ordered part (with four substitutional sublattices for ordering).

For ordered BCC phases, the phase-type option B means the same thing but the situation is more complicated, as the 4-sublattice ordering phase represents an irregular tetrahedron with two pairs of sites that are next nearest neighbours. Thus, for an A-B binary solution phase (with the element A locates on two sublattice site and B on other two sublattice sites) treated by the Normal 4-Sublattice Model, the end-member described by the G

(phase,A:A:B:B) term has four nearest neighbour bonds between A and B atoms, whereas the end-member described by the G(phase,A:B:A:B) term has two nearest neighbour bonds between A and B atoms and two next nearest neighbour bonds

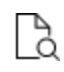

For detailed reference visit the Crystal Lattice Structure web page <https://www.nrl.navy.mil/mstd/6390>.

The first end-member (described by the G(phase,A:A:B:B) term) represents B2- ordering and the second (described by the G(phase,A:B:A:B) term) stands for B32-ordering. There are two permutations of the G(phase,A:A:B:B) term and four permutations of the G(phase,A:B:A:B) term, automatically conducted in the Four Substitutional-Sublattice Ordering Model. And there are also two kinds of reciprocal interaction parameters, i.e.

```
L(phase, A, B:C, D: * : *; 0...9) L(phase, A, B: * : C, D: *; 0...9)
```
An advanced feature with the phase-type options F and B is that a composition set that represents the solution phase has a suffix (indicating that it is really as an ordered or disordered phase) that is automatically added to its phase name in some listings of equilibrium calculations (when performing either single-point or stepping or mapping calculations, and when plotting the calculated property diagrams or phase diagrams). Such suffix indications can be:

- $\bullet$  L12 or L10 for ordered FCC
- $\bullet$  A1 for disordered FCC
- $\bullet$  \_B2, \_B32, \_D03 or \_L21 for ordered BCC
- $\bullet$  A2 for disordered BCC
- $\bullet$  D019 and  $B19$  for ordered HCP
- $\bullet$  A3 for disordered HCP

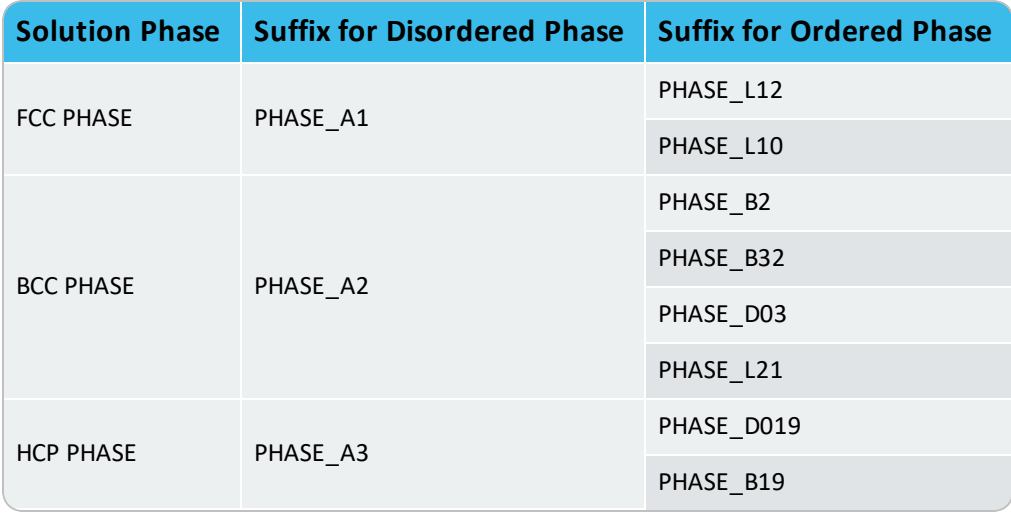
# **ADD\_COMMENT**

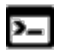

This command is for the Gibbs Energy System (GES) module.

Use the ADD\_COMMENT command to add a comment or make notes about parameters.

### **AMEND\_ELEMENT\_DATA**

 $\sum$ 

This command is for the Gibbs Energy System (GES) module.

The data for an element (in the SER, the Stable Element Reference, state) can be changed by this command. It should only be used for the elements that do not have any data in the database because the element data available in the database is set by the databasedeveloper for the purpose of internal consistency. Except for the mass, the other values have no influence on the calculations.

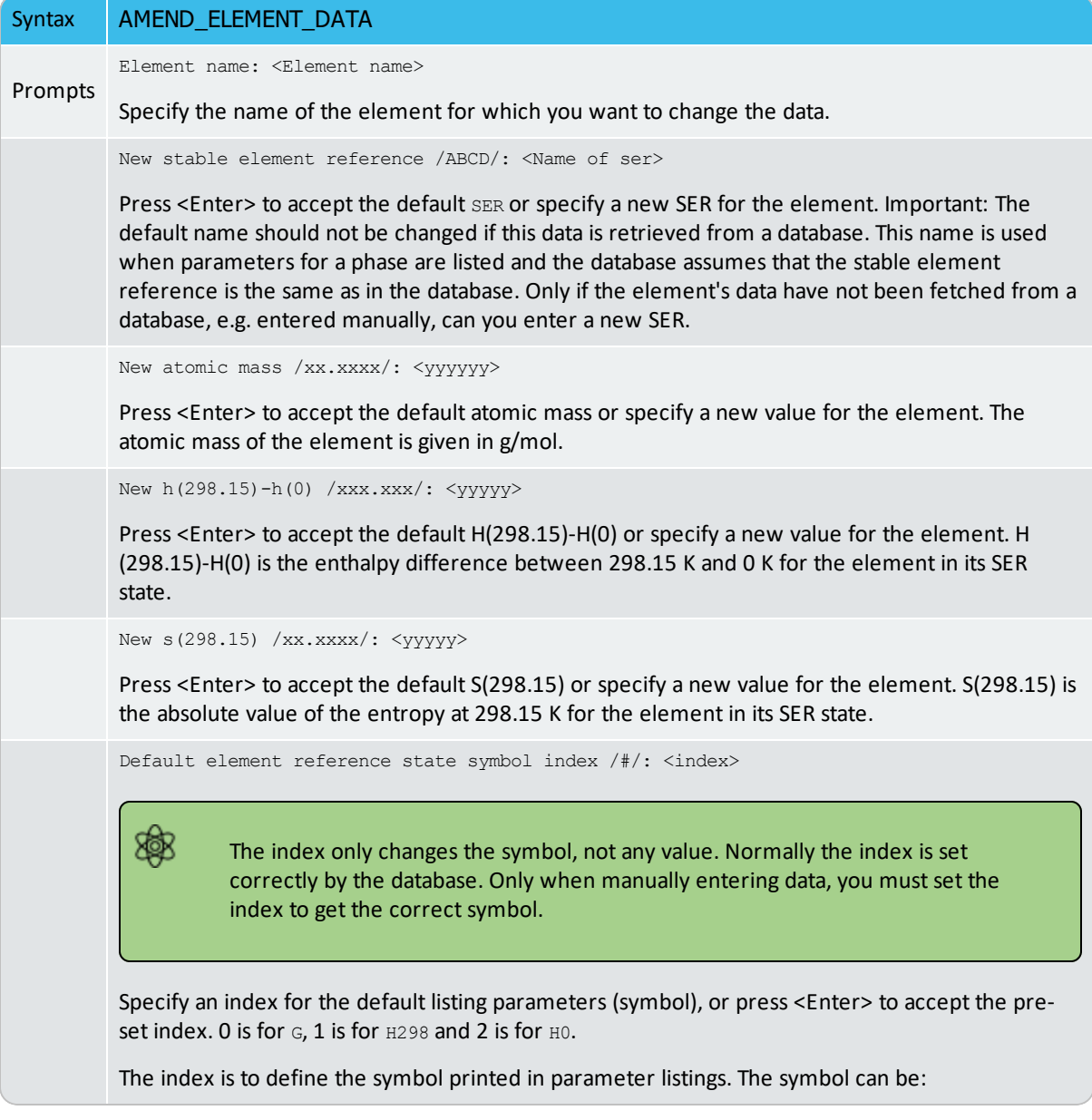

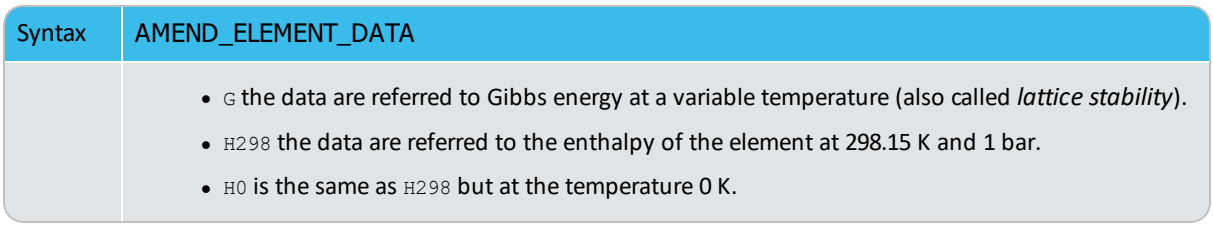

# **AMEND\_PARAMETER**

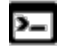

This command is for the Gibbs Energy System (GES) module.

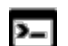

There is also a PARROT module command with the same name.

Use this command to interactively change/amend the temperature-pressure function of a parameter. This is useful to correct typing errors because the old function is made available on the terminal for interactive editing.

#### About the [ENTER\\_PARAMETER](#page-1068-0) Command

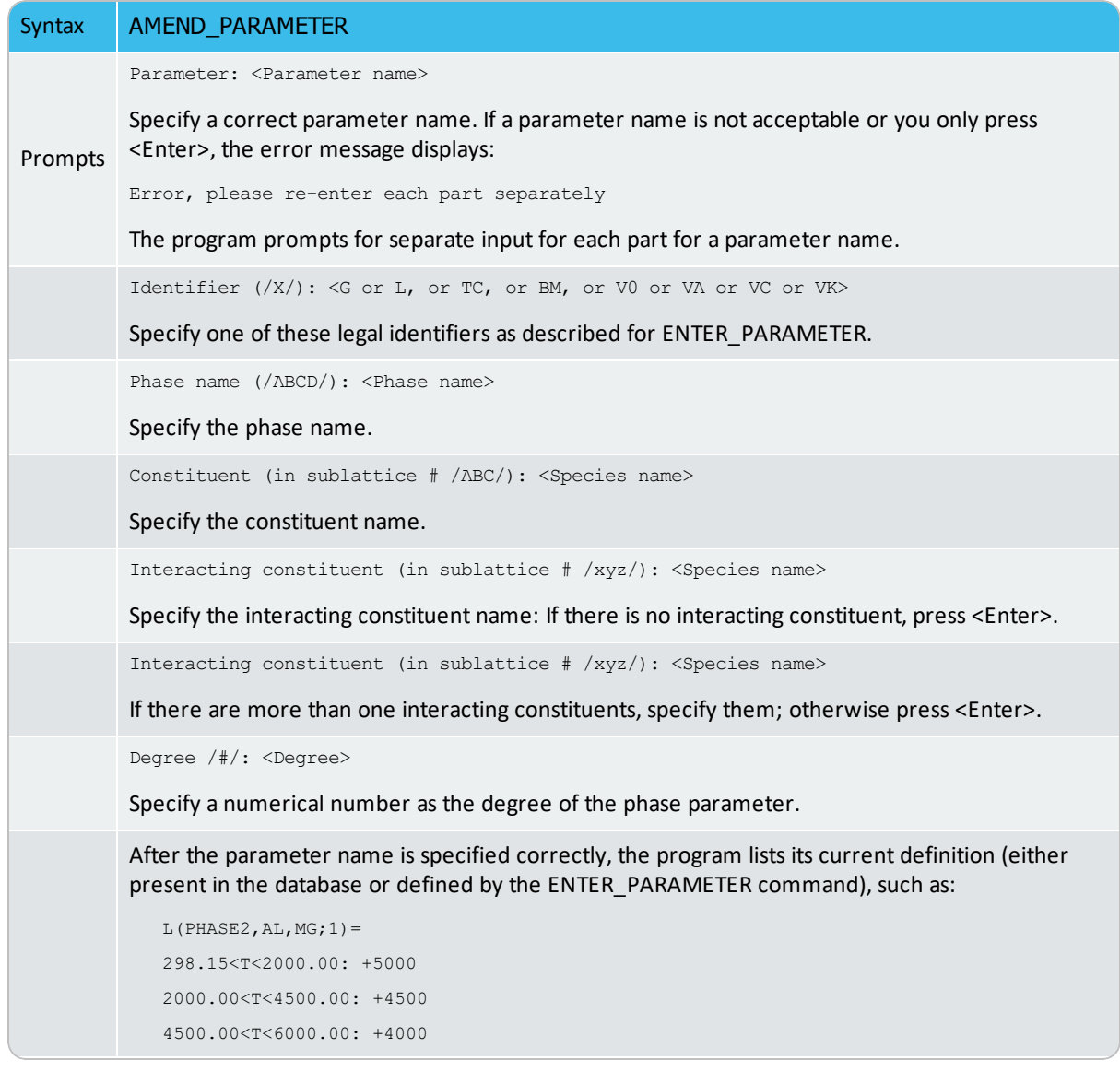

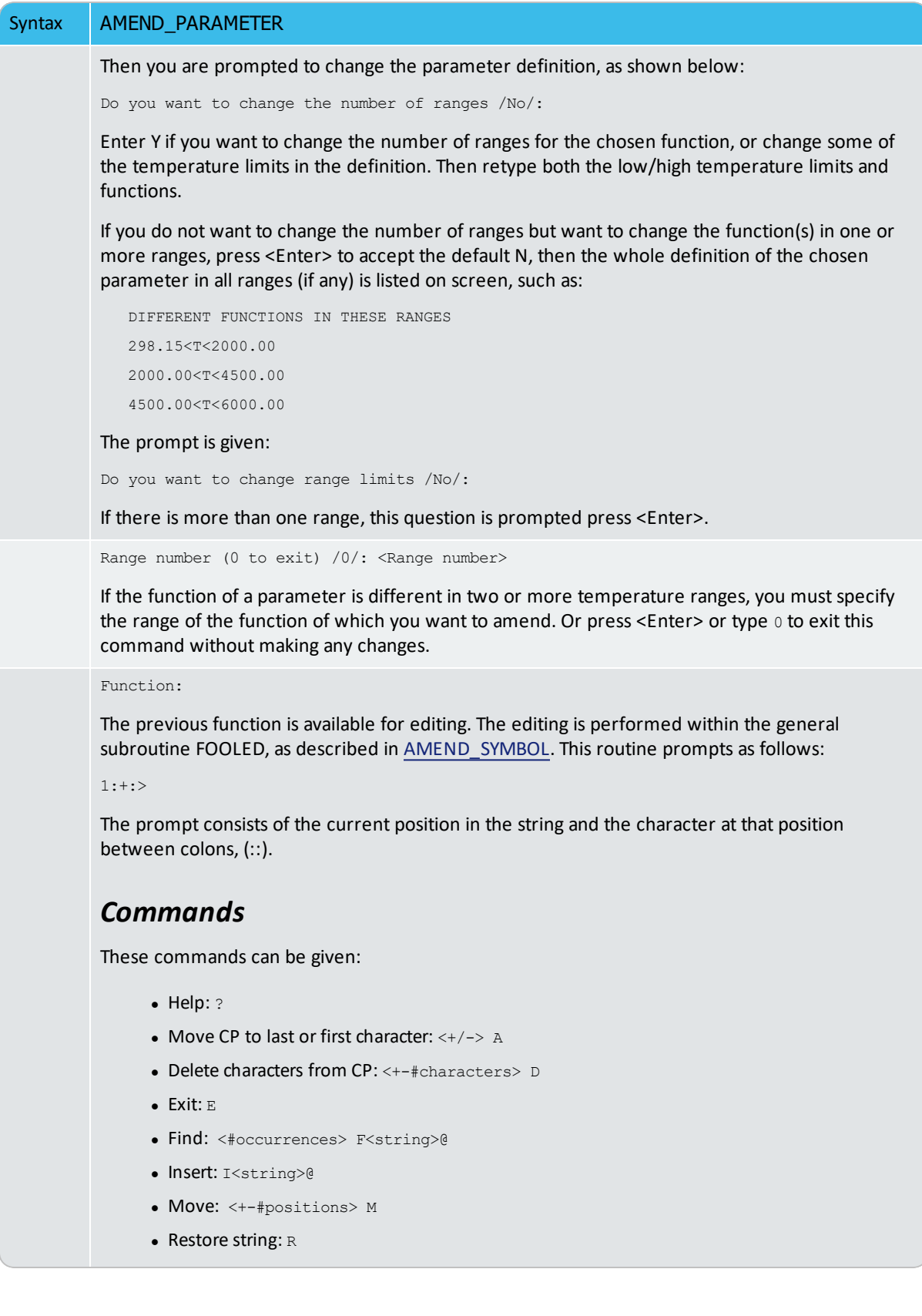

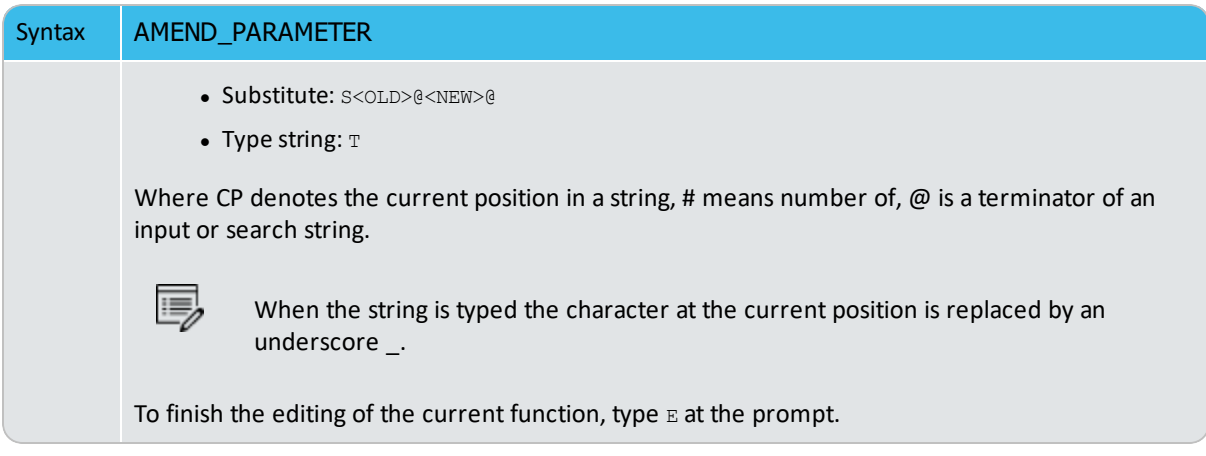

# **AMEND\_PHASE\_DESCRIPTION**

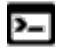

This command is for the Gibbs Energy System (GES) module.

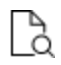

Also see Solution Models in the GIBBS [\(GES\) Module](#page-997-0) for detailed information about this command and its options.

Specify/amend phase descriptions if a phase has a miscibility gap, uses a special excess energy model, or has a specific additional contribution to its Gibbs energy, for example.

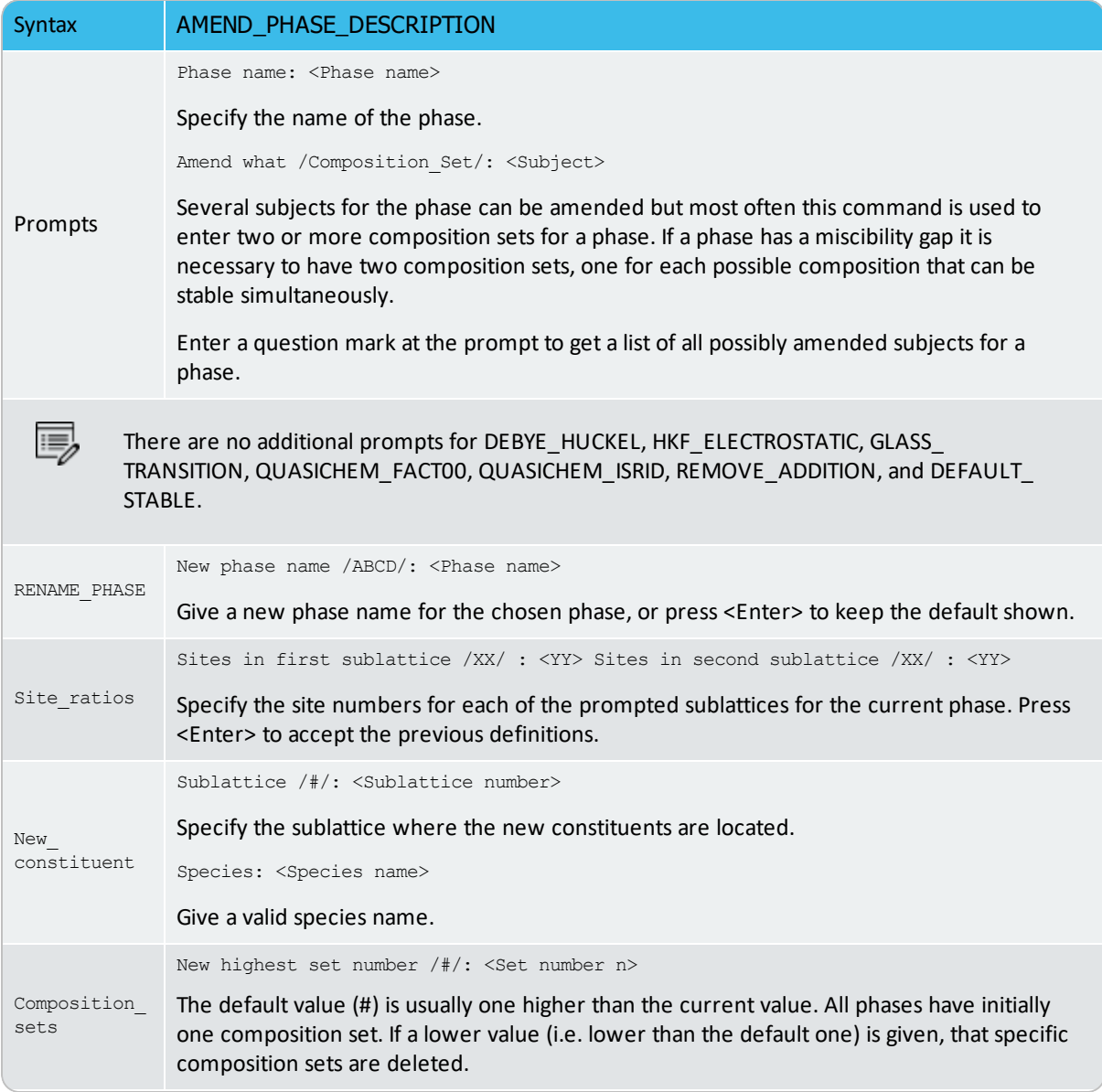

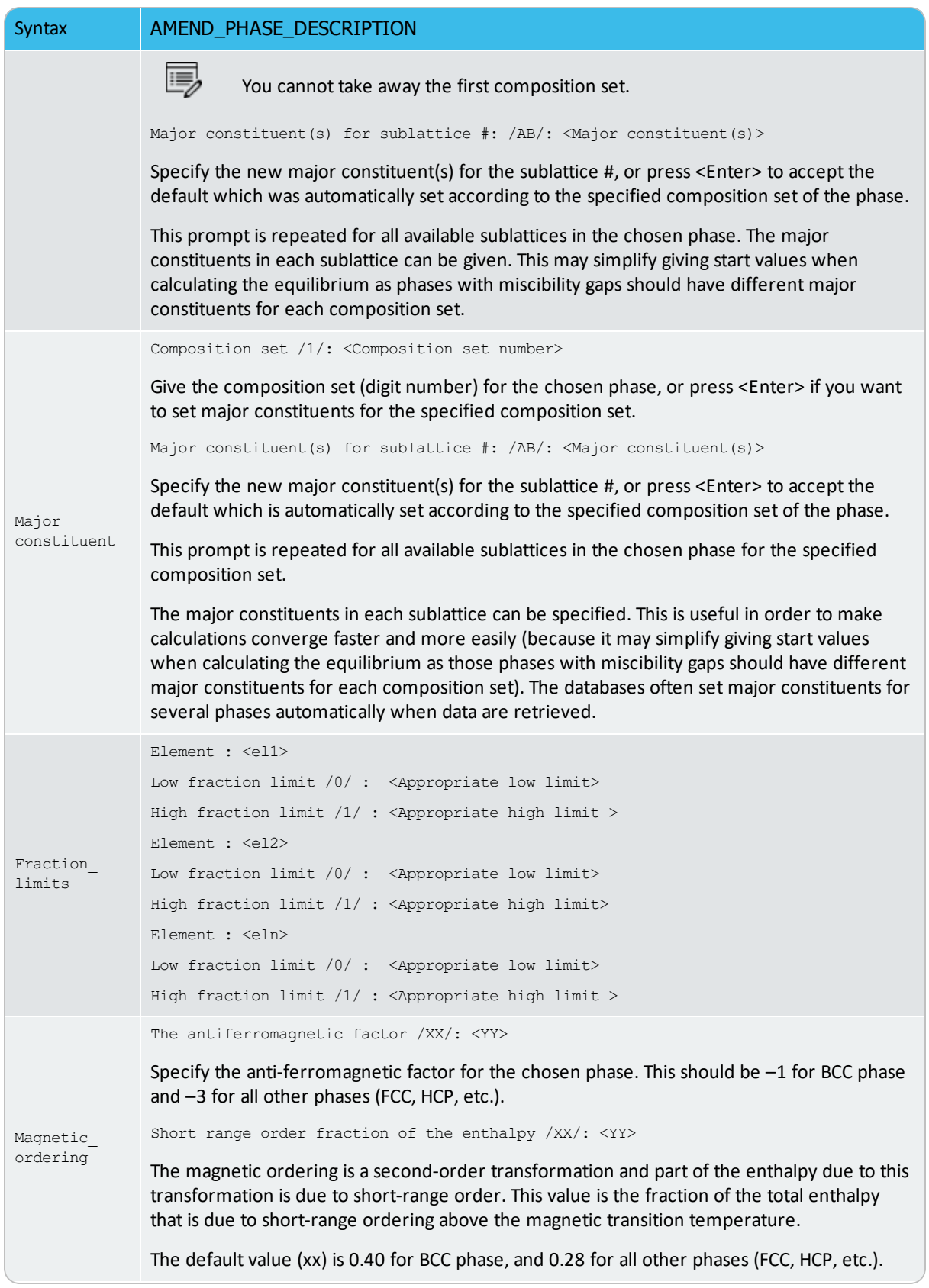

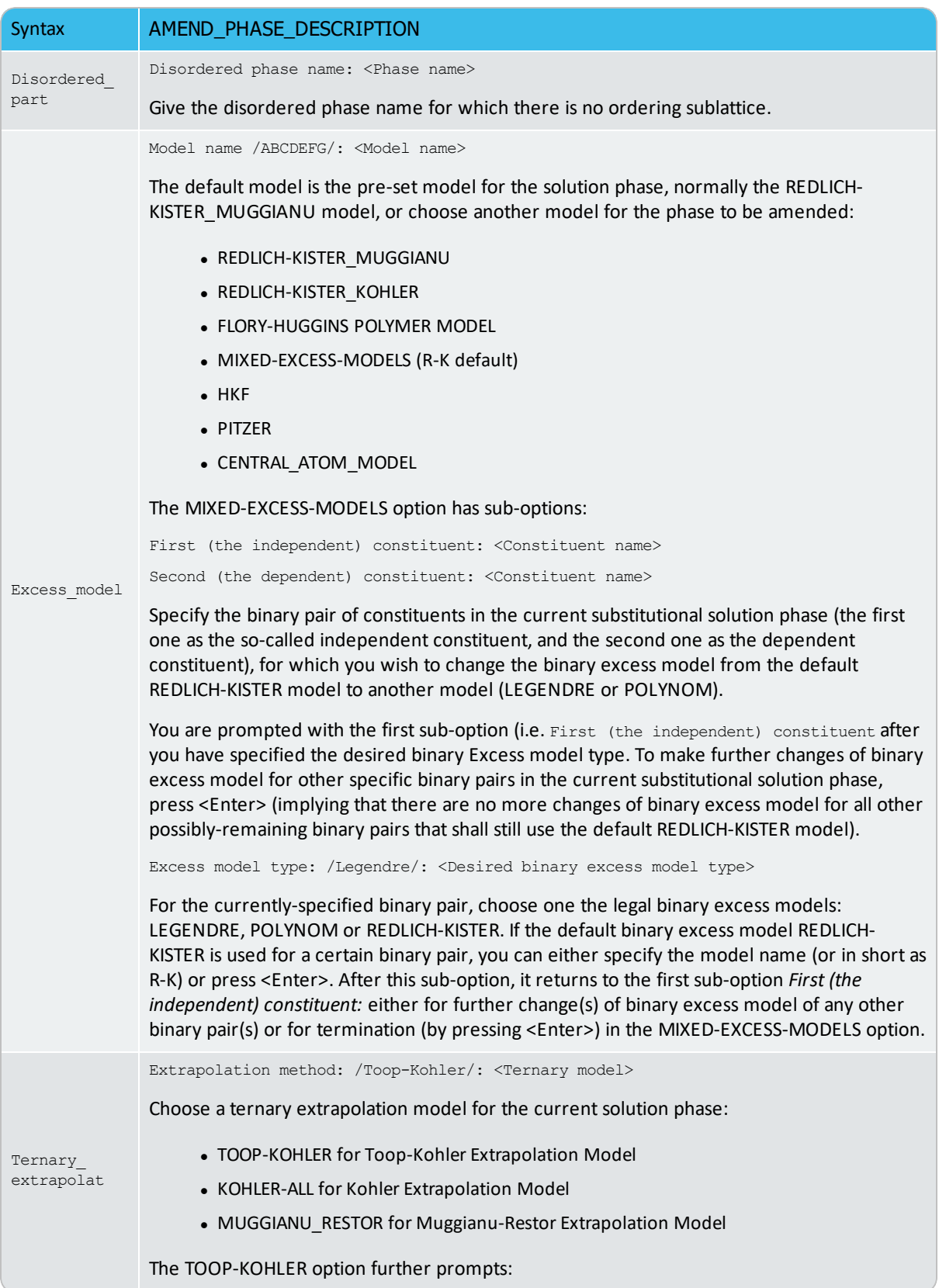

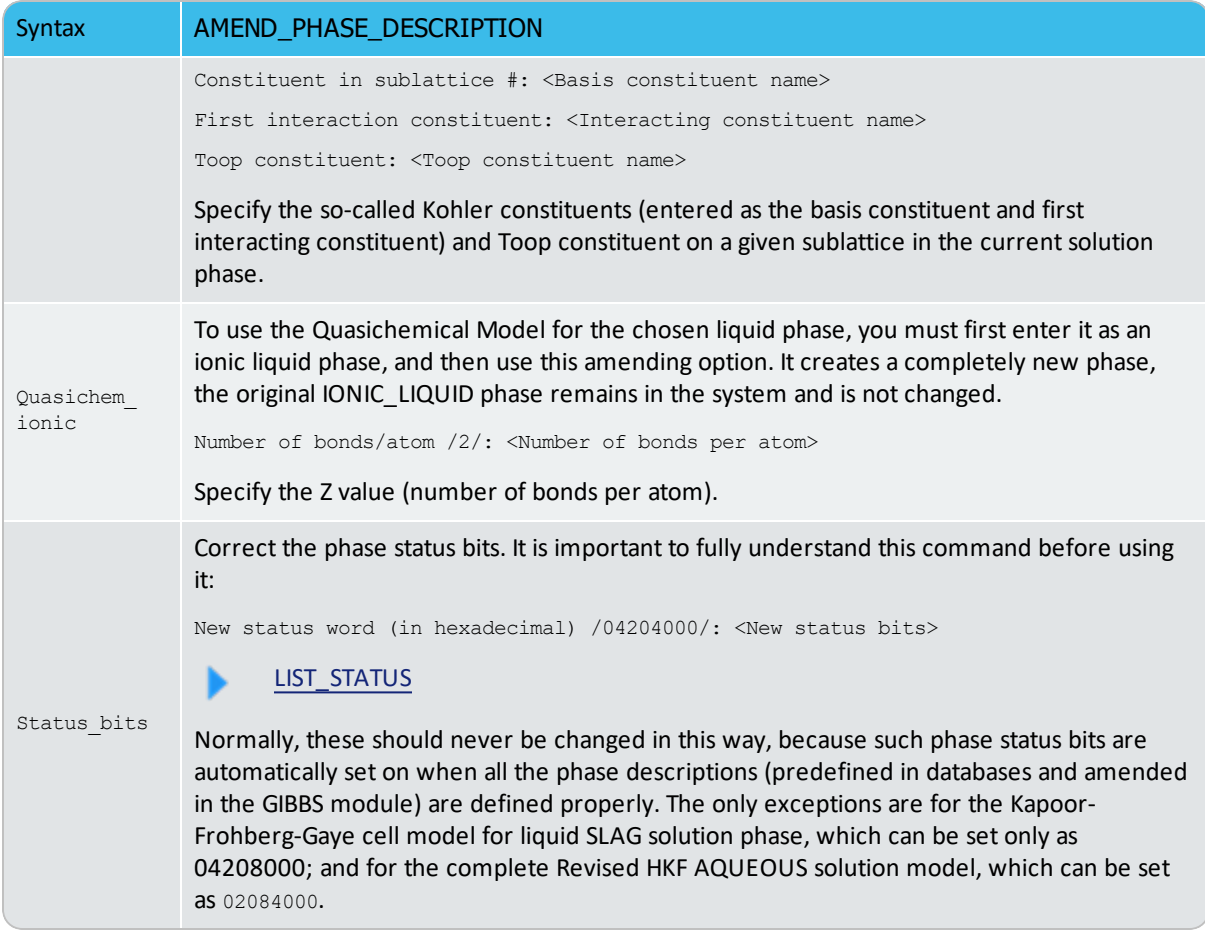

### <span id="page-1018-0"></span>**AMEND\_SYMBOL**

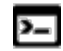

This command is for the Gibbs Energy System (GES) module.

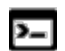

The same command is also available for the PARROT module.

Interactively calculate the current values of a function or table (predefined by the switched database or previously entered with ENTER\_SYMBOL) at the current temperature and pressure condition, and also possible to modify the definitions of variables or functions.

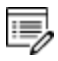

The current values of the temperature and pressure used to calculate the functions or tables are the ones listed with LIST\_STATUS. There is no way to change the current temperature and pressure values interactively.

To modify the definitions of entered symbols (variable, functions or parameters), the performance of this command is slightly different one from another, as described below:

- For variables, the values can be changed.
- For functions the low and high temperature limits in various ranges (if any), as well the expressions, can be changed.
- For parameters the low and high temperature limits in various ranges (if any), as well the expressions, can be changed.

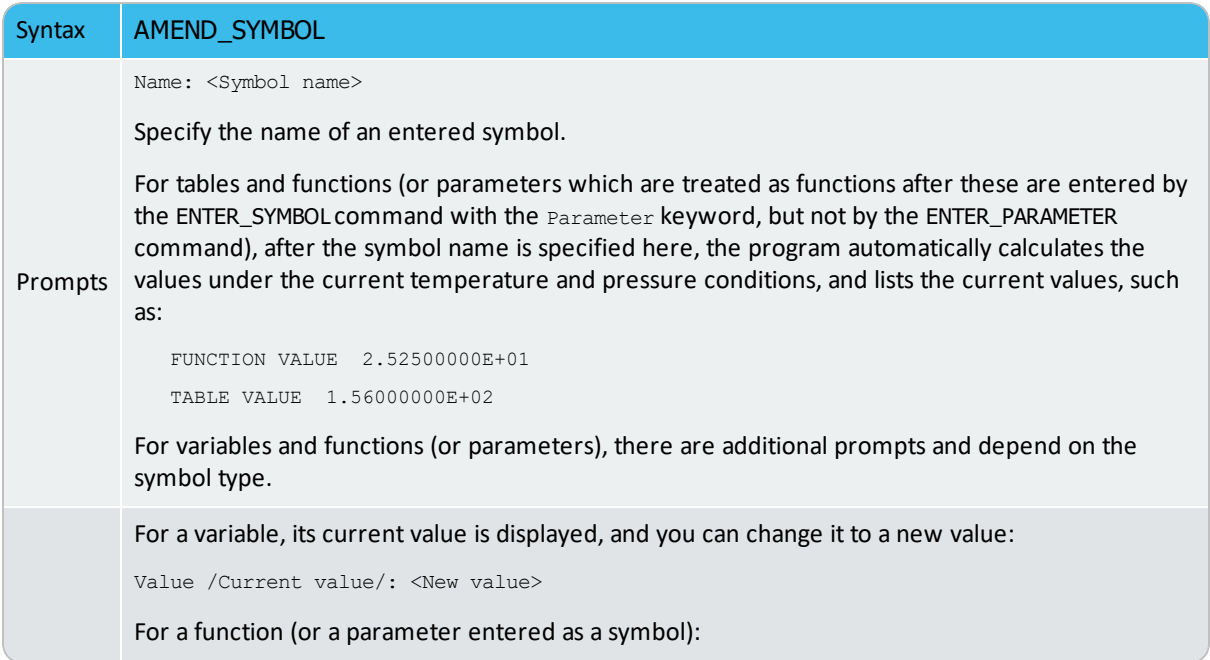

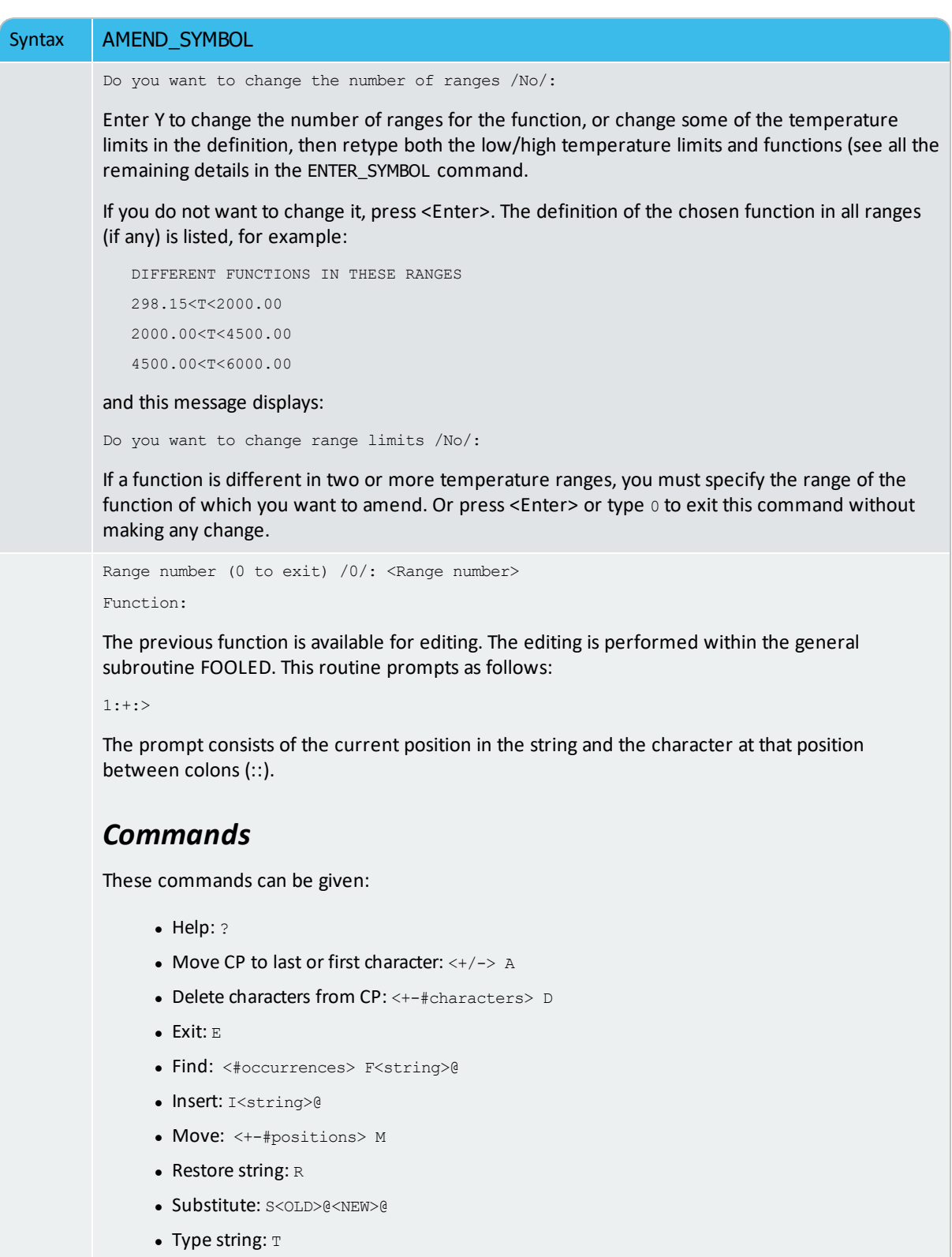

Where CP denotes the current position in a string, # means number of,  $\omega$  is a terminator of an input or search string.

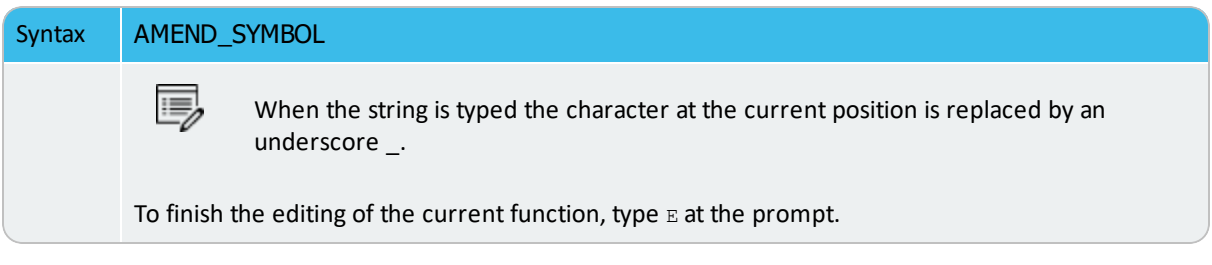

### **CHANGE\_STATUS**

Ÿ

This command is for the Gibbs Energy System (GES) module.

The status of an element or species or phase can be either ENTERED or SUSPENDED. The suspended status can be either implicit or explicit. The implicitly suspended status can be set e.g. for a species if any of the elements in its chemical formula is explicitly suspended. A species that is implicitly suspended becomes entered automatically if all its elements are set entered. After this command, a message shows which elements/species/phases are suspended or restored (entered). Consequently, the status bits for the specified elements or species or phases are changed, as listed with LIST\_STATUS.

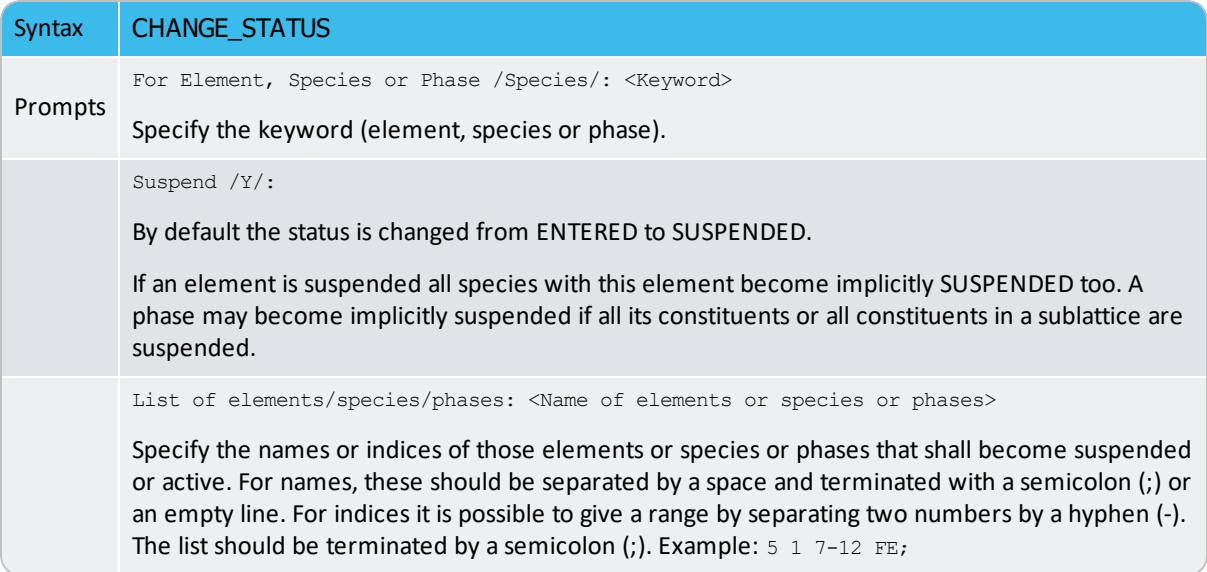

# **ENTER\_ELEMENT**

Specify a system interactively. The program searches the currently switched or preset database for data for the given elements. The data for the elements in the database are the:

- $\bullet$  mass in g/mol
- name of the Selected Element Reference State (SER) which normally is the stable phase for the element at 298.15 K
- enthalpy difference for the element in the SER state at 298.15 K and zero K
- absolute entropy for the element in the SER state at 298.15 K.

The two predefined elements, i.e. electrons and vacancies, have the chemical symbols  $/$ and VA, respectively. Initially, these are suspended but can be entered either by this command or CHANGE\_STATUS.

If an aqueous solution phase is involved, in the GIBBS module you enter a special aqueous electron called, ZE. This is specially designed for appropriately calculating the standard electric potential in the aqueous solution system.

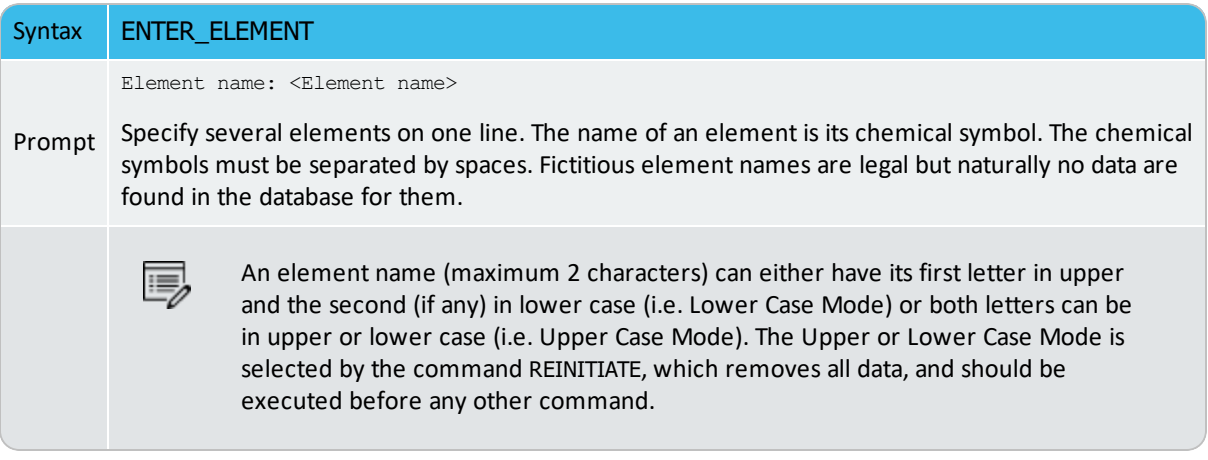

### **ENTER\_FUNCTION**

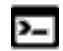

This command is available with the GES and TAB modules.

Used to define a new thermodynamic function to be included in the sixth column of tabular output. The last entered function is listed in the 6th column of all tables, and can be plotted (if choosing the Plot Column value 6) in all graphs, for all subsequently tabulated substances or reactions.

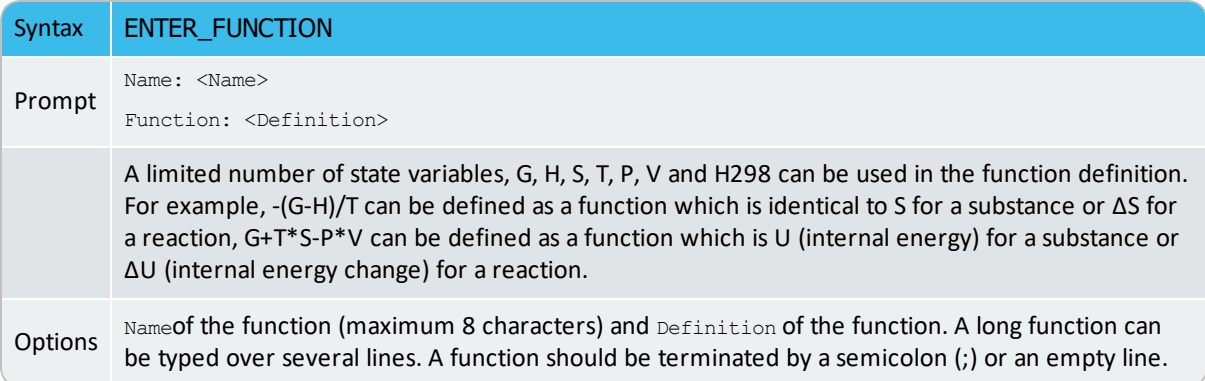

### *Example*

For the pure substance Fe (using the SSUB database), by entering a function as  $G+T*S-P*V$ , the following table is obtained by typing <Enter> in the prompt  $\text{Output}$  file /Screen/:, and the figure by typing  $6$  in the prompt Plot column  $/2$ :

```
TAB: ENTER-FUNCTION
Name: InEnergy
Function: G+T*S-P*V;
TAB: TABULATE_SUBSTANCE
Substance (phase): Fe
Pressure /100000/: <Enter>
Low temperature limit /298.15/: <Enter>
High temperature limit /2000/: <Enter>
Step in temperature /100/: <Enter>
Output file /try1/: try2
Graphical output? /Y/: <Enter>
Plot column? /2/: 6
```
This gives the following output:

```
O U T P U T F R O M T H E R M O - C A L C
Column 6: InEnergy G+T*S-P*V
Phase : FE_S Pressure : 100000.00
Specie: FE
***************************************************************
   T Cp H S G InEnergy
  (K) (Joule/K) (Joule) (Joule/K) (Joule)
***************************************************************
 298.15 2.48446E+01 2.17972E-06 2.72800E+01 -8.13353E+03 2.17972E-06
 300.00 2.48905E+01 4.60049E+01 2.74338E+01 -8.18414E+03 4.60049E+01
 400.00 2.71299E+01 2.64957E+03 3.49085E+01 -1.13138E+04 2.64957E+03
 500.00 2.93561E+01 5.47211E+03 4.11976E+01 -1.51267E+04 5.47211E+03
 600.00 3.19293E+01 8.53245E+03 4.67701E+01 -1.95296E+04 8.53245E+03
 700.00 3.50985E+01 1.18777E+04 5.19207E+01 -2.44667E+04 1.18777E+04
 800.00 3.92042E+01 1.55830E+04 5.68623E+01 -2.99068E+04 1.55830E+04
 900.00 4.49645E+01 1.97726E+04 6.17903E+01 -3.58387E+04 1.97726E+04
1000.00 5.42147E+01 2.46891E+04 6.69619E+01 -4.22728E+04 2.46891E+04
1100.00 4.55851E+01 2.99025E+04 7.19412E+01 -4.92328E+04 2.99025E+04 $ 
Stable phase is FE_S2
1200.00 3.40840E+01 3.51037E+04 7.64466E+01 -5.66322E+04 3.51037E+04
1300.00 3.49398E+01 3.85549E+04 7.92086E+01 -6.44162E+04 3.85549E+04 
1400.00 3.57994E+01 4.20918E+04 8.18293E+01 -7.24692E+04 4.20918E+04
1500.00 3.66636E+01 4.57149E+04 8.43287E+01 -8.07780E+04 4.57149E+04
1600.00 3.75330E+01 4.94247E+04 8.67226E+01 -8.93314E+04 4.94247E+04 $ 
Stable phase is FE_S3
1700.00 4.05217E+01 5.41173E+04 8.95609E+01 -9.81363E+04 5.41173E+04
1800.00 4.12595E+01 5.82055E+04 9.18975E+01 -1.07210E+05 5.82055E+04 $ 
Stable phase is FE_L
1900.00 4.60000E+01 7.74165E+04 1.02377E+02 -1.17099E+05 7.74165E+04 
2000.00 4.60000E+01 8.20165E+04 1.04736E+02 -1.27456E+05 8.20165E+04
```
### <span id="page-1025-0"></span>**ENTER\_PARAMETER**

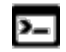

This command is for the Gibbs Energy System (GES) module.

 $\sum$ 

There is also a PARROT module command with the same name.

#### About the [ENTER\\_PARAMETER](#page-1068-0) Command

Use this command to enter TP-function(s) for a specific parameter for a phase interactively with this command. If there is already a parameter expression defined (for this parameter), that is deleted and replaced with newly entered one.

The entered TP-Function(s) for the parameter can be changed later with the command AMEND\_PARAMETER.

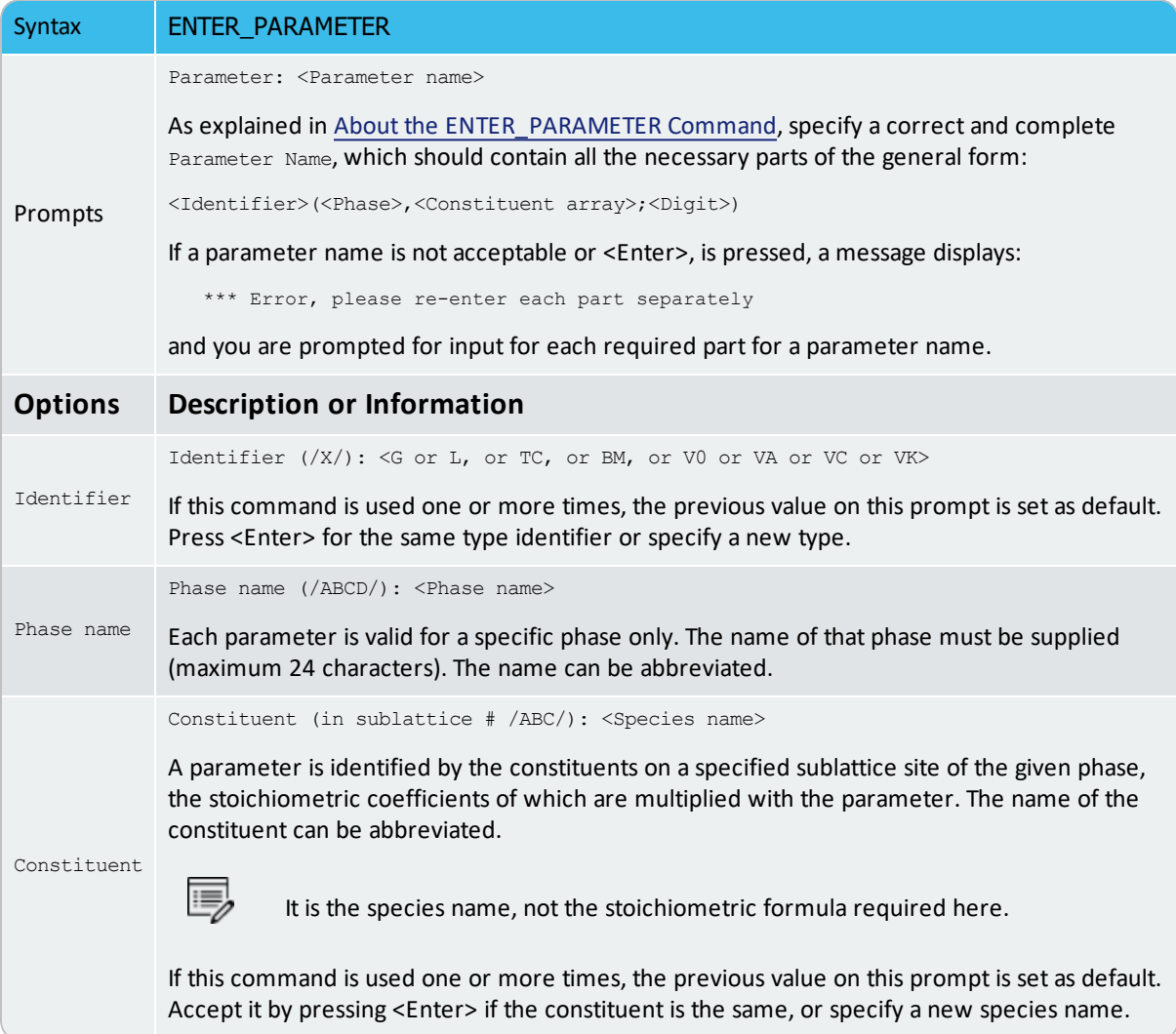

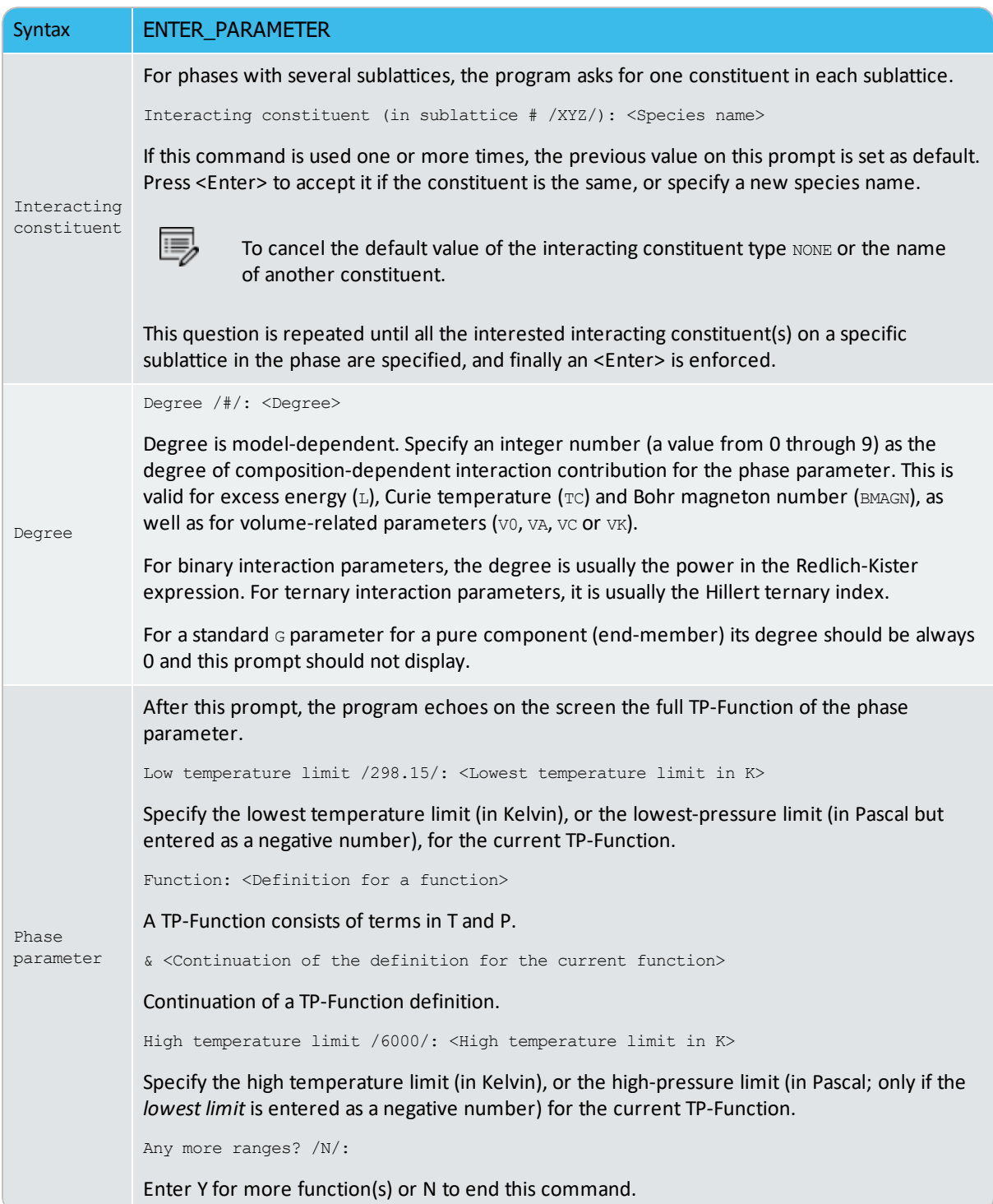

# **ENTER\_PHASE**

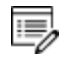

See About the [ENTER\\_PHASE](#page-1005-0) Command for details about the phase-type and other prompts.

With this command, the phase name, phase-type, sublattice number, and constituents or constituent array(s) for the phase are entered into the GIBBS workspaces. However, for the remaining parts of thermodynamic descriptions (i.e. thermochemical and physical parameters, excess model, and possibly additional contribution term) for the phase, the GIBBS commands ENTER\_PARAMETER and AMEND\_PHASE\_DESCRIPTION, should be used sequentially.

Normally, data for a system are retrieved from the preset database after the elements and species are specified. This is automatically done through GET\_DATA. In some cases, specify a phase interactively.

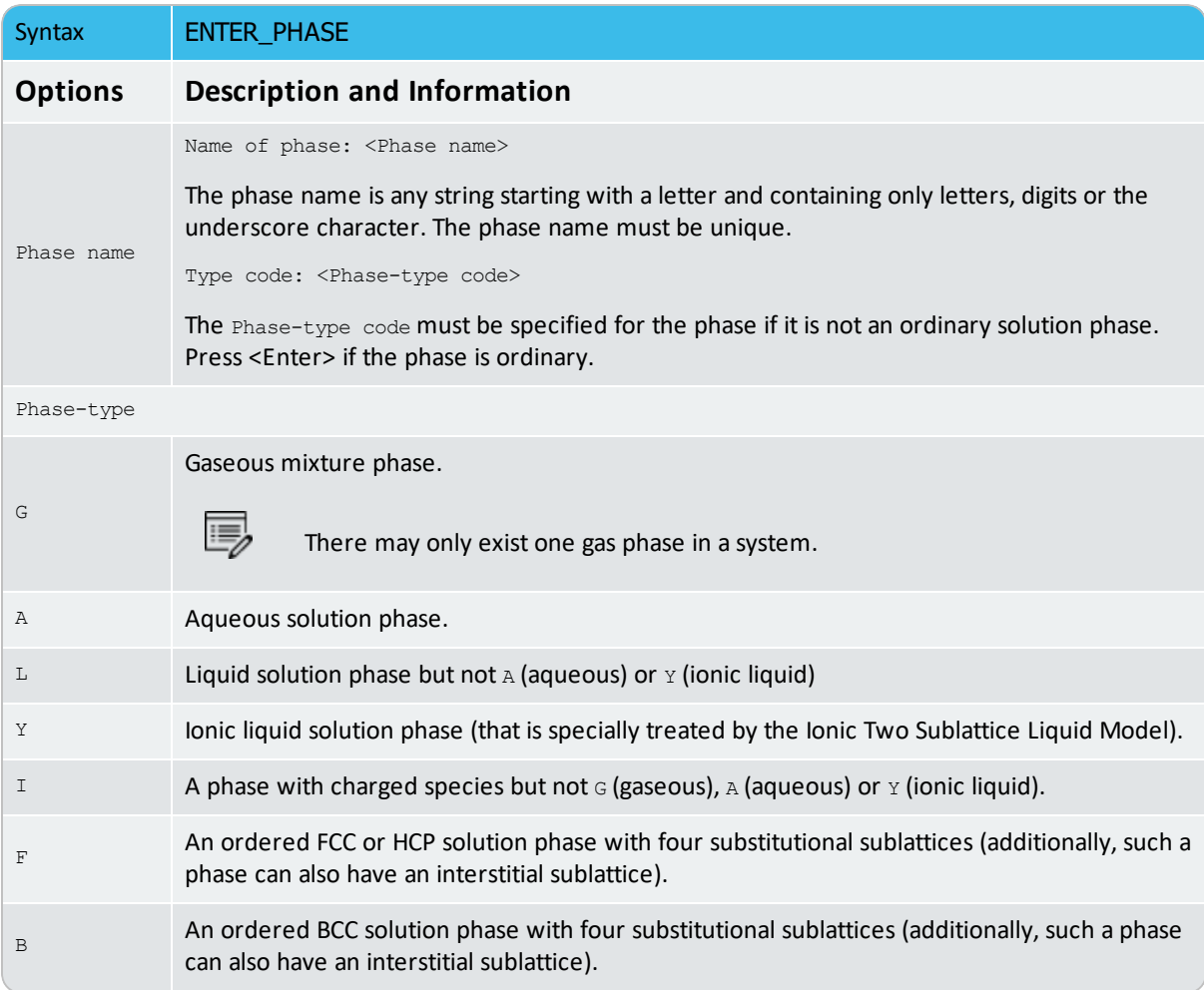

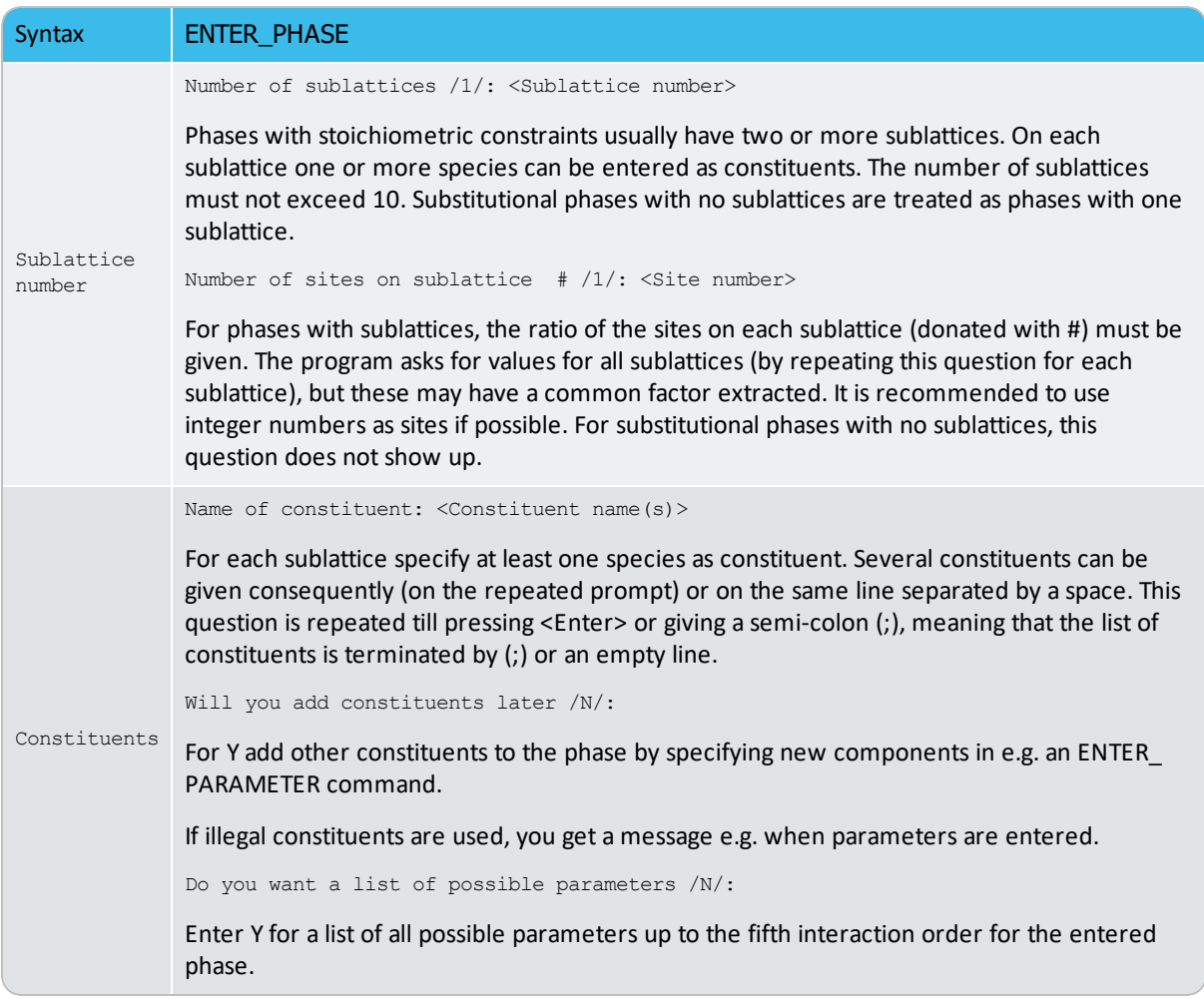

### **ENTER\_SPECIES**

Specify a species from the already entered elements. The stoichiometry of the species is the chemical formula of the species. For each species, its name and chemical formula must be given.

All elements are automatically entered simultaneously as species. The constituents of a phase must be species, but there is no thermochemical data associated with the species except as constituents of a phase.

#### Syntax **ENTER\_SPECIES**

躑

躑

Species name: <Species name>

Enter a unique species name. This is usually its chemical formula but it can be any string which starts with a letter and contains only letters or digits. Parenthesis  $\alpha$  and an underscore are permitted. The combination /- or /+ used to denote charge.

### Prompt *Species Names Examples*

NACL2, FE2O3, FEO3/2, FE1O1.5, CA.5MG.5SI1O3, AL1H1O1\_Al(OH) , AL1H1O1\_HAlO, C2H4O3\_124TRIOXOLANE, NA+, SIO4-4, H1/+1, H1O1/-1,  $AGC2N2-\overline{1}$ .

The species name can be used to separate isomers with the same stoichiometry, e.g. C2H2Cl2, (CHCl)2\_cis, (CHCl)2\_trans, CH2\_CCl2.

Stoichiometry /Species name/: <Chemical formula>

The elements in the chemical formula are normally separated by stoichiometric numbers. Neither parenthesis () nor an underscore \_ is allowed in the chemical formula, while the special combination /- or /+ can be used.

In upper case mode (see [REINITIATE](#page-1046-0)), the stoichiometric number unity can be excluded only if the element symbol consists of two letters. In lower case mode, the element must be typed with the first letter in UPPER case and the second in lower, and it is thus possible to distinguish CO (carbon monoxide) from Co (cobalt) without any stoichiometry number.

All elements in a species must be entered prior to entering the species.

### **ENTER\_SYMBOL**

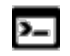

躑

This command is for the Gibbs Energy System (GES) module.

#### There are also a POLY and POST module commands with the same name. However, symbols entered in the GIBBS module are not the same symbols as defined in the POLY and POST modules.

In the GIBBS module, a symbol can be used to represent a numeric quantity (e.g. a *variable*), a *function*, or a *table*. The entered symbol (with a symbol name of maximum eight characters) can be used later when parameters are entered, and this is a flexible way to manipulate thermodynamic functions. Symbols are especially useful if the same function or table is used in several thermochemical parameters. A *parameter* symbol is used to assign the values of phase parameters (which are defined with the command ENTER\_PARAMETER) to specific characterized symbols. If you want to define a constant quantity, enter it as a simple function with a constant value in all (temperature) ranges.

The symbols entered in the GIBBS module can also be listed and used in the PARROT module (for data optimization) where you can use the GIBBS-entered symbols (variables, functions or parameters) to define parameters that shall be optimized.

L.≓ See [example](#page-1334-0) 44 for an example of using variables and functions.

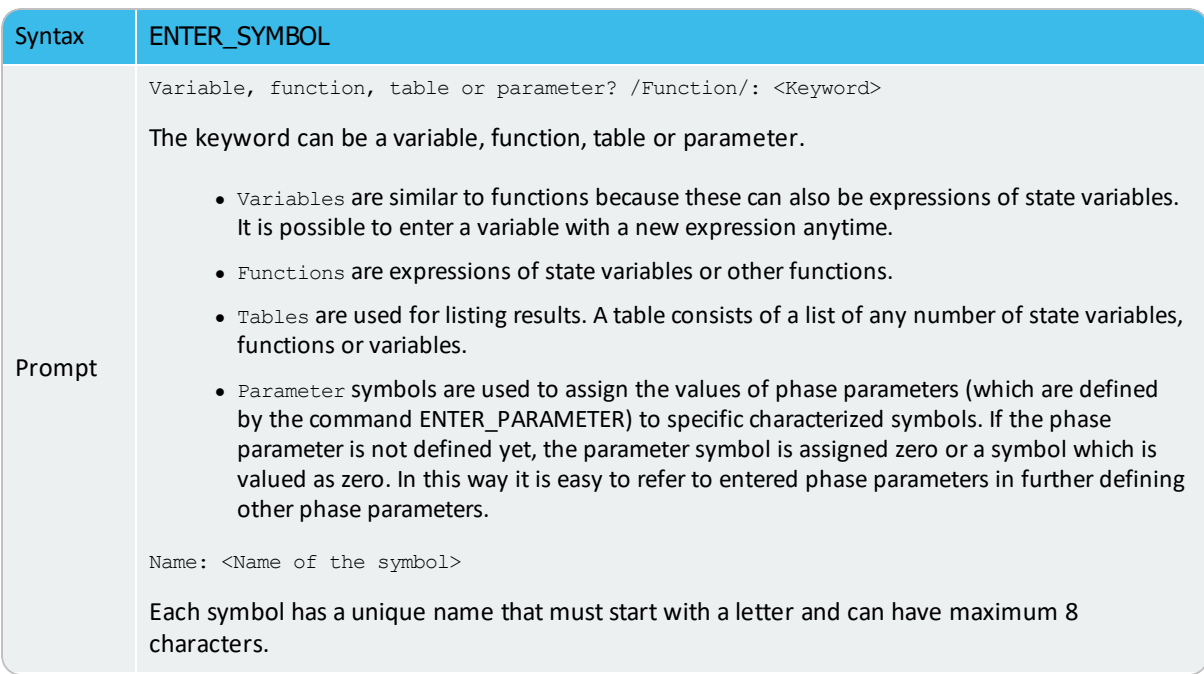

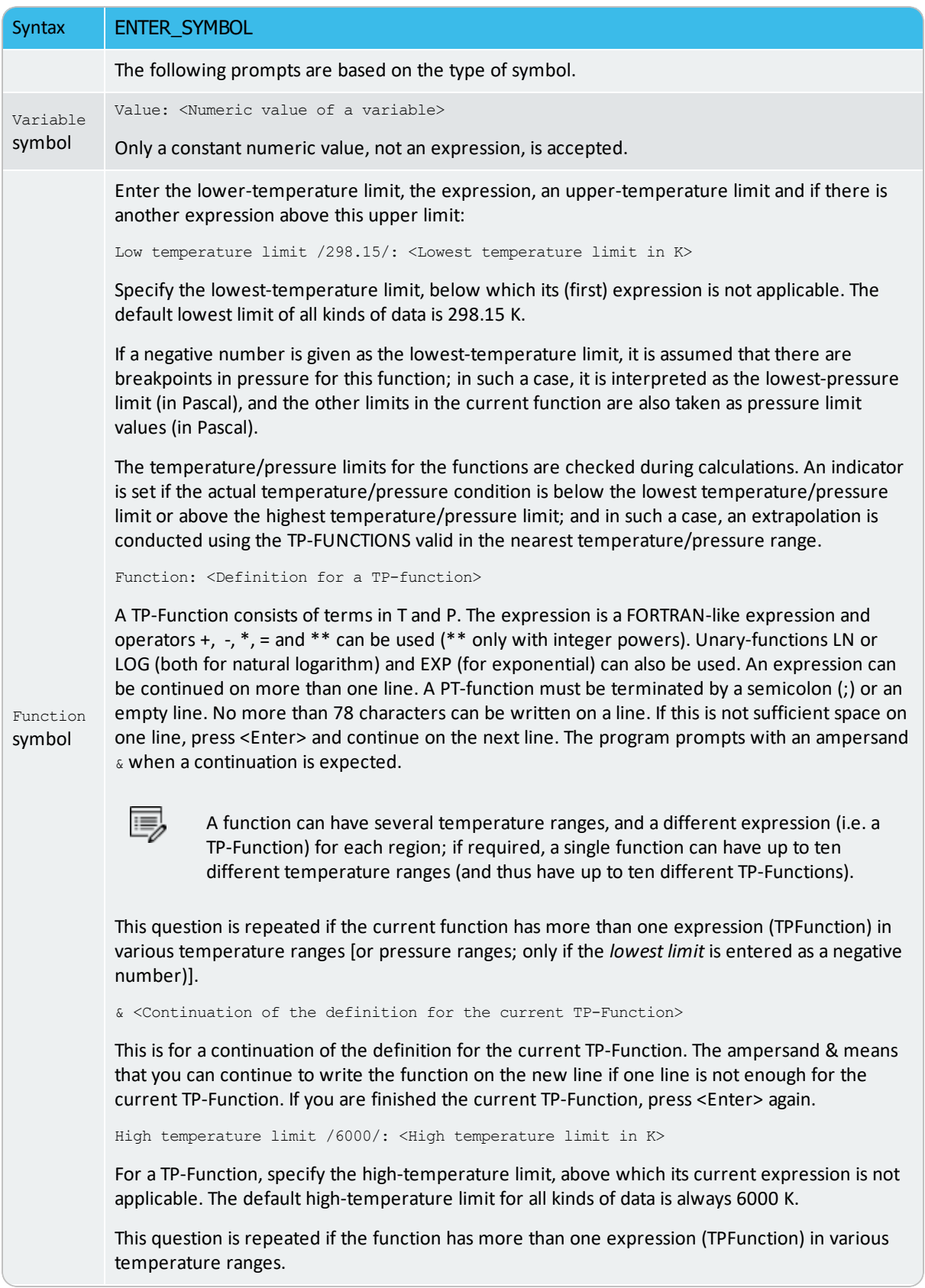

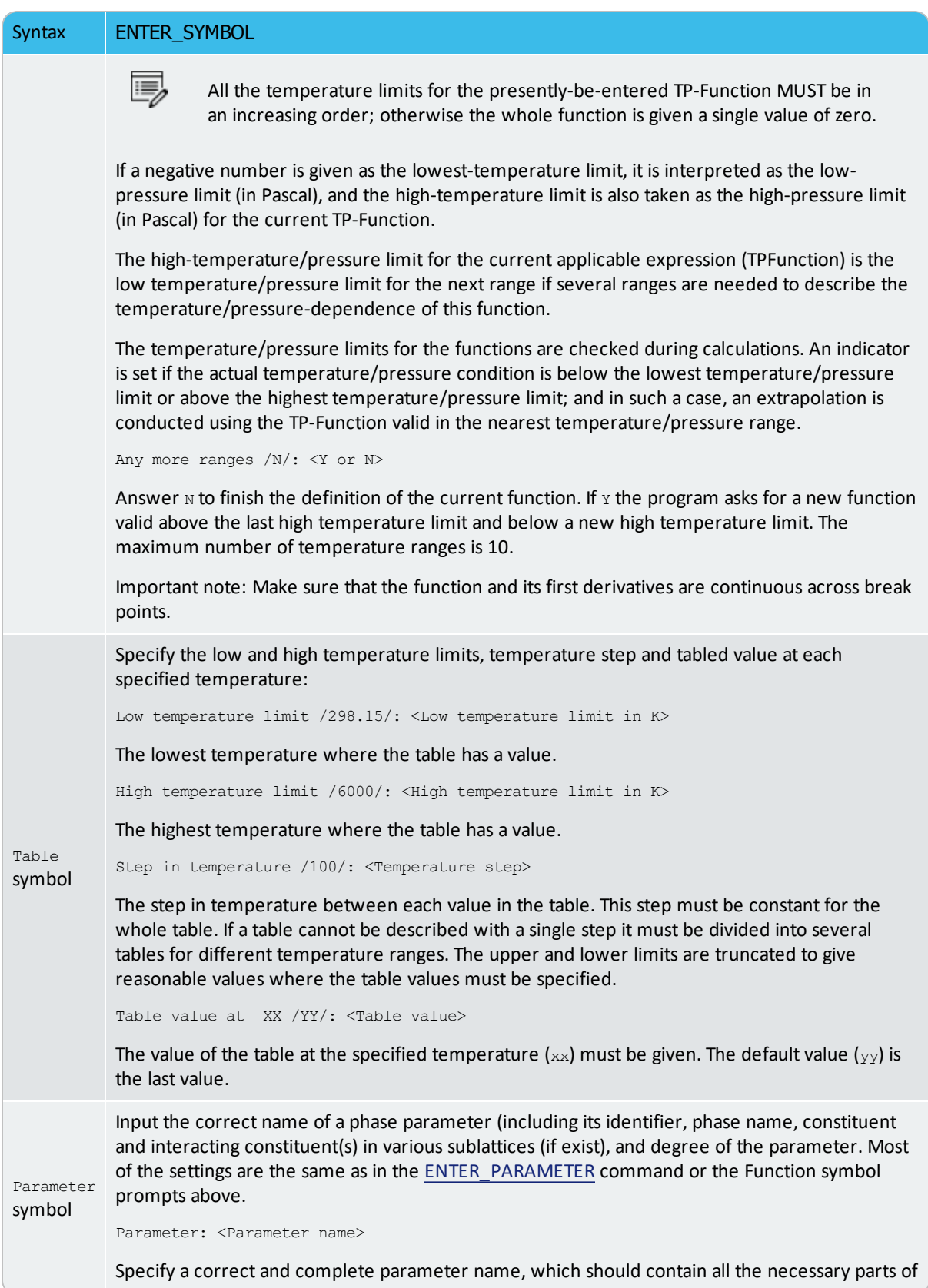

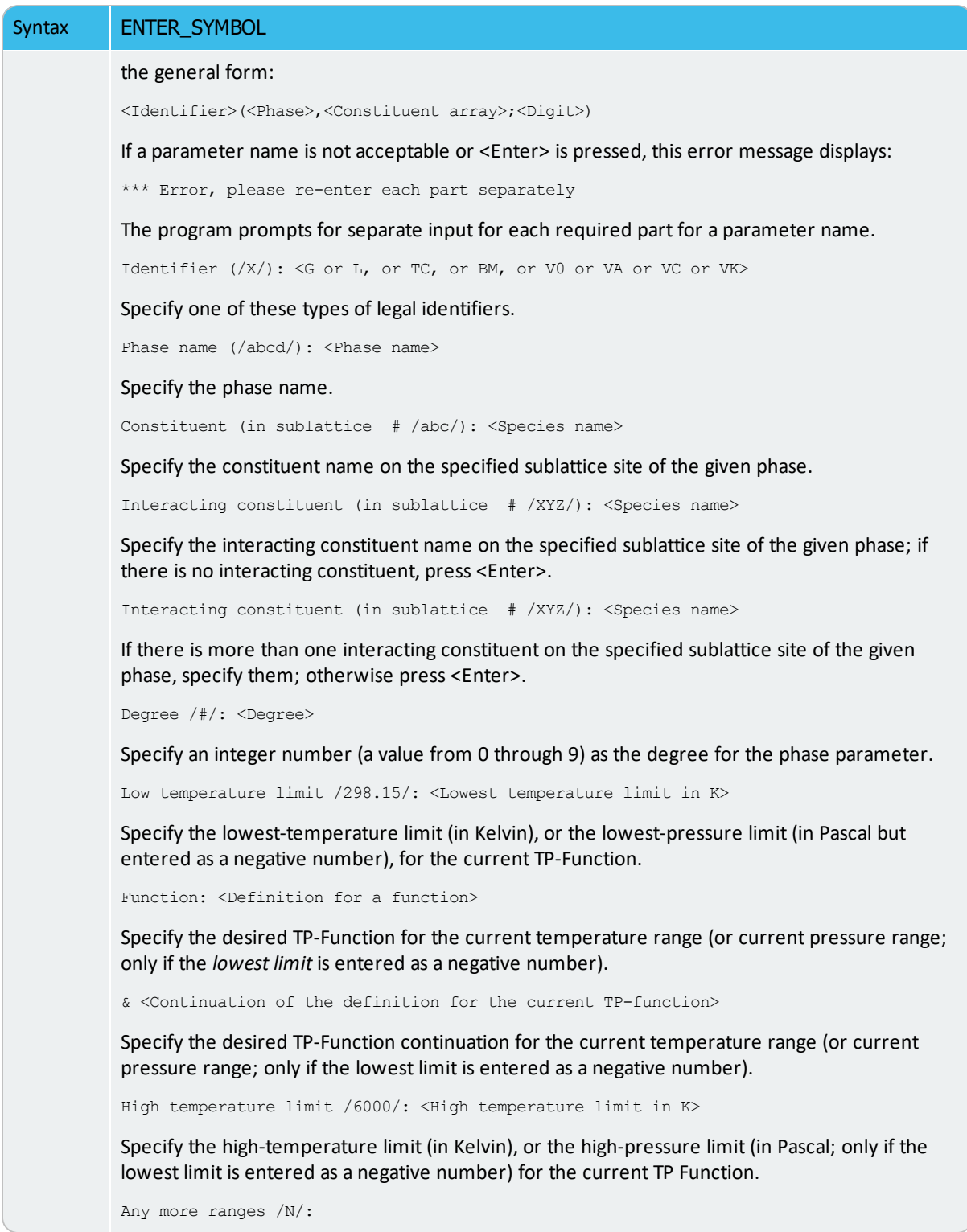

# **LIST\_CONSTITUTION**

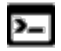

This command is for the Gibbs Energy System (GES) module.

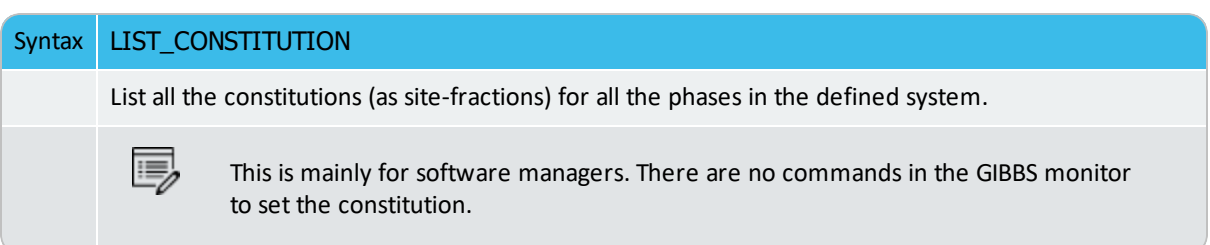

### **LIST\_DATA**

This command is for the Gibbs Energy System (GES) module.

All data for the current system that is defined (retrieved from database in the DATA module, or directly entered in the GIBBS module) within the current GIBBS workspace is written in a readable manner on the output file. If no output file is specified, the data display on screen.

The output data consists of a list of all elements and their data followed by a list of all phases and the data associated with each phase. The thermochemical parameters listed for each phase are always in SI units.

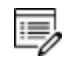

Ÿ

For encrypted commercial databases you may not be able to use this command to list any retrieved data. However, it can be used to list some basic definitions (such as phase models and phase-constituents) retrieved from an encrypted database, as well as all the references related to original assessments (but not thermodynamic parameters) for the currently-defined system.

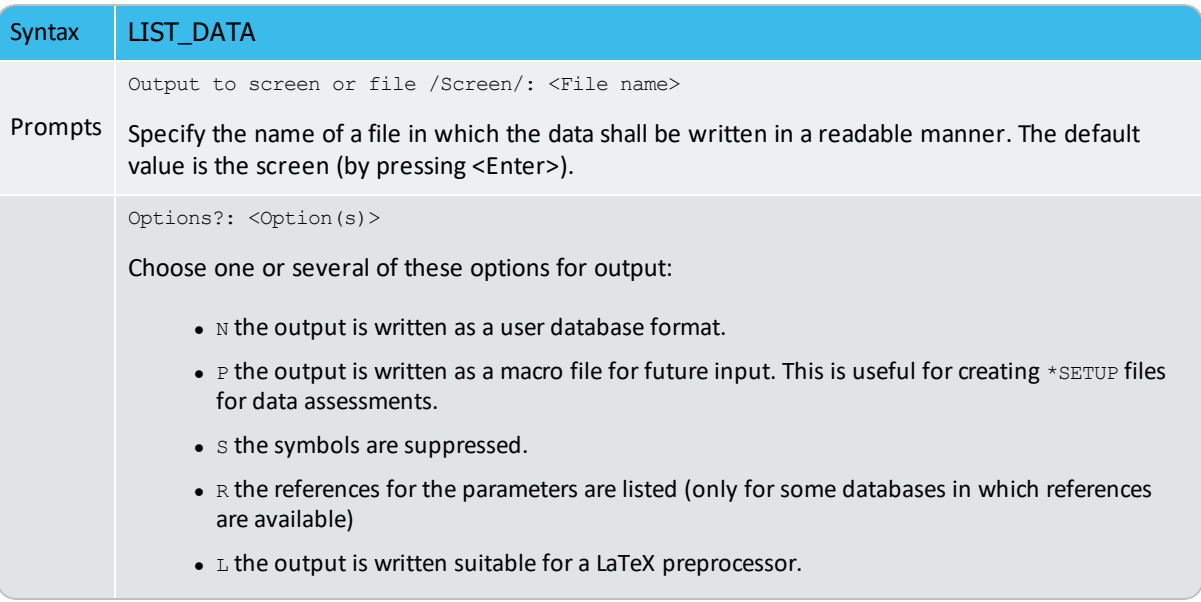

### **LIST\_PARAMETER**

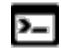

This command is for the Gibbs Energy System (GES) module.

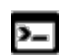

There is also a PARROT module command with the same name.

List the TP-function(s) of a specific parameter for a phase. You must supply the name of the phase parameter:

The parameter name: <Identifier>(<Phase>,<Constituent array>;<Digit>)

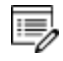

For encrypted commercial databases, you may not be able to use this command to list any retrieved parameter.

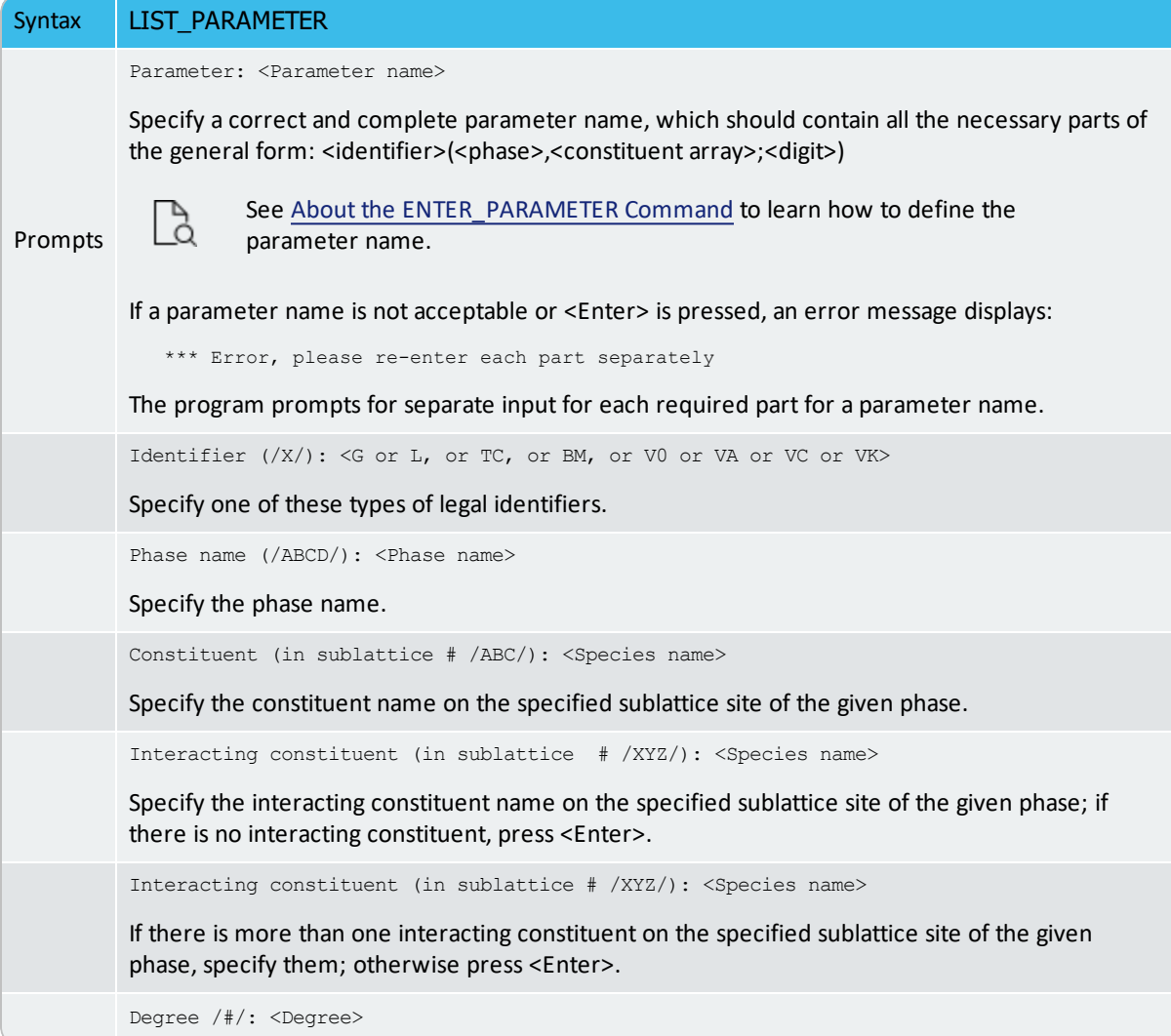

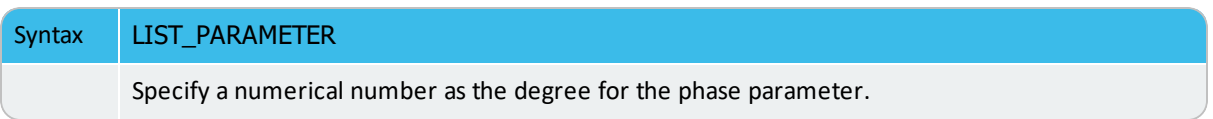

# **LIST\_PHASE\_DATA**

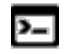

This command is for the Gibbs Energy System (GES) module.

All data for a specific phase are written in a readable manner on screen. The thermochemical parameters listed for the phase are always in SI units.

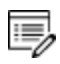

For encrypted commercial databases you may not be able to use this command to list any phase data. However, this command can be used for listing some basic definitions (such as phase model and phase-constituents) for the specified phase, as well as all the references related to original assessments (but not thermodynamic parameters) for the currently-defined system.

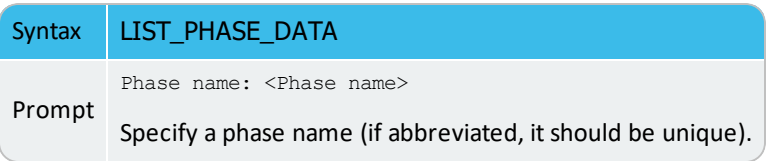

# <span id="page-1039-0"></span>**LIST\_STATUS**

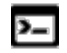

This command is for the Gibbs Energy System (GES) module.

#### Syntax LIST\_STATUS

List the entered elements, phases and species with the status word. The command is included for system managers.

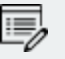

Each element, species, phase and symbol has a set of status bits. The values of these bits are listed with this command.

The bits are listed as hexadecimal, i.e. four bits are written as a hexadecimal number. Two hexadecimal numbers make a byte. In hexadecimal, 0 to 9 mean normal digits. A to F means values 10 to 15. The number E4000000 has thus bit 1, 2, 3 and 6 equal to one. The bits are numbered starting with 1 for the most significant (leftmost) bit.

### *Element Status Word*

Set the element status word (*Bit. Meaning*) if:

- 1. Element cannot be deleted (only vacancy and electron)
- 2. Suspended (inclusive OR of bit 3 and 4)
- 3. Explicitly suspended
- 4. Implicitly suspended (cannot occur for an element)

### *Species Status Word*

Set species status word (*Bit. Meaning*) if:

- 1. Species record for an element (each element has a species record)
- 2. Suspended (inclusive OR of bit 3 and 4)
- 3. Explicitly suspended
- 4. Implicitly suspended (e.g. if a species element is suspended)
- 5. Charged (inclusive OR of bit 6 and 7)
- 6. Negative charge
- 7. Positive charge
- 8. Vacancy

9. Component (by default the elements are the components)

### *Phase Status Word*

Set phase status word (*Bit. Meaning*) if:

- 1. Ideal (no sublattices and no excess parameters)
- 2. Suspended (inclusive OR of bit 3 and 4)
- 3. Explicitly suspended
- 4. Implicitly suspended (e.g. if all constituents suspended)
- 5. Gas phase
- 6. Liquid phase
- 7. Solution phase
- 8. Only one constituent (in each sublattice)
- 9. Ions (inclusive OR of bit 10 and 12)
- 10. New ionic liquid model (charge balance handled internally)
- 11. Constituents cannot be added
- 12. External charge balance needed
- 13. Aqueous model
- 14. Charged species (ions)
- 15. Dilute entropy
- 16. Last calculation exceeded temperature range for any parameter
- 17. Kapoor-Frohberg-Gaye cell model
- 18. Turbo calculation used
- 19. Turbo calculation impossible
- 20. Turbo calculation illegal
- 21. Phase is not ideal
- 22. Current site fractions saved
- 23. This phase is the ordered part
- 24. This phase is the disordered part (bit 2 and 3 also set)
- 25. Shadow phase with diffusion data
- 26. Error in ionic model
- 27. Sometimes
- 28. CVM-SRO (short-range ordering) entropy expression
- 29. CVM initialization is made
- 30. Used to test quasi-chemical ordering model
- 31. Major constituents check even if no miscibility gap (ordering)
- 32. Hoch-Arpshofen model

### *Symbol Status Word*

Set symbol status word (*Bit meaning*) if:

- 1. Constant
- 2. Variable
- 3. Function
- 4. Table
- 5. Value must not be amended
- 6. Undefined

### **LIST\_SYMBOL**

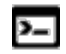

This command is for the Gibbs Energy System (GES) module.

List the symbols available in the current GIBBS workspace, which are defined (retrieved from database in the DATA module, or directly entered in the GIBBS module) and used in TPfunctions for the entered model parameters for various phases in the defined system.

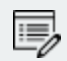

For encrypted commercial databases you may not be able to use this command to list any retrieved symbol.

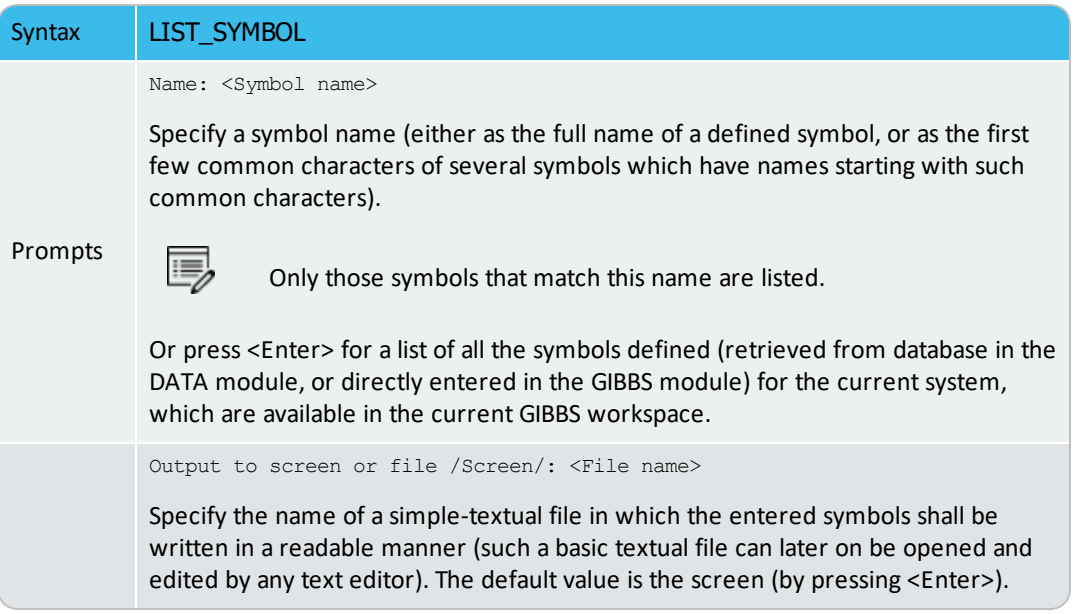

# **READ\_GES\_WORKSPACE**

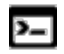

This command is for the Gibbs Energy System (GES) module.

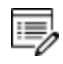

This command or module is not available with GES6.

#### [Workspace](#page-759-0) Files

The data saved into a \*.GES5 file with SAVE\_GES\_WORKSPACE can be read back into the GIBBS workspace.

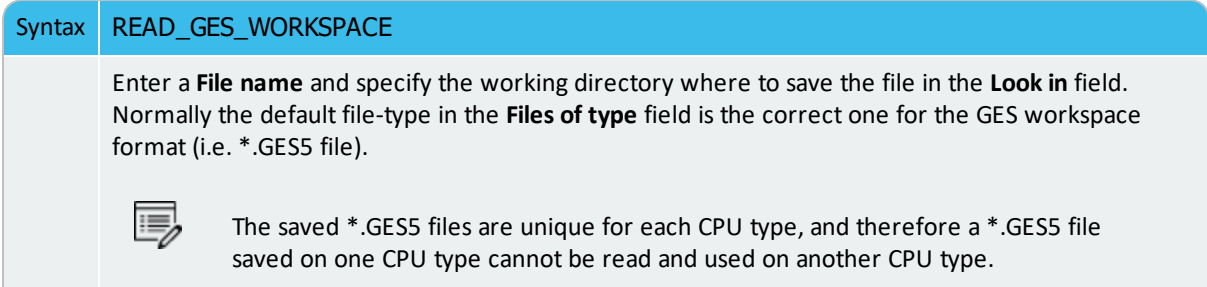
## **READ\_WORKSPACES**

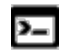

This command is used in both the POLY and GES (GIBBS) modules.

#### [Workspace](#page-759-0) Files

The POLY3 and GIBBS workspaces and the calculated results from the MAP and STEP commands can be READ from a file where they are saved with SAVE\_WORKSPACES. Such a \*.POLY3 file is not printable.

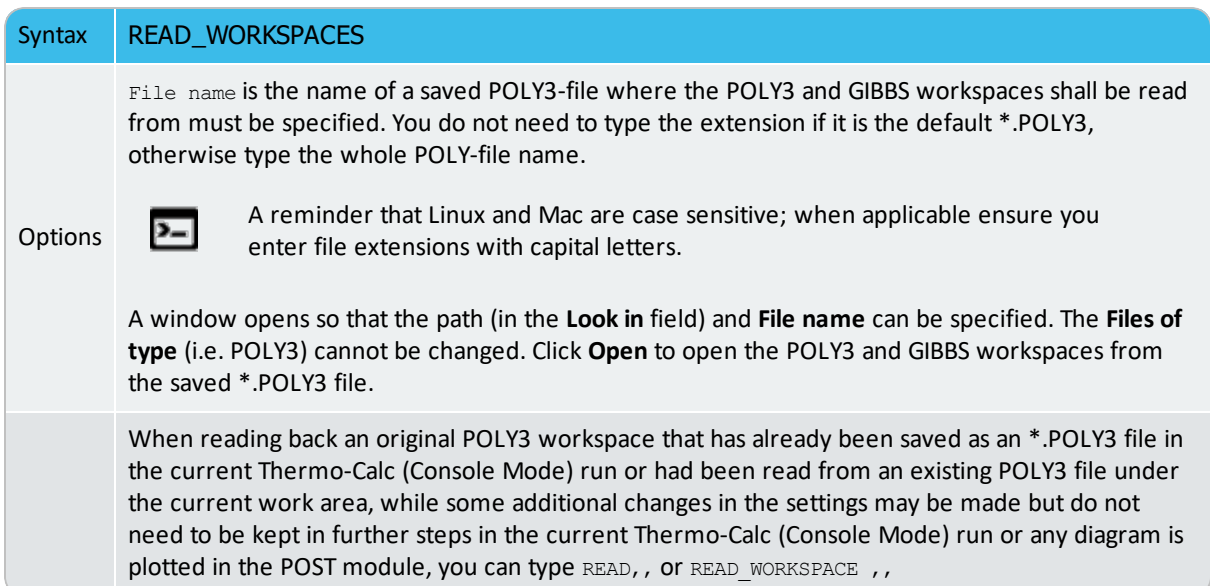

# **RECOVER\_START\_VALUES**

Syntax RECOVER\_START\_VALUES

Recovers the start values in equilibrium calculations.

## **REINITIATE**

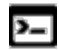

This command is for the Gibbs Energy System (GES) module.

All data in the stored GIBBS workspace are erased, and all variables are initiated to their default values.

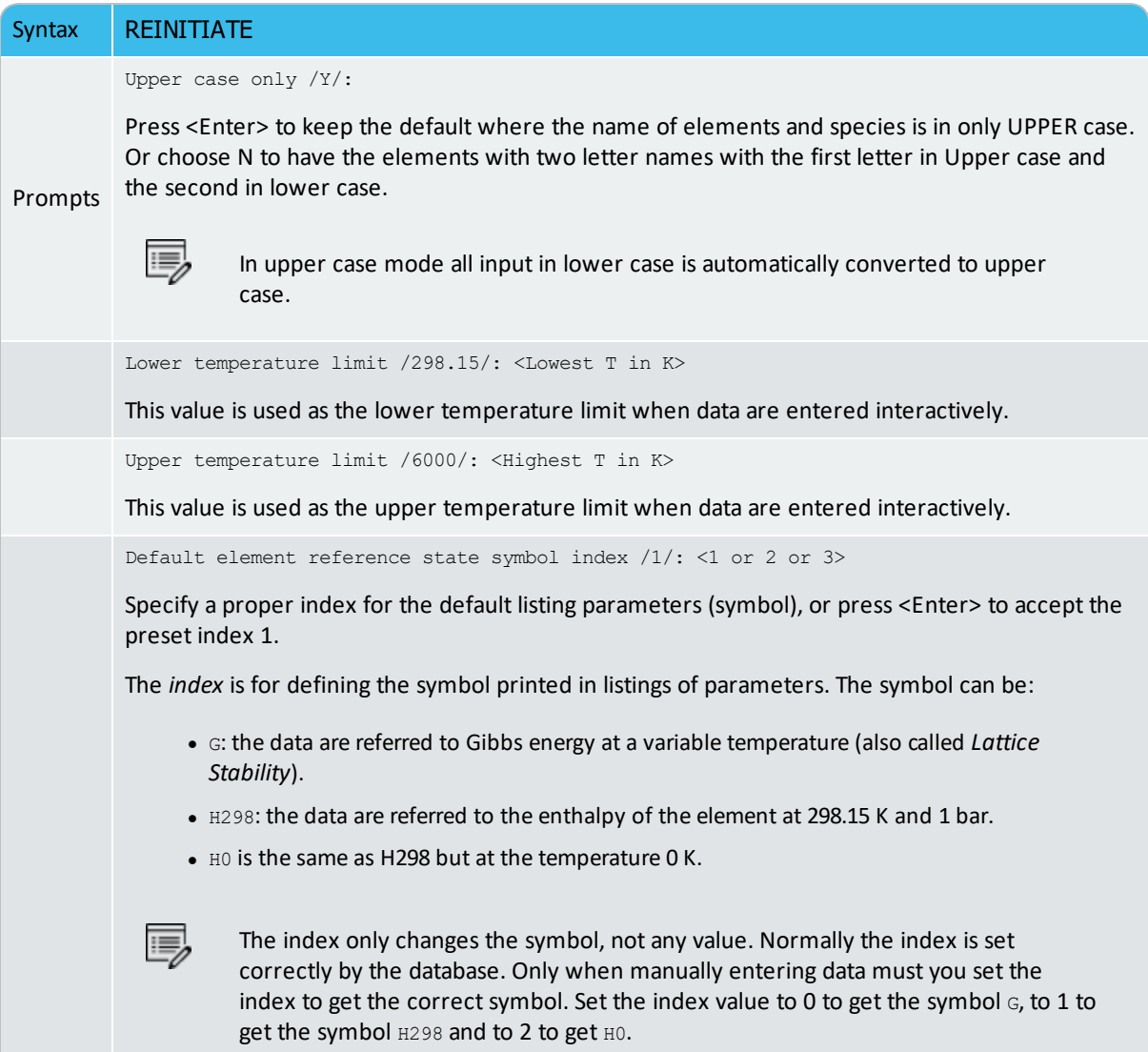

## **SAVE\_GES\_WORKSPACE**

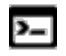

This command is for the Gibbs Energy System (GES) module.

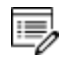

This command or module is not available with GES6.

#### [Workspace](#page-759-0) Files

The data used by the GES workspace can be saved in a file (with a default extension GES5 under MS-Windows, or ges5 under Linux). The default file name is RESULT.GES5 or equal to the one used in a previous READ\_GES\_WORKSPACE command.

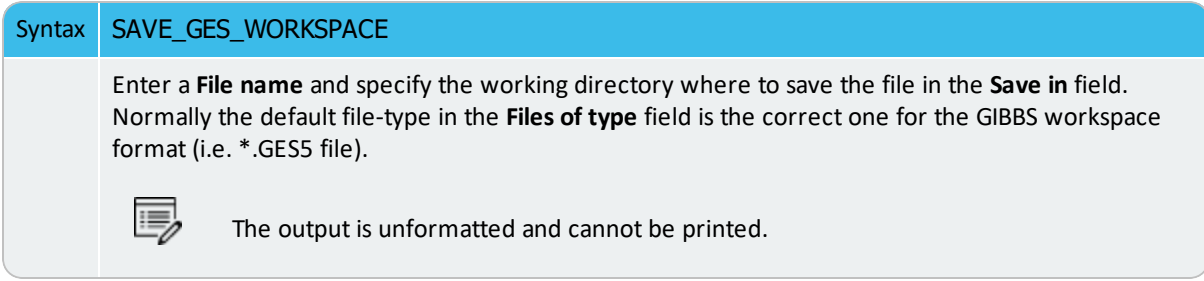

## **SAVE\_WORKSPACES**

This command is available for both the POLY and GES (GIBBS) modules.

#### [Workspace](#page-759-0) Files

 $\overline{ }$ 

躑

You can save the current status and workspaces, including thermodynamic data, conditions, options and results from a single, stepping or mapping calculation on a \*.POLY3 file. The workspaces are saved to a file with this command. This is useful so you have access to the workspace for later use or when you need to terminate the current Console Mode session.

- In the Gibbs (GES) module workspace, all thermochemical data are stored.
- In the POLY module workspace, all the last set of conditions and equilibrium state, changed status, entered symbols, advanced options, defined stepping/mapping variables, added initial equilibria, stepped/mapped results, etc., are stored, so it also contain the GES workspace.
- When you are in a response-driven module such as POTENTIAL or SCHEIL for example, a workspace file is automatically opened. In the workspace file, system definitions, conditions for the calculation, calculation results, and plot settings are saved. The file is saved in the current working directory, and is named after the name of the module that created it. For example, the POTENTIAL module saves a workspace file called POT.POLY3 ; the POURBAIX module saves a file called POURBAIX.POLY3 and so forth.
- ۰Q. After a SAVE\_WORKSPACES command, you can always come back to exactly the state you had when you issued the command by giving a READ\_WORKSPACE command. For example, after saving the POLY and GIBBS workspaces to a file, you can leave the program and at a later time READ the file and continue from the saved state.

#### *Important Information About Map and Step Commands*

A STEP or MAP command automatically saves the workspace with the most recently specified name. Do not use the SAVE\_WORKSPACES command after a

#### MAP or STEP command.

蜜

The results from the STEP or MAP commands are destroyed by the SAVE\_WORKSPACE command. You can append several results obtained by sequential STEP or MAP calculations without destroying the previous results, whilst SAVE\_WORKSPACE erases them all. Keeping this in mind is important and useful particularly for calculating various isothermal (or isoplethal) sections and plotting them on the same diagram in a single Thermo-Calc run.

To suspend some of the STEP or MAP results, use the AMEND\_STORED\_EQUILIBRIA command.

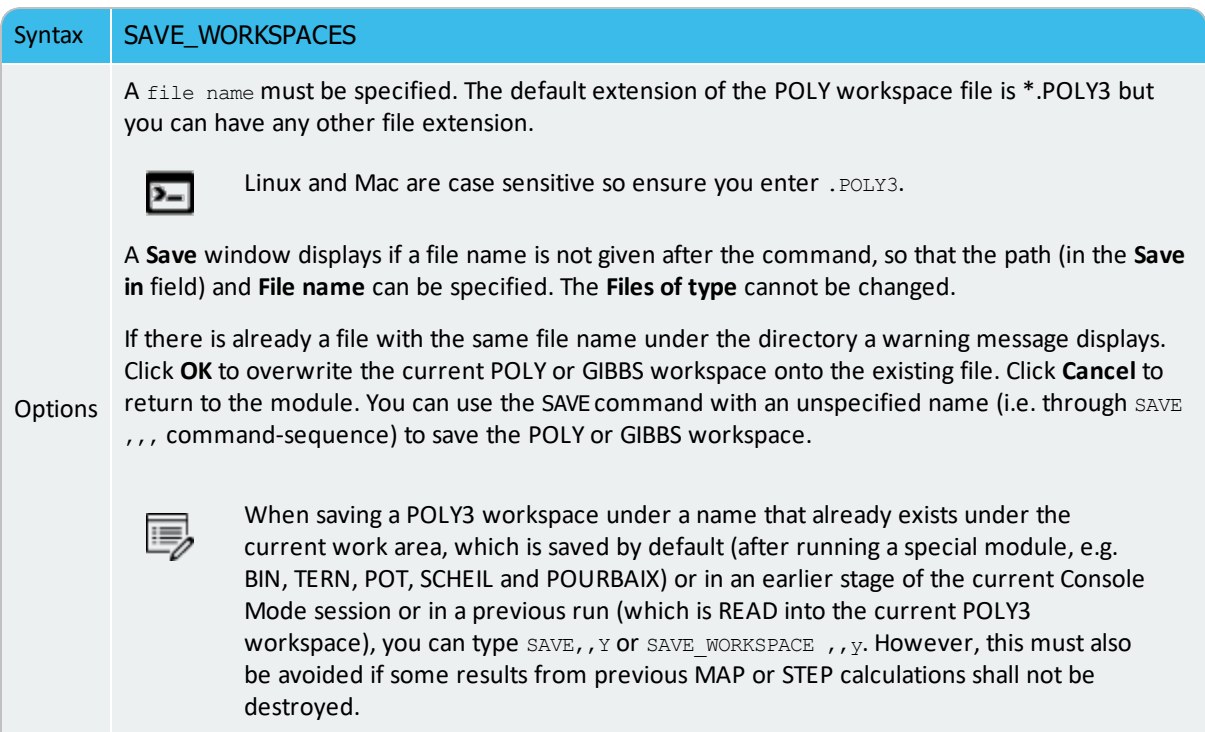

## **SET\_R\_AND\_P\_NORM**

The value of the gas constant (R) is used to define the energy units that are used for input of data. On output, all data are in SI units. The value of the pressure 1 atm is used to interpret values of the pressure given by application programs.

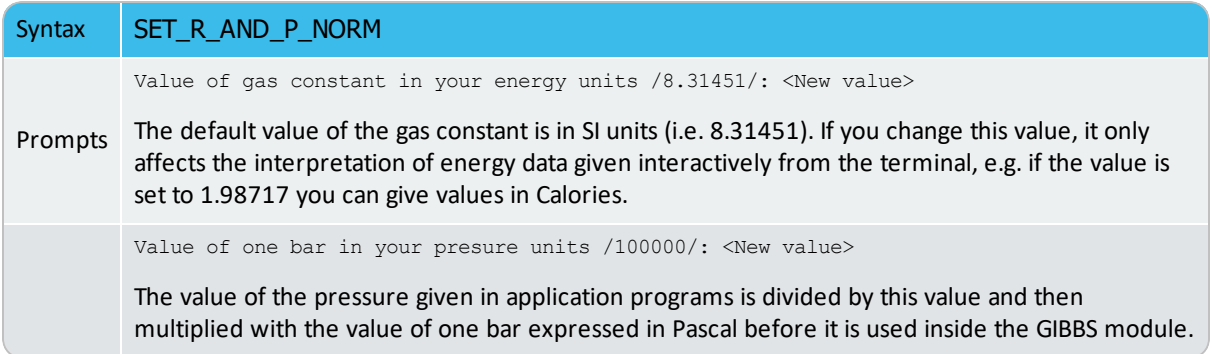

# **SCHEIL Module Commands**

#### **In this section:**

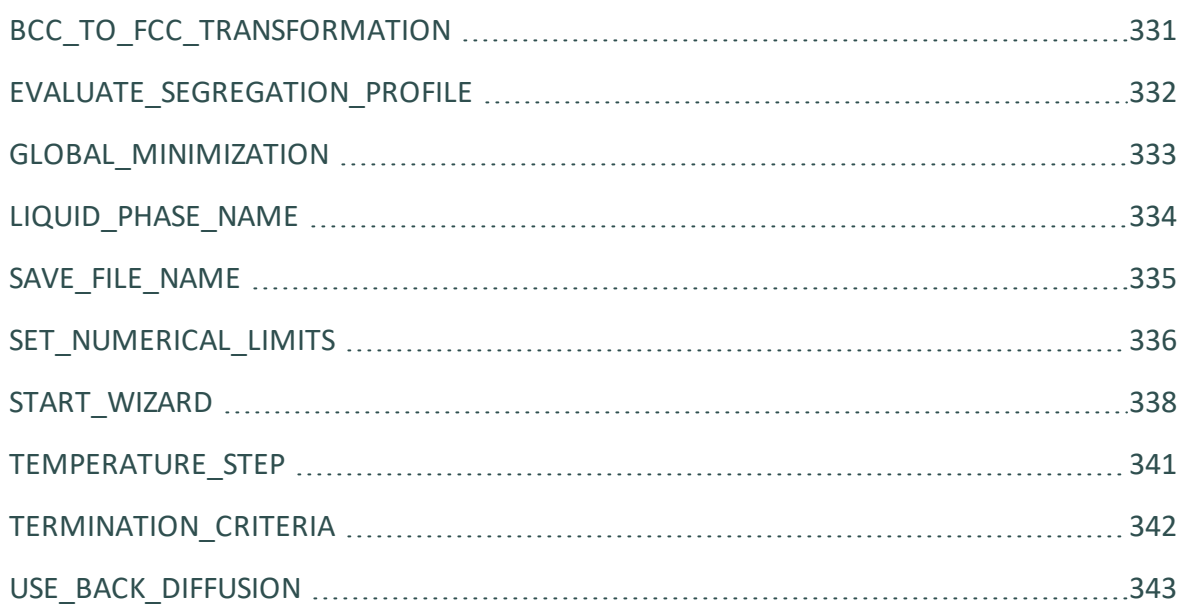

## <span id="page-1052-0"></span>**BCC\_TO\_FCC\_TRANSFORMATION**

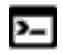

 $\cdot Q$ 

This command is for the SCHEIL module.

Use this command to allow transformations in the solidified part of the alloy caused by each of the components specified to be fast diffuser.

It is recommended that you only select this for steels.

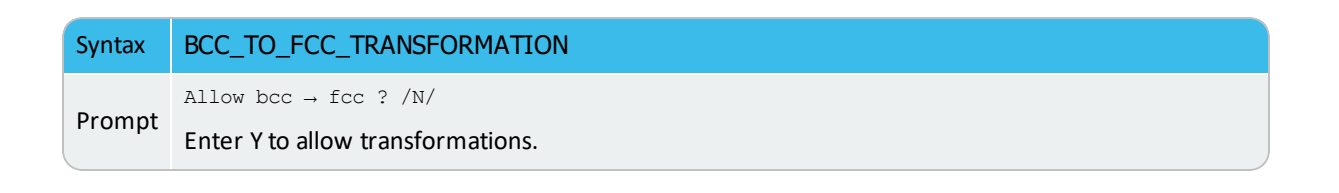

#### <span id="page-1053-0"></span>**EVALUATE\_SEGREGATION\_PROFILE**

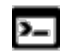

This command is for the SCHEIL module.

Use this command in order to evaluate a segregation profile while performing the Scheil calculation. The Scheil calculation itself does not contain a spatial dimension. However, if it is assumed that the molar volume is constant and equal for all elements, and if a length is provided over which solidification occurs (for example the secondary dendrite arm spacing) then the generated profile corresponds to the segregation that would be obtained under the assumptions of a Scheil calculation. The grid is then equidistant and can be used as input for a DICTRAsimulation.

The generated text file contains, on each line, the mole fractions of all elements in alphabetical order at a certain grid point. If the composition is the same on several consecutive lines it means that the composition of the then remaining liquid has reached a state in which there are no degrees of freedom.

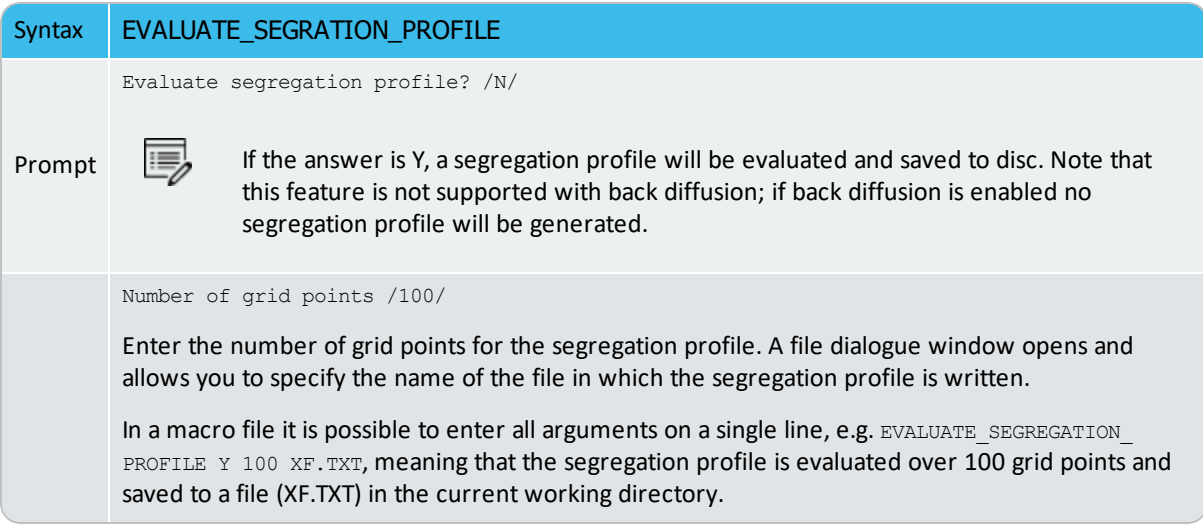

# <span id="page-1054-0"></span>**GLOBAL\_MINIMIZATION**

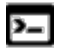

This command is for the SCHEIL module.

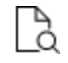

[ADVANCED\\_OPTIONS](#page-899-0) for information about that GLOBAL\_MINIMIZATION command.

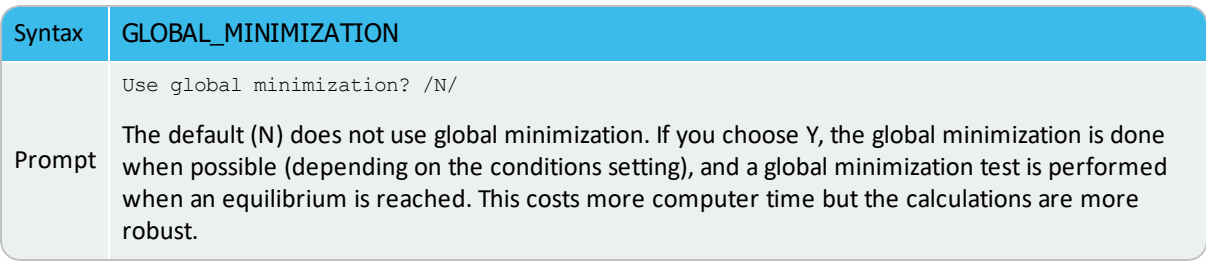

# <span id="page-1055-0"></span>**LIQUID\_PHASE\_NAME**

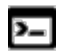

This command is for the SCHEIL module.

Use this command to use the liquid phase name from the database definitions or enter another phase name.

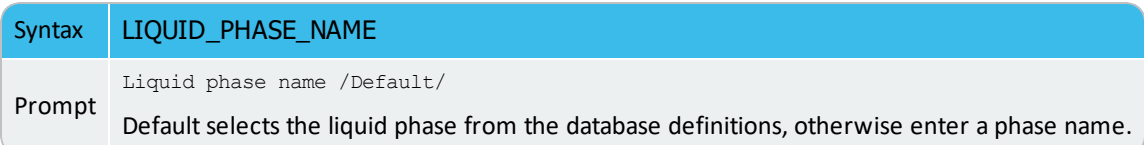

## <span id="page-1056-0"></span>**SAVE\_FILE\_NAME**

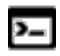

This command is for the SCHEIL module.

Use this command to save the file. The files get the console number added to this name, e.g. 005.->Scheil\_006.POLY3 and Scheil\_segregation\_profile.txt).

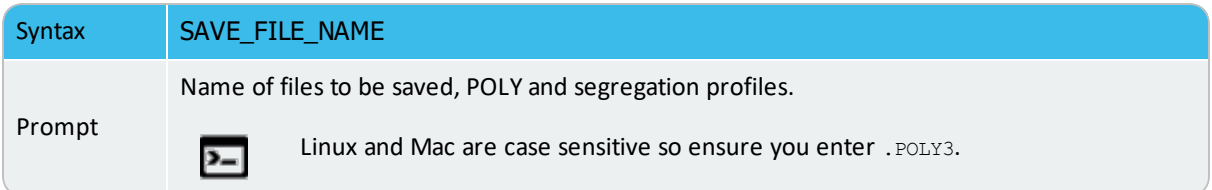

### <span id="page-1057-0"></span>**SET\_NUMERICAL\_LIMITS**

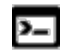

This command is available for the POLY, Scheil and ED-EXP modules.

Change the criteria for convergence. This is to speed up a calculation in a complex system.

If there is any convergence problem in finding a stable solution at any stage during a calculation procedure enforced by COMPUTE\_EQUILIBRIUM, STEP\_WITH\_OPTIONS, MAP or ADVANCED\_OPTIONS), this message displays:

```
Convergence problems, increasing smallest site-fraction from
1.00E-30 to hardware precision 2.00E-14. You can restore using
SET-NUMERICAL-LIMITS
```
This implies that smallest site fraction in the current POLY workspace is automatically increased from the default value  $1.00E-30$  to the hardware-dependent precision (under Linux, as  $2.00E-14$ ). For other subsequent POLY module calculations, you can use this command to restore or reset the smallest site fraction to the previous or another preferred value, as well as to reset other numerical limits.

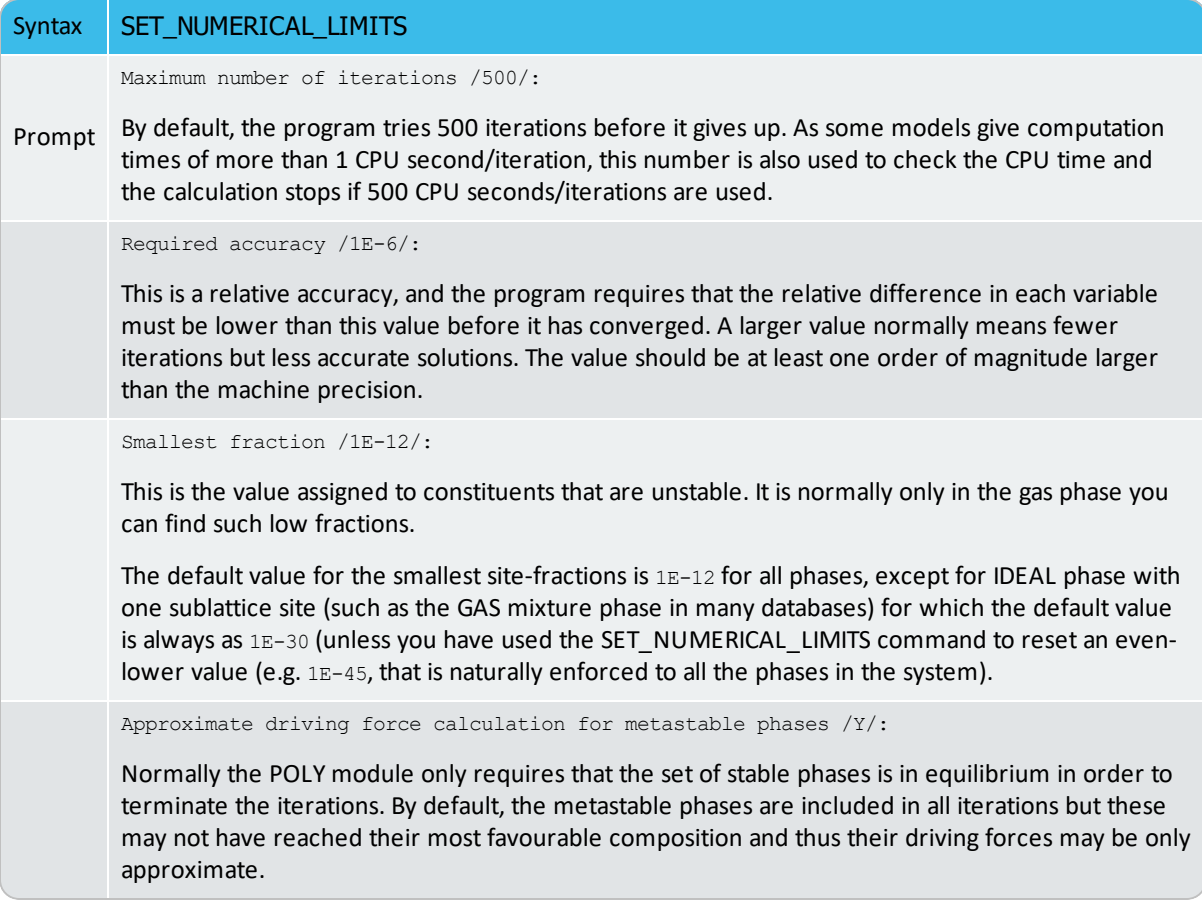

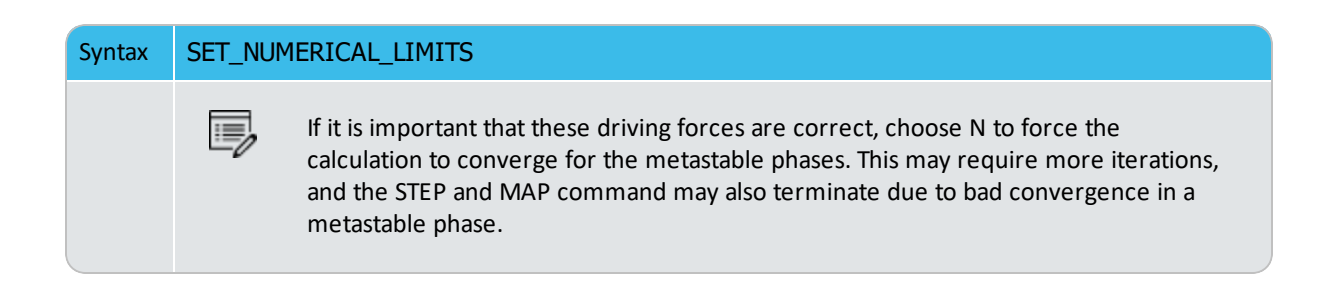

## <span id="page-1059-0"></span>**START\_WIZARD**

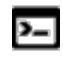

This command is for the SCHEIL module.

About the [Scheil-Gulliver](#page-811-0) Solidification Simulations

Use this command to use the START\_WIZARD with step-by-step prompts to create a basic Scheil simulation.

You are prompted for settings including the major element or alloy, composition input in mass (weight) percent, the alloying elements, the temperature, fast diffusing components, and whether any phase should have a miscibility gap check. If back diffusion is enabled using the USE BACK DIFFUSION command, there are additional prompts included in the Start Wizard and described below.

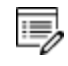

The Scheil with back diffusion feature is only available for systems with diffusion data, i.e. it requires the use of a mobility database.

Use the other commands to make changes to settings that are not included in this wizard.

- BCC\_TO\_FCC\_TRANSFORMATION
- EVALUATE SEGREGATION PROFILE
- GLOBAL MINIMIZATION
- LIQUID\_PHASE\_NAME
- SAVE\_FILE\_NAME
- STORED\_COMPOSITION\_TYPE
- TEMPERATURE\_STEP
- TERMINATION\_CRITERIA

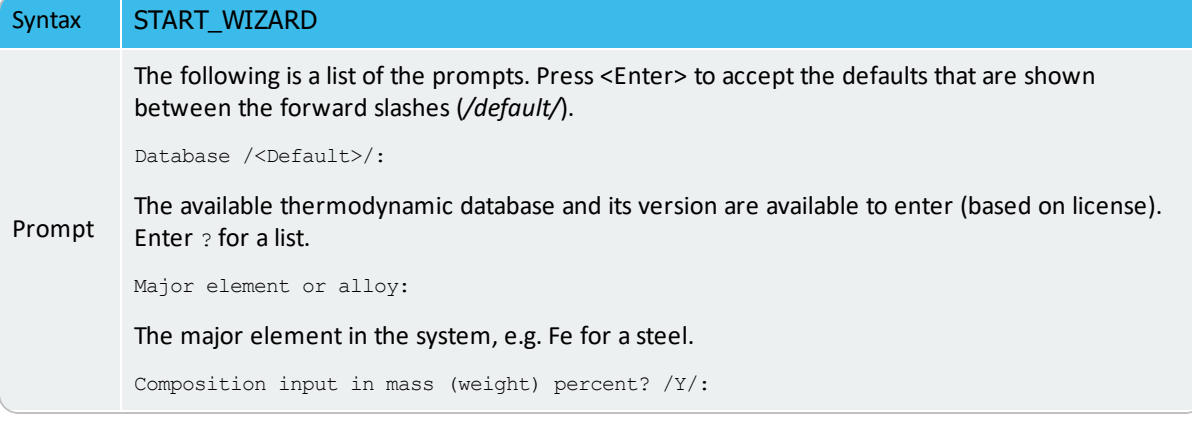

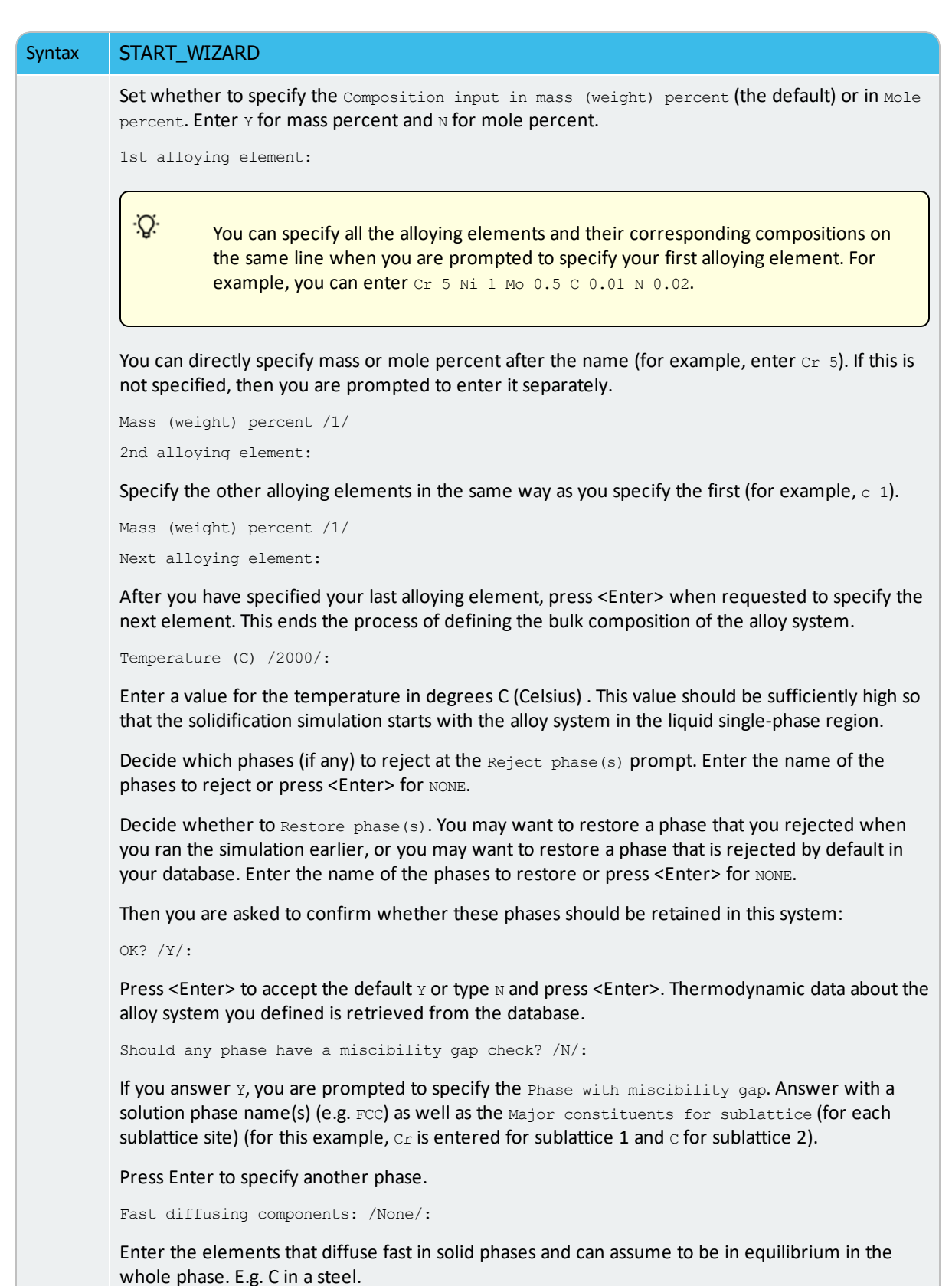

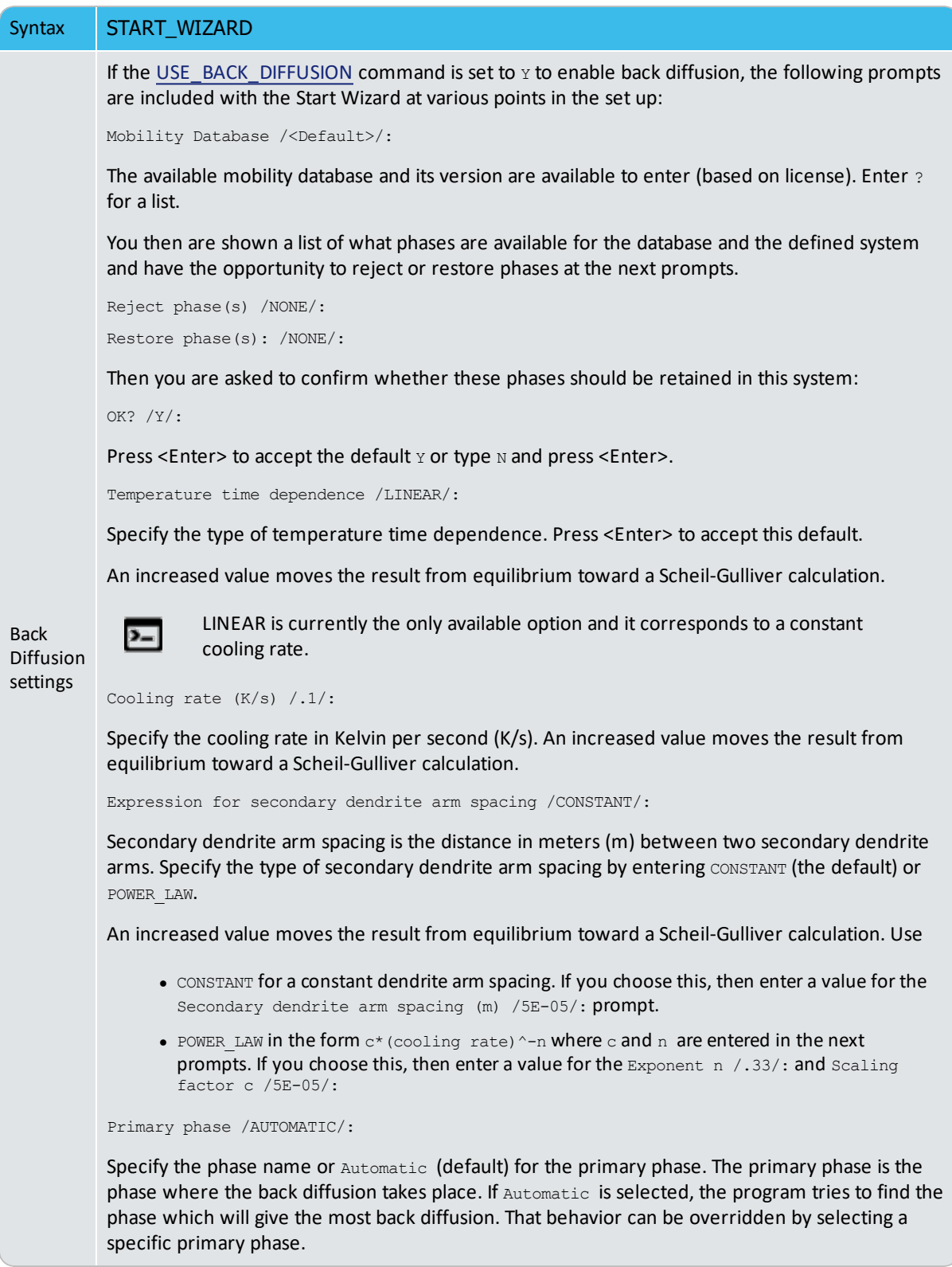

# <span id="page-1062-0"></span>**TEMPERATURE\_STEP**

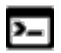

This command is for the SCHEIL module.

Use this command to define a temperature step.

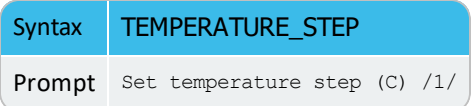

# <span id="page-1063-0"></span>**TERMINATION\_CRITERIA**

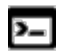

This command is for the SCHEIL module.

Use this command to define the termination criteria for the fraction of liquid or temperature.

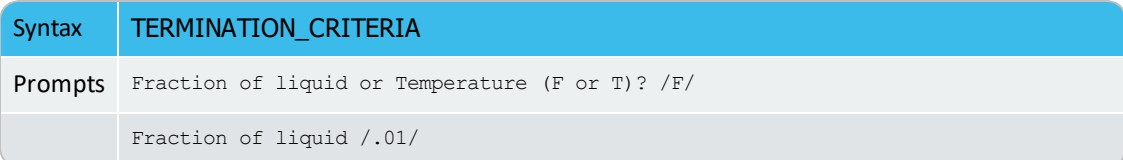

## <span id="page-1064-0"></span>**USE\_BACK\_DIFFUSION**

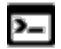

This command is for the SCHEIL module.

b)

The Scheil with back diffusion feature is only available for systems with diffusion data, i.e. it requires the use of a mobility database.

About the [Scheil-Gulliver](#page-811-0) Solidification Simulations

The USE\_BACK\_DIFFUSION command enables back diffusion in the solid primary phase. Once enabled, there are additional prompts and settings that are included and described with the [START\\_WIZARD](#page-1059-0) command.

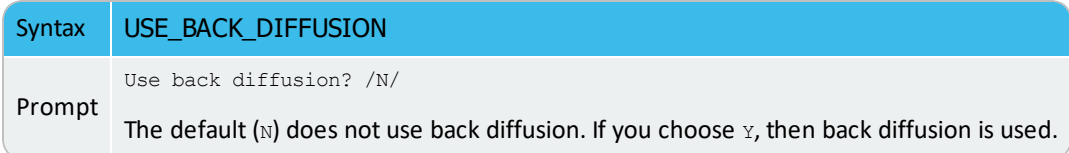

# **PARROT Module Commands**

#### The [PARROT](#page-1375-0) Module in the *Data Optimization User Guide*. ь

#### **In this section:**

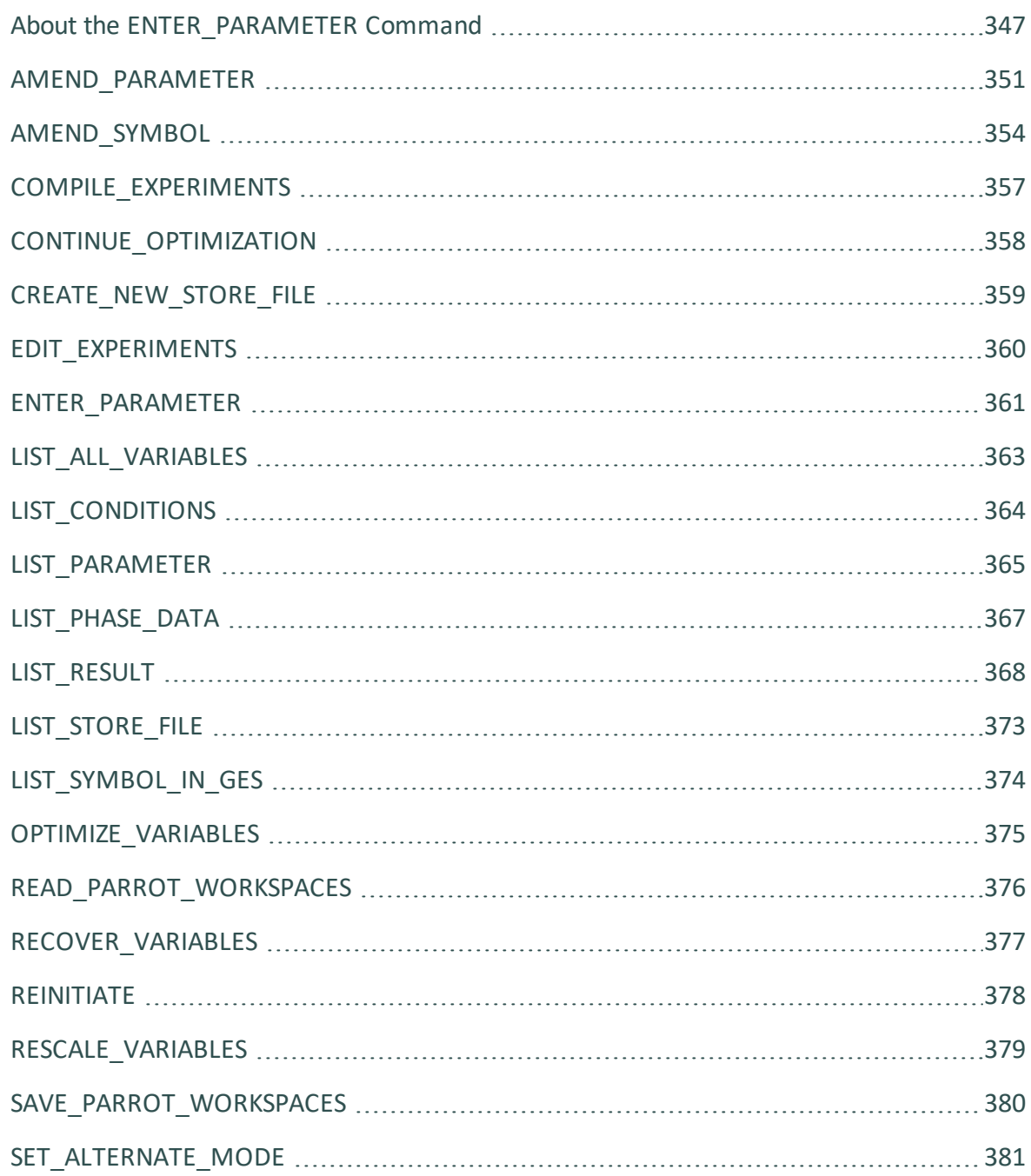

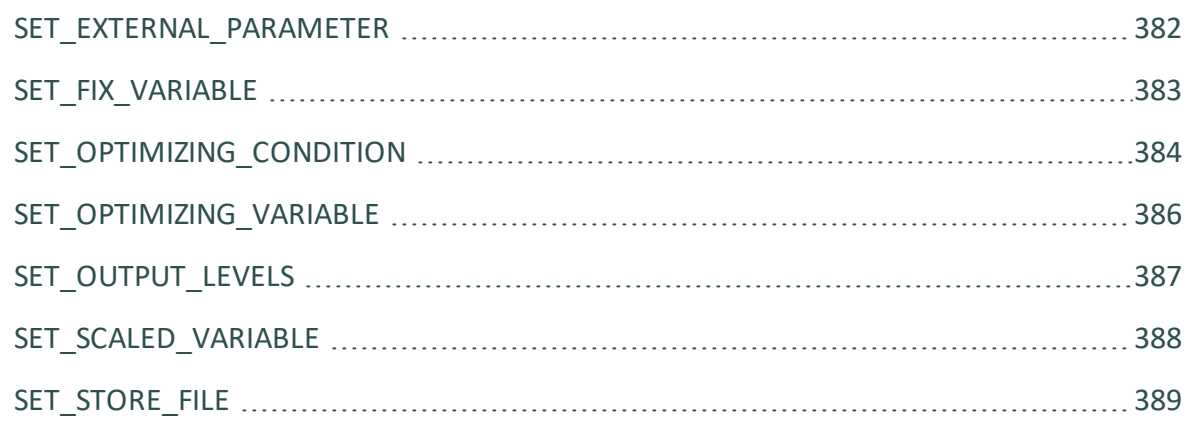

## <span id="page-1068-0"></span>**About the ENTER\_PARAMETER Command**

15, For the PARROT Module, this command is the same and is described here. See [ENTER\\_PARAMETER](#page-1082-0) for the command details.

In the descriptions of the standard thermochemical properties and special physical properties for a phase, there are a number of parameters which may depend on the temperature and pressure. The expressions for these parameters can be given in a free form as a sum of terms with powers of T and P and may also include the natural logarithm and exponential function. This type of expression is called *TP-functions*. Identical parameters (in terms of parameter-names) are stored only once in the GIBBS workspaces.

The composition-dependence of the Gibbs energy is described in the GIBBS module by the internal data structure, which is created when the phase is entered (see Gibbs [Energy](#page-994-0) System [\(GES\) Commands](#page-994-0)). The Gibbs energy of a phase is always referred to one formula unit of the phase, i.e. the amount derived from the number of sites (i.e. the stoichiometric coefficient) for each sublattice. If vacancy is a constituent of a sublattice, the amount of matter per formula unit of the phase may vary with composition.

#### *How to Define a Parameter*

A valid parameter should have the general form of:

```
<identifier>(<phase>, <constituent array>; <digit>) <xxx> <expression> <yyy>
<keyword Y or N> <zzz> !
```
The identifier must be followed by an opening parenthesis, a phase name, a comma and a constituent array. Optionally, the constituent array can be followed by a semicolon and a digit. The parameter name is terminated by a closing parenthesis. The parameter form is defined as:

- $\bullet$  <identifier> is the parameter type;
- $\epsilon$   $\epsilon$   $\epsilon$   $\epsilon$   $\epsilon$  is the phase name (maximum 24 characters);
- $\bullet$  <constituent array> is the specific constituent array in the phase;
- $\bullet$  <digit> is the degree of composition-dependent interaction contribution (an integer number from 0 through 9), that is only for excess energy (L), Curie temperature (TC) and Bohr magneton number (BMAGN), as well as for volume-related parameters (V0 or VA or VC or VK); if it is valued as zero, or if it is for the standard Gibbs energy (G) for which the degree is always zero, it can be omitted;
- $\bullet$   $\leq$   $\exp$  ression $>$  is the mathematical relation to describe the parameter;
- $\bullet$  <xxx> and <yyy> are the low and high temperature limits respectively for the applicable temperature range of the parameter expression;
- $\bullet$  <keyword Y or N> is the indicator on if there is continuation for the parameter expression or not;
- $\bullet$  <zzz> is the reference index/number for the assessment of this parameter;
- The exclamation point  $\pm$  is used to indicate that the current parameter definition is ended.

#### *Parameter Name*

The GES parameter name has a general form of:

```
<identifier>(<phase>,<constituent array>;<digit>)
```
Examples of parameter names:

- G(GAS, C102): The Gibbs energy of formation of a CO2 molecule in gas.
- $G(FCC, FE:VA)$ : The Gibbs energy of formation of fcc Fe with interstitials.
- $L(LIQ,Fe,Cr;0: The regular solution parameter for Fe and Cr in liquid.$
- L(LIQ, Fe, Cr; 1): The sub-regular solution parameter.
- $\bullet$  TC (BCC, Fe:Va): The Curie temperature of bcc Fe.
- $\bullet$  BMAGN (BCC, Fe:Va): The Bohr magneton number parameter of bcc Fe.

The parameter name consists of several parts. The first is a type-identifier and these can be used:

- G: Standard energy parameter (Gibbs energy of formation) or for interaction parameters;
- $\bullet$  L: Excess energy parameter (Gibbs energy of interaction) always used for interaction parameters;
- $\bullet$  TC: Curie temperature for magnetic ordering;
- BMAGN or BM: Bohr magneton number for magnetic ordering (or Born function ωPr, Tr for aqueous solute species).
- $\bullet$  vo: Molar volume at 298.15 K and 1 bar (a numeric value only);
- va: Integrated thermal expansivity;  $\int_{298.15}^{T} \alpha(T) dT$
- $\bullet$  vc: High-pressure fitting parameter;

 $\bullet$  VK: Isothermal compressibility.

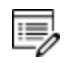

For more information about the high pressure volume,see X.-G. Lu, M. Selleby, B. Sundman, ÄImplementation of a new model for pressure dependence of condensed phases in Thermo-Calc,Ä Calphad. 29, 49–55 (2005).

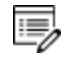

When necessary quantities as  $H$  (enthalpy),  $S$  (entropy),  $V$  (Volume),  $F$ (Helmholtz energy), etc., can be calculated from the Gibbs energy.

#### *Phase Name*

Specifying the PHASE NAME in uppercase is recommended; however, if you prefer to write it as a mixture of uppercase and lowercase, it automatically converts all lowercase to uppercase, as the GIBBS module only recognises uppercase phase names. It is important that if a phase bears a legal phase-type (among  $G$ ,  $A$ ,  $Y$ ,  $L$ ,  $T$ ,  $F$  and  $B$ ) in its phase definition (already by the PHASE keyword; such as GAS:G, LIQUID:L,SLAG:L, IONIC-LIQ:Y, SPINEL:I, FCC\_ L12:F, HCP\_D021:F, BCC\_B2:B, AQUEOUS:A), such a valid phase-type code should not be attached to the phase name when ENTER\_PARAMETER is executed.

#### *Constituent Array*

The constituent array consists of a list of constituent names. Interaction parameters have two or more constituents from the same sublattice separated by a comma. If the phase has sublattices, at least one constituent in each sublattice must be specified. The constituents in different sublattices must be given in sublattice order and are separated by a colon.

After the component array, a sub-index digit can be specified after a semicolon. This digit must be in the range 0 to 9. The interpretation of the sub-index depends on the excess energy model used for the phase. If no semicolon and digit are given, the sub-index value is assumed to be as zero.

The excess energy parameters, e.g. the regular/subregular (binary) parameter or ternary parameters, are multiplied with two or more fractions of the constituents from the same sublattice of the solution phase. These additional constituents must be given as interacting constituents (as the following prompt).

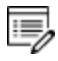

Solution phases with sublattices can have interacting constituents in each sublattice.

#### *Interaction Parameter*

An interaction parameter, which is used to describe the excess term of a quantity, must have two or more constituents that interact with each other on a specified sublattice site of the given phase. It is arbitrary which of these constituents is given as the first constituent and what is given as the interacting constituents. The software always sorts the constituents (in each sublattice) in alphabetical order when the parameter name is written as a prompt (for entering its parameter value) and when the parameter is listed (using the GIBBS commands [LIST\\_PARAMETER](#page-1036-0) or [LIST\\_PHASE\\_DATA](#page-1088-0)). This is important for all asymmetric interaction parameters where the sign of the interaction parameter must depend on the appearance order.

Use an asterisk\* to denote that the excess interaction parameter is independent of the constituents of a specific sublattice. For example,  $L(FCCL12, AL, N1:*)$  means that the interaction parameter is for the binary interaction between constituents AL and NI on the first sublattice in the  $_{\text{FCC}}$  L12 solution phase, while it is independent of all constituents on the second sublattice. An interaction parameter in the list of constituents is always added to the Gibbs energy and the asterisk \* is calculated with the term of [1∑y(specified constituents)], which implies that in an A-B binary system these  $L$  parameters are identical (but in higher-order systems, these are different):

- L(phase, A, B) is multiplied with  $X(A)^*X(B)$
- L(phase, A,  $\star$ ) is multiplied with  $X(A)$ <sup>\*</sup>(1-X(A))
- L(phase, B,  $\star$ ) is multiplied with  $X(B)^*(1-X(B))$

If you press <Enter> when you are asked for a parameter name or if you have improperly input the entire parameter name, you are asked for each of these items in the name.

## <span id="page-1072-0"></span>**AMEND\_PARAMETER**

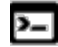

 $\sum$ 

This command is for the PARROT module.

There is also a Gibbs (GES) module command with the same name.

Interactively modify the TP-function(s) for a specific parameter for a phase with this command. This is useful in order to correct typing errors because the old function is made available for interactive editing on the terminal.

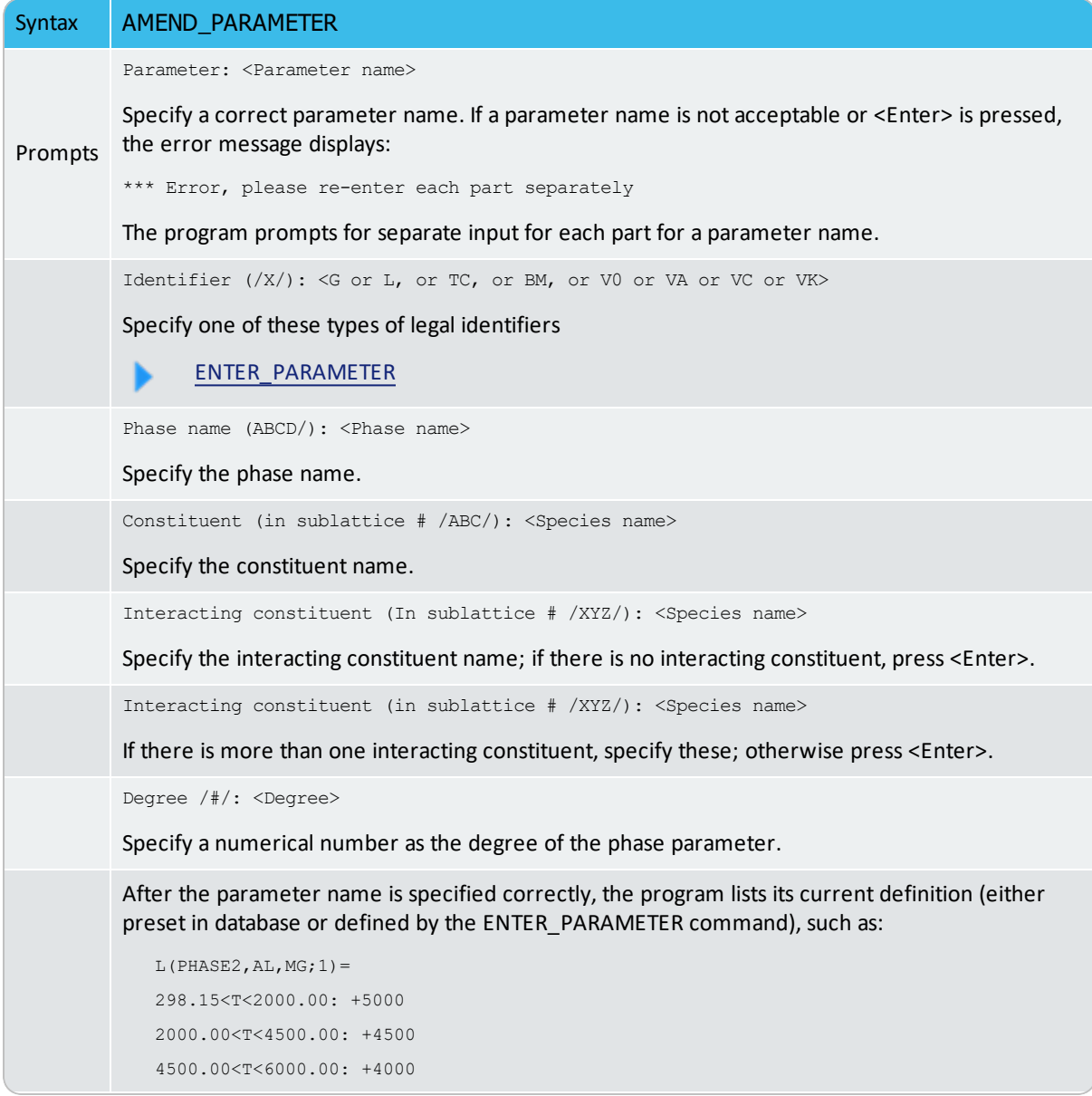

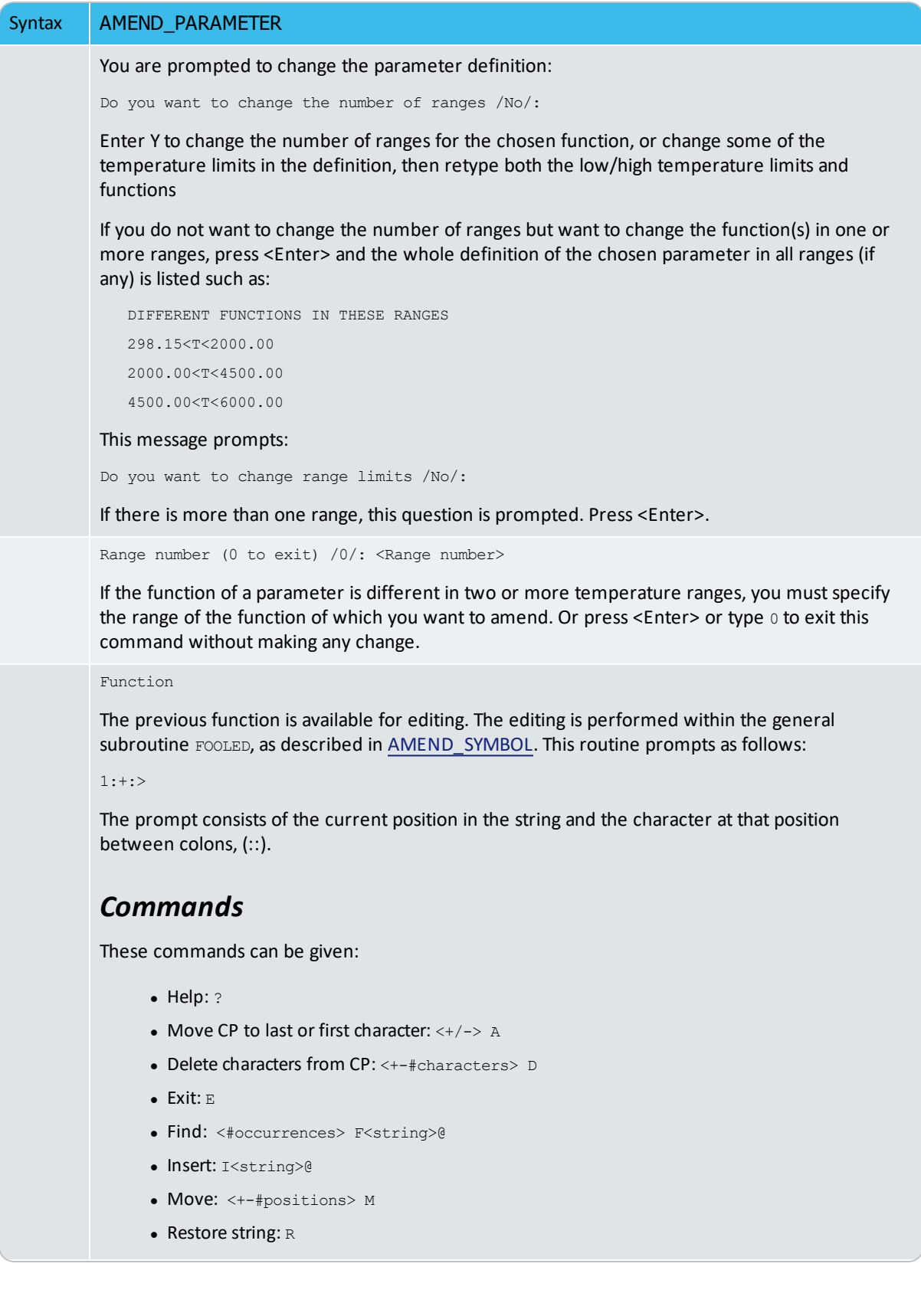

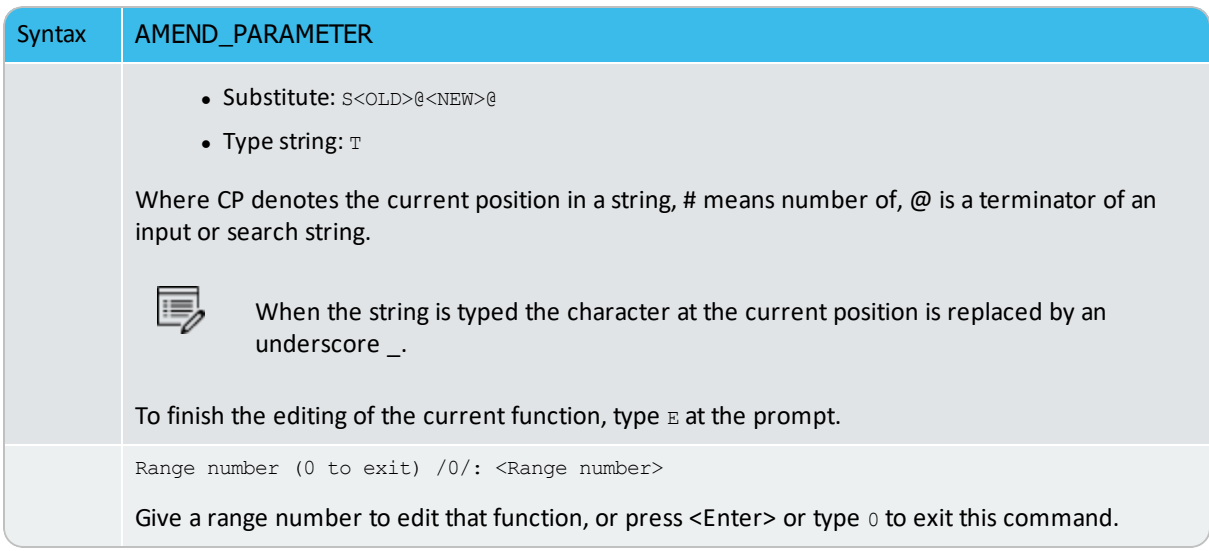

#### <span id="page-1075-0"></span>**AMEND\_SYMBOL**

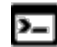

This command is for the PARROT module.

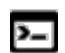

The same command is also available for the Gibbs (GES) module.

Interactively calculate the current values of a function or table (predefined by the switched database or previously entered with ENTER\_SYMBOL) at the current temperature and pressure condition, and also possible to modify the definitions of variables or functions.

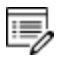

The current values of the temperature and pressure used to calculate the functions or tables are the ones listed with LIST\_STATUS. There is no way to change the current temperature and pressure values interactively.

To modify the definitions of entered symbols (variable, functions or parameters), the performance of this command is slightly different one from another, as described below:

- For variables, the values can be changed.
- For functions the low and high temperature limits in various ranges (if any), as well the expressions, can be changed.
- For parameters the low and high temperature limits in various ranges (if any), as well the expressions, can be changed.

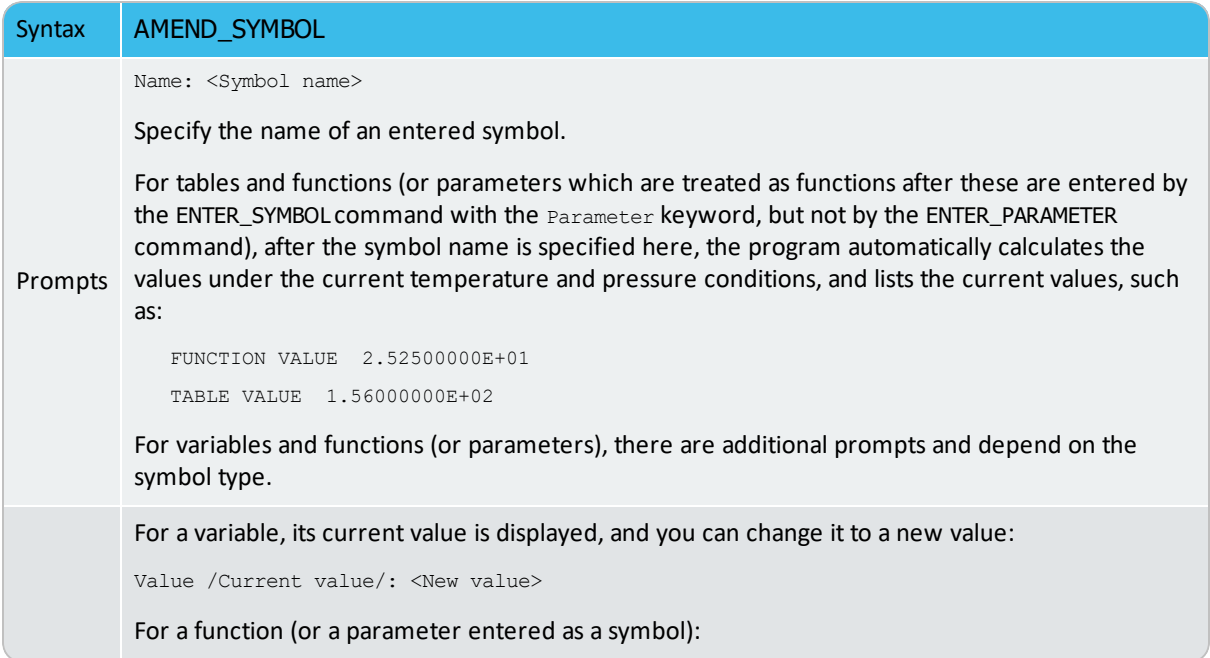

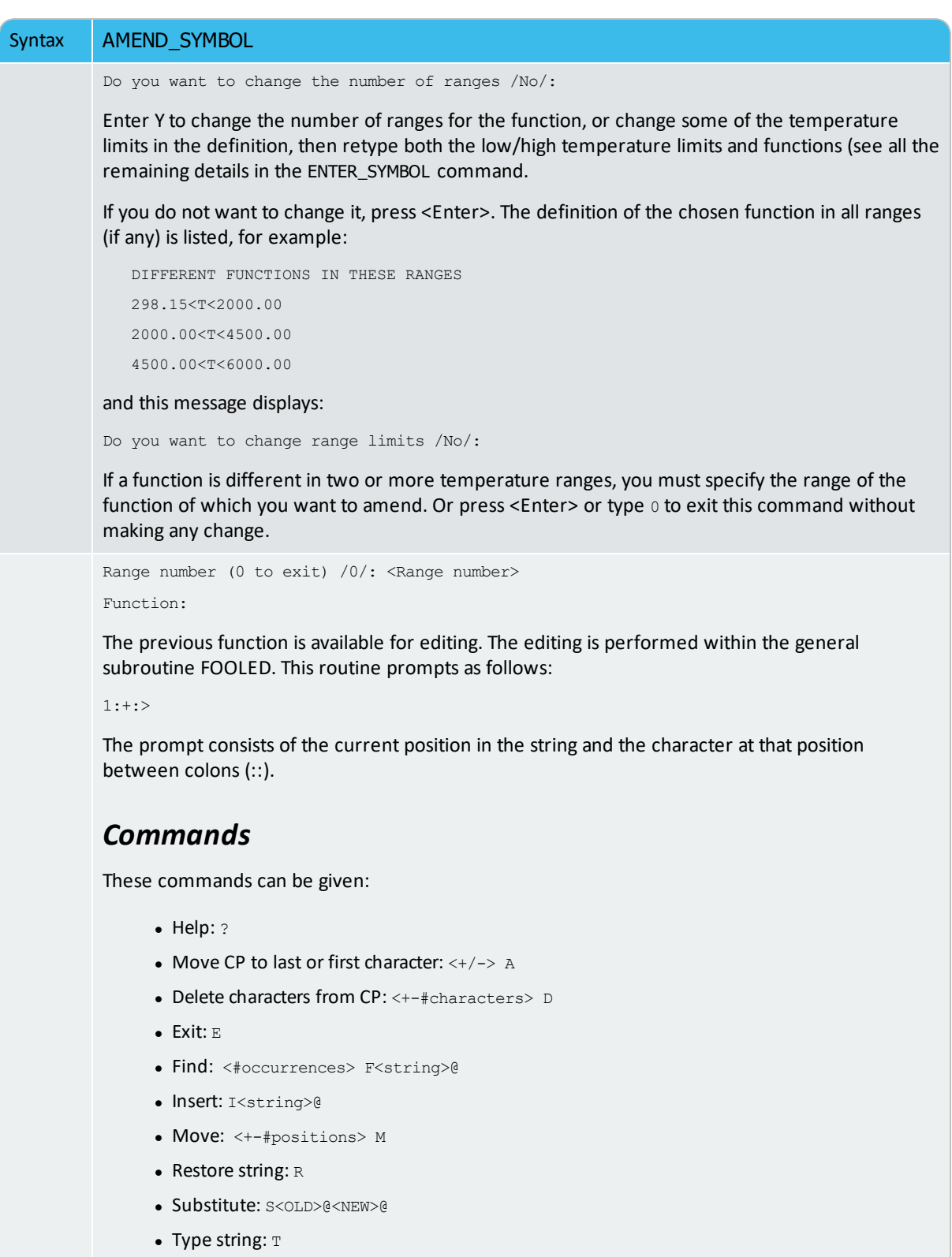

Where CP denotes the current position in a string, # means number of,  $\omega$  is a terminator of an input or search string.

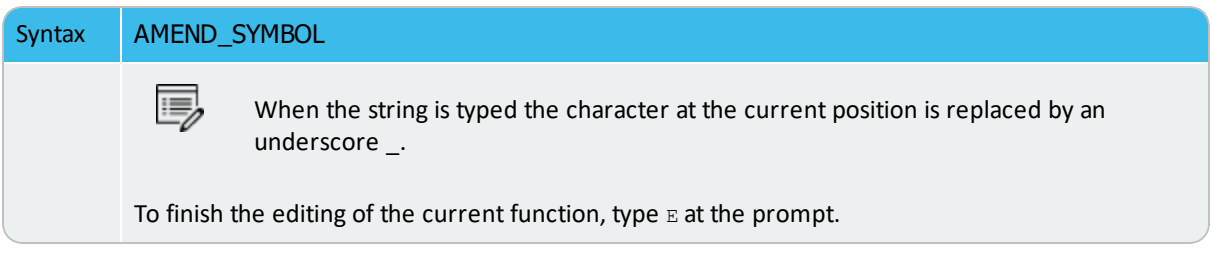

# <span id="page-1078-0"></span>**COMPILE\_EXPERIMENTS**

The descriptions of the experimental equilibria saved on a textual \*.POP file, given as commands in the POLY and ED\_EXP syntax, is compiled by this command into the PARROT structured data, i.e. stored into the current work \*.PAR file which is created with [CREATE\\_](#page-1080-0) [NEW\\_STORE\\_FILE](#page-1080-0), set by [SET\\_STORE\\_FILE](#page-1110-0) , or opened with [READ\\_PARROT\\_WORKSPACES](#page-1097-0), all done before COMPILE\_EXPERIMENTS.

This command also lists the compilation details on screen or onto a listing file (\*.TXT).

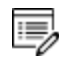

If a syntax error in the commands is detected, the compilation is terminated. You need to correct the error in the \*.POP file (using a textual editor) and recompile it with the \*.PAR work (store) file.

After a successful compilation, the program translates all the experimental data points in the \*.POP file into a graphical experimental data file (\*.EXP) in the DATAPLOT syntax, which can be further edited and used as a graphical experimental data file (\*.EXP) for the purposes of imposing onto calculated/plotted phase diagrams and/or property diagrams for comparisons during the assessment process.

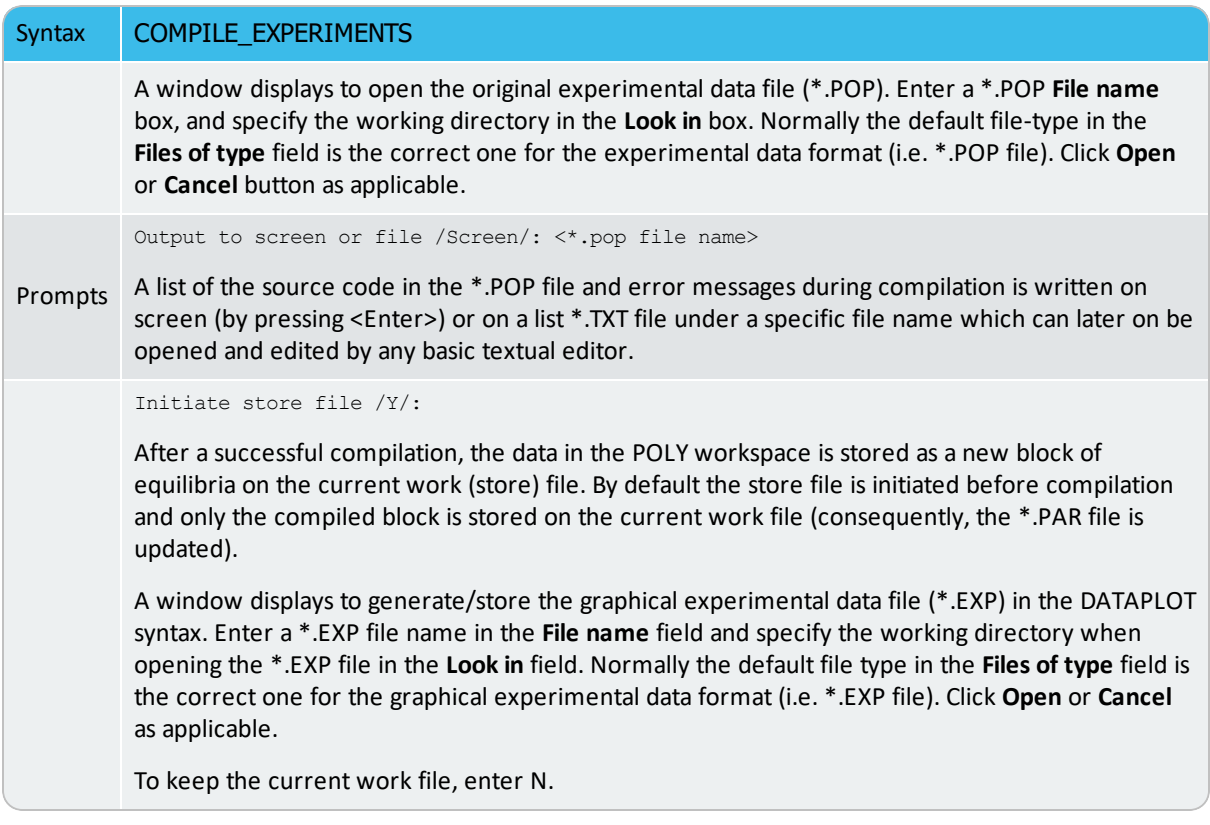

*DATAPLOT User Guide* included with this documentation set.

## <span id="page-1079-0"></span>**CONTINUE\_OPTIMIZATION**

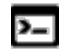

This command is for the PARROT module.

This command continues the optimization using the same Hessian matrix.

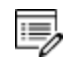

In some cases it is not possible to attempt continuation. For example, if the optimization has already converged or if the optimizing parameters or the set of experimental equilibria used in the current optimization runs are changed. The program gives a warning message if you try to continue when you make these changes.

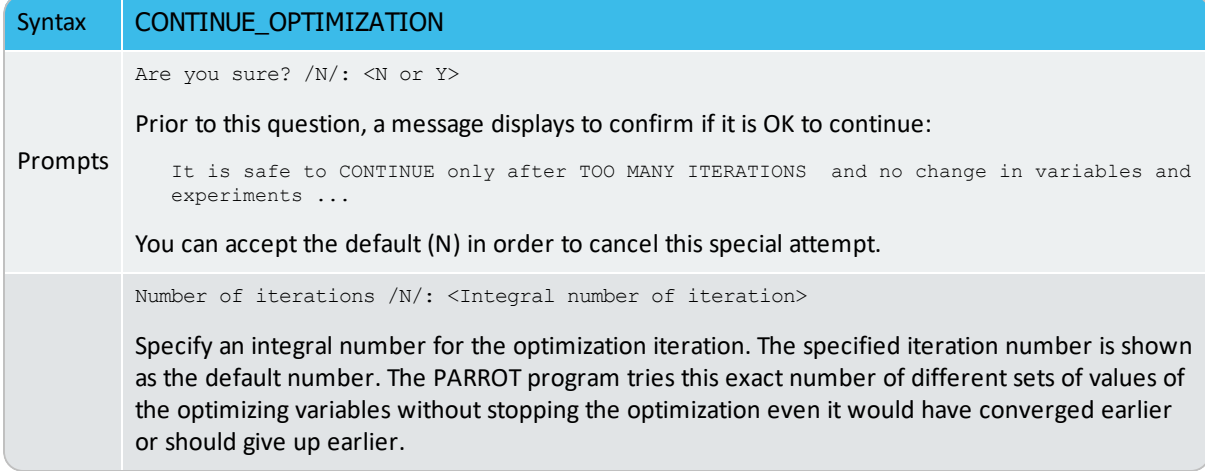
# **CREATE\_NEW\_STORE\_FILE**

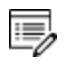

This file is hardware dependent and cannot be read by any text editor.

Create a binary file to be used as a *work file* (also called *store file*) before any optimization can be done. The workspace used by the GIBBS, POLY and PARROT modules is stored automatically on the work file but not any experimental information. The binary work file has a default extension of PAR under MS-Windows or par under Linux/UNIX.

A work file that is created at a previous run can be used in the PARROT module with the other command SET-STORE-FILE.

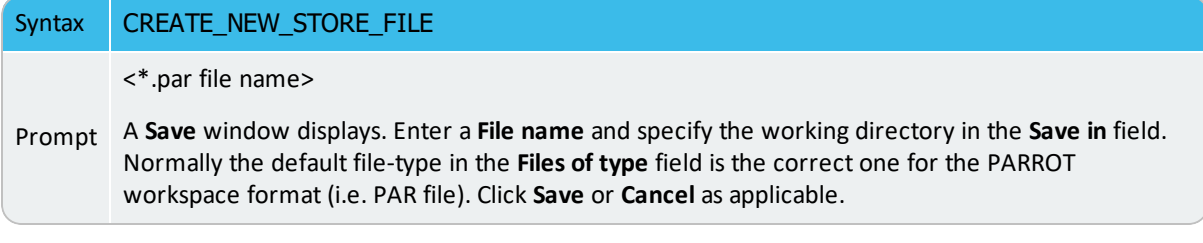

# <span id="page-1081-0"></span>**EDIT\_EXPERIMENTS**

Initialize and make available the sub-module for editing experimental equilibria, i.e. the ED\_ EXP module. All experimental equilibria compiled from the \*.POP file can be accessed in the ED\_EXP module.

The ED\_EXP module is similar to the normal POLY module, but some commands are special and some POLY commands are not available. In the ED\_EXP module, you can calculate each equilibrium separately or together, provide start values for equilibria which failed to converge, set weights, and modify the values of experiments or conditions.

### Syntax EDIT\_EXPERIMENTS

You are now in this submodule and can start using the commands.

- The first required command after entering the ED\_EXP module for the first time (from the PARROT module GOTO MODULE ED-EXP) should always be READ\_BLOCK in order to load the experimental data block from the current work \*PAR-file for editing.
- The READ\_BLOCK command must also be used prior to any other ED\_EXP command if the module is reinitiated, or if no experimental data block is not previously read from a work file compiled with a proper experimental data .POP file, or if you want to change to another data block for editing.
- If any change is made in the ED\_EXP module remember to use the command SAVE\_ WORKSPACE before going BACK to the PARROT module.
- $\equiv$

Although the TABLE\_HEAD, COMMENT and FLUSH\_BUFFER commands are visible in the ED\_EXP module, these cannot be used here as these only work in a \*.POP file (or \*.DOP file for DICTRA).

## **ENTER\_PARAMETER**

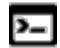

This command is for the PARROT module.

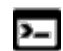

There is also a Gibbs (GES) module command with the same name.

#### About the [ENTER\\_PARAMETER](#page-1068-0) Command

Use this command to enter TP-function(s) for a specific parameter for a phase interactively with this command. If there is already a parameter expression defined (for this parameter), that is deleted and replaced with newly entered one.

The entered TP-Function(s) for the parameter can be changed later with the command AMEND\_PARAMETER.

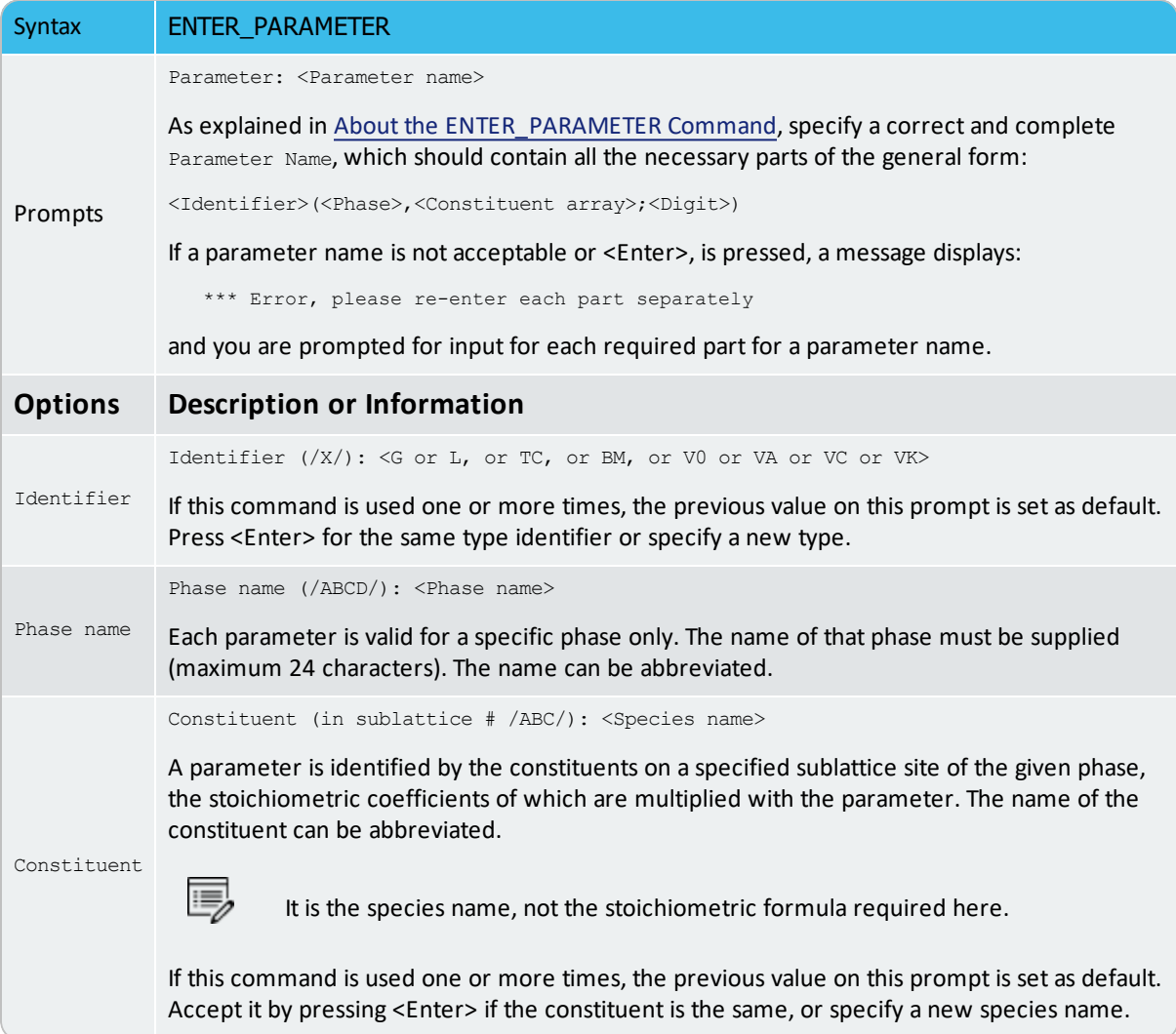

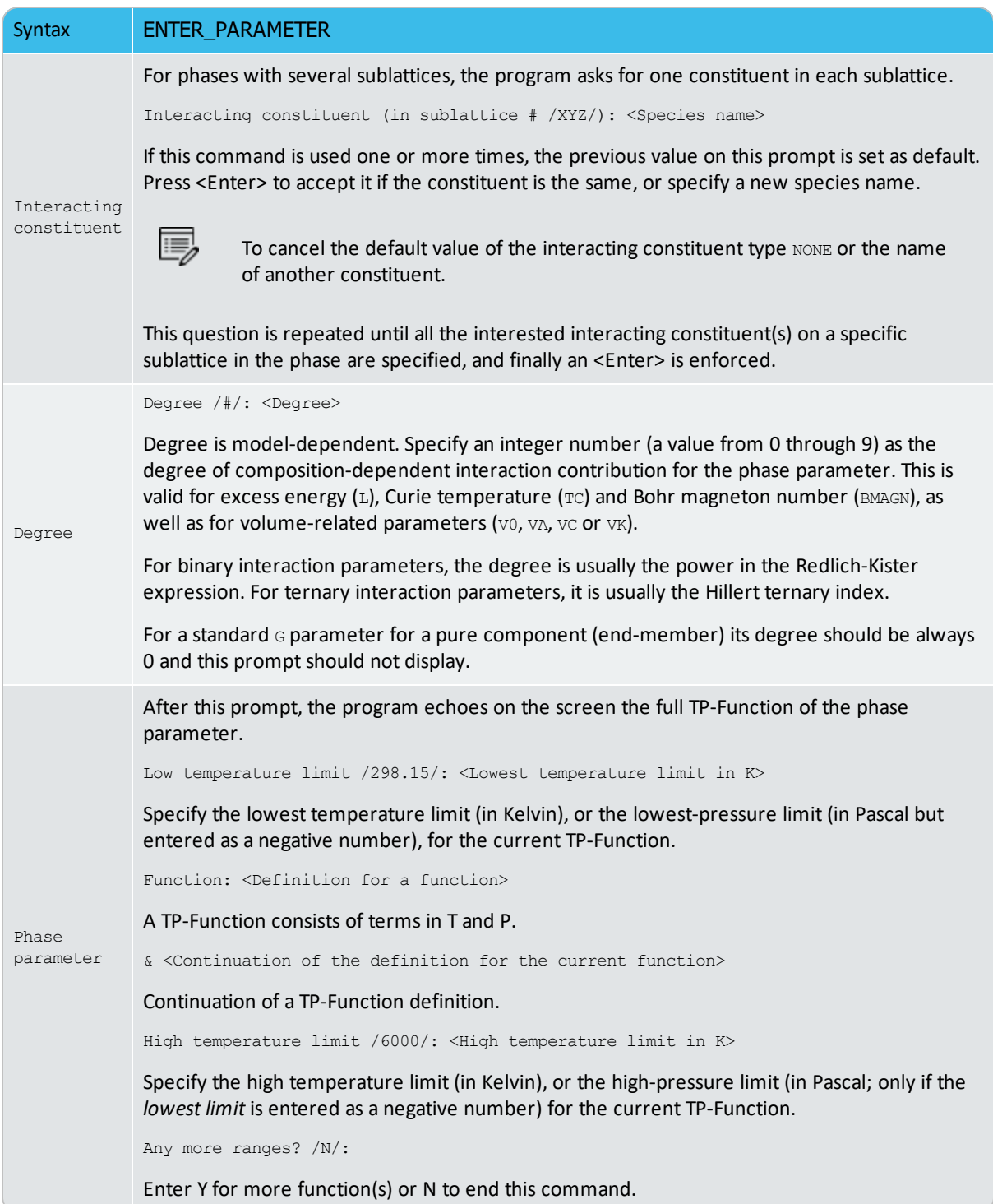

### **LIST\_ALL\_VARIABLES**

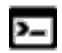

This command is for the PARROT module.

Create a list of the values and status of all variables in the PARROT workspace on screen or in a text file. After an optimization some statistical information is also written. The correlation matrix is written if that option is chosen.

#### [SET\\_OUTPUT\\_LEVELS](#page-1108-0).

```
Syntax LIST_ALL_VARIABLES
Prompt
        Output to screen or file /Screen/: <File name>
        A list of the current values and status, as well statistical information (if after optimization) and the
        correlation matrix (optionally), for all variables is written on screen (by pressing <Enter>) or on the
        list file under a specific file name which can later on be opened and edited by basic text editor.
        Example
        The following is the listed variables for the example TCEX36, after the first optimization when
        having set all variables available for optimization.
           == OPTIMIZING VARIABLES ==
           AVAILABLE VARIABLES ARE V1 TO V00
           VAR. VALUE START VALUE SCALING FACTOR REL.STAND.DEV
           V1 2.03729090E+04 2.03688352E+04 2.03688352E+04 3.41524152E+00
           V2 -2.94286372E+01 -2.94286372E+01 -2.94286372E+01 2.37944771E+00
           V11 -2.17373936E+04 -2.18095983E+04 -2.18095983E+04 3.97086303E-02
           V12 1.52107184E+01 1.51660547E+01 1.51660547E+01 5.84552327E-02
           V15 2.42082351E+04 2.45139169E+04 2.45139169E+04 5.00914471E+00
           V16 -8.38723972E+00 -8.83460472E+00 -8.83460472E+00 1.60961318E+01
           V17 3.08916533E+03 3.15802558E+03 3.15802558E+03 9.63738108E+00
           V19 2.20292586E+04 2.21385673E+04 2.21385673E+04 4.14274011E+01 V20 -
           7.04217974E+00 -7.22424882E+00 -7.22424882E+00 1.00561540E+02
           NUMBER OF OPTIMIZING VARIABLES : 9
           ALL OTHER VARIABLES ARE FIX WITH THE VALUE ZERO
           THE SUM OF SQUARES HAS CHANGED FROM 8.00002729E+04 TO 8.00002719E+04
           DEGREES OF FREEDOM 45. REDUCED SUM OF SQUARES 1.77778382E+03
```
# **LIST\_CONDITIONS**

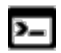

This command is for the PARROT module.

Use this command to generate a list of the current values of optimization conditions, as well the current status of listing, either on screen or in a basic text file which can be opened and edited by a text editor.

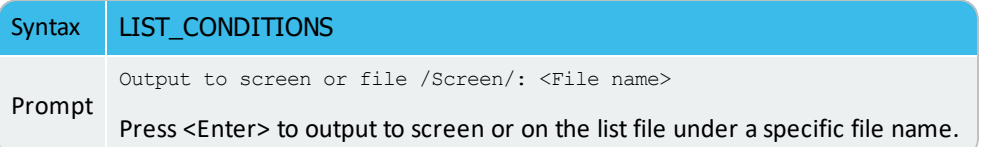

# **LIST\_PARAMETER**

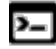

This command is for the PARROT module.

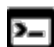

There is also a Gibbs (GES) module command with the same name.

List the TP-function(s) of a specific parameter for a phase. You must supply the name of the phase parameter:

The parameter name: <Identifier>(<Phase>,<Constituent array>;<Digit>)

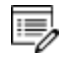

For encrypted commercial databases, you may not be able to use this command to list any retrieved parameter.

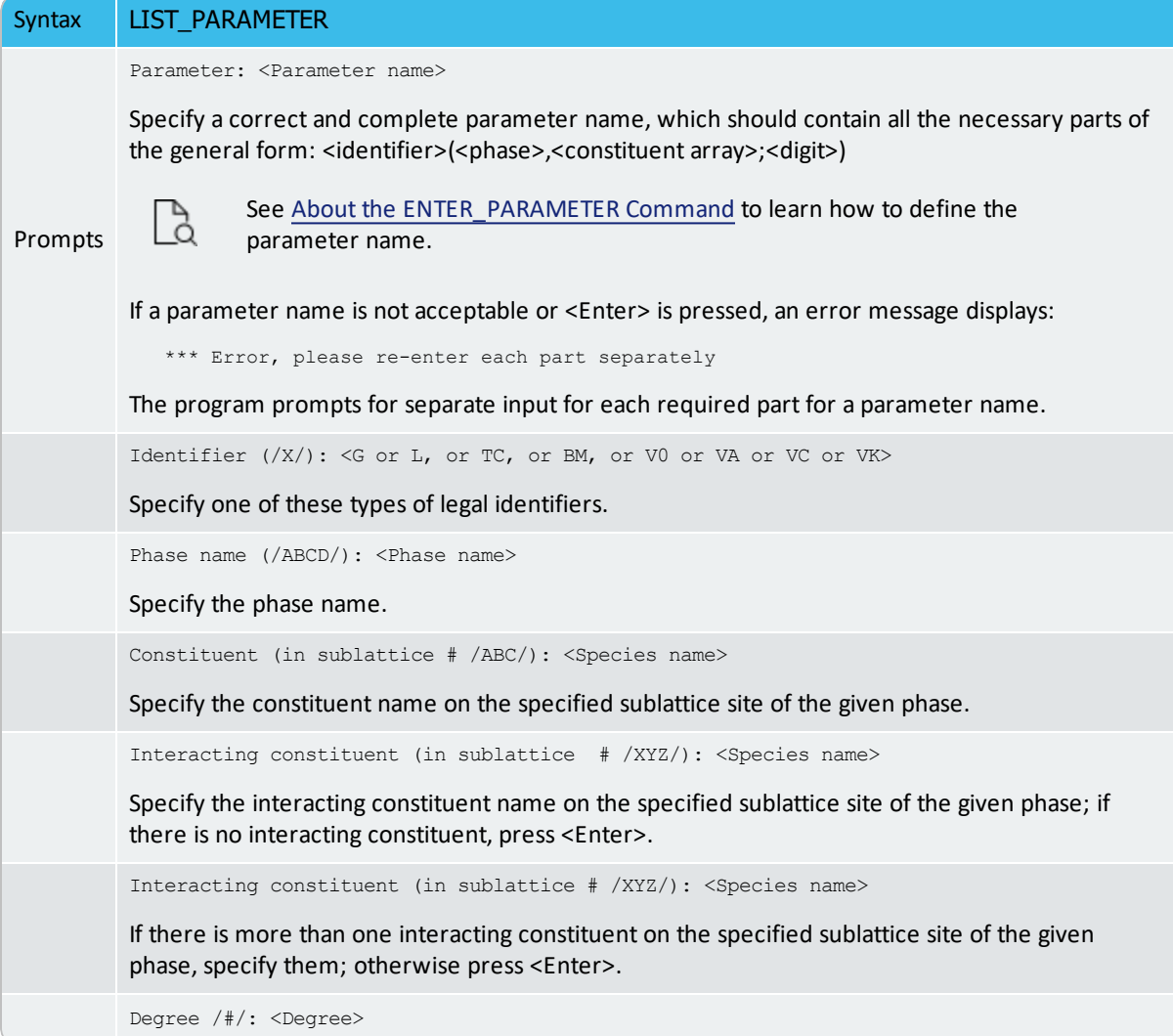

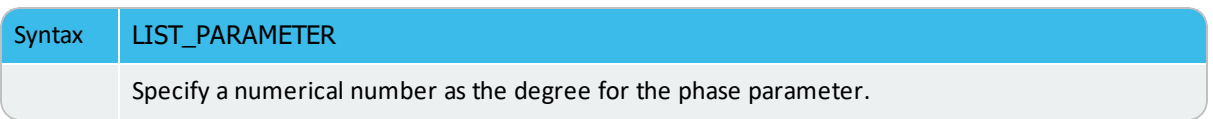

# **LIST\_PHASE\_DATA**

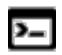

This command is for the PARROT module.

List all the phase from the Gibbs (GES) module for a specific phase. These are displayed on screen. The thermochemical parameters listed for each phase are always in SI units.

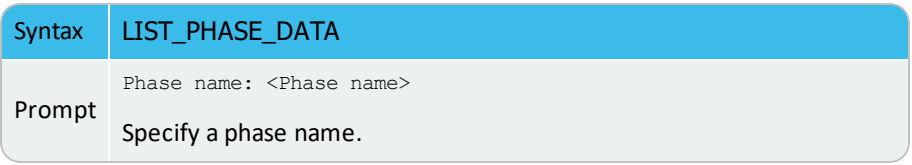

### **LIST\_RESULT**

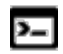

This command is for the PARROT module.

List the result of the current optimization run on screen or in a specified file. The level of detail listed can be prescribed by the command SET\_OUTPUT\_LEVELS.

The LIST\_RESULT command has an option  $G$  for creation of an experimental data file with two columns, one for the experimental value and the other for the calculated value. It allows plotting a diagram and visualizing the fitting results. The plot is automatically plotted and you can scale it giving commands in the POST module. The option  $D$  lists all experiments, including those with fulfilled inequalities which are suppressed with the default option C.

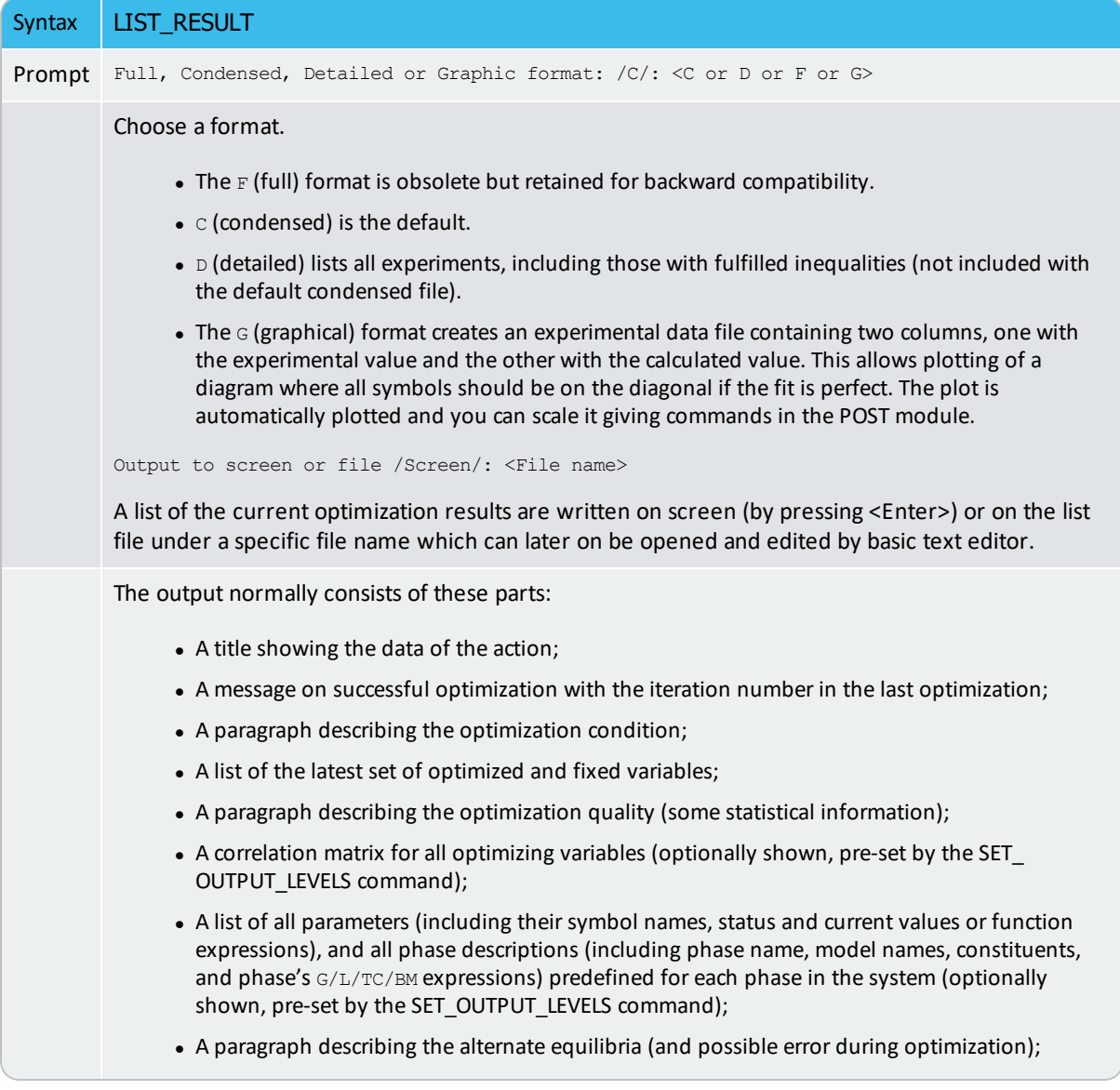

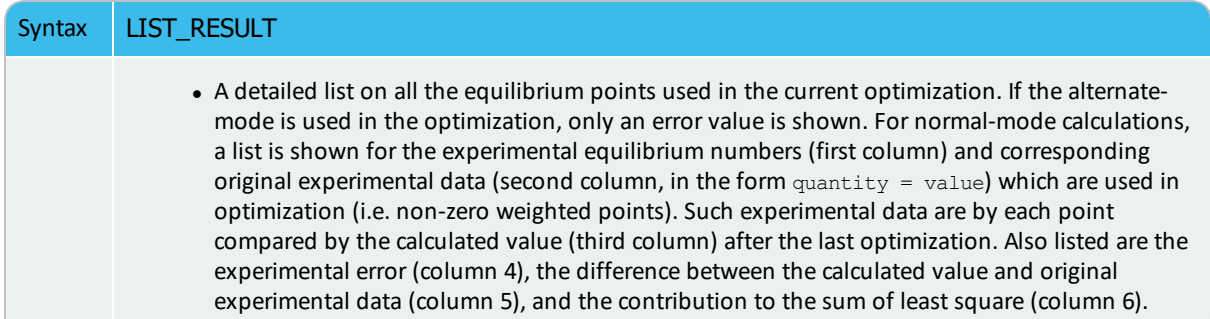

#### *Example*

The following is the listed result after the first optimization based on the prescribed definitions in the TCEX36a.TCM and TCEX36b.TCM, but having set all variables available for optimization.

```
=====================================================
         OUTPUT FROM P A R R O T. 
*** SUCCESSFUL OPTIMIZATION. *** NUMBER OF ITERATIONS: 10
== OPTIMIZING CONDITIONS ==
  RELATIVE STANDARD DEVIATIONS FOR EXPERIMENTS: N
  MINIMUM SAVE ON FILE: Y
  ERROR FOR INEQUALITIES = 1.00000000E+00
  RELATIVE STEP FOR CALCULATION OF DERIVATIVES = 1.00000000E-04
ARGUMENTS FOR SUBROUTINE VA05AD (HSL)
  MAXFUN = 1 DMAX = 1.00000000E+02 H = 1.00000000E-04 ACC = (INITIAL
SUM OF SQUARES) * 1.00000000E-03
== OPTIMIZING VARIABLES ==
AVAILABLE VARIABLES ARE V1 TO V00
VAR. VALUE START VALUE SCALING FACTOR REL.STAND.DEV
V1 2.03749463E+04 2.03729090E+04 2.03729090E+04 3.41455863E+00
V2 -2.94286372E+01 -2.94286372E+01 -2.94286372E+01 2.37944774E+00
V11 -2.17395673E+04 -2.17373936E+04 -2.17373936E+04 3.98405298E-02
V12 1.52107184E+01 1.52107184E+01 1.52107184E+01 5.82861832E-02
V15 2.42106560E+04 2.42082351E+04 2.42082351E+04 5.07239609E+00
V16 -8.38723972E+00 -8.38723972E+00 -8.38723972E+00 1.69546796E+01
V17 3.08947424E+03 3.08916533E+03 3.08916533E+03 9.85220694E+00
V19 2.20314615E+04 2.20292586E+04 2.20292586E+04 4.16329629E+01 V20 
-7.04217974E+00 -7.04217974E+00 -7.04217974E+00 1.03161466E+02
```

```
NUMBER OF OPTIMIZING VARIABLES : 9
ALL OTHER VARIABLES ARE FIX WITH THE VALUE ZERO
THE SUM OF SQUARES HAS CHANGED FROM 8.00002719E+04 TO 8.00002709E+04
DEGREES OF FREEDOM 45. REDUCED SUM OF SQUARES 1.77778380E+03
Number of alternate equilibria 14
SYMBOL STATUS VALUE/FUNCTION
R 80000000 8.3145100E+00
RTLNP 20000000 +R*T*LN(1E-05*P)
V1 48000000 2.0374946E+04
V2 48000000 -2.9428637E+01
V11 48000000 -2.1739567E+04
V12 48000000 1.5210718E+01
V15 48000000 2.4210656E+04
V16 48000000 -8.3872397E+00
V17 48000000 3.0894742E+03
 21 V19 48000000 2.2031462E+04 22 V20 48000000 -7.0421797E+00
LIQUID
EXCESS MODEL IS REDLICH-KISTER MUGGIANU CONSTITUENTS:
A,B
     G(LIQUID, A; 0) - G(BCC, A; 0) = 500.00 < T < 2000.00: +14000-10<sup>*</sup>TG(LIOUID, B; 0) - G(BCC, B; 0) = 500.00 < T < 2000.00: +18000-12*TL(LIOUID, A, B; 0) = 500.00 < T < 2000.00: +V11+V12*T L(LIOUID, A, B; 1) =500.00<T< 2000.00: +V13+V14*T
A2B
 2 SUBLATTICES, SITES 2: 1 CONSTITUENTS: A : B
     G(A2B, A:B; 0) - 2 G(BCC, A; 0) - G(BCC, B; 0) =500.00<T< 2000.00: +V1+V2*T+V3*T*LN(T)
BCC
EXCESS MODEL IS REDLICH-KISTER MUGGIANU CONSTITUENTS:
A,B
     G(BCC, A; 0) - G(BCC, A; 0) = 500.00 < T < 2000.00: 0.0G(BCC, B; 0) - G(BCC, B; 0) = 500.00 < T < 2000.00: 0.0
     L(BCC, A, B; 0) = 500.00 < T < 2000.00: +V15 + V16 * TL(BCC, A, B; 1) = 500.00 < T < 2000.00: +V17 + V18 * TFCC
EXCESS MODEL IS REDLICH-KISTER MUGGIANU CONSTITUENTS:
A,B
```

```
G(FCC, A; 0) - G(BCC, A; 0) = 500.00 < T < 2000.00: 408
    G(FCC, B; 0) - G(BCC, B; 0) = 500.00 < T < 2000.00: +3300-3*TL(FCC, A, B; 0) = 500.00 < T < 2000.00: +V19+V20*TL(FCC, A, B; 1) = 500.00 < T < 2000.00: +V21 + V22 \cdot T====== BLOCK NUMBER 1
DEFINED CONSTANTS
   DX=2E-2, P0=101325, DH=500, DT=10
DEFINED FUNCTIONS AND VARIABLES%
   HTR=HM(LIQUID)-HM(A2B)
Alternate equilibrium calculation 0.4183
Alternate equilibrium calculation 0.1932
Alternate equilibrium calculation 0.1016
Alternate equilibrium calculation 1.4354E-03
Alternate equilibrium calculation 2.5063E-02
Alternate equilibrium calculation 8.3929E-03
Alternate equilibrium calculation 141.4
Alternate equilibrium calculation 141.4
Alternate equilibrium calculation 141.4
Alternate equilibrium calculation 141.4
Alternate equilibrium calculation 1.2532E-03
Alternate equilibrium calculation 5.4781E-04
Alternate equilibrium calculation 1.5404E-03
Alternate equilibrium calculation 1.2702E-03
ACR(B)=9.4E-1 0.9397 2.85E-02 -2.7745E-04 -9.7472E-03
ACR(B)=8.4E-1 0.8395 2.82E-02 -4.9038E-04 -1.7396E-02
ACR(B)=7.4E-1 0.7407 2.81E-02 7.3804E-04 2.6305E-02
ACR(B)=6.4E-1 0.6424 2.81E-02 2.3935E-03 8.5272E-02
ACR(B)=5.4E-1 0.5434 2.82E-02 3.4449E-03 0.1220
ACR(B)=4.4E-1 0.4428 2.85E-02 2.8265E-03 9.9024E-02
ACR(B)=3.4E-1 0.3394 2.90E-02 -5.8174E-04 -2.0040E-02
ACR(B)=2.3E-1 0.2320 2.97E-02 2.0260E-03 6.8208E-02
ACR(B)=1.2E-1 0.1194 3.06E-02 -6.4192E-04 -2.0981E-02
HMR(LIQUID)=-1964 -1957. 5.00E+02 7.439 1.4878E-02
HMR(LIQUID)=-3500 -3478. 5.00E+02 21.67 4.3338E-02
HMR(LIQUID)=-4588 -4565. 5.00E+02 22.69 4.5382E-02
HMR(LIQUID)=-5239 -5217. 5.00E+02 21.50 4.3008E-02
```
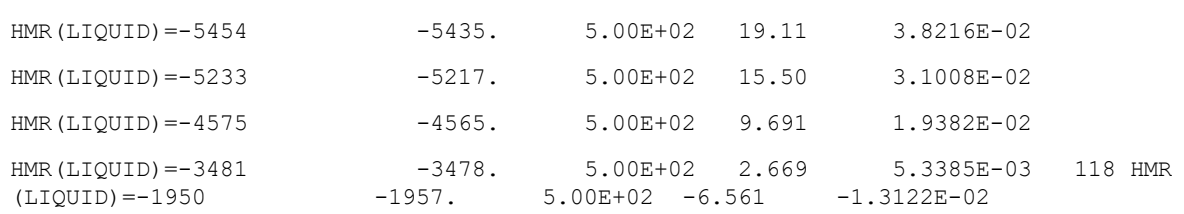

# **LIST\_STORE\_FILE**

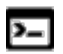

This command is for the PARROT module.

Use the LIST\_STORE\_FILE command to display the name of the store file and its full path.

## **LIST\_SYMBOL\_IN\_GES**

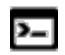

This command is for the PARROT module.

Lists TP-function(s) for the entered model parameters for phases in the system on screen. In many cases, the optimizing variables are parts of the TP-functions which in turn are entered in model parameters for various phases in the GIBBS workspace.

This command is a way to find out how the functions depend on the optimizing variables. In the PARROT module the list is only shown on screen, not written to any file (which the LIST\_ SYMBOL command in the GIBBS module does).

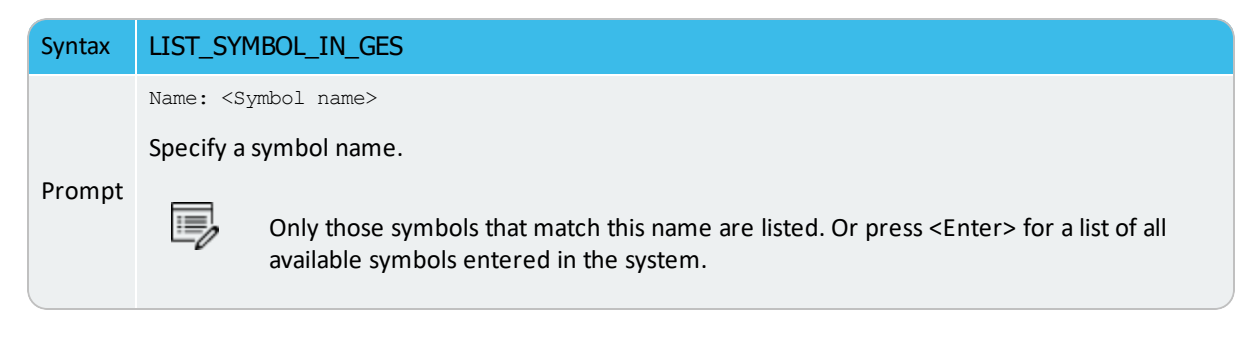

## **OPTIMIZE\_VARIABLES**

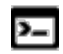

This command is for the PARROT module.

Perform variable optimization. All system-definition data needed for the optimization is read from the current work file (\*.PAR). The result of the optimization is automatically stored in the current work file.

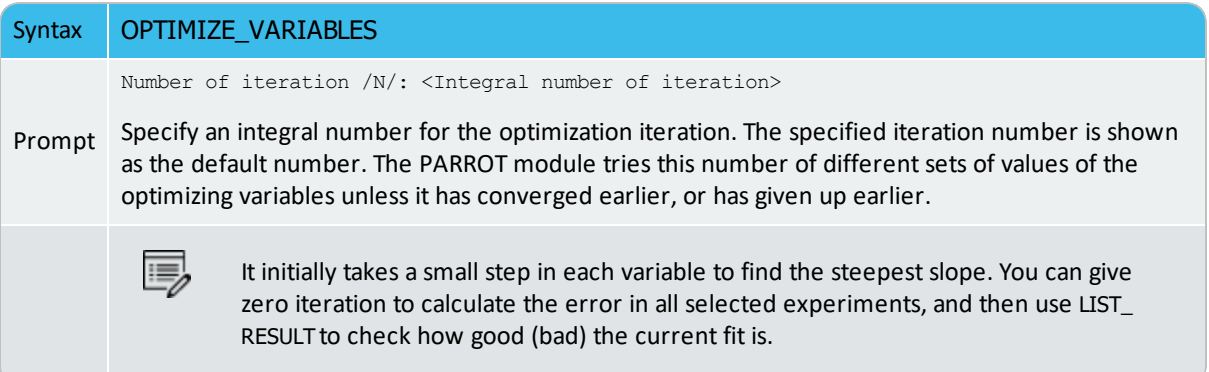

### **READ\_PARROT\_WORKSPACES**

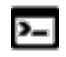

This command is for the PARROT module.

#### [Workspace](#page-759-0) Files

Read the previous PARROT/GIBBS/POLY workspaces back to replace the current PARROT/GIBBS/POLY workspaces. It is useful if late changes made through various PARROT/GIBBS/POLY commands are not satisfactory.

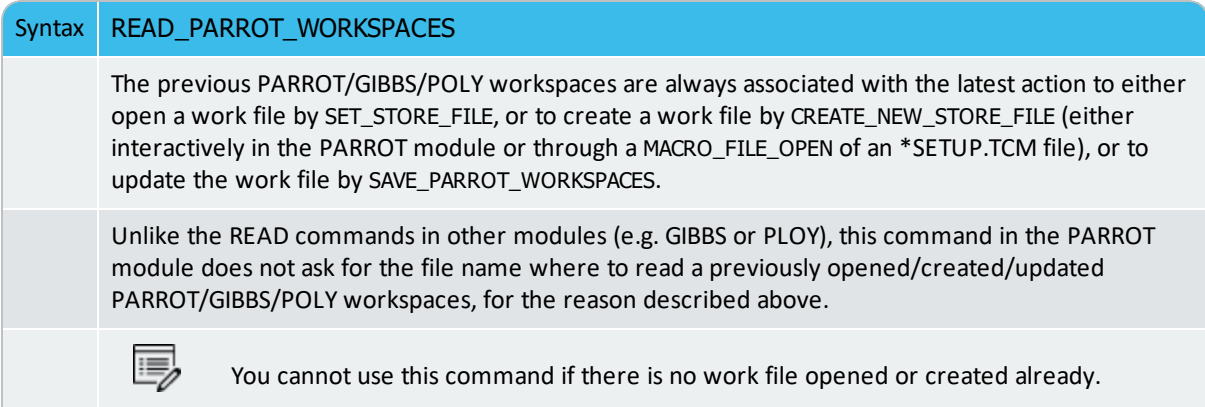

# **RECOVER\_VARIABLES**

The RECOVER\_VARIABLES command is used to set back the values of all variable to the start values.

## **REINITIATE**

This command should not be used unless you want to destroy the current PARROT workspace. However, this PARROT command does not reinitiate the GIBBS/POLY3 workspaces.

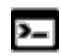

夔

This command is for the PARROT module.

The REINITIATE command is used to reinitiate the workspace used by PARROT. All output and optimizing conditions are given their default values. All variables are set fixed with their value equal to zero.

# **RESCALE\_VARIABLES**

When using the RESCALE\_VARIABLES command, the current values of all the parameters are copied to their start values and the scaling factors for further optimization. Thus it should be done now and again, in particular if you think the optimization results are improved after the previous run(s), or if any variable changes more than a factor of 10.

# **SAVE\_PARROT\_WORKSPACES**

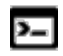

This command is for the PARROT module.

If the latest changes made through various PARROT/GIBBS/POLY commands are as required, use this command to save the current workspace (i.e. data area) used by the PARROT program (also including the current GIBBS and POLY workspaces), onto the present work \*.PAR file which has already been opened by SET\_STORE\_FILE or been created by CREATE\_ NEW\_STORE\_FILE (either interactively in the PARROT module or through a MACRO\_FILE\_OPEN of an \*SETUP.TCM file).

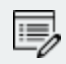

The PARROT/GIBBS/POLY workspaces are updated after each PARROT/GIBBS/POLY command. This means the current PARROT/GIBBS/POLY workspaces are always updated onto the latest work \*.PAR file that is associated with the latest SET\_STORE\_FILE or CREATE\_NEW\_STORE\_FILE command.

#### [Workspace](#page-759-0) Files

#### Syntax SAVE\_PARROT\_WORKSPACE Unlike the SAVE commands in other modules (e.g. GIBBS or PLOY), this command in 乬 the PARROT module does not ask for the file name where to save the current PARROT/GIBBS/POLY workspaces, for the reason described above. You cannot use this command if there is no work \*.PAR file opened or created already.

# **SET\_ALTERNATE\_MODE**

Turn the alternate mode on or off.

With the ALTERNATE mode is possible to include functions to be evaluated together with an alternate calculation and to select ALTERNATE mode for each experimental equilibrium.

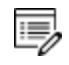

The alternate mode is described in About [Alternate](#page-1435-0) Mode. It should be used only to optimize start values of the model parameters in the beginning of the assessment.

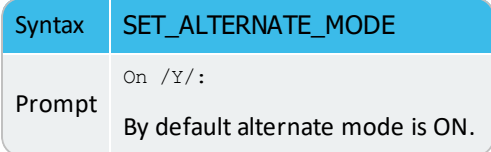

### **SET\_EXTERNAL\_PARAMETER**

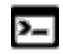

嫩

This command is for the PARROT module.

Optimize model parameters of the so-called external models, which may not be as fullyimplemented/integrated parts inside the GIBBS system and thus are independently defined within user-specified/written source codes. This command makes links between the PARROT optimizing variables and external model parameters.

In order to be able to build the specified external model and to use this SET\_ EXTERNAL\_PARAMETER command, it requires you to first write codes for a preferred external model (as it is not within the standard GIBBS system of the Thermo-Calc software) and then provide it to a consultant at Thermo-Calc Software AB for the purpose of including the external model in a separate DLL that is interactively connected to the software. For more information about our consultancy services, see our **[Consultancy](https://www.thermocalc.com/products-services/consultancy/)** page on our website.

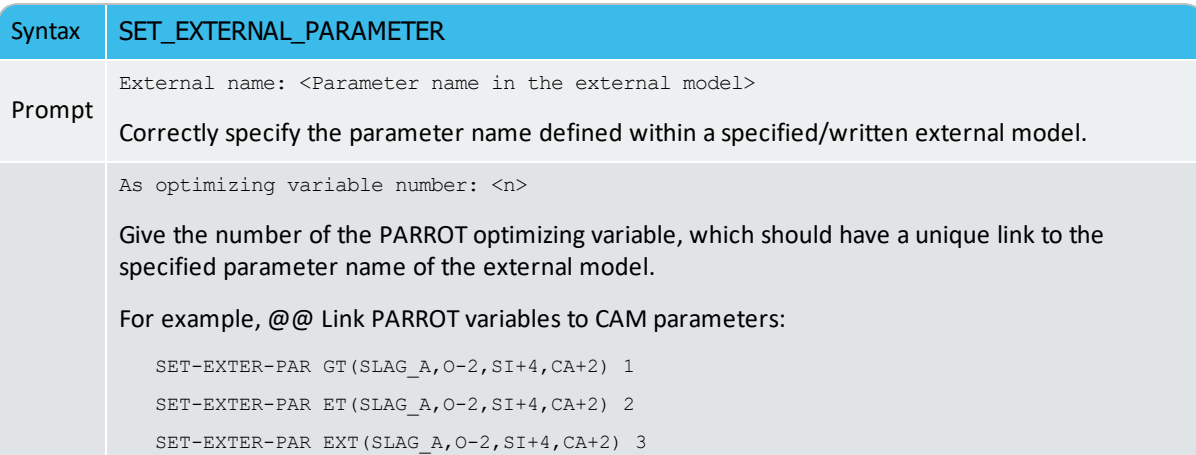

# **SET\_FIX\_VARIABLE**

Prescribe a fixed value to a variable. The variable is considered as a constant at the optimization, usually after successful optimization runs for some specific variables (for some of the phases in the system). Such fixed variables can also be set back for further optimization run by using SET\_OPTIMIZING\_VARIABLE.

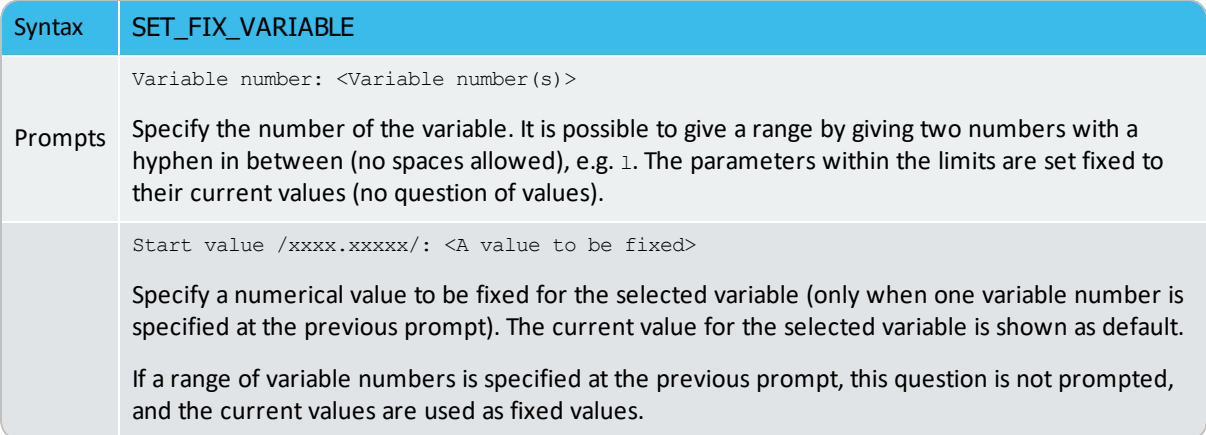

## **SET\_OPTIMIZING\_CONDITION**

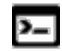

This command is for the PARROT module.

Specify the conditions for the optimization. The default values are chosen automatically by the PARROT program, and in most cases these should not be changed.

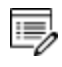

The optimization stops when the sum of errors decreases by this value, even though it might be possible to increase it further with a new OPTIMIZE command.

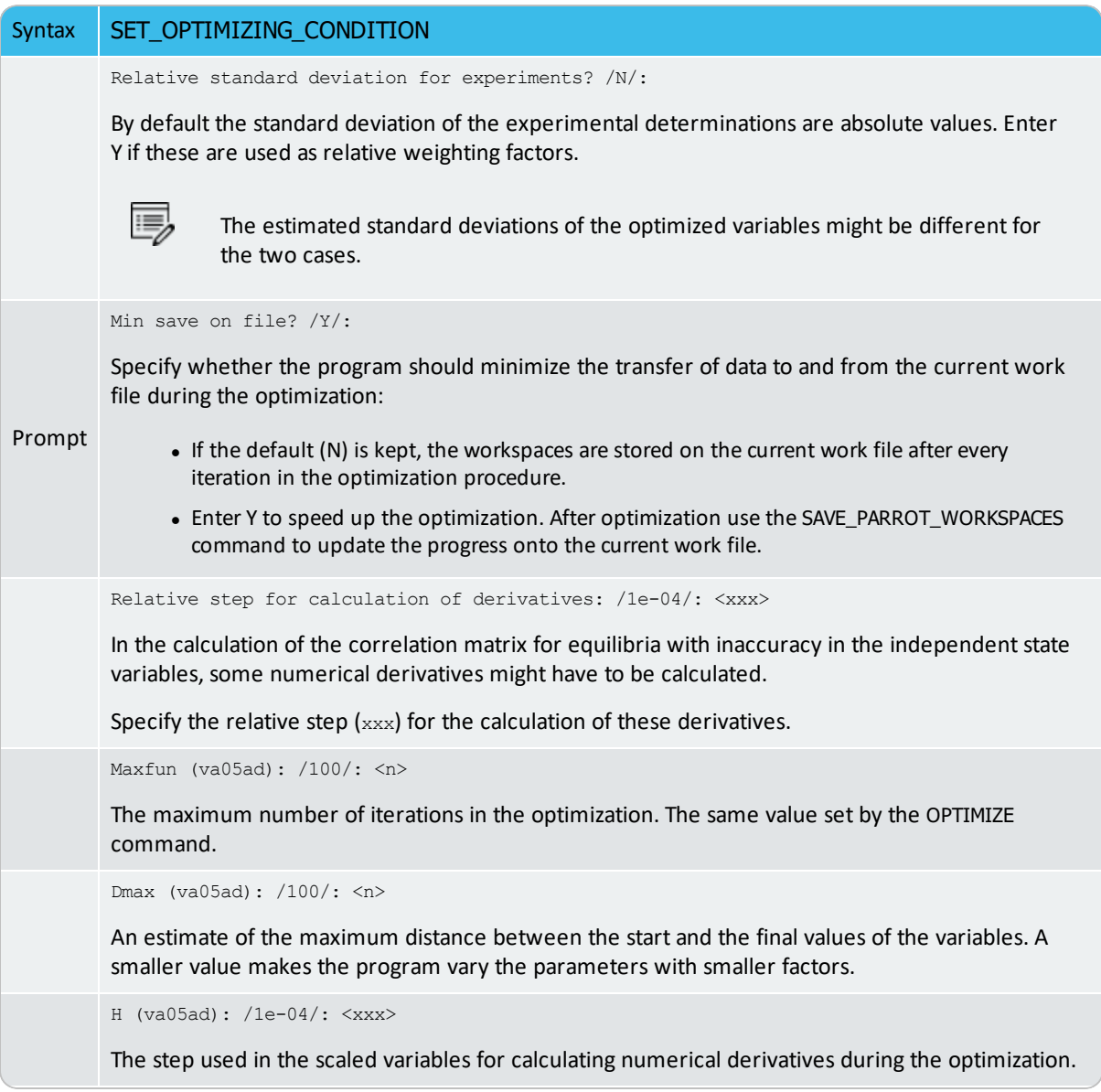

#### Syntax SET\_OPTIMIZING\_CONDITION Acc/(initial sum of squares) (va05ad): /.001/: <xxx> The break condition for the optimization. The accepted value is the difference between the true minimum and the calculated one.

## **SET\_OPTIMIZING\_VARIABLE**

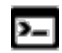

This command is for the PARROT module.

Specify which variable value should be estimated at the optimization. Such a variable can have a value of zero or another start value, or is fixed by SET\_FIX\_VARIABLE prior to the previous optimization run.

For a good reference prior to this command, a list of all variables (which are used to define various parameters for phases in the optimizing system, as pre-entered in the \*SETUP.TCM file or interactively entered in the GIBBS module) are obtained by using LIST\_ALL\_VARIABLES.

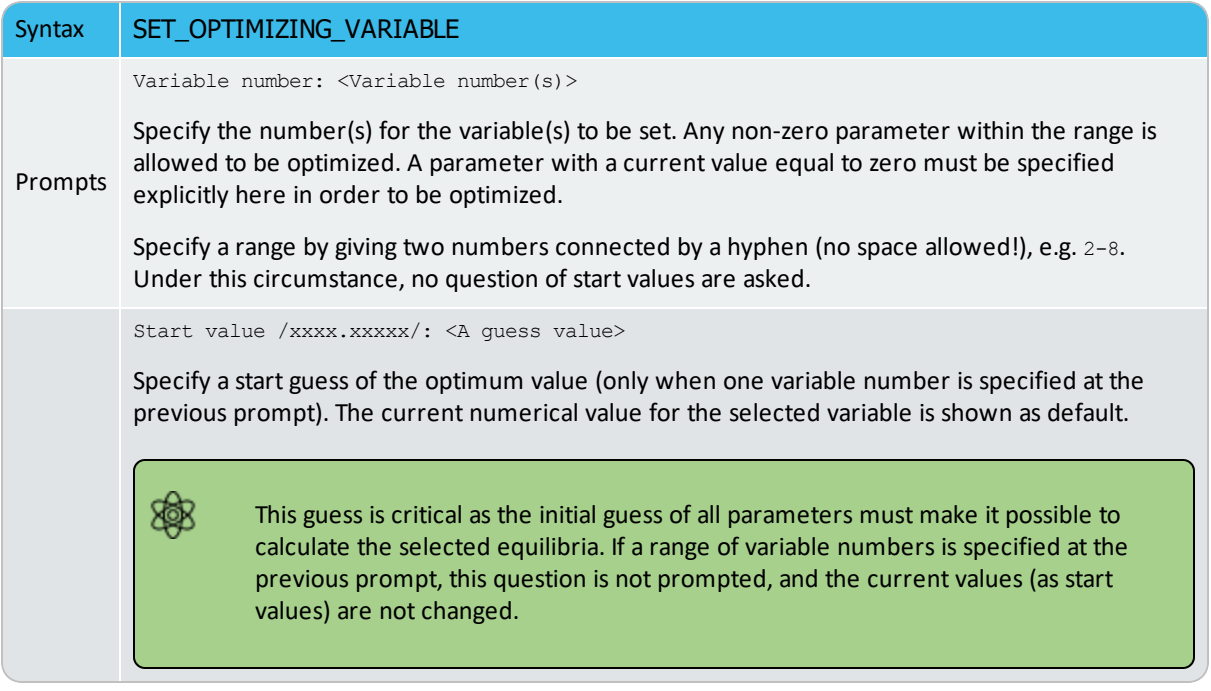

# <span id="page-1108-0"></span>**SET\_OUTPUT\_LEVELS**

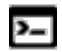

This command is for the PARROT module.

Choose the type of information the PARROT module gives during the optimization procedure and when listing results.

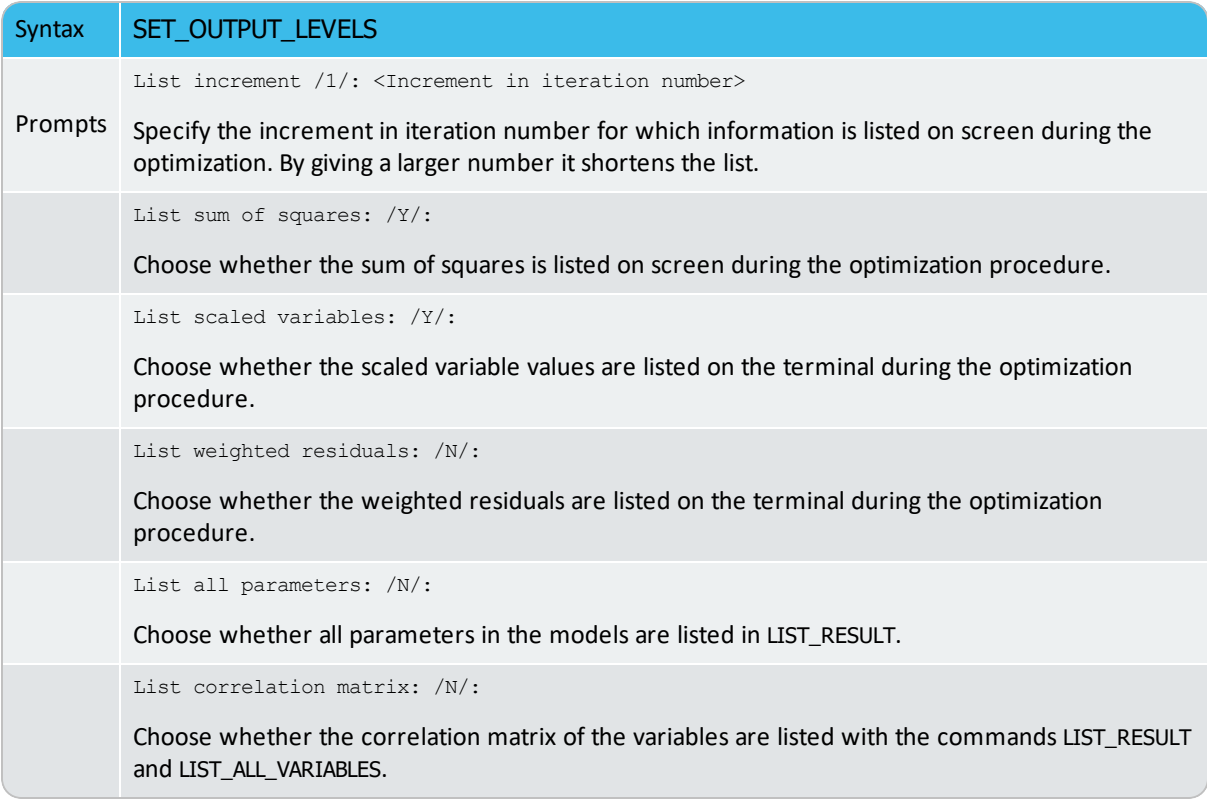

# **SET\_SCALED\_VARIABLE**

This command is similar to SET\_OPTIMIZING\_VARIABLE in that it specifies start values for optimizing variables. The difference being it is functional for only one optimizing variable at one time. It also prescribes a minimum and maximum value for the variable. During the optimization runs, the variable value is limited within this min-max range.

Such a variable may have a value of zero or another start value, or may be fixed by SET\_FIX\_ VARIABLE prior to the previous optimization run. For a good reference prior to using this command, a list of all variables (which are used to define various parameters for phases in the optimizing system, as entered in the \*SETUP.TCM file or interactively entered in the GIBBS module) is obtained by using LIST\_ALL\_VARIABLES.

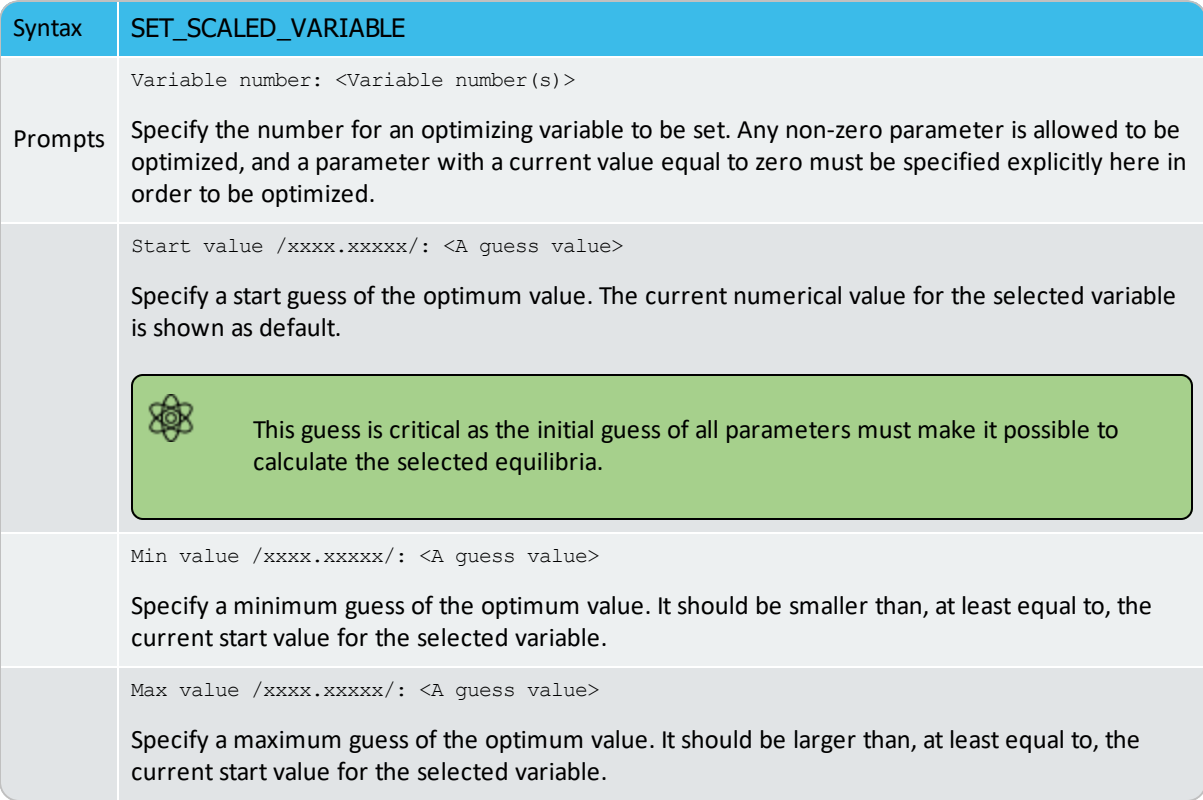

## **SET\_STORE\_FILE**

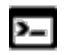

This command is for the PARROT module.

Specify a store file (work file) to be used for compilation and optimization. The \*.PAR work file must be created (CREATE\_NEW\_STORE\_FILE) as a store file. The GIBBS, POLY and PARROT workspaces are read from the specified store file (with a default extension of PAR).

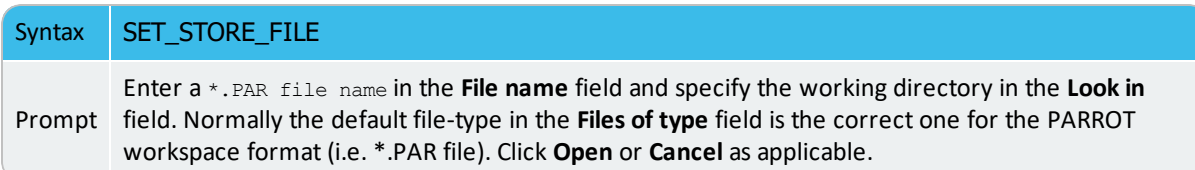

# **EDIT\_EXPERIMENTS (ED\_EXP) Submodule Commands**

Ę, [EDIT\\_EXPERIMENTS](#page-1081-0) (ED-EXP) is a submodule of PARROT.

#### **In this section:**

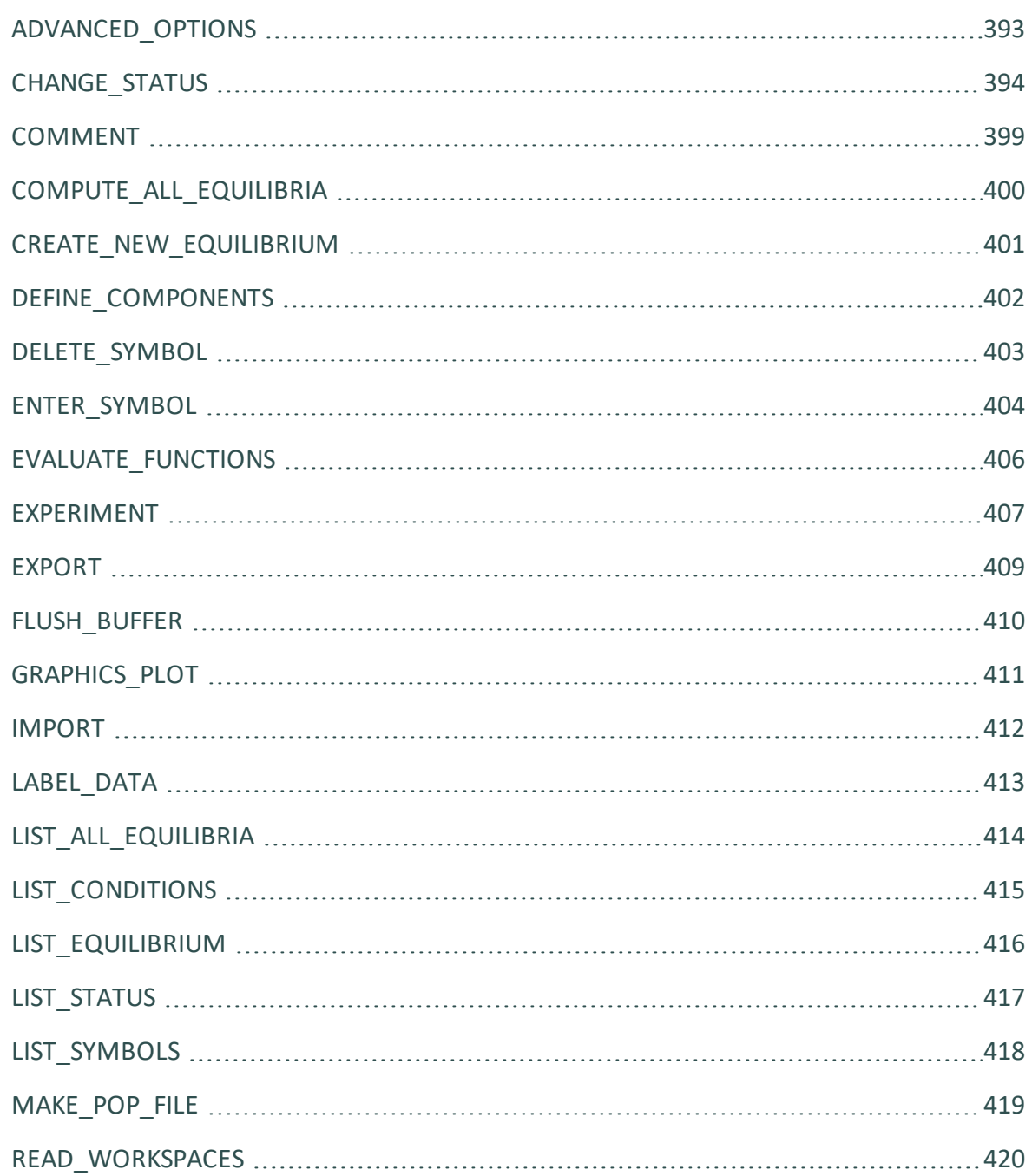

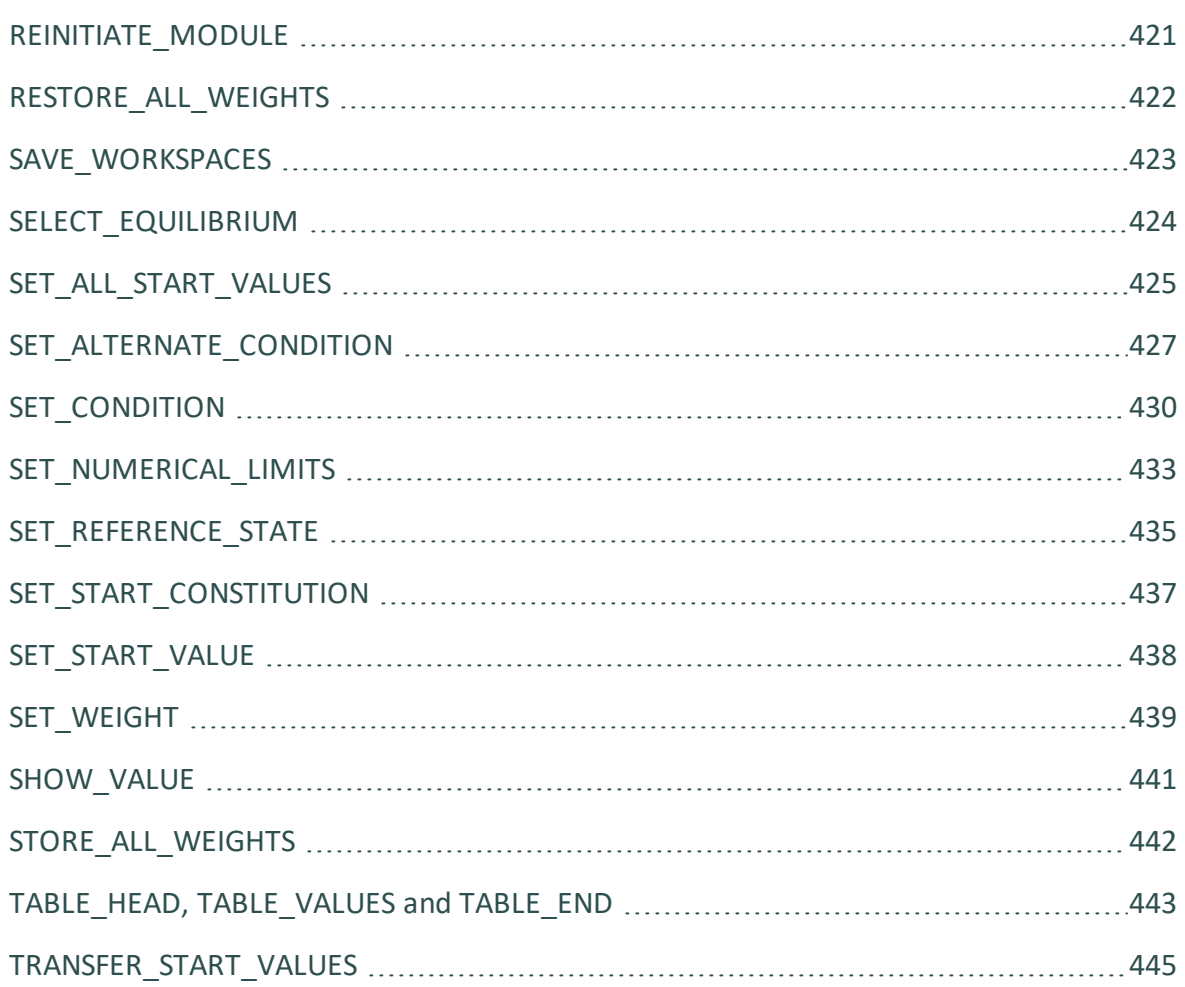

# <span id="page-1114-0"></span>**ADVANCED\_OPTIONS**

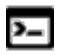

This command is available with the POLY and ED-EXP modules.

[ADVANCED\\_OPTIONS](#page-899-0) described for the POLY module.

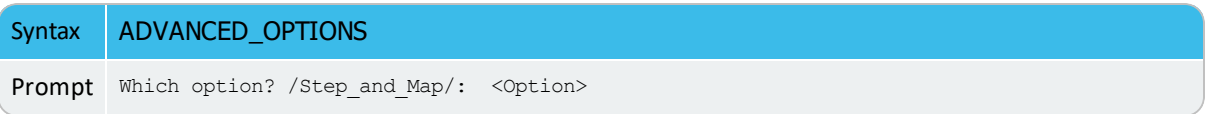

## <span id="page-1115-0"></span>**CHANGE\_STATUS**

 $\sum$ 

This command is available with the POLY and ED-EXP modules.

In the POLY module, set the status for components, species and phases in the defined system for all the sequential calculations (single-point, stepping, and mapping) in equilibrium or local/partial equilibrium state. Each component, species and phase has a status. The default status is ENTERED.

The most important use is to calculate metastable equilibria and metastable phase diagrams by setting some phases (that would otherwise be stable) to the SUSPENDED or DORMANT phase-status. Another important applications is to calculate paraequilibria by setting some components to the SPECIAL component-status.

For a component and for a species, the status can be one of the following:

- ENTERED: the component(s) or species are included in the calculation. This is the default status.
- $\bullet$  suspended: the component(s) or species are not considered in the calculation.
- $\bullet$  SPECIAL: the specified component(s) are not included in summations for mole or mass fractions. It only works for component(s).

15, Only component(s) can have the status SPECIAL, which implies that these are not included in summations for mole or mass fractions.

For example, for the *u-fractions* or other normalized fractions, when one or more of the components are excluded from the summation, you must specify which component(s) should be excluded from the calculation of mole or mass fraction. This component status is particularly useful when calculating paraequilibrium states. Such component(s) are normally interstitial component, and must have the status SPECIAL. This is assigned by the CHANGE\_ STATUS command.

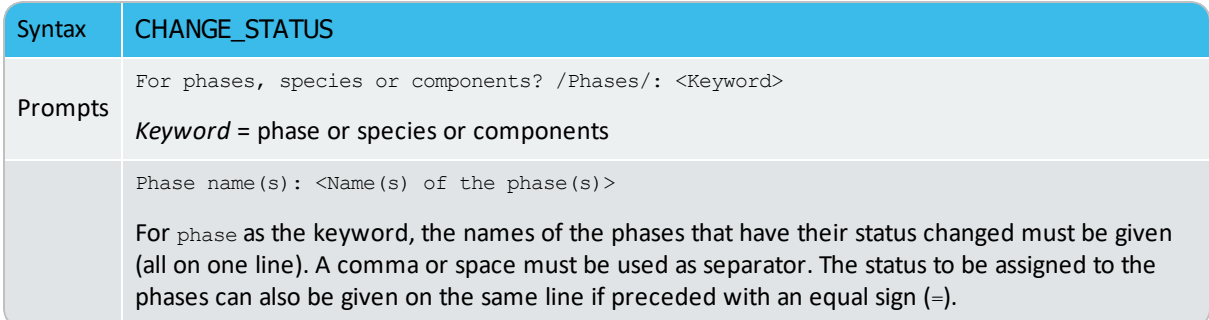
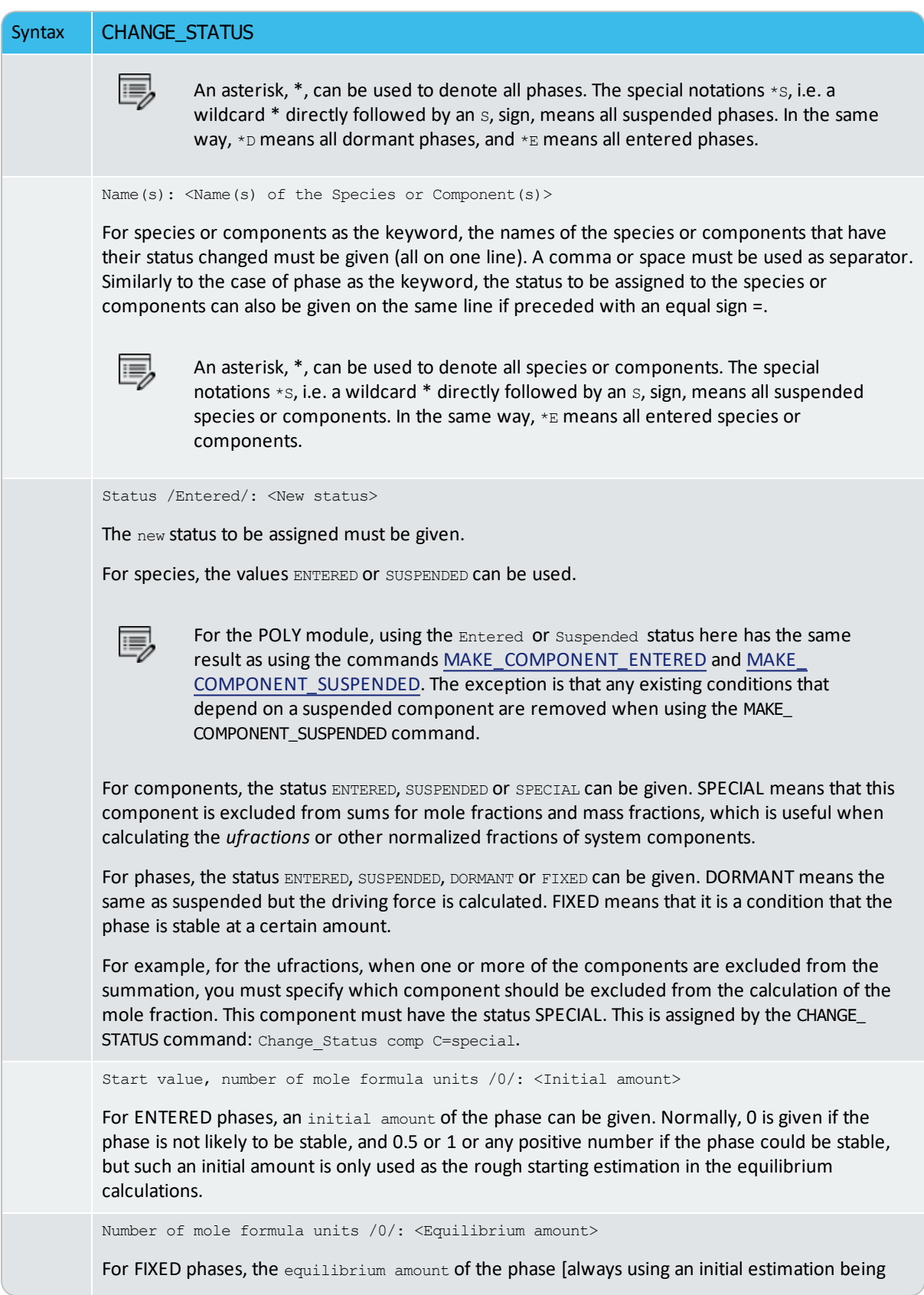

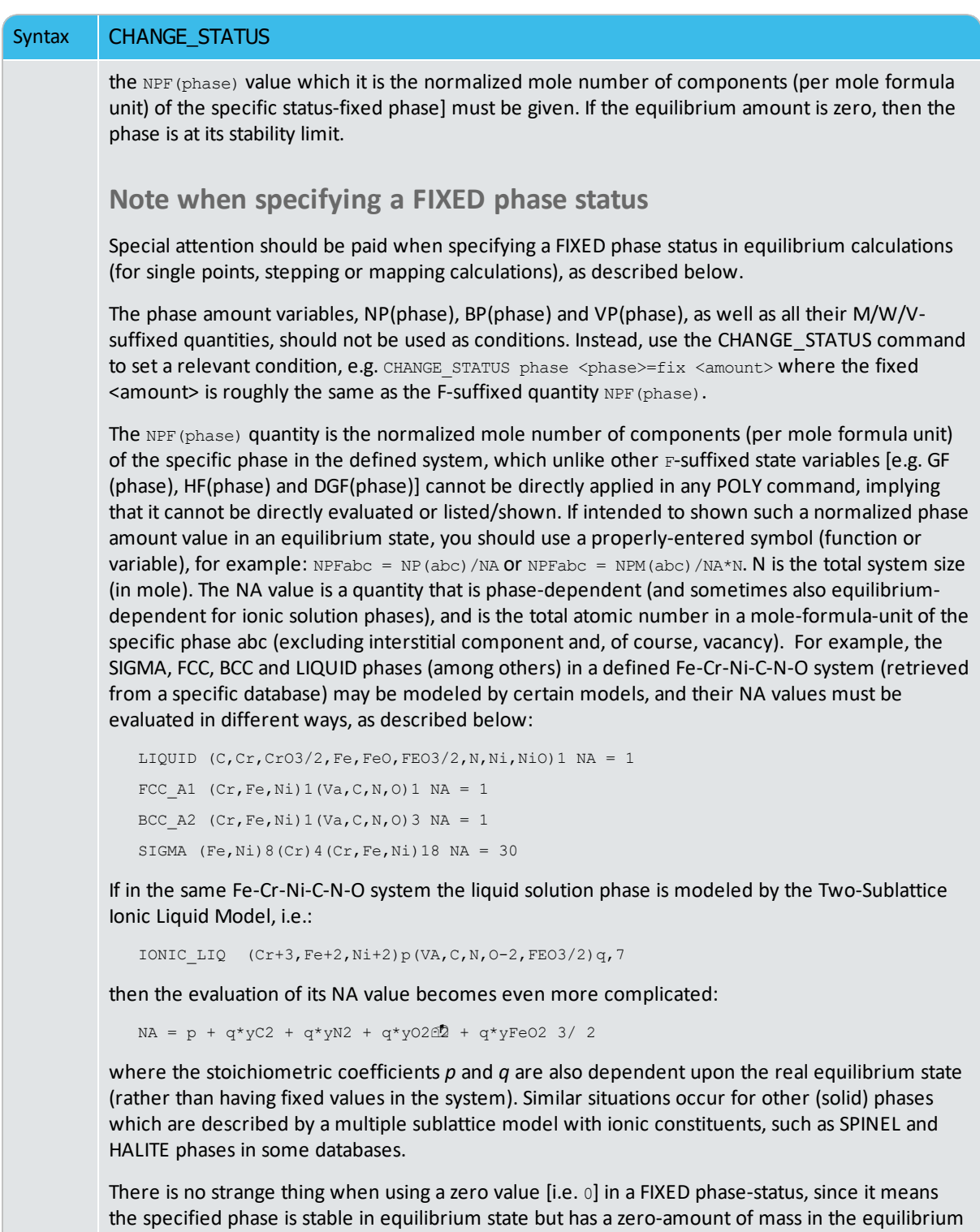

calculations; in other words, on a phase diagram, the specific phase is on a zero-fraction line (ZFL), i.e. it starts becoming stable on one side of a corresponding phase-boundary line or unstable on the other side of the same boundary. It is often and efficient to do so when calculating e.g. solidus equilibrium states.

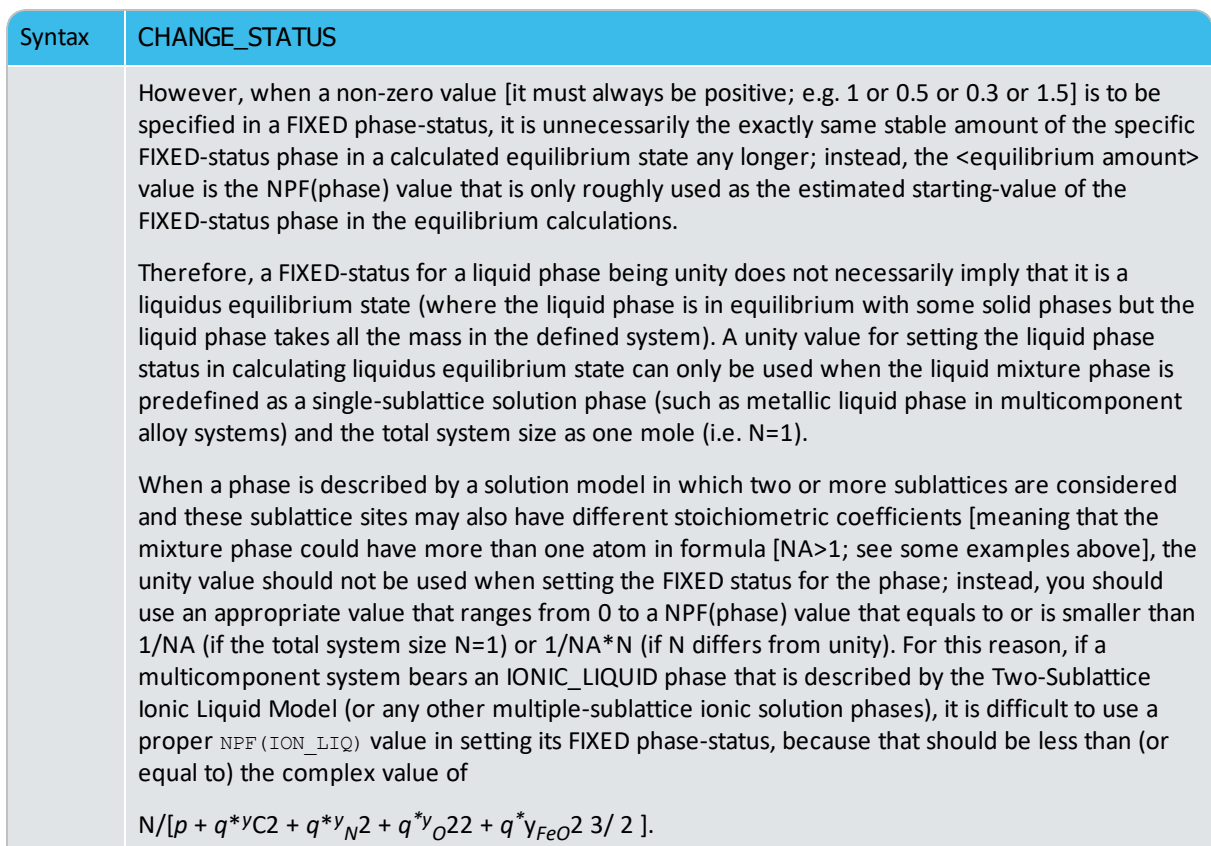

### *Examples*

For example, to obtain the metallic fraction in a system with carbon as an interstitial component, you can set the component status for carbon as SPECIAL:

```
Change_Status comp C=special
```
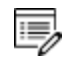

The SUSPENDED status for components and species does not always work as expected.

For a phase, it may have one of these statues:

 $\bullet$  ENTERED: the phase(s) are included in the equilibrium calculations and these are stable if that minimizes the total Gibbs energy in the defined system. This is the default status for all phases already retrieved from the chosen database(s). An ENTERED phase-status is always associated with an initially-estimated amount [in mole number; normally, as 0 if the phase is not likely to be stable, and as 0.5 or 1 or any positive number if the phase could be stable] but it is only used as the rough

starting value in the equilibrium calculations.

- SUSPENDED: the phase(s) are not considered in the equilibrium calculations.
- DORMANT: the phase(s) are not considered in the equilibrium calculations but their driving forces for precipitation are calculated.
- FIXED: it is an equilibrium condition that the status-fixed phase must be stable, and be in equilibrium at a specified amount [always using an initial estimation being the NPF (phase) value which it is the normalized mole number of components (per mole formula unit) of the specific status-fixed phase]. See more descriptions at the end of this command.

# **COMMENT**

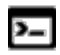

This command is for the ED-EXP module.

The COMMENT command is only used in the \*.POP/\*.DOP files (so can be included with experimental data files) to write brief comments or descriptive information on a newly created equilibrium (experimental) data point or a set of points given in a table.

A comment can have a maximum of about 60 characters written on the same line.

# **COMPUTE\_ALL\_EQUILIBRIA**

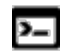

This command is for the ED-EXP module.

In ED\_EXP and PARROT modules, each experiment is treated as an individual equilibrium with some measured values. These are created with CREATE\_NEW\_EQUILIBRIUM, and stored in an experimental data \*.POP file and then compiled and saved in the POLY workspace of a PARROT work \*.PAR file.

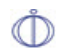

In the DICTRA module, you work with a .DOP file instead of a .POP file.

With COMPUTE-ALL-EQUILIBRIA, all equilibria from the current to the last experimental points are calculated. If an equilibrium calculation fails, the calculation is stopped at that equilibrium. Equilibria with weight zero is skipped.

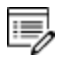

A current or present experimental point means the latest selected or calculated one. Once used the current point turns to the last point in the data block; in such a case you first use SELECT\_EQUILIBRIUM so that the current point is switched to a desired one.

For this command there is always a list output on screen, which consists of six columns for all experimental points available in the current data block:

- The first column is the *equilibrium identifier* (a number) assigned by this command,
- the second the *data label* assigned with LABEL\_DATA,
- <sup>l</sup> the third the *number of iterations*,
- the fourth the *current weight*, and
- the fifth the *current temperature*.
- <sup>l</sup> In the sixth column the *fixed stable phases* are listed together with any *comment text* given after a COMMENT in the \*.POP or \*.DOP file.

If the weight is zero for an equilibrium columns 3-5 are replaced by the text *<unused>*. If the alternate mode is used for some experimental points, the listing is slightly different for such points. The 3-4 columns are displayed with \*alt\*, instead. If an alternate calculation is failed at one experimental point, the point is automatically assigned with a zero weight, and a warning message is shown above the data line (with all six columns).

### **CREATE\_NEW\_EQUILIBRIUM**

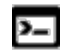

This command is available with the POLY and ED-EXP modules.

During data-assessments using the ED\_EXP module (a submodule of PARROT), you can, in the POLY module, create several equilibria with different sets of conditions and phases (but normally with the same set of components). By default, there is one equilibrium. To keep the set of conditions and phase for this equilibrium, create another one using this command, and use another set of conditions for that. Two equilibria may be useful to calculate easily the enthalpy difference between two states. In the PARROT module, the experimental information is stored as a sequence of equilibria.

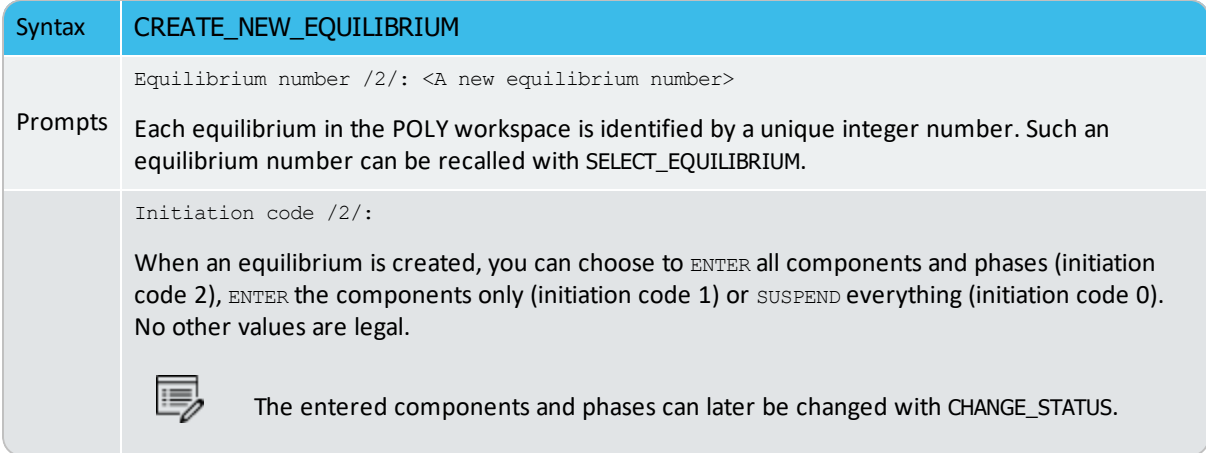

### **DEFINE\_COMPONENTS**

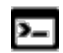

This command is available with the POLY and ED-EXP modules.

Change the set of components. By default, the elements are used as components. The set of components can be important because some conditions are set using components, for example, the amounts, activities or chemical potentials.

For example, in the system Fe-Si-O, you can define FEO, FE2O3 and SIO2 as components, thus replacing the default FE, SI and O.

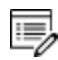

This implies a command REINITIATE\_MODULE and it should be given as the first command in the POLY module.

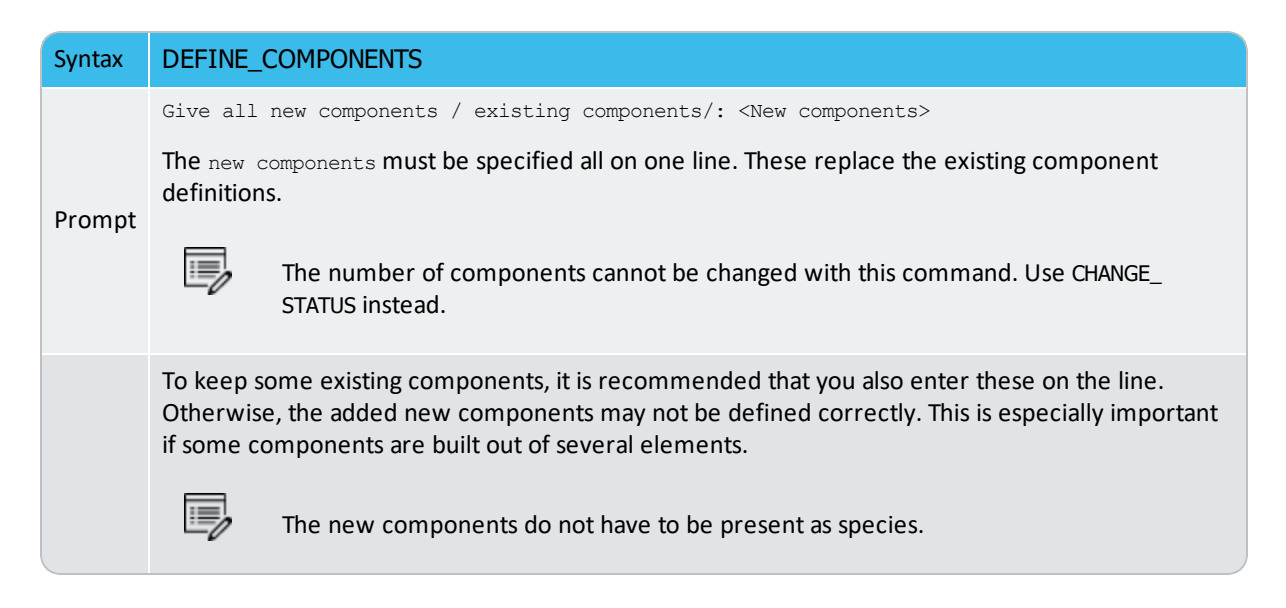

# **DELETE\_SYMBOL**

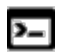

This command is available with the POLY and ED-EXP modules.

Use the DELETE\_SYMBOL command to remove symbols i.e. constants, variables, functions or tables.

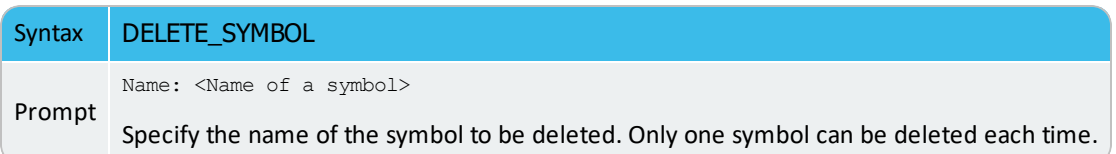

# **ENTER\_SYMBOL**

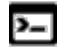

 $\sum$ 

This command is for the ED-EXP module.

The GES, POLY and POST modules also have a command with the same name.

Symbols are a useful feature modules to define quantities that are convenient. Symbols can be constants, variables, functions or tables.

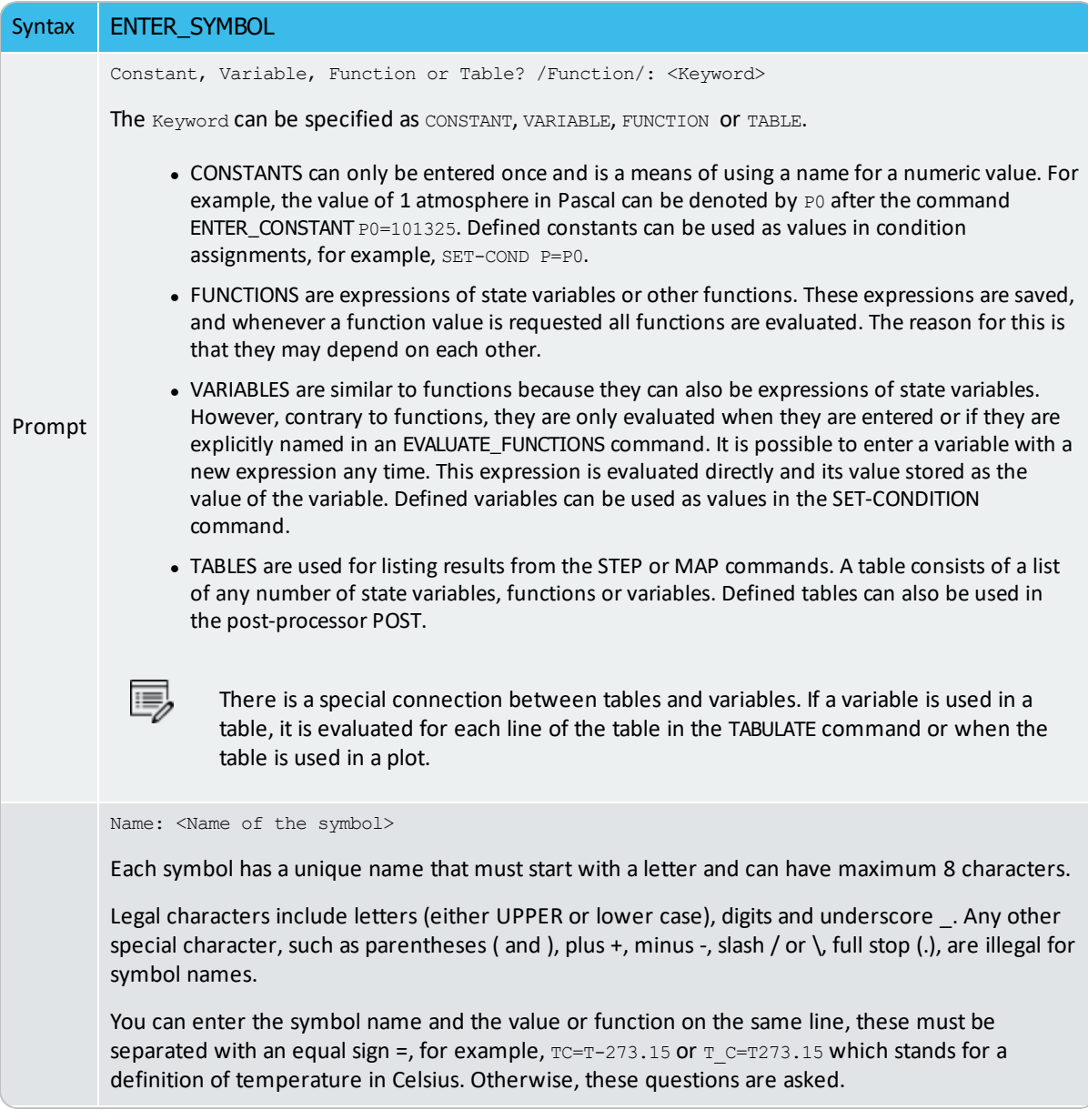

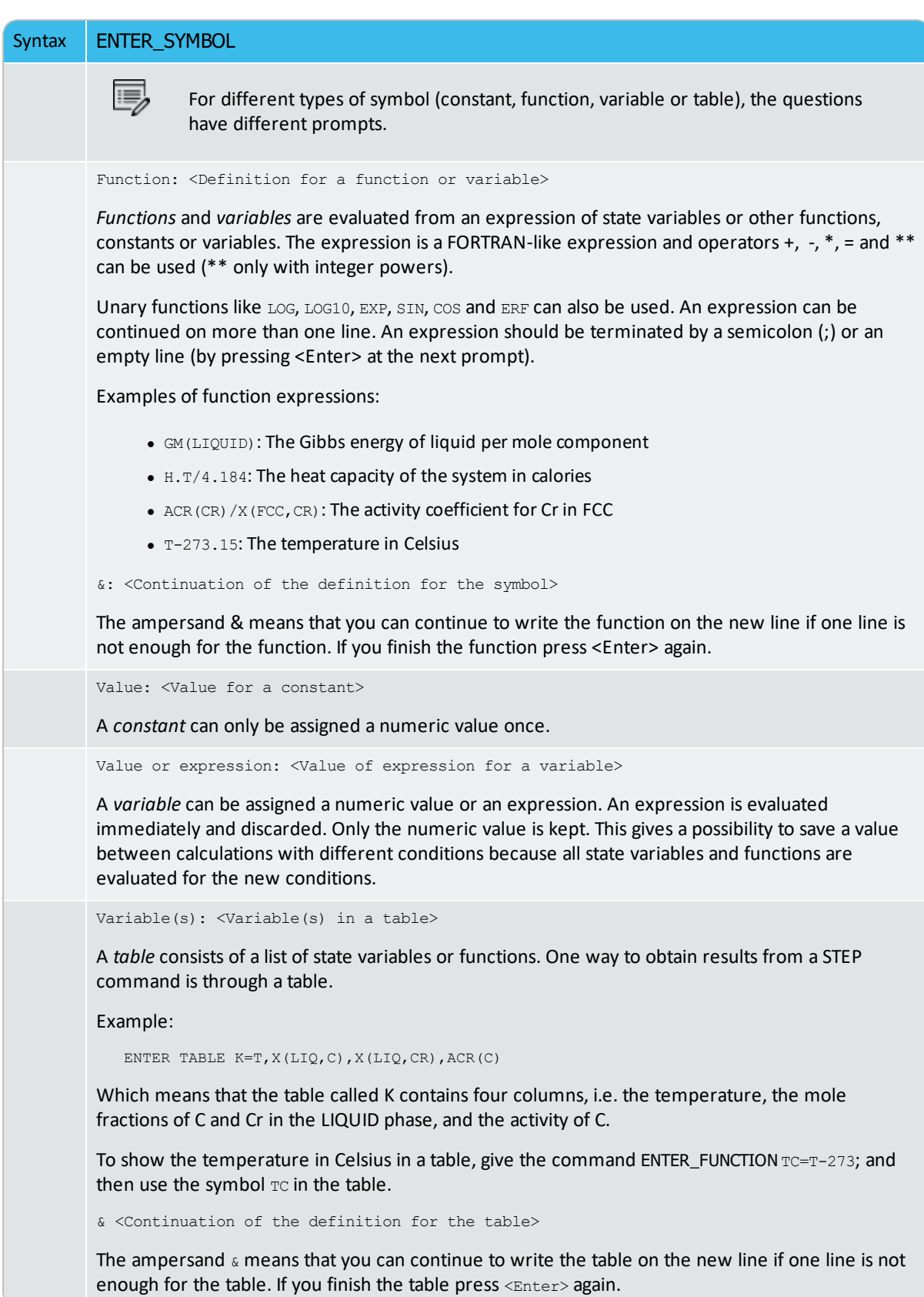

# **EVALUATE\_FUNCTIONS**

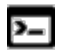

This command is available with the POLY and ED-EXP modules.

The value of one or more or all entered functions or variables are evaluated and listed.

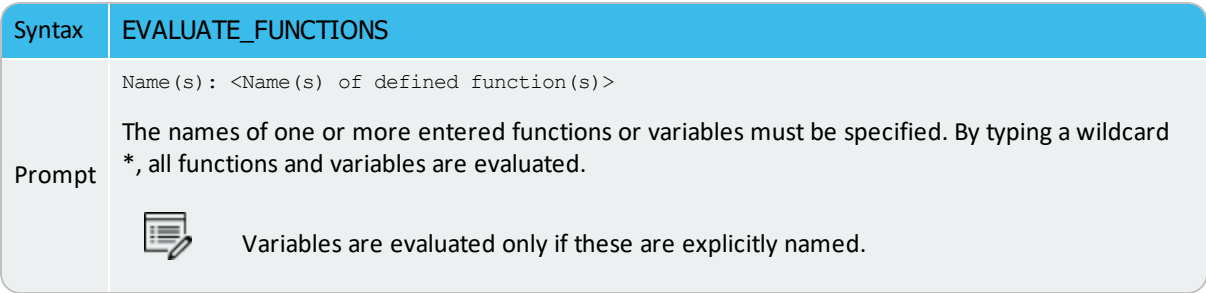

### **EXPERIMENT**

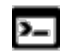

۰Q۰

15,

This command is for the ED-EXP module.

This command is used in original experimental data files (\*.POP or \*.DOP), but can also be given interactively inside the ED-EXP module, to change the value or uncertainty of an experiment or to add more experimental information.

In the DICTRA module, you work with a .DOP file instead of a .POP file.  $\mathbb{D}$ 

An experiment usually consists of two parts with a colon (:) separating them:

- as a quantity relation, and
- as the uncertainty of the value for the quantity,

The quantity relation can be a normal POLY module condition or an inequality (which is similar to condition but the relation between the quantity and given value is not in equality, i.e. < or >). The uncertainty can be expressed as an absolute value or relative to the value  $(x\%)$ .

An experiment that uses an inequality gives zero contribution to the sum of errors in the optimization procedure of PARROT if the value is on the right side. If the value is on the wrong side, the value after the colon determines how steeply the error increases with the value.

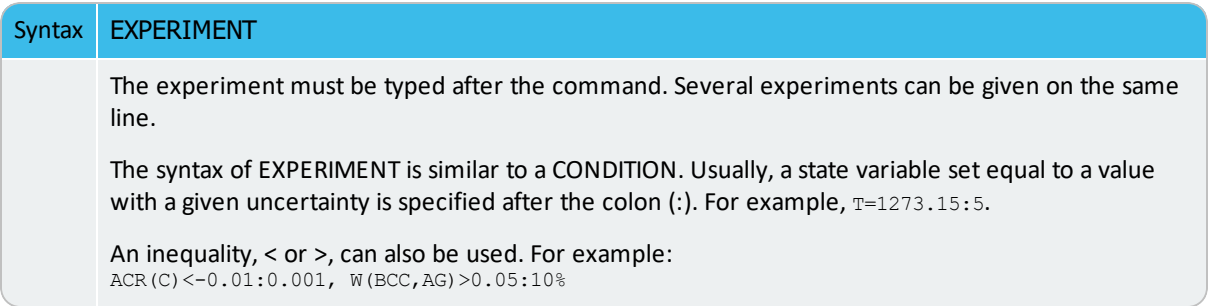

### *Additional Information About the Experment Command*

A typical experiment added interactively specifies that a phase should not be stable in a

certain experiment, because a phase may appear in a range of composition or of temperature where it has never been observed during the optimization. A phase is unstable if its driving force is negative, and you can add experimental information to enforce that. For example, you can suppress the HCP phase in an existing experimental point:

```
CHANGE-STATUS HCP=DORMANT
EXPERIMENT DGM(HCP)<-.001:.0001
```
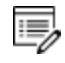

DGM is the POLY variable for the driving force that is already divided by  $RT$ , and it is dimensionless. Only dormant phases can have driving forces larger than zero, as this indicates that these would be stable if allowed to form. The experiment in the above case tries to modify the model parameters to make the HCP phase unstable.

More general examples of experiment definitions:

```
EXPERIMENT X(LIQ, PB) = .10: .01 \ X(FCC, PB) = 0.02: .01EXPERIMENT ACR(PB)=0.8:5%
EXPERIMENT T=700:5
```
The first experiment above describes a tie-line where the experimentally measured mole fraction of Pb is 0.1 in the liquid phase and 0.02 in the FCC phase, and its uncertainty is 0.01 for both measurements. The second experiment is that the activity of Pb should be 0.8 with an uncertainty of 5 percent.

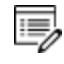

The reference state of the component Pb must be set with the command SET\_ REFERENCE\_STATE. The final one is that the temperature should be 700 K with an uncertainty of 5 degrees.

Experiments that are functions of states variable(s) must be described as the defined functions. For example:

```
ENTER FUNCTION HTR=HM(LIQUID)-HM(FCC);
EXPERIMENT HTR=7000:1000
```
### **EXPORT**

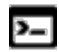

This command is for the ED-EXP module.

Transfer/export a calculated value from an equilibrium to an optimizing variable in the PARROT workspace. Thus the value can be used, for example, in the Gibbs energy description of a phase. This variable should not be optimized (i.e. it should be set as a fixed variable in PARROT).

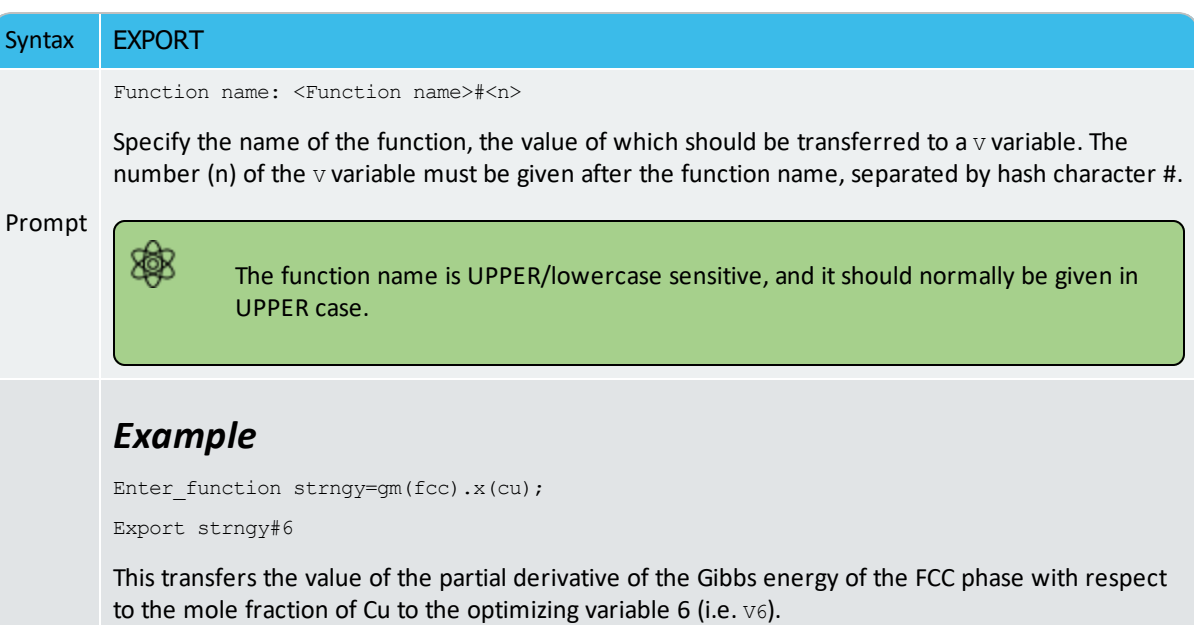

# **FLUSH\_BUFFER**

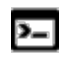

This command is for the ED-EXP module.

This command is only used in the \*.POP file (i.e. it can also be used in the experimental data files). It is needed if the number of experiments require more space than can be fitted into one buffer.

 $\mathbb{D}$ 

In the DICTRA module, you work with a .DOP file instead of a .POP file.

When the PARROT program compiles experiments, it informs if any FLUSH commands are needed. FLUSH\_BUFFER terminates the current block, saves it to the work file and starts a new block. With the READ command in the EDIT-EXP module, you can select the block to edit.

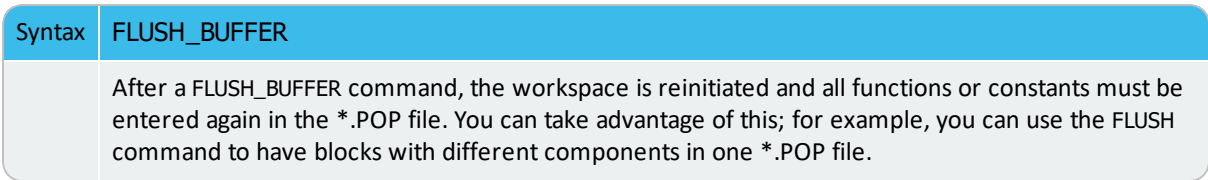

# **GRAPHICS\_PLOT**

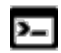

This command is for the ED-EXP module.

This command can help create a experimental data file from the \*.POP file. Several data sets and different symbols are allowed.

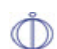

In the DICTRA module, you work with a .DOP file instead of a .POP file.

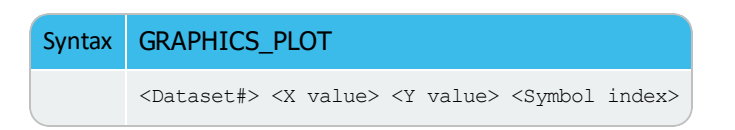

# **IMPORT**

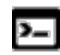

This command is for the ED-EXP module.

Transfer/import the value of one of the optimizing variables to a constant. Normally, it is directly used inside an experimental data (\*.POP) file. It is the opposite of the EXPORT command.

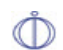

In the DICTRA module, you work with a .DOP file instead of a .POP file.

The IMPORT command is useful if several experiments are done at the same activity of a component, but this activity is not known. The activity should then be optimized and all equilibria with the same activity should use the same value. In this case the variable must be set as an optimizing variable, and an initial guess of the activity should be given. During the optimization, the PARROT program tries to find the activity that gives the best fit.

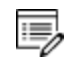

If an approximate value of the activity is known, it can be supplied as an experiment.

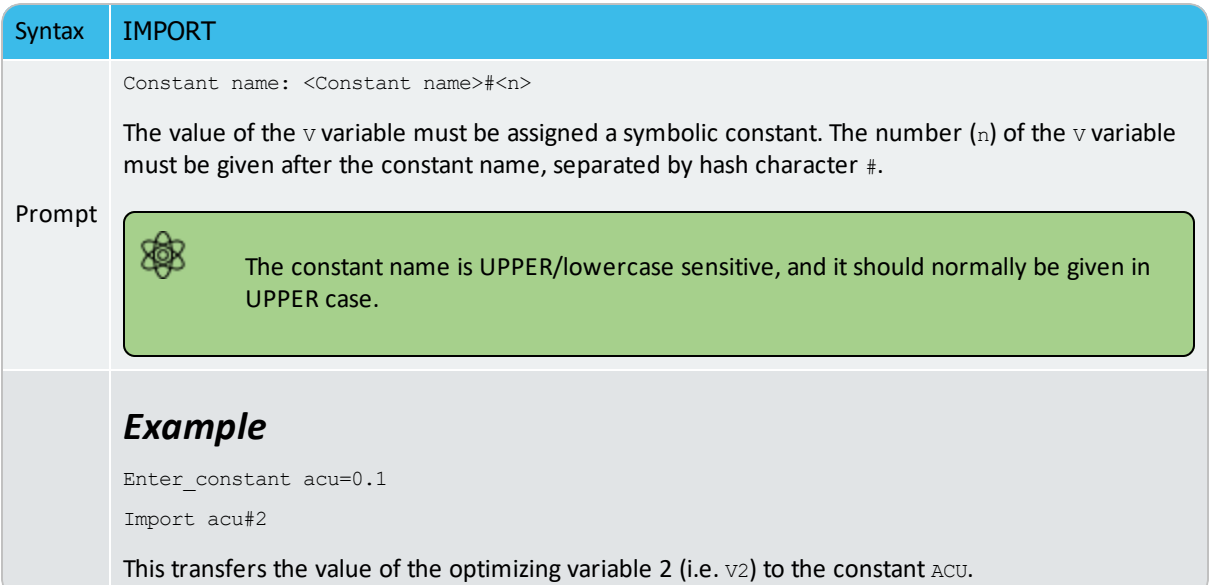

## **LABEL\_DATA**

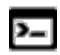

This command is for the ED-EXP module.

Add a label to the experimental equilibrium point, either as a single point or several points given individually or in a table. The label is maximum four characters and must start with the letter  $A$ . Normally, it is directly used inside an experimental data file (\*.POP).

In the DICTRA module, you work with a .DOP file instead of a .POP file.  $\mathbb{D}$ 

Several experimental equilibria can be given the same label, and the label can be used with SET\_WEIGHT to assign the same weight to all equilibria with the same label.

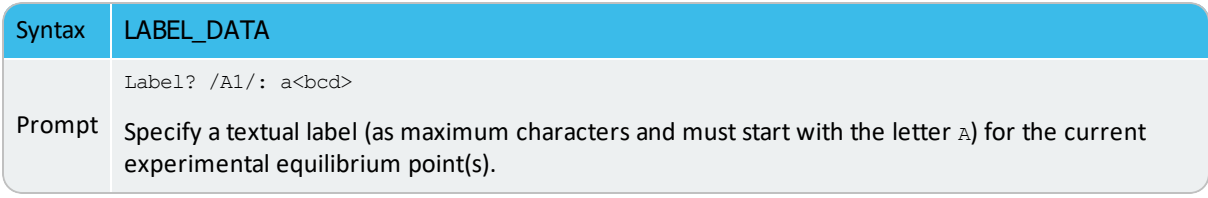

# **LIST\_ALL\_EQUILIBRIA**

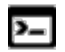

This command is for the ED-EXP module.

#### Syntax LIST\_ALL\_EQUILIBRIA

List all the details (including equilibrium indicators, labels, iteration numbers, weight, and fixed phases or comments) of all equilibrium points from the current one to the last one on screen. You can always use SELECT\_EQUILIBRIUM to select a specific point as the current equilibrium point for such a list.

## **LIST\_CONDITIONS**

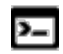

This command is available with the POLY and ED-EXP modules.

All the conditions that are set by the SET\_CONDITION command and the command-sequence CHANGE\_STATUS PHASE = $FIXED < 0$  or 1 or alike>, are listed. The current conditions are also listed by the LIST\_EQUILIBRIUM command. The degree of freedom in the defined system is also shown.

- If this is zero, you can perform a COMPUTE\_EQUILIBRIUM command.
- If it is larger than zero, some more conditions are required, and you must further set additional ones, using SET\_CONDITION or CHANGE\_STATUS.
- If it is negative, then too many conditions are defined and the unnecessary ones conditions need to be removed using the SET\_CONDITION command (with a value of NONE for the to-be-deleted condition) or the CHANGE\_STATUS command (i.e. changing a FIXED status of a phase to another type of phase status, ENTERED or DORMANT or SUSPENDED).

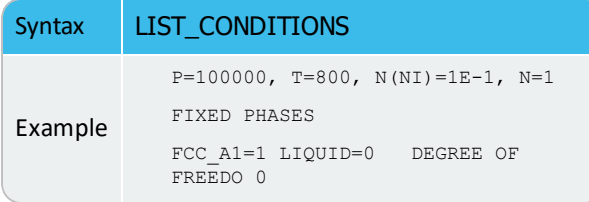

### **LIST\_EQUILIBRIUM**

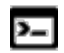

This command is available with the POLY and ED-EXP modules.

The result (always in SI units) from the last calculated equilibrium is listed on screen or in a text file.

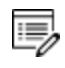

You can also execute this command if no calculation is made or if the calculation fails. Make sure to interpret the results accordingly.

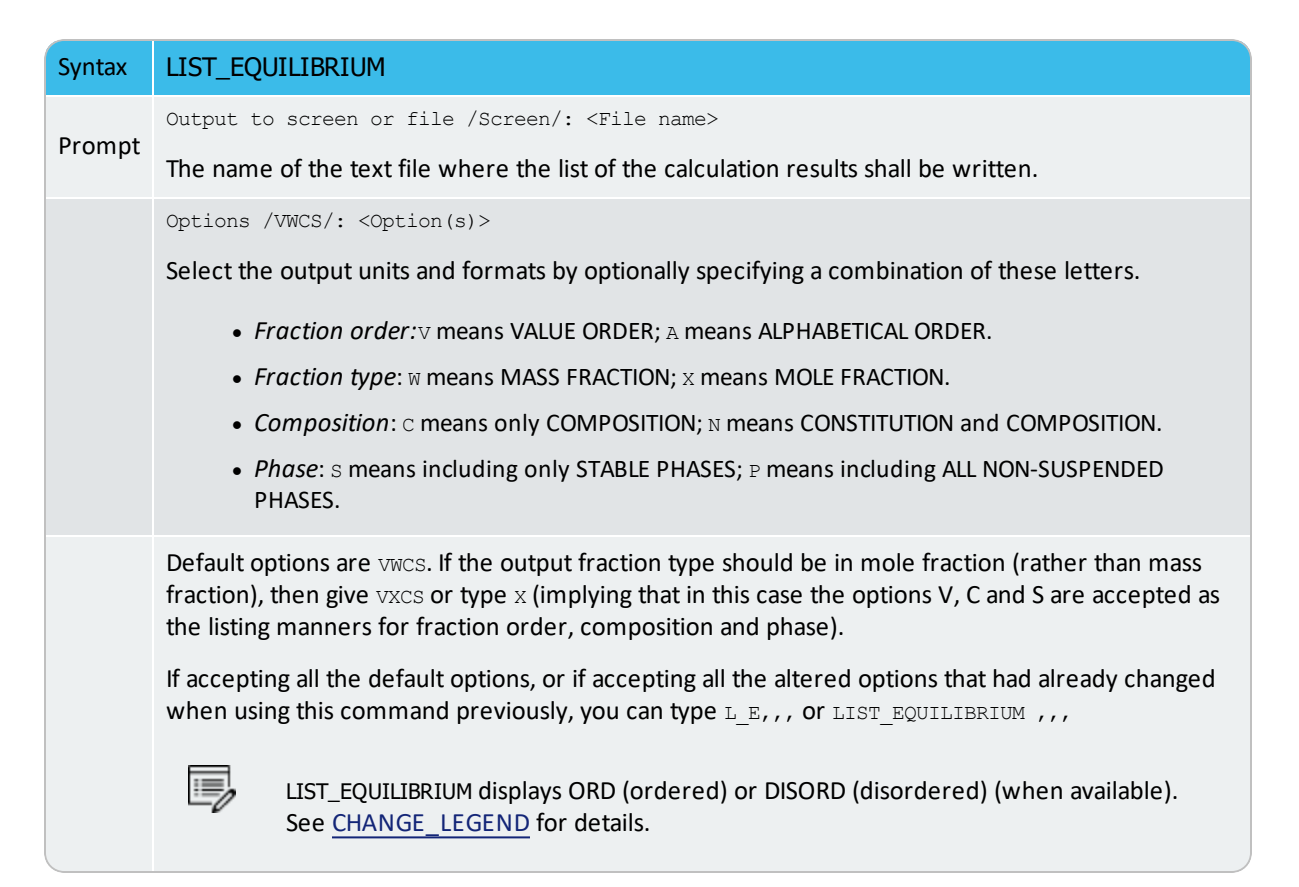

# **LIST\_STATUS**

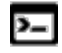

This command is for the ED-EXP module.

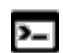

There is also a POLY module command with the same name.

List the status of components, species or phases.

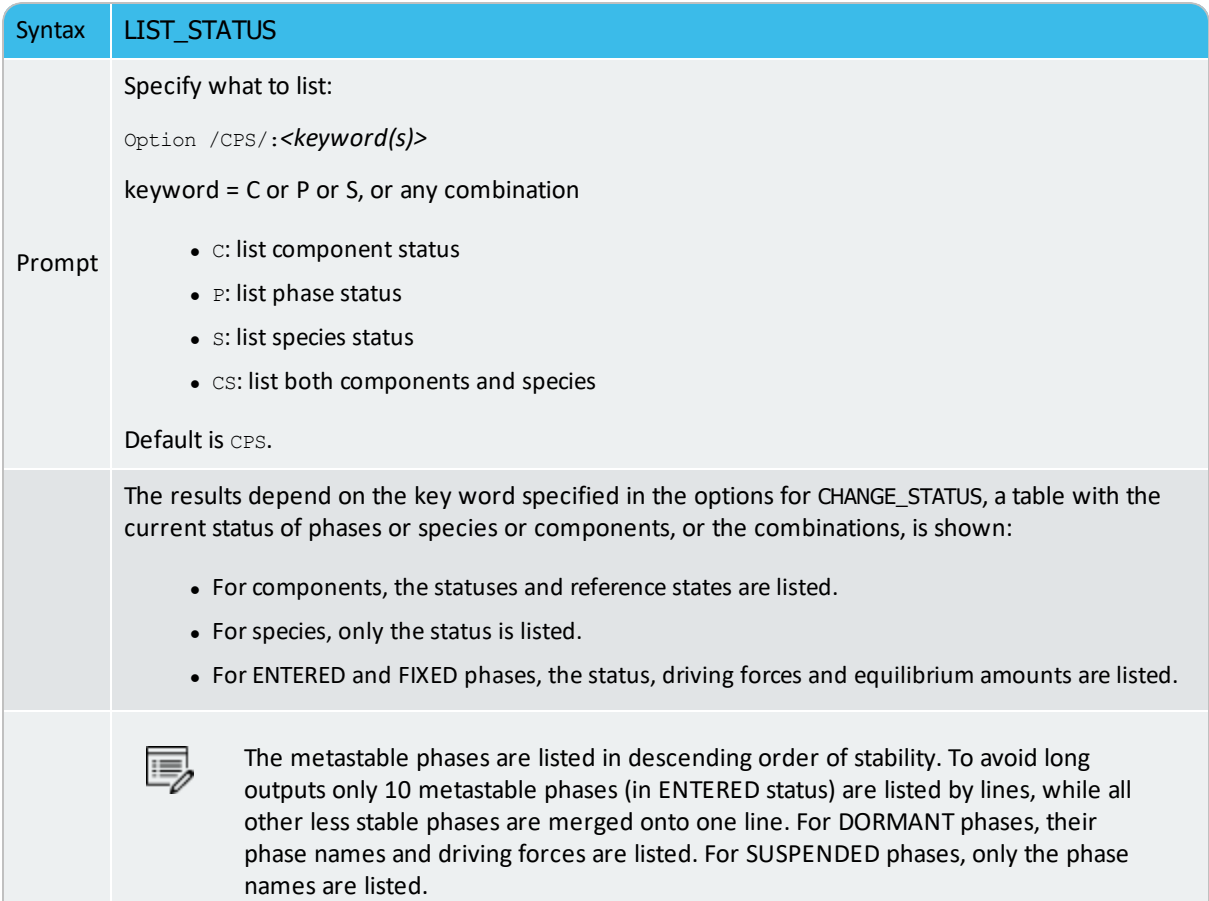

### **LIST\_SYMBOLS**

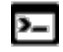

This command is for the ED-EXP module.

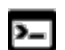

There are also POLY and POST module commands with the same name.

Use this command to list the definitions for all constants, functions, variables and tables. In order to find the value of a function or variable, use SHOW\_VALUE or EVALUATE\_FUNCTIONS. A table is tabulated with the TABULATE command.

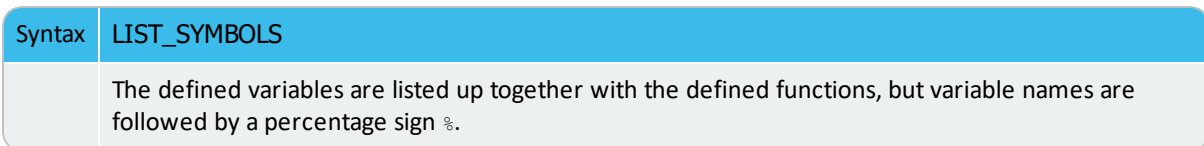

### **MAKE\_POP\_FILE**

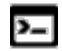

邈

This command is for the ED-EXP module.

 $\mathbb{D}$ In the DICTRA module, you work with a .DOP file instead of a .POP file.

Use this command to make interactive changes and additions to the original experimental data file (the \*.POP or \*.DOP file). For example, to document or transfer the current or final experimental data to a \*.POP file, this command will write it to a new \*.POP file or overwrite previous versions.

Check the output carefully for errors. Tables in original \*.POP files are written as individual experimental points. The output can be shown on screen or be saved as a new \*.POP file where to write or overwrite the edited experimental information in a simple text format.

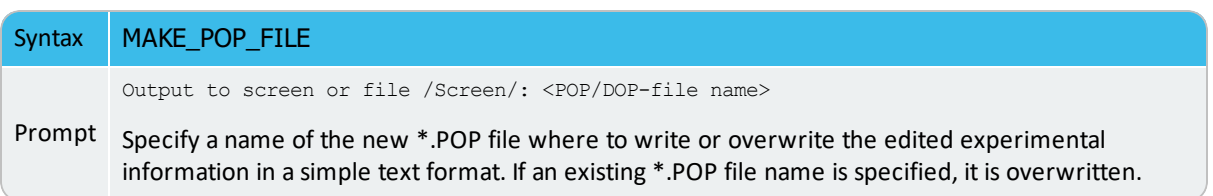

# **READ\_WORKSPACES**

邈

This command must be given each time the ED\_EXP module is entered, unless it is already given once in ED\_EXP and does not use LIST\_RESULT or OPTIMIZE\_ VARIABLES in PARROT in between.

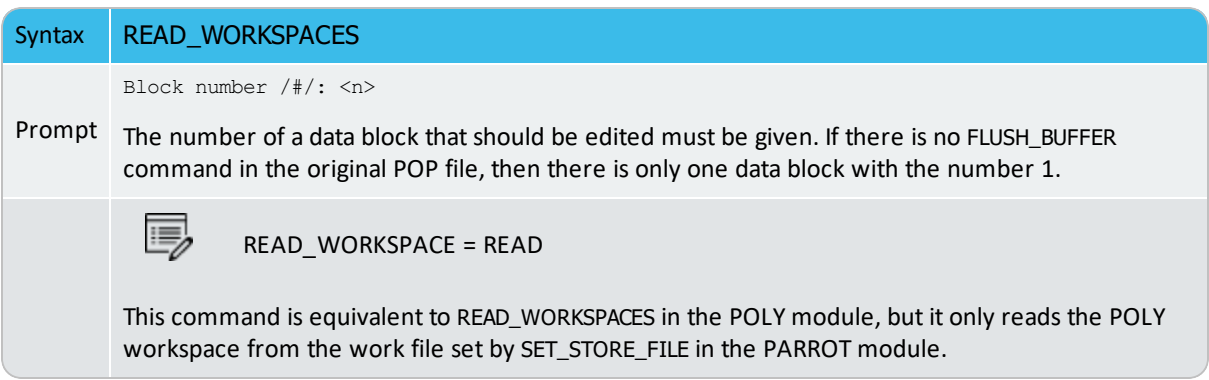

# **REINITIATE\_MODULE**

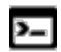

This command is for the ED-EXP module.

The REINITIATE\_MODULE command makes sure that the entire ED-EXP module is reinitiated to the original state.

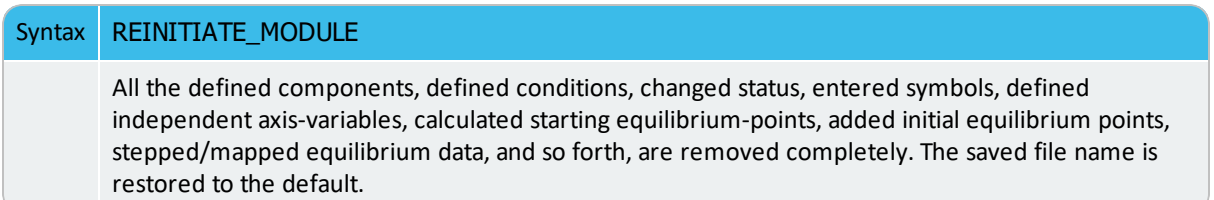

# **RESTORE\_ALL\_WEIGHTS**

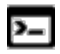

This command is for the ED-EXP module.

Restore a specific weight-set (previously saved by STORE\_ALL\_WEIGHTS) and assign all the different experimental points in the current data block with the previously-set weights in the sequential assessments.

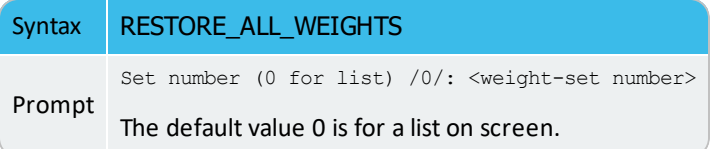

### **SAVE\_WORKSPACES**

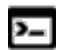

This command is for the ED-EXP module.

In the PARROT workspace this command saves the current status of the ED\_EXP submodule before you switch back to the PARROT module. This is required when you want to save equilibria changes, including changes to conditions, experimental data, and/or computed equilibria results, as well as any newly added equilibria.

With this command all the changes made in the ED\_EXP submodule are saved in the PARROT workspace. This means you do not need to execute SAVE\_PARROT\_WORKSPACES in the PARROT module.

However, when in the PARROT module, additional changes can only be saved with the SAVE\_ PARROT\_WORKSPACES command even if they have been made prior to executing SAVE\_ WORKSPACES in ED\_EXP.

When you exit the ED\_EXP (or Thermo-Calc), the next time the file is opened it is in the same state as when you executed the SAVE\_WORKSPACES command. However, if you use OPTIMIZE\_VARIABLES the computed results are automatically updated.

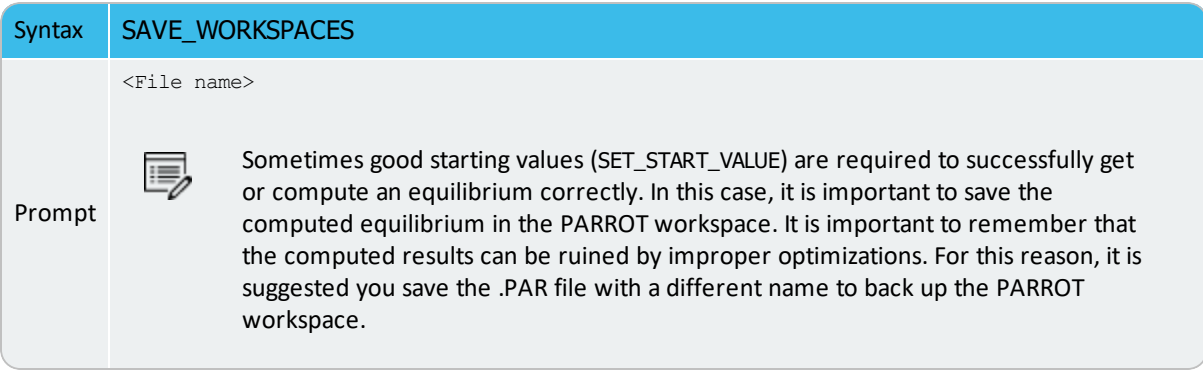

# **SELECT\_EQUILIBRIUM**

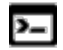

This command is available with the POLY and ED-EXP modules.

If you create more than one initial equilibrium (during data-assessments using the PARROT/ED\_EXP modules), you can switch between them using this command.

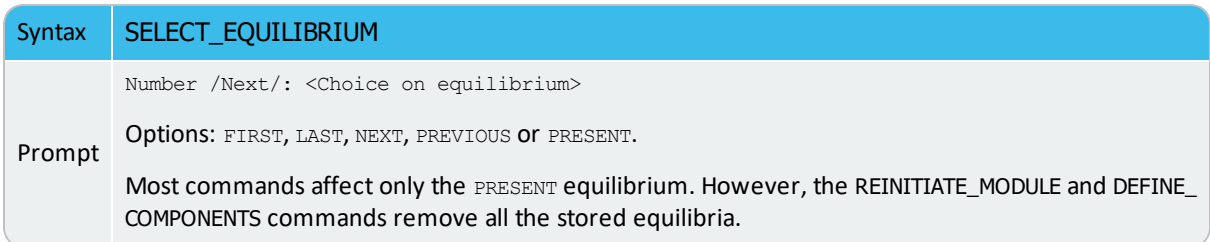

## **SET\_ALL\_START\_VALUES**

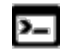

This command is available for the POLY and ED-EXP modules.

Set start values, e.g. if the calculation fails or if you have a miscibility gap or ordering. If temperature and pressure are not conditions, you are asked for values of them. Then for each phase prompt on if it should be stable and on its constitution.

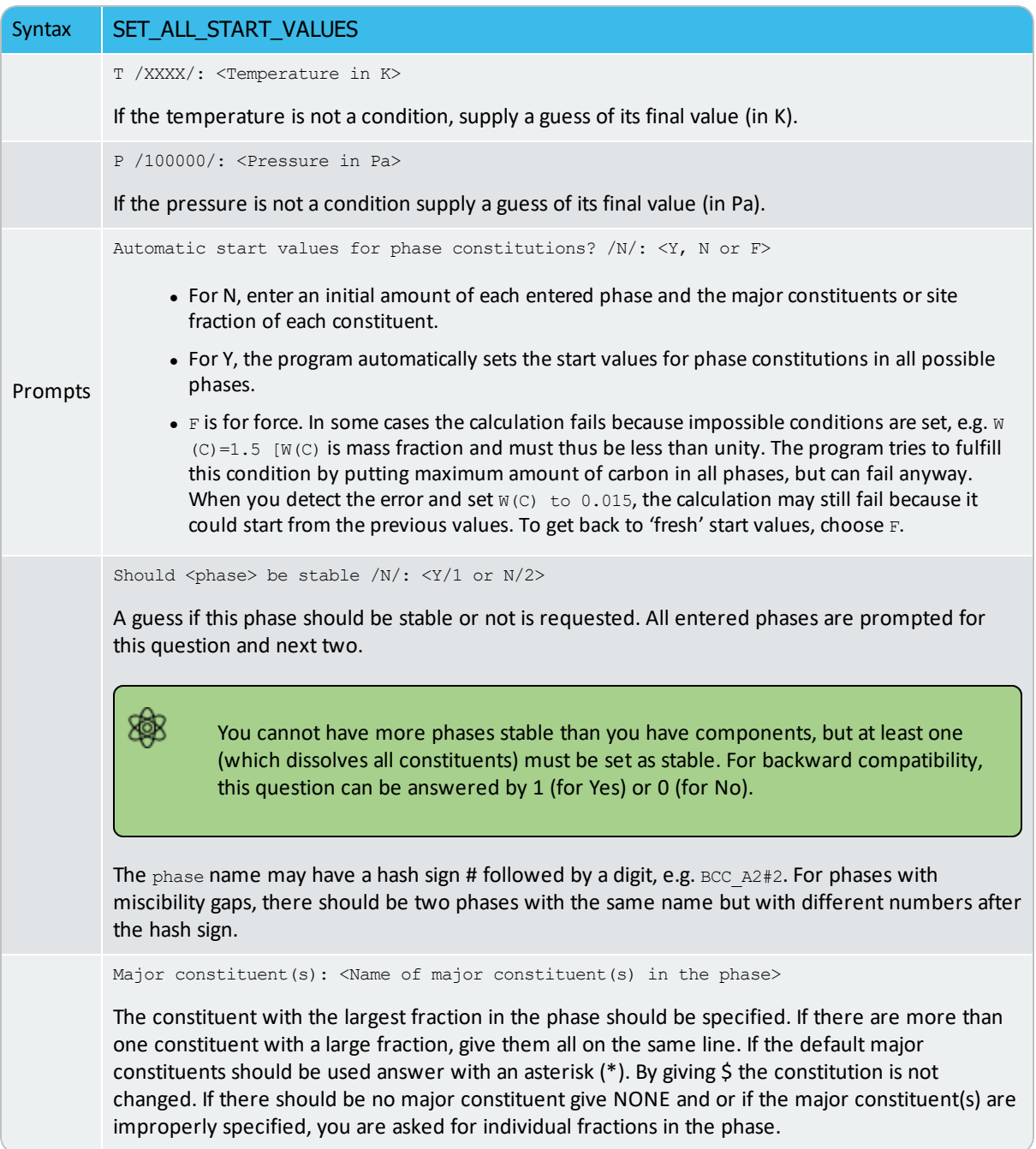

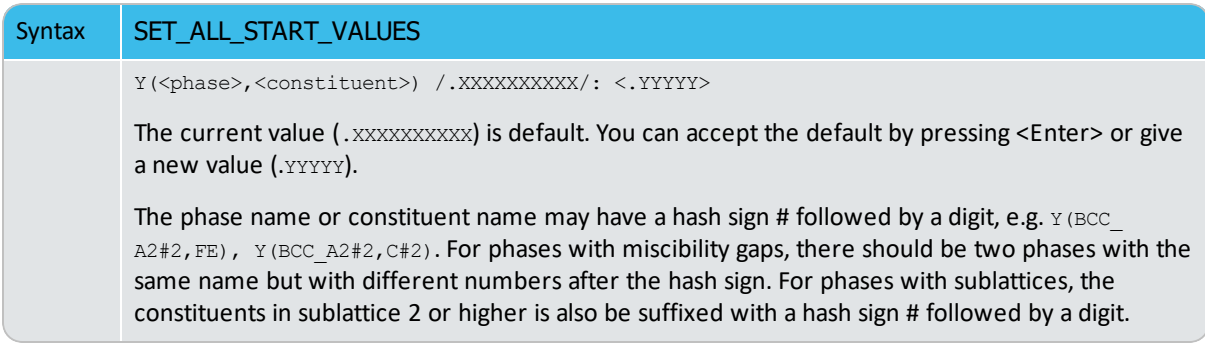

### **SET\_ALTERNATE\_CONDITION**

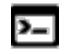

٠Q٠

This command is for the ED-EXP module.

A special command used in the experimental data \*.POP file but also possible in the ED\_EXP module. It is used only when you have specified that the alternate mode is set in the PARROT module.

 $\bigcirc$ 

In the DICTRA module, you work with a .DOP file instead of a .POP file.

The command syntax is almost the same as for the POLY command SET\_CONDITION while the uncertainty should also be specified.

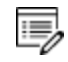

The alternate condition (including the normally POLY module condition plus uncertainly; see below) must be given explicitly, but can be given on the same line or on separate lines with each one started with the command.

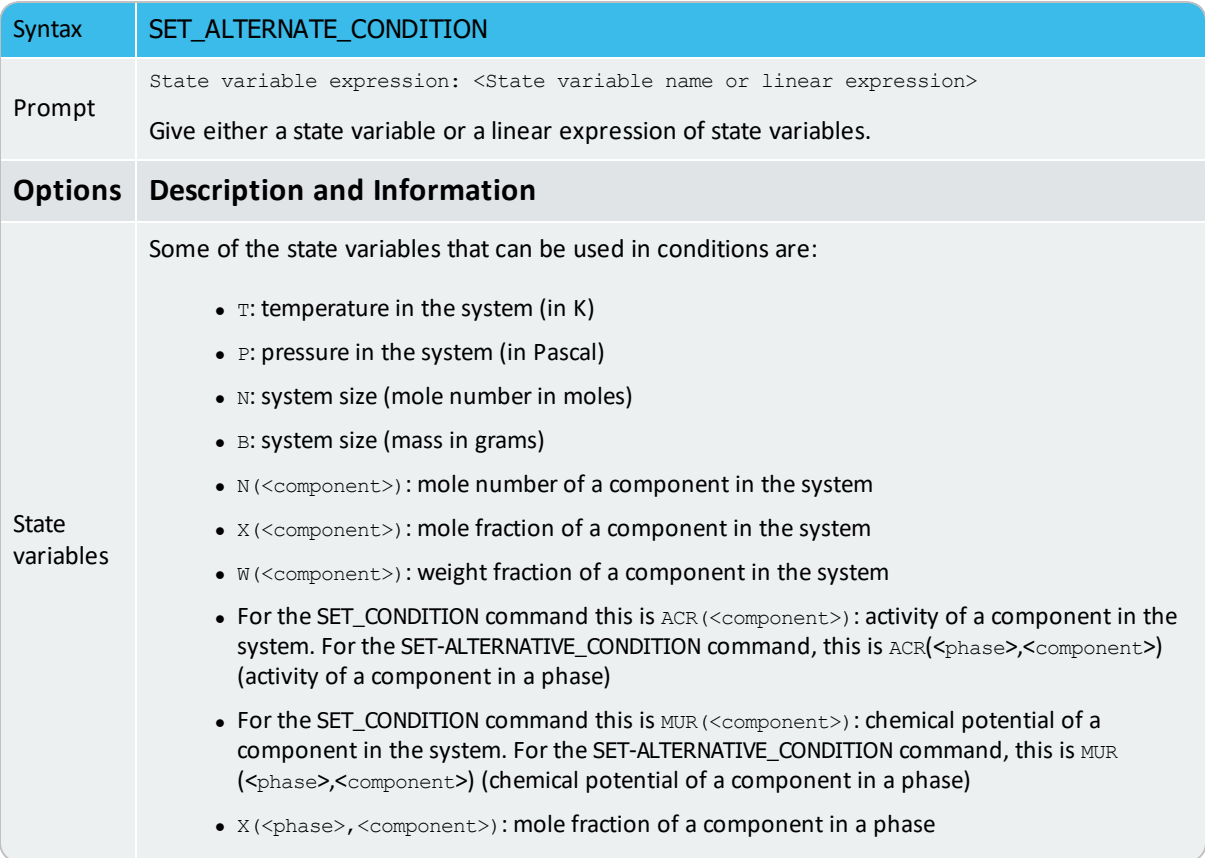

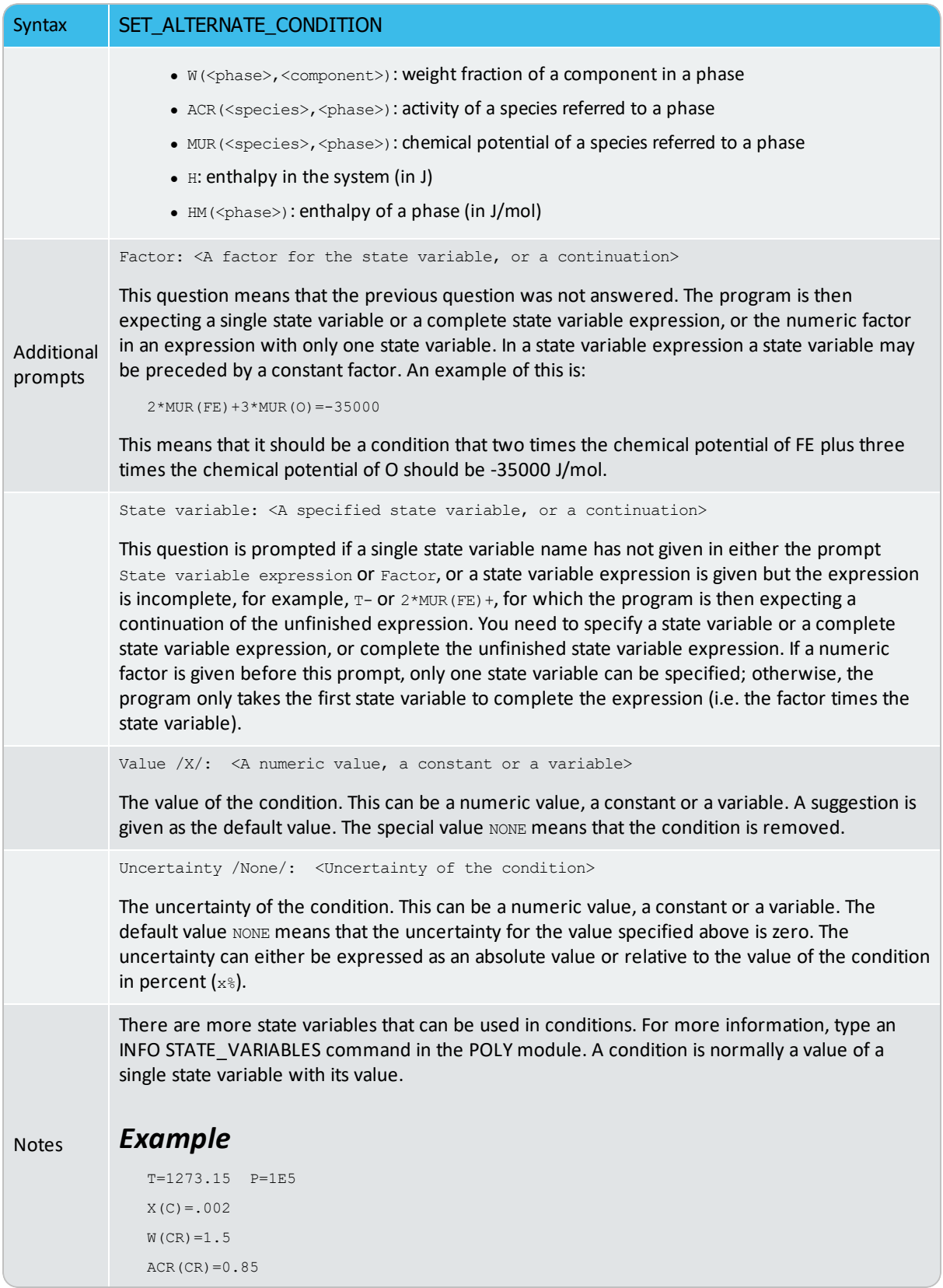

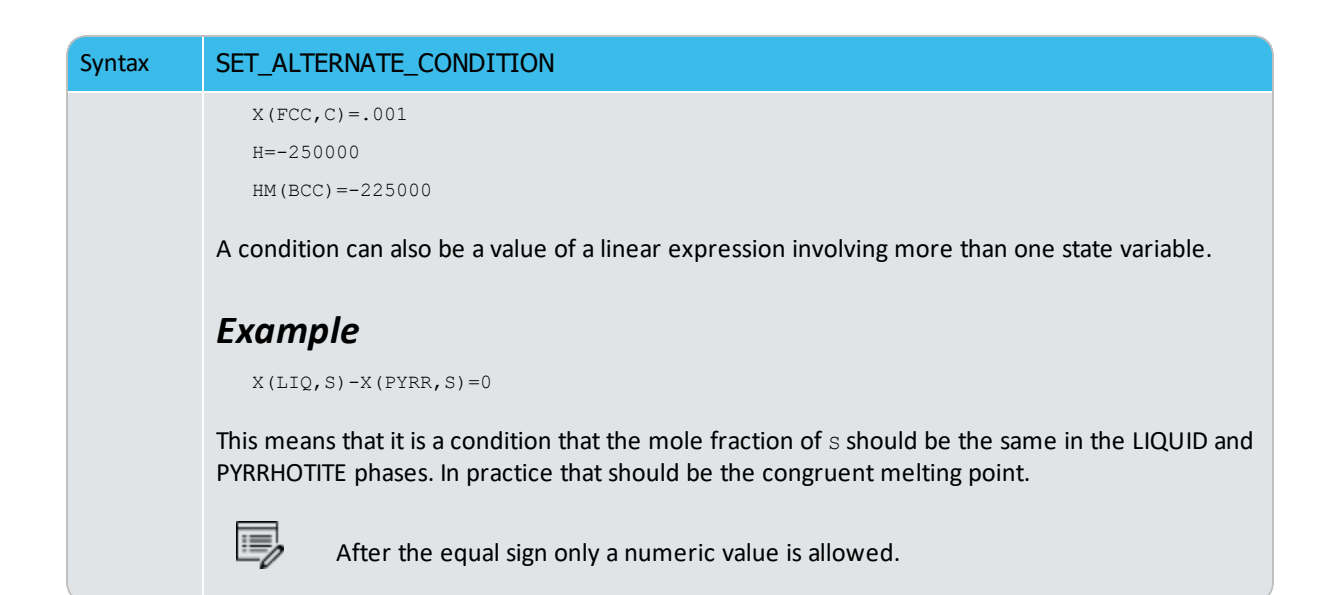

### **SET\_CONDITION**

Ÿ

This command is available with the POLY and ED-EXP modules.

Specify the equilibrium conditions for the calculation. All kinds of state variables, as well as most of the  $M/W/V/F$ -suffixed state variables (for normalization) and R-suffixed state variables (with respect to chosen reference states), can be used as conditions. In addition to temperature and pressure conditions, a multicomponent system can have mixed types of conditions. You should repeat this command for a multicomponent system until the degree of freedom in the defined system becomes zero. When a FIXED phase status is used on a specific phase (use CHANGE\_STATUS), it is equivalent to one condition (implying that particular phase is stable in the defined system).

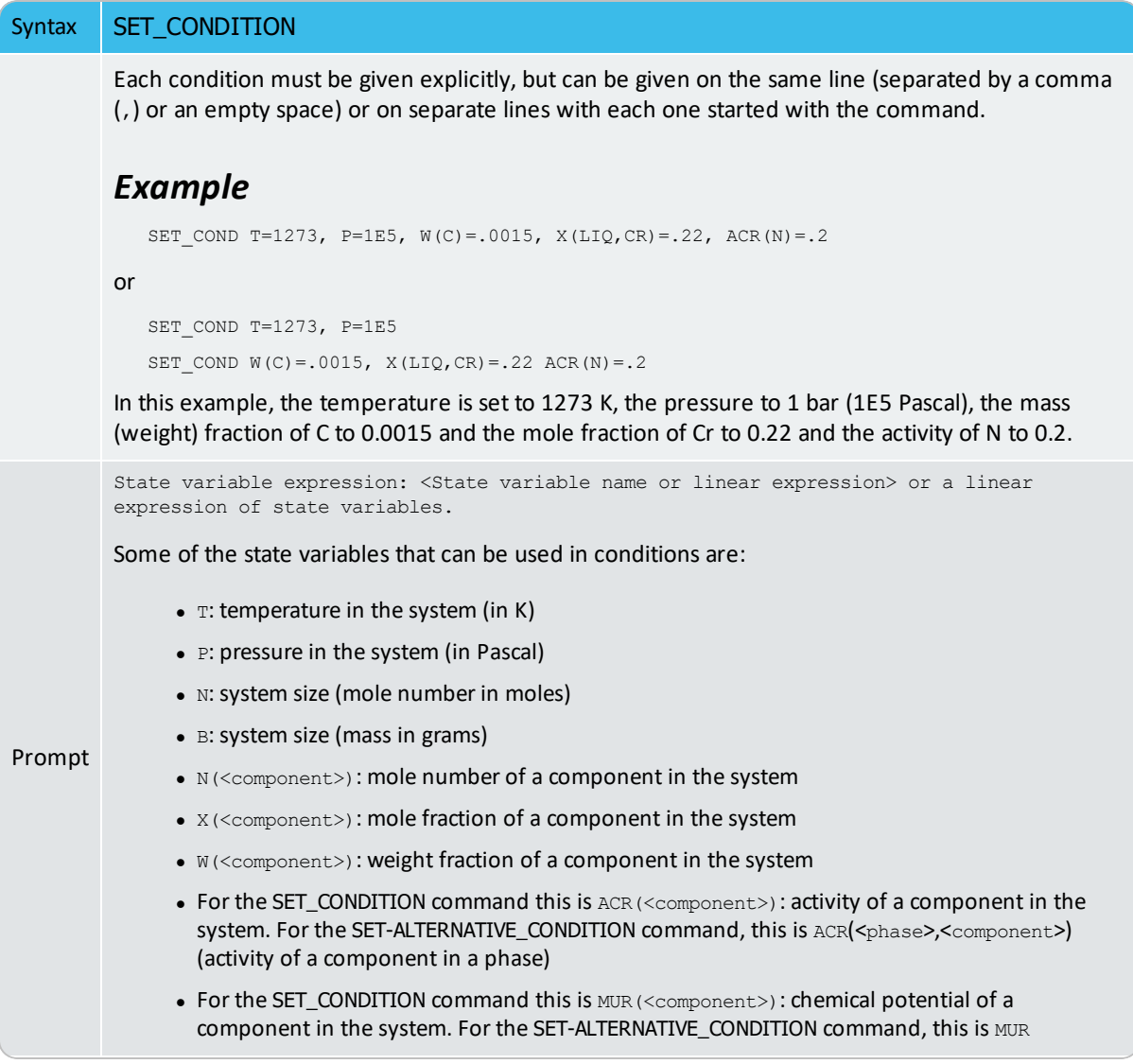
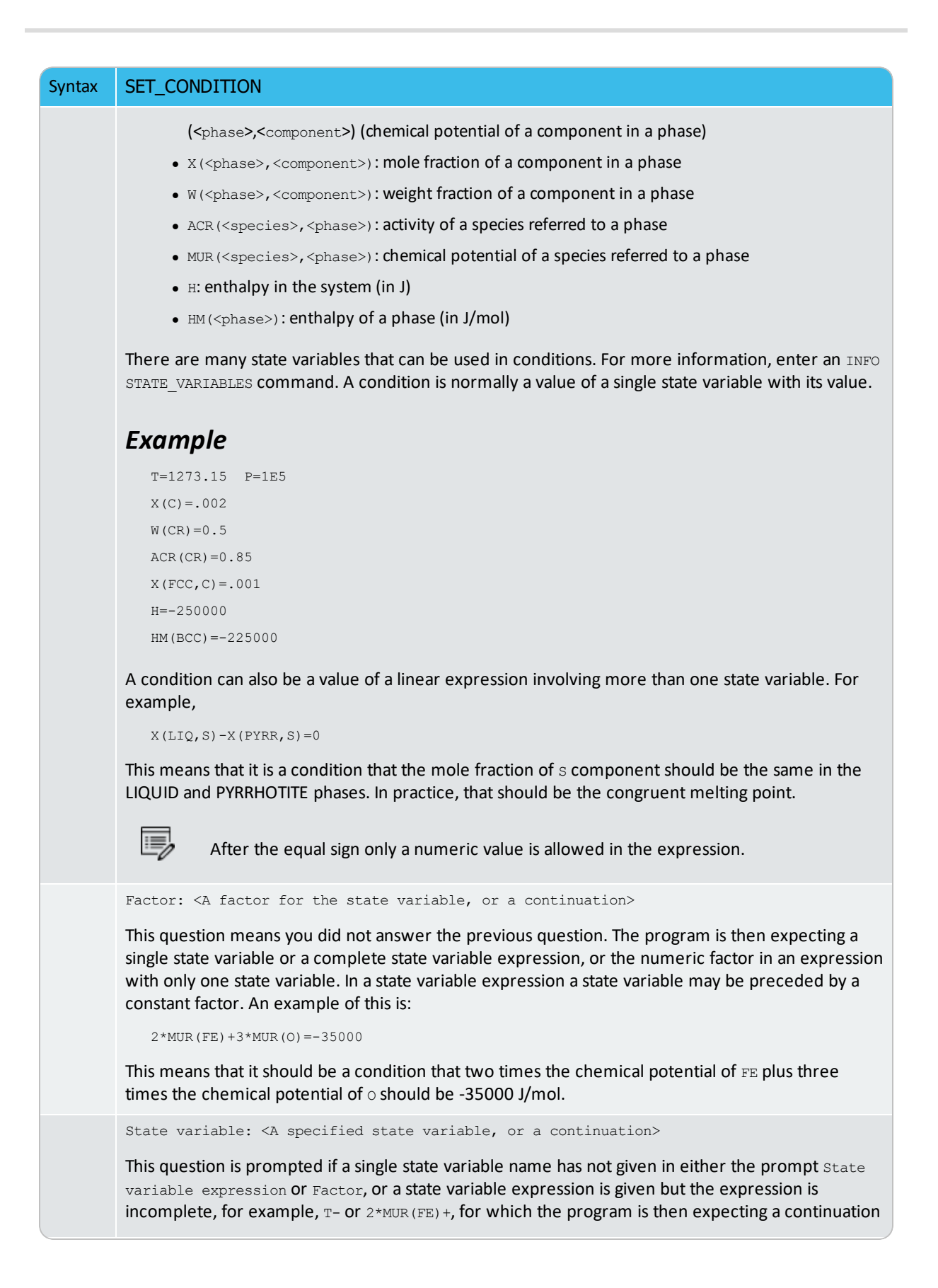

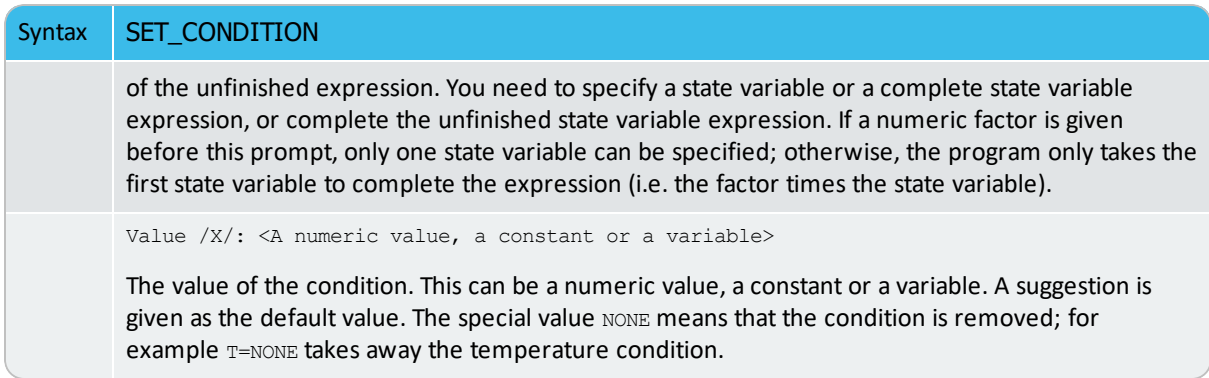

# **SET\_NUMERICAL\_LIMITS**

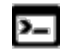

This command is available for the POLY, Scheil and ED-EXP modules.

Change the criteria for convergence. This is to speed up a calculation in a complex system.

If there is any convergence problem in finding a stable solution at any stage during a calculation procedure enforced by COMPUTE\_EQUILIBRIUM, STEP\_WITH\_OPTIONS, MAP or ADVANCED\_OPTIONS), this message displays:

```
Convergence problems, increasing smallest site-fraction from
1.00E-30 to hardware precision 2.00E-14. You can restore using
SET-NUMERICAL-LIMITS
```
This implies that smallest site fraction in the current POLY workspace is automatically increased from the default value  $1.00E-30$  to the hardware-dependent precision (under Linux, as  $2.00E-14$ ). For other subsequent POLY module calculations, you can use this command to restore or reset the smallest site fraction to the previous or another preferred value, as well as to reset other numerical limits.

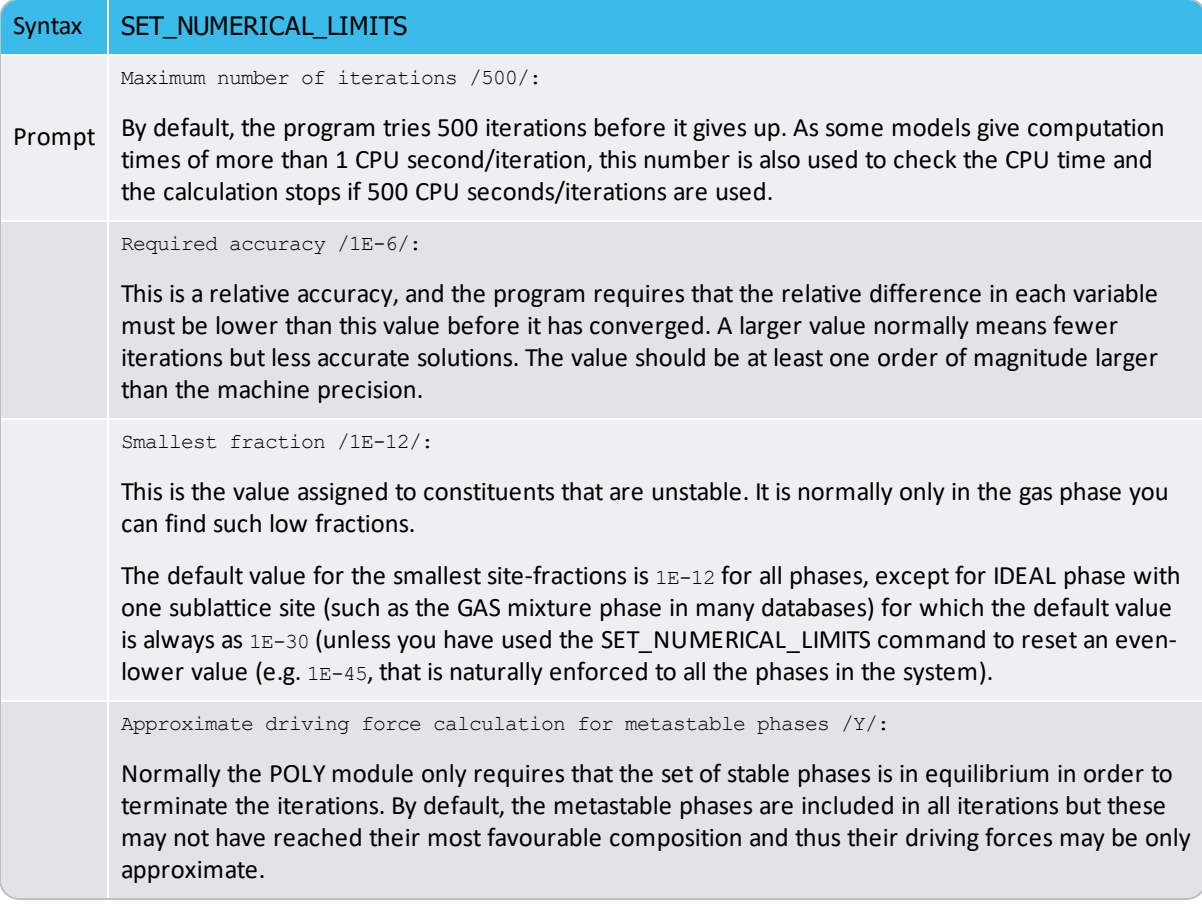

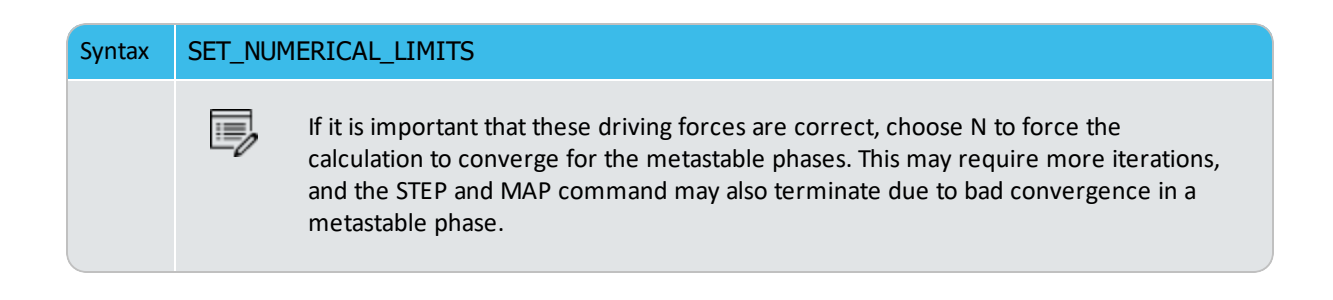

# **SET\_REFERENCE\_STATE**

Ÿ

躑

This command is available for the POLY, ED-EXP and POST modules.

The reference state for a component is important when calculating activities, chemical potentials and enthalpies and is determined by the database being used. For each component the data must be referred to a selected phase, temperature and pressure, i.e. the reference state.

All data in all phases where this component dissolves must use the same reference state. However, different databases can use different reference states for the same element/component. It is important to be careful when combining data obtained from different databases.

By default, activities, chemical potentials and so forth are computed relative to the reference state used by the database. If the reference state in the database is not suitable for your purposes, use this command to set the reference state for a component using  $SER$ , i.e. the Stable Element Reference (which is usually set as default for a major component in alloys dominated by the component). In such cases, the temperature and pressure for the reference state is not needed.

In order to specify conditions in the specific reference state, you can append an  $R$  to the state variables. Thus,  $AC$  is the activity (of a system component or of a species in a phase) with respect to the default reference state, and  $ACR$  is the activity with respect to the selected reference state; MU is the chemical potential of a system component with respect to the default reference state, and MUR stands for the chemical potential with respect to the selected reference state. The  $AC$  and  $ACR$  variables, for both components in a system and species in a phase, can be specified in natural logarithm, e.g. LNAC(Fe), LNACR(C), LNAC (O2,GAS), LNACR(O2,GAS).

For the POST module, and after calculating with the STEP\_WITH\_OPTIONS or MAP commands, the reference state for a component can also be changed to plot various properties of the component in the entire system or in a specific phase. Then you can set the diagram axes as the chemical potential or activity quantities with the  $R$  suffix, i.e. MUR(comp), MUR (comp,ph), ACR(comp), ACR(comp,ph) or the common logarithms [e.g. LNACR(comp,ph)].

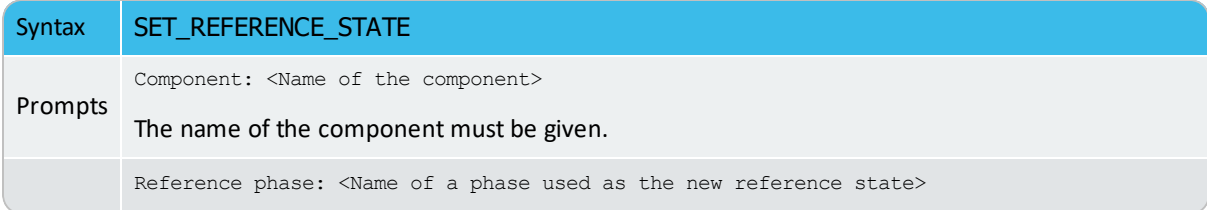

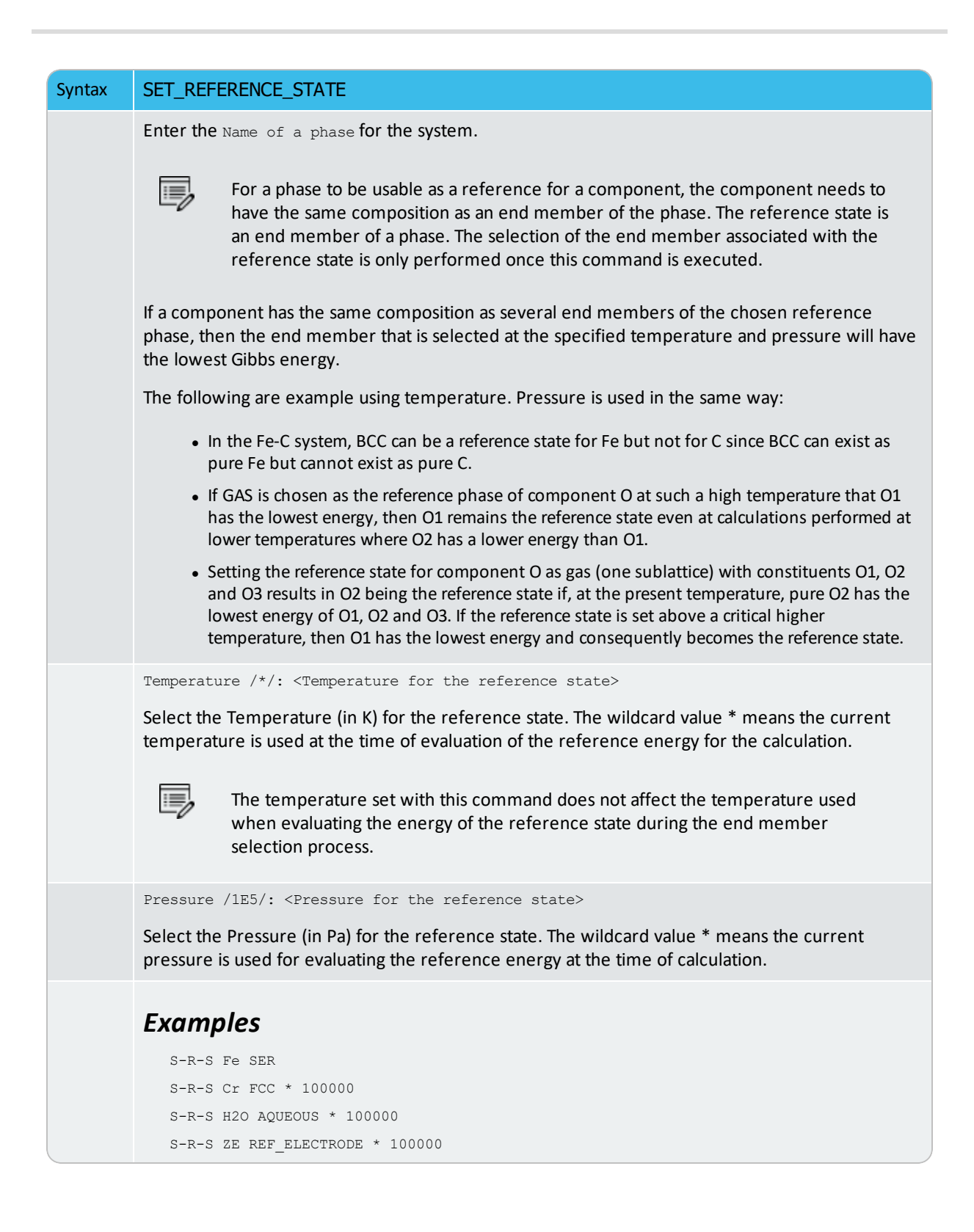

# **SET\_START\_CONSTITUTION**

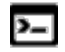

This command is available with the POLY and ED-EXP modules.

This command is similar to SET\_ALL\_START\_VALUES, but is used for an individual phase that may have a wrong constitution.

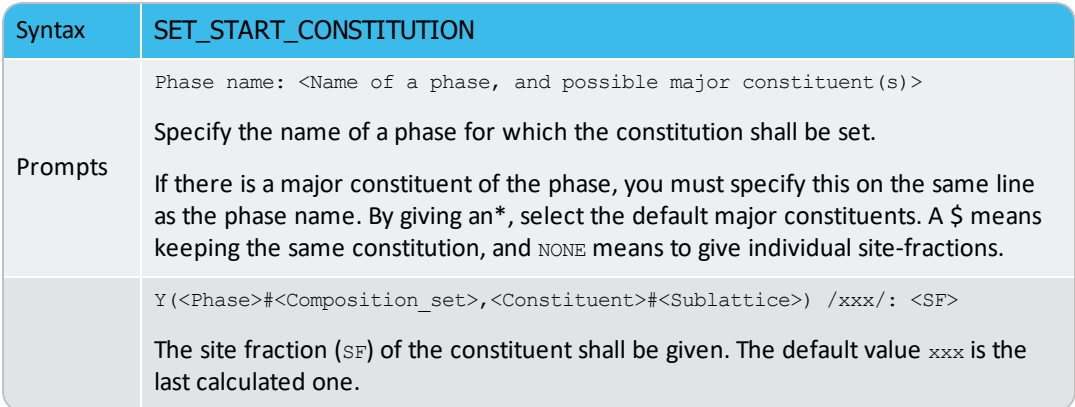

# **SET\_START\_VALUE**

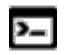

❀

This command is available with the POLY and ED-EXP modules.

This command is not often required as the automatic start values can be handled for most problems.

#### Set a start value of an individual variable.

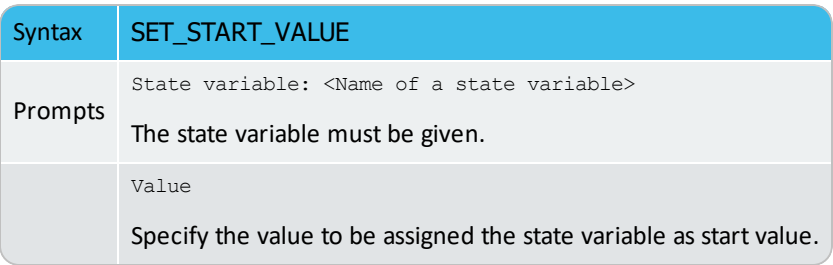

# **SET\_WEIGHT**

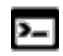

15,

This command is for the ED-EXP module.

Each experimental value has an uncertainty associated with it, specified by the value after the colon (:) with the command EXPERIMENT. During an optimization the absolute difference between the experimental and calculated values gives a contribution to the sum of error.

With the SET\_WEIGHT command, you can change the scale of such a contribution (the uncertainty) for a single experimental point, or the contributions (all uncertainties) for a set of equilibria. The default weight is always unity. A value smaller than one means that the experiments should have less weight. A value larger than one that these should have higher weight. The special value zero means that the set of equilibria should be ignored in editing in ED\_EXP (as is given) and in OPTIMIZE\_VARIABLES in PARROT.

The weight may be needed to obtain a balance between different kinds of experiments. For example, if there are only five experimental values of the composition of a phase diagram but 500 experimental values of activities or enthalpies, then the five composition points may have to be given higher weight than unity, otherwise these are not well described by the optimizing procedure.

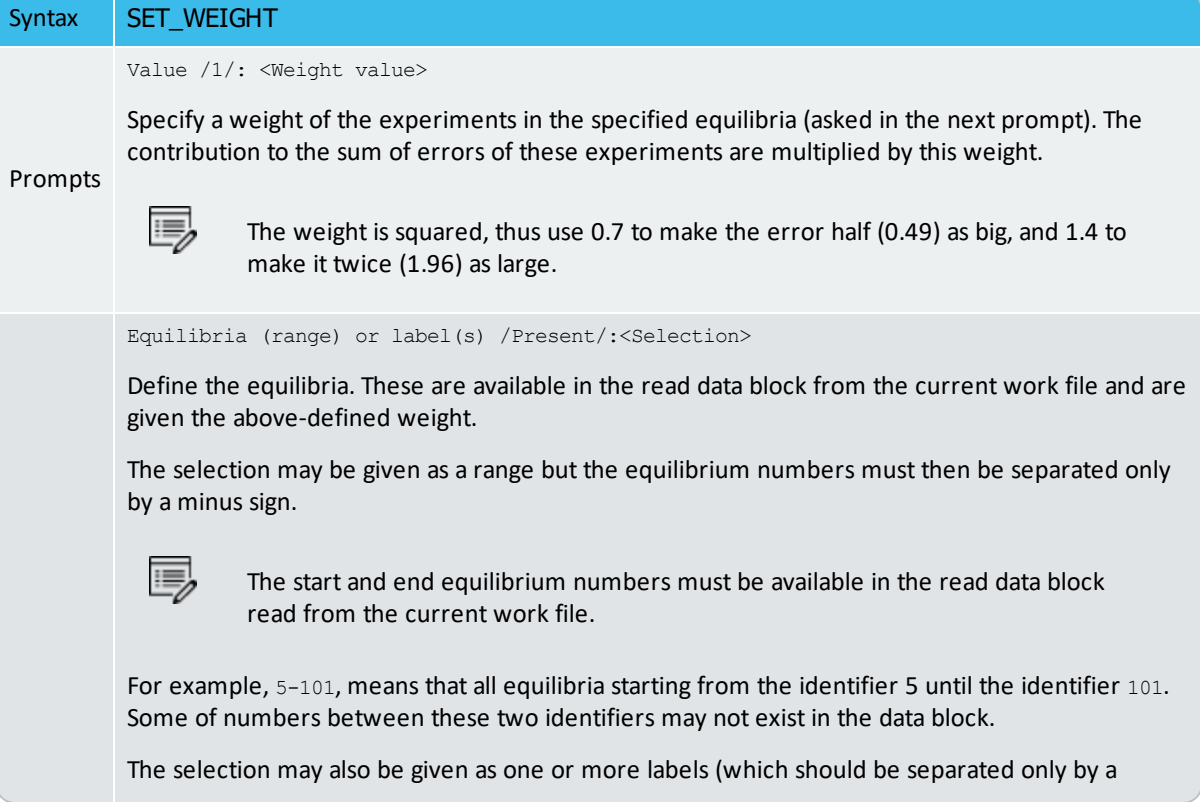

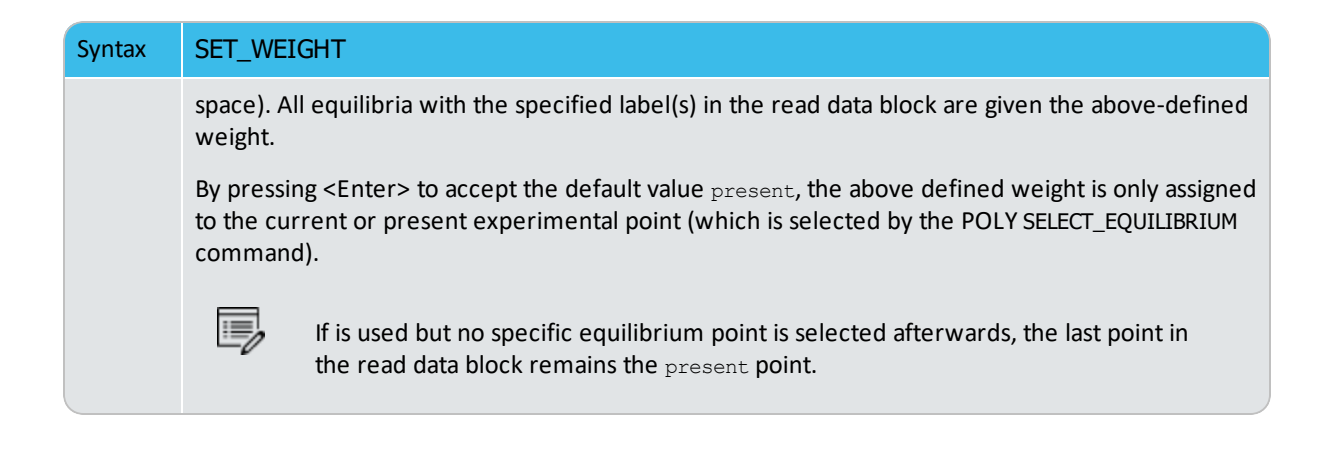

# **SHOW\_VALUE**

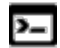

This command is available for the POLY and ED-EXP modules.

Show the current value of any state variable, function or variable.

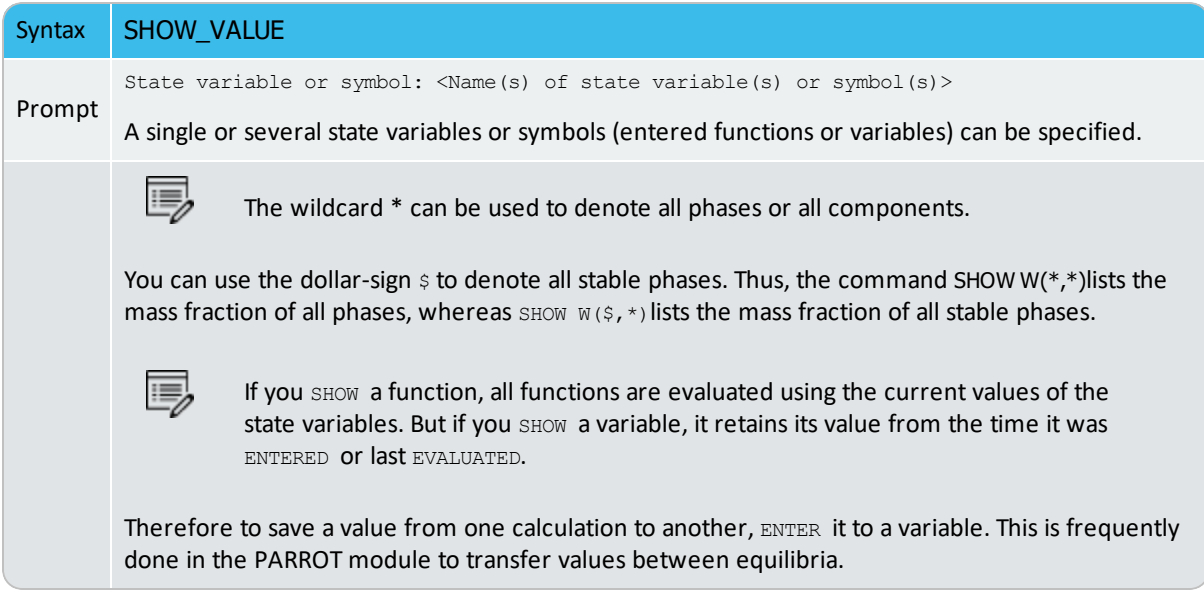

# **STORE\_ALL\_WEIGHTS**

Store a new weight-set that is the current situation of specified weights for all the different experimental points read from the currently-selected experimental data block in an assessment. This is useful when you want to try various weight-settings for some experimental points or for all the points, and then compare the assessment results from different weight-sets. Such a saved weight-set can be recalled and restored for all experimental data point with RESTORE\_ALL\_WEIGHTS sequentially.

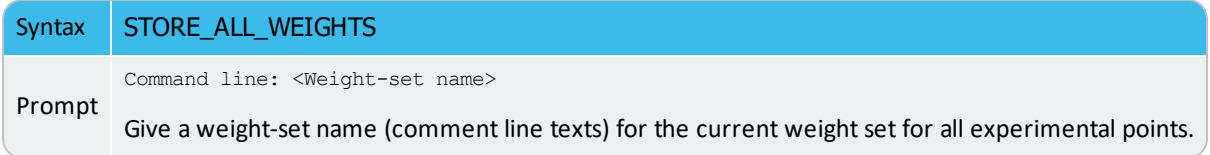

## **TABLE\_HEAD, TABLE\_VALUES and TABLE\_END**

夔

These commands are used only in the \*.POP file. It represents a convenient way to enter many experimental measurements of the same type in a table format.

In the DICTRA module, you work with a .DOP file instead of a .POP file.  $\circ$ 

These commands should always be used together and in a sequence, meaning that a table should always start with the TABLE-HEAD command, then TABLE-VALUES, and finish with TABLE-END. Between TABLE\_HEAD and TABLE-VALUES also add definition lines (e.g. on phase status, reference states, conditions, experiments, labels, etc.) for the experimental measurements of the current information type.

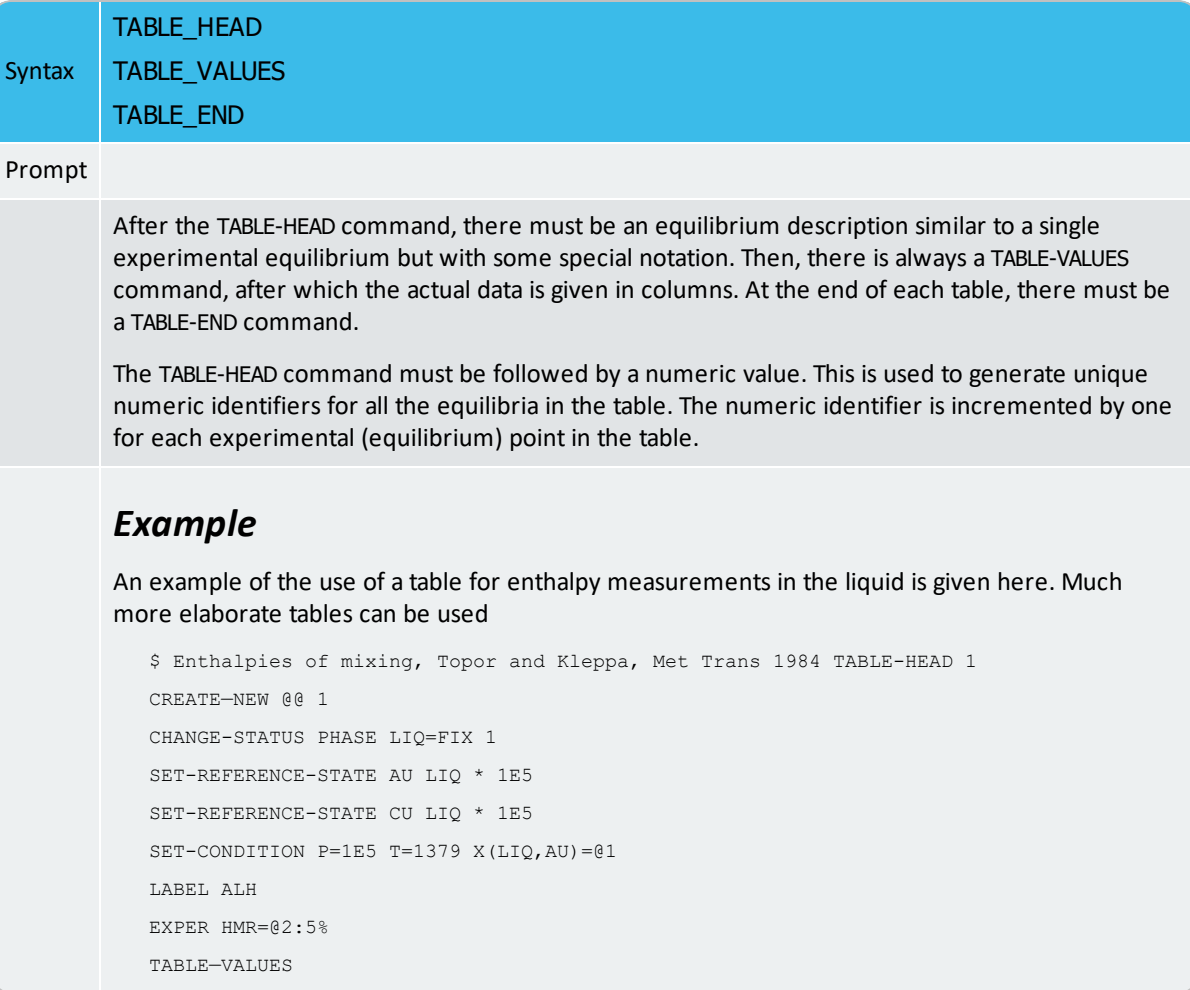

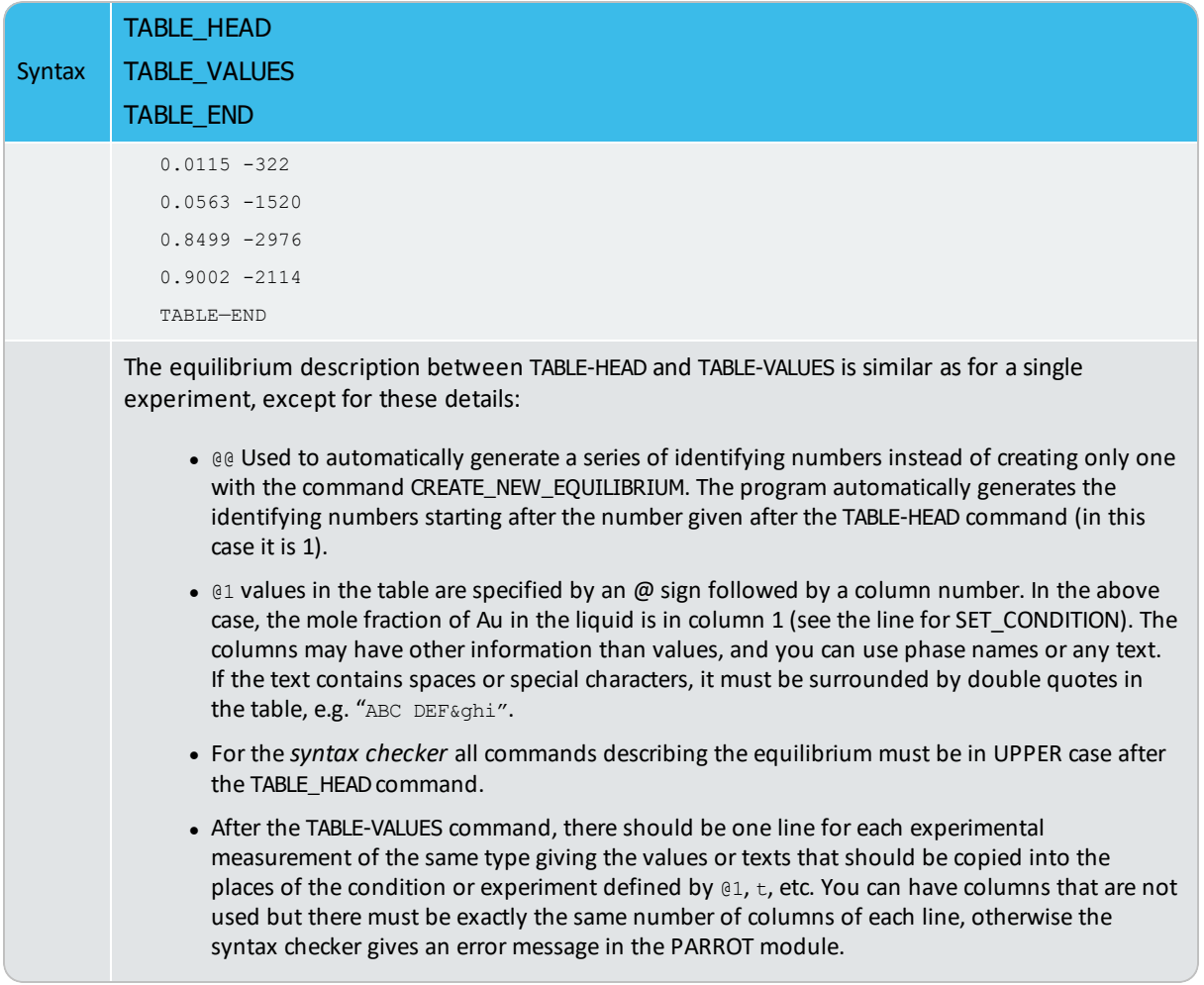

# **TRANSFER\_START\_VALUES**

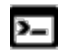

This command is for the ED-EXP module.

In the ED\_EXP module it is time consuming to calculate all equilibria when the optimization is sensitive to start values of the composition of the phases. Usually in one data block there are several experimental points with the same kind of equilibrium and each must have its start value set. When you manage to calculate equilibriums of such experimental points, this command is useful to transfer the site fractions from a successfully-calculated equilibria to the present experimental point.

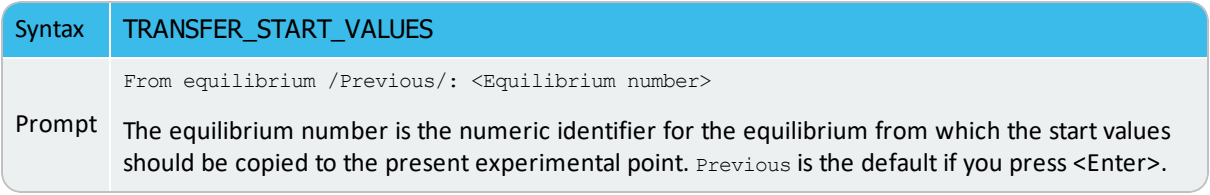

# **Tabulation Reaction (TAB) Commands**

#### **In this section:**

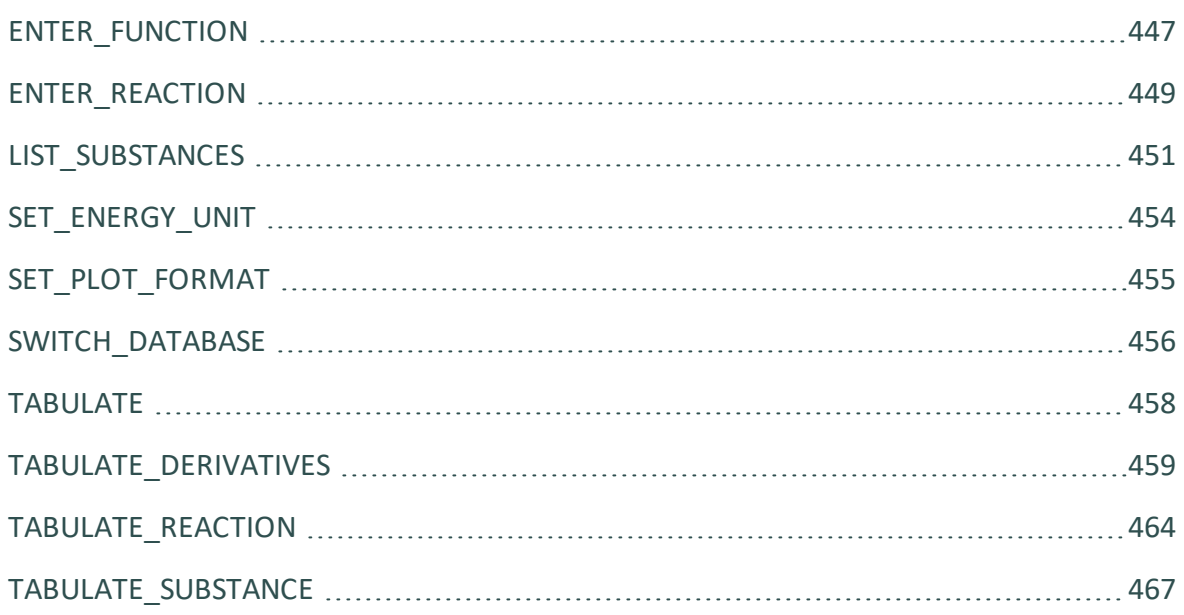

## <span id="page-1168-0"></span>**ENTER\_FUNCTION**

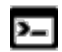

This command is available with the GES and TAB modules.

Used to define a new thermodynamic function to be included in the sixth column of tabular output. The last entered function is listed in the 6th column of all tables, and can be plotted (if choosing the Plot Column value 6) in all graphs, for all subsequently tabulated substances or reactions.

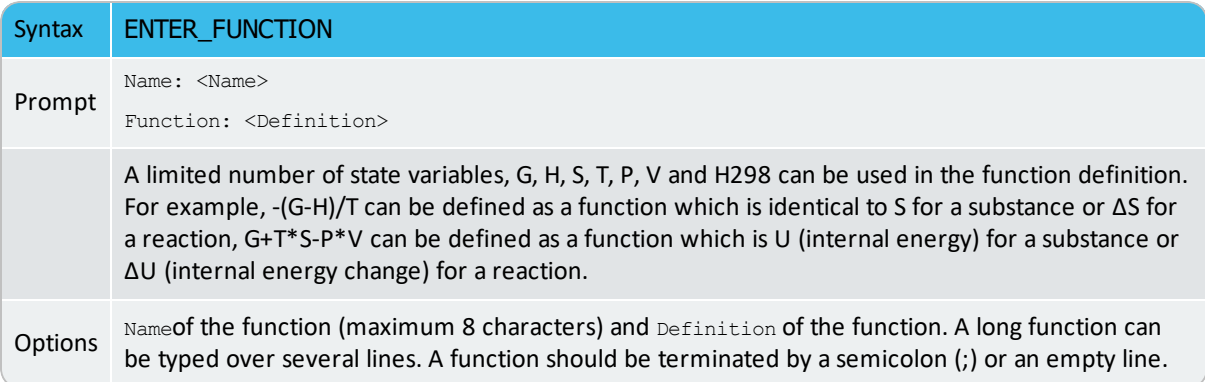

#### *Example*

For the pure substance Fe (using the SSUB database), by entering a function as  $G+T*S-P*V$ , the following table is obtained by typing <Enter> in the prompt  $\text{Output}$  file /Screen/:, and the figure by typing  $6$  in the prompt Plot column  $/2$ :

```
TAB: ENTER-FUNCTION
Name: InEnergy
Function: G+T*S-P*V;
TAB: TABULATE_SUBSTANCE
Substance (phase): Fe
Pressure /100000/: <Enter>
Low temperature limit /298.15/: <Enter>
High temperature limit /2000/: <Enter>
Step in temperature /100/: <Enter>
Output file /try1/: try2
Graphical output? /Y/: <Enter>
Plot column? /2/: 6
```
This gives the following output:

```
O U T P U T F R O M T H E R M O - C A L C
Column 6: InEnergy G+T*S-P*V
Phase : FE_S Pressure : 100000.00
Specie: FE
***************************************************************
   T Cp H S G InEnergy
  (K) (Joule/K) (Joule) (Joule/K) (Joule)
***************************************************************
 298.15 2.48446E+01 2.17972E-06 2.72800E+01 -8.13353E+03 2.17972E-06
 300.00 2.48905E+01 4.60049E+01 2.74338E+01 -8.18414E+03 4.60049E+01
 400.00 2.71299E+01 2.64957E+03 3.49085E+01 -1.13138E+04 2.64957E+03
 500.00 2.93561E+01 5.47211E+03 4.11976E+01 -1.51267E+04 5.47211E+03
 600.00 3.19293E+01 8.53245E+03 4.67701E+01 -1.95296E+04 8.53245E+03
 700.00 3.50985E+01 1.18777E+04 5.19207E+01 -2.44667E+04 1.18777E+04
 800.00 3.92042E+01 1.55830E+04 5.68623E+01 -2.99068E+04 1.55830E+04
 900.00 4.49645E+01 1.97726E+04 6.17903E+01 -3.58387E+04 1.97726E+04
1000.00 5.42147E+01 2.46891E+04 6.69619E+01 -4.22728E+04 2.46891E+04
1100.00 4.55851E+01 2.99025E+04 7.19412E+01 -4.92328E+04 2.99025E+04 $ 
Stable phase is FE_S2
1200.00 3.40840E+01 3.51037E+04 7.64466E+01 -5.66322E+04 3.51037E+04
1300.00 3.49398E+01 3.85549E+04 7.92086E+01 -6.44162E+04 3.85549E+04 
1400.00 3.57994E+01 4.20918E+04 8.18293E+01 -7.24692E+04 4.20918E+04
1500.00 3.66636E+01 4.57149E+04 8.43287E+01 -8.07780E+04 4.57149E+04
1600.00 3.75330E+01 4.94247E+04 8.67226E+01 -8.93314E+04 4.94247E+04 $ 
Stable phase is FE_S3
1700.00 4.05217E+01 5.41173E+04 8.95609E+01 -9.81363E+04 5.41173E+04
1800.00 4.12595E+01 5.82055E+04 9.18975E+01 -1.07210E+05 5.82055E+04 $ 
Stable phase is FE_L
1900.00 4.60000E+01 7.74165E+04 1.02377E+02 -1.17099E+05 7.74165E+04 
2000.00 4.60000E+01 8.20165E+04 1.04736E+02 -1.27456E+05 8.20165E+04
```
## <span id="page-1170-0"></span>**ENTER\_REACTION**

Ÿ

This command is for the TABULATE\_REACTION (TAB) module.

This is the same as TABULATE\_REACTION in that both the chemical reaction can be specified and the thermodynamic property changes for the reaction can be generated as a table, and plotted as a graph or saved as an experimental file (with an extension of .EXP). The thermodynamic data are automatically retrieved from the SSUB database (by default), or the current database set by SWITCH\_DATABASE (thus there is no need to use the TDB module before this command). You can select any other database by using the SWITCH\_DATABASE command in the TAB module. The rules to specify a reaction are the same as TABULATE\_ REACTION.

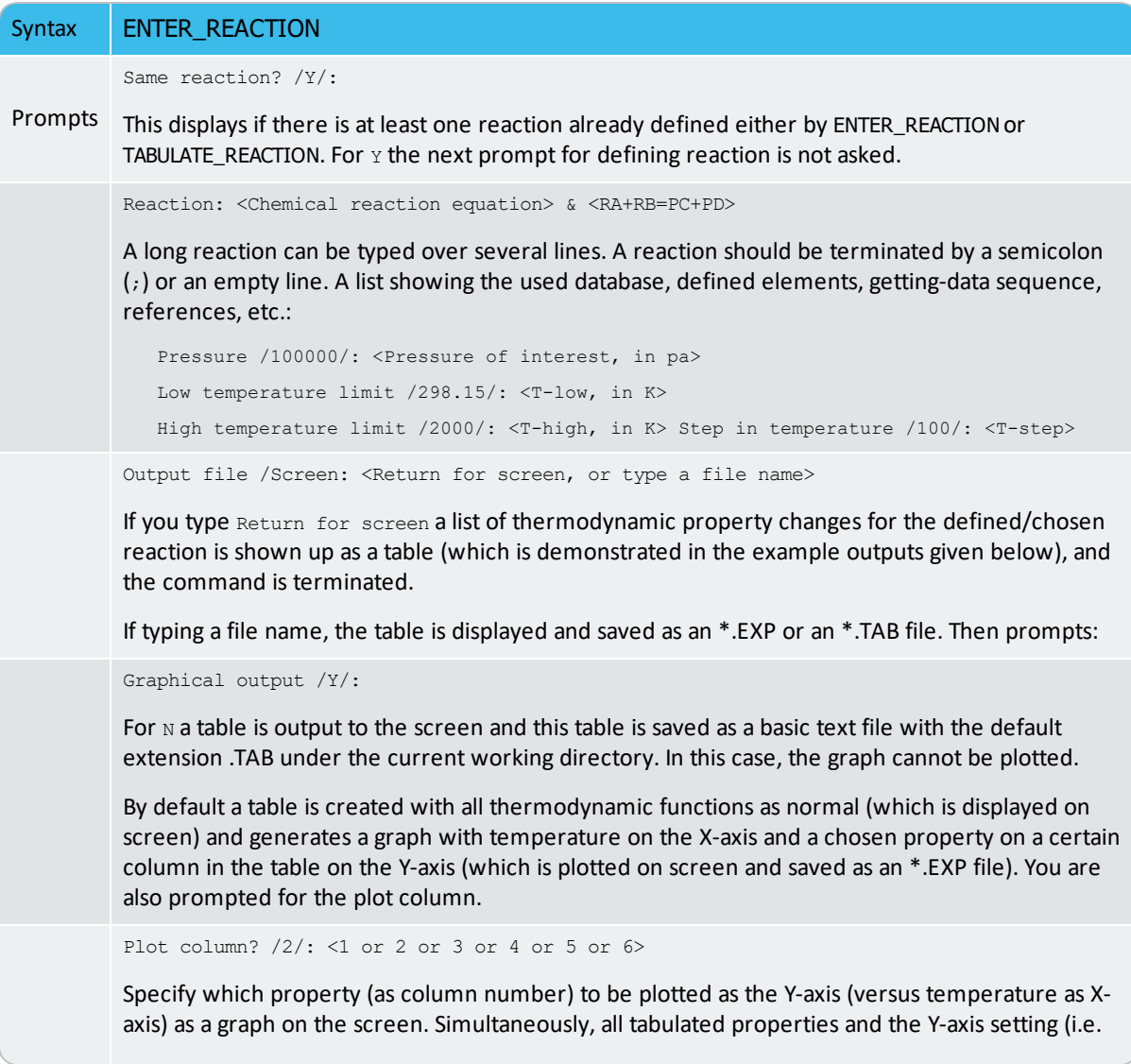

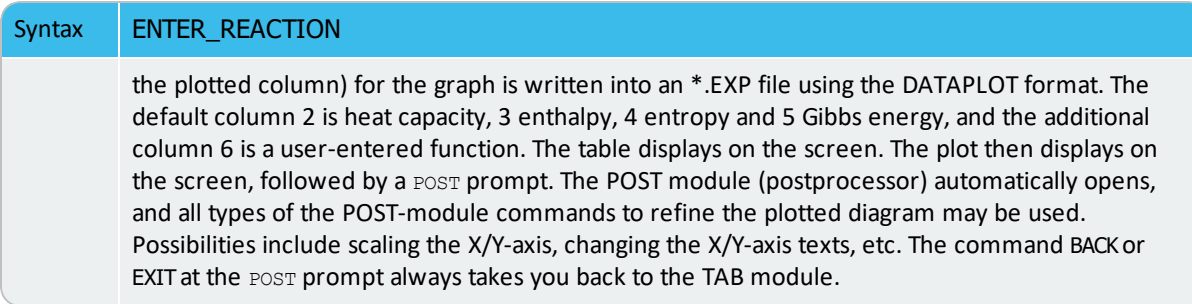

# <span id="page-1172-0"></span>**LIST\_SUBSTANCES**

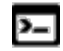

This command is for the TABULATE\_REACTION (TAB) module.

List all species in the current database with a certain set of elements. This is useful to specify species as pure substances in the command [TABULATE\\_SUBSTANCE.](#page-1188-0)

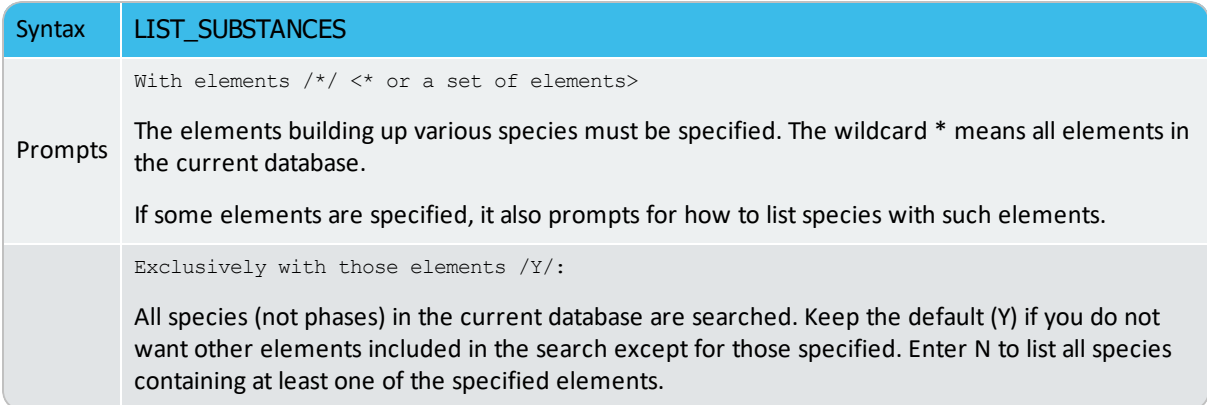

#### *Example*

For the SSOL database, there are different lists, as shown below:

```
TAB: l-sub
With elements /*/: <Enter>
VA AG AL
AM AS AU
B BA BE BI BR C
CA CD CE
CL CO CR
CS DY
ER EU
FE GA GA GD
\overline{\text{HE}} H \overline{\text{HE}}HG I ROUNDED HO I ROUNDED TO A RESERVE THE SERVE OF THE SERVE OF THE SERVE OF THE SERVE OF THE SERVE OF THE SERVE OF THE SERVE OF THE SERVE OF THE SERVE OF THE SERVE OF THE SERVE OF THE SERVE OF THE SERVE OF THE SERVE OF T
IN TREAD IR
LA LI LU
MG MO
NA NB
```
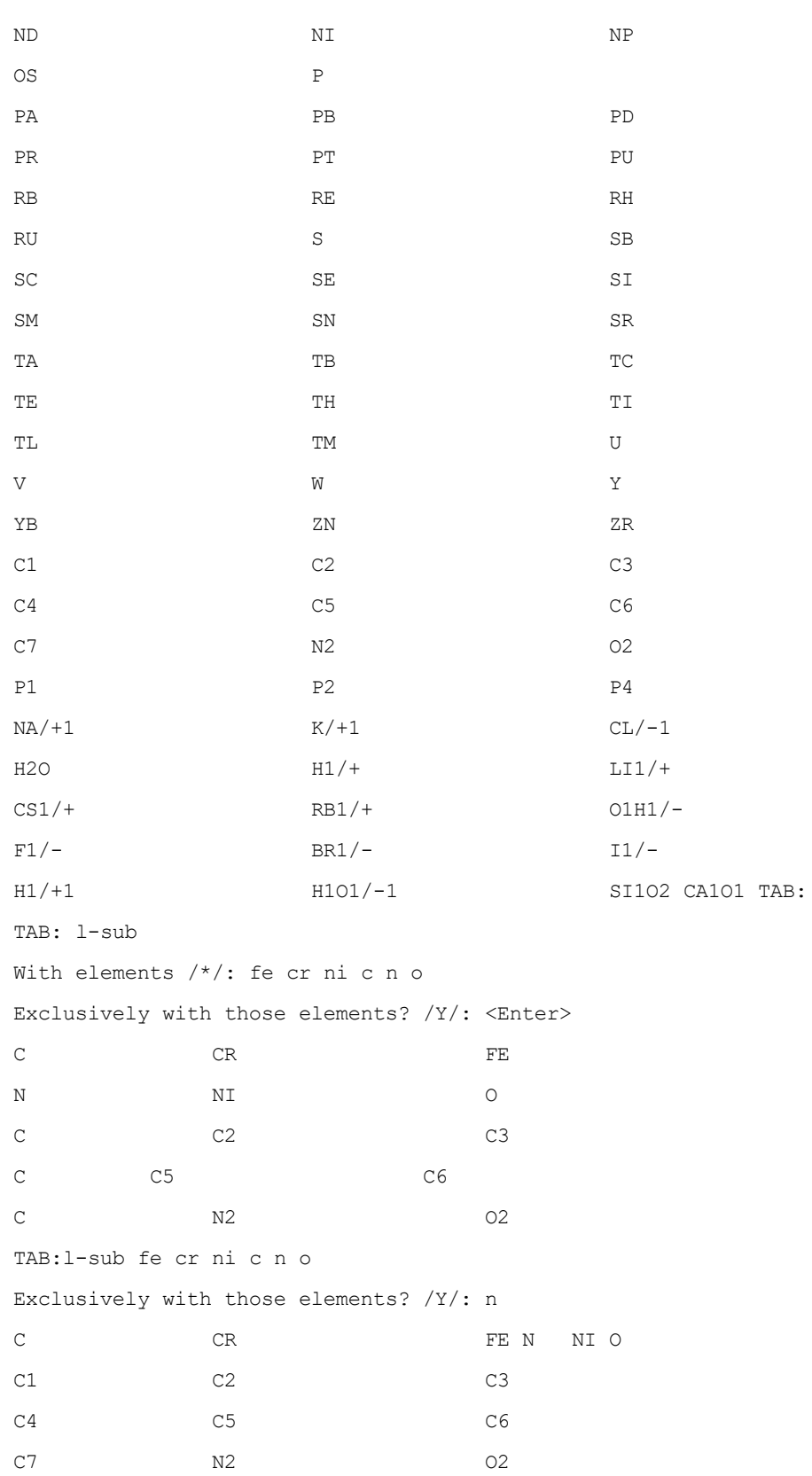

H2O 01H1/- H1O1/-1 SI1O2 CA1O1 TAB:

# <span id="page-1175-0"></span>**SET\_ENERGY\_UNIT**

Set the energy unit as calories or Joule, in all the subsequent outputs (tables, graphs, and files) in the current calculation operation.

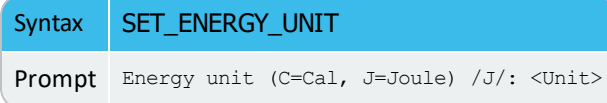

# <span id="page-1176-0"></span>**SET\_PLOT\_FORMAT**

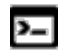

This command is for the TABULATE\_REACTION (TAB) module.

Set the plotting format while the result is plotted on screen or the file is saved as EXP file [using DATAPLOT graphical format] and TAB file (as a basic text file and as displayed on screen).

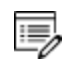

This command is different from SET\_PLOT\_FORMAT in the POST module, but is identical to SET\_PLOT\_ENVIRONMENT in the SYS (system utility) monitor.

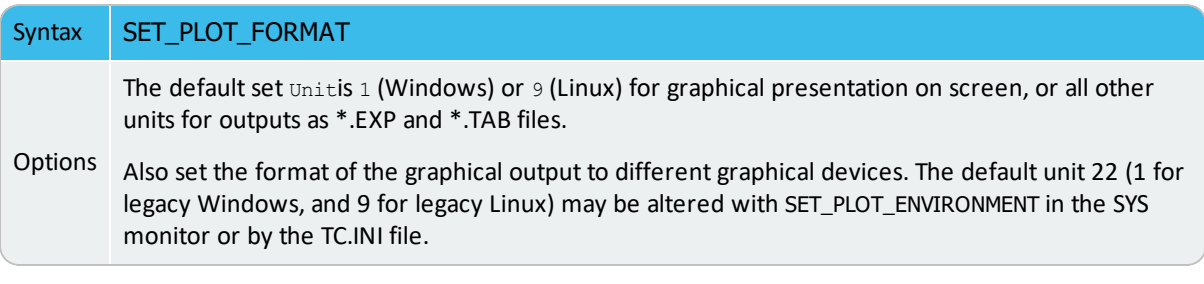

# <span id="page-1177-0"></span>**SWITCH\_DATABASE**

Ÿ

This command is for the TABULATE\_REACTION (TAB) module.

By default, the TAB module always automatically retrieves thermodynamic data for substances or reactant/product substances in a defined reaction, or for pure phases or ideal solution phases, from the SSUB Substances database. However, you can select thermodynamic data for complex non-ideal solution phases from another database, which is possible with this command.

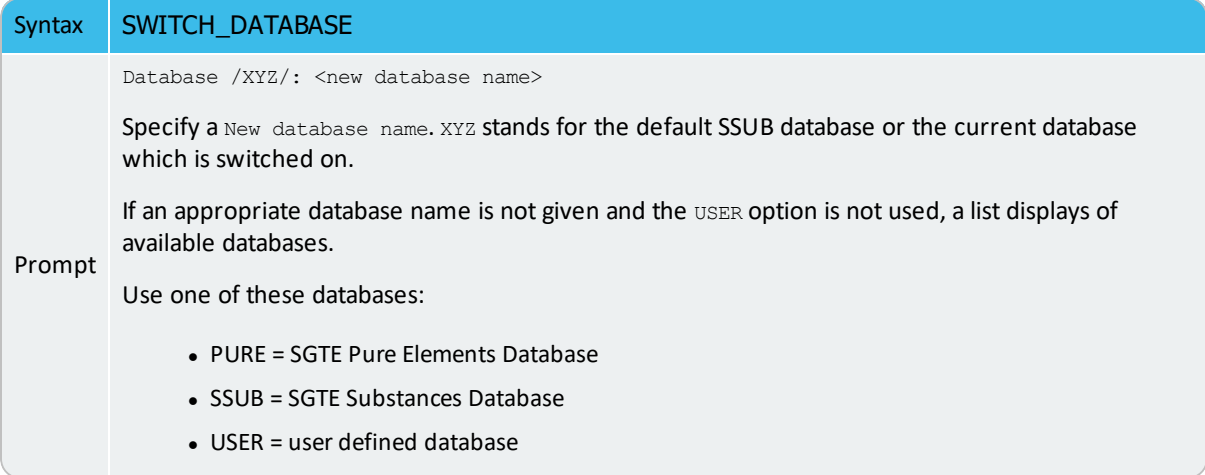

This command switches (or changes) from the current database to a new one, and reinitializes the entire TAB module for defining a substance or reaction and the GIBBS workspace for storing retrieved data. All the directly connected databases as predefined by the original database initiation file  $tc\_initd.tdb$  are listed by pressing the <Enter> key without giving any argument. You can also supply your own database by giving the argument USER and then the database name and, if it is not located in the current working directory, its correct path.

This command (when required to use another database for subsequent tabulations) must be used before executing the TAB commands TABULATE\_SUBSTANCE for substances, and ENTER\_ REACTION or TABULATE\_REACTION for reactions.

When a predefined database or an appropriate USER database is switched on, the DATA command GET\_DATA is automatically executed.

DATABASE NAME: The new database is specified by typing the abbreviation given in the front of one of the available predefined databases. For convenience when switching/appending databases you can add them to the predefined database list in the database initiation file  $tc\_initd.tdb$  of your installed software.

When this command is used in a macro ( $*$ .TCM) file, if the USER option is selected, the database setup file name (\*setup.TDB) containing the setup definitions of the user database, and its correct path, must be provided.

If a USER database name or its path is not given on the same line of the SWITCH\_DATABASE command, or if it is incomplete or incorrect, an Open window displays to specify the filename of the database setup file name (\*setup.TDB) of the to-be-switched USER database.

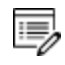

Unlike in the TDB module, if a user database is chosen, the Gibbs energy system is also reinitialized and only data from the user databases are retrieved for tabulations.

After this command, those commands to define systems (in terms of either elements or species), to reject/restore phases or species, retrieve data, as well as to append data from additional database(s), can be done.

# <span id="page-1179-0"></span>**TABULATE**

 $\sum$ 

This command is for the TABULATE\_REACTION (TAB) module.

Gives the values of an already-defined table (with various properties varied with the stepping axis variable) from equilibria calculated with a STEP command. You can tabulate a table even if the table is entered after the step calculation.

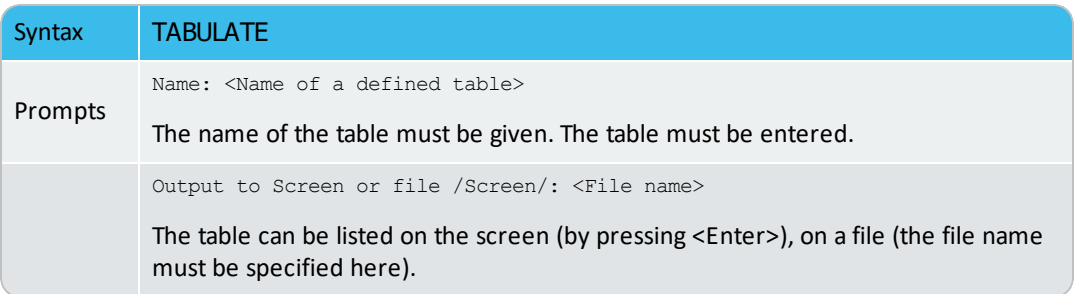

# <span id="page-1180-0"></span>**TABULATE\_DERIVATIVES**

This command is for the TABULATE\_REACTION (TAB) module.

This command is mainly for system debugging purposes and for experienced users. It automatically calculates all partial derivatives for a pure phase or solution phase at a given composition.

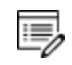

Ÿ

躑

This is not the same as the chemical potential.

Before using this command, the system must be defined and thermodynamic data retrieved from an appropriate solution database in the TDB module. The phase name can be given in either upper, lower or mixed cases, and can be abbreviated until it is unique, e.g. fcc, BCC, cem, Liq, etc. as the SSOL database is used for the tabulations, or GAS, FE-S, wustite, Fe2O3 hem, etc. as the SSUB database is used. The module then optionally goes through a specific sublattice or all the possible sublattices for the specified phase, as well as through the whole framework of a currently defined system (including all the defined elements/species, as well as the default defined vacancy and electron if necessary for the current database), when it prompts for inputs of site fractions for various species possibly occupying such sublattices. Therefore, thermodynamic properties can be tabulated for a pure phase, or for a solution phase as a pure end-member (with a composition definition for the corresponding noninteracting species on all necessary sublattices in the end-member), or for a solution phase as a real solution (with a composition definition for related interacting species on all necessary sublattices in the solution).

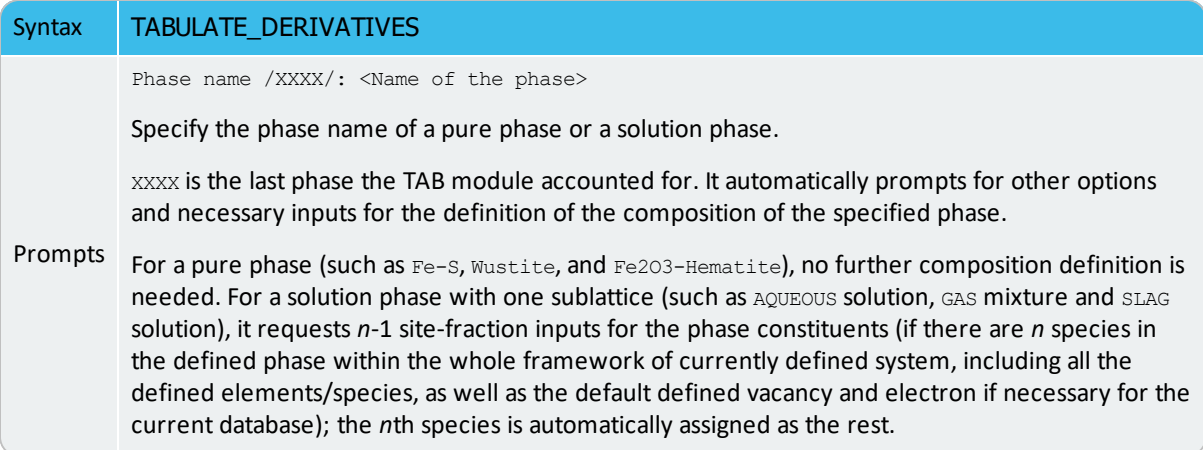

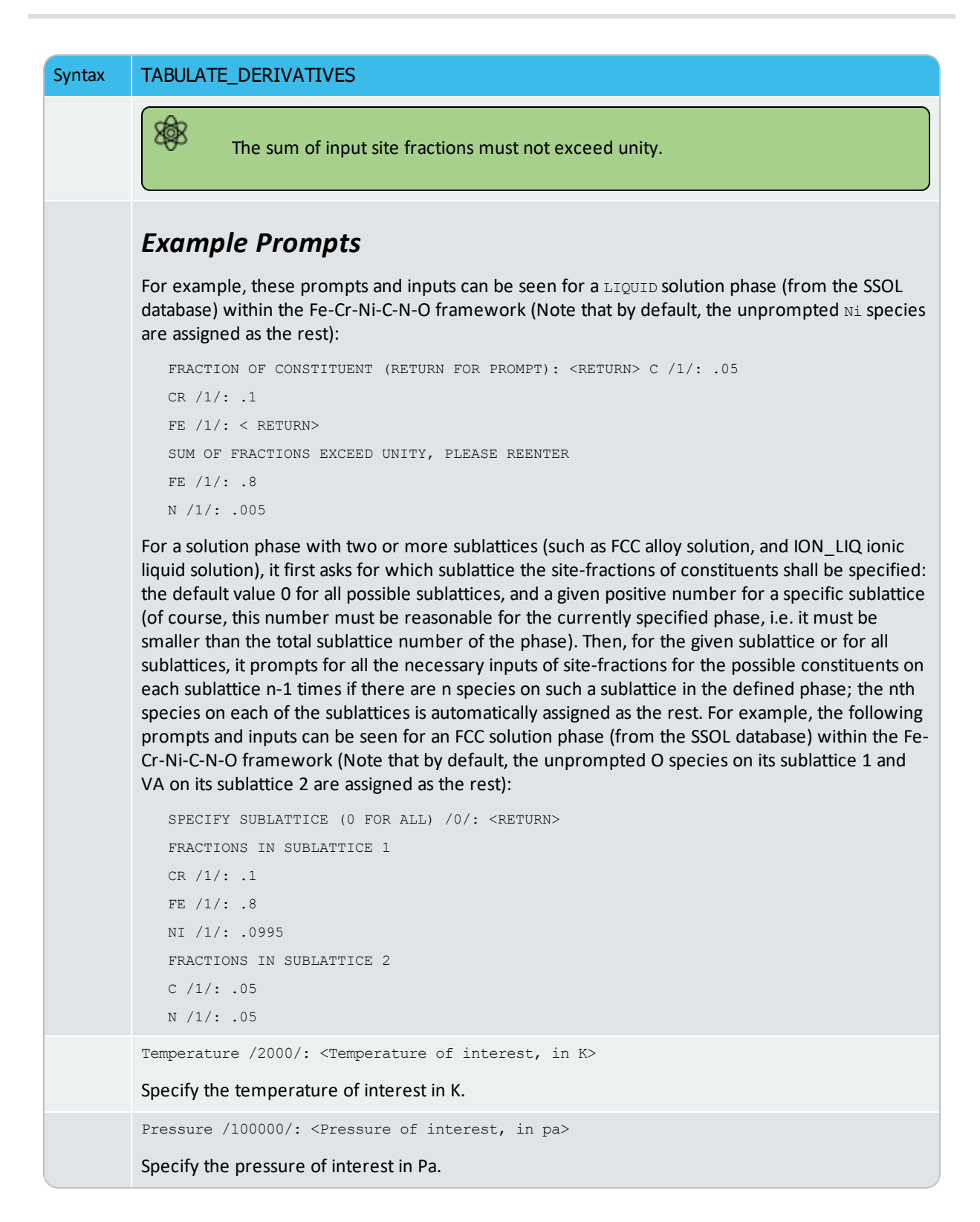

### *Example Output*

For the FCC phase in the Fe-Cr-Ni-C-N-O system (using the SSOL database), the following table is obtained at a specified composition:

```
TAB: TAB_DER
Phase name /BCC/: FCC
SPECIFY SUBLATTICE (0 FOR ALL) /0/: <Enter>
FRACTIONS IN SUBLATTICE 1
CR /1/: .1
FE /1/: .8
NI /1/: .3
SUM OF FRACTIONS EXCEED UNITY, PLEASE REENTER
NI /0/: .0995
FRACTIONS IN SUBLATTICE 2
C / 1/: .05
N /1/: .05
Temperature /1800/: <Enter>
Pressure /100000/: <Enter>
Gibbs energy: ..................... -1.27432533E+05
Helmholz energy: .................. -1.27433205E+05
Enthalpy: ......................... 5.95773994E+04
Internal energy: .................. 5.95767279E+04
Entropy: .......................... 1.03894407E+02
Molar volume: ...................... 6.71473258E-06
Thermal expansivity: ............... 7.63886416E-05
Isothermal compressibility: ....... 6.02925387E-12
Heat capacity at constant pressure: 4.33555074E+01
First partial derivative with respect to CR in sublattice 1 of Gibbs energy:
                               of enthalpy: ...................
4.63000206E+04 of entropy: ..................... 9.57415334E+01 of volume:
...................... 6.87203263E-06
Second partial derivative of Gibbs energy with respect to also
 CR in 1: 1.54392858E+05
 FE 1.53353158E+04
 NI 1: -1.71750366E+04
 O in 1: 0.00000000E+00
 C in 2: -1.82016870E+05in 2: -3.73062665E+05
 VA in 2: -9.36260878E+04
```

```
irst partial derivative with respect to FE in sublattice 1 of Gibbs energy:
............... -1.02869265E+05
   of enthalpy: ......................... 6.11738912E+04 of entropy:
..................... 9.11350866E+01 of volume: ...................... 
7.53441165E-06
Second partial derivative of Gibbs energy with respect to also
FE in 1: 1.82508696E+04
NI 1: -3.07043434E+03
in 1: 0.00000000E+00
C in 2: -1.36027071E+05in 2: -2.13007485E+05
VA in 2: -1.11741180E+05First partial derivative with respect to NI in sublattice 1 of Gibbs energy:
 ................ -1.32427029E+05 of enthalpy: .................... 
5.21563580E+04 of entropy: .............................. 1.02546326E+02 of volume:
...................... 0.00000000E+00
   Second partial derivative of Gibbs energy with respect to also
 NI 1: 1.48390257E+05
in 1: 0.00000000E+00
 C in 2: -7.70620431E+04
in 2: -1.61551726E+05
VA in 2: -1.12772206E+05First partial derivative with respect to 0 in sublattice 1 of Gibbs energy:
................ -2.62929308E+05 of enthalpy: .................... 
5.02555370E+04 of entropy: ..................... 1.73991581E+02 of volume:
...................... 0.00000000E+00
Second partial derivative of Gibbs energy with respect to also
in 1: 2.99322360E+07
C in 2: 0.00000000E+00N in 2: 0.00000000E+00
VA in 2: -1.82377137E+05
First partial derivative with respect to C in sublattice 2 of Gibbs energy:
................ -1.59508417E+05 of enthalpy: .................... 
1.21269096E+05 of entropy: ..................... 1.55987507E+02 of volume:
...................... 1.06885187E-05
Second partial derivative of Gibbs energy with respect to also
C in 2: 2.99322360E+05
N in 2: -1.90144000E+04VA in 2: -2.78465070E+04
```
First partial derivative with respect to N in sublattice 2 of Gibbs energy: ................ -2.39671400E+05 of enthalpy: .................... 4.04456947E+04 of entropy: ..................... 1.55620608E+02 of volume: ...................... 0.00000000E+00 Second partial derivative of Gibbs energy with respect to also

N in 2: 2.99322360E+05

VA  $\text{in} \quad 2: -3.30383665E+04$ 

First partial derivative with respect to VA in sublattice 2 of Gibbs energy: ................ -9.52042686E+04 of enthalpy: .................... 5.37142294E+04 of entropy: ..................... 8.27324989E+01 of volume: ...................... 6.86700739E-06

Second partial derivative of Gibbs energy with respect to also

VA in 2: 1.66290200E+04

# <span id="page-1185-0"></span>**TABULATE\_REACTION**

#### This command is for the TABULATE\_REACTION (TAB) module.  $\sum$

Tabulate thermodynamic property changes for a chemical reaction as a table, or variation of one chosen property can be plotted against temperature as a graph, or saved as an experimental file (with an extension of .EXP). The thermodynamic data are automatically retrieved from the SSUB5 database (by default), or the current database set by the SWITCH\_ DATABASE command (thus there is no need to use the DATA module before this command). You can select any other database by using SWITCH\_DATABASE.

It is important to remember the rules to specify a reaction:

- The reaction is specified, by giving the reactants and products, such as  $Ga+Se=GaS$ , 5Al+2Fe=Al5Fe2.
- Under Linux environments, the notation for a chemical formula treats upper and lower cases as the same (such as  $q_{a+s}=Gas$ ,  $5A1+2Fe=a15fe2$ ); but under Windows, the TAB module only accepts upper cases, e.g. GA+S=GAS, 5AL+2FE=AL5FE2.
- Elements with a single letter symbol must be followed by a stoichiometry factor, even if it is 1; thus, the symbol  $\cos$  is taken as cobalt, carbon monoxide must be given as C1O1 (or O1C1).
- All the reactants and products must be defined as species-stoichiometries in the currently-used database; in other words, the reaction definition only accepts alreadydefined species-stoichiometries as reactants and products. For example, if a database does not have a species defined with a stoichiometry of Al5Fe2 {e.g. the Al and Fe (but not Al5Fe2) may be defined as species, and the Al5Fe2 phase may be defined as a two-sublattice stoichiometric phase [Al]5[Fe]2, rather than a single sublattice stoichiometric phase [Al5Fe2]}, then the reaction 5Al+2Fe=Al5Fe2 cannot be tabulated.
- Make sure that the Gibbs free energy expression for a stoichiometric phase is really corresponding to the species-stoichiometry. For example, if a database has a definition of Function GAL5FE2 for 1/7 of the AL5FE2 formula, then the relation G (Al5Fe2)=7\*GAL5FE2 must be defined; otherwise, the tabulated thermodynamic properties for the reaction 5Al+2Fe=Al5Fe2 is wrong.

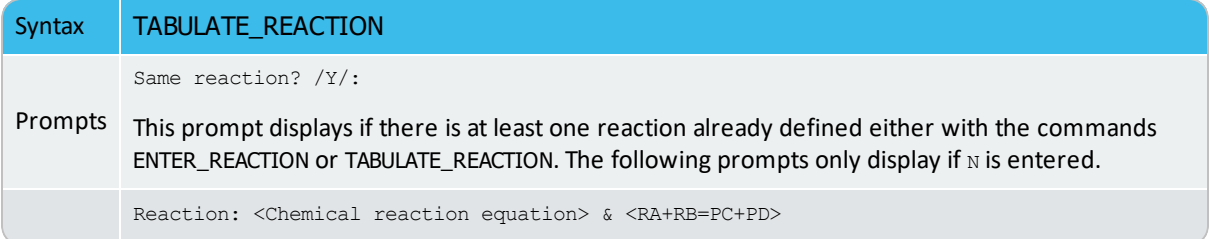

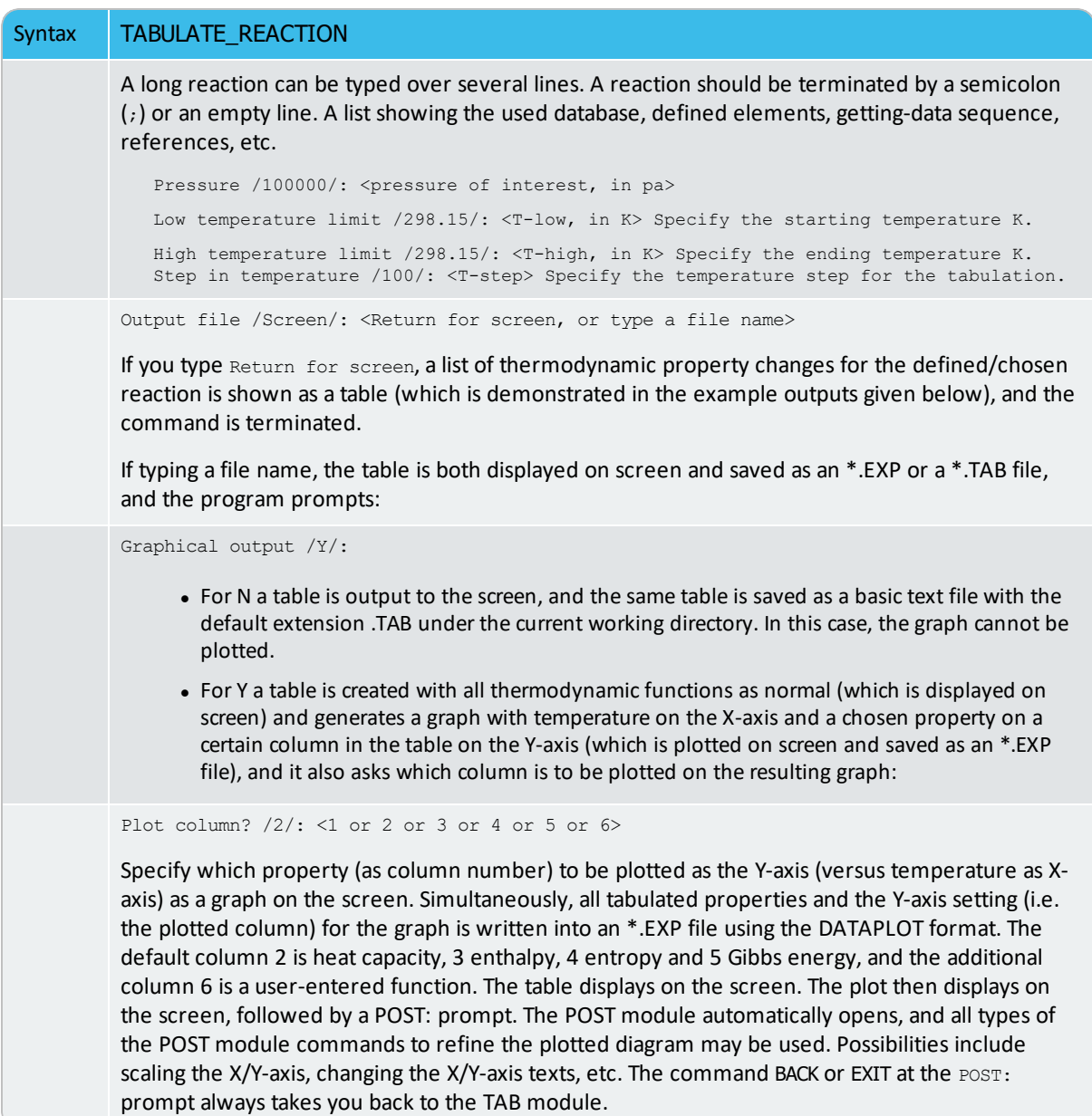

#### *Example*

For the reaction Ga+S=GaS (using the SSUB database), the following table is obtained by typing <Enter> in the prompt Output file /SCREEN/, and the figure by typing 2 in the prompt Plot column /2/:

```
O U T P U T F R O M T H E R M O - C A L C
  Reaction: S+GA=GA1S1
stable as S_S
```
GA stable as GA\_S GA1S1 stable as GA1S1\_S Delta-Cp Delta-H Delta-S Delta-G (K) (Joule/K) (Joule) (Joule/K) (Joule) \*\*\*\*\*\*\*\*\*\*\*\*\*\*\*\*\*\*\*\*\*\*\*\*\*\*\*\*\*\*\*\*\*\*\*\*\*\*\*\*\*\*\*\*\*\*\*\*\*\*\*\*\*\*\*\*\*\*\*\*\*\*\* 298.15 -2.79489E+00 -2.09200E+05 -1.50580E+01 -2.04710E+05 300.00 -2.87516E+00 -2.09205E+05 -1.50755E+01 -2.04683E+05 302. ---- GA becomes GA\_L ,delta-H = 5589.80 367. ---- S becomes S\_S2 ,delta-H = 401.00 389. ---- S becomes S\_L ,delta-H = 1721.00 400.00 -1.22278E+01 -2.17521E+05 -4.07488E+01 -2.01222E+05 500.00 -1.57686E+01 -2.19323E+05 -4.47280E+01 -1.96959E+05 600.00 -1.02518E+01 -2.20583E+05 -4.70410E+01 -1.92359E+05 700.00 -6.58954E+00 -2.21430E+05 -4.83534E+01 -1.87583E+05 800.00 -4.46246E+00 -2.21963E+05 -4.90686E+01 -1.82709E+05 900.00 -2.82671E+00 -2.22328E+05 -4.94995E+01 -1.77778E+05 1000.00 -1.21787E+00 -2.22530E+05 -4.97138E+01 -1.72816E+05 1100.00 3.71702E-01 -2.22572E+05 -4.97552E+01 -1.67841E+05
## **TABULATE\_SUBSTANCE**

#### This command is for the TABULATE\_REACTION (TAB) module.  $\sum$

Tabulate thermodynamic properties of a substance (with a given chemical formula but it is not certain in which phase/state it may form) or a pure stoichiometric phase (getting data from a specific substance database such as SSUB, or from a specific solution database such as SSOL and TCFE), or of a solution phase with a fixed composition (getting data from a specific solution database such as SSOL and TCFE), under a constant pressure and various temperatures.

In case of a pure stoichiometric phase or a solution phase with a fixed composition, you must already define the system and get thermodynamic data from an appropriate solution database in the TDB module before using this TAB command. The phase name can be given either upper or lower or mixed cases, and can be abbreviated until it is unique, e.g.  $\epsilon_{\text{cc}}$ , BCC, Liq, cem, Al5Fe2, etc. as the SSOL database is used for the tabulations, or GAS,  $FE-S$ , wustite, Fe2O3-hem, etc. as the SSUB database is used. The module then optionally goes through a specific sublattice or all the possible sublattices for the specified phase, as well as through the whole framework of a currently defined system (including all the defined elements/species, as well as the default defined vacancy and electron if necessary for the current database), when it prompts for inputs of site fractions for various species possibly occupying such sublattices. Therefore, you can tabulate thermodynamic properties for a pure phase, or for a solution phase as a pure end-member (with a composition definition for the corresponding non-interacting species on all necessary sublattices in the end-member), or for a solution phase as a real solution (with a composition definition for related interacting species on all necessary sublattices in the solution).

Moreover, the variation for one of the tabulated properties for a substance, a pure stoichiometric phase, or a solution phase with a fixed composition can be plotted against temperature as a graph or saved as an experimental file (with an extension of .EXP).

#### Syntax TABULATE\_SUBSTANCE Prompt Substance (phase): <Name of the species or phase> In case of a substance, give its chemical formula, e.g. Fe, H2, C1H6, FeC1, CaC1O3, MgSiO3, etc. When the TABULATE\_SUBSTANCE <SUBSTANCE> command sequence is used for the first time in the TAB module, it always uses the SSUB Substances database as the default. If SSUB is not available and a specific database has not been switched on yet, it may prompt to specify an appropriate substance or solution database (e.g. typing SSUB*<version number>*; SSOL*<version number>*; TCFE*<version number>* etc.). Prior to this command, you can also use SWITCH\_DATABASE to set the current database. If a solution database is set as the current database, only the neutral species that

are valid substance standing by themselves as phases can be tabulated.

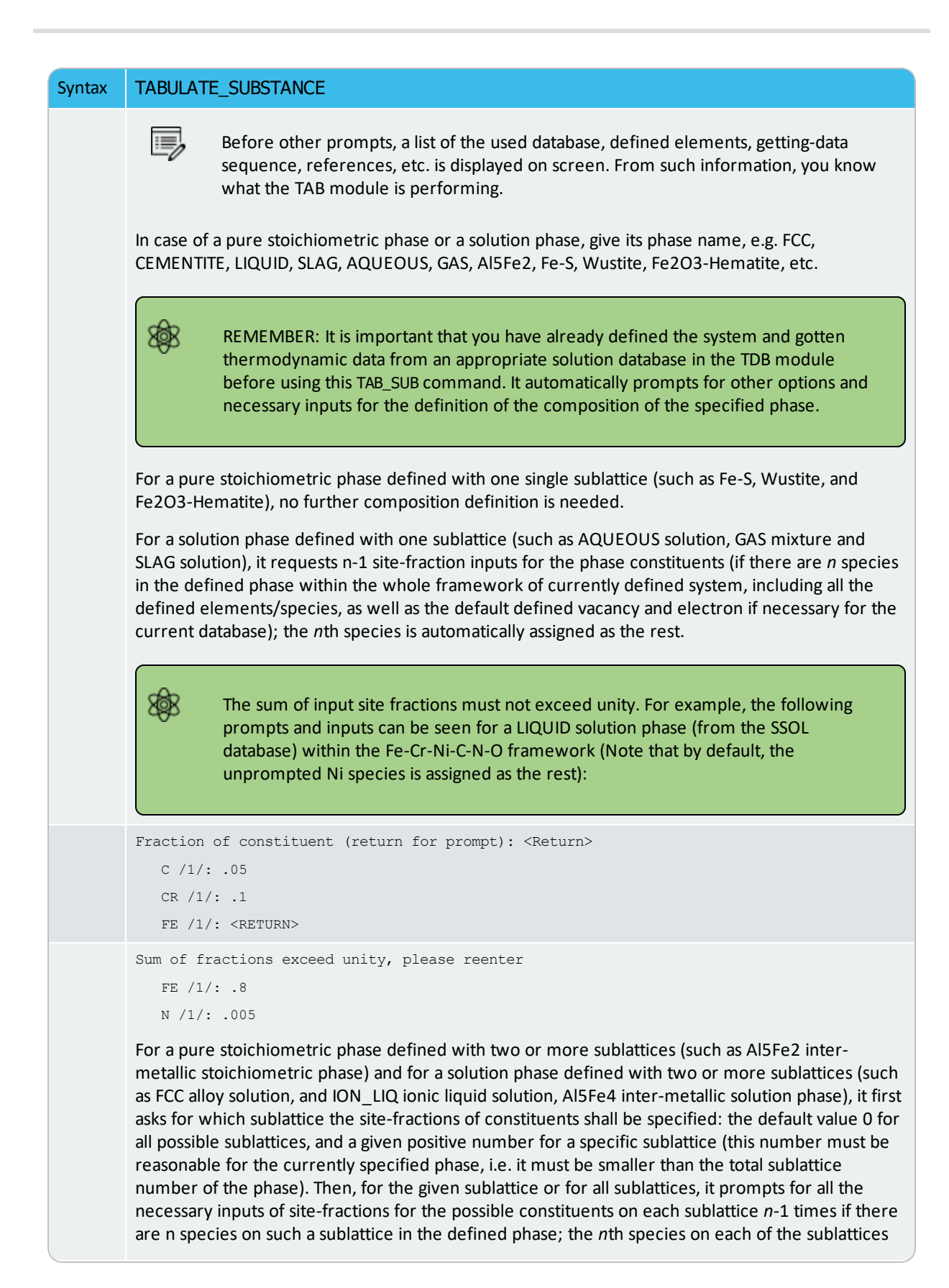

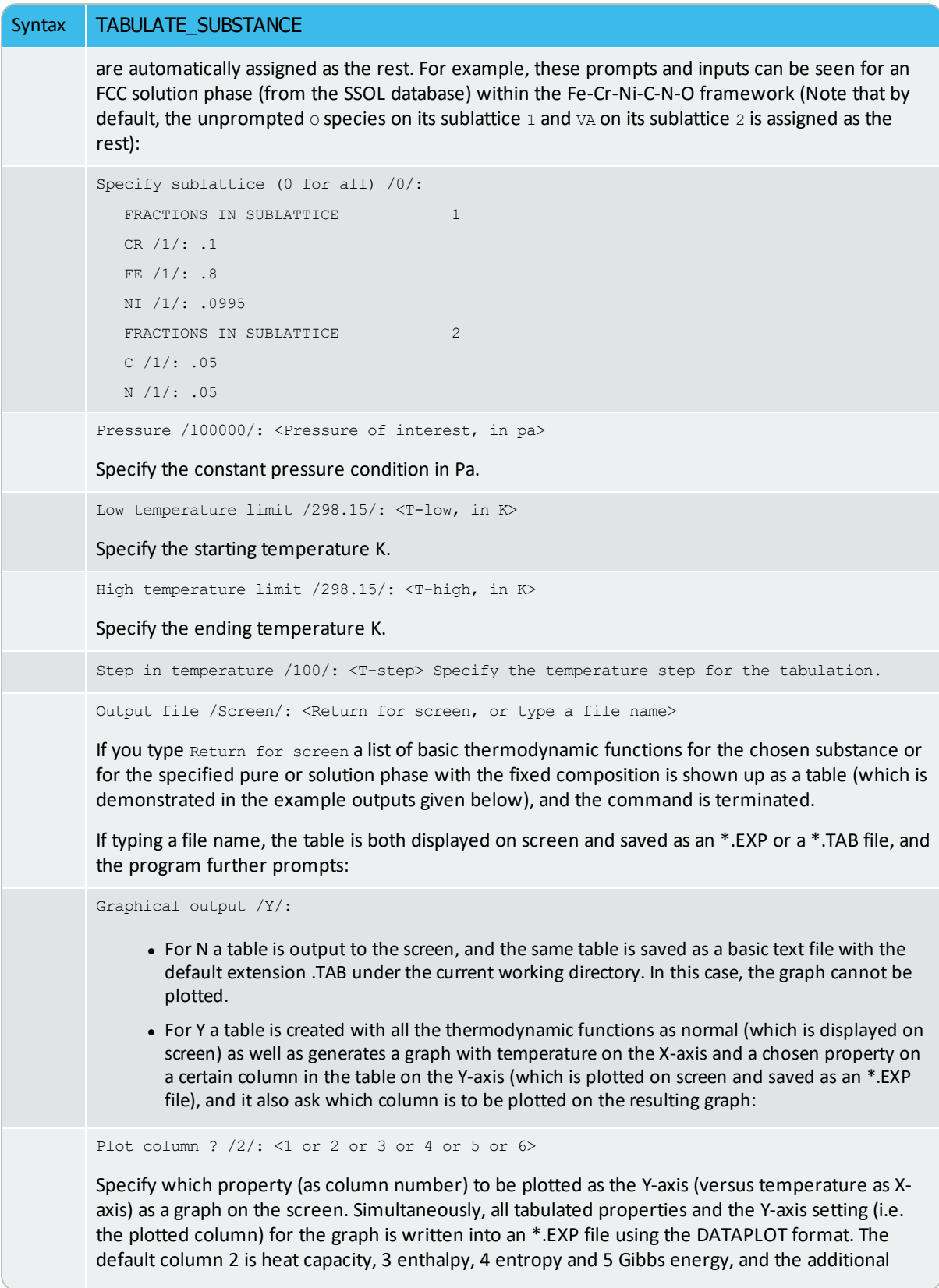

### Syntax TABULATE\_SUBSTANCE

column 6 is a user-entered function. The table displays on the screen. The plot then displays on the screen, followed by a POST: prompt. The POST module (postprocessor) automatically opens, and all types of the POST-module commands to refine the plotted diagram may be used. Possibilities include scaling the X/Y-axis, changing the X/Y-axis texts, etc. The command BACK or EXIT at the POST: prompt always takes you back to the TAB module.

### *Example 1*

For the  $FCC$  alloy phase as a non-ideal solution with a fixed composition

[Fe0.80,Cr0.10,Ni0.0995,O0.005][C0.05,N0.05,VA0.90]

The following table is obtained by typing Return for screen at the prompt Output file /SCREEN/:

```
O U T P U T F R O M T H E R M O - C A L C
Phase : FCC Pressure : 100000.00
Specie: CR1/--2
***************************************************************
   T Cp H S G
  (K) (Joule/K) (Joule) (Joule/K) (Joule)
***************************************************************
298.15 2.70517E+01 6.23824E+03 4.40241E+01 -6.88755E+03
300.00 2.70889E+01 6.28832E+03 4.41916E+01 -6.96915E+03
400.00 2.87304E+01 9.08420E+03 5.22235E+01 -1.18052E+04
500.00 2.99904E+01 1.20222E+04 5.87742E+01 -1.73649E+04
600.00 3.10889E+01 1.50770E+04 6.43408E+01 -2.35275E+04
700.00 3.21116E+01 1.82375E+04 6.92106E+01 -3.02100E+04
800.00 3.30994E+01 2.14982E+04 7.35633E+01 -3.73524E+04
900.00 3.40742E+01 2.48569E+04 7.75182E+01 -4.49094E+04
1000.00 3.50483E+01 2.83130E+04 8.11586E+01 -5.28456E+04
1100.00 3.60268E+01 3.18667E+04 8.45449E+01 -6.11327E+04
1200.00 3.70143E+01 3.55187E+04 8.77219E+01 -6.97476E+04
1300.00 3.80149E+01 3.92700E+04 9.07241E+01 -7.86713E+04
1400.00 3.90311E+01 4.31222E+04 9.35784E+01 -8.78875E+04
1500.00 4.00649E+01 4.70768E+04 9.63064E+01 -9.73827E+04
1600.00 4.11174E+01 5.11358E+04 9.89256E+01 -1.07145E+05
1700.00 4.21896E+01 5.53010E+04 1.01450E+02 -1.17165E+05
```

```
1800.00 4.33555E+01 5.95774E+04 1.03894E+02 -1.27433E+05
1900.00 4.58528E+01 6.40379E+04 1.06306E+02 -1.37943E+05
2000.00 4.75402E+01 6.87138E+04 1.08704E+02 -1.48694E+05
```
### *Example 2*

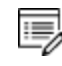

For a phase, as either an end-member or real solution, the listed species name is irrelevant.

For the H2 species as a pure substance (using the SSUB5 database), the following table is obtained by typing Return for screen at the prompt Output file /SCREEN/, whilst the figure is generated by typing 5 at the prompt Plot column /2/:

```
O U T P U T F R O M T H E R M O - C A L C
 Phase : GAS Pressure : 100000.00
Specie: H2
*************************************************************** T Cp 
H S G
  (K) (Joule/K) (Joule) (Joule/K) (Joule)
*************************************************************** 298.15 
2.88369E+01 3.17684E-06 1.30680E+02 -3.89622E+04
300.00 2.88473E+01 5.33580E+01 1.30858E+02 -3.92042E+04
400.00 2.91591E+01 2.95686E+03 1.39209E+02 -5.27268E+04
500.00 2.92650E+01 5.87874E+03 1.45729E+02 -6.69856E+04
600.00 2.93441E+01 8.80908E+03 1.51071E+02 -8.18336E+04
700.00 2.94579E+01 1.17488E+04 1.55602E+02 -9.71730E+04
800.00 2.96320E+01 1.47027E+04 1.59547E+02 -1.12935E+05
900.00 2.98786E+01 1.76776E+04 1.63050E+02 -1.29068E+05
1000.00 3.02043E+01 2.06810E+04 1.66214E+02 -1.45533E+05
1100.00 3.05319E+01 2.37171E+04 1.69108E+02 -1.62302E+05
1200.00 3.09281E+01 2.67897E+04 1.71781E+02 -1.79348E+05
1300.00 3.13615E+01 2.99040E+04 1.74274E+02 -1.96652E+05
1400.00 3.18115E+01 3.30625E+04 1.76614E+02 -2.14197E+05
1500.00 3.22641E+01 3.62664E+04 1.78824E+02 -2.31970E+05
1600.00 3.27094E+01 3.95151E+04 1.80921E+02 -2.49958E+05
1700.00 3.31406E+01 4.28078E+04 1.82917E+02 -2.68151E+05
1800.00 3.35526E+01 4.61426E+04 1.84823E+02 -2.86539E+05
```
1900.00 3.39415E+01 4.95175E+04 1.86648E+02 -3.05113E+05 2000.00 3.43045E+01 5.29300E+04 1.88398E+02 -3.23866E+05

## **REACTOR (REACTOR\_SIMULATOR) Commands**

### **In this section:**

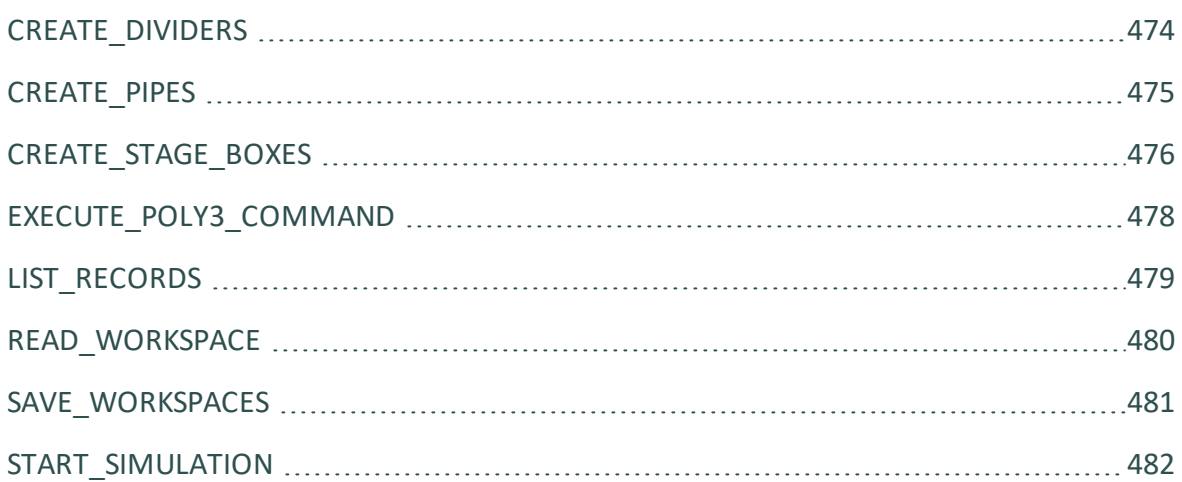

## <span id="page-1195-0"></span>**CREATE\_DIVIDERS**

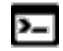

This command is for the REACTOR\_SIMULATOR (REACTOR) module.

Define the segment boundaries and the ways on how to distribute phases between various segments and to split the feeds of heat and mass.

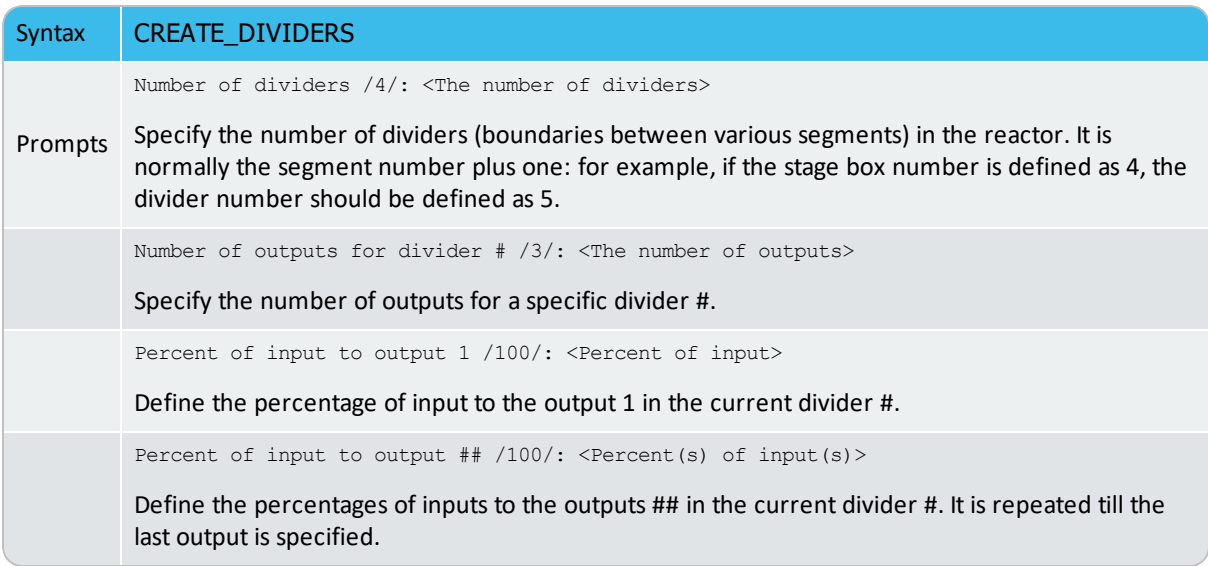

## <span id="page-1196-0"></span>**CREATE\_PIPES**

 $\lambda$ 

This command is for the REACTOR\_SIMULATOR (REACTOR) module.

Define the pipes between various segments and the ways on how the mass and heat transport between the surroundings (with the record number as 0) and the reactor, among various segments in the reactor, and along various dividers (segment boundaries in the reactor).

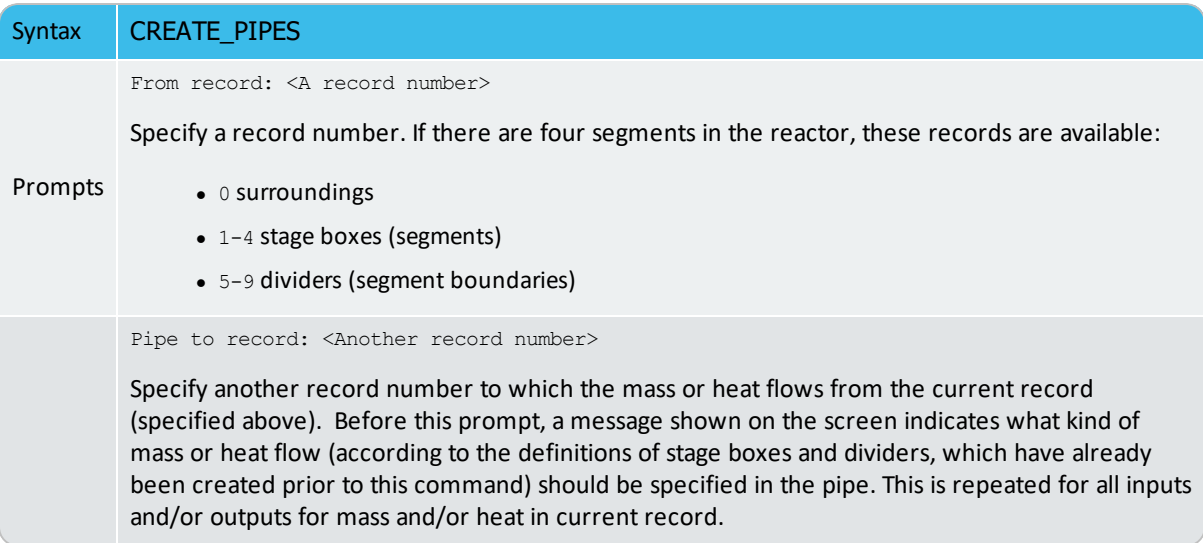

## <span id="page-1197-0"></span>**CREATE\_STAGE\_BOXES**

 $\lambda$ 

This command is for the REACTOR\_SIMULATOR (REACTOR) module.

Create several reaction stages as boxes (segments), where the you define the feed in either mass input and initial temperature or heat input from surroundings, as well as the mass out and initial temperature in each of the segments.

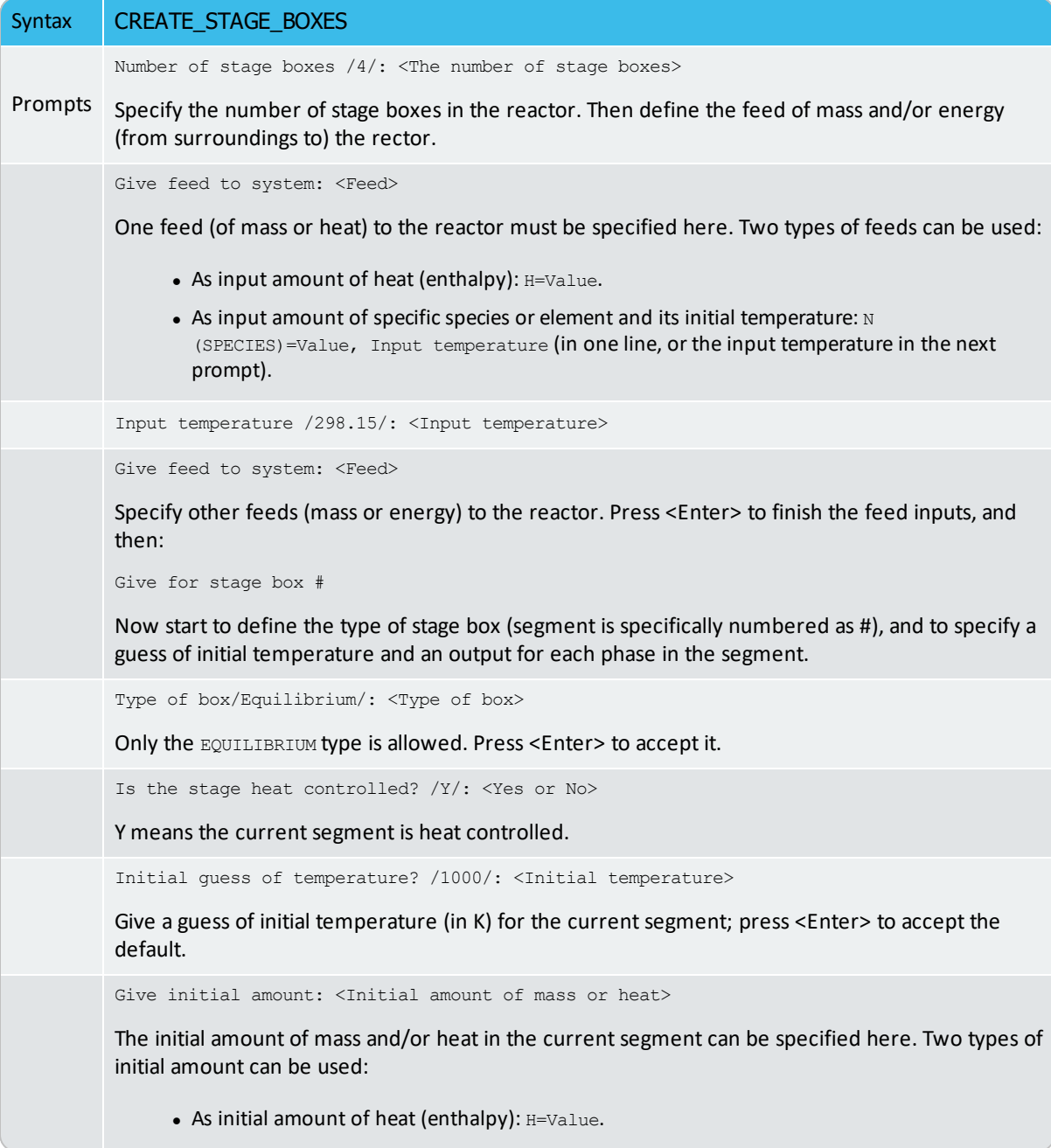

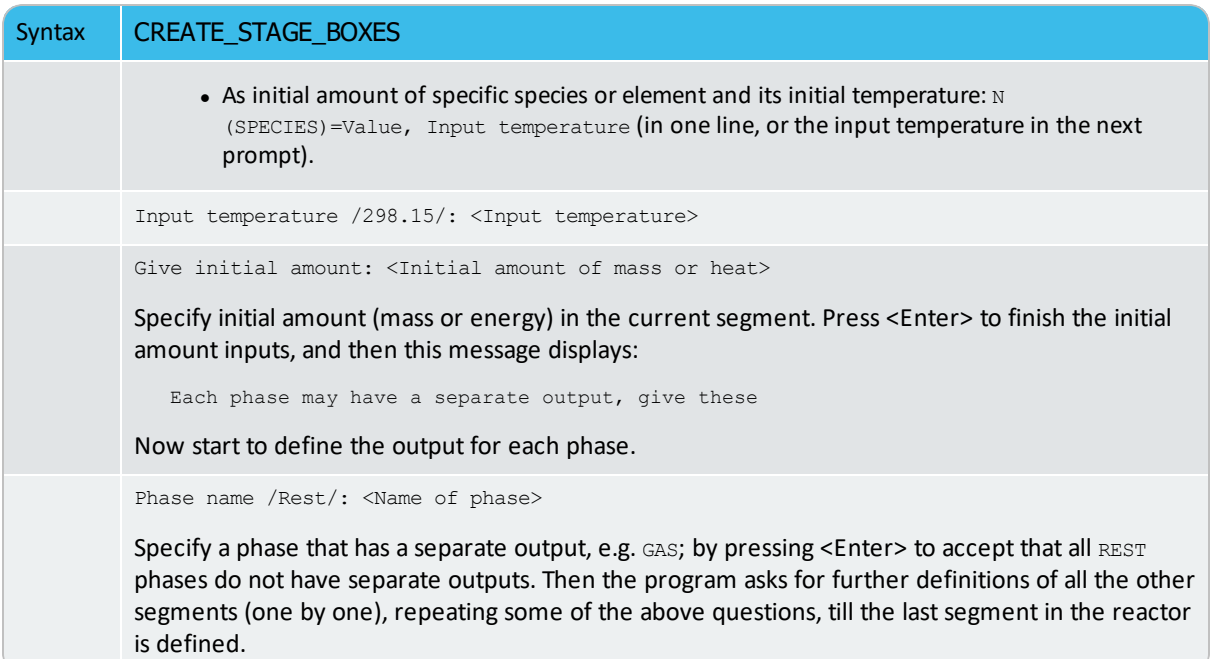

## <span id="page-1199-0"></span>**EXECUTE\_POLY3\_COMMAND**

 $\sum$ 

This command is for the REACTOR\_SIMULATOR (REACTOR) module.

## Syntax EXECUTE\_POLY3\_COMMAND To directly use all kinds of POLY commands inside the REACTOR module. Any legal POLY commands can be entered. POLY Module [Commands](#page-892-0)

## <span id="page-1200-0"></span>**LIST\_RECORDS** This command is for the REACTOR\_SIMULATOR (REACTOR) module.  $\sum$ Syntax LIST\_RECORDS Lists all the already-created records for the reactor (including stage boxes, dividers, pipes, etc.).

## <span id="page-1201-0"></span>**READ\_WORKSPACE**

 $\sum$ 

This command is for the REACTOR\_SIMULATOR (REACTOR) module.

The REACTOR workspace (along with the related POLY and GIBBS workspaces) and the simulated results from the SIMULATE command can be read by this command from a binary file where they must be saved with SAVE\_WORKSPACE. The \*.RCT file is not printable.

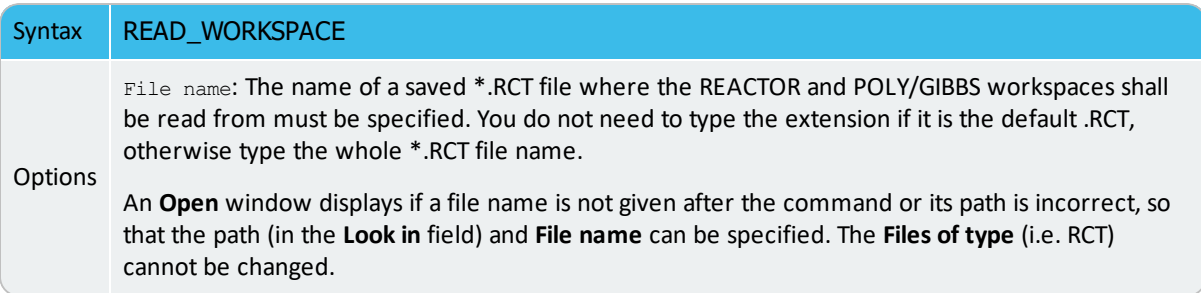

## <span id="page-1202-0"></span>**SAVE\_WORKSPACES**

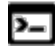

This command is for the REACTOR\_SIMULATOR (REACTOR) module.

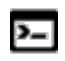

The POLY module and Gibbs (GES) module also have a command with the same name.

The workspaces are saved to a file with this command. In the REACTOR workspace, all definitions of multi-stage steady-state rector and its distribution coefficients are saved, together with the GIBBS and POLY workspaces.

After using this command, you can always return to the state when you issued the command by giving a READ command.

After saving the workspaces to a file, you can exit the software and at a later time READ the file and continue from the saved state.

START\_SIMULATION automatically saves on the work file with the most lately 嫩 specified name. To avoid destroying the simulated results, do not SAVE after a START\_SIMULATE command is enforced, similar to that you should not use SAVE after a STEP or MAP command. You may append several results by START\_ SIMULATE without destroying the previous results but SAVE erases them all.

#### Syntax | SAVE\_WORKSPACES

File name

A file name must be specified. The default extension of the RCT file is .RCT, while or any other extension as required.

A **Save** window displays if a file name is not given after the command, so that the path (in the **Save in** field) and **File name** can be specified. The **Files of type** (i.e. RCT) cannot be changed. If there is already a file with the same file name under the directory a warming message displays. Click **OK** to overwrite the current REACTOR (and POLY3/GIBBS) workspaces onto the existing \*.RCT file. Click **Cancel** to return to the REACTOR module. You can use the SAVE command with an unspecified name (i.e. through SAVE , , , command-sequence) to save the REACTOR (and POLY3/GIBBS) workspaces.

### <span id="page-1203-0"></span>**START\_SIMULATION**

This command is for the REACTOR\_SIMULATOR (REACTOR) module.

Start the reactor simulation, and list the results for all iterations. The output for each iteration consists of the conditions set in each segment, and you can also select some state variables to list. After each loop, the temperatures in all segments are listed.

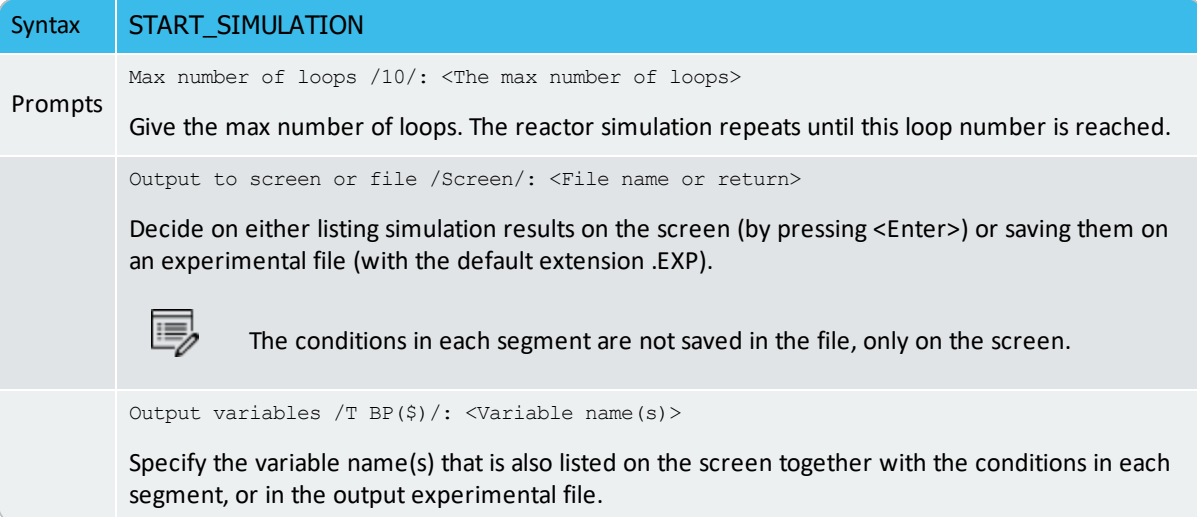

### *Example*

 $\sum_{i=1}^{n}$ 

#### For a four-stage reactor, the output at a certain iteration may look like this:

```
H=-991745.1, P=100000, N(C)=2.8468936, N(N)=6.78399966E-4, N(O)=3.8171615,
N(SI)=1.77031
DEGREE OF FREEDOM 0
BP(GAS)=43.464341, BP(C1SI1_BETA)=25.175981, BP(C_S)=8.1588099,
BP(QUARTZ_S3)=68.193896
1.78803E+03
BP(GAS)=61.971213, BP(C1SI1_BETA)=38.144346, BP(QUARTZ_L)=66.230717 2.06569E+03
BP(GAS)=67.66262, BP(C1SI1_BETA)=35.480983, BP(QUARTZ_L)=58.219292
2.08691E+03
BP(GAS)=71.23129, BP(SI_L)=22.471787
2.20831E+03
H=-924751,87, P=100000, N(C)=2.0594558, N(N)=5.17999978E-4, N(O)=4.0142358,
```

```
N(SI)=2.7551438
DEGREE OF FREEDOM 0
BP(GAS)=43.464341, BP(C1SI1 BETA)=25.175981, BP(C S)=8.1588098,
BP(QUARTZ_S3)=68.193896
1.78803E+03
BP(GAS)=61.971213, BP(C1SI1 BETA)=38.144346, BP(QUARTZ L)=66.230717 2.06569E+03
BP(GAS)=67.66262, BP(C1SI1_BETA)=35.480983, BP(QUARTZ_L)=58.219292
2.08691E+03
BP(GAS)=71.23129, BP(SI_L)=22.471787
2.20831E+03
H=-813239., P=100000, N(C)=1.6592668, N(N)=3.59999988E-4, N(O)=3.7549293,
N(SI)=2.896635
DEGREE OF FREEDOM 0
BP(GAS)=43.464341, BP(C1SI1 BETA)=25.175981, BP(C S)=8.1588098,
BP(QUARTZ_S3)=68.193896
1.78803E+03
BP(GAS)=61.971213, BP(C1SI1 BETA)=38.144346, BP(QUARTZ L)=66.230717 2.06569E+03
BP(GAS)=67.66262, BP(C1SI1_BETA)=35.480983, BP(QUARTZ_L)=58.219292
2.08691E+03
BP(GAS)=71.23129, BP(SI_L)=22.471787
2.20831E+03
H=7374.6403, P=100000, N(C)=8.84911857E-1, N(N)=1.99999996E-4, N(O)=1.9379203,N
(SI)=1.853872
DEGREE OF FREEDOM 0
BP(GAS)=43.464341, BP(C1SI1 BETA)=25.175982, BP(C S)=8.1588097,
BP(QUARTZ_S3)=68.193896
1.78803E+03
BP(GAS)=61.971213, BP(C1SI1 BETA)=38.144346, BP(QUARTZ L)=66.230717 2.06569E+03
BP(GAS)=67.66262, BP(C1SI1_BETA)=35.480983, BP(QUARTZ_L)=58.219292
2.08691E+03
BP(GAS)=71.23129, BP(SI_L)=22.471787
2.20831E+03
```

```
10 1788.03 2065.69 2086.91 2208.31 0.00 0.00 0.00
```
# **POST Module Commands**

The POST module (post-processor) is available from the these modules: POLY, TAB, BIN, TERN, POT, SCHEIL and POURBAIX.

Using the POST [Module](#page-842-0)

### **In this section:**

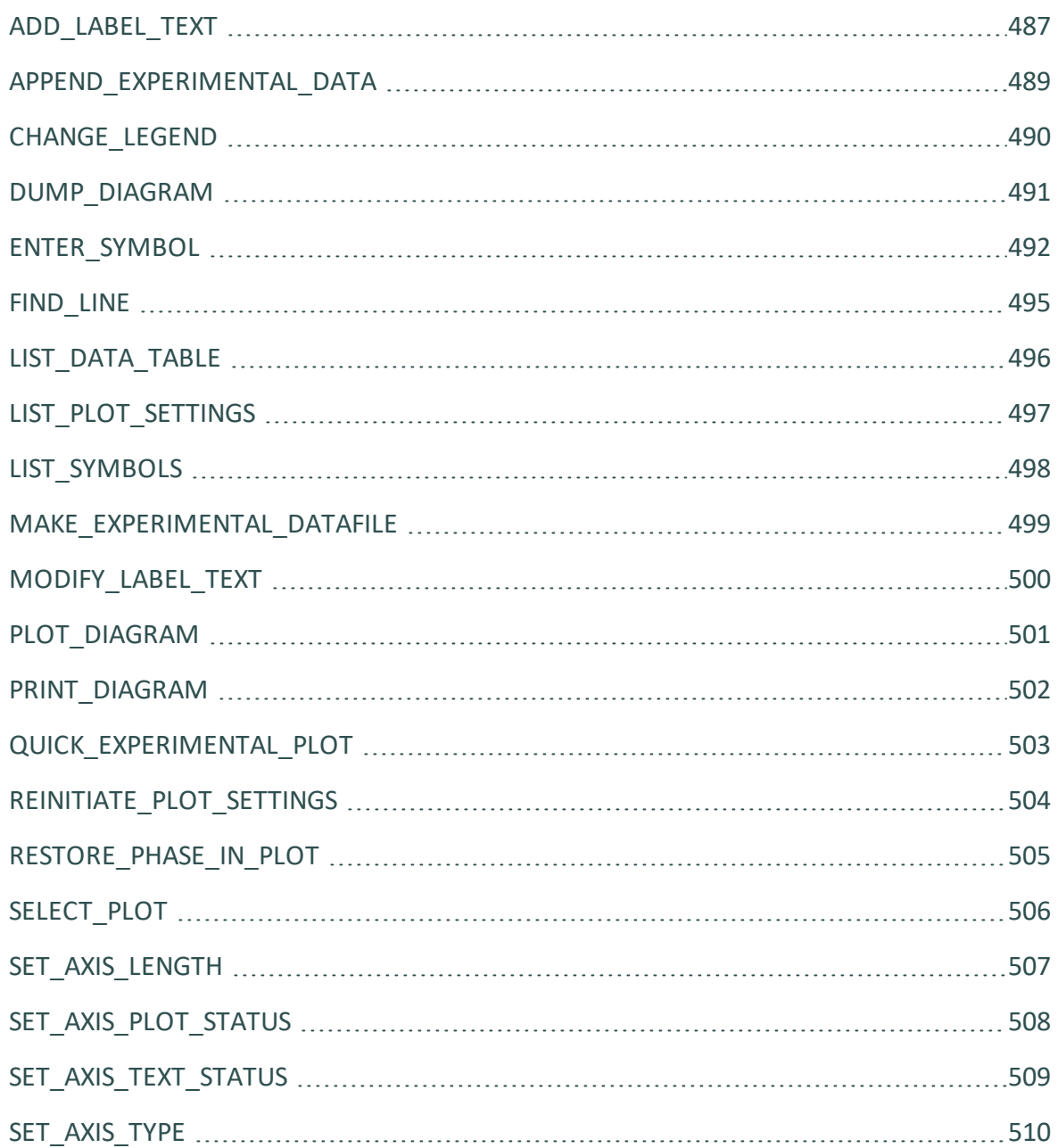

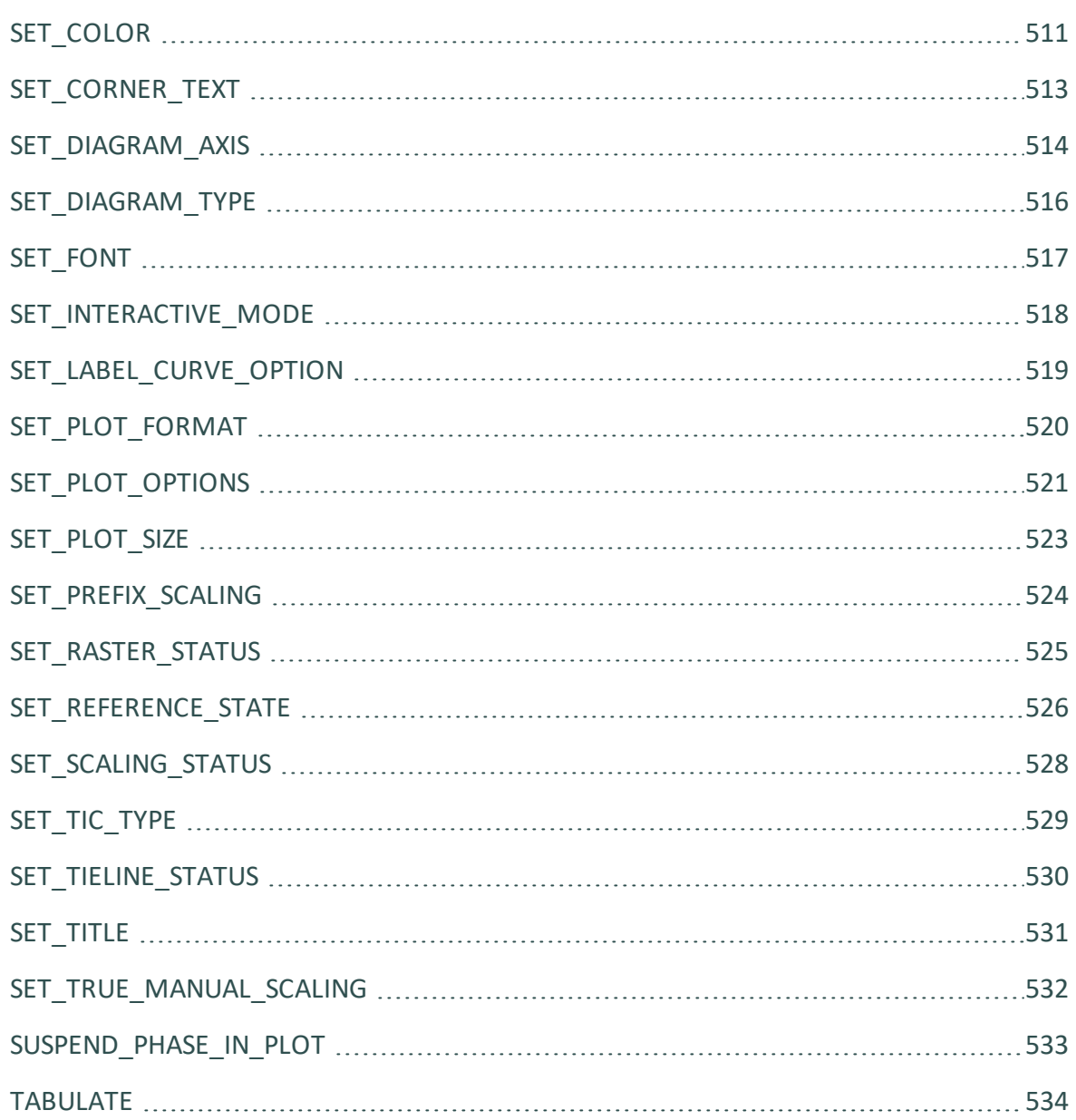

## <span id="page-1208-0"></span>**ADD\_LABEL\_TEXT**

Add a text to an area in a phase diagram or a property diagram. The label is written starting from the specified coordinates. Optionally, you can also let the program automatically add the text by first calculating an equilibrium state at the specified coordinates and then making a label out of the stable phase names.

The label texts and coordinates, either added by this command or modified with MODIFY\_ LABEL\_TEXT (or manually edited in the **Console Results** window), are stored in the workspace, and these may later be saved onto an \*.EXP file (with MAKE\_EXPERIMENTAL\_DATAFILE).

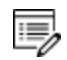

In some cases such an optional calculation for automatic phase region labeling may not work. It is not possible to automatically add labels for certain sets of axes, like entropy, enthalpy, pH, Eh, etc.

### Plot [Labels](#page-473-0)

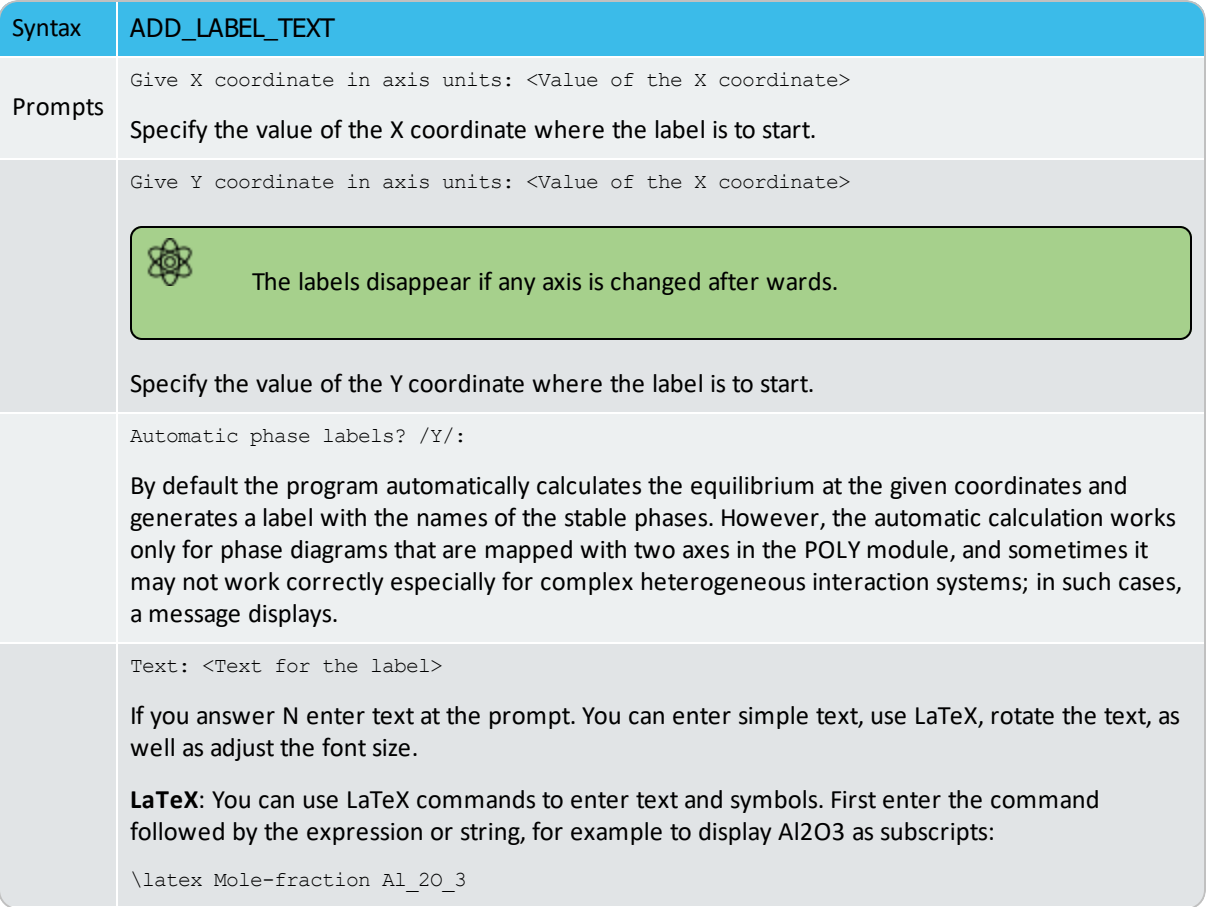

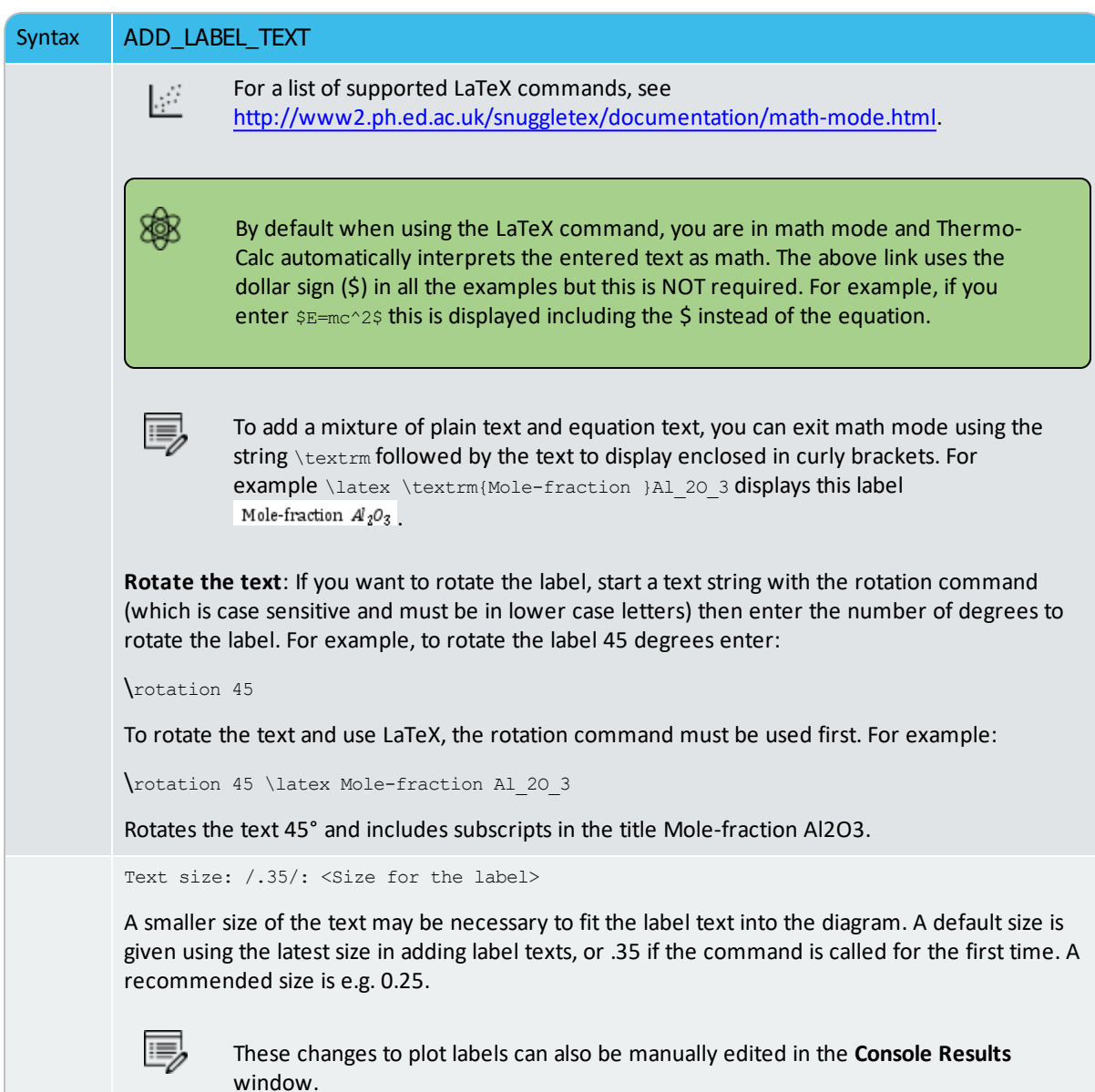

## <span id="page-1210-0"></span>**APPEND\_EXPERIMENTAL\_DATA**

Add experimental data and text onto a calculated diagram. This is done by placing the experimental data and text on a formatted textual file (always having an extension of EXP) that is prepared outside of Thermo-Calc software (Console Mode and Graphical Mode), according to the syntax of the DATAPLOT Graphical Language.

The picture generated from the data is superimposed on the ordinary graphical output from the postprocessor. Such an experimental data file (\*.EXP) may be created by an ordinary textual editor.

Another important usage of this command is to superimpose plots from several independent calculations. For this purpose, there is a command MAKE\_EXPERIMENTAL\_DATAFILE, which dumps a calculated diagram on an EXP file according to the DATAPLOT syntax. With the aid of a normal text editor, many such files may be merged together. Remember that you can only have one prologue section on each such EXP file.

- Syntax APPEND\_EXPERIMENTAL\_DATA Use experimental data (Y or N) /N/: By default, no experimental data are plotted. Enter Y to use the data from an experimental data Prompts file in the next plot. An **Open** window displays to specify the name of the file with the experimental data. Prologue number: /0/: <Prologue number> Select which prologue to use. In a prologue, you can, for example, give the scaling of an axis, the axis texts, and so on. 15, By answering -1, a list of all prologues on the file is given; and by 0, no experimental data are appended. Dataset number(s) /-1/: <Dataset number(s)> Select from which dataset(s) data should be read. Several datasets may be given separated with commas or spaces. By answering -1, a list of all datasets on the file is given; and by 0, no experimental data are appended.
- *DATAPLOT User Guide* included with this documentation set.

## <span id="page-1211-0"></span>**CHANGE\_LEGEND**

When there is a legend in the diagram you can append constitution and/or ordering descriptions to the phase name.

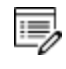

夔

LIST\_EQUILIBRIUM also displays ORD (ordered) or DISORD (disordered) (when available).

In some cases the legend only shows the phase name for a line when SET\_LABEL\_ CURVE\_OPTION is set to F.

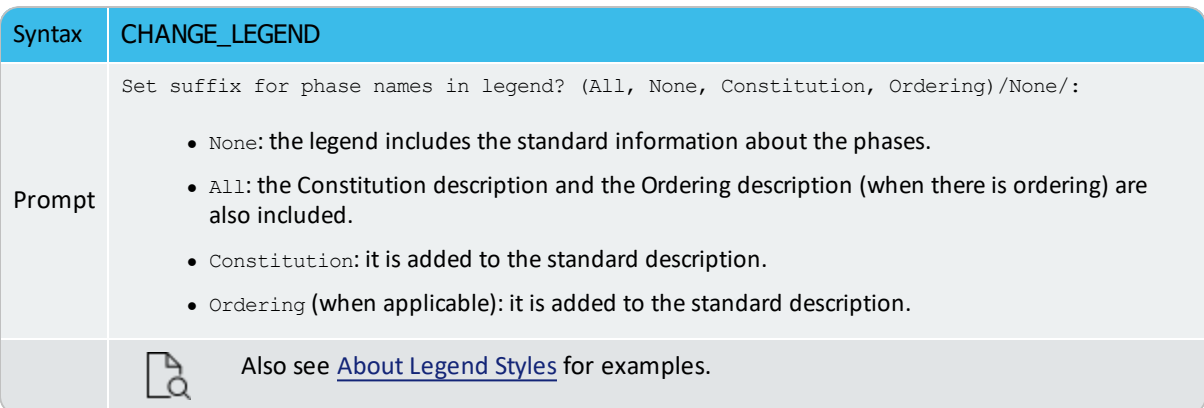

## <span id="page-1212-0"></span>**DUMP\_DIAGRAM**

This is an alternative command used to create output. First use the PLOT\_DIAGRAM command to send output to the Results window. Then you can save it to a file either using this command or right-click the diagram in the Results window and select Save as.

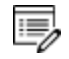

Similar to [PRINT\\_DIAGRAM,](#page-1223-0) it does not matter what graphic device/printer is set up. The command can convert the diagram shown in the Results window to the selected format.

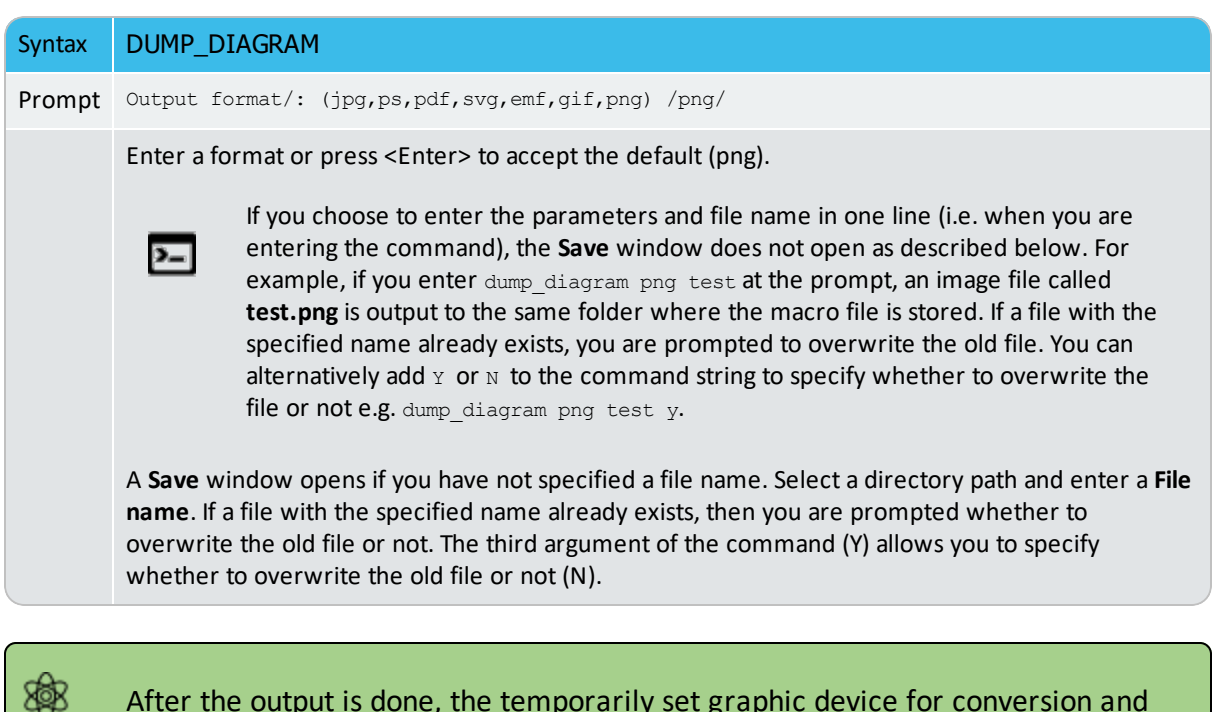

After the output is done, the temporarily set graphic device for conversion and printing is switched back to the one set by the command SET\_PLOT\_FORMAT, so that you can save the graph in file(s) using PLOT\_DIAGRAM.

### <span id="page-1213-0"></span>**ENTER\_SYMBOL**

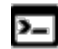

This command is for the POST module.

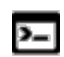

There are also a GES and POLY module commands with the same name.

Symbols are a useful feature of the POLY and POST modules to define quantities that are convenient. Symbols can be constants, variables, functions or tables.

Functions or tables (with defined functions as values) can be entered in the POST module after a stepping or mapping calculation, for purposes of plotting such entered functions or tables as axis variables.

Within the POLY module, symbols are normally defined prior to an equilibrium calculation (enforced by a C\_E command), stepping calculation (enforced by the command STEP\_WITH\_ OPTIONS) or mapping calculation (enforced by MAP). These can be entered after an equilibrium calculation; however, for defined functions, variable or tables, it requires using EVALUATE\_FUNCTIONS before showing the corresponding values in the calculated equilibrium state.

The symbols entered in the POST module are not saved in the currently-loaded POLY3 workspaces. Therefore, if you want to apply such symbols in other similar calculations for the same defined system, you must use the ENTER\_SYMBOL command prior to the STEPPING or MAPPING calculation in the POLY module.

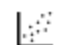

See [example](#page-1334-0) 44 for an example of using variables and functions.

Symbols are a useful feature modules to define quantities that are convenient. Symbols can be constants, variables, functions or tables.

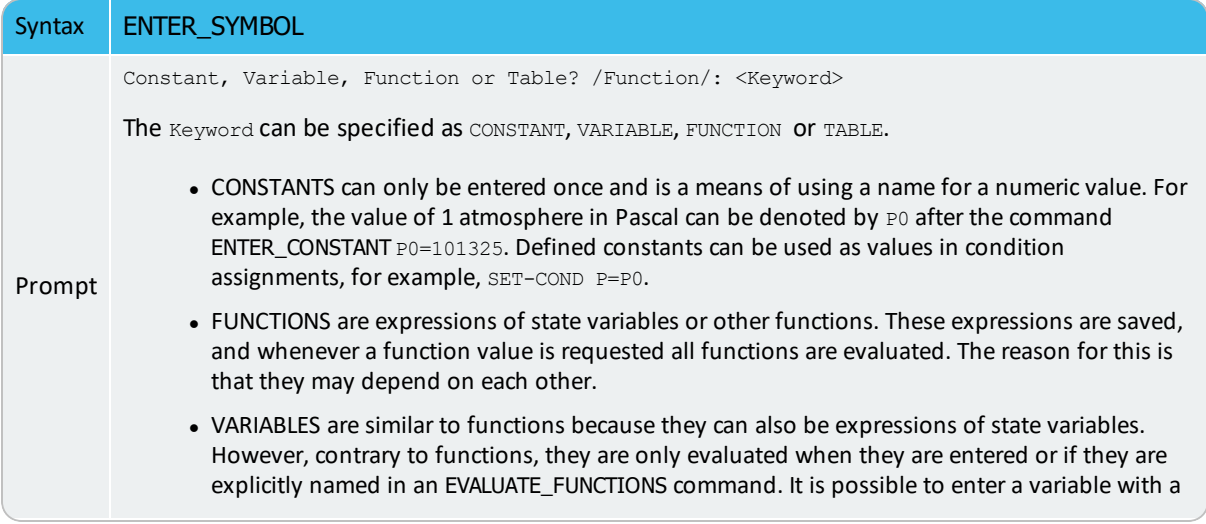

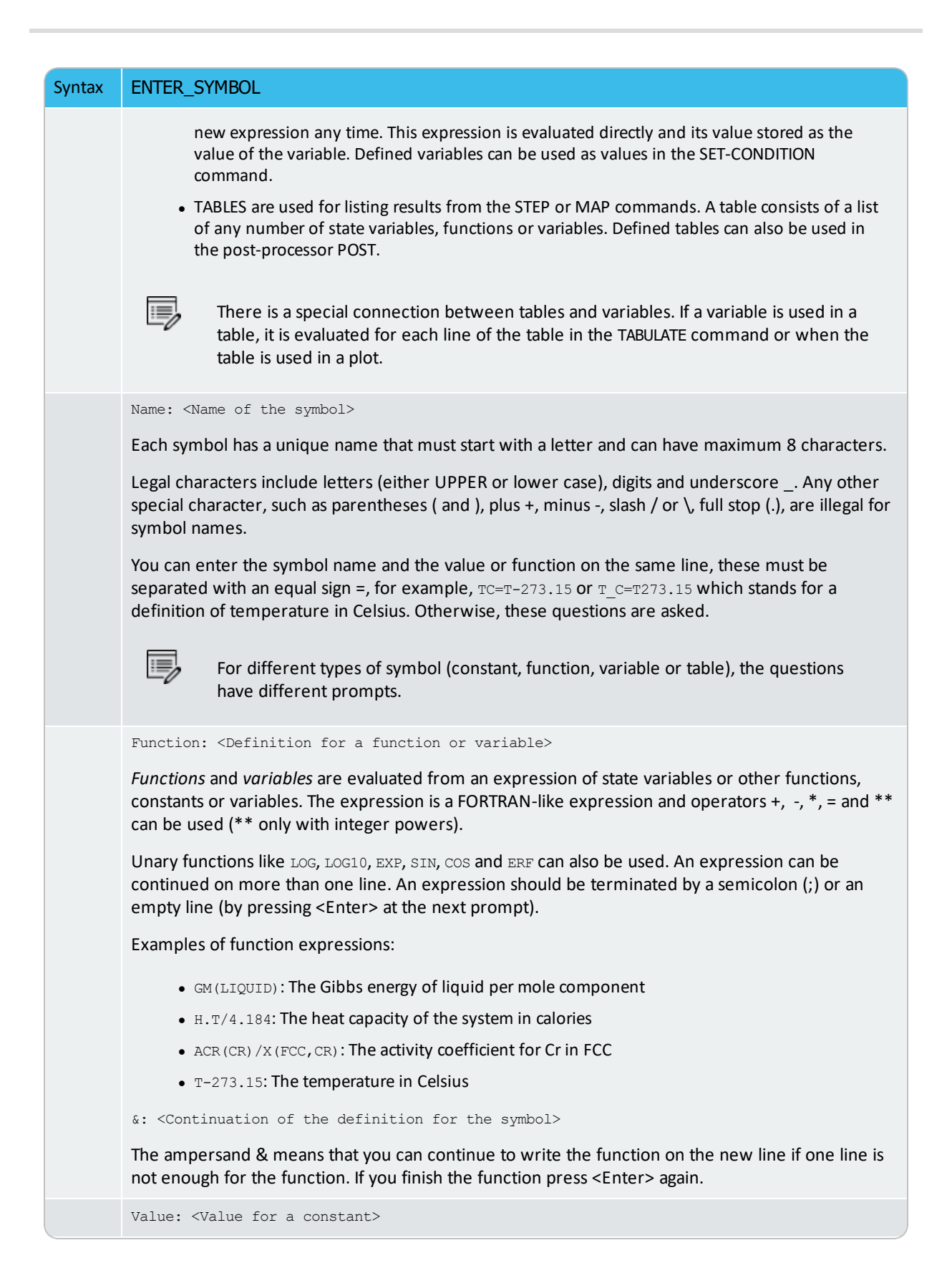

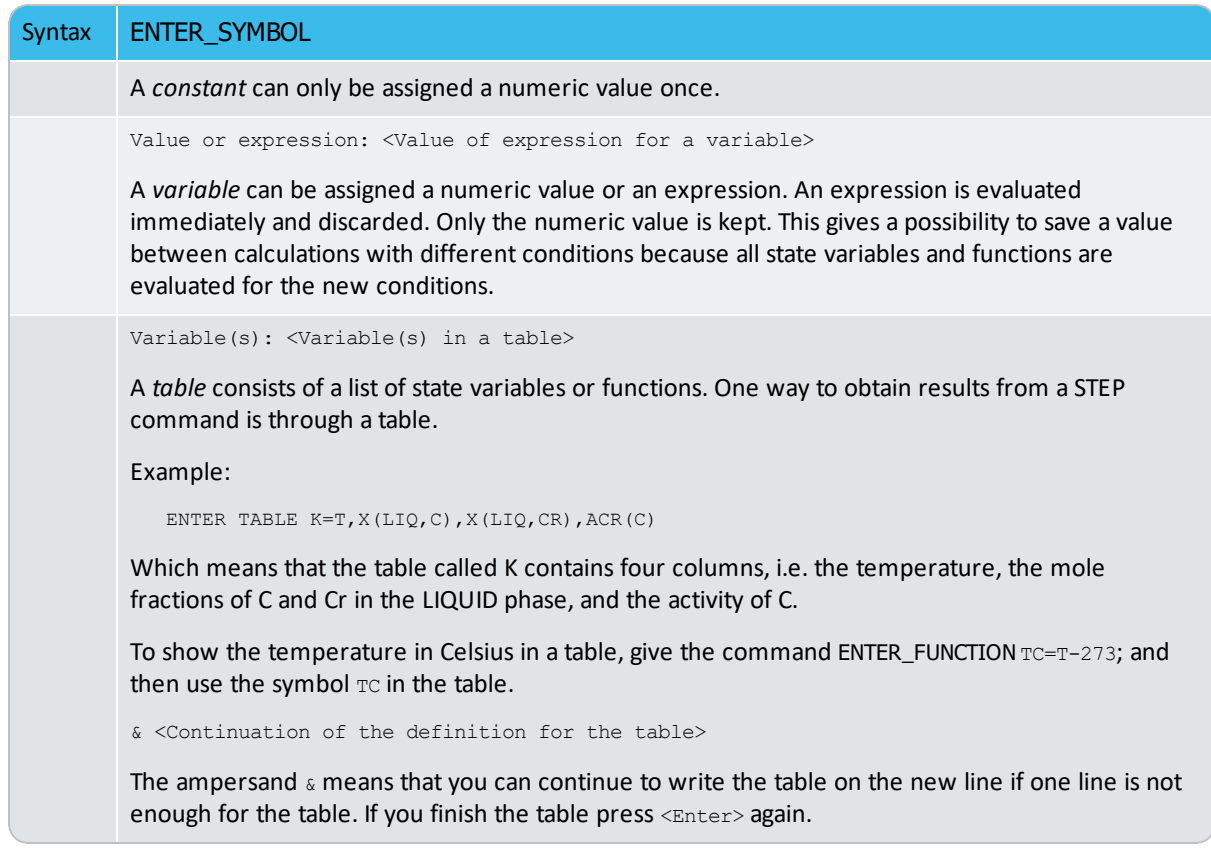

## <span id="page-1216-0"></span>**FIND\_LINE**

Identifies various property curves on a plotted property diagram (after a stepping calculation); it also works well in find stable phase regions on a phase diagram (after a mapping calculation).

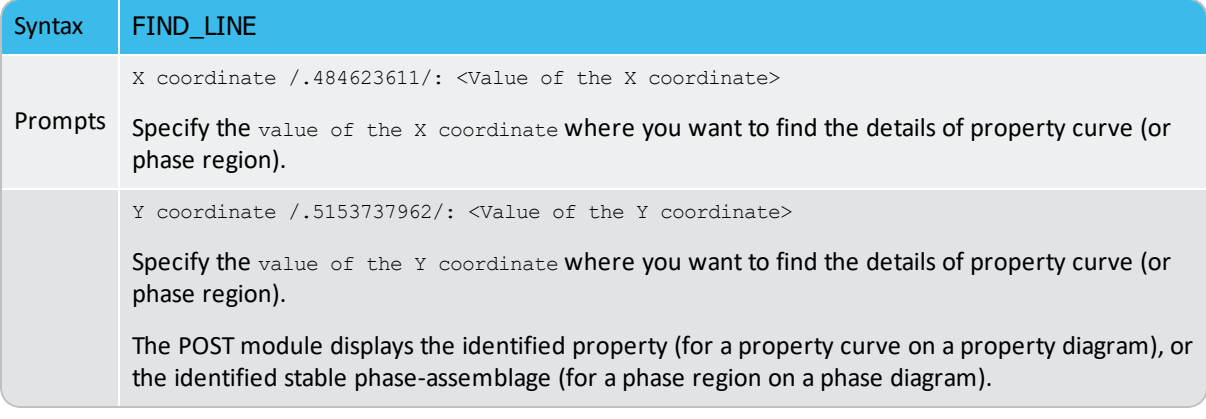

## <span id="page-1217-0"></span>**LIST\_DATA\_TABLE**

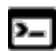

This is a POST module command.

This command is used for listing various properties (i.e. the Y-axis variable on a property diagram) that change with an independent variable (i.e. the X-axis variable on a property diagram), which have already been defined in the POST module (and often are plotted on the **Console Results** window), but only after a STEP calculation.

The listing output can be either on screen or in a spreadsheet file in the MS Excel format (under specified file name with the default file extension of XLS), which can be further edited or used for graphical handling by opening the file (using the MS-Excel program) outside of the Thermo-Calc software system.

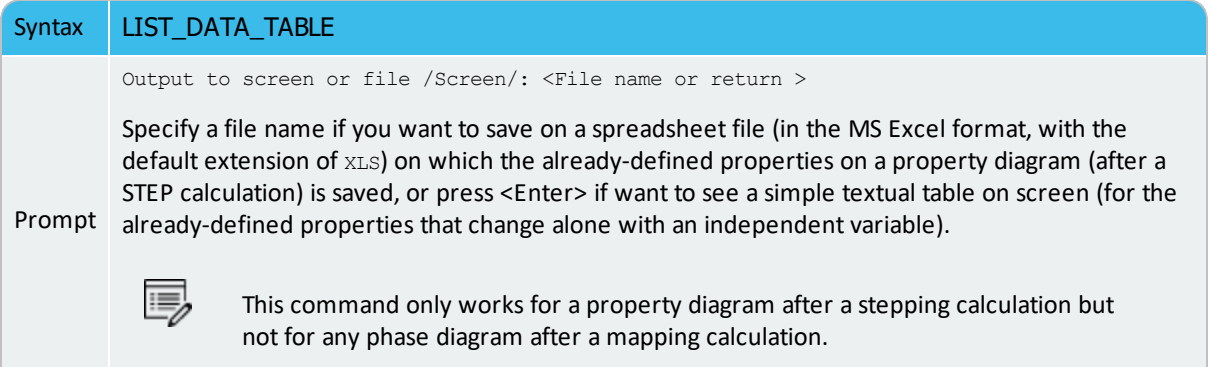

## <span id="page-1218-0"></span>**LIST\_PLOT\_SETTINGS**

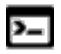

This is a POST module command.

Syntax LIST\_PLOT\_SETTINGS

Lists the present values of most parameters specifying the type of diagram to be plotted.

## <span id="page-1219-0"></span>**LIST\_SYMBOLS**

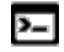

This command is for the POST module.

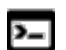

There is also a POLY module command with the same name.

Use this command to list the definitions for all constants, functions, variables and tables. In order to find the value of a function or variable, use SHOW\_VALUE or EVALUATE\_FUNCTIONS. A table is tabulated with the TABULATE command.

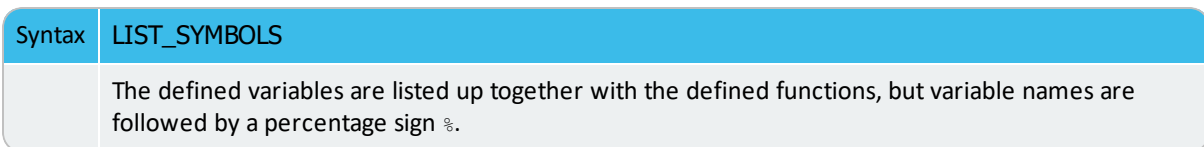

## <span id="page-1220-0"></span>**MAKE\_EXPERIMENTAL\_DATAFILE**

Write the graphical information onto screen or a formatted text file (always having an extension of .EXP) using the DATAPLOT graphical format. In order to merge two or more diagrams from separate calculations, you can write them out on files with this command, and then add/edit them together with a normal text editor.

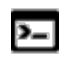

There is another type of experimental data file that is generated in Thermo-Calc when working with the PARROT module. For more information see[Experimental](#page-765-0) Data Files [\(\\*.POP,](#page-765-0) \*.DOP).

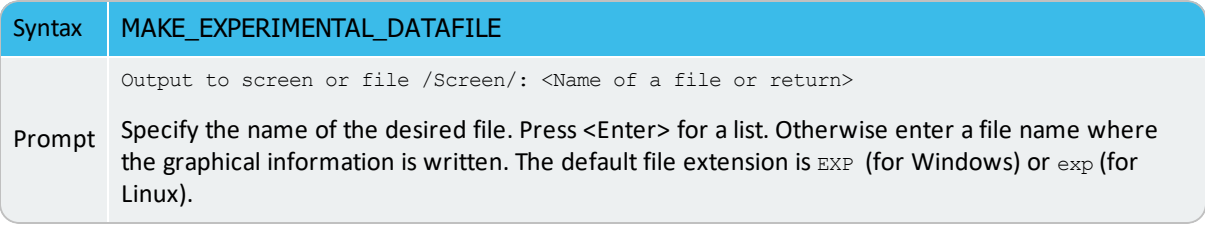

## <span id="page-1221-0"></span>**MODIFY\_LABEL\_TEXT**

Move a label created with the command ADD\_LABEL\_TEXT to another position, or replace its text with another one.

The label texts and the coordinates, either added by ADD\_LABEL\_TEXT command or modified by this command or manually edited on the Console Results window, are stored in the workspace, and can be saved onto an \*.EXP file (through MAKE\_EXPERIMENTAL\_DATAFILE).

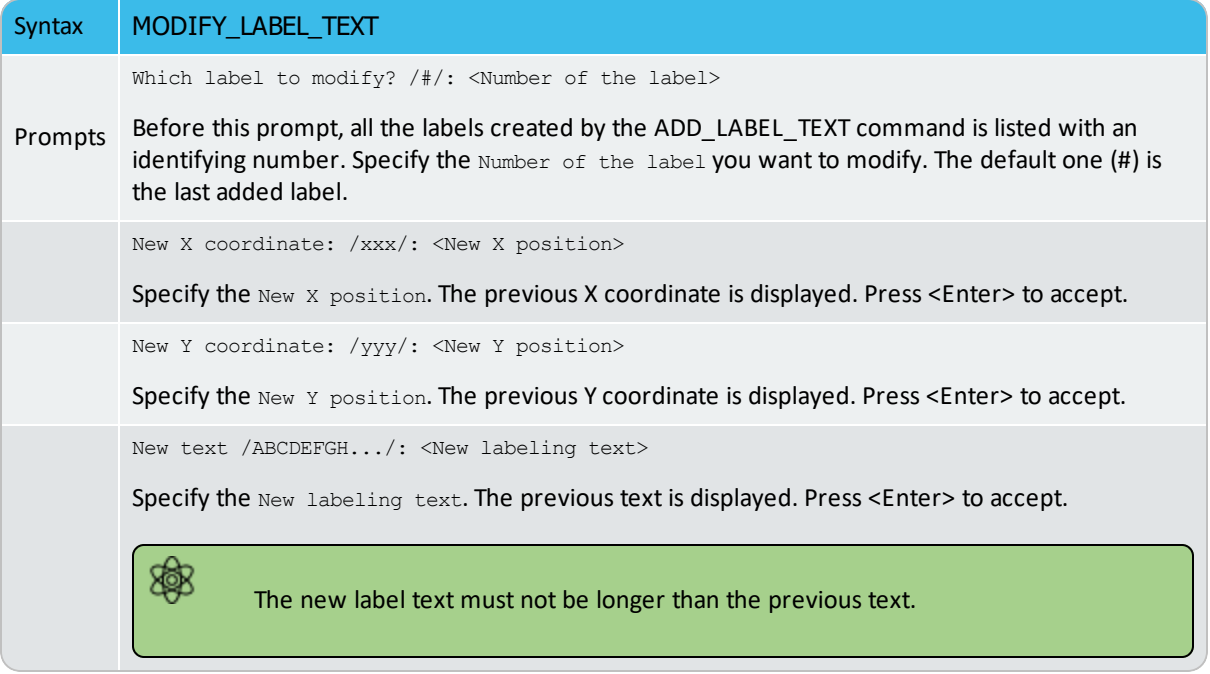

## <span id="page-1222-0"></span>**PLOT\_DIAGRAM**

After you use the SET\_PLOT\_FORMAT command to define the default graphic device (the printer) you can use a PLOT\_DIAGRAM command to either save the calculation output to a file or display the output in the Results window.

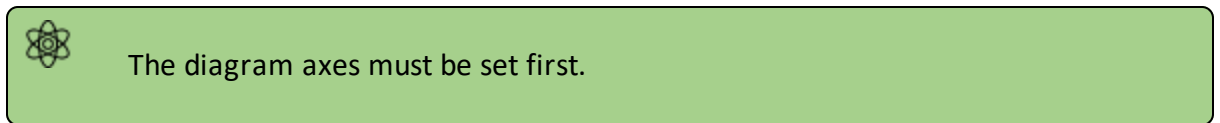

The functionality of this command is shared in two ways:

- in PLOT\_DIAGRAM for normal screen display and file saving and
- *Windows OS*: If the device is not defined, you can alternatively use PRINT\_DIAGRAM for a hard copy.

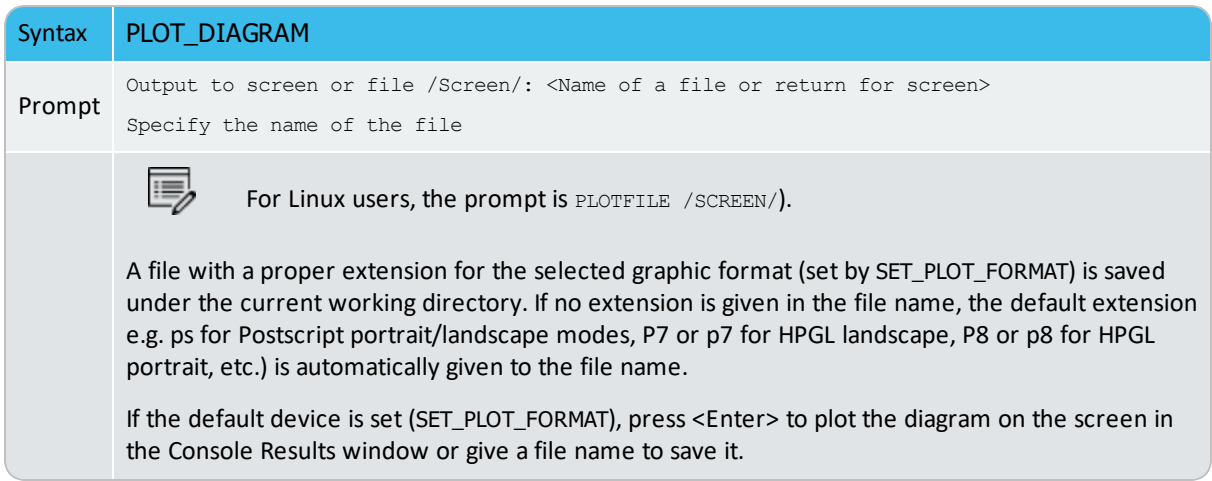

## <span id="page-1223-0"></span>**PRINT\_DIAGRAM**

 $\cdot Q$ 

### Saving and Printing the Output in [Console](#page-844-0) Mode

First use PLOT\_DIAGRAM to create a diagram that displays in the **Console Results** window. Then after entering the PRINT\_DIAGRAM command, the **Print** window opens where you can choose additional settings for a hard copy of the diagram.

PRINT\_DIAGRAM functions in the same way as in the **Console Results** window where you can right-click a diagram and choose **Print**.
# **QUICK\_EXPERIMENTAL\_PLOT**

This is similar to APPEND\_EXPERIMENTAL\_DATA but can be used when there is no graphical information to be plotted in the POLY3 workspace. It defines a pair of axes, sets the axis labels to X and Y, and scales both X- and Y-axes between 0.0 and 1.0 unless a prologue is read from the DATAPLOT (\*.EXP) data file.

Þ Plotting [Experimental](#page-1566-0) Data Files in the *DATPLOT User Guide* included with this documentation set.

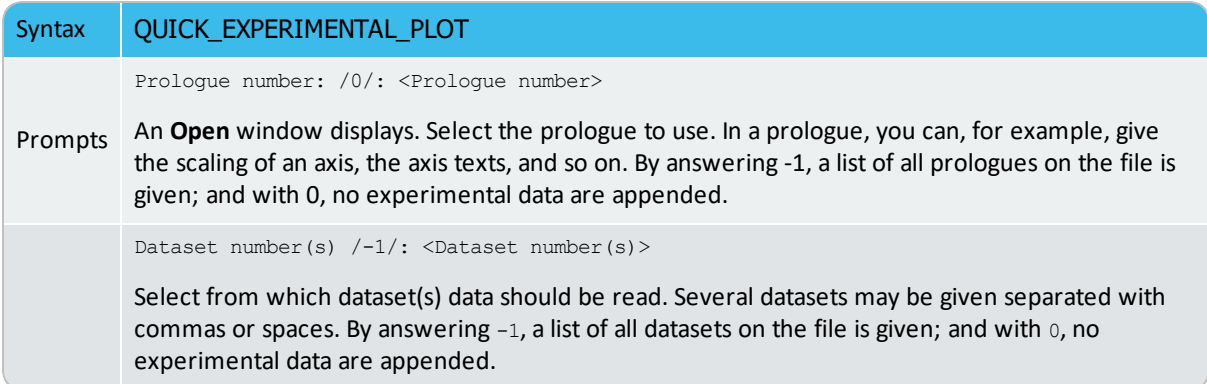

## **REINITIATE\_PLOT\_SETTINGS**

The REINITIATE\_PLOT\_SETTINGS command gives default values to all parameters describing the diagram. All plot settings made in the POST module are deleted, and it returns to the initial settings when the POST module is entered.

# **RESTORE\_PHASE\_IN\_PLOT**

Restores a phase previously suspended from the plot with SUSPEND\_PHASE\_IN\_PLOT. It works only after at least one phase is suspended.

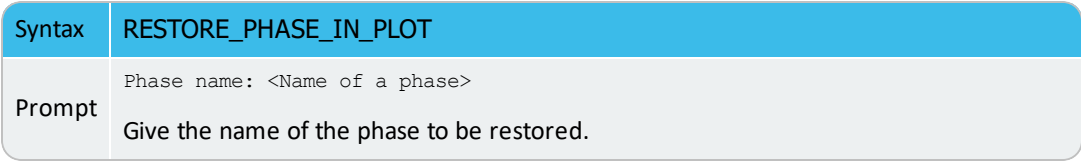

# **SELECT\_PLOT**

Select a plot (diagram) within the current **Results** tab in the **Console Results** window.

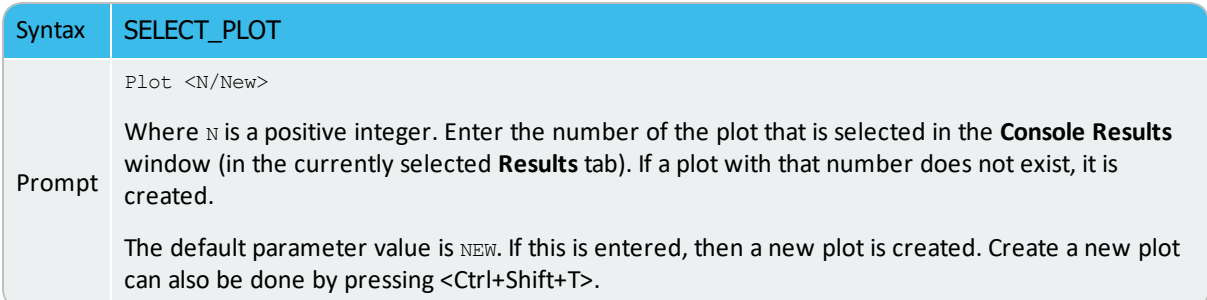

## **SET\_AXIS\_LENGTH**

Change the real length of an axis in inches. The default number of tic-marks on an axis is 10 when the relative length is 1. The number and units per tic-mark must be a multiple of 1, 2 or 5 to obtain a reasonable scaling of an axis.

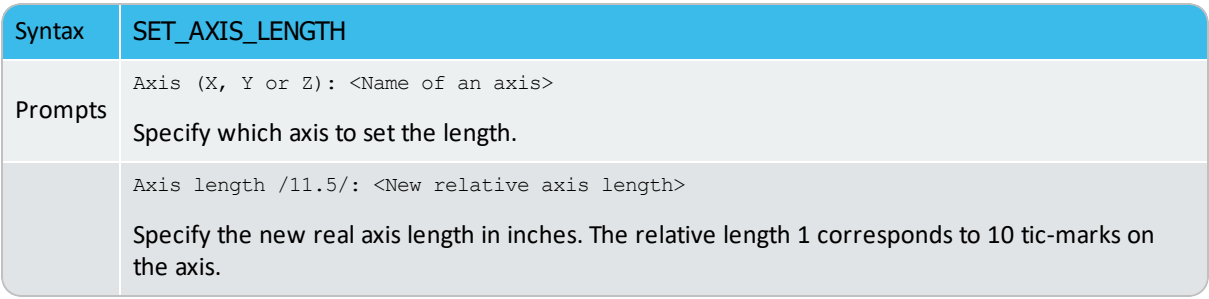

# **SET\_AXIS\_PLOT\_STATUS**

Specify whether the axis title texts and axis label texts are to be plotted or not on a diagram. It does not work for the axis lines and tic-marks. If you want to plot a diagram without ticmarks, use SET\_TIC\_TYPE first.

This can be used to merge different diagrams on a pen-plotter or to obtain the diagram faster. The default status is that all the set axes are to be plotted.

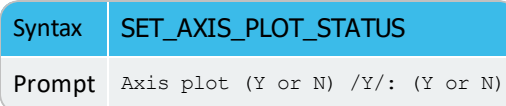

# **SET\_AXIS\_TEXT\_STATUS**

Change the axis text from the automatic text given by the axis specification to a text.

#### [ADD\\_LABEL\\_TEXT](#page-1208-0)

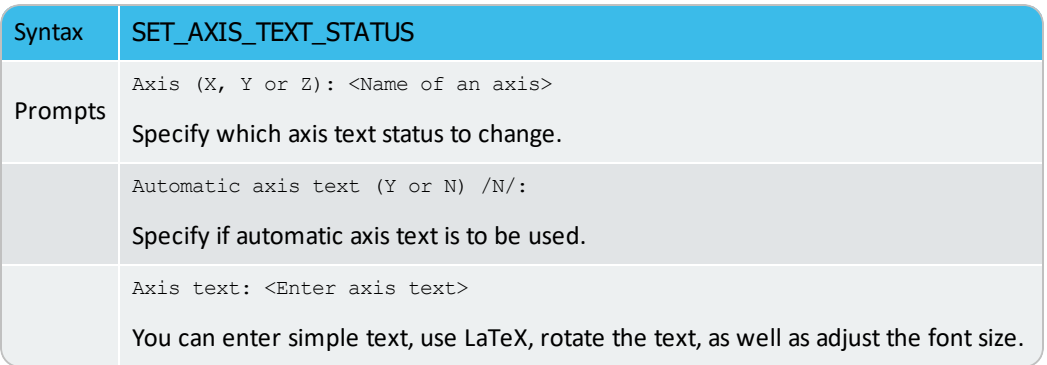

# **SET\_AXIS\_TYPE**

Change the axis type among linear, logarithmic and inverse axis.

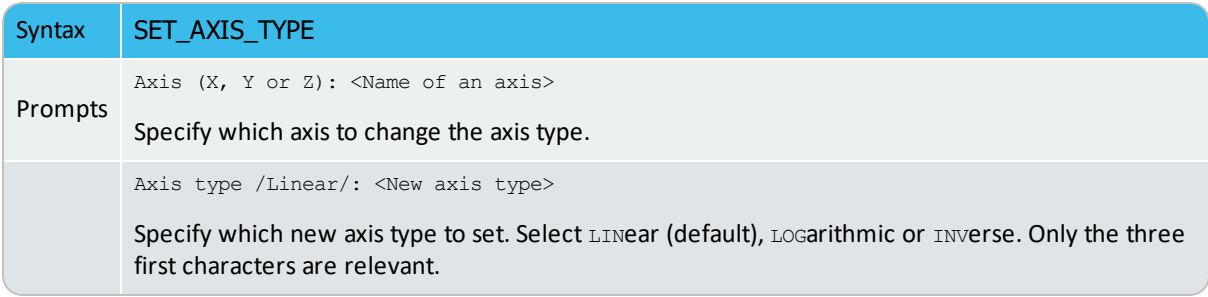

# **SET\_COLOR**

Some devices support colours or line thickness. With this command, select different colors or line types on some types of information on a diagram.

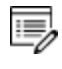

This command can fail if a chosen device does not support colors or line thickness.

This command gives four sequential prompts (i.e. text and axis, invariant equilibria, tie-lines, and all other lines), with the keyword and default option (both listed below). Depending on if the switched-on graphic device (by SET\_PLOT\_FORMAT) supports colors or line types, the POST automatically switches on the appropriate Keyword.

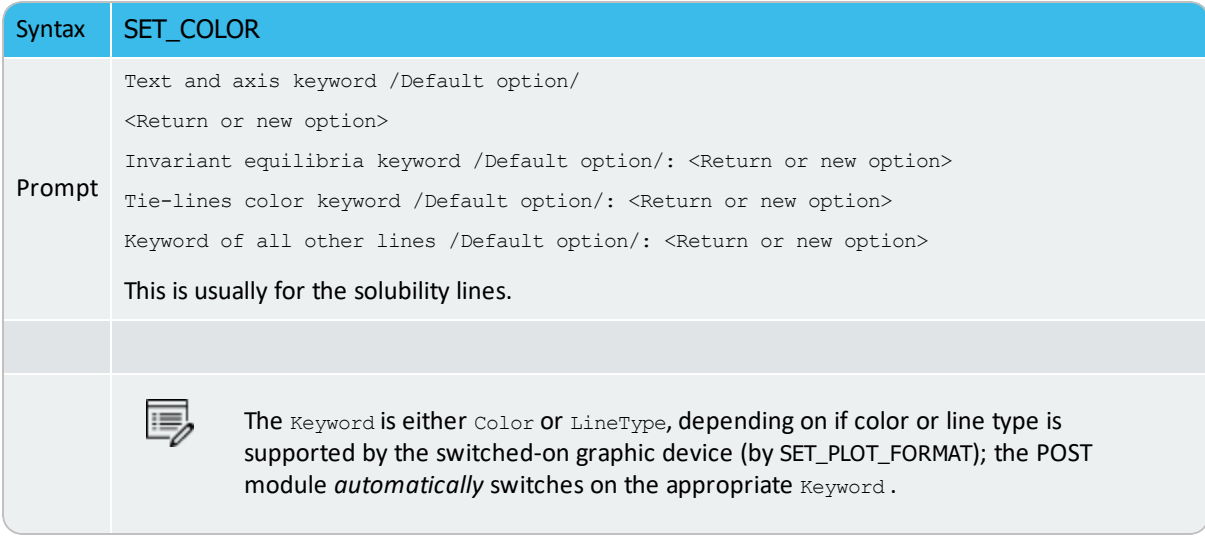

#### *Color Options*

The options for Color are:

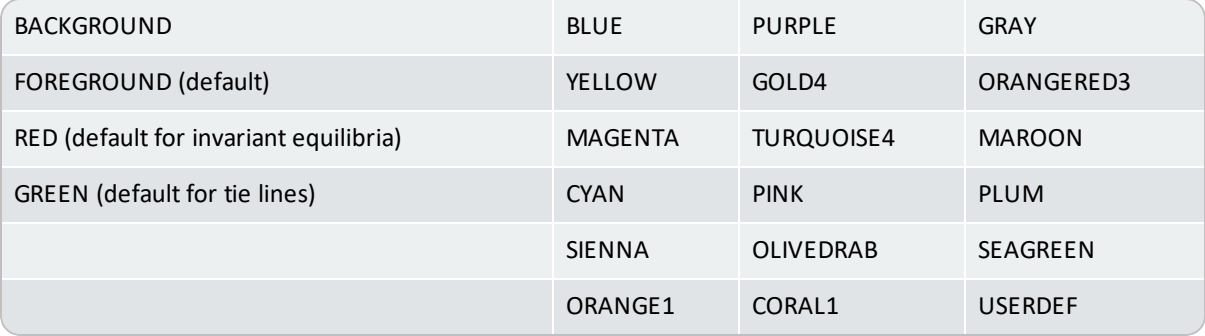

#### *LineType Options*

The options for LineType are:

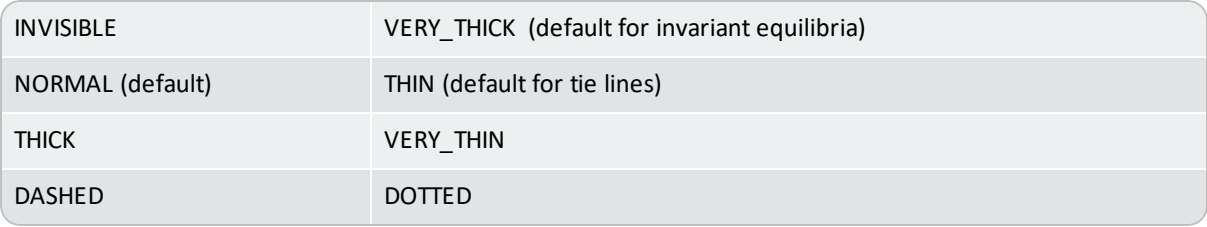

# **SET\_CORNER\_TEXT**

Adds text to the corners on a plotted diagram. Normally, you can write such texts as a subtitle.

The primary database (not the appended ones) used in calculations and the calculated conditions are automatically plotted at the upper-left corner as a part of the header on all plotted diagram. Unless the plotting option WRITE CONDITIONS is switched off by the command SET\_PLOT\_OPTIONS, the calculated conditions are always written on plotted diagrams; and only when the plotting option PLOT HEADER is switched off by the command SET\_PLOT\_OPTIONS, the used database also always appear. Under such circumstance, avoid writing texts at the UPPER\_LEFT corners.

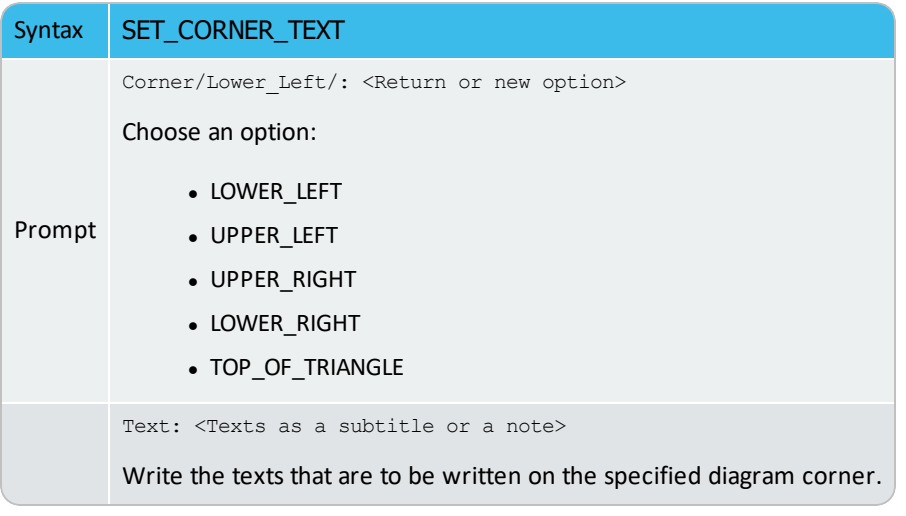

# **SET\_DIAGRAM\_AXIS**

Specify an axis variable for a plot or a listing. To be able to plot a diagram, at least two axis variables (X and Y) must be specified. In Console Mode, three axes (X, Y, and Z) can be specified for a diagram.

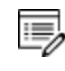

The axis variables in the plot can be different from the number of axis used for the mapping.

If you want to plot a phase diagram with tie-lines in the plane after a MAP calculation, then the composition axis must be mole-fraction or weight-fraction, or mole-percent or weight-percent of one specific component. You must not use the stable variable  $x$  (comp) or  $w$  (comp) even if that is what you used when calculating the diagram, because that only gives one side of the two-phase region. It may be sufficient to indicate that mole-fraction is the same as the stable variable  $x(x,comp)$ , and weight-fraction is the same as the stable **variable**  $w$  ( $*$ , comp).

If you plot a phase diagram where the tie-lines are not in the plane after a MAP calculation, then  $mole-fraction$  and  $x$  (comp) are identical.

When you plot a property diagram after a STEP calculation and want a composition axis variable, you should normally use x(comp) and not mole-fraction.

The axis must have exactly the same number of columns, or one axis must have one column. In the first case the columns are plotted matching them one by one; in the latter all columns on one axis is plotted against the single column. For example, you can have the temperature on one axis and the amount of each phase on the other. The amount of each phase is the state variable  $NP(*)$  in mole fraction or  $BPM(*)$  for mass fractions of phases.

Automatic diagram axis: The POST module can set automatic diagram axis identical to those used in the MAP command.

If the state variable  $x$  (comp) is used in a MAP calculation, then mole-fraction of the component is used as diagram axis; if a potential or some other state variables are used, then that is used as a diagram axis.

After a STEP calculation, automatic diagram axis is not set as there is only one axis used in the calculation.

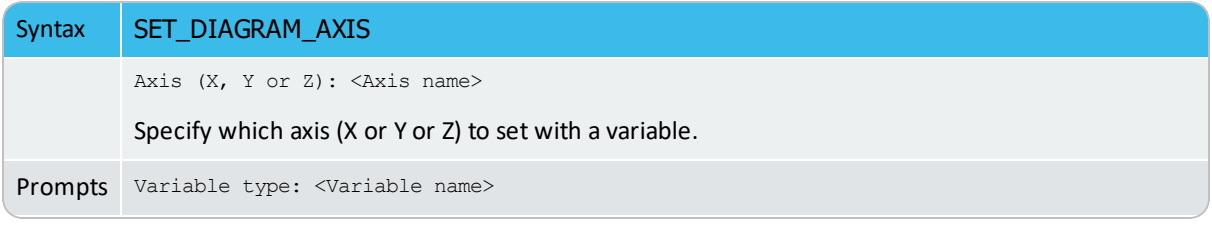

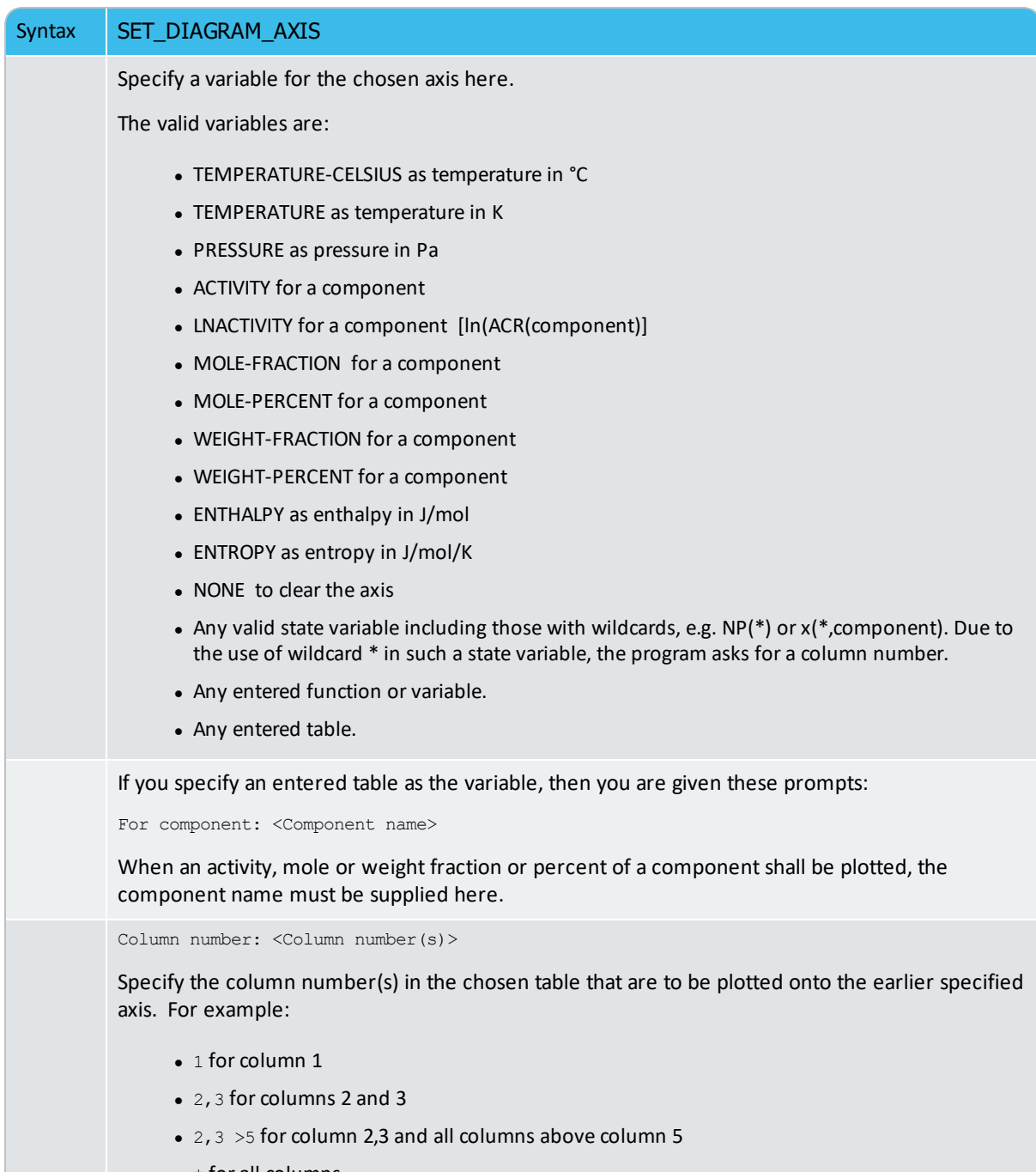

 $\bullet$  \* for all columns

#### **SET\_DIAGRAM\_TYPE**

Choose the diagram type as perpendicular plot or triangular plot (Gibbs triangle, especially for ternary systems). The default is with a perpendicular axes.

For phase diagrams of ternary or pseudo-ternary systems, it is usually need to plot isothermal sections as triangular grams. If desired, all lines outside the region limited by a line joining the end points of the X- and Y-axis is removed.

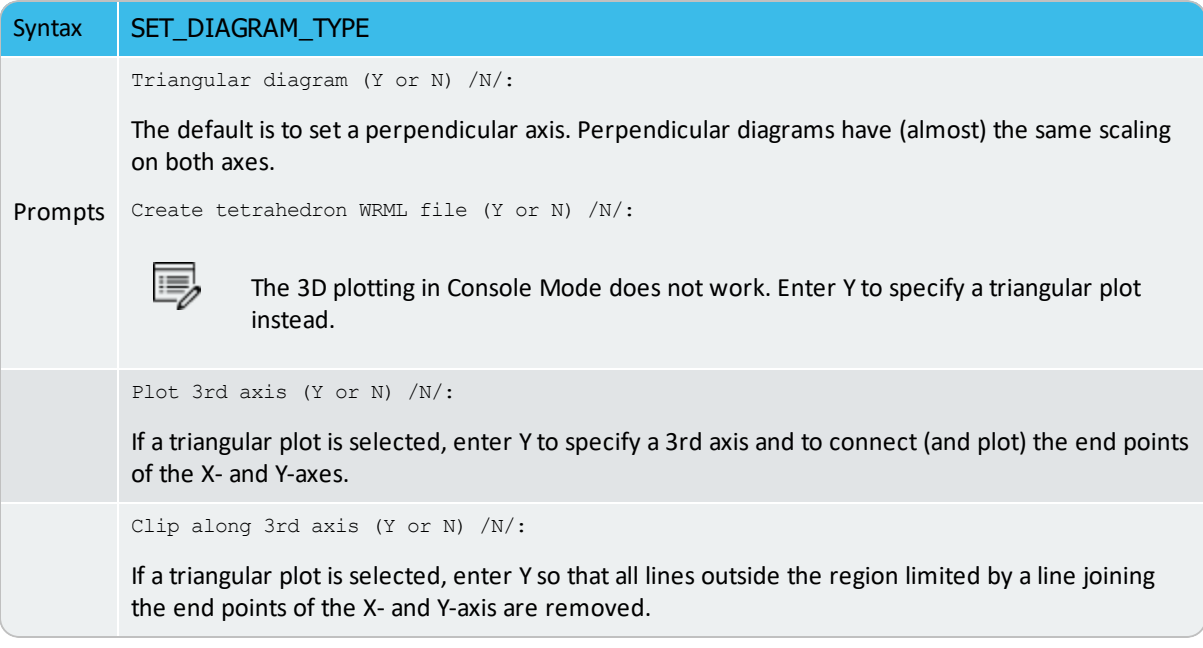

# **SET\_FONT**

Select the font to use for labels and numbers when plotting the diagram under the currently selected graphic device (SET\_PLOT\_FORMAT). For some devices there may be other fonts available and these are selected by SET\_PLOT\_FORMAT.

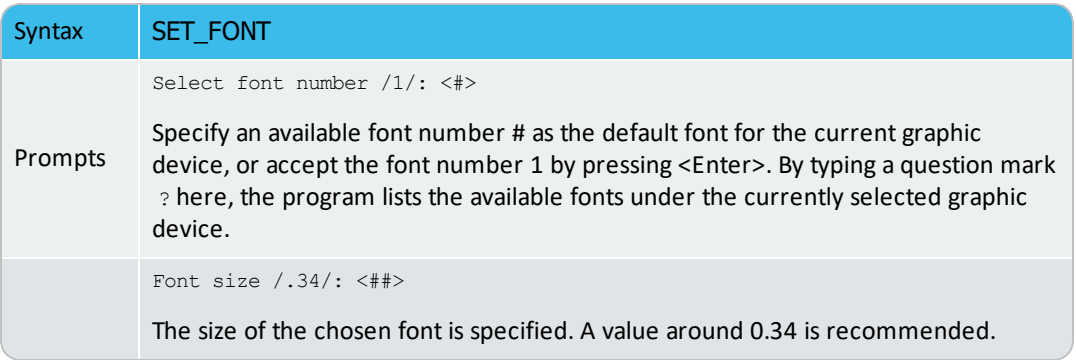

## **SET\_INTERACTIVE\_MODE**

 $\sum$ 

In the POLY module this is called SET\_INTERACTIVE.

Use the SET\_INTERACTIVE\_MODE command to use it in demonstration or macro files to stop the execution of the command file and pass over input focus to the keyboard.

#### **SET\_LABEL\_CURVE\_OPTION**

Identify the curves drawn in the post-processor by marking each curve with a digit and then list the meaning of these digits beside the plot.

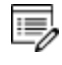

The number of digits can be quite large in some cases. If so, use SET\_FONT and reduce the font size; usually, 0.2 is sufficient.

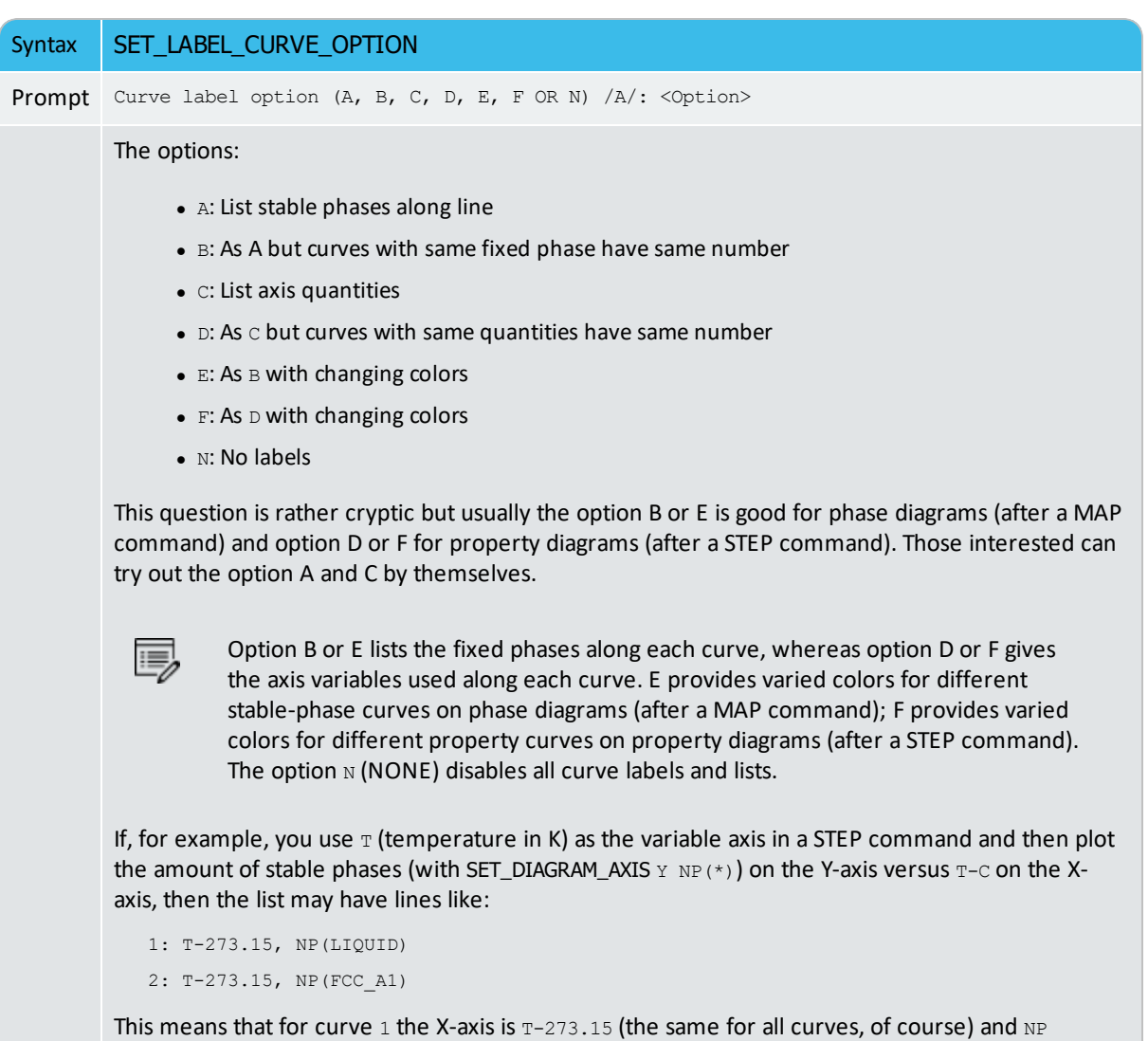

(LIQUID) on the Y-axis. Curve 2 has the same X-axis but NP(FCC\_A1) on the Y-axis.

## **SET\_PLOT\_FORMAT**

Adjust the format of the graphical output to another graphical device. This default can be changed with the **[SET\\_PLOT\\_ENVIRONMENT](#page-874-0)** command in the SYSTEM MONITOR.

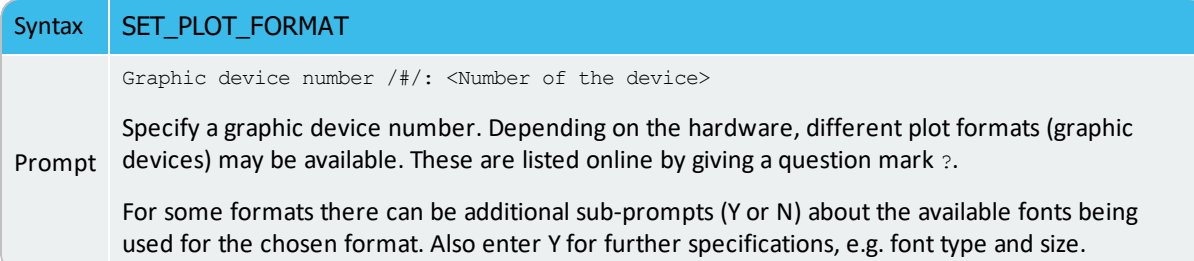

## **SET\_PLOT\_OPTIONS**

You are prompted for and can toggle on  $(Y)$  or off  $(N)$  the plotting of some options on all subsequently generated diagrams.

For the Always initiate POST on re-entering prompt, the default is Y which implies that the POST module automatically reinitiates whenever the POLY3 workspace is changed upon re-entering. If answered N the same diagram axis variables are kept even if the workspaces in the POLY module are read from or written to a \*.POLY3 file. The N answer is useful when there are several sets of \*.POLY3 files with the same calculation but for different sets of model parameters.

For the Always solid line prompt, the default answer is N which means that the POST module plots solid lines for stable phases but dashed lines for metastable phases. This is normally for plotting property diagram after a STEPPING calculation; however, when there is a metastable extrapolation in a phase region on a phase diagram after a MAPPING calculation, this is also enforced. When the alternative answer Y is chosen, all the lines are always plotted in solid lines.

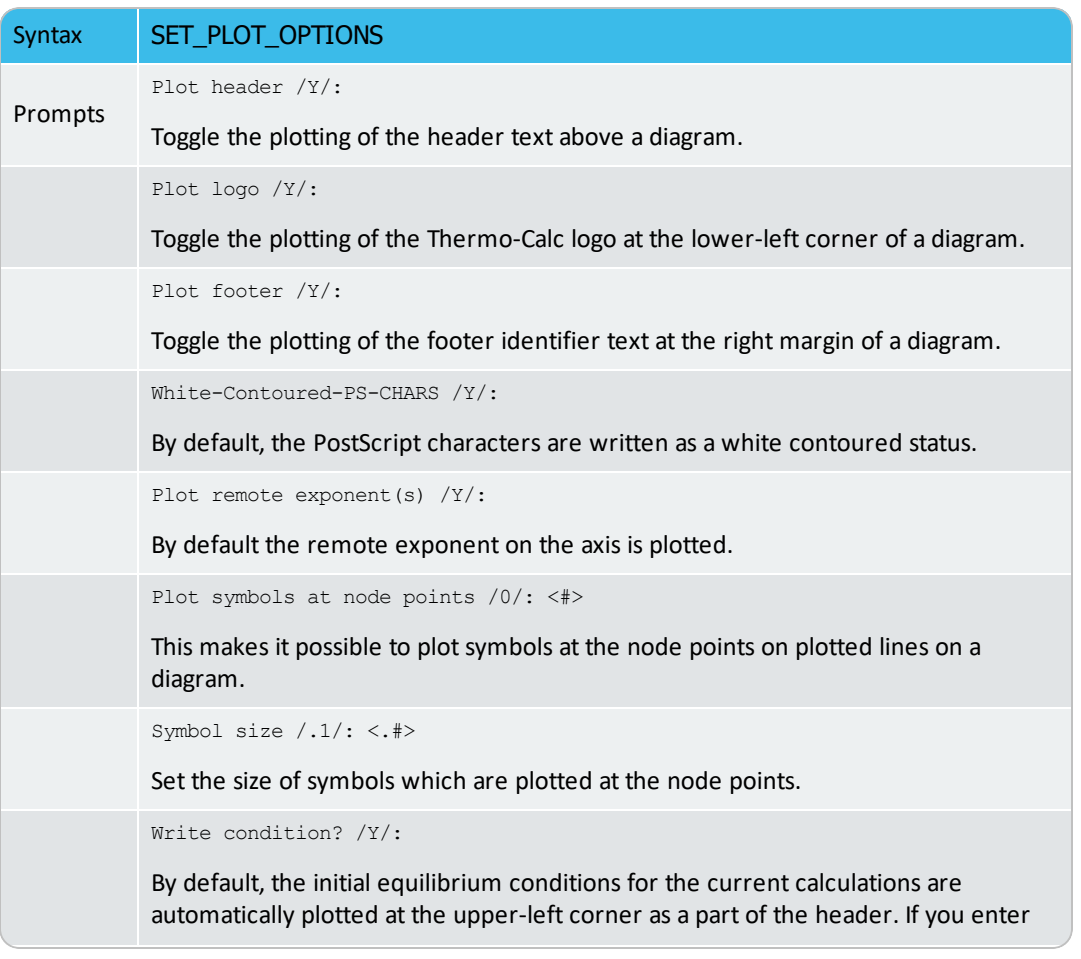

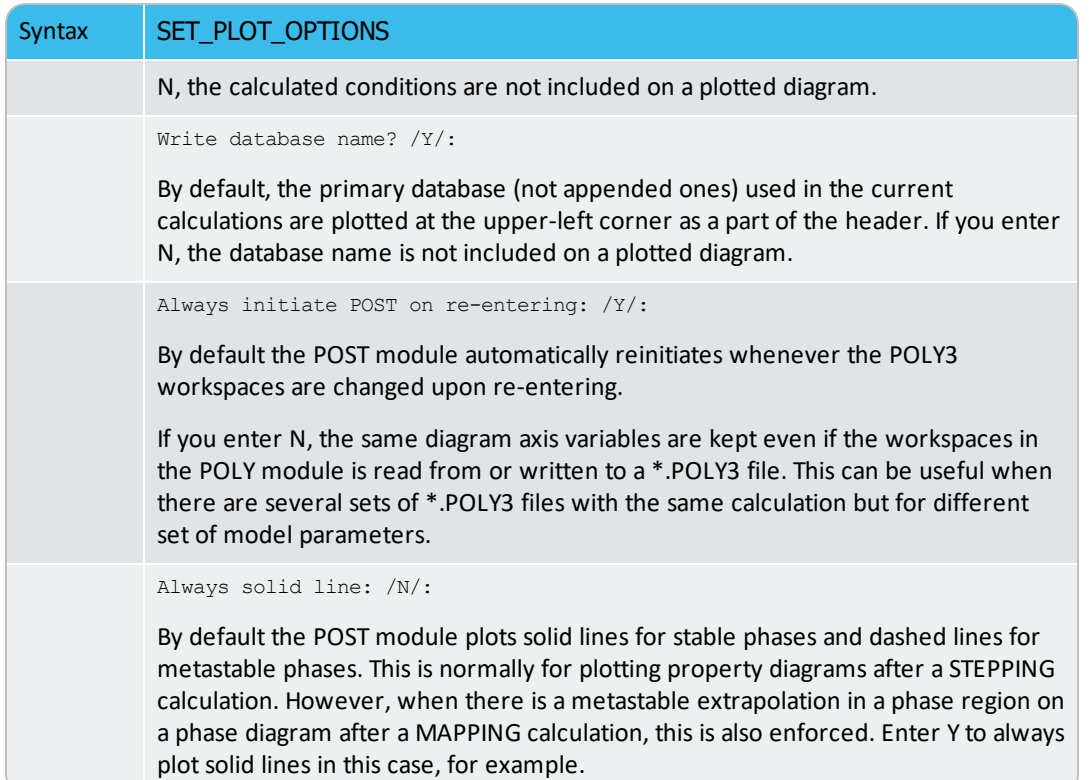

# **SET\_PLOT\_SIZE**

Change the size of the diagram by specifying a global plot size (as a relative scaling factor). The default value of the relative scaling factor is 1, while the real size of the plotted diagram depends on what output device is chosen with SET\_PLOT\_FORMAT. The default plot size (corresponding to the default global plot size 1) is adjusted to the chosen device.

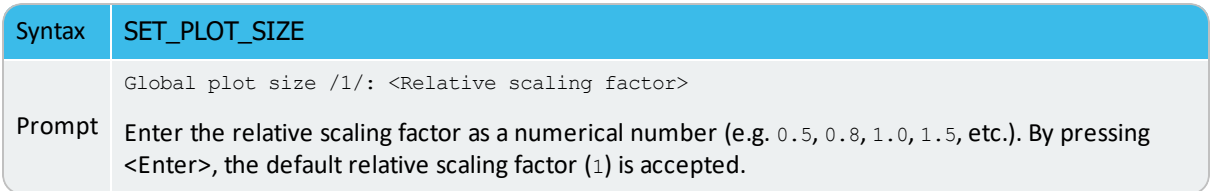

# **SET\_PREFIX\_SCALING**

Specify on which axis is to have a prefix scaling then set the scaling of remote exponents with certain powers.

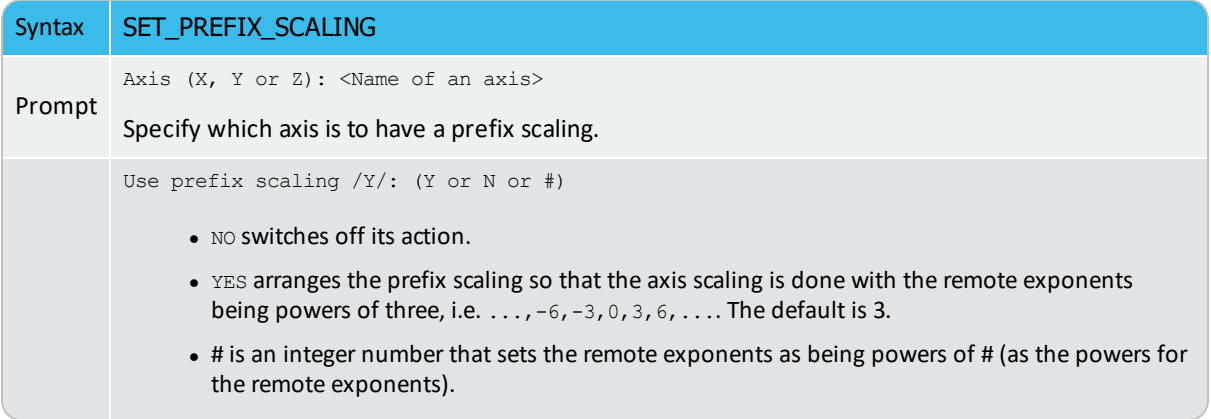

# **SET\_RASTER\_STATUS**

Plot a raster (i.e. with gridlines on both axis directions) in the diagram.

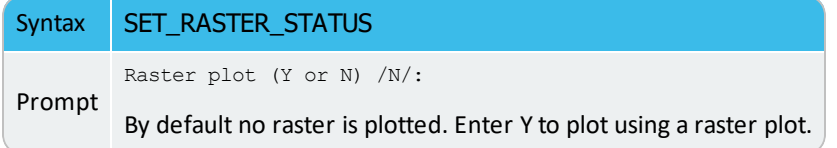

#### **SET\_REFERENCE\_STATE**

Ÿ

躑

This command is available for the POLY, ED-EXP and POST modules.

The reference state for a component is important when calculating activities, chemical potentials and enthalpies and is determined by the database being used. For each component the data must be referred to a selected phase, temperature and pressure, i.e. the reference state.

All data in all phases where this component dissolves must use the same reference state. However, different databases can use different reference states for the same element/component. It is important to be careful when combining data obtained from different databases.

By default, activities, chemical potentials and so forth are computed relative to the reference state used by the database. If the reference state in the database is not suitable for your purposes, use this command to set the reference state for a component using  $SER$ , i.e. the Stable Element Reference (which is usually set as default for a major component in alloys dominated by the component). In such cases, the temperature and pressure for the reference state is not needed.

In order to specify conditions in the specific reference state, you can append an  $R$  to the state variables. Thus,  $AC$  is the activity (of a system component or of a species in a phase) with respect to the default reference state, and  $A\subset R$  is the activity with respect to the selected reference state; MU is the chemical potential of a system component with respect to the default reference state, and MUR stands for the chemical potential with respect to the selected reference state. The  $AC$  and  $ACR$  variables, for both components in a system and species in a phase, can be specified in natural logarithm, e.g. LNAC(Fe), LNACR(C), LNAC (O2,GAS), LNACR(O2,GAS).

For the POST module, and after calculating with the STEP\_WITH\_OPTIONS or MAP commands, the reference state for a component can also be changed to plot various properties of the component in the entire system or in a specific phase. Then you can set the diagram axes as the chemical potential or activity quantities with the  $R$  suffix, i.e. MUR(comp), MUR (comp,ph), ACR(comp), ACR(comp,ph) or the common logarithms [e.g. LNACR(comp,ph)].

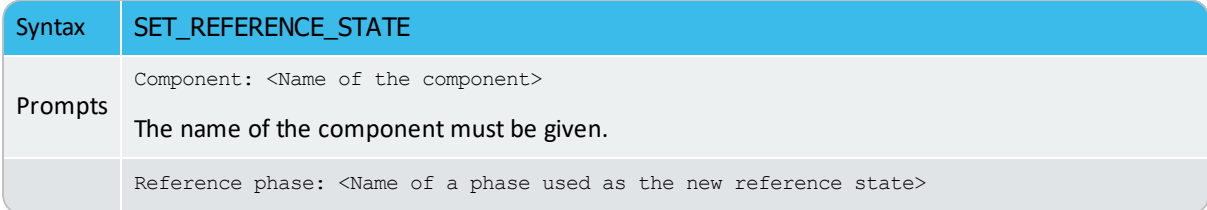

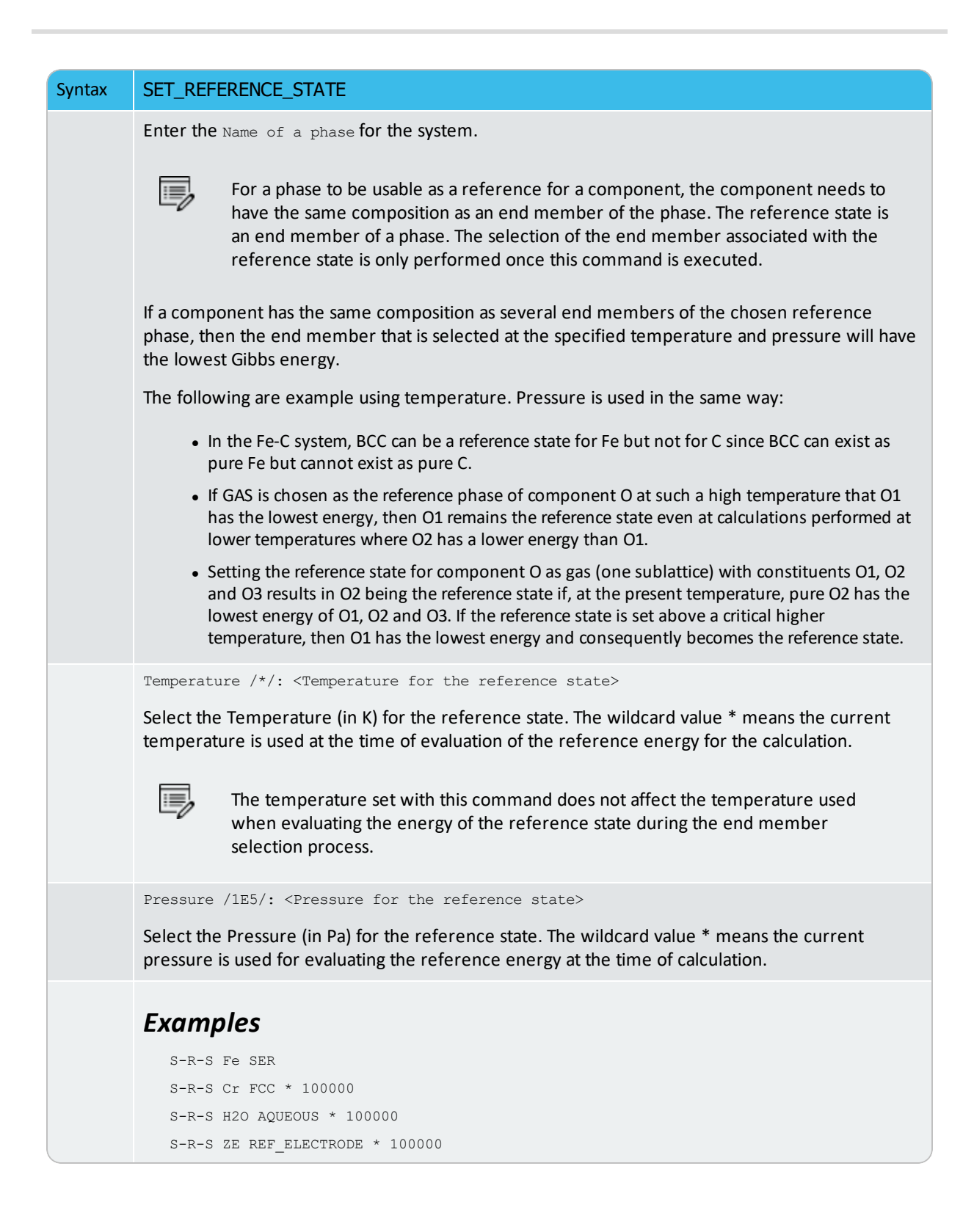

# **SET\_SCALING\_STATUS**

When an axis variable is selected by SET\_DIAGRAM\_AXIS, the scaling status for the axis is always set to automatic scaling. By this command, choose between manual or automatic scaling on a specified axis. If manual scaling is chosen, specify a minimum and a maximum value. Manual scaling can be used to magnify interesting parts of a diagram.

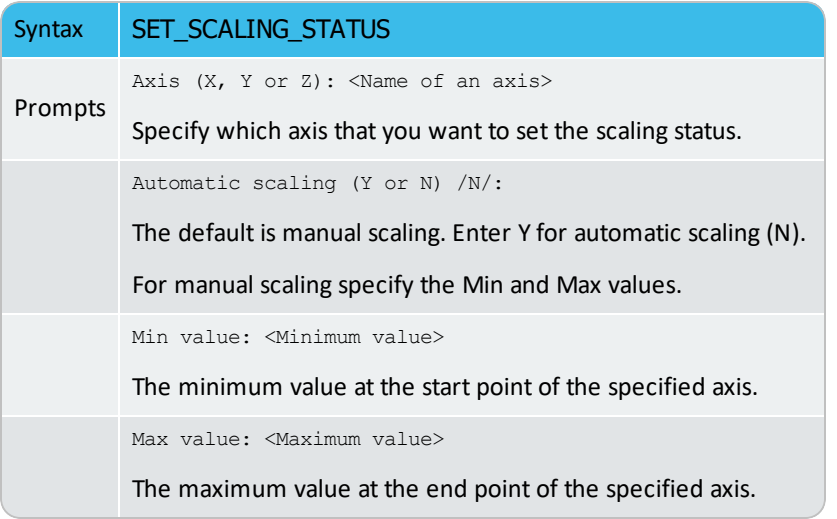

# **SET\_TIC\_TYPE**

Change the drawing of the axis tics. You may alter the placement of tic marks on the axis, e.g. inside or outside or no tic marks. The size of tic marks cannot be altered by this command, but these are adjusted based on the selected graphic device and the defined relative scaling factor (global plot size).

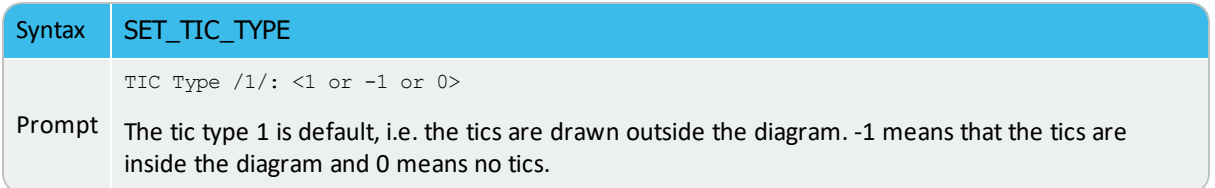

# **SET\_TIELINE\_STATUS**

If the tie-lines are in the plane of the calculation, you can select to plot the tie-lines in twophase fields with this command.

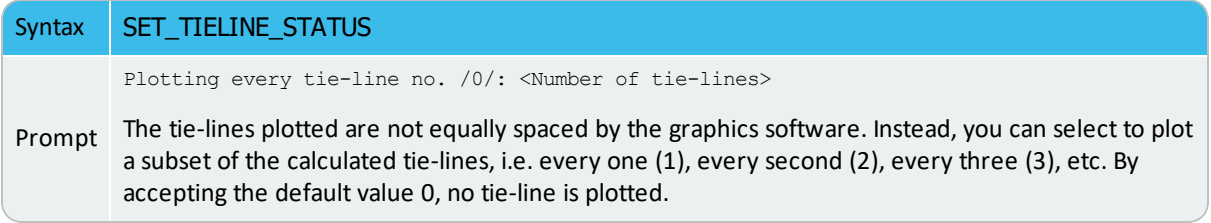

# **SET\_TITLE**

Specify a title that displays on all listed tables and plotted diagrams from the POST module.

#### [ADD\\_LABEL\\_TEXT](#page-1208-0)

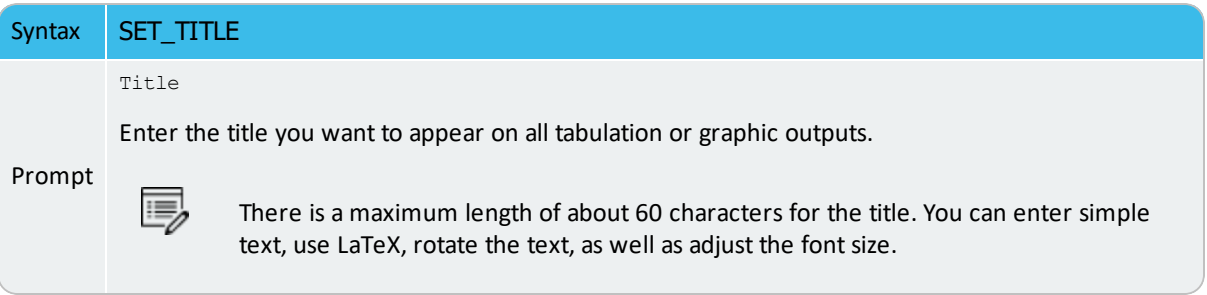

# **SET\_TRUE\_MANUAL\_SCALING**

The tic-marks on the axes are normally placed in even intervals using the whole axis length. The scaling routine adjusts the given minimum and maximum values slightly to accomplish this. If such an automatic adjustment behaviour is unwanted, it can be avoided by using this command (followed by a message showing the TRUE MANUAL SCALING set for a specific axis).

The command works like a toggle. To reset the automatic scaling behaviour, repeat the command a second time for that specific axis (followed by a message saying the SEMI\_ MANUAL SCALING set for the specific axis.

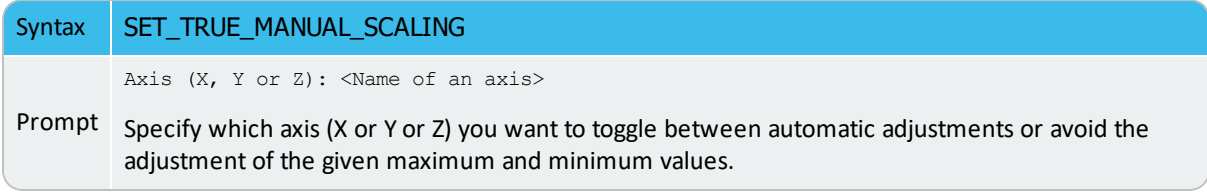

# **SUSPEND\_PHASE\_IN\_PLOT**

Specify that lines originating from the presence of a certain phase shall not be plotted on a diagram. If you want to bring the suspended phase back to the diagram, use RESTORE\_PHASE\_ IN\_PLOT.

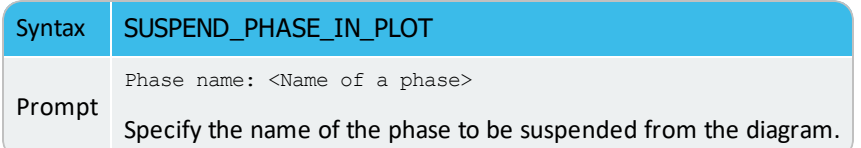

## **TABULATE**

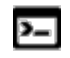

This command is available for a table entered in either the POLY or POST module.

For any entered table, this command gives a table of values from equilibria calculated with a STEP command.

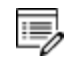

Unlike the TAB module's command (also called TABULATE) it is not possible to plot columns from the tabulated tables. For this use normal POST commands.

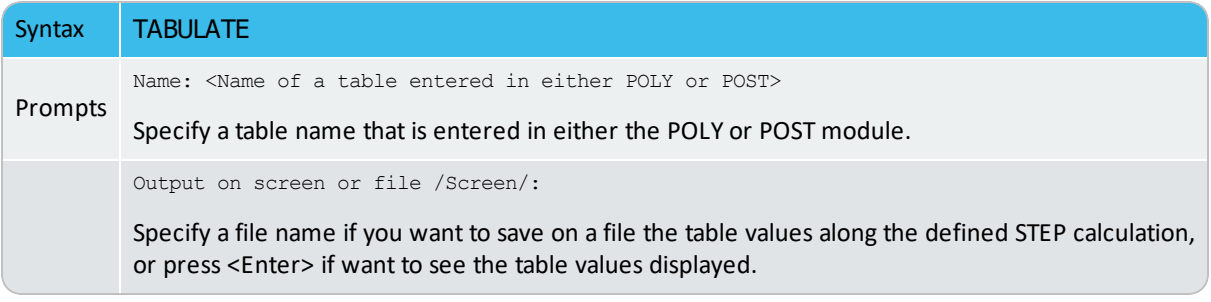

# **Parameters, Functions and Variables**

This section is applicable to both Console Mode and Graphical Mode with respect to understanding the format these are to be written in for Thermo-Calc to use the parameter, function or variable. However, many of the sections are specific to Console Mode where the explicit use of these terms is more often used.

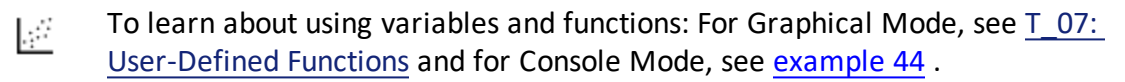

#### **In this section:**

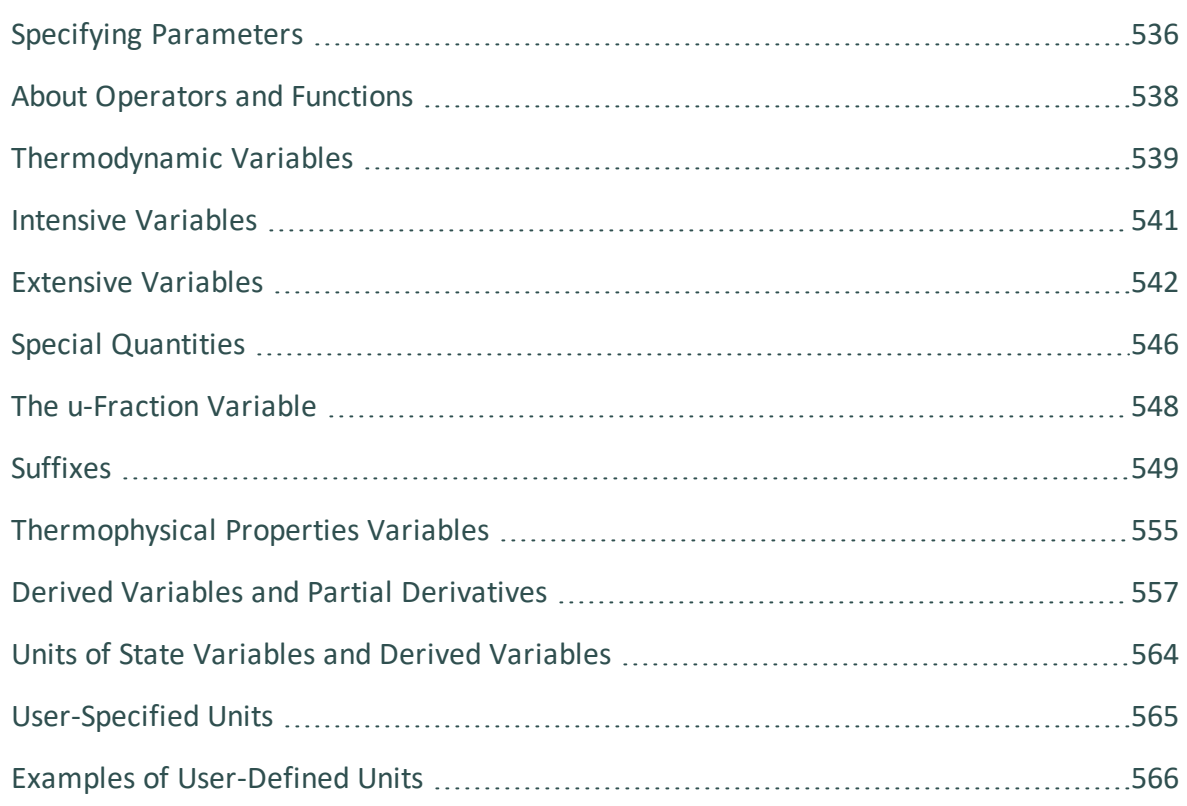

#### <span id="page-1257-0"></span>**Specifying Parameters**

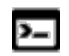

This section or topic is specific to Console Mode.

Running a command typically requires that several parameter values are specified, which can be done directly in the command line after the command name. For example, to set an axis variable for a stepping or mapping operation, enter:

SET AXIS VARIABLE 1 X(FCC, FE) 0 0.89 0.025

You can also use SET\_AXIS\_VARIABLE and press <Enter>. At the command line prompt, you then specify the parameters one at a time.

On all command lines, you can enter a question mark (?) for help. For some parameters, enter two question marks (??) for more detailed information.

#### *Default Parameters Values*

When you are requested to specify a parameter, Thermo-Calc usually suggests an appropriate default value, which is displayed at the prompt between two slash signs (//). For example, this prompt means the default answer is  $\tt\tt TERMINAL$ :

```
OUTPUT FILE /TERMINAL/:
```
Press <Enter> to accept the default.

If you specify some parameters directly after the command name, then you can still choose to accept default values for some parameters.

To accept the default value for a parameter, type a comma (,) instead of a value for that parameter. For the comma to be interpreted correctly, type a blank space on each side of the comma. However, if you accept the default values for several parameters that follow each other, then the commas can be typed in without blank spaces separating them:  $($ ,,,) is interpreted in the same way as  $(7, 7, 7)$ .

For some commands and parameters, Thermo-Calc treats the values previously assigned as default values if the command is used again. For example, if the first stepping or mapping axis variable is specified as:

```
SET AXIS VARIABLE 1 X(FCC, FE) 0 0.89 0.025
```
Then if you want to change a parameter value for this axis variable, type:

SET AXIS VARIABLE 1, 0.1 ,,,

This changes the minimum value from 0 to 0.1 at which a stepping or mapping operation halts. The other parameter values remain the same. Consequently, what is typed is equivalent to:

SET\_AXIS\_VARIABLE 1 X(FCC,FE) 0.1 0.89 0.025

# <span id="page-1259-0"></span>**About Operators and Functions**

Sometimes you need to specify functions when setting up a system. For example, to make global conditions vary as a function of time.

The following operators can be used in writing functions. Use a semi-colon  $($ ;  $)$  to mark the end of a function.

## **Available Operators for Writing Functions**

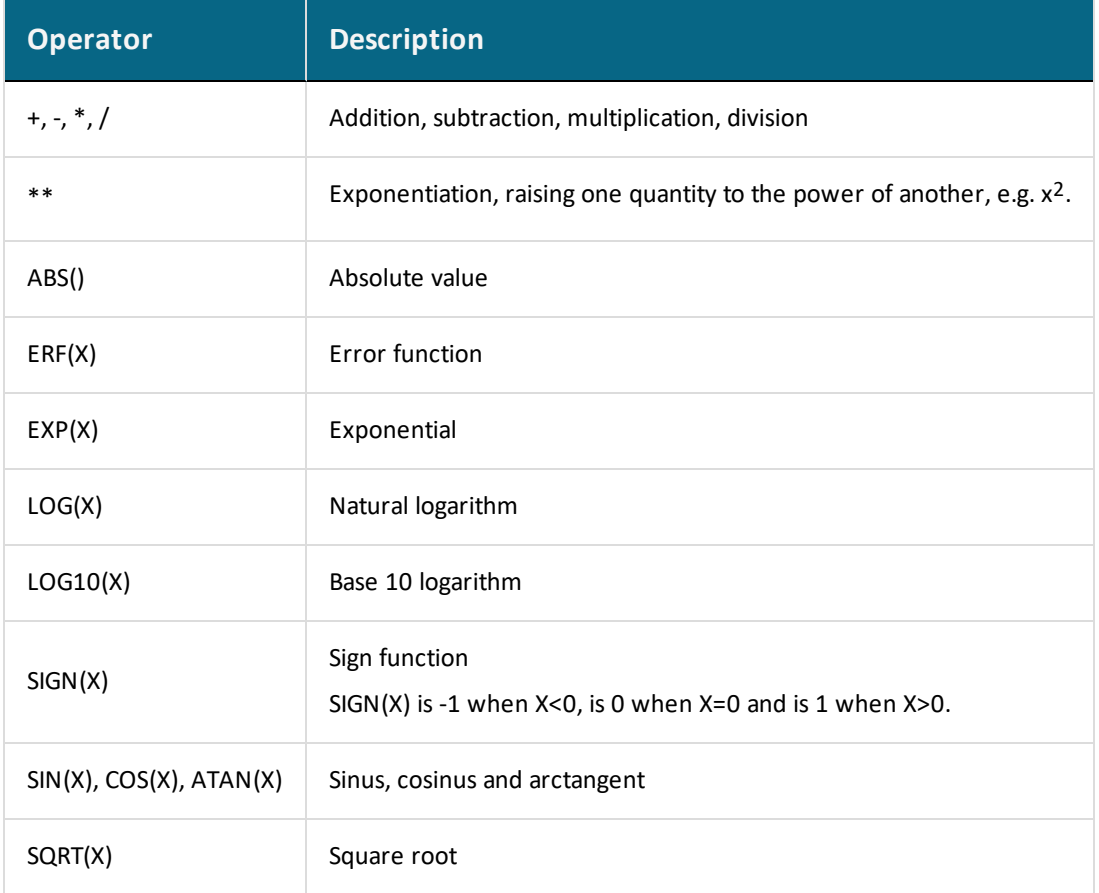
## **Thermodynamic Variables**

There are different thermodynamic variables in Thermo-Calc. Some are *state variables*, for example temperature, pressure and mole fraction. These characterize the equilibrium state of a system. You set them when you define your system in the POLY module before performing a calculation. They are also used in other modules such as DATA, GIBBS and PARROT. State variables that involve components can be used for the defined components, but not for any species. (To define new components in a defined system, use [DEFINE\\_](#page-912-0) [COMPONENTS\)](#page-912-0).

Other useful thermodynamic variables are derive from state variables with a mathematical function. Some derived variables are pre-defined by Thermo-Calc, such as normalized energetic and compositional extensive state variables for example. You use these by appending various normalizing suffixes to abbreviations that are associated with the state variables.

Thermodynamic variables can also be divided into extensive variables and intensive variables. An extensive variable is a variable whose value depends on the size of the system, whereas an intensive variable is a variable whose value is independent of system size.

More information about thermodynamic variables is available in the online help in Thermo-Calc Console Mode. Use the command [INFORMATION,](#page-863-0) with a subject keyword such as one of the following as argument: STATE VARIABLES, INTENSIVE VARIABLES, EXTENSIVE VARIABLES, DERIVED VARIABLES, CONDITIONS (for condition settings), AXIS-VARIABLES (for stepping/mapping variable settings).

## **Common Thermodynamic Variables**

The tables below list common thermodynamic variables. Most of these can be used to define equilibrium conditions in the POLY module unless otherwise indicated.

The variables are divided into the following tables:

- Intensive variables
- Energy-related extensive variables for whole system or for a phase
- Compositional extensive variables (overall amount of components in the whole system, or amount of a component in system or in a phase)
- Constitutional composition-related extensive variables (amount of a constituent/species on a sublattice site in a phase)
- Special quantities

### **How to Read the Tables**

- The *Abbrev*. column shows the abbreviation that you use in the POLY module for referring to the variable. If the variable must be given any arguments, then these are given in parenthesis directly after the abbreviation. For most variables, this is also the abbreviation that you use to refer to the variable in other modules. However, some variables are referred to with a different abbreviation in the POST module. If this is the case, then this is noted at the bottom of the table.
- Variables that are specific to a species, in which case the species is specified as an argument (*sp* in the table below). If there are two or more sublattices in a given phase, then this argument is given as constituent#sublattice. This indicates a constituent on a specific sublattice or site in the phase (referred to by the # sign and a digit). For example,  $y(BCC, C#2)$  stands for the site fraction of the C species on the second sublattice site of the BCC\_A2 solution phase.
- The *Unit* column show which unit that you can use to express the variable in the POLY module. This unit is always the SI unit. In other modules, state variables may be expressed in other units.
- The *Suffix* column shows the suffixes you can append to the variables. The R-suffix can be used with all compositional extensive state variables, but the suffix does not always change the value of the variable. This is indicated by putting the  $R$  in parenthesis.

These types of variables are listed in the following topics:

- Intensive [Variables](#page-1262-0)
- Extensive [Variables](#page-1263-0)
- Special [Quantities](#page-1267-0)
- The [u-Fraction](#page-1269-0) Variable
- [Suffixes](#page-1270-0)

## <span id="page-1262-0"></span>**Intensive Variables**

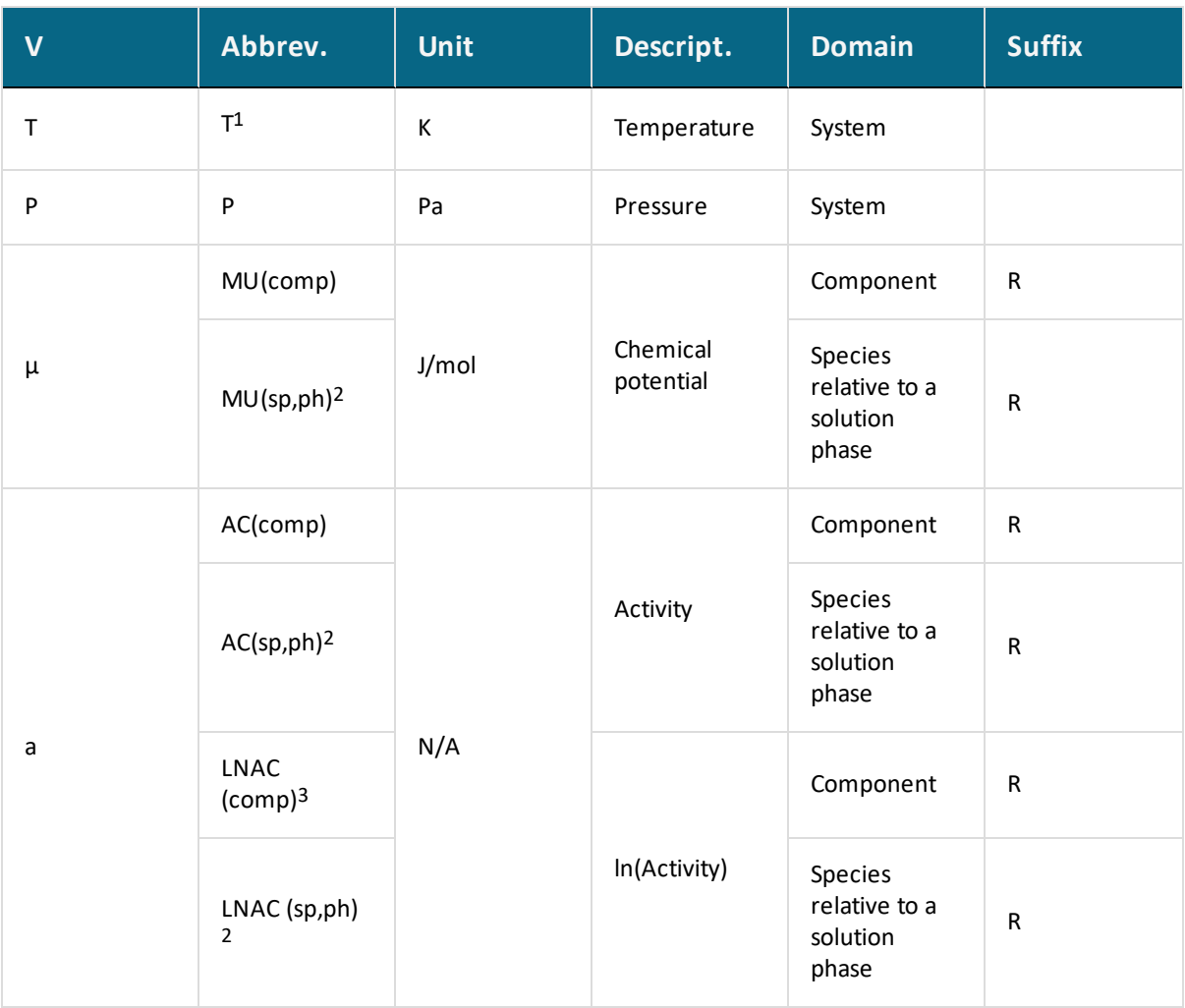

1 When plotting in POST, besides T (Kelvin), you can also use T\_C or T\_F to plot temperature in °C or °F.

2 Only for single-substitutional-lattice solution phases such as AQUEOUS solution and GASeous mixture phases and for interacting species on the substitutional sublattice of two-sublattice solution phases (such as the phases BCC\_A2 and M6C phases).

3 In natural logarithm (lnAC=MU/RT)

## <span id="page-1263-0"></span>**Extensive Variables**

#### *Energy-Related Extensive Variables for Whole System or for a Phase*

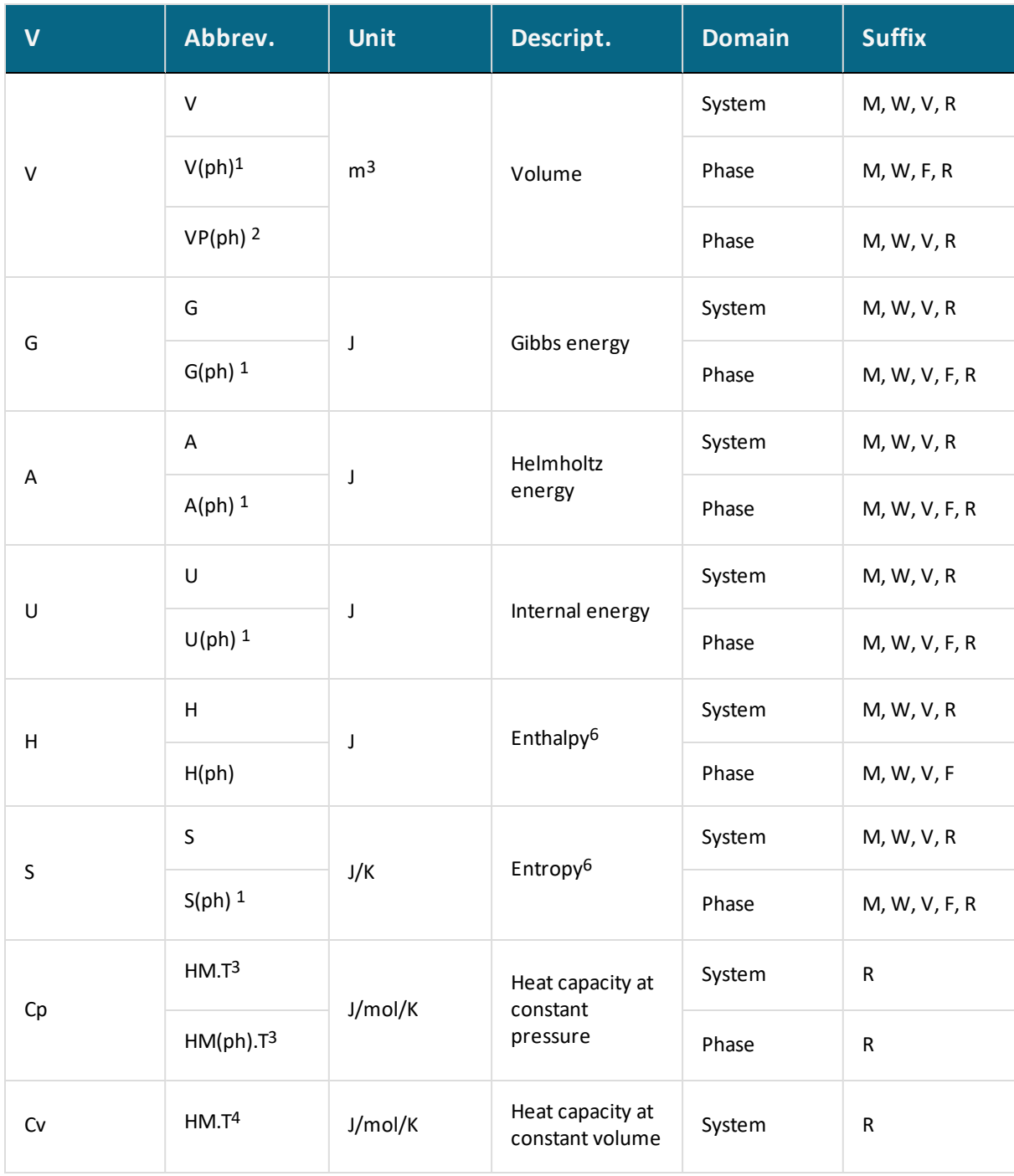

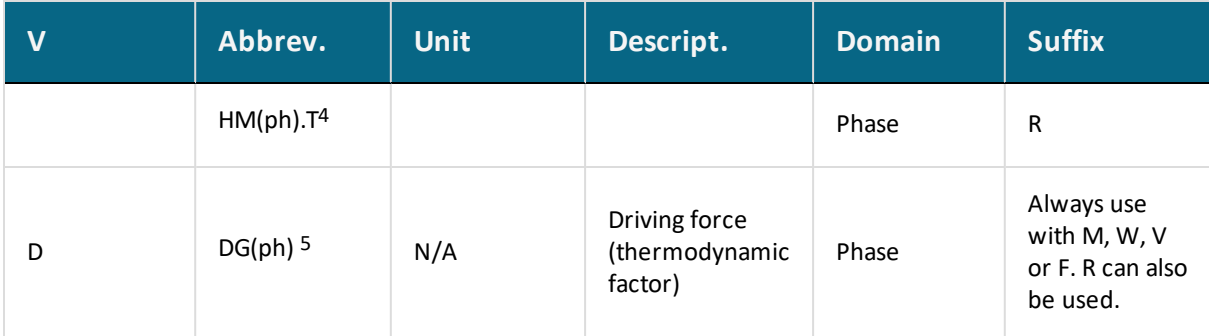

1 For this variable, if the phase is unstable, then the variable gets a value of zero.

2 Do not use VP(ph) as a condition in POLY. Instead, use CHANGE\_STATUS PHASE <PHASE>=FIX <AMOUNT> where the fixed <AMOUNT> is roughly equal to VPF(ph), which cannot be directly evaluated or listed. If the phase is unstable, then VP(ph) and its normalized quantities get zero value.

3 Use only if pressure has been set as a condition.

4 Use only if volume has been set as a condition.

5 Already divided by RT.

6 When working in the POST module you can also enter the abbreviation for this variable into the Console, for example, enth or enthalpy, which corresponds to  $HM$ , and entral and entropy, which corresponds to SM.

#### *Compositional Extensive Variables*

These are for the overall amount of components in whole system, or amount of a component in system or in a phase.

Do not use NP(ph) or BP(ph) as conditions in the POLY module. Instead use CHANGE\_STATUS PHASE <PHASE>=FIX <AMOUNT> where the fixed <AMOUNT> is roughly equal to NPF(ph) or BPF(ph), which cannot be directly evaluated or listed. If the phase is unstable, then NP(ph) or BP(ph) (and its normalized quantities) get zero value.

When plotting the following quantities in POST, refer to each as indicated:

- $X$ (comp) -> Mole-Fraction <comp> (or M\_F)
- W(comp) -> Weight-Fraction <comp> (or W\_F)
- $X\%$ (comp) -> Mole-Percent <comp> (or M P)
- W%(comp) -> Weight-Percent <comp> (or W\_P).
- u-f(ph,comp) ->  $U-F$

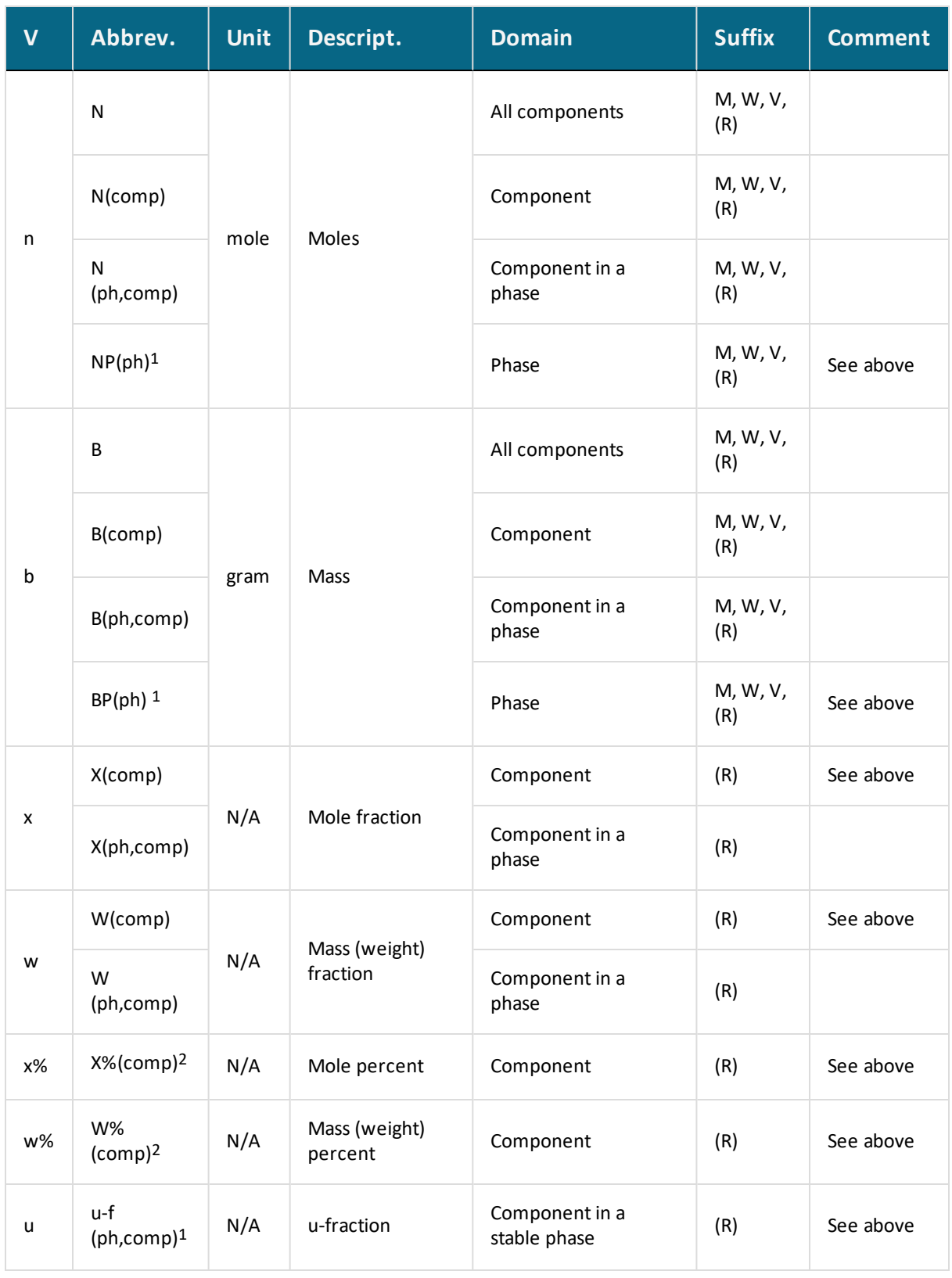

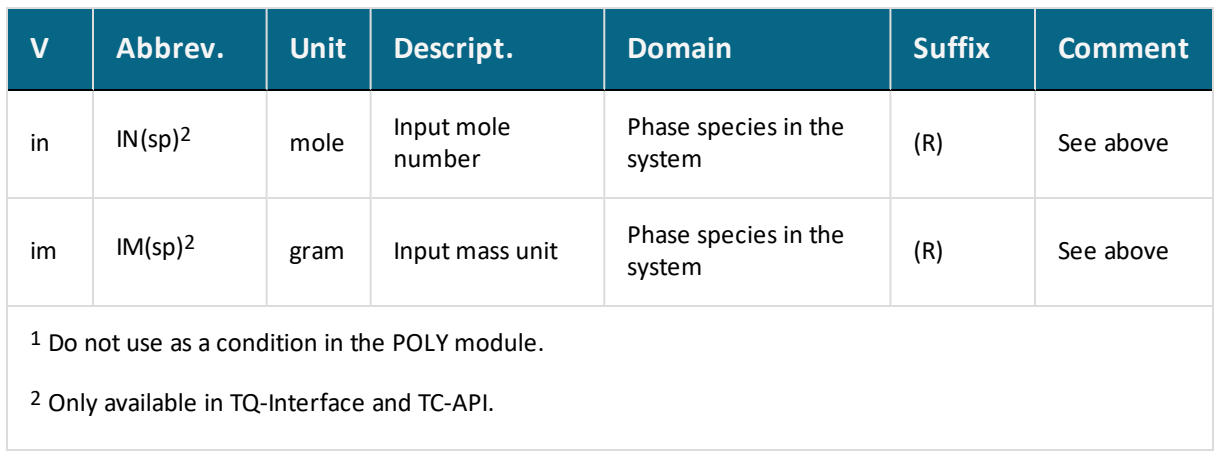

#### *Constitutional Composition-Related Extensive Variable*

This is the amount of a constituent/species on a sublattice site in a phase.

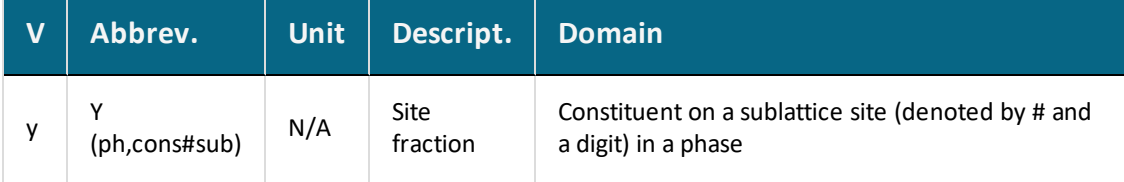

# <span id="page-1267-0"></span>**Special Quantities**

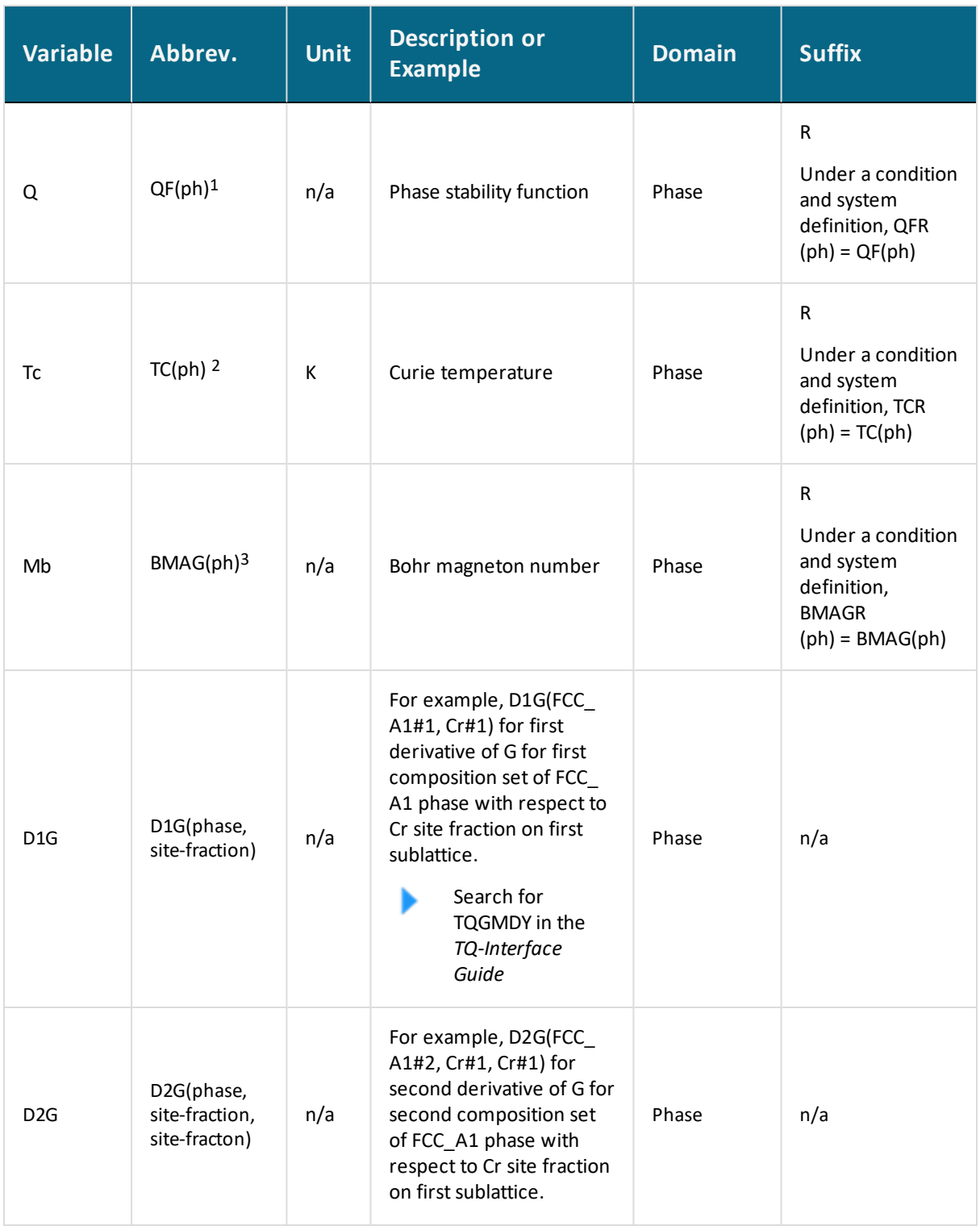

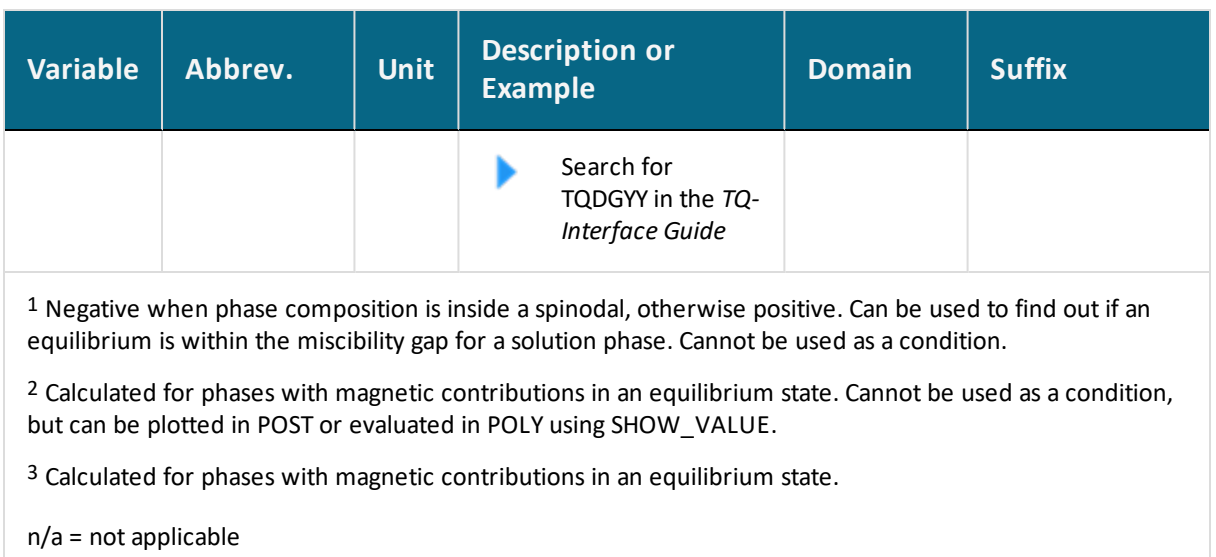

## <span id="page-1269-0"></span>**The u-Fraction Variable**

The u-fraction is an important quantity in some single-point or stepping paraequilibrium calculations in the POLY module and in the DICTRA module. You can apply the variable in a paraequilibrium calculation to the substitutional matrix component, the substitutional alloying components or the interstitial component. The u-fraction is denoted as ui for the i-th system component *n* of a whole system or of a specific phase in various equilibrium states (such as full-equilibria, partial-equilibria, para-equilibria, local-equilibria).

Generally, the u-fraction is defined as:

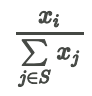

The sum of  $x_{j}$  in the denominator is calculated for all substitutional alloying elements in the whole system or in a specific phase. The variable  $x_i$  in the numerator stands for the molefraction of the *i*-th component in the whole system or in the specific phase.

## <span id="page-1270-0"></span>**Suffixes**

Suffixes may be appended to all extensive variables and to some intensive variables. Some suffixes can be used to enter the value of variables in normalized form. These are referred to as normalizing suffixes. If the variable that you create with a normalizing suffix is based on a state variable that can be set as a condition in POLY, then the normalized variable can also be set as a condition in POLY.

The normalizing suffixes are M (per mole), W (per mass in gram), V (per volume in  $m<sup>3</sup>$ ) and F (per mole formula unit). There is also a reference state suffix  $R$ , which you can use if you want the value of a thermodynamic variable to be calculated with respect to a reference state that have previously set.

## **Normalizing Suffixes**

When variables that express system and phase quantities are normalized, the following general rules are used:

- System quantities are normalized by the total system size (in terms of N, B or V).
- Phase quantities are normalized by the phase amount [in terms of  $NP(ph)$ ,  $BP(ph)$  or VP(ph)].

The normalized quantities of G(ph), A(ph), U(ph), H(ph), S(ph) and V(ph) are calculated according to the thermodynamic model used for the phase (e.g. GM(ph), AM(ph), UM(ph), HM(ph), SM(ph) and VM(ph)). These quantities are calculated using the first derivatives of the Gibbs energy expressed for the phase with respect to the current composition of the system.

The tables describe the normalizing suffixes for the different state variables.

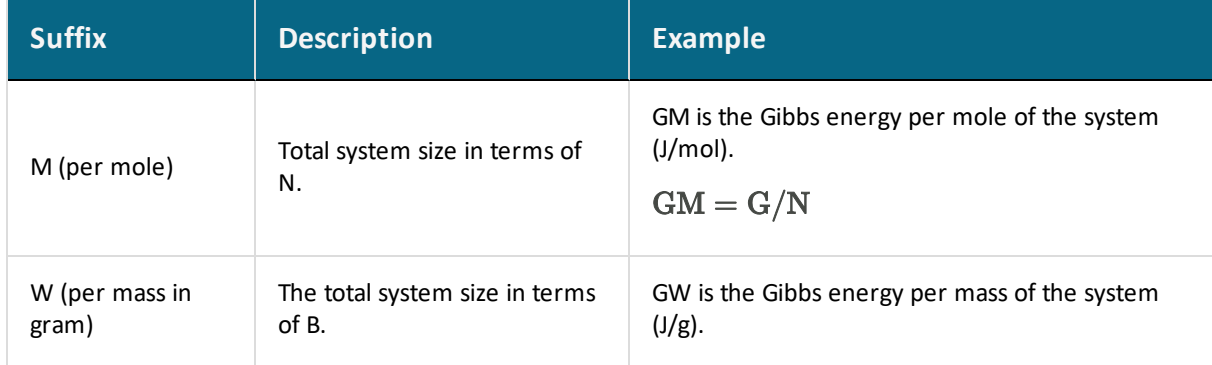

#### *G, A, U, H, S and V of a Whole System*

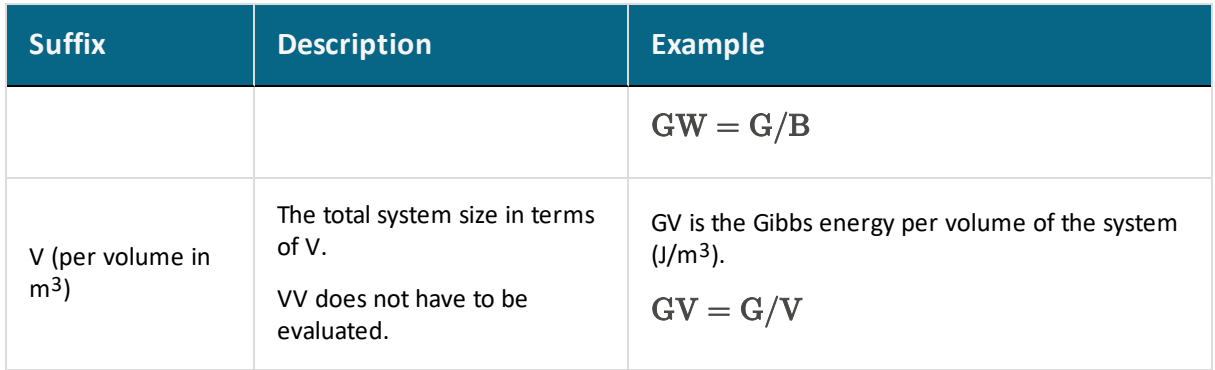

#### *G(ph), A(ph), U(ph), H(ph), S(ph) and V(ph) of a Phase*

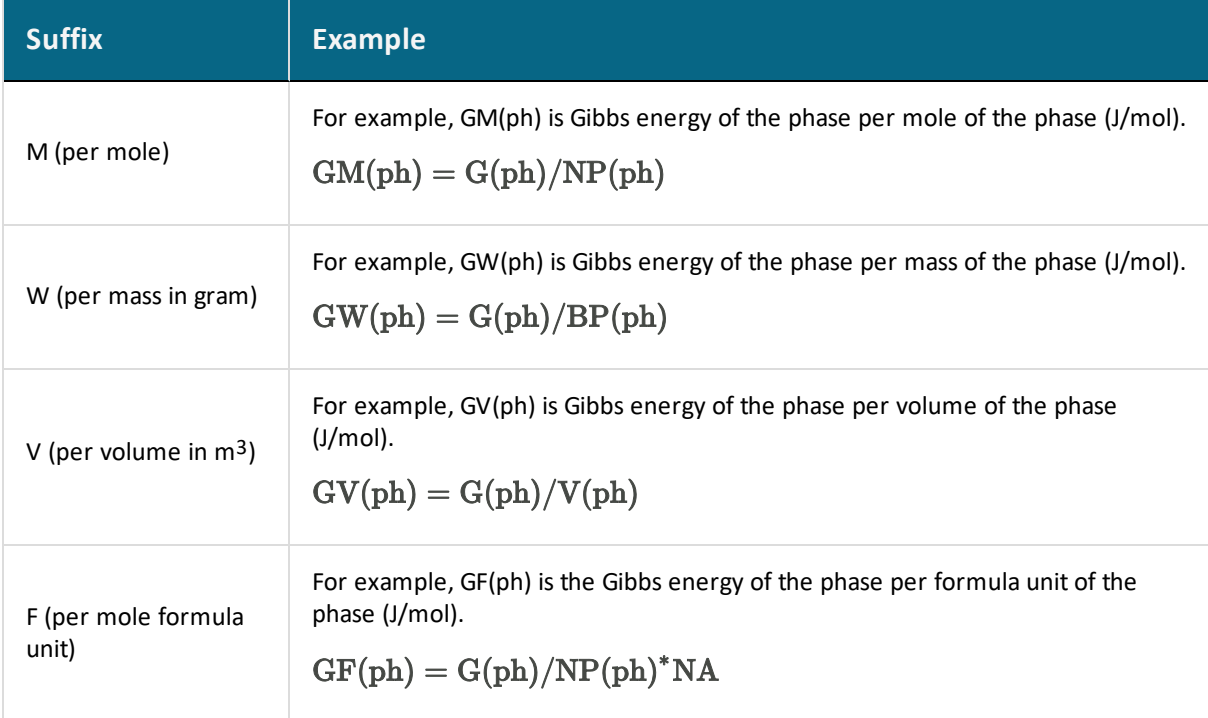

#### *DG(ph) of a Phase*

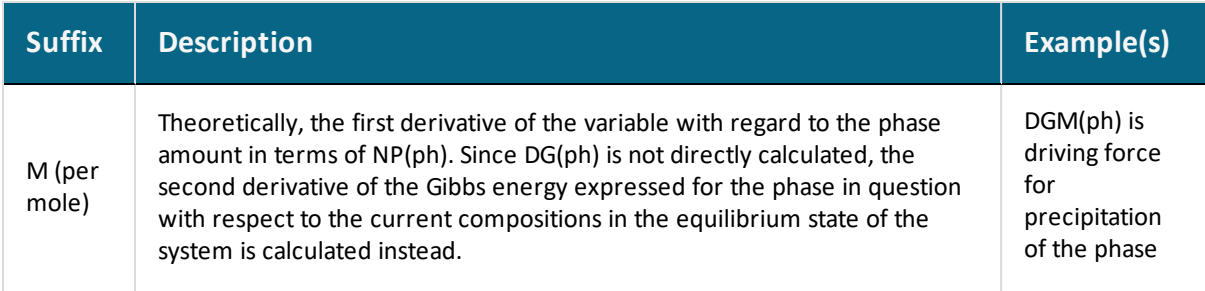

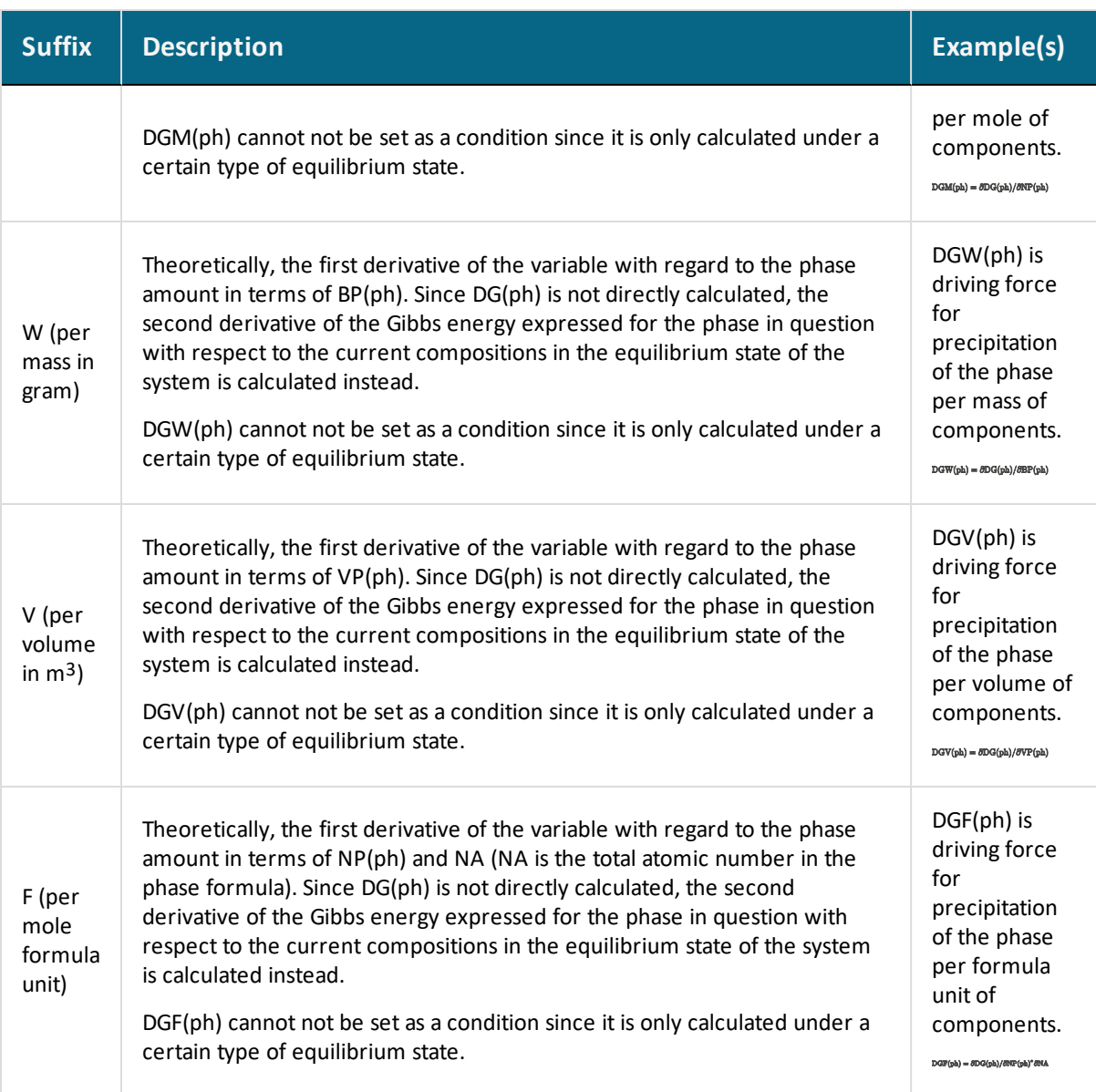

### *N and B of a System*

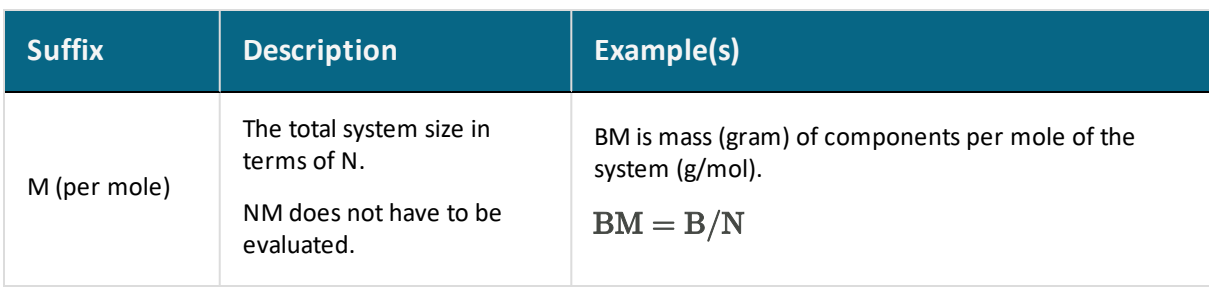

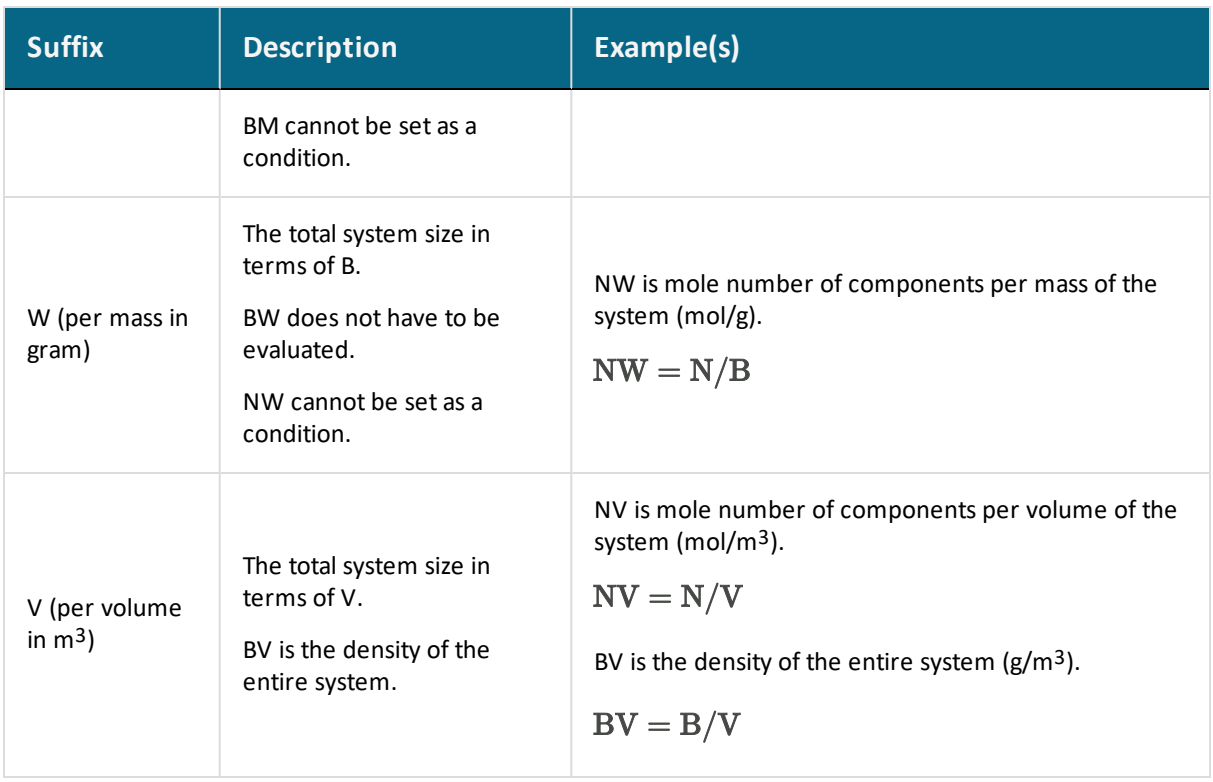

#### *N (comp) and B(comp) of a Component in the System*

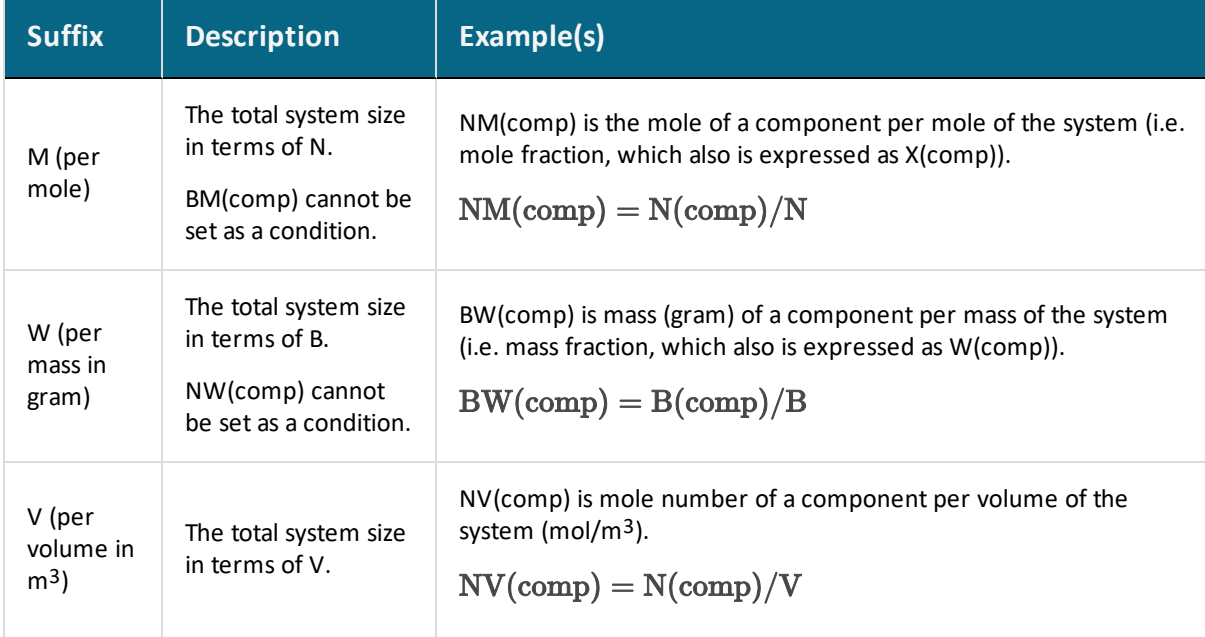

#### *NP(ph), BP(ph) and VP(ph) of a Phase in the System*

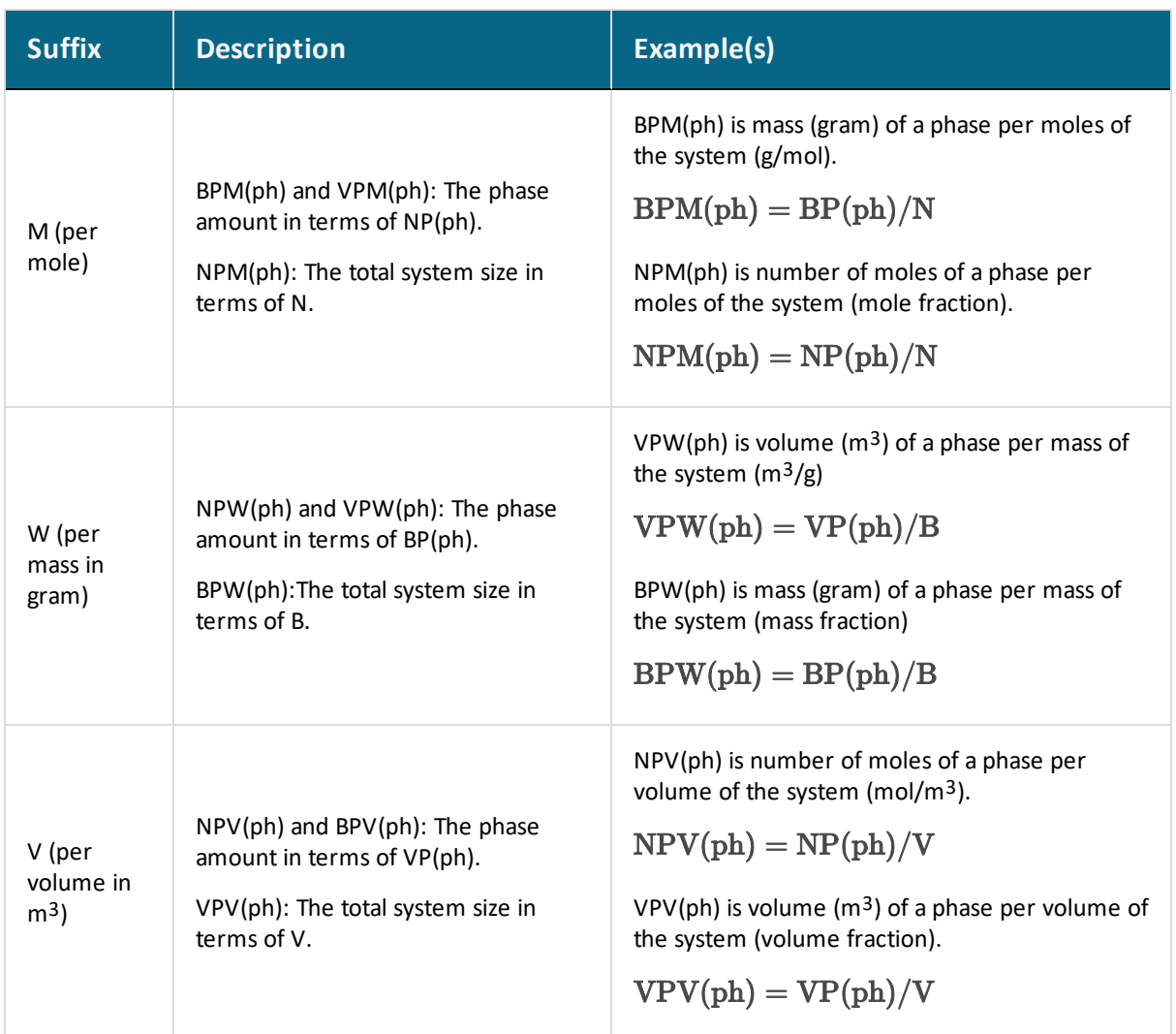

## *N(ph,comp) and B(ph,comp) of a Component in a Phase*

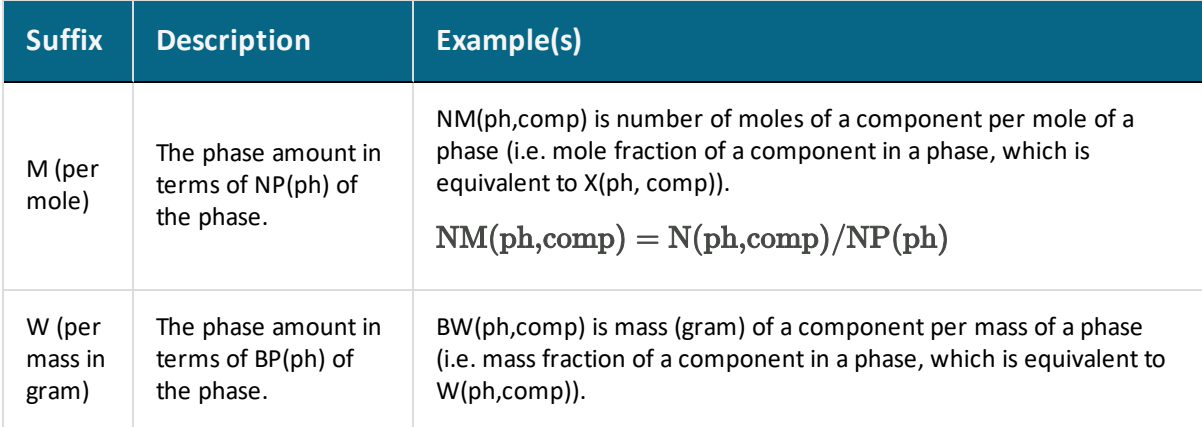

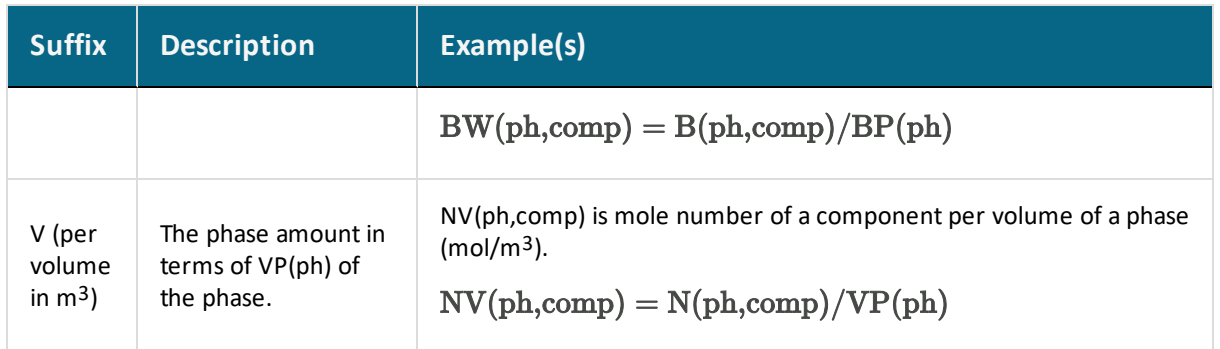

#### *The Reference State Suffix R*

You can use the reference state suffix  $R$  for some thermodynamic variables to calculate their value with respect to a reference state that you have previously set for a system component with the [SET\\_REFERENCE\\_STATE](#page-969-0) command in POLY (or in a response-driven modules such as the POURBAIX module). The value of energy-related variables that are used with the  $R$  suffix depends on the reference states of all the components in the defined system.

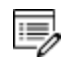

It is possible to use an  $R$  suffix on all compositional extensive state variables as well, but the value of the state variable is always the same, with or without the suffix.

If the reference state for a system component is the default reference state (the stable reference state (SER) which is defined in a Thermo-Calc database), then MUR(comp)= MU (comp), ACR(comp)= AC(comp) and LNACR(comp)= LNAC(comp).

In the case of some thermodynamic variables, you can also use the  $R$  suffix to express chemical potentials and activities of species relative to some single-substitutional-lattice solution phases (such as aqueous solution, gaseous mixture, metallic liquid solution, slag mixture or MO solid solution). These state variables are MU(sp,ph), MUR(sp,ph), AC(sp,ph), ACR(sp,ph), LNAC(sp,ph) and LNACR(sp,ph).

The reference states and standard states of various solution species are pre-defined for some solution phases in some databases. For all solution species in any solution model in any database, it is always the case that  $MUR(sp,ph)= MU(sp,ph)$ ,  $ACR(sp,ph)= AC(sp,ph)$  and  $LNACR(sp,ph)= LNAC(sp,ph).$ 

## **Thermophysical Properties Variables**

嫩

The Thermo-Calc databases have a variety of properties data included such as molar volume, thermal conductivity, dynamic and kinematic viscosity, thermal resistivity, and surface tension. These properties data are being integrated into databases as each new version of a database is released.

Availability of properties data is dependent on both the database and its version. Some information is specific to use in Console Mode. There is more information also available for Graphical Mode and TC-Python for each of the databases where the properties data is included. More advanced information is also contained in the *Database Manager User Guide* [PARAMETER](#page-1507-0) section included with this documentation set.

·Q· To determine if the database you are using has this properties data, search the help (press F1) to review the technical information. The availability of properties data is also included with the Database Overview document available on the [Thermo-Calc](https://www.thermocalc.com/media/32320/marketing-database-overview.pdf) website.

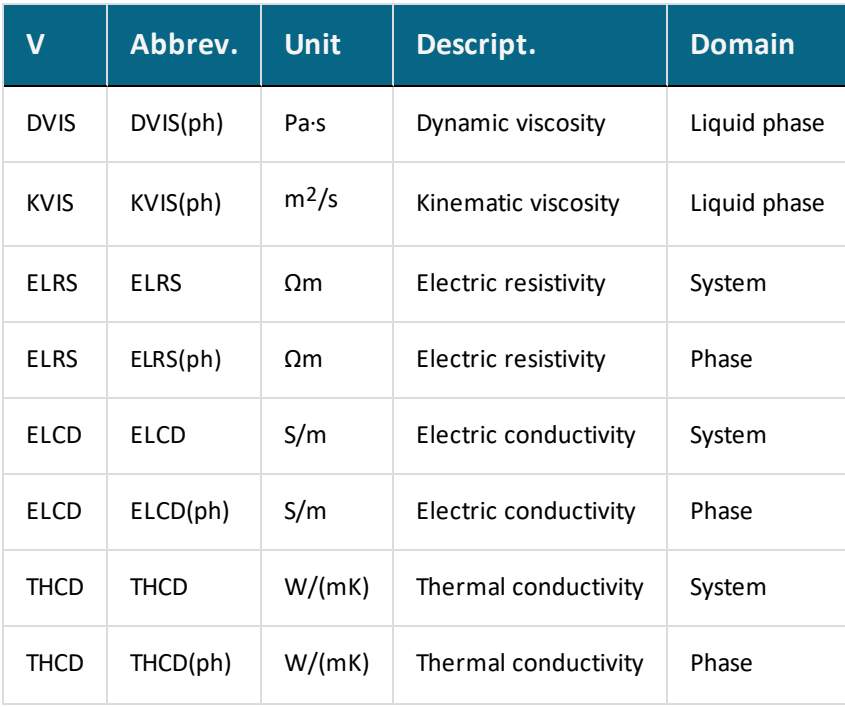

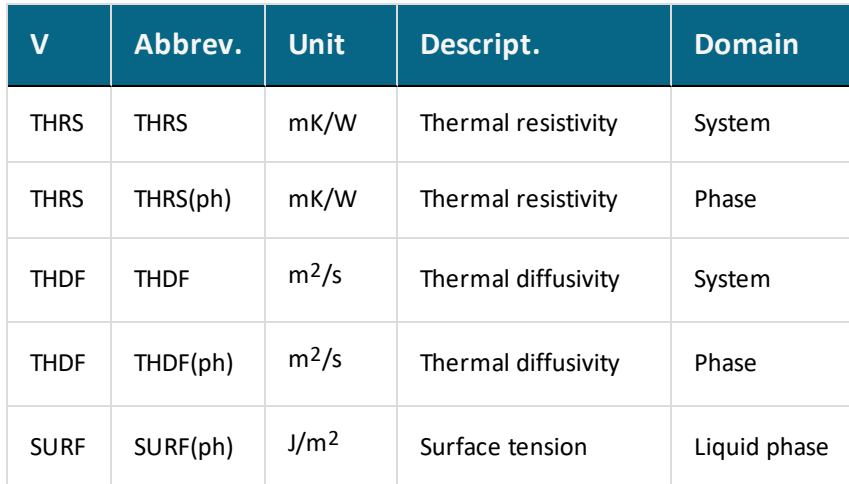

## **Derived Variables and Partial Derivatives**

Many derived variables can be obtained easily by using partial derivatives of state variables, such as heat capacity, thermal expansivity, isothermal compressibility, among others.

Derivatives of state variables can be defined or evaluated by putting a dot (.) between two state variables. The variable after the dot must be a condition that you have set when you defined your system. For example, the heat capacity (at constant pressure or volume) of a system is the partial derivative of the state variable enthalpy with respect to temperature. To evaluate this derivative, use the designation HM.T, where temperature is a state variable that you have set already.

Any partial derivative of a state variable with respect to another can be defined or evaluated as a derived variable by using the dot (.) notation.

#### *Derived Variables Dot Notation Examples*

The following table shows some examples:

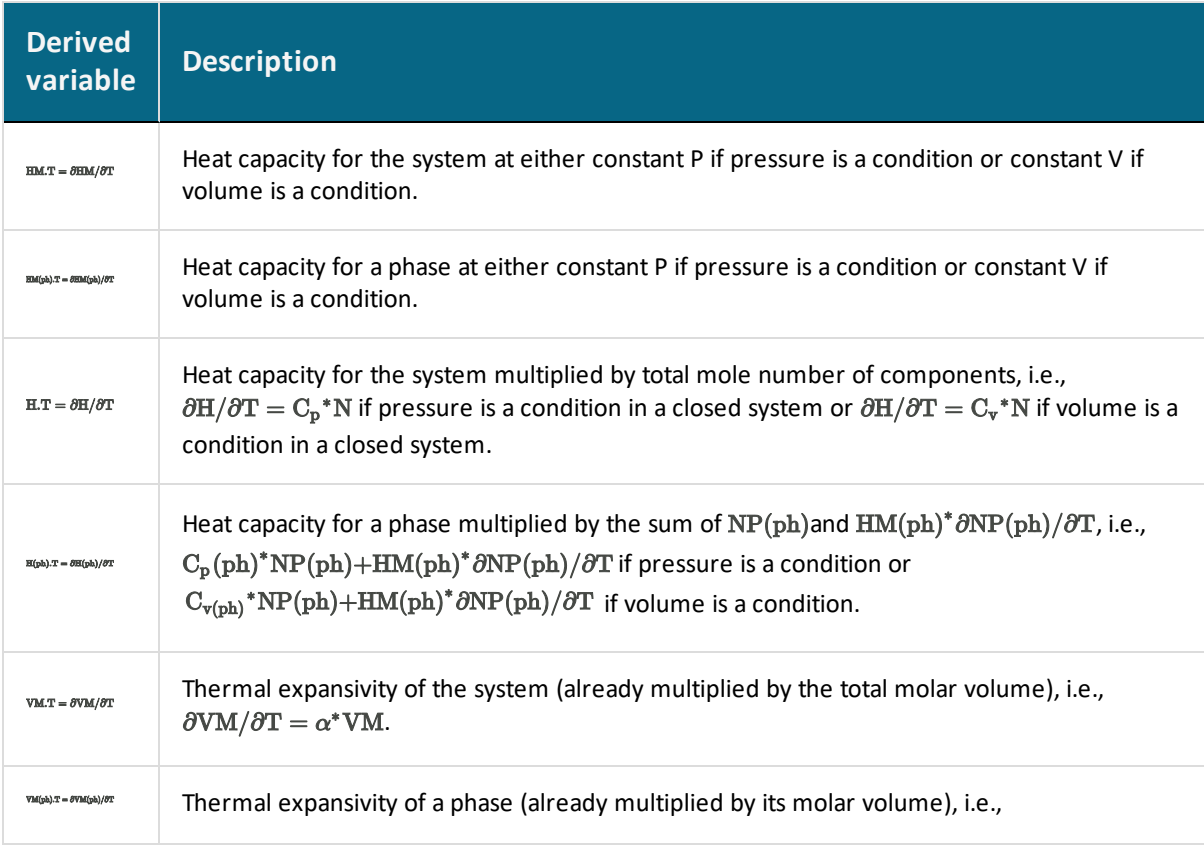

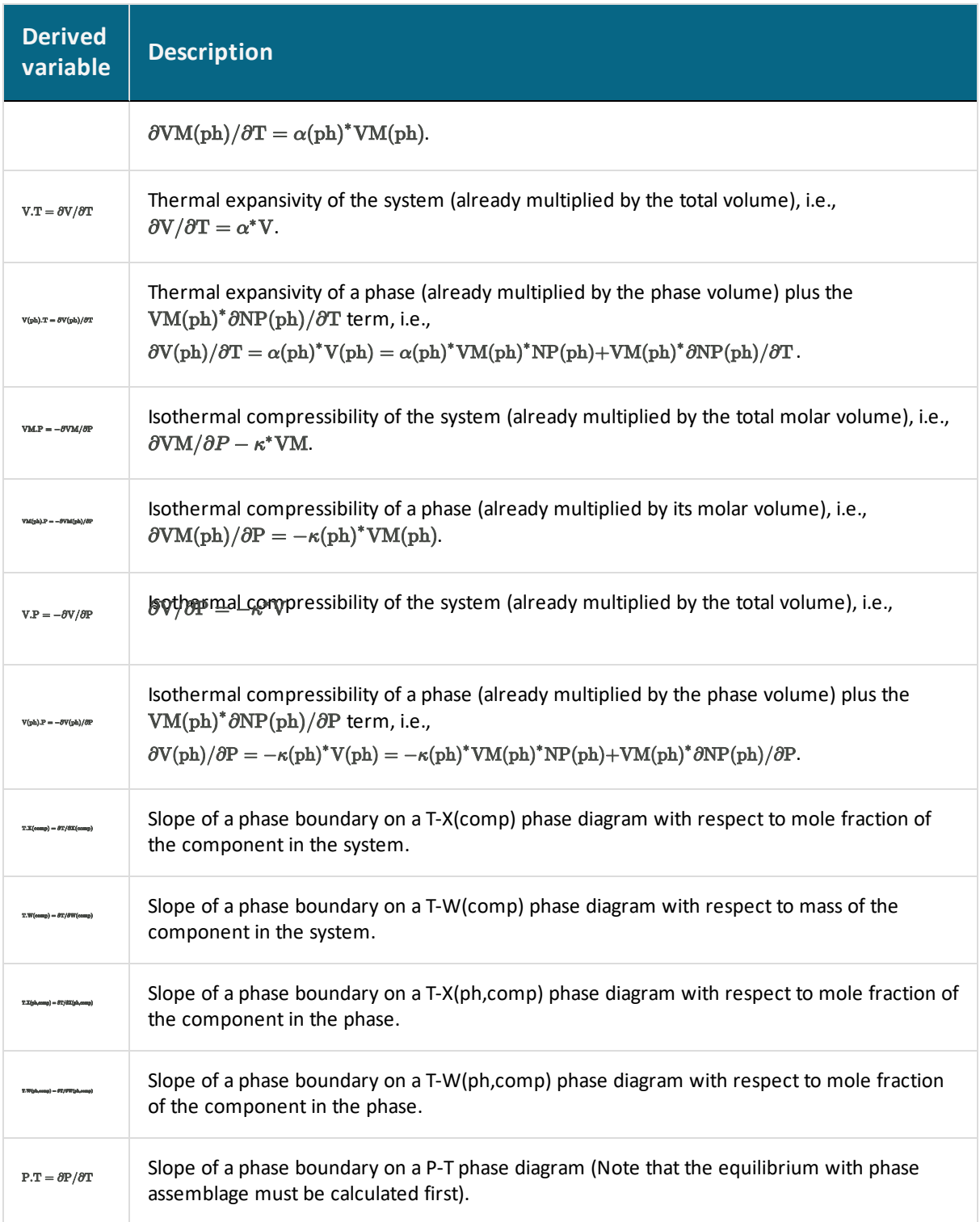

## **Defining New Derived Variables and Functions**

You can define additional derived variables or functions based on a state variable by using ENTER\_SYMBOL. Any derived variable or function must have a unique name that starts with a letter and has a maximum number of eight characters. These characters can include both uppercase and lowercase letters, numerical digits and the underscore (\_). No other characters are allowed.

The difference between new derived variables introduced with the ENTER\_SYMBOL command and new functions introduced with the same command is as follows. Whenever Thermo-Calc calculates the value of a function (as part of an equilibrium calculation for example), all functions related to the defined system is evaluated. An entered derived variable, on the other hand, is only evaluated when it is defined and when it is re-evaluated with EVALUATE\_FUNCTIONS.

### **Derived Variables for Aqueous Solutions**

Standard state variables used for other phases can be directly applied to the aqueous solution phase. In addition, there are pre-defined derived variables for the aqueous solution phase in particular.

Examples of predefined derived variables for the aqueous solution phase are listed and briefly described in the following tables. Some derived variables for a gaseous mixture phase are also shown. This is because EOS (Equation of State) expressions, standard thermodynamic properties and transport properties of the pure solvent H2O are also expressions and properties of the pure gaseous species H2O.

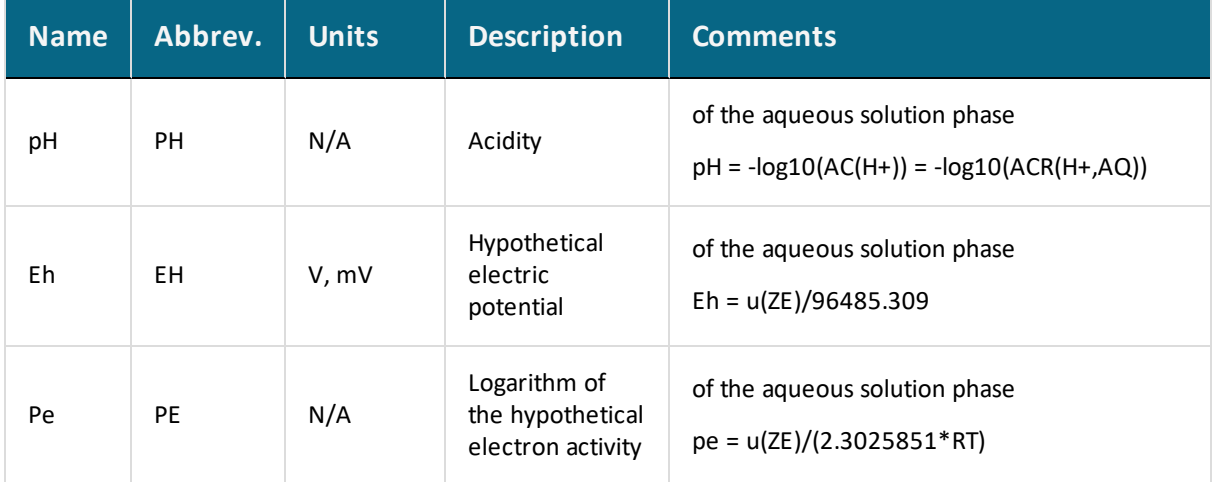

#### *For Aqueous Solution Phase*

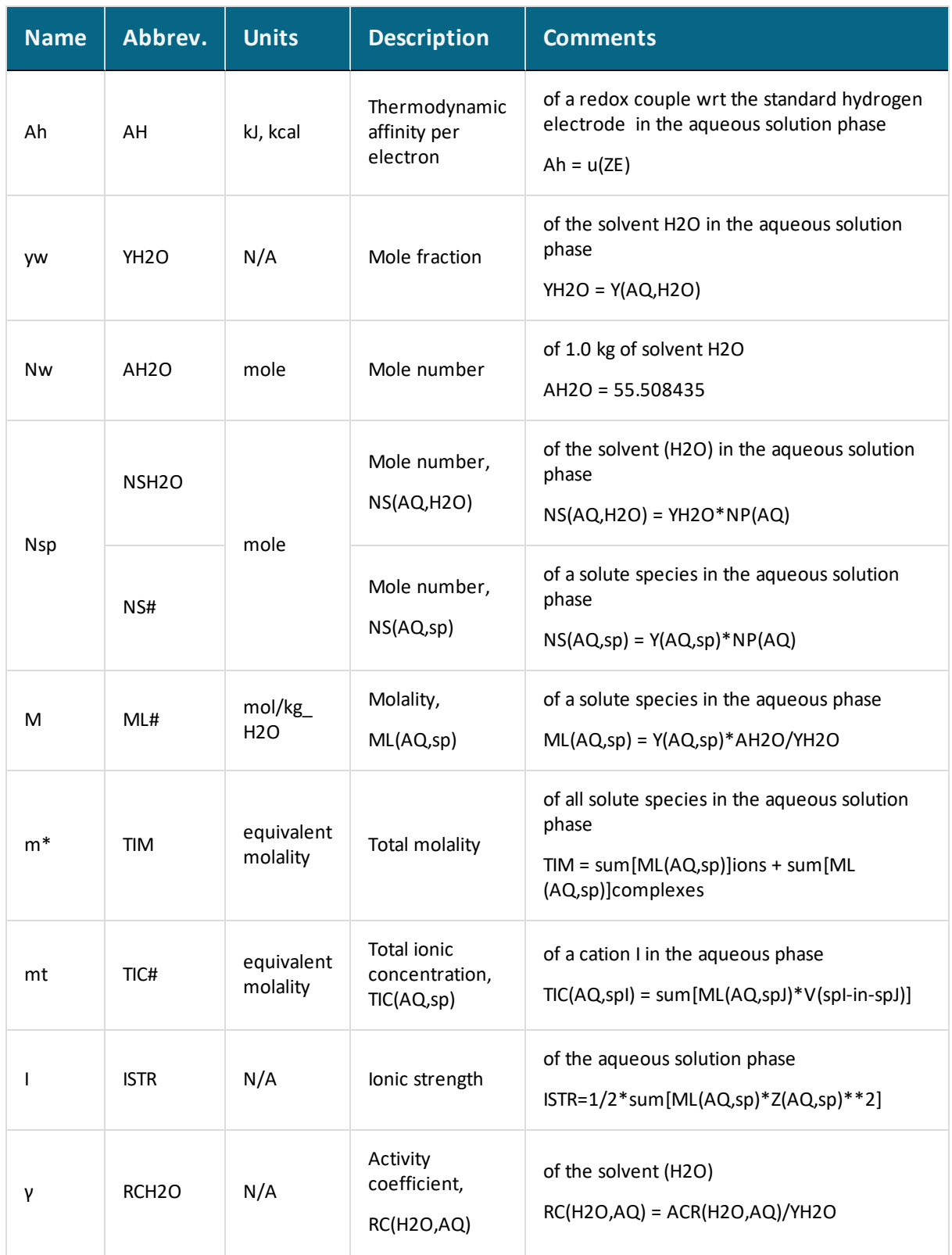

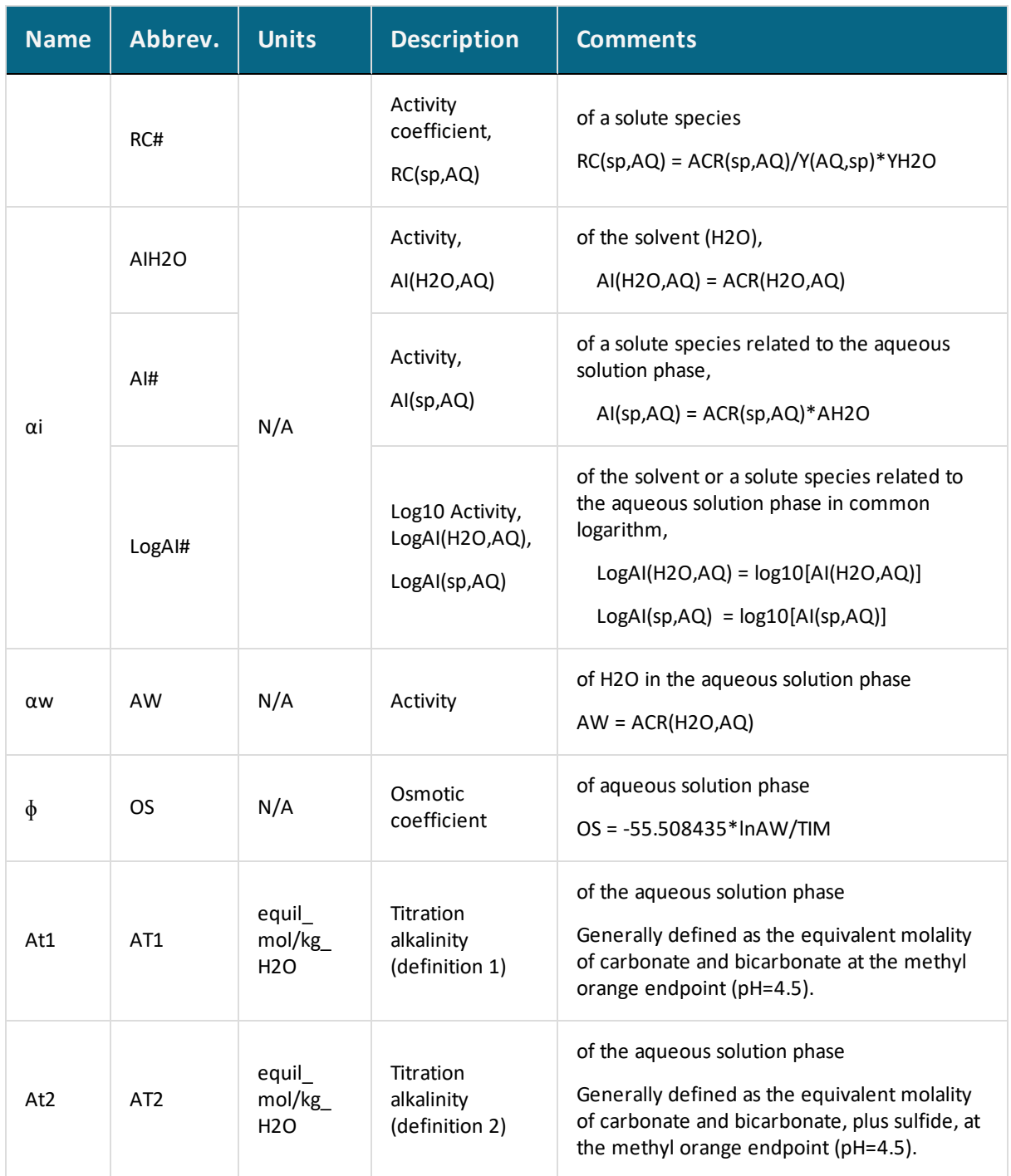

*For Gaseous Mixture Phase*

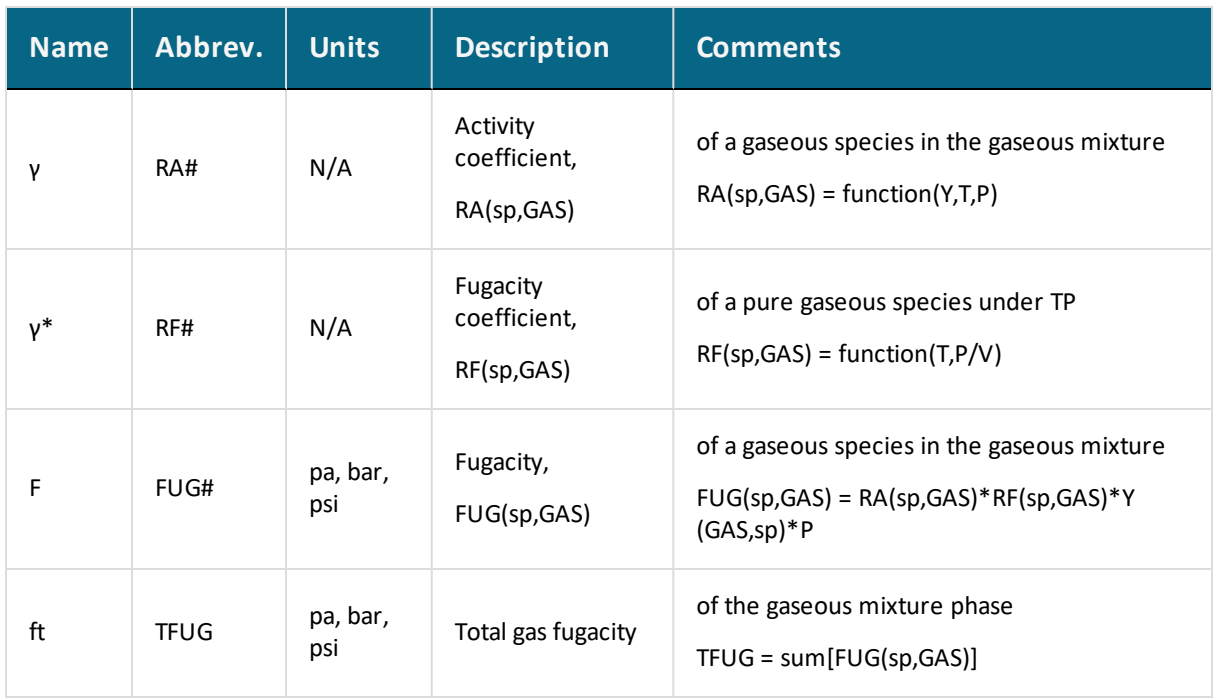

#### **Defining New Derived Variables for Aqueous Solutions**

You can define many different additional derived variables and functions. For instance, the partition coefficient of a component between two phases is defined as follows:

 $Pc$ <name> = X(phase1, component) /X(phase2, component)

Another example is the activity coefficient of a component in the system. It is defined as follows:

```
Rc<name> = ACR(component) /X(component)
```
The activity coefficient of a species in a solution phase depends on which model definitions on the reference states that are used and it depends on the standard states for the species. If the standard state of a species is defined to be the same as the pure species in a substitutional phase, then the activity coefficient of the species can be calculated as:

```
RC < name > = ACR (species, phase) / Y (phase, species)
```
In some cases, there are more than one sublattice in the phase and the reference states for the phase species cannot be presented by the pure species, as in the case of C in FCC [(Fe)1 (C,N,VA)1], where the model may end at fifty percent C and fifty percent Fe. In those cases, the chemical potential and activity of all phase constituents is not well defined and you cannot properly define the activity coefficients of the species in the phase.

For an aqueous solution phase, no matter what model is used, the reference state and standard state for both the solvent and solutes are defined in a special way in the Thermo-Calc software. The reference state for the solvent is set as pure water, the same as its standard state (according to Raoults's Law). The standard state for a solute species is set the hypothetical solute species, whilst its reference state is defined as the hypothetical state at unit molality (one mole dissolved into 1.0 kg of solvent) but in which the environment of each molecular is the same as at infinite dilution (according to Henry's Law). Under these definitions, the activity coefficients for solvent species can be calculated as follows:

```
RC<H2O> = ACR(H2O, aqueous) / Y(aqueous, H2O)
```
The coefficients for the solute species can be calculated as follows:

```
RC<spec> = AI(species,aqueous)/ML(aqueous,species)
= ACR(species,aqueous)/ Y(aqueous,species)*Y(aqueous,H2O)
```
AI is here the activity of solute species calculated from the model, and ML is the molality of the species.

#### **Thermodynamic Variables and Wildcard Characters**

The ACR (species,phase) and the MUR (species,phase) quantities can only be appropriately and meaningfully applied to substitutional solution phases (such as GAS, AQUEOUS, LIQUID) and to solution phases without an interstitial sublattice set. This means that the wild card characters  $\star$  and  $\sin$  normally don't work properly for the activity and/or chemical potential properties.

For example, do not use  $ACR(*,*)$  or  $MUR(*,*)$  for all the species relative to all phases, nor ACR(\*,phase) or MUR(\*,phase) for all the species relative to a specific phase, nor ACR (species,\*) or MUR(species,\*) for a specific species relative to all phases.

Instead, use specific names for species and (applicable) phase, as in the following examples:

SHOW VALUE acr(fe+2,aqueous)Lists activity of the Fe+2 species in AQUEOUS solution phase

```
SHOW VALUE mur(c2,gas)Lists chemical potential of the C2 species in GAS mixture
phase
```
SET AXIS VAR y ac(o2, gas) Sets activity of the O2 species in GAS mixture phase as Yaxis

## <span id="page-1285-0"></span>**Units of State Variables and Derived Variables**

The units for the state variables in the Units column in the table in [User-Specified](#page-1286-0) Units are the SI units that are used in the POLY module. However, in the POST module, you can both use pre-defined symbols and define your own symbols which are based on state variables and derived variables. By doing this, you can express the value of the thermodynamic variables in non-default units. The following topic briefly describes how you can create your own symbols and suggests expressions that you can use to convert default units into other standard units which are not default units in Thermo-Calc.

The topic Examples of [User-Defined](#page-1287-0) Units describes some variables of specific species in a phase and the units in which they are expressed. These variables are not used in POLY or POST, but in the GIBBS, DATA, PARROT and ED\_EXP modules.

## <span id="page-1286-0"></span>**User-Specified Units**

You do not always need to use the default units for variables. Using [ENTER\\_SYMBOL,](#page-922-0) you can convert the value of variable from the default unit to your preferred unit. (Some response-driven modules also allow you to set conditions in non-default units.) User-defined symbols in the form of functions can be used for plotting in the POST module, but they cannot be used as conditions in POLY. User defined symbols in the form of variables can be used as conditions.

For example, if you want pressure to be plotted in bar rather than Pa, then you define the following function PB:

```
Enter symbol function PB = P/1E5 ;
```
If you wanted heat capacity of a system to be shown as in terms of J/mol/K, then you can define the following function Cp:

```
Enter symbol function Cp = Hm.T ;
```
If the variable you want to convert is a function of one or more derivatives, then you must enter the symbol as a variable rather as a function. For instance, a symbol expressing heat capacity of a system in a unit of cal/mol/K can be defined as the following variable  $cp2$ :

```
Enter symbol variable Cp2 = \text{Hm.T}/4.1858 ;
```
Examples of [User-Defined](#page-1287-0) Units for information about entering conventional functions and the associated units.

## <span id="page-1287-0"></span>**Examples of User-Defined Units**

The following tables give examples of expressions you can use to enter symbols. This enables you to show the values of thermodynamic variables in a variety of units.

Units of State [Variables](#page-1285-0) and Derived Variables and [User-Specified](#page-1286-0) Units

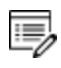

You can also use thermodynamic variables with normalizing suffixes in the expression when you enter a symbol. However, the tables do not have examples of these expressions.

In the expressions these are defined as follows:

- $\bullet$  i is for an auxiliary index or letter that corresponds to the component  $\circ$
- $\bullet$  j is for an auxiliary index or letter that corresponds to the phase  $ph$ , and
- ij stands for an auxiliary index or letter that corresponds to the component  $\circ$  in the phase ph.

#### *Intensive and Extensive Variables of a Defined System*

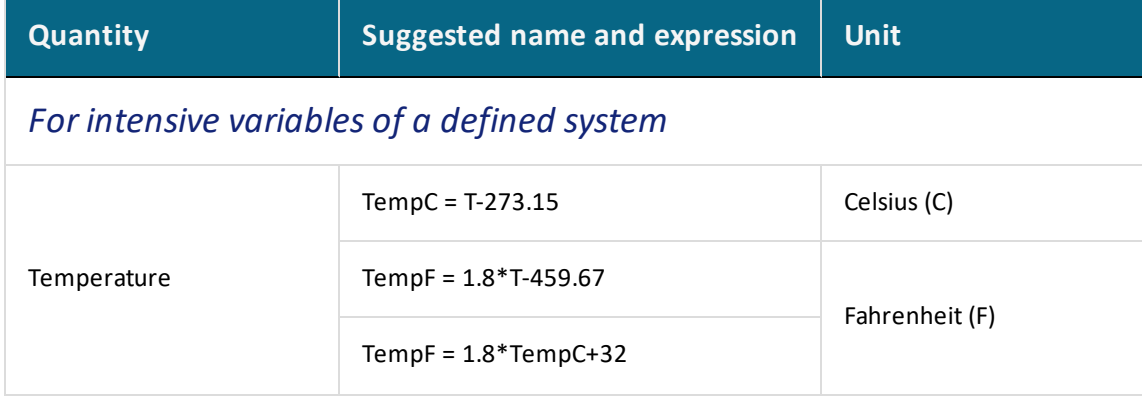

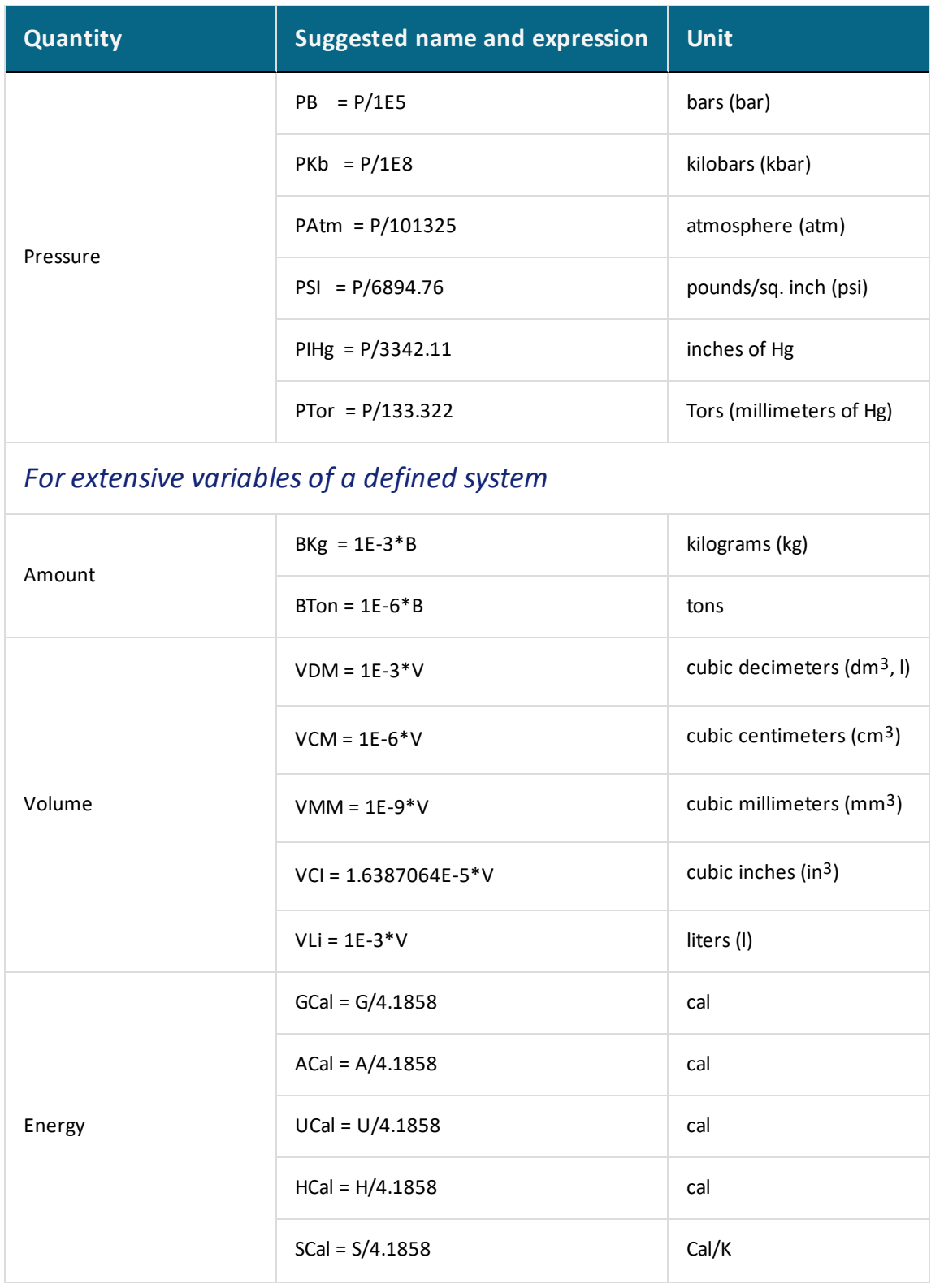

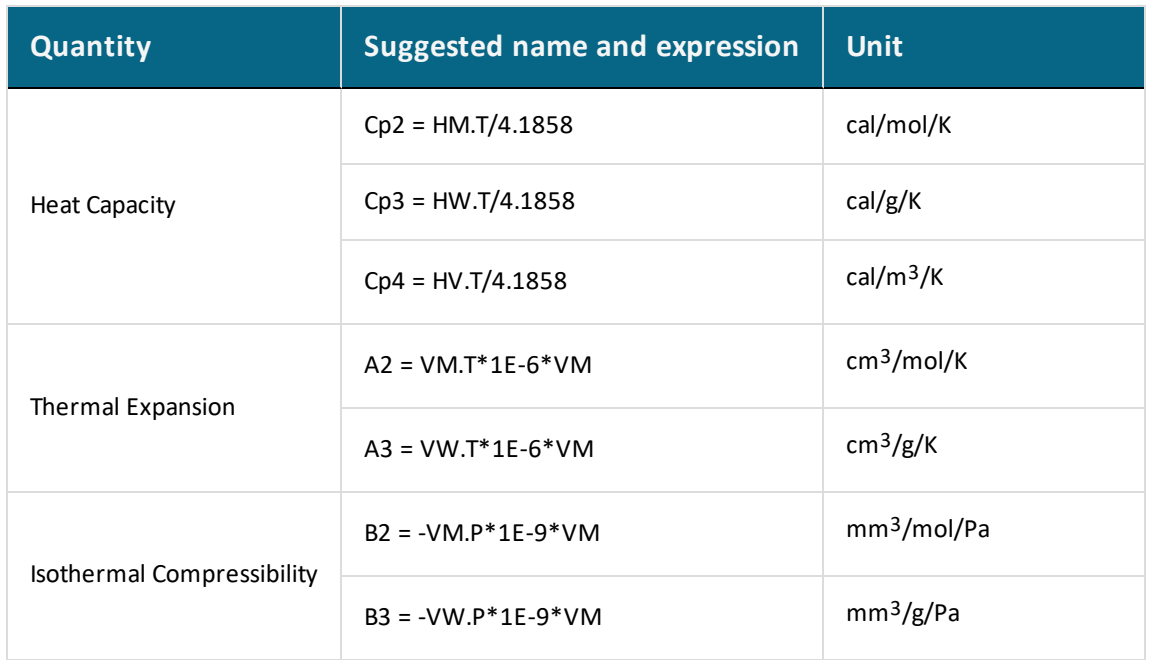

#### *Intensive and Extensive Variables of a System Component*

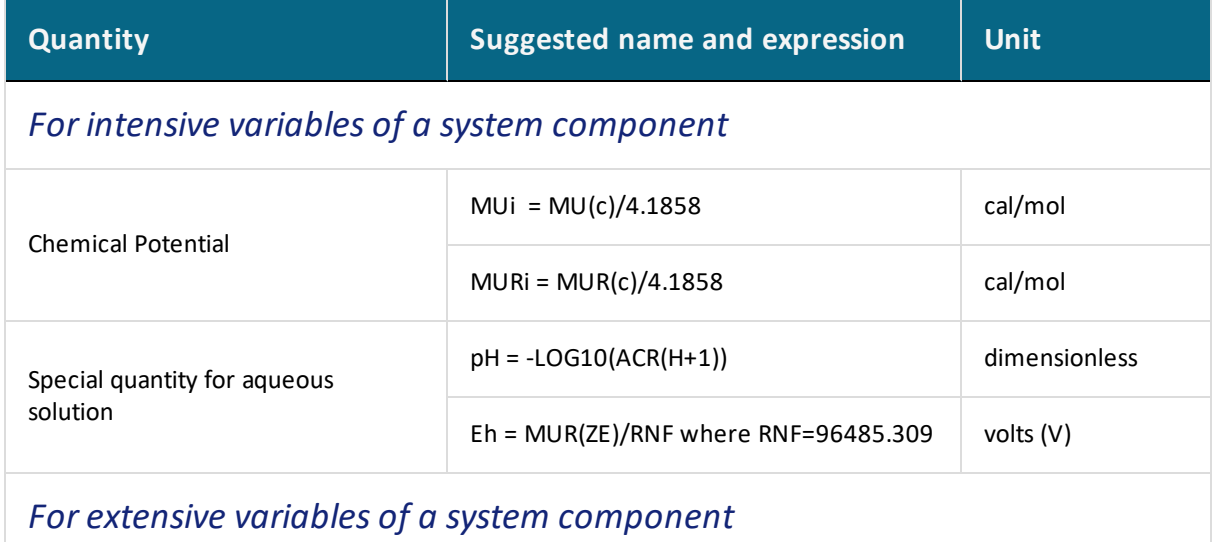

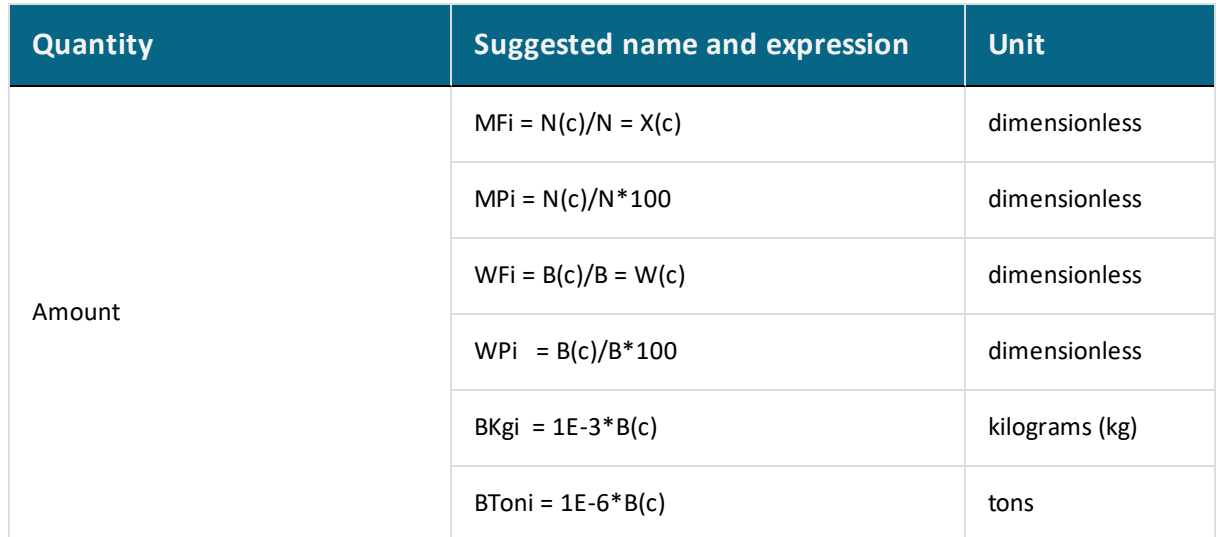

## *Extensive Variables of a Phase*

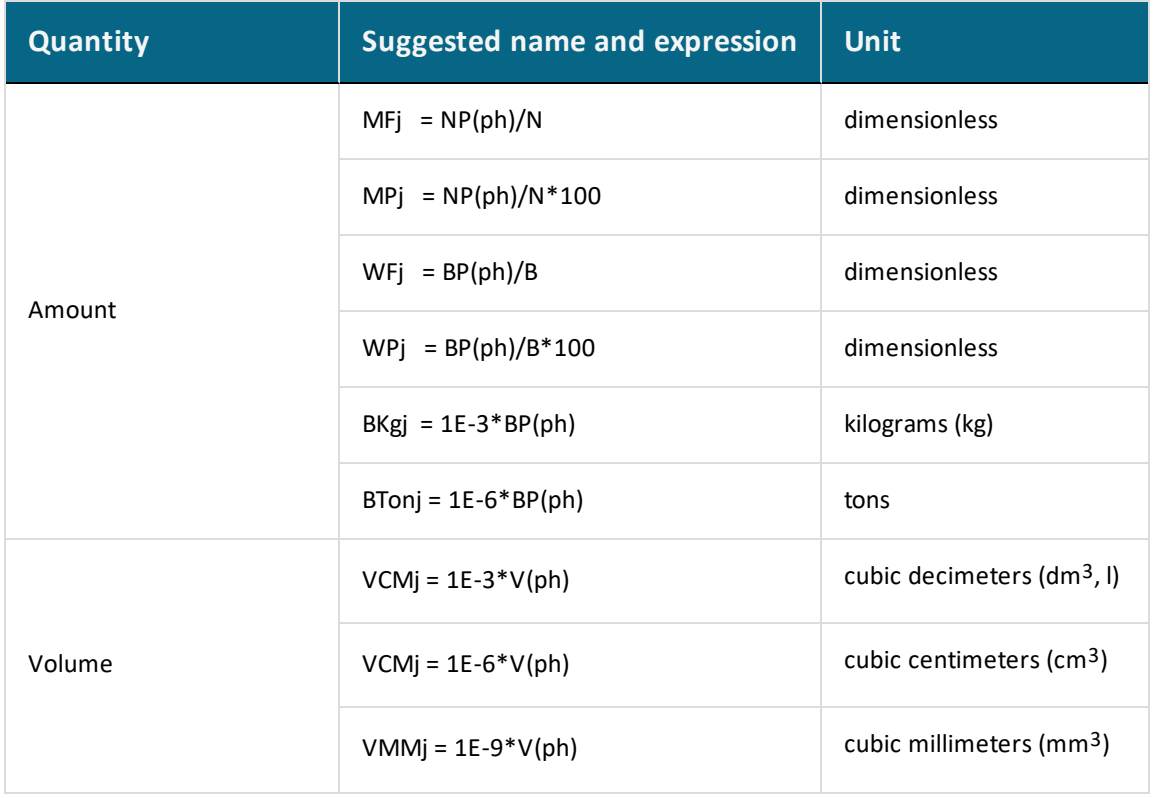

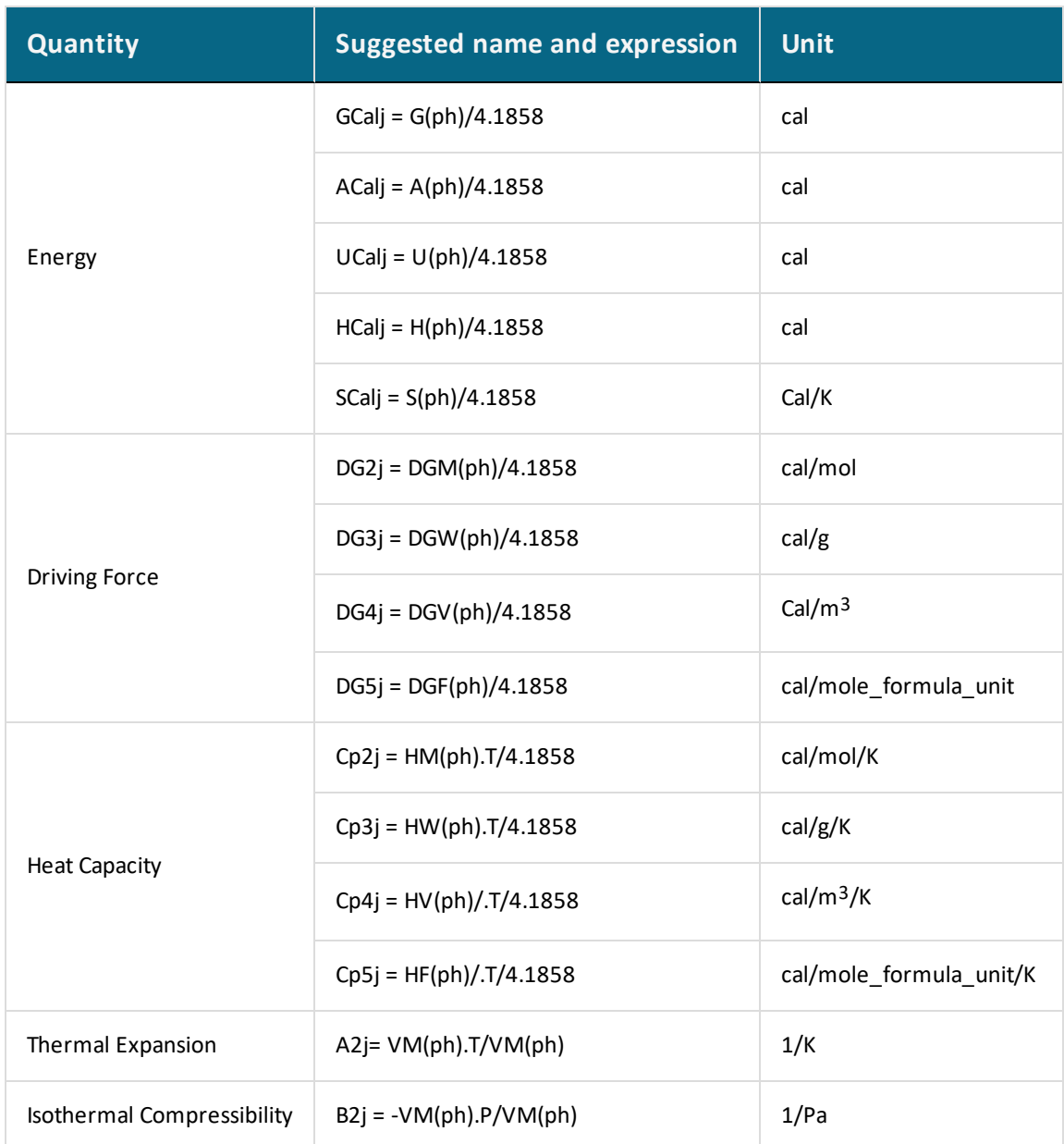

## *Extensive Variables of a Component in a Phase*

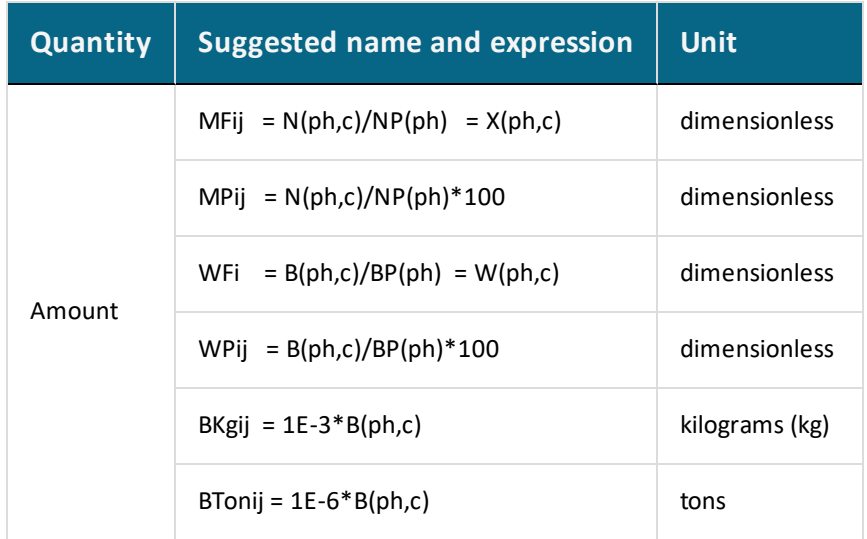

### *Intensive and Extensive Variables of a Species in a Phase*

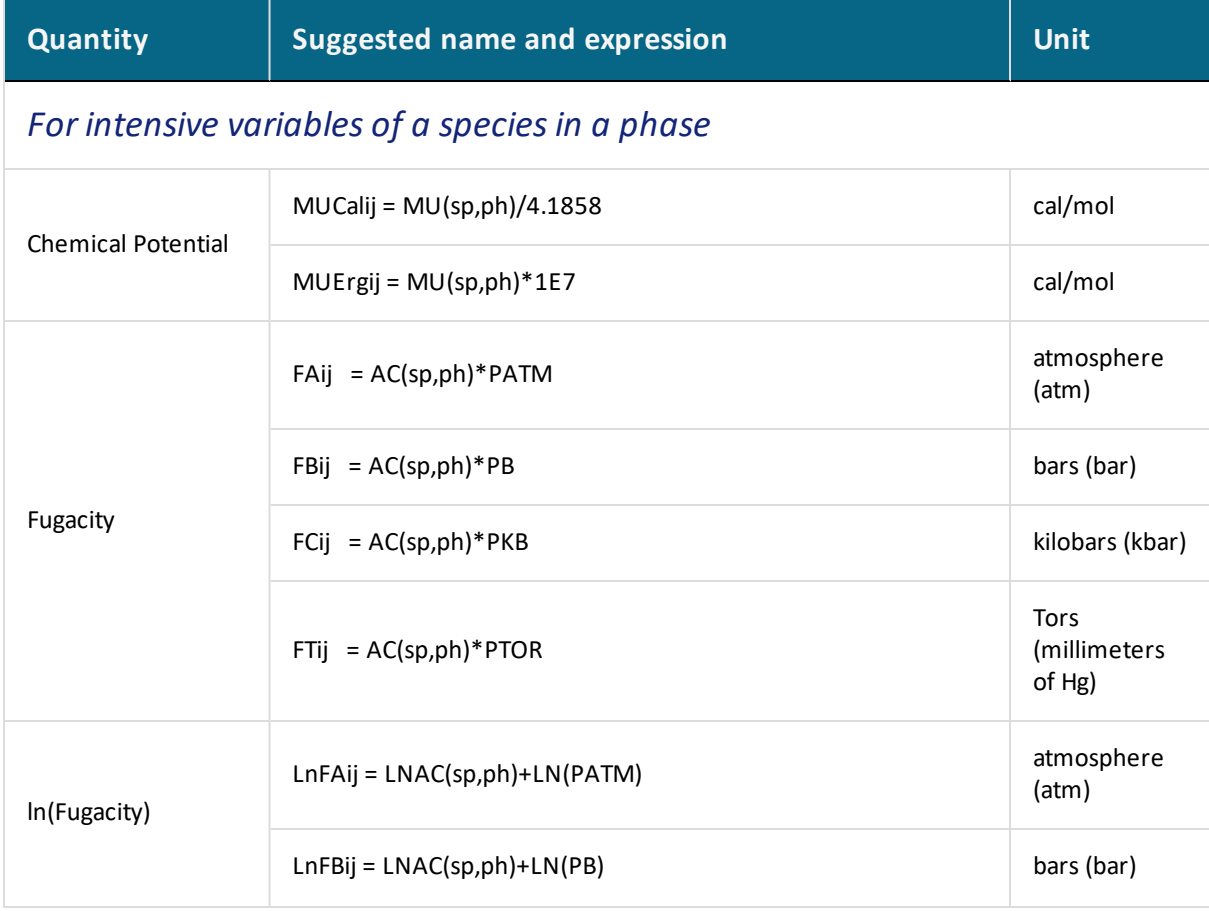

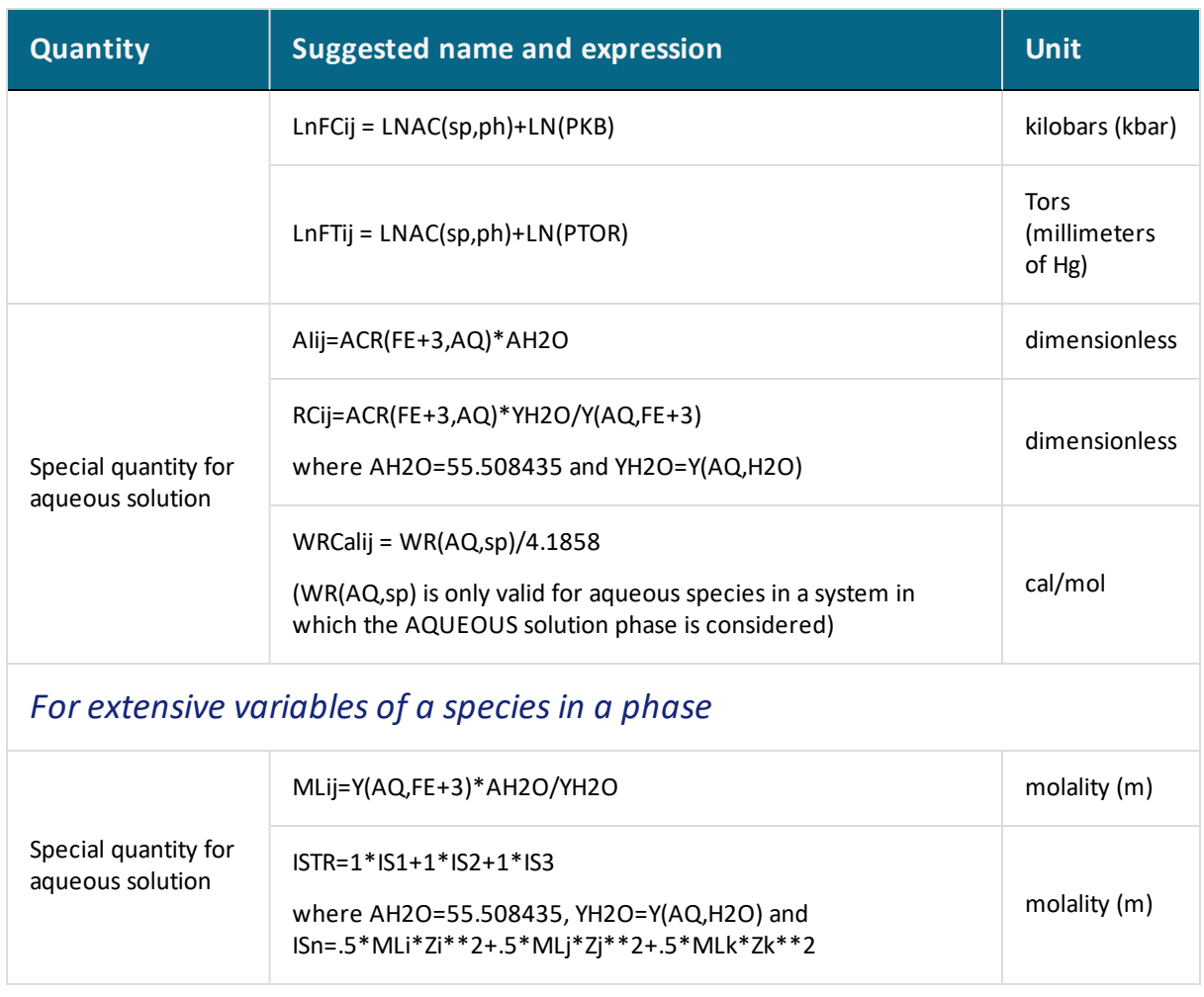

#### *Units for Variables of Specific Species in a Phase*

In the GIBBS, DATA, PARROT and ED\_EXP modules, there are quantities that describe various thermodynamic, physical, chemical and transport properties for a compound phase, and for a certain species or a given species combination in a specific solution phase. The following table describes the units for those variables.

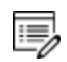

These variables cannot be directly used in the POLY or POST modules.

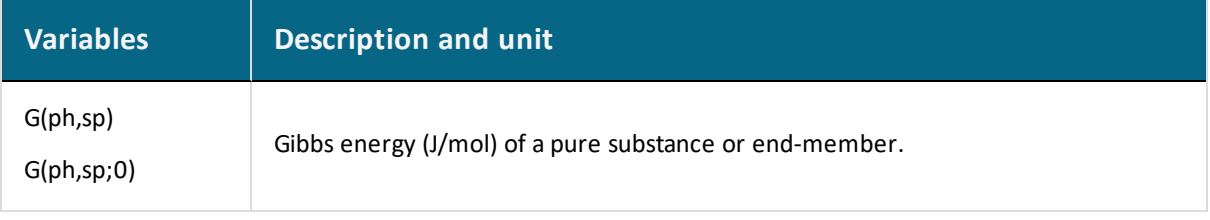

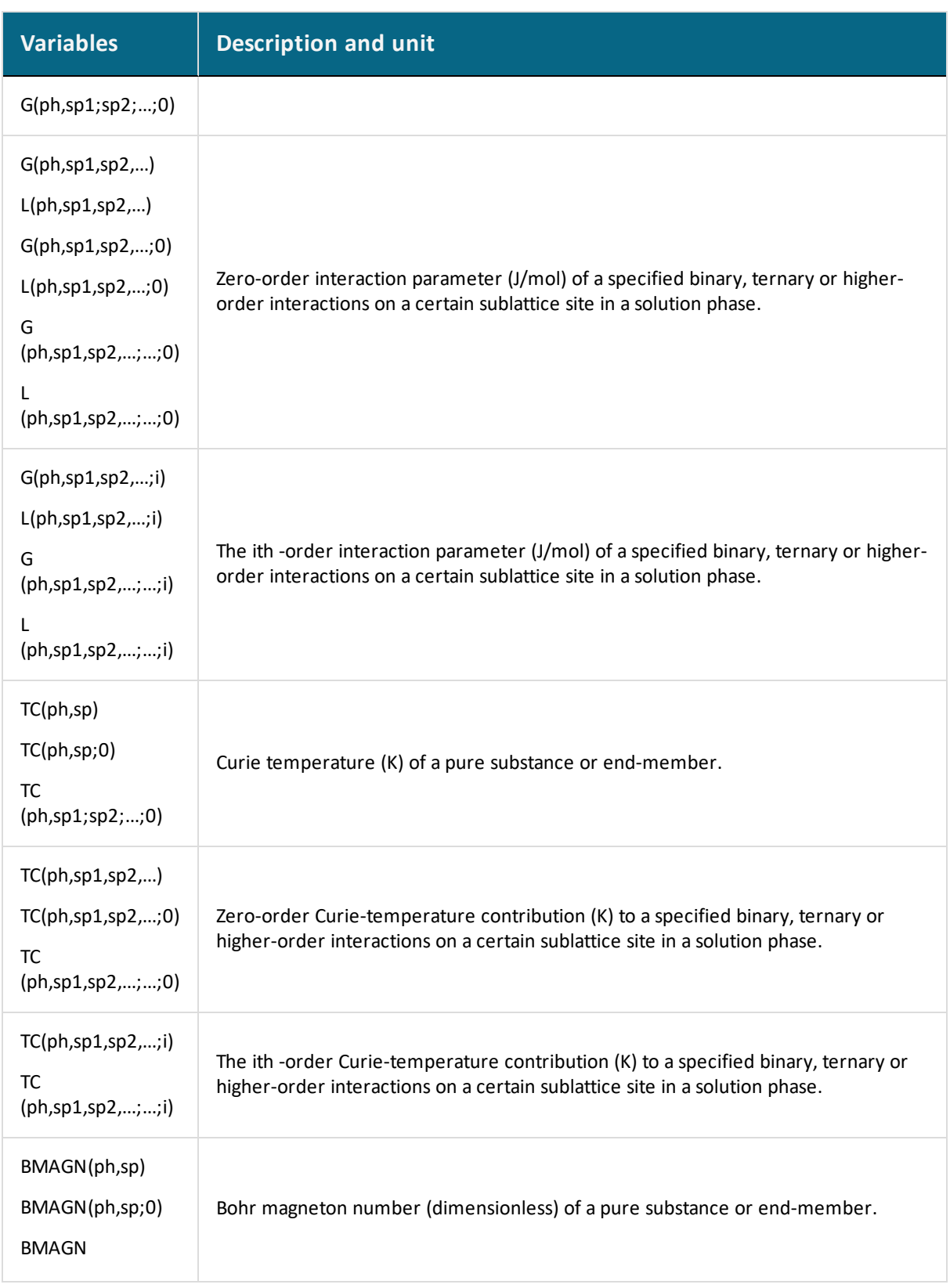

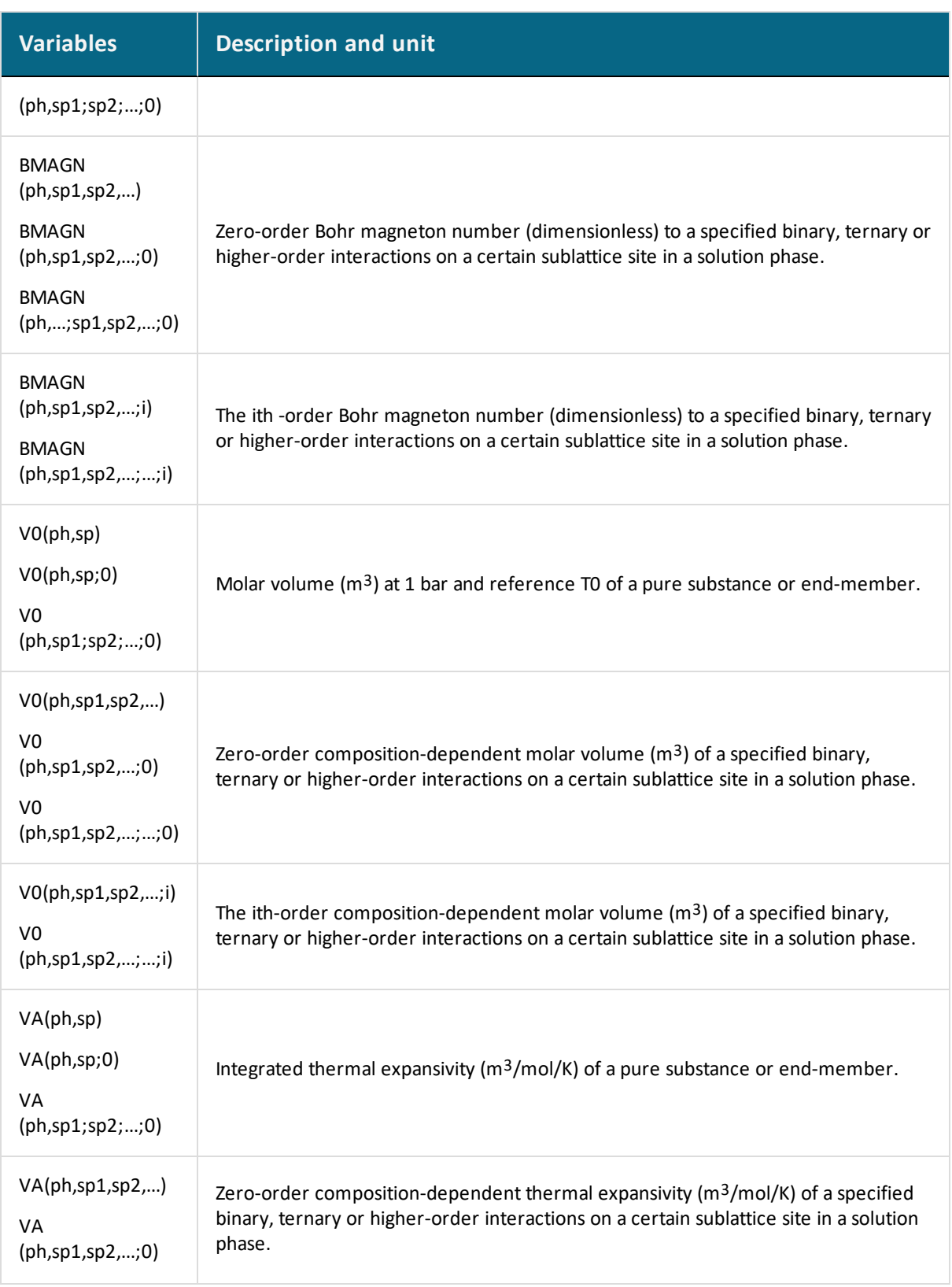
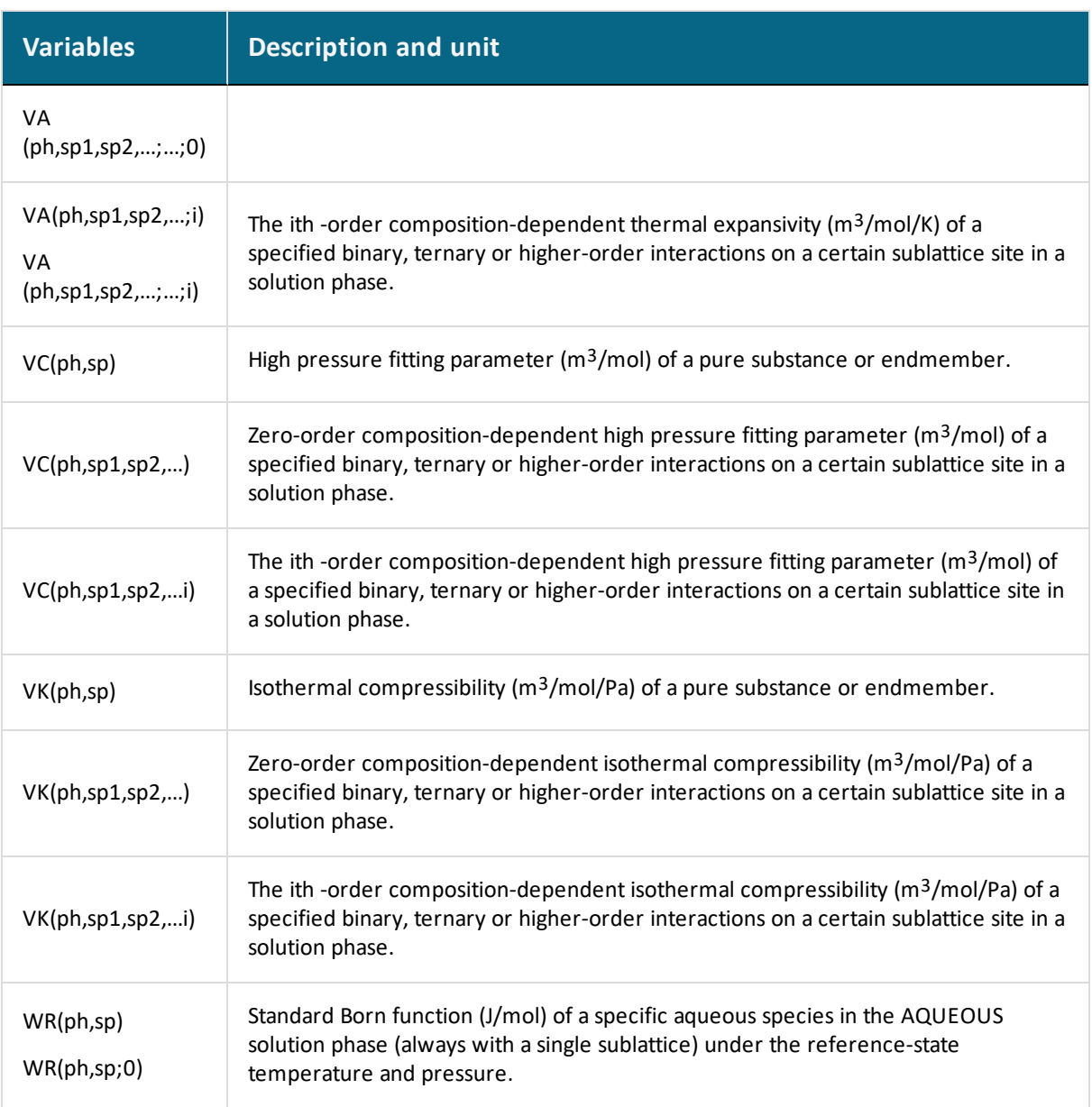

# **Technical Notes**

#### **In this section:**

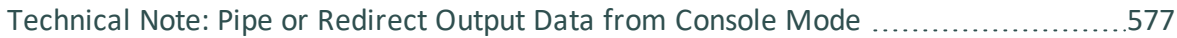

# <span id="page-1298-0"></span>**Technical Note: Pipe or Redirect Output Data from Console Mode**

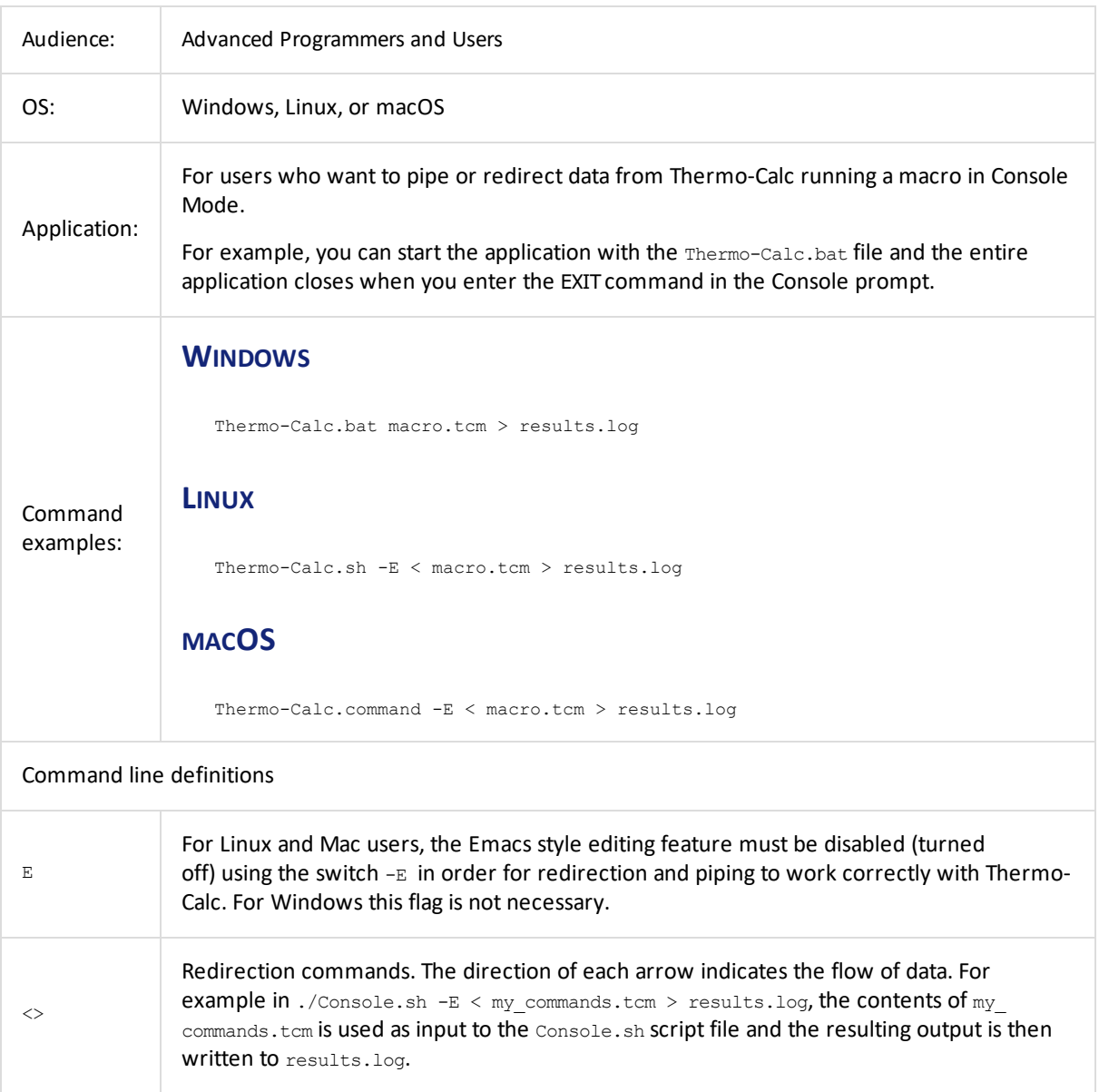

# **Console Mode Examples**

#### **In this section:**

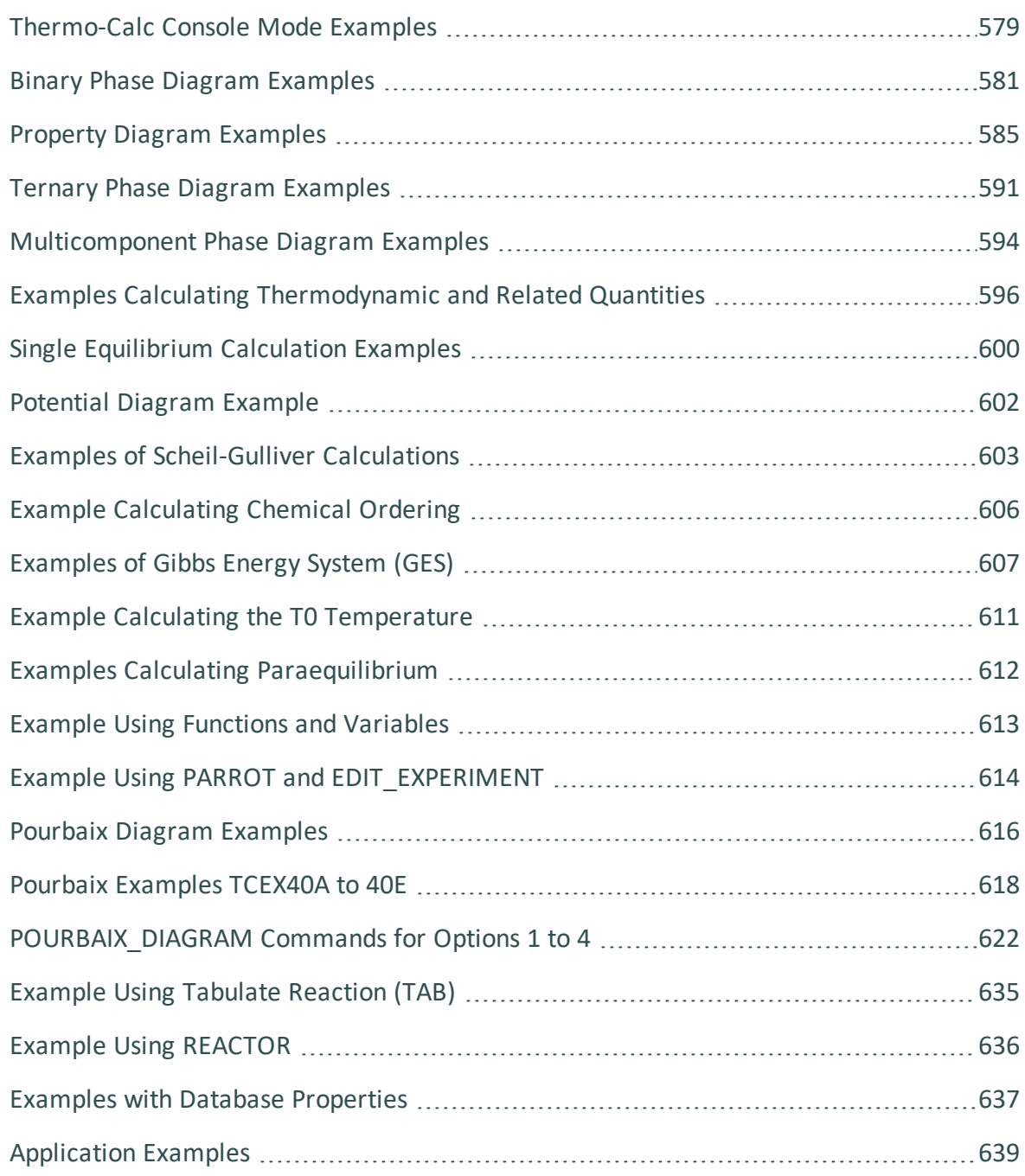

# <span id="page-1300-0"></span>**Thermo-Calc Console Mode Examples**

There are many examples to examine and to help you learn Thermo-Calc in Console Mode. Some of the examples in the table below are included with specific sections, whereas some of the general examples are included (repeated) in more than one section.

Each topic has a brief description of the example and includes some or all of the commands used in the macros.

- About the [Examples](#page-141-0)
- [Opening](#page-751-0) Console Mode Macro Files
- All the macro files and the outputs are also combined into one file that you can 國 search and read. This is included with your installation as a PDF (go to **Help > Manuals folder > All Thermo-Calc Documentation** and open *Thermo-Calc Console Mode Example Macros*.

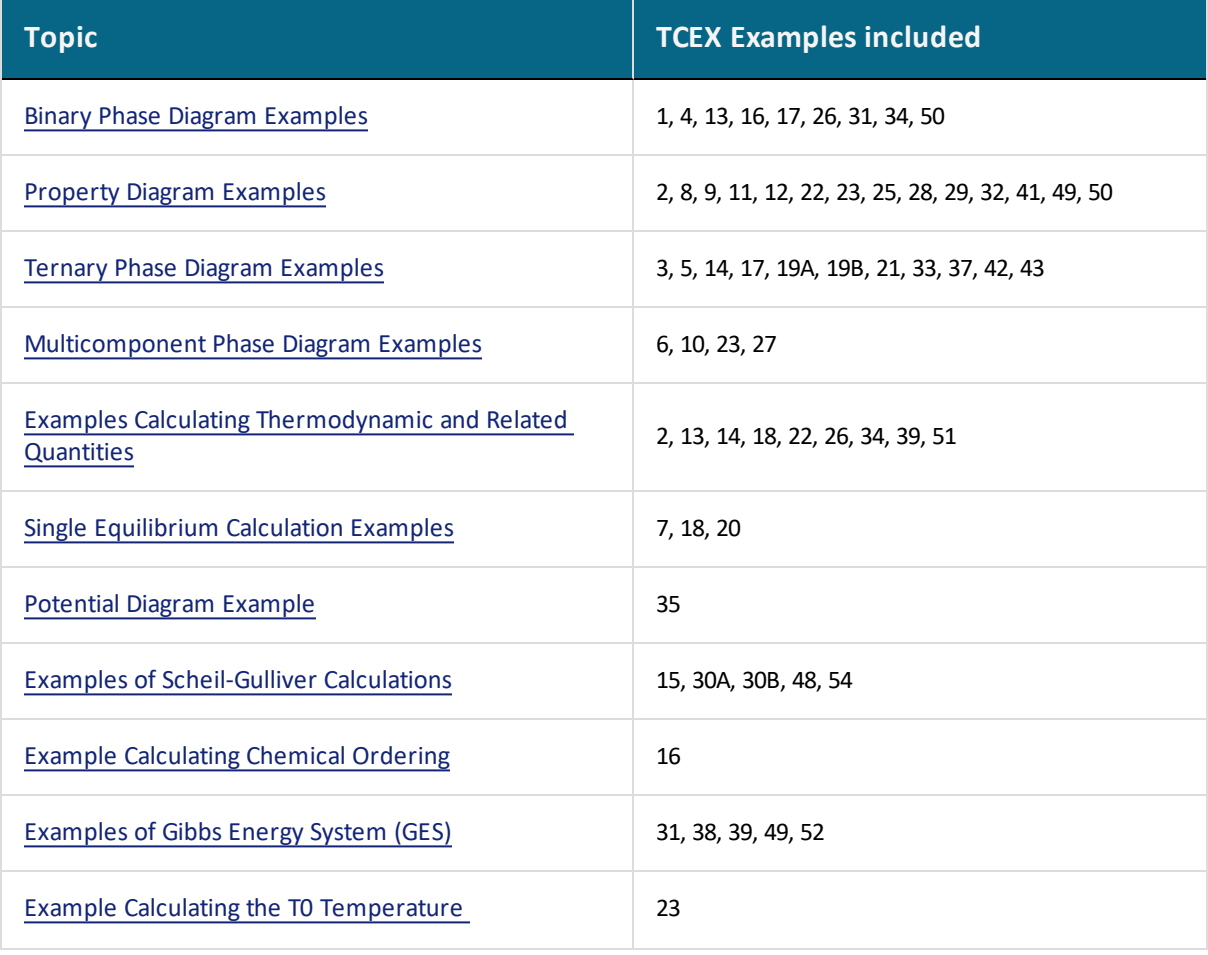

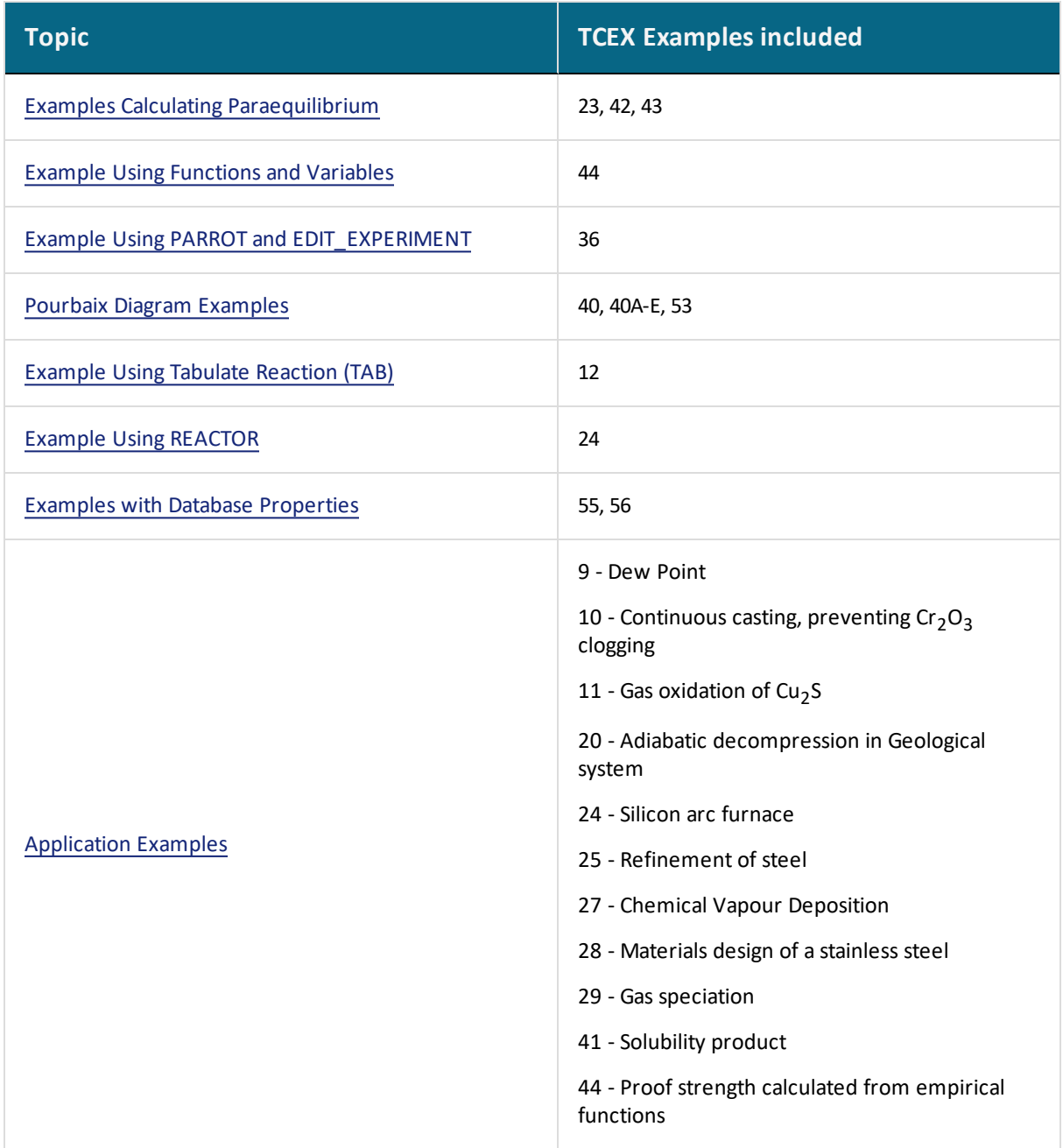

# <span id="page-1302-0"></span>**Binary Phase Diagram Examples**

#### *tcex01 - Calculating the Binary Fe-C Phase Diagram*

This example calculates the binary Fe-C phase diagram using the Binary module. The TCBIN database is used and included with your installation.

Some of the main commands used:

- [LIST\\_EQUILIBRIUM](#page-933-0)
- [LIST\\_STATUS](#page-936-0)
- [LIST\\_CONDITIONS](#page-932-0)
- [CHANGE\\_STATUS](#page-902-0)
- [COMPUTE\\_EQUILIBRIUM](#page-907-0)
- [SET\\_DIAGRAM\\_AXIS](#page-1235-0)
- [SET\\_TIELINE\\_STATUS](#page-1251-0)
- [PLOT\\_DIAGRAM](#page-1222-0)
- [SET\\_SCALING\\_STATUS](#page-1249-0)
- [SET\\_LABEL\\_CURVE\\_OPTION](#page-1240-0)
- [ADD\\_LABEL\\_TEXT](#page-1208-0)
- [MODIFY\\_LABEL\\_TEXT](#page-1221-0)

#### *tcex04 - Calculating the Fe-Cr Miscibility Gap*

This example calculates the miscibility gap in the Fe-Cr system. The FEDEMO database is used and included with your installation.

These commands are used:

- [SWITCH\\_DATABASE](#page-891-0)
- $\bullet$  [GET\\_DATA](#page-884-0)
- [LIST\\_EQUILIBRIUM](#page-933-0)
- <u>[SET\\_AXIS\\_VARIABLE](#page-960-0)</u>
- [DEFINE\\_SYSTEM](#page-883-0)
- [AMEND\\_PHASE\\_DESCRIPTION](#page-1014-0)
- [SET\\_CONDITION](#page-962-0)
- [SAVE\\_WORKSPACES](#page-1144-0)
- $\bullet$  [REJECT](#page-887-0)
- [LIST\\_STATUS](#page-936-0)
- [COMPUTE\\_EQUILIBRIUM](#page-907-0)
- [SET\\_TIELINE\\_STATUS](#page-1251-0)

#### *tcex13 - The Binary Al-Ti Phase Diagram and its G Curve*

This example calculates an Al-Ti binary phase diagram and G curve using the BINARY module. The TCBIN database is used and included with your installation.

#### *tcex16 - Second Order Transition of the Al-Fe System*

This example calculates the second order transition line in the Bcc field of the Al-Fe system.

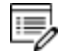

This uses the SSOL database. A license is required to run the example.

These commands are of note and used in this example:

- $\bullet$  [REJECT](#page-887-0)
- [RESTORE](#page-889-0)
- [ADVANCED\\_OPTIONS](#page-899-0)
- [SET\\_SCALING\\_STATUS](#page-1249-0)
- [DEFINE\\_SYSTEM](#page-883-0)
- [MAKE\\_EXPERIMENTAL\\_DATAFILE](#page-1220-0)
- [LIST\\_EQUILIBRIUM](#page-933-0)
- [APPEND\\_EXPERIMENTAL\\_DATA](#page-1210-0)
- [STEP\\_WITH\\_OPTIONS](#page-978-0)

#### *tcex17 - The Pseudo-binary System - CaO-SiO2*

This example calculates the pseudo-binary system CaO-SiO<sub>2</sub> using the OXDEMO database, which is included with your installation.

The oxide demo (Oxdemo) database can be used both for pseudo-binary systems like the one in this case, CaO-SiO<sub>2</sub>, or for full ternary systems like Ca-Fe-O.

These commands are of note and used in this example:

- [LIST\\_SYSTEM](#page-886-0)
- [REJECT](#page-887-0) and [RESTORE](#page-889-0)
- [AMEND\\_PHASE\\_DESCRIPTION](#page-1014-0)
- [LIST\\_STATUS](#page-936-0)
- [DEFINE\\_COMPONENTS](#page-912-0)
- [SET\\_CONDITION](#page-962-0)
- <sup>l</sup> [COMPUTE\\_EQUILIBRIUM](#page-907-0) and [LIST\\_EQUILIBRIUM](#page-933-0)

## *tcex26 - The As-Ga Phase Diagram: Plotting the Partial Pressures of a Gas Species*

This example uses the PG35 Binary Semi-Conductors database and is an example of plotting the partial pressures of a gas species along the solubility lines in the As-Ga phase diagram. The calculation makes it possible to monitor the input gases to a process of depositing solid As-Ga.

These commands are of note and used in this example:

- $\bullet$  [REJECT](#page-887-0)
- [RESTORE](#page-889-0)
- [SET\\_DIAGRAM\\_AXIS](#page-1235-0)
- [SET\\_SCALING\\_STATUS](#page-1249-0)
- [SET\\_AXIS\\_TEXT\\_STATUS](#page-1230-0)
- [SET\\_LABEL\\_CURVE\\_OPTION](#page-1240-0)

#### *tcex31 - Using GES to Calculate CVM*

Using the Gibbs Energy System (GES) module, this example calculates the CVM and compares it with the sublattices of a fictitious A B system. You also learn how to overlay diagrams from two calculations.

- [ENTER\\_ELEMENT](#page-1022-0)
- **[ENTER\\_SPECIES](#page-1029-0)**
- **[ENTER\\_SYMBOL](#page-1030-0)**
- [ENTER\\_PHASE](#page-1027-0)
- **[ENTER\\_PARAMETER](#page-1082-0)**
- [LIST\\_PHASE\\_DATA](#page-1088-0)

## *tcex34 - The Al-Zn Phase Diagram and its G Curve*

This example uses the BINARY module to calculate the phase diagram and G curves in the Al-Zn system. It uses the TCBIN database included with your installation.

# <span id="page-1306-0"></span>**Property Diagram Examples**

#### *tcex02 - Plotting Thermodynamic Functions*

This example shows how to plot thermodynamic functions in unary, binary and ternary systems. It also involves working with partial derivatives and partial quantities.

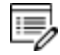

This uses the SSOL database. A license is required to run the example.

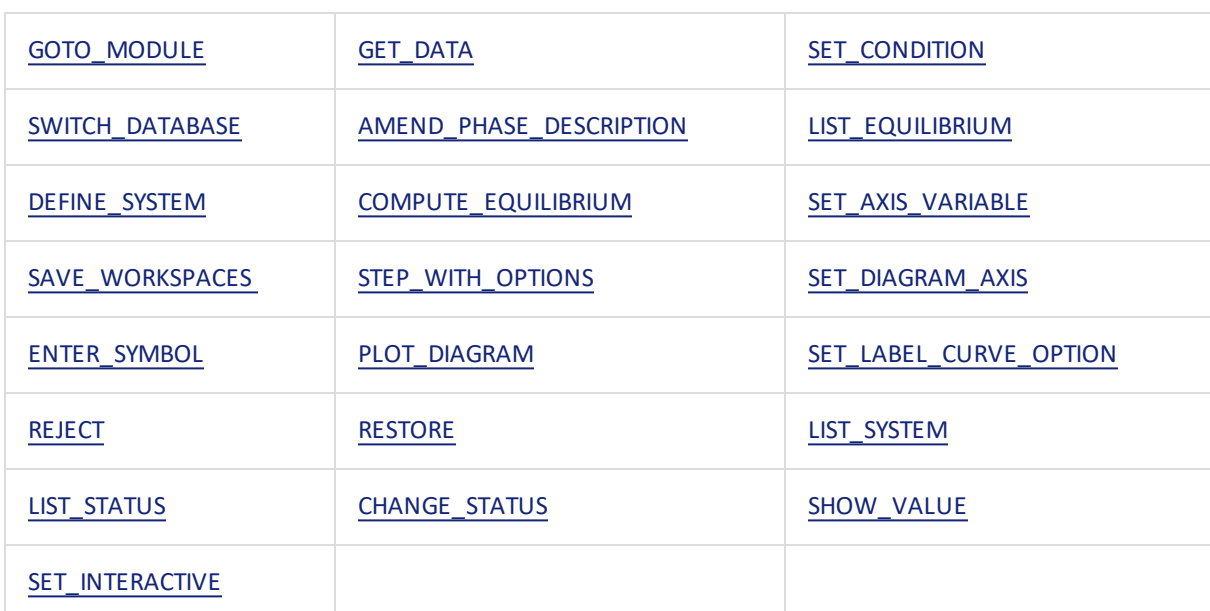

These commands are used and may be of interest:

## *tcex08 - Property Diagrams for a High Speed Steel*

This example shows how to calculate property diagrams for a high speed steel i.e. phase fraction plots, activity vs temperature, and so forth.

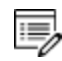

This uses the TCFE database. A license is required to run the example.

- [DEFINE\\_DIAGRAM](#page-913-0)
- [DEFINE\\_ELEMENTS](#page-881-0)
- · [AMEND\\_PHASE\\_DESCRIPTION](#page-1014-0)
- [REINITIATE\\_PLOT\\_SETTINGS](#page-1225-0)

#### *tcex09 - Calculating a Dew Point with POLY3*

This is an example calculating the dew point in the POLY3 module. The SUBDEMO database is used and included with your installation.

The STEP\_WITH\_OPTIONS and MAP commands are of note and used in this example.

## *tcex11 - Oxidation of Cu2S with an H2O/O2 Gas Mixture*

This example demonstrates the oxidation of Cu<sub>2</sub>S with an H<sub>2</sub>O/O<sub>2</sub> gas mixture. Thermo-Calc is used to find the optimum O/H ratio (i.e. oxygen potential) as certain oxygen potential values can desulphurize  $Cu<sub>2</sub>S$  without forming copper oxides.

In Thermo-Calc, the problem reduces to perform equilibria calculations in a Cu-S-H-O system. The amounts of the components should be kept to correct ratio corresponding to Cu<sub>2</sub>S and H2O using a command SET\_INPUT\_AMOUNTS in POLY3. Initially,  $O/H = 0.5$  is given. Optimum O/H ratio is calculated with the desired calculation conditions. For example, to simulate one phase disappearing, you can FIX the phase with zero amount.

The *tcex11.TDB* file is used to access data and this is included with your installation.

These commands are of also of note and used in this example:

- [SET\\_NUMERICAL\\_LIMITS](#page-967-0)
- [SET\\_REFERENCE\\_STATE](#page-969-0)
- [SHOW\\_VALUE](#page-974-0)

#### *tcex12 - Tabulation of Thermodynamic Data for Reactions*

This example shows a number of independent cases using the TABULATE\_REACTION (TAB) module to tabulate thermodynamic data for reactions.

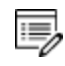

This uses the SSUB database. A license is required to run the example.

- [TABULATE\\_REACTION](#page-1185-0)
- [DEFINE\\_SPECIES](#page-882-0)
- **[ENTER\\_FUNCTION](#page-1023-0)**
- · [QUICK\\_EXPERIMENTAL\\_PLOT](#page-1224-0)
- **[SET\\_SCALING\\_STATUS](#page-1249-0)**
- [LIST\\_SUBSTANCES](#page-1172-0)
- [TABULATE\\_SUBSTANCE](#page-1188-0)

#### *tcex22 - Calculating an Adiabatic Flame Temperature*

This example examines a heat balance when  $\mathsf{C}_3\mathsf{H}_8$  is burned in oxygen by calculating the adiabatic flame temperature.

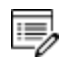

This uses the SSUB database. A license is required to run the example.

## *tcex23 - Calculating a Paraequilibrium and the T0 Temperature in a Low Alloyed Steel*

This example calculates a paraequilibrium and the T0 temperature in a low alloyed steel.

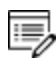

This uses the TCFE database. A license is required to run the example.

#### *tcex25 - Simulating the Refinement of Steel*

This example is based on a typical steel refining process. Raw iron used to produce steel usually has high carbon and silicon content, which is why oxygen is blown into the furnace to burn off carbon. Lime (CaO) is added to form a slag with silica, and the slag can be removed. Alloying elements, such as Mn, Ni, Cr and V are added to produce the desired steel. Since the reaction between O and C increases the temperature, scrap iron is added to keep the temperature constant (it is assumed the furnace is isolated and no heat is lost to the environment).

This example simulates blowing oxygen into a liquid steel of one metric ton (1e6 grams) with 4 w/o C, 2 w/o Si and 1 w/o Mn. 100 moles of CaO (equivalent to 5.6 kg) is added. Keeping the enthalpy constant is the way to simulate the isolation of the furnace. The oxygen reacts with carbon and increases the temperature. After blowing a certain amount of oxygen, scrap iron is added to keep the temperature constant.

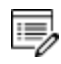

This uses the SLAG database. A license is required to run the example.

#### *tcex28 - Pitting Resistance Equivalence (PRE) for a Duplex Stainless Steel*

This example calculates the Pitting Resistance Equivalence (PRE) for a duplex stainless steel.

乬 This uses the TCFE database. A license is required to run the example.

These commands are of note and used in this example:

- $\bullet$  [REJECT](#page-887-0)
- [RESTORE](#page-889-0)
- [DEFINE\\_ELEMENTS](#page-881-0)
- [AMEND\\_PHASE\\_DESCRIPTION](#page-1014-0)
- [EVALUATE\\_FUNCTIONS](#page-927-0)
- [SET\\_START\\_CONSTITUTION](#page-971-0)

#### *tcex29 - Calculating the Speciation of a Gas*

This example shows how to calculate the speciation of a gas.

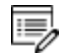

This uses the SSUB database. A license is required to run the example.

These commands are of note and used in this example:

- [SET\\_INPUT\\_AMOUNTS](#page-965-0)
- [LIST\\_CONDITIONS](#page-932-0)
- [SET\\_CONDITION](#page-962-0)

#### *tcex32 - Calculating Oxide Layers on Steel*

This example calculates oxide layers on a steel and shows how to append databases.

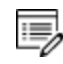

This uses the TCFE and SSUB databases. These licenses are required to run the example.

These commands are of note and used in this example:

- [SET\\_START\\_CONSTITUTION](#page-971-0)
- [SET\\_REFERENCE\\_STATE](#page-969-0)
- [APPEND\\_DATABASE](#page-879-0)

#### *tcex41 - Calculating a Solubility Product*

Calculation of a solubility product.

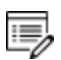

This uses the TCFE database. A license is required to run the example.

These commands are of note and used in this example:

- [DEFINE\\_ELEMENTS](#page-881-0)
- [REINITIATE\\_PLOT\\_SETTINGS](#page-1225-0)
- [SET\\_DIAGRAM\\_AXIS](#page-1235-0)

#### *tcex49 - Quasichemical Model Using GES*

This example shows how to enter parameters for a FACT quasichemical liquid model and how to calculate the sulfur activity using the GIBBS\_ENERGY\_SYSTEM (GES) module commands.

- [ENTER\\_ELEMENT](#page-1022-0)
- **[ENTER\\_SYMBOL](#page-1030-0)**
- [AMEND\\_ELEMENT\\_DATA](#page-1009-0)
- [ENTER\\_PARAMETER](#page-1082-0)
- **[ENTER\\_SPECIES](#page-1029-0)**
- [SET\\_REFERENCE\\_STATE](#page-969-0)
- [SHOW\\_VALUE](#page-974-0)

## <span id="page-1312-0"></span>**Ternary Phase Diagram Examples**

#### *tcex03 - Calculating an Isothermal Section*

This example calculates an isothermal section using the Ternary module. The FEDEMO database is used and included with your installation.

These commands are used:

- [AMEND\\_PHASE\\_DESCRIPTION](#page-1014-0)
- [ADD\\_LABEL\\_TEXT](#page-1208-0)
- [PLOT\\_DIAGRAM](#page-1222-0)
- [SET\\_DIAGRAM\\_AXIS;](#page-1235-0) [SET\\_DIAGRAM\\_TYPE;](#page-1237-0) and [SET\\_AXIS\\_TYPE](#page-1231-0)
- [SET\\_REFERENCE\\_STATE](#page-969-0)
- [CHANGE\\_STATUS](#page-902-0)
- [SET\\_SCALING\\_STATUS](#page-1249-0)

#### *tcex05 - Calculating a Vertical Section in the Al-Cu-Si System*

This example calculates a vertical section in the Al-Cu-Si system and of a vertical section from AI to 10%  $Cu<sub>2</sub>Si$ . The ALDEMO database is used and included with your installation.

#### *tcex14 - Variations in Solidification of an Al-Mg-Si Alloy*

This example calculates the heat and heat capacity variations during solidification of an Al-Mg-Si alloy. The ALDEMO database is used and included with your installation.

These commands are of note and used in this example:

- [LIST\\_SYSTEM](#page-886-0)
- [LIST\\_CONDITIONS](#page-932-0)
- [SET\\_AXIS\\_TEXT\\_STATUS](#page-1230-0)

#### *tcex17 - The Pseudo-binary System - CaO-SiO2*

This example calculates the pseudo-binary system CaO-SiO<sub>2</sub> using the OXDEMO database, which is included with your installation.

The oxide demo (Oxdemo) database can be used both for pseudo-binary systems like the one in this case, CaO-SiO<sub>2</sub>, or for full ternary systems like Ca-Fe-O.

These commands are of note and used in this example:

- [LIST\\_SYSTEM](#page-886-0)
- [REJECT](#page-887-0) and [RESTORE](#page-889-0)
- [AMEND\\_PHASE\\_DESCRIPTION](#page-1014-0)
- [LIST\\_STATUS](#page-936-0)
- DEFINE COMPONENTS
- [SET\\_CONDITION](#page-962-0)
- <sup>l</sup> [COMPUTE\\_EQUILIBRIUM](#page-907-0) and [LIST\\_EQUILIBRIUM](#page-933-0)

#### *tcex19a and tcex19b - Mapping of Univariant Equilibria with the Liquid in Al-Cu-Si*

- Part A. Step-by-step calculation using the POLY3 module.
- Part B. Using the TERNARY module, you can get the information on invariant reactions, such as temperature and compositions.

These commands are of note and used in these examples:

- [DEFINE\\_SYSTEM](#page-883-0)
- [GET\\_DATA](#page-884-0)
- AMEND PHASE DESCRIPTION
- [SET\\_CONDITION](#page-962-0) and [LIST\\_CONDITIONS](#page-932-0)
- ADVANCED OPTIONS
- [SAVE\\_WORKSPACES](#page-1144-0) and [READ\\_WORKSPACES](#page-1044-0)
- [APPEND\\_EXPERIMENTAL\\_DATA](#page-1210-0)
- [MAKE\\_EXPERIMENTAL\\_DATAFILE](#page-1220-0)

#### *tcex21 - Calculating a Ternary Isotherm in Fe-Cr-Ni*

This example calculates a ternary isotherm in Fe-Cr-Ni with a user-defined database included with the example in the file named *tcex21.TDB*.

- [DEFINE\\_SYSTEM](#page-883-0)
- [GET\\_DATA](#page-884-0)
- [SET\\_CONDITION](#page-962-0)
- [SET\\_DIAGRAM\\_TYPE](#page-1237-0)

#### *tcex33 - An Fe-Cr-C Isopleth*

This example is a benchmark calculation of an isopleth in the Fe-Cr-C system. The FEDEMO database is used and included with your installation.

#### *tcex37 - Calculating an Isothermal Section*

This example shows how to use command lines to enter and calculate an isothermal section using the POLY3 module. The FEDEMO database is used and included with your installation.

#### *tcex42 - Paraequilibrium Calculation - Formation of Para-pearlite - Isopleth*

This uses the TCFE database. A license is required to run the example.

This example uses an Fe-Mn-C system at 2.5%Mn Mass u-fraction to show a paraequilibrium calculation where there is formation of para-pearlite. It is an isopleth calculation and shows the STEP\_WITH\_OPTIONS command using the Paraequilibrium option.

## *tcex43 - Paraequilibrium Calculation - Formation of Para-pearlite - Isothermal*

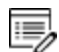

B,

This uses the TCFE database. A license is required to run the example.

This example uses an Fe-Mn-C system at 700 C to show a paraequilibrium calculation where there is formation of para-pearlite. It is an isothermal calculation and shows the STEP\_ WITH\_OPTIONS command using the Paraequilibrium option.

# <span id="page-1315-0"></span>**Multicomponent Phase Diagram Examples**

#### *tcex06 - An Isopleth in Low Alloyed Fe-Mn-Si-Cr-Ni-C Steel*

This example calculates a multicomponent phase diagram using the DEFINE\_MATERIAL command in POLY and the TCFE steel database. The material contains 1.5 %Cr + 0.4 %Mn + 3.5 %Ni + 0.3 %Si and 1 %C (by weight). These conditions and the temperature are set by the DEFINE\_MATERIAL command.

After the first equilibrium results, a phase diagram is calculated with one axis variable as temperature and the other as the carbon content.

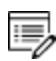

This uses the TCFE database. A license is required to run the example.

## *tcex10 - Preventing Cr2O3 Clogging in a Continuous Casting Process*

The example calculates an equilibrium with suspended or dormant phases and shows how to avoid  $Cr<sub>2</sub>O<sub>3</sub>$  clogging in a continuous casting process.

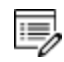

This uses the SLAG database. A license is required to run the example.

The origin of this example is that a manufacturer wanted to increase the Cr content of a material from 18 to 25 weight percent but the continuous casting of this material was problematic because solid  $Cr_2O_3$  was formed.

Using Thermo-Calc to calculate the equilibria in the steel/slag system, a simple correction was found: modify the Mn or Si content to decrease the oxygen potential. In Thermo-Calc, you can FIX a phase with zero amount to simulate how to avoid forming this phase. You then release one of the conditions, usually one of the compositions, and this composition is determined by the equilibrium calculation.

- [DEFINE\\_SYSTEM](#page-883-0)
- [CHANGE\\_STATUS](#page-902-0)
- <sup>l</sup> [COMPUTE\\_EQUILIBRIUM](#page-907-0)
- [DEFINE\\_SYSTEM](#page-883-0)
- [DEFINE\\_SYSTEM](#page-883-0)
- [LIST\\_CONDITIONS](#page-932-0)
- [LIST\\_EQUILIBRIUM](#page-933-0)
- [LIST\\_STATUS](#page-936-0)
- [SET\\_CONDITION](#page-962-0)
- [SET\\_NUMERICAL\\_LIMITS](#page-967-0)
- <sup>l</sup> [SET\\_REFERENCE\\_STATE](#page-969-0)
- [SHOW\\_VALUE](#page-974-0)

## *tcex23 - Calculating a Paraequilibrium and the T0 Temperature in a Low Alloyed Steel*

This example calculates a paraequilibrium and the T0 temperature in a low alloyed steel.

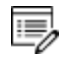

This uses the TCFE database. A license is required to run the example.

## *tcex27 - Calculating Chemical Vapor Depositions (CVD)*

This example calculates the chemical vapor deposition (CVD).

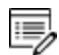

This uses the SSUB database. A license is required to run the example.

- [DEFINE\\_COMPONENTS](#page-912-0)
- [SET\\_CONDITION](#page-962-0)
- [ADD\\_INITIAL\\_EQUILIBRIUM](#page-896-0)
- [LIST\\_AXIS\\_VARIABLE](#page-931-0)
- [LIST\\_INITIAL\\_EQUILIBRIA](#page-934-0)

# <span id="page-1317-0"></span>**Examples Calculating Thermodynamic and Related Quantities**

## *tcex02 - Plotting Thermodynamic Functions*

This example shows how to plot thermodynamic functions in unary, binary and ternary systems. It also involves working with partial derivatives and partial quantities.

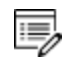

This uses the SSOL database. A license is required to run the example.

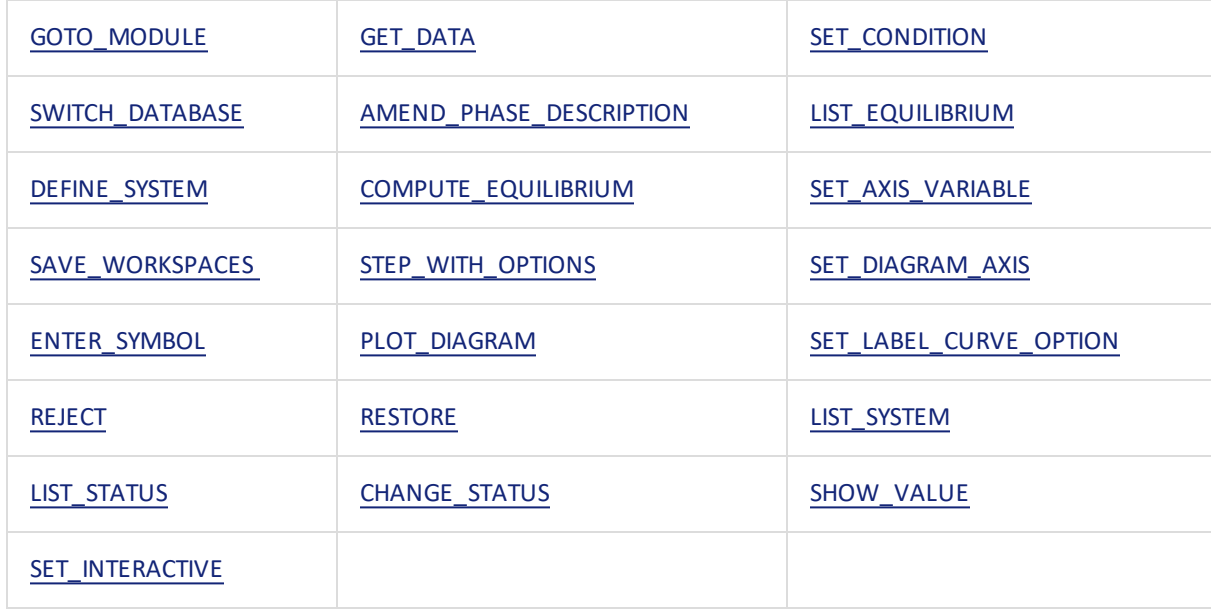

These commands are used and may be of interest:

#### *tcex13 - The Binary Al-Ti Phase Diagram and its G Curve*

This example calculates an Al-Ti binary phase diagram and G curve using the BINARY module. The TCBIN database is used and included with your installation.

## *tcex14 - Variations in Solidification of an Al-Mg-Si Alloy*

This example calculates the heat and heat capacity variations during solidification of an Al-Mg-Si alloy. The ALDEMO database is used and included with your installation.

- [LIST\\_SYSTEM](#page-886-0)
- [LIST\\_CONDITIONS](#page-932-0)
- [SET\\_AXIS\\_TEXT\\_STATUS](#page-1230-0)

## *tcex18 - A3 Temperature of a Steel*

This example calculates the A3 temperature of a steel and examines the influence of each alloying element on this temperature.

A3 temperature is the temperature where ferrite starts to form from austenite. You can easily read A3 from an Fe-C phase diagram. However, for complex multicomponent steels no simple diagram can be used. Using POLY, it is easy to find out the influence of each alloying element on the A3 temperature. This information is useful if you want to modify the compositions of a steel but keep A3 unchanged.

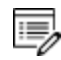

This uses the TCFE database. A license is required to run the example.

These commands are of note and used in this example:

- [DEFINE\\_ELEMENTS](#page-881-0)
- [AMEND\\_PHASE\\_DESCRIPTION](#page-1014-0)
- [COMPUTE\\_TRANSITION](#page-909-0)
- [DEFINE\\_MATERIAL](#page-916-0)
- [ENTER\\_SYMBOL](#page-922-0)
- [SHOW\\_VALUE](#page-974-0)

#### *tcex22 - Calculating an Adiabatic Flame Temperature*

This example examines a heat balance when  $\mathsf{C}_3\mathsf{H}_8$  is burned in oxygen by calculating the adiabatic flame temperature.

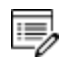

This uses the SSUB database. A license is required to run the example.

#### *tcex26 - The As-Ga Phase Diagram: Plotting the Partial Pressures of a Gas Species*

This example uses the PG35 Binary Semi-Conductors database and is an example of plotting

the partial pressures of a gas species along the solubility lines in the As-Ga phase diagram. The calculation makes it possible to monitor the input gases to a process of depositing solid As-Ga.

These commands are of note and used in this example:

- $\bullet$  [REJECT](#page-887-0)
- $\bullet$  [RESTORE](#page-889-0)
- [SET\\_DIAGRAM\\_AXIS](#page-1235-0)
- [SET\\_SCALING\\_STATUS](#page-1249-0)
- [SET\\_AXIS\\_TEXT\\_STATUS](#page-1230-0)
- [SET\\_LABEL\\_CURVE\\_OPTION](#page-1240-0)

#### *tcex34 - The Al-Zn Phase Diagram and its G Curve*

This example uses the BINARY module to calculate the phase diagram and G curves in the Al-Zn system. It uses the TCBIN database included with your installation.

## *tcex39 - Calculating Reversible Carnot Cycles of a Heat Engine*

This example shows how to calculate the reversible Carnot cycle of a heat engine using one mole of an ideal gas with two fictitious species A and A2. The GES, POLY3 and POST modules are used, as well as the SUBDEMO database, which is included with your installation.

One application of the Second Law is to the efficiencies of heat engines, pumps and refrigerators. Whenever there is a difference of temperature, work can be produced - the principle of heat engines. The Gibbs energy also enables the prediction of the maximum work that a process may achieve. The goal of this example is to help relate the results to different thermodynamic quantities.

These commands are of note and used in this example:

- $\bullet$  [REINITIATE](#page-1046-0)
- [ENTER\\_PARAMETER](#page-1082-0)
- [ENTER\\_SPECIES](#page-1029-0)
- <sup>l</sup> [SET\\_PLOT\\_FORMAT](#page-1241-0)
- [ENTER\\_PHASE](#page-1027-0)

#### *tcex51 - Calculation of Molar Volume, Thermal Expansivity and Density*

This example uses the POLY3 module to calculate the molar volume, thermal expansivity and density of the FCC\_A1, BCC\_A2 LIQUID and liquid phases of C-Fe.

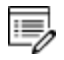

This uses the TCFE database. A license is required to run the example.

# <span id="page-1321-0"></span>**Single Equilibrium Calculation Examples**

## *tcex07 - Single Equilibria in Low Alloyed Fe-Mn-Si-Cr-Ni-C Steel*

This example shows how to calculate a single equilibria in a low alloyed Fe-Mn-Si-Cr-Ni-C steel. There are two common ways to perform a single equilibrium calculation:

- Get data from a database, then in POLY use SET\_CONDITION and COMPUTE\_ EQUILIBRIUM.
- Go directly to POLY and use DEFINE\_MATERIAL.

The COMPUTE\_TRANSITION command is also used to determine the temperature or composition where one phase forms or disappears. It is the same as the CHANGE STATUS  $\rightarrow$ SET\_CONDITION→ COMPUTE\_EQUILIBRIUM sequence of commands.

A STEP\_WITH\_OPTIONS command using the option *normal* is also used in addition to the other commands that should be becoming more familiar as you work through the examples.

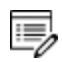

This uses the TCFE database. A license is required to run the example.

## *tcex18 - A3 Temperature of a Steel*

This example calculates the A3 temperature of a steel and examines the influence of each alloying element on this temperature.

A3 temperature is the temperature where ferrite starts to form from austenite. You can easily read A3 from an Fe-C phase diagram. However, for complex multicomponent steels no simple diagram can be used. Using POLY, it is easy to find out the influence of each alloying element on the A3 temperature. This information is useful if you want to modify the compositions of a steel but keep A3 unchanged.

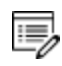

This uses the TCFE database. A license is required to run the example.

- [DEFINE\\_ELEMENTS](#page-881-0)
- [AMEND\\_PHASE\\_DESCRIPTION](#page-1014-0)
- **. COMPUTE TRANSITION**
- [DEFINE\\_MATERIAL](#page-916-0)
- **[ENTER\\_SYMBOL](#page-922-0)**
- [SHOW\\_VALUE](#page-974-0)

#### *tcex20 - Adiabatic Decompression in a Geological System*

This example calculates the adiabatic decompression in a geological system using the geochemical database. The database is included with the file named PGEO.TDB, which is in the same folder as this example.

- [DEFINE\\_SYSTEM](#page-883-0)
- [DEFINE\\_COMPONENTS](#page-912-0)
- [SET\\_INPUT\\_AMOUNTS](#page-965-0)
- [LIST\\_CONDITIONS](#page-932-0)
- [SET\\_CONDITION](#page-962-0)
- [SHOW\\_VALUE](#page-974-0)

# <span id="page-1323-0"></span>**Potential Diagram Example**

#### *tcex35 - Calculating a Potential Diagram*

This example uses the POTENTIAL module to calculate a potential diagram. Note that there are no commands for this module, you just follow the prompts. The SUBDEMO database is used and included with your installation.

# <span id="page-1324-0"></span>**Examples of Scheil-Gulliver Calculations**

About the [Scheil-Gulliver](#page-811-0) Solidification Simulations

## *tcex15 - Simulating the Solidification of a Cr-Ni Alloy*

This is an example of a solidification simulation of a Cr-Ni alloy. There is no back diffusion in the solid, i.e. Scheil-Gulliver model is used.

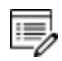

This uses the TCFE database. A license is required to run the example.

These commands are of note and used in this example:

- [START\\_WIZARD](#page-1059-0)
- COMPUTE TRANSITION
- [ADD\\_INITIAL\\_EQUILIBRIUM](#page-896-0)
- [ENTER\\_SYMBOL](#page-922-0)
- [ADVANCED\\_OPTIONS](#page-899-0)
- [STEP\\_WITH\\_OPTIONS](#page-978-0)
- [MAKE\\_EXPERIMENTAL\\_DATAFILE](#page-1220-0)
- [CHANGE\\_STATUS](#page-902-0)

#### *tcex30a and 30b - Scheil Calculation for an Al-4Mg-2Si-2Cu Alloy*

The [Equilibrium](#page-772-0) Calculation Module (POLY3) and About the [Scheil-Gulliver](#page-811-0) [Solidification](#page-811-0) Simulations

These examples show two ways to do a Scheil calculation for an Al-4Mg-2Si-2Cu alloy. In part A, you use the POLY3 module and the STEP\_WITH\_OPTIONS command with an EVALUATE option. Then in part B you use the SCHEIL module commands to do the same thing. Data from the COST2 database is used and included with the example in the file named *tcex30\_cost2.TDB*.

#### *tcex48 - Scheil Solidification with C Back Diffusion*

This is an example of Scheil solidification with C back diffusion in solid phases. The results are compared between a simple Scheil and equilibrium calculation. The FEDEMO database is used.

## *tcex54 - Scheil Solidification of an Al-2.1Cu-1Si Alloy including Back Diffusion*

This is an example of a solidification simulation of a Al-2.1Cu-1Si alloy. The back diffusion option in the Scheil module is used, i.e. there is back diffusion in the primary phase. The example uses both the thermodynamic ALDEMO and mobility MALDEMO demo databases included with your installation.

# <span id="page-1327-0"></span>**Example Calculating Chemical Ordering**

## *tcex16 - Second Order Transition of the Al-Fe System*

This example calculates the second order transition line in the Bcc field of the Al-Fe system.

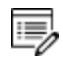

This uses the SSOL database. A license is required to run the example.

- $\bullet$  [REJECT](#page-887-0)
- [RESTORE](#page-889-0)
- [ADVANCED\\_OPTIONS](#page-899-0)
- [SET\\_SCALING\\_STATUS](#page-1249-0)
- [DEFINE\\_SYSTEM](#page-883-0)
- [MAKE\\_EXPERIMENTAL\\_DATAFILE](#page-1220-0)
- [LIST\\_EQUILIBRIUM](#page-933-0)
- [APPEND\\_EXPERIMENTAL\\_DATA](#page-1210-0)
- **[STEP\\_WITH\\_OPTIONS](#page-978-0)**

# <span id="page-1328-0"></span>**Examples of Gibbs Energy System (GES)**

#### *tcex31 - Using GES to Calculate CVM*

Using the Gibbs Energy System (GES) module, this example calculates the CVM and compares it with the sublattices of a fictitious A B system. You also learn how to overlay diagrams from two calculations.

These GES commands are of note and used in this example:

- $\bullet$  [ENTER\\_ELEMENT](#page-1022-0)
- [ENTER\\_SPECIES](#page-1029-0)
- [ENTER\\_SYMBOL](#page-1030-0)
- [ENTER\\_PHASE](#page-1027-0)
- [ENTER\\_PARAMETER](#page-1082-0)
- [LIST\\_PHASE\\_DATA](#page-1088-0)

#### *tcex38 - Calculating the Morral "Rose"*

This example uses the Gibbs energy system (GES) module to calculate the Morral rose, which are miscibility gaps.

These commands are of note and used in this example:

- [REINITIATE](#page-1046-0)
- [ENTER\\_ELEMENT](#page-1022-0)
- [AMEND\\_ELEMENT\\_DATA](#page-1009-0)
- [ENTER\\_PARAMETER](#page-1082-0)
- $\bullet$  [ENTER\\_PHASE](#page-1027-0)

## *tcex39 - Calculating Reversible Carnot Cycles of a Heat Engine*

This example shows how to calculate the reversible Carnot cycle of a heat engine using one mole of an ideal gas with two fictitious species A and A2. The GES, POLY3 and POST modules are used, as well as the SUBDEMO database, which is included with your installation.

One application of the Second Law is to the efficiencies of heat engines, pumps and refrigerators. Whenever there is a difference of temperature, work can be produced - the principle of heat engines. The Gibbs energy also enables the prediction of the maximum work that a process may achieve. The goal of this example is to help relate the results to different thermodynamic quantities.

These commands are of note and used in this example:

- $\bullet$  [REINITIATE](#page-1046-0)
- ENTER PARAMETER
- [ENTER\\_SPECIES](#page-1029-0)
- [SET\\_PLOT\\_FORMAT](#page-1241-0)
- [ENTER\\_PHASE](#page-1027-0)

#### *tcex49 - Quasichemical Model Using GES*

This example shows how to enter parameters for a FACT quasichemical liquid model and how to calculate the sulfur activity using the GIBBS\_ENERGY\_SYSTEM (GES) module commands.

These commands are of note and used in this example:

- ENTER ELEMENT
- [ENTER\\_SYMBOL](#page-1030-0)
- [AMEND\\_ELEMENT\\_DATA](#page-1009-0)
- [ENTER\\_PARAMETER](#page-1082-0)
- [ENTER\\_SPECIES](#page-1029-0)
- [SET\\_REFERENCE\\_STATE](#page-969-0)
- [SHOW\\_VALUE](#page-974-0)

## *tcex52 - Changing the Excess Models for Interaction Parameters in a Solution Phase*

#### Solution Models in the GIBBS [\(GES\) Module](#page-997-0)

This example shows how to change the excess models for binary and ternary interactions in a solution phase, either

- through direct interactive amendments of phase descriptions within the GIBBS ENERGY\_SYSTEM (GES) module, or
- enforced by specific type-definitions given in a database file retrieved by the DATABASE\_RETRIEVAL module (also called the TDB module).

For binary excess models, the example changes it from the default *R-K model* to a *Mixed-Excess-Model*. The phase has to be a substitutional phase in this case.

For ternary extrapolation models, the example changes it from the default *R-K-M model* to a *Toop\_Kohler model*.

#### *Notes Related to the Example*

The following is included in the macro file as part of the instructions but may be of use to new users:

#### **Amending the binary excess model**

The default binary excess model is the Redlich-Kister Model for all the three associated binary interaction pairs (A-B, A-C and B-C) in the substitutional LIQUID solution phase (without sublattice) that consists of three elements (A, B and C).

Before changing this default binary excess model for the ternary LIQUID solution phase, one must have already entered the G parameters (for standard Gibbs energies of all pure endmembers) and L parameters (for binary R-K excess interaction energies), as shown in the example.

In this particular example, we want to change from the default R-K binary excess model to the Mixed-Excess-Model (with three different binary excess models, namely Legendre, Polynom and Redlich-Kister models, applied to the A-B, A-C and B-C binaries, respectively), as demonstrated below:

For the A-B interaction, the Legendre binary excess model should be used (rather than the default Redlich-Kister Model), with the first species (i.e. A) as the independent constituent and the second species (i.e. B) as the dependent constituent, while the L parameters for the A-B interaction shall remain the same as those handled by the R-K model.

For the A-C interaction, the Polynom binary excess model should be used (rather than the default Redlich-Kister Model), with the second species (i.e. C) as the independent constituent and the first species (i.e. A) as the dependent constituent, while the L parameters for the A-C interaction shall remain the same as those handled by the R-K model.

**Amending the ternary extrapolation model**

The default ternary excess model is the Redlich-Kister\_Muggianu Model (i.e., the MUGGIANU\_RESTOR method for ternary extrapolation based on binary parameters) for the associated ternary interaction terms; when no ternary L parameter is entered for that, such a default Redlich-Kister Muggianu Model is thus to be used for extrapolation from binary excess energies to ternary interactions in the substitutional LIQUID solution phase (without sublattice) that consists of three elements (A, B and C).

However, in this particular example as illustrated in the following, we shall change from this default R-K-M ternary excess model to the TOOP-KOHLER method for the ternary extrapolation method, with the species C as the Toop constituent, while the species A and B as the Kohler constituents (entering A and B, or B and A, as the basis constituent and first interacting constituent). This will implicitly enforce that, during the ternary extrapolation, only the A-B binary interaction parameters are utilized in accordance with the Kohler ternary extrapolation formula for A-B-C ternary interaction, while any other binary interaction parameters used in line with the Toop-Kohler ternary extrapolation formula (for the A-C-B and B-C-A ternary interactions). This makes the extrapolated ternary excess interaction terms different from those handled either by the default MUGGIANU\_RESTOR method or by the alternative KOHLER-ALL method.

Note that only when all the relevant binary excess energies in a ternary system are treated by the default Redlich-Kister Model (i.e., the Mixed-Excess-Model should have not been used), the MUGGIANU\_RESTOR method for ternary extrapolations is equivalent to the Redlich-Kister\_Muggianu Model, or the KOHLER-ALL method to the Redlich-Kister\_Kohler Model.
## **Example Calculating the T0 Temperature**

## *tcex23 - Calculating a Paraequilibrium and the T0 Temperature in a Low Alloyed Steel*

This example calculates a paraequilibrium and the T0 temperature in a low alloyed steel.

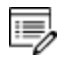

This uses the TCFE database. A license is required to run the example.

## **Examples Calculating Paraequilibrium**

## *tcex23 - Calculating a Paraequilibrium and the T0 Temperature in a Low Alloyed Steel*

This example calculates a paraequilibrium and the T0 temperature in a low alloyed steel.

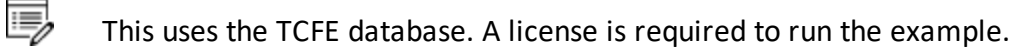

## *tcex42 - Paraequilibrium Calculation - Formation of Para-pearlite - Isopleth*

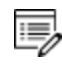

弓

This uses the TCFE database. A license is required to run the example.

This example uses an Fe-Mn-C system at 2.5%Mn Mass u-fraction to show a paraequilibrium calculation where there is formation of para-pearlite. It is an isopleth calculation and shows the STEP\_WITH\_OPTIONS command using the Paraequilibrium option.

## *tcex43 - Paraequilibrium Calculation - Formation of Para-pearlite - Isothermal*

This uses the TCFE database. A license is required to run the example.

This example uses an Fe-Mn-C system at 700 C to show a paraequilibrium calculation where there is formation of para-pearlite. It is an isothermal calculation and shows the STEP\_ WITH\_OPTIONS command using the Paraequilibrium option.

## **Example Using Functions and Variables**

## *tcex44 - Exploring Variables and Functions*

This example uses variables and functions to predict properties e.g. proof strength for an austenitic stainless steel at elevated temperatures (20-550° C). The example was created using an expression from Eliasson and Sandström (2000)<sup>1</sup>.

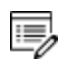

This uses the TCFE database. A license is required to run the example.

<sup>1.</sup> "Proof strength values for austenitic stainless steels at elevated temperatures", *Steel Res.*, 71(6–7), 249–254.

## <span id="page-1335-0"></span>**Example Using PARROT and EDIT\_EXPERIMENT**

## *tcex36a - Using PARROT and EDIT EXPERIMENTS*

The example is divided into parts corresponding to the files in the **tcex36a** folder. It is recommended you open *tcex.36.readme* before continuing with this advanced exercise.

#### Also see the *Data Optimization User Guide*.

夔

Each problem has "selected" experimental data. The example uses a fictitious binary A-B system where element A is BCC until it melts. Element B is BCC up to 1100 K and FCC above. There is a compound A2B stable in a limited temperature range.

- The creation of the "setup" file is described (*tcex36a.TCM*) where you enter the elements and phases into the Gibbs Energy System (GES) module
- The creation of the experimental data file is described (*tcex 36b.TCM*). When you run the TCEX36a macro, the contents of this macro file is automatically launched and the experimental data file created.
- The actual run in the PARROT module in order to obtain the result (*tcex 36cpd.TCM*)

There are many commands used in this advanced example (listed in alphabetical order):

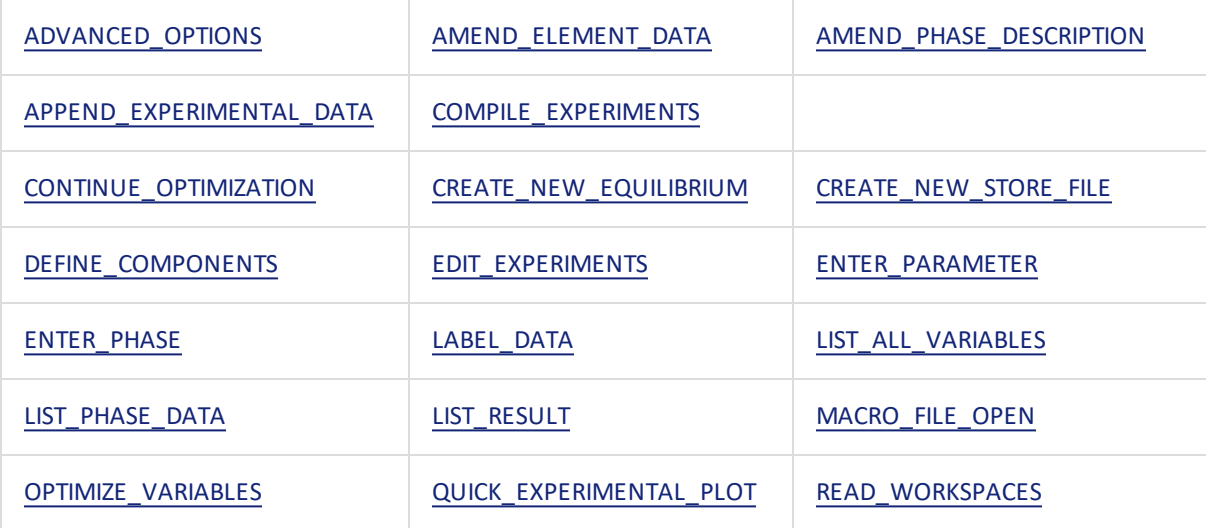

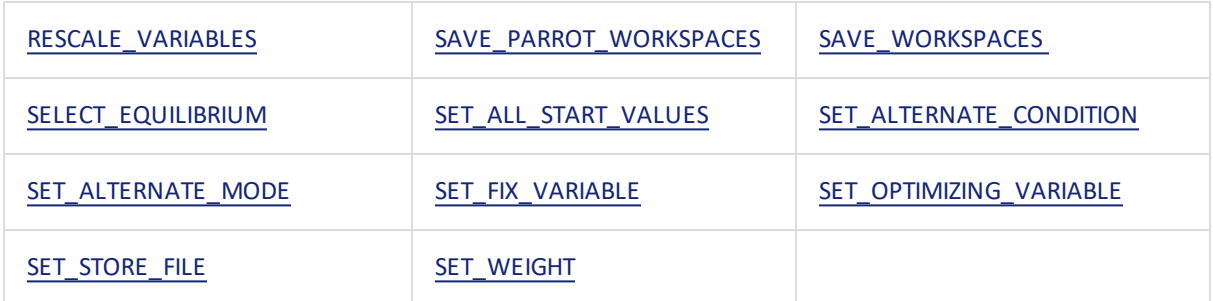

## <span id="page-1337-0"></span>**Pourbaix Diagram Examples**

#### *tcex40*

夔

This is the first in a series of examples to demonstrate the advanced POURBAIX module calculations and plotting. This example automatically calculates and plots a Pourbaix diagram for 0.001 m Fe in a 0.1 m NaCl aqueous solution at 25° C and 1 bar. Other diagrams, along various phase boundaries for the same interactions resulted from the same Pourbaix module calculation, are also plotted.

It is recommended you read the text file *TCEX40-README.txt*, which is located in the **Extended** subfolder.

Also see the *Pourbaix Diagrams Educational Material Guide.*

A so-called Pourbaix diagram is actually a phase diagram with independently-varied acidity (pH) and electropotential (Eh), for a heterogeneous interaction system at a certain bulk composition (that is by default always set as 1 kg of water dissolving a specified amount of metals and other solutes), under a defined temperature and pressure condition.

### *The PAQ2 Database*

The example uses the PAQ2 (TCS Public Aqueous Solution Database using the SIT aqueous solution model) included with your installation. The database contains an AQUEOUS solution phase and REF\_ELECTRODE phase (as a reference for electron in aqueous electrolyte systems), as well as some data for various solid phases (solution or stoichiometric) and gaseous mixture phase. The PAQ2 is specially designed for these example calculations of the so-called Pourbaix diagrams (i.e., pH-Eh plots) and other types of phase diagrams or property diagrams in some aqueous-bearing multicomponent heterogeneous interaction systems within the limited chemical framework of Fe-Co-Cr-Ni-C-N-S-H2O-NaCl, via the Single-Database Option in the advanced POURBAIX module or through the normal TDB-GES-POLY-POST routine.

#### *Additional Examples in this Series*

Additional examples (TCEX40A, TCEX40B, TCEX40C, TCEX40D and TCEX40E) are provided to demonstrate options and features in the Pourbaix module and to show more advanced

applications of the TCAQ and AQS aqueous solution databases [in the Multiple-Database Option, i.e., with appended data from the SSOL and SSUB databases]. See Pourbaix [Examples](#page-1339-0) [TCEX40A](#page-1339-0) to 40E.

## *tcex53 - Pourbaix Diagram Calculations for a Heterogeneous Interaction System*

Also see the *Pourbaix Diagrams Educational Material Guide.*

This example uses the PAQ2 database to calculate some Pourbaix diagrams. The DATABASE\_ RETRIEVAL (TDB), GIBBS\_ENERGY\_SYSTEM (GES), POLY3, and POST modules are used for the Fe-X-H2O-NaCl heterogeneous interaction system, where X = Cr-Ni-Co.

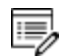

The initial bulk composition of Fe-based alloy in this calculation is just preliminarily assigned, in which the BCC\_A2 and/or FCC\_A1 solution phase(s) are considered as of primarily interest. For practical calculations, one shall have more precise inputs for the initial bulk compositions of alloys.

#### *Step 1: Single-Point Calculations for H2O-NaCl system*

To demonstrate how to define the molality of NaCl in an aqueous-bearing heterogeneous interaction system.

## *Step 2: Single-Point Calculations for Fe-X (X = Cr-Ni-Co) system*

To demonstrate how to define the initial amount of alloy in an aqueous-bearing heterogeneous interaction system. In this example, we are interested in only the BCC\_A2 and FCC A1 phases in the Fe-based alloy.

*Step 3: Single-Point Calculations for Fe-Cr-Ni-Co + H2O-NaCl system*

### *Step 4: Pourbaix Diagram Mapping for Fe-Cr-Ni-Co + H2O-NaCl system - define the variables*

From the same mapping calculations you arrive at by the end of the example, you can plot more diagrams using a variety of X-Y axis variables.

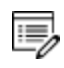

For a list of pre-defined symbols, go to the end of the tcex53.TCM macro file (open it in a text editor).

## <span id="page-1339-0"></span>**Pourbaix Examples TCEX40A to 40E**

These are the extended examples that are described in Pourbaix Diagram [Examples](#page-1337-0).

## *TCEX 40A*

This example shows you how to use Option 1 where you **start a completely new calculation**. It uses a single database. The Pourbaix diagram for 0.001 m Fe in a 0.1 m NaCl solution at 25C and 1 bar is automatically calculated and plotted.

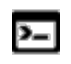

A more advanced version of 40A can be found in TCEX40E, which also uses Option 1 but with multiple databases. However, licenses are required for three types of commercial Thermo-Calc databases.

See [POURBAIX\\_DIAGRAM](#page-1343-0) Commands for Options 1 to 4.

A so-called Pourbaix diagram is actually a phase diagram with independently-varied electropotential (Eh) and acidity (pH), for an heterogeneous interaction system at a certain bulk composition (that is by default always set as 1 kg of water solving a specified amount of metals and other solutes), under defined temperature and pressure conditions. Some property diagrams, along various phase boundaries for the same interactions resulting from the same Pourbaix module calculation, are also plotted, without leaving Option 1.

At the end of this example, a new POLY3 file called *POURBAIX.POLY3* is automatically saved. The following examples (TCEX40B, TCEX40C and TCEX40D) use this same POLY3 file for the calculations. Therefore it is important to make four copies of this file and rename these to TCEX40A.POLY3, TCEX40B.POLY3, TCEX40C.POLY3 and TCEX40D.POLY3. This must be done outside of the Thermo-Calc software and after the TCEX40A calculation and plotting is complete. This is so that the required POLY3 file structure is not lost.

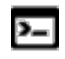

躑

The reason you do not save from within Thermo-Calc is because of how the file is saved. When the command sequence (GO POLY3>SAVE TCEX40A.POLY3>Y) is used, the POLY3 workspace of the POURBAIX calculation results in the POLY3 module monitor and all the initial equilibrium points and the mapping/stepping calculation results are lost as well as parts of the POLY3 file structure (e.g., some definitions of the previously defined POURBAIX-type calculation system).

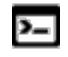

A reminder that Linux and Mac are case sensitive; when applicable ensure you enter file extensions with capital letters.

### *TCEX 40B*

This example shows you how to use Option 2 where you **Open an old (existing) file and plot other property diagrams**.

Example 40A calculated and plotted the Pourbaix diagram for 0.001 m Fe in a 0.1 m NaCl solution at 25° C and 1 bar. Example 40B reads the original POURBAIX.POLY3 file , and uses the calculated results to plot property diagrams for the same heterogeneous interaction system.

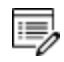

For example 40B, the POLY3 file is not modified. However, it is still recommended that a copy of the original POLY3 file is used so you do not lose the file structure and calculated results.

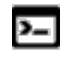

If you have a POLY3 file generated after choosing Option 4, that file can also be used for Option 2, and vice versa.

## *TCEX 40C*

This example shows you how to use Option 3 where you **Open an old file and make another Pourbaix calculation**. The previously calculated (and copied) POURBAIX.POLY3 file from TCEX40A is edited to make another Pourbaix calculation and plot.

The same chemical system is used (Fe-H2O-NaCl) but with different P-T-X (pressuretemperature-composition) conditions and without the GASeous mixture phase. The new conditions are 0.01 m Fe in a 1 m NaCl solution at 200° C and 1 kbar.

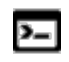

In this example, the GASeous mixture phase for the Pourbaix diagram is not considered.

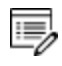

The POLY3 file is modified and rewritten with the new conditions. As previously recommended, make a copy of the original POLY3 file and rename it (e.g.TCEX40C.POLY3) so you do not lose the file structure and new calculated results.

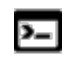

A reminder that Linux and Mac are case sensitive; when applicable ensure you enter file extensions with capital letters.

After the default Pourbaix diagram is generated and refined, you can also use Option 3 to plot property diagrams along different phase boundaries for the same system. These settings are possible from within Option 3 and you do not need to go back to Option 2.

## *TCEX 40D*

This example shows you how to use Option 4 where you **Open an old file and make another stepping calculation**. The previously calculated (and copied) POURBAIX.POLY3 file from TCEX40A is edited to make a stepping calculation and plot.

The same chemical system is used (Fe-H2O-NaCl) but with different P-T-X (pressuretemperature-composition) conditions and using a POLY3 stepping calculation. The new conditions are 0.01 m Fe in a 0.1 m NaCl solution at 1 kbar and under varied temperature (from 0 to 400° C). The equilibrium conditions are modified and two stepping calculations are done. The same stepping calculation is used to plot property diagrams for the heterogeneous interaction system.

The example also explores settings such as editing the definitions for some system components and their initial bulk composition conditions. This is done through the direct and internal POURBAIX-POLY3 intersection, for a Stepping (or Mapping) calculation inside the Pourbaix module.

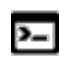

The POLY3 file is modified and rewritten with the new conditions. As previously recommended, make a copy of the original POLY3 file (from example TCEX40A) and rename it (e.g. to TCEX40D.POLY3) so you do not lose the file structure and new calculated results.

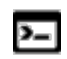

If you have a POLY3 file generated after choosing Option 2, that file can also be used for Option 4 and vice versa.

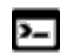

A reminder that Linux and Mac are case sensitive; when applicable ensure you enter file extensions with capital letters.

### *TCEX 40E*

This example shows you how to use Option 1 where you **start a completely new**

**calculation**. It uses multiple databases (TCAQ, SSUBand SSOL). The Pourbaix diagram for 0.001 m Fe<sub>90</sub>Co<sub>5</sub>Ni<sub>5</sub> alloy (9E-3 m Fe + 5E-4 m Co + 5E-4 m Ni) in an aqueous solution with  $2E-2$  m H<sub>2</sub>S and 3 m NaCl at 25° C and 1 bar is automatically calculated and plotted.

You need licenses for three Thermo-Calc databases, i.e.

- A: AQS (TGG Aqueous Solution Database; HKF model) or TCAQ (TCS Aqueous Solution Database; SIT model);
- B: SSUB (SGTE Pure Substances Database)
- C: SSOL (SGTE Alloy Solutions Database) or TCFE (TCS Steels/Fe-Alloys Database) or similar.

The TCAQ database contains only an AQUEOUS solution phase (using the SIT model) and REF\_ELECTRODE phase (as a reference state for electron in aqueous electrolyte systems). The SSUB database is appended for the GASeous mixture phase and some pure solid phases (so-called secondary phases formed during aqueous-involving interaction processes), and the SSOL database is appended for various solid solution phases.

The Pourbaix module inside the software also accepts the AQS2 aqueous solution database (using the complete Revised HKF model) in the Multiple Database Option, in addition to the TCAQ2 aqueous solution database (using the SIT model).

## <span id="page-1343-0"></span>**POURBAIX\_DIAGRAM Commands for Options 1 to 4**

## <span id="page-1343-1"></span>**Option 1: Start a Completely New Pourbaix Diagram Calculation**

Option 1 is used to make a completely new Pourbaix diagram calculation and automatically plot a pH-Eh diagram. i.e., define a new chemical system; specify the T-P-X conditions; calculate the initial equilibria; perform the pH-Eh mapping calculation; plot pH-Eh and various property diagrams.

Many of the commands in Option 1 are also repeated for Options 2 to 4. The details for each command are included with this section unless it is specific to one of the other option choices. The order that the commands display on screen is also different and based on what is entered at the prompts. These prompts are also available in other commands and when applicable a link to that command is included.

Consider the GAS phase in calculating a Pourbaix diagram? /Y/

You can choose to ignore the GAS mixture phase on a calculated/plotted Pourbaix diagram. However, such a plot is actually not a complete Pourbaix diagram because the thermodynamically-stable phase boundaries between the AQUEOUS solution phase and GAS mixture phase will not be calculated.

- If you enter  $Y$  (the default), GAS mixture phase is always considered.
- If you enter  $N$  the GAS mixture phase is completely ignored.

```
Use single database? /Y/
```
躑

If you keep the default you are prompted for a database.

```
Combined database: /PAQ2/
```
The default is PAQ2, a database included with all installations.

The following information is provided on screen if you chose Y at the first prompt,  $Neeed$  any instruction on the POURBAIX module? /N/.

### *Define a Chemical System and its Initial Bulk Composition*

Normally a Pourbaix diagram and its related equilibrium property in a heterogeneous

interaction system are calculated under a certain bulk composition, which is usually 1 kg of water with defined amounts of dissolving solute substances. The solutes may either be completely dissolved into the aqueous solution, or be partially dissolved and simultaneously form some solid phases.

#### **CHEMICAL SYSTEM (ELEMENTS)**

- Default defined elements (solvent H2O): H and O and specially assigned ZE (electron) and VA(vacancy).
- Prompt specified elements (solutes  $ELEM$ ): Fe Ni Co Cr C N S Na Cl

#### **INITIAL BULK COMPOSITION**

- Default defined composition (solvent): 1.0 kg of H2O
- Prompt specified composition (solutes): x mole of ELEM
- Mass of Water (weight) =  $1 \text{ kg}$

When entering solutes in chemical formulas, the first element's letter must be in UPPER case, and second in lower case, for example NaCl, CO2, CoC13, Fe0.93S, NaSO4-1, and H2SO4.

First solute

躑

Enter a solute, e.g. Fe.

Molality of *<first solute>* [mol/kg] /.001/

Enter a molality for the first solute, e.g. Fe.

Second solute

Enter a second solute and its molality on the same line, e.g. NaCl .1.

Next solute

You can continue to enter solutes. Press <Enter> to skip to the next prompt.

The following information is provided on screen if you chose Y at the first prompt,  $Need$  any instruction on the POURBAIX module? /N/.

### *Defined Chemical System and Initial Bulk Composition*

Solutes have been split up into chemical elements and their mole numbers. If confirmed, the Pourbaix module will, in further steps, count the initial bulk composition in terms of chemical elements.

Confirm defined system and initial bulk composition? /Y/

If you keep the default  $(y)$  thermodynamic data is retrieved from the database. Then it lists the database's phases for the defined system.

You can then reject or restore phases as required with the next prompts.

```
Reject phase(s) /NONE/
Restore phase(s): /NONE/
```
Then the program lists the phases retained in the system and you prompted whether this is OK or not.

OK? /Y/

If you answer  $\gamma$ , then a list of references for the assessed data is displayed on the screen. The next prompt is related to miscibility gap checks, global minimization, saving the information to a POLY3 file, and setting numerical limits.

Should any phase have a miscibility gap check? /N/

The database usually creates two or more "composition sets" for phases that can have miscibility gaps. However, for some phases this is not done automatically, for example the miscibility gap in the bcc phase in Fe-Cr is usually ignored. But if it is important to include a Cr-rich bcc phase specify this here. It costs some computation time and may make subsequent MAP or STEP processes more difficult to converge. To keep the default (not to have any such phase) press <Enter>. Otherwise answer Y and follow the additional prompts.

Enforce Global Minimization Technique in calculations? /N/

If you choose  $Y$ , the Global Minimization is done when possible (depending on the conditions setting), and a Global Minimization test is performed when an equilibrium is reached. This costs more computer time but the calculations are more robust.

Save all functions, variables and tables in POLY3 file? /Y/

Choose  $Y$  if you want to save all the defined symbols (functions, variables and tables) into the POURBAIX.POLY3 file, for further normal POLY3 calculations or normal POST postprocessing. Choosing yes may result in a large POLY3 file.

Set numerical limits? /N/

[SET\\_NUMERICAL\\_LIMITS](#page-967-0)

The Pourbaix module has a default setting for numerical limits.

- Maximum number of iterations: 20000
- Required accuracy:  $1E-6$
- Smallest fraction: 1E-15
- Approximate driving force for metastable phases: Y

If you kept the defaults for the above prompts, the program lists the default and pre-defined calculation conditions and you are prompted to confirm.

Confirm defined conditions? /Y/

Now Thermo-Calc calculates the start points. This can take a few moments. Near the end of the calculation there is a list of the default axis variables. The maximum pH limit is calculated precisely and determined automatically by the Pourbaix module as a function of the temperature-pressure conditions and initial bulk compositions of the current defined interaction system. You are prompted to accept these settings.

Accept the default settings for two mapping variables? /Y/

The program now lists the initial equilibria for mapping and continues to calculate the mapping. Then it sets the automatic diagram axes and starts to plot the diagram. But first there are several prompts to guide you.

Any missing phase boundary you could possibly think of? /N/

Sometimes the Pourbaix module may miss some phase boundaries during the mapping process. If you answer  $\gamma$  you can add additional starting point(s) into the calculation. You are now prompted to specify a pH-Eh coordinate pair, for instance (4.0, -0.15), which is close to the expected phase boundary. However, such additional pH-Eh point should not outside the AQUEOUS/GAS(O2) or AQUEOUS/GAS(H2) boundaries; otherwise, the module will fail in finding any new starting point.

The next set of prompts relate to plotting.

Change the pH/Eh steps for smoother curves? /N/

You can modify the mapping steps of X/Y axes for smoother curves; sometimes it may help finding missing phase boundaries by decreasing the pH and Eh increments.

Zoom in? /N/

Change the scaling status for both X and Y axes. The program then asks for minimum and maximum values for the axes. In some cases values are suggested.

Change Curve-Label Option for the diagram? /N/

Change the Curve-Label option to one of the following:

- A: List stable phases along phase boundaries
- B: As A, but curves with same fix phase have same number
- $\bullet$  C: List axis quantities
- D: As C, but curves with same quantities have same number
- E: As B, but curves with changing colours
- F: As D, but curves with changing colours
- $\bullet$  N: No labels

Usually, Option E or B is good for phase diagrams such as pH-Eh plots, and F or D is good for property diagrams like pH-RC(Fe+2).

#### [SET\\_LABEL\\_CURVE\\_OPTION](#page-1240-0)

Add Label-Texts onto the Pourbaix diagram? /N/

Add label text to an area in the diagram. The label is written starting from the specified coordinates. Optionally, let the program automatically add the text by calculating an equilibrium at some specific coordinates and also make a label as the stable phase names in the area. However, such an automatic calculation may fail, especially for a Pourbaix diagram where either pH or Eh is not an intensive variables.

In most cases, the program is able to write the label if the coordinates and texts are specified.

Change the Subtitle of the diagram? /N/

This is the same as the POST module comman[dSET\\_CORNER\\_TEXT](#page-1234-0)  $\rightarrow$  UPPER\_RIGHT <SUBTITLE>. The default subtitle is automatically assigned by the POURBAIX module and is based on the defined conditions in the system (temperature, pressure and initial bulk compositions).

If you choose  $\gamma$  then the existing subtitle is displayed and you are prompted to enter a new subtitle or to have None.

New Subtitle /NONE/

You can change the subtitle for all the diagrams in the same POURBAIX run (i.e., within the same Option). The new subtitle that can be altered later at the same option, when further modifying the present graph or when refining any sequentially defined plot. By entering text (empty space at any position is allowed), the new subtitle is defined. By typing OLD, the existing subtitle is kept.

By pressing <Enter> (i.e., accepting None), the subtitle is deleted from all sequential plots, which can be set back later at the same option, too.

```
Change Axis-Texts? /N/
```
Change the axis text for both X and Y axes.

Further Refine the diagram in POST Module? /N/

With this option, you can further change the appearance the plot and use any command in the normal POST Module.

POST Module [Commands](#page-1205-0)

Hard copy of the diagram? /N/

#### *Recommended Responses*

- Hard copy of the diagram?  $/N$ : Y
- CURRENT DEVICE: MS-Windows
- GRAPHIC DEVICE NUMBER /1/: 5
- NEW DEVICE: Postscript portrait mode
- USE POSTSCRIPT FONTS /YES/: Y
- $\bullet$  SELECT FONTNUMBER /9/: 27
- NEW FONT: Times-Bold
- FONT SIZE / 35833/: .32
- PLOTFILE : /defaultname/: yourfilename

Save X-Y coordinates of curve on text file? /N/

Write all the current graphic information (generated and modified in the above procedure) on a text file using the DATAPLOT format (see the *DATAPLOT User Guide* or search the online help). This also makes it possible to merge two or more diagrams from separate but similar calculations, or put some experimental data points onto a calculated diagram. You do this by first writing them onto text files with this option and then edit them together (using a general text editor). The program asks for a file name. Accept the default (usually POURBAIX) or use another name. If an extension is not given, the written file is given an extension of \*.EXP.

```
Modify the diagram? /N/
```
Further modify the appearance of the created plot. This brings you back to the above prompts for changing various features.

Any more diagram? /N/

Make many other plots using the same POURBAIX module calculation file.

## <span id="page-1349-0"></span>**Option 2: Open an Existing File and Plot Other Property Diagrams**

### *Copy and Rename the POLY3 file*

At the end of a Pourbaix module calculation, a new POLY3 file is automatically saved.

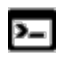

躑

A reminder that Linux and Mac are case sensitive; when applicable ensure you enter file extensions with capital letters.

If you are using a POLY3 file more than once (as is done in the extended examples), it is recommended that you copy and rename the previouslygenerated POLY3 file. This is so that the required POLY3 file structure and Pourbaix results are not lost. Do this outside of Thermo-Calc i.e. do not save from within Thermo-Calc.

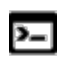

The reason you do not save from within Thermo-Calc is because of how the file is saved. When the command sequence (GO POLY3>SAVE <FILE NAME>.POLY3>Y) is used, the POLY3 workspace of the POURBAIX calculation results in the POLY3 module monitor and all the initial equilibrium points and the mapping/stepping calculation results are lost as well as parts of the POLY3 file structure (e.g., some definitions of the previously defined POURBAIX-type calculation system).

Open an existing POLY3 file created by the Pourbaix module (from a previous Pourbaix calculation Option 1 or 3 or a previous Stepping calculation Option 4), and selectively plotting other property diagrams. i.e., open the old GES and POLY3 workspaces; plot pH-Eh or various property diagrams.

File name /ABCDEF/

The name of a previously saved POLY3 file where the POLY3 and GES5 workspaces is to be read must be specified. You do not need to enter the file extension if it is the default .POLY3 name. The default file name (e.g. ABCDEF) is the most recent specified POLY3-file name or RESULT if there is no workspace already saved in the run. You can press <Enter> or type a specific file name to read the POLY3 and GES5 workspaces from the file.

For Windows, and at the prompt, an **Open file** window displays if a file name is not given or the file path is incorrect. The file type (i.e. POLY3) cannot be changed. Click **Open** or **Cancel** to continue with the selected file.

When the file opens, it confirms on screen what kind of calculation is contained in the POLY3 file. For example: *The loaded POLY3 file is of POURBAIX-MAPPING Calculation*.

On screen it also lists the system components and the default and predefined calculation conditions to enable you to review these.

Next you are given a set of properties that are available to be selected as axis variables for making other diagrams from the same calculation.

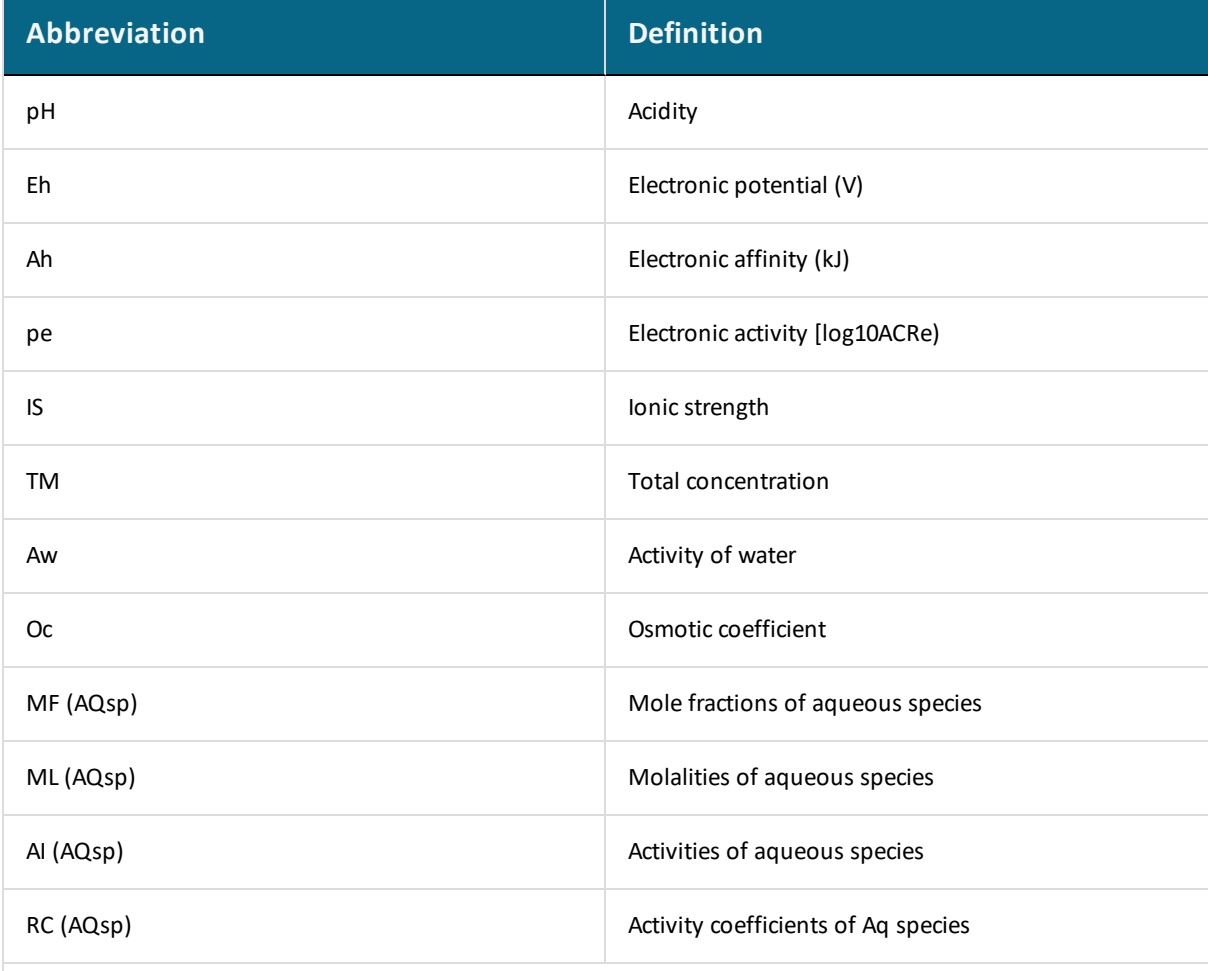

Where AQsp is the name of a specific aqueous species, and "\*" can be used as a wild sign for all AQSp. It is not necessary to give a complete aqueous species name. However, the entered AQsp name must be unique. If neither AQsp nor \* is given, all species are searched.

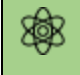

The rest of the prompts are the same as with [Option](#page-1343-1) 1 and relate to plotting. Enter ? at any prompt for details.

## **Option 3: Open an Existing File and Make Another Pourbaix Calculation**

#### *Copy and Rename the POLY3 file*

At the end of a Pourbaix module calculation, a new POLY3 file is automatically saved.

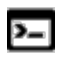

嫩

A reminder that Linux and Mac are case sensitive; when applicable ensure you enter file extensions with capital letters.

If you are using a POLY3 file more than once (as is done in the extended examples), it is recommended that you copy and rename the previouslygenerated POLY3 file. This is so that the required POLY3 file structure and Pourbaix results are not lost. Do this outside of Thermo-Calc i.e. do not save from within Thermo-Calc.

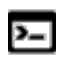

躑

The reason you do not save from within Thermo-Calc is because of how the file is saved. When the command sequence (GO POLY3>SAVE <FILE NAME>.POLY3>Y) is used, the POLY3 workspace of the POURBAIX calculation results in the POLY3 module monitor and all the initial equilibrium points and the mapping/stepping calculation results are lost as well as parts of the POLY3 file structure (e.g., some definitions of the previously defined POURBAIX-type calculation system).

Open an existing POLY3 file created by the Pourbaix module and make another Pourbaix diagram calculation i.e. open the old GES and POLY3 workspaces, adopt the defined chemical system, modify the T-P-X conditions, calculate the initial equilibria, perform the pH-Eh mapping calculation and plot pH-Eh or other property diagrams.

The rest of the prompts are the same as with [Option](#page-1343-1) 1 or [Option](#page-1349-0) 2. Enter ? at any prompt for details.

Modify Label-Texts on the Pourbaix diagram? /N/

Once some labels are written by the Add-Label-Text command onto the diagram, you can also modify the labels (changing their positions and text contents). The text-size cannot be changed. The program asks which label and you enter its new X/Y coordinates with the new text. The new text must not be longer than the old one.

Modify Label-Curve-Option on the Pourbaix diagram? /N/

Because some phase-region labels have been written onto the diagram, the Label-Curve-Option might need to be modified, normally to the Option N.

#### *Important Information About Option 3*

The default definitions of the Eh and pH quantities in the advanced Pourbaix module (and in the ordinary TDB-GES-POLY calculation routines) should ALWAYS be as below:

```
Eh = MUR(ZE)/RNFpH = -log10[AT(H+1, AQUEOUS)]= -log10 [ACR(H+1, AQUEOUS) * AH2O]
```
where RNF is the Faraday constant (96485.309 C/mol), and AH2O is the molecular weight of H2O (55.508435 g). MUR(ZE) is the electrochemical potential (ECP; in the unit of J/mol; w.r.t. the standard hydrogen electrode). ACR(H+1,AQUEOUS) is the site-fraction-based activity of the H+1 aqueous species in AQUEOUS solution phase, but AI(H+1,AQUEOUS) [that equals ACR(H+1,AQUEOUS)\*AH2O] is the molality-based activity of the H+1 aqueous species that should be used for defining the pH quantity.

Within an aqueous-bearing heterogeneous interaction system, the fundamental systemcomponents must be H2O, H+1 and ZE, which are corresponding to the basic elements O & H and the hypothetical electron (ZE) in the aqueous solution phase. For the additional chemical elements in the system, their corresponding system-components shall be defined as in their element forms (such as Fe, Cr, Mn, Ni, Na, Cl, S) or (for some) in their molecular forms (e.g., NaCl, H2S). The reference state for the H2O component must always be defined as the solvent species H2O in the AQUEOUS solution phase under the current temperature (\*) and 100000 Pascal (i.e., 1 bar). The reference states for the H+1 and ZE components are by default set as their SER.

Various conventional properties of aqueous solute species I are converted in the following manners:

 $ML = Y(AQUEOUS, I)*AH2O/YH2O$  $RC = ACR(I, AQUEOUS) *YH2O/Y(AQUEOUS, I)$  $AI = RC*ML$  $=$  ACR(I, AQUEOUS) \* AH2O

where YH2O [i.e., Y(AQUEOUS,H2O)] and Y(AQUEOUS,I) are the site-fractions of solvent H2O and solute species I.

LIST THE DEFINED AXIS-VARIABLES:

```
Axis No 1: LNACR(H+1)Min: -34.532525Max: 2.3025851 Inc: 0.8
Axis No 2: MUR(ZE) Min: -150000 Max: 200000 Inc: 7718.85
```
The default settings (listed above) for two mapping variables [in terms of lnACR  $\sum$ (H+1) and MUR(ZE), and their minimum/maximum values and increment steps] are covering the following pH-Eh ranges/steps:

pH: 0.00 -> 14.00, at a step of 0.35 Eh:  $-1.55 \rightarrow 2.07$ , at a step of 0.08 (V)

The maximum pH limit has been calculated precisely and determined automatically by the Pourbaix module, as a function of the temperature-pressure conditions and initial bulk compositions of the current defined interaction system.

## **Option 4: Open an Existing File and Make another Stepping Calculation**

Open an existing POLY3 file created by POURBAIX Module (from a previous POURBAIX calculation Option 1 or 3 or a previous STEPPING calculation Option 4), and make a normal STEPPING calculation. i.e., open the old GES and POLY3 workspaces; adopt the defined chemical system; specify one of the T-P-X conditions as the stepping variable; calculate the initial equilibria; perform the stepping calculation; plot various property diagrams.

Many prompts are the same as with [Option](#page-1349-0)  $1$  or Option 2. Enter  $\frac{1}{2}$  at any prompt for details.

## *Copy and Rename the POLY3 file*

At the end of a Pourbaix module calculation, a new POLY3 file is automatically saved.

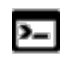

躑

夔

A reminder that Linux and Mac are case sensitive; when applicable ensure you enter file extensions with capital letters.

If you are using a POLY3 file more than once (as is done in the extended examples), it is recommended that you copy and rename the previouslygenerated POLY3 file. This is so that the required POLY3 file structure and Pourbaix results are not lost. Do this outside of Thermo-Calc i.e. do not save from within Thermo-Calc.

The reason you do not save from within Thermo-Calc is because of how the file is saved. When the command sequence (GO POLY3>SAVE <FILE NAME>.POLY3>Y) is used, the POLY3 workspace of the POURBAIX calculation results in the POLY3 module monitor and all the initial equilibrium points and the mapping/stepping calculation results are lost as well as parts of the POLY3 file structure (e.g., some definitions of the previously defined POURBAIX-type calculation system).

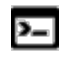

 $\sum$ 

The stepping calculation modifies the POLY3 file but this can be used for other Stepping calculations inside the Pourbaix module (e.g. repeating Option 4) or in normal POLY3 module.

### *Stepping Parameters*

The following parameters are suitable for a STEPPING calculation for the defined aqueousbearing system. Choose one of them as the stepping variable:

```
T Temperature (C)
P Pressure (bar)
pH Acidity
Eh Electronic Potential (V)
N(Comp) Mole of One Component
```
where "Comp" is the name of a specific component as listed below. One should not use any key component (H2O or H+1 or ZE) as such a stepping variable, because of that their compositional definitions and variations are determined by the AQUEOUS solution phase in the POURBAIX Module.

An interacting component defined as an element (such as Fe or Na or Cl) can be selected as a stepping variable.

However, if you want to make a stepping calculation with a non-element chemical formula (such as NaCl or CaS2) as the stepping variable, one must have made some necessary modifications in the POLY3 Module, before reaching this point, by conducting some POLY3 commands as given below (as an example for the system Fe-Na-Cl-H-O):

```
POLY 3: def-component H2O H+1 ZE Fe NaCl Cl
POLY 3: set-ref-state H2O AQUEOUS * 1E5
POLY 3: set-ref-state ZE REF_ELEC * 1E5
POLY 3: change-status phase REF-ELEC=SUSPEND
POLY 3: set-cond b(H2O)=1000 n(H+1)=0 n(ZE)=0
POLY 3: set-cond P=1E5 T=298.15**
POLY 3: set-cond n(Fe)=1E-3 n(C1)=0 n(NaCl)=3 **
```
\*\* Here the P-T-n(Fe) conditions can be set as what you wanted, while the initial n(NaCl) value must be set as between its minimum and maximum values that you are interested in. Later on, it will be prompted for specifying the n(NaCl) Min-Max-Step values of the stepping calculation.

```
Stepping variable: /T/
```
The chosen stepping variable must be one of the suitable parameters listed above.

```
Minimum temperature (C) /15/
Maximum temperature (C) /35/
Increment in temperature (C) /1/
```
The AQUEOUS solution phase under the defined bulk composition and pressure condition is stable only between 0 and 99° C. However, you can make a stepping calculation outside this temperature range, where the AQUEOUS solution phase become metastable. In this case, the resulting POLY3 file is possibly able to be opened by any other option within the Pourbaix module.

## **Example Using Tabulate Reaction (TAB)**

## *tcex12 - Tabulation of Thermodynamic Data for Reactions*

This example shows a number of independent cases using the TABULATE\_REACTION (TAB) module to tabulate thermodynamic data for reactions.

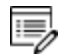

This uses the SSUB database. A license is required to run the example.

These commands are of note and used in this example:

- [TABULATE\\_REACTION](#page-1185-0)
- [DEFINE\\_SPECIES](#page-882-0)
- [ENTER\\_FUNCTION](#page-1023-0)
- · [QUICK\\_EXPERIMENTAL\\_PLOT](#page-1224-0)
- [SET\\_SCALING\\_STATUS](#page-1249-0)
- [LIST\\_SUBSTANCES](#page-1172-0)
- [TABULATE\\_SUBSTANCE](#page-1188-0)

## **Example Using REACTOR**

## *tcex24 - Simulation of the Silicon Arc Furnace*

This is a simple reactor model with output of gases at the top and output of condensed phases at the bottom. The gas phase from one segment flows to higher segments, 80% reacts in the first above, 15% in the second above and 5% in the third above.

The condensed phases flow downwards and all of it goes to the next lowest segment. Heat can be added at any module. The only way to specify the initial state of the reactants added to the reactor is to specify the heat content.

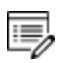

This uses the SSUB database. A license is required to run the example.

These commands are of note and used in this example:

- [DEFINE\\_SPECIES](#page-882-0)
- [CREATE\\_STAGE\\_BOXES](#page-1197-0)
- [CREATE\\_DIVIDERS](#page-1195-0)
- [CREATE\\_PIPES](#page-1196-0)
- [START\\_SIMULATION](#page-1203-0)

## **Examples with Database Properties**

## *tcex55 - Plotting Viscosity of Cr-Ni at 1873 K*

This is an example of including viscosity in the calculations. This property, and others, are progressively being added to the Thermo-Calc databases starting with Thermo-Calc software version 2020a.

Using the FEDEMO database, which is the free demonstration version of the TCS Steel and Fe-alloys Database (TCFE), the viscosity of metallic liquids is plotted at 1873 K for Cu-Ni and compared to experimental data from Sato (2005).

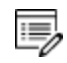

Not all databases have this property although it is being added to databases as these are updated over time. Currently it is available with the latest versions of TCFE, TCHEA, TCNI and TCAL.

## *Reference*

[2005, Sato] Y. Sato, K. Sugisawa, D. Aoki, T. Yamamura, "Viscosities of Fe–Ni, Fe–Co and Ni– Co binary melts," Meas. Sci. Technol. 16, 363–371 (2005).

You can learn more about the viscosity model by searching the help (press F1 when in Thermo-Calc).

The example includes an experimental data  $(*.exp)$  file called  $Cr-Ni$  1873K.exp.

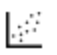

٠Q.

The same example is also provided in Graphical Mode as **T\_12\_Viscosity\_in\_Cr-Ni.tcu**.

## *tcex56 - Plotting Surface Tension of Cu-Zr at 1373 K*

This is an example of including surface tension in the calculations. This property, and others, are progressively being added to the Thermo-Calc databases starting with Thermo-Calc software version 2020a.

Using the ALDEMO database, which is the free demonstration version of the TCS Al-based Alloy Database (TCAL), the surface tension of liquid metallic is plotted at 1373 K for Cu-Zr and compared to experimental data from Krasovskyy (2005).

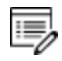

Not all databases have this property although it is being added to databases as these are updated over time. Currently it is available with the latest versions of TCNI and TCAL.

#### *Reference*

[2005, Krasovskyy] V. P. Krasovskyy, Y. V. Naidich, N. A. Krasovskaya, "Surface tension and density of copper–Zirconium alloys in contact with fluoride refractories," J. Mater. Sci. 40, 2367–2369 (2005).

You can learn more about the surface tension model by searching the help (press F1 when in Thermo-Calc).

The example includes an experimental data  $(*.exp)$  file called  $Cr-Zr$  ALDEMO.exp.

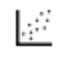

Ş.

The same example is also provided in Graphical Mode as **T\_11\_Surface\_ tension\_in\_Cu-Zr.tcu**.

## **Application Examples**

## *tcex09 - Calculating a Dew Point with POLY3*

This is an example calculating the dew point in the POLY3 module. The SUBDEMO database is used and included with your installation.

The STEP\_WITH\_OPTIONS and MAP commands are of note and used in this example.

## *tcex10 - Preventing Cr2O3 Clogging in a Continuous Casting Process*

The example calculates an equilibrium with suspended or dormant phases and shows how to avoid  $Cr_2O_3$  clogging in a continuous casting process.

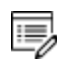

This uses the SLAG database. A license is required to run the example.

The origin of this example is that a manufacturer wanted to increase the Cr content of a material from 18 to 25 weight percent but the continuous casting of this material was problematic because solid  $Cr<sub>2</sub>O<sub>3</sub>$  was formed.

Using Thermo-Calc to calculate the equilibria in the steel/slag system, a simple correction was found: modify the Mn or Si content to decrease the oxygen potential. In Thermo-Calc, you can FIX a phase with zero amount to simulate how to avoid forming this phase. You then release one of the conditions, usually one of the compositions, and this composition is determined by the equilibrium calculation.

These commands are of note and used in this example:

- [DEFINE\\_SYSTEM](#page-883-0)
- CHANGE STATUS
- [COMPUTE\\_EQUILIBRIUM](#page-907-0)
- [DEFINE\\_SYSTEM](#page-883-0)
- [DEFINE\\_SYSTEM](#page-883-0)
- [LIST\\_CONDITIONS](#page-932-0)
- [LIST\\_EQUILIBRIUM](#page-933-0)
- [LIST\\_STATUS](#page-936-0)
- [SET\\_CONDITION](#page-962-0)
- [SET\\_NUMERICAL\\_LIMITS](#page-967-0)
- [SET\\_REFERENCE\\_STATE](#page-969-0)
- [SHOW\\_VALUE](#page-974-0)

## *tcex11 - Oxidation of Cu2S with an H2O/O2 Gas Mixture*

This example demonstrates the oxidation of Cu<sub>2</sub>S with an H<sub>2</sub>O/O<sub>2</sub> gas mixture. Thermo-Calc is used to find the optimum O/H ratio (i.e. oxygen potential) as certain oxygen potential values can desulphurize  $Cu<sub>2</sub>S$  without forming copper oxides.

In Thermo-Calc, the problem reduces to perform equilibria calculations in a Cu-S-H-O system. The amounts of the components should be kept to correct ratio corresponding to Cu<sub>2</sub>S and H2O using a command SET\_INPUT\_AMOUNTS in POLY3. Initially,  $O/H = 0.5$  is given. Optimum O/H ratio is calculated with the desired calculation conditions. For example, to simulate one phase disappearing, you can FIX the phase with zero amount.

The *tcex11.TDB* file is used to access data and this is included with your installation.

These commands are of also of note and used in this example:

- [SET\\_NUMERICAL\\_LIMITS](#page-967-0)
- [SET\\_REFERENCE\\_STATE](#page-969-0)
- [SHOW\\_VALUE](#page-974-0)

#### *tcex20 - Adiabatic Decompression in a Geological System*

This example calculates the adiabatic decompression in a geological system using the geochemical database. The database is included with the file named PGEO.TDB, which is in the same folder as this example.

These commands are of note and used in this example:

- [DEFINE\\_SYSTEM](#page-883-0)
- [DEFINE\\_COMPONENTS](#page-912-0)
- [SET\\_INPUT\\_AMOUNTS](#page-965-0)
- [LIST\\_CONDITIONS](#page-932-0)
- [SET\\_CONDITION](#page-962-0)
- [SHOW\\_VALUE](#page-974-0)

#### *tcex24 - Simulation of the Silicon Arc Furnace*

This is a simple reactor model with output of gases at the top and output of condensed

phases at the bottom. The gas phase from one segment flows to higher segments, 80% reacts in the first above, 15% in the second above and 5% in the third above.

The condensed phases flow downwards and all of it goes to the next lowest segment. Heat can be added at any module. The only way to specify the initial state of the reactants added to the reactor is to specify the heat content.

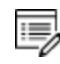

This uses the SSUB database. A license is required to run the example.

These commands are of note and used in this example:

- DEFINE SPECIES
- [CREATE\\_STAGE\\_BOXES](#page-1197-0)
- [CREATE\\_DIVIDERS](#page-1195-0)
- [CREATE\\_PIPES](#page-1196-0)
- [START\\_SIMULATION](#page-1203-0)

#### *tcex25 - Simulating the Refinement of Steel*

This example is based on a typical steel refining process. Raw iron used to produce steel usually has high carbon and silicon content, which is why oxygen is blown into the furnace to burn off carbon. Lime (CaO) is added to form a slag with silica, and the slag can be removed. Alloying elements, such as Mn, Ni, Cr and V are added to produce the desired steel. Since the reaction between O and C increases the temperature, scrap iron is added to keep the temperature constant (it is assumed the furnace is isolated and no heat is lost to the environment).

This example simulates blowing oxygen into a liquid steel of one metric ton (1e6 grams) with 4 w/o C, 2 w/o Si and 1 w/o Mn. 100 moles of CaO (equivalent to 5.6 kg) is added. Keeping the enthalpy constant is the way to simulate the isolation of the furnace. The oxygen reacts with carbon and increases the temperature. After blowing a certain amount of oxygen, scrap iron is added to keep the temperature constant.

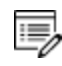

This uses the SLAG database. A license is required to run the example.

### *tcex27 - Calculating Chemical Vapor Depositions (CVD)*

This example calculates the chemical vapor deposition (CVD).

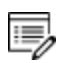

This uses the SSUB database. A license is required to run the example.

These commands are of note and used in this example:

- [DEFINE\\_COMPONENTS](#page-912-0)
- [SET\\_CONDITION](#page-962-0)
- [ADD\\_INITIAL\\_EQUILIBRIUM](#page-896-0)
- [LIST\\_AXIS\\_VARIABLE](#page-931-0)
- [LIST\\_INITIAL\\_EQUILIBRIA](#page-934-0)

## *tcex28 - Pitting Resistance Equivalence (PRE) for a Duplex Stainless Steel*

This example calculates the Pitting Resistance Equivalence (PRE) for a duplex stainless steel.

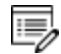

This uses the TCFE database. A license is required to run the example.

These commands are of note and used in this example:

- $\bullet$  [REJECT](#page-887-0)
- $\bullet$  [RESTORE](#page-889-0)
- [DEFINE\\_ELEMENTS](#page-881-0)
- [AMEND\\_PHASE\\_DESCRIPTION](#page-1014-0)
- [EVALUATE\\_FUNCTIONS](#page-927-0)
- [SET\\_START\\_CONSTITUTION](#page-971-0)

### *tcex29 - Calculating the Speciation of a Gas*

This example shows how to calculate the speciation of a gas.

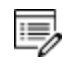

This uses the SSUB database. A license is required to run the example.

These commands are of note and used in this example:

- [SET\\_INPUT\\_AMOUNTS](#page-965-0)
- [LIST\\_CONDITIONS](#page-932-0)

#### • [SET\\_CONDITION](#page-962-0)

# **Data Optimization User Guide**

**Thermo-Calc Version 2020b**

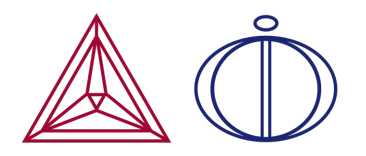

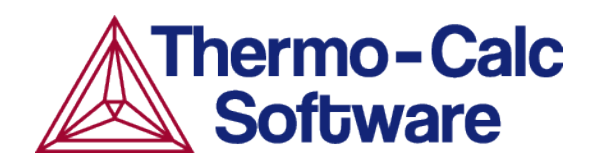

# **Introduction**

#### **In this section:**

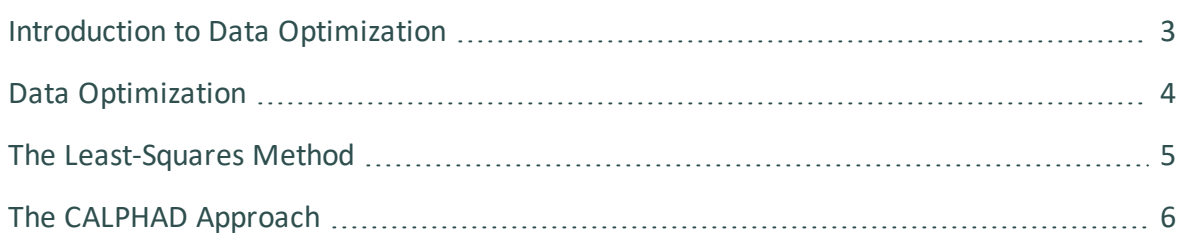

## <span id="page-1367-0"></span>**Introduction to Data Optimization**

This guide describes the basic idea behind data optimization, contains brief descriptions of the modules and file types that you work with while doing your optimization, as well as rough outline of overarching workflow that you typically follow when working with optimization.

This guide assumes that you are familiar with using Thermo-Calc Console Mode. It also assumes that you understand the principles of thermodynamics and are familiar with the theoretical foundations of computational thermodynamics.

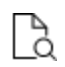

Press F1 to search the help for information about all the commands available in the Thermo-Calc Console Mode, including PARROT and ED\_EXP. Note that the commands listed under PARROT and ED\_EXP are only commands that are specific to PARROT and/or ED\_EXP. These modules also contain some commands that are also available in POLY.

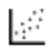

Thermo-Calc Console Mode [example](#page-1335-0) tcex36 is a detailed example of assessment and optimization in Thermo-Calc.
# **Data Optimization**

In a thermodynamic database, each phase in a system is characterized using a mathematical model of its Gibbs energy. The Gibbs energy of a phase depends on various state variables. It can be defined individually even in a heterogeneous system with many stable phases since the properties of one phase are completely independent of the properties of the other phases in the system. In most alloy systems, the thermodynamic properties of a phase can be modelled by expressing how the Gibbs energy depends on temperature and composition. State variables such as pressure, volume or entropy can also serve as parameters in the Gibbs energy expression. The Gibbs energy of the whole system is the sum of the products of the Gibbs energy of each phase multiplied by the amount of that phase.

How the Gibbs energy of the phase varies with various state variables is determined by a mathematical model and how various adjustable parameters of the model is set. By optimizing these parameters, you can calculate the thermodynamic properties of a system under various conditions (by calculating phase diagrams for example). The thermodynamic properties themselves are functions of temperature, pressure or composition. They include, among other properties, standard enthalpy of formation, entropy, heat capacity, molar volume, thermal expansivity, compressibility and Curie temperature for magnetic transformations.

Data optimization is about adjusting the model parameters so that calculated equilibria fit well with experimental data. An important part of a data optimization is therefore collecting and assessing available experimental and theoretical information about phase equilibria and thermochemical properties of a system.

When you optimize the parameters of the model of a phase, you put what is called optimizing variables into the Gibbs energy expressions of those parameters. During the optimization, the values of these variables are varied in order to find a fit between the calculated equilibria and the experimental data that you base the optimization on. Once you have settled on a Gibbs energy expression for a certain parameter of a phase of the element, then you must stick to this expression in all future optimizations involving the element. If you do not do this, then you must re-optimize all previous systems that involve this element when the expression is changed.

The Thermo-Calc software allows you to optimize parameters that characterize not only binary systems, but also ternary system and systems of even higher orders. You can even optimize parameters that characterize systems of different orders at the same time.

# **The Least-Squares Method**

Data optimization in Thermo-Calc is based on the least-squares method for fitting values calculated on the basis of a model with observed quantities. The software is accordingly trying to find the optimizing variable values that lead the minimized sum of the squares of the differences between the calculated values and the observed quantities (that is, of the errors or residuals).

The least-squares method works best under the following conditions:

- The observed quantities have a Gaussian probability distribution.
- The observed quantities are only subject to random errors.
- The different observations (experiments) are uncorrelated
- The standard deviation of each observation can be estimated.
- The number of observations is large.
- The models used give precise predictions.

Of course, these conditions are usually not all met in a normal thermodynamic assessment. But even in non-ideal conditions, there is no known method that works better than the leastsquares method.

# **The CALPHAD Approach**

The data optimization functionality in Thermo-Calc works according to the CALPHAD approach to computational thermodynamics. This approach builds on the development of models that accurately represent thermodynamic properties for various phases. These models enable you to predict the thermodynamic properties of multicomponent systemsbased data concerning binary and ternary subsystems. The predictions can take many factors into accounts, such as, for example, crystallography, type of bonding, order-disorder transitions and magnetic properties.

CALPHAD is originally an abbreviation of *CALculation of PHAse Diagrams*, but as the approach has expanded in scope, it now stands for *computer coupling of phase diagrams and thermochemistry*.

### *References*

For in-depth information about CALPHAD as well as data optimization, see *Computational Thermodynamics – The Calphad Method* by Hans Leo Lukas, Suzana G. Fries and Bo Sundman (Cambridge University Press, 2007). CALPHAD was given its first general description in *Computer Calculations of Phase Diagrams* by Larry Kaufman and Harold Bernstein (Academic Press, 1970). The book contains some case studies of optimizations using Thermo-Calc.

Information about the concept of 'lattice stability' (which is important for the development of multicomponent thermodynamic databases) can also be found in the paper *Hume-Rothery and Calphad Thermodynamics* by Larry Kaufman, published in *Calphad and Alloy Thermodynamics*, edited by Patrice E.A. Turchi, Antonios Gonis, Robert Shull (The Minerals, Metals & Materials Society, 2002), pp. 3-19.

# **Working with Data Optimization in Thermo-Calc**

#### **In this section:**

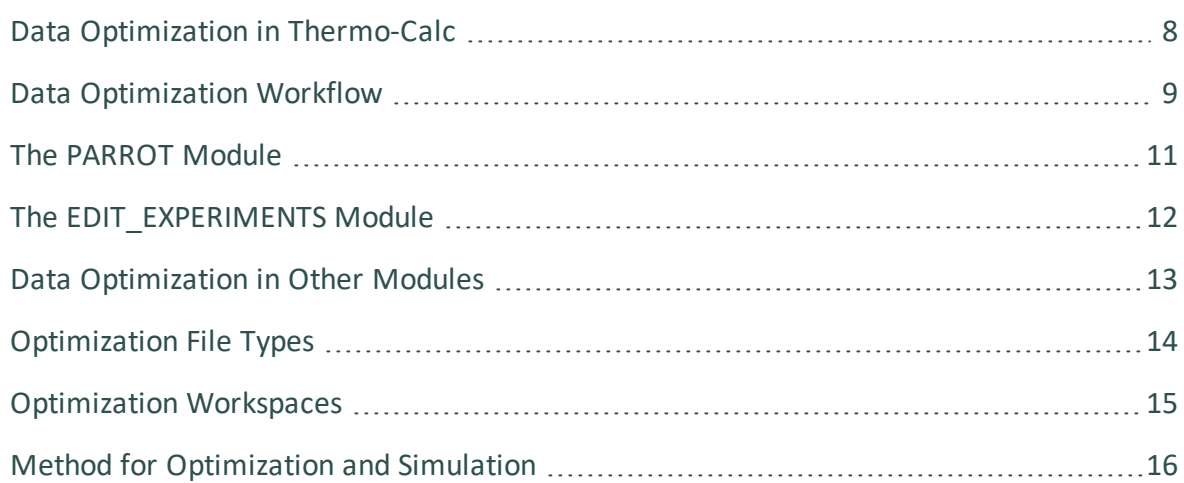

# <span id="page-1372-0"></span>**Data Optimization in Thermo-Calc**

The actual performance of the optimization of a system is primarily done in the PARROT module, and in its sub-module ED\_EXP. The POLY and POST modules are used to calculate and plot property or phase diagrams based on the optimized variables. This allows you to visually assess how good a fit you have achieved between your calculated results and your experimental data.

The end result of a successful optimization is typically an updated Thermo-Calc database file (with filename extension \*.TDB) or a new database file.

# <span id="page-1373-0"></span>**Data Optimization Workflow**

When you carry out an optimization using Thermo-Calc, you typically follow a workflow as outlined below.

- 1. Collect experimental data about your system from various sources such as journal articles and reports.
- 2. Create a POP-file in which you enter the experimental data you have collected.
- 3. Create a setup macro file in which you define your system and the variables you want to optimize. A useful general procedure is to first find a minimum set of variables that allows you to calculate most of the experiments.
- 4. Run the setup macro file.
- 5. Compile your POP-file. This file often contains errors, which need to be corrected, and the file recompiled several times before the compilation is completed without errors.
- 6. In the ED\_EXP module, check that the experiments in your POP-file reach equilibrium with reasonable results. If any experiments do not reach equilibrium with reasonable results, then try changing the starting values on equilibrium conditions (such as composition) to see whether the equilibrium can be computed after all. If this does not work, then you can temporarily exclude the experiment from the optimization. At a later stage in the optimization, when the optimizing variables have different values, you can check whether the experiments can be computed with reasonable results.
- 7. Back in the PARROT module, run the first optimization cycle and evaluate the feedback in the console. You can also plot diagrams in the POLY module that allow you to visually inspect the fit between calculated optimization results and the experimental data. If you are not satisfied with the fit, then enter the ED\_EXP module again and adjust the weights of the experiments in a way that is likely to improve the fit and run another optimization cycle. Reiterate until you are satisfied with the fit.
- 8. Once you get the optimization stable and smooth with the minimum set of variables chosen in step 3 above, try using different sets of variables to see whether improvements are possible.
- 9. When you are satisfied with the fit between calculated results and experimental data with your final set of optimizing variables, update your setup file and POP-file. In the setup file, enter the calculated optimizing variable values as the variables' start values. In the POP-file, enter the final weights of the experiments. With these files updated, you can easily regenerate the parameter values of your optimized system. Having the files updated also makes it easier to optimize the system again in light of new data or new theoretical models.

10. Finally, update the database with your calculated results or create a new database with information about the system that you have optimized.

# <span id="page-1375-0"></span>**The PARROT Module**

The PARROT module consists of a comprehensive subroutine package for data evaluation of thermodynamic model parameters from experimental data. The module has 99 variables that you can use for optimization and the module can handle a thousand experimental measurements in an optimization. However, there are limits on the simultaneous numbers of variables and experiments. These limits are listed at each optimization.

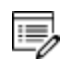

The PARROT module is part of the Thermo-Calc software. The module is not included in the software development kits (SDKs).

The experimental data is entered and edited in a sub-module of PARROT: The [EDIT\\_](#page-1376-0) [EXPERIMENTS](#page-1376-0) Module.

# <span id="page-1376-0"></span>**The EDIT\_EXPERIMENTS Module**

The EDIT\_EXPERIMENTS module, or ED\_EXP for short, is used for entering, evaluating and editing experimental data. To enter the module, go to The [PARROT](#page-1375-0) Module and then issue the command [EDIT\\_EXPERIMENTS.](#page-1081-0)

Since ED\_EXP uses the POLY module for doing equilibrium calculations of experimental data points, many POLY commands are also available in the ED\_EXP module. However, the commands may work somewhat differently in the two modules. There are also unique ED\_ EXP commands which are not found in POLY.

When you execute ED\_EXP commands, the PARROT workspace is modified. However, note that you must always first use [READ\\_WORKSPACES](#page-1044-0) in ED\_EXP before doing anything in the module. The command loads the experimental data that you are going to work with during the optimization. Furthermore, before leaving ED\_EXP you must use [SAVE\\_WORKSPACES](#page-1144-0) or the results of your work in the ED\_EXP module is lost.

# <span id="page-1377-0"></span>**Data Optimization in Other Modules**

All kinds of thermodynamic data, calculated equilibrium states or dynamic parameters are transferred back and forth between the PARROT and the GIBBS module as well between these and the POLY module. Whenever an optimization run is performed, PARROT calls the GIBBS module for stored system definition data and model parameters.

In Thermo-Calc, the GIBBS module (the Gibbs Energy System) handles the models of the various phases that can form in a multicomponent system. It stores thermodynamic data and performs various Gibbs energy equilibrium calculations. It contains subroutines to analytically calculate the first and second partial derivatives of integral Gibbs energy with respect to any set of variables. Many thermodynamic models for various types of substances are implemented in the module. Some commands that are available in the PARROT module are also available in the GIBBS module.

In the GIBBS module, parameters of the Gibbs energy models are referred to as *TPfunctions*.

PARROT calls the POLY module for equilibrium calculations. The POLY module is used for calculating and storing complex heterogeneous equilibria.

# <span id="page-1378-0"></span>**Optimization File Types**

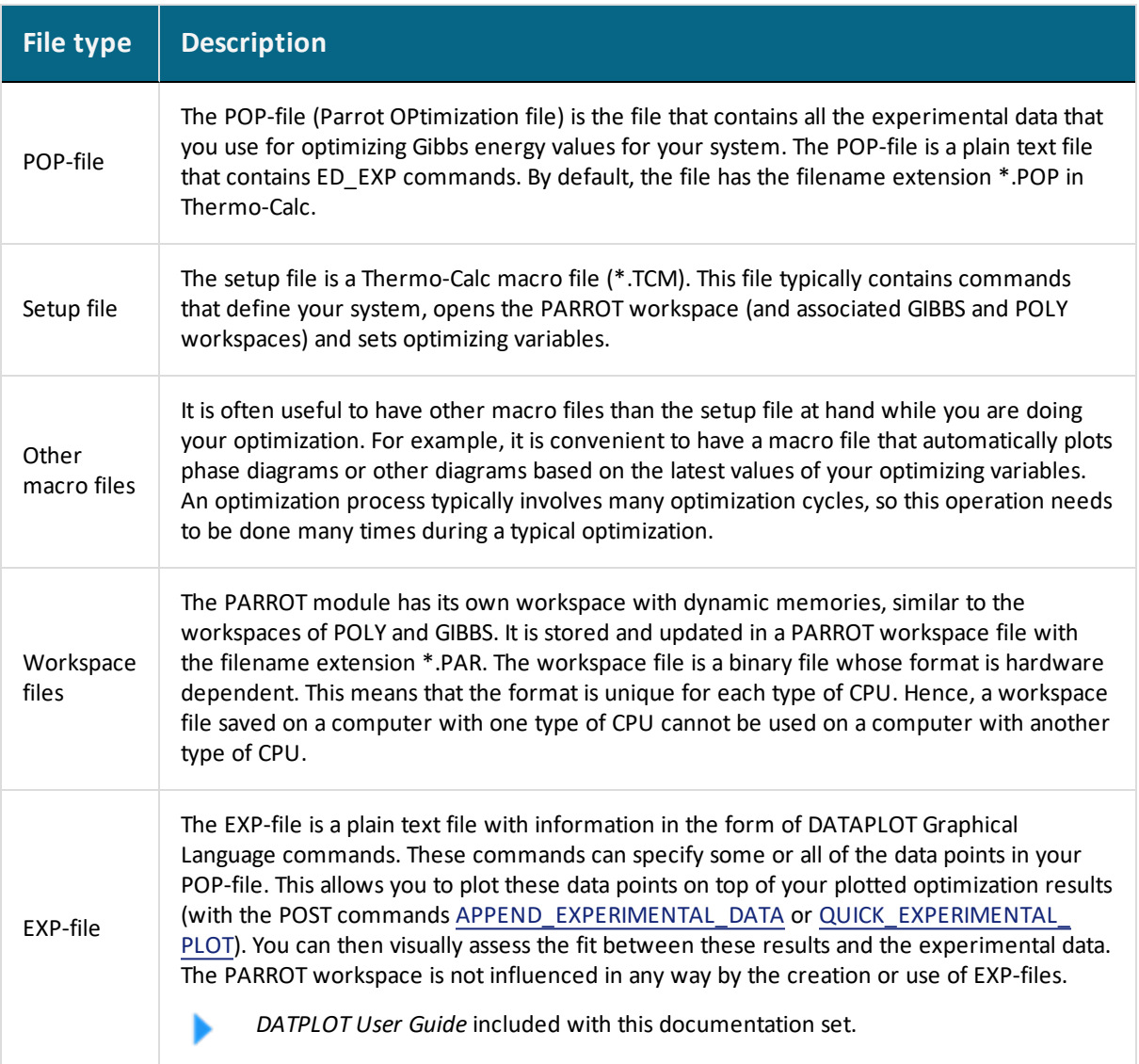

These are the important files you work with when optimizing.

# <span id="page-1379-0"></span>**Optimization Workspaces**

When writing the setup file, you enter a [CREATE\\_NEW\\_STORE\\_FILE](#page-1080-0) command which creates a PARROT workspace file. Alternatively, select an existing PARROT workspace file with [SET\\_](#page-1110-0) [STORE\\_FILE](#page-1110-0). The workspace file is automatically updated and saved with the latest optimization results (after each use of the [OPTIMIZE\\_VARIABLES](#page-1096-0) command). You can also explicitly instruct Thermo-Calc to save the workspace using [SAVE\\_PARROT\\_WORKSPACES](#page-1101-0). If you want to get rid of your latest changes and return to the state of your workspace when it was last saved, use [READ\\_PARROT\\_WORKSPACES.](#page-1097-0)

When the PARROT workspace is saved, parts of the POLY and GIBBS workspaces are also saved to the PARROT workspace file, along with the PARROT workspace itself. Using the POLY command [SAVE\\_WORKSPACES](#page-955-0) creates a new POLY3 file, nothing is saved to the PARROT workspace file.

If you do any POLY calculations based on data in the current workspace file, then a \*.POLY3 file is created, which contains a copy of the current set of parameters. If you continue on your optimization and read the old \*.POLY3 file, then the new set of parameters is overwritten with the old set. It is therefore recommended that you never read a \*.POLY3 or \*.GES5 file while you are doing an optimization.

# <span id="page-1380-0"></span>**Method for Optimization and Simulation**

The PARROT module typically uses ordinary POLY minimization for equilibrium calculations. The global minimization technique that is used in POLY cannot be used because it automatically creates new composition sets which corrupt the PARROT workspace. Furthermore, the equilibrium definitions that you use as input for your optimization must each be attributed to a specific phase. Some of these definitions may specify some local or partial equilibrium state rather than a global minimum. However, it is possible to use the global minimization technique for some equilibrium calculations by using the ED\_EXP command [ADVANCED\\_OPTIONS](#page-899-0) with the Toggle Alternate option.

Optimization in PARROT is performed on the basis of a 'maximum likelihood' principle. According to this principle, the best fit between various calculated results and all the input of experimental data is found where the sum of the square of the weighted residuals is at its minimum.

Typically, the results of an optimization is considered to be better the fewer optimizing variables that are needed to get the same level of fit between computed results and experimental data. If you can get almost the same fit using eight instead of twelve parameters, then this should be considered to be a significant improvement. When more parameters are used, the values of the individual parameters tend to become unrealistic. This is particularly true when it comes to temperature-dependent parameters. However, relatively small differences in the number of parameters are often insignificant. For example, it does not typically matter whether you used 24 or 25 parameters to reach a certain degree of fit.

It is often difficult to compare the quality of different optimizations based on the number of optimizing variables that have been optimized. Since you may rely more or less heavily on different pieces of available experimental data (and do so with good reason), it is possible that two different users could end up with very different numbers of parameters for the same system. For example, suppose you optimize the Fe-Al system to incorporate it into an Al database, while someone else optimizes the same system to incorporate it into an Fe database. In this situation, the two of you would probably make different judgements about which experimental information your calculated results must have a good fit with.

# **Creating the POP-File**

Before starting an optimization in Thermo-Calc, you must collect relevant experimental data about your system that is available in the research literature. This data is then entered in the POP-file. The experimental data points and measurements are entered in this plain text file in the form of ED\_EXP commands.

The syntax of the POP-file is in principle independent of the models used for describing the phases in the system.

#### **In this section:**

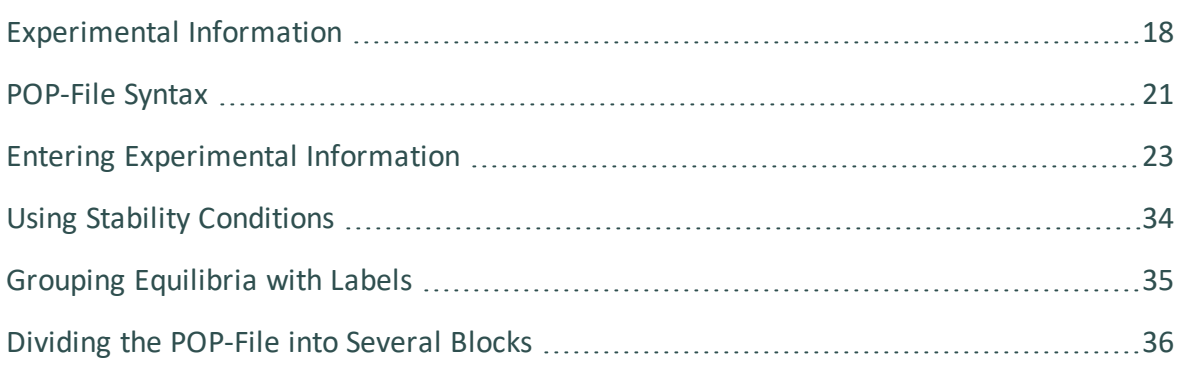

# <span id="page-1382-0"></span>**Experimental Information**

An optimization of thermodynamic model parameters should be based on a range of reliable experimental results that is as wide as possible, as well as on empirical or semi-empirical correlations and theoretical considerations. During an optimization in Thermo-Calc, many kinds of thermochemical and thermophysical data can be mixed and used together.

The information needed for an optimization represent measurements of thermodynamic parameters in the system at equilibrium. These can be measurements of any of the thermodynamic quantities that can be set as conditions in Thermo-Calc. The information may represent measurements of activities or enthalpies in single-phase regions for example, or solubilities or transformation temperatures in a multi-phase region.

For each equilibrium that is used in the optimization, at least one quantity must have been measured and you also need to know the conditions that must be set to compute the system's equilibrium state. For example, consider a binary system in a single-phase region. Suppose that you have measured the temperature, pressure, composition and the chemical potential. Three of these quantities are necessary to specify the equilibrium state and the forth can be used as experimental information to model the phase.

If you have a two-phase region and know the temperature and pressure conditions, as well as which the stable phases are, then you could use the compositions of one or both phases as experimental data. The former information about the conditions is sufficient to determine the equilibrium. The experimental information can then be used to optimize the parameters that are used to characterise and model the system.

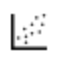

For examples how to enter various kinds of experimental data in the POP-file, see Experiments and [Experimental](#page-1445-0) Data.

### *Conflicting or Missing Information*

You are likely to sometimes have inconsistent or conflicting experimental information. In principle, all available experimental data should still be entered into the POP-file, unless you have good reasons to exclude some information. For example, if you have reason to believe that the samples used in some experiments were not pure, then these experiments could be excluded from the POP-file.

For some systems, you have very little experimental data to go on. When this is the case, do not try to fit the available data uncritically with high accuracy without considering possible errors. You can look for data in systems with similar elements to get an idea about what the reasonable estimates of data that is lacking could be. Or you can use calculations from first principles or semi-empirical methods to get reasonable estimates that can be used as experimental data.

### *Invariant Equilibria Information*

The most valuable experimental information for an optimization is information about stable invariant equilibria. An invariant equilibrium is such that neither pressure, temperature nor composition can be changed without there being a change in the set of phases present in the system. It is recommended that all information about invariant equilibria for a system is included in the POP-file. These equilibria need not all be based on explicit experimental measurements of thermodynamic properties.

Reasonable estimates from available experimental data are often useful to include in the POP-file. Such estimates, which should be based on the available experimental data, helps Thermo-Calc find a good set of start values on the optimization variables. However, at the end of the assessment, these estimated equilibria should be excluded and you should complete the optimization based only on the experimental information that is based on measurements.

With some experience from phase diagram evaluation, it is possible to make reasonable estimates of metastable invariant equilibria. Such estimates helps reduce the number of phases that are assessed simultaneously during the optimization. For example, you may assume that a certain intermediate phase does not form in a system. Then extrapolate the liquidus curves below the stable three-phase equilibria and finally, estimate temperatures and compositions of metastable three-phase equilibria between two other phases and the liquid.

Another useful technique is to extrapolate a liquidus line from a peritectic equilibrium to estimate the congruent melting temperature of a compound. This estimate may be more useful than the information about the peritectic equilibrium itself as the equilibrium involves only two phases.

### *Equilibria in Higher-Order Systems Information*

When you optimize a binary system, the available experimental information can often be described equally well by very different sets of parameters. Information about ternary and higher order systems that include the components of the binary system are then often useful for optimizing the binary system (the same is true of information about quaternary system with respect to optimizing ternary systems). Often, it is only when you extrapolate the optimized parameters to a higher-order system that you can judge which of the sets of model parameters that is best. Sometimes information from several ternary systems is

required to make a reliable judgement about which set of parameters best describes a particular binary system.

### *Heat Capacities Information*

If you want to optimize your system based on data about heat capacities, then the corresponding parameters should first be optimized separately before you perform the general optimization of your system. The parameters should be kept fixed during the general optimization. This is because it is normally not possible to optimize heat capacity data together with other data in a meaningful way. If you do this, then it is very likely that the parameters related to the heat capacity are badly determined.

## <span id="page-1385-0"></span>**POP-File Syntax**

It is recommended that you specify an experimental equilibrium as close as possible to actual experimental conditions. Ideally, there is information about the set of stable phases, temperature, pressure and some or all compositions for the equilibrium.

In addition, it is recommended that you keep the POP-file well-organised and extensively commented. This is especially important if someone else reassesses the system when new experimental information is available.

If you have too many equilibria defined in your file, or if you define equilibria with different sets of components in the same file, then you must divide the POP-file in *blocks* (using the [FLUSH\\_BUFFER](#page-1131-0) command). You know whether you have defined too many equilibria for one block when you compile the file. A too large number of equilibria leads to an error message when the file is compiled.

If you use the [DEFINE\\_COMPONENTS](#page-912-0) command, then it must be the first command in the POP-file (or if you have several blocks, DEFINE\_COMPONENTS can also be put as the first command after FLUSH\_BUFFER). This is because the command automatically reinitiates the current workspace, so the effect of any commands placed before it are not saved.

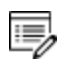

The last command in the POP-file should always be [SAVE\\_WORKSPACES](#page-1144-0) .

### *Legal Commands in a POP-File*

The following commands can be used in a POP-file.

- [ADVANCED\\_OPTIONS](#page-899-0)
- [CHANGE\\_STATUS](#page-902-0)
- $\bullet$  [COMMENT](#page-1120-0)
- [CREATE\\_NEW\\_EQUILIBRIUM](#page-911-0)
- [DEFINE\\_COMPONENTS](#page-912-0)
- $\bullet$  [ENTER\\_SYMBOL](#page-922-0)
- **[EVALUATE\\_FUNCTIONS](#page-927-0)**
- $\bullet$  [EXPERIMENT](#page-1128-0)
- $\bullet$  [EXPORT](#page-1130-0)
- [FLUSH\\_BUFFER](#page-1131-0)
- [IMPORT](#page-1133-0)
- [LABEL\\_DATA](#page-1134-0)
- [SAVE\\_WORKSPACES](#page-955-0)
- [SET\\_ALL\\_START\\_VALUES](#page-958-0)
- **[SET\\_ALTERNATE\\_CONDITION](#page-1148-0)**
- **[SET\\_CONDITION](#page-962-0)**
- [SET\\_NUMERICAL\\_LIMITS](#page-967-0)
- [SET\\_REFERENCE\\_STATE](#page-969-0)
- [SET\\_START\\_VALUE](#page-972-0)
- **[SET\\_WEIGHT](#page-1160-0)**
- TABLE\_HEAD, [TABLE\\_VALUES](#page-1164-0) and TABLE\_END

# <span id="page-1387-0"></span>**Entering Experimental Information**

A POP-file in Thermo-Calc (\*.POP) mainly consists of descriptions of equilibria, each equilibrium describing a data point that is based on an experiment from the existing literature on your system. An equilibrium is specified using ED\_EXP commands.

The following is an example of a specification of an equilibrium with a single stable phase in the Au-Cu system. Equilibria with a single stable phase are often from experiments where enthalpies of mixing or chemical potentials have been measured.

```
CREATE NEW EQUILIBRIUM 1 1
CHANGE_STATUS PHASE LIQUID=FIX 1
SET CONDITION T=1379 P=1E5 X(LIQUID, AU)=0.0563
SET REFERENCE STATE AU LIQ * 1E5
SET_REFERENCE_STATE CU LIQ * 1E5
EXPERIMENT HMR=-1520:200
COMMENT Measurement by Topor and Kleppa, Met trans 1984
```
# **Creating a New Equilibrium**

The first command in an equilibrium specification is always [CREATE\\_NEW\\_EQUILIBRIUM.](#page-911-0) This command takes two integers as arguments. The first integer should specify a unique identifier that can be used later to refer to the equilibrium in question. The second integer is an initialisation code 0, 1 or 2:

- Code 1: This means that all components are entered but all phases are suspended. This code is appropriate in most cases.
- Code 0: This means that all components and phases in the equilibrium are suspended initially. This code is needed if you are using experimental data about systems of different orders simultaneously, such as data about both binary and ternary systems for example.
- Code 2: This means that all components and phases are initially entered.

### *Example*

For example, the first command in the example above creates an equilibrium data point with the unique identifier 1. All components of the system are entered but all phases are suspended:

CREATE NEW EQUILIBRIUM 1 1

### **Setting Equilibrium Conditions and its Uncertainty**

All the equilibrium-related commands that are placed in between two [CREATE\\_NEW\\_](#page-911-0) [EQUILIBRIUM](#page-911-0) commands are interpreted as specifying the conditions of the equilibrium created by the first command. The values of these conditions should be based on the conditions specified in the experiment that you base the equilibrium definition on.

### *Example*

In the example, the CHANGE STATUS command specifies that the equilibrium is a singlephase equilibrium with the liquid phase.

```
CHANGE_STATUS PHASE LIQUID=FIX 1
```
Furthermore, the temperature is 1379 K, the pressure is 1 bar (1E5 Pa) and the mole fraction of Au is 0.0563.

SET CONDITION T=1379 P=1E5 X(LIQUID, AU)=0.0563

Sometimes you have reason to think that some information about an equilibrium condition may not be accurate. If this is the case, then you specify the degree of uncertainty for a condition with a colon after the condition quantity, directly followed by either an absolute value or a percentage. For example, if you have reason to doubt the reliability of the Au mole fraction measurement, then you could write:

SET CONDITION T=1379 P=1E5 X(LIQUID, AU)=0.0563:10%

This indicates that you think the Au mole fraction is between 0.0507 and 0.0619. PARROT calculates the equilibrium twice, once for 0.0507 and once for 0.0619, and then computes the change of each experimental value between these two equilibria. This change is used to modify the uncertainty specified for the experimental value.

Entering the [Experimental](#page-1392-0) Value and its Uncertainty

The possibility of specifying uncertainties on conditions may be useful when you have experimental data about a ternary system. In a binary system, a tie-line is determined by the two phases, the temperature and the pressure. Measurements of the compositions of both phases can then be used as experimental data. To specify the tie-line in a ternary two-phase equilibrium one of the four compositions must also be set as a condition. If the measurement of this composition has the same uncertainty as the other compositions, then you can assign this same degree of uncertainty both to the composition selected as a condition and the compositions selected as experimental data. Alternatively, the sample

(overall) composition could be used as a condition and all four phase compositions could be used as experiment values. These phases must have the status *entered* (not fixed) since the relative amount of each is unknown.

# **Setting Reference States**

If you want to specify a non-default reference state for one or several of your system components, then you do this with the [SET\\_REFERENCE\\_STATE](#page-969-0) command. In the following example, the reference state for the liquid phase is set to current temperature (\*) and a pressure of 1E5 Pa.

### *Example*

```
SET REFERENCE STATE AU LIQ * 1E5
SET REFERENCE STATE CU LIQ * 1E5
```
Note that in order for these reference states to be taken into account when the measurement of the enthalpy per mole of the system is entered with experiment, the Rsuffix must be used.

### <span id="page-1392-0"></span>**Entering the Experimental Value and its Uncertainty**

The [EXPERIMENT](#page-1128-0) command is used to specify the quantity that the calculated results should be fitted to. When specifying this quantity, you both specify the measured quantity itself and your estimation of the uncertainty of this value.

### *Example*

In the example, the EXPERIMENT command specifies the enthalpy per mole of the system, where this value is specified with respect to non-default reference states that you have set in the equilibrium specification:

```
EXPERIMENT HMR=-1520:200
```
The value before the colon is the quantity of the variable. The value after the colon is an assessment of the uncertainty of this quantity. A higher value means a greater uncertainty. In the example, the uncertainty has been specified with an absolute value but it could also be specified in percent of the quantity:

EXPERIMENT HMR=-1520:13%

Several experiments can be specified after the experiment command. Besides assigning values to conditions, it is also possible to specify that a certain quantity is greater than or less than a certain value. For instance, the following command would specify that the activity of the C-component is less than 0.01 and the mass fraction of the BCC phase of Ag is greater than 0.05:

EXPERIMENT ACR(C)<0.01:0.001 W(BCC,AG)>0.05:10%

Note that an experimental quantity can typically also be treated as an equilibrium condition, and vice versa. Which measured quantities that you treat as conditions and which quantities you treat as experimental data should be based on the accuracy of the different measurements. In most cases, the quantity that is based on the experimental technique with the lowest accuracy should be used as the experimental value.

## **Entering Many Equilibria as a Table**

When one thermodynamic variable (e.g. heat capacity) has been measured as a function of another (e.g. temperature), then experimental data is often presented as a table. By using the TABLE\_HEAD, TABLE\_VALUES and TABLE\_END commands, you can enter such experimental information into the POP-file in the form of a table. These three commands should always be used together and must be entered in the right order. See TABLE\_HEAD, [TABLE\\_VALUES](#page-1164-0) and [TABLE\\_END](#page-1164-0).

The TABLE\_HEAD command is followed by a number. This number identifies the table as a whole, but also uniquely identifies the first equilibrium that is included in the table. This numeric identifier is incremented by one for each additional equilibrium in the table. Each row in the table represents one equilibrium. Thus, the equilibrium defined by the first row in the table above (on the line immediately below TABLE\_VALUE) is uniquely identified with the number 1, the equilibrium defined by the second row by number 2, and so on until the last equilibrium on the sixth row, which is identified by the number 6.

Since the unique identifiers of the equilibria in the table are automatically generated from the unique numerical identifier that you give to the table, the unique numerical identifier that is normally given to the [CREATE\\_NEW\\_EQUILIBRIUM](#page-911-0) command is replaced by two at signs (@@).

At least one of the equilibria conditions specified with the [SET\\_CONDITION](#page-962-0) command must be a condition whose value is set by the numbers in one of the table columns. To assign the numbers in a column to a condition, use the syntax SET\_CONDITION <condition>=@<column number>. For instance, in the example above, the mole fraction of X(ALO3/2) is for each equilibrium given by the number in the first column of the table.

At least one of the measured variables that are entered with the experiment command must be a variable whose value is set by the numbers in a table column. To assign the numbers in a column to a measured variable, use the syntax EXPERIMENT <variable>=@<column  $n$ umber>. In the example above, the measured temperature for each equilibrium is given by the number in the second table column.

The actual table should be entered between TABLE\_VALUES and TABLE\_END. Separate the columns with tabs or any number of spaces. The columns do not have to contain numbers, but can also contain other types of values, such as phase names for example. If a column contains text with spaces or special characters, then the text must be surrounded by double quotes ("ABC DEF&ghi", for example). The table may have columns that are not used, but each row must have exactly the same number of columns.

### *Example*

### The following block of commands exemplifies how a table can be entered into a POP-file:

TABLE HEAD 1 CREATE\_NEW\_EQUILIBRIUM @@ 1 CHANGE\_STATUS PHASE TETR=FIX 0 CHANGE\_STATUS PHASE ION=ENT 1 SET\_CONDITION P=101325 N=1 ACR(O2,GAS)=.21 X(ALO3/2)=@1 EXPERIMENT T=@2:5 TABLE\_VALUE 0.46082476 0.57142380 0.66822276 0.7496 2176 0.50382426 0.63132249 TABLE\_END

# **Setting Site Fraction Start Values**

In some systems, you have to set non-default composition start values on some experiments in order to get them to converge properly during optimization. This may be important if your system has a miscibility gap for example, in which case several equilibria with different compositions exist at certain temperatures. In such cases, you have to make sure it is specified in the POP-file which side of the miscibility gap the equilibrium is on. The calculated equilibrium could otherwise end up on the wrong side, resulting in a large error.

In the POP-file, you can set the site fraction of a constituent on an equilibrium with [SET\\_](#page-972-0) [START\\_VALUE](#page-972-0).

### *Example*

For example, the following command sets the composition start value of VA constituent of the FCC\_A1 phase to 0.99:

```
SET START VALUE Y(FCC A1, VA#2)=0.99
```
Setting the mole fraction for a component in a phase is not as reliable as setting the site fraction.

Additional equilibria entered after the last SET\_START\_VALUE command are automatically given a similar start value if the following command appears previously in the POP-file:

SET ALL START VALUES Y

If start values are not set automatically for phase constituents, then you may have to set the composition start value for each equilibrium (or table of equilibria) separately.

# **Commenting About an Equilibrium**

The COMMENT command inserts a comment about the equilibrium that is saved to the PARROT workspace file when the POP-file is compiled. The comment must be entered on one line.

Comments can also be entered immediately after a dollar sign (\$), but these are not saved to the PARROT workspace. Instead, these comments are ignored by Thermo-Calc when the POP-file is compiled.

### **Simultaneous Use of Binary and Ternary Experiments**

You can use experimental information about binary and ternary systems (as well as systems of even higher order) in the same POP-file and optimization. To do this, you must inform the PARROT module that not all components of the ternary system (or system of even higher order) should be considered. This allows you, for example, to use experimental information about a binary equilibrium that exists within a ternary system.

Use [CHANGE\\_STATUS](#page-1021-0) with the keyword component and which components that should be entered. You should also give the initialization code 0 (rather than 1) to the CREATE\_NEW [EQUILIBRIUM](#page-911-0) command. This code indicates that all components must be entered.

### *Example*

For example, the following set of ED\_EXP commands characterises a binary (A-B) threephase equilibrium (FCC-BCC-LIQ) in a ternary system (A-B-C). It can be used in a POP-file that otherwise only contain experimental information about the ternary system (A-B-C):

```
CREATE_NEW_EQUILIBRIUM 1 0
CHANGE_STATUS COMPONENT A B = ENTERED
CHANGE STATUS PHASE FCC BCC LIQ=FIX 1
SET CONDITION P=1E5
EXPERIMENT T=1177:10
COMMENT from A-B
```
# <span id="page-1398-0"></span>**Using Stability Conditions**

Early in the optimization when parameter values are not so good it is often useful to set the driving force for precipitation of a phase (per mole of components) to make sure that it appears where it should. The DGM condition is very useful for making sure that phases appear where they should. It can be removed when the optimization becomes stable.

The DGM condition is also useful for suppressing phases that appear where they should not appear. Do this by setting the value and the uncertainty to something reasonable. For example, the driving force for precipitation of the BCC phase could be set as follows:

```
DGM(BCC) < -0.1:0.1
```
This produces an error even before BCC becomes stable and the weight of the experiment in question can be adjusted as needed. If you specify that the driving force for the BCC phase should be below 0 (DGM(BCC)<0:1E-4 for example), then the optimization converges extremely slowly (if at all). With such a sharp error condition, calculating the equilibrium is like finding the minimum point on a lawn that gently slopes towards a rock wall. The optimization keeps bouncing into the wall.

Another useful stability condition is the phase stability function, abbreviated QF. This can be used to specify that a phase is outside the miscibility gap for a solution phase. If QF(phase) is negative, then the phase is inside the miscibility gap; if QF(phase) is positive, then it is outside the miscibility gap.

# <span id="page-1399-0"></span>**Grouping Equilibria with Labels**

If you have several equilibria describing experiments that you want to be able to treat collectively, you can give all of the equilibria one and the same label.

Use LABEL to give an equilibrium a label. The label must start with the letter A and can only be up to four characters long. For example, you can insert the following command in several equilibria specifications:

LABEL ALH

During the optimization, you could use this label to, for example, set all the equilibria that have it to the same weight in the ED\_EXP module.

# <span id="page-1400-0"></span>**Dividing the POP-File into Several Blocks**

For two different reasons, you may have to divide your POP-file into different blocks:

- PARROT uses a buffer for storing compiled experimental data. If there is not enough memory in this buffer for storing all the experiments from the POP-file, then the POP-file can be divided into several blocks. When PARROT encounters the end of a POP-file block, it saves the experimental data that has been compiled to PARROT workspace, clears out the memory buffer and then proceeds to read the next block in the POP-file. This goes on until the experimental data from all the blocks have been saved to the PARROT workspace.
- If you want to put equilibria with different sets of components in one and the same POP-file, then you must divide the file up into blocks. Each block should only contain equilibria that all have the same set of components.

To divide the equilibria in the POP-file into different blocks, enter the [FLUSH\\_BUFFER](#page-1131-0) command between two equilibria. This command marks the beginning of new block. When the command is encountered during the compilation of the POP-file, the compilation of the current block is terminated, the equilibria saved to the PARROT workspace file and a new block is initiated. That the buffer is reinitiated means that all functions and constants that were entered in the previous block must be entered again in new block in order to be used.

When editing your experimental data in the ED EXP module, you can select which block to load and edit using READ\_WORKSPACES <block number>. The block before the first instance of FLUSH\_BUFFER is block number 1, the block after the first instance and before the second instance is block number 2, and so on.

# **The Setup File**

### **In this section:**

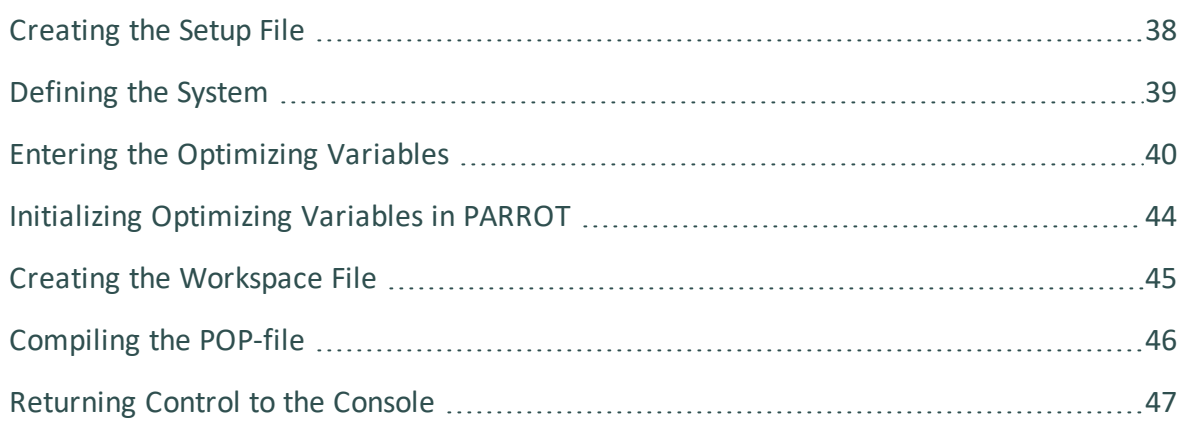

# <span id="page-1402-0"></span>**Creating the Setup File**

The second step is to create the setup file. This is an ordinary Thermo-Calc macro file (\*.TCM). Typically, your setup file should contain the following:

- A system definition.
- A section where you enter model parameters and optimizing variables.
- A GO PARROT command.
- A section where initial values are assigned to the optimizing variables for the first optimization cycle.
- A CREATE\_NEW\_STORE\_FILE <filename.par> which creates the PARROT workspace file onto which the results of your optimization are continuously saved and updated. By default this workspace file has the same filename as the setup file, but with the \*.PAR filename extension.
- A COMPILE\_EXPERIMENTS <filename.pop> command. Since you often encounter syntax errors when you first try to compile a POP-file, it may be useful to execute this command from the console rather than as part of the setup macro file.
- Normally, you also have a [SET\\_INTERACTIVE](#page-871-0) at the end of the setup file. This command returns control over Thermo-Calc to the console.

It is possible to interactively execute all these commands one at a time in the console. It may be instructive to enter the commands that would normally go into the setup file interactively while using the on-line help while you are learning to use the PARROT module.

# <span id="page-1403-0"></span>**Defining the System**

If you have an existing database with information about your system, then you can write the system definition part of your setup file in two different ways.

- If you have an unencrypted user database, then you can define your system by entering DATA module commands directly in the setup file. Use the DATA commands that you normally use to define a system when doing equilibrium calculations in Thermo-Calc Console Mode.
- Define your system by entering DATA module commands directly in the console, then generate a macro file with the GIBBS command LIST\_DATA <name of setup  $file$  $tcm$   $p$ . This command saves all the data that has been loaded in the GIBBS workspace as a macro file. This file can then be modified as required into an optimization setup file.

# **Creating Additional Composition Sets of a Phase**

If you need several composition sets of a phase, then these should be created with the GIBBS command AMEND\_PHASE\_DESCRIPTION <phase name> composition\_sets <composition set number> in the setup file.

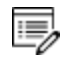

If you add composition sets of a phase after the POP-file has been compiled, the data structure in the workspace is corrupted and you have to recompile the POP-file.
# **Entering the Optimizing Variables**

When you have retrieved the data about your system for the setup file, you must manually enter the model parameters that you want to optimize. This is done using the GIBBS command [ENTER\\_PARAMETER](#page-1082-0), but when you specify the Gibbs energy expression for the parameter, you enter variables that can be given various values into the expression. It is the values of these variables (and thus, the Gibbs energy of the parameter) that you are optimizing.

How you in detail specify the optimizing variables in your set up file depends on which phase you are trying to optimize and what thermodynamic model that is used in the optimization.

[Thermodynamic](#page-1458-0) Models

#### **Entering Optimizing Variables in Parameter Specifications**

There are ninety-nine predefined variables in the PARROT module which you can use in your optimization. These variables are referred to as  $v_1$ ,  $v_2$ ,  $v_3$ , ...  $v_9$ 8 and  $v_9$ . When the GIBBS workspace is initialised, all optimizing variables are set to a fixed numerical value of zero. When you do an optimization, there is always some variable for which you want to evaluate the best value, but you can assign fixed values to optimizing variables too. It is often useful to enter all the variables that you can conceivably want to optimize, and then you can interactively select and change which variable to focus at various stages of the optimization.

The setup file excerpts that follow show how optimizing variables are entered. However, before the optimizing variables are introduced in this example, the following command enters an ionic liquid solution phase (a phase for which you have some experimental information):

```
ENTER PHASE IONIC LIQ Y,
AL+3,ZR+4 ; ALO2-1,O-2 ; N N
```
This [ENTER\\_PHASE](#page-1027-0) command enters a phase called IONIC\_LIQ into the GIBBS workspace. This phase is of the type ionic liquid solution, which is specified by type code  $Y$ . Such a phase is modelled by the *Ionic Two Sublattice Liquid Model*. The next two arguments specify the two sublattices, in this case the cations AL+3,ZR+4 and the anions ALO2-1,O-2. Components that interact in a sublattice are separated by a comma. The first  $N$  at the end means that no additional constituents are added to the phase. The second  $N$  means that a list of possible parameters for the phase should not be shown in the console.

There are model parameters that describe the phase which you do not want to optimize, in which case the Gibbs energy expression of the parameter does not contain any optimizing variables.

#### *Example 1*

For example, the following parameters of the IONIC\_LIQ phase do not contain any optimizing variables:

```
ENTER PARAMETER G(IONIC LIQ, AL+3:ALO2-1;0) 298.15 +2*GAL2O3 L;
6000 N
ENTER PARAMETER G(IONIC LIQ, AL+3:O-2;0) 298.15 +GAL2O3 L+400000;
6000 N
ENTER PARAMETER G(IONIC LIQ, ZR+4: 0-2;0) 298.15 +2*GZRO2L; 6000 N
```
These parameters define the Gibbs energy expressions for three constituents in the constituent array, namely AL+3:ALO2-1, AL+3:O-2 and ZR+4:O-2. The names that occur in these expressions—that is, GAL2O3\_L and GZRO2L—are the names of complex functions of temperature that are entered in the GIBBS workspace with the [ENTER\\_SYMBOL](#page-1030-0) command.

The numbers that frame the Gibbs energy expressions specify the temperature range within which the expression should be applied. In the above, the expressions are applied in a temperature range from 298.15 K to 6000 K.

#### *Example 2*

In this example, suppose that you want to optimize the model parameter for the ZR+4:ALO2- 1 combination, then you could enter the variables V1 and V2 in the Gibbs energy expression for that parameter in the following way:

```
ENTER_PARAMETER G(IONIC_LIQ,ZR+4:ALO2-1;0) 298.15 +GZRO2L
+2*GAL2O3_L +V1+V2*T; 6000 N
```
You normally have different optimizing variables in different parameters, but in some cases you may want several parameters to vary together, in which case you can use the same variable in the Gibbs energy expressions of several parameters.

#### **Entering Interaction Parameters**

For some systems, you have to consider interaction parameters in order to take excess Gibbs energy into account and correctly model the phase. By default, the software uses a Redlich-Kister expression for the excess Gibbs energy. The coefficient is entered after the constituent array when you use the [ENTER\\_PARAMETER](#page-1082-0) command. In the last section, all the parameters were entered with a coefficient of zero  $(0)$ .

#### *Example*

To take account of the excess Gibbs energy, you might enter the following:

```
ENTER PARAMETER L(IONIC LIQ, ZR+4:ALO2-1, 0-2;0) 298.15 +V11+V12*T;
6000 N
ENTER PARAMETER L(IONIC LIQ, ZR+4:ALO2-1, O-2;1) 298.15 +V13+V14*T;
6000 N
ENTER PARAMETER L(IONIC LIQ, ZR+4:ALO2-1, 0-2;2) 298.15 +V15+V16*T;
6000 N
```
Parameters with interaction coefficients are referred to as *interaction parameters*. The regular parameter has a coefficient of 0. The subregular parameter has a coefficient of 1. It is possible to interaction coefficients up to a value of 9, but you are advised not to use more than three coefficients (that is, with coefficient values of 0, 1 and 2).

# **Initializing Optimizing Variables in PARROT**

Variables that have been entered into Gibbs energy expressions for model parameters in the setup file has to be initialized and given start values before they are optimized.

You have to estimate what start values to give to the optimizing variables based on your knowledge of the system or of relevantly similar systems. There are no general rules for what start values your optimizing variables should have. If you are not able to make any informed estimation about what start values to use, then you may not be able to find a good fit between your experimental data and your calculated results. In this case, it is often best to start the optimization in the so-called alternate mode. In alternate mode, the PARROT module helps you find some reasonable start values for your optimizing variables.

#### ь About [Alternate](#page-1435-0) Mode

Even if you are starting your optimization in alternate mode, you still have to initialize the optimizing variables though (you can all give them a start value of 0).

To initialize an optimizing variable and to give it a start value, use either [SET\\_OPTIMIZING\\_](#page-1107-0) [VARIABLE](#page-1107-0) or [SET\\_SCALED\\_VARIABLE.](#page-1109-0) Using SET-OPTIMZING\_VARIABLE results in a scaling factor equal to the current value of the parameter unless the current value is zero, in which case the scaling factor is 1000. This is typically appropriate for enthalpic parameters, but not necessarily for other parameters. The scaling factor is the factor by which the optimizing variable value is varied during the optimization.

#### *Example*

For example, if you want to optimize the variables V1, V2, V11, V13 and V17, then you could enter the following in the setup file:

```
SET OPTIMIZING VARIABLE 1 +43000
SET OPTIMIZING VARIABLE 2 -35.2
SET OPTIMIZING VARIABLE 11 +72000
SET OPTIMIZING VARIABLE 13 +27000
SET OPTIMIZING VARIABLE 17 -100000
```
The value given to each optimizing variable (+43000 for variable V1 for example) is also that variable's initial scaling factor. If you want to set the initial scaling factor of a variable to a value that is lower or higher than its start value, then use SET-SCALED\_VARIABLE <start value><scaling factor><min value><max value>.

### **Creating the Workspace File**

In the setup file, after the system definition and the entered optimizing variables, use the PARROT command [CREATE\\_NEW\\_STORE\\_FILE](#page-1080-0) to create and save a PARROT workspace file for the system defined in the setup file. For example, the following command saves all current data on system definitions (elements, species, components, phases), symbol definitions (constants, variables, functions, tables) and parameters that are stored in the workspace used by GIBBS, POLY and PARROT into a file called AL2O3-ZRO2.PAR:

CREATE\_NEW\_STORE\_FILE AL2O3-ZRO2

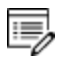

The experimental information in the POP-file is not saved to this PARROT workspace file.

### **Compiling the POP-file**

At the end of the setup file, use the command [COMPILE\\_EXPERIMENTS](#page-1078-0) followed by the name of your POP-file to compile the data in that file and save it to the current PARROT workspace file. Note that you must first have opened or created a new PARROT workspace file before you compile your POP-file. The other argument to the command can typically be given default values with comma signs (,):

```
COMPILE EXPERIMENTS AL2O3-ZRO2.POP,,,
```
If Thermo-Calc encounters errors in the syntax of the POP-file, then error messages are displayed in the console. Normally, the compilation also stops when syntax errors are encountered. If this happens, then you must correct the errors and recompile the file. It is useful to have two console windows open when you do this. That way, you can use one console for editing the experimental data and another console for compiling and reading any further error messages.

# **Returning Control to the Console**

Put the command [SET\\_INTERACTIVE](#page-871-0) at the end of the setup file if you want to return control to the console when the commands in the setup file have all been executed.

# **Optimizing in PARROT**

#### **In this section:**

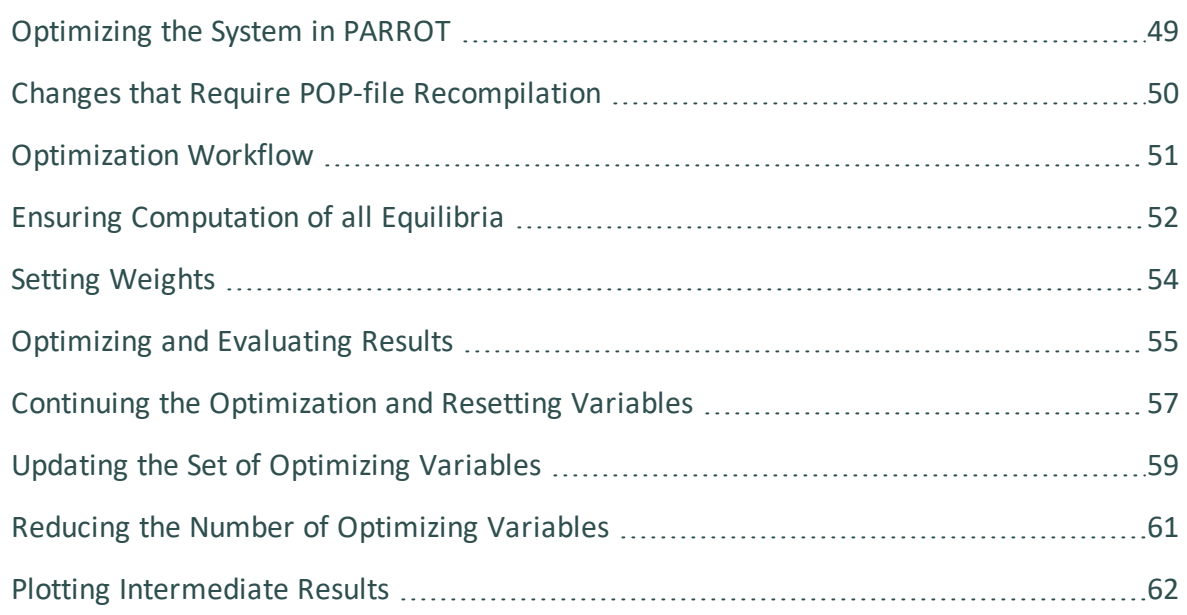

# <span id="page-1413-0"></span>**Optimizing the System in PARROT**

When you have created a POP-file, a setup macro file and (optionally) EXP-files, you should start doing optimization runs interactively in the console. This process can be divided into a number of steps (such as running optimization, evaluating optimization results, modifying weights and models and adding new information), but usually, you have to go through many optimization cycles before achieving a satisfactory fit between calculation results and experimental data.

Typically, it is not obvious when an optimization is finished. You must exercise your judgement about when the fit you have achieved is good enough.

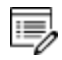

It is possible to interactively change almost everything in the initial setup macro file and in the POP-file. For example, you can add more parameters to be optimized and modify or add more experimental information.

### <span id="page-1414-0"></span>**Changes that Require POP-file Recompilation**

Some changes that you do interactively in the PARROT module or the ED\_EXP sub-module destroys the data structure in the workspace. For example, if you add more composition sets to a phase, then the number of phases actually change and the links break between the experimental data and the thermodynamic models. Note that if the global minimization technique is used in POLY, then new composition sets that corrupts the PARROT workspace may be created automatically. If this happens, then you have to compile the POP-file again.

If you recompile the POP-file, then the experimental equilibria are calculated with the default start values.

# <span id="page-1415-0"></span>**Optimization Workflow**

Normally, the workflow during an optimization is the following:

- 1. In the PARROT module, run the setup macro file using [MACRO\\_FILE\\_OPEN](#page-864-0).
- 2. Go to ED\_EXP with [EDIT\\_EXPERIMENTS,](#page-1081-0) use [READ\\_WORKSPACES](#page-1044-0) to load your experimental data and then execute .
- 3. If an equilibrium cannot be computed, then this either means that the start values (site fractions, for example) were inappropriate or that the equilibrium cannot be calculated with the current set of parameters. If the latter, then the equilibrium may have to be excluded from the optimization. However, you should make an effort to exclude the possibility that the reason is just that you do not have the appropriate start values for the equilibrium.
- 4. When each equilibrium is either successfully computed or excluded from the calculation, go back to the PARROT module and run the [OPTIMIZE\\_VARIABLES](#page-1096-0) command. Give the number of optimization iterations you want the Thermo-Calc program to carry out as an argument to the command. This number specifies how many different sets of values for the optimizing variables that PARROT tries to fit with the experimental data. It is recommended that you run  $0$  iterations first to see the discrepancy between the experimental data and the initial calculated results. The current workspace file is automatically updated with the last set of optimized variables and calculated results.
- 5. List and evaluate the result of the optimization using [LIST\\_RESULT.](#page-1089-0) Typically, what is of interest in the results are the relative standard deviation of the optimizing variables and the error values in the list of calculated experimental data results. If the relative standard deviation for an optimizing variable is very large, this means that the variable doesn't have any effect on the computed results and that the variable should not be used (you can make PARROT ignore the variable by setting its value to 0 with [SET\\_FIX\\_VARIABLE](#page-1104-0)). If the relative standard deviation is close to zero for a variable, then this might indicate that you need to use more variables. When it comes to errors in the calculated equilibrium results, these can be decreased by lowering the weight that PARROT gives the experiment in the calculation (the more weight, the more the experiment affects the calculated results).
- 6. Use [OPTIMIZE\\_VARIABLES](#page-1096-0) or [CONTINUE\\_OPTIMIZATION](#page-1079-0) to carry out a new optimization cycle. Go back to step 5 above and continue to do optimization cycles until you judge that there is a good enough fit between your calculated results and your experimental data. It is recommended that you do not only rely on feedback from [LIST\\_RESULT](#page-1089-0) but also frequently plot various diagrams and compare them visually to some of your experimental data.

# <span id="page-1416-0"></span>**Ensuring Computation of all Equilibria**

When you have run the setup macro file, you should start by trying to compute all the equilibria that were created when your POP-file was compiled. To do this, you must first go to the ED\_EXP submodule, and load the experimental data from the current PARROT workspace file with the READ\_WORKSPACES <block #> command (normally, the block number is 1).

When you have loaded all equilibria, you should try to compute them all using the ED\_EXP command . A list of calculated equilibrium results are shown in the console, but the software is not able to reach an equilibrium for an experiment, then the program cancels the calculations and displays an error message.

The following list shows an example output where the first two experiments in the POP-file have been successfully computed, but an equilibrium is not reached for the third experiment. No other equilibria are computed, since the calculations are aborted when the error occurs.

> Eq Lab Iter Weight Temp Exp Fix phases or comments 1 A1 22 1. 2575.3 IONIC\_ FLUORI TETR 2 A1 18 1. 2156.9 IONIC\_ CORUND TETR \*\*\* ERROR 1614 IN QTHISS \*\*\* CONDITIONS CAN NOT BE FULLFILLED

When this happens, try to find out why the equilibrium calculation fail. Are the condition start values that you have given the equilibrium inappropriate for example? If you have a similar equilibrium that has already been successfully computed, then you can select the equilibrium that does not work, use the ED\_EXP command [SET\\_ALL\\_START\\_VALUES](#page-958-0) and accept all the suggestions for the site fractions. Alternatively, use TRANSFER\_START\_VALUE <equilibrium number> to make the currently selected equilibrium inherit the start values of the indicated equilibrium. Run [COMPUTE\\_EQUILIBRIUM](#page-907-0) again to see if the equilibrium can be computed with the inherited start value.

If you cannot find an explanation of why the equilibrium cannot be computed, then it may be that the experiment is faulty. If so, then this experiment should be excluded from the optimization by being given a weight of 0. You should then run COMPUTE\_EQUILIBRIUM again to make sure that all equilibria can be computed. However, experiments that fail to reach equilibria could succeed in doing so if the optimizing variables have other values. It is therefore sometimes worth trying to include experiments later in the optimization process (when the optimizing variables are relatively close to their final values), even if they had to be excluded at its start. In some cases, it might also be appropriate to change the error tolerance for in an experiment (using the ED\_EXP command [EXPERIMENT\)](#page-1128-0).

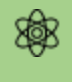

You must save the PARROT workspace with [SAVE\\_WORKSPACES](#page-1144-0) before you exit the ED\_EXP module.

# <span id="page-1418-0"></span>**Setting Weights**

To change the weight of an experiment, first enter the ED\_EXP module from PARROT using [EDIT\\_EXPERIMENTS](#page-1081-0). Then use the [SET\\_WEIGHT](#page-1160-0) command to set the weight for a specific equilibrium (equilibrium number 3 for example), for a range of equilibria (the equilibria 10- 19) or all the equilibria that have a certain label (such as all the equilibria with the label  $A1$ ). To save the new weight(s), use [SAVE\\_WORKSPACES](#page-1144-0) .

By default, all the experimental information in your POP-file is treated equally: each experiment has a weight of 1. However, experiments that you excluded because they did not reach equilibrium now have a weight of 0. The higher the weight of an experiment is, the more Thermo-Calc tries to ensure that the computed result fits the condition measured in that experiment.

The contribution of an experiment's error to the sum of errors is multiplied by the square of the weight set for that experiment. In other words, if you want to cut the error of an experiment with weight 1.0 by half, then you should use a weight of 0.7. This makes the experiment's error 0.49. Setting the weight to 1.4 instead makes the error twice as large (1.96).

Note that if you use [READ\\_WORKSPACES](#page-1044-0) after you have changed weights on the experiments, your changes are lost unless you have saved those changes. In the ED\_EXP module, you can get a list of all the experiments in the console if you first read the experimental data from the workspace file (with READ\_WORKSPACES) and then use [LIST\\_](#page-1135-0) [ALL\\_EQUILIBRIA](#page-1135-0).

# <span id="page-1419-0"></span>**Optimizing and Evaluating Results**

When you have ensured that all the experimental data points can reach equilibrium, go back to the PARROT module and use [OPTIMIZE\\_VARIABLES](#page-1096-0) <number of iterations> with 0 iterations. Present the result of this initial optimization by using [LIST\\_RESULT.](#page-1089-0)

When evaluating the optimization results, the most important information is found in the list of experiments at the end of the listed results. The rightmost column shows the difference between the value of the experimental data and the value computed by Thermo-Calc in the last optimization cycle.

The following shows part of list of experiments in the output of a LIST\_RESULT command:

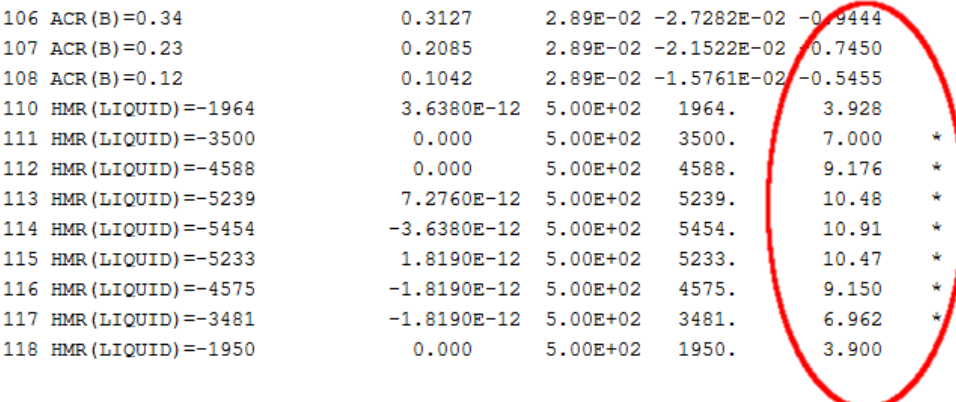

#### **PARROT:**

The experiments for which the optimization has not found a good fit are marked with an asterisk (\*) or a hash sign (#) in the rightmost column. An asterisk in this column indicates that the experiment has an error that is larger than the error tolerance and a hash sign indicates that the error is much larger. The error tolerance depends on the degree of accuracy set for that particular piece of experimental information. The error values are presented in the next to rightmost column.

Note that if you are optimizing in *alternate mode*, then you usually do not need to change the weights for the experiments. Instead, you can simply run OPTIMIZE\_VARIABLES again, specifying, say, thirty iterations, evaluate the results again, and continue in that way until you are satisfied with the results.

#### About [Alternate](#page-1435-0) Mode

### **The Critical Set of Experiments**

The set of weighted experiments that you end up with as a result of your optimization is referred to as the *critical set* of experiments. When you work to determine this set and the weights of the experiments, the following factors should be reflected in both the selection of experiments and the weights of those experiments:

- The reliability of the experimental technique.
- The extent of agreement/disagreement between independent measurements of the same quantity.
- The extent of agreement/disagreement between data obtained with different experimental methods.

#### <span id="page-1421-0"></span>**Continuing the Optimization and Resetting Variables**

To continue the optimization after you have used [OPTIMIZE\\_VARIABLES](#page-1096-0), you can either use this command and enter <Number of iterations> again or [CONTINUE\\_OPTIMIZATION](#page-1079-0) <Number of iterations>.

If you use CONTINUE\_OPTIMIZATION, then PARROT continues the optimization using the same Hessian matrix. If the optimization is going well but you run out of iterations, then continuing with the same Hessian matrix may be useful.

As before, use [LIST\\_RESULT](#page-1089-0) to inspect the fit between the calculated and the experimental values for your experiments. If necessary, adjust the weights of the experiments again in the ED\_EXP module. You may even discover that you have to exclude additional experiments from the optimization.

Besides looking at the rightmost column in the list of experiments (that is produced when you use LIST\_RESULT), it is also useful to look at the *sum of squares* of the errors of all the variables. This is shown in the output of OPTIMIZE\_VARIABLES and CONTINUE\_ OPTIMIZATION. This sum should be as low as possible.

The following shows part of the output that you get when using LIST\_RESULT:

 $==$  OPTIMIZING VARIABLES  $==$ AVAILABLE VARIABLES ARE V1 TO V00 VAR. VALUE  ${\tt START\ VALUE}\qquad \qquad {\tt SCALING\ FACTOR}\qquad {\tt REL\ldots STAND\ldots DEV}$  ${\tt v1} \qquad \qquad {\tt 6.94641846E+05} \qquad \qquad {\tt 4.30000000E+04} \qquad \qquad {\tt 4.300000000E+04} \qquad \qquad {\tt 1.42299558E+00}$ -3.32619842E+02 -3.52000000E+01 -3.52000000E+01 7.91369573E-01  $V<sub>2</sub>$  $V11$ 8.37422071E+04 7.20000000E+04 7.20000000E+04 2.02212692E-01 2.65253341E+04 2.70000000E+04 2.70000000E+04 1.45201828E-01  $V13$  $-3.66637428E+05$   $-1.00000000E+05$   $-1.00000000E+05$  8.04279315E-01  $V17$ NUMBER OF OPTIMIZING VARIABLES : - 5 ALL OTHER VARIABLES ARE FIX WITH THE VALUE ZERO THE SUM OF SQUARES HAS CHANGED FROM 3.50196879E+05 TO 3.49096720E+05 DEGREES OF FREEDOM 14. REDUCED SUM OF SQUARES 2.49354800E+04

In the example you can see that the sum of squares have decreased slightly. (The final sum of squares that you get after an optimization run is also presented directly in the output from OPTIMIZE\_VARIABLES and CONTINUE\_OPTIMIZATION.) As long as the sum of squares figure is decreasing, the optimization is working as it should.

When your calculated results have been improving for a while, that is, when the sum of squares has been decreasing, and you are confident that you are making definitive progress, then you should use the PARROT command [RESCALE\\_VARIABLES](#page-1100-0) to reset the starting values of the optimizing variables to their current values. When you do this, the start values and

scaling factors of the optimizing variables (shown in the table's third column in the preceding screen shot), are all set to the current values (shown in the table's second column).

If your optimization is not going well, then you may want to reset the values of your optimization variables to their current start values. To do this, use [RECOVER\\_VARIABLES](#page-1098-0).

After rescaling the variables, continue the optimization using OPTIMIZE\_VARIABLES again. Cycle through calls of the commands OPTIMIZE\_VARIABLES/CONTINUE\_OPTIMIZATION, CONTINUE\_OPTIMIZATION, RESCALE\_VARIABLES and OPTIMIZE\_VARIABLES again until your set of optimizing variables does not seem to improve anymore. Even when it seems to you that you have reached this point, it is recommended that you use OPTIMIZE\_ VARIABLES/CONTINUE\_OPTIMIZATION a few extra times to make sure that the variable values cannot be further improved, that is, that the sum of squares of the errors of all the variables cannot be reduced further. If the final solution is repeatedly calculated after the same number of iterations and reaching the same result, then it is generally reasonable to accept the current variable values.

# <span id="page-1423-0"></span>**Updating the Set of Optimizing Variables**

Besides evaluating the fit between the calculated results and the experimental data, you should also ensure that you have the right number of optimizing variables. If you have too many or too few optimizing variables, then you may not be able to use your model to accurately extrapolate thermodynamic properties in a wide range of temperature, pressure and composition conditions.

With more optimization parameters, the sum of errors usually decrease, but the parameters also tend to become less precisely determined. A measure of this precision is the Relative Standard Deviation (RSD) of each optimizing variable. However, the RSD is only significant if you have used [RESCALE\\_VARIABLES](#page-1100-0) followed by an optimization which converges and the values of the variables do not change much. The RSD tells you how much the parameter can be changed in either a positive or in a negative direction without changing the reduced sum of errors with more than one unit.

A large RSD value thus means that the parameter has not been determined well.

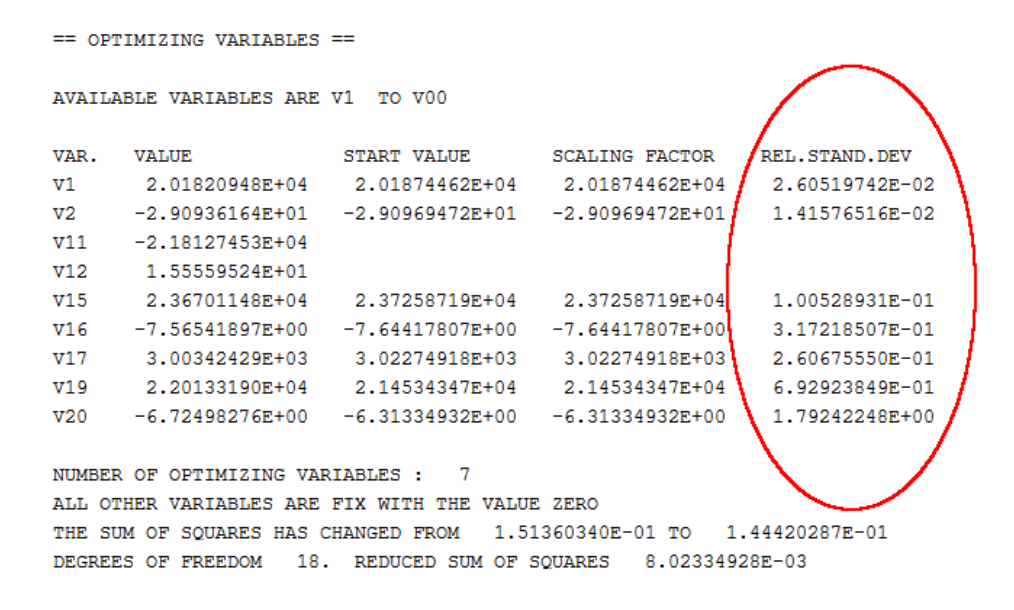

If such a significant RSD has a value larger than 1, then this typically means that you are using too many optimizing variables. However, the RSD values also depend on the weighting of the experiments, so it is sometimes possible to reduce the RSD by changing weights.

The RSD should not be too low either. If one or more of them is very close to 0, then this suggests that you are trying to optimize the system with too few optimizing variables. You can add optimizing variables interactively using [ENTER\\_PARAMETER](#page-1082-0) in GIBBS. However, it is recommended that you add a sufficient number of variables in the setup file from the start so that do not need to do this. You can fix variables to a value of 0 until you discover that they are needed.

Besides the RSD, you should also keep an eye on the variable values themselves (shown in the VALUE column, next to the leftmost column in the table shown in the preceding screenshot). If the value of a variable is in the order of 1E5 or higher and this variable has been put in the temperature-independent part of an interaction parameter's Gibbs energy expression, then you may not have the right weights on your experiments or you are using too many optimizing variables. This is also typically the case if a variable with a value in the order of 10 or more (per mole atoms) is in the temperature-dependent part of the Gibbs energy expression of an interaction parameter. Such a high parameter value may lead to inverted miscibility gaps or re-stabilisation of a phase at high temperature. It is important to keep an eye on this since the temperature-independent and the temperature-dependent interaction parameter often varies together. If the temperature-dependent interaction parameter cannot be reliably determined, you may have to fix its value.

Note that even if you have found a good enough fit between calculated and experimental values after an optimization run, a parameter value may suddenly start to change by several orders of magnitude when you use [OPTIMIZE\\_VARIABLES](#page-1096-0) is used again. If this happens, then careful reconsideration of the weighting of the experiments of the set of optimizing variables is required. However, when the optimization has converged and the parameter values remain stable after repeated use of OPTIMZE\_VARIALBES, this should usually not happen.

# <span id="page-1425-0"></span>**Reducing the Number of Optimizing Variables**

If you have one or more optimizing variables with RSD larger than 1, then you should remove one or more of the variables by setting them to a value of 0, or alternately, set them to a reliably estimated value (estimated based on, for example, semi-empirical methods).

To fix an optimizing variable to certain value, use the PARROT command SET\_FIX\_VARIABLE <variable number> <value>.

### <span id="page-1426-0"></span>**Plotting Intermediate Results**

It is typically not sufficient to look at the plain text output of [LIST\\_RESULT](#page-1089-0) to reliably judge how the optimization is progressing. Plotting a phase or property diagram of the system you are optimizing using the POLY and POST modules is often very useful.

It is recommended that you create a macro file for plotting the diagram since you probably want to repeatedly plot the diagram as you progress with the optimization. This macro file can then be called directly from the PARROT module with the [MACRO\\_FILE\\_OPEN](#page-864-0) command.

#### **Superimposing Experimental Data from EXP-files**

If you create one or several EXP-files based on the experiments in your POP-file, you can visually compare the fit your plot and the experimental data you are optimizing the system against. An EXP-file contains data points specified in the DATAPLOT format. You could make an EXP-file for each type of data that you are using in the optimization.

Use the POST command [APPEND\\_EXPERIMENTAL\\_DATA](#page-1210-0) to superimpose the data points in an EXP-file on a phase or property diagram that you have plotted. For example, to put the experimental data points from a file entitled DP.EXP onto a plotted diagram, you could enter the following:

```
APPEND_EXPERIMENTAL_DATA Y DP.EXP 0 1
```
Such a command call tells Thermo-Calc to superimpose the data points in dataset 1 of DP.EXP onto the plot in the Console Results window, but not to impose any information about axis scaling, labels and other information which is normally found in the prologue of the DP.EXP file.

The POST command [QUICK\\_EXPERIMENTAL\\_PLOT](#page-1224-0) can also be used to superimpose data points on a plotted phase or property diagram.

*DATPLOT User Guide* included with this documentation set.

# **Finalizing the Optimization**

#### **In this section:**

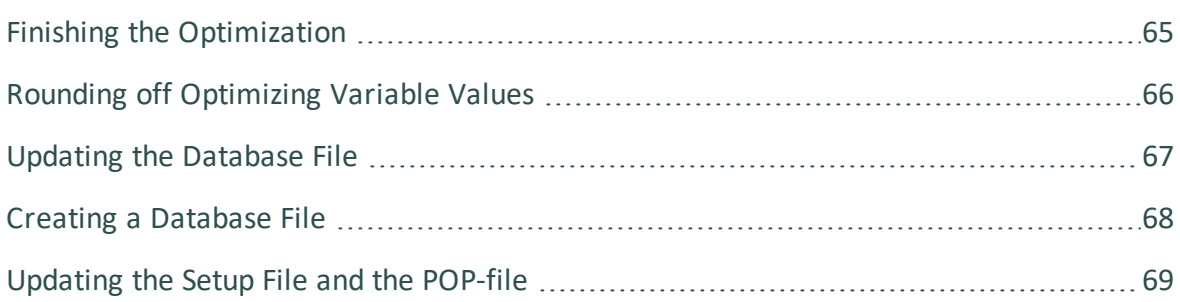

# <span id="page-1429-0"></span>**Finishing the Optimization**

When to stop optimizing is a matter of judgement. It is rarely the case that you finish optimizing a system with the feeling that it cannot be improved.

The final step is to update your files with the final results. Besides updating your database file (or alternatively, creating a new database file), it is advised that you also update your setup and POP-files with the final weights and optimizing variable values.

### <span id="page-1430-0"></span>**Rounding off Optimizing Variable Values**

When you save the optimizing variable values, it is important that you round off the values correctly. When you have a metallic system, it is usually best to keep whatever number of decimal digits that you need to make less than one J/mol difference at 1000 K. When you have an aqueous system or a system that you are optimizing based on data from very different temperature ranges, then this is not always the only appropriate guideline. However, rounding off the values in such a way that it gives a difference that is larger than one J/mol may lead to differences in the phase diagram.

Another approach you can take when rounding off variable values is by progressively fixing the value of more and more of the variables. This allows you to round-off all but one of the variables values so that each only has a few significant digits. Variables whose values have been rounded off in this way are easier to handle compared with those that that are rounded off so that they continue to have many significant (non-zero) digits.

To round off the variable values according to this second approach, first use [SET\\_FIX\\_](#page-1104-0) [VARIABLE](#page-1104-0) to set the variable(s) with the highest RSD to a rounded off value (such as, say, 0.4). When you then re-optimize using [OPTIMIZE\\_VARIABLES,](#page-1096-0) the sum or errors changes. However, you should get almost exactly the same sum of errors as before after you rescale the variable values using [RESCALE\\_VARIABLES](#page-1100-0). (If the sum of errors is different, then this means that the variable with the highest RSD was not rounded off in a good way.) If you successfully round off the first variable value, then continue to round of the optimizing variable which now has the highest RSD. Continue doing this until you have fixed all but one of the optimizing variables to their rounded-off values. The final sum of errors that you get after having fixed the variable values should not deviate significantly from the initial sum of errors you had before starting to round-off the variable values.

# <span id="page-1431-0"></span>**Updating the Database File**

#### About the [Database](#page-164-0) Files

To update the database file (with filename extension TDB) open it in a text editor and enter or update each of the parameters that you have optimized.

For example, suppose you have the following command in your setup file:

```
ENTER PARAMETER L(IONIC LIQ, AL+3, ZR+4: 0-2;0) 298.15 +V17; 6000 N
```
If you then end up with a value for optimizing variable V17 of -100000, then you should enter the following under the IONIC\_LIQ phase in the database file:

```
PARAM L(IONIC_LIQ,AL+3,ZR+4:O-2;0) 298.15 -100000; 6000 N REF !
```
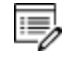

If you often need to round-off the optimizing variable value in some way, see Rounding off [Optimizing](#page-1430-0) Variable Values.

When you have updated or entered the parameters that you optimized, save the database file.

### <span id="page-1432-0"></span>**Creating a Database File**

In some circumstances you may want to save all the information about your system into a new database file. To do this, go to the GIBBS module and use LIST\_DATA <Filename> N. This creates a new user database file that contains all the information about the system that is in the workspace.

The N-argument tells the [LIST\\_DATA](#page-1035-0) command to save the output into database file rather than some other type of file, such as a macro file for example. Note that the output database file that you get from LIST\_DATA have to undergo some manual editing before it can be used as proper database file.

### <span id="page-1433-0"></span>**Updating the Setup File and the POP-file**

It may be useful for you to be able to recreate your optimization from scratch. It is therefore recommended that you do the following when you are done with the optimization:

- Update your POP-file so that it contains the weights of your critical set of experiments. Use [SET\\_WEIGHT](#page-1160-0) to set the weights directly in the POP-file. You may also have to use [SET\\_START\\_VALUE](#page-972-0) for some conditions in the POP-file. Otherwise, you may not be able to compute the equilibria with .
- Copy the final values of your optimizing variables and set them as start values of the variables in the setup macro file (with [SET\\_FIX\\_VARIABLE](#page-1104-0)).

躑 It is important that you round off the values of the optimizing variables correctly. See Rounding off [Optimizing](#page-1430-0) Variable Values. When you have done this, you can run the setup macro file to recreate the final result of the optimization.

# **Alternate Mode**

#### **In this section:**

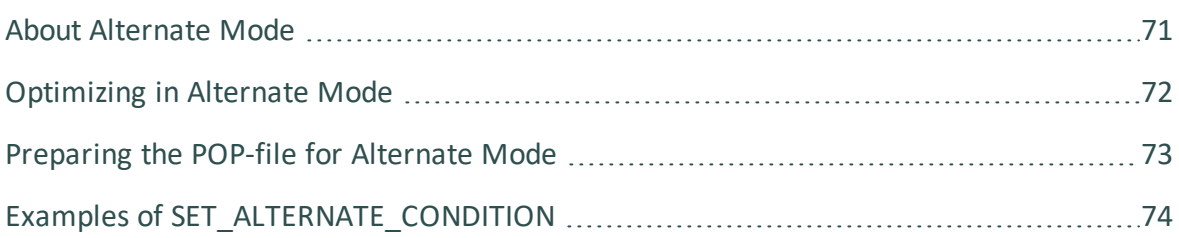

### <span id="page-1435-0"></span>**About Alternate Mode**

To turn Alternate Mode ON or OFF, use the PARROT command [SET\\_ALTERNATE\\_MODE](#page-1102-0).

When you have one or more multi-phase equilibria (that is, with the fixed phase-status) in your POP-file and the optimizing values lack appropriate starting values (such as the default value of 0 for example), then Thermo-Calc may not be able to compute the equilibria for the experiments. In these cases, a common tangent cannot be found, that is, a state where the chemical potentials for all components are the same in all phases cannot be found. A common tangent may not exist or it be found at the wrong composition or temperature given the initial set of model parameters.

If you are not able to estimate reasonable starting values for the optimizing variables, then this problem can be overcome by initially running your optimization in alternate mode. The alternate mode in PARROT module should help you find reasonable starting values for the optimizing variables. Note that you are only supposed to use alternate mode in the beginning of the optimization. Once you have achieved a reasonable fit between calculated results and experimental data, turn off alternate mode and calculate all equilibria again in the normal mode.

In alternate mode, PARROT modifies multi-phase equilibria so that the chemical potentials for each stable phases is calculated separately. For example, consider the following experimental equilibrium:

```
CREATE NEW EQUILIBRIUM 1 1
CHANGE_STATUS PHASE LIQ FCC=FIX 1
SET CONDITION T=1000 P=1E5
EXPERIMENT X(LIQ, B) = .2: .01 X(FCC, B) = .1
```
When PARROT optimizes in alternate mode, the computation of this equilibrium is done by way of the following two calculations:

> CHANGE STATUS PHASE LIQ=FIX 1 SET CONDITION T=1000 P=1E5 X(LIQ, B) =. 2 CHANGE\_STATUS PHASE FCC=FIX 1 SET CONDITION T=1000 P=1E5 X(FCC, B) =. 1

The difference between the chemical potentials in every pair of phases is calculated and PARROT tries to adjust the parameters of the phases so that these differences are minimized. In other words, PARROT tries to make the chemical potentials equal in all phases. For PARROT to be able to do this, some additional information about the experimental multi-phase equilibria is required, at least for all invariant equilibria.

### <span id="page-1436-0"></span>**Optimizing in Alternate Mode**

When you are optimizing in the alternate mode, you usually do not need to enter the ED\_ EXP module and manually change the weights of experiments that the computed results have not been fitted well with. Instead, after using [OPTIMIZE\\_VARIABLES](#page-1096-0) initially with no iterations, and listing the result with [LIST\\_RESULT](#page-1089-0), simply run OPTIMIZE\_VARIABLES again specifying, say, thirty iterations. Continue to optimize until your optimization seems to be going in the right direction, then set the optimizing variables' starting values to their current values use [RESCALE\\_VARIABLES](#page-1100-0) before you turn alternate mode off by answering N at the [SET\\_ALTERNATE\\_MODE](#page-1102-0) prompt.

### <span id="page-1437-0"></span>**Preparing the POP-file for Alternate Mode**

Information in your POP-file that concerns equilibria with ENTERED or DORMANT phases is ignored when you optimize in alternate mode.

To use the alternate mode, ensure that there is enough information about each phase in a given equilibrium. In addition to the temperature and pressure of the system, you should specify the composition of all phases in a given equilibrium. This is done with, [SET\\_](#page-962-0) [CONDITION](#page-962-0), [EXPERIMENT](#page-1128-0)or [SET\\_ALTERNATE\\_CONDITION](#page-1148-0).

If both compositions of a binary tie-line have been measured, then you could specify this in the POP-file in the following way:

```
CREATE_NEW_EQUILIBRIUM 1 1
CHANGE_STATUS PHASE FCC BCC=FIX 1
SET CONDITION P=1E5 T=1000
EXPERIMENT X(BCC, B) = .2: .01 X(FCC, B) = .3: .01
```
This equilibrium could be calculated with alternate mode without any modification. The compositions specified with the experiment command is used as condition when the thermodynamic properties of each phase are calculated.

#### <span id="page-1438-0"></span>**Examples of SET\_ALTERNATE\_CONDITION**

The following topics demonstrate how [SET\\_ALTERNATE\\_CONDITION](#page-1148-0) is used to prepare different kinds of equilibria for optimization in alternate mode.

#### *How to Specify the Composition of One Side of a Binary Tie-Line*

If only one side of the tie-line has been measured, then you must provide an estimate of the composition of the other phase. You can make such an estimate with SET\_ALTERNATE\_ CONDITION. This command has no effect unless alternate mode is turned on. The equilibrium described could thus be specified in the following way:

```
CREATE_NEW_EQUILIBRIUM 1 1
CHANGE_STATUS PHASE FCC BCC=FIX 1
SET CONDITION P=1E5 T=1000
EXPERIMENT X(BCC, B) = .2: .01SET ALTERNATE CONDITION X(FCC, B) = .3
```
When the alternate mode is turned on, the composition given by the SET\_ALTERNATE\_ CONDITION command is used for the FCC phase. The properties of the BCC phase is calculated using the composition specified by experiment as a condition.

#### *How to Specify the Compositions of a Three-Phase Equilibrium*

If you have a three-phase equilibrium in your POP-file, then one of its compositions can be specified as experimentally determined, while two can be provided as alternate conditions:

```
CREATE_NEW_EQUILIBRIUM 1 1
CHANGE STATUS PHASE FCC BCC LIQ=FIX 1
SET CONDITION P=1E5
EXPERIMENT T=912:5 X(LIQ, B) = 0.2:02SET ALTERNATE CONDITION X(FCC, B) = 0.1 X(BCC, B) = . 4
```
#### *How to Specify the Composition of a Stoichiometric Phase*

When you specify the composition of stoichiometric phase with SET ALTERNATE CONDITION, the value must be given with at least seven decimal digits, as in the following example:

```
CREATE_NEW_EQUILIBRIUM 1 1
```

```
CHANGE_STATUS PHASE LIQ A2B=FIX 1
SET_CONDITION P=1E5 X(LIQ,B)=0.2
EXPERIMENT T=992:5
SET ALTERNATE CONDITION X(A2B, B) = . 6666667
```
#### **Entering Other Experiments in the POP with Alternate Mode**

The following table shows some additional examples of how to enter different kinds of experiments in the POP-file when you are using the alternate mode.

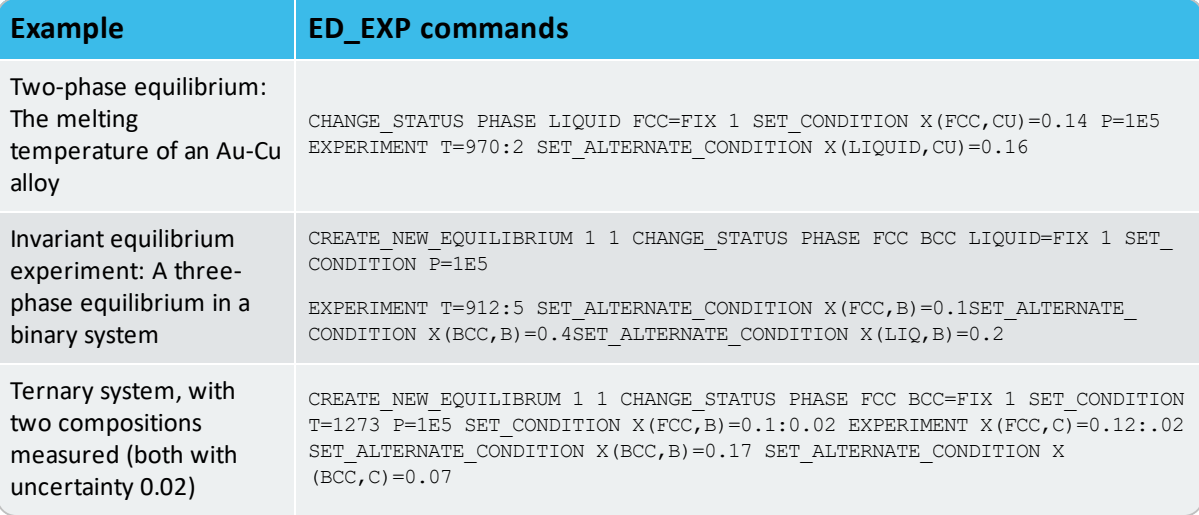
# **Troubleshooting**

During an optimization, you are likely to run into many different problems and challenges. This topic gives some general guidelines that can help avoid common mistakes and problems.

#### **In this section:**

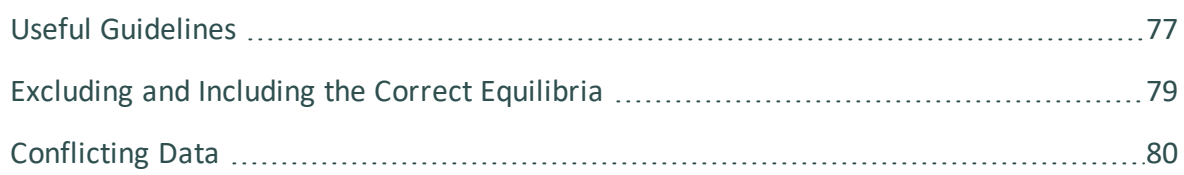

### <span id="page-1441-0"></span>**Useful Guidelines**

The following rules of thumb are generally good to adhere to when you are planning and executing an optimization:

- Do not use data from thermochemical tables of unknown origin.
- Use experimentally determined properties; avoid converted quantities.
- Carefully estimate the accuracy of the experiments.
- Correct systematic errors (by adjusting a temperature scale for example).
- Use negative information such as, for example, the information that a phase should not be stable in a composition or temperature region.
- With a hundred activity measurements in a system but only ten composition points from the phase diagram, it is often appropriate to decrease the weights on the activity experiments.
- If you initially exclude any intermediate phases to only optimize the liquid and the terminal or end-member phases for the pure components, then it is often useful to compute a metastable phase diagram with just these phases. In the metastable phase diagram, the metastable solubility lines should not have any strange kinks or turns. Such a diagram is often also useful to compute at later stages in the optimization.
- When you have fitted the liquid phase and some solution phases reasonably well, then you can fix the optimizing variables that characterise these phases. You can then go on and optimize the variables for the intermediate phases.
- Phases with miscibility gaps are always difficult to optimize. Try to keep control of the miscibility gaps by using real or estimated experimental information. (Note that it is not possible to calculate the top of a miscibility gap as a single equilibrium.)
- Phases with order/disorder transformation are often difficult to optimize. It may be difficult to find the right start values on the optimizing variables. The TABULATION module can be useful sometimes. Properties for specified site fractions can be calculated in the TABULATION module. This is not possible in the POLY module since this module only calculates for equilibrium site fractions. The ordered state may also disappear during the optimization of these phases. If this happens, you may be able to add an experiment that controls the state of order.
- Only use the alternate mode to find an initial set of model parameters that can then be make it possible to calculate the experimental equilibria in the normal mode.
- When you have achieved a satisfactory fit between calculated results and experimental data with an appropriate number of optimization variables, perform a couple of final optimization runs to make sure that your results are stable.
- Make sure that the values of the optimizing variables keep within a reasonable range. If a variable starts to change several orders of magnitudes, then you must consider whether you have the right weights on the experiments and whether you are using too many optimizing variables.

## <span id="page-1443-0"></span>**Excluding and Including the Correct Equilibria**

Use as few experiments as possible initially to get a reasonable overall fit. It is generally best to first focus on the invariant equilibria, as well as metastable states that can be estimated by excluding some phases. Crucially, any experiments for which the computed results are clearly faulty should be excluded from the final critical set, while all important invariant equilibria are calculated and included in this critical set.

If you cannot compute some invariant equilibria with intermediate phases, then it may be best to first exclude those phases from the optimization and only optimize the liquid and the most important solution phases. After you have obtained reasonable results for these phases, you can enter the intermediate phases back in again. With the variables for the optimized liquid and solid phases set fixed, you can finally optimize the intermediate phases.

### <span id="page-1444-0"></span>**Conflicting Data**

It is important that you do not include conflicting sets of data at the same time during an optimization. After all, if they are genuinely conflicting, then at least one of the sets must be incorrect. If you have conflicting sets of data, then only use one of these sets at a time together with the rest of the data. Often, the optimization makes it clear which dataset coheres best with the other information that is available about the system.

Sometimes, conflicting data cannot be detected directly. For example, you may have activity data which is inconsistent with solubility data from the phase diagram. This would be indicated by large errors in the fit when both the activity data and the solubility data are included. To find these inconsistencies, let alone correct the errors, you may thus have to optimize with some datasets excluded.

# **Experiments and Experimental Data**

These topics contain examples of different kinds of equilibria in different kinds of systems. They are intended to help you figure out how to use various kinds of experimental data when creating POP-files. The topics that follow contain examples how to enter various kinds of experimental data into a POP-file.

#### **In this section:**

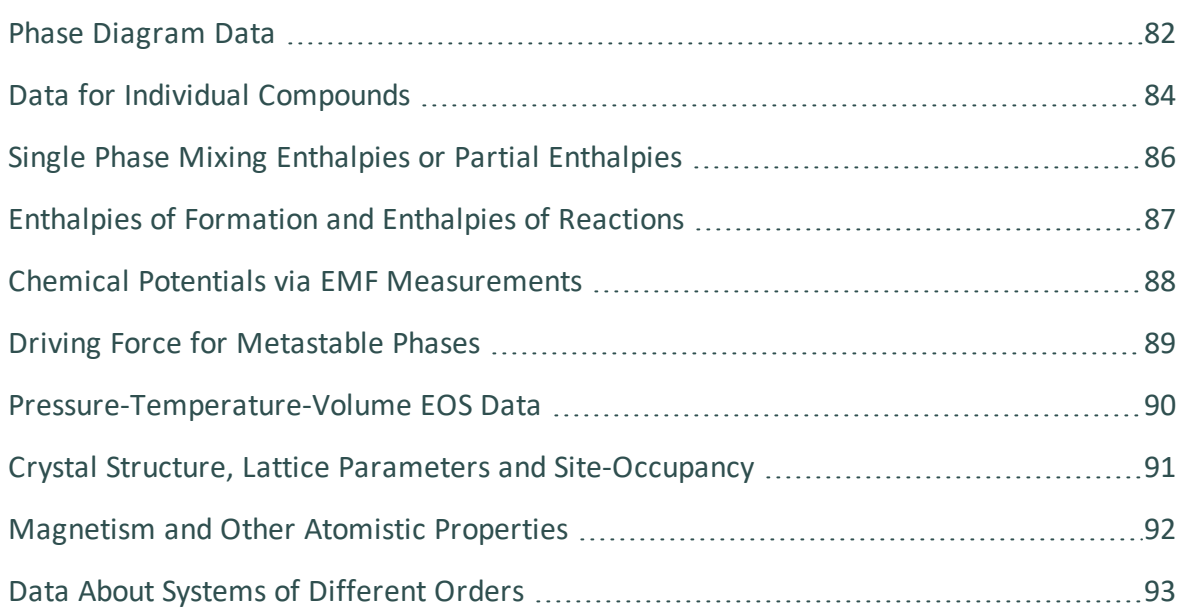

### <span id="page-1446-0"></span>**Phase Diagram Data**

P-T-X phase diagram data for binary and ternary systems, or systems of even higher order can be used in the POP-file. This includes data of the following types:

- Data about the temperature- and composition-dependence of various properties (obtained from differential thermal analysis (DTA) measurements for example), including enthalpy, lattice parameter, dilatometric length, electronic conductivity and magnetic susceptibility;
- Data about reaction types (invariant/monovariant) and phase relations obtained from qualitative or quantitative metallographic studies;
- Data about phase amounts or compositions obtained from microprobe measurements (using X-ray spectroscopy or transmission electron microscopy (TEM));
- Data about the positions or directions of two-phase tie-lines and three-phase equilibria for ternary systems.

#### *Example*

The following table shows a POP-file excerpt that demonstrates how some kinds of phase diagram data can be entered:

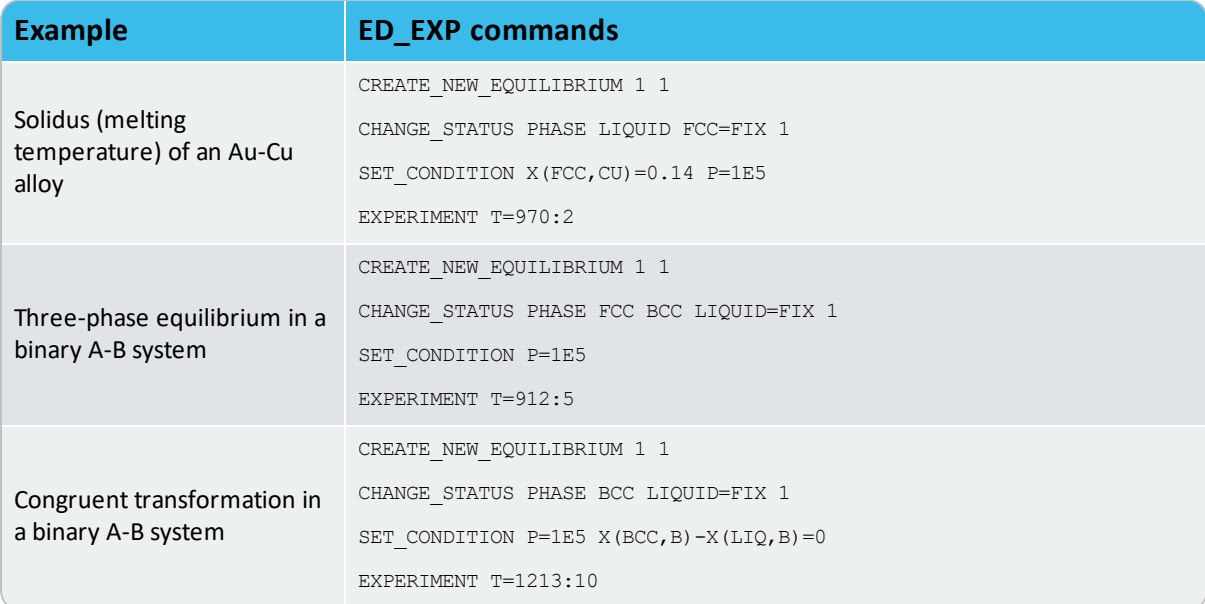

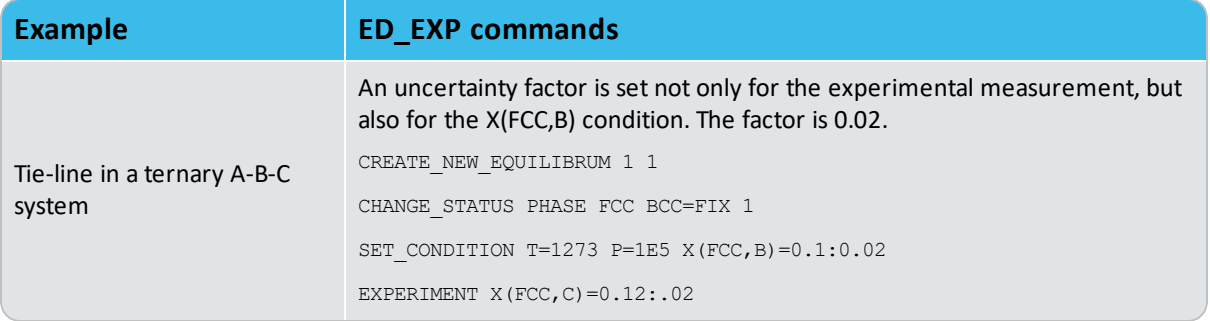

# <span id="page-1448-0"></span>**Data for Individual Compounds**

You can use data about individual components in the POP-file. Such data includes activity, heat capacity, heat content, entropy, Gibbs energy of phase transformations, heat of transition and heat of melting.

#### *Examples*

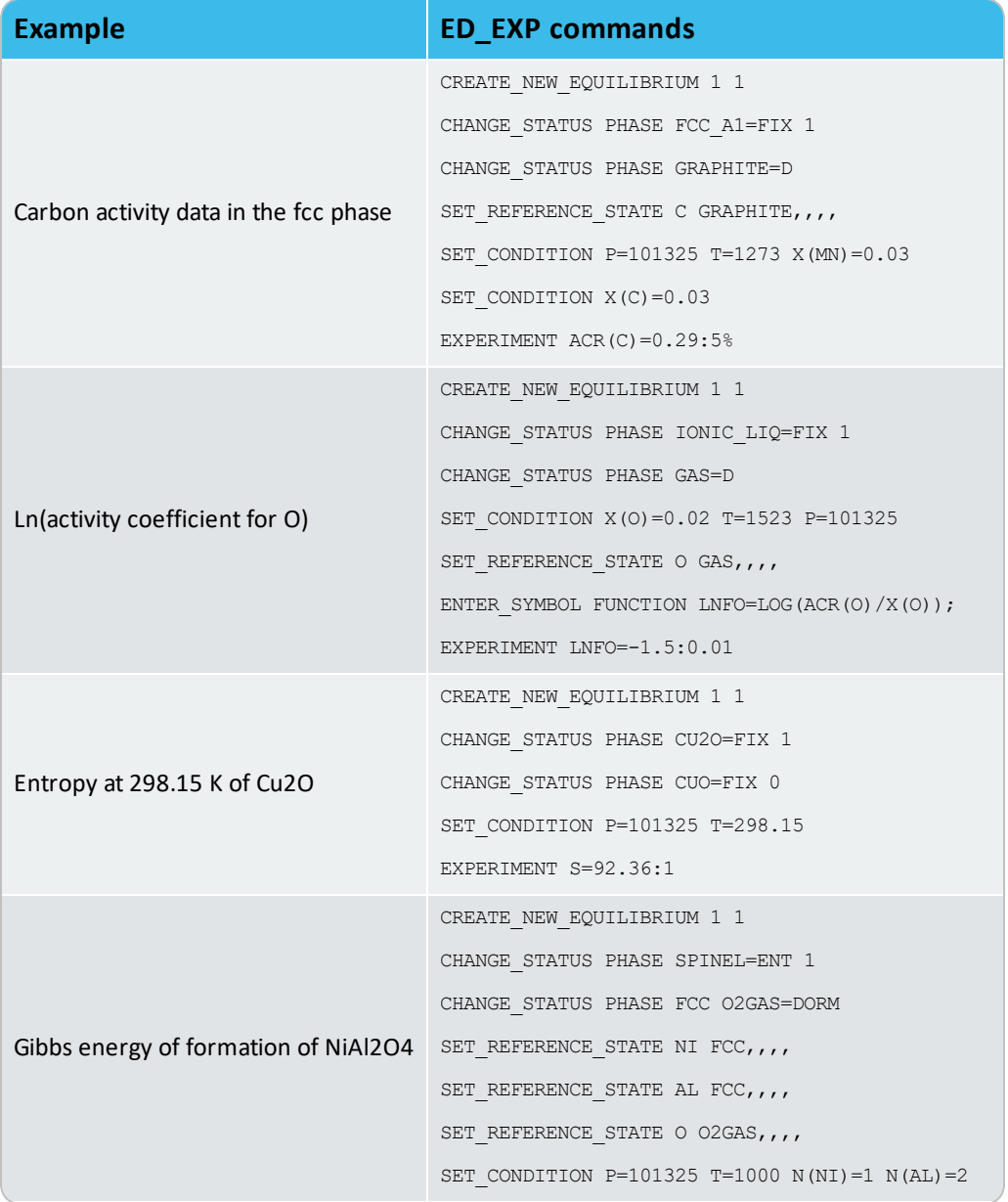

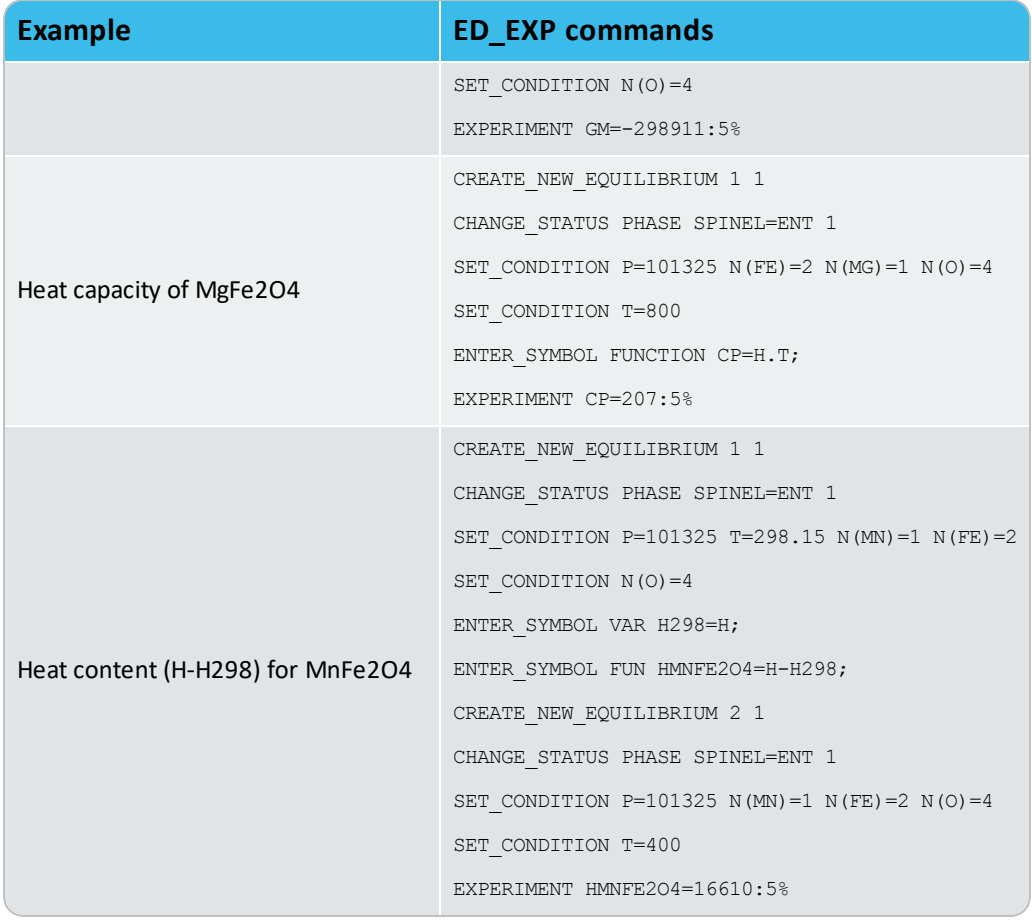

## <span id="page-1450-0"></span>**Single Phase Mixing Enthalpies or Partial Enthalpies**

You can use calorimetric data for mixing in the POP-file. This data could be the result of, for example, drop calorimetry or scanning calorimetry. This includes data about, for example, enthalpy of mixing of liquids, series of mixing-enthalpy and about partial enthalpy. Information about enthalpies of mixing can also be derived from theoretical principles using special quasi-random structures (SQSs).

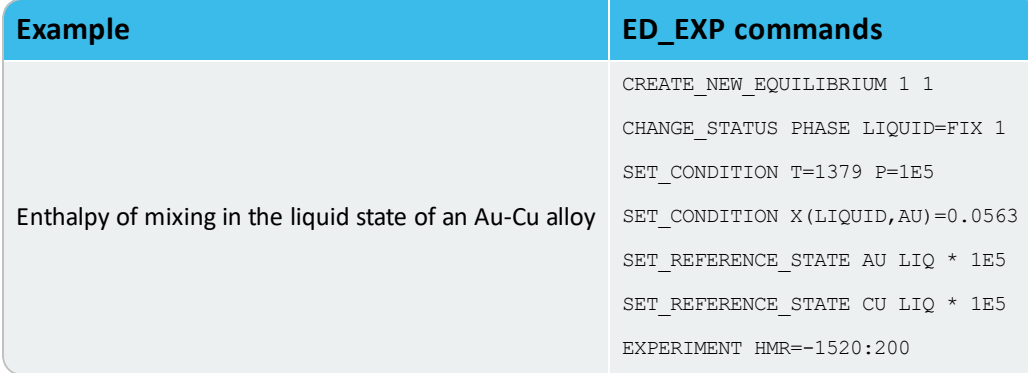

## <span id="page-1451-0"></span>**Enthalpies of Formation and Enthalpies of Reactions**

You can use calorimetric data for phase transformations in the POP-file. This data could be the result of, for example, direct-reaction calorimetry, solution calorimetry or combustion calorimetry. Information about enthalpies of formation can also be derived from theoretical principles.

#### *Examples*

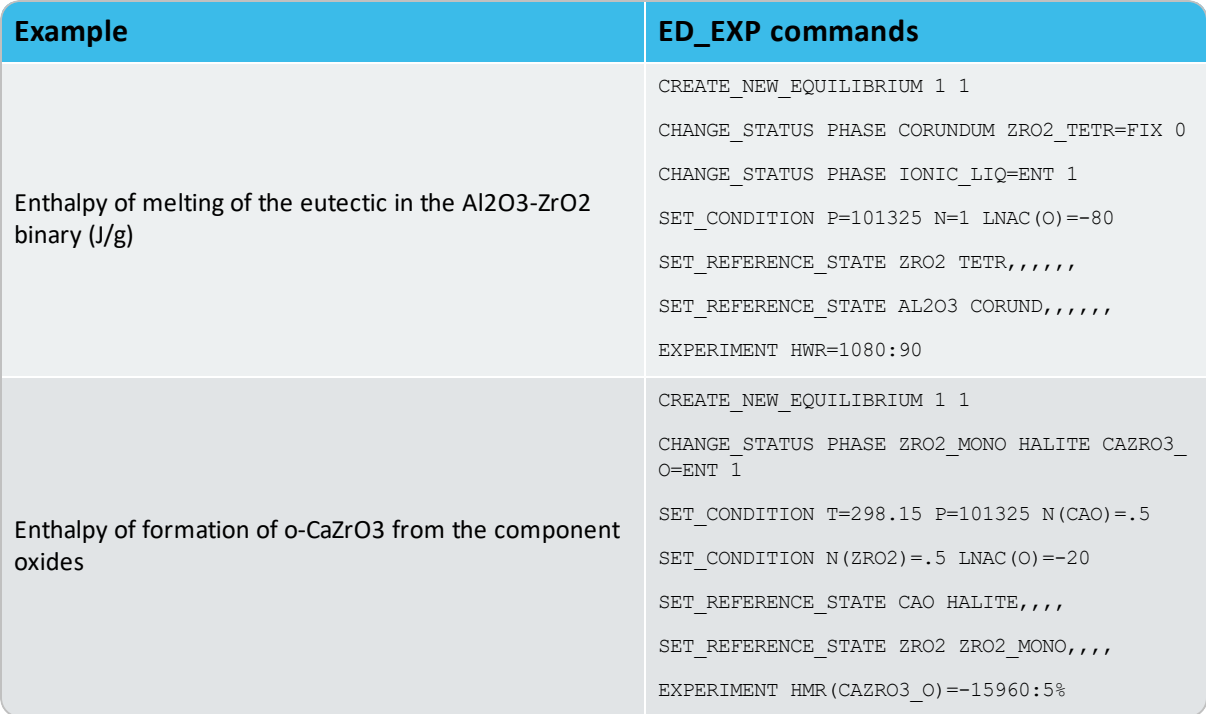

## <span id="page-1452-0"></span>**Chemical Potentials via EMF Measurements**

You can use chemical potentials and activities/activity coefficients from electromagnetic field (EMF) measurements in the POP-file.

#### *Example*

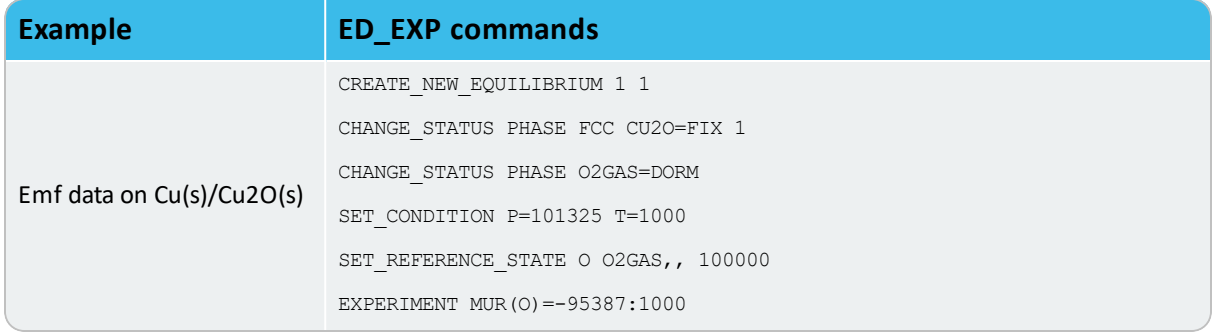

# <span id="page-1453-0"></span>**Driving Force for Metastable Phases**

You can use chemical driving forces for metastable phases in the POP-file.

#### *Examples*

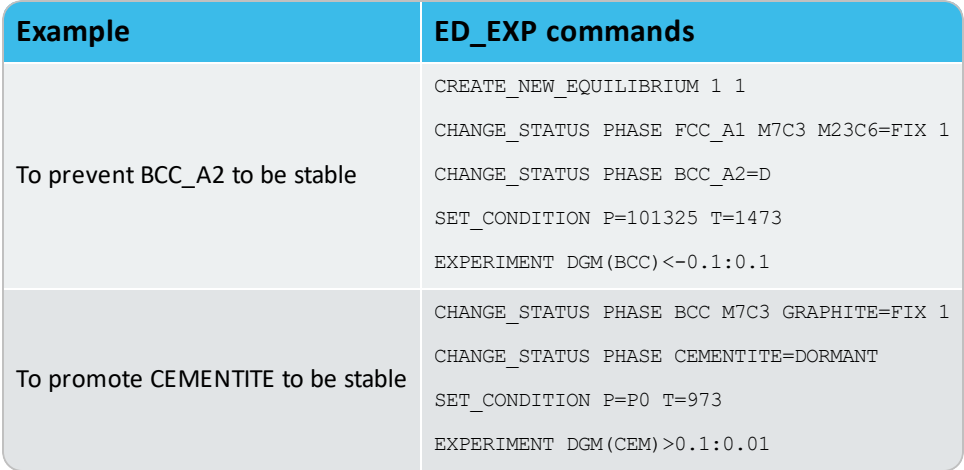

## <span id="page-1454-0"></span>**Pressure-Temperature-Volume EOS Data**

You can use Pressure-Temperature-Volume Equation of State (EOS) data in the POP-file. Such data includes, for example, molar volume, density, thermal expansion and bulk modulus/compressibility.

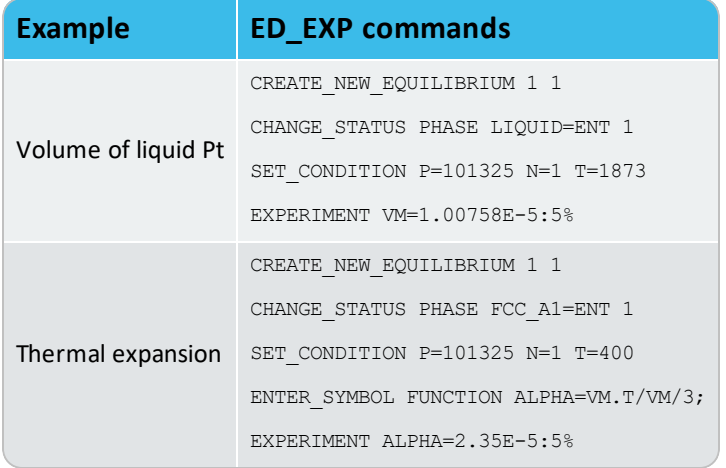

## <span id="page-1455-0"></span>**Crystal Structure, Lattice Parameters and Site-Occupancy**

You use information about defects, ordering or site occupancy, as well as information about crystal structures in the form of lattice parameter values. This information may come from measurements made by X-ray, neutron diffraction, Mössbauer spectroscopy or perturbed angular-correlation.

#### *Examples*

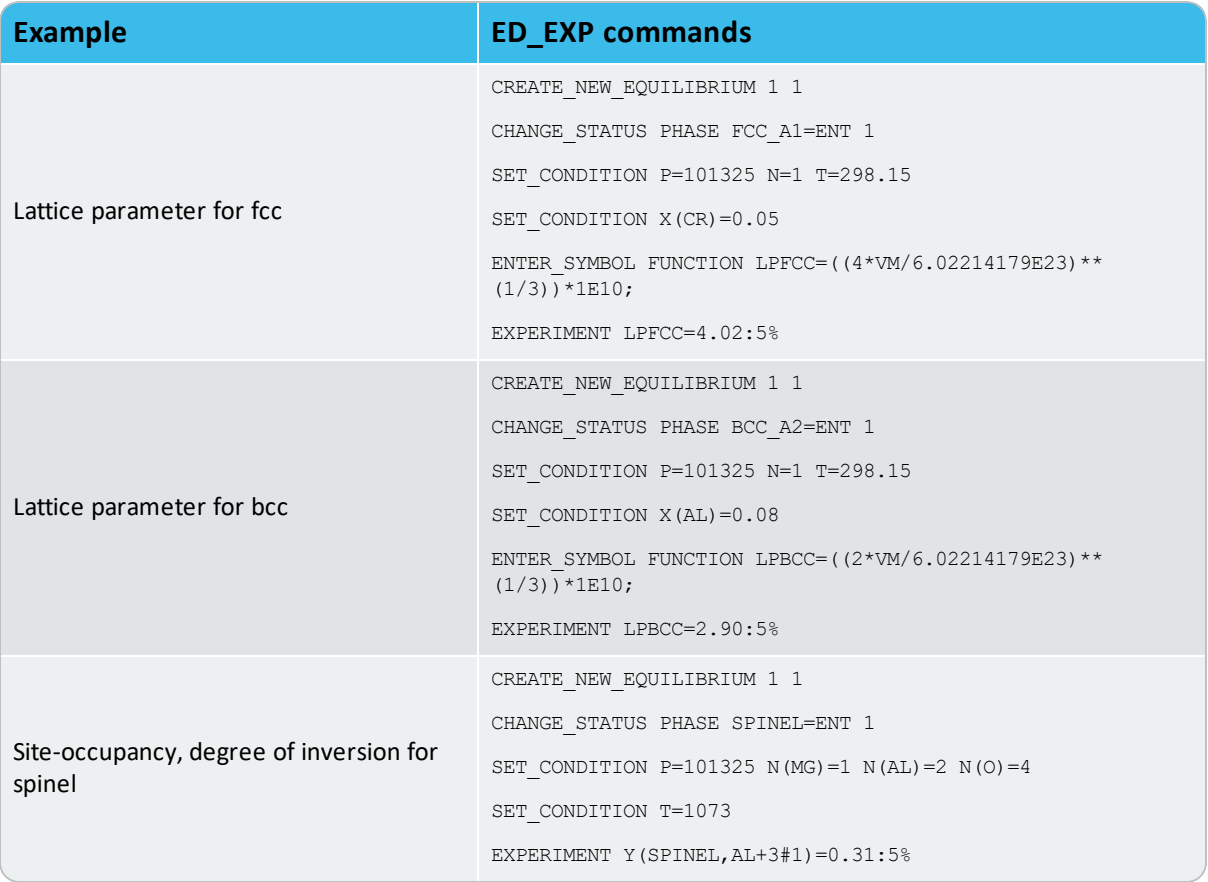

# <span id="page-1456-0"></span>**Magnetism and Other Atomistic Properties**

You can use data about atomistic properties such as magnetism and Curie temperatures in the POP-file.

#### *Example*

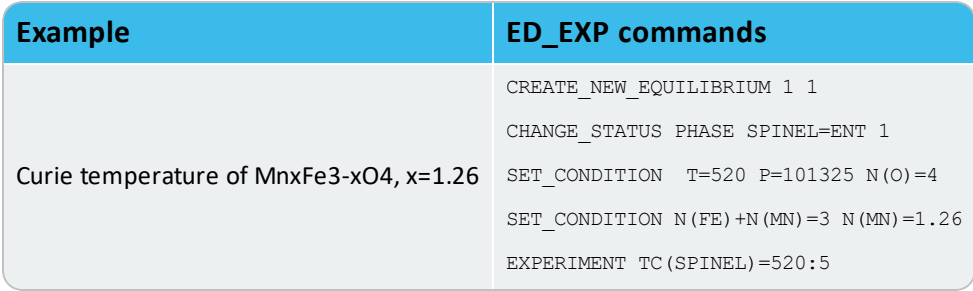

### <span id="page-1457-0"></span>**Data About Systems of Different Orders**

You might want to use data about systems of different orders in the same optimization, such as data about a binary equilibrium with components A and B in a ternary system with components A, B and C, together with data about equilibria in the binary system with components A and B. To do this, you must first suspend all components in the ternary system (A, B and C), and then set the two components you want binary information on (A and B) to status ENTERED.

Suspending all components is done by giving the initialization code 0 to the [CREATE\\_NEW\\_](#page-911-0) [EQUILIBRIUM](#page-911-0) command. The components about which you want to use binary information must then be entered again using the [CHANGE\\_STATUS](#page-1021-0) command.

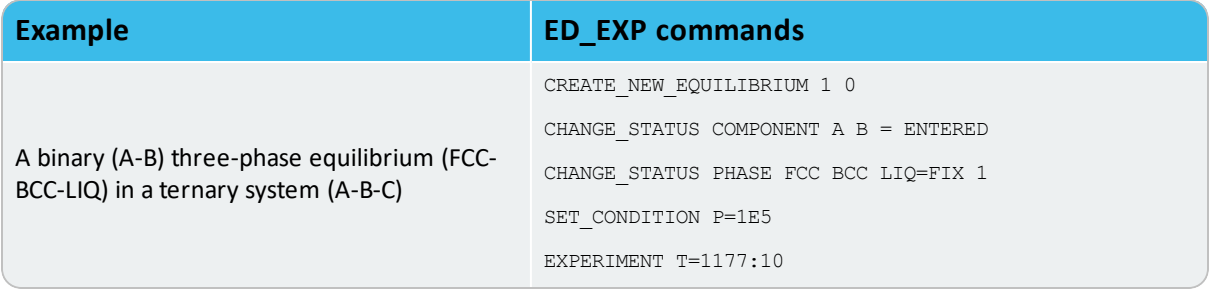

# **Thermodynamic Models**

The most common models used in assessments are described briefly in these topics. Examples of how to write the phase definitions in the setup-file are also given for each of these models. In addition to the models described here, a large number of thermodynamic models for various phases in different states have been implemented.

#### **In this section:**

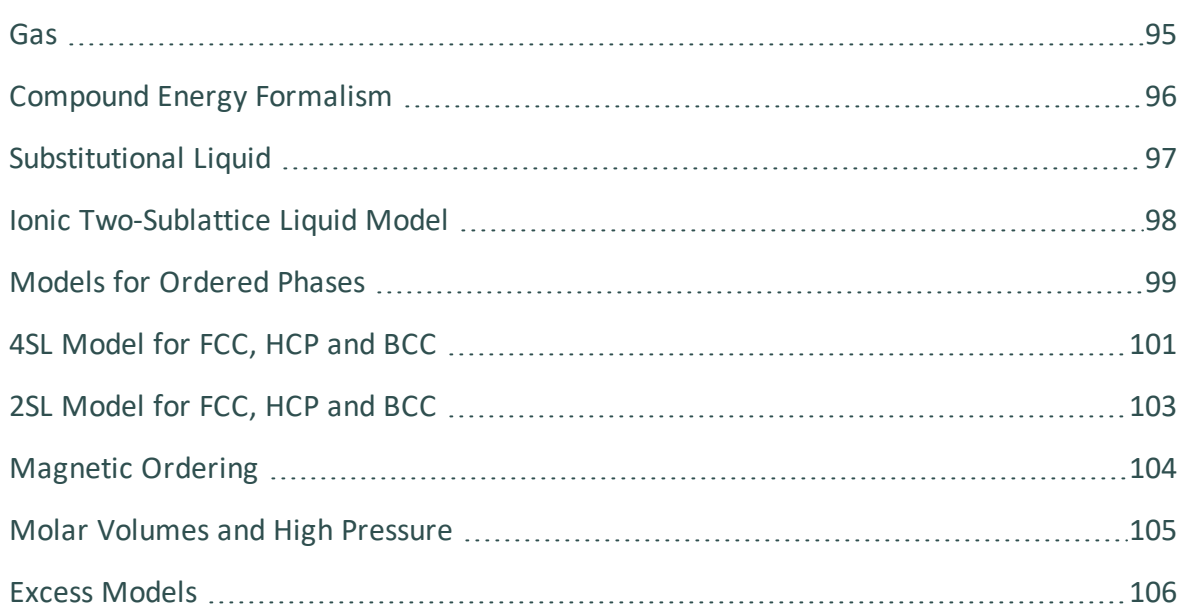

### <span id="page-1459-0"></span>**Gas**

The gaseous mixture phase is usually treated as a substitutional phase without sublattice. In the gaseous mixture phase, there are usually molecules formed, and the number of constituents of the gas phase is often much larger than the number of elements. These complex constituents have to be defined as species. The ideal gas model may handle a gas phase under low pressures (and low temperatures). This implies that the P-V-T relations and thermodynamic properties of pure gaseous species are calculated as for ideal gas, and that there is interaction between gaseous species in the mixture. In a defined system, there may only exist one gaseous mixture phase. Type code  $G$  is used for the gas phase:

ENTER PHASE GAS G, 1 H, H1O1, H1O2, H2, H2O1, H2O2, O, O2, O3; N N

### <span id="page-1460-0"></span>**Compound Energy Formalism**

If the atoms are sufficiently different in size, electronegativity or charge, they may prefer different types of sites in the lattice of crystalline solids. In some cases, a solute atom may even occupy interstitial sites between the normal lattice sites. All such phenomena are treated in Thermo-Calc by the sublattice concept. The Compound Energy Formalism (CEF) has proved to be the most general formalism for many different types of solution phases. It is therefore by default applied to various solid solution phases in the Thermo-Calc software package. CEF can also take ionic constraints (charged cation/anion species) into account. For a comprehensive description on the CEF, please see Hillert (2001), Frisk and Selleby (2001), Sundman and Ågren (1981).

Since the CEF is used by default, no special notation is needed in the phase definition, except for ionic phases, where type code  $I$  is given.

#### *Examples*

Examples of phase definitions in a setup-file using the CEF:

```
ENTER_PHASE SPINEL I, 4 1 2 2 4
     FE+2,FE+3; FE+2,FE+3,VA; FE+2,VA; O-2; N N
ENTER_PHASE SIGMA, 3 10 4 16
     AL,CO,CR,FE,NB; AL,CO,CR,FE,NB; AL,CO,CR,FE,NB; N N
ENTER PHASE FCC A1, 2 1 1
     CR,FE,MN; C,N,VA; N N
ENTER PHASE BCC A2, 2 1 3
     CR,FE,MN,VA; C,N,VA; N N
```
# <span id="page-1461-0"></span>**Substitutional Liquid**

The liquid phase is normally (but not always) modelled as a substitutional phase with no sublattice, which is occupied by two or more constituents. The constituents are normally the elements, but molecules or associates can also be used. Type code  $L$  is used for the liquid phase.

#### *Example*

```
ENTER_PHASE LIQUID L, 1 
     AL, C, CR, FE, MO, NI, SI ; N N
ENTER_PHASE LIQUID L, 1 
     C, FE, FEO, FEO3/2, NI, NIO ; N N
```
## <span id="page-1462-0"></span>**Ionic Two-Sublattice Liquid Model**

Within the framework of the CEF, the ionic two-sublattice liquid (I2SL) model was developed to be used when there is a tendency for ionization in the liquid, which happens in liquid oxides and sulphides for example. The same model can be used both for metallic and oxide melts. At low levels of oxygen, the model becomes equivalent to a substitutional solution model between metallic atoms. Two sublattices are assumed, one containing charged cations and one containing charged anions, neutrals and vacancies. The complication for an ionic liquid is that the numbers of sites on the cation sublattice and anion sublattice vary with the composition to preserve electroneutrality. For a comprehensive description on the I2SL model, see Hillert et al. (1985), Sundman (1991). In these references, the possible excess parameters are also discussed. Type code  $Y$  is used for the I2SL model.

### *Example*

Examples of phase definitions in a setup-file:

```
ENTER_PHASE LIQUID Y,
     AL+3,CR+2,FE+2,NI+2; VA; N N
ENTER_PHASE IONIC_LIQ Y,
     CA+2,MG+2; O-2; N N
ENTER_PHASE IONIC_LIQ Y,
     AL+3,CA+2,FE+2,MG+2,SI+4;
    ALO2-1,O-2,SIO4-4,VA,FEO3/2,SIO2; N N
```
### <span id="page-1463-0"></span>**Models for Ordered Phases**

Some solution phases have chemical order-disorder transformations: for example, the disordered FCC\_A1 phase can transform to the ordered L1<sub>2</sub> or L1<sub>0</sub> structure where the atoms of different kinds occupy different sublattices. In some cases, it may be advantageous and easy to describe such ordered structures as completely different phases; but in some other cases, like the B2-ordered BCC structure in Al-Fe, the disordered and ordered structures must be described as one singe phase because the transformation is of second order along a line in temperature and composition.

The ordering can easily be described by the CEF. For instance, an ordered FCC phase with only L1<sub>2</sub> or L1<sub>0</sub> ordering can be efficiently handled by the so-called Two Substitutional-Sublattice Ordering Model (2SL model), while an ordered FCC with both L1<sub>2</sub> and L1<sub>0</sub> ordering must be described with four sublattices using the so-called Four Substitutional-Sublattice Ordering Model (4SL model). Please note that in both these models, all the substitutional constituents must enter into these sublattices. In addition, you may also have one sublattice for interstitials.

Thermo-Calc supports a feature of splitting the parameters of a chemically ordered phase onto two different phase descriptions. This is very convenient. In this way, you can have one phase for all parameters describing the disordered state (the configuration independent state) and in the other phase only those parameters needed to describe the remaining part (the configuration dependent part), that is, the Gibbs energy contribution due to the ordering transformation. This has been implemented in such a way that the contribution from the configuration dependent part is zero when the solution phase is disordered. The optimization of the disordered phase is independent of the order-disorder transformation; the ordering energy is an add-on to the disordered part. This is particularly useful in higher order systems, as an ordered phase can dissolve several elements that have no particular contribution to the actual ordering. The phases Gibbs energy add together by giving this command in the setup-file: AMEND\_PHASE\_DESCRIPTION <ordered phase> disordered\_ part <disordered phase>

Since PARROT does not automatically create new composition sets, it is necessary to create composition sets for both the ordered and disordered phases in the setup-file: Amend\_ phase description <phase> composition sets <new highest set number>,,,,,

#### *Example*

Example of phase definitions for the corresponding disordered and ordered parts in a setupfile:

ENTER PHASE FCC A1, 2 1 1

AL,CR,FE,NI; VA; N N ENTER\_PHASE FCC\_L12, 3 .75 .25 1 AL,CR,FE,NI ; AL,CR,FE,NI; VA; N N AMEND\_PHASE\_DESCRIPTION FCC\_L12 DIS\_PART FCC\_A1

### <span id="page-1465-0"></span>**4SL Model for FCC, HCP and BCC**

Ordered FCC, HCP and BCC solution phases handled by the 4SL model requires four sublattices for substitutional ordering and can additionally have an interstitial sublattice. A 4SL model is especially useful for modelling different kinds of ordered phases that are based on the same disordered phase, such as L1<sub>0</sub> and L1<sub>2</sub> based on FCC\_A1, and B2, D0<sub>3</sub>, L2<sub>1</sub> and B32 based on BCC\_A2 etc.

For ordered FCC or HCP phases, these four substitutional sublattices represent four corners of the regular tetrahedron on these lattices, all of which are the nearest neighbours. These corners are equivalent lattice points, thus all G parameters for each end-member with the same elements, but distributed on different sites, must be identical. It should be emphasized that the end-member energy here represents the ordering energy rather than the formation energy of the compound.

The constraints on the parameters in the 4SL model can be derived based on the symmetry of the lattice:

 $G_{A:B:B:B} = G_{B:A:B:B} = G_{B:B:A:B} = G_{B:B:B:B}$  $G_{A:A:B:B}=G_{A:B:A:B}=G_{A:B:B:A}=G_{B:A:A:B}=G_{B:A:B:A}=G_{B:B:A:A}$  $G_{B:A:A:A}=G_{A:B:A:A}=G_{A:A:B:A}=G_{A:A:A:B}$ 

 $L_{A,B}:$ \*:\*:\*=L\*:<sub>A,B:</sub>\*:\*=L\*:\*:<sub>A,B:</sub>\*=L\*:\*:\*:<sub>A,B</sub>

The asterisk \* means that the interaction parameter is independent of the occupation of that sublattice. For the disordered phase to be completely disordered, i.e. that all site fractions are equal on all four sublattices, all constraints must be correct.

For ordered BCC phases, the situation is a bit more complicated, as the four sublattice ordering phase represents an irregular tetrahedron with two pairs of sites that are next nearest neighbours. Thus, for an A-B binary solution phase, with A located on two sublattice sites and B on the other two, the end-member described by  $G_{A:A:B:B}$  has four nearest neighbour bonds between A and B atoms, whereas the end-member described by  $G_{A:B:A:B}$ has two nearest neighbour bonds between A and B atoms and two next nearest neighbour bonds. Many parameters thus have a relation:

 $G_{A:B:B:B} = G_{B:A:B:B} = G_{B:B:A:B} = G_{B:B:B:B}$  $G_{B:A:A:A}=G_{A:B:A:A}=G_{A:A:B:A}=G_{A:A:A:B}$ 

 $G_{A:A:B:B}=G_{B:B:A:A}$ 

 $G_{A:B:A:B}=G_{A:B:B:A}=G_{B:A:A:B}=G_{B:A:B:A}$ 

 $L_{A,B:^{*}:^{*}:^{*}=L_{^{*}:A,B:^{*}:^{*}=L_{^{*}:^{*}:A,B:^{*}=L_{^{*}:^{*}:^{*}:A,B}}$ 

The  $G_{A:B:B:B}$  term represents D0<sub>3</sub>,  $G_{A:A:B:B}$  B2 and the  $G_{A:B:A:B}$  B32 ordering. There are also two kinds of reciprocal interaction parameters:

 $L_{A,B:A,B}:$ \*:\*;0...9

LA,B:\*:A,B:\*;0…9

Kusoffsky et al. (2001) have shown the influence of different parameters available in the 4SL model applied to fcc ordering. The possibility to use the 4SL model to BCC ordering has been studied by Sundman et al. (2009) in the Al-Fe system.

### <span id="page-1467-0"></span>**2SL Model for FCC, HCP and BCC**

The reason for using a 2SL model instead of a 4SL model is that the calculations are faster, but on the other hand it can only model one kind of ordered phase(s). For instance, it is not possible to model FCC with both L1<sub>0</sub> and L2<sub>1</sub>, or BCC with D0<sub>3</sub> and B2, etc.

In order to get the fully disordered phase to form, constraints are needed as for the 4SL model. For the symmetric phases, e.g. B2 and  $L1_0$ , the relation between parameters are:

 $G_{A:B}=G_{B:A}$ 

 $L_{A,B}: = L_{A,B}$ 

For a 2SL asymmetric model including, but not limited to,  $L1_2$ , more constraints are needed. This model has many complicated relations between the parameters. The relation between the parameters for the 2SL L1 $_2$  model can be derived from a 4SL model. The conversion from 4SL model parameters to 2SL parameters for L1 $<sub>2</sub>$  can be found in Dupin et al. (2001)</sub> and for L1<sub>0</sub> in Yuan et al. (2012). Higher-order systems with an L1<sub>2</sub> phase modelled with two sublattices require a lot of ternary and some quaternary interaction parameters in order to make the disordered state stable. These parameters have been derived by e.g. Dupin (1995), also found in Kusoffsky et al. (2001).

Many publications exist on how to model order/disorder transformations using a twosublattice model, see e.g. Dupin, Ansara (1999), De Keyzer et al. (2009).

### <span id="page-1468-0"></span>**Magnetic Ordering**

The magnetic contribution to the Gibbs energy is given by a model proposed by Inden (1975) and adapted by Hillert and Jarl (1978), and is described by:

```
G=RTln(b+1) f(t)
```
where t=T/T<sub>C</sub>.

The values of the Curie temperature,  $T_{C}$ , and Bohr magneton number, b, at a certain composition are then used in an optimization procedure to calculate the contribution to Gibbs energy due to magnetic ordering. Curie temperature and Bohr magneton number are given in the command [ENTER\\_PARAMETER](#page-1082-0) for phases that undergo a magnetic transition:

```
AMEND PHASE DESCRIPTION BCC A2 MAGNETIC -1.0 0.4
ENTER PARAMETER TC(BCC A2, FE:VA;0) 298.15 +V1; 6000 N
ENTER PARAMETER BMAGN(BCC A2, FE:VA;0) 298.15 +V2; 6000 N
```
The arguments -1 and 0.4 specify the values of parameters in the magnetic model: -1 is the antiferromagnetic factor and 0.4 is the structure factor. Usually the antiferromagnetic factor =-1 for bcc and =-3 for fcc (and other non-bcc phases). The structure factor corresponds to the short range order fraction of the enthalpy. This factor is 0.4 for bcc and 0.28 for non-bcc phases.

### <span id="page-1469-0"></span>**Molar Volumes and High Pressure**

Including volumes in a thermodynamic database enable calculations of volume changes, volume fraction, lattice mismatch in cubic structures and phase diagrams at increased pressure. Pressure independent volumes can be used up to about 1 GPa. At pressures above 1 GPa the pressure dependence of the volumes must be included by using a proper equation of state (EOS). An EOS has been developed by Lu et al. (2005), based on the EOS from Jacobs and Oonk (2000). Four parameters are used in the implementation of the model in Thermo-Calc:

- $\overline{v}$  v0: Volume at 1 bar and at reference temperature T<sub>0</sub>
- $\bullet$  VA: Integrated thermal expansivity
- $\bullet$  VK: Isothermal compressibility at 1 bar
- $\bullet$  vc: Parameter to fit high pressure data

All parameters can be composition dependent in the same way as all other model parameters in Thermo-Calc. Experimental information about the temperature, pressure and composition dependence of the volume can be assessed using these model parameters. To evaluate V0, VA and VK experimental data at 1 bar only are needed.

#### *Example*

Examples on modeling molar volume in a setup-file:

```
ENTER PARAMETER V0(BCC A2, FE:VA;0) 298.15 +V1; 6000 N
ENTER_PARAMETER VA(BCC_A2,FE:VA;0) 298.15 +V2*T+V3*T**2; 6000 N
ENTER_PARAMETER VC(BCC_A2,FE:VA;0) 298.15 +V4+V5*T; 6000 N
ENTER_PARAMETER VK(BCC_A2,FE:VA;0) 298.15 +V6+V7*T; 6000 N
ENTER PARAMETER V0(FCC A1, CR, FE:VA;0) 298.15 +V8; 6000 N
ENTER_PARAMETER VA(FCC_A1,CR,FE:VA;0) 298.15 +V9*(T-298.15); 6000
N
```
### <span id="page-1470-0"></span>**Excess Models**

Unless specifically amended, the excess Gibbs energy terms are modelled by the Redlich-Kister-Muggianu Model. Other excess models for the Gibbs energy are also implemented in Thermo-Calc, such as e.g. Kohler and Toop-Kohler extrapolation models.

Thermo-Calc is not restricted to binary interaction parameters. Ternary, quaternary and higher-order interaction parameters can also be used if there is enough information to evaluate these from experimental data. The ternary interaction parameters are identified by the degrees of the so-called ternary L parameter (i.e. 0, 1 and 2) in the command [ENTER\\_](#page-1082-0) [PARAMETER](#page-1082-0). If the parameter is composition-independent, you only need a single interaction parameter with a degree of zero, i.e. only the  $0<sub>L</sub>$  term. If there is a ternary composition-dependent interaction parameter, you must enter all three parameters (0,1 and 2). If such a ternary interaction parameter should be zero, then assign it a function which is zero. If the three interaction parameters have the same value, then that is identical to having a composition-independent ternary parameter.

#### *Example*

ENTER PARAMETER L(LIQUID, A, B, C;0) 298.15 +1000; 6000 N ENTER PARAMETER L(LIQUID, A, B, C;1) 298.15 +1000; 6000 N ENTER\_PARAMETER L(LIQUID,A,B,C;2) 298.15 +1000; 6000 N

#### is identical to

ENTER\_PARAMETER L(LIQUID,A,B,C;0) 298.15 +1000; 6000 N

#### This also means that

ENTER PARAMETER L(LIQUID, A, B, C;0) 298.15 +1000; 6000 N ENTER PARAMETER L(LIQUID, A, B, C;1) 298.15 +ZERO#; 6000 N ENTER PARAMETER L(LIQUID, A, B, C;2) 298.15 +ZERO#; 6000 N

#### is NOT identical to

ENTER PARAMETER L(LIQUID, A, B, C;0) 298.15 +1000; 6000 N

# **Database Manager User Guide**

**Thermo-Calc Version 2020b**

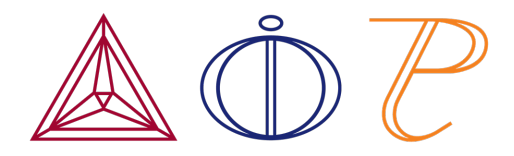

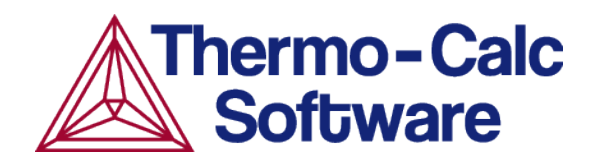

# **Introduction to the Database Manager Guide**

#### **In this section:**

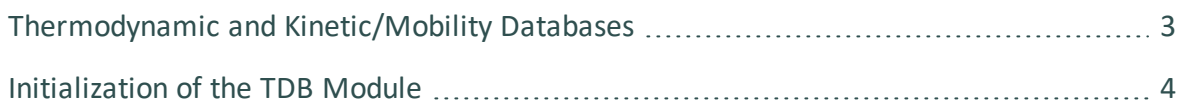

### <span id="page-1473-0"></span>**Thermodynamic and Kinetic/Mobility Databases**

This guide describes how to define and construct a thermodynamic or kinetic database. It includes details about the data structures and formats of the Thermo-Calc databases as well as the Diffusion Module (DICTRA) database-extensions.

The Thermo-Calc databases are created and maintained in the Thermo-Calc Database Format (TDB) which is an international standard for the CALPHAD-type thermodynamic calculations and kinetic simulations. This document gives a full description of the TDB format (with the Diffusion Module (DICTRA) database extension) and is a comprehensive guide about how to create and manage a Thermo-Calc (and Diffusion Module (DICTRA)) database.

Usually, a Thermo-Calc or Diffusion Module (DICTRA) database is constructed as a single text file with an extension of TDB, for example,  $P_{AQ2setup,TDB}$ . For some databases (especially large databases used with older versions of Thermo-Calc or Diffusion Module (DICTRA)) a database may consist of one primary-definition file  $(****setup.TDB)$  and several additional-definition TDB files (such as \*\*\*param.TDB, \*\*\*funct.TDB, \*\*\*refer.TDB, etc. These are built for a variety of defined parameters, functions, references and so forth, and are linked to the \*\*\*setup.TDB file through the correct use of the [TYPE\\_DEFINITION](#page-1499-0) and/or [FTP\\_FILE](#page-1503-0) commands inside the  $***$  setup. TDB file.

With Thermo-Calc, the Add-on Modules and Thermo-Calc Software Development Kits (SDKs), you can code everything into a single **\*\*\*setup.TDB** file for a database at any scale.

15)

### <span id="page-1474-0"></span>**Initialization of the TDB Module**

The following explains how a database initialization file is constructed to work with the socalled TDB (database) module. When you start, the TDB module looks for a file that has information about the available standard databases. The database initialization file is called tc initd.tdb. By default it is located in the data subdirectory of the Thermo-Calc installation directory.

See Database [Installation](#page-166-0) Folder in the *Thermo-Calc User Guide*.

The location can be overridden by:

- A command line parameter  $-t$  followed by the path to the directory containing the tc\_initd.tdb file.
- The environment variable TC\_DATABASE\_DIRECTORY pointing to the directory containing the  $te_{\text{initial},tdb}$  file. This overrides both the default value and a directory given with the  $-t$  command line argument.

Each database defined in  $te\_initd.tdb$  represents a database that can be used within Thermo-Calc. Each entry has three parts:

- $\bullet$  the database short-name (e.g. FEDEMO, maximum seven characters),
- the path to the database setup file (max 78 characters), and
- a short description of the database (max 60 characters). The entry must end with an exclamation mark (!), the first two parts must not contain white space, and it can span over two lines.

The paths can be relative to the  $tc$  initd.tdb file or absolute. For platform independence, the recommendation is to always use forward slashes  $\binom{1}{1}$  in the paths, but on Windows backslash (\) also works.

You can add comment lines in the database initialization file. Comments must start with a  $\varsigma$ sign.

Each entry record (i.e. for a single database) must finish with an exclamation mark !. There should be no spaces or commas within the first and second fields since these characters are taken as field separators, while spaces or commas can be used in the third field.

#### *Example*

嫩

The following are examples of an initialization file defining two databases:

```
SSOL7 SSOL7\SSOL7SETUP.TDC SGTE Solutions Database version 7.0 !
MYDB1 ../../../MYDATABASES/ABC.TDB My database 1.0 !
```
# **The Database Definition File and Keywords**

#### **In this section:**

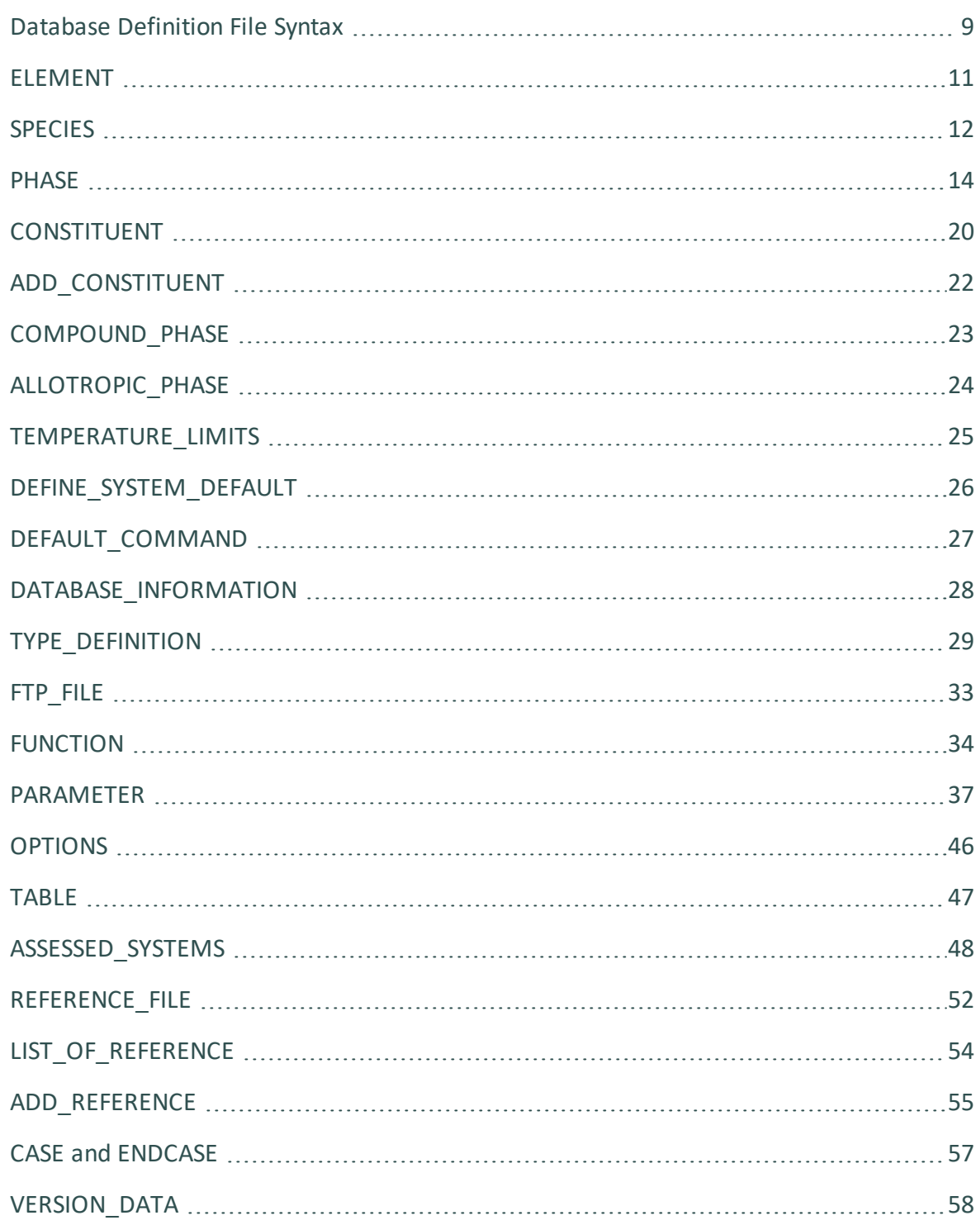

# <span id="page-1479-0"></span>**Database Definition File Syntax**

The database definition (\*.TDB) file (normally named  $***$ setup.TDB) consists of a set of keyword codes each followed by one or several parameters (arguments).

- A complete keyword entry must end with an exclamation mark  $(l)$ .
- A single keyword entry can be up to 2000 characters long. However, the maximum length of a line in an \*.TDB file is 78 characters--it may be necessary to continue the keyword parameter (arguments) on several lines. The ! must be at the end of the last line.
- It is recommended to always have at least one empty space at the beginning of each continuation line for the keyword parameters (arguments); otherwise, the DATA module can misunderstand the parameters (or arguments), or issue an error message.
- The keyword and its various parameters (arguments) are separated by a space or a comma.
- A dollar sign  $(\xi)$  in the first position of the line indicates that the line is a comment line, which is ignored by the DATA module.

When the database is selected the DATA module only reads the database definition file (\*\*\*setup.TDB) once, from beginning to end. The DATA module checks continuously when reading the definition file. This implies that (nearly) everything must be declared or defined before it is used in any other way.

For example, if the GRAPHITE phase is to be included in the database definition, the element C (carbon) and the phase GRAPHITE must be defined before declaring that carbon dissolves in graphite. This definition order is necessary to build the internal data structure acceptable by the DATA module (during its consistency checking).

This topic gives a description of the available keywords and the appropriate arguments. A basic knowledge of the Gibbs Energy System (GIBBS) module is assumed.

This syntax is used:

KEYWORD [arg.1]\*# [arg.2]\*## {optional arg.3}!

The keywords are written in full length but can be abbreviated as long as the abbreviation is unique. A keyword may have syntax consisting of several arguments and optional arguments. The number, # or ##, in the notation,  $[...]^*$ # or  $[...]^*$ ##, indicates an argument with a maximum length of # ASCII characters.

❀

Arguments within square brackets [...] must always be given, but are optional when enclosed in curly brackets { . . . }.

## <span id="page-1481-0"></span>**ELEMENT**

```
ELEMENT [element name]*2 [ref. state]*24 [mass] [H298] [S298] !
```
The *element name* (maximum two characters) is the one found in the periodic chart but there are no naming restrictions. However, the GIBBS module only recognizes UPPER-case element names (if the Upper Case Mode is selected by the GIBBS command [REINITIATE](#page-1046-0)), which means that lower-case (if defined in a database) is automatically converted to UPPERcase by the DATA/GIBBS module.

The elements are automatically entered as species using the same names of the elements. If, for example, the species corresponding to FE needs to be named FE1, you can define the species as FE1, which results in an element named FE and a species named FE1. Vacancies (VA) and electrons (denoted either as /- in gaseous, liquid or solid phases, or ZE in an aqueous solution phase), need to be entered as special elements for correct handling by the DATA module.

The *reference (ref.) state* (maximum 24 characters) is the stable phase (at 298.15 K and 1 bar) that should contain this element and be used as the reference state for all element thermodynamic data. The *mass*, given in gram per mole, is used in various calculation programs and should always be given the correct value. *H298* and *S298* denote the enthalpy and entropy difference between 0 and 298.15 K for the element in SI units. If these are unknown, the values can be set to zero. All this information (reference state, H298 and S298) define the SER (Stable Element Reference state).

### *Examples*

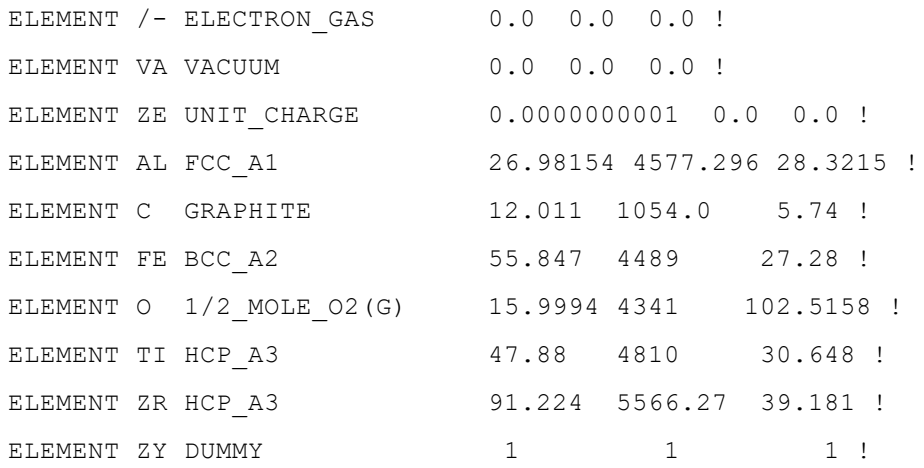

## <span id="page-1482-0"></span>**SPECIES**

```
SPECIES [species name]*24 [stoichiometric formula] !
```
This keyword defines species in the data structure. Every *species name* (maximum 24 characters) must be unique. The species are built from the predefined set of elements in the stoichiometric formula. If an undefined element is referenced, DATA displays an error message and the data structure is probably damaged.

The species names do not have to be the same as the stoichiometry formula, although in general this is recommended. The elements are automatically entered as species using the same names of the elements.

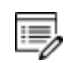

You can define a species name as a mixture of UPPER-case and lower-case letters in a database, but the DATA module automatically converts all lowercase to UPPER-case because the GIBBS module only recognizes UPPER-case species names.

When naming the species in a database, use special characters (such as  $+$ ,  $-$ ,  $-$ ,  $/$  and .) in species names. Avoid using other special characters (such as ( and )).

The *stoichiometric formula* is written with a simplified chemical notation, in which the chemical elements should always be given in UPPER-case and in any preferred order, and the stoichiometric coefficients are written in either real numerical factors or integer digits.

It is important that the numerical factor of  $1$  is not left out. Subgroups are not allowed in a stoichiometry formula; however, while specifying the stoichiometry formula for a specific species in a database, you can specify it in a way that some elements (always together with the corresponding partial stoichiometric coefficients) are repeated (as in the examples below).

## *Examples*

嫩

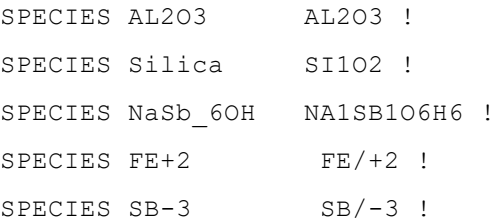

SPECIES AlCl2/3 AL.33333CL.666667 ! SPECIES AL1CL1H2O2 AL1CL1H2O2 ! SPECIES AlCl3\_3H2O AL1CL3H6O3 ! SPECIES AlO2H2Cl.H6O3 AL1O2H2CL1H6O3 ! SPECIES AlCl2-OH.3H2O AL1CL2O1H1H6O3 ! SPECIES AlCl2OH.3Water AL1O1H1CL2H6O3 !

## <span id="page-1484-0"></span>**PHASE**

```
PHASE [phase name]*24 [data-type code]*8 [numb. subl.] [sites in
subl. 1] [sites in subl. 2] etc... {auxiliary text string} !
```
This keyword defines a phase and its properties (except for what species are allowed to enter it and for its parameters).

The *phase name* (maximum 24 characters) must be unique; otherwise the DATA module sees it as an attempt to redefine a previously defined phase. This causes DATA to display an error message and ignore the rest of the line. A phase name can be suffixed by an underscore  $($  and letters to identify the physical state(s) or structure type(s) of the phase.

## **Examples of Recommended Suffixes**

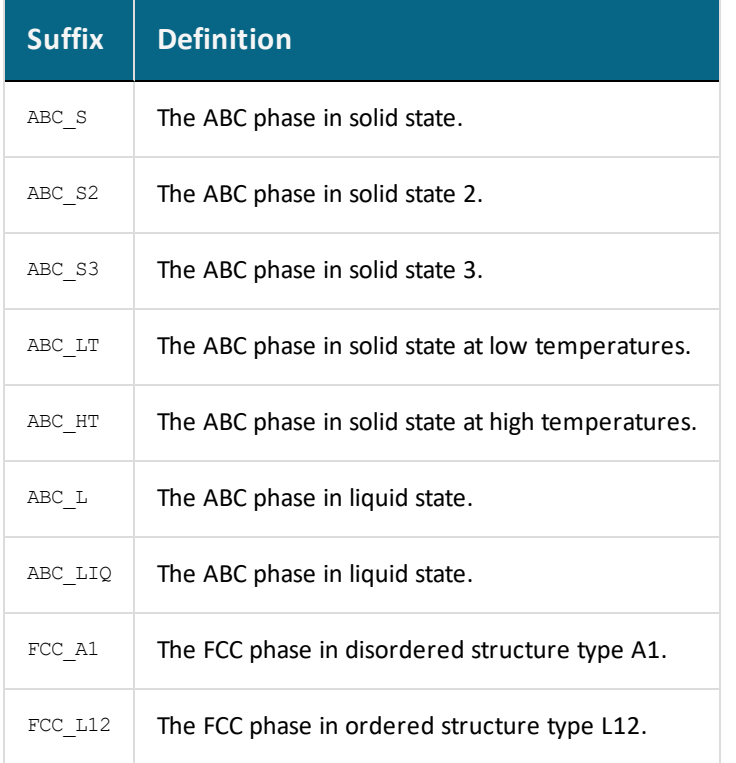

The *phase name* can also be attached with a colon sign (:) and a letter for a legal GIBBS phase-type code (e.g.  $\text{IONIC\_LIQ}:Y$  and  $\text{GAS}:G$ ).

# **GIBBS Phase-type Codes**

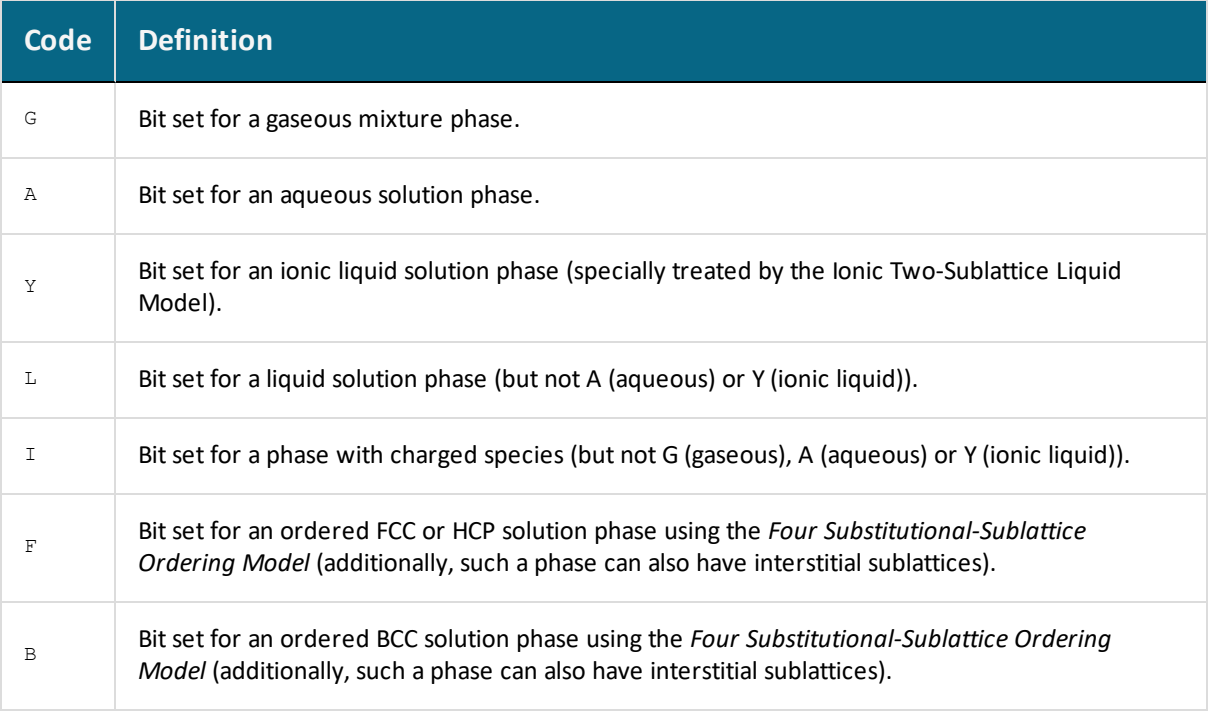

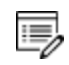

Other invalid characters (e.g.  $M$  or  $P$ ) are eventually treated, together with the colon (:) as a part of a phase name.

A  $G$  phase (gaseous mixture) or an  $A$  phase (aqueous solution) is usually treated as a substitutional phase without sublattice, and an  $L$  phase (ordinary liquid solution) is normally (but not always) modelled as a substitutional phase without sublattice, too.

For ordered FCC or HCP phases, these four substitutional sublattices represent four corners of the regular tetrahedron on these lattices, all of which are the nearest neighbours, as shown.

### *FCC Unit Cell Example*

An FCC unit cell with the lattice positions indicated that correspond to the G (FCC,A:B:C:D) end member. All lattice positions are equivalent for a four substitutional-sublattice ordering model.

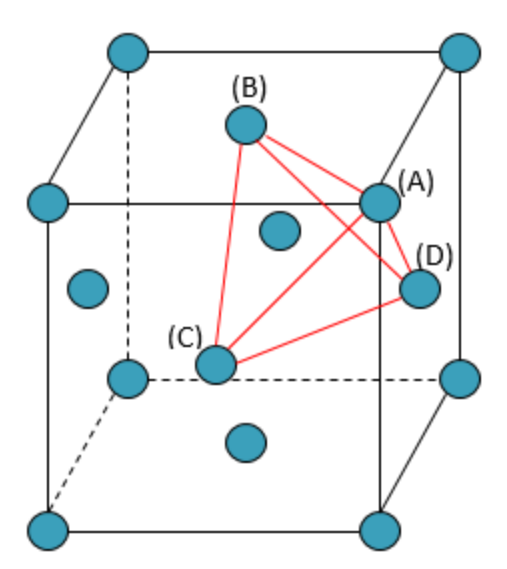

A *Normal 4-Sublattice Model* requires that all the G parameters for each of the endmembers with the same elements but distributed on different sites be given separately. However, as these corners are identical lattice points, the phase-type option  $F$  means that the G parameters need be given only once. The possible permutations are handled automatically.

# **Additional Clarification**

An  $A-B$  binary solution phase (with the element A located on one sublattice site and B on the other three sublattice sites) treated by the Normal 4-Sublattice Model has to have four  $G$ parameters for four end-members, i.e.

- $\bullet$  G(phase, A:B:B:B)
- $\bullet$  G(phase, B:A:B:B)
- G(phase,  $B:B:A:B$ , and
- $\bullet$  G(phase, B:B:B:A)

This is because in the general case these  $G$  parameters can be different from each other. But for the FCC and HCP orderings, they are identical and thus all  $\epsilon$  parameters of such endmembers need to be given only once, and the possible permutations are then automatically handled by the GIBBS module. Also, only one of the identical permutations is listed; in this example,  $G(phase, A:B:B:B)$  where it is alphabetically the first in the list of permutations. This significantly simplifies the usage of this model (*Four Substitutional-Sublattice Ordering Model*) in multicomponent alloys.

For ordered BCC phases, the phase-type option  $\overline{B}$  means the same thing but it is more complicated since the 4-substitutional-sublattice ordering phase represents an irregular tetrahedron with two pairs of sites that are next nearest neighbours as shown:

### *BCC Unit Cell Example*

Two BCC unit cells with the lattice positions indicated that correspond to the G (BCC,A:B:C:D,0) end member. Lattice positions (A) and (B) are equivalent, as are lattice positions (C) and (B) for a four substitutional-sublattice ordering model.

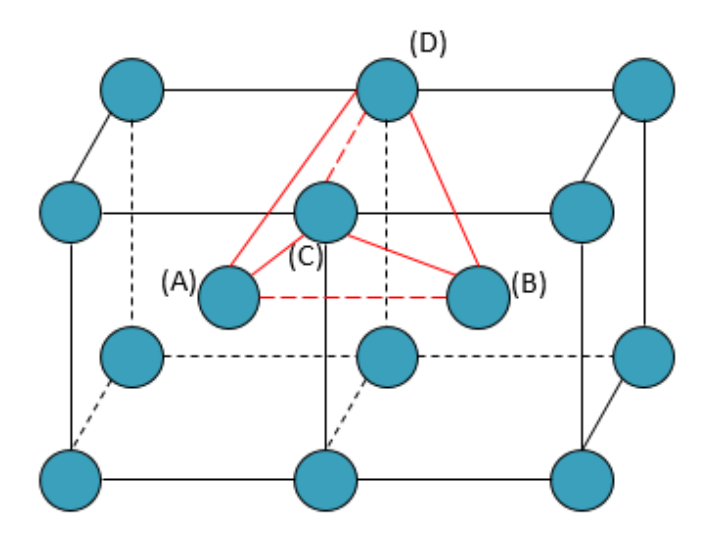

For an end member described by the parameter  $G$  (phase, A:B:C:D) A and B are next nearest neighbours, as are C and D. And the nearest neighbours of A (or B) are C and D. Thus, for an  $A-B$  binary solution phase (with the element A located on two sublattice sites and  $B$  on two sublattice sites) treated by the Normal 4-Sublattice Model, the end-member described by the  $G(phase, A:A:B:B)$  term has four nearest neighbour bonds between A and B atoms, whereas the end-member described by the  $G(pbase, A:B:A:B)$  term has two nearest neighbour bonds between A and B atoms and three next nearest neighbour bonds.

The first end-member (described by the  $G(pbase, A:A:B:B)$  term) represents B2-ordering and the second (described by the  $G(pbase, A:B:A:B)$  term) stands for B32-ordering. There are two permutations of the  $G(phase,A:A:B:B)$  term and four permutations of the  $G$ (phase,A:B:A:B) term, automatically conducted in the *Four Substitutional-Sublattice Ordering Model*. If you enter the unary, binary, ternary and quaternary parameters you are dealing with 1, 6, 21, 55 parameters for BCC:B, 1, 5, 15, 35 parameters for FCC:F and 1, 16, 81, 256 parameters for phases without F/B.

An additional feature with the phase-type options  $F$  and  $B$  is that a composition set that represents the solution phase has a suffix (indicating what ordering the phase has) that is automatically added to its phase name in some listings of equilibrium calculations (when performing either single-point or stepping or mapping calculations, and when plotting the calculated property diagrams or phase diagrams).

Such suffix indications can be:

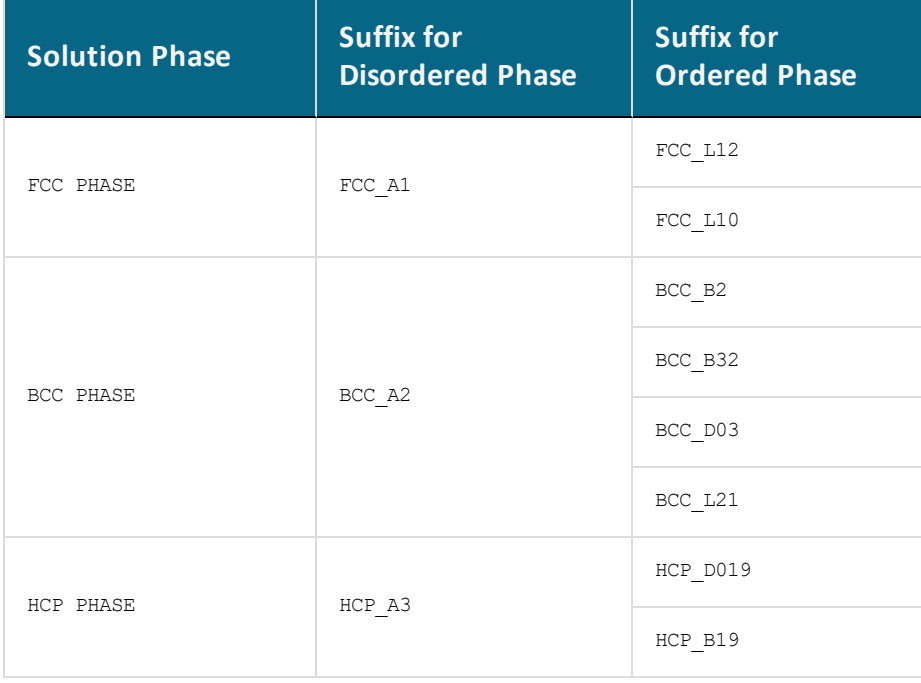

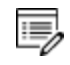

If you want to convert an existing database TDB file to use the F/B feature, add the phase-type code to the corresponding phase name in the PHASE and CONSTITUENT commands in the TDB-file, then when running the LIST\_DATA command in the Gibbs (GES) module. The created database file is in this less verbose format.

The *data-type code* consists of 1 to 8 characters where each character must stand for an action, which is to be coupled to this phase. The keyword TYPE\_DEFINITION, described below, must be used in the current database to specify what action should be taken by DATA for each character code.

The data entries [numb. subl.] [sites in subl. 1] [sites in subl. 2] etc., specify the total number of sublattices (always as an integer digit) and the sites (i.e. stoichiometric coefficients) of each of the sublattices (given in either integer digits or real numerical factors) for the phase.

Optionally, an *auxiliary text string* (maximum 78 characters) can be given after the last [sites in sublattice #] but before the exclamation mark !. This string displays in connection with the phase name in some listings within the DATA module.

### *Examples*

```
PHASE GAS:G % 1 1.0 !
PHASE LIQUID:L %ZCDQ 2 1.0 1.0
> Metallic liquid solution, modelled by CEF Model. !
PHASE IONIC-LIQ:Y %ZCDQ 2 1.0 1.0
> Ionic liquid solution, modelled by Ionic Two-Sublattice Model. !
PHASE SPINEL:I %ZA 4 1 2 2 4
> Complex Spinel Solution, by CEF model with ionic constraints. !
PHASE M23C6 % 3 20.0 3.0 6.0 !
PHASE FCC A1 %&A 2 1 1
> Disordered FCC phase; also as MX carbides/nitrides. !
PHASE FCC L10 %&AX 3 0.75 0.25 1
> Ordered FCC phase, modelled by 2-Sublattice Model for Ordering.
!
PHASE FCC L12:F %&AX 5 0.25 0.25 0.25 0.25 1.0
> Ordered FCC phase, modelled by 4-Sublattice Model for Ordering.
!
PHASE AQUEOUS:A %HIJMR 1 1.0
> Aqueous Solution: using the Complete Revised HKF Model. !
```
## <span id="page-1490-0"></span>**CONSTITUENT**

躑

CONSTITUENT [phase name]\*24 [constituent description]\*2000 !

This keyword (and the [ADD\\_CONSTITUENT](#page-1492-0) keyword for large solution phase) defines the phase-constitution as a list of constituents (for a substitutional phase with no sublattice) or of constituent arrays (for a sublattice phase).

The *phase name* (maximum 24 characters) must be a predefined phase (i.e. already through the [PHASE](#page-1484-0) keyword).

It is important that if a phase bears a legal phase-type (among G, A, Y, L, I, F and B) in its phase definition (already by the PHASE keyword; such as GAS:G, SLAG:L, LIQUID:L, IONIC\_LIQ:Y, SPINEL:I, FCC\_L12:F, HCP\_D021:F, BCC\_B2:B, AQUEOUS:A), such a valid phase-type code must also always be attached to the phase name in the CONSTITUENT keyword (and the ADD\_CONSTITUENT keyword).

15, Specifying the phase name in UPPER-case is recommended. You can define a phase name as a mixture of UPPER-case and lower-case letters in a database, but the DATA module automatically converts all lower-case to UPPER-case because the GIBBS module only recognizes UPPER-case phase names.

The *constituent description* (maximum 2000 characters) is a list of the species that enter a phase. The list starts with a colon  $(.)$ , indicating the start of the sub-list of species for the first sublattice, and different sublattices are separated by colons. The complete sequence ends with a final colon.

Optionally, each sublattice may specify which species are considered to be major constituents. This is done by adding a percent sign  $(*)$  directly to the species name. The start values on the site fractions of the major constituents should sum to 0.99 on a specific sublattice. Thus, the minor constituents (i.e. those without a  $\ast$ ) add up to 0.01. A maximum of 2000 characters can be coded in the constituent description, continuing in sequent lines. If the phase has a constituent description longer than 2000 characters, the rest can be coded in one or several ADD\_CONSTITUENT keywords.

### *Examples*

CONSTITUENT BCC\_A2 :FE

CONSTITUENT IONIC-LIQ:Y :FE+2 : SB-3: ! CONSTITUENT M23C6 :CR FE :FE CR W MO : C: ! CONSTITUENT AQUEOUS:A :H2O% AG+1 AGF AGCL AGCL2-1 AGI3-2 AGSO4-1  $AGC2H4+1$ AGN2H6+1 AGC2N2-1 AGC2H4NO2 AL+3 ALF3 ALO2-1, ... : ! CONSTITUENT SPINEL:I : AL+3% CR+3 FE+2% FE+3 MG+2% NI+2 : AL+3% CA+2 CR+3 FE+2 FE+3 MG+2% NI+2 VA : FE+2 MG+2 VA% : N-3 O-2% :!

## <span id="page-1492-0"></span>**ADD\_CONSTITUENT**

ADD CONSTITUENT [phase name]\*24 [constituent description]\*2000 !

This keyword adds more constituents to a phase that already has some constituents. Its syntax is the same as for the [CONSTITUENT](#page-1490-0) keyword. This keyword can be used several times, if the phase is very large, e.g. a gaseous mixture or a complex aqueous solution. This is useful when there are so many constituents in a phase that the 2000 characters available for the constituent description list is not enough.

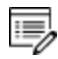

Constituents are not necessary on all sublattices. In the second example below, no addition is made to the first sublattice.

### *Examples*

```
ADD CONSTITUENT GAS :S1 S2 S3 ... : !
ADD CONSTITUENT IM-PHASE : : CR:W ... : !
ADD_CONSTITUENT AQUEOUS:A :CUCL+1 CUCL2 CUCL2-1 CUCL3-2 CUOH+1
CUO2H2 CUO3H3-1
    CUO4H4-2 CU2OH+3 CU2O2H2+2 CU3O4H4+2 NIO2H2 NIO3H3-1 NIO4H4-2
NI2OH+3
    NI4O4H4+4 ZNOH+1 ZNO2H2 ZNO3H3-1 ZNO4H4-2 ... : !
```
## <span id="page-1493-0"></span>**COMPOUND\_PHASE**

COMPOUND\_PHASE [phase name]\*24 [data-type code]\*8 [constituent] !

The keyword is a compact way to simultaneously define a species, a *compound phase* (maximum 24 characters) and its phase-constituent. It is useful for stoichiometric phases with constant compositions. The species name and stoichiometric formula must be identical, i.e. being the given *constituent*. The phase has this species as its only constituent. This keyword allows the database definition file for a large substance database to be more compact; it is a combination of the [SPECIES](#page-1482-0), [PHASE](#page-1484-0) and [CONSTITUENT](#page-1490-0) keywords.

### *Examples*

COMPOUND\_PHASE AL2O3 % AL2O3 ! COMPOUND\_PHASE MAGNETITE %MF FE3O4 ! COMPOUND\_PHASE QUARTZ % SIO2 !

## <span id="page-1494-0"></span>**ALLOTROPIC\_PHASE**

```
ALLOTROPIC_PHASE [phase name]*24 [data-type code]*8 [constituent]
!
```
This keyword does the same as the [COMPOUND\\_PHASE](#page-1493-0) keyword for entering an allotropic phase (maximum 24 characters), but does not enter the constituent as a species to the data structure. Use this if the species is already defined.

### *Examples*

```
ALLOTROPIC_PHASE BETHA-AL2O3 % AL2O3 !
ALLOTROPIC PHASE CRISTOBALITE % SIO2 !
ALLOTROPIC PHASE TRIDYMITE % SIO2 !
```
## <span id="page-1495-0"></span>**TEMPERATURE\_LIMITS**

TEMPERATURE\_LIMITS [lower limit] [upper limit] !

This keyword sets the default upper and lower temperature limits used by the GIBBS module for Gibbs energy parameters and functions. It can be used only once in one database definition file and all its sequential files.

### *Example*

TEMPERATURE LIMITS 500.0 1800.0 !

# <span id="page-1496-0"></span>**DEFINE\_SYSTEM\_DEFAULT**

```
DEFINE SYSTEM DEFAULT [keyword] {G-ref. type index} !
```
This keyword sets the default value to ELEMENT or SPECIES in the DATA command [DEFINE\\_](#page-883-0) [SYSTEM](#page-883-0).

For a substance database, it can be appropriate to have ELEMENT as a default value whereas a large solution database can benefit from having SPECIES as a default value. A proper default value is useful for beginners. An advanced user is more likely to use the DATA commands DEFINE\_ELEMENT and DEFINE\_SPECIES to override the default value.

*{G-ref. type index}* is an integer indicating the reference state type for an element when entering and listing data in the GIBBS module. The following lists legal numbers and the corresponding meaning (the reference state type for an element):

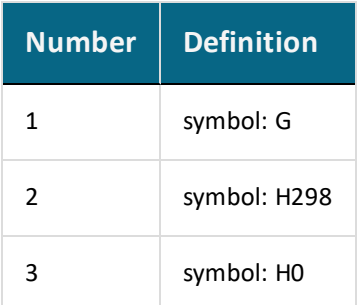

For example:

DEFINE SYSTEM DEFAULT element 2 !

## <span id="page-1497-0"></span>**DEFAULT\_COMMAND**

DEFAULT COMMAND [secondary keyword and parameters] !

This keyword specifies commands to be executed by the DATA module at database initialization. The syntax of the available command is currently not the same as the user available DATA commands but the actions are similar. The available *secondary keyword and parameters* in syntax are:

```
DEFINE SYSTEM ELEMENT [element names]
DEFINE SYSTEM SPECIES [species names]
DEFINE SYSTEM CONSTITUENT [phase] [sublattice] [species]
REJECT SYSTEM ELEMENT [element names]
REJECT SYSTEM SPECIES [species names]
REJECT SYSTEM CONSTITUENT [phase] [sublattice] [species]
REJECT_PHASE [phase names]
RESTORE PHASE [phase names]
```
### *Examples*

DEFAULT COMMAND DEFINE SYSTEM ELEMENT FE VA ! DEFAULT COMMAND REJECT SYSTEM CONSTITUENT LIQUID 2 C ! DEFAULT COMMAND REJECT PHASE LIQUID ! DEFAULT COMMAND RESTOR PHASE GAS !

## <span id="page-1498-0"></span>**DATABASE\_INFORMATION**

DATABASE INFORMATION [text]\*10000 !

This keyword defines a text for the detailed description of the current database. The text can be listed with the DATA command DATBASE\_INFORMATION. An apostrophe (') can be used in the text to indicate a new line; and two apostrophes, ('') can be used in the text to indicate a new line plus an empty line.

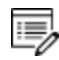

The continuous *text* length (each line with max 78 characters) is 10,000 characters.

### *Example*

```
DATABASE_INFORMATION This is the XXX-Alloy Solution Database '
      in the A-B-C-D-...... System. '
   Developed by TCS, released in May 2001. ''
... more ... !
```
## <span id="page-1499-0"></span>**TYPE\_DEFINITION**

```
TYPE DEFINITION [data-type code]*1 [secondary keyword with
parameters] !
```
This keyword couples phases to an action performed by the DATA module when the DATA command [GET\\_DATA](#page-884-0) is executed.

### *Secondary Keywords*

The secondary keywords and associated parameters in syntax are:

```
SEQ [filename]
RND# [filename]
GES [valid GIBBS command with parameters]
POLY3 [valid POLY command with parameters]
TDB [valid DATA command with parameters]
IF [conditional statement] THEN [keyword with parameters]
AFTER [valid GIBBS command with parameters]
```
The secondary keyword  $SEQ$  specifies a sequential file that stores parameters belonging to the phases using the associated data type code (which is defined by this keyword). A special case where the filename is given as an asterisk  $(*)$  implies that the database definition file also acts as a sequential data storage file. This case makes it possible to have a single file for a small database, which is especially suited for personal databases.

The secondary keyword  $RND$  should be concatenated with a positive integer  $#$  to indicate the type of the random file. Currently, there are these types of random files:

- RND0, the default, is used for complete Gibbs energy expressions (G0 parameters), where the search field is the unabbreviated parameter name.
- RND1 is designated for functions, where the function name is used as the search field.
- $RND2$  is reserved for binary interaction parameters, where its search field is also the unabbreviated parameter name without any interaction order notation.

 $\overline{\mathbb{B}}$ Ternary and higher order interaction parameters must be specified on a sequential file. Moreover, the internal structures of these random files are subject to changes with different versions of DATA, and with implementations of DATA on various computer systems. For more information, see the FORTRAN program TDBSORT, which is available from Thermo-Calc Software AB.

The secondary keywords GES, POLY3, or TDB specifies a modification of, or addition to, phases having the associated data type code, such as magnetic contribution, another excess model, or any other valid GIBBS/POLY/DATA command that applies to a certain phase. By implementing this as a call to the interactive GIBBS/POLY/DATA module, flexibility is achieved. If a new type of addition is implemented in a GIBBS/POLY/DATA module, it can be immediately used in the database definition file without reprogramming the DATA module.

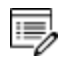

In several examples below, the use of the at  $(e)$  sign indicates any phase to which the relevant type definition (e.g.  $A$ ,  $B$ ,  $A$ , or  $E$ ) applies.

The secondary keywords  $IF$  and  $THEN$  allow specification of a conditional statement structured with respect to the phase constitution that controls the execution of a following type-definition (keyword with parameters) string. See the last four examples.

The secondary keyword AFTER is similar to the GES keyword except the defined GIBBS command is executed after all parameters are entered. The reason for this is that the command has no effect unless there is a parameter. Following the AFTER keyword, a GIBBS command must be given and it is executed after entering the parameters of the phase.

The data-type code (always as one string) can be any normal or special character, e.g. 0, 5, A,  $F$ , M,  $\frac{8}{3}$ ,  $\frac{6}{3}$ , and so forth, and is referred in the definition keywords [PHASE](#page-1484-0), COMPOUND [PHASE](#page-1493-0) and [ALLOTROPIC\\_PHASE](#page-1494-0) for various phases.

A phase can have several ADDITIONAL parts of different types (that are enforced by certain TYPE\_DEFINITIONS which call the GIBBS command AMEND\_PHASE\_DESCRIPTION for describing various contributions to Gibbs energy). However, the DATA/GIBBS module automatically deletes any early-defined ADDITIONAL part(s) of the same type.

The DATA module can selectively retrieve functions that are necessary for a defined system from a database that has functions stored in its setup file or  $SEQ$  sequential function file, while all other functions irrelevant for the defined system are ignored and are not saved in associated GIBBS and POLY workspaces.

### *Examples*

TYPE DEF % SEQ TCPATH\DATA\[DATABASE]\PARAMETERS.TDB !

```
TYPE DEF I SEQ TCPATH\DATA\[DATABASE]\INTERACTION-PARAMS.TDB !
TYPE DEF G RND0 TCPATH\DATA\[DATABASE]\GZERO-PARAMS.TDB !
TYPE DEF F RND1 TCPATH\DATA\[DATABASE]\FUNCTIONS.TDB !
TYPE DEF & RND2 TCPATH\DATA\[DATABASE]\BINARY-INTERACTIONS.TDB !
TYPE DEF A GES AM PH DES @ MAGNETIC -1 0.40 !
TYPE DEF B GES AM PH DES @ MAGNETIC -3 0.28 !
TYPE DEF 4 GES AM PH DES @ EXCESS MODEL REDLICH-KISTER KOHLER !
TYPE DEF 5 GES AM PH DES AQUEOUS EXCESS MODEL HKF !
TYPE DEF 6 GES AM PH DES AQUEOUS HKF ELECTROSTATIC !
TYPE DEF 7 GES AM PH DES AQUEOUS STATUS 02084000,,, !
TYPE DEF 8 GES AM PH DES AQUEOUS MAJOR CONST 1 H2O !
TYPE DEF E AFTER AM PH DES LIQUID EXCESS MIXED-EXCESS
                        A B LEGENDRE C A POLYNOM , , , , !
TYPE DEF T AFTER AM PH DES LIQUID TERN-EXT TOOP-KOHLER B A C , \ldots,!
TYPE DEF Q AFTER AM PH DES LIQUID TERN-EXT KOHLER FE CR NI !
TYPE DEF C IF (PD AND PT AND SN) THEN TDB RESTORE PHASE BCT A5 !
TYPE DEF D IF (PD AND (PT OR SN)) THEN TDB REJECT PHASE BCC A2 !
TYPE DEF E IF ((NB OR TI OR V) AND (C OR N)) THEN
         GES AM PH DES @ COMP SET ,, CR NB TI V: C N: !
TYPE DEF F IF (ALO3/2 OR CRO3/2 OR FEO OR MNO OR SIO2) THEN
         GES AM PH DES LIQUID COMP SET ,, ALN%, ALO3/2%, CRO3/2%,
            FEO%,FEO3/2,MNO3/2%,MNS%,SIO2%,TIO2% : !
TYPE DEF R GES AM PH DES FE LIQUID FRACTION LIMITS Fe 0 0.6
        Ag 0 0.01 Al 0 0.05 Ca 0 0.05 Co 0 0.01 Cr 0 0.01 
        Cu 0 0.02 Mg 0 0.05 Mn 0 0.05 Mo 0 0.05 Nb 0 0.05 
        Ni 0 0.05 Pb 0 0.05 Si 0 0.10 Sn 0 0.02 Ti 0 0.05 
        U 0 0.01 V 0 0.02 W 0 0.02 Zr 0 0.03 
        B 0 0.01 C 0 0.01 H 0 0.01 N 0 0.01 O 0 0.01 
        P 0 0.01 S 0 0.01 !
```
#### *Ordered Phase Restores Disorder Contribution*

When an ordered phase with disordered contribution is restored, the disordered contribution

is automatically restored as well. You can also restore the disordered phase *without* restoring the ordered phase.

However the DIS\_PART TYPE\_DEFINITION must always be set on the ordered phase. It is important that the disordered phase is declared *before* the ordered phase. Otherwise it causes an error when DIS\_PART TYPE\_DEFINITION is executed and then either the ordered or disordered phase is rejected.

### *Example*

躑

```
TYPE DEFINITION & GES A P D FCC A1 MAGNETIC -3.0 2.80000E-01 !
PHASE FCC A1 %& 2 1 1 !
   CONSTITUENT FCC A1 : CR, NI% : C%, VA : !
$ THIS PHASE HAS A DISORDERED CONTRIBUTION FROM FCC_A1
TYPE DEFINITION ' GES AMEND PHASE DESCRIPTION FCC L12 DIS PART
FCC A1,7TYPE DEFINITION ( GES A P D FCC L12 MAGNETIC -3.0 2.80000E-01
!
PHASE FCC L12 %'( 3.75 .25 1!
   CONSTITUENT FCC_L12 :CR,NI% : CR,NI% : C,VA% : !
```
For example a GES command such as the following only affects phases defined above or at the phase with this TYPE\_DEFINITION in the TDB file:

TYPE DEFINITION ( GES A P D FCC L12 DIS PART FCC A1,,, !

For example a TDB command such as the following only affects phases defined *below* the phase with this TYPE\_DEFINITION in the TDB file:

```
TYPE DEFINITION ( TDB RESTORE PHASE FCC A1 !
```
## <span id="page-1503-0"></span>**FTP\_FILE**

FTP FILE [filename] !

FTP\_FILE is a special function random file and the function names correspond to the record numbers where these record names and the functions are stored. The FTP\_FILE decreases search time for the associated database in the DATA module. The file is used for large substance databases along with a SEQ sequential or RND0 random file for storage of G0 parameters referring the functions named  $FxxxxAT$  that are stored in the FTP file. The integer number  $xxxx$  is a search code used by DATA when such files are processed.

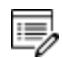

No modification of this file type is allowed.

### *Example*

FTP\_FILE TCPATH\DATA\[DATABASE]\FTP-FILE.DATA !

## <span id="page-1504-0"></span>**FUNCTION**

```
FUNCTION [function name]*8 [lowest temp. limit]
[expression 2]; [upper temp. limit 2] Y
[expression 1]; [upper temp. limit 1] Y
[expression 3]; [upper temp. limit 2] Y
   .......... ; ..... Y
[expression n-1]; [upper temp. limit n-1] Y
[expression n]; [upper temp. limit n] N {Ref. Index} !
```
GIBBS can use predefined functions in the expression (TP-Function) of a Gibbs energy parameter or in other functions. This is often used when several parameters (or functions) have a common sub-expression, such as for metastable modifications of elements. This keyword can appear in both files for database definition and sequential storage, but not in FTP files. A valid *function name* can have up to 8 characters.

A function always starts with a lowest temperature limit of its applicability, followed by one or more (up to 10) expressions (TP-Functions) that are coded as mathematical relations of constants, functions of stable variables (T and P) and other entered functions (normally with  $a$  # suffix, e.g. +3\*GHSERAL#).

#### [ENTER\\_PARAMETER](#page-1082-0)

嫩

The expression is a FORTRAN-like expression and operators  $+$ ,  $-$ ,  $*$ ,  $=$  and  $**$  can be used ( $**$ only with integer powers). Unary-functions LN or LOG (both for natural logarithm) and  $EXP$ (for exponential) can also be used. Each expression (TP-Function) should end with a semicolon  $\langle,\rangle$ , and be followed by its upper applicable temperature limit and a continuation indicator ( $\gamma$  to continue with the next expression or  $\gamma$  to end the function's expression). If there is no continuation after a specific expression (TP-Function), the reference index can optionally be given after the  $N$  indicator.

A complete/valid function entry can be written in several continuation lines if the function's expression (TP-Function) is too long or if there is more than one applicable expression (TP-Function), as the maximum length of each line is 78 characters.

It is recommended to always have at least one empty space at the beginning of each continuation line. Otherwise, the DATA module may misunderstand the expression or issue some error messages when reading the function entry. Avoid entering functions like the one below.

```
FUNCTION GHSERXY 298.15
-1000+1058*T-38.9*T*LOG(T)+GFUNXY#; 6000 N !
```
#### Such a function is read by the DATA module as

```
1000+1058*T-38.9*T*LOG(T)+GFUNXY#
```
rather than

-1000+1058\*T-38.9\*T\*LOG(T)+GFUNXY#

This is because the DATA module concatenates all lines and removes extra spaces before trying to enter the function in the GIBBS workspace. Thus, the - sign is taken as a delimiter between 298.15 and 1000, and the function incorrectly becomes:

```
FUNCTION GHSERXY 298.15 1000+1058*T-38.9*T*LOG(T)+GFUNXY#; 6000 N
!
```
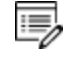

Avoid this mistake by giving at least one empty space as the first character of a new line, such as

```
FUNCTION GHSERXY 298.15
-1000+1058*T-38.9*T*LOG(T)+GFUNXY#; 6000 N !
```
which is read correctly as

FUNCTION GHSERXY 298.15 -1000+1058\*T-38.9\*T\*LOG(T)+GFUNXY#; 6000 N !

The lowest-temperature limit (in Kelvin) for the applicability of the (first) TP-Function in a function is normally set by default as 298.15 K, in most cases. However, you can set another limit when it is applicable (according to experimental data and assessments).

An upper-temperature limit (in Kelvin; followed by a  $\chi$  or  $\chi$  sign) for the applicability of each TP-Function in a function must be given after the semicolon  $($ ;  $)$  immediately following the specific TP-Function. The highest-temperature limit (in Kelvin) for the applicability of the current function is always followed by the  $N$  sign. If a negative number is given as the lowesttemperature limit, it assumes there are breakpoints in pressure for this function. In these cases, it is interpreted as the lowest-pressure limit (in Pascal), and the other limits in the current function is also taken as pressure limit values (in Pascal).

The temperature/pressure limits for the functions are checked during calculations. An indicator is set if the actual temperature/pressure condition is below the lowest temperature/pressure limit or above the highest temperature/pressure limit. In these cases, an extrapolation is done using the TP-Function valid in the nearest temperature/pressure range.

The optional reference index *{Ref. Index}* is an integer number indicating where to find the particular function in a special reference file. The references are listed when doing the GET\_ DATA command in the DATA module. They can also be listed in the GIBBS module with the command LIST\_DATA with the option R.

 $\frac{5}{5}$ 

For accounting for the reference indices, also see the keyword [REFERENCE\\_FILE.](#page-1522-0)

The reference index field can also be an abbreviation (such as  $REF:250$ ,  $REF-002$ , or  $REF-$ SGTE) which denotes the original reference. In this case, the reference cannot be obtained when issuing the DATA command GET\_DATA or the GIBBS command LIST\_DATA (with the option  $R$ ).

However, the references directly coded in the database definition file  $(***setup.TDB)$ starting with a letter can be shown when issuing the DATA command GET\_DATA or the GIBBS command LIST\_DATA (with the option  $N \text{ or } R$ ). Normally, such references must be located after the LIST OF REFERENCE keyword. It is recommended to use reference code names such as REF001, REF018, etc. The reference list, which is generated by the GIBBS command [LIST\\_DATA](#page-1035-0)  $\leq$  file> with the N or R option, is also possible to be directly read by the DATA module.

The DATA module can selectively retrieve functions which are necessary for a defined system from a database that has functions stored in its setup file or SEQ sequential function file, while all other functions irrelevant for the defined system are ignored and are not saved in associated GIBBS and POLY workspaces. Previously, this can only be done for large databases that have functions stored in  $RND1$  random or  $ETP$  function files.

#### *Examples*

```
FUNCTION GFREE 298.15 1000+GFUNXY#; 6000 N !
FUNCTION GFUNXY 298.15 -1000+200*T+30*T*LOG(T); 6000 N 505 !
FUNCTION G0_CAO 298.15 -663538.11+352.67749*T-57.7533*T*LN(T)
        +5.3895E-03*T**2-8.879385E-07*T**3+575530*T**(-1);
     1400.00 Y -625196.99+78.896993*T-20.40145*T*LN(T)
        -1.112923E-02*T**2+5.1896733E-07*T**3-6917350*T**(-1);2900.00 Y -499226.55-490.37695*T+51.95912*T*LN(T)
       -2.961051E-02*T**2+1.4033905E-06*T**3-48114685*T**(-1);3172.00 Y -587711.89+375.04117-62.76*T*LN(T); 
     6000.00 N REF020 !
```
## <span id="page-1507-0"></span>**PARAMETER**

```
PARAMETER [GIBBS parameter name] [lowest temp. limit]
[expression 1]; [upper temp. limit 1] Y
[expression 2]; [upper temp. limit 2] Y
[expression 3]; [upper temp. limit 2] Y
   .......... ; ..... Y
[expression n-1]; [upper temp. limit n-1] Y
[expression n]; [upper temp. limit n] N {Ref. Index} !
```
This keyword can appear in both files for database definition and sequential storage, but not in FTP files. After the keyword, a valid *GIBBS parameter name* should be given.

It is used to define standard Gibbs energies (i.e. the  $\sigma$  parameters for Gibbs energy of formations) of all valid end-members of various stoichiometric and solution phases, and excess Gibbs energies (i.e. the  $L$  parameters for Gibbs energy of interactions) of all binary, ternary, quaternary or higher-order interactions in various solution phases; both standard Gibbs energies and excess energies can also have parameters for contributions from PTdepended volume variations (i.e. the  $\vee$ 0,  $\vee$ A,  $\vee$ C and  $\vee$ K parameters for molar volume, thermal expansivity, bulk modulus, isothermal compressibility and high-pressure fitting parameter), magnetic ordering (i.e. the  $T_c$  and  $B$ M parameters for Curie temperature and Bohr magneton number) and hypothetical electrostatic interactions (i.e. BM parameter for Born functions ωPr,Tr of aqueous solute species).

The general form of a parameter is:

```
<identifier>(<phase>, <constituent array>; <digit>) <xxx>
<expression> <yyy> <keyword Y or N> <zzz> !
```
### *General Form*

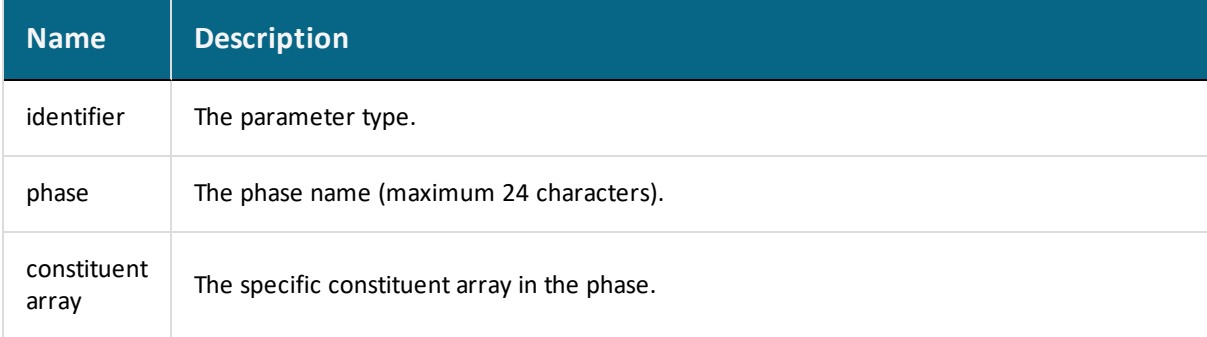

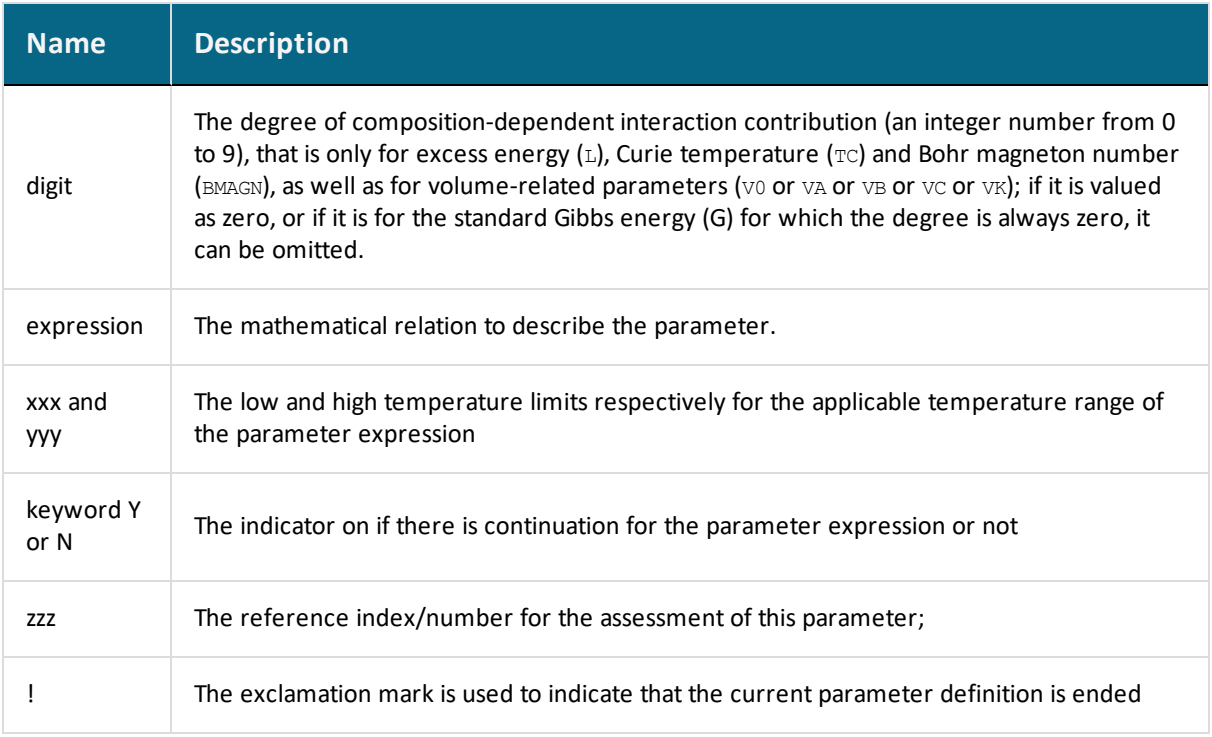

## **GIBBS Parameter Name**

The GIBBS parameter name has a general form of:

```
<identifier>(<phase>,<constituent array>;<digit>)
```
### *Type-Identifier and Definition*

The GIBBS parameter name consists of several parts. The first is a *type-identifier*. The following type-identifiers are legal:

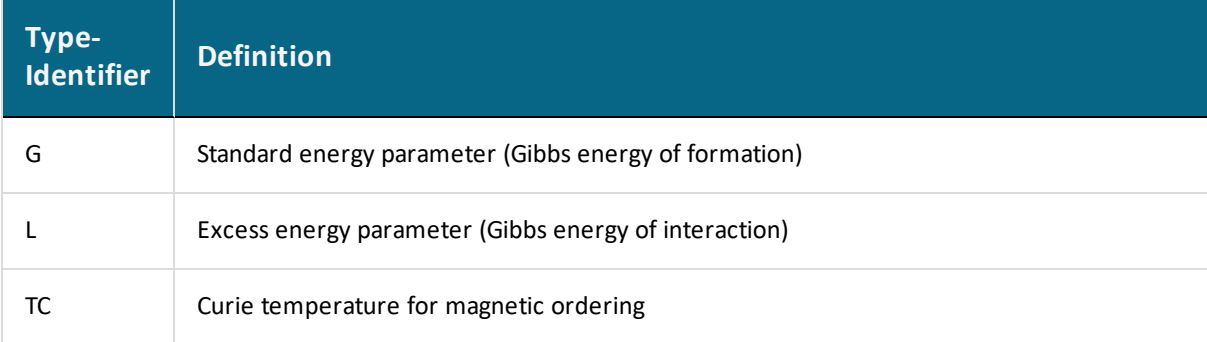

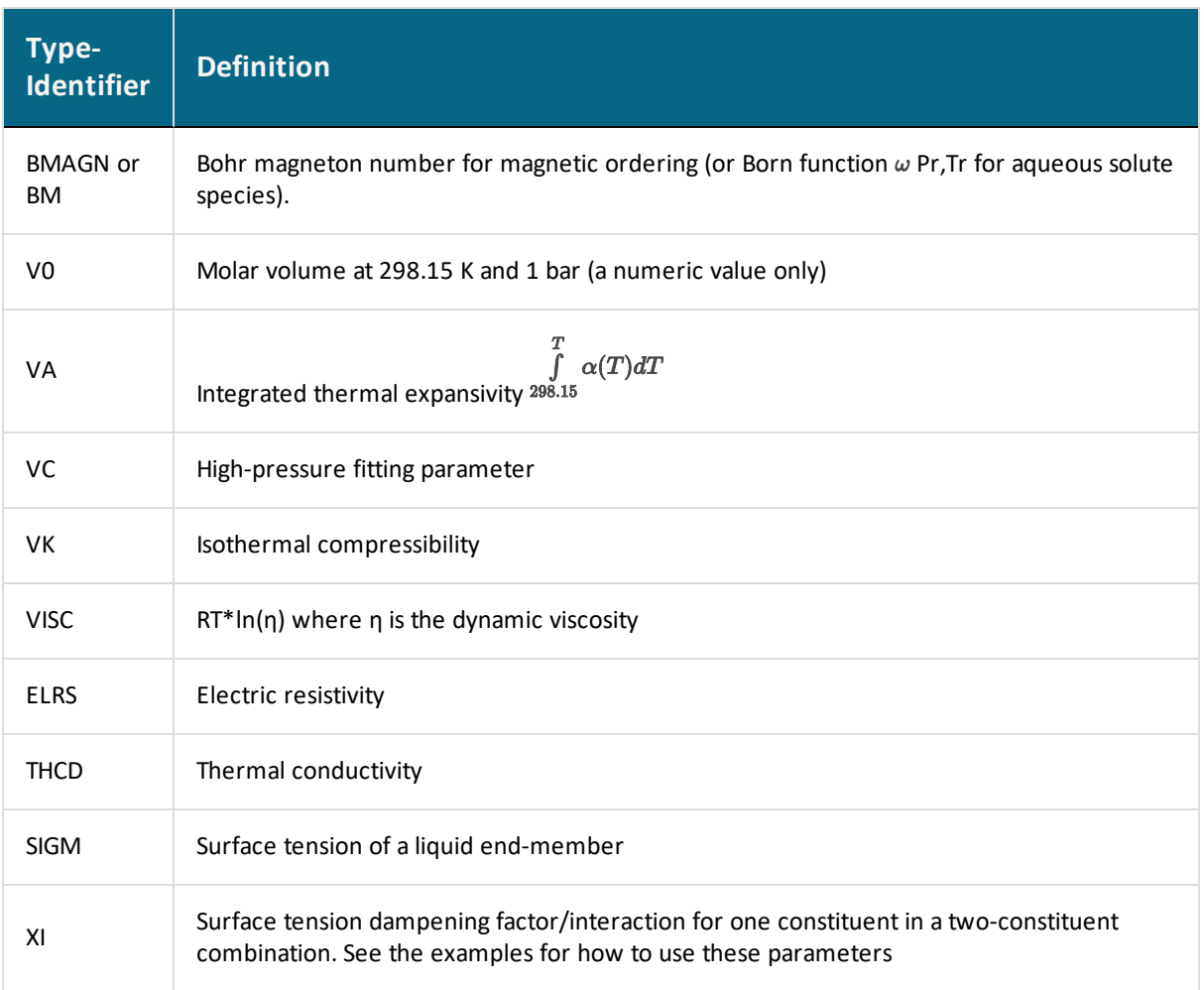

## *Examples*

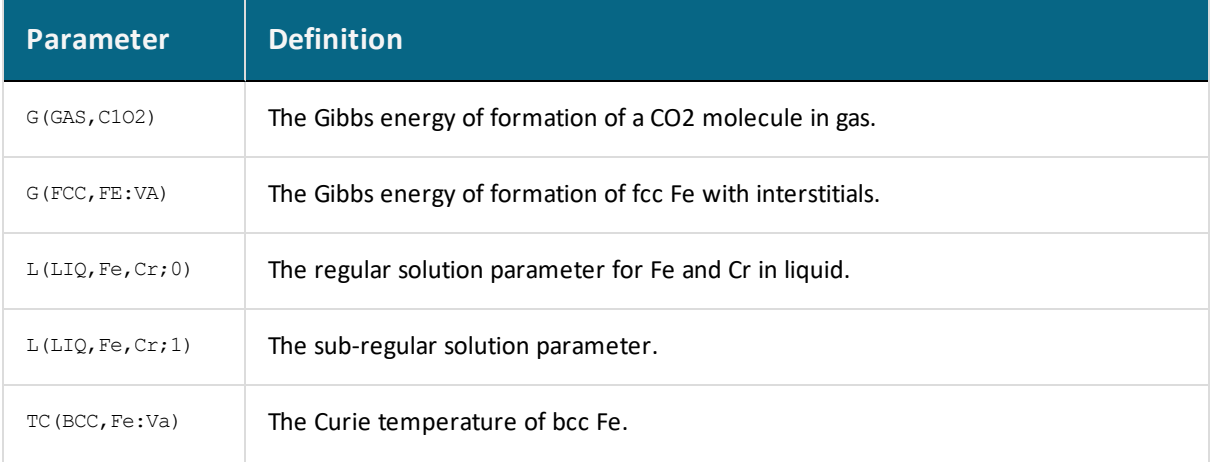

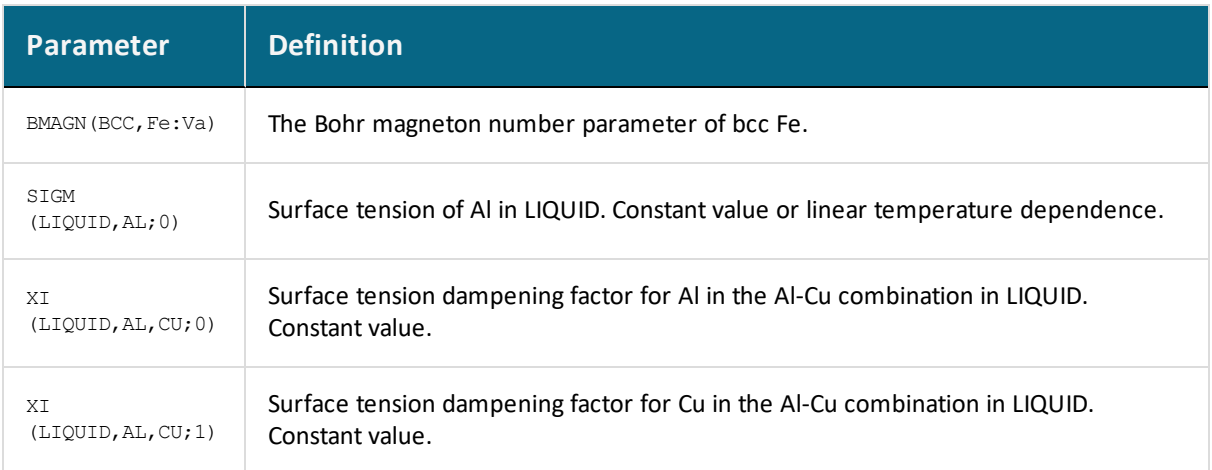

You can also use G for interaction parameters; and on output list (performed by the GIBBS command LIST\_PARAMETER or LIST\_PHASE\_DATA) the type-identifier  $L$  is always used for interaction parameters. Note that the type-identifier  $BM$  is also used for Born functions ωPr,Tr of aqueous solute species.

The identifier must be followed by an opening parenthesis, a phase name, a comma and a constituent array. Optionally, the constituent array can be followed by a semicolon and a digit. The parameter name is terminated by a closing parenthesis.

It is important that if a phase bears a legal phase-type (among  $G$ , A, Y, L, I, F and  $B$ ) in its phase definition (already by the PHASE keyword; such as  $GAS:G$ , LIQUID:L, SLAG:L, IONIC\_LIQ:Y, SPINEL:I, FCC\_L12:F, HCP\_D021:F, BCC\_ B2:B, AQUEOUS:A), such a valid phase-type code should not be attached to the phase name in the PARAMETER keyword.

15,

嫩

Specifying the phase name in UPPER-case is recommended. You can define a phase name as a mixture of UPPER-case and lower-case letters in a database, but the DATA module automatically converts all lower-case to UPPER-case because the GIBBS module only recognizes UPPER-case phase names.

The *constituent array* consists of a list of constituent names. Interaction parameters have two or more constituents from the same sublattice separated by a comma. If the phase has sublattices, at least one constituent in each sublattice must be specified. The exception is if the phase is ionic liquid (specified with the "phase bit"  $:Y$ ), then neutral endmember and interaction parameters are written as if the first sublattice does not exist, e.g. PARAM G  $(IONICLIQ, FEO3/2;0)$ , i.e. the constituent array does not contain any constituents from the first (cation) sublattice.

For more ionic liquid specific parameters, see [Parameters](#page-1514-0) for the Two Sublattice Ionic Liquid [Model](#page-1514-0).

The constituents in different sublattices must be given in sublattice order and are separated by a colon.

After the component array, a sub-index digit can be specified after a semicolon. This digit must be in the range 0 to 9. The interpretation of the sub-index depends on the excess energy model used for the phase. If no semicolon and digit are given, the sub-index value is assumed to be as zero.

The excess energy parameters, e.g. the regular/subregular (binary) parameter or ternary parameters, are multiplied with two or more fractions of the constituents from the same sublattice of the solution phase. These additional constituents must be given as interacting constituents.

Be careful about the sign of odd terms, for example,  $L(BCC, B, A: VA; 1)$  is treated as  $L(BCC, A, B: VA; 1)$ , i.e. it is always put into alphabetical order.

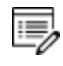

夔

Solution phases with sublattices may have interacting constituents in each sublattice.

You can use an asterisk  $(*)$  to denote that the excess interaction parameter is independent of the constituents of a specific sublattice. For example,  $L$  (FCC L12, AL, NI:\*) means that the interaction parameter is for the binary interaction between constituents AL and NI on the first sublattice in the FCC\_L12 solution phase, while it is independent of all constituents on the second sublattice. A interaction parameter in the list of constituents is always added to the Gibbs energy and the asterisk (\*) is calculated with the term of  $[1-\Sigma y$  (specified constituents)], which implies that in an A-B binary system the following three  $L$ parameters are identical (but in higher-order systems, they are different):

- L (phase, A, B) is multiplied with  $X(A) * X(B)$
- L(phase, A, \*) is multiplied with  $X(A) * (1-X(A))$
- L(phase, B,  $\star$ ) is multiplied with  $X(B) \star (1-X(B))$

A parameter always starts with a lowest temperature limit of its applicability, followed by one or more (up to 10) expressions (TP-Functions) coded as mathematical relations of constants, functions of stable variables ( $\text{I}$  and  $\text{I}$ ) and entered functions (normally with a #  $suffix, e.g. +3*GSERAL$ #).
The expression is a FORTRAN-like expression and operators  $+$ ,  $-$ ,  $*$ ,  $=$  and  $**$  can be used ( $**$ only with integer powers). Unary-functions LN or LOG (both for natural logarithm) and EXP (for exponential) can also be used. Each expression  $(TP-Function)$  should ends with a semicolon  $\left( \cdot \right)$  and be followed by its upper applicable temperature limit and a continuation indicator ( $\gamma$  to continue with the next expression, or  $\gamma$  to end the parameter's expression). If there is no continuation after a specific expression (TP-Function), the reference index can be optionally given after the  $N$  indicator.

A complete/valid parameter entry can be written in several continuation lines if the parameter's expression (TP-Function) is too long or if there is more than one applicable expression (TP-Function), as the maximum length of each line is 78 characters.

It is recommended to always have at least one empty space at the beginning of each continuation line. Avoid entering parameters such as:

```
PARAMETR G(LIQUID,A,B) 298.15
-2000+4568*T+2*GFUNAB#; 6000 N !
```
躑

15,

Such a parameter is read by the DATA module as  $2000+4568*T+2*GFUNAB$ #, rather than as -2000 +4568\*T+2\*GFUNAB#.

Avoid this mistake by giving at least one empty space as the first character of a new line, such as

```
PARAMETR G(LIQUID,A,B) 298.15
-2000+4568*T+2*GFUNAB#; 6000 N !
```
The lowest-temperature limit (in Kelvin) for the applicability of the (first) TP-Function in a parameter is normally set by default as 298.15 K, in most cases; however, you can set another limit when it is applicable (according to experimental data and assessments). An upper-temperature limit (in Kelvin; followed by a  $\gamma$  or  $\alpha$  sign) for the applicability of each TP-Function in a parameter must be given after the semicolon  $(j)$  immediately following the specific TP-Function; and the highest-temperature limit (in Kelvin) for the applicability of the current parameter is always followed by the  $N$  sign. If a negative number is given as the lowest-temperature limit, it is assumed that there are breakpoints in pressure for this parameter. In such cases, it is interpreted as the lowest-pressure limit (in Pascal), and the other limits in the current parameter are also taken as pressure limit values (in Pascal).

The temperature/pressure limits for the parameters are checked during calculations. An indicator is set if the actual temperature/pressure condition is below the lowest temperature/pressure limit or above the highest temperature/pressure limit. In these cases, an extrapolation is done using the TP-Function valid in the nearest temperature/pressure range.

The optional reference index *{Ref. Index}* is an integer number indicating where to find the particular parameter in a special reference file. The references are listed when doing the GET\_DATA command in the DATA module. These can also be listed in the GIBBS module with the command LIST\_DATA and the option  $R$  or  $N$ .

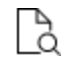

For accounting the reference indices, also see the keyword [REFERENCE\\_FILE](#page-1522-0).

The reference index field can also be an abbreviation (such as  $REF:250$ ,  $REF=002$ , or  $REF-$ SGTE) denoting the original reference. In this case, the reference cannot be obtained when issuing the DATA command GET\_DATA or the GIBBS command LIST\_DATA (with the option  $\overline{R}$ or  $N$ ).

However, the references directly coded in the database definition file  $(***setup.TDB)$  that starts with a letter can be shown when issuing the DATA command GET DATA or the GIBBS command LIST\_DATA (with the option  $R$  or  $N$ ). Normally, such references must be located after the LIST OF REFERENCE keyword. It is recommended to use reference code names such as REF001, REF018, etc. The reference list, which is generated by the GIBBS command LIST DATA  $\langle$  file> with the N option, is thus also possible to be directly read by the DATA module.

#### *Examples*

```
PARAMETER G(BCC,FE:VA) 298.15 1000+200*T+...; 6000 N 91DIN !
PARAMETER TC(BCC,FE:VA) 298.15 +1043; 6000 N 91DIN !
PARAMETER BMAGN(BCC,FE:VA) 298.15 +2.22; 6000 N 91DIN !
PARAMETER G(SIGMA,FE:CR:CR;0) 298.15 1000+200*T+...; 6000 N 101 !
PARAMETER G(LIQUID,AL;0) 298.15 +11005.553-11.840873*T
        +7.9401E-20*T**7+GHSERAL#; 
933.60 Y +10481.974-11.252014*T+1.234264E+28*T**(-9)+GHSERAL#; 
   2900.00 N REF:283 !
PARAMETER G(BCC A2, PB:C) 298.15 UN ASS#; 300 N REF:0 !
PARAMETER G(BCC_A2,NI:C;0) 298.15 +GHSERNI#+3*GHSERCC#
                                    +400000-100*T; 6000 N REF071 !
```

```
PARAMETER G(BCC A2, MN:VA) 298.15 +GMNBCC#; 6000 N REF285 !
PARAMETER BM(AQUEOUS,OH-1) 298.15 +Z0002PW0#; 1600 N 155 !
PARAMETER L(BCC,FE,CO:VA;0) 298.15 1000+200*T+...; 6000 N !
PARAMETER L(BCC,FE,CO:VA;1) 298.15 1000+200*T+...; 6000 N !
PARAMETER L(BCC,FE,CO:VA;2) 298.15 1000+200*T+...; 6000 N !
PARAM TC(BCC A2, CO, MO:VA;0) 298.15 -3700; 6000 N R454 !
PARAM TC(BCC A2, CO, MO:VA; 1) 298.15 +2300; 6000 N R454 !
PARAM BMAGN(BCC A2, CO, MO: VA; 0) 298.15 -3.445; 6000 N R454 !
PARAM V0(BCC_A2,CR,FE:VA;0) 298.15 +ZERO#; 6000 N REF06V !
PARAM V0(BCC A2, CR, FE:VA;1) 298.15 -1.10524097E-7; 6000 N REF06V !
PARAM V0(BCC A2, CR, FE:VA; 2) 298.15 +1.40024130E-7; 6000 N REF06V !
PARAM VA(BCC A2, CR, FE:VA;0) 298.15 -6.49444634E-6*DELTAT#; 6000 N
REF06V !
PARAM VA(BCC_A2,CR,FE:VA;1) 298.15 +2.91269321E-5*DELTAT#; 6000 N
REF06V !
```
### **Parameters for the Two Sublattice Ionic Liquid Model**

For the two sublattice ionic liquid model (specified with the "phase bit"  $:Y$  in the phase declaration), there are some additional requirements on the allowed parameters. While in the regular case all combinations of a phase's constituents are allowed as end-members, there are some constraints on the allowed parameters for ionic liquid.

In the ionic liquid model, the vacancy has been given an "induced" charge  $-\infty$ , where  $\infty$  is the average charge of the first (cation) sublattice.

All allowed parameters are listed below. The following notations are used:

- $\bullet$  c = Cation
- $\bullet$   $C1$  = Cation 1 if more than one. Similar for anions and neutrals.
- $A =$  Anion
- $\bullet$  VA = Vacancy
- $N =$  Neutral
- $\bullet$   $\Box$  = Anion or vacancy or neutral (i.e. anything on the second sublattice)

The phase description is:

(C1,C2…Ci)P(A1,A2...Ai,VA,N1, N2...Ni)Q

In the ionic liquid model, the  $Vacancy$  has been given an "induced" charge  $-Q$ , where  $Q$  is the average charge of the first (cation) sublattice.

Allowed end-members, assuming the phase name is IONIC\_LIQ:

```
G(IONIC_LIQ,C:A;0)
G(IONIC_LIQ,C:VA;0)
G(IONIC_LIQ,N;0)
```
(The last line is an exception to the case that the constituent array must contain constituents from all sublattices)

This leaves one not allowed end-member:

```
G(IONIC_LIQ,C:N;0)
```
Allowed binary interaction parameters, where  $\pm$  is the interaction order in a Redlich-Kister expansion.

```
G(IONIC_LIQ,C1,C2:A;i)
G(IONIC_LIQ,C1,C2:VA;i)
G(IONIC_LIQ,C:VA,N;i)
G(IONIC_LIQ,N1,N2;i)
G(IONIC_LIQ,C:A1,A2;i)
G(IONIC_LIQ,C:A,VA;i)
G(IONIC_LIQ,C:A,N;i)
```
No other binary interactions are allowed.

Allowed ternary interaction parameters. The interaction is composition independent if there is one parameter with  $\pm = 0$ . It is composition dependent if there are three parameters with  $i = 0$ , 1 and 2. There can only be one or three parameters for one combination of constituents

```
G(IONIC LIQ, C1, C2, C3:A;i)G(IONIC_LIQ,C1,C2,C3:VA;i)
G(IONIC_LIQ,N1,N2,N3;i)
G(IONIC_LIQ,C1,C2:VA,N;i)
G(IONIC_LIQ,C:VA,N1,N2;i)
G(IONIC_LIQ,C:A,D1,D2;i)
G(IONIC_LIQ,C1,C2:A,D;i)
```
No other ternary interactions are allowed.

### **OPTIONS**

```
OPTIONS /[alloy name]([composition limitations for all alloying
elements]) !
```
This keyword defines an alloy in a database. An alloy has a name, a major component and a number of alloying elements. The purpose for defining an alloy is to be able to tell you about applicable composition limits of the current database in applications to that particular type of alloy. It is possible to have several alloys in the same database. The alloys are given after the keyword in the database.

The alloy name must be proceeded by a slash  $\binom{7}{2}$  and terminated by the opening parenthesis, with no spaces are allowed in between.

- The alloy name is maximum 8 characters.
- After the parenthesis, follows the major element and a parenthesis with its minimum mass and minimum mole percent given inside.
- Then, the alloying element names, each with its maximum mass and mole percent are given within parenthesis.
- There must a space between definitions for each alloying element.
- The alloy definition is terminated by a closing parenthesis, and the whole OPTIONS keyword by the exclamation mark (!).

#### *Example*

OPTIONS /SSteel(Fe(60,60) CR(30,30) NI(15,15) SI(1,1) N(.1,1)) !

# **TABLE**

夔 It is recommended to always have at least one empty space at the beginning of each continuation line. Otherwise, the DATA module may issue some error messages when reading the table entry.

> TABLE [name]\*8 [start temp] [end temp] [delta temp] [table values] !

This keyword can appear in both files for database definition and sequential storage, but not in FTP files. It makes a table of Gibbs energy as a function of temperature where the values are given from the start temperature to the end temperature, at a step of the delta temperature.

#### *Example*

TABLE DEMTAB 1000.0 1500.0 100.0 -2912.9008 -2834.2416 -2755.5824  $-2677.7600 -2600.7744 -2524.2072$  !

## **ASSESSED\_SYSTEMS**

```
ASSESSED_SYSTEM [descriptions on special treatments for specific
assessed systems]*8000 !
```
This keyword can be included in the database definition file (the \*\*\*setup.TDB file). A maximum of 8000 characters after the keyword (to describe some special options when the DATA, GIBBS and POLY models deal with the existing systems with assessed data) is allowed until the exclamation mark (!).

Several ASSESSED\_SYSTEMS keywords can be used in the same TDB file in order to have more lists of assessed systems. There is no limit to the number of the entries in the same TDB file.

The assessed systems in the database, and the special treatment options, are typed after the keyword. The elements (always in UPPER CASE) in each assessed system must be in alphabetical order and be separated by a hyphen, such as  $c$ -FE for the Fe-C binary system, and  $c$ - $c$ R-FE for the Fe-Cr-C ternary system. A space must be between each assessed system. Information on assessed binary, ternary or higher-order systems may also be given in this way.

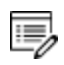

A ternary system like C-CR-FE does not imply that the binary C-CR, C-FE and CR-FE are assessed. There is no way to indicate partially assessed systems.

- There is a field to give some descriptive information for a specific system, with various options about how to:
- Reject or restore phase(s) from the current database in the DATA module;
- Set major constituent(s) in the first composition set and to set a second composition set for a specific phase available in the current database in the GIBBS module; *and*
- Calculate this specific system in the POLY module.
- This is the facility used by the BIN (binary phase diagrams) and TERN (ternary phase diagrams) modules in the Thermo-Calc software/database package.

The descriptive information must immediately follow the specific system name, and must be enclosed within parenthesis ( and ), and the left parenthesis must follow directly after the system, such as :

```
AL-NI(TDB +L12 ;G5 C—S:L12/NI:AL:VA ;P3 STP:.8/1200/1
STP:.2/600/1)
```
The syntax TDB means that the commands to the DATA module proceed, and +L12 in the example means that the phase called L12 should be restored (it has been rejected by default).

The directive ; G5 means that the following are commands to the GIBBS module.  $\text{c}_\text{S}$ : means creating a second composition set, after the colon follows the phase name and after the slash the major constituents.

After the directive  $p:PS$  follows commands to the POLY module.  $STP$ : means setting a start point with the value of the X-axis first (composition for the second element in a binary system), the slash separates the Y-axis value (temperature), and possibly one or more directions  $(-1, 1, -2$  or  $2)$ .

A summary of the allowed syntax is:

#### TDB accepts

- $\bullet$  +phase and -phase for restore/reject.
- $\bullet$ ; G5 accepts
- MAJ: phase/constituent-array for major constituents of the first composition set.
- C S:phase/constituent-array for a second composition set.
- $\bullet$  ; P3 accepts
- TMM: lt/ht for the low-/high-temperature limits (lt and ht; for instance TMM:500/4000) suitable for calculating phase diagrams and property diagrams of a binary system.
- $\bullet$  \* for a default start point which is set as:
- for a binary system: at the composition  $X(2^{nd}$  element) = .1234, temperature  $T=1100$  K and with the default directions; or
- for a ternary system: at the compositions  $x(2^{nd}$  element) = .1234 and  $x(3^{rd}$ element) = .1234 and with the default directions.
- $STP:x/t/d1/d2/d3$  for a specific start point in a binary system which is set as at the composition  $X(2^{nd}$  element) = x and temperature  $T=t$  (in K), and with the directions d1, d2 and/or d3.
- $STP: x1/x2/d1/d2/d3$  for a specific start point in a ternary system which is set as at the compositions  $x(2^{nd}$  element)=x1 and  $x(3^{rd}$  element)=x2 and with the directions d1, d2 and/or d3.
- The direction(s) can be defined as  $-1$ ,  $1$ ,  $-2$  or  $2$ . If no direction is specified, all default directions are used (meaning no ADD command is enforced in the POLY module).

• If only one start point is specified, the direction(s) may be omitted; if more than one start points are specified, at least one direction for each start point must be given for all start points.

Each entry for a specific binary or ternary sub-system can be written in one or several lines (each line with 78 characters).

#### *Other Examples*

```
ASSESSED_SYSTEMS
AL-NI(TDB +L12 +BCC_B2 ;G5 C_S:L12/NI:AL:VA
       ;P3 STP:.8/1000/1 STP:.45/700/1 STP:.7/700/1)
AL-PB(TDB -HCP -BCC
       ;G5 MAJ:LIQ/AL MAJ:FCC/AL:VA C—S:LIQ/PB C—S:FCC/PB:VA ;P3
*)
CR-FE(;G5 C—S:BCC/CR:VA ;P3 STP:.6/1200/1/-2/2)
AG-CU(;G5 MAJ:FCC/AG:VA C_S:FCC/CU:VA ;P3 STP:.3/1000)
C-NB(;P3 STP:.9/1100/1)
C-SI (; P3 *)
CO-CR(;G5 MAJ:FCC/CO:VA C_S:FCC/CR:VA ;P3 STP:.1/1100)
CR-FE(TDB -HCP ;G5 C_S:BCC/CR:VA ;P3 STP:.6/1200/1/-2/2)
CR-NI (; P3 *)
CR-W(;G5 MAJ:BCC/W:VA C_S:BCC/CR:VA
       ;P3 TMM:500/4000 STP:.3/700/1 STP:.3/1800/2 )
CU-FE(TDB -HCP ;G5 MAJ:LIQ/CU MAJ:FCC/FE:VA C_S:FCC/CU:VA
       ;P3 STP:.9/1400)
FE-N(TDB + FE4N ; P3 * )FE-O(TDB -LIQUID +IONIC ;G5 C_S:ION_LIQ/FE+2:O-2 MAJ:ION_
LIQ/FE+2:VA
      ;P3 STP:.2/2000/1 )
FE-S(TDB -LIQUID +IONIC ;G5 C_S:ION_LIQ/FE+2:S MAJ:ION_LIQ/FE+2:S-
2 ; P3 *)
AL-MG-SI (; P3 *)
C-CR-FE ;G5 MAJ:BCC/FE:VA C_S:BCC/CR:VA ;P3 *) !
```
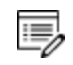

The semicolon (; ) is a part of the ;  $G5$  and ; P3 directives. A long descriptive information can be written in more than one line, such as for the  $AL-NI$ ,  $AL-PB$ , CU-FE and FE-O systems shown above.

The directive ; P3  $\star$  is needed if the default start point should be used. If there is no P3 directive, the BIN or TERN module generates some 20 different start points in order to cover all possible compositions and temperatures (for a binary system) or all possible compositions (for a ternary system under any specific temperature).

### <span id="page-1522-0"></span>**REFERENCE\_FILE**

REFERENCE FILE [file name] !

This keyword takes a reference file name as its argument. This reference file (that must be edited in a restrictive way and be saved as a blocked file with a fixed line-length for each line in the file, as described below) contains a complete list of the references for the various parameters (and sometimes functions) in the database. The file must have a fixed record structure: each reference entry with one or several records, and each record with exactly 78 characters written in one single blocked line; and no empty space is allowed at the beginning of all lines in the file. If there are more than one record entered for a reference entry, all the continuation lines must start with an ampersand  $(s)$ . The line number of the first record for a specific reference entry is then accounted as the unique integer for that specific reference, which is referred when a parameter or function calls this integer as the optional *{Ref. Index}*.

Keywords [PARAMETER](#page-1507-0) or [FUNCTION](#page-1504-0) have information about specifying a reference index.

#### *Example*

```
/-1<G> T.C.R.A.S. Class 1
AG1.64TE1 THERMODATA 01/93
&28/01/93
&SILVER 1.64-TELLURIDE. Solid Standard State.
AG1 HULTGREN SELECTED VAL. SGTE **
&AT.WEIGHT 107.870,STANDARD STATE:CODATA KEY VALUE.MPT=1234.93K.
&--U.D. 30/10/85.AG1<G> T.C.R.A.S Class: 1
AG1/+1<G> T.C.R.A.S Class: 1
AG1BR1 N.P.L. SGTE **
&Tfusion uncertain and heat vaporization estimated.
AG1BR1<G> THERMODATA 01/93
&28/01/93
&Gaseous Standard State.
AG1BR1O3 BARIN & KNACKE.SUPPL.REF:62,* SGTE **
&AGO3BR SILVER OXYTRIBROMIDE
```
In the example, the unique integers of related references (for assessed elements, species, phases, interactions, etc.) are:

> $1/-1 < G$ 2AG1.64TE1 5 AG1 8AG1<G> 9AG1/+1<G> 10AG1BR1 12AG1BR1<G> 15AG1BR1O3

### <span id="page-1524-0"></span>**LIST\_OF\_REFERENCE**

```
LIST OF REFERENCE
NUMBER SOURCE
  [REFxxx] '[Detailed reference]'
..........
.......... !
```
This keyword starts a reference list that is directly coded in the database definition file (\*\*\*setup.TDB). Its argument begins on the following line, and normally has an explanation line (NUMBER SOURCE) that is followed by various reference codes. Each reference code may occupy one or more lines (each line with maximum 78 characters), but must have a reference code name (that starts with a letter) and the detailed reference information (that is written within two single-quotation marks, ''). It is recommended to use reference code names such as REF001, REF018, etc. A maximum of 400,000 characters after the keyword is allowed until the exclamation mark (!).

Such a reference list can be shown when issuing the DATA command [GET\\_DATA](#page-884-0) or the GIBBS command [LIST\\_DATA](#page-1035-0) (with the  $R$  option). The reference list, which is generated by the GIBBS command LIST\_DATA  $\le$  file> with the N option, has this structure, and is thus possible to be directly read by the DATA module.

#### *Example*

```
LIST OF REFERENCES
NUMBER SOURCE
REF283 'Alan Dinsdale, SGTE Data for Pure Elements,
          Calphad Vol 15(1991) p 317-425,
          also in NPL Report DMA(A)195 Rev. August 1990'
REF224 'P-Y Chevalier, Thermochimica Acta, 130 (1988) p 33-41; AG-
SI'
!
```
### **ADD\_REFERENCE**

```
ADD_REFERENCE
  [REFxxx] '[Detailed reference]' 
..........
.......... !
```
Use this keyword to have an unlimited number of references. The use of this is the same as that of [LIST\\_OF\\_REFERENCE,](#page-1524-0) and is used after it. Several ADD\_REFERENCES sections can be used in a single database if there are too many references.

It is recommended to always start with a so-called *empty reference* (such as the DUMPO reference in the following example) as the first entry in each of the ADD REFERENCE sections to make sure that all references are listed appropriately as retrieving data by issuing the [GET\\_DATA](#page-884-0) command.

#### *Example*

```
ADD_REFERENCE
   DUMP0 'Empty reference 0'
   REF4 'J-O Andersson, B. Sundman, CALPHAD Vol 11, (1987), p 83-
92
          TRITA 0270 (1986); CR-FE'
   REF5 'J-O Andersson, Met. Trans A, Vol 19A, (1988) p 627-636
          TRITA 0207 (1986); C-CR-FE'
  REFS 'Pingfang Shi (2006), TCS PTERN Public Ternary Alloys
Database,
          v1.2; Modified L0(BCC,Fe,C) and L0(BCC,Cr,C) parameters
          at high temperatures.'
   ... ...
!
ADD_REFERENCE
   DUMP1 'Empty reference 1'
  REF275 'A. Fernandez Guillermet, Z. Metallkde. Vol 79(1988)
p.524-536,
          TRITA-MAC 362 (1988); C-CO-NI AND C-CO-FE-NI'
  REF393 'K. Frisk, Metall. Trans. Vol 21A (1990) p 2477-2488,
```

```
TRITA 0409 (1989); CR-FE-N'
REF1096 'P. Gustafson, Metall. Trans. 19A(1988) p 2547-2554,
      TRITA-MAC 348, (1987); C-CR-FE-W'
... ...
```
!

### **CASE and ENDCASE**

```
CASE [ELEMENT/SPECIE/PHASE] !
  IF (boolean algebra on element, species or phase names) THEN
       [GIBBS/POLY/DATA command] !
ENDCASE !
```
This keyword takes as its argument, a definition on which type of the following Boolean algebra operates. A simple Boolean algebra using AND and OR with a maximum of four levels of parentheses works. The CASE construction must end with the ENDCASE keyword. This makes it possible to have additional GIBBS or POLY commands executed depending on the user selection of elements, species or phases. The DATA commands that can be given as secondary keyword to [DEFAULT\\_COMMAND](#page-1497-0) can also be executed.

### *Example 1*

```
CASE ELEMENT !
   IF((CR OR TI OR V) AND N)
   THEN GES AM PH DES @ C S ,, CR MO TI V:C N: !
ENDCASE !
```
#### *Example 2*

```
CASE ELEMENT !
   IF(O) THEN TDB DEFINE SYSTEM ELEMENT /- !
ENDCASE !
```
### *Example 3*

```
CASE ELEMENT !
   IF(AL AND FE)
  THEN TDB DEF SYS ELEMENT VA !
ENDCASE !
```
# **VERSION\_DATA**

```
VERSION DATE [string]*78 !
```
The string is denoted as the version/revision date and database manager of the database. Nowadays, this directive is used mainly for the purpose of keeping the development and revision history mostly updated.

### *Example*

```
VERSION DATE Last update and adjustment: Database Manager, 2015-
09 - 25 !
```
# **Working with the Mobility Databases**

#### **In this section:**

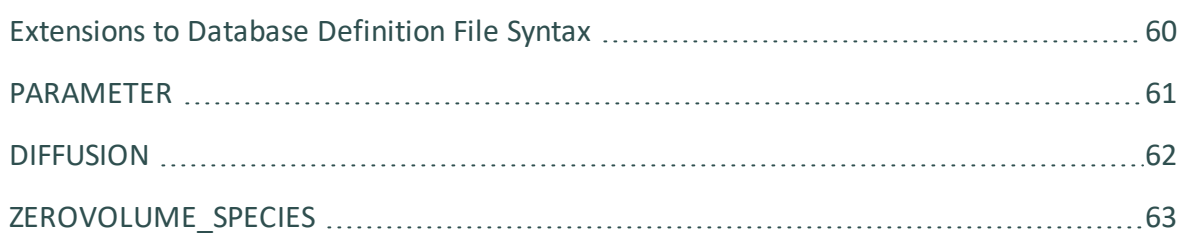

# <span id="page-1530-0"></span>**Extensions to Database Definition File Syntax**

Software packages for simulation of diffusional phase transformations, such as the Diffusion Module (DICTRA) and Precipitation Module (TC-PRISMA), need both thermodynamic data and kinetic data (i.e. diffusivities or mobilities). Naturally, the handling and storage of kinetic data also benefits from the use of some kind of database management. Thus, the TDB database definition file syntax has been extended to incorporate some new keywords needed for storing kinetic data - [PARAMETER,](#page-1507-0) [DIFFUSION](#page-1532-0), and [ZEROVOLUME\\_SPECIES](#page-1533-0) .

### <span id="page-1531-0"></span>**PARAMETER**

```
PARAMETER [special GIBBS parameter name] [low temp. limit]
[expression 1]; [upper temp. limit 1] Y
[expression 2]; [upper temp. limit 2] Y
[expression 3]; [upper temp. limit 2] Y
   .......... ; ..... Y
[expression n-1]; [upper temp. limit n-1] Y
[expression n]; [upper temp. limit n] N {Ref. Index} !
```
This keyword allows you to enter all types of normal GIBBS parameters for thermodynamic data as well as five special extensions suitable for kinetic data used in the Diffusion Module (DICTRA).

Valid extensions to special GIBBS parameter names are:

- $MQ$ : Activation enthalpy for mobility equation.
- $\bullet$  MF: Pre-exponential factor for mobility equation.
- $DQ$ : Activation enthalpy for diffusivity equation.
- $\bullet$  DF: Pre-exponential factor for diffusivity equation.
- vs: Volume counted per mole of volume carrying species.

#### *Example*

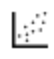

See the TDB file for DICTRA example *exa4: Carburization of binary Fe-C alloy: Comparison to an analytical erf solution*. Press F1 in Thermo-Calc to search the help for more information.

```
$============== D I F F U S I O N D A T A ======================
S
ZEROVOLUME SPECIES C VA !
PARA DQ(FCC A1&C, *:*),, -148000+32.8*T+R*T*LOG(4.53E-7);,,N!
PARA DQ(FCC A1&FE, *:*),, -286000+R*T*LOG(0.700E-4);, N!
```
### <span id="page-1532-0"></span>**DIFFUSION**

DIFFUSION [model keyword] [phase name] [additional parameter(s)] !

This keyword specifies the type of diffusion model to use for a phase if the default model is not desired. The default model calculates the full diffusion matrix. A diffusivity is calculated from the different mobilities and the thermodynamic factors. The former ones are calculated as:

 $M = exp (\Sigma MF/RT) exp (\Sigma MQ/RT) / RT$ 

where  $\Sigma$  stands for a weighted summation of the different MF's and MQ's plus possibly a Redlich-Kister term.

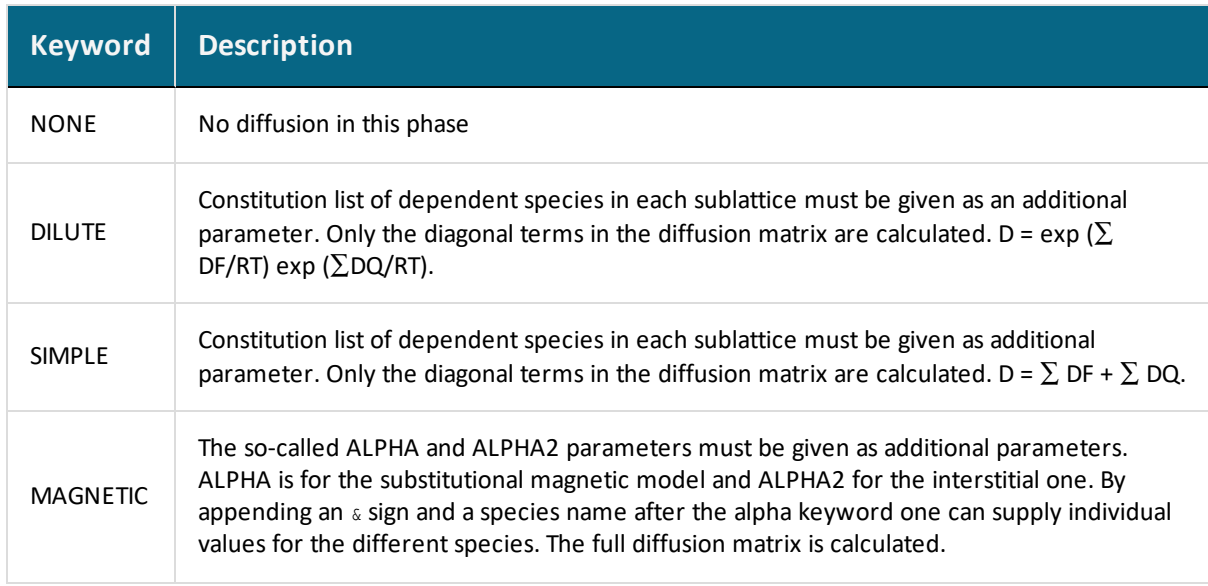

### *Valid Model Keywords*

#### *Examples*

```
DIFFUSION NONE SIGMA !
DIFFUSION DILUTE CEMENTITE : FE : C : !
DIFFUSION MAGNETIC BCC_A2 ALPHA=0.3 ALPHA2&C=1.8 ALPHA2&N=0.6 !
```
# <span id="page-1533-0"></span>**ZEROVOLUME\_SPECIES**

ZEROVOLUME\_SPECIES [list of species] !

In the Diffusion Module (DICTRA), the assumption that the volume is carried by the substitutional elements only is applied. The interstitial elements are assumed to have zero molar volumes. This keyword uses a list of which species are to be considered as zero volume ones for an argument.

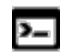

There is no underscore (\_) between *Zero* and *Volume*.

### *Example*

ZEROVOLUME\_SPECIES VA C N !

# **Database Definition File Examples**

#### **In this section:**

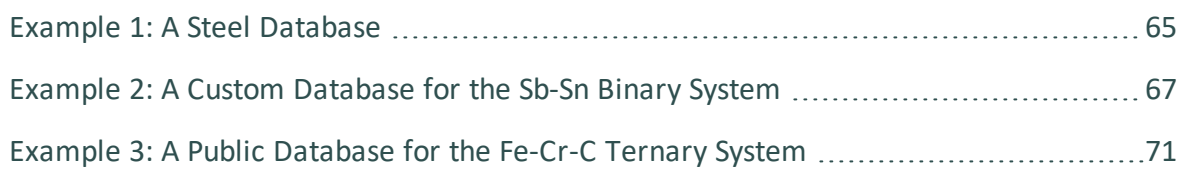

### <span id="page-1535-0"></span>**Example 1: A Steel Database**

```
TEMP-LIM 500.0 2000.0 !
\ddot{\sim}$ELEMENT, NAME, REF.STATE, ATOMIC-MASS, H0, S0 !
ELEMENT VA VACUUM 0.0 0.0 0.0 0.0 !
ELEMENT C GRAPHITE 12.011 0.0 0.0 !
ELEMENT V BCC 50.9415 0.0 0.0 !
ELEMENT CR BCC-PARAMAGNETIC 51.996 0.0 0.0 !
ELEMENT FE FCC-PARAMAGNETIC 55.847 0.0 0.0 !
ELEMENT NI FCC-PARAMAGNETIC 58.69 0.0 0.0 !
ELEMENT MO BCC 95.94 0.0 0.0 !
ELEMENT W BCC 183.85 0.0 0.0 !
\mathcal{S}$PHASE, NAME, TYPE, NR-OF-SUBL, SITES-IN-EACH-SUBL. !
PHASE BCC B1M 2 1.0 3.0 !
PHASE FCC F2M 2 1.0 1.0 !
PHASE HCP 0 2 2.0 1.0 !
PHASE LIQUID 3 2 1.0 1.0 !
PHASE CEMENTITE 4 2 3.0 1.0 !
PHASE M23C6 4 2 23.0 6.0 !
PHASE M7C3 4 2 7.0 3.0 !
PHASE M6C 4 4 2.0 2.0 2.0 1.0 !
PHASE SIGMA 0 3 10.0 4.0 16.0 !
PHASE MU-PHASE 0 3 7.0 2.0 4.0 !
PHASE R-PHASE 0 3 27.0 14.0 12.0 !
PHASE GRAPHITE 4 11.0!
$
$CONSTITUENT, PHASE-NAME : CONSTITUENTS !
CONSTITUENT BCC :V CR FE NI MO W:VA C: !
CONSTITUENT FCC :V CR FE NI MO W:VA C: !
CONSTITUENT HCP :CR FE NI:VA C N: !
CONSTITUENT LIQUID :C V CR FE NI MO W VA:VA C: !
CONSTITUENT CEMENTITE :CR FE:C: !
CONSTITUENT M23C6 :CR FE:C: !
```

```
CONSTITUENT M7C3 :CR FE:C: !
CONSTITUENT M6C :FE:W:FE W:C: !
CONSTITUENT SIGMA : FE: V CR MO: FE V CR MO: !
CONSTITUENT MU-PHASE :FE:MO W:FE MO W: !
CONSTITUENT R-PHASE :FE:MO :FE MO: !
CONSTITUENT GRAPHITE :C: !
\mathsf{S}$TYPE_DEFINITIIONS:
TYPE-DEFINITION 0 SEQ TCPATH\DATA\METDATA\TC-THEREST.TDB !
TYPE-DEFINITION 1 SEQ TCPATH\DATA\METDATA\TC-BCC.TDB !
TYPE-DEFINITION 2 SEQ TCPATH\DATA\METDATA\TC-FCC.TDB !
TYPE-DEFINITION 3 SEQ TCPATH\DATA\METDATA\TC-LIQUID.TDB !
TYPE-DEFINITION 4 SEQ TCPATH\DATA\METDATA\TC-CARBIDES.TDB !
TYPE-DEFINITION M SEQ TCPATH\DATA\METDATA\TC-CURIE-BOHR.TDB !
TYPE-DEFINITION B GES AM-PH BCC MAGNETIC -1 .4 !
TYPE-DEFINITION F GES AM-PH FCC MAGNETIC -3 .28 !
\mathcal{S}$DEFAULT_COMMANDS:
DEFAULT-COMMAND DEF_ELEMENT VA !
DEFAULT-COMMAND REJ SYS-CONST LIQUID 1 VA !
$DATABASE_INFORMATION:
DATABASE-INFO The following binary and ternary systems are available: '
 FE-CR-NI by Hertzman'
 FE-MO Fernandez'
 FE-CR-C Andersson'
 FE-W-C Gustafson'
 FE-W Andersson & Gustafson' !
```
# <span id="page-1537-0"></span>**Example 2: A Custom Database for the Sb-Sn Binary System**

```
\mathsf{S}$ELEMENT, NAME, REF.STATE, ATOMIC-MASS, H0, S0 !
ELEM VA VACUUM 0.0 0.0 0.0 !
ELEM MG HCP(A3) 24.305 0.0 0.0 !
ELEM SB RHOMBOHEDRAL(A7) 121.75 0.0 0.0 !
ELEM SN BCT(A5) 118.69 0.0 0.0 !
ELEM /- ELECTRON-GAS 0 0 0 !
\mathsf S$SPECIES, NAME, STOICHIOMETRIC-FORMULA !
SPECIE MG1 MG1!
SPECIE MG2 MG2!
SPECIE MG2+ MG/+2!
SPECIE SB1 SB1!
SPECIE SB2 SB2!
SPECIE SB4 SB4!
SPECIE SB3- SB/-3!
SPECIE SB5- SB/-5!
SPECIE SN1 SN1!
SPECIE SN4- SN/-4!
\mathcal{S}$PHASE, NAME, TYPE, NR-OF-SUBL, SITES-IN-EACH-SUBL. !
PHASE BCT Z 1 1.0!
PHASE HCP Z 1 1.0!
PHASE RHOMBO Z 1 1.0!
PHASE GAS: G Z 1 1.0!
PHASE LIQUID:L Z 1 1.0!
PHASE IONICLIQ: Y Z 2 1 1!
PHASE SPLIQ:Y Z 2 1 1!
PHASE BMG3SB2:I Z 2 3 2!
PHASE AMG3SB2:I Z 2 3 2!
PHASE MG2SN:I Z 2 2 1!
PHASE SBSN Z 2 1 1!
```

```
PHASE SB2SN3 Z 2 2 3!
\ddot{\rm}$CONSTITUENT, PHASE-NAME : CONSTITUENTS !
CONSTITUENT RHOMBO :SB SN:!
CONSTITUENT HCP :MG SN:!
CONSTITUENT BCT :SB SN:!
CONSTITUENT GAS:G :MG1 MG2 SB1 SB2 SB4 SN1:
 > Gas phase, using the Ideal EOS and Mixing Model. !
CONSTITUENT LIQUID:L :SB SN:!
CONSTITUENT IONICLIQ:Y :MG2+:SB SB3- SN SN4- VA:
 > This is the Ionic Liquid Solution Phase. !
CONSTITUENT SPLIQ:Y :MG2+:SB SB3- SN SN4- VA:!
CONSTITUENT BMG3SB2:I :MG2+:SB3- SB5- VA SN4-:!
CONSTITUENT AMG3SB2:I :MG2+:SB3- VA SN4-:!
CONSTITUENT MG2SN:I :MG2+ VA:SB3- SN4-:!
CONSTITUENT SBSN :SB SN:SB SN:!
CONSTITUENT SB2SN3 :SB:SN:!
\mathcal{S}$DEFAULT_COMMANDS:
DEFAULT-COM DEF-ELEM VA /-!
DEFAULT-COM REJ-PHASE LIQUID!
DEFAULT-COM REJ-PHASE SPLIQ!
\mathcal{S}$TYPE_DEFINITIIONS:
TYPE-DEFINITION Z SEQ * !
\mathcal{S}$DATABASE_INFORMATION:
DATABASE INFO The Sb-Sn system with isentropic temperatures!
\mathcal{S}$VERSION_DATE:
VERSION_DATE Last update 1986-05-18 11:39:49 !
\mathsf{S}$ 
$ HERE COMES THE THERMODYNAMIC DATA (expressed in functions & parameters):
\mathsf{S}FUNCTION MGLIQUID 298.15 -4630.90976+192.994374*T-34.0888057*T*LOG(T)
```

```
-36544605.6*T**(-2); 6000 N!\mathsf{S}FUNCTION MGSOLID 298.15 -8367.34+143.677876*T-26.1849785*T*LOG(T)
   +4.858E-4*T**2-1.393669E-6*T**3+78950*T**(-1);
   923.00 Y -13804.4772 +202.909445*T-34.0888057*T*LOG(T)
   -3.65446056E7*T**(-2) +1.06753982E28*T**(-9); 6000 N!\mathsf{S}FUNCTION SBLIQUID 298.15 9071.98+146.800*T-31.38*T*LOG(T)
  -2.441646E8*T**(-2); 6000 N!\mathsf{S}.....
..... <more>
\mathcal{S}FUNCTION LFCT 298.15 -17325.6+5.03600*T; 6000 N!
FUNCTION GFCTSBSN 298.15 LFCT+SBSOLID+SNSOLID+2948.291+3721.286;
   6000 N!
FUNCTION ISB 298.15 15000; 6000 N!
FUNCTION ISN 298.15 47199.9-95.6270*T; 6000 N!
\mathcal{S}.....
..... <more>
$ 
PARAMETER G(RHOMBO, SB; 0) 298.15 SBSOLID; 6000 N!
PARAMETER G(RHOMBO,SN;0) 298.15 2035+SNSOLID; 6000 N!
\ddot{\sim}PARAMETER G(HCP,MG;0) 298.15 MGSOLID; 6000 N!
PARAMETER G(HCP,SN;0) 298.15 32000+SNSOLID; 6000 N!
PARAMETER G(HCP,MG,SN;0) 298.15 -69566-9.23183*T; 6000 N!
\mathcal{S}PARAMETER G(BCT, SN;0) 298.15 SNSOLID; 6000 N!
PARAMETER G(BCT,SB;0) 298.15 1000+SBSOLID; 6000 N!
PARAMETER G(BCT,SB,SN;0) 298.15 0.5*ISB+0.5*ISN; 6000 N!
PARAMETER G(BCT,SB,SN;1) 298.15 0.5*ISB-0.5*ISN; 6000 N!
$ 
PARAMETER G(IONICLIQ,MG2+:SB3-;0) 298.15 -204389-4.98506*T
   -2.75637E9*T**(-2)+3*MGLIQUID+2*SBLIQUID; 6000 N!
```

```
PARAMETER G(IONICLIQ,MG2+:SN4-;0) 298.15 -98639.5+881.073*T
   -174.523*T*LOG(T)-1.79808E9*T**(-2); 6000 N!PARAMETER G(IONICLIQ,MG2+:SB;0) 298.15 SBLIQUID; 6000 N!
\hat{\varsigma}......
...... <more>
\hat{\mathcal{Z}}
```
# <span id="page-1541-0"></span>**Example 3: A Public Database for the Fe-Cr-C Ternary System**

```
\mathsf{S}$ Revision history:
$ Created as PDEMO by Pingfang Shi on 2004-10-05
$ Renamed to DFeCrC by Pingfang Shi on 2006-10-25
\mathcal{S}$ FURTHER MODIFICATIONS:
$ ======================
$ pfs: /20041005 (PDEMO)
$ * Retrieved all definitions from PTERN for the Fe-Cr-C ternary !
$
$ pfs: /20061025 (DFeCrC)
$ * Ignore ELEMENT /- definition.
$ * Modify the L(BCC_A2,FE:C,VA;0) [and L(BCC_A2,CR:C,VA;0)]
$ parameters, in order to avoid BCC-appearance (Fe-C)
$ at temperatures higher than 3900 K.
$L(SC A2, CR:C,VA;0) 298.15 -190*T; 6000 N REF1 !
$ L(BCC_A2,CR:C,VA;0) 298.15 -190*T; 3000 Y 0; 6000 N REF1 !
$ $L(BCC_A2,FE:C,VA;0) 298.15 -190*T; 6000 N REF3 !
$ L(BCC_A2,FE:C,VA;0) 298.15 -190*T; 3900 Y 0; 6000 N REF3 !
$ * Add Cr into HCP_A3 phase, and
$ add all necessary G0/L parameters (according to SSOL2/TCFE3):
$G(HCP A3, CR:VA; 0)$ TC(HCP_A3,CR:VA;0) 
$ BMAGN(HCP_A3,CR:VA;0)
$ G(HCP_A3,FE:C;0)
$ G(HCP_A3,CR:C;0)
$\mathsf{L}(\text{HCP A3, CR:C, VA};0)$$\mathsf{L}(\text{HCP A3, CR, FE:VA}; 0)$ * Add "TMM:300/3000" limits to all three binary joins in the 
$ ASSESSED SYSTEM section.
$ * Change the reference indices, e.g., 101 to REF1, in order to
$ always get the reference list correctly.
```

```
$ * Re-arrange database format slightly.
$ * Updated the DATABASE_INFO section.
$------------------------------------------------------------------------
$
$$$$$$$$$$$$$$$$$$$$$$$$$$$$$$$$$$$$$$$$$$$$$$$$$$$$$$$$$$$$$$$$$$$$$$$$$
$ DATABASE INFORMATION:
$************************************************************************
\ddot{\rm}DATABASE INFO DE CONSUMING DE CONSUMINGUES DE CONSUMINGUES DE CONSUMINGUES DE CONSUMINGUES DE CONSUMINGUES DE CONSUMINGUES DE CONSUMINGUES DE CONSUMINGUES DE CONSUMINGUES DE CONSUMINGUES DE CONSUMINGUES DE CONSUMINGUES DE 
                 TCS Demo Fe-Cr-C Alloy Solutions Database'
          (only for demonstration purposes in TCC-Demo/TCW-Demo)'
      ************************************************************ '
                          (Version 1.2, Oct. 2006) ''
         Copyright @ 2004-2012: Thermo-Calc Software AB, Sweden ''
The DFeCrC database (previously called PDEMO) is the TCS Demo Fe-Cr-C '
Alloy Solutions Database, which is especially designed for primarily '
demonstrating the uses of: '
  * TCC-Demo software: BIN, TERN, SCHEIL and some other modules; '
  * TCW-Demo software: '
     "Binary" module calculations of phase diagrams and property diagrams'
                  in available binary systems; '
     "Ternary" module calculations of phase diagrams (e.g., isothermal'
                  sections, monovariant lines involving liquid, liquidus'
                  surface projections) and property diagrams in available'
                  ternary systems; '
     "Scheil" module simulations of alloy solidifications; and/or '
     "Equilibrium" calculation routines for phase diagrams and property'
                  diagrams in available binary or ternary systems. '
It can also be used for other types of calculations/simulations in both'
TCC and TCW software, and in their application programming interfaces.''
It includes critically-assessed data for all possible three binary joins'
(i.e. Cr-C, Fe-Cr and Fe-Cr) and one complete ternary alloy solutions '
within the Fe-Cr-C system. However, due to the fact that experimental'
data for the Fe-C and Cr-C binary joins and Fe-Cr-C ternary system at '
extremely-high temperatures are not sufficient, the available assessed'
data can not be applied to temperature conditions higher than 4000 K.''
```
Included thermodynamic data are available for various stoichiometric ' and solution phases, e.g. liquid mixture, various alloy solutions and ' intermetallic phases. But the gaseous mixture phase is excluded in this' DEMO version.''

The DFeCrC database can be used not only in calculating various types ' of phase diagrams (binary phase diagrams, ternary isothermal sections,' ternary monovariant lines involving liquid, ternary liquidus surface ' projections, ternary isopleth sections, etc.) and property diagrams ' (the easiest ways are through the BIN and TERN modules), but also in ' simulating alloy solidification processes (with the SCHEIL module) of' Fe-based or Cr-based alloys (but limited within the Fe-Cr-C ternary ' system in this DEMO version). Many unique features of the TCC/TCW ' software can be demonstrated using this and other specially-designed ' DEMO databases. ''

However, this DFeCrC database (similar to other DEMO and/or PUBLIC TC ' databases) is provided within the TCC-Demo/TCW-Demo software only for ' the purposes of demonstration, testing and evaluation. For R&D projects' and teaching activities, you are highly encouraged to only use the FULL' versions of the TCC and/or TCW software together with some commercial ' databases that are appropriate for your specific applications. Please ' contact us for all kinds of details. ''

Release History: Version 1.1 with minor improvements, Oct. 2004 '

Version 1.2 with minor modifications, Oct. 2006 '' Edited by: Dr. Pingfang Shi (Thermo-Calc Software, Oct. 2006). '' !

```
$ -----------------------------------------------------------------------
$VERSION DATE Last update and adjustment: Pingfang Shi, 2004-10-05 !
VERSION DATE Last update and adjustment: Pingfang Shi, 2006-10-25 !
```
\$ \$\$\$\$\$\$\$\$\$\$\$\$\$\$\$\$\$\$\$\$\$\$\$\$\$\$\$\$\$\$\$\$\$\$\$\$\$\$\$\$\$\$\$\$\$\$\$\$\$\$\$\$\$\$\$\$\$\$\$\$\$\$\$\$\$\$\$\$\$\$\$\$\$ \$ Definition of Elements in the Database System: \$------------------------------------------------------------------------ \$ELEM NAME STABLE ELEMENT REF ATOMIC MASS H298-H0 S298 ! \$------------------------------------------------------------------------

```
$ELEMENT /- ELECTRON_GAS 0.0000E+00 0.0000E+00 0.0000E+00!
ELEMENT VA VACUUM 0.0000E+00 0.0000E+00 0.0000E+00!
ELEMENT C GRAPHITE 1.2011E+01 1.0540E+03 5.7400E+00!
ELEMENT CR BCC A2 5.1996E+01 4.0500E+03 2.3560E+01!
ELEMENT FE BCC A2 5.5847E+01 4.4890E+03 2.7280E+01!
\mathsf{S}$$$$$$$$$$$$$$$$$$$$$$$$$$$$$$$$$$$$$$$$$$$$$$$$$$$$$$$$$$$$$$$$$$$$$$$$$
$ TYPE DEFINITIONS for data inclusions:
$------------------------------------------------------------------------
TYPE DEFINITION % SEQ *!
\mathsf{S}$$$$$$$$$$$$$$$$$$$$$$$$$$$$$$$$$$$$$$$$$$$$$$$$$$$$$$$$$$$$$$$$$$$$$$$$$
$ TYPE DEFINITIONS for phase descriptions:
$------------------------------------------------------------------------
$... For magnetic contributions:
TYPE DEFINITION A GES AMEND PHASE DES @ MAGNETIC -1.0 4.00000E-01 !
TYPE DEFINITION B GES AMEND PHASE DES @ MAGNETIC -3.0 2.80000E-01 !
$... For Cr/Fe-C in FCC phase and Cr/Fe-C in HCP phase:
TYPE DEFINITION C IF(C) THEN GES AMEND PHASE DES @CS ,, :C: !
\mathsf{S}$$$$$$$$$$$$$$$$$$$$$$$$$$$$$$$$$$$$$$$$$$$$$$$$$$$$$$$$$$$$$$$$$$$$$$$$$
$ Default Commands:
$------------------------------------------------------------------------
$DEFINE SYSTEM DEFAULT SPECIES 2 !
DEFINE SYSTEM DEFAULT ELEMENT 2 !
DEFAULT COMMAND DEF SYS ELEMENT VA !
\mathcal{S}$$$$$$$$$$$$$$$$$$$$$$$$$$$$$$$$$$$$$$$$$$$$$$$$$$$$$$$$$$$$$$$$$$$$$$$$$
$ FUNCTIONS for various phases: 
$------------------------------------------------------------------------
```

```
\hat{\mathcal{L}}FUNCT GHSERCC 298.15 -17368.441+170.73*T-24.3*T*LN(T)
    -4.723E-04*T**2+2562600*T**(-1)-2.643E+08*T**(-2)+1.2E+10*T**(-3); 6000 N!
FUNCT GHSERCR 298.15 -8856.94+157.48*T-26.908*T*LN(T)
    +.00189435*T**2-1.47721E-06*T**3+139250*T**(-1); 2180 Y
     -34869.344+344.18*T-50*T*LN(T)-2.88526E+32*T**(-9); 6000 N!FUNCT GHSERFE 298.15 +1225.7+124.134*T-23.5143*T*LN(T)
    -0.00439752*T**2-5.8927E-08*T**3+77359*T**(-1); 1811.00 Y-25383.581+299.31255*T-46*T*LN(T)+2.29603E+31*T**(-9); 6000 N!FUNCT GFELIQ 298.15 +GHSERFE#+12040.17-6.55843*T
    -3.6751551E-21*T**7; 1811 Y
     -10839.7+291.302*T-46*T*LN(T); 6000 N!FUNCT GFEFCC 298.15 +GHSERFE#-1462.4+8.282*T
    -1.15*T*LN(T) + 6.4E-04*T**2; 1811 Y-27098.266+300.25256*T-46*T*LN(T)+2.78854E+31*T**(-9); 6000 N!FUNCT GFECEM 298.15 +GPCEM1#-10745+706.04*T-120.6*T*LN(T); 6000 N!
FUNCT GFEM23C6 298.15 +7.666667*GFECEM#-1.666667*GHSERCC#
    +66920-40*T; 6000 N!
FUNCT GCRFCC 298.15 +GHSERCR#+7284+.163*T; 6000 N!
FUNCT GCRM23C6 298.15 -521983+3622.24*T-620.965*T*LN(T)
    -.126431*T**2; 6000 N!FUNCT GCRM3C2 298.15 -100823.8+530.66989*T-89.6694*T*LN(T)
    -.0301188*T**2; 6000 N!FUNCT GCRM7C3 298.15 -201690+1103.128*T-190.177*T*LN(T)
    -.0578207*T**2: 6000 N!FUNCT GPCLIQ 298.15 +YCLIQ#*EXP(ZCLIQ#); 6000 N!
FUNCT ACLIQ 298.15 +2.32E-05*T+2.85E-09*T**2; 6000 N!
FUNCT BCLIQ 298.15 +1+3.2E-10*P; 6000 N!
FUNCT CCLIQ 298.15 1.6E-10; 6000 N!
FUNCT DCLIQ 298.15 +1*LN(BCLIQ#); 6000 N!
FUNCT ECLIO 298.15 +1*LN(CCLIO#); 6000 N!
FUNCT VCLIQ 298.15 +7.626E-06*EXP(ACLIQ#); 6000 N!
```
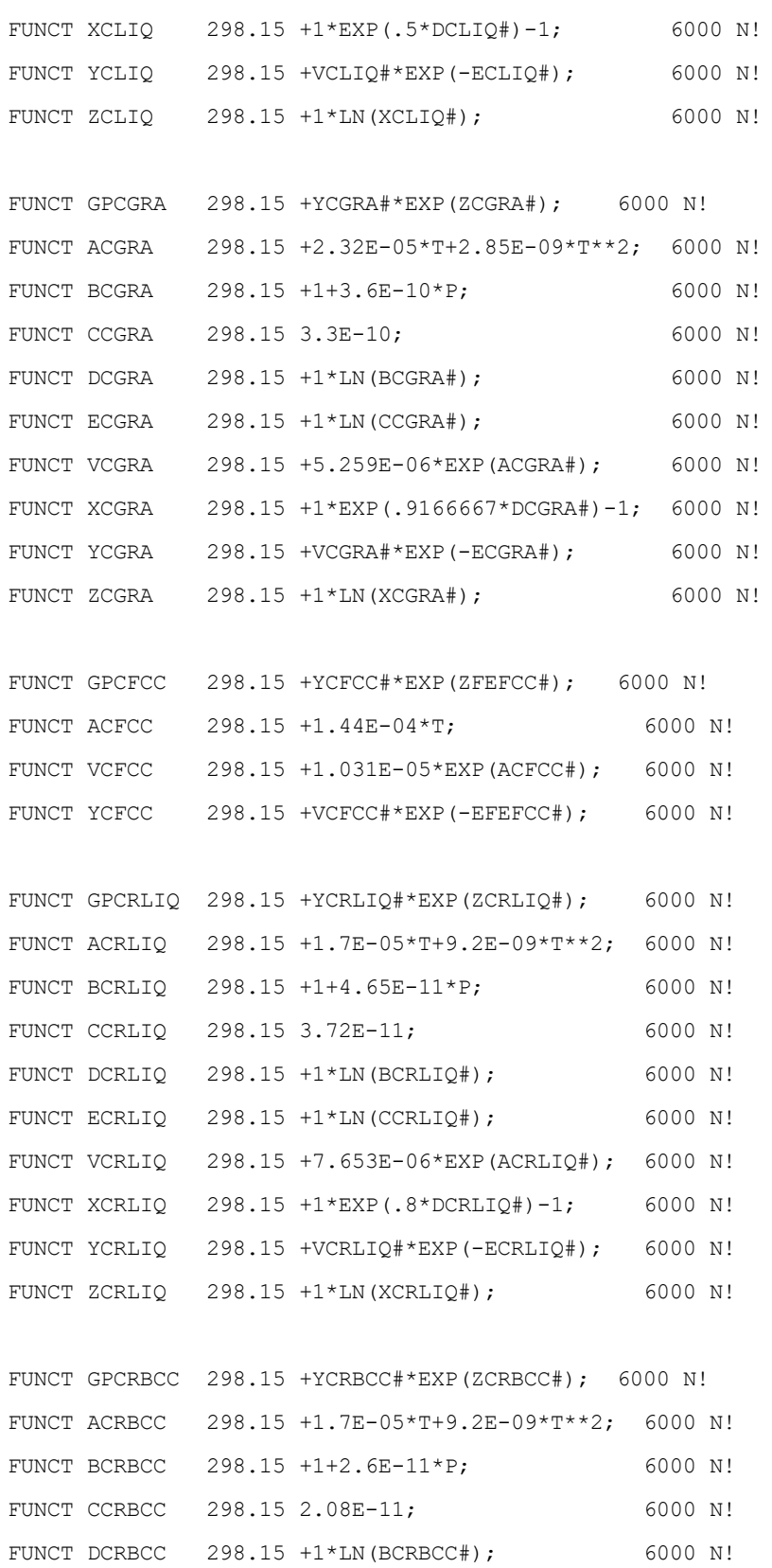

```
FUNCT ECRBCC 298.15 +1*LN(CCRBCC#); 6000 N!
FUNCT VCRBCC 298.15 +7.188E-06*EXP(ACRBCC#); 6000 N!
FUNCT XCRBCC 298.15 +1*EXP(.8*DCRBCC#)-1; 6000 N!
FUNCT YCRBCC 298.15 +VCRBCC#*EXP(-ECRBCC#); 6000 N!
FUNCT ZCRBCC 298.15 +1*LN(XCRBCC#); 6000 N!
FUNCT GPFELIQ 298.15 +YFELIQ#*EXP(ZFELIQ#); 6000 N!
FUNCT AFELIQ 298.15 +1.135E-04*T; 6000 N!
FUNCT BFELIQ 298.15 +1+4.98009787E-12*P+3.20078924E-14*T*P; 6000 N!
FUNCT CFELIQ 298.15 +4.22534787E-12+2.71569924E-14*T; 6000 N!
FUNCT DFELIQ 298.15 +1*LN(BFELIQ#); 6000 N!
FUNCT EFELIQ 298.15 +1*LN(CFELIQ#); 6000 N!
FUNCT VFELIQ 298.15 +6.46677E-06*EXP(AFELIQ#); 6000 N!
FUNCT XFELIQ 298.15 +1*EXP(.8484467*DFELIQ#)-1; 6000 N!
FUNCT YFELIQ 298.15 +VFELIQ#*EXP(-EFELIQ#); 6000 N!
FUNCT ZFELIQ 298.15 +1*LN(XFELIQ#); 6000 N!
```
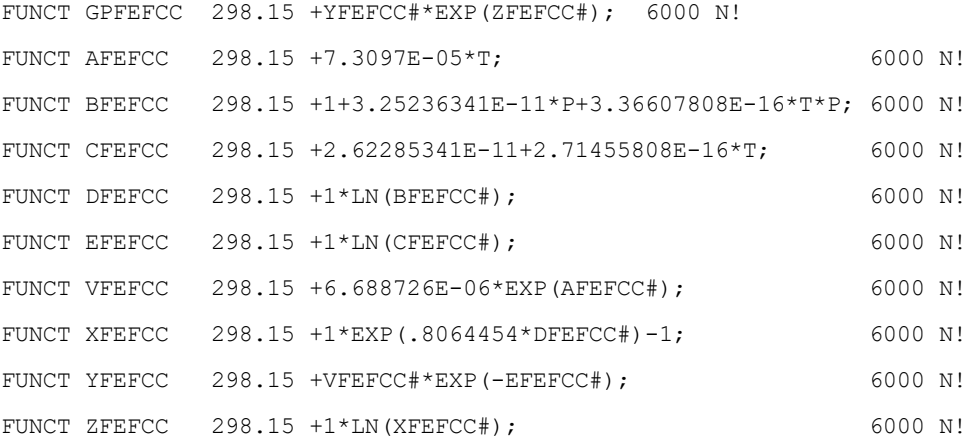

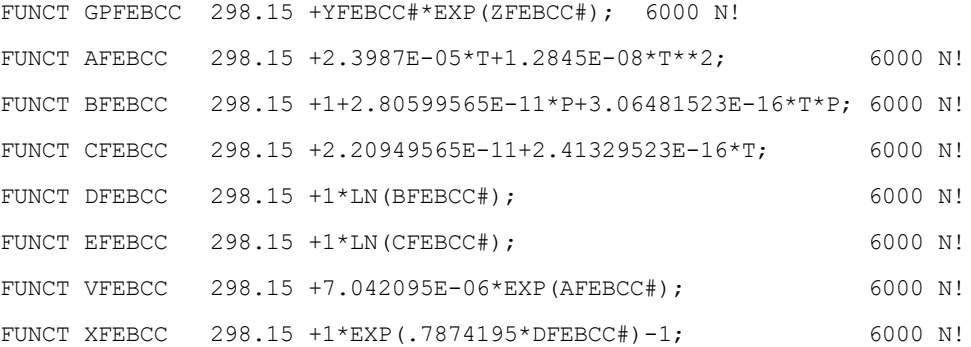
```
FUNCT YFEBCC 298.15 +VFEBCC#*EXP(-EFEBCC#); 6000 N!
FUNCT ZFEBCC 298.15 +1 \times LN (XFEBCC#); 6000 N!
FUNCT GPFEHCP 298.15 +YFEHCP#*EXP(ZFEHCP#); 6000 N!
FUNCT AFEHCP 298.15 +7.3646E-5*T; 6000 N!
FUNCT BFEHCP 298.15 +1+32.5236341E-12*P+3.36607808E-16*P*T; 6000 N!
FUNCT CFEHCP 298.15 +26.2285341E-12+2.71455808E-16*T; 6000 N!
FUNCT DFEHCP 298.15 +LOG(BFEHCP#); 6000 N!
FUNCT EFEHCP 298.15 +LOG(CFEHCP#); 6000 N!
FUNCT VFEHCP 298.15 +6.59121E-6*EXP(AFEHCP#); 6000 N!
FUNCT XFEHCP 298.15 +EXP(0.8064454*DFEHCP#)-1; 6000 N!
FUNCT YFEHCP 298.15 +VFEHCP#*EXP(-1*EFEHCP#); 6000 N!
FUNCT ZFEHCP 298.15 +LOG(XFEHCP#): 6000 N!
FUNCT GPCEM1 298.15 +VCEM1#*P; 6000 N!
FUNCT ACEM1 298.15 -1.36E-05*T+4E-08*T**2; 6000 N!
FUNCT VCEM1 298.15 +2.339E-05*EXP(ACEM1#); 6000 N!
FUNCT GPSIG1 298.15 +1.09E-04*P; 6000 N!
FUNCT GPSIG2 298.15 +1.117E-04*P; 6000 N!
\mathcal{S}$$$$$$$$$$$$$$$$$$$$$$$$$$$$$$$$$$$$$$$$$$$$$$$$$$$$$$$$$$$$$$$$$$$$$$$$$
$ Define the various Phase and their Constituents, and
$ Assign parameters to phases:
$------------------------------------------------------------------------
$PHASE NAME: TYPE MARKCODE #SUBL SITES IN EACH SUBL. !
$------------------------------------------------------------------------
$***** LIQUID (Solution) ************************************************
PHASE LIQUID:L % 1 1.0
 > This is metallic liquid solution phase, with C species !
CONST LIQUID:L : C,CR,FE : !
PARAM G(LIQUID, C; 0) 298.15 +GHSERCC#+GPCLIQ#
                          +117369-24.63*T; 6000 N REF0 !
```
PARAM G(LIQUID,CR;0) 298.15 +GHSERCR#+GPCRLIQ# +24339.955-11.420225\*T+2.37615E-21\*T\*\*7; 2180 Y +GHSERCR#+GPCRLIQ# +18409.36-8.563683\*T+2.88526E+32\*T\*\*(-9); 6000 N REF0 ! PARAM G(LIQUID,FE;0) 298.15 +GFELIQ#+GPFELIQ#; 6000 N REF0 ! PARAM L(LIQUID,C,CR;0) 298.15 -90526-25.9116\*T; 6000 N REF1 ! PARAM L(LIQUID, C, CR; 1) 298.15 +80000; 6000 N REF1 ! PARAM L(LIQUID,C,CR;2) 298.15 +80000; 6000 N REF1 ! PARAM L(LIQUID,C,FE;0) 298.15 -124320+28.5\*T; 6000 N REF3 ! PARAM L(LIQUID,C,FE;1) 298.15 +19300; 6000 N REF3 ! PARAM L(LIQUID,C,FE;2) 298.15 +49260-19\*T; 6000 N REF3 ! PARAM L(LIQUID,CR,FE;0) 298.15 -14550+6.65\*T; 6000 N REF4 ! PARAM L(LIQUID,C,CR,FE;0) 298.15 -496063; 6000 N REF2 ! PARAM L(LIQUID,C,CR,FE;1) 298.15 +57990; 6000 N REF2 ! PARAM L(LIQUID,C,CR,FE;2) 298.15 +61404; 6000 N REF2 ! \$\*\*\*\*\* FCC\_A1 (Solution) \*\*\*\*\*\*\*\*\*\*\*\*\*\*\*\*\*\*\*\*\*\*\*\*\*\*\*\*\*\*\*\*\*\*\*\*\*\*\*\*\*\*\*\*\*\*\*\* \$PHASE FCC A1 %BC 2 1 1 ! \$ Note the C TYPE DEF for 2nd FCC composition-set (MC) is not necessary \$ for the (Fe,Cr)-C system. PHASE FCC A1 %B 2 1 1 ! CONST FCC A1 : CR, FE% : C,VA% : ! PARAM G(FCC\_A1,CR:VA;0) 298.15 +GCRFCC#+GPCRBCC#; 6000 N REF0 ! PARAM TC(FCC\_A1,CR:VA;0) 298.15 -1109; 6000 N REF0 ! PARAM BMAGN(FCC A1, CR:VA;0) 298.15 -2.46; 6000 N REF0 !

PARAM G(FCC A1, FE:VA;0) 298.15 +GFEFCC#+GPFEFCC#; 6000 N REF0 ! PARAM TC(FCC A1, FE:VA;0) 298.15 -201; 6000 N REF0 ! PARAM BMAGN(FCC A1, FE:VA;0) 298.15 -2.1; 6000 N REF0 !

PARAM G(FCC A1, CR:C;0) 298.15 +GHSERCR#+GHSERCC# +1200-1.94\*T; 6000 N REF2 ! PARAM G(FCC\_A1,FE:C;0) 298.15 +GFEFCC#+GHSERCC#+GPCFCC# +77207-15.877\*T; 6000 N REF3 !

```
PARAM TC(FCC_A1,FE:C;0) 298.15 -201; 6000 N REF3 !
PARAM BMAGN(FCC A1, FE: C; 0) 298.15 -2.1; 6000 N REF3 !
PARAM L(FCC A1, CR:C, VA; 0) 298.15 -11977+6.8194*T; 6000 N REF2 !
PARAM L(FCC A1, FE:C, VA; 0) 298.15 -34671; 6000 N REF3 !
PARAM L(FCC A1, CR, FE: VA; 0) 298.15 +10833-7.477*T; 6000 N REF4 !
PARAM L(FCC A1, CR, FE: VA; 1) 298.15 +1410; 6000 N REF4 !
PARAM L(FCC A1, CR, FE: C;0) 298.15 -74319+3.2353*T; 6000 N REF2 !
$***** BCC_A2 (Solution) ************************************************
PHASE BCC A2 %A 2 1 3 !
CONST BCC_A2 : CR%,FE%
              : C,VA% : !
PARAM G(BCC A2, CR:VA;0) 298.15 +GHSERCR#+GPCRBCC#; 6000 N REF0 !
PARAM TC(BCC A2, CR:VA;0) 298.15 -311.5; 6000 N REF0 !
PARAM BMAGN(BCC A2, CR:VA;0) 298.15 -. 01; 6000 N REF0 !
PARAM G(BCC A2, FE:VA;0) 298.15 +GHSERFE#+GPFEBCC#; 6000 N REF0 !
PARAM TC(BCC A2, FE: VA; 0) 298.15 1043; 6000 N REF0 !
PARAM BMAGN(BCC_A2,FE:VA;0) 298.15 2.22; 6000 N REF0 !
PARAM G(BCC_A2,CR:C;0) 298.15 +GHSERCR#+3*GHSERCC#+GPCRBCC#+3*GPCGRA#
                                +416000; 6000 N REF1 !
PARAM TC(BCC A2, CR:C;0) 298.15 -311.5; 6000 N REF1 !
PARAM BMAGN(BCC A2, CR:C;0) 298.15 -. 008; 6000 N REF1 !
PARAM G(BCC A2, FE:C;0) 298.15 +GHSERFE#+3*GHSERCC#+GPFEBCC#+3*GPCGRA#
                                +322050+75.667*T; 6000 N REF3 !
PARAM TC(BCC A2, FE:C;0) 298.15 1043; 6000 N REF3 !
PARAM BMAGN(BCC_A2,FE:C;0) 298.15 2.22; 6000 N REF3 !
$ FF-20061025: Modify the L(BCCA2, FE:C, VA, 0) [and L(BCCA2,CR:C,VA, 0)]$ parametera, in order to avoid BCC-appearance (Fe-C)
         at temperatures higher than 3900 K.
$PARAM L(BCC A2, CR:C, VA; 0) 298.15 -190*T; 6000 N REF1 !
PARAM L(BCC A2, CR:C, VA;0) 298.15 -190*T; 3000 Y 0; 6000 N REFS !
```
\$PARAM L(BCC A2, FE:C, VA; 0) 298.15 -190\*T; 6000 N REF3 !

```
PARAM L(BCC A2, FE:C, VA;0) 298.15 -190*T; 3900 Y 0; 6000 N REFS !
\mathsf{S}PARAM L(BCC A2, CR, FE:VA;0) 298.15 +20500-9.68*T; 6000 N REF4 !
PARAM TC(BCC A2, CR, FE: VA; 0) 298.15 1650; 6000 N REF4 !
PARAM TC(BCC_A2,CR,FE:VA;1) 298.15 550; 6000 N REF4 !
PARAM BMAGN(BCC A2, CR, FE: VA; 0) 298.15 -. 85; 6000 N REF4 !
PARAM L(BCC A2, CR, FE: C;0) 298.15 -1250000+667.7*T; 6000 N REF2 !
PARAM TC(BCC_A2,CR,FE:C;0) 298.15 1650; 6000 N REF5 !
PARAM TC(BCC A2, CR, FE: C; 1) 298.15 550; 6000 N REF5 !
PARAM BMAGN(BCC A2, CR, FE: C; 0) 298.15 -. 85; 6000 N REF5 !
$***** HCP_A3 (Solution) ************************************************
$PHASE HCP A3 %BC 2 1 .5 !
$ Note the C TYPE DEF for 2nd HCP composition-set (M2C) is not necessary
$ for the (Fe,Cr)-C system.
PHASE HCP A3 %B 2 1 .5 !
CONST HCP A3 : CR, FE,
              : VA%,C : !
PARAM G(HCP_A3,CR:VA;0) 298.15 +GHSERCR#+4438; 6000 N REF1 !
PARAM TC(HCP A3, CR:VA; 0) 298.15 -1109; 6000 N REF1 !
PARAM BMAGN(HCP A3, CR:VA;0) 298.15 -2.46; 6000 N REF1 !
PARAM G(HCP A3, FE:VA;0) 298.15 +GHSERFE#+GPFEHCP#
              -3705.78+12.591*T-1.15*T*LN(T)+6.4E-04*T**2; 1811 Y
                               +GHSERFE#+GPFEHCP#
              -3957.199+5.24951*T+4.9251E+30*T**(-9); 6000 N REF0 !
PARAM G(HCP A3, CR:C;0) 298.15 +GHSERCR#+.5*GHSERCC#
              -18504+9.4173*T-2.4997*T*LN(T)+.001386*T**2; 6000 N REF1 !
PARAM G(HCP A3, FE:C;0) 298.15 +GFEFCC#+.5*GHSERCC#+GPCFCC#
                                +52905-11.9075*T; 6000 N REF3 !
PARAM L(HCP A3, CR: C, VA; 0) 298.15 +4165; 6000 N REF1 !
PARAM L(HCP A3, FE: C, VA; 0) 298.15 -22126; 6000 N REF3 !
$PARAM L(HCP A3, FE: C, VA; 0) 298.15 -17335; 6000 N TCFE3 !
PARAM L(HCP A3, CR, FE:VA;0) 298.15 +10833-7.477*T; 6000 N REF4 !
```

```
$***** SIGMA (Solution) *************************************************
PHASE SIGMA % 3 8 4 18 !
CONST SIGMA : FE
            : CR
            : CR,FE : !
PARAM G(SIGMA,FE:CR:CR;0) 298.15 +8*GFEFCC#+22*GHSERCR#
                              +92300-95.96*T+GPSIG1#; 6000 N REF4 !
PARAM G(SIGMA, FE:CR:FE;0) 298.15 +8*GFEFCC#+4*GHSERCR#+18*GHSERFE#
                              +117300-95.96*T+GPSIG2#; 6000 N REF4 !
$***** CEMENTITE (Solution) *********************************************
PHASE CEMENTITE % 2 3 1 !
CONST CEMENTITE : CR,FE%
                : C : !
PARAM G(CEMENTITE,CR:C;0) 298.15 +3*GHSERCR#+GHSERCC#
                                  -48000-9.2888*T; 6000 N REF2 !
PARAM G(CEMENTITE, FE: C; 0) 298.15 + GFECEM#; 6000 N REF3 !
PARAM L(CEMENTITE,CR,FE:C;0) 298.15 +25278-17.5*T; 6000 N REF2 !
$***** M3C2 (Compound) **************************************************
PHASE M3C2 % 2 3 2 !
CONST M3C2 : CR
           : C : !
PARAM G(M3C2,CR:C;0) 298.15 +GCRM3C2#; 6000 N REF2 !
$***** M7C3 (Solution) **************************************************
PHASE M7C3 % 2 7 3 !
CONST M7C3 : CR%,FE
           : C : !
PARAM G(M7C3, CR:C;0) 298.15 +GCRM7C3#; 6000 N REF2 !
```

```
PARAM G(M7C3, FE: C; 0) 298.15 +7*GHSERFE#+3*GHSERCC#
                             +75000-48.2168*T; 6000 N REF2 !
PARAM L(M7C3,CR,FE:C;0) 298.15 -4520-10*T; 6000 N REF2 !
$***** M23C6 (Solution) *************************************************
PHASE M23C6 % 3 20 3 6 !
CONST M23C6 : CR%,FE%
            : CR%,FE%
             : C : !
PARAM G(M23C6, CR:CR:C;0) 298.15 +GCRM23C6#; 6000 N REF5 !
PARAM G(M23C6,FE:CR:C;0) 298.15 +.1304348*GCRM23C6#
                                 +.8695652*GFEM23C6#; 6000 N REF5 !
PARAM G(M23C6,CR:FE:C;0) 298.15 +.8695652*GCRM23C6#
                                 +.1304348*GFEM23C6#; 6000 N REF5 !
PARAM G(M23C6, FE:FE:C;0) 298.15 +GFEM23C6#; 6000 N REF5 !
PARAM L(M23C6,CR,FE:CR:C;0) 298.15 -205342+141.6667*T; 6000 N REF2 !
PARAM L(M23C6,CR,FE:FE:C;0) 298.15 -205342+141.6667*T; 6000 N REF2 !
$***** GRAPHITE (Compound) **********************************************
PHASE GRAPHITE % 1 1.0 !
CONST GRAPHITE : C : !
PARAM G(GRAPHITE, C;0) 298.15 +GHSERCC#+GPCGRA#; 6000 N REF0 !
\mathcal{S}$$$$$$$$$$$$$$$$$$$$$$$$$$$$$$$$$$$$$$$$$$$$$$$$$$$$$$$$$$$$$$$$$$$$$$$$$
$ ASSESSED SYSTEMS information:
$ * necessary for the BIN and TERN modules in TCC
$ the Binary Phase Diagram module in TCW
$ and the Equilibrium calculation routine in TCW
$------------------------------------------------------------------------
ASSESSED_SYSTEM
$... Binary ...
```

```
C-FE (; P3 TMM: 300/4000 *)
  C-CR (; P3 TMM: 300/4000 *)
  CR-FE(;G5 MAJ:BCC/FE:VA C_S:BCC/CR:VA
        ;P3 TMM:300/3000 STP:.6/1200/1/-2/2)
$ CR-FE(TDB -HCP ;G5 MAJ:BCC/FE:VA C_S:BCC/CR:VA
$ ;P3 TMM:300/3000 STP:.6/1200/1/-2/2)
$
$... Ternary ...
  C-CR-FE(;G5 MAJ:BCC/FE:VA C_S:BCC/CR:VA
          ;P3 STP:.4/.5/1 STP:0.1/0.5/1)
!
\mathsf{\hat{S}}$$$$$$$$$$$$$$$$$$$$$$$$$$$$$$$$$$$$$$$$$$$$$$$$$$$$$$$$$$$$$$$$$$$$$$$$$
\mathcal{S}$ LIST OF REFERENCE: 
$
$------------------------------------------------------------------------
LIST OF REFERENCES
NUMBER SOURCE
REF0 'Alan Dinsdale, SGTE Data for Pure Elements, Calphad Vol 15(1991)
       p 317-425, also in NPL Report DMA(A)195 Rev. August 1990'
REF1 'J-O Andersson, Calphad Vol 11 (1987) p 271-276, TRITA 0314; C-CR'
REF2 'Byeong-Joo Lee, unpublished revision (1991); C-Cr-Fe-Ni'
REF3 'P. Gustafson, Scan. J. Metall. vol 14, (1985) p 259-267
       TRITA 0237 (1984); C-FE'
REF4 'J-O Andersson, B. Sundman, CALPHAD Vol 11, (1987), p 83-92
      TRITA 0270 (1986); CR-FE'
REF5 'J-O Andersson, Met. Trans A, Vol 19A, (1988) p 627-636
       TRITA 0207 (1986); C-CR-FE'
REFS 'Pingfang Shi (2006), TCS PTERN Public Ternary Alloys Database,
       v1.2; Modified L0(BCC,Fe,C) and L0(BCC,Cr,C) parameters
       at high temperatures.'
```
!

# **The Database Checker**

#### **In this section:**

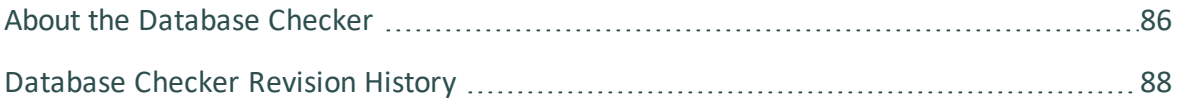

## <span id="page-1556-0"></span>**About the Database Checker**

The Thermo-Calc software package includes a program to check that the syntax of unencrypted database files is correct. The program applies the syntax rules set out in the *Database Manager User Guide* and reports errors and issues warnings. This program is intended for advanced users who develop and manage databases.

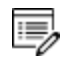

Thermo-Calc accepts deviations from these syntax rules. This means that a database can work even if the Database Checker reports errors and warnings. For example, an error is reported if an abbreviated phase name is found, but phase name abbreviations are accepted by Thermo-Calc and its Add-on Modules.

The executable **DatabaseChecker** file is found in the Thermo-Calc home directory. The program can also be launched by selecting **Tools→ Database Checker** from the main menu.

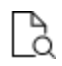

[Database](#page-1558-0) Checker Revision History for releases notes that may assist database developers.

### *Custom Databases: GES5 and GES6 Calculation Engine Version*

As of Thermo-Calc version 2019b, the default calculation engine is set to GES6. For custom database users, you may sometimes see messages in the log indicating that additional preparation is being done by Thermo-Calc prior to a calculation. The preparation is carried out automatically; it is usually fast and only needed the first time a custom database is used after a modification. While databases with warnings are tolerated, databases that contain errors can only be loaded by GES6 after the errors are corrected.

The Database Checker tool uses the same parser as GES6 and can be used to verify the consistency and correctness of databases during development, before the databases are actually used.

### [Database](#page-169-0) Checker

∙Ω. To globally set the default from GES6 back to GES5, go to the **Tools → Options →** [General](#page-171-0) tab and click **Version 5** for the *Preferred Gibbs Energy System* setting. The [SET\\_GES\\_VERSION](#page-870-0) Console Mode command is used to change GES versions for a single Thermo-Calc session.

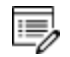

Contact Thermo-Calc Software AB at [info@thermocalc.com](mailto:info@thermocalc.se) for more information about the changes or if you encounter any issues you think are related to the new version of the calculation engine.

## <span id="page-1558-0"></span>**Database Checker Revision History**

The DatabaseChecker application is standalone and need not be installed separately, just download the containing zip file, open it and follow the instructions in the README.TXT file. The program requires that Java is installed on the target machine. Please note that large amounts of RAM may be required when checking large databases.

### *Release Notes Version 1.4*

- The DatabaseChecker user interface has been modified to allow checking of several database files in one batch. Instead of selecting an individual database file, the user now selects a directory that contains databases. The application then shows a tree structure with all database files in the chosen directory and its subdirectories. The user may then select any number of these files for processing.
- A check of parameters whose interaction order is 3 has been introduced. For such parameters, there must either exist one parameter with the interaction degree 0 or three parameters with the interaction degrees 0, 1 and 2.
- To facilitate optimization of databases, the tool now generates information messages about functions and parameters that will always return 0.

### *Release Notes, Version 1.3.2*

• The tool now detects conflicts between identical parameters even if one of them have been defined with the G prefix and the other with the L prefix.

### *Release Notes, Version 1.3*

A bug prevented integers bigger than 32 bits from being parsed. This has been corrected.

The tool now checks that the species and number of sublattices used in parameter definitions match the phase definition and generates an error message for every mismatch. Ionic liquid parameters are currently exempted from this check as not to break the widespread use of defining only one constituent for ionic liquid parameters.

Type definitions and case statements are now parsed for errors. However, only a subset of all possible GES, POLY and TDB commands are accepted and all other commands will result in an error message. The accepted commands are:

• GES AMEND\_PHASE\_DESCRIPTION

- COMPOSITION\_SETS
- MAJOR\_CONSTITUENTS
- DISORDERED\_PART
- MAGNETIC\_ORDERING
- STATUS\_BITS
- DEFAULT\_STABLE
- FRACTION\_LIMITS
- EXCESS\_MODEL
- REDLICH-KISTER\_MUGGIANU
- $\bullet$  HKF
- HKF\_ELECTROSTATIC
- DEBYE\_HUCKEL
- GES CHANGE\_STATUS
- TDB DEFINE\_SYSTEM\_ELEMENTS
- TDB RESTORE\_PHASES
- TDB REJECT\_PHASES

Some improvements to warning and error messages have been made to facilitate finding errors.

#### *Release Notes, Version 1.2*

- The tool now uses parallel processing of database files on multi-core systems. This significantly improves performance when large databases are checked.
- It is no longer required that inter-dependent database statements are defined in a specific order in the database file (e.g., species need not any longer be defined before the elements on which they depend). However, for the sake of readability, it is still advised that the database statements occur in a natural order in the file.
- Because of the parallel processing of database statements, multiple definition errors (cases where one name has been used to define more than one entity in the database e.g, two identically named species) may now be generated for any of the violating occurences and not only for the last occurence in the file.

#### *Release Notes, Version 1.1*

- Phase names were not properly recognized in parameter definitions if there was one or more whitespace characters between the opening parenthesis and the phase name. This has been corrected.
- The error message Could not parse parameter, <species name> has been given without a sublattice number but is defined in more than one sublattice is now displayed only for phases where the general diffusion model is used. Note: this implementation is temporary and may be subject to changes later.
- The meaning of the information message The phase <phase name> expects the following parameters: [<parameter names>] was unclear to users. It is now longer shown for the parameter names T and P. For all other names, the message is now displayed as an error message with the following text: The phase  $\epsilon$  phase name> contains references to the following undefined functions: [<function names>].
- The tool now looks for function names that are abbreviations of other function names and warns about this, since abbreviated names may cause problems during the execution of macro files that have been auto-generated from GES.
- The tools also warns for functions whose names are in the format V<integer>, since this may cause conflicts with names that are used by PARROT.
- Parameter names are now shown in a format that is less cryptic and more resembles the format used in the database. However, the format of diffusion parameters may still differ somewhat from what is used in the database.

### *Release Notes, Version 1.0*

- The tool parses a TDB file and produces a log with error, warning and information messages about the state of the file
- The message log can be exported and saved as a separate file for later analysis
- The tool is based on the database command definitions given in TC Database ManagersGuide and DICTRA27\_UsersGuide. All commands in these documents are supported. Some undocumented DIFFUSION commands are not supported.
- Databases that span several files are correctly handled, also blocked files
- The tool is in some aspects more strict than required by the guides (see Additional Information below)
- The tool performs the following checks:
- Syntax control of database statements: ERROR
- Line size: ERROR or WARNING depending on context
- Multiply defined elements, species or phases: ERROR
- Multiply defined functions and parameters: ERROR
- Multiply defined assessed system: ERROR
- Multiply defined references: ERROR
- References entries that are never used: WARNING
- References to non-existent type definitions: ERROR
- Type definitions that are never used: WARNING
- Unused functions and parameters: WARNING
- Functions and parameters with undefined references: WARNING
- References to undefined elements, species or phases: ERROR
- Dependencies to external names from a phase: INFORMATION. (All parameters of a phase are evaluated with respect to their dependencies to other parameters and functions and all unresolved names are listed. Typically, this should only yield dependencies on T and possibly P)

### *Additional Information*

In addition to the command definitions given in the user guides listed above, the following rules are also applied:

- Names are case-sensitive, meaning that e.g., the defined element MN cannot be referred to under the name Mn;
- Phase names cannot be abbreviated. When referred to in parameter descriptions their full names must be used.

# **DATAPLOT User Guide**

**Thermo-Calc Version 2020b**

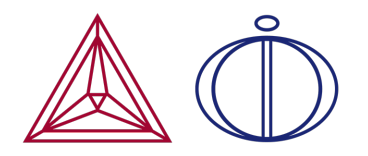

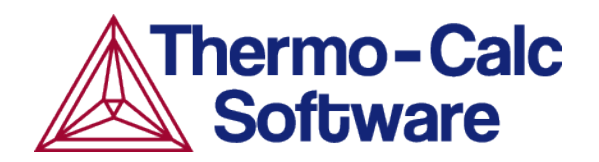

# **Introduction to the DATAPLOT User Guide**

#### **In this section:**

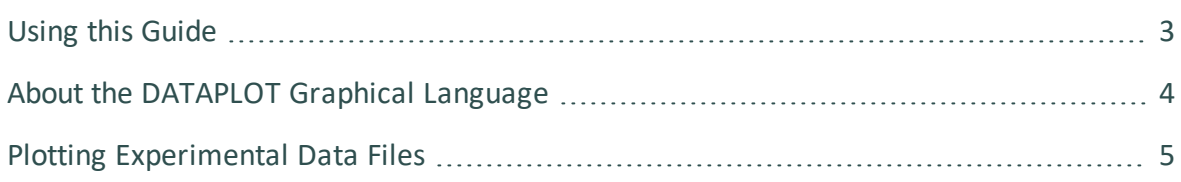

## <span id="page-1564-0"></span>**Using this Guide**

The *DATAPLOT User Guide* gives all the details on the graphical language DATAPLOT that a phase diagram or property diagram calculated by Thermo-Calc or a kinetic profile simulated by the Diffusion Module (DICTRA) can be defined.

This guide

- Discusses the important features of the DATAPLOT language.
- Describes the commands to define PROLOGUE and DATASET.
- Several examples and the standard codes for formatting are provided.

One topic introduces the method of formatting DIGLIB symbols in LaTeX documents, for the purpose of necessarily/appropriately referring to the corresponding LaTeX symbols (closest to those DIGLIB symbols which have been plotted on a diagram using the DATAPLOT Graphical Language) in the texts of LaTeX documents for publications/reports.

## <span id="page-1565-0"></span>**About the DATAPLOT Graphical Language**

In order to obtain graphical output of any numerical data and informative strings, a graphical language called DATAPLOT was developed in connection with the graphical software DIGLIB. Using this graphical language, you can store information in a normal text file (\*.EXP), which can be plotted as graphical symbols, lines, texts or Greek letters on any plot device support by DIGLIB.

You can generate and plot DATAPLOT (\*.EXP) files together with various calculation and/or experimental results from, for example, phase and property diagrams calculated with the Thermo-Calc software composition profiles or other diagrams simulated by the Diffusion Module (DICTRA).

An EXP file automatically generated by the POST-processor (using the [MAKE\\_](#page-1220-0) [EXPERIMENTAL\\_DATAFILE](#page-1220-0) command) in the Thermo-Calc software is a DATAPLOT (\*.EXP) file and may contain all types of legal DATAPLOT commands and parameters. With a text editor, you can modify or add some DATAPLOT commands and related parameters in an existing EXP file. This is useful when appending experimental information to calculated/simulated plots, and when specifying user-defined texts, symbols, colors, fonts, filled patterns, diagram types, diagram sizes, symbol/character sizes, titles, special characters, etc.

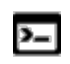

There is another type of experimental data file that is generated in Thermo-Calc when working with the PARROT module. For more information see[Experimental](#page-765-0) Data Files [\(\\*.POP,](#page-765-0) \*.DOP).

## **DATAPLOT Examples**

To help you prepare your EXP (experimental) files to use for your plotted diagrams generated by Thermo-Calc simulations, there are examples of EXP files using the DATAPLOT graphical language standard, which are normally independent of software versions.

## <span id="page-1566-0"></span>**Plotting Experimental Data Files**

You can read and plot experimental data files in both Console Mode and Graphical Mode.

## **Graphical Mode**

In Graphical Mode, the Experimental File Reader activity can only be created from the top My Project node. This activity allows you to read an experimental data file (\*.EXP). This type of file has information specifying a plotted diagram, written in the DATAPLOT graphical language. From this activity node you can plot the EXP file or save a copy of the file to another location.

### *How to Plot an EXP file in Experimental File Reader*

- 1. Right-click **My Project** and from the **Create New Activity** submenu choose **Experimental File Reader**.
- 2. In the **Configuration** window in the *EXP file* field, enter the name of the EXP file to plot. Or click the **Select Exp file** button to navigate to a location on the computer to add the dataset.
- 3. Once the .EXP file is added, under **Dataset Selection** you can choose to include or exclude specific datasets. Use the **Select/Deslect all datasets** check box as required.
- 4. Right-click the **Experimental File Reader** node and from the **Create New Successor** submenu choose **Plot Renderer**.

If the source EXP file is changed, you can also click the **Reload the selected EXP file from disk**  $\leq$  button to refresh the data. If you want to save or export the loaded file, click the **Save EXP file** button, then navigate to where you want to save it and give it a file name.

5. In the **Configuration** window click **Perform** or right-click the **Plot Renderer** node and select **Perform**.

## **Console Mode**

In Console Mode you use the QUICK EXPERIMENTAL PLOT command found in the POLY-3 POST module (as well as in the Diffusion Module (DICTRA) POST module) to plot the .EXP files. This command can be used when there is no graphical information to be plotted in the POLY3 workspace. It defines a pair of axes, sets the axis labels to X and Y, and scales both Xand Y-axes between 0.0 and 1.0 unless a prologue is read from the DATAPLOT (\*.EXP) data file.

### *How to Plot an EXP file in POST*

- 1. Go to the POLY-3 Module: At the SYS prompt type Go Poly.
- 2. Go to the POST module: At the POLY\_3 prompt type Post.
- 3. At the POST prompt, type Quick.
- 4. Enter Prologue and Dataset numbers (if applicable). See **QUICK\_EXPERIMENTAL** [PLOT](#page-1224-0).
- 5. AT the POST prompt, type Plot.

# **Using DATAPLOT Graphical Language**

#### **In this section:**

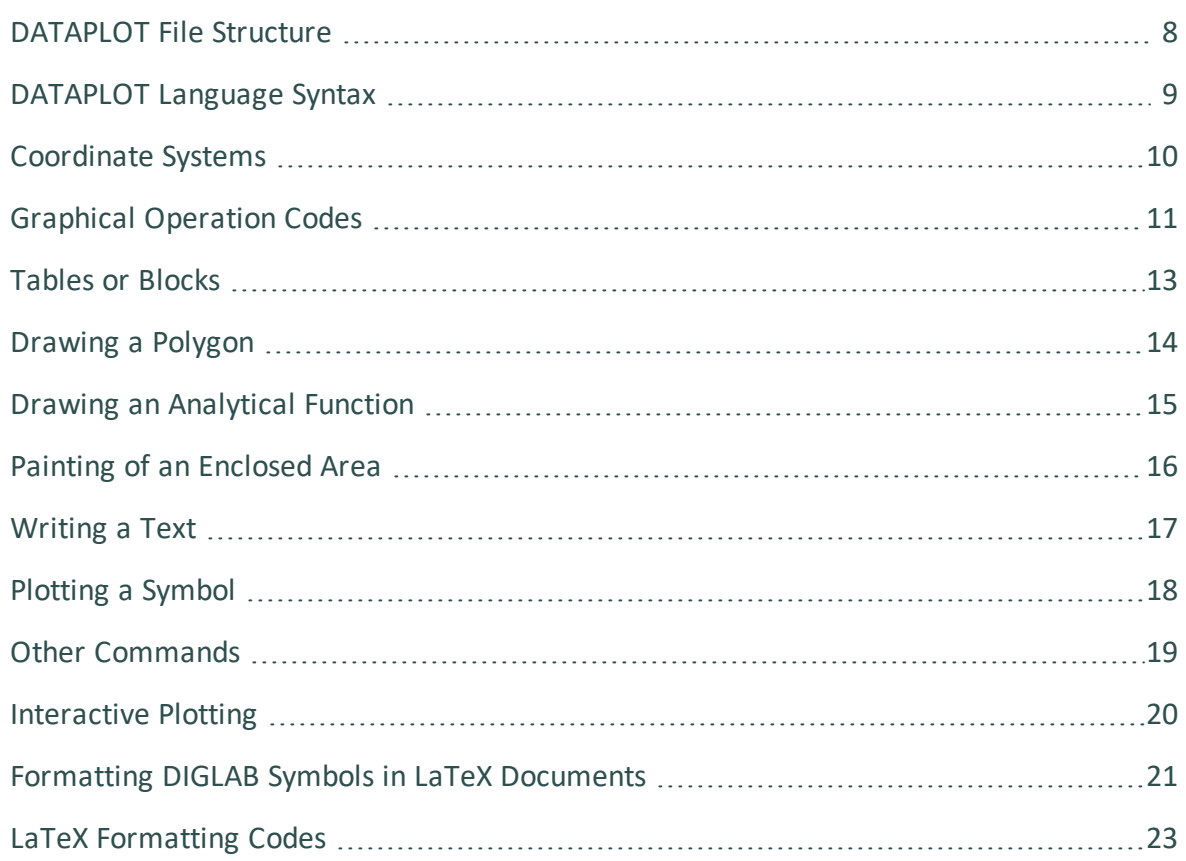

## <span id="page-1569-0"></span>**DATAPLOT File Structure**

A DATAPLOT file is a normal text file with the extension  $Exp$  that can be created with a text editor or by a program. The file must contain one or more DATASETS and possibly also one or more PROLOGUES. Each PROLOGUE/DATASET is an entity that can be individually selected for plotting.

A PROLOGUE/DATASET is identified by a unique positive number in the file. A PROLOGUE normally contains various DATASET commands for defining information about axis scaling, axis text, axis length, title and so on. A PROLOGUE is terminated by another PROLOGUE or by the first DATASET. This means that all PROLOGUES must be placed at the beginning of the file, before the first DATASET.

A DATASET normally contains DATASET commands that are associated to separate data points, as well as with one or more BLOCKS of data (calculated or experimental). A DATASET is terminated by another DATASET command or the end of file.

## <span id="page-1570-0"></span>**DATAPLOT Language Syntax**

The DATAPLOT language consists of commands with or without parameters:

COMMAND {parameter(s)}

The basic graphical command consists of an X/Y coordinate pair and a Graphical Operation Code (GOC). With other commands, the interpretation of this basic command can be modified. There are separate commands to draw a polygon or a function and ways to get texts in different fonts.

To edit a DATAPLOT file, the graphical commands can be abbreviated.

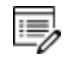

A command (with parameters) must not exceed 80 characters. If it is too long (normally as writing necessary codes in a command's parameters for a complex expression), two or more lines can be edited.

## <span id="page-1571-0"></span>**Coordinate Systems**

The DATAPLOT language accepts coordinates in three different coordinate systems, which are called *world*, *virtual* and *normalized*.

- The *world* coordinates are selected to represent any kind of data and be of "any" magnitude.
- The *virtual* coordinate system uses centimeters as units. However, the actual size of one unit is dependent on the implementation of the device driver in DIGLIB. It is not recommended to use this coordinate system if different output devices are used for preliminary and final plots.
- The *normalized* coordinate system goes from zero to one. When plotting, you interactively scale each axis by selecting the minimum and maximum word coordinates on the axis. In the normalized coordinate system, the minimum axis value is represented by zero and the maximum by one. DIGLIB draws a square between the four points (of the X and Y axes) that are determined by the coordinates zero and one in the normalized coordinates.
- 15, It is also possible to draw triangular plots as described below. However, in most places, it only references square diagrams. All data points within the minimum and maximum word coordinates are plotted inside this square. DIGLIB also writes tic marks and corresponding word values at such tic marks.

It may be convenient to use normalized coordinates to draw boxes and texts. You can give normalized coordinates outside zero and one if you want to write texts outside the area enclosed by the square. To ensure proper operation outside the normalized box, the clipping must be turned off.

## <span id="page-1572-0"></span>**Graphical Operation Codes**

The Graphical Operation Code ( $\text{GOC}$ ) determines how the coordinates are interpreted and what is done at the point determined by the coordinates. For an individual data point, its GOC codes must be given. For each data [BLOCK,](#page-1600-0) you define a default GOC that is used for the whole BLOCK, unless a GOC is explicitly defined for a specific point.

- If s is omitted, no symbol is plotted. A number selecting the symbol can optionally follow the character s. The DIGLIB software determines which symbol the number represents. See [Plotting](#page-1579-0) a Symbol.
- If any of the other characters are omitted, the default defined for the BLOCK is used. Absolute values imply the current coordinates; relative values mean that these are added to the current coordinates. The GOC must be written without any space between various characters, but the order for the characters is irrelevant.
- If no GOC is defined for a BLOCK, the system default is  $MWA$ , (Move Word Absolute), i.e., move to the given point that is interpreted as absolute word coordinates. GOC=DNA means draw a line from the current point to the new one interpreting the coordinates as normalized. After each draw or move operation, the so-called current point is the new point.
- The [TEXT](#page-1619-0) following the ' command is interpreted and expanded by the DIGLIB software, if it includes any  $\wedge$  operator or [STRING](#page-1617-0) names using the  $\sim$  descriptor. To get PostScript outputs, the TEXT must be edited by the LaTeX Text Formatting Program instead (see LaTeX [Formatting](#page-1584-0) Codes).

### *GOC Character Definitions*

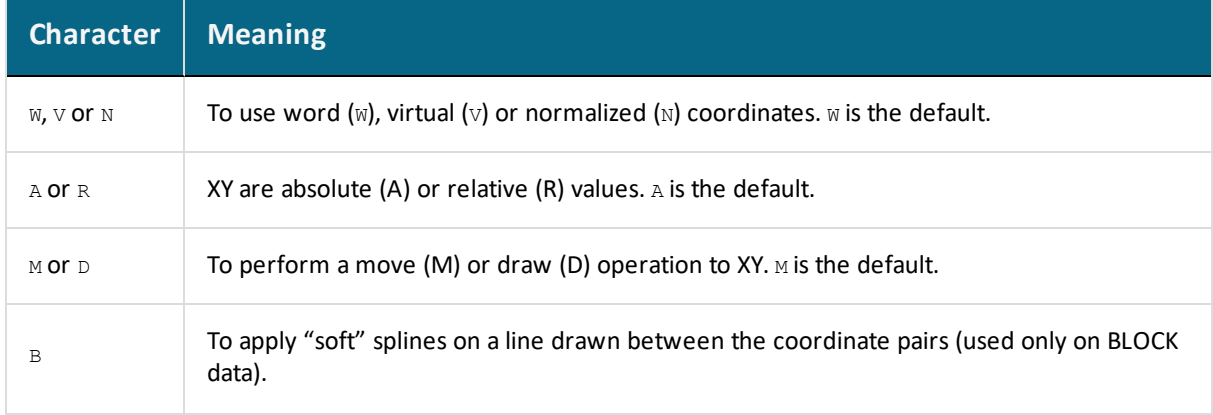

The GOC is a combination of the following characters:

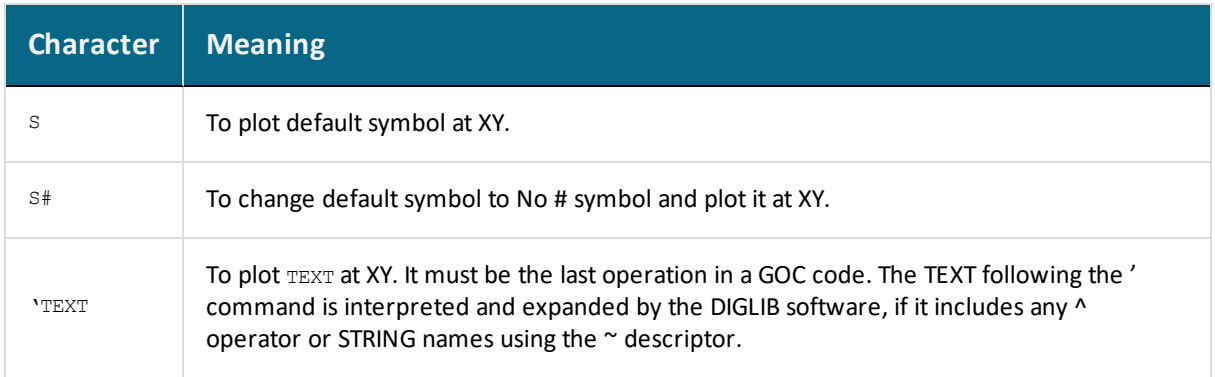

### <span id="page-1574-0"></span>**Tables or Blocks**

躑

In many cases, you have (calculated or experimental) data in the form of tables, and want to plot one or several columns as X-axis and one or more columns as Y-axis. A single table can contain many sets of data records of the same kind of information for a specific data [BLOCK.](#page-1600-0) There can be many data BLOCKS in a [DATASET.](#page-1606-0)

By enclosing these tables in a data BLOCK, you can select which column(s) is the X-axis and which is the Y-axis. For example,

BLOCK X=C1; Y1=C3; Y2=C2; GOC=C4,DAW

Where the X-axis values are in column 1, the Y-axis values are in columns 2 and 3, and any GOC codes are in column 4. The default GOC for this BLOCK is Draw Absolute Word. The GOC code inside the table is only necessary if the default GOC is not applicable.

A more elaborate use of the table is shown in this example:

BLOCK X=C3; Y=1E3/(C3+273); GOC=C8,MAWS1

Where the X-axis values are in column 3, the Y-axis values are in column 1 with some additional calculations applied. Any GOC is in column 8, and the default GOC is Move Absolute Word and plot the symbol no. 1.

Columns in a table must be separated by one or more space characters and do not have to be justified.

It is possible to have tables with mixed text and numbers, but each word followed by a space is counted as one column. The columns used for plotting also must be numerical. An example of a legal line in a table is

298.15 This is the second column 11.5 This is the fourth column

A line in the table must not exceed 80 characters. A BLOCK must be terminated by a line with the [BLOCKEND](#page-1601-0) command.

## <span id="page-1575-0"></span>**Drawing a Polygon**

Normally, each point is written on a separate line. But in order to draw a line in a more compact way, use the command [DRAWLINE](#page-1608-0). DRAWLINE is followed by a couple of X/Y number pairs. The X/Y pairs must be separated by a space, and there must be a comma sign between the X and Y values. DRAWLINE makes a move operation to the first pair of X/Y coordinates, and then draws a line among all pairs up to the last one. All pairs must fit on one line of 80 characters, but there can be several consequent DRAWLINE commands.

 $\mathcal{L}^{\mathcal{L}}$ Example 2 – Draw [Polygons](#page-1623-0) and Symbols

# <span id="page-1576-0"></span>**Drawing an Analytical Function**

Use a [BLOCK](#page-1600-0) command to set an axis to a function. It is not necessary to use a value from any column in order to compute the function value to be plotted. Use the **[FUNCTION](#page-1610-0)** command to plot a function with an even increment of the independent variable.

國 Example 4 – Draw Curves Defined by [Functions](#page-1628-0)

# <span id="page-1577-0"></span>**Painting of an Enclosed Area**

Use the [PAINT](#page-1614-0) command to paint or fill an area in a specified pattern in the plot. Available patterns are determined by the DIGLIB software. A related command to PAINT is [PCFUNCTION](#page-1615-0).

## <span id="page-1578-0"></span>**Writing a Text**

Use the [TEXT](#page-1619-0) command to write a text at the current point. You can write a text at any X/Y pair by appending a single quote followed by the text on the same line. For example:

```
1.1 1.0 NAM'This is a text
```
writes  $This is a text at the normalized coordinates  $(1.1, 1.0)$ .$ 

Use the command [FONT](#page-1609-0) to select the font used for the text, and [CHARSIZE](#page-1602-0) to select the size of the characters. Set this size of the symbols with [SYMBOLSIZE](#page-1616-0).

If a text or a single character should be of a different font than all the other text, or to use subscripts or superscripts in a text, use the  $\land$  operators or STRING command to create the text. The command [STRING](#page-1617-0) stores the text in a specified variable that includes all textformatting information defined by the DIGLIB software.

```
l.
      Example 3 – Using Strings and Various Line Types and Example 5 – Use Included
       Files for Predefined Symbols.
```
However, if a graphical output is done on a PostScript device using the PostScript hardcopy fonts, special text formatting codes as LaTeX [Formatting](#page-1584-0) Codes should be used and the STRING formatting syntax is then not valid.

## <span id="page-1579-0"></span>**Plotting a Symbol**

As described in Graphical [Operation](#page-1572-0) Codes, a GOC code in a data BLOCK may contain an s option to plot a symbol for an X/Y pair or the same symbols for the data BLOCK. A number selecting the symbol can optionally follow the character s. You can plot a symbol at any current X/Y position by appending a quote specified by the symbol number in the GOC code (e.g., 1.1 1.0 MANS5'This is a text).

You can also insert DIGLIB symbols into LaTeX-edited documents.

 $\mathcal{G}$ 

[Example](#page-1621-0) 1 – Draw Lines and Symbols, Example 2 – Draw [Polygons](#page-1623-0) and Symbols and [Example](#page-1643-0) 8 - DIGLIB Symbols

## <span id="page-1580-0"></span>**Other Commands**

### *General*

- When plotting symbols representing various experimental data, it is important that the symbols are centered around the coordinate values.
- The dollar sign \$ as the first character of a line stands for a comment character, which means the whole line is ignored when plotting.

### *ATTRIBUTE*

Use the [ATTRIBUTE](#page-1599-0) command to change the coordinates where text is displayed. The default is the lower left corner of the first character in the text.

### *CLIP*

Use the [CLIP](#page-1603-0) command to change the default where all data outside the normalized coordinates zero and one are not plotted.

### *COLOR*

If you are using a color device, use the [COLOR](#page-1604-0) command to change color of the lines. On some black and white devices, colors are simulated with different width and dashing of the lines.

#### *INCLUDE*

Use the [INCLUDE](#page-1612-0) command to create libraries with texts and include these in similar plots.

#### *LINETYPE*

Use the [LINETYPE](#page-1613-0) command to define line types as solid, long dashed, short dashed or dotted.

## <span id="page-1581-0"></span>**Interactive Plotting**

The DATAPLOT file is read into the POST module in the workspace with [APPEND\\_](#page-1210-0) [EXPERIMENTAL\\_DATA](#page-1210-0) or [QUICK\\_EXPERIMENTAL\\_PLOT.](#page-1224-0) These commands ask for the name of the DATAPLOT file and also which PROLOGUE(S) and DATASET(S) are to be plotted.

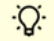

Press F1 and search the Help for details.

By giving the PROLOGUE/DATASET number as  $-1$ , you get a list of the available PROLOGUES/DATASETS in the file. Note that if DATASET 0 is in a DATAPLOT file, its data is always used even if other DATASETS are chosen.

### <span id="page-1582-0"></span>**Formatting DIGLAB Symbols in LaTeX Documents**

When using the LaTeX editor, you can use the DIGLIB symbols in texts and in figures. This then refers to the corresponding LaTeX symbols (closest to those DIGLIB symbols which are plotted on a plot using the DATAPLOT Graphical Language) in the texts of LaTeX documents for publications/reports.

This topic shows how to generate some DIGLIB symbols in texts, through the attached LaTeX source file and its converted jpg file.

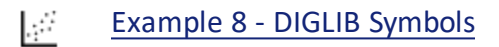

### *DIGLIB\_Sym.tex*

```
\documentclass[dvips,12pt]{article}
\textwidth 165mm
\textheight 225mm
\oddsidemargin 1mm
\evensidemargin 1mm
\topmargin 1mm
%%\usepackage{amssymb}
%% next replace amssymb and to get udtimes
\usepackage[utopia]{mathdesign}
\usepackage{rotating}
\usepackage[latin1]{inputenc}
\usepackage{graphics}
\usepackage{graphicx,subfigure}% with figures
%\usepackage[draft]{graphicx}% without figures
\usepackage{subfigure}% with figures
\topmargin 1mm
\oddsidemargin 1mm
\evensidemargin 1mm
\begin{document}
{\Large \bf Diglib symbols and their corresponding LaTeX symbols}
\vspace{5mm}
```
The information below gives the closest corresponding LaTeX symbol. All symbols (except +) must be generated in math mode. Most of these require the package amssymb, i.e., you need a directive usepackage{amssymb} in the preamble. Two of the symbols require the more extensive mathdesign that can be included with usepackage [utopia] {mathdesign}.

```
\vspace{5mm}
{\Large
\begin{tabular}{llll}
Diglib & Latex & Latex name & Note\\
1& $\vartriangle$& $\backslash$vartriangle & amssymb \\
2& $\square$& $\backslash$square\\
3& {\Huge $\diamond$} & $\backslash$diamond & size $\backslash$Large \\
4& $\udtimes$& $\backslash$udtimes & mathdesign \\
5& $\triangledown$& $\backslash$triangledown & amssymb\\ 6 & +& normal + \\
7& $\ast$& $\backslash$ast & amssymb\\
8& $\times$& $\backslash$times \\
9& {\Huge $\circ$}& $\backslash$circ & size $\backslash$Large \\
10& {\Huge $\star$}& $\backslash$star & size $\backslash$Large, amssymb\\
11& $\curlyvee$& $\backslash$curlyvee & amssymb\\
12& $\Join$& $\backslash$Join\\
13&& - & nothing similar, overlapping $ > <$\\
14&& - & nothing similar, 10-edged star \\
15& $\maltese$& $\backslash$maltese& mathdesign \\
16&& -& \text{nothing similar, a pentagon }\setminus\setminus17& $\curlywedge$& $\backslash$curlywedge & amssymb\\
\end{tabular}}
\end{document}
```
# <span id="page-1584-0"></span>**LaTeX Formatting Codes**

躑

霷

For a list of supported LaTeX commands, see: l. <http://www2.ph.ed.ac.uk/snuggletex/documentation/math-mode.html>.

By default when using the LaTeX command, you are in math mode and Thermo-Calc automatically interprets the entered text as math. The above link uses the dollar sign (\$) in all the examples but this is NOT required. For example, if you enter  $s_{E=mc^2/2}$  this is displayed including the \$ instead of the equation.

As of Thermo-Calc 2015a the LTEXT text formatting is replaced by LaTeX. For existing users who may have plots and files that use the LTEXT format, and especially when using Console Mode, the following examples show the command changes from LTEXT and its LaTeX equivalent:

### **LTEXT vs LaTeX Commands for Labels**

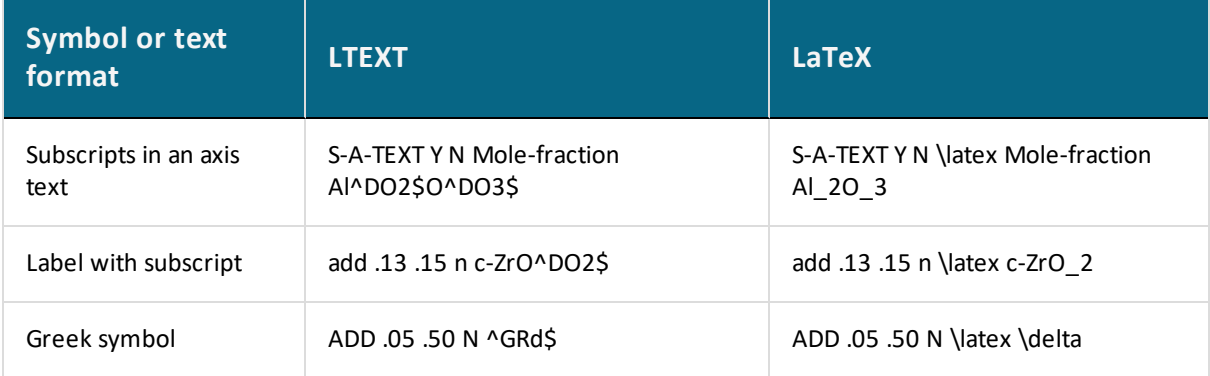

# **PROLOGUE Commands**

### **In this section:**

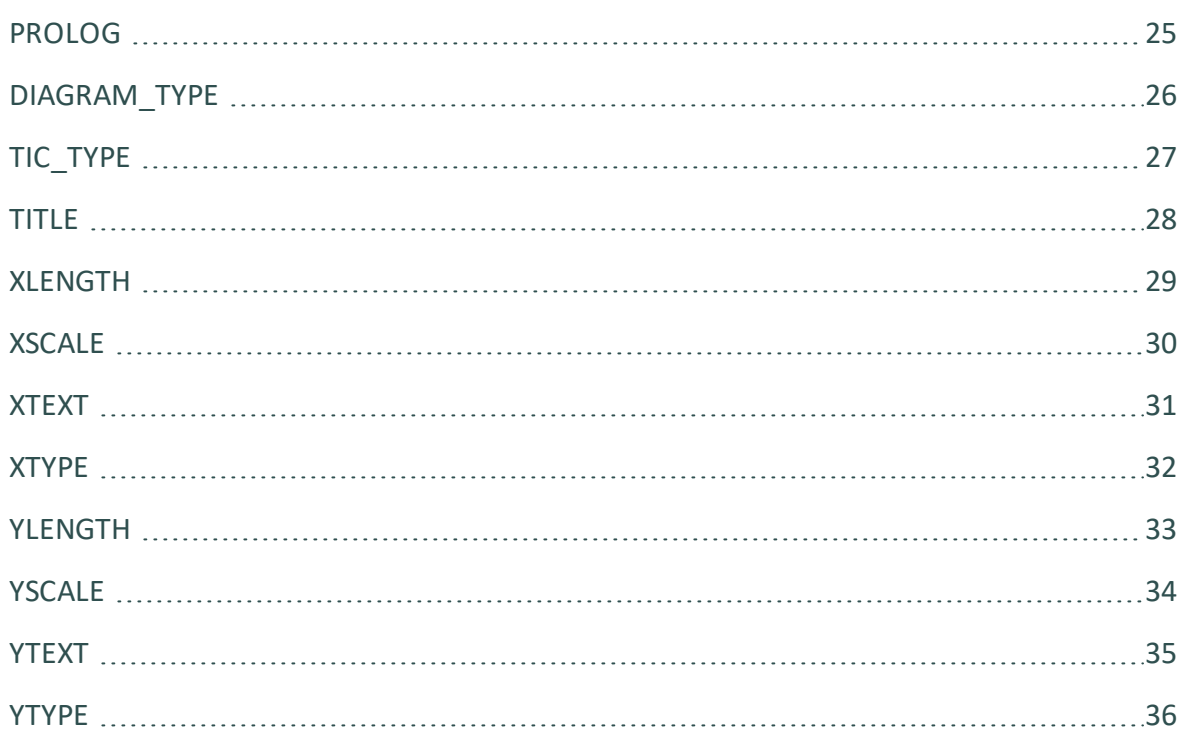

## <span id="page-1586-0"></span>**PROLOG**

PROLOG is the beginning of a number of consequent lines of user-defined diagram layout commands. The lines are displayed with the optional text when using the -1 option in the POST-processor as prompted for the PROLOG number with [APPEND\\_EXPERIMENTAL\\_DATA](#page-1210-0) or [QUICK\\_EXPERIMENTAL\\_PLOT.](#page-1224-0)

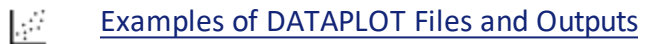

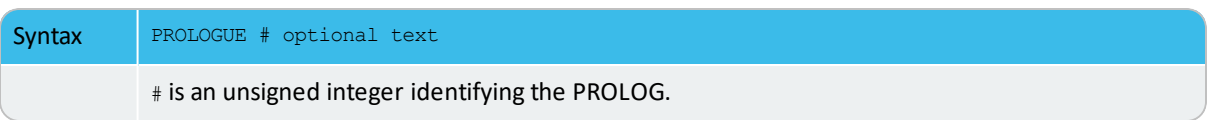

### <span id="page-1587-0"></span>**DIAGRAM\_TYPE**

DIAGRAM\_TYPE sets the diagram type to square (the default) or triangular.

#### 壁 Example 6 – [Triangular](#page-1632-0) Diagrams for Ternary Systems

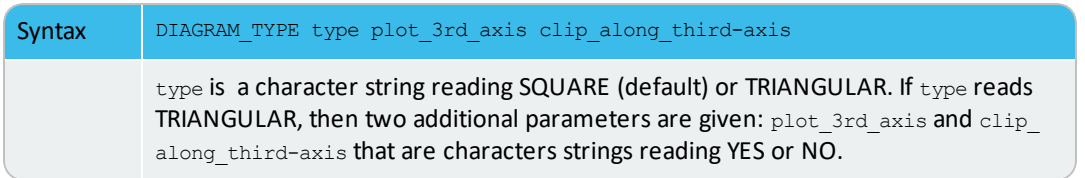

# <span id="page-1588-0"></span>**TIC\_TYPE**

TIC\_TYPE sets the relative length of the tic marks.

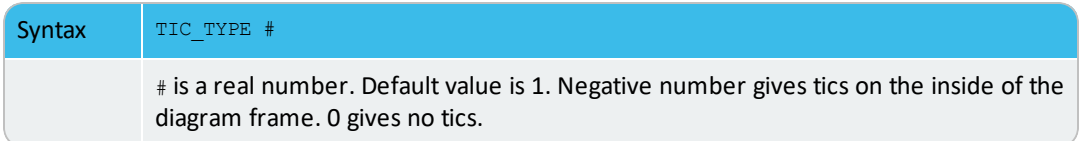

## <span id="page-1589-0"></span>**TITLE**

TITLE sets the title text string to be printed above the diagram.

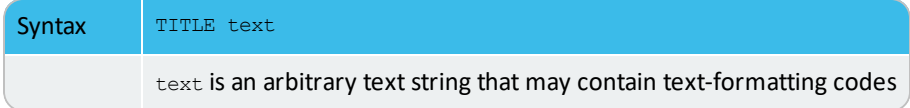

# <span id="page-1590-0"></span>**XLENGTH**

XLENGTH sets the X-axis length to approximately # centimeters.

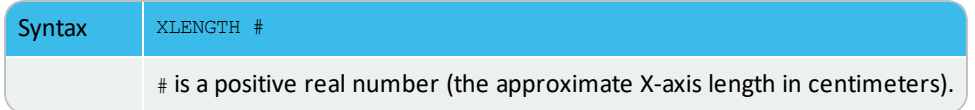

# <span id="page-1591-0"></span>**XSCALE**

XSCALE sets the scaling in word coordinates of the X-axis.

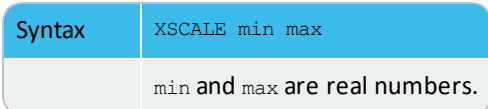

## <span id="page-1592-0"></span>**XTEXT**

### XTEXT sets the X-axis text.

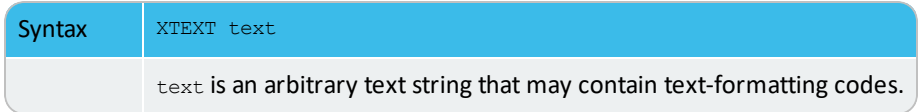

## <span id="page-1593-0"></span>**XTYPE**

XTYPE sets the X-axis type as linear (default), logarithmic or inverse.

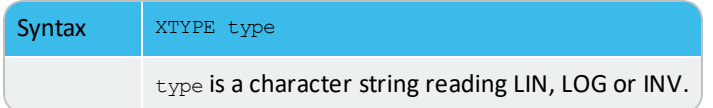

# <span id="page-1594-0"></span>**YLENGTH**

YLENGTH sets the Y-axis length to approximately # centimeters.

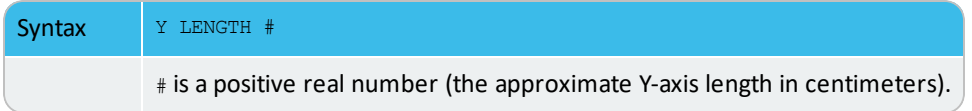

# <span id="page-1595-0"></span>**YSCALE**

YSCALE sets the scaling in word coordinates of the Y-axis.

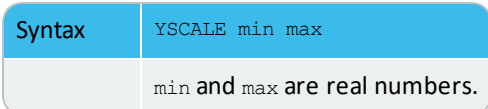

## <span id="page-1596-0"></span>**YTEXT**

### YTEXT sets the Y-axis text.

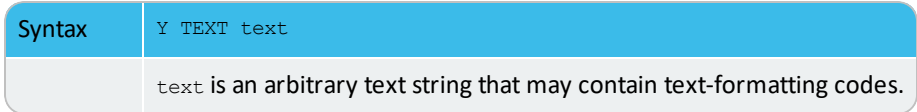

## <span id="page-1597-0"></span>**YTYPE**

YTYPE sets the Y-axis type as linear (default), logarithmic or inverse.

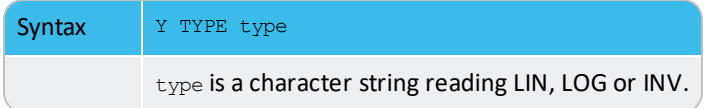

# **DATASET Commands**

### **In this section:**

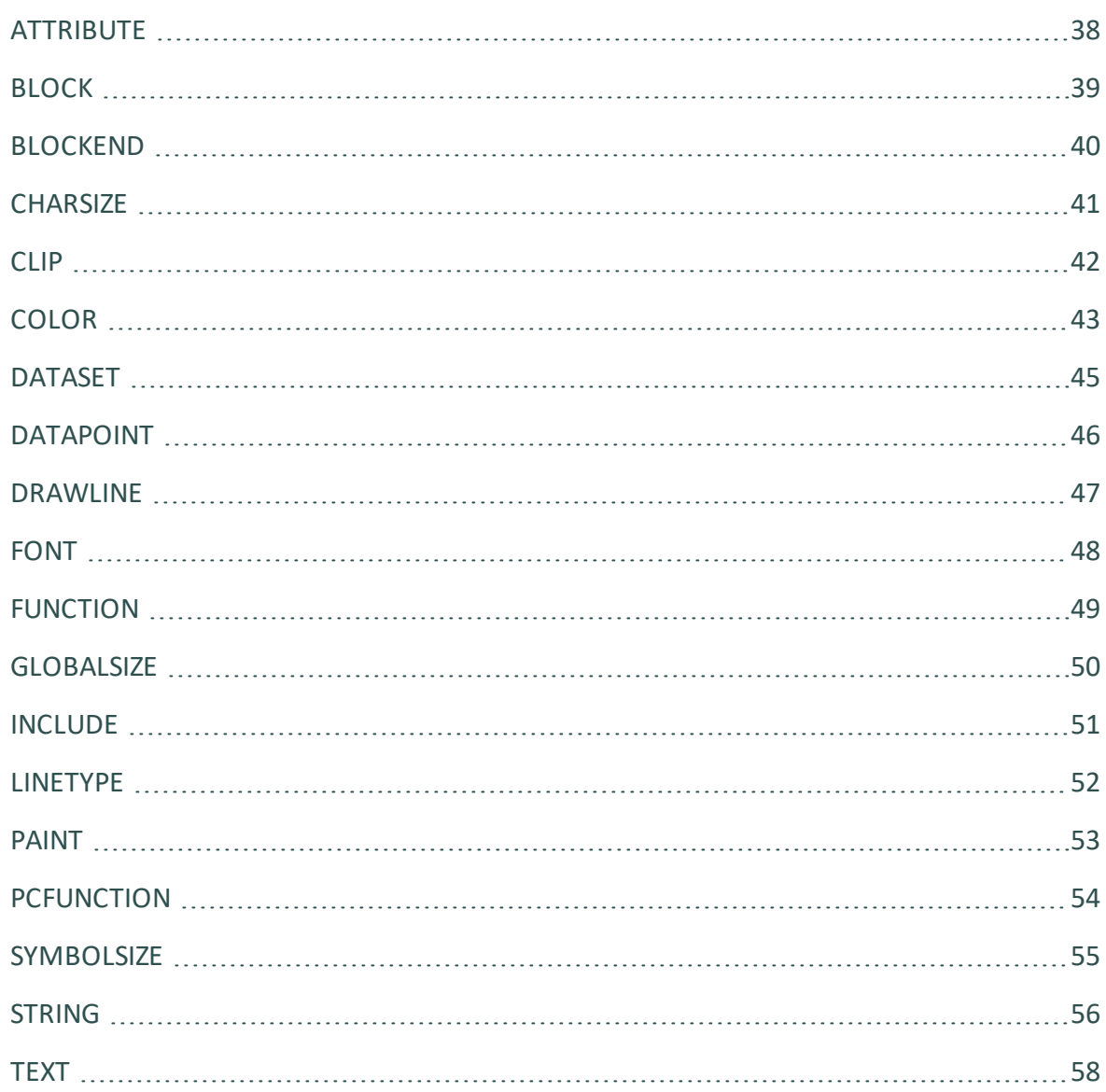

### <span id="page-1599-0"></span>**ATTRIBUTE**

ATTRIBUTE specifies where the current XY position is in the character or symbol plotbox.

Example 2 – Draw [Polygons](#page-1623-0) and Symbols, [Example](#page-1625-0) 3 – Using Strings and Various  $\mathbb{R}^2$ Line [Types,](#page-1625-0) and Example 5 – Use Included Files for [Predefined](#page-1630-0) Symbols

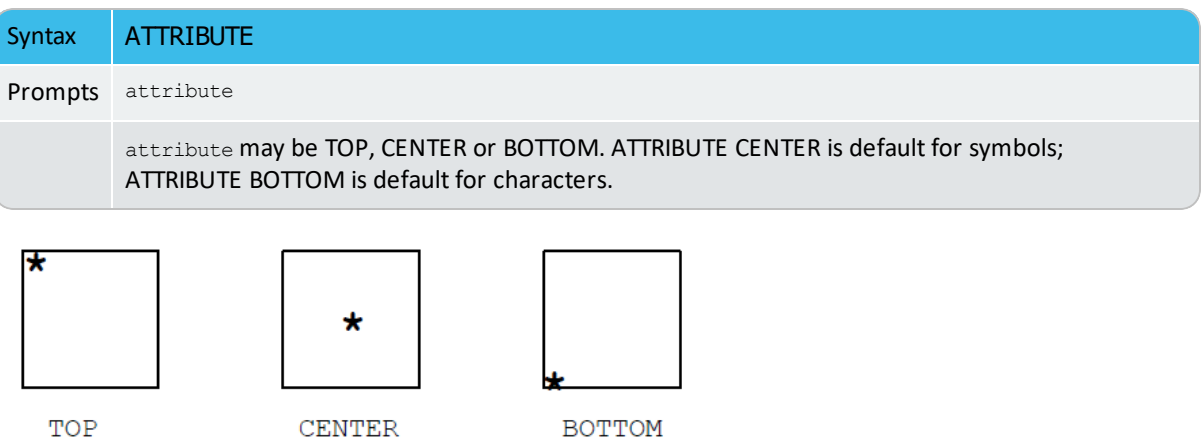

### <span id="page-1600-0"></span>**BLOCK**

BLOCK defines how the following numeric data block shall be interpreted. The definitions of X and Y coordinates may also be expressed as a function of the column values, making it possible to perform transformations.

Syntax BLOCK X&=C#; ...; Y&=C#; ...; GOC=C#, @@@...

 $\alpha'$  are optional unsigned integers that make it possible to plot several (maximum 9) X- or Y- axis columns. #' are unsigned integers identifying the column numbers. The column number # in "GOC=C#" is the location of any possible GOC codes in the current data BLOCK; @@@ stands for the default Graphical Operation Code (GOC) for the current BLOCK. The GOC code inside the current table is only necessary if the current default GOC is not applicable.

### *GOC Characters*

The GOC is a combination of the following characters:

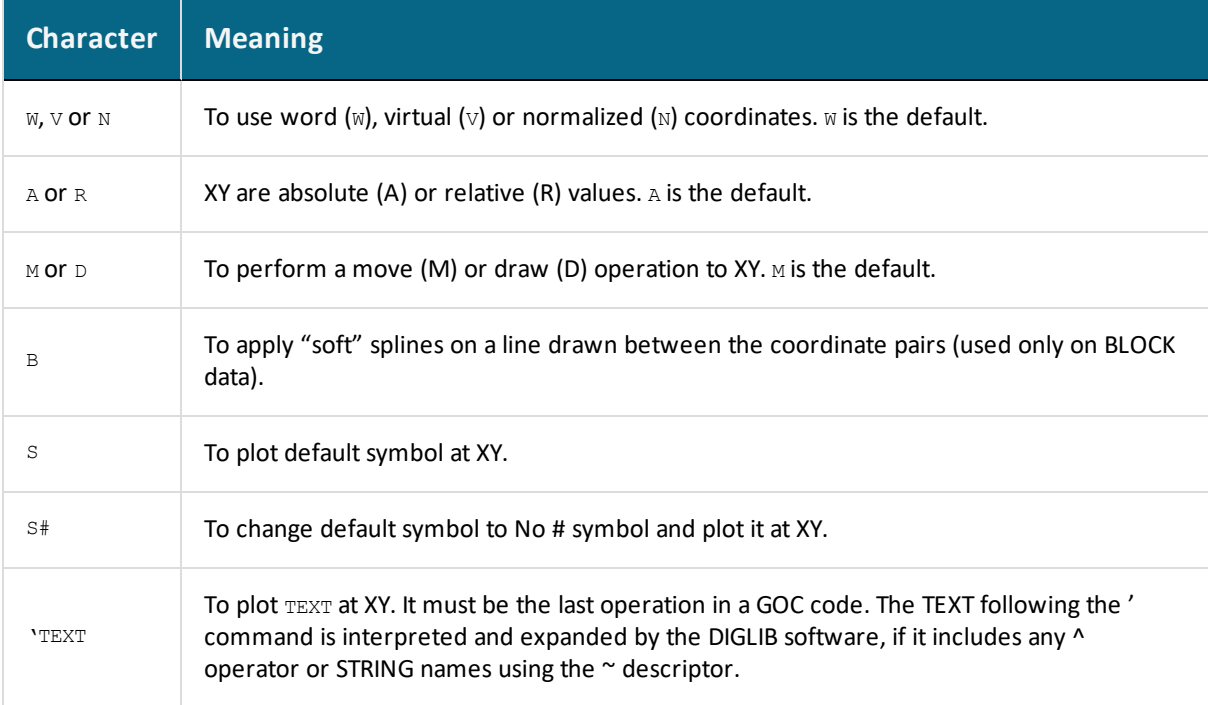

## <span id="page-1601-0"></span>**BLOCKEND**

Use BLOCKEND to terminate the local definition of the graphical operation code defined by the earlier BLOCK command.

## <span id="page-1602-0"></span>**CHARSIZE**

CHARSIZE redefines the default size of the characters in the plot. The character size has an initial default value, which may vary with the current font setting and the output device (the plot format).

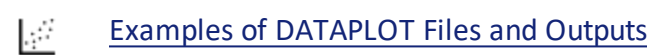

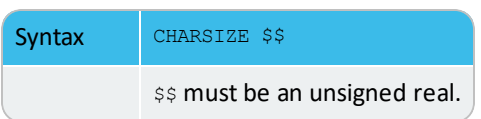

### <span id="page-1603-0"></span>**CLIP**

CLIP turns clipping on or off. If it is OFF, it allows output outside the ordinary plot area defined by normalized coordinates zero and one.

Example 2 – Draw [Polygons](#page-1623-0) and Symbols and [Example](#page-1651-0) 9 - DIGLIB Fonts and  $\mathcal{G}$ **[Lines](#page-1651-0)** 

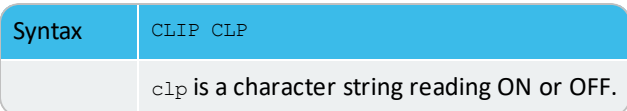

# <span id="page-1604-0"></span>**COLOR**

Use COLOR to redefine the current color setting. There are 22 legal color codes (from 0 to 21).

#### ¦.∯ [Example](#page-1638-0) 7 – Color Codes

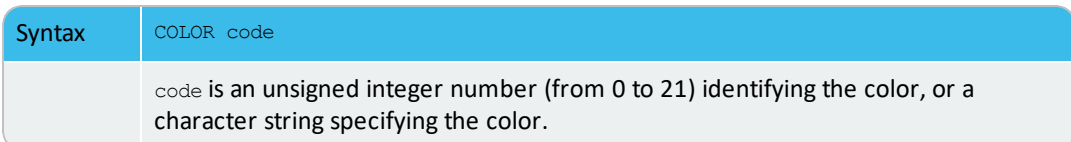

### *DIGLIB Color Codes*

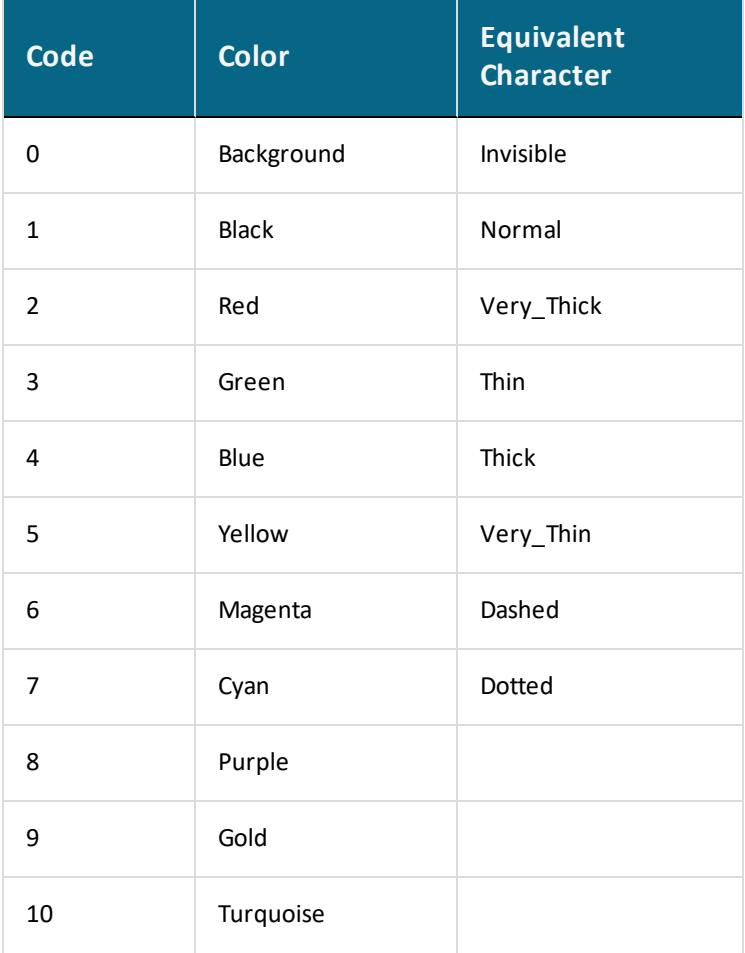

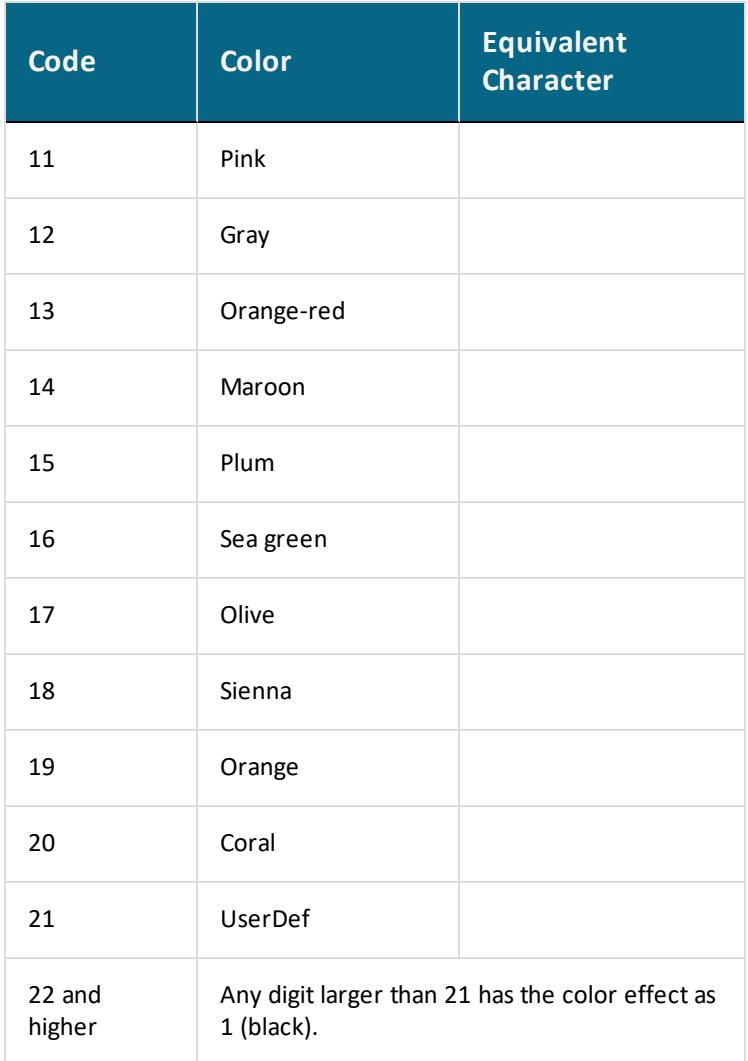

### <span id="page-1606-0"></span>**DATASET**

DATASET indicates the beginning of a number of consequent lines comprising a set of userdefined data. The DATASET lines are displayed on the terminal along with the optional text when using the -1 option in the POST-processor as prompted for the DATASET number in the [APPEND\\_EXPERIMENTAL\\_DATA](#page-1210-0) or [QUICK\\_EXPERIMENTAL\\_PLOT](#page-1224-0) command.

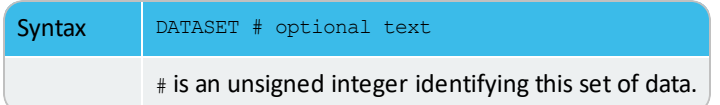

### <span id="page-1607-0"></span>**DATAPOINT**

DATAPOINT is not a DATASET command, but the basic DATAPLOT command (see synopsis below) performs an action at the current point determined by the specified X/Y- coordinates. A DATASET may contain various data points, in addition to one or more data **[BLOCKs](#page-1600-0)**. Such data points are separated and independent on each other.

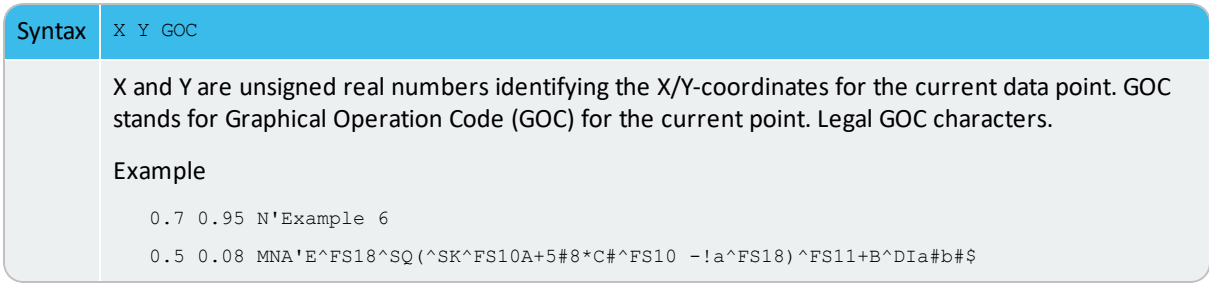

### <span id="page-1608-0"></span>**DRAWLINE**

DRAWLINE draws a line starting at (x1,y1) to (xn,yn) through (x2,y2)  $\rightarrow$  (x(n-1), y(n-1)).

[Example](#page-1621-0) 1 – Draw Lines and Symbols and Example 2 – Draw [Polygons](#page-1623-0) and  $\mathcal{G}$ **[Symbols](#page-1623-0)** 

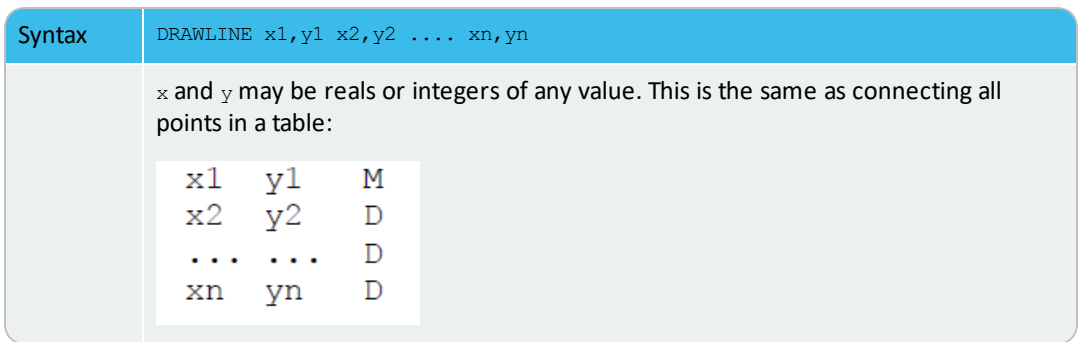

## <span id="page-1609-0"></span>**FONT**

FONT redefines the default font setting in the POST-processor.

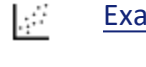

ample 9 - DIGLIB Fonts and Lines

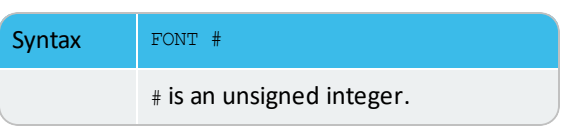

### *Font Numbers*

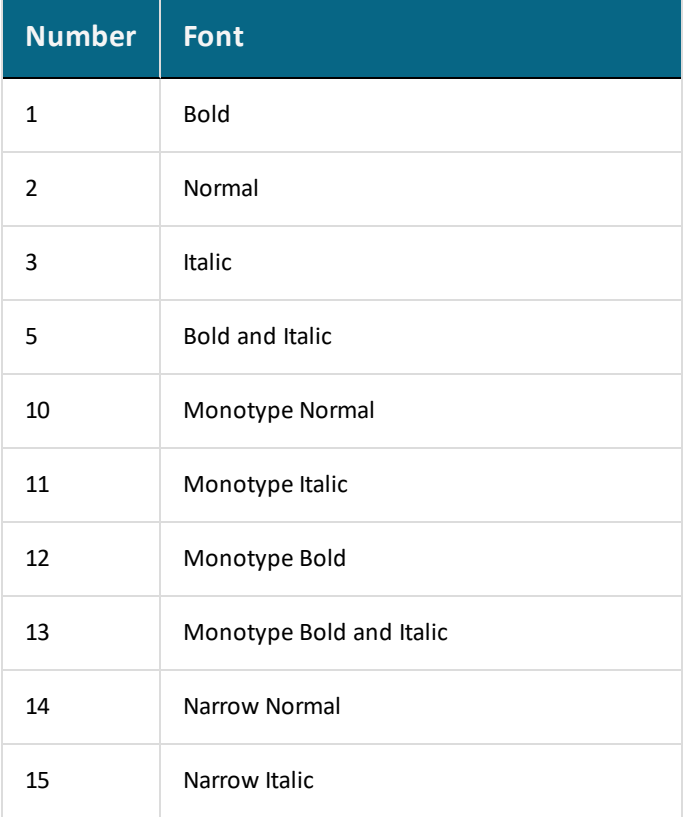

### <span id="page-1610-0"></span>**FUNCTION**

FUNCTION defines and plots a user-defined function.

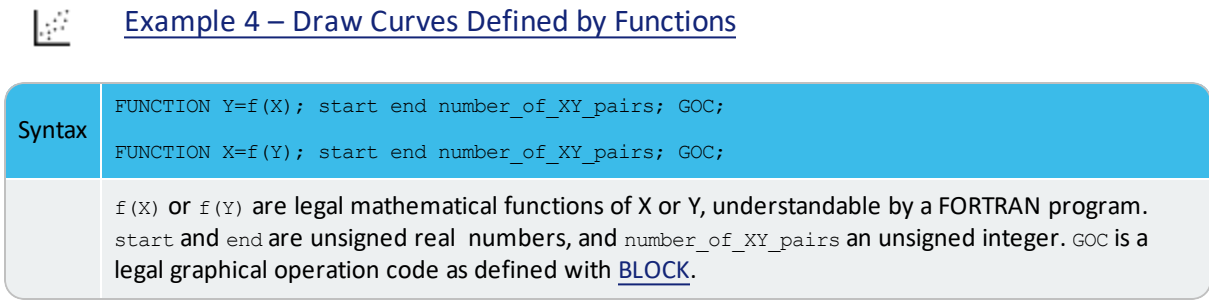

# <span id="page-1611-0"></span>**GLOBALSIZE**

GLOBALSIZE redefines the default global size of the plot. The global size has an initial default value.

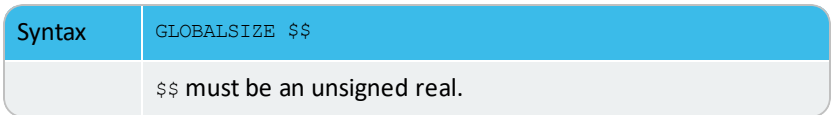

## <span id="page-1612-0"></span>**INCLUDE**

INCLUDE adds a file into the current input stream.

壁 Example 5 – Use Included Files for [Predefined](#page-1630-0) Symbols.

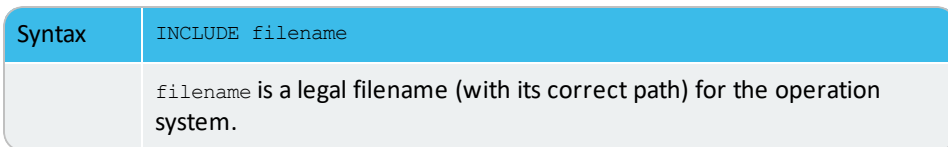

### <span id="page-1613-0"></span>**LINETYPE**

LINETYPE redefines the current linetype in the plot.

[Example](#page-1625-0) 3 – Using Strings and Various Line Types, [Example](#page-1643-0) 8 - DIGLIB Symbols  $\mathbb{R}^2$ and [Example](#page-1651-0) 9 - DIGLIB Fonts and Lines

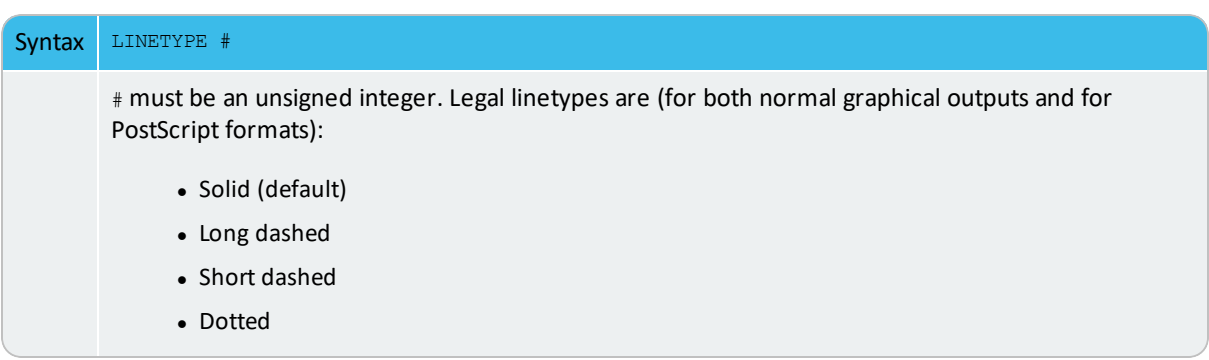

### *Line Types*

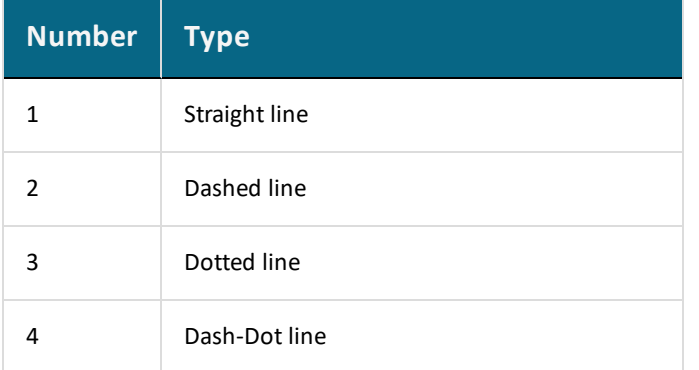

### <span id="page-1614-0"></span>**PAINT**

PAINT paints the area enclosed by the current path in the current pattern. The current path starts at the last MOVETO given and includes all subsequent DRAWs. This command only works for the PostScript format (as graphical files or on printed hardcopy).

### **[PCFUNCTION](#page-1615-0)**

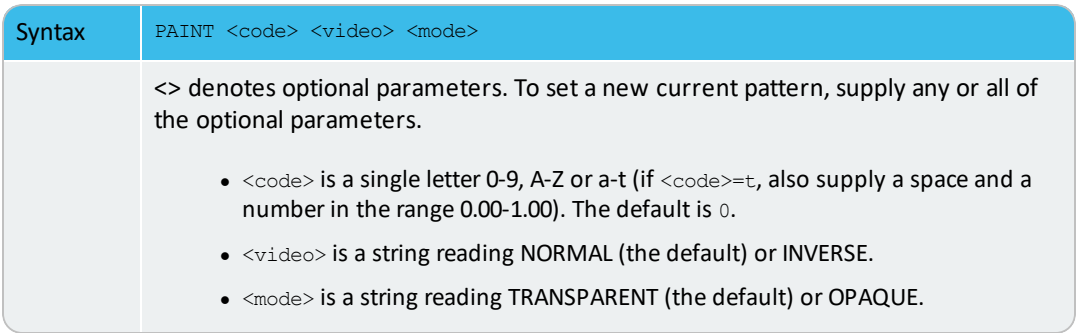

## <span id="page-1615-0"></span>**PCFUNCTION**

PCFUNCTION appends a user-defined function to the current path. It is used with [PAINT](#page-1614-0).

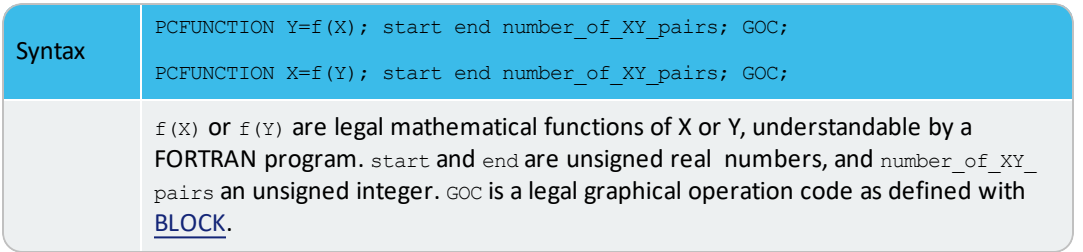

### <span id="page-1616-0"></span>**SYMBOLSIZE**

SYMBOLSIZE redefines the current symbol size setting. The symbol size has an initial default value.

[Example](#page-1625-0) 3 – Using Strings and Various Line Types, [Example](#page-1638-0) 7 – Color Codes and 國 [Example](#page-1643-0) 8 - DIGLIB Symbols

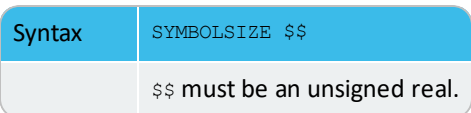

### <span id="page-1617-0"></span>**STRING**

STRING defines a string containing a text and operation codes (e.g., to change the default font settings).

#### [Example](#page-1625-0) 3 – Using Strings and Various Line Types and [Example](#page-1630-0) 5 – Use Included  $\mathbb{R}^2$ Files for [Predefined](#page-1630-0) Symbols

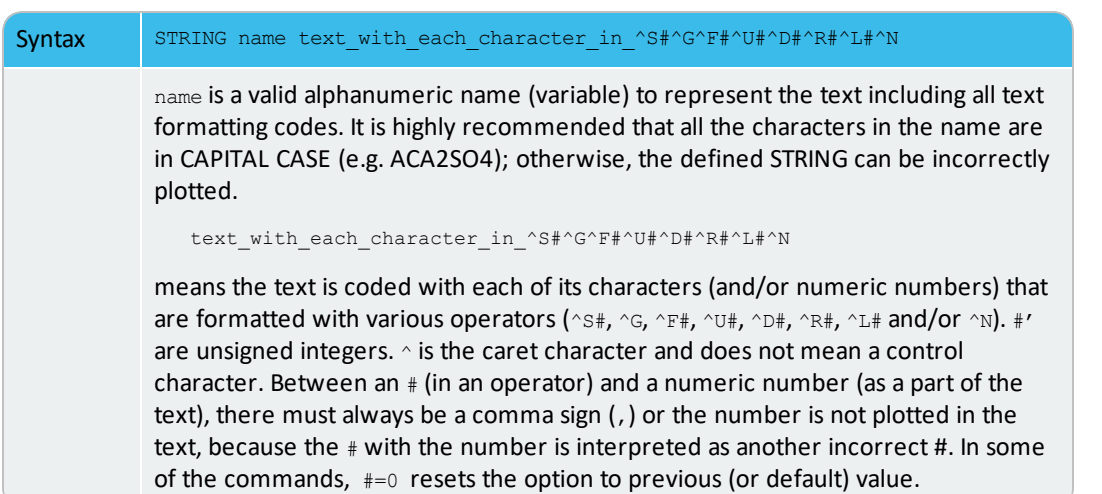

### *String Operation Codes in the DIGLIB Software*

For the PostScript hardcopy fonts, these operation codes are not valid; see LaTeX [Formatting](#page-1584-0) [Codes:](#page-1584-0)

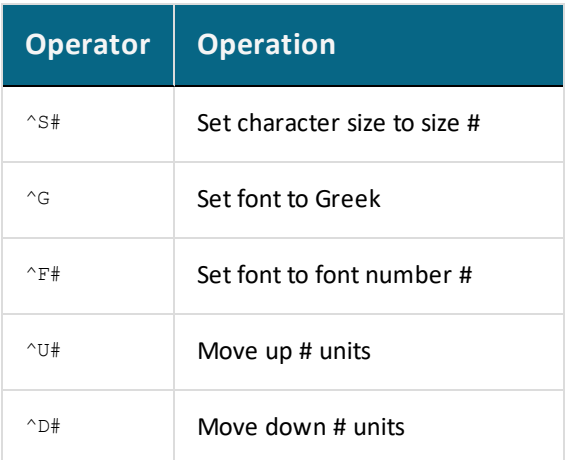

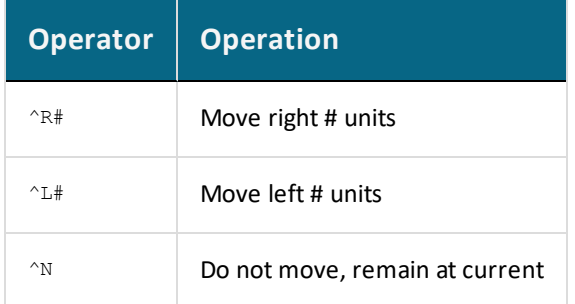

### *Examples*

STRING Alpha1 ^Ga^F0^D0^S8,1^S0^U0

### is set to  $\alpha_1$

STRING M23C6 M^D0^S8,23^S0^U0C^D0^S8,6^S0^U0

### is set to  $M_{23}C_6$

STRING ACA2CO3 ^Ga^F0^D0^S8Ca^D0^S4,2^S0^U0^S8CO^D0^S4,3^S0^U0

### is set to  $Ca<sub>2</sub>CO<sub>3</sub>$

### <span id="page-1619-0"></span>**TEXT**

TEXT outputs, at the current position, the text following the keyword TEXT or the text in the string string\_name that is defined with **[STRING](#page-1617-0)**.

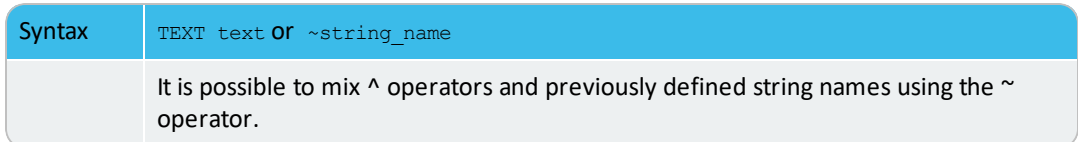
# **Examples of DATAPLOT Files and Outputs**

Once your Thermo-Calc software is installed you can open the Examples and PDF documentation (Manuals) from the main menu:

- <sup>l</sup> To open the Manuals folder select **Help → Manuals Folder**. Note for Linux openSUSE users: This link is not functional. To access the folder, navigate to the default location based on your installation type
- To open the Examples based on whether you are in Console Mode or Graphical Mode, select **File → Examples Files** or **Help → Examples Files**.

#### **In this section:**

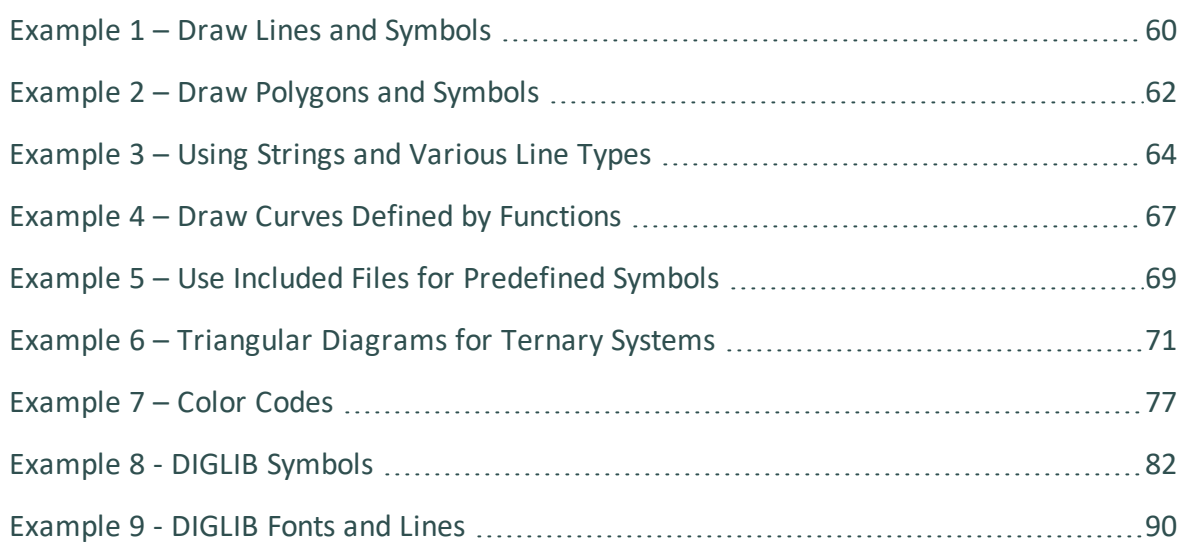

## <span id="page-1621-0"></span>**Example 1 – Draw Lines and Symbols**

The macro text below produces the example output. You can copy the text into your own EXP file, or use the example file DATAPLOT 1 - Draw Lines and Symbols. EXP available with your installation. To open the folder: From the Thermo-Calc menu, select **Help → Manuals Folder**.

### *Output Example*

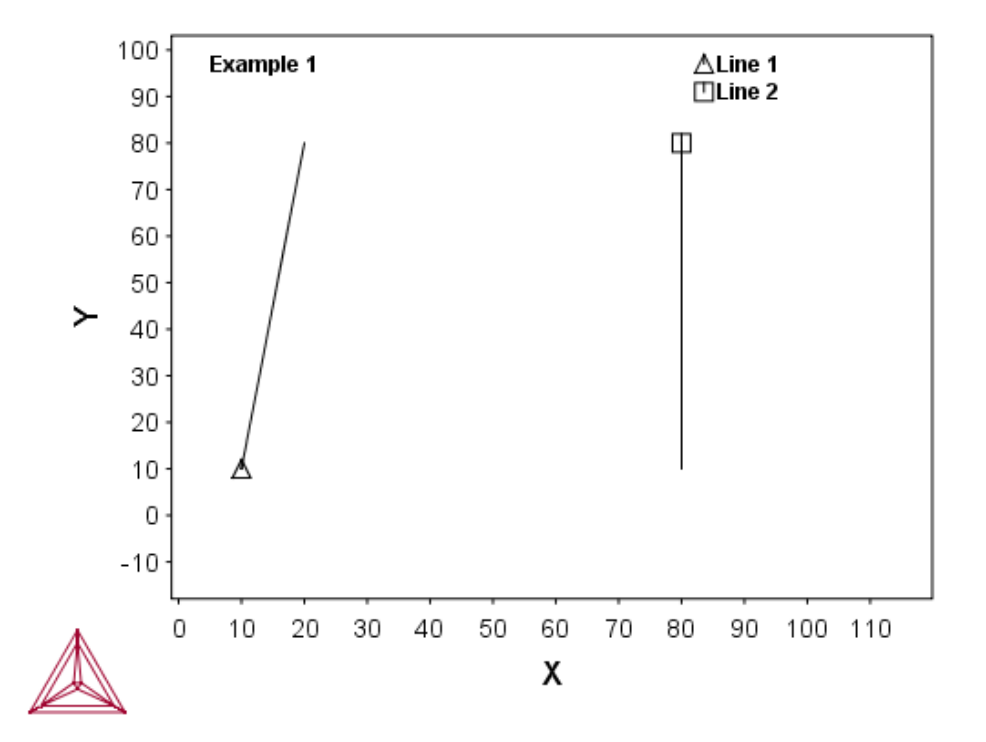

#### *Macro Text*

DATAPLOT Example 1 PROLOG 1 EXAMPLE 1 0<X<100, 0<Y<100 XSCALE 0.00000 100 YSCALE 0.00000 100 XTYPE LINEAR YTYPE LINEAR XLENGTH 11.5000 YLENGTH 11.5000 TITLE EXAMPLE 1

XTEXT X YTEXT Y DATASET 1 Two lines started with two symbols ATTRIBUTE CENTER 0.05 0.95 N'Example 1 0.7 0.95 NS'Line 1 0.7 0.90 NS2'Line 2 10 10 S1 20 80 D 80 80 S2 80 10 D 50 60

## <span id="page-1623-0"></span>**Example 2 – Draw Polygons and Symbols**

The macro text below produces the example output. You can copy the text into your own EXP file, or use the example file DATAPLOT 2 - Draw Polygons and Symbols.EXP available with your installation. To open the folder: From the Thermo-Calc menu, select **Help → Manuals Folder**.

### *Output Example*

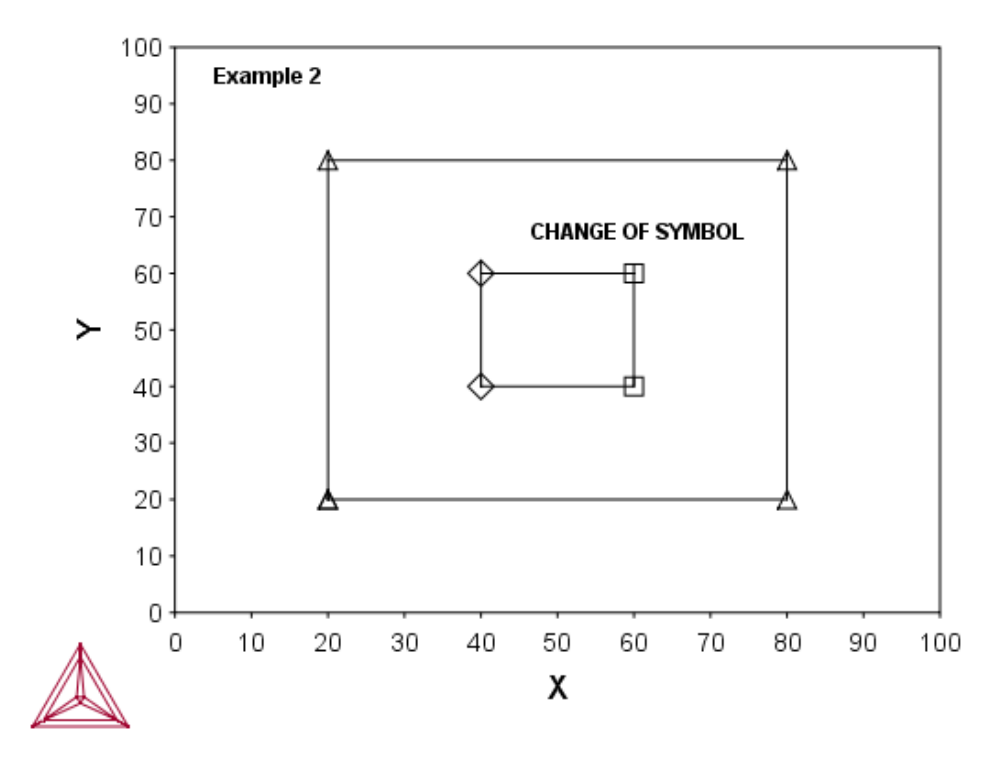

### *Macro Text*

\$DATAPLOT Example 2 PROLOG 2 EXAMPLE 2 0<X<100, 0<Y<100 XSCALE 0.00000 100 YSCALE 0.00000 100 XTYPE LINEAR YTYPE LINEAR XLENGTH 11.5000 YLENGTH 11.5000 TITLE EXAMPLE 2 XTEXT X

```
YTEXT Y
DATASET 2 Two ploygons with three types of symbols
ATTRIBUTE CENTER
CLIP OFF
0.05 0.95 N'Example 2
1.1 0.95 NS1'SYMBOL 1
1.1 0.90 NS2'SYMBOL 2
1.1 0.85 NS3'SYMBOL 3
BLOCK X=C1; Y=C2; GOC=C3,DSWA
40 40 M
40 60
60 60 S2'CHANGE OF SYMBOL
60 40
40 40 S0
BLOCKEND
BLOCK X=C1*100; Y=C2*100; GOC=C3,DSWA
0.2 0.2 MS1
0.2 0.8
0.8 0.8
0.8 0.2
0.2 0.2
BLOCKEND
$Draw an additional polygon:
DRAWLINE 20,10 30,15 40,30 50,80
DRAWLINE 50,80 60,60 90,30
```
### <span id="page-1625-0"></span>**Example 3 – Using Strings and Various Line Types**

The macro text below produces the example output. You can copy the text into your own EXP file, or use the example file DATAPLOT 3 - Using String and Line Types.EXP available with your installation. To open the folder: From the Thermo-Calc menu, select **Help → Manuals Folder**.

### *Output Example*

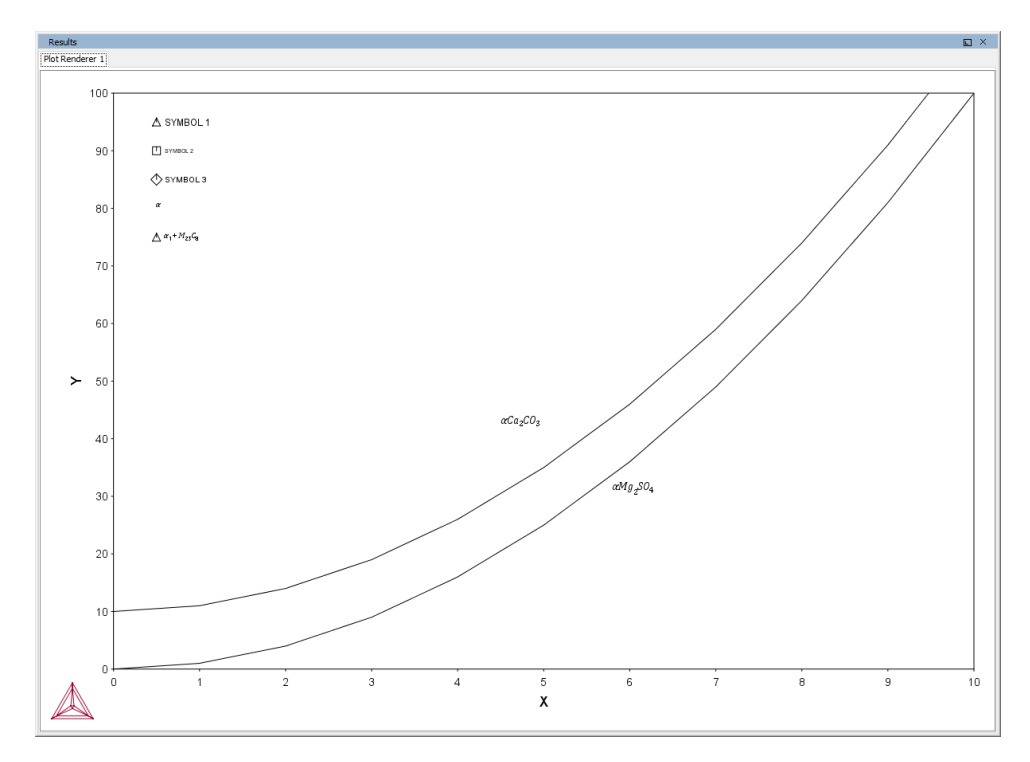

### *Macro Text*

\$DATAPLOT Example 3 PROLOG 3 EXAMPLE 3 0<X<10, 0<Y<100 XSCALE 0.00000 10 YSCALE 0.00000 100 XTYPE LINEAR YTYPE LINEAR XLENGTH 11.5000 YLENGTH 11.5000 TITLE EXAMPLE 3 XTEXT X YTEXT Y

```
DATASET 3 Draw curves; plot formatted texts and symbols
$Define some strings:
STRING BCC \latex \alpha
STRING BCC1 \latex \alpha_1 + M_23C_8
STRING M23C6 M_23C_6
STRING ACA2CO3 \latex \alpha Ca_2CO_3
STRING AMG2SO4 \latex \alpha Mg_2SO_4
ATTRIBUTE CENTER
CLIP OFF
FONT 2
0.05 0.95 NS1'SYMBOL 1
CHARSIZE 0.2
0.05 0.90 NS2' SYMBOL 2
CHARSIZE 0.3
0.05 0.85 NS3'SYMBOL 3
0.05 0.80 N' ~BCC
0.05 0.75 NS1'~BCC1
SYMBOLSIZE 0.4
CHARSIZE 0.4
0.45 0.42 N'~ACA2CO3
0.58 0.30 N'~AMG2SO4
CLIP ON
LINETYPE 1
BLOCK X=C1; Y=C1*C1; GOC=C2, DWA
0 M
1
2
3
4
5
6
7
8
9
10
```
BLOCKEND LINETYPE 2 BLOCK X=C1; Y=C1\*C1+10; GOC=C2, DWA M 

BLOCKEND

### <span id="page-1628-0"></span>**Example 4 – Draw Curves Defined by Functions**

The macro text below produces the example output. You can copy the text into your own EXP file, or use the example file DATAPLOT 4 - Curves and Functions. EXP available with your installation. To open the folder: From the Thermo-Calc menu, select **Help → Manuals Folder**.

#### *Output Example*

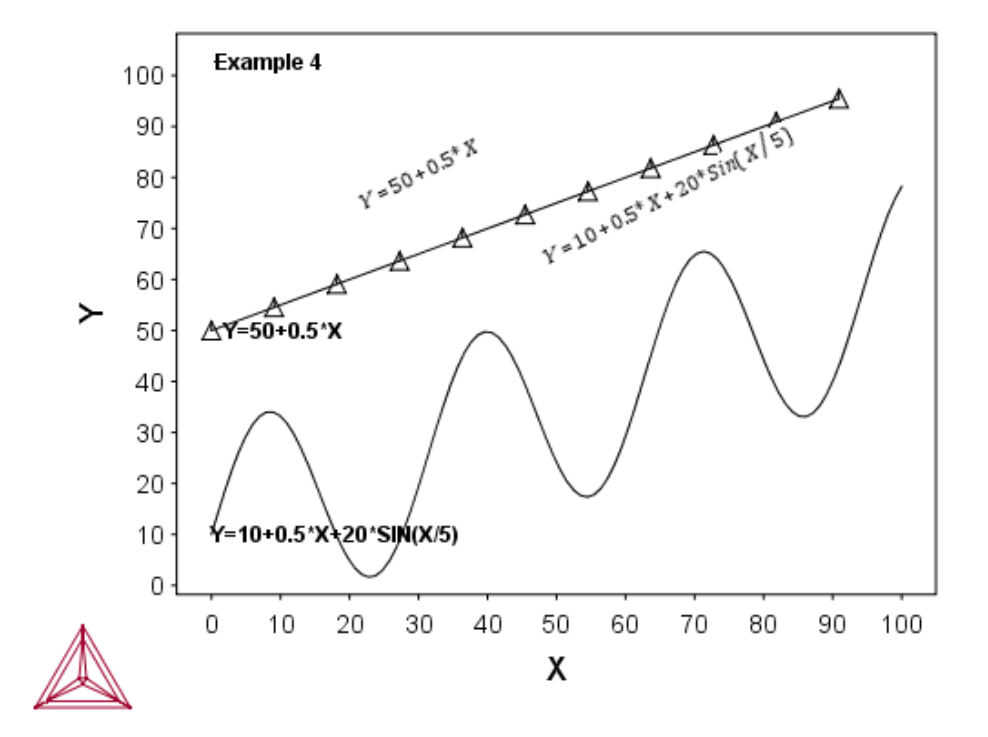

#### *Macro Text*

\$DATAPLOT Example 4 PROLOG 4 EXAMPLE 4 0<X<100, 0<Y<100 XSCALE 0.00000 100 YSCALE 0.00000 100 XTYPE LINEAR YTYPE LINEAR XLENGTH 11.5000 YLENGTH 11.5000 TITLE EXAMPLE 4 XTEXT X

```
YTEXT Y
DATASET 4 Plot two functions as lines:
ATTRIBUTE CENTER
0.05 0.95 N'Example 4
$ Draw two lines defined by FUNCTIONS:
FUNCTION Y=10+0.5*X+20*Sin(X/5); 0 100 100; DWA;
FUNCTION Y=50+0.5*X; 0 100 10; DS1WA;
$ Write functions beside the lines:
$ Note the real rotation angle (27 degree) can be seen
$ only on the PostScript hardcopy
0.25 0.68 N'^RO27Y=50+0.5*X
0.25 0.45 N'^RO27Y=10+0.5*X+20*Sin(X/5)
```
## <span id="page-1630-0"></span>**Example 5 – Use Included Files for Predefined Symbols**

The macro text below produces the example output. You can copy the text into your own EXP file, or use the example file DATAPLOT 5 - Predefined Symbols.EXP available with your installation. To open the folder: From the Thermo-Calc menu, select **Help → Manuals Folder**.

### *Output Example*

夔 In the plot result, the hard-to-read LaTeX line is intended to highlight how to type readable text using LaTeX.

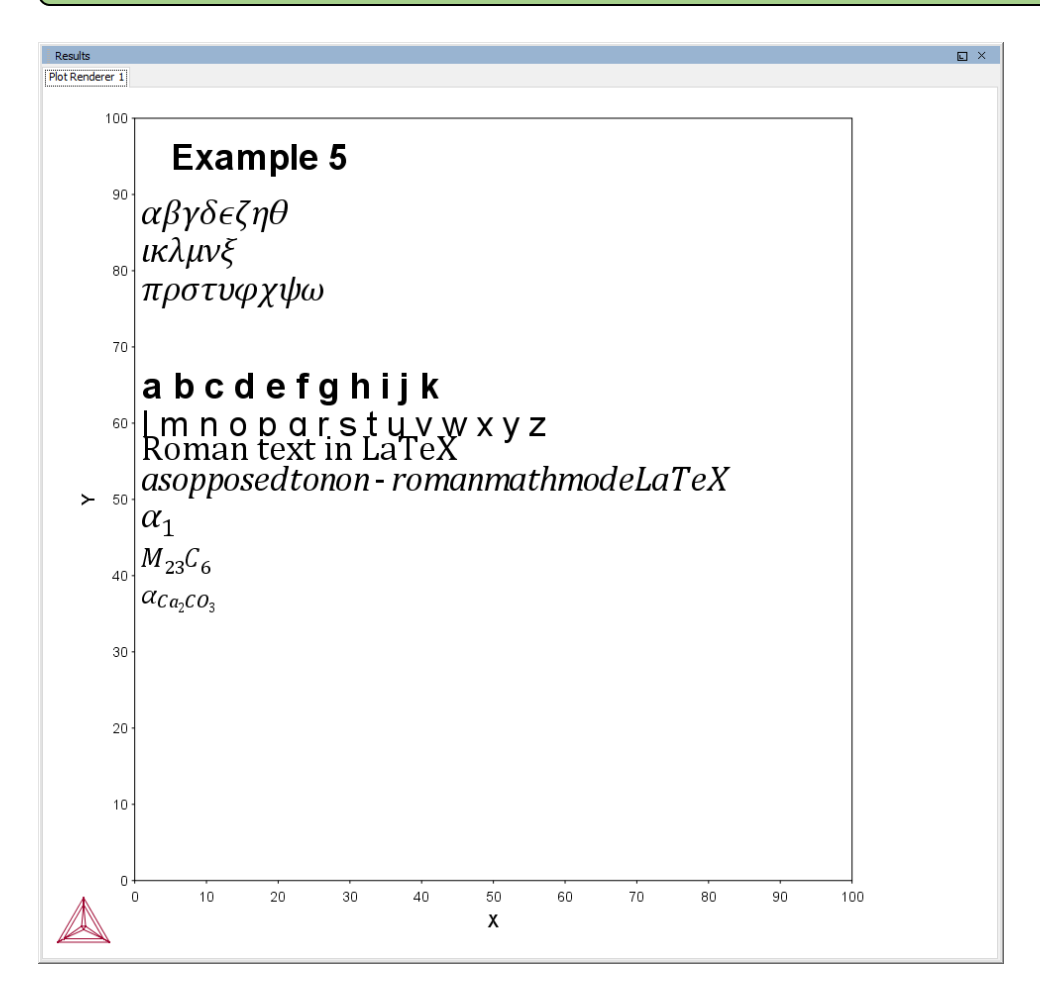

### *Macro Text*

\$DATAPLOT Example 5 Symbols

```
PROLOG 5 EXAMPLE 5 0<X<100, 0<Y<100
XSCALE 0.00000 100
YSCALE 0.00000 100
XTYPE LINEAR
YTYPE LINEAR
XLENGTH 11.5000
YLENGTH 11.5000
TITLE EXAMPLE 5
XTEXT X
YTEXT Y
DATASET 5 Write equations and strings with different properties
STRING TEST1A \latex \alpha \beta \gamma \delta \epsilon \zeta \eta \theta
STRING TEST1B \latex \iota \kappa \lambda \mu \nu \xi \omicron
STRING TEST1C \latex \pi \rho \sigma \tau \upsilon \phi \chi \psi \omega
STRING TEST2A a b c d e f g h i j k
STRING TEST2B l m n o p q r s t u v w x y z
STRING BCC1 \latex \alpha_1
STRING ACA2CO3 \latex \alpha {Ca 2CO 3}
ATTRIBUTE CENTER
CHARSIZE 1
0.05 0.95 N'Example 5
CLIP OFF
0.01 0.85 N'~TEST1A
0.01 0.80 N'~TEST1B
0.01 0.75 N'~TEST1C
FONT 1
0.01 0.65 N'~TEST2A
FONT 2
0.01 0.60 N'~TEST2B
0.01 0.55 N'\latex \textrm{Roman text in LaTeX}
0.01 0.50 N'\latex as opposed to non-roman math mode LaTeX
0.01 0.45 N'~BCC1
CHARSIZE 0.8
0.01 0.40 N'\latex M_{23}C_6
0.01 0.35 N'~ACA2CO3
```
### <span id="page-1632-0"></span>**Example 6 – Triangular Diagrams for Ternary Systems**

The macro text below produces the example output. You can copy the text into your own EXP file, or use the example file DATAPLOT 6 - Ternary Plots. EXP available with your installation. To open the folder: From the Thermo-Calc menu, select **Help → Manuals Folder**.

### *Output Example*

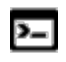

In the DATAPLOT language, this type of diagram is only available for Console Mode.

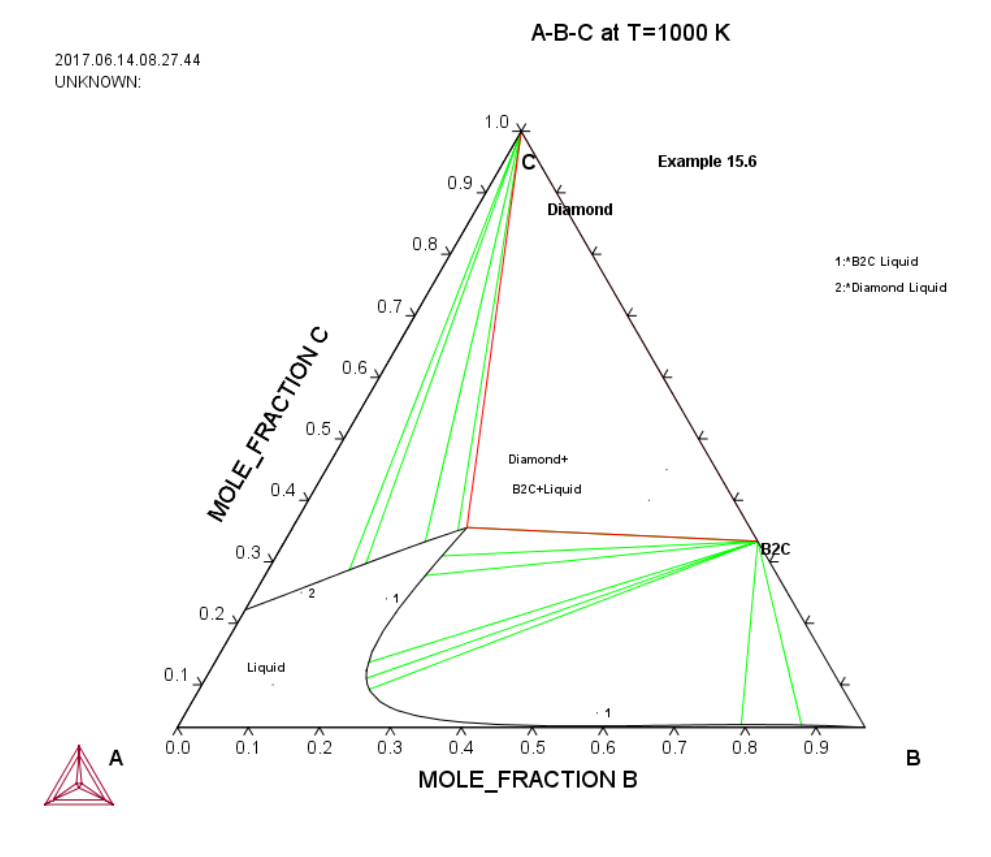

*Macro Text*

\$DATAPLOT Example 6 - Ternary Phase Diagram

PROLOG 6 EXAMPLE 6 0<X<0.969224, 0<Y<1.00000

XSCALE 0.00000 0.969224

YSCALE 0.307492E-01 1.00000

XTYPE LINEAR

YTYPE LINEAR

XLENGTH 11.5000

YLENGTH 11.5000

TITLE A-B-C at T=1000 K

XTEXT MOLE\_FRACTION B

YTEXT MOLE\_FRACTION C

DIAGRAM\_TYPE TRIANGULAR YES YES

DATASET 6 Plot a ternary phase diagram

CLIP OFF

0.80 0.90 N'Example 6

0.86 0.31 N'B2C

0.52 0.97 N'Diamond

CHARSIZE 0.25

1.4E+01 1.10E+01 MVA'1:\*B2C Liquid

1.4E+01 1.05E+01 MVA'2:\*Diamond Liquid

0.10 0.10 N'Liquid

0.48 0.45 N'Diamond+

0.48 0.40 N' B2C+Liquid

5.80E-01 5.40E-02 MWA' 1

1.90E-01 2.40E-01 MWA' 1

0.65E-01 2.50E-01 MWA' 2

CHARSIZE 0.45

-0.10 -0.05 N'A

1.06 -0.05 N'B

0.48 1.05 N'C

CHARSIZE 0.35

\$\$ Calculated A-B-C Phase Equilibrium Data:

\$ PHASE REGION FOR:

\$F0 LIQUID

\$E DIAMOND\_A4

\$F0 B2C

\$ INVARIANT EQUILIBRIUM

COLOR 2

BLOCK X=C1; Y=C2; GOC=C3,WAD;

2.4555855989E-01 3.5568857193E-01 M

0.0000000000E+00 9.9999523163E-01

2.4555855989E-01 3.5568857193E-01 M

6.6666668653E-01 3.3333334327E-01

0.0000000000E+00 9.9999523163E-01 M

6.6666668653E-01 3.3333334327E-01

COLOR 1

BLOCKEND

\$ PHASE REGION FOR:

\$E LIQUID

\$F0 B2C

BLOCK X=C1; Y=C2; GOC=C3,WAD;

\$ PLOTTED COLUMNS ARE : X(LIQUID,B) and X(LIQUID,C)

2.2030337155E-01 1.2340000272E-01 M

2.2632879019E-01 1.1058768630E-01

2.3371633887E-01 9.9345825613E-02

2.4253317714E-01 8.9345827699E-02

2.6429468393E-01 7.2744041681E-02

2.8429466486E-01 6.2814079225E-02

2.9617273808E-01 5.8319382370E-02 3.2811737061E-01 4.9470417202E-02 3.6353862286E-01 4.3130427599E-02 3.9895987511E-01 3.8979098201E-02 4.5209178329E-01 3.5266116261E-02 5.2293431759E-01 3.3152002841E-02 6.1148744822E-01 3.3077053726E-02 6.4690870047E-01 3.3490389585E-02 6.8232995272E-01 3.4017231315E-02 7.3546189070E-01 3.4814555198E-02 7.5317251682E-01 3.5033416003E-02 8.0630439520E-01 3.5373892635E-02 8.5943627357E-01 3.4983776510E-02 9.1256815195E-01 3.3575300127E-02 9.6747112274E-01 3.0857827514E-02 9.6922445297E-01 3.0749246478E-02 2.2030337155E-01 1.2340000272E-01 M 2.1294665337E-01 1.5308913589E-01 2.1171525121E-01 1.8851040304E-01 2.1532440186E-01 2.2393165529E-01 2.2180187702E-01 2.5935292244E-01 2.2992117703E-01 2.9477417469E-01 2.3888295889E-01 3.3019542694E-01 2.4555855989E-01 3.5568857193E-01 \$ PLOTTED COLUMNS ARE : X(B2C,B) and X(B2C,C) 6.6666668653E-01 3.3333334327E-01 M 6.6666668653E-01 3.3333334327E-01

\$ TIELINES

COLOR 3

6.6666668653E-01 3.3333334327E-01 M

8.7775242329E-01 3.4625384957E-02

6.6666668653E-01 3.3333334327E-01 M

7.9250496626E-01 3.5342670977E-02

6.6666668653E-01 3.3333334327E-01 M

2.4555824697E-01 3.5568737984E-01

6.6666668653E-01 3.3333334327E-01 M

2.3944084346E-01 9.2542596161E-02

6.6666668653E-01 3.3333334327E-01 M

2.3359020054E-01 3.0954307318E-01

6.6666668653E-01 3.3333334327E-01 M

2.2585247457E-01 2.7766343951E-01

6.6666668653E-01 3.3333334327E-01 M

2.1618695557E-01 1.3621240854E-01

2.2632879019E-01 1.1058768630E-01 M

6.6666668653E-01 3.3333334327E-01

COLOR 1

BLOCKEND

\$ PHASE REGION FOR:

\$F0 DIAMOND\_A4

\$E B2C

BLOCK X=C1; Y=C2; GOC=C3,WAD;

\$ PLOTTED COLUMNS ARE : X(DIAMOND\_A4,B) and X(DIAMOND\_A4,C)

0.0000000000E+00 9.9999523163E-01 M

0.0000000000E+00 9.9999976158E-01

BLOCKEND

\$ PHASE REGION FOR:

\$E LIQUID

\$F0 DIAMOND\_A4

BLOCK X=C1; Y=C2; GOC=C3,WAD;

\$ PLOTTED COLUMNS ARE : X(LIQUID,B) and X(LIQUID,C)

2.4555855989E-01 3.5568857193E-01 M

2.0263540745E-01 3.3483061194E-01

1.6243904829E-01 3.1375369430E-01

1.2243904918E-01 2.9153180122E-01

8.2439050078E-02 2.6854267716E-01

4.2439054698E-02 2.4548016489E-01

2.4390530307E-03 2.2313812375E-01

2.4999999937E-07 2.2181616724E-01

\$ TIELINES

COLOR 3

0.0000000000E+00 9.9999511242E-01 M

2.3529186845E-01 3.5085919499E-01

0.0000000000E+00 9.9999469519E-01 M

1.9826586545E-01 3.3260950446E-01

0.0000000000E+00 9.9999409914E-01 M

1.3240024447E-01 2.9716023803E-01

0.0000000000E+00 9.9999397993E-01 M

1.1439975351E-01 2.8695335984E-01

BLOCKEND

### <span id="page-1638-0"></span>**Example 7 – Color Codes**

The macro text below produces the example output. You can copy the text into your own EXP file, or use the example file DATAPLOT  $7 - \text{Color Codes.}$  EXP available with your installation. To open the folder: From the Thermo-Calc menu, select **Help → Manuals Folder**.

### *Output Example*

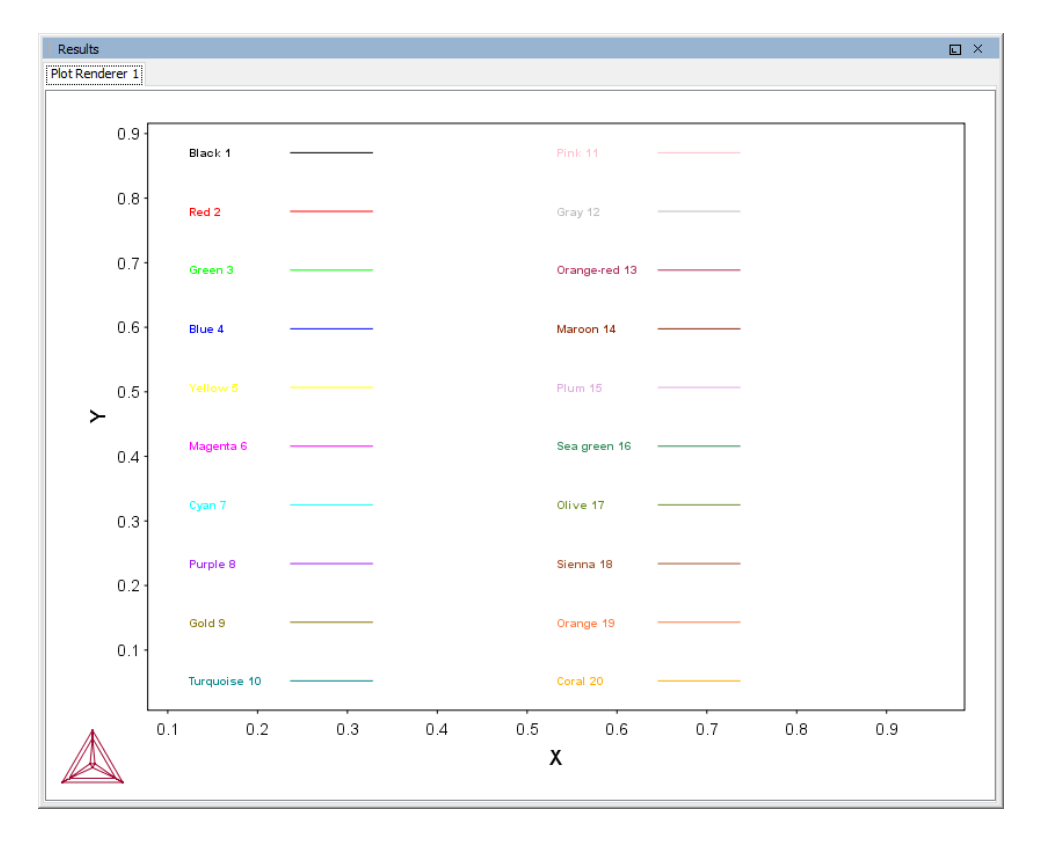

#### *Macro Text*

\$DATAPLOT Example 7 - DIGLIB Colors PROLOG 1 DIGLIB Colors XSCALE 0.0 1.0 YSCALE 0.0 1.0 XTYPE LINEAR YTYPE LINEAR XLENGTH 15.5000 YLENGTH 11.5000 TITLE DIGLIB Colors

```
XTEXT X
YTEXT Y
DATASET 1 DIGLIB Colors:
$ DIGLIB Colors:
CHARSIZE 0.3
SYMBOLSIZE 0.5
COLOR 1
0.05 0.95 N' Black 1
BLOCK X=C1; Y=C2; GOC=C3,N
0.175 0.95 M
0.275 0.95 D
BLOCKEND
COLOR 2
0.05 0.85 N' Red 2
BLOCK X=C1; Y=C2; GOC=C3,N
0.175 0.85 M
0.275 0.85 D
BLOCKEND
COLOR 3
0.05 0.75 N' Green 3
BLOCK X=C1; Y=C2; GOC=C3,N
0.175 0.75 M
0.275 0.75 D
BLOCKEND
COLOR 4
0.05 0.65 N' Blue 4
BLOCK X=C1; Y=C2; GOC=C3,N
0.175 0.65 M
0.275 0.65 D
BLOCKEND
COLOR 5
0.05 0.55 N' Yellow 5
BLOCK X=C1; Y=C2; GOC=C3,N
0.175 0.55 M
0.275 0.55 D
```
BLOCKEND COLOR 6 0.05 0.45 N' Magenta 6 BLOCK X=C1; Y=C2; GOC=C3,N 0.175 0.45 M 0.275 0.45 D BLOCKEND COLOR 7 0.05 0.35 N' Cyan 7 BLOCK X=C1; Y=C2; GOC=C3,N 0.175 0.35 M 0.275 0.35 D BLOCKEND COLOR 8 0.05 0.25 N' Purple 8 BLOCK X=C1; Y=C2; GOC=C3,N 0.175 0.25 M 0.275 0.25 D BLOCKEND COLOR 9 0.05 0.15 N' Gold 9 BLOCK X=C1; Y=C2; GOC=C3,N 0.175 0.15 M 0.275 0.15 D BLOCKEND COLOR 10 0.05 0.05 N' Turquoise 10 BLOCK X=C1; Y=C2; GOC=C3,N 0.175 0.05 M 0.275 0.05 D BLOCKEND COLOR 11 0.5 0.95 N' Pink 11 BLOCK X=C1; Y=C2; GOC=C3,N 0.625 0.95 M

0.725 0.95 D BLOCKEND COLOR 12 0.5 0.85 N' Gray 12 BLOCK X=C1; Y=C2; GOC=C3,N 0.625 0.85 M 0.725 0.85 D BLOCKEND COLOR 13 0.5 0.75 N' Orange-red 13 BLOCK X=C1; Y=C2; GOC=C3,N 0.625 0.75 M 0.725 0.75 D BLOCKEND COLOR 14 0.5 0.65 N' Maroon 14 BLOCK X=C1; Y=C2; GOC=C3,N 0.625 0.65 M 0.725 0.65 D BLOCKEND COLOR 15 0.5 0.55 N' Plum 15 BLOCK X=C1; Y=C2; GOC=C3,N 0.625 0.55 M 0.725 0.55 D BLOCKEND COLOR 16 0.5 0.45 N' Sea green 16 BLOCK X=C1; Y=C2; GOC=C3,N 0.625 0.45 M 0.725 0.45 D BLOCKEND COLOR 17 0.5 0.35 N' Olive 17 BLOCK X=C1; Y=C2; GOC=C3,N

0.625 0.35 M 0.725 0.35 D BLOCKEND COLOR 18 0.5 0.25 N' Sienna 18 BLOCK X=C1; Y=C2; GOC=C3,N 0.625 0.25 M 0.725 0.25 D BLOCKEND COLOR 19 0.5 0.15 N' Orange 19 BLOCK X=C1; Y=C2; GOC=C3,N 0.625 0.15 M 0.725 0.15 D BLOCKEND COLOR 20 0.5 0.05 N' Coral 20 BLOCK X=C1; Y=C2; GOC=C3,N 0.625 0.05 M 0.725 0.05 D BLOCKEND

### <span id="page-1643-0"></span>**Example 8 - DIGLIB Symbols**

The macro text below produces the example output. You can copy the text into your own EXP file, or use the example file  $\text{parameter 8 - DIGLIB Symbols. EXP available with your}$ installation. To open the folder: From the Thermo-Calc menu, select **Help → Manuals Folder**.

### *Output Example*

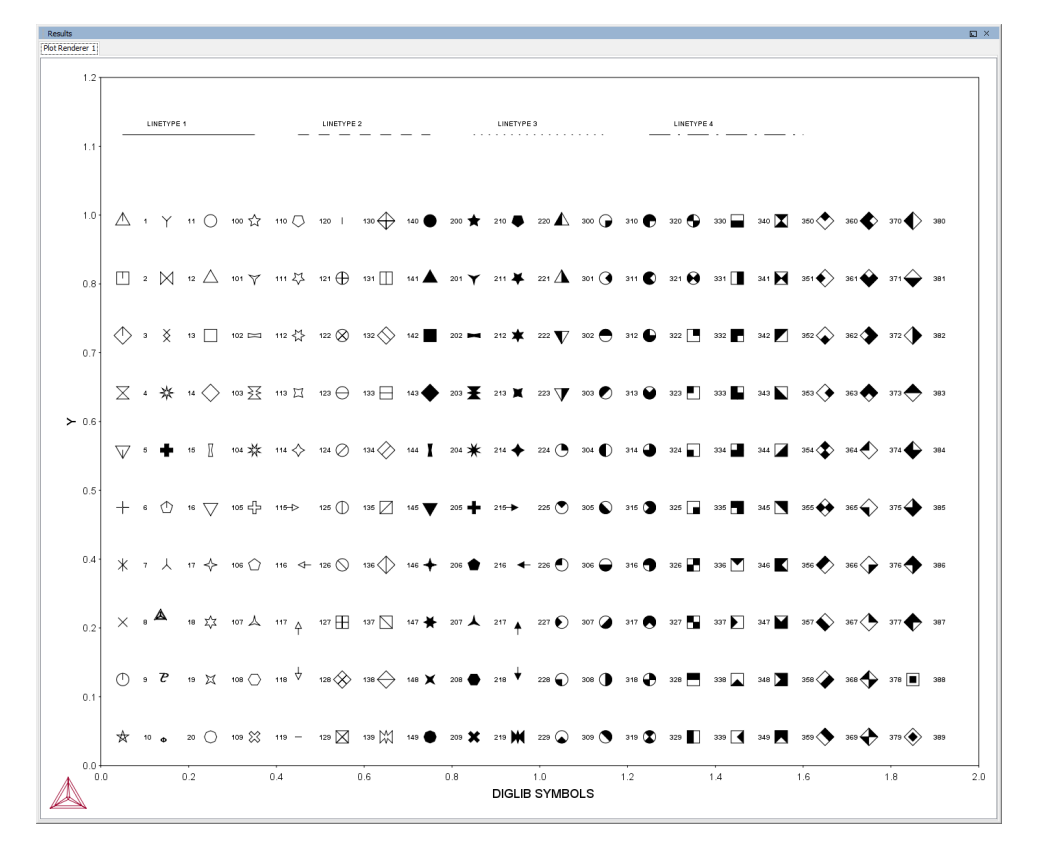

A default symbol is the current symbol in the run of the software (it is usually the No 1 symbol if the POST-processor is switched on for the first time). S (i.e., # is not specified) means that the current symbol is plotted. S0 (i.e., #=0) means that no symbol is plotted.

### *Macro Text*

```
$DATAPLOT DIGLIB Symbols 2
PROLOG 1 DIGLIB Symbols 2 0<X<2.0, 0<Y<1.2
XSCALE 0.0 2.0
YSCALE 0.0 1.2
XTYPE LINEAR
YTYPE LINEAR
```
XLENGTH 15.5000 YLENGTH 11.5000 TITLE DIGLIB Symbols XTEXT DIGLIB SYMBOLS DATASET 1 Various DIGLIB Symbols: \$ DIGLIB Symbols: CHARSIZE 0.3 SYMBOLSIZE 0.5 0.05 0.95 WS1' 1 0.05 0.85 WS2' 2 0.05 0.75 WS3' 3 0.05 0.65 WS4' 4 0.05 0.55 WS5' 5 0.05 0.45 WS6' 6 0.05 0.35 WS7' 7 0.05 0.25 WS8' 8 0.05 0.15 WS9' 9 0.05 0.05 WS10' 10 0.15 0.95 WS11' 11 0.15 0.85 WS12' 12 0.15 0.75 WS13' 13 0.15 0.65 WS14' 14 0.15 0.55 WS15' 15 0.15 0.45 WS16' 16 0.15 0.35 WS17' 17 0.15 0.25 WS18' 18 0.15 0.15 WS19' 19 0.15 0.05 WS20' 20 0.25 0.95 WS100' 100 0.25 0.85 WS101' 101 0.25 0.75 WS102' 102 0.25 0.65 WS103' 103 0.25 0.55 WS104' 104 0.25 0.45 WS105' 105 0.25 0.35 WS106' 106

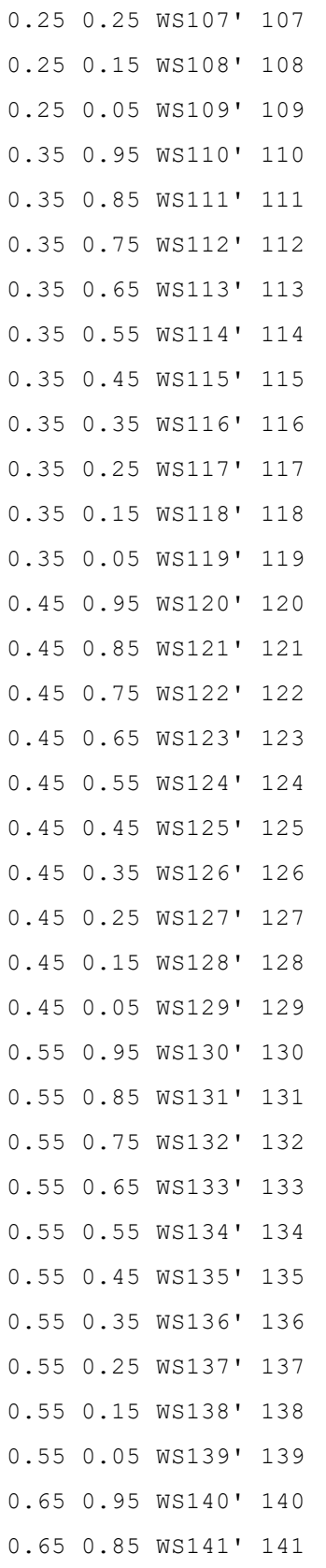

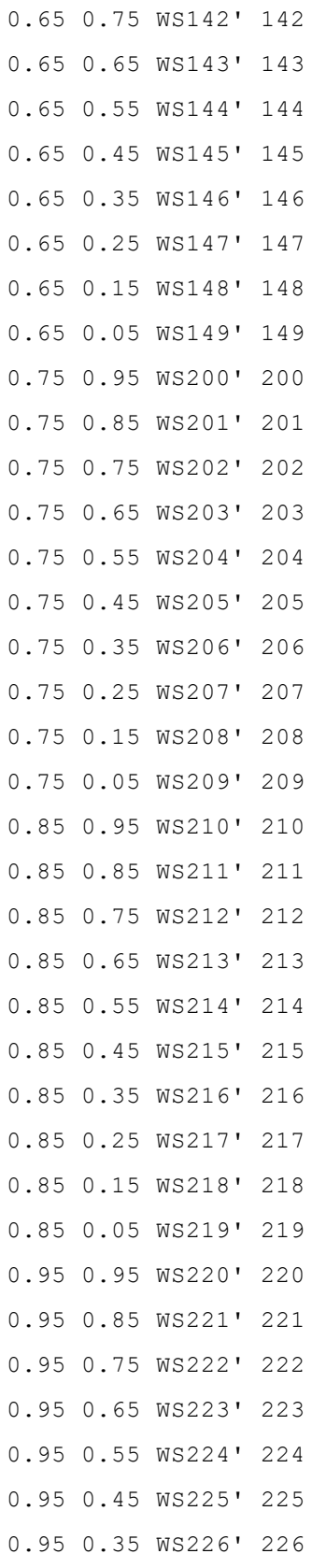

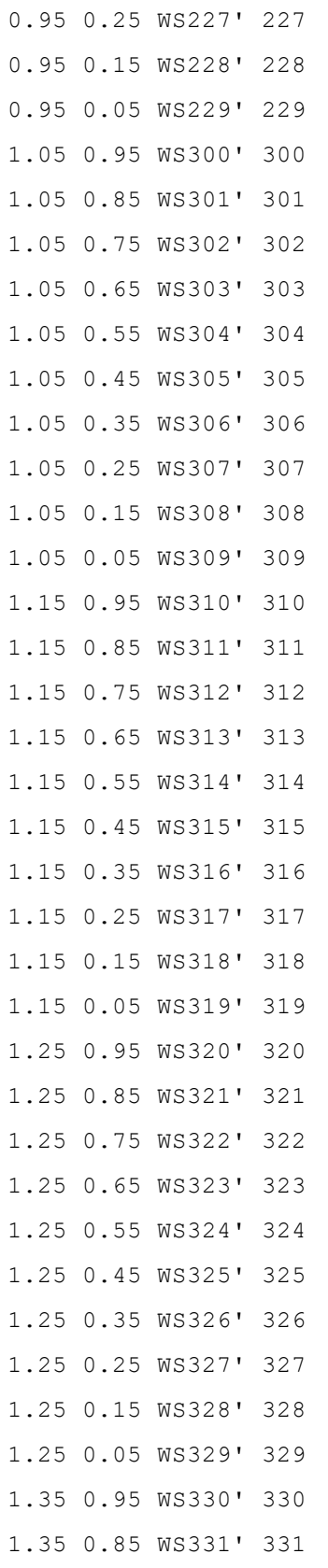

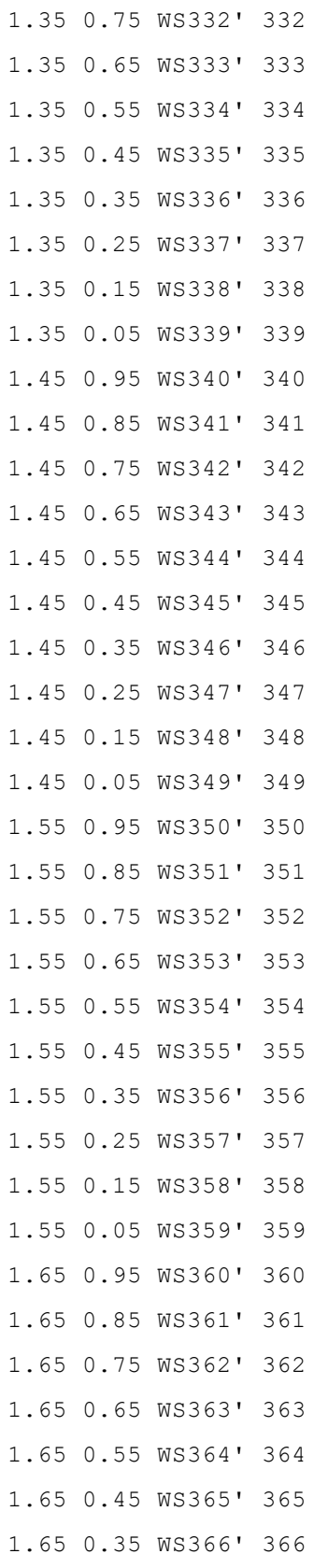

1.65 0.25 WS367' 367 1.65 0.15 WS368' 368 1.65 0.05 WS369' 369 1.75 0.95 WS370' 370 1.75 0.85 WS371' 371 1.75 0.75 WS372' 372 1.75 0.65 WS373' 373 1.75 0.55 WS374' 374 1.75 0.45 WS375' 375 1.75 0.35 WS376' 376 1.75 0.25 WS377' 377 1.75 0.15 WS378' 378 1.75 0.05 WS379' 379 1.85 0.95 WS380' 380 1.85 0.85 WS381' 381 1.85 0.75 WS382' 382 1.85 0.65 WS383' 383 1.85 0.55 WS384' 384 1.85 0.45 WS385' 385 1.85 0.35 WS386' 386 1.85 0.25 WS387' 387 1.85 0.15 WS388' 388 1.85 0.05 WS389' 389 \$ DIGLIB Line Types: LINETYPE 1 BLOCK X=C1; Y=C2; GOC=C3,DWA 0.05 1.10 M 0.35 1.10 BLOCKEND LINETYPE 2 BLOCK X=C1; Y=C2; GOC=C3,DWA 0.45 1.10 M 0.75 1.10 BLOCKEND LINETYPE 3

BLOCK X=C1; Y=C2; GOC=C3,DWA 0.85 1.10 M 1.15 1.10 BLOCKEND LINETYPE 4 BLOCK X=C1; Y=C2; GOC=C3,DWA 1.25 1.10 M 1.60 1.10 BLOCKEND 0.10 1.12 W' LINETYPE 1 0.50 1.12 W' LINETYPE 2 0.90 1.12 W' LINETYPE 3 1.30 1.12 W' LINETYPE 4

### <span id="page-1651-0"></span>**Example 9 - DIGLIB Fonts and Lines**

The macro text below produces the example output. You can copy the text into your own EXP file, or use the example file DATAPLOT 9 - DIGLIB Fonts. EXP available with your installation. To open the folder: From the Thermo-Calc menu, select **Help → Manuals Folder**.

### *Output Example*

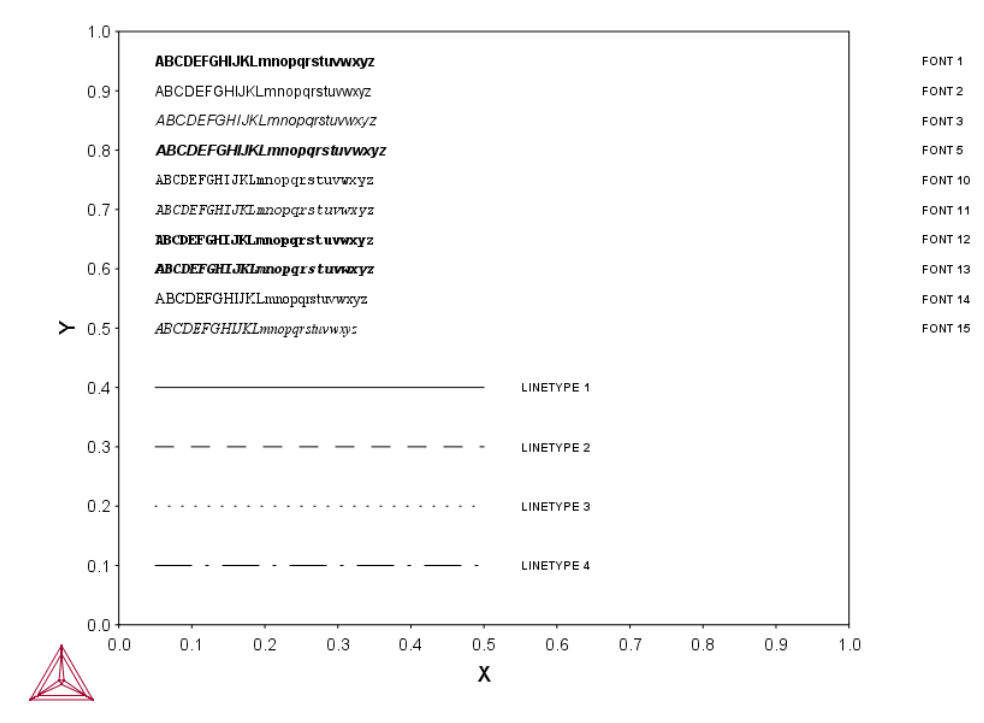

### *Macro Text*

\$DATAPLOT Example 9 - DIGLIB Fonts PROLOG 1 DIGLIB Fonts & Line Types 0<X<1, 0<Y<1 XSCALE 0.0 1.0 YSCALE 0.0 1.0 XTYPE LINEAR YTYPE LINEAR XLENGTH 11.5000 YLENGTH 11.5000 TITLE DIGLIB Fonts XTEXT X YTEXT Y

DATASET 1 Various DIGLIB Fonts and Line Types: \$ DIGLIB Fonts: CHARSIZE .35 FONT 1 0.05 0.95 N'ABCDEFGHIJKLmnopqrstuvwxyz FONT 2 0.05 0.90 N'ABCDEFGHIJKLmnopqrstuvwxyz FONT 3 0.05 0.85 N'ABCDEFGHIJKLmnopqrstuvwxyz FONT 5 0.05 0.80 N'ABCDEFGHIJKLmnopqrstuvwxyz FONT 10 0.05 0.75 N'ABCDEFGHIJKLmnopqrstuvwxyz FONT 11 0.05 0.70 N'ABCDEFGHIJKLmnopqrstuvwxyz FONT 12 0.05 0.65 N'ABCDEFGHIJKLmnopqrstuvwxyz FONT 13 0.05 0.60 N'ABCDEFGHIJKLmnopqrstuvwxyz FONT 14 0.05 0.55 N'ABCDEFGHIJKLmnopqrstuvwxyz FONT 15 0.05 0.50 N'ABCDEFGHIJKLmnopqrstuvwxyz FONT 1 CLIP OFF CHARSIZE .30 1.10 0.95 N'FONT 1 1.10 0.90 N'FONT 2 1.10 0.85 N'FONT 3 1.10 0.80 N'FONT 5 1.10 0.75 N'FONT 10 1.10 0.70 N'FONT 11 1.10 0.65 N'FONT 12 1.10 0.60 N'FONT 13 1.10 0.55 N'FONT 14

1.10 0.50 N'FONT 15 CLIP ON \$ DIGLIB Line Types: LINETYPE 1 BLOCK X=C1; Y=C2; GOC=C3,DWA 0.05 0.40 M 0.50 0.40 BLOCKEND \$DRAWLINE 0.05,0.40 0.5,0.40 LINETYPE 2 BLOCK X=C1; Y=C2; GOC=C3,DWA 0.05 0.30 M 0.50 0.30 BLOCKEND \$DRAWLINE 0.05,0.30 0.5,0.30 LINETYPE 3 BLOCK X=C1; Y=C2; GOC=C3,DWA 0.05 0.20 M 0.50 0.20 BLOCKEND \$DRAWLINE 0.05,0.20 0.5,0.20 LINETYPE 4 BLOCK X=C1; Y=C2; GOC=C3,DWA 0.05 0.10 M 0.50 0.10 BLOCKEND \$DRAWLINE 0.05,0.10 0.5,0.10 0.55 0.40 N' LINETYPE 1 0.55 0.30 N' LINETYPE 2 0.55 0.20 N' LINETYPE 3 0.55 0.10 N' LINETYPE 4

# **Pourbaix Diagrams**

**Educational Material**

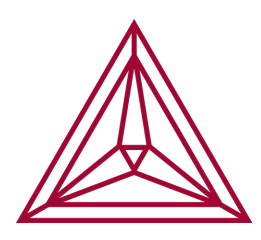

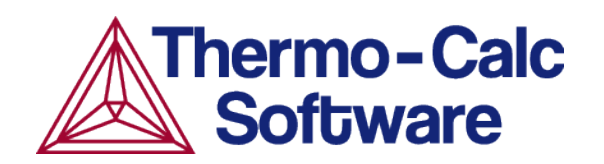

# **Introduction to Pourbaix Diagrams**

#### **In this section:**

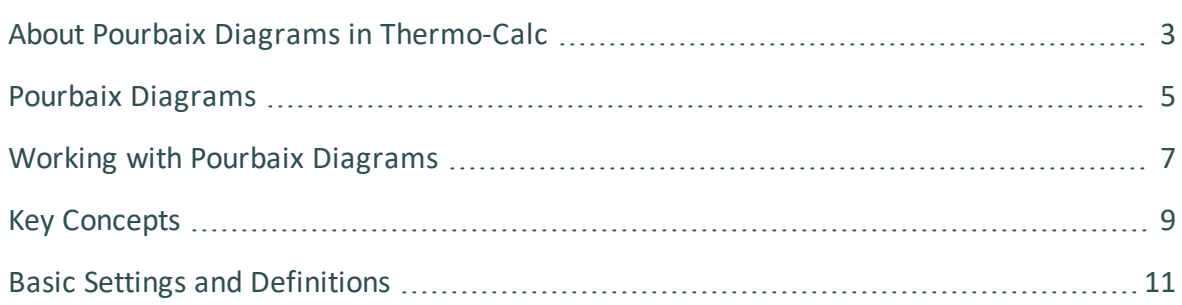
### **About Pourbaix Diagrams in Thermo-Calc**

This guide is for Thermo-Calc software users who know the basics of thermodynamics and want to know more about Pourbaix [Diagrams.](#page-1658-0)

You are introduced to the concept of a Pourbaix diagram and shown how to interpret such diagrams through a series of examples.

Materials corrosion occurs almost everywhere. It may lead to serious material damages, unexpected application failures, tremendous economic costs and environmental degradations. Consequently, scientists and engineers must often conduct expensive and time-consuming corrosion experiments as part of failure analyses, risk evaluations, quality improvements and application enhancements.

Under certain conditions, when a metal or alloy is exposed to an aqueous solution with a concentration of inorganic/organic mixture, corrosion phenomena occur at a corresponding degree. During corrosion, some metallic phases dissolve, the metal or alloy surface gets damaged and some secondary solid phases form at the solid-liquid interfaces (such as oxides, hydroxides, silicates, sulphides, sulphates, carbonates, nitrates, phosphates, borates, or halides). Such corrosive chemical or electrochemical reactions can be studied by means of the so-called Pourbaix diagrams if the reactions reach their equilibrium states [1973 and 1974, Pourbaix; 2003, Cramer; 2011, Verink; 2011, Thompson].

### **GES5 and GES6 Calculation Engine Version**

As of Thermo-Calc version 2019b, the default calculation engine is set to GES6. For POURBAIX module users, you need to use GES5. When you try to enter this module, you are instructed to switch to GES5 using the SET\_GES\_VERSION command.

- About the Gibbs Energy System [\(GES\) Module](#page-769-0)
- ·Q· To globally set the default from GES6 back to GES5, go to the **Tools → Options →** [General](#page-171-0) tab and click **Version 5** for the *Preferred Gibbs Energy System* setting. The [SET\\_GES\\_VERSION](#page-870-0) Console Mode command is used to change GES versions for a single Thermo-Calc session.

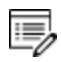

Contact Thermo-Calc Software AB at [info@thermocalc.com](mailto:info@thermocalc.se) for more information about the changes or if you encounter any issues you think are related to the new version of the calculation engine.

GES6 is a re-write and new implementation of the Gibbs Energy System module of Thermo-Calc and it is the default engine. The previous version, GES5, is still available and will continue to work in the background of the program where necessary. The main purpose of GES6 is to support faster development of new features. However, not all GES5 functionality is implemented in GES6. In such cases (except for the POURBAIX module), GES6 falls back silently and uses functionality from GES5 in the background.

#### References

躑

- [1973, Pourbaix] M. Pourbaix, Lectures on Electrochemical Corrosion (Plenum Press, New York, 1973).
- [1974, Pourbaix] M. Pourbaix, Atlas of Electrochemical Equilibria in Aqueous Solutions (National Association of Corrosion Engineers, Houston, TX, ed. 2, 1974).
- [2003, Cramer] S. D. Cramer, B. S. Covino Jr., Eds., Corrosion: Fundamentals, Testing, and Protection: ASM Handbook, Volume 13A (ASM International, 2003).
- [2011, Verink] E. D. Verink Jr., "Simplified procedure for constructing Pourbaix diagrams", in Uhlig's Corrosion Handbook, R. W. Revie, Ed. (John Wiley & Sons, Inc., Hoboken, NJ, USA, ed. 3, 2011), pp. 93–101.
- [2011, Thompson] W. Thompson, M. H. Kaye, C. W. Bale, A. Pelton, "Pourbaix diagrams for multielement systems" in Uhlig's Corrosion Handbook, Revi, Ed. (John Wiley & Sons, Hoboken, NJ, USA, 2011), pp. 103–109.

### <span id="page-1658-0"></span>**Pourbaix Diagrams**

Marcel Pourbaix applied thermodynamics to predict materials corrosion resistance. He determined the phase stability relations in terms of varied pH and Eh values for an interaction system of metal and pure water or dilute aqueous solution. He presented the stability regions of metal and secondary phases (such as metal-oxides/hydroxides) on a pH-Eh diagram, which is now known as a Pourbaix diagram.

A Pourbaix diagram is a kind of phase diagram that shows the stability boundaries for a metal-aqueous interaction system. The phase boundaries are shown as a function of pH (acidity) and Eh (standard hydrogen electronic potential). An aqueous solution phase is always present in such a system. At a given pH and Eh, a metal may lose its stability to a soluble or corrosive aqueous solution, or be in equilibrium with either the aqueous solution (insoluble/immune) or with a secondary-phase file that has formed (consisting of oxides, hydroxides, sulphides or other solids). In the latter case, further dissolution of the passive or protective metal is prevented.

The speciation and partition in the aqueous solution and the interacting phases depend not only on pH and Eh, but also on other factors such as the bulk composition, temperature and pressure in the system. The interacting phases may be gas mixtures, stoichiometric solids or solid solutions.

A Pourbaix diagram is divided in regions of *immunity*, *corrosion* and *passivity*. These regions provides information about the stability of a particular metal or alloy in a specific aqueous electrochemical environment under certain pH, Eh, pressure and temperature conditions.

- The immunity region is the region in which there is no metal dissolution.
- The corrosion region is the region in which there is active metal dissolution.
- The passivation region is the region in which a protective metal-oxide film that prevents metal dissolution is formed.

The following shows these three regions in a Pourbaix diagram for the heterogeneous interaction between 0.001 mole of austenite steel (Fe-19Cr-9Ni [at%]) and 1 kg of water (with 3 m NaCl), at 200° C and 100 bar:

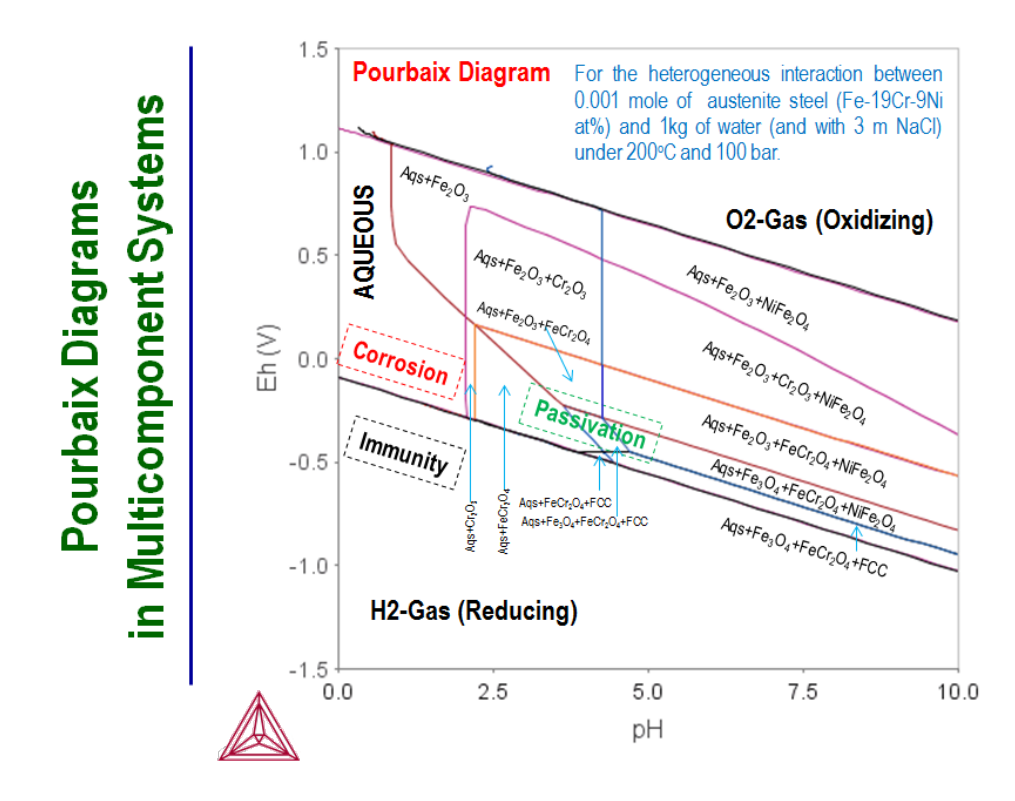

Depending on the system's bulk chemical composition, secondary phases may form during the transformation process. These can not only be oxides, but also be, for example, hydroxides, sulphides, sulphates, carbonates, nitrates, phosphates, borates, silicates, hydrous silicates and halides. Information about these secondary phases may help one understand the passivation behaviours in corrosion processes. For example, it may be important to understand whether any secondary phases are formed in different pH-Eh regions during hydrolysis, oxidation, reduction or other reaction processes.

In a Pourbaix diagram, the predominant ion boundaries are often represented by dashed and straight lines imposed on a traditional Pourbaix diagram for a simple interaction system (Pourbaix, 1973, 1974; Cramer and Covino, 2003; Verink, 2011; Thompson et al., 2011). Such a predominance boundary is normally an equal molality (or equal activity) line for a pair of two most-concentrated aqueous solute species (charged or neutral) involving a common metal. A line is then simply determined by a reaction constant of its corresponding electrochemical reaction in the homogeneous aqueous solution phase. However, this is not the case in Thermo-Calc.

乬

You cannot get any information about predominant ion boundaries from a Pourbaix diagram in Thermo-Calc.

## **Working with Pourbaix Diagrams**

With the Thermo-Calc software package, Pourbaix diagrams can be calculated over a wide range of pressure, temperature and composition conditions for complex heterogeneous interactions between multicomponent primary alloy solution or compound phases, concentrated aqueous solutions (with dissolved inorganic and organic substances), complicated secondary solids and oxidizing/reducing gaseous mixtures. In the Console Mode, diagrams can be calculated and plotted either using the response-driven POURBAIX module or directly using the DATA, GIBBS, POLY and POST modules.

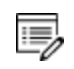

躑

This command or module is not available with GES6.

GES6 is a re-write and new implementation of the Gibbs Energy System module of Thermo-Calc and it is the default engine. The previous version, GES5, is still available and will continue to work in the background of the program where necessary. The main purpose of GES6 is to support faster development of new features. However, not all GES5 functionality is implemented in GES6. In such cases (except for the POURBAIX module), GES6 falls back silently and uses functionality from GES5 in the background.

It is possible in Thermo-Calc to set aqueous properties other than pH and Eh as axis variables. For example, the following properties can also be set as axis variables: Ah (electronic affinity),  $pe$  (electronic activity log10ACRe), is (ionic strength),  $rn$  (total aqueous concentration, in molality),  $\circ\circ$  (Osmotic coefficient), activity or activity coefficient of solvent H2O, and activities or activity coefficients or concentrations in m (molality) of charged or neutral solute species.

Beside a concentrated aqueous solution phase handled by a proper thermodynamic model named SIT, HKF or PITZ, it is also possible to consider complex alloy solution phases or compound phases, as well as secondary solid phases and gaseous mixtures, which are treated by specific solution models.

Most frequently, a Pourbaix diagram is calculated for a specific alloyed phase with the initial alloying composition, such as the FCC solution phase in an austenite steel. However, it is possible to calculate a Pourbaix diagram for two co-existing phases, such as the FCC+BCC solution phases in a duplex steel for example, or even for more than two co-existing phases in a steel/alloy.

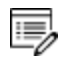

Each point on the line in a pH-Eh diagram in Thermo-Calc represents a certain minimum state of Gibbs energy. When a line is crossed, a phase transformation should occur. This means that a Pourbaix diagram in Thermo-Calc does not provide any information about any predominant ion boundary.

## **Key Concepts**

The following are two key concepts important for understanding how aqueous solutions behave and how an aqueous-bearing heterogeneous interaction system is properly defined and calculated in Thermo-Calc.

### **Effective Interaction Ratio**

A pH-Eh plot is always related to a certain amount of initial alloys or other condensed materials that has effectively reacted with an aqueous solution in the system. This is the amount of condensed material that is fully in equilibrium with the defined aqueous solution phase. The amount is specified relative to an aqueous solution that is normally comprised of 1 kg of water with certain specified solute concentrations at certain temperature and pressure conditions. (This is why a calculated Pourbaix diagram is typically presented for an initial amount of the interacting metal or alloy at a certain level, such as 10-6, 1E-3, 0.1 or 1 mole of metal or alloy.) It is called the *Effective Interaction Ratio* (between the initial alloy or alloyed phases and the initial aqueous solution) and it is expressed in terms of molality (mol/kg).

The Effective Interaction Ratio is important for two reasons. First, the ratio has implications for kinetic or dynamic effects such as chemical reaction mechanism and kinetics, fluid flow dynamics, surface area and interaction time. Secondly, the ratio, being expressed as 10-6 mole of metal (or alloy), is the solubility limit that can be detected for cathodic corrosion protection by immunity.

One should always be careful when setting initial amounts and compositions in the original condensed materials, as well as when setting the initial concentrations of dissolved solutes in the original aqueous solution phase. It is often useful to make a series of calculations for different levels of initial amount of the interacting metal/alloy while the conditions are fixed for other settings (such as initial aqueous concentration, pressure, temperature, pH, and Eh).

## **Solubility**

When a heterogeneous equilibrium has a dissolving solution or mixture phase and a stoichiometric or solution phase, then the concept of solubility becomes important. A solubility of a phase (the solute) is its property of dissolving in the solvent phase. This concept concerns the constitution of a phase and is applied where one or several of the constituents are dominant (which is highly concentrated and dissolving) while there are only small amounts of the other remaining species (which are less concentrated and dissolved). The dissolving solution or mixture phase can be liquid, gas, aqueous or solid, as long as it has dissolving capacity. The stoichiometric or solution phase has some constituents which tend to be dissolved into the dissolving solution or mixture phase.

### *Key Points about Solubility*

- Under certain temperature, pressure and composition conditions, a Fe- or Crdominant BCC phase can dissolve certain amounts of Ni and C from a carbide phase such as M23C6, M7C3 or M3C. The Ni and C elements in the carbides have the solubility defined relative to the BCC phase.
- An aqueous solution phase is always dominant in the solvent water, that is, H2O. Under specific temperature, pressure and aqueous composition conditions, any other element (such as Fe and C) or substance (such as a pure SO2 gas, stoichiometric phase Cu2S and solution phase (Fe,Ni)1(O,Va)1) have a certain solubility limit in the defined aqueous solution.
- Under certain temperature and pressure conditions, and under given certain concentrations of other dissolved species in the mixture, an O2-dominant gaseous mixture phase can dissolve certain amounts of Fe+2 or Fe+3 species from magnetite (Fe3O4). The magnetite solid has solubility defined relative to the gaseous mixture under the given conditions.
- Under certain temperature and pressure condition, under specific concentrations of other dissolved species in the liquid phase, a Fe-dominant liquid mixture phase can dissolve certain amounts of, for example, Cr and O. The Cr and O components have the solubility defined in the liquid mixture.

## <span id="page-1664-0"></span>**Basic Settings and Definitions**

In a homogeneous aqueous solution or an aqueous-bearing heterogeneous interaction system, the most essential definition is for system-components there must be  $H2O$ ,  $H+1$  and  $ZE$  (electron) plus those for elements dissolved in aqueous solution (such as  $Na$ ,  $C1$ , S) and associated in interacting metals/alloys (such as  $Fe$ , Cr, Mn, Mg, Ni, Al, Si, Zn). Three fundamental phases in a system are the  $_{\text{AQUEOUS}}$  solution, the GAS mixture and the REF ELECTRODE. The REF\_ELECTRODE phase is used for setting the reference state for electrostatic potential in the system and for calculating the Eh condition (defined as  $MUR$  $(ZE)/RNF$ ). Other phases should be appropriately selected and retrieved from criticallyassessed databases that cover not only the target phases (solution or stoichiometric) in interacting metals/alloys but also the secondary phases (solution or stoichiometric). The two public databases PAQ and PAQS are specially designed as single-database choices that cover all kinds of phases necessary for calculations. However, these databases are each limited to a framework of a very small number of elements. When it comes to simulations of complex multicomponent systems with a wide variety of elements and phases, the thermodynamic data must be selected and retrieved from several databases:  $AQUEOUS$  solution and  $REF$ ELCTRODE phases must be retrieved from TCAQ or AQS; alloy phases (such as FCC\_A1, BCC\_ A2, HCP\_A3, CEMENTITE) from alloy solution databases (such as SSOL for general alloy phases, TCFE for steel/Fe-alloy phases, TCAL for Al-based alloy phases; TCMG for Mg-based alloy phases, and TCNI for Ni-based superalloy phases); gaseous mixture phase and secondary phases from specific substance or solution databases (such as SSUB for GAS phase and various solid compound phases or TCOX for oxide solution phases). Note that the REF ELECTRODE phase should always be suspended in equilibrium calculations, while GAS phase could be set as ENTERED, SUSPENDED or DORMANT, depending on the purpose of the calculation.

When defining an interaction system, the initial condition for the  $H2O$  component is always set as 1 kg of water. The initial composition conditions for dissolving and interacting elements are normally defined in moles (such as  $n(Fe)=0.009$ ,  $n(Cr)=5E-4$ ,  $n(Ni)=3E-4$ , n  $(Mn)=5E-5$ , n(S)=5E-5, n(Na)=3, n(Cl)=3). This makes it straightforward and convenient to count various related aqueous solution properties based on molality. The initial conditions for the  $H+1$  and  $ZE$  components can be given as molar compositions (such as  $n(H+1)=0$ , n (ZE)=0) or their activities or potentials (such as  $l$ nACR(H+1)=-9.21, MUR(ZE)=8400).

The pH and Eh properties of the aqueous solution in the interacting system are always defined in the following way:

```
pH = -log10[ACR(H+1,AQUEOUS)*AH2O]]Eh = MUR(ZE)/RNF
```
The symbol  $A_{H2O}$  is the molecular weight of solvent H2O (equals  $55.508435$ ) and RNF is the Faraday constant (equals 96485.309).

The activity of the solvent water ( $ACRH2O$ ,  $Aw$ ), the osmatic coefficient of aqueous solution (OSMC, Os), electronic affinity (Ah), electronic activity log10ACRe (pe), ionic strength (IS), total aqueous concentration, in molality  $(\text{TM})$  and total alkaline concentrations under two definitions ( $At1/AT2$ ) are calculated and listed for each equilibrium state.

POLY3 calculations for mass balances in Thermo-Calc are always based on site-fractions. Consequently, when functions for describing various properties of aqueous solutes are defined, such as molality (MLi), activity coefficient (RCi) and activity (AIi), they should be converted to molality-based quantities:

```
MLi = Y(AQUEOUS, i)*AH2O/YH2ORCi = ACR(i, AQUEOUS) *YH2O/Y(QQUEOUS,i)AIi = ACR(i, AQUEOUS) * AH2O
```
Here, YH2O is the site-fraction of solvent H2O and AH2O equals 55.508435.

Many more variables, functions and tables can be entered for various purposes. For instance, an equilibrium constant for a homogeneous reaction or a solubility product for a solid dissolution reaction can be entered.

# **Thermodynamic Data Requirements**

#### **In this section:**

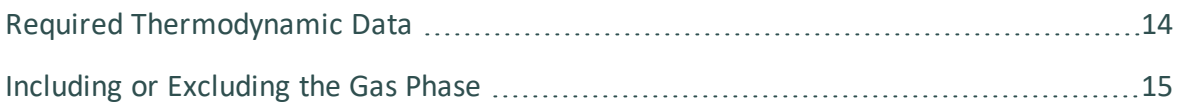

### <span id="page-1667-0"></span>**Required Thermodynamic Data**

To calculate a Pourbaix diagram, thermodynamic data for at least the following four types of phases must be available:

- The aqueous solution phase which applies a certain aqueous solution model. In Thermo-Calc, information about this phase could be retrieved from, for instance, the TCAQ or AQS database (these also include data for the REF\_ELECTRODE phase that is used for setting the reference state of the standard hydrogen electrode).
- The alloy solution and/or compound phases for the primary matrix phases (and possibly also for the precipitated phases in the alloy. Examples of such phases include FCC\_A1, BCC\_A2, HCP\_A3, SIGMA and CEMENTITE. In Thermo-Calc, information about such phases could be retrieved from, for example, the TCFE database for steels/Fe-alloys, the TCNI database for Ni-based superalloys, the TCAL database for Al-based alloys, the TCMG database for Mg-based alloys, the TCSLD for Sn-/Au-/Bi- /Zn-based solder alloys or the SSOL for general alloys.
- The secondary solid phases that would form as a result of the heterogeneous chemical or electrochemical reactions. These phases could be, for example, oxides, hydroxides, silicates, hydrous silicates, sulphides, sulphates, carbonates, nitrates, phosphates, borates or halides. In Thermo-Calc, information about such phases could be retrieved from, for example, the SSUB database for pure solid compounds or the TCOX database for complex oxide solids.
- The gaseous mixture phase. Information about this phase could be retrieved from, for example, the SSUB database. However, note that is also possible to perform Pourbaix diagram calculations that ignore the gaseous mixture phase.

All this thermodynamic data about the various phases must be critically assessed and internally consistent. Furthermore, when the data is retrieved from several databases, the data taken from each database must be consistent with the data taken from the other databases. When Pourbaix diagrams and other diagrams of steel corrosion processes are calculated, it is typically recommended that the TCAQ, TCFE, SSUB and TCOX databases or the AQS, TCFE, SSUB and TCOX are used in combination.

The public PAQ database contains thermodynamic data for all four phase types and can be used for calculating Pourbaix diagrams. They have been designed specifically for the purpose of demonstrating the POURBAIX module functionality in Thermo-Calc. However, these databases only allow you to perform test calculations for simple cases with major phases in which only a few elements can be considered.

### <span id="page-1668-0"></span>**Including or Excluding the Gas Phase**

Under defined pressure and temperature conditions, the solvent water's thermodynamic stability limits are determined by the following two electrochemical reactions:

```
H2O(water) + 2e^- = H2(qas) + 2OH-12H2O(water) = O2(Gas) + 4H+1 + 4e-
```
The first reaction describes the formation of H2-dominated gaseous mixture, under reducing conditions. The second reaction describes the formation of O2-dominated gaseous mixture, under oxidising conditions.

If the system reaches global equilibrium, then the water component is electrolyzed to H+ and O-2 at all pH conditions. The degree of electrolysis depends on the pH value in the aqueous solution phase. If Eh gets high enough, then the O-2 anion is oxidized to O2 (aqs). On the other hand, if Eh gets low enough, then the H+ cation is reduced to H2 (aqs). The major electrolysis and redox reactions are the following:

```
H2O (water) = H+ + OH- \rightarrow Electrolysis of water at all pH.
H2O (water) = 2H + + O-2 \rightarrow \text{Electrolysis of water at all pH.}0-2 - 2e- = 0.502 (ags) \rightarrow Oxidation or de-electronization of 0-2 at high Eh.
2H+ + 2e- = H2 (aqs) \rightarrow Reduction or electronization of H+ at low Eh.
```
At a critically high Eh value under a given pH condition, an aqueous solution phase with a high enough O2 activity becomes less stable than an O2-dominated gaseous mixture phase. At this point, the gas phase replaces the aqueous solution phase in the system. The replacement process can be characterised by the following phase-transformation on the aqueous-gas phase boundary and oxidation of remaining water:

```
02 \text{ (ags)} = 02 \text{ (gas)}H2O (water) - 2e- = 2H+(gas) + 0.502 (gas)
```
Similarly, at a critically low Eh value under a given pH condition, an aqueous solution phase with a high enough H2 activity becomes less stable than a H2-dominated gaseous mixture phase. At this point, the gas phase replaces the aqueous solution phase in the system, through the following phase-transformation on the aqueous-gas phase boundary and reduction of remaining water:

```
H2 \text{ (ags)} = H2 \text{ (gas)}H2O (water) + 2e- = 0-2 (gas) + H2 (gas)
```
The phase transformation from an aqueous solution phase to an O2- or H2-dominated gaseous mixture phase also depends on the total molar Gibbs energies of the phases (which are complex functions of the phase constituents, the temperature and the pressure). The Gibbs energy minimization technique used in Thermo-Calc ensures that the phase transformation is accurately simulated.

The following Pourbaix diagrams show the result of a calculation where the gaseous mixture phase was included. In the upper region (high Eh) and lower region (low Eh), the aqueous solution phase has been oxidized and reduced, respectively, to an O2- or H2-dominated gaseous mixture phase.

The two example diagrams show that the upper and lower boundaries between the aqueous phase (water) and the gas phase (dominated by either O2 or H2) can shift when solutes dissolve or when the temperature and pressure change.

Accordingly, if one does not take a gaseous mixture phase into account when performing a calculation of Pourbaix diagram (as above), then the aqueous solution phase may end up with an extremely high O2 (aqs) concentration at high Eh condition, or an extremely high H2 (aqs) concentration at low Eh condition. Under either of these two extreme circumstances, the concept of "aqueous solution phase" is no longer valid and consequently no proper aqueous solution model can actually be applied. Therefore, from a restrictive thermodynamic equilibrium point of view, one shall normally include a gaseous mixture phase in an aqueous-bearing heterogeneous interaction system. This is true for all types of equilibrium calculations for an aqueous-bearing heterogeneous interaction system, not only of Pourbaix diagram calculations.

Hence, to perform a completely accurate Pourbaix diagram calculation, the gaseous mixture phase must be taken into account. However, since these electrochemical reactions normally have much higher kinetic barriers and are slower than other electrochemical and chemical reactions in the interaction system, one can sometimes ignore the gaseous mixture phase in the calculation. Note that if the gaseous mixture phase is ignored in this way, then the Pourbaix diagram does not show the H2O-stability limiting lines.

### *Examples*

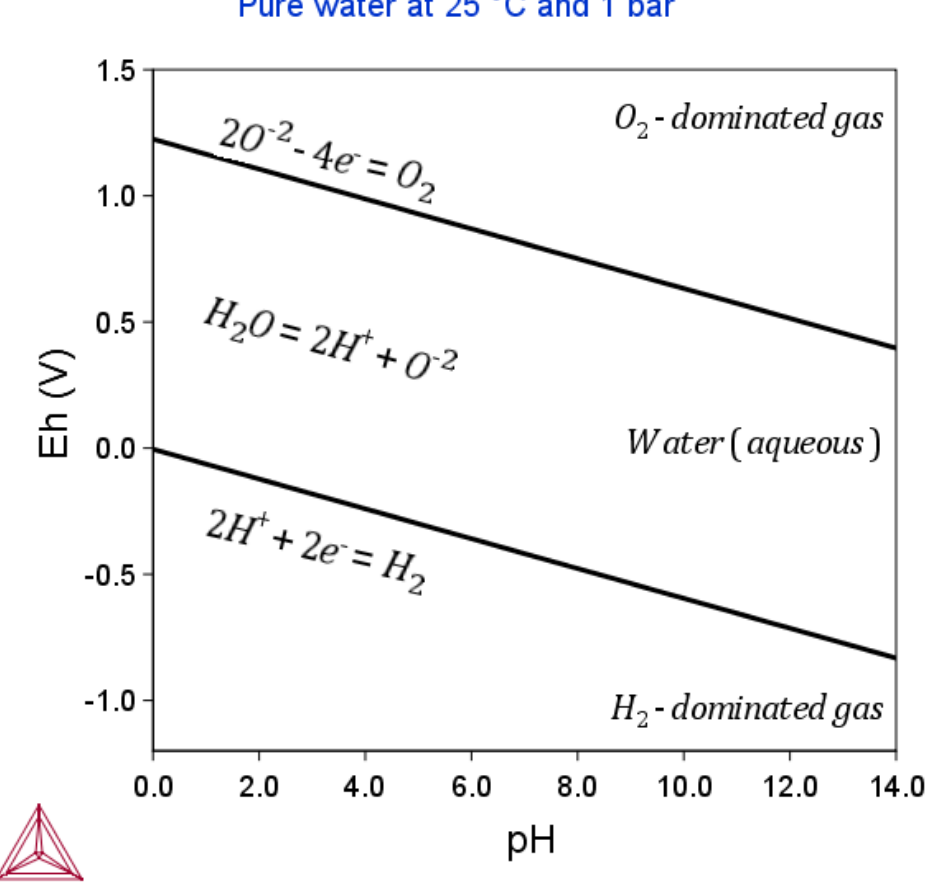

Pure water at 25 °C and 1 bar

*Figure 11: A pH-Eh diagram for pure water at 25° C and 1 bar.*

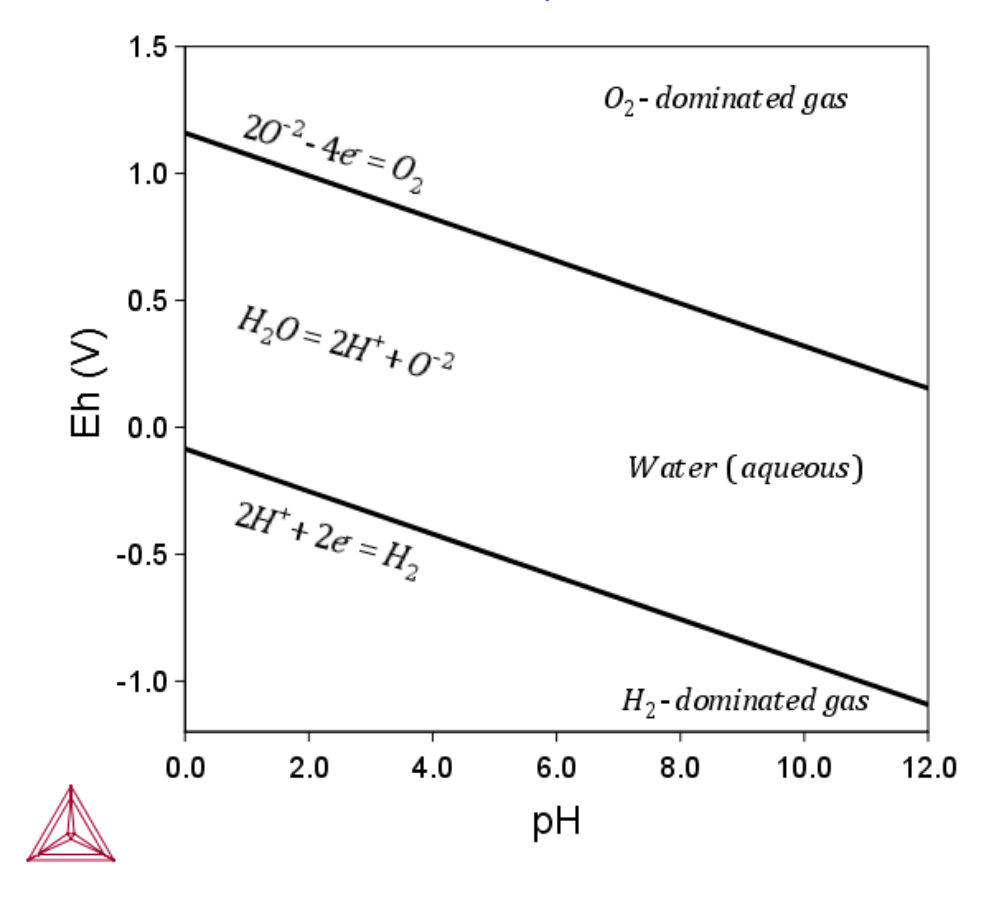

3mNaCl-0.001mCO2-0.001mSO2 aqueous, 150 °C and 100 bar

*Figure 12: A pH-Eh diagram for 3mNaCl-0.001mCO2-0.001mSO2 aqueous solution at 150° C and 100 bar.*

# **Examples of Pourbaix Diagrams for Fe**

The following two topics are examples of Pourbaix diagrams for Fe. For the first example, the calculations on which the diagrams are based have not taken the gas phase into account. The diagrams in the second example are based on calculations that have taken the gas phase into account.

### **In this section:**

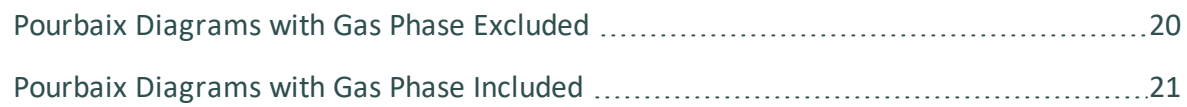

### <span id="page-1673-0"></span>**Pourbaix Diagrams with Gas Phase Excluded**

This is an example of a Pourbaix diagram of Fe, in which the gas phase has not been considered in the calculation. The system has 0.001 mole of Fe in 1 kg of pure water at a temperature of 25oC and a pressure of 1 bar. Magnetite (Mt, Fe3O4) and hematite (Hm, Fe2O3) co-exist with the Fe-containing dilute aqueous solution. The formation of magnetite and hematite represent the passivation of iron in the upper right pH-Eh field.

If pH is low and Eh is relatively high, then Fe eventually completely dissolves into the aqueous solution phase. Under conditions of low Eh, Fe remains in its stable solid state, the BCC phase, and neither dissolves into water nor into alternates to Fe (the immunity of Fe).

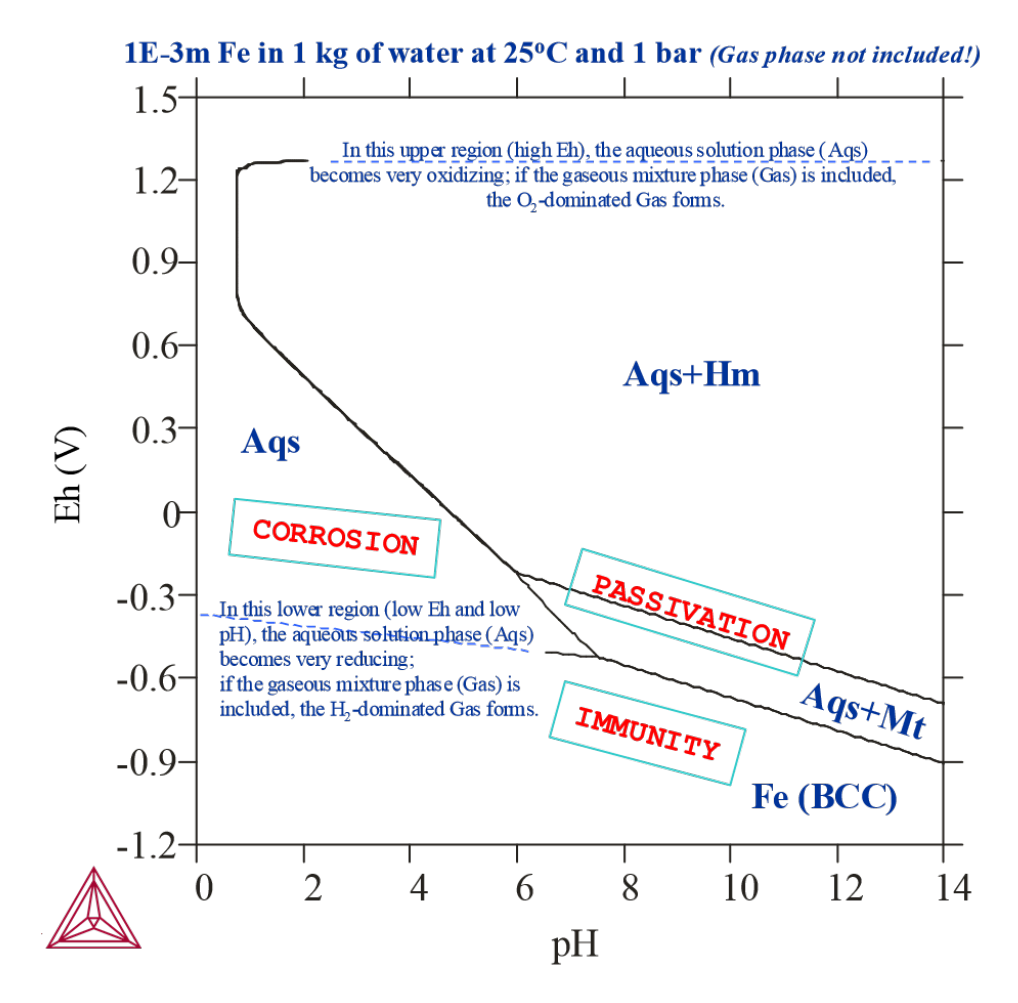

### <span id="page-1674-0"></span>**Pourbaix Diagrams with Gas Phase Included**

With all the possible redox reactions involving the aqueous solution phase and gaseous mixture phase being considered in the equilibrium system, that is, the gaseous mixture phase is included in the calculation, the Pourbaix diagram of Fe in a system with 0.001 mole of Fe in 1 kg of pure water at 25oC and 1 bar.

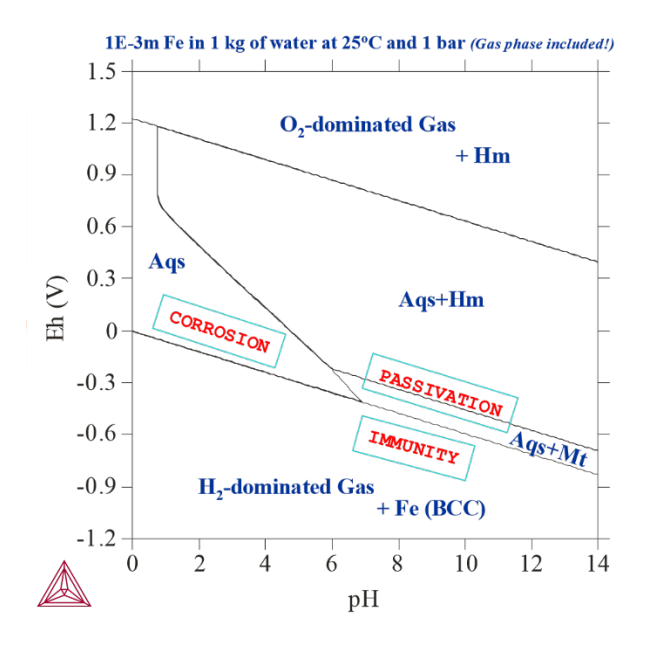

Comparing this Pourbaix diagram with that from Basic Settings and [Definitions,](#page-1664-0) you can see that both diagrams are for the same interaction system under the same temperaturepressure condition, but the present diagram shows the results of calculations where the gaseous mixture phase has been included. It presents the complete Pourbaix diagram for the defined interaction system, in a full thermodynamic equilibrium. In the upper region (high Eh) and lower region (low Eh), the aqueous solution phase is oxidised and reduced to the O2 or H2-dominated gas phase. Hematite coexists with the O2-dominated gas, while Fe-BCC is stable with the H2-dominated gas. The stability field of magnetite may extend slightly into the H2-dominated gas region, where it coexists with the gaseous mixture instead of the aqueous solution. Its boundary with Fe (BCC) cannot be drawn due to the absence of aqueous solution phase.

It is not possible to calculate the pH value in both the O2- and H2-dominated gaseous mixture phase stability regions where the aqueous solution phase is absent. Hence, in a normal Pourbaix diagram, no line is drawn that indicates a phase boundary between the gas phase and the metallic phases or secondary phases (that is, metal-oxides).

# **Other Examples of Pourbaix Diagrams**

### **In this section:**

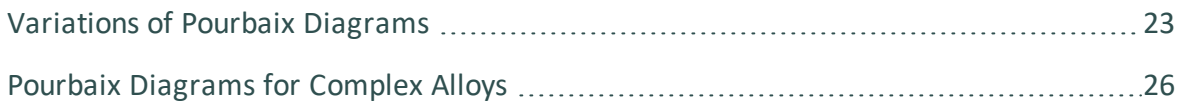

## <span id="page-1676-0"></span>**Variations of Pourbaix Diagrams**

The shape of a Pourbaix diagram of an alloy or condensed material and the stability relations of various secondary phases depend upon the following system factors:

- Initial amount of the alloy or other condensed materials
- Initial composition of the alloy or other condensed materials
- Initial amount of the interacting aqueous solution phase
- Initial composition of the interacting aqueous solution phase
- Temperature and pressure conditions

In the interaction system that the diagrams in Pourbaix [Diagrams](#page-1673-0) with Gas Phase Excluded and Pourbaix [Diagrams](#page-1674-0) with Gas Phase Included are based on, the initial amount of pure Fe that was taken to have effectively reacted with 1 kg of pure water at 25° C and 1 bar was 0.001 m. The following diagrams are Pourbaix diagrams of Fe where other initial amounts of pure Fe have been used, or where the interacting aqueous solution compositions have been alternated, or the temperature and/or pressure have been changed. Gaseous mixture phases have been included in all the calculations that these diagrams are based on.

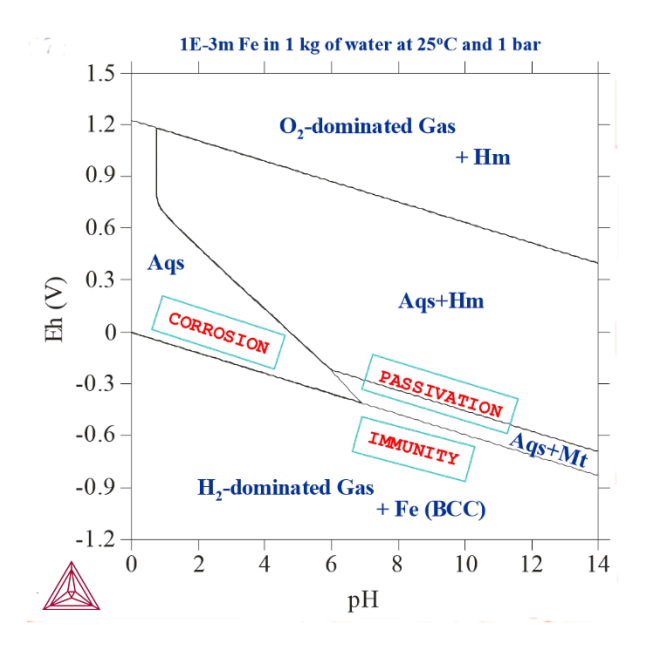

Figure 13: 1E-3 m Fe actively reacted with 1 kg of pure water at 25°C and 1 bar (as in the *calculation in Pourbaix Diagrams with Gas Phase Included).*

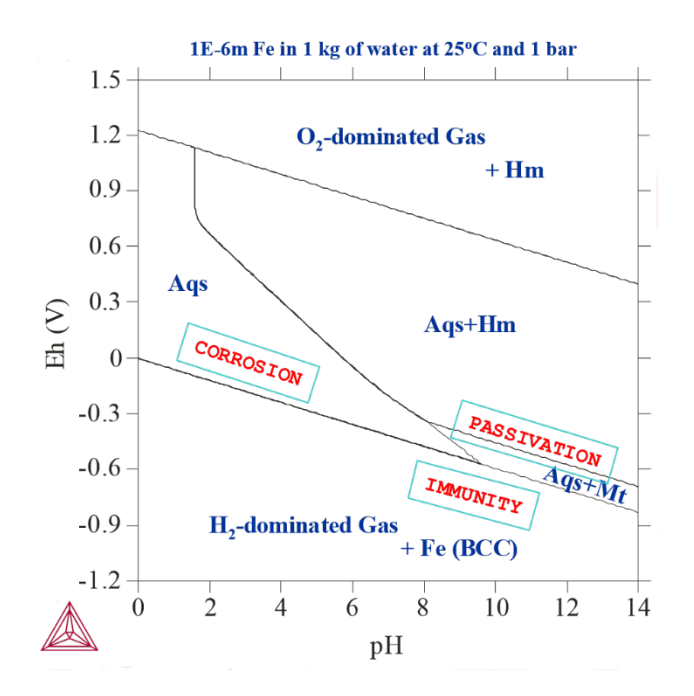

Figure 14: 1E-6 m Fe actively reacted with 1 kg of pure water at 25° C and 1 bar. Note that the *active metal corrosion region gets enlarged as the initial Fe amount decreases from 1E-3m to 1E-6m.*

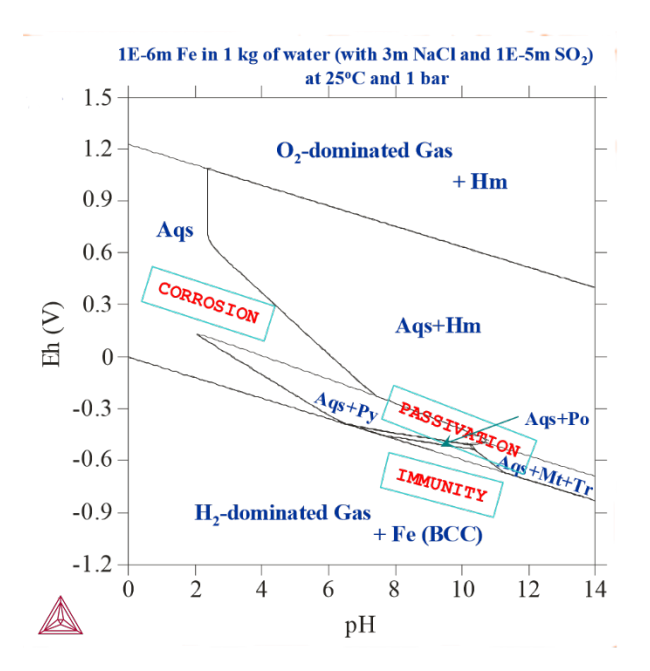

Figure 15: 1E-6 m Fe actively reacted with 1 kg of water, 3m NaCl and 1E-5 m SO2 at 25° C and 1 *bar. Introducing SO2 into the system leads to the formation of various metal-sulphides (Py-pyrite, Popyrrhotite, Tr-troilite). In addition, the passivation region becomes larger.*

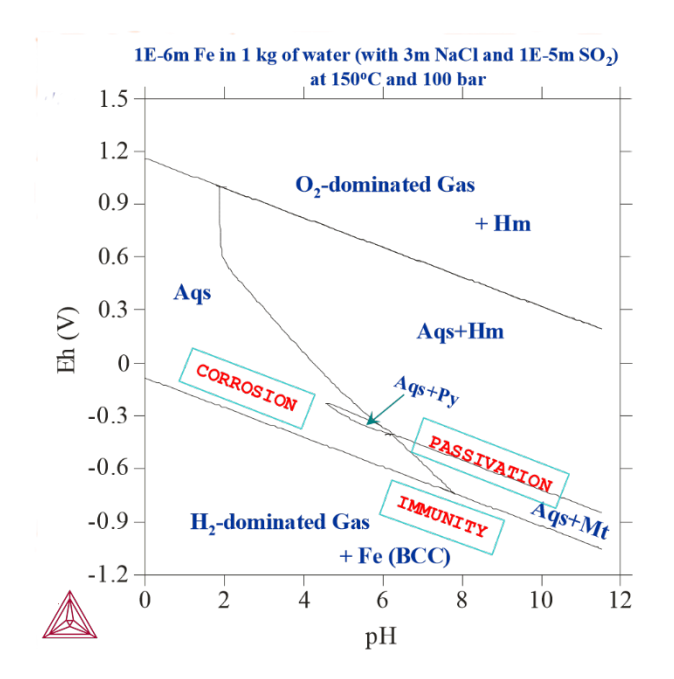

Figure 16: 1E-6 m Fe actively reacted with 1 kg of water, 3m NaCl and 1E-5 m SO2 at 150°C and *100 bar. Here, changing the temperature and pressure affects the stability fields of various Feoxides/sulphides.*

As you can see from the figures, the aqueous-gas phase boundaries shift as the initial bulk compositions, pressure and temperature conditions in the interaction system change.

## <span id="page-1679-0"></span>**Pourbaix Diagrams for Complex Alloys**

Thermo-Calc can not only be used to simulate how pure metals interact with pure water or simple aqueous solutions under normal pressure and temperature conditions. It can also be used to calculate how complex alloys and concentrated aqueous solutions interact over a very wide pressure, temperature and composition ranges. This is illustrated with the two examples.

The first example is a Pourbaix diagram calculated for the heterogeneous interaction between 0.001 mole of steel (Fe-7.676Cr-5.0Ni-2.1887Mn-1.0Cu [at%]) and 1 kg of water (and with 1.2 m H3BO3, 0.022 m Li and 0.001 m NH3), at 25° C and 1 bar. This application is particularly useful for safety assessments of nuclear reactors and nuclear waste repositories.

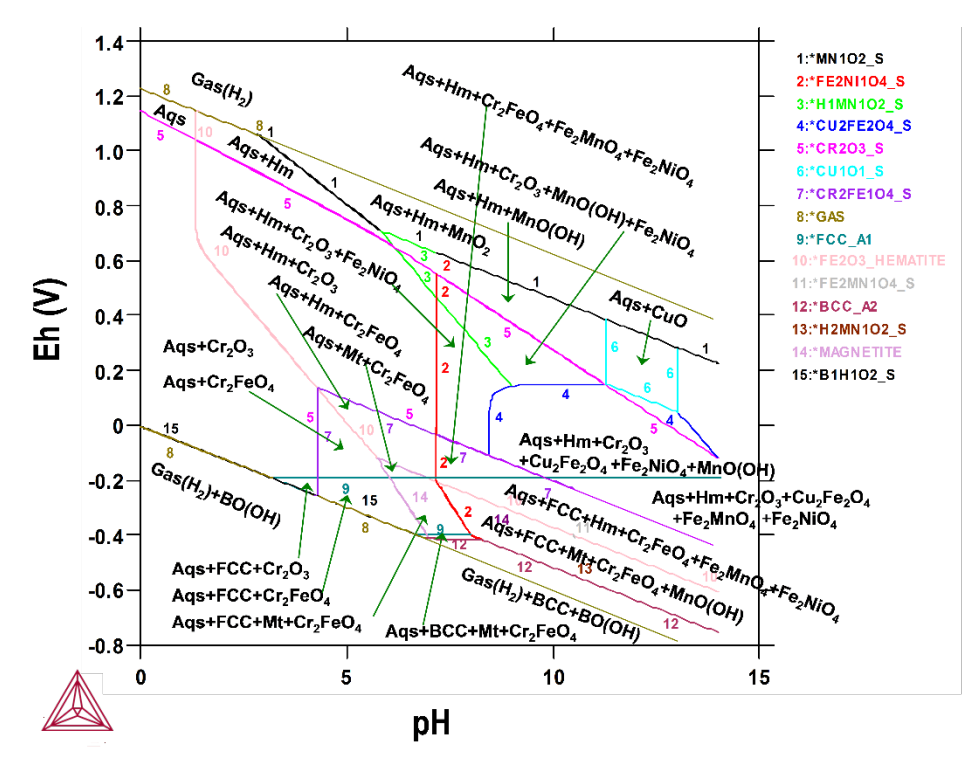

The next example is a Pourbaix diagram calculated for the heterogeneous interaction systems between 0.1 mole of AISI4340 stainless steel (Fe-0.80Cr-1.85Ni-0.70Mn-0.25Mo-0.25Si-0.40C [wt%]) and 1 kg of seawater (with the equivalent of 0.6054 m NaCl), at 25° C and 1 bar. This application is particularly useful for failure analysis of petroleum exploitation industry.

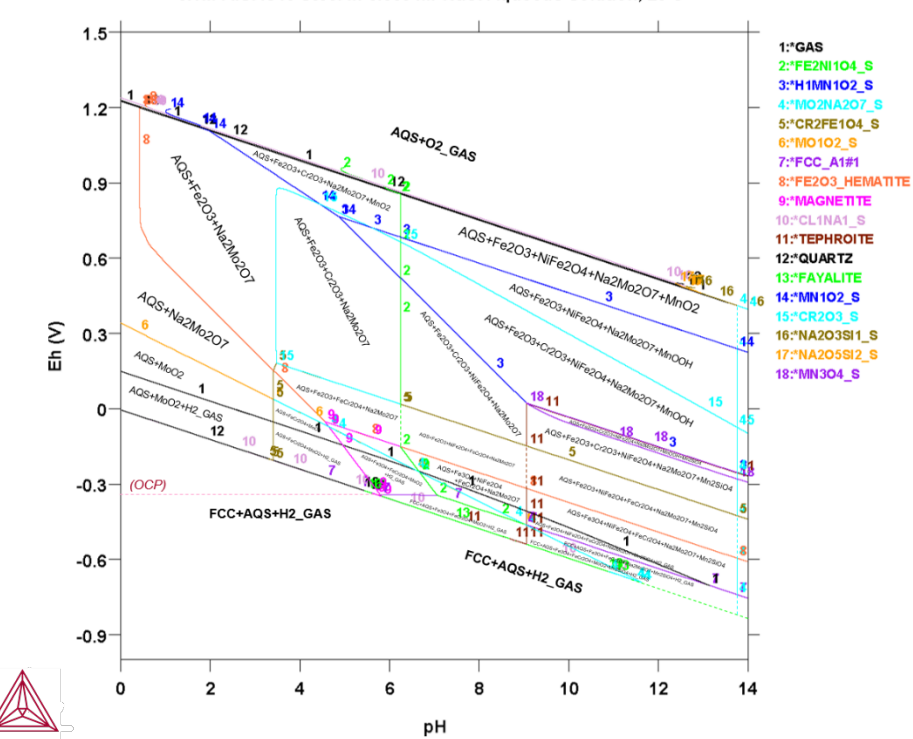

0.1m AISI4340 Steel in 0.6054m-NaCl Aqueous Solution, 25 C

## **Pourbaix Diagram References**

- 1. Andersson J-O., Helander T., Höglund L., Shi P., and Sundman B. (2002). Thermo-Calc and DICTRA, Computational tools for materials science. *Calphad*, 26: 273-312.
- 2. Ciavatta, L. (1990). The specific interaction theory in equilibrium analysis. Some empirical rules for estimating interaction coefficients of metal ion complexes. *Ann Chim. (Rome)*, 80, 255-263.
- 3. Cramer, S.D. and Covino, B.S. Jr. (2003). *Corrosion: Fundamentals, Testing, and Protection*. ASM Handbook, Volume 13A.
- 4. Helgeson, H.C., Kirkham, D.H., and Flowers, G.C. (1981). Theoretical prediction of the thermodynamic behavior of aqueous electrolytes at high pressures and temperatures: IV. Calculation of activity coefficients, osmotic coefficients, and apparent molal and standard and relative partial molal properties to 600° C and 5 kb. *Am. J. Sci.*, 281, 1249- 1516.
- 5. Johnson, J.M. and Norton, D. (1991). Critical phenomena in hydrothermal system: State, thermodynamic, electrostatic, and transport properties of  $H_2O$  in the critical region. *Am. J. Sci.*, 291, 541-648.
- 6. Kaufman, L. (2002). Calculation of Pourbaix diagrams for C22 in various well water chemistries. In: *Proceedings for the 5th Nickel Development Institute Workshop on Fabrication of Welding of Nickel Alloys* (R. Moeller, ed.), Nickel Development Institute, Las Vegas, Nevada, 16-17 Oct., 2002.
- 7. Kaufman, L., Perepezko, J.H., Hildal, K., Farmer, J., Day, D., Yang, N., and Branagan, D. (2009). Transformation, stability and Pourbaix diagrams of high performance corrosion resistant (HPCRM) alloys. *Calphad,* 33: 89-99.
- 8. Pourbaix, M. (1973). *Lectures on Electrochemical Corrosion*. Plenum Press, New York.
- 9. Pourbaix, M. (1974). *Atlas of Electrochemical Equilibria in Aqueous Solutions, 2nd Ed*, Houston, Tex., National Association of Corrosion Engineers.
- 10. Shi, P. (2013a). *Thermo-Calc 3.0 (Console Mode) Manual* (including *TC3-CM User's Guide*, and *Thermo-Calc Software System*), Thermo-Calc Software, Stockholm, Sweden.
- 11. Shi, P. (2013b). *Materials Corrosion Applications with Thermo-Calc Software.* Thermo-Calc Software, Stockholm, Sweden.
- 12. Shi Pingfang, Engström A, and Sundman B (2011a). Thermodynamic investigations on materials corrosion in some industrial and environmental processes. *Journal of Environmental Sciences*, 23 (Supplement): S1-S7.
- 13. Shi, P., Engström, A., Sundman, B., and Ågren, J. (2011b). Thermodynamic calculations and kinetic simulations of some advanced materials. *Materials Science Forum*, 675-677: 961-974.
- 14. Thompson, W.T., Kaye, M.H., Bale, C.W., and Pelton, A.D. (2011). Pourbaix diagrams for multielement systems. In: *Uhlig's Corrosion Handbook, 3rd Edition (Revie RW, Ed.)*, The Electrochemical Society and Jon Wiley & Sons, New Jersey.
- 15. Verink, E.D. (2011). Simplified procedure for constructing Pourbaix diagrams. In: *Uhlig's Corrosion Handbook, 3rd Edition (Revie RW, Ed.)*, The Electrochemical Society and Jon Wiley & Sons, New Jersey.